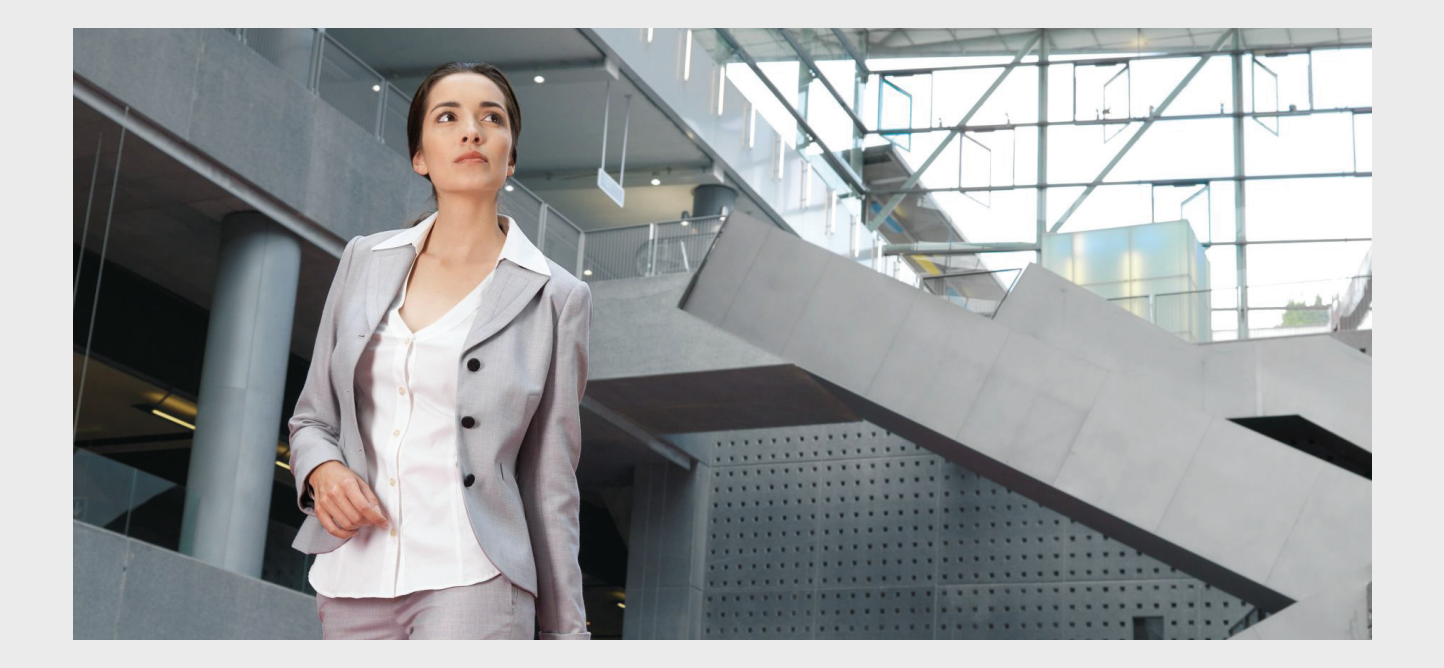

# **Praesideo 4.3**

Sistema de megafonía y sistema acústico de emergencia

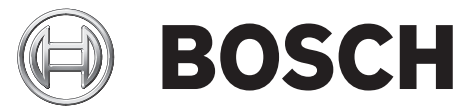

**es Manual de uso e instalación**

# <span id="page-1-0"></span>Descargo de responsabilidad

Aunque se han realizado todos los esfuerzos posibles para garantizar que la información y los datos contenidos en este manual de uso e instalación sean correctos, no se derivarán derechos de dicho contenido.

Bosch Security Systems deniega cualquier garantía con respecto a la información facilitada en este manual. En ningún caso podrá considerarse a Bosch Security Systems responsable por daños especiales, indirectos o resultantes, de la naturaleza que sean, derivados de la pérdida de uso, datos o beneficios, bien sea en acción contractual, negligencia u otra acción malintencionada, derivada o en conexión con el uso de la información facilitada en el presente manual de uso e instalación.

# <span id="page-1-1"></span>Instrucciones de seguridad

Antes de la instalación o utilización de este producto lea las Instrucciones de seguridad disponibles en un documento independiente, incluido en el embalaje de todas las unidades con conexión a la red de suministro eléctrico.

# <span id="page-1-2"></span>Aparatos eléctricos y electrónicos

# usados

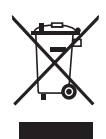

Los dispositivos eléctricos o electrónicos que ya no puedan repararse deben recogerse por separado y enviarse para un reciclaje compatible con el debido respeto al medio ambiente (de conformidad con la Directiva europea sobre residuos de aparatos eléctricos y electrónicos). Para desechar dispositivos eléctricos o electrónicos usados, debe utilizar los sistemas de devolución y recogida en servicio en el país en cuestión.

# <span id="page-1-3"></span>Requisitos FCC Clase A

Se ha verificado la conformidad de todos los dispositivos Praesideo con la 47 CFR subparte 15 B, radiadores no intencionales. Dispositivo digital de clase A, periféricos y fuentes de alimentación de conexión externa.

### NOTA:

Este equipo ha sido probado y se ha demostrado su conformidad con los límites para un dispositivo digital de clase A, conforme a la parte 15 de las normas FCC. Estos límites se han diseñado para ofrecer una protección razonable contra interferencias perjudiciales cuando el equipo funciona en un entorno comercial. Este equipo genera, utiliza y puede radiar energía de radiofrecuencia y, si no se instala y se utiliza de conformidad con el manual de instrucciones, puede provocar interferencias perjudiciales para las comunicaciones de radio. La utilización de este equipo en una zona residencial probablemente producirá interferencias perjudiciales, en cuyo caso el usuario deberá corregir dicha interferencia por su cuenta.

### Aviso FCC

Este dispositivo es conforme con la parte 15 de las normas FCC. El funcionamiento está sujeto a las siguientes dos condiciones:

1. Este dispositivo puede no provocar interferencias perjudiciales, y

2. Este dispositivo debe aceptar cualquier interferencia recibida, incluyendo interferencias que puedan provocar un funcionamiento indeseado.

# Modificaciones

Cualquier modificación realizada a este dispositivo que no haya sido aprobada por el fabricante puede anular la autoridad concedida al usuario por la FCC para utilizar este equipo.

# Canadá

Este aparato digital de clase A es conforme con la norma canadiense ICES-003.

Cet appareil numérique de la classe A est conforme à la norme NMB-003 du Canada.

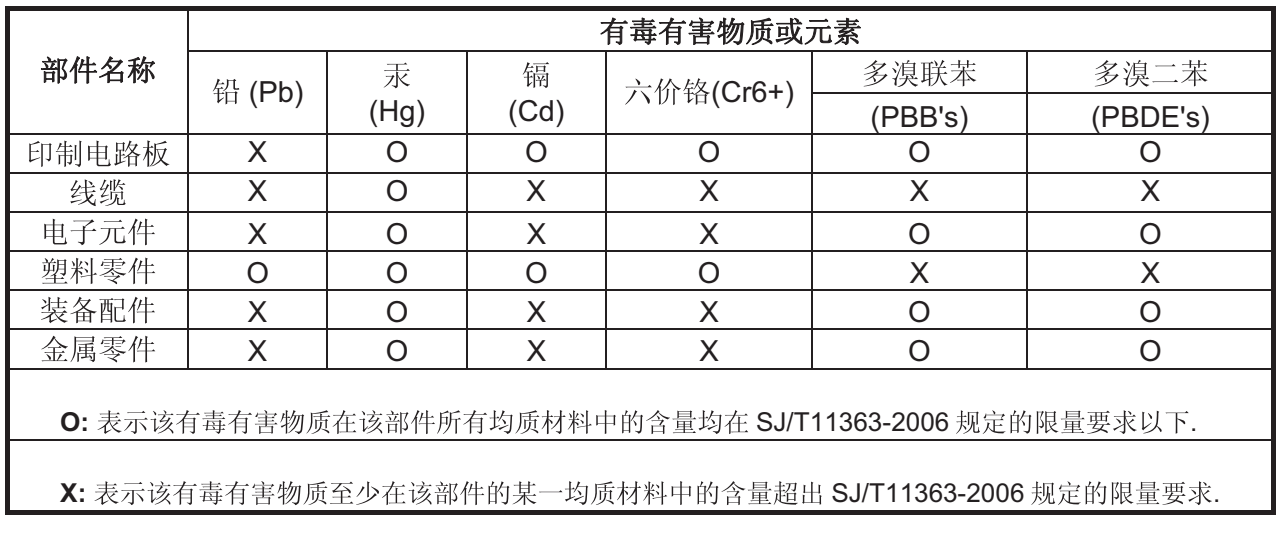

# <span id="page-3-0"></span>Tabla de contenidos

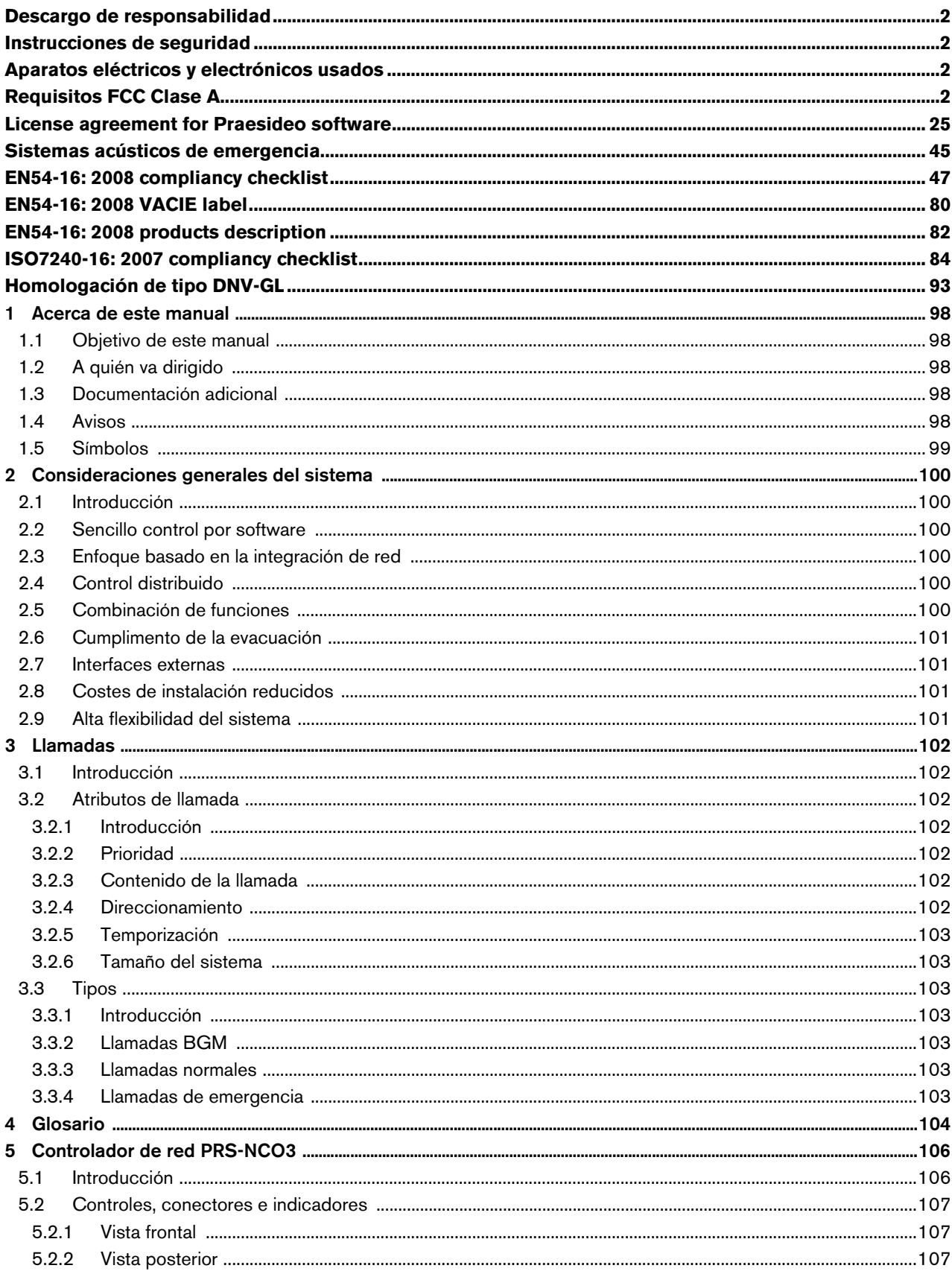

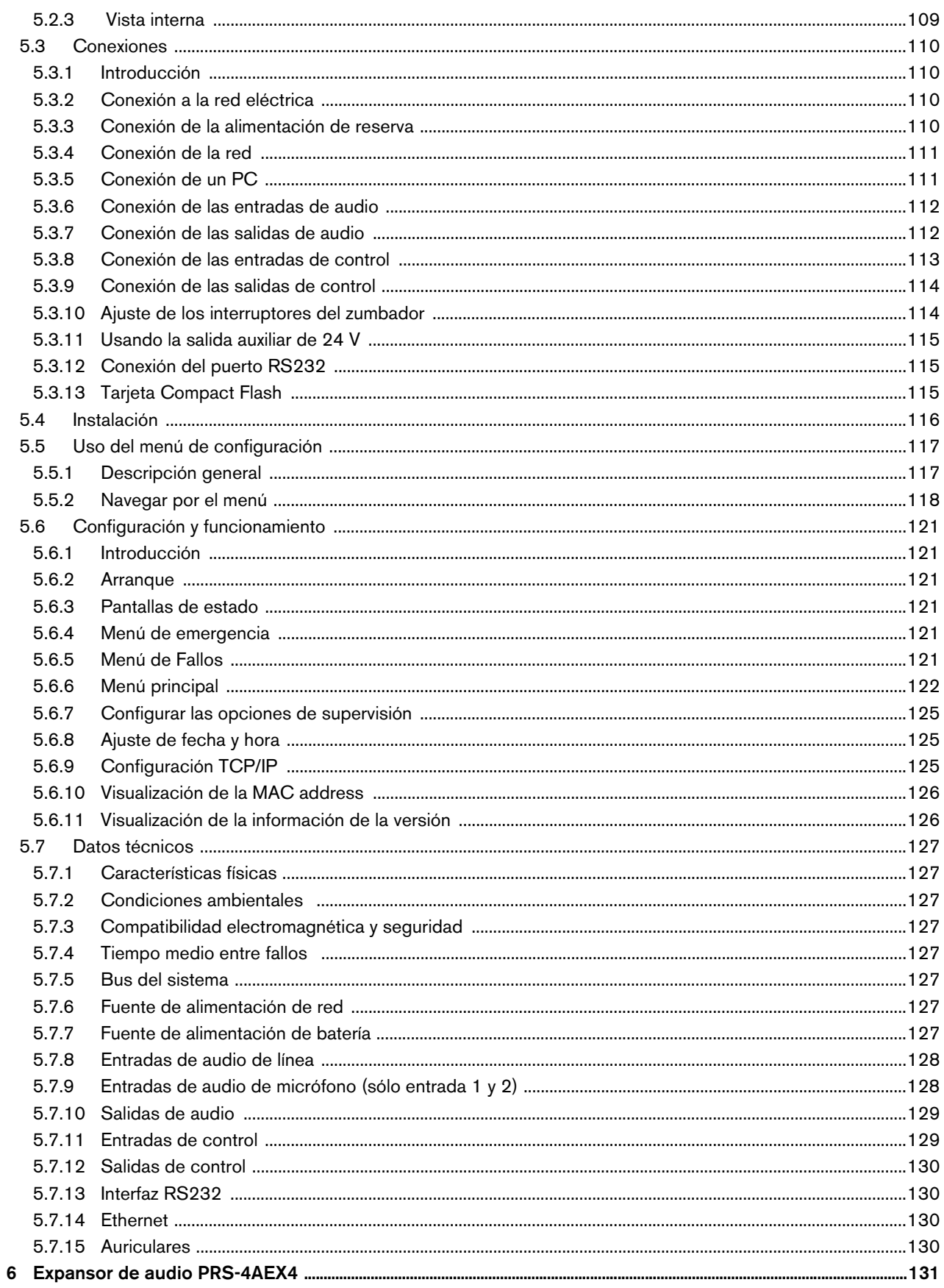

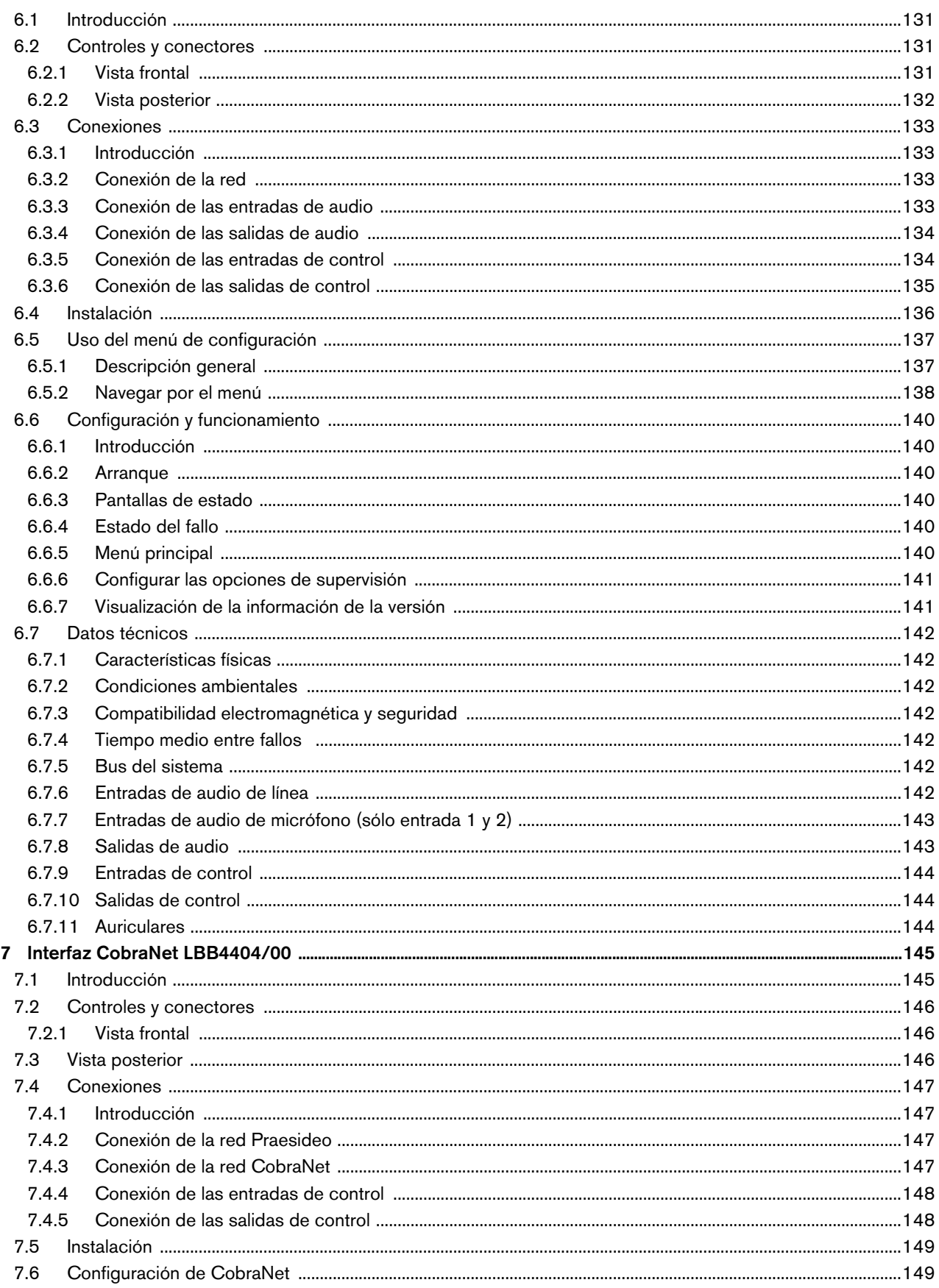

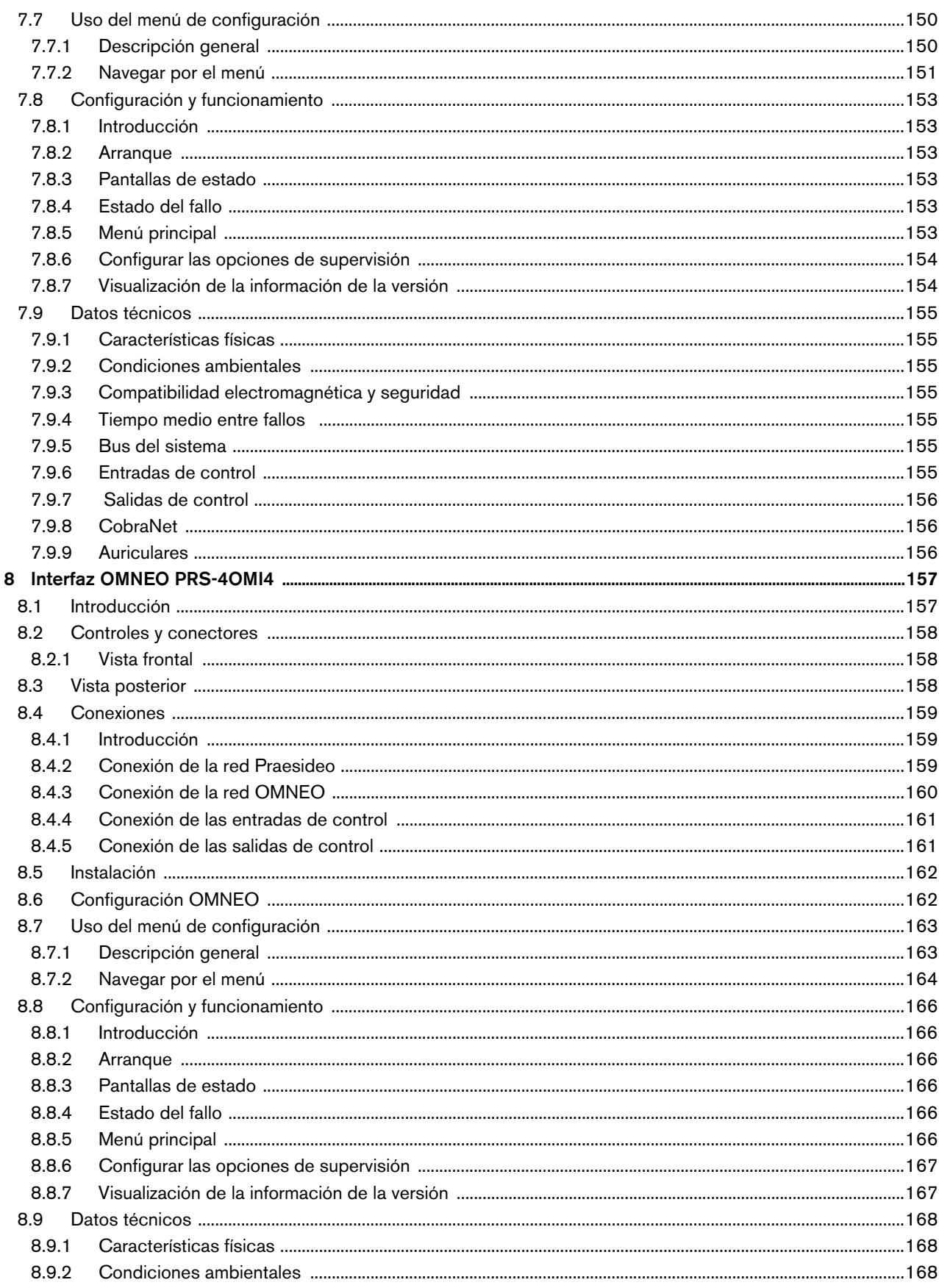

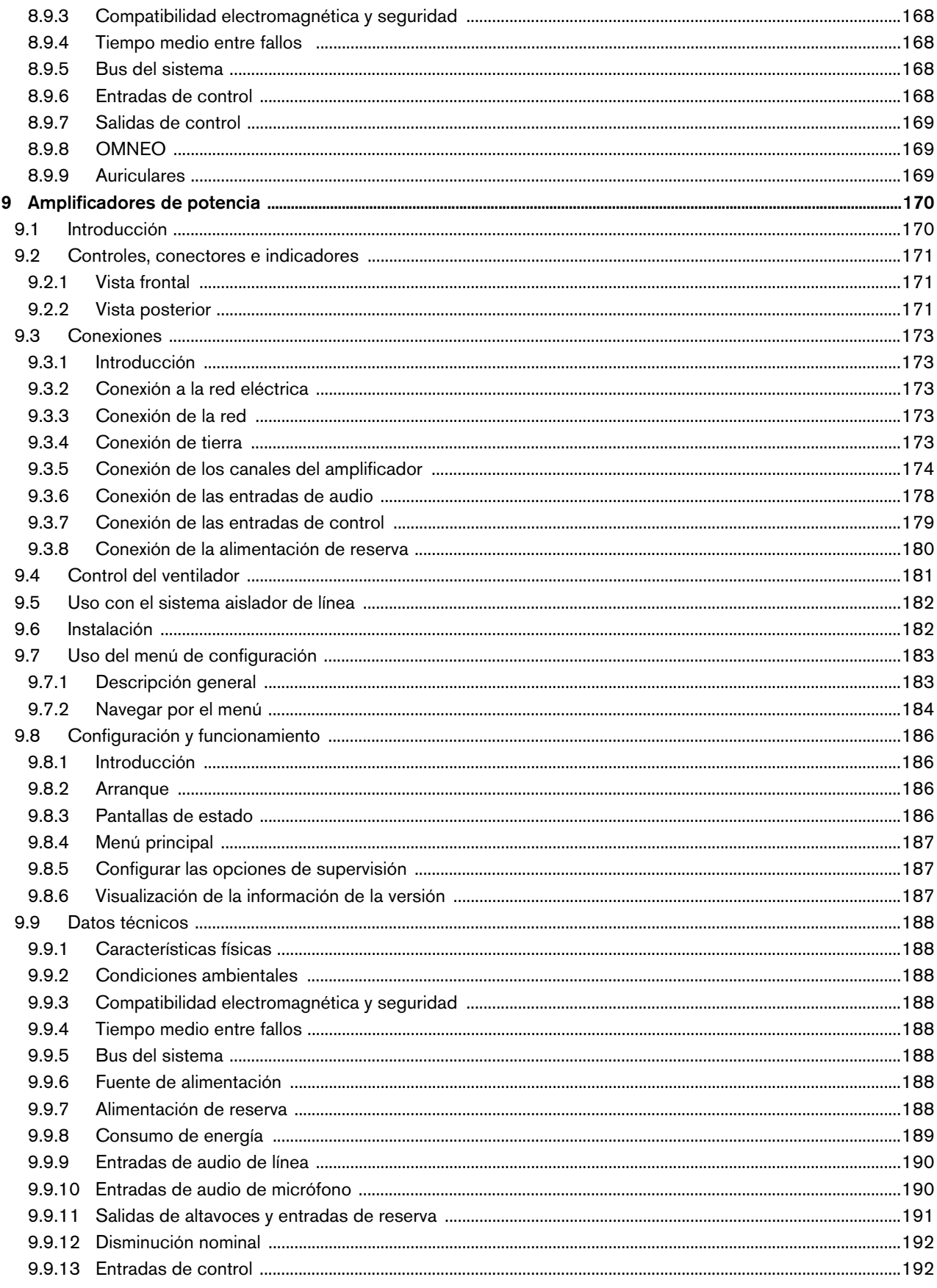

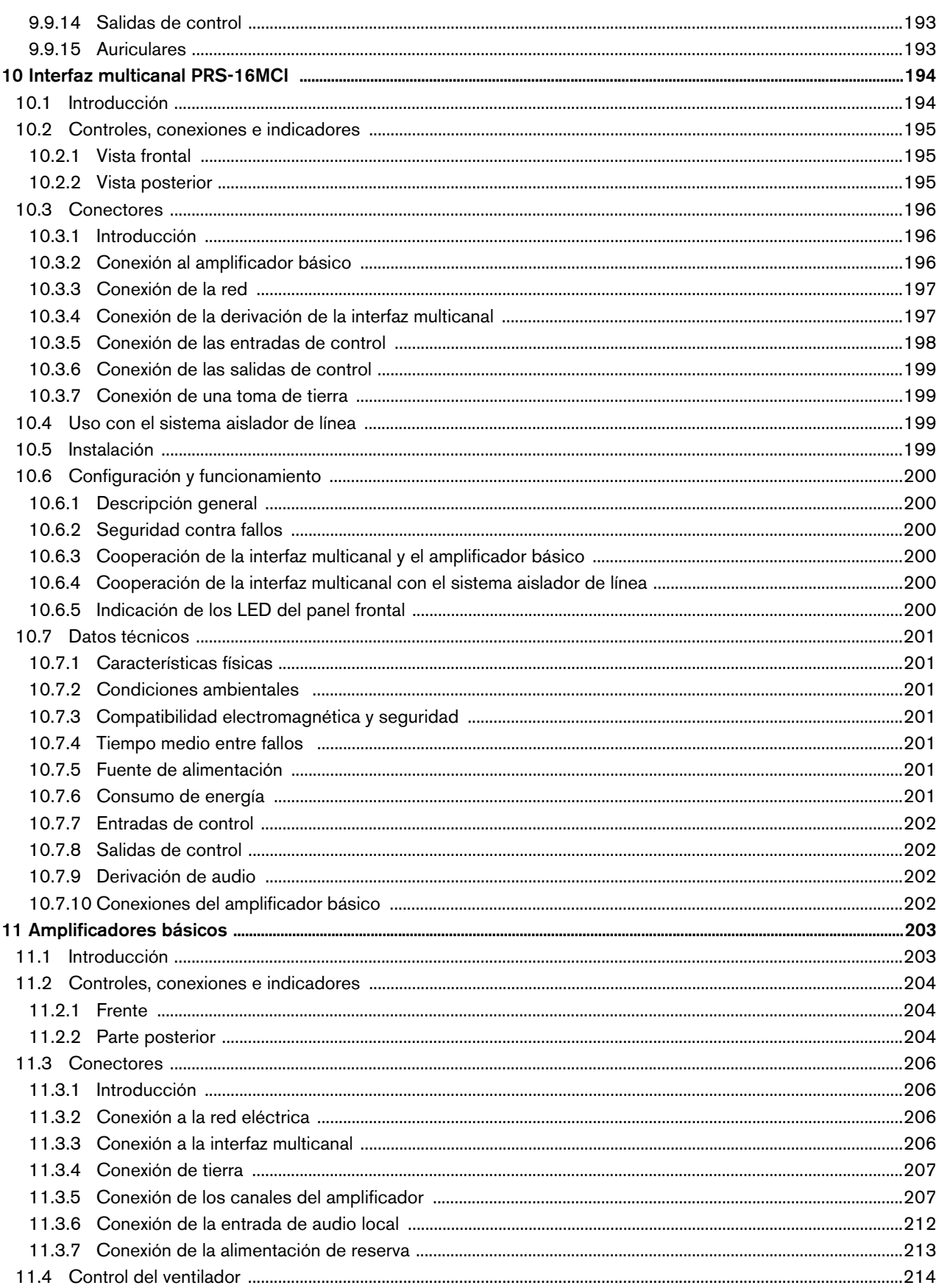

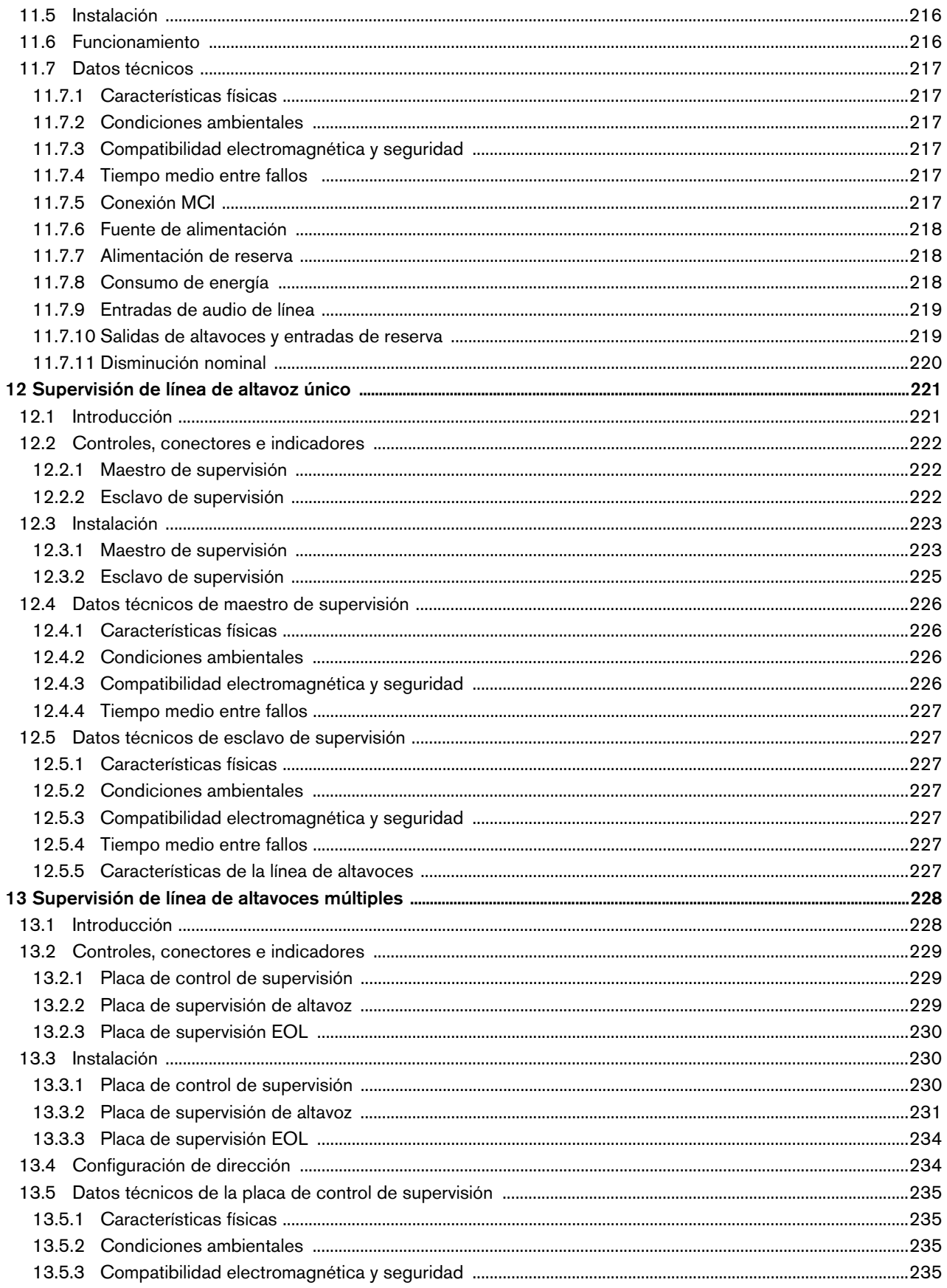

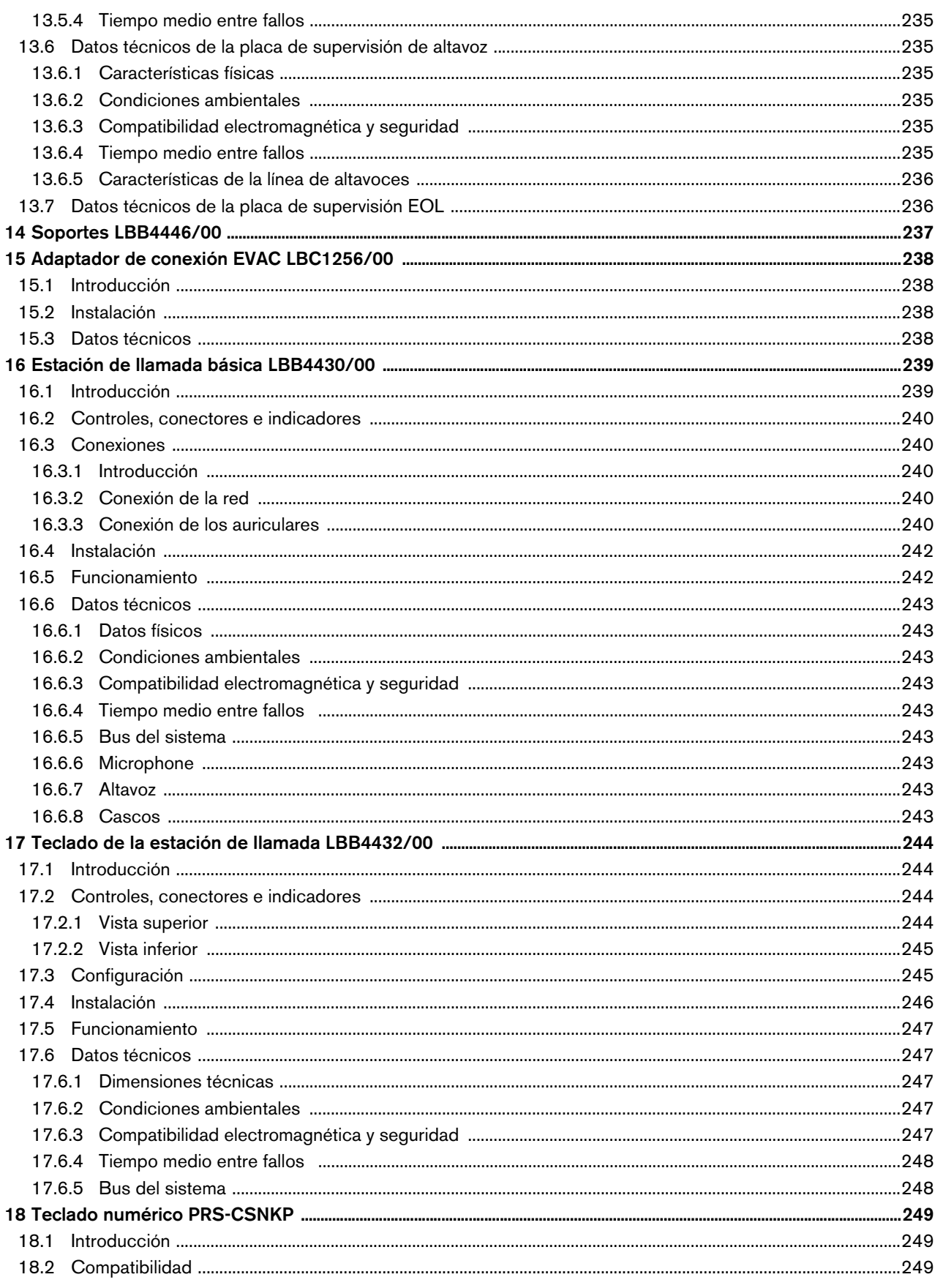

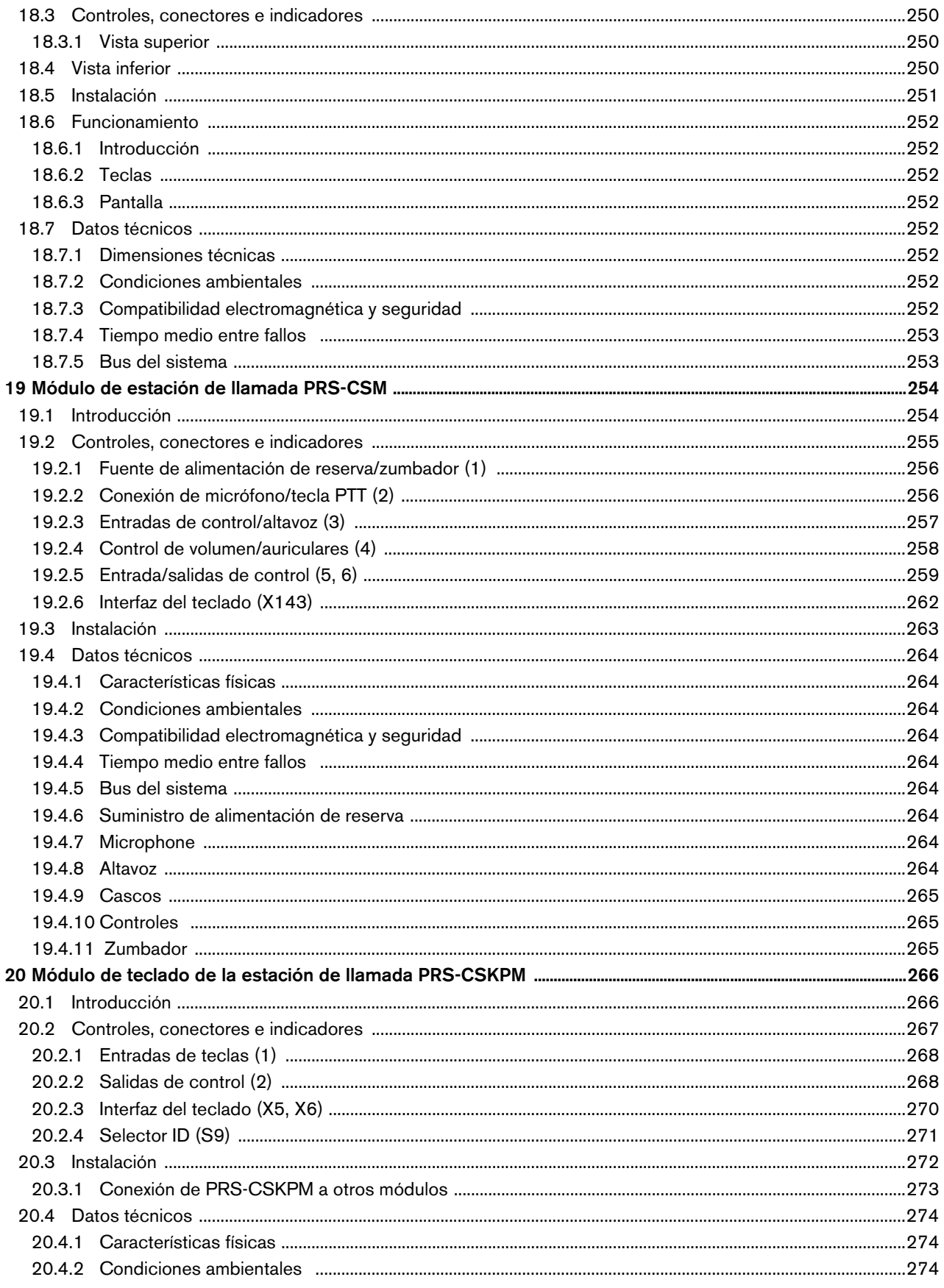

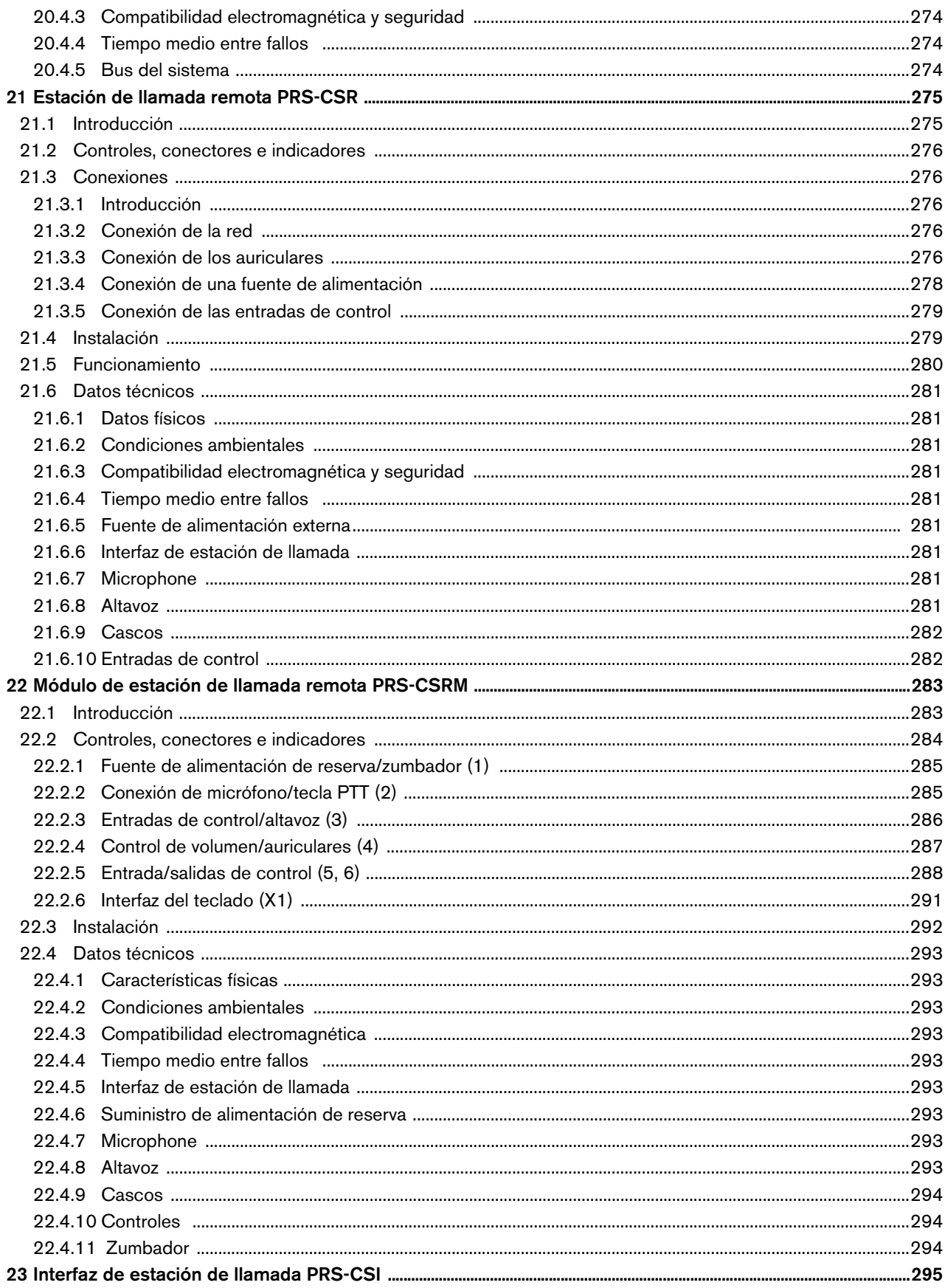

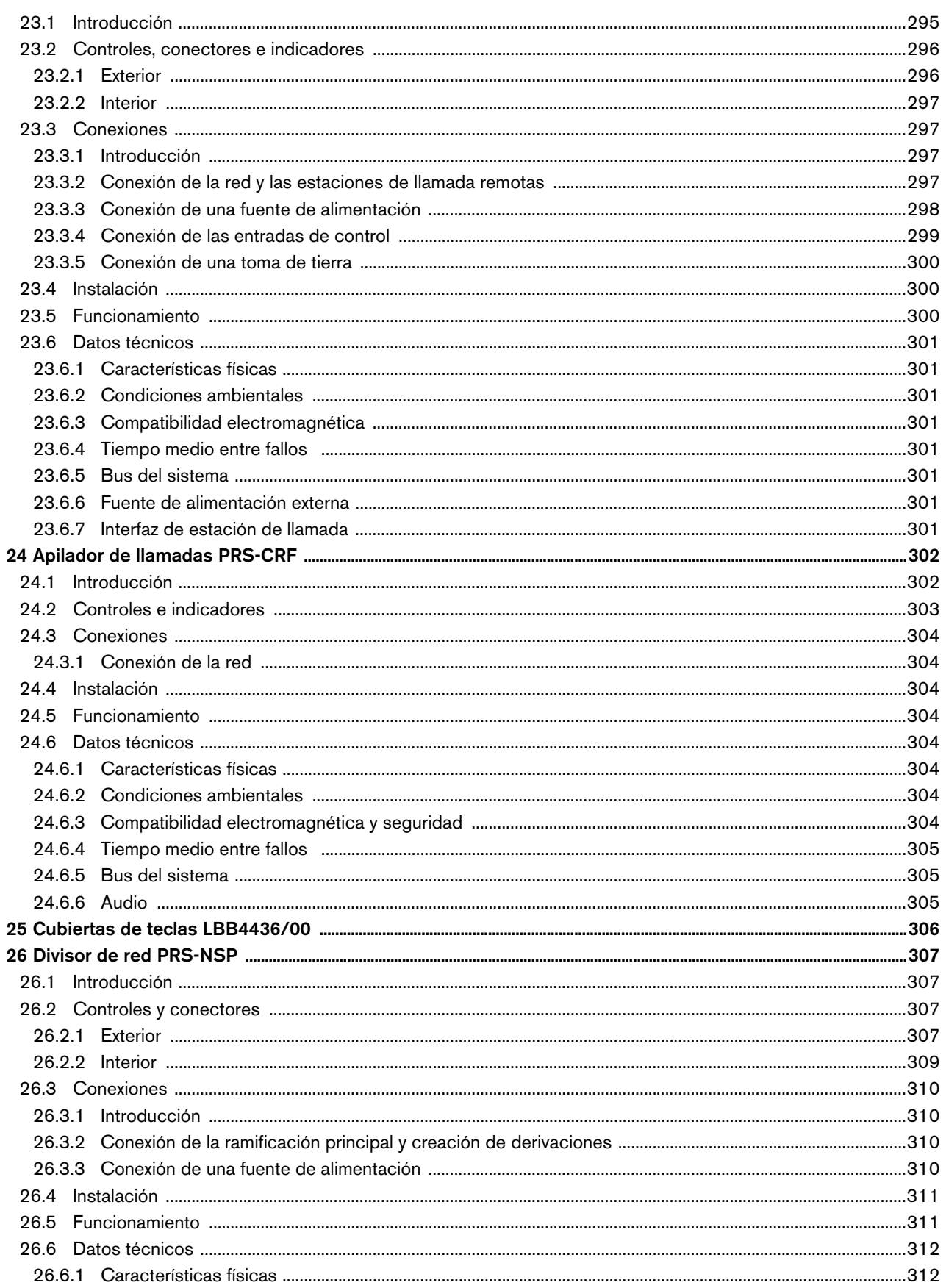

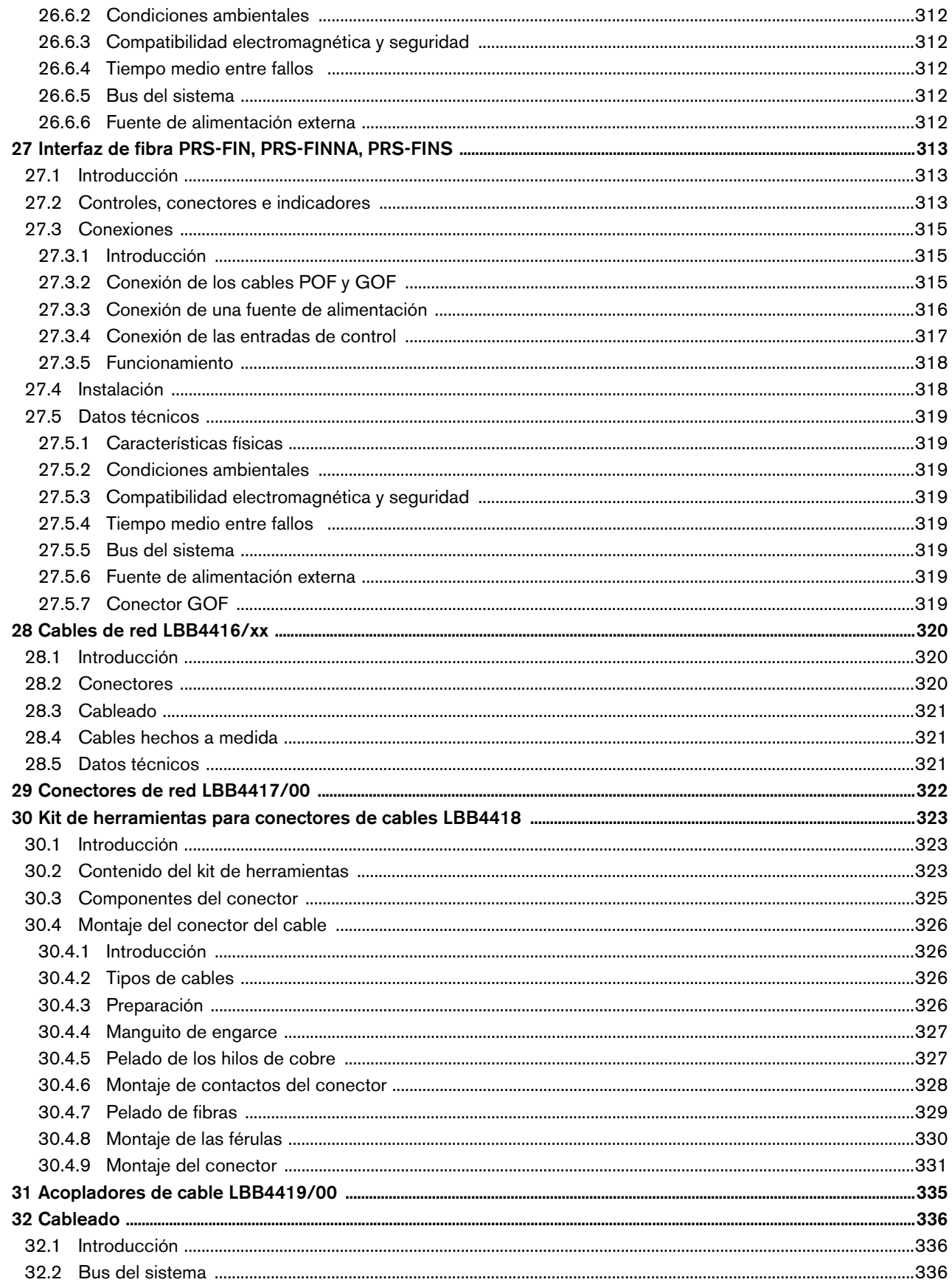

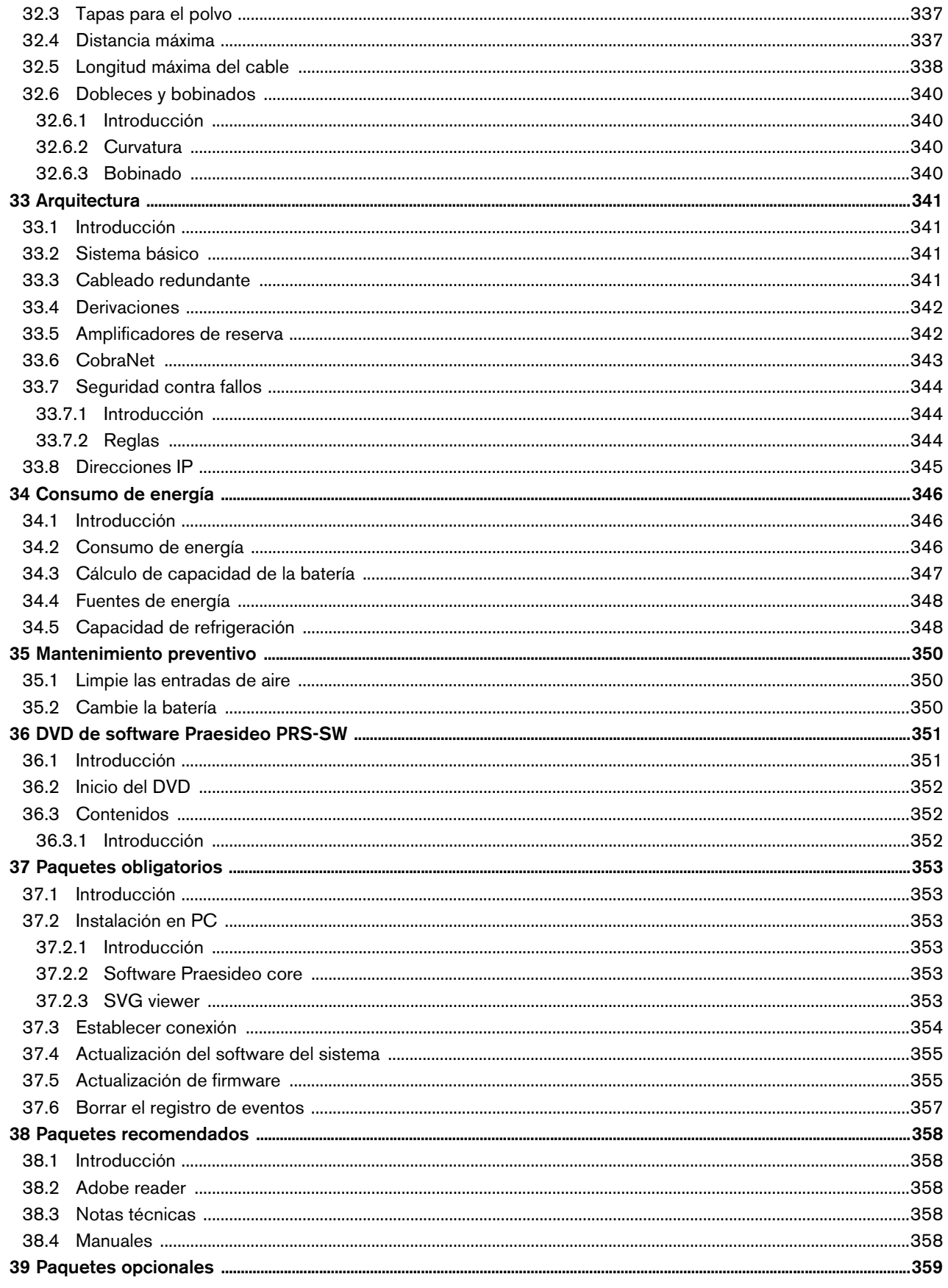

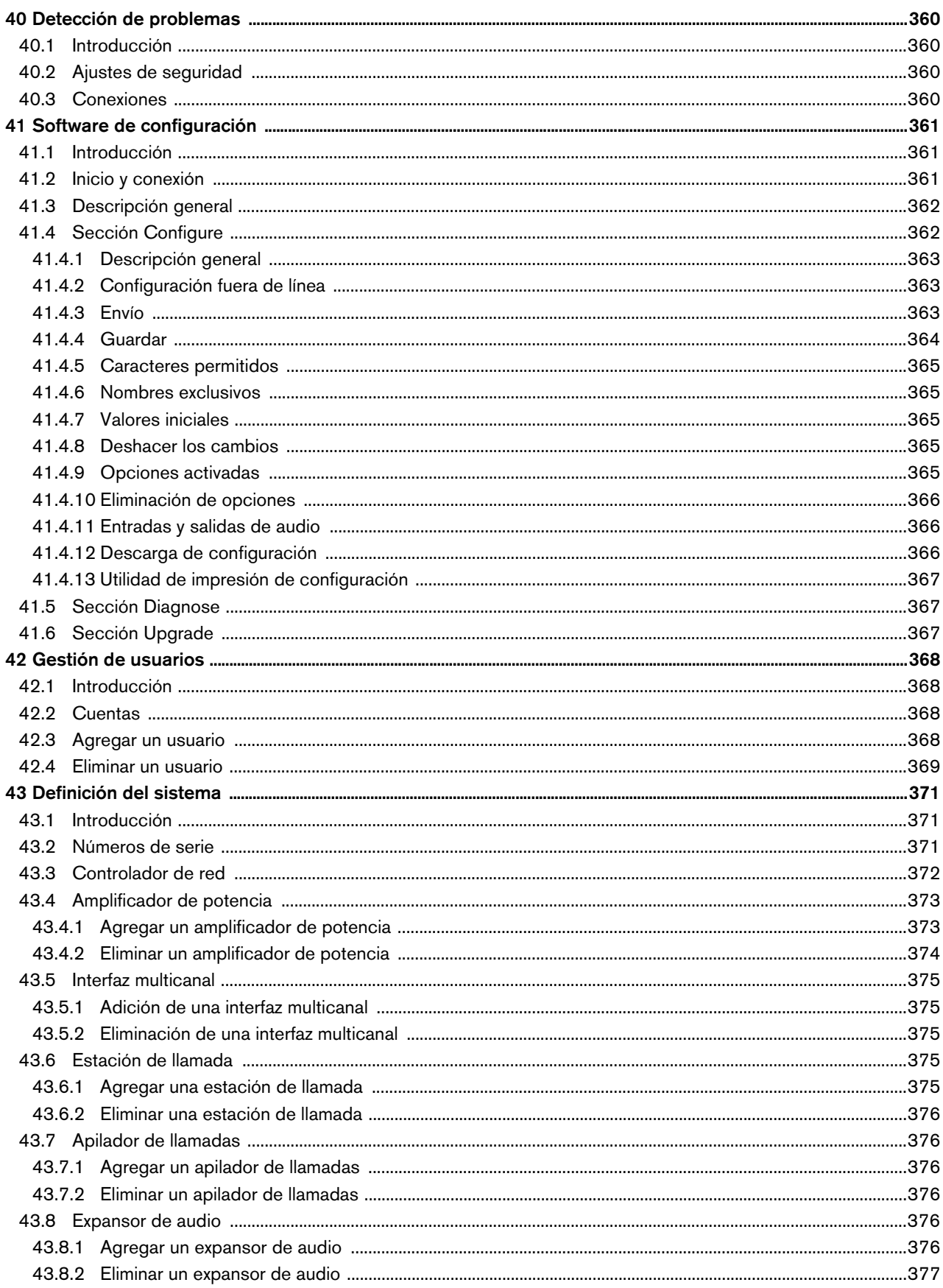

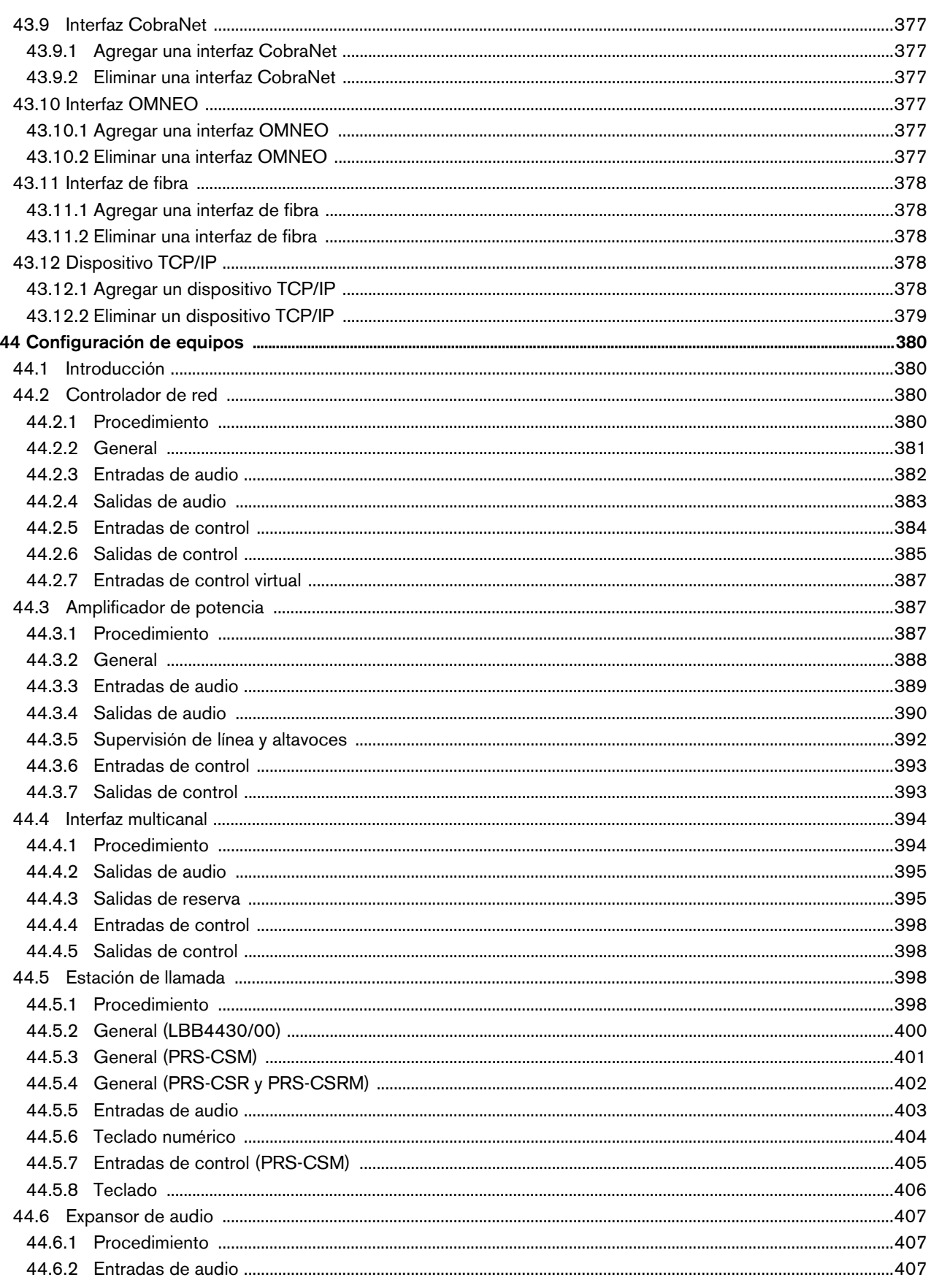

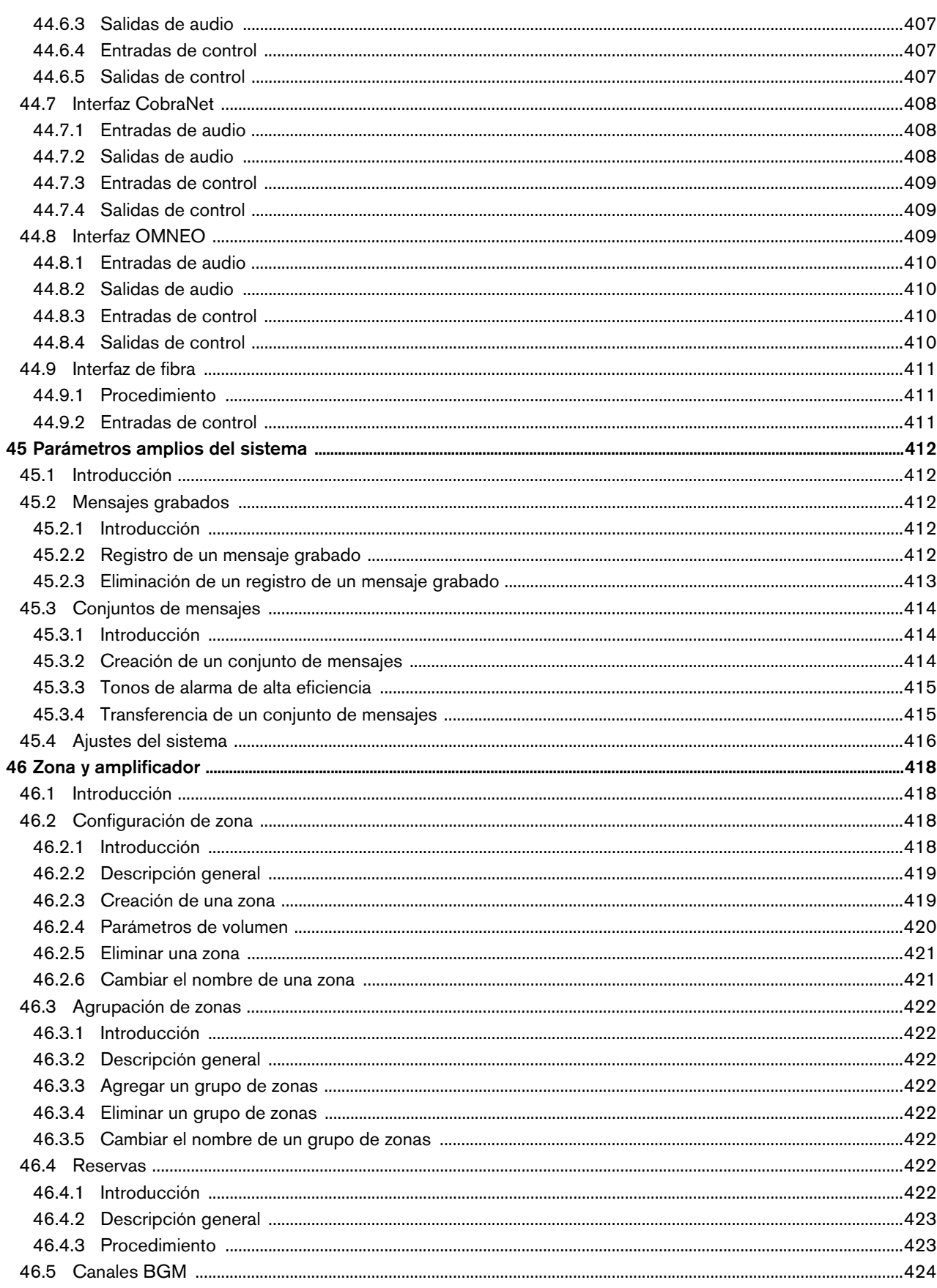

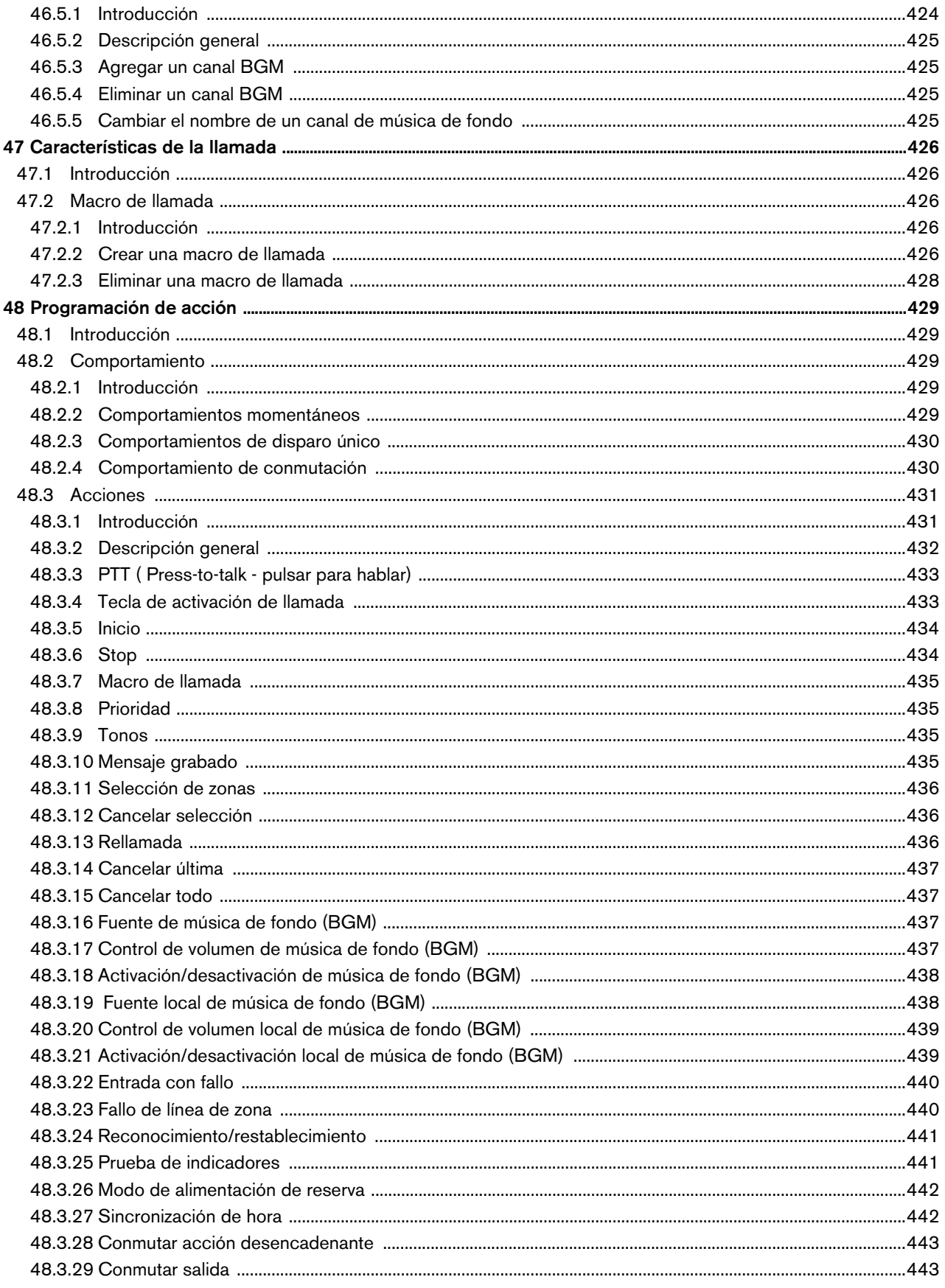

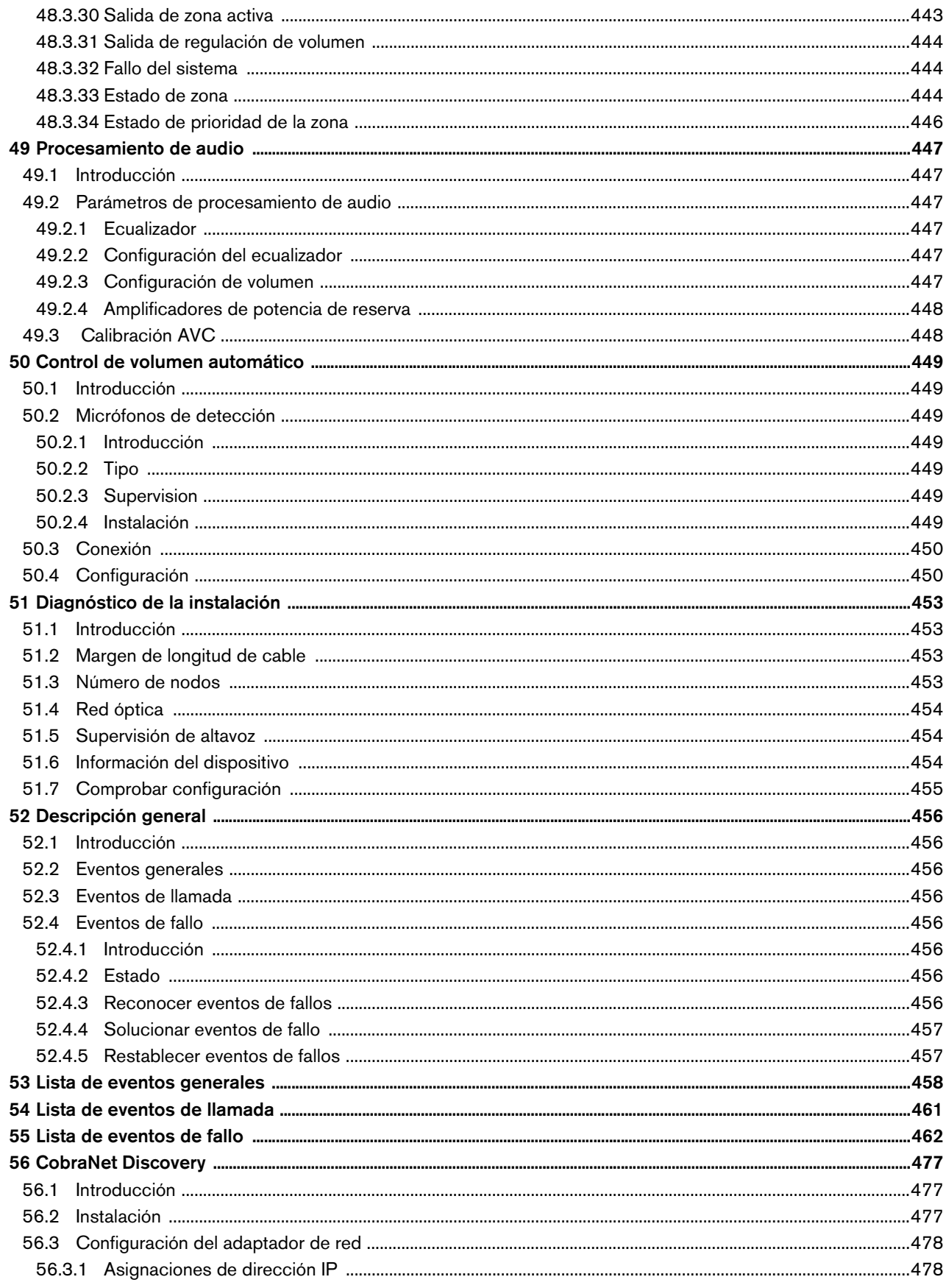

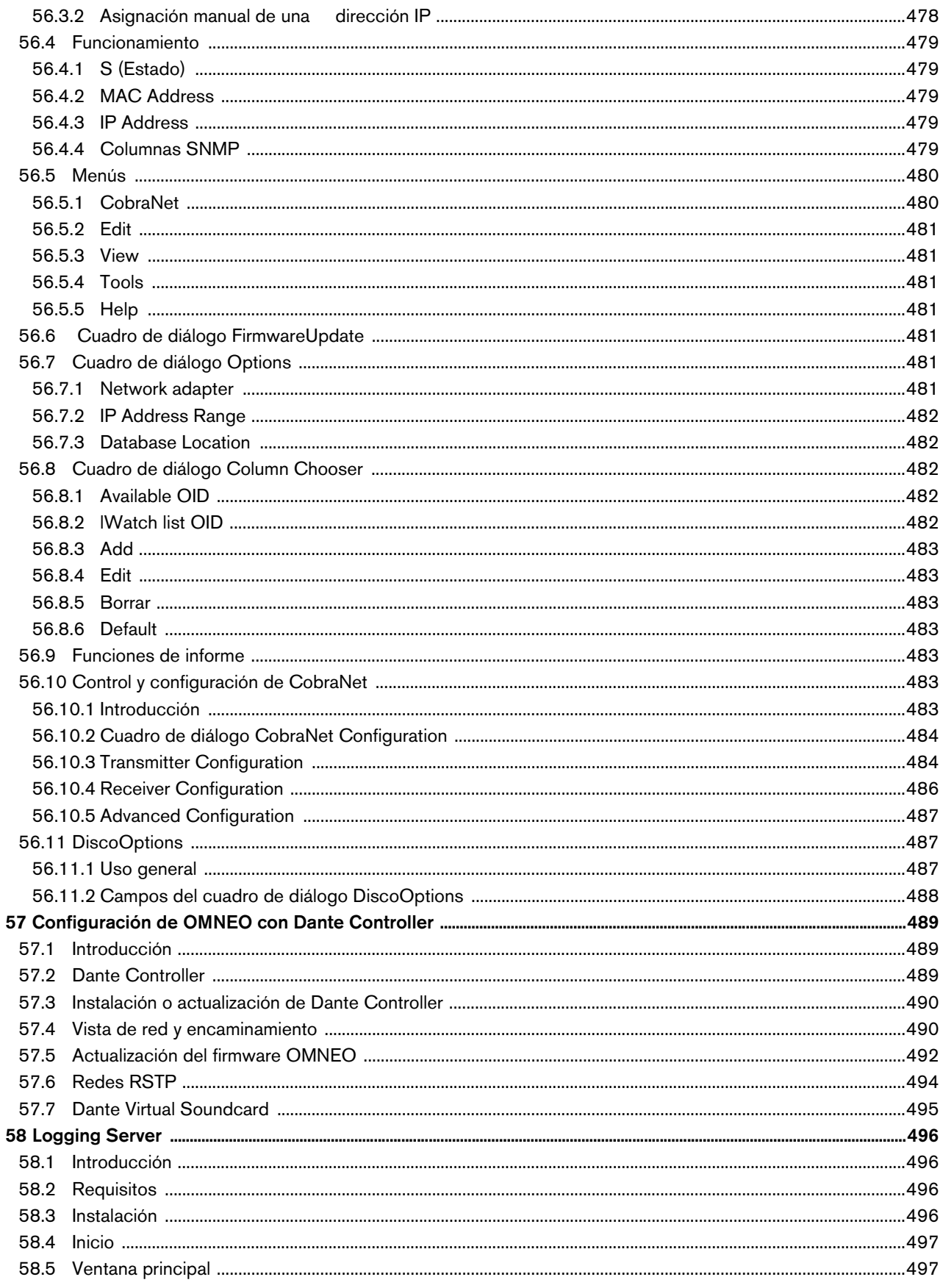

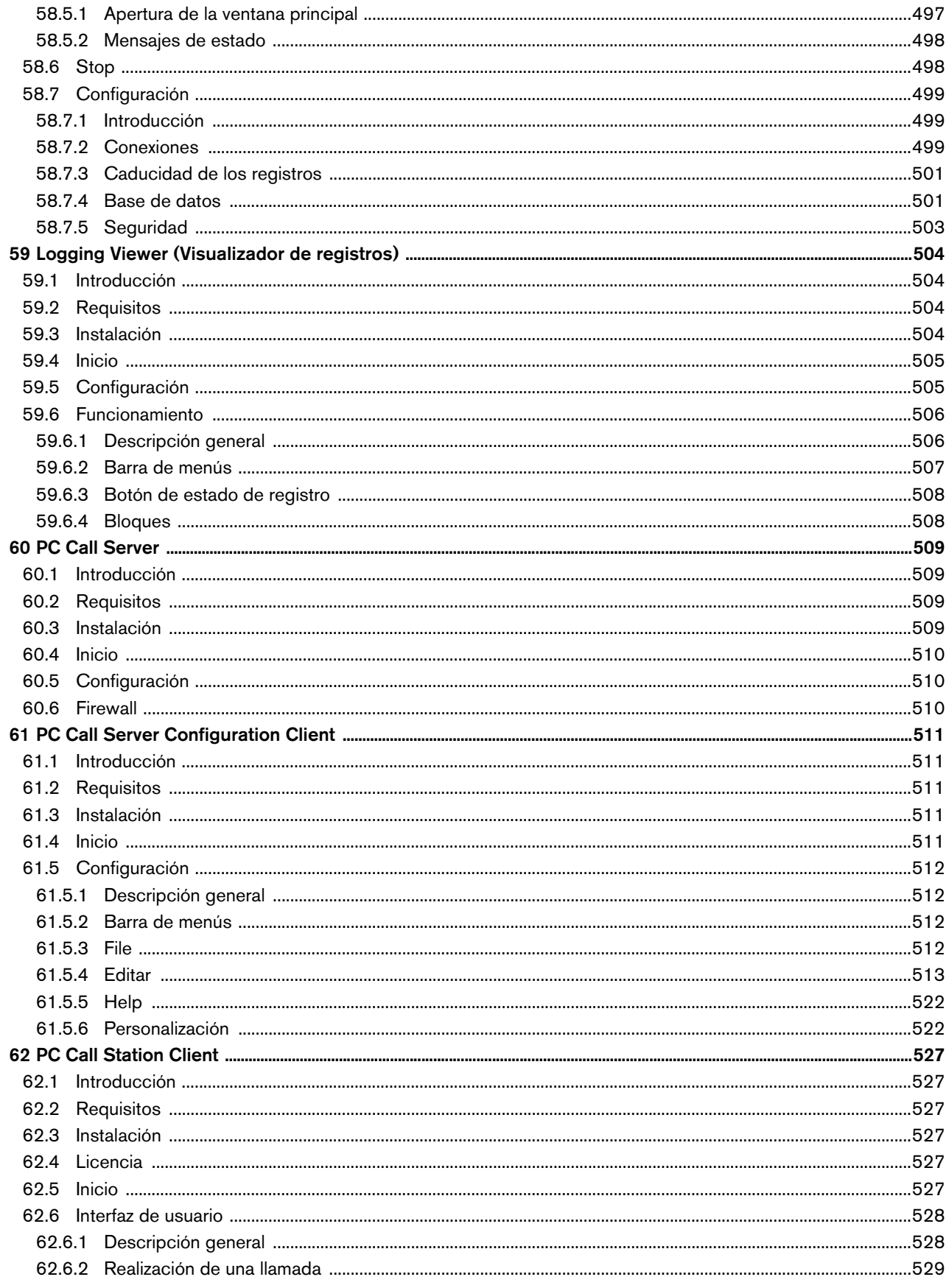

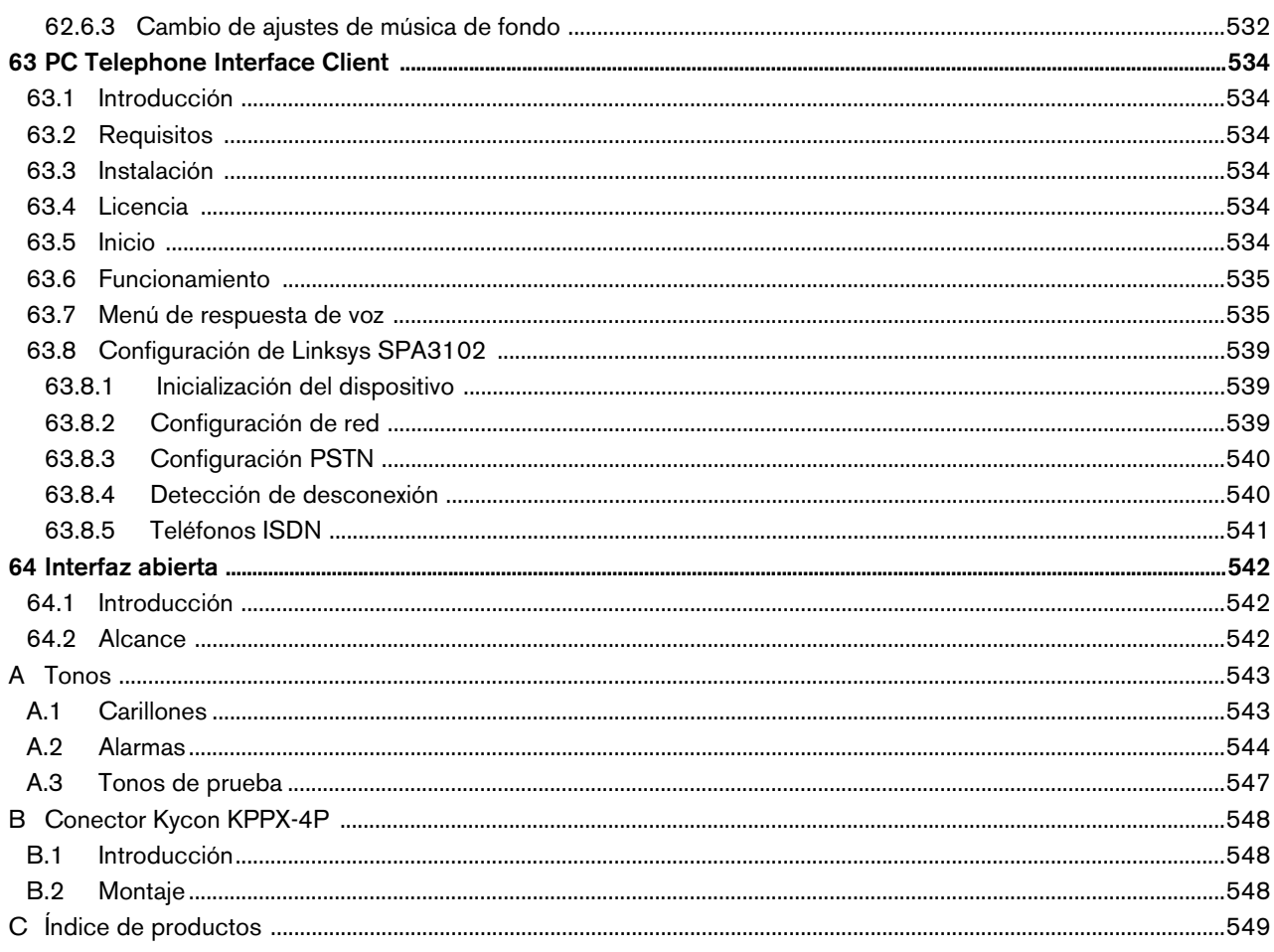

# <span id="page-24-0"></span>License agreement for Praesideo software

### **License agreement for software - for United States of America, Canada, Mexico, Brazil, Argentina, Paraguay, Uruguay, Venezuela, Colombia and Ecuador**

Bosch Security Systems B.V. (hereinafter referred to as "Bosch") licenses this computer program and all associated documentation (the "Software") for your non-exclusive use subject to the following terms and conditions:

- 1 LICENSE Under the terms of this license:
	- a You may use the Software only on a single computer at a time and only for the operation of Bosch products.
	- b You may not modify, decompile, disassemble or reverse engineer the Software.
	- c You may, not sublicense, lease or otherwise rent the Software without Bosch's prior written consent.
	- d You may make one copy of the Software solely for backup or archival purposes. No other copying of the Software or the accompanying documentation is permitted.
	- e This license will terminate automatically if you fail at any time to comply with any of its terms or conditions. Upon termination, you shall immediately destroy the Software or return it to Bosch along with any copies you have made, and to delete any installed copy from your hardware.
- 2 TRANSFER OF OWNERSHIP You may transfer this license to another party only if you:
	- a Also transfer this Agreement, the Software and all accompanying documentation and (by sale or lease) ownership of the associated Bosch hardware, if applicable
	- b Require the other party to abide by the terms of this license agreement, and
	- c Destroy all copies of the Software and any updates that you do not transfer to the other party.
- 3 OWNERSHIP AND COPYRIGHT OF THE SOFTWARE Although the media containing the Software is yours, the Software is owned and copyrighted by Bosch and/or its suppliers. Part of the software is owned by Intel. You may not remove, change or delete the copyright notice from the Software. The Software contains confidential and trade secret information of Bosch. You will instruct your employees and others having access to the Software in and ensure their compliance with the terms of this agreement. You will use your best efforts to prevent any unauthorised copying of the Software.
- 4 TAXES You must pay all taxes that may now or hereafter be imposed, levied, or assessed with respect to the possession or use of the Software or this license. You shall file all reports required in connection with such taxes.
- 5 WARRANTY, LIMITATION OF LIABILITY, REMEDIES THE SOFTWARE IS PROVIDED "AS IS" WITHOUT WARRANTY OR CONDITION OF ANY KIND INCLUDING WARRANTIES FOR MERCHANTABILITY OR FITNESS FOR A PARTICULAR PURPOSE. NEITHER BOSCH NOR ITS SUPPLIERS SHALL BE LIABLE FOR ANY LOSS OF PROFITS, LOSS OF USE, INTERRUPTION OF BUSINESS, LOSS OF DATA, NOR FOR INDIRECT, SPECIAL, INCIDENTAL, OR CONSEQUENTIAL DAMAGES OF ANY KIND WHETHER UNDER THIS AGREEMENT OR OTHERWISE, OR FOR ANY CLAIM BY ANY OTHER PARTY. Bosch does not warrant the functions provided by the Software. However, Bosch warrants the media on which the Software is furnished to be free from defects in materials and workmanship under normal use for a period of 90 days from the date of original purchase. Bosch's entire liability to you, and your exclusive remedy, shall be the replacement of the media containing the Software not meeting Bosch's warranty, provided you return the same to Bosch. The replacement will be warranted for the remainder of the term of the original warranty or 30 days, whichever is longer. You assume responsibility for the selection of the Software to achieve your intended results, and for the installation, use and results obtained from the Software.
- 6 U.S. GOVERNMENT RESTRICTED RIGHTS The Software is provided with restricted rights. Use, duplication, or disclosure by the U.S. Government is subject to restrictions as set forth in subparagraph  $(c)(1)(ii)$  of the Rights in Technical Data and Computer Software clause at 52.227-7013 or its successor.
- 7 EXPORT LAWS, APPLICABLE LAW If you, the licensee under this Agreement, are not a U.S. citizen or you will take delivery of the Software outside the United States, Bosch will secure the necessary U.S. Government authorisations for exportation of the Software to your country of destination. You agree to not re-export the Software from that destination to another foreign country without complying with all applicable U.S. Government restrictions and requirements. If you, the licensee, are a U.S. citizen or you will take delivery of the Software inside the United States, then you agree to not export the Software from the United States without complying with all applicable U.S. Government restrictions and requirements, including obtaining any necessary U.S. Government authorisation for the export. You will not permit the Software to be re-exported from an authorised foreign destination country to any other foreign country except in compliance with all U.S. laws and regulations. This Agreement will be governed by the laws of the State of New York

and the United States of America, including U.S. copyright laws. Terms may be enforced in any court having jurisdiction.

- 8 ENTIRE- CONTRACT This Agreement including all schedules, constitutes the entire and only agreement between the parties and supersedes all prior agreements, understandings and communications, whether oral or written, between the parties respecting the subject matter hereof. There are no understandings, agreements, warranties or representations, express or implied, except as set forth herein. This Agreement prevails over any additional, conflicting or inconsistent terms and conditions appearing on any purchase order submitted by Licensee.
- 9 If any terms or conditions of this Agreement are declared illegal, null or void or for any other reason considered nonapplicable, such terms or conditions will be considered eliminated or non-existing in the Agreement and will not effect the validity and applicability of the other terms and conditions.

### **License agreement for software - for any other country**

Bosch Security Systems B.V. (hereinafter referred to as "Bosch") has developed this software program (hereinafter referred to as "the Licensed Software") contained on the media in the package and hereby licenses its use. By using the Licensed Software End-User agrees to be bound by the terms and conditions of this End-User license agreement (hereinafter referred to as "this Agreement") and more specifically End-User agrees to the following:

- 1 COPYRIGHT The licensed Software is a proprietary product of Bosch and/or its suppliers and Bosch and/or its suppliers own copyrights therein. Bosch and/or its suppliers retain title and ownership of the Licensed Software. Part of the software is owned by Intel.
- 2 RIGHT TO USE End-User is hereby granted the personal non-exclusive right to use the Licensed Software only on and in conjunction with one computer at one time and without further linkups in networks and the like. Bosch reserves all rights not expressly granted to End-User herein.

End-User may not sell, rent or lease the Licensed Software or otherwise transfer or assign the right to use it. End-User may not decompile, disassemble, reverse engineer or in any way modify program code without the prior written consent of Bosch. Unauthorised copying of the Licensed Software is expressly forbidden.

- 3 WARRANTY Bosch warrants that the Licensed Software will perform in substantial compliance with all available documentation supplied either with this or with previous versions of the Licensed Software. Bosch makes no further representations or warranties expressly or implied such as by way of example but not of Limitation regarding merchantability or fitness for any particular purpose, that Licensed Software is error-free, that the use of the Licensed Software or any copies thereof will not infringe any patent, copyright or trademark of third parties.
- 4 UPDATED Bosch will be entitled to update and/or modify the Licensed Software.
- 5 CHANGES TO THIS AGREEMENT No changes to this Agreement are valid unless with Bosch's and End-User's written approval. The terms and conditions of End-User are applicable whether or not contained in order forms or otherwise, unless specifically accepted by Bosch in writing by means of an addition to this Agreement.
- 6 LIMITATIONS OF LIABILITY Bosch shall not be liable to End-User for damages, including any loss of profit, loss savings, or other End-User's incidental or consequential damages arising out of End-User's use or inability to use the Licensed Software, even if Bosch or its representatives have been advised of the possibility of such damages or for any claim by any other party.
- 7 VALIDITY AND TERMINATION This Agreement shall be valid with effect as of the date End-User has opened the package containing the Licensed Software.

End-User is entitled to terminate this Agreement at any time by simple written notice to Bosch subject to the provisions set out hereinafter.

Bosch is entitled to terminate this Agreement by simple written notice to End-User but only in the event End-User fails to comply with any of its obligations pursuant to this Agreement. In the event of termination, whether by End-User or by Bosch, End-user shall immediately stop any use of the Licensed Software and of all copies thereof and shall return to Bosch or destroy the Licensed Software and all copies thereof and End-User shall promptly (but at the latest within five days after termination) confirm in writing to Bosch that it has returned or destroyed Licensed Software and all copies thereof and has terminated use. In addition, in the event of termination because of End-User's failure to comply with its obligations, Bosch reserves the right to invoke any and all other remedies available to it in law or contract including the right to claim damages.

#### **Open-source components**

Bosch Security Systems uses a number of open-source components in its Praesideo products. In addition to the Bosch Security Systems software license that covers the product overall, the following licenses cover various components in its products.

• "**FastCGI** -<http://www.fastcgi.com/devkit/LICENSE.TERMS>

This FastCGI application library source and object code (the "Software") and its documentation (the "Documentation") are copyrighted by Open Market, Inc ("Open Market"). The following terms apply to all files associated with the Software and Documentation unless explicitly disclaimed in individual files.

Open Market permits you to use, copy, modify, distribute, and license this Software and the Documentation for any purpose, provided that existing copyright notices are retained in all copies and that this notice is included verbatim in any distributions. No written agreement, license, or royalty fee is required for any of the authorized uses. Modifications to this Software and Documentation may be copyrighted by their authors and need not follow the licensing terms described here. If modifications to this Software and Documentation have new licensing terms, the new terms must be clearly indicated on the first page of each file where they apply.

OPEN MARKET MAKES NO EXPRESS OR IMPLIED WARRANTY WITH RESPECT TO THE SOFTWARE OR THE DOCUMENTATION, INCLUDING WITHOUT LIMITATION ANY WARRANTY OF [MERCHANTABILITY OR FITNESS FOR A PARTICULAR PURPOSE. IN NO EVENT SHALL OPEN MARKET](http://www.fastcgi.com/devkit/LICENSE.TERMS) BE LIABLE TO YOU OR ANY THIRD PARTY FOR ANY DAMAGES ARISING FROM OR RELATING TO THIS SOFTWARE OR THE DOCUMENTATION, INCLUDING, WITHOUT LIMITATION, ANY INDIRECT, SPECIAL OR CONSEQUENTIAL DAMAGES OR SIMILAR DAMAGES, INCLUDING LOST PROFITS OR LOST DATA, EVEN IF OPEN MARKET HAS BEEN ADVISED OF THE POSSIBILITY OF SUCH DAMAGES. THE SOFTWARE AND DOCUMENTATION ARE PROVIDED "AS IS". OPEN MARKET HAS NO LIABILITY IN CONTRACT, TORT, NEGLIGENCE OR OTHERWISE ARISING OUT OF THIS SOFTWARE OR THE DOCUMENTATION.

• **ezXML** [- http://ezxml.sourceforge.net/license.txt](http://ezxml.sourceforge.net/license.txt)

Copyright 2004, 2005 Aaron Voisine

Permission is hereby granted, free of charge, to any person obtaining a copy of this software and associated documentation files (the "Software"), to deal in the Software without restriction, including without limitation the rights to use, copy, modify, merge, publish, distribute, sublicense, and/or sell copies of the Software, and to permit persons to whom the Software is furnished to do so, subject to the following conditions:

The above copyright notice and this permission notice shall be included in all copies or substantial portions of the Software.

THE SOFTWARE IS PROVIDED "AS IS", WITHOUT WARRANTY OF ANY KIND, EXPRESS OR IMPLIED, INCLUDING BUT NOT LIMITED TO THE WARRANTIES OF MERCHANTABILITY, FITNESS FOR A PARTICULAR PURPOSE AND NONINFRINGEMENT. IN NO EVENT SHALL THE AUTHORS OR [COPYRIGHT HOLDERS BE LIABLE FOR ANY CLAIM, DAMAGES OR OTHER LIABILITY, WHETHER IN](http://ezxml.sourceforge.net/license.txt) AN ACTION OF CONTRACT, TORT OR OTHERWISE, ARISING FROM, OUT OF OR IN CONNECTION WITH THE SOFTWARE OR THE USE OR OTHER DEALINGS IN THE SOFTWARE.

• **lighttpd** [- http://www.lighttpd.net/](http://www.lighttpd.net/) 

Copyright (c) 2004, Jan Kneschke, incremental. All rights reserved.

[Redistribution and use in source and binary forms, with or without modification, are permitted provided that the](http://www.lighttpd.net/) [following conditions are met:](http://www.lighttpd.net/)

• Redistributions of source code must retain the above copyright notice, this list of conditions and the following disclaimer.

• Redistributions in binary form must reproduce the above copyright notice, this list of conditions and the following disclaimer in the documentation and/or other materials provided with the distribution.

• Neither the name of the 'incremental' nor the names of its contributors may be used to endorse or promote products derived from this software without specific prior written permission.

THIS SOFTWARE IS PROVIDED BY THE COPYRIGHT HOLDERS AND CONTRIBUTORS "AS IS" AND ANY EXPRESS OR IMPLIED WARRANTIES, INCLUDING, BUT NOT LIMITED TO, THE IMPLIED WARRANTIES OF MERCHANTABILITY AND FITNESS FOR A PARTICULAR PURPOSE ARE DISCLAIMED. IN NO EVENT SHALL THE COPYRIGHT OWNER OR CONTRIBUTORS BE LIABLE FOR ANY DIRECT, INDIRECT, INCIDENTAL, SPECIAL, EXEMPLARY, OR CONSEQUENTIAL DAMAGES (INCLUDING, BUT NOT LIMITED TO, PROCUREMENT OF SUBSTITUTE GOODS OR SERVICES; LOSS OF USE, DATA, OR PROFITS; OR BUSINESS INTERRUPTION) HOWEVER CAUSED AND ON ANY THEORY OF LIABILITY, WHETHER IN CONTRACT, STRICT LIABILITY, OR TORT (INCLUDING NEGLIGENCE OR OTHERWISE) ARISING IN ANY WAY OUT OF THE USE OF THIS SOFTWARE, EVEN IF ADVISED OF THE POSSIBILITY OF SUCH DAMAGE.

• **xnprintf for C/C++** [- http://savannah.nongnu.org/projects/xnprintf](http://savannah.nongnu.org/projects/xnprintf) 

This software is distributed under the "modified BSD license". Redistribution and use in source and binary forms, with or without modification, are permitted provided that the following conditions are met:

Redistributions of source code must retain the above copyright notice, this list of conditions and the following disclaimer. Redistributions in binary form must reproduce the above copyright notice, this list of conditions and the following disclaimer in the documentation and/or other materials provided with the distribution. The name of the author may not be used to endorse or promote products derived from this software without specific prior written permission.

[THIS SOFTWARE IS PROVIDED BY THE AUTHOR ``AS IS'' AND ANY EXPRESS OR IMPLIED](http://savannah.nongnu.org/projects/xnprintf) WARRANTIES, INCLUDING, BUT NOT LIMITED TO, THE IMPLIED WARRANTIES OF MERCHANTABILITY AND FITNESS FOR A PARTICULAR PURPOSE ARE DISCLAIMED. IN NO EVENT SHALL THE AUTHOR BE LIABLE FOR ANY DIRECT, INDIRECT, INCIDENTAL, SPECIAL, EXEMPLARY, OR CONSEQUENTIAL DAMAGES (INCLUDING, BUT NOT LIMITED TO, PROCUREMENT OF SUBSTITUTE GOODS OR SERVICES; LOSS OF USE, DATA, OR PROFITS; OR BUSINESS INTERRUPTION) HOWEVER CAUSED AND ON ANY THEORY OF LIABILITY, WHETHER IN CONTRACT, STRICT LIABILITY, OR TORT (INCLUDING NEGLIGENCE OR OTHERWISE) ARISING IN ANY WAY OUT OF THE USE OF THIS SOFTWARE, EVEN IF ADVISED OF THE POSSIBILITY OF SUCH DAMAGE.

• **tropicssl** [- http://gitorious.org/tropicssl](http://gitorious.org/tropicssl) 

Copyright (c) 2009, StackFoundry LLC < support@stackfoundry.com >. Based on XySSL: Copyright (c) 2006-2008, Christophe Devine. Based on PolarSSL: Copyright (c) 2009, Paul Bakker <polarssl\_maintainer@polarssl.org> All rights reserved.

[Redistribution and use in source and binary forms, with or without modification, are permitted provided that the](http://gitorious.org/tropicssl) following conditions are met:

• Redistributions of source code must retain the above copyright notice, this list of conditions and the following disclaimer.

• Redistributions in binary form must reproduce the above copyright notice, this list of conditions and the following disclaimer in the documentation and/or other materials provided with the distribution.

• Neither the names of PolarSSL or XySSL nor the names of its contributors may be used to endorse or promote products derived from this software without specific prior written permission.

THIS SOFTWARE IS PROVIDED BY THE COPYRIGHT HOLDERS AND CONTRIBUTORS "AS IS" AND ANY EXPRESS OR IMPLIED WARRANTIES, INCLUDING, BUT NOT LIMITED TO, THE IMPLIED WARRANTIES OF MERCHANTABILITY AND FITNESS FOR A PARTICULAR PURPOSE ARE DISCLAIMED. IN NO EVENT SHALL THE COPYRIGHT OWNER OR CONTRIBUTORS BE LIABLE FOR ANY DIRECT, INDIRECT, INCIDENTAL, SPECIAL, EXEMPLARY, OR CONSEQUENTIAL DAMAGES (INCLUDING, BUT NOT LIMITED TO, PROCUREMENT OF SUBSTITUTE GOODS OR SERVICES; LOSS OF USE, DATA, OR PROFITS; OR BUSINESS INTERRUPTION) HOWEVER CAUSED AND ON ANY THEORY OF LIABILITY, WHETHER IN CONTRACT, STRICT LIABILITY, OR TORT (INCLUDING NEGLIGENCE OR OTHERWISE) ARISING IN ANY WAY OUT OF THE USE OF THIS SOFTWARE, EVEN IF ADVISED OF THE POSSIBILITY OF SUCH DAMAGE.

• **mDNSResponder** [- http://www.opensource.apple.com/tarballs/mDNSResponder and](http://www.opensource.apple.com/tarballs/mDNSResponder)  http://www.apache.org/licenses

#### [TERMS AND CONDITIONS FOR USE, REPRODUCTION, AND DISTRIBUTION](http://www.apache.org/licenses)

1. Definitions

• "License" shall mean the terms and conditions for use, reproduction, and distribution as defined by Sections 1 through 9 of this document.

• "Licensor" shall mean the copyright owner or entity authorized by the copyright owner that is granting the License.

• "Legal Entity" shall mean the union of the acting entity and all other entities that control, are controlled by, or are under common control with that entity. For the purposes of this definition, "control" means (i) the power, direct or indirect, to cause the direction or management of such entity, whether by contract or otherwise, or (ii) ownership of fifty percent (50%) or more of the outstanding shares, or (iii) beneficial ownership of such entity.

• "You" (or "Your") shall mean an individual or Legal Entity exercising permissions granted by this License.

• "Source" form shall mean the preferred form for making modifications, including but not limited to software source code, documentation source, and configuration files.

• "Object" form shall mean any form resulting from mechanical transformation or translation of a Source form, including but not limited to compiled object code, generated documentation, and conversions to other media types.

• "Work" shall mean the work of authorship, whether in Source or Object form, made available under the License, as indicated by a copyright notice that is included in or attached to the work (an example is provided in the Appendix below).

• "Derivative Works" shall mean any work, whether in Source or Object form, that is based on (or derived from) the Work and for which the editorial revisions, annotations, elaborations, or other modifications represent, as a whole, an original work of authorship. For the purposes of this License, Derivative Works shall not include works that remain separable from, or merely link (or bind by name) to the interfaces of, the Work and Derivative Works thereof.

• "Contribution" shall mean any work of authorship, including the original version of the Work and any modifications or additions to that Work or Derivative Works thereof, that is intentionally submitted to Licensor for inclusion in the Work by the copyright owner or by an individual or Legal Entity authorized to submit on behalf of the copyright owner. For the purposes of this definition, "submitted" means any form of electronic, verbal, or written communication sent to the Licensor or its representatives, including but not limited to communication on electronic mailing lists, source code control systems, and issue tracking systems that are managed by, or on behalf of, the Licensor for the purpose of discussing and improving the Work, but excluding communication that is conspicuously marked or otherwise designated in writing by the copyright owner as "Not a Contribution."

• "Contributor" shall mean Licensor and any individual or Legal Entity on behalf of whom a Contribution has been received by Licensor and subsequently incorporated within the Work.

2. Grant of Copyright License. Subject to the terms and conditions of this License, each Contributor hereby grants to You a perpetual, worldwide, non-exclusive, no-charge, royalty-free, irrevocable copyright license to reproduce, prepare Derivative Works of, publicly display, publicly perform, sublicense, and distribute the Work and such Derivative Works in Source or Object form.

3. Grant of Patent License. Subject to the terms and conditions of this License, each Contributor hereby grants to You a perpetual, worldwide, non-exclusive, no-charge, royalty-free, irrevocable (except as stated in this section) patent license to make, have made, use, offer to sell, sell, import, and otherwise transfer the Work, where such license applies only to those patent claims licensable by such Contributor that are necessarily infringed by their Contribution(s) alone or by combination of their Contribution(s) with the Work to which such Contribution(s) was submitted. If You institute patent litigation against any entity (including a cross-claim or counterclaim in a lawsuit) alleging that the Work or a Contribution incorporated within the Work constitutes direct or contributory patent infringement, then any patent licenses granted to You under this License for that Work shall terminate as of the date such litigation is filed.

4. Redistribution. You may reproduce and distribute copies of the Work or Derivative Works thereof in any medium, with or without modifications, and in Source or Object form, provided that You meet the following conditions:

- You must give any other recipients of the Work or Derivative Works a copy of this License; and
- You must cause any modified files to carry prominent notices stating that You changed the files; and

• You must retain, in the Source form of any Derivative Works that You distribute, all copyright, patent, trademark, and attribution notices from the Source form of the Work, excluding those notices that do not pertain to any part of the Derivative Works; and

• If the Work includes a "NOTICE" text file as part of its distribution, then any Derivative Works that You distribute must include a readable copy of the attribution notices contained within such NOTICE file, excluding those notices that do not pertain to any part of the Derivative Works, in at least one of the following places: within a NOTICE text file distributed as part of the Derivative Works; within the Source form or documentation, if provided along with the Derivative Works; or, within a display generated by the Derivative Works, if and wherever such third-party notices normally appear. The contents of the NOTICE file are for informational purposes only and do not modify the License. You may add Your own attribution notices within Derivative Works that You distribute, alongside or as an addendum to the NOTICE text from the Work, provided that such additional attribution notices cannot be construed as modifying the License. You may add Your own copyright statement to Your modifications and may provide additional or different license terms and conditions for use, reproduction, or distribution of Your modifications, or for any such Derivative Works as a whole, provided Your use, reproduction, and distribution of the Work otherwise complies with the conditions stated in this License.

5. Submission of Contributions. Unless You explicitly state otherwise, any Contribution intentionally submitted for inclusion in the Work by You to the Licensor shall be under the terms and conditions of this License, without any additional terms or conditions. Notwithstanding the above, nothing herein shall supersede or modify the terms of any separate license agreement you may have executed with Licensor regarding such Contributions.

6. Trademarks. This License does not grant permission to use the trade names, trademarks, service marks, or product names of the Licensor, except as required for reasonable and customary use in describing the origin of the Work and reproducing the content of the NOTICE file.

7. Disclaimer of Warranty. Unless required by applicable law or agreed to in writing, Licensor provides the Work (and each Contributor provides its Contributions) on an "AS IS" BASIS, WITHOUT WARRANTIES OR CONDITIONS OF ANY KIND, either express or implied, including, without limitation, any warranties or conditions of TITLE, NON-INFRINGEMENT, MERCHANTABILITY, or FITNESS FOR A PARTICULAR PURPOSE. You are solely responsible for determining the appropriateness of using or redistributing the Work and assume any risks associated with Your exercise of permissions under this License.

8. Limitation of Liability. In no event and under no legal theory, whether in tort (including negligence), contract, or otherwise, unless required by applicable law (such as deliberate and grossly negligent acts) or agreed to in writing, shall any Contributor be liable to You for damages, including any direct, indirect, special, incidental, or consequential damages of any character arising as a result of this License or out of the use or inability to use the Work (including but not limited to damages for loss of goodwill, work stoppage, computer failure or malfunction, or any and all other commercial damages or losses), even if such Contributor has been advised of the possibility of such damages.

9. Accepting Warranty or Additional Liability. While redistributing the Work or Derivative Works thereof, You may choose to offer, and charge a fee for, acceptance of support, warranty, indemnity, or other liability obligations and/or rights consistent with this License. However, in accepting such obligations, You may act only on Your own behalf and on Your sole responsibility, not on behalf of any other Contributor, and only if You agree to indemnify, defend, and hold each Contributor harmless for any liability incurred by, or claims asserted against, such Contributor by reason of your accepting any such warranty or additional liability.

END OF TERMS AND CONDITIONS

BSD 3-Clause License

Copyright (c) 2013, Bosch Security Systems B.V. All rights reserved.

Redistribution and use in source and binary forms, with or without modification, are permitted provided that the following conditions are met:

• Redistributions of source code must retain the above copyright notice, this list of conditions and the following disclaimer.

• Redistributions in binary form must reproduce the above copyright notice, this list of conditions and the following disclaimer in the documentation and/or other materials provided with the distribution.

• Neither the name of the Bosch Security Systems B.V. nor the names of its contributors may be used to endorse or promote products derived from this software without specific prior written permission.

THIS SOFTWARE IS PROVIDED BY THE COPYRIGHT HOLDERS AND CONTRIBUTORS "AS IS" AND ANY EXPRESS OR IMPLIED WARRANTIES, INCLUDING, BUT NOT LIMITED TO, THE IMPLIED WARRANTIES OF MERCHANTABILITY AND FITNESS FOR A PARTICULAR PURPOSE ARE DISCLAIMED. IN NO EVENT SHALL THE COPYRIGHT HOLDER OR CONTRIBUTORS BE LIABLE FOR ANY DIRECT, INDIRECT, INCIDENTAL, SPECIAL, EXEMPLARY, OR CONSEQUENTIAL DAMAGES (INCLUDING, BUT NOT LIMITED TO, PROCUREMENT OF SUBSTITUTE GOODS OR SERVICES; LOSS OF USE, DATA, OR PROFITS; OR BUSINESS INTERRUPTION) HOWEVER CAUSED AND ON ANY THEORY OF LIABILITY, WHETHER IN CONTRACT, STRICT LIABILITY, OR TORT (INCLUDING NEGLIGENCE OR OTHERWISE) ARISING IN ANY WAY OUT OF THE USE OF THIS SOFTWARE, EVEN IF ADVISED OF THE POSSIBILITY OF SUCH DAMAGE.

• **PetaLinux** [- http://www.petalogix.com/products/petalinux and](http://www.petalogix.com/products/petalinux)  http://sourceforge.net/projects/e1000/files/e1000e%20stable

GNU GENERAL PUBLIC LICENSE Version 2, June 1991

Copyright (C) 1989, 1991 Free Software Foundation, Inc. 59 Temple Place, Suite 330, Boston, MA 02111-1307 USA [Everyone is permitted to copy and distribute verbatim copies of this license document, but changing it is not allowed.](http://sourceforge.net/projects/e1000/files/e1000e%20stable)

#### PREAMBLE

• The licenses for most software are designed to take away your freedom to share and change it. By contrast, the GNU General Public License is intended to guarantee your freedom to share and change free software--to make sure the software is free for all its users. This General Public License applies to most of the Free Software Foundation's software and to any other program whose authors commit to using it. (Some other Free Software Foundation software is covered by the GNU Library General Public License instead.) You can apply it to your programs, too.

• When we speak of free software, we are referring to freedom, not price. Our General Public Licenses are designed to make sure that you have the freedom to distribute copies of free software (and charge for this service if you wish), that you receive source code or can get it if you want it, that you can change the software or use pieces of it in new free programs; and that you know you can do these things.

• To protect your rights, we need to make restrictions that forbid anyone to deny you these rights or to ask you to surrender the rights. These restrictions translate to certain responsibilities for you if you distribute copies of the software, or if you modify it.

• For example, if you distribute copies of such a program, whether gratis or for a fee, you must give the recipients all the rights that you have. You must make sure that they, too, receive or can get the source code. And you must show them these terms so they know their rights.

• We protect your rights with two steps: (1) copyright the software, and (2) offer you this license which gives you legal permission to copy, distribute and/or modify the software.

• Also, for each author's protection and ours, we want to make certain that everyone understands that there is no warranty for this free software. If the software is modified by someone else and passed on, we want its recipients to know that what they have is not the original, so that any problems introduced by others will not reflect on the original authors' reputations.

• Finally, any free program is threatened constantly by software patents. We wish to avoid the danger that redistributors of a free program will individually obtain patent licenses, in effect making the program proprietary. To prevent this, we have made it clear that any patent must be licensed for everyone's free use or not licensed at all.

• The precise terms and conditions for copying, distribution and modification follow.

### GNU GENERAL PUBLIC LICENSE

### TERMS AND CONDITIONS FOR COPYING, DISTRIBUTION AND MODIFICATION

0. This License applies to any program or other work which contains a notice placed by the copyright holder saying it may be distributed under the terms of this General Public License. The "Program", below, refers to any such program or work, and a "work based on the Program" means either the Program or any derivative work under copyright law: that is to say, a work containing the Program or a portion of it, either verbatim or with modifications and/or translated into another language. (Hereinafter, translation is included without limitation in the term "modification".) Each licensee is addressed as "you".

Activities other than copying, distribution and modification are not covered by this License; they are outside its scope. The act of running the Program is not restricted, and the output from the Program is covered only if its contents constitute a work based on the Program (independent of having been made by running the Program). Whether that is true depends on what the Program does.

1. You may copy and distribute verbatim copies of the Program's source code as you receive it, in any medium, provided that you conspicuously and appropriately publish on each copy an appropriate copyright notice and disclaimer of warranty; keep intact all the notices that refer to this License and to the absence of any warranty; and give any other recipients of the Program a copy of this License along with the Program.

You may charge a fee for the physical act of transferring a copy, and you may at your option offer warranty protection in exchange for a fee.

2. You may modify your copy or copies of the Program or any portion of it, thus forming a work based on the Program, and copy and distribute such modifications or work under the terms of Section 1 above, provided that you also meet all of these conditions:

- a You must cause the modified files to carry prominent notices stating that you changed the files and the date of any change.
- b You must cause any work that you distribute or publish, that in whole or in part contains or is derived from the Program or any part thereof, to be licensed as a whole at no charge to all third parties under the terms of this License.
- c If the modified program normally reads commands interactively when run, you must cause it, when started running for such interactive use in the most ordinary way, to print or display an announcement including an appropriate copyright notice and a notice that there is no warranty (or else, saying that you provide a warranty) and that users may redistribute the program under these conditions, and telling the user how to view a copy of this License. (Exception: if the Program itself is interactive but does not normally print such an announcement, your work based on the Program is not required to print an announcement.)

These requirements apply to the modified work as a whole. If identifiable sections of that work are not derived from the Program, and can be reasonably considered independent and separate works in themselves, then this License, and its terms, do not apply to those sections when you distribute them as separate works. But when you distribute the same sections as part of a whole which is a work based on the Program, the distribution of the whole must be on the terms of this License, whose permissions for other licensees extend to the entire whole, and thus to each and every part regardless of who wrote it.

Thus, it is not the intent of this section to claim rights or contest your rights to work written entirely by you; rather, the intent is to exercise the right to control the distribution of derivative or collective works based on the Program.

In addition, mere aggregation of another work not based on the Program with the Program (or with a work based on the Program) on a volume of a storage or distribution medium does not bring the other work under the scope of this License. 3. You may copy and distribute the Program (or a work based on it, under Section 2) in object code or executable form under the terms of Sections 1 and 2 above provided that you also do one of the following:

- a Accompany it with the complete corresponding machine-readable source code, which must be distributed under the terms of Sections 1 and 2 above on a medium customarily used for software interchange; or,
- b Accompany it with a written offer, valid for at least three years, to give any third party, for a charge no more than your cost of physically performing source distribution, a complete machine-readable copy of the corresponding source code, to be distributed under the terms of Sections 1 and 2 above on a medium customarily used for software interchange; or,

c Accompany it with the information you received as to the offer to distribute corresponding source code. (This alternative is allowed only for non-commercial distribution and only if you received the program in object code or executable form with such an offer, in accord with Subsection b above.)

The source code for a work means the preferred form of the work for making modifications to it. For an executable work, complete source code means all the source code for all modules it contains, plus any associated interface definition files, plus the scripts used to control compilation and installation of the executable. However, as a special exception, the source code distributed need not include anything that is normally distributed (in either source or binary form) with the major components (compiler, kernel, and so on) of the operating system on which the executable runs, unless that component itself accompanies the executable.

If distribution of executable or object code is made by offering access to copy from a designated place, then offering equivalent access to copy the source code from the same place counts as distribution of the source code, even though third parties are not compelled to copy the source along with the object code.

4. You may not copy, modify, sublicense, or distribute the Program except as expressly provided under this License. Any attempt otherwise to copy, modify, sublicense or distribute the Program is void, and will automatically terminate your rights under this License.

However, parties who have received copies, or rights, from you under this License will not have their licenses terminated so long as such parties remain in full compliance.

5. You are not required to accept this License, since you have not signed it. However, nothing else grants you permission to modify or distribute the Program or its derivative works. These actions are prohibited by law if you do not accept this License. Therefore, by modifying or distributing the Program (or any work based on the Program), you indicate your acceptance of this License to do so, and all its terms and conditions for copying, distributing or modifying the Program or works based on it.

6. Each time you redistribute the Program (or any work based on the Program), the recipient automatically receives a license from the original licensor to copy, distribute or modify the Program subject to these terms and conditions. You may not impose any further restrictions on the recipients' exercise of the rights granted herein. You are not responsible for enforcing compliance by third parties to this License.

7. If, as a consequence of a court judgment or allegation of patent infringement or for any other reason (not limited to patent issues), conditions are imposed on you (whether by court order, agreement or otherwise) that contradict the conditions of this License, they do not excuse you from the conditions of this License. If you cannot distribute so as to satisfy simultaneously your obligations under this License and any other pertinent obligations, then as a consequence you may not distribute the Program at all. For example, if a patent license would not permit royalty-free redistribution of the Program by all those who receive copies directly or indirectly through you, then the only way you could satisfy both it and this License would be to refrain entirely from distribution of the Program.

If any portion of this section is held invalid or unenforceable under any particular circumstance, the balance of the section is intended to apply and the section as a whole is intended to apply in other circumstances.

It is not the purpose of this section to induce you to infringe any patents or other property right claims or to contest validity of any such claims; this section has the sole purpose of protecting the integrity of the free software distribution system, which is implemented by public license practices. Many people have made generous contributions to the wide range of software distributed through that system in reliance on consistent application of that system; it is up to the author/donor to decide if he or she is willing to distribute software through any other system and a licensee cannot impose that choice.

This section is intended to make thoroughly clear what is believed to be a consequence of the rest of this License.

8. If the distribution and/or use of the Program is restricted in certain countries either by patents or by copyrighted interfaces, the original copyright holder who places the Program under this License may add an explicit geographical distribution limitation excluding those countries, so that distribution is permitted only in or among countries not thus excluded. In such case, this License incorporates the limitation as if written in the body of this License.

9. The Free Software Foundation may publish revised and/or new versions of the General Public License from time to time. Such new versions will be similar in spirit to the present version, but may differ in detail to address new problems or concerns.

Each version is given a distinguishing version number. If the Program specifies a version number of this License which applies to it and "any later version", you have the option of following the terms and conditions either of that version or of any later version published by the Free Software Foundation. If the Program does not specify a version number of this License, you may choose any version ever published by the Free Software Foundation.

10. If you wish to incorporate parts of the Program into other free programs whose distribution conditions are different, write to the author to ask for permission. For software which is copyrighted by the Free Software Foundation, write to

the Free Software Foundation; we sometimes make exceptions for this. Our decision will be guided by the two goals of preserving the free status of all derivatives of our free software and of promoting the sharing and reuse of software generally.

#### NO WARRANTY

11. BECAUSE THE PROGRAM IS LICENSED FREE OF CHARGE, THERE IS NO WARRANTY FOR THE PROGRAM, TO THE EXTENT PERMITTED BY APPLICABLE LAW. EXCEPT WHEN OTHERWISE STATED IN WRITING THE COPYRIGHT HOLDERS AND/OR OTHER PARTIES PROVIDE THE PROGRAM "AS IS" WITHOUT WARRANTY OF ANY KIND, EITHER EXPRESSED OR IMPLIED, INCLUDING, BUT NOT LIMITED TO, THE IMPLIED WARRANTIES OF MERCHANTABILITY AND FITNESS FOR A PARTICULAR PURPOSE. THE ENTIRE RISK AS TO THE QUALITY AND PERFORMANCE OF THE PROGRAM IS WITH YOU. SHOULD THE PROGRAM PROVE DEFECTIVE, YOU ASSUME THE COST OF ALL NECESSARY SERVICING, REPAIR OR CORRECTION.

12. IN NO EVENT UNLESS REQUIRED BY APPLICABLE LAW OR AGREED TO IN WRITING WILL ANY COPYRIGHT HOLDER, OR ANY OTHER PARTY WHO MAY MODIFY AND/OR REDISTRIBUTE THE PROGRAM AS PERMITTED ABOVE, BE LIABLE TO YOU FOR DAMAGES, INCLUDING ANY GENERAL, SPECIAL, INCIDENTAL OR CONSEQUENTIAL DAMAGES ARISING OUT OF THE USE OR INABILITY TO USE THE PROGRAM (INCLUDING BUT NOT LIMITED TO LOSS OF DATA OR DATA BEING RENDERED INACCURATE OR LOSSES SUSTAINED BY YOU OR THIRD PARTIES OR A FAILURE OF THE PROGRAM TO OPERATE WITH ANY OTHER PROGRAMS), EVEN IF SUCH HOLDER OR OTHER PARTY HAS BEEN ADVISED OF THE POSSIBILITY OF SUCH DAMAGES.

#### END OF TERMS AND CONDITIONS

#### • **Precision Time Protocol daemon** [- http://sourceforge.net/projects/ptpd/files](http://sourceforge.net/projects/ptpd/files)

[Copyright \(c\) 2009-2012 George V. Neville-Neil, Steven Kreuzer, Martin Burnicki, Jan Breuer, Gael Mace, Alexandre](http://sourceforge.net/projects/ptpd/files) Van Kempen

Copyright (c) 2005-2008 Kendall Correll, Aidan Williams All Rights Reserved

Redistribution and use in source and binary forms, with or without modification, are permitted provided that the following conditions are met:

1. Redistributions of source code must retain the above copyright notice, this list of conditions and the following disclaimer.

2. Redistributions in binary form must reproduce the above copyright notice, this list of conditions and the following disclaimer in the documentation and/or other materials provided with the distribution.

THIS SOFTWARE IS PROVIDED BY THE AUTHORS "AS IS" AND ANY EXPRESS OR IMPLIED WARRAN-TIES, INCLUDING, BUT NOT LIMITED TO, THE IMPLIED WARRANTIES OF MERCHANTABILITY AND FITNESS FOR A PARTICULAR PURPOSE ARE DISCLAIMED. IN NO EVENT SHALL THE AUTHORS OR CONTRIBUTORS BE LIABLE FOR ANY DIRECT, INDIRECT, INCIDENTAL, SPECIAL, EXEMPLARY, OR CONSEQUENTIAL DAMAGES (INCLUDING, BUT NOT LIMITED TO, PROCUREMENT OF SUBSTITUTE GOODS OR SERVICES; LOSS OF USE, DATA, OR PROFITS; OR BUSINESS INTERRUPTION) HOWEVER CAUSED AND ON ANY THEORY OF LIABILITY, WHETHER IN CONTRACT, STRICT LIABILITY, OR TORT (INCLUDING NEGLIGENCE OR OTHERWISE) ARISING IN ANY WAY OUT OF THE USE OF THIS SOFT-WARE, EVEN IF ADVISED OF THE POSSIBILITY OF SUCH DAMAGE.

**lldpd** - https://github.com/vincentbernat/lldpd

This software is distributed under the ISC license:

[Permission to use, copy, modify, and/or distribute this software for any purpose with or without fee is hereby granted,](https://github.com/vincentbernat/lldpd) [provided that the above copyright notice and this permission notice appear in all copies.](https://github.com/vincentbernat/lldpd)

THE SOFTWARE IS PROVIDED "AS IS" AND THE AUTHOR DISCLAIMS ALL WARRANTIES WITH REGARD TO THIS SOFTWARE INCLUDING ALL IMPLIED WARRANTIES OF MERCHANTABILITY AND FITNESS. IN NO EVENT SHALL THE AUTHOR BE LIABLE FOR ANY SPECIAL, DIRECT, INDIRECT, OR CONSEQUENTIAL DAMAGES OR ANY DAMAGES WHATSOEVER RESULTING FROM LOSS OF USE, [DATA OR PROFITS, WHETHER IN AN ACTION OF CONTRACT, NEGLIGENCE OR OTHER TORTIOUS](https://github.com/vincentbernat/lldpd) ACTION, ARISING OUT OF OR IN CONNECTION WITH THE USE OR PERFORMANCE OF THIS SOFTWARE.

• **rstplib** [- http://rstplib.sourceforge.net/](http://rstplib.sourceforge.net/)

GNU LESSER GENERAL PUBLIC LICENSE Version 2.1, February 1999

Copyright (C) 1991, 1999 Free Software Foundation, Inc. 59 Temple Place, Suite 330, Boston, MA 02111-1307 USA Everyone is permitted to copy and distribute verbatim copies of this license document, but changing it is not allowed.

[\[This is the first released version of the Lesser GPL. It also counts as the successor of the GNU Library Public License,](http://rstplib.sourceforge.net/) version 2, hence the version number 2.1.]

#### PREAMBLE

• The licenses for most software are designed to take away your freedom to share and change it. By contrast, the GNU General Public Licenses are intended to guarantee your freedom to share and change free software to make sure the software is free for all its users.

• This license, the Lesser General Public License, applies to some specially designated software packages--typically libraries--of the Free Software Foundation and other authors who decide to use it. You can use it too, but we suggest you first think carefully about whether this license or the ordinary General Public License is the better strategy to use in any particular case, based on the explanations below.

• When we speak of free software, we are referring to freedom of use, not price. Our General Public Licenses are designed to make sure that you have the freedom to distribute copies of free software (and charge for this service if you wish); that you receive source code or can get it if you want it; that you can change the software and use pieces of it in new free programs; and that you are informed that you can do these things.

• To protect your rights, we need to make restrictions that forbid distributors to deny you these rights or to ask you to surrender these rights. These restrictions translate to certain responsibilities for you if you distribute copies of the library or if you modify it.

• For example, if you distribute copies of the library, whether gratis or for a fee, you must give the recipients all the rights that we gave you. You must make sure that they, too, receive or can get the source code. If you link other code with the library, you must provide complete object files to the recipients, so that they can re-link them with the library after making changes to the library and recompiling it. And you must show them these terms so they know their rights.

We protect your rights with a two-step method:  $(1)$  we copyright the library, and  $(2)$  we offer you this license, which gives you legal permission to copy, distribute and/or modify the library.

• To protect each distributor, we want to make it very clear that there is no warranty for the free library. Also, if the library is modified by someone else and passed on, the recipients should know that what they have is not the original version, so that the original author's reputation will not be affected by problems that might be introduced by others.

• Finally, software patents pose a constant threat to the existence of any free program. We wish to make sure that a company cannot effectively restrict the users of a free program by obtaining a restrictive license from a patent holder. Therefore, we insist that any patent license obtained for a version of the library must be consistent with the full freedom of use specified in this license.

• Most GNU software, including some libraries, is covered by the ordinary GNU General Public License. This license, the GNU Lesser General Public License, applies to certain designated libraries, and is quite different from the ordinary General Public License. We use this license for certain libraries in order to permit linking those libraries into non-free programs.

• When a program is linked with a library, whether statically or using a shared library, the combination of the two is legally speaking a combined work, a derivative of the original library. The ordinary General Public License therefore

permits such linking only if the entire combination fits its criteria of freedom. The Lesser General Public License permits more lax criteria for linking other code with the library.

• We call this license the "Lesser" General Public License because it does Less to protect the user's freedom than the ordinary General Public License. It also provides other free software developers Less of an advantage over competing non-free programs. These disadvantages are the reason we use the ordinary General Public License for many libraries. However, the Lesser license provides advantages in certain special circumstances.

• For example, on rare occasions, there may be a special need to encourage the widest possible use of a certain library, so that it becomes a de-facto standard. To achieve this, non-free programs must be allowed to use the library. A more frequent case is that a free library does the same job as widely used non-free libraries. In this case, there is little to gain by limiting the free library to free software only, so we use the Lesser General Public License.

• In other cases, permission to use a particular library in non-free programs enables a greater number of people to use a large body of free software. For example, permission to use the GNU C Library in non-free programs enables many more people to use the whole GNU operating system, as well as its variant, the GNU/Linux operating system.

• Although the Lesser General Public License is Less protective of the users' freedom, it does ensure that the user of a program that is linked with the Library has the freedom and the wherewithal to run that program using a modified version of the Library.

• The precise terms and conditions for copying, distribution and modification follow. Pay close attention to the difference between a "work based on the library" and a "work that uses the library". The former contains code derived from the library, whereas the latter must be combined with the library in order to run.

#### GNU LESSER GENERAL PUBLIC LICENSE

#### TERMS AND CONDITIONS FOR COPYING, DISTRIBUTION AND MODIFICATION

0. This License Agreement applies to any software library or other program which contains a notice placed by the copyright holder or other authorized party saying it may be distributed under the terms of this Lesser General Public License (also called "this License"). Each licensee is addressed as "you".

A "library" means a collection of software functions and/or data prepared so as to be conveniently linked with application programs (which use some of those functions and data) to form executables.

The "Library", below, refers to any such software library or work which has been distributed under these terms. A "work based on the Library" means either the Library or any derivative work under copyright law: that is to say, a work containing the Library or a portion of it, either verbatim or with modifications and/or translated straightforwardly into another language. (Hereinafter, translation is included without limitation in the term "modification".)

"Source code" for a work means the preferred form of the work for making modifications to it. For a library, complete source code means all the source code for all modules it contains, plus any associated interface definition files, plus the scripts used to control compilation and installation of the library.

Activities other than copying, distribution and modification are not covered by this License; they are outside its scope. The act of running a program using the Library is not restricted, and output from such a program is covered only if its contents constitute a work based on the Library (independent of the use of the Library in a tool for writing it). Whether that is true depends on what the Library does and what the program that uses the Library does.

1. You may copy and distribute verbatim copies of the Library's complete source code as you receive it, in any medium, provided that you conspicuously and appropriately publish on each copy an appropriate copyright notice and disclaimer of warranty; keep intact all the notices that refer to this License and to the absence of any warranty; and distribute a copy of this License along with the Library.

You may charge a fee for the physical act of transferring a copy, and you may at your option offer warranty protection in exchange for a fee.

2. You may modify your copy or copies of the Library or any portion of it, thus forming a work based on the Library, and copy and distribute such modifications or work under the terms of Section 1 above, provided that you also meet all of these conditions:

- a The modified work must itself be a software library.
- b You must cause the files modified to carry prominent notices stating that you changed the files and the date of any change.
- c You must cause the whole of the work to be licensed at no charge to all third parties under the terms of this License.
- d If a facility in the modified Library refers to a function or a table of data to be supplied by an application program that uses the facility, other than as an argument passed when the facility is invoked, then you must make a good faith effort to ensure that, in the event an application does not supply such function or table, the facility still operates, and performs whatever part of its purpose remains meaningful.
(For example, a function in a library to compute square roots has a purpose that is entirely well-defined independent of the application. Therefore, Subsection 2d requires that any application-supplied function or table used by this function must be optional: if the application does not supply it, the square root function must still compute square roots.)

These requirements apply to the modified work as a whole. If identifiable sections of that work are not derived from the Library, and can be reasonably considered independent and separate works in themselves, then this License, and its terms, do not apply to those sections when you distribute them as separate works. But when you distribute the same sections as part of a whole which is a work based on the Library, the distribution of the whole must be on the terms of this License, whose permissions for other licensees extend to the entire whole, and thus to each and every part regardless of who wrote it.

Thus, it is not the intent of this section to claim rights or contest your rights to work written entirely by you; rather, the intent is to exercise the right to control the distribution of derivative or collective works based on the Library.

In addition, mere aggregation of another work not based on the Library with the Library (or with a work based on the Library) on a volume of a storage or distribution medium does not bring the other work under the scope of this License. 3. You may opt to apply the terms of the ordinary GNU General Public License instead of this License to a given copy of the Library. To do this, you must alter all the notices that refer to this License, so that they refer to the ordinary GNU General Public License, version 2, instead of to this License. (If a newer version than version 2 of the ordinary GNU General Public License has appeared, then you can specify that version instead if you wish.) Do not make any other change in these notices.

Once this change is made in a given copy, it is irreversible for that copy, so the ordinary GNU General Public License applies to all subsequent copies and derivative works made from that copy.

This option is useful when you wish to copy part of the code of the Library into a program that is not a library.

4. You may copy and distribute the Library (or a portion or derivative of it, under Section 2) in object code or executable form under the terms of Sections 1 and 2 above provided that you accompany it with the complete corresponding machine-readable source code, which must be distributed under the terms of Sections 1 and 2 above on a medium customarily used for software interchange.

If distribution of object code is made by offering access to copy from a designated place, then offering equivalent access to copy the source code from the same place satisfies the requirement to distribute the source code, even though third parties are not compelled to copy the source along with the object code.

5. A program that contains no derivative of any portion of the Library, but is designed to work with the Library by being compiled or linked with it, is called a "work that uses the Library". Such a work, in isolation, is not a derivative work of the Library, and therefore falls outside the scope of this License.

However, linking a "work that uses the Library" with the Library creates an executable that is a derivative of the Library (because it contains portions of the Library), rather than a "work that uses the library". The executable is therefore covered by this License. Section 6 states terms for distribution of such executables.

When a "work that uses the Library" uses material from a header file that is part of the Library, the object code for the work may be a derivative work of the Library even though the source code is not. Whether this is true is especially significant if the work can be linked without the Library, or if the work is itself a library. The threshold for this to be true is not precisely defined by law.

If such an object file uses only numerical parameters, data structure layouts and accessors, and small macros and small inline functions (ten lines or less in length), then the use of the object file is unrestricted, regardless of whether it is legally a derivative work. (Executables containing this object code plus portions of the Library will still fall under Section 6.)

Otherwise, if the work is a derivative of the Library, you may distribute the object code for the work under the terms of Section 6. Any executables containing that work also fall under Section 6, whether or not they are linked directly with the Library itself.

6. As an exception to the Sections above, you may also combine or link a "work that uses the Library" with the Library to produce a work containing portions of the Library, and distribute that work under terms of your choice, provided that the terms permit modification of the work for the customer's own use and reverse engineering for debugging such modifications.

You must give prominent notice with each copy of the work that the Library is used in it and that the Library and its use are covered by this License. You must supply a copy of this License. If the work during execution displays copyright notices, you must include the copyright notice for the Library among them, as well as a reference directing the user to the copy of this License. Also, you must do one of these things:

a Accompany the work with the complete corresponding machine-readable source code for the Library including whatever changes were used in the work (which must be distributed under Sections 1 and 2 above); and, if the work is an executable linked with the Library, with the complete machine-readable "work that uses the Library", as object

code and/or source code, so that the user can modify the Library and then re-link to produce a modified executable containing the modified Library. (It is understood that the user who changes the contents of definitions files in the Library will not necessarily be able to recompile the application to use the modified definitions.)

- b Use a suitable shared library mechanism for linking with the Library. A suitable mechanism is one that (1) uses at run time a copy of the library already present on the user's computer system, rather than copying library functions into the executable, and  $(2)$  will operate properly with a modified version of the library, if the user installs one, as long as the modified version is interface-compatible with the version that the work was made with.
- c Accompany the work with a written offer, valid for at least three years, to give the same user the materials specified in Subsection 6a, above, for a charge no more than the cost of performing this distribution.
- d If distribution of the work is made by offering access to copy from a designated place, offer equivalent access to copy the above specified materials from the same place.
- e Verify that the user has already received a copy of these materials or that you have already sent this user a copy.

For an executable, the required form of the "work that uses the Library" must include any data and utility programs needed for reproducing the executable from it. However, as a special exception, the materials to be distributed need not include anything that is normally distributed (in either source or binary form) with the major components (compiler, kernel, and so on) of the operating system on which the executable runs, unless that component itself accompanies the executable.

It may happen that this requirement contradicts the license restrictions of other proprietary libraries that do not normally accompany the operating system. Such a contradiction means you cannot use both them and the Library together in an executable that you distribute.

7. You may place library facilities that are a work based on the Library side-by-side in a single library together with other library facilities not covered by this License, and distribute such a combined library, provided that the separate distribution of the work based on the Library and of the other library facilities is otherwise permitted, and provided that you do these two things:

- a Accompany the combined library with a copy of the same work based on the Library, uncombined with any other library facilities. This must be distributed under the terms of the Sections above.
- b Give prominent notice with the combined library of the fact that part of it is a work based on the Library, and explaining where to find the accompanying uncombined form of the same work.

8. You may not copy, modify, sublicense, link with, or distribute the Library except as expressly provided under this License. Any attempt otherwise to copy, modify, sublicense, link with, or distribute the Library is void, and will automatically terminate your rights under this License. However, parties who have received copies, or rights, from you under this License will not have their licenses terminated so long as such parties remain in full compliance.

9. You are not required to accept this License, since you have not signed it. However, nothing else grants you permission to modify or distribute the Library or its derivative works. These actions are prohibited by law if you do not accept this License. Therefore, by modifying or distributing the Library (or any work based on the Library), you indicate your acceptance of this License to do so, and all its terms and conditions for copying, distributing or modifying the Library or works based on it.

10. Each time you redistribute the Library (or any work based on the Library), the recipient automatically receives a license from the original licensor to copy, distribute, link with or modify the Library subject to these terms and conditions. You may not impose any further restrictions on the recipients' exercise of the rights granted herein. You are not responsible for enforcing compliance by third parties with this License.

11. If, as a consequence of a court judgment or allegation of patent infringement or for any other reason (not limited to patent issues), conditions are imposed on you (whether by court order, agreement or otherwise) that contradict the conditions of this License, they do not excuse you from the conditions of this License. If you cannot distribute so as to satisfy simultaneously your obligations under this License and any other pertinent obligations, then as a consequence you may not distribute the Library at all. For example, if a patent license would not permit royalty-free redistribution of the Library by all those who receive copies directly or indirectly through you, then the only way you could satisfy both it and this License would be to refrain entirely from distribution of the Library.

If any portion of this section is held invalid or unenforceable under any particular circumstance, the balance of the section is intended to apply, and the section as a whole is intended to apply in other circumstances.

It is not the purpose of this section to induce you to infringe any patents or other property right claims or to contest validity of any such claims; this section has the sole purpose of protecting the integrity of the free software distribution system which is implemented by public license practices. Many people have made generous contributions to the wide range of software distributed through that system in reliance on consistent application of that system; it is up to the author/donor to decide if he or she is willing to distribute software through any other system and a licensee cannot impose that choice.

This section is intended to make thoroughly clear what is believed to be a consequence of the rest of this License.

12. If the distribution and/or use of the Library is restricted in certain countries either by patents or by copyrighted interfaces, the original copyright holder who places the Library under this License may add an explicit geographical distribution limitation excluding those countries, so that distribution is permitted only in or among countries not thus excluded. In such case, this License incorporates the limitation as if written in the body of this License.

13. The Free Software Foundation may publish revised and/or new versions of the Lesser General Public License from time to time. Such new versions will be similar in spirit to the present version, but may differ in detail to address new problems or concerns.

Each version is given a distinguishing version number. If the Library specifies a version number of this License which applies to it and "any later version", you have the option of following the terms and conditions either of that version or of any later version published by the Free Software Foundation. If the Library does not specify a license version number, you may choose any version ever published by the Free Software Foundation.

14. If you wish to incorporate parts of the Library into other free programs whose distribution conditions are incompatible with these, write to the author to ask for permission. For software which is copyrighted by the Free Software Foundation, write to the Free Software Foundation; we sometimes make exceptions for this. Our decision will be guided by the two goals of preserving the free status of all derivatives of our free software and of promoting the sharing and reuse of software generally.

#### NO WARRANTY

15. BECAUSE THE LIBRARY IS LICENSED FREE OF CHARGE, THERE IS NO WARRANTY FOR THE LIBRARY, TO THE EXTENT PERMITTED BY APPLICABLE LAW. EXCEPT WHEN OTHERWISE STATED IN WRITING THE COPYRIGHT HOLDERS AND/OR OTHER PARTIES PROVIDE THE LIBRARY "AS IS" WITHOUT WARRANTY OF ANY KIND, EITHER EXPRESSED OR IMPLIED, INCLUDING, BUT NOT LIMITED TO, THE IMPLIED WARRANTIES OF MERCHANTABILITY AND FITNESS FOR A PARTICULAR PURPOSE. THE ENTIRE RISK AS TO THE QUALITY AND PERFORMANCE OF THE LIBRARY IS WITH YOU. SHOULD THE LIBRARY PROVE DEFECTIVE, YOU ASSUME THE COST OF ALL NECESSARY SERVICING, REPAIR OR CORRECTION.

16. IN NO EVENT UNLESS REQUIRED BY APPLICABLE LAW OR AGREED TO IN WRITING WILL ANY COPYRIGHT HOLDER, OR ANY OTHER PARTY WHO MAY MODIFY AND/OR REDISTRIBUTE THE LIBRARY AS PERMITTED ABOVE, BE LIABLE TO YOU FOR DAMAGES, INCLUDING ANY GENERAL, SPECIAL, INCIDENTAL OR CONSEQUENTIAL DAMAGES ARISING OUT OF THE USE OR INABILITY TO USE THE LIBRARY (INCLUDING BUT NOT LIMITED TO LOSS OF DATA OR DATA BEING RENDERED INACCURATE OR LOSSES SUSTAINED BY YOU OR THIRD PARTIES OR A FAILURE OF THE LIBRARY TO OPERATE WITH ANY OTHER SOFTWARE), EVEN IF SUCH HOLDER OR OTHER PARTY HAS BEEN ADVISED OF THE POSSIBILITY OF SUCH DAMAGES.

END OF TERMS AND CONDITIONS

#### • **GoAhead** [- https://embedthis.com/goahead/licensing.html](https://embedthis.com/goahead/licensing.html)

#### LICENSE AGREEMENT

## THIS LICENSE ALLOWS ONLY THE LIMITED USE OF GO AHEAD SOFTWARE, INC. PROPRIETARY [CODE. PLEASE CAREFULLY READ THIS AGREEMENT AS IT PERTAINS TO THIS LICENSE, YOU CERTIFY](https://embedthis.com/goahead/licensing.html) THAT YOU WILL USE THE SOFTWARE ONLY IN THE MANNER PERMITTED HEREIN.

#### 1. DEFINITIONS

1.1."Documentation" means any documentation GoAhead includes with the Original Code.

1.2."GoAhead" means Go Ahead Software, Inc.

1.3."Intellectual Property Rights" means all rights, whether now existing or hereinafter acquired, in and to trade secrets, patents, copyrights, trademarks, know-how, as well as moral rights and similar rights of any type under the laws of any governmental authority, domestic or foreign, including rights in and to all applications and registrations relating to any of the foregoing.

1.4."License" or "Agreement" means this document.

1.5."Modifications" means any addition to or deletion from the substance or structure of either the Original Code or any previous Modifications.

1.6."Original Code" means the Source Code to GoAhead's proprietary computer software entitled GoAhead WebServer.

1.7."Response Header" means the first portion of the response message output by the GoAhead WebServer, containing but not limited to, header fields for date, content-type, server identification and cache control.

1.8."Server Identification Field" means the field in the Response Header which contains the text "Server: GoAhead-Webs".

1.9."You" means an individual or a legal entity exercising rights under, and complying with all of the terms of, this license or a future version of this license. For legal entities, "You" includes any entity which controls, is controlled by, or is under common control with You. For purposes of this definition, "control" means (a) the power, direct or indirect, to cause the direction or management of such entity, whether by contract or otherwise, or (b) ownership of fifty percent (50%) or more of the outstanding shares or beneficial ownership of such entity.

#### 2. SOURCE CODE LICENSE

2.1.Limited Source Code Grant

GoAhead hereby grants You a world-wide, royalty-free, non-exclusive license, subject to third party intellectual property claims, to use, reproduce, modify, copy and distribute the Original Code.

2.2.Binary Code

GoAhead hereby grants You a world-wide, royalty-free, non-exclusive license to copy and distribute the binary code versions of the Original Code together with Your Modifications.

2.3.License Back to GoAhead

You hereby grant in both source code and binary code to GoAhead a world-wide, royalty-free, non-exclusive license to copy, modify, display, use and sublicense any Modifications You make that are distributed or planned for distribution. Within 30 days of either such event, You agree to ship to GoAhead a file containing the Modifications (in a media to be determined by the parties), including any programmers' notes and other programmers' materials. Additionally, You will provide to GoAhead a complete description of the product, the product code or model number, the date on which the product is initially shipped, and a contact name, phone number and e-mail address for future correspondence. GoAhead will keep confidential all data specifically marked as such.

2.4.Restrictions on Use

You may sublicense Modifications to third parties such as subcontractors or OEM's provided that You enter into license agreements with such third parties that bind such third parties to all the obligations under this Agreement applicable to you and that are otherwise substantially similar in scope and application to this Agreement.

3. TERM

This Agreement and license are effective from the time You accept the terms of this Agreement until this Agreement is terminated. You may terminate this Agreement at any time by uninstalling or destroying all copies of the Original Code including any and all binary versions and removing any Modifications to the Original Code existing in any products. This Agreement will terminate immediately and without further notice if You fail to comply with any provision of this Agreement. All restrictions on use, and all other provisions that may reasonably be interpreted to survive termination of this Agreement, will survive termination of this Agreement for any reason. Upon termination, You agree to uninstall or destroy all copies of the Original Code, Modifications, and Documentation.

#### 4. TRADEMARKS AND BRAND

#### 4.1.License and Use

GoAhead hereby grants to You a limited world-wide, royalty-free, non-exclusive license to use the GoAhead trade names, trademarks, logos, service marks and product designations posted in Exhibit A (collectively, the "GoAhead Marks") in connection with the activities by You under this Agreement. Additionally, GoAhead grants You a license under the terms above to such GoAhead trademarks as shall be identified at a URL (the "URL") provided by GoAhead. The use by You of GoAhead Marks shall be in accordance with GoAhead's trademark policies regarding trademark usage as established at the web site designated by the URL, or as otherwise communicated to You by GoAhead at its sole discretion. You understand and agree that any use of GoAhead Marks in connection with this Agreement shall not create any right, title or interest in or to such GoAhead Marks and that all such use and goodwill associated with GoAhead Marks will inure to the benefit of GoAhead.

4.2.Promotion by You of GoAhead WebServer Mark

In consideration for the licenses granted by GoAhead to You herein, You agree to notify GoAhead when You incorporate the GoAhead WebServer in Your product and to inform GoAhead when such product begins to ship. You agree to promote the Original Code by prominently and visibly displaying a graphic of the GoAhead WebServer mark on the initial web page of Your product that is displayed each time a user connects to it. You also agree that GoAhead may identify your company as a user of the GoAhead WebServer in conjunction with its own marketing efforts. You may further promote the Original Code by displaying the GoAhead WebServer mark in marketing and promotional materials such as the home page of your web site or web pages promoting the product.

4.3.Placement of Copyright Notice by You

You agree to include copies of the following notice (the "Notice") regarding proprietary rights in all copies of the products that You distribute, as follows: (i) embedded in the object code; and (ii) on the title pages of all documentation. Furthermore, You agree to use commercially reasonable efforts to cause any licensees of your products to embed the Notice in object code and on the title pages or relevant documentation. The Notice is as follows: Copyright (c) 20xx GoAhead Software, Inc. All Rights Reserved. Unless GoAhead otherwise instructs, the year 20xx is to be replaced with the year during which the release of the Original Code containing the notice is issued by GoAhead. If this year is not supplied with Documentation, GoAhead will supply it upon request.

4.4.No Modifications to Server Identification Field

You agree not to remove or modify the Server identification Field contained in the Response Header as defined in Section 1.6 and 1.7.

## 5. WARRANTY DISCLAIMERS

THE ORIGINAL CODE, THE DOCUMENTATION AND THE MEDIA UPON WHICH THE ORIGINAL CODE IS RECORDED (IF ANY) ARE PROVIDED "AS IS" AND WITHOUT WARRANTIES OF ANY KIND, EXPRESS, STATUTORY OR IMPLIED, INCLUDING, BUT NOT LIMITED TO, THE IMPLIED WARRANTIES OF MERCHANTABILITY AND FITNESS FOR A PARTICULAR PURPOSE.

The entire risk as to the quality and performance of the Original Code (including any Modifications You make) and the Documentation is with You. Should the Original Code or the Documentation prove defective, You (and not GoAhead or its distributors, licensors or dealers) assume the entire cost of all necessary servicing or repair. GoAhead does not warrant that the functions contained in the Original Code will meet your requirements or operate in the combination that You may select for use, that the operation of the Original Code will be uninterrupted or error free, or that defects in the Original Code will be corrected. No oral or written statement by GoAhead or by a representative of GoAhead shall create a warranty or increase the scope of this warranty.

GOAHEAD DOES NOT WARRANT THE ORIGINAL CODE AGAINST INFRINGEMENT OR THE LIKE WITH RESPECT TO ANY COPYRIGHT, PATENT, TRADE SECRET, TRADEMARK OR OTHER PROPRIETARY RIGHT OF ANY THIRD PARTY AND DOES NOT WARRANT THAT THE ORIGINAL CODE DOES NOT INCLUDE ANY VIRUS, SOFTWARE ROUTINE OR OTHER SOFTWARE DESIGNED TO PERMIT UNAUTHORIZED ACCESS, TO DISABLE, ERASE OR OTHERWISE HARM SOFTWARE, HARDWARE OR DATA, OR TO PERFORM ANY OTHER SUCH ACTIONS.

Any warranties that by law survive the foregoing disclaimers shall terminate ninety (90) days from the date You received the Original Code.

## 6. LIMITATION OF LIABILITY

YOUR SOLE REMEDIES AND GOAHEAD'S ENTIRE LIABILITY ARE SET FORTH ABOVE. IN NO EVENT WILL GOAHEAD OR ITS DISTRIBUTORS OR DEALERS BE LIABLE FOR DIRECT, INDIRECT, INCIDENTAL OR CONSEQUENTIAL DAMAGES RESULTING FROM THE USE OF THE ORIGINAL CODE, THE INABILITY TO USE THE ORIGINAL CODE, OR ANY DEFECT IN THE ORIGINAL CODE, INCLUDING ANY LOST PROFITS, EVEN IF THEY HAVE BEEN ADVISED OF THE POSSIBILITY OF SUCH DAMAGE.

You agree that GoAhead and its distributors and dealers will not be LIABLE for defense or indemnity with respect to any claim against You by any third party arising from your possession or use of the Original Code or the Documentation.

In no event will GoAhead's total liability to You for all damages, losses, and causes of action (whether in contract, tort, including negligence, or otherwise) exceed the amount You paid for this product.

SOME STATES DO NOT ALLOW LIMITATIONS ON HOW LONG AN IMPLIED WARRANTY LASTS, AND SOME STATES DO NOT ALLOW THE EXCLUSION OR LIMITATION OF INCIDENTAL OR CONSEQUENTIAL DAMAGES, SO THE ABOVE LIMITATIONS OR EXCLUSIONS MAY NOT APPLY TO YOU. THIS WARRANTY GIVES YOU SPECIFIC LEGAL RIGHTS AND YOU MAY ALSO HAVE OTHER RIGHTS WHICH VARY FROM STATE TO STATE.

## 7. INDEMNIFICATION BY YOU

You agree to indemnify and hold GoAhead harmless against any and all claims, losses, damages and costs (including legal expenses and reasonable counsel fees) arising out of any claim of a third party with respect to the contents of the Your products, and any intellectual property rights or other rights or interests related thereto.

## 8. HIGH RISK ACTIVITIES

The Original Code is not fault-tolerant and is not designed, manufactured or intended for use or resale as online control equipment in hazardous environments requiring fail-safe performance, such as in the operation of nuclear facilities, aircraft navigation or communication systems, air traffic control, direct life support machines or weapons systems, in which the failure of the Original Code could lead directly to death, personal injury, or severe physical or environmental damage. GoAhead and its suppliers specifically disclaim any express or implied warranty of fitness for any high risk uses listed above.

## 9. GOVERNMENT RESTRICTED RIGHTS

For units of the Department of Defense, use, duplication, or disclosure by the Government is subject to restrictions as set forth in subparagraph (c)(1)(ii) of the Rights in Technical Data and Computer Software clause at DFARS 252.227-7013. Contractor/manufacturer is GoAhead Software, Inc., 10900 N.E. 8th Street, Suite 750, Bellevue, Washington 98004.

If the Commercial Computer Software Restricted rights clause at FAR 52.227-19 or its successors apply, the Software and Documentation constitute restricted computer software as defined in that clause and the Government shall not have the license for published software set forth in subparagraph (c)(3) of that clause.

The Original Code (i) was developed at private expense, and no part of it was developed with governmental funds; (ii) is a trade secret of GoAhead (or its licensor(s)) for all purposes of the Freedom of Information Act; (iii) is "restricted computer software" subject to limited utilization as provided in the contract between the vendor and the governmental entity; and (iv) in all respects is proprietary data belonging solely to GoAhead (or its licensor(s)).

## 10. GOVERNING LAW AND INTERPRETATION

This Agreement shall be interpreted under and governed by the laws of the State of Washington, without regard to its rules governing the conflict of laws. If any provision of this Agreement is held illegal or unenforceable by a court or tribunal of competent jurisdiction, the remaining provisions of this Agreement shall remain in effect and the invalid provision deemed modified to the least degree necessary to remedy such invalidity.

## 11. ENTIRE AGREEMENT

This Agreement is the complete agreement between GoAhead and You and supersedes all prior agreements, oral or written, with respect to the subject matter hereof.

If You have any questions concerning this Agreement, You may write to GoAhead Software, Inc., 10900 N.E. 8th Street, Suite 750, Bellevue, Washington 98004 or send e-mail to info@goahead.com.

BY CLICKING ON THE "Register" BUTTON ON THE REGISTRATION FORM, YOU ACCEPT AND AGREE TO BE BOUND BY ALL OF THE TERMS AND CONDITIONS SET FORTH IN THIS AGREEMENT. IF YOU DO NOT WISH TO ACCEPT THIS LICENSE OR YOU DO NOT QUALIFY FOR A LICENSE BASED ON THE TERMS SET FORTH ABOVE, YOU MUST NOT CLICK THE "Register" BUTTON.

• **Asterisk** [- http://www.digium.com/en/products/asterisk/licensing](http://www.digium.com/en/products/asterisk/licensing)

Asterisk is distributed under the GNU General Public License version 2 and is also available under alternative licenses negotiated directly with Digium, Inc. If you obtained Asterisk under the GPL, then the GPL applies to all loadable Asterisk modules used on your system as well, except as defined below. The GPL (version 2) is included in this source tree in the file COPYING.

[This package also includes various components that are not part of Asterisk itself; these components are in the 'contrib'](http://www.digium.com/en/products/asterisk/licensing) directory and its subdirectories. Most of these components are also distributed under the GPL version 2 as well, except for the following: contrib/firmware/iax/iaxy.bin.

This file is Copyright (C) Digium, Inc. and is licensed for use with Digium IAXy hardware devices only. It can be distributed freely as long as the distribution is in the original form present in this package (not reformatted or modified).

Digium, Inc. (formerly Linux Support Services) holds copyright and/or sufficient licenses to all components of the Asterisk package, and therefore can grant, at its sole discretion, the ability for companies, individuals, or organizations to create proprietary or Open Source (even if not GPL) modules which may be dynamically linked at runtime with the portions of Asterisk which fall under our copyright/license umbrella, or are distributed under more flexible licenses than GPL.

If you wish to use our code in other GPL programs, don't worry -- there is no requirement that you provide the same [exception in your GPL'd products \(although if you've written a module for Asterisk we would strongly encourage you to](http://www.digium.com/en/products/asterisk/licensing) make the same exception that we do).

Specific permission is also granted to link Asterisk with OpenSSL, OpenH323 and/or the UW IMAP Toolkit and distribute the resulting binary files.

In addition, Asterisk implements two management/control protocols: the Asterisk Manager Interface (AMI) and the Asterisk Gateway Interface (AGI). It is our belief that applications using these protocols to manage or control an Asterisk instance do not have to be licensed under the GPL or a compatible license, as we believe these protocols do not create a 'derivative work' as referred to in the GPL. However, should any court or other judiciary body find that these protocols do fall under the terms of the GPL, then we hereby grant you a license to use these protocols in combination with Asterisk in external applications licensed under any license you wish.

[The 'Asterisk' name and logos are trademarks owned by Digium, Inc., and use of them is subject to our trademark](http://www.digium.com/en/products/asterisk/licensing) licensing policies. If you wish to use these trademarks for purposes other than simple redistribution of Asterisk source code obtained from Digium, you should contact our licensing department to determine the necessary steps you must take. For more information on this policy, please read:

<http://www.digium.com/en/company/profile/trademarkpolicy.php>

• **Intel Bootloader** [- http://www.intel.com/content/www/us/en/intelligent-systems/intel-boot-loader-development-kit/](http://www.intel.com/content/www/us/en/intelligent-systems/intel-boot-loader-development-kit/intel-bldk-initialization-firmware-development-solutions-toolkit.html) intel-bldk-initialization-firmware-development-solutions-toolkit.html

#### END-USER LICENSING TERMS

Licensee will ensure that terms at least as restrictive and protective of Intel's interests as the following minimum terms, as described below, are included in all End User Licenses. These minimum terms apply to distribution of Licensed Programs (object code) only.

An End User may:

Copy the Licensed Programs and accompanying materials ("Software") onto the End User's computers for End User's [internal use solely for development and maintenance of the End User's products supporting Intel Chipsets or Intel](http://www.intel.com/content/www/us/en/intelligent-systems/intel-boot-loader-development-kit/intel-bldk-initialization-firmware-development-solutions-toolkit.html) **Processors.** 

An End User may not:

1. Sublicense or further distribute the Software, or permit simultaneous use of the Software by more than one user.

2. Reverse engineer, decompile, or disassemble the Software.

3. Use, copy, modify, sell or transfer the Software except as provided in this Exhibit B.

4. Remove any copyright notices from the Software or any copies thereof.

5. Export or import Software in violation of any law, regulation, order or other restriction of the United States government and its agencies, or any foreign government.

An End User will also be made aware of and agree that:

1. Title to the Software and all copies thereof remain with Licensee or its suppliers, as applicable, and the Software is copyrighted and protected by United States and international copyright laws.

2. Except as expressly provided in this Exhibit B, End User is not granted any express or implied right under Intel patents, copyrights, trademarks or trade secret information.

3. The Software is provided "AS IS" without any express or implied warranty of any kind, including warranties of merchantability, non-infringement of third-party intellectual property or fitness for any particular purpose.

4. Liability to End User is completely disclaimed to the extent allowed by law, including without limitation all indirect, special, incidental, and consequential damages of any kind.

5. The technical data and Software covered by this license is a "Commercial Item," as the term is defined by the FAR 2.101 (48 C.F.R. 2.101) and is "commercial computer software" and "commercial computer software documentation" as specified under FAR 12.212 (48 C.F.R. 12.212) or DFARS 227.7202 (48 C.F.R. 227.7202), as applicable. This commercial computer software and related documentation is provided to End Users for use by and on behalf of the U.S. [Government, with only those rights as are granted to all other End Users pursuant to the terms and conditions of the](http://www.intel.com/content/www/us/en/intelligent-systems/intel-boot-loader-development-kit/intel-bldk-initialization-firmware-development-solutions-toolkit.html)

[End User License. Use for or on behalf of the U.S. Government is permitted only if the party acquiring or using this](http://www.intel.com/content/www/us/en/intelligent-systems/intel-boot-loader-development-kit/intel-bldk-initialization-firmware-development-solutions-toolkit.html) software is properly authorized by an appropriate U.S. Government official. This use by or for the U.S. Government clause is in lieu of, and supersedes, any other FAR, DFARS, or other provision that addresses Government rights in the computer software or documentation covered by this license.

6. The End User License may be terminated at any time if the End User is in breach of any of its terms and conditions. Upon termination, the End User must immediately destroy the Software or return all copies.

## Sistemas acústicos de emergencia

Bosch Security Systems ha realizado grandes esfuerzos en el diseño y la fabricación de los componentes y suministra además toda la documentación que permite el montaje de un equipo de emergencia seguro y de gran calidad conforme con las normas EN54-16:2008 e ISO7240-16:2007. Bosch Security Systems ha preparado esta lista de requisitos en función de la norma, que debe ser rellenada y firmada por ambas partes. El documento firmado tiene carácter de certificado y una importancia destacada en caso de una investigación legal sobre las responsabilidades por daños personales.

- La seguridad del sistema, de conformidad con las normas EN54-16:2008 y ISO7240-16:2007, en una aplicación de alarma y emergencia, no sólo depende de la seguridad de los componentes, sino también en gran medida del ingeniero de instalación y el operador. Por ejemplo, el nivel de presión acústica del sistema depende de la instalación. Además, el sistema sólo debe ser instalado y utilizado por personal cualificado.
- Las modificaciones del sistema sólo deben ser realizadas por personas autorizadas de acuerdo con el concepto de seguridad y la necesidad de registro en la documentación del sistema.
- Si se agregasen componentes de terceros (no suministrados por Bosch Security Systems) a la configuración mínima del sistema Praesideo, la certificación EN54-16:2008 e ISO7240-16:2007 quedaría anulada.
- Utilice sólo un equipo de suministro de alimentación conforme con las normas y legislación actuales en combinación con el sistema Praesideo. En Europa, el equipo de suministro de alimentación debe ser conforme con la norma EN54-4.
- El usuario final debe mantener un registro del sistema.
- En caso de que se requiera un registro de eventos continuo (más allá de las posibilidades y capacidad proporcionados por el controlador de red), el usuario final/instalador debe utilizar el sistema Praesideo conjuntamente con un PC de registro. En ese caso, el ordenador personal de registro se considera un elemento básico del sistema.
- El instalador es responsable de las medidas de seguridad que se apliquen para evitar el uso incorrecto del sistema a través de Internet y de redes locales cableadas o inalámbricas.
- Bosch Security Systems no acepta ninguna responsabilidad por daños que pudieran ser causados como resultado de no aplicar estas instrucciones.

Mediante la presente, el abajo firmante declara que ha procesado sus requisitos aplicables, como se especifica en este documento, de forma adecuada y ha confirmado este hecho firmando en la columna de la derecha de cada uno de los requisitos aplicables.

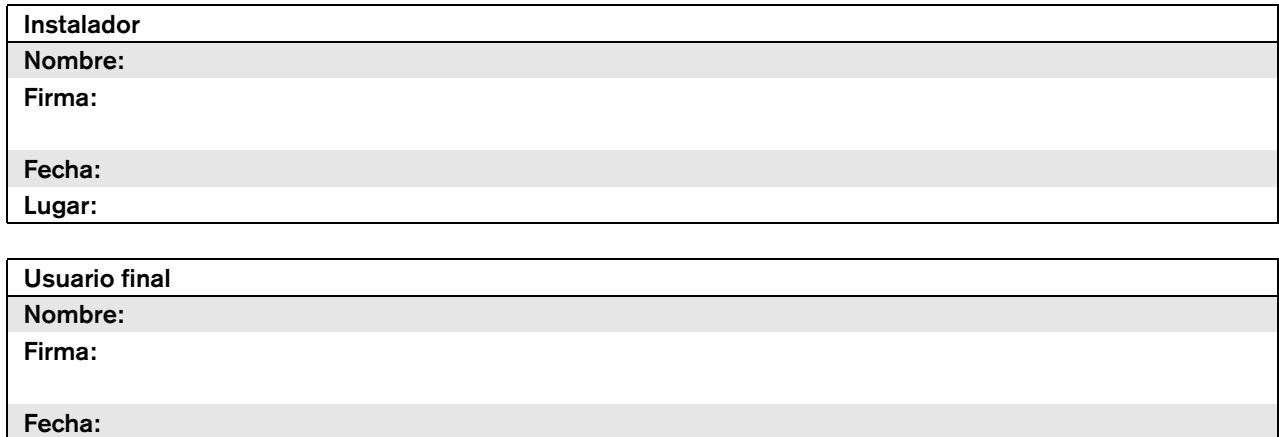

Lugar:

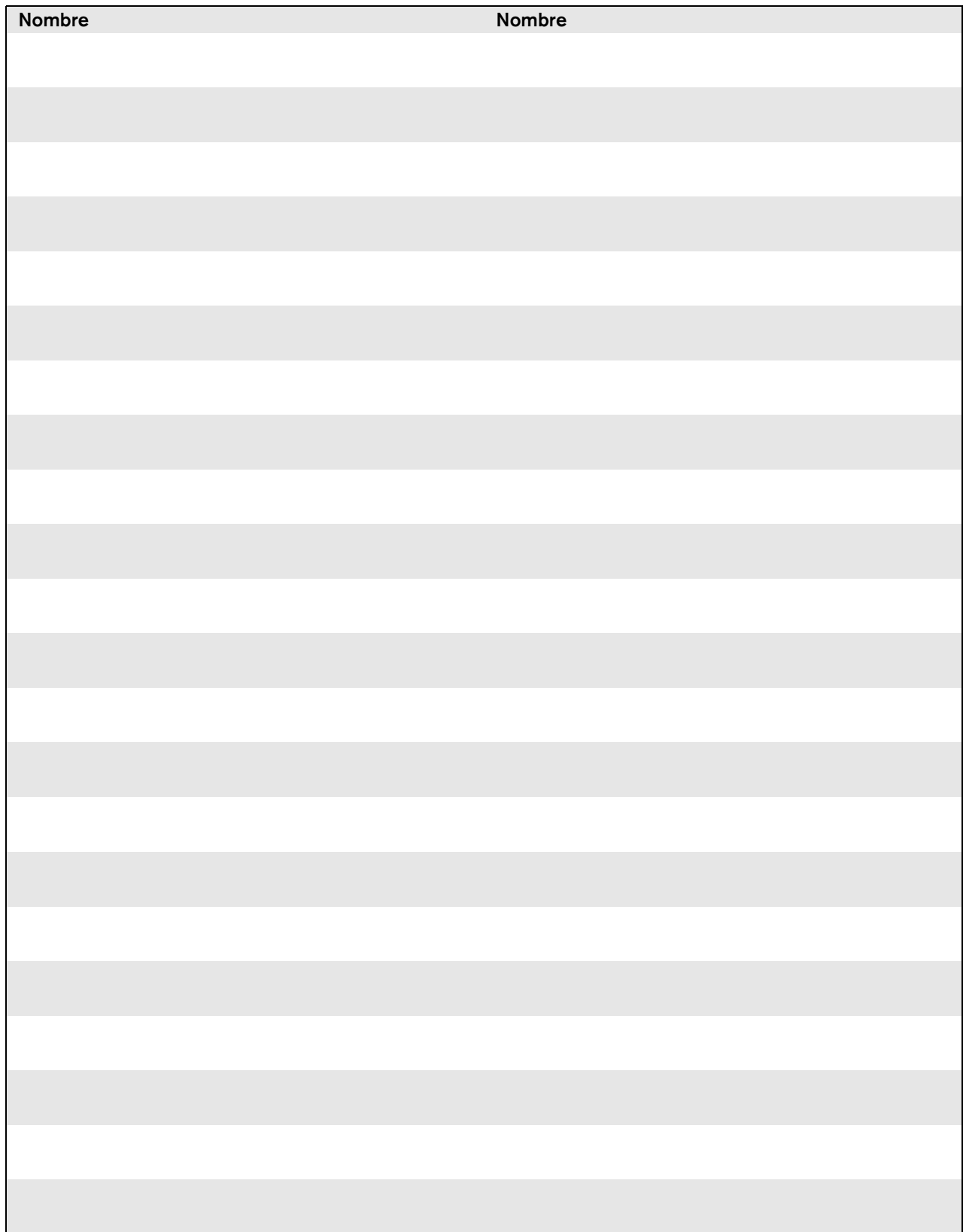

# EN54-16: 2008 compliancy checklist

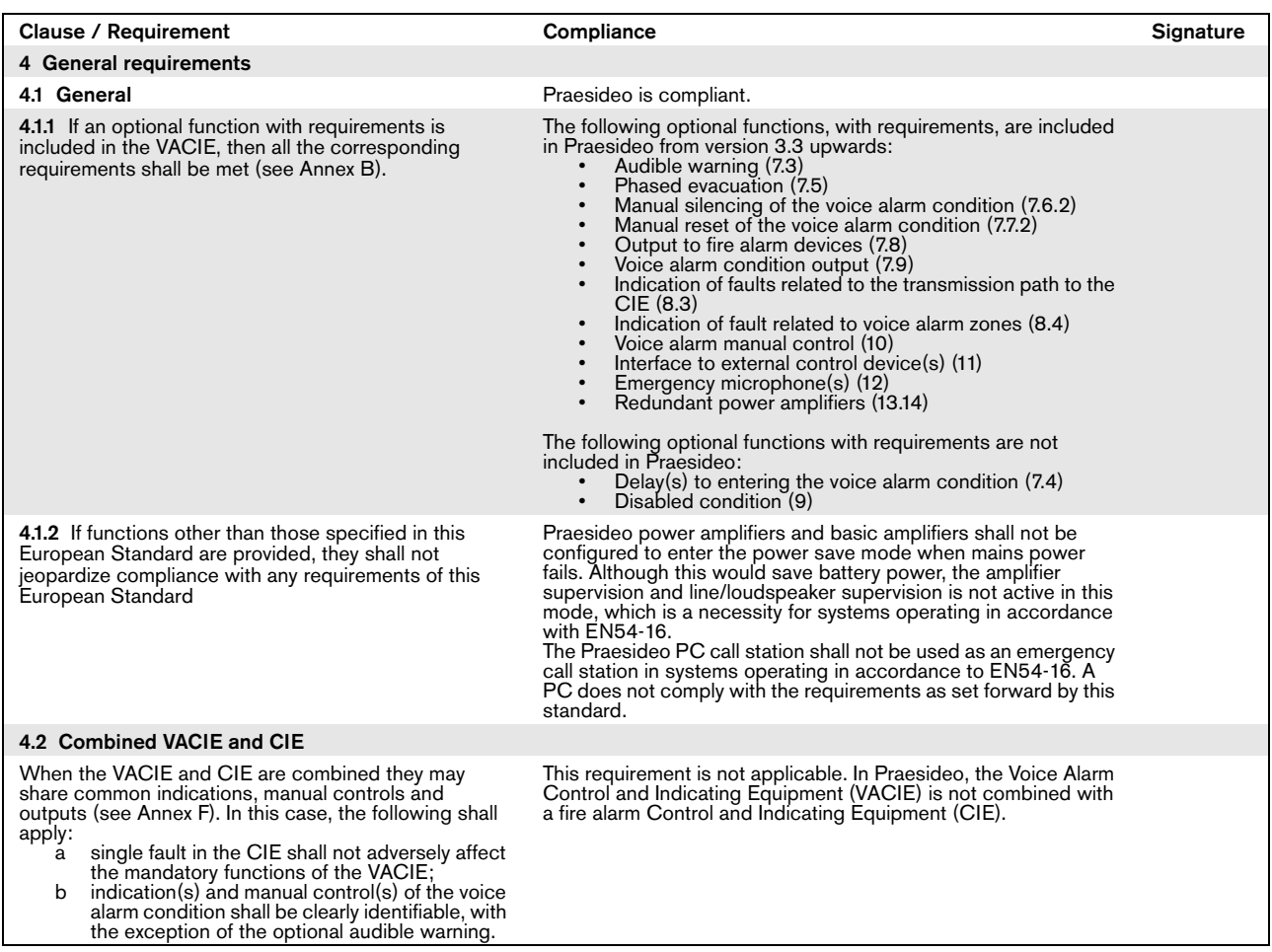

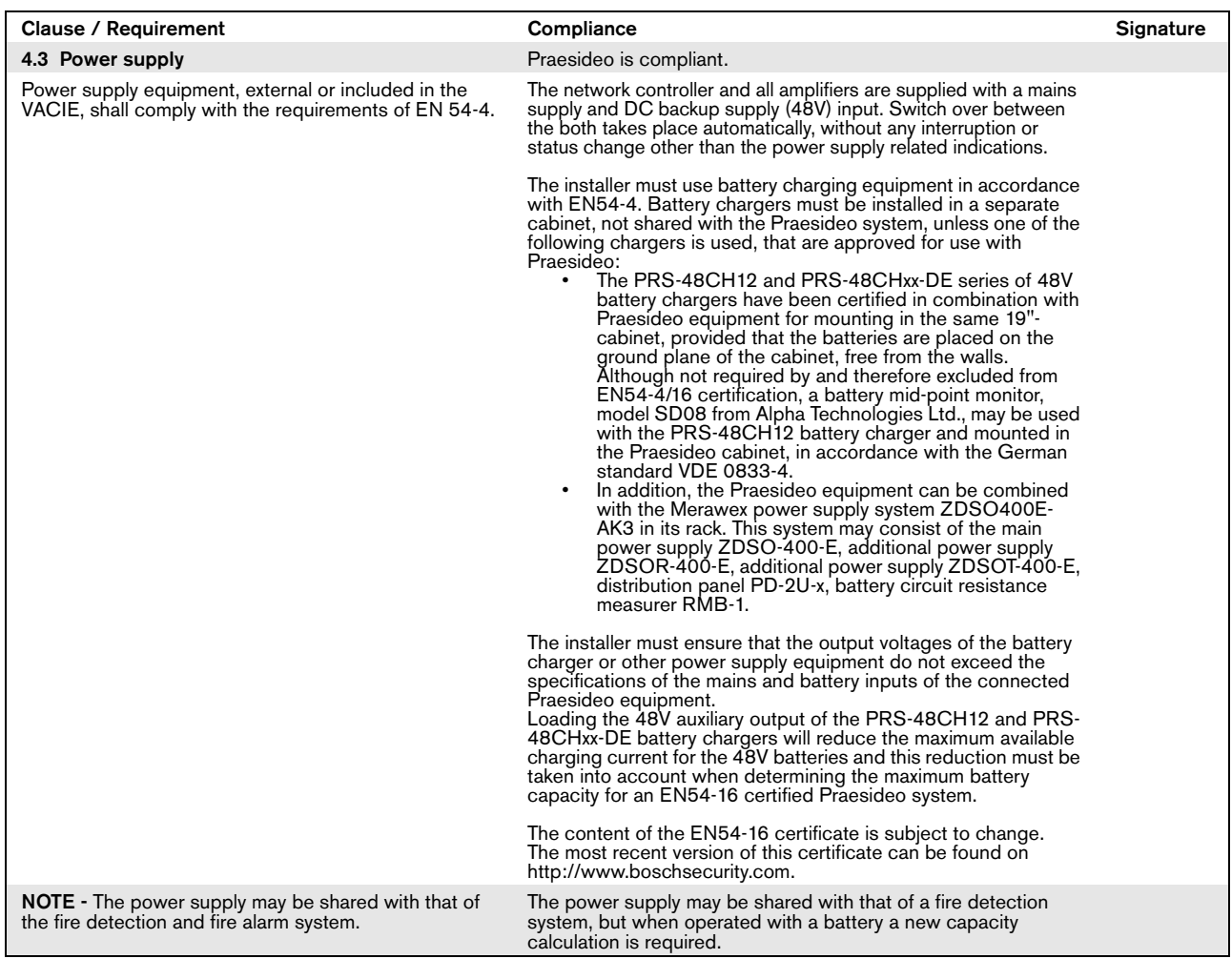

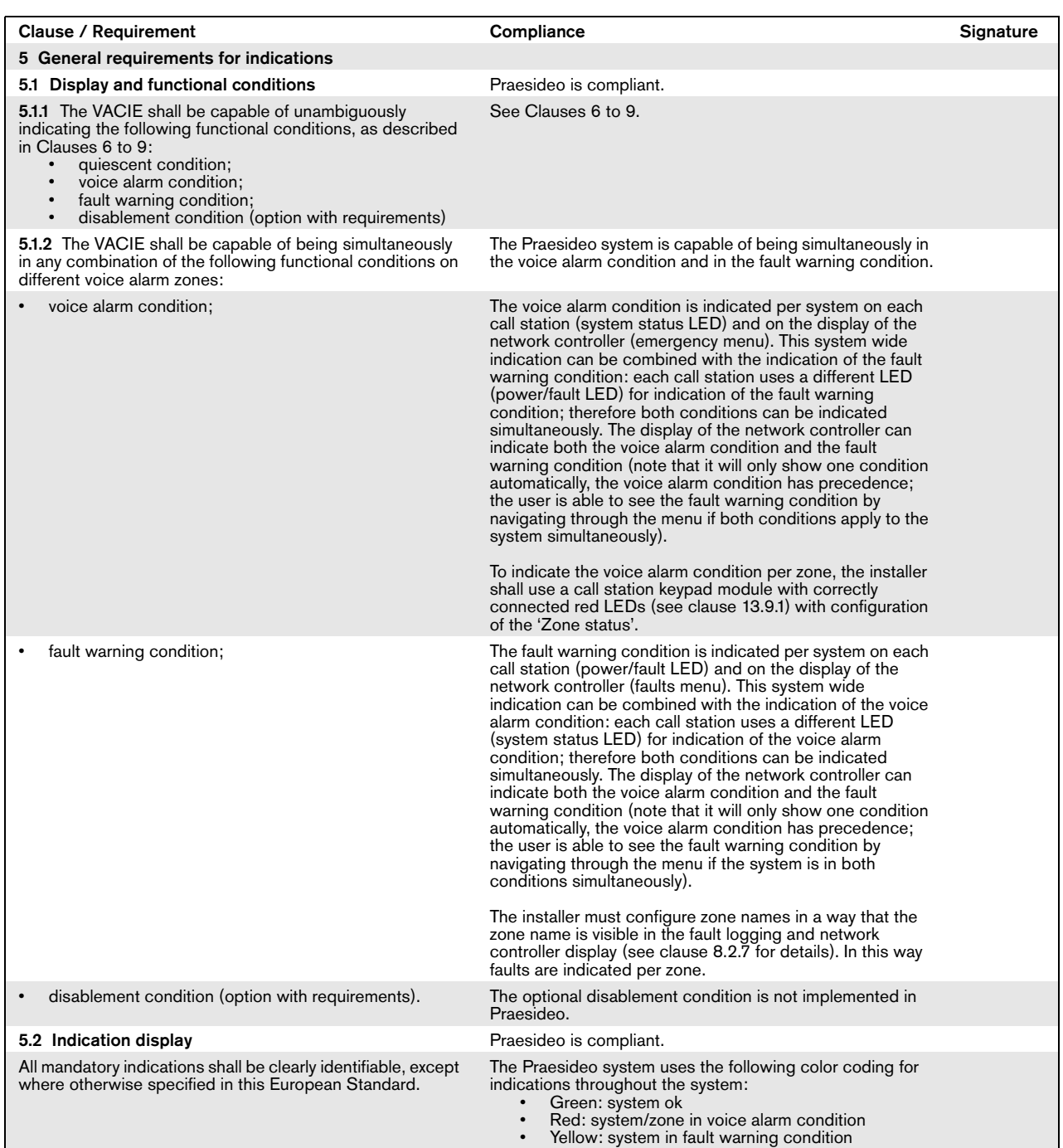

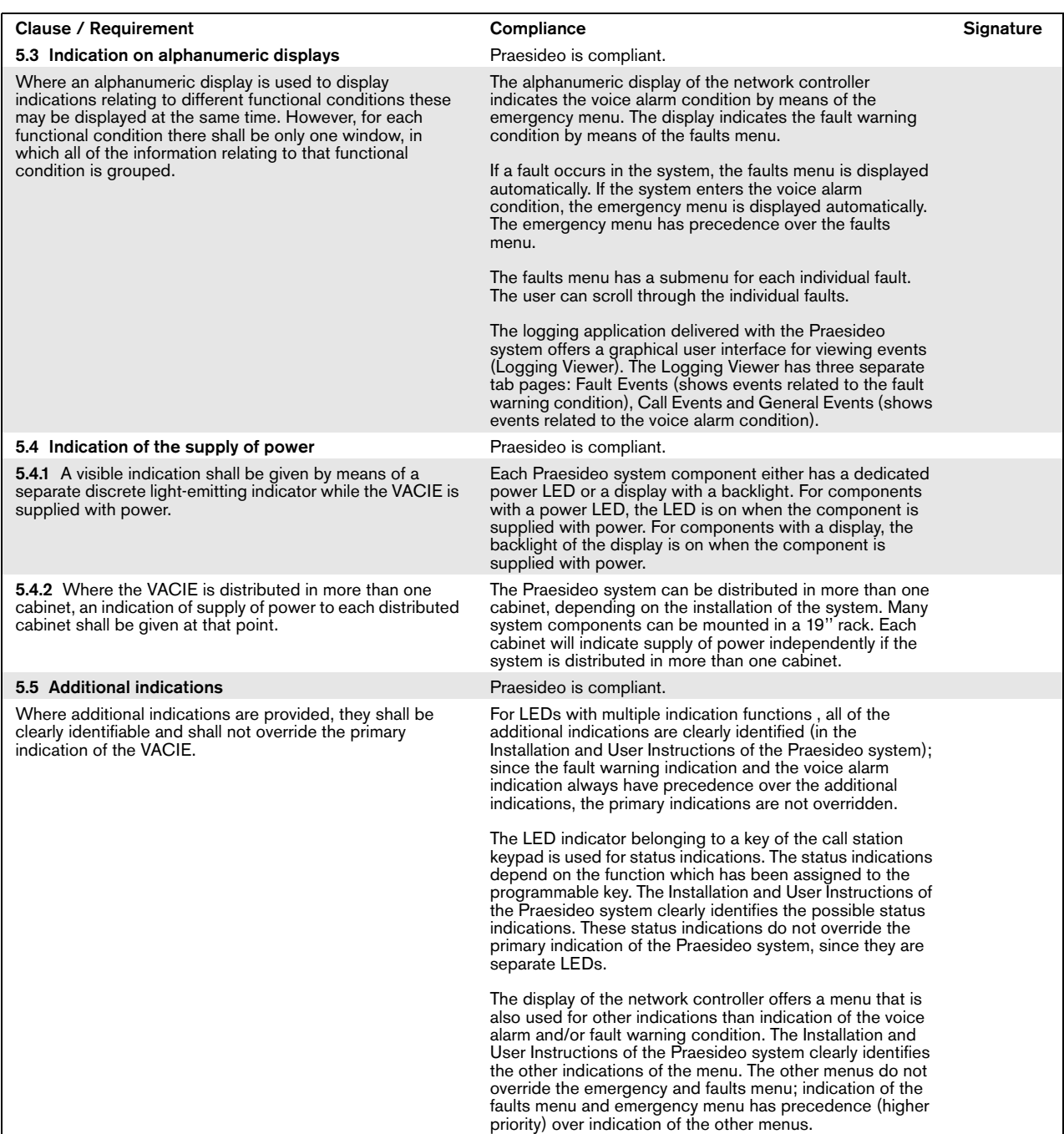

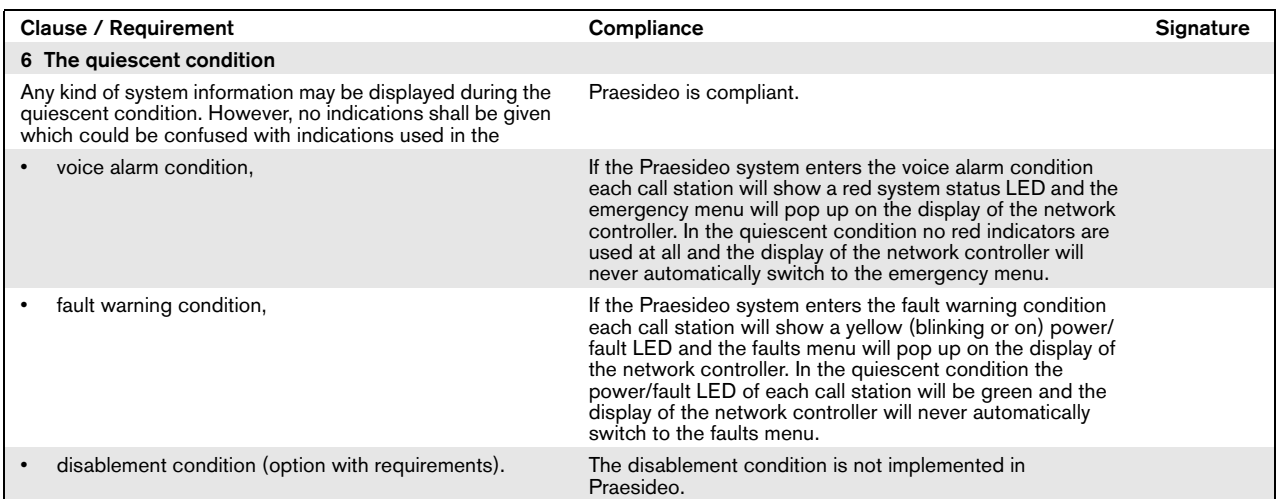

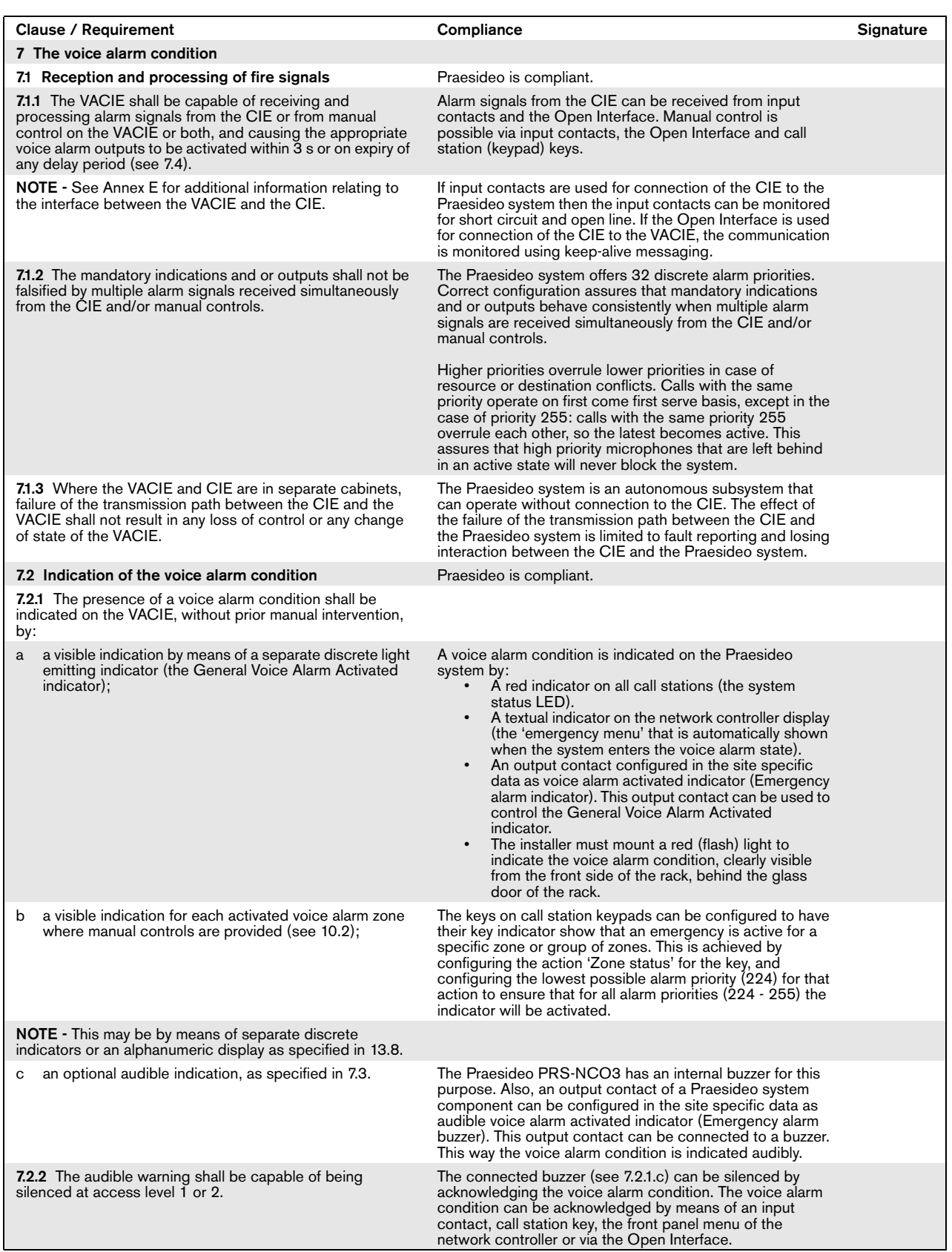

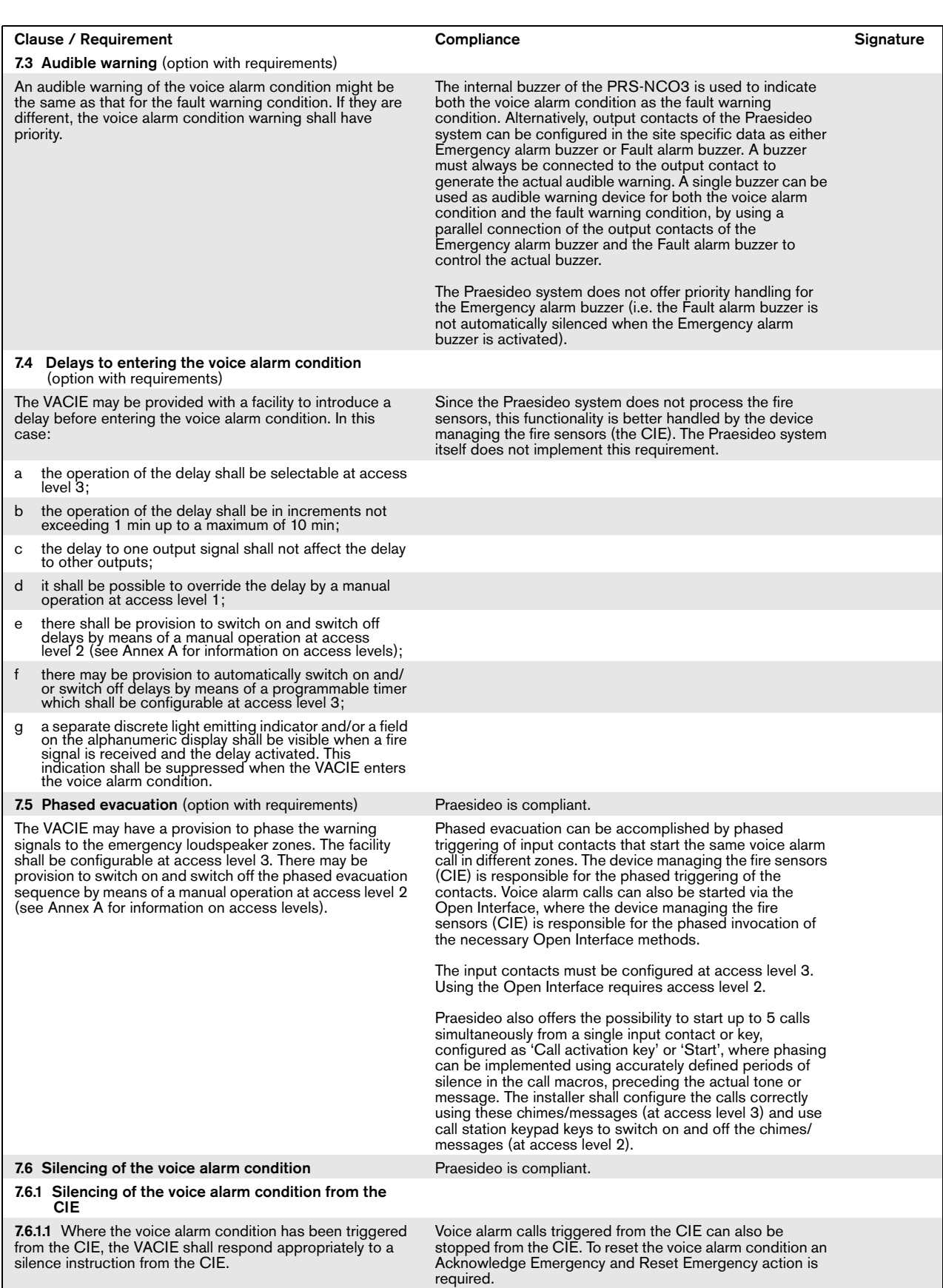

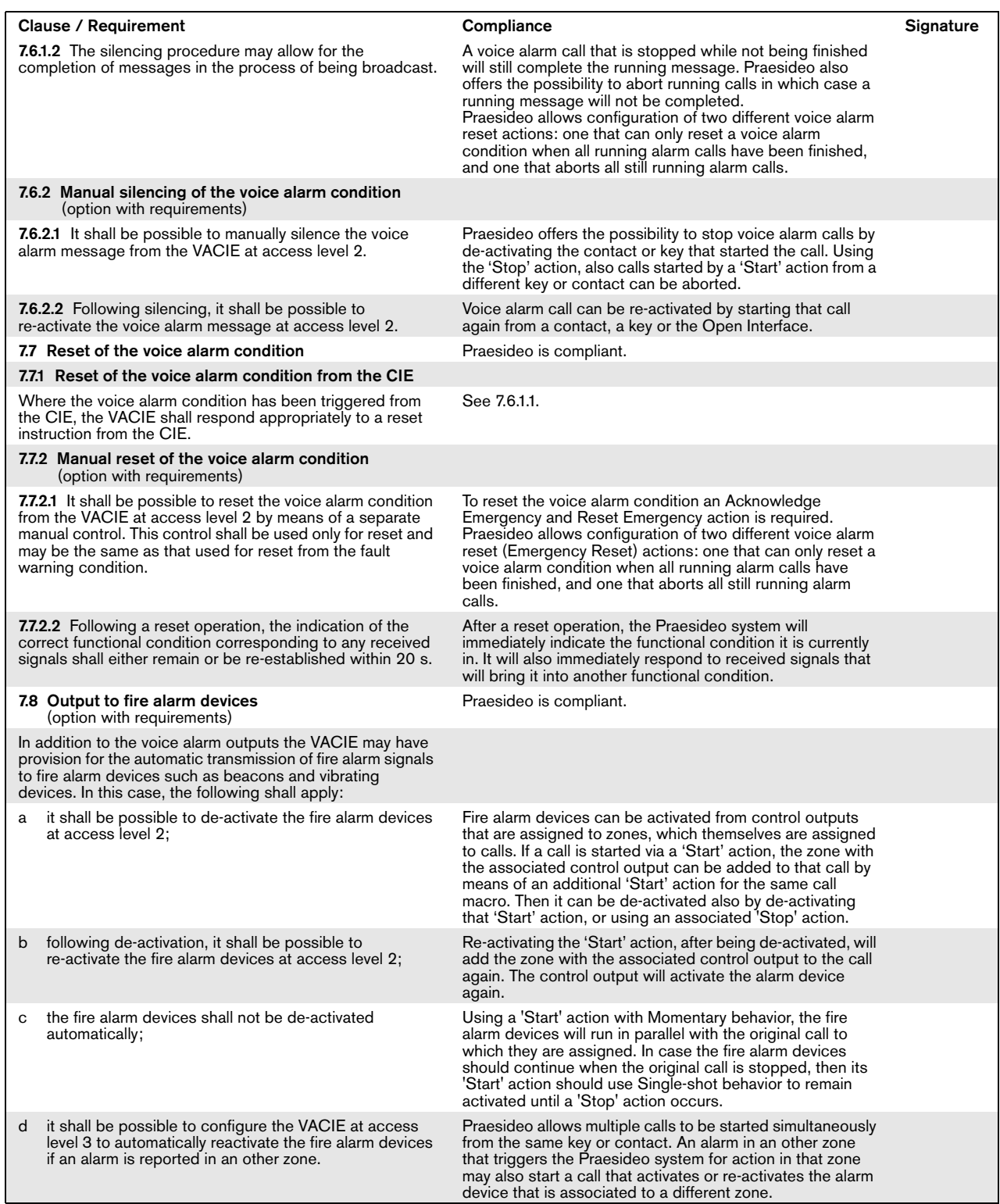

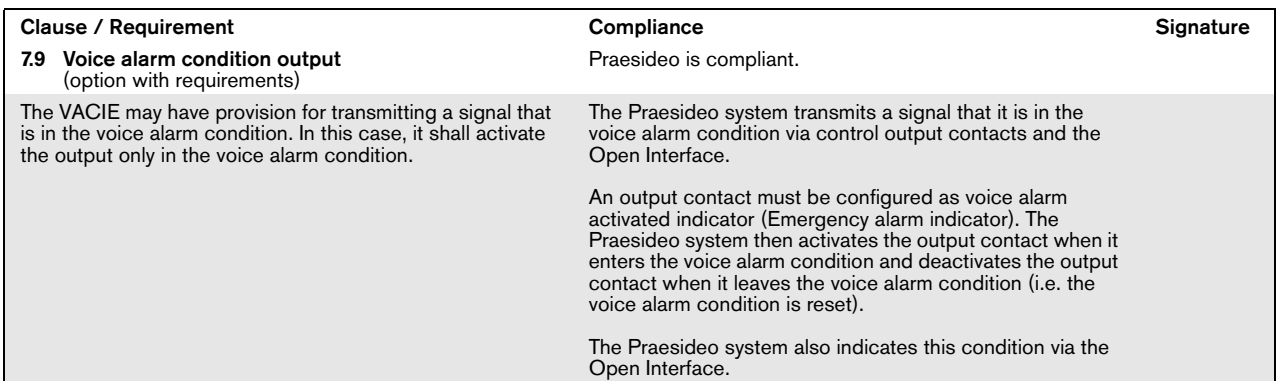

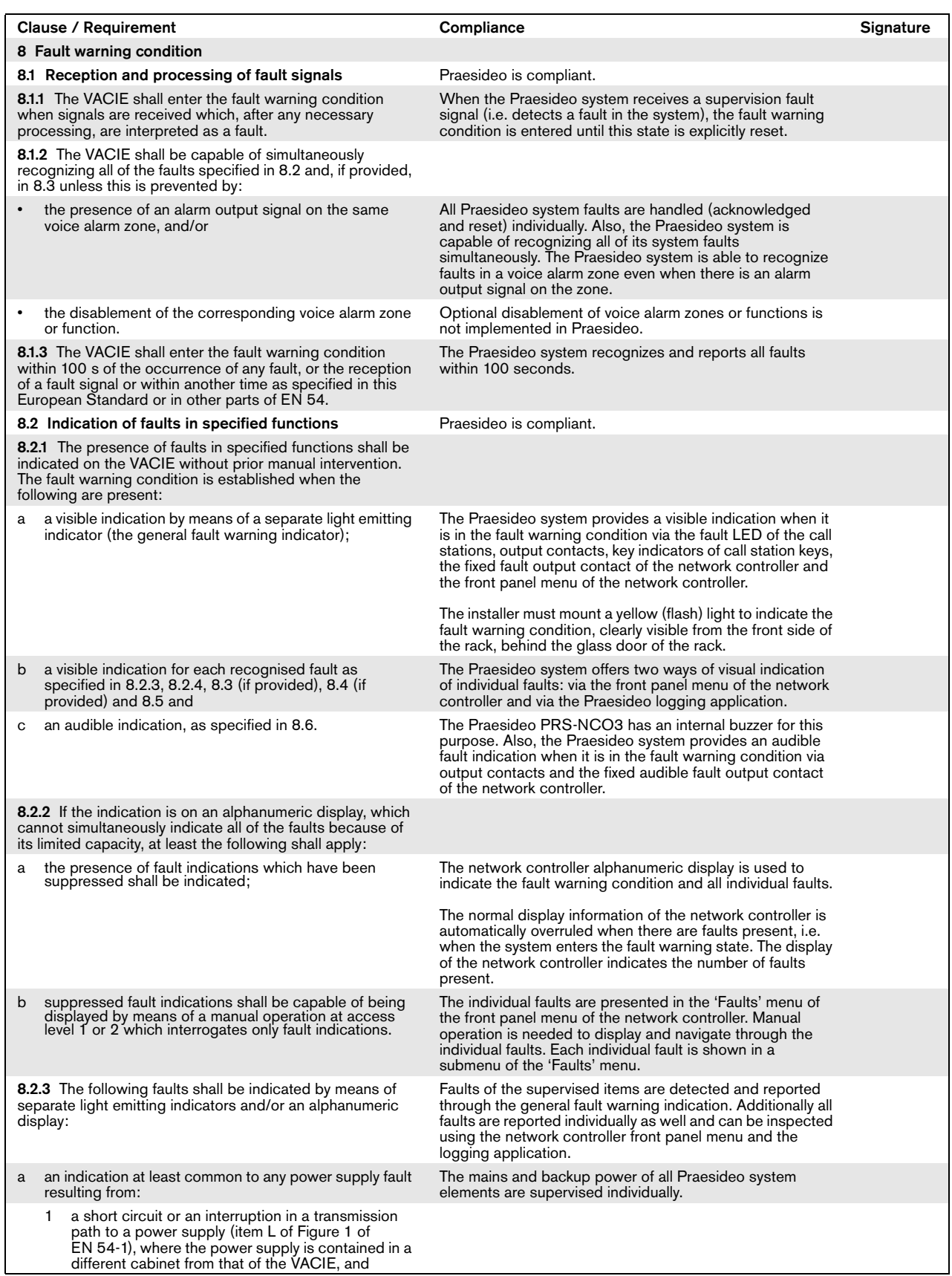

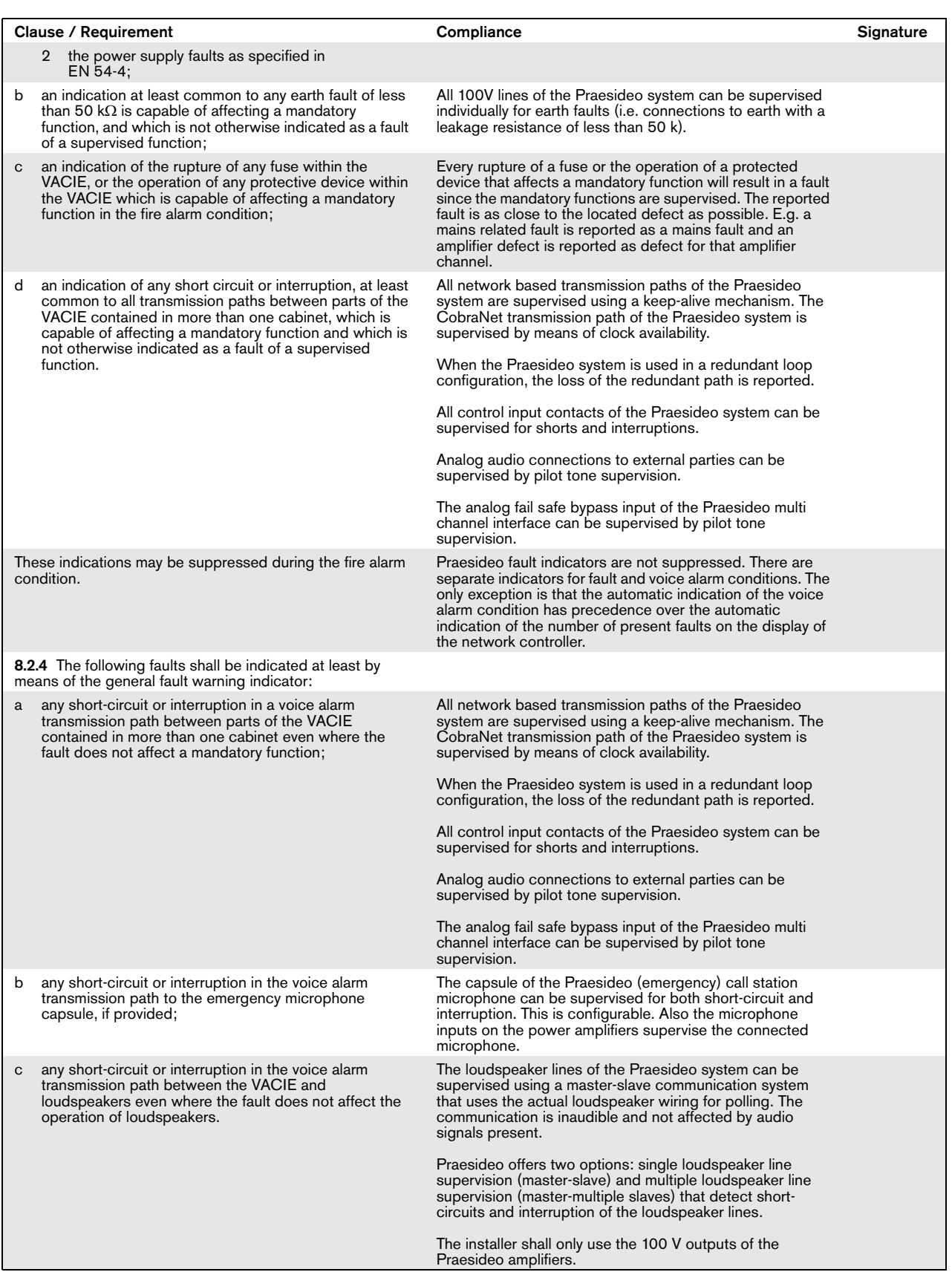

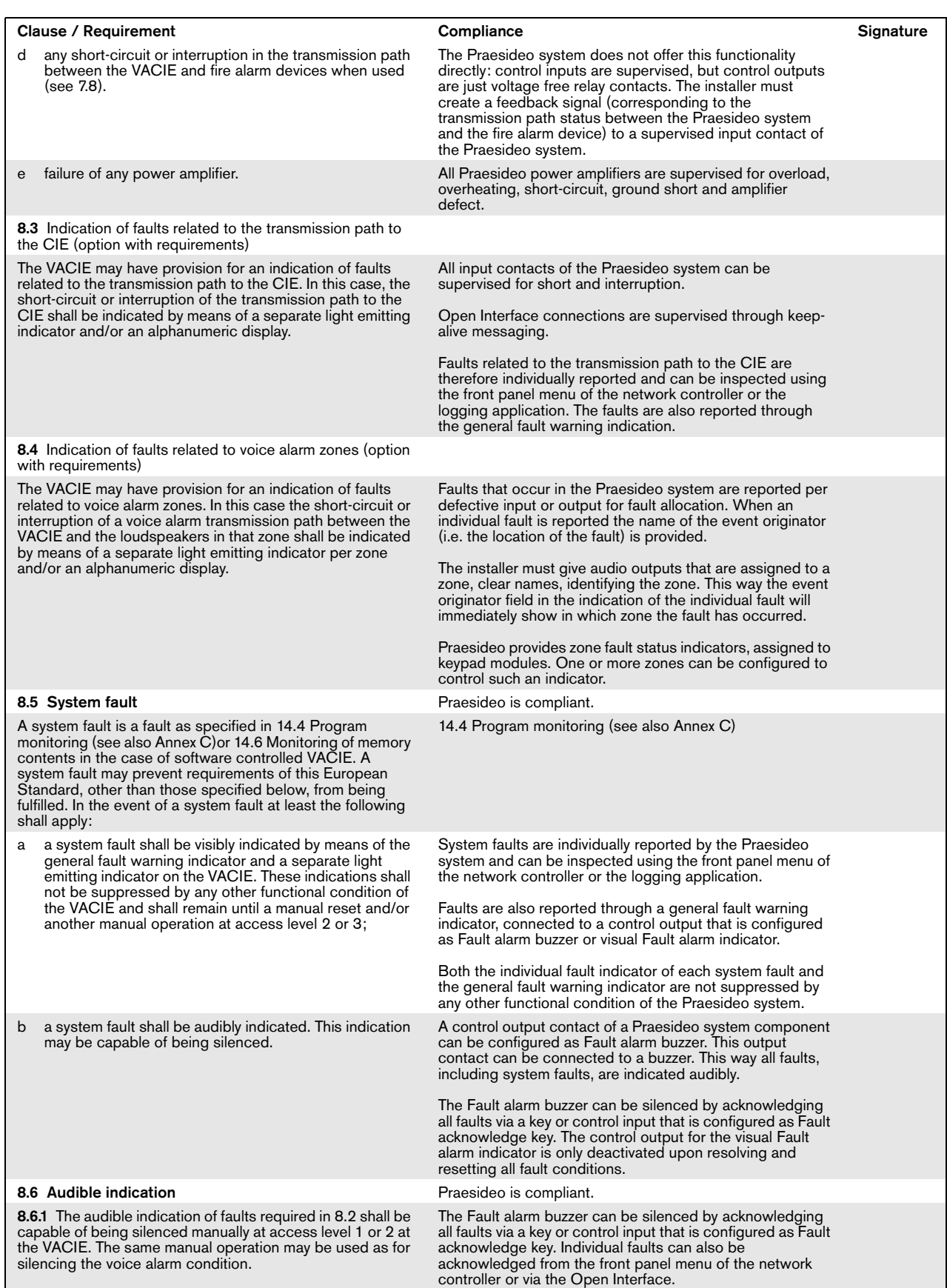

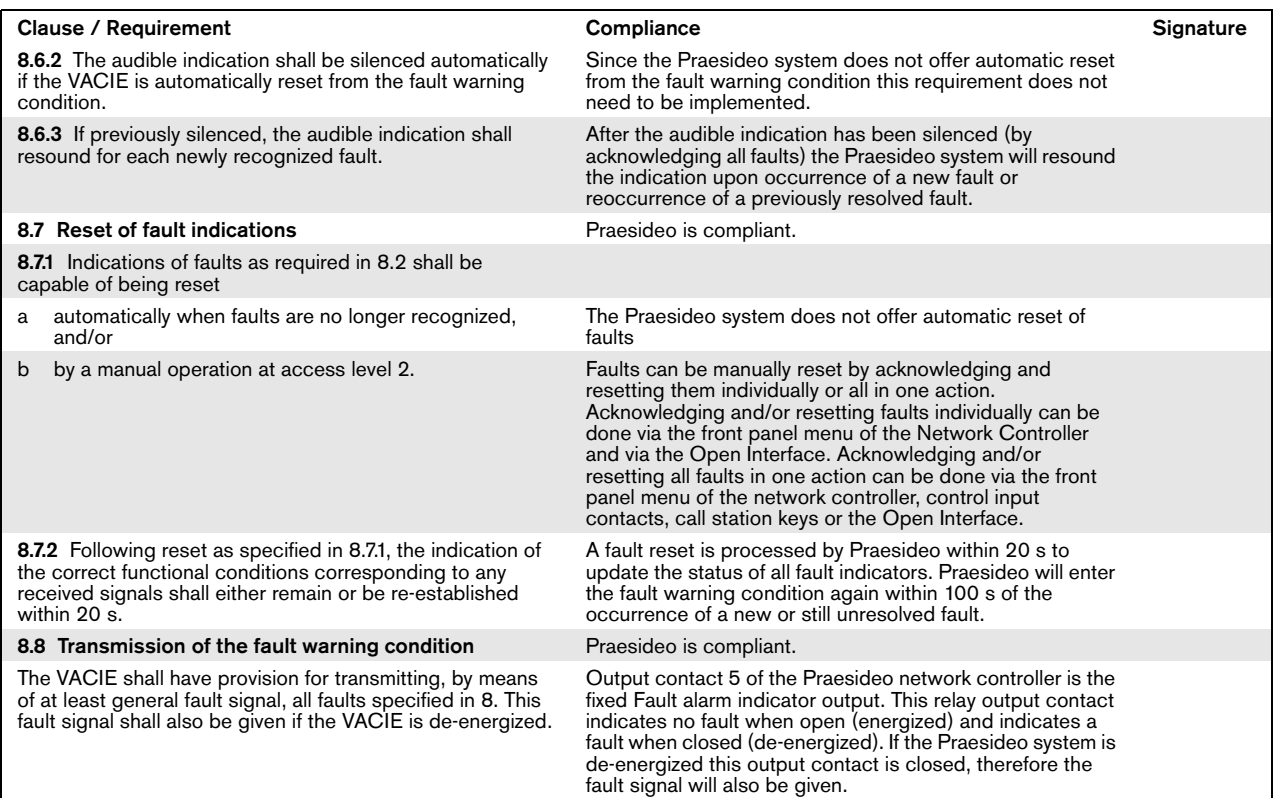

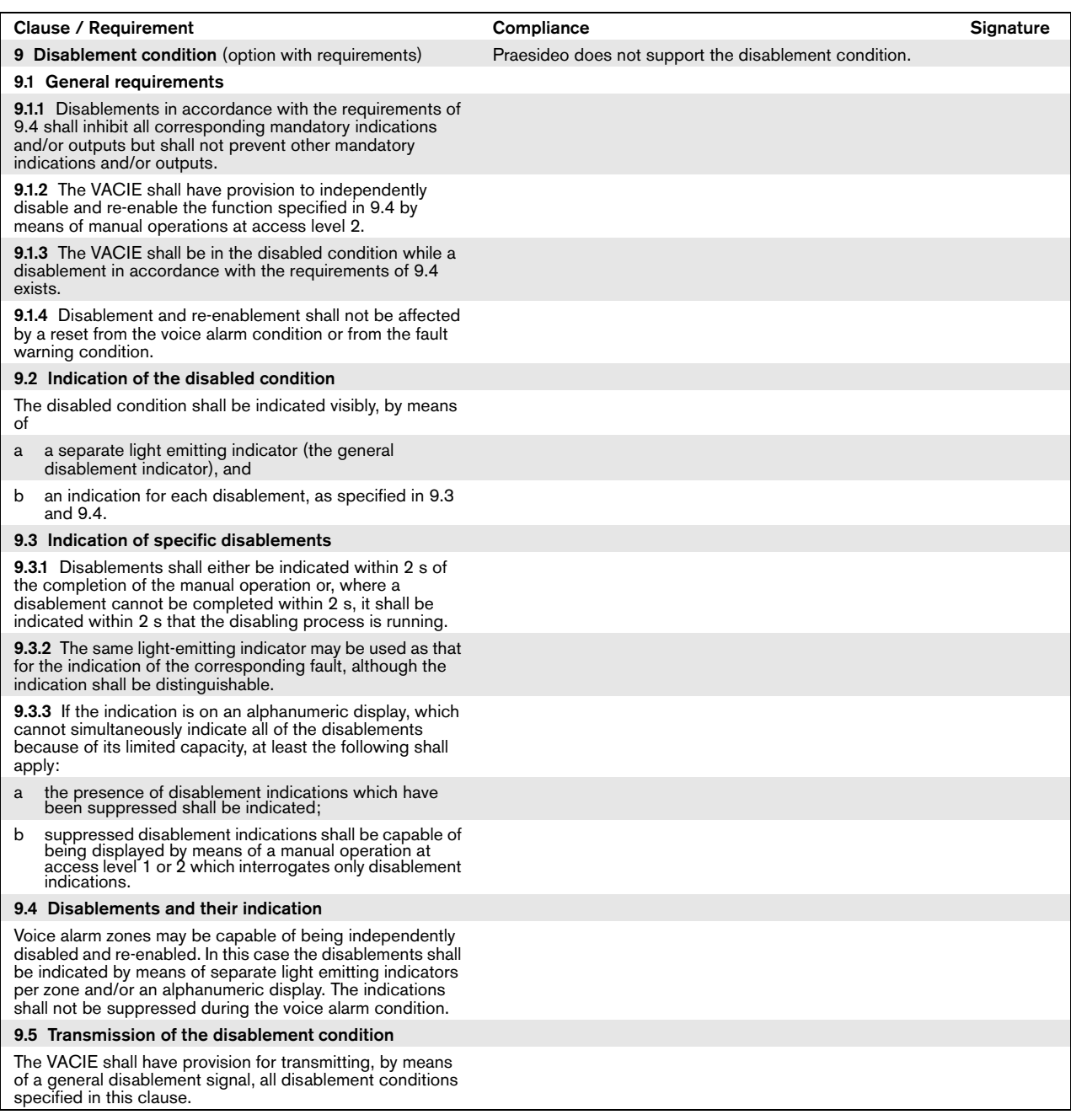

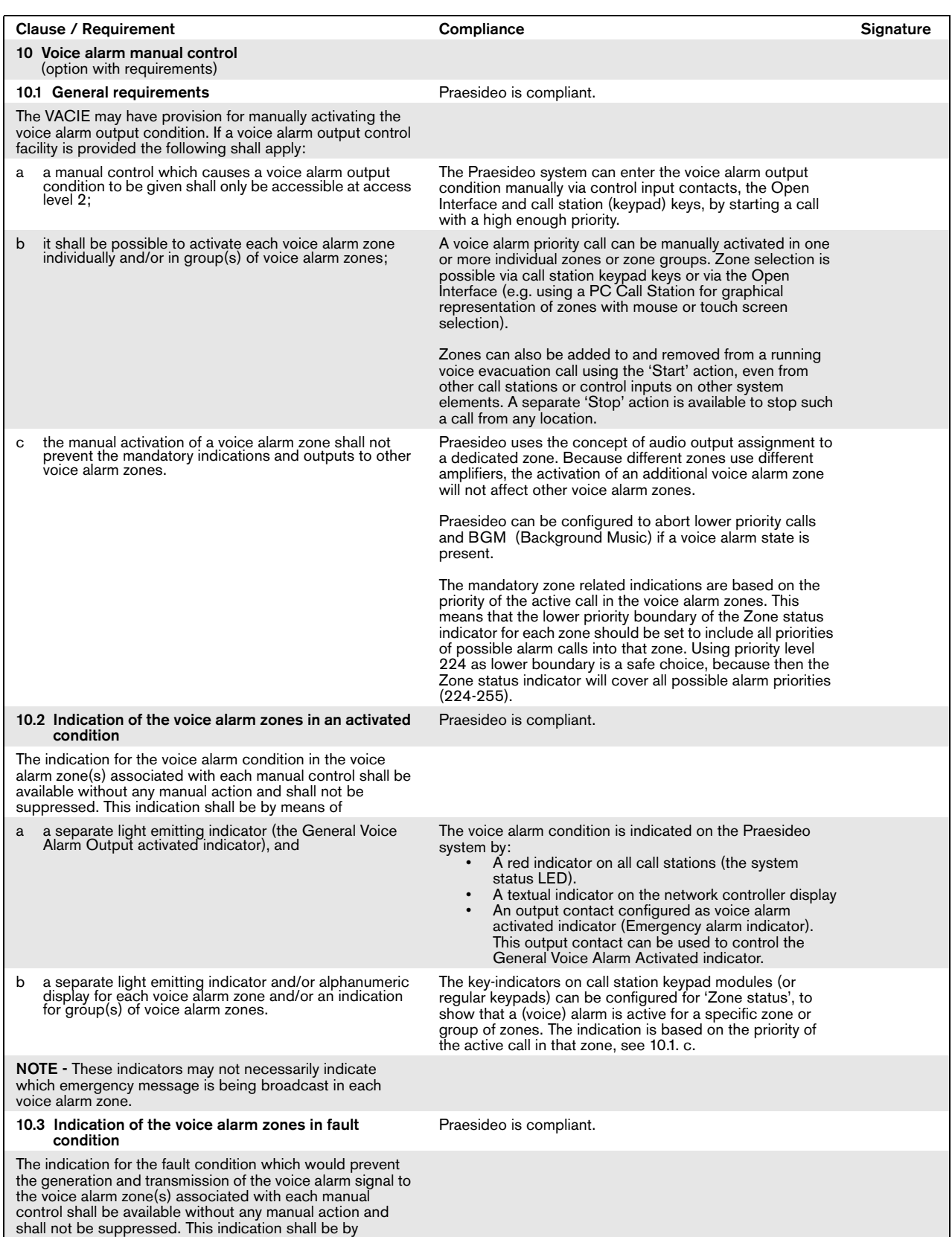

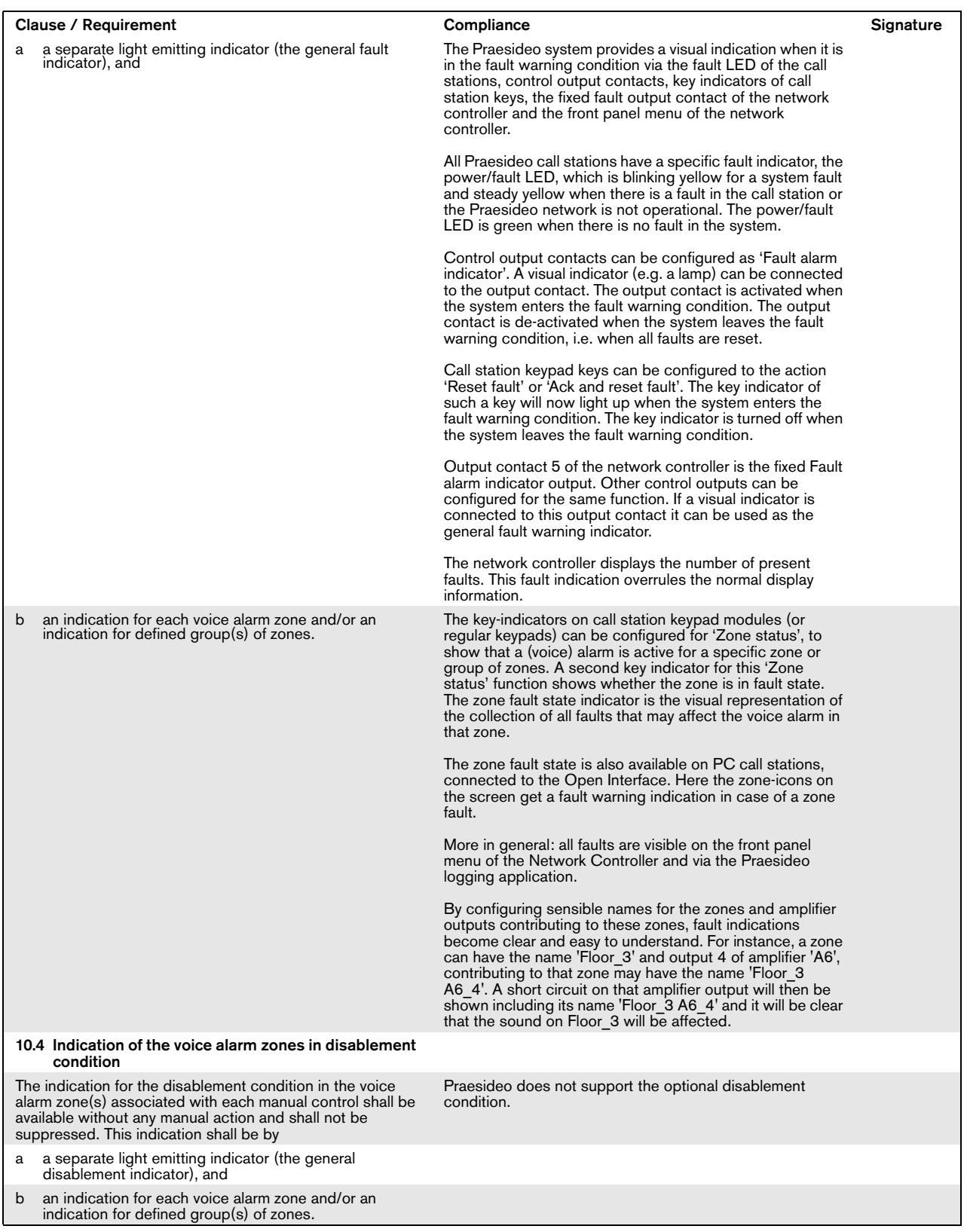

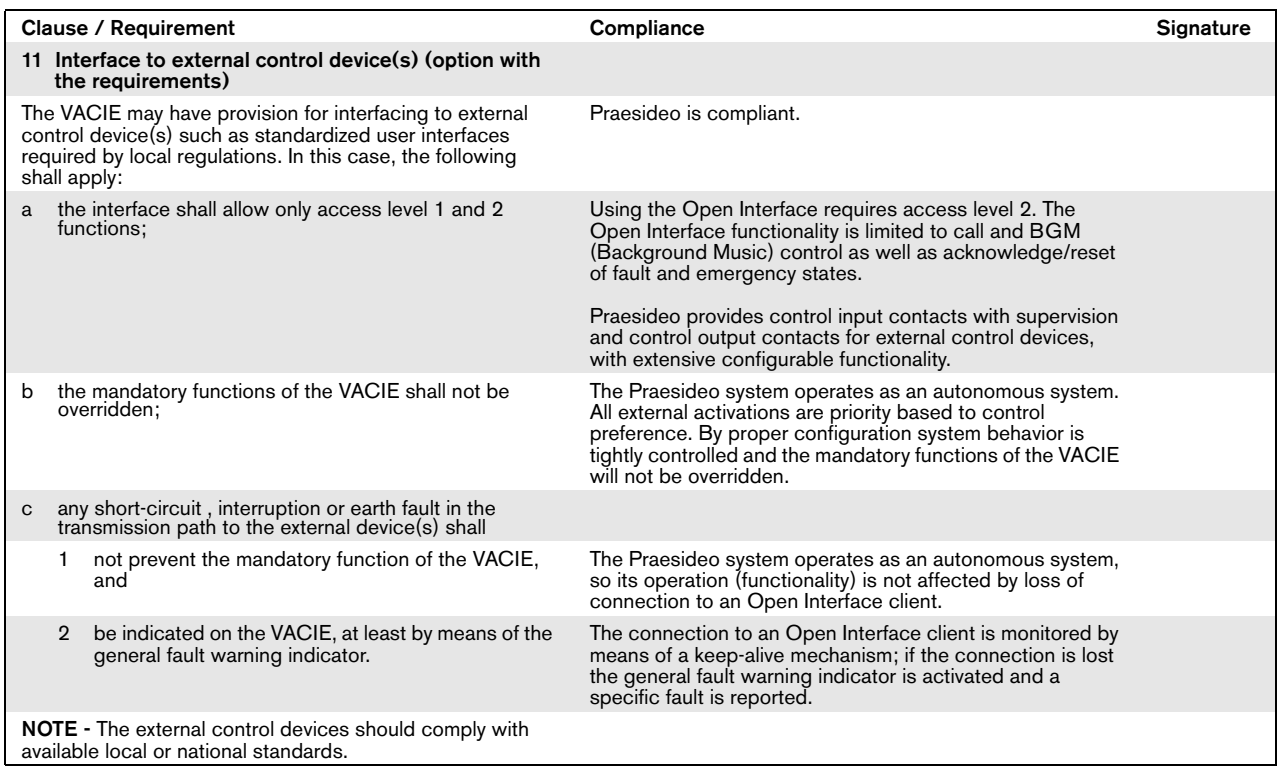

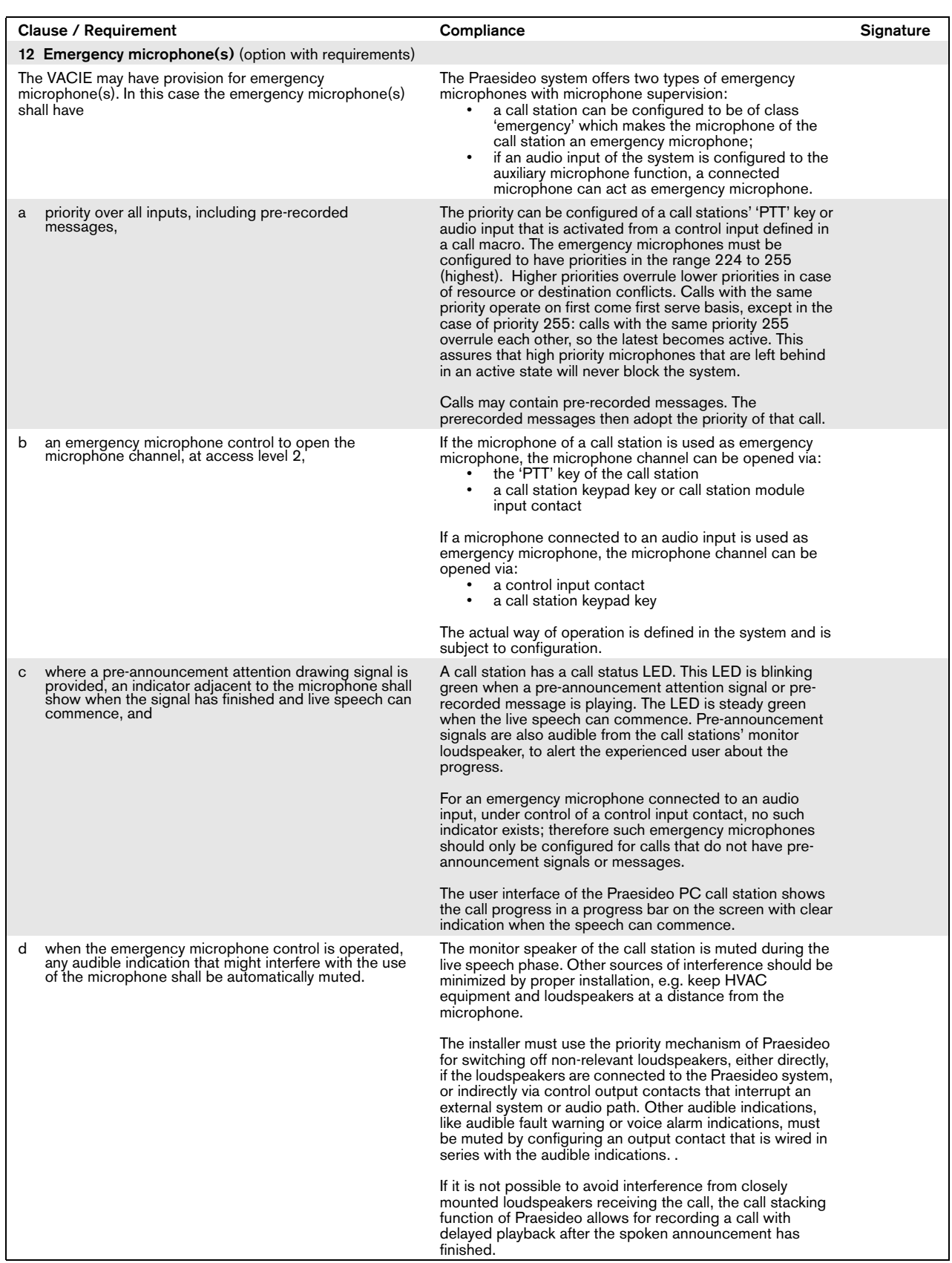

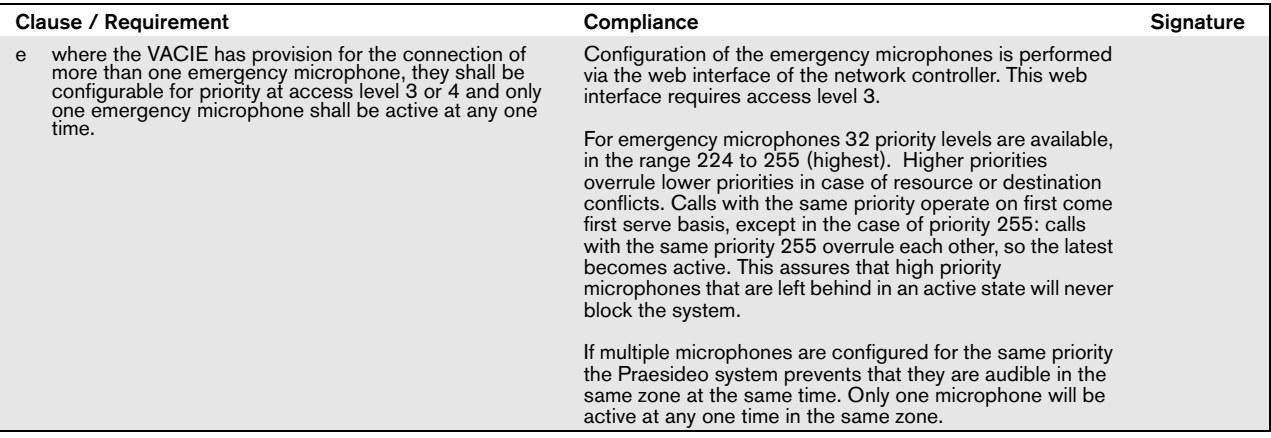

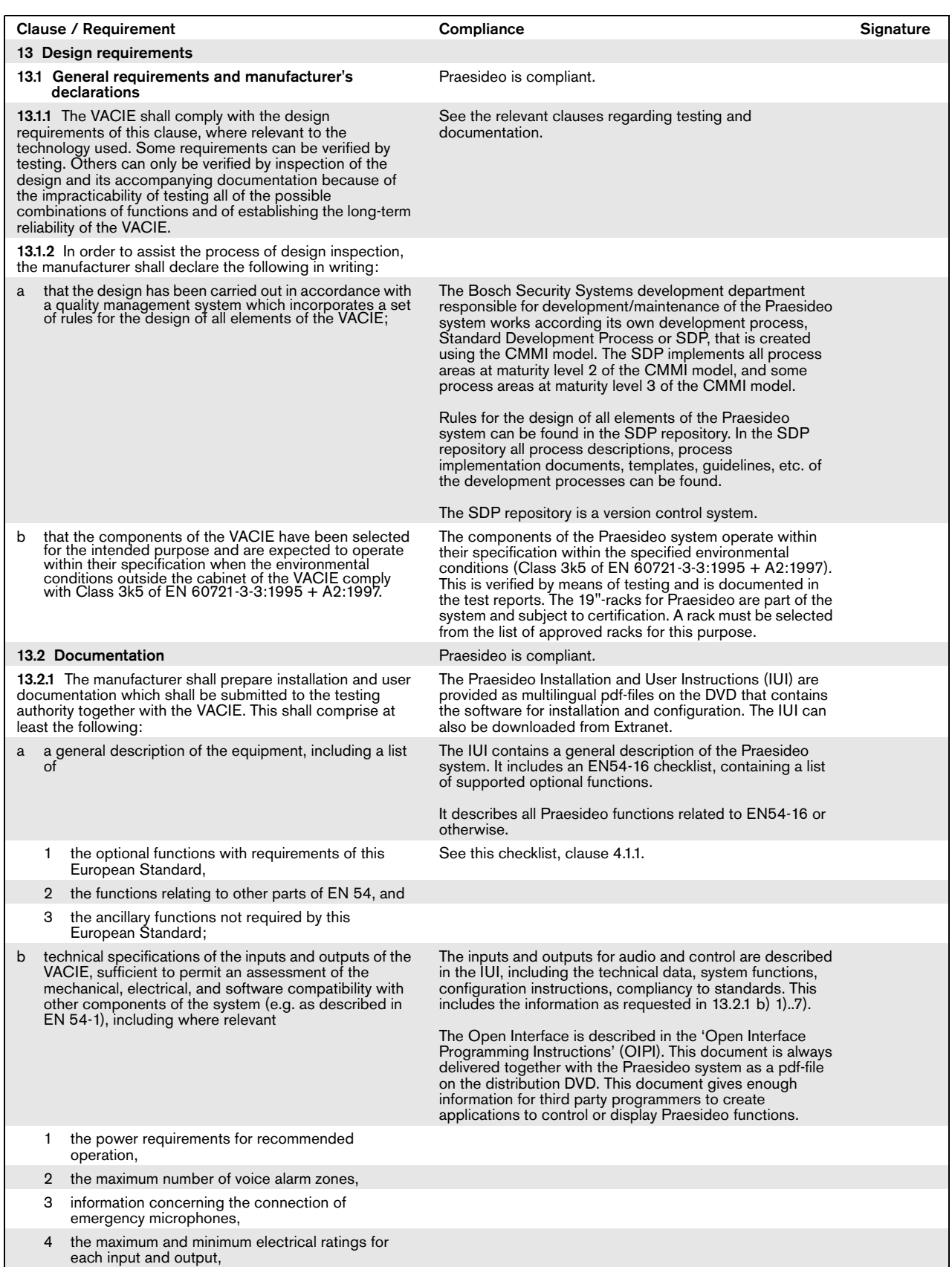

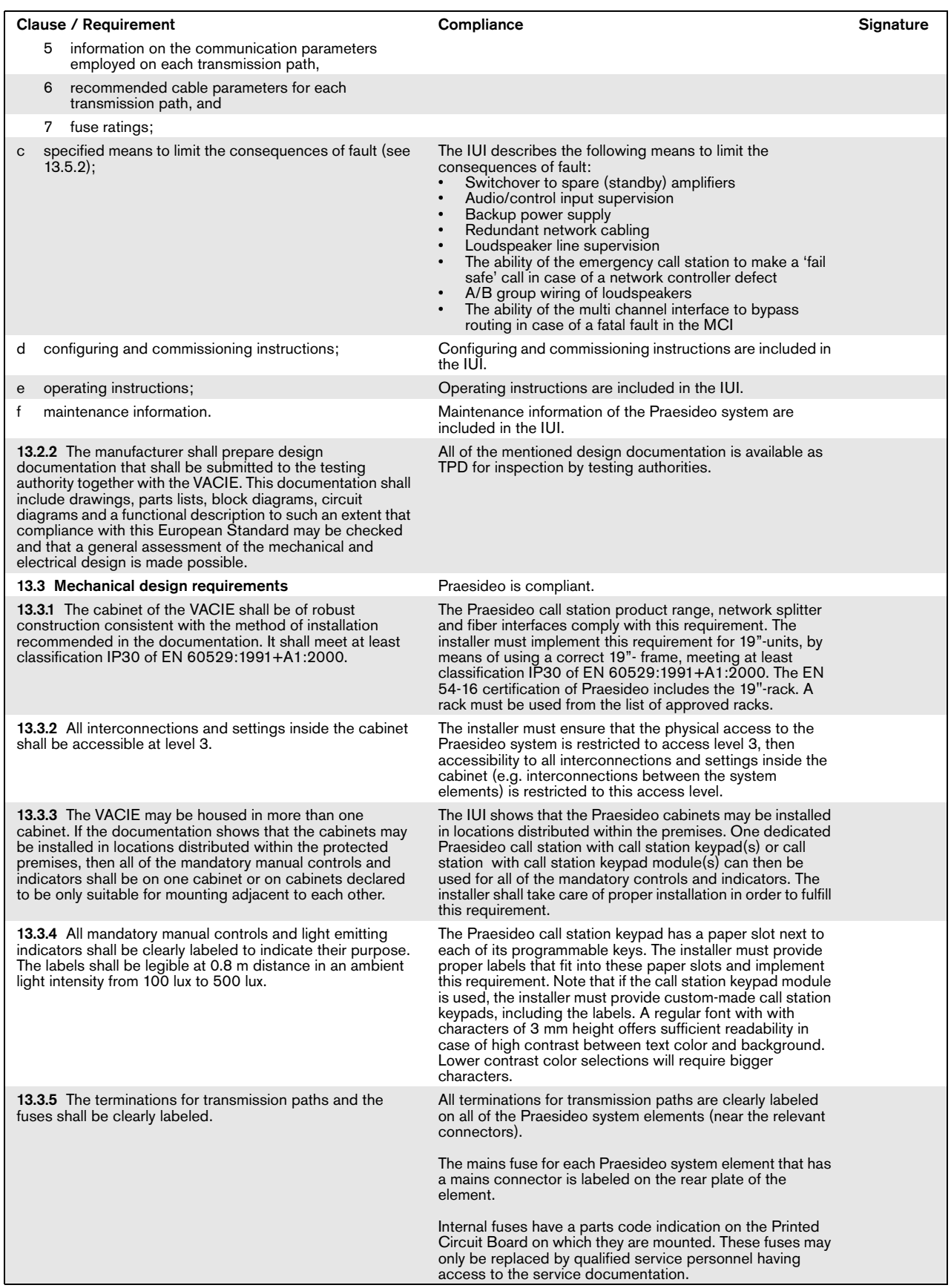

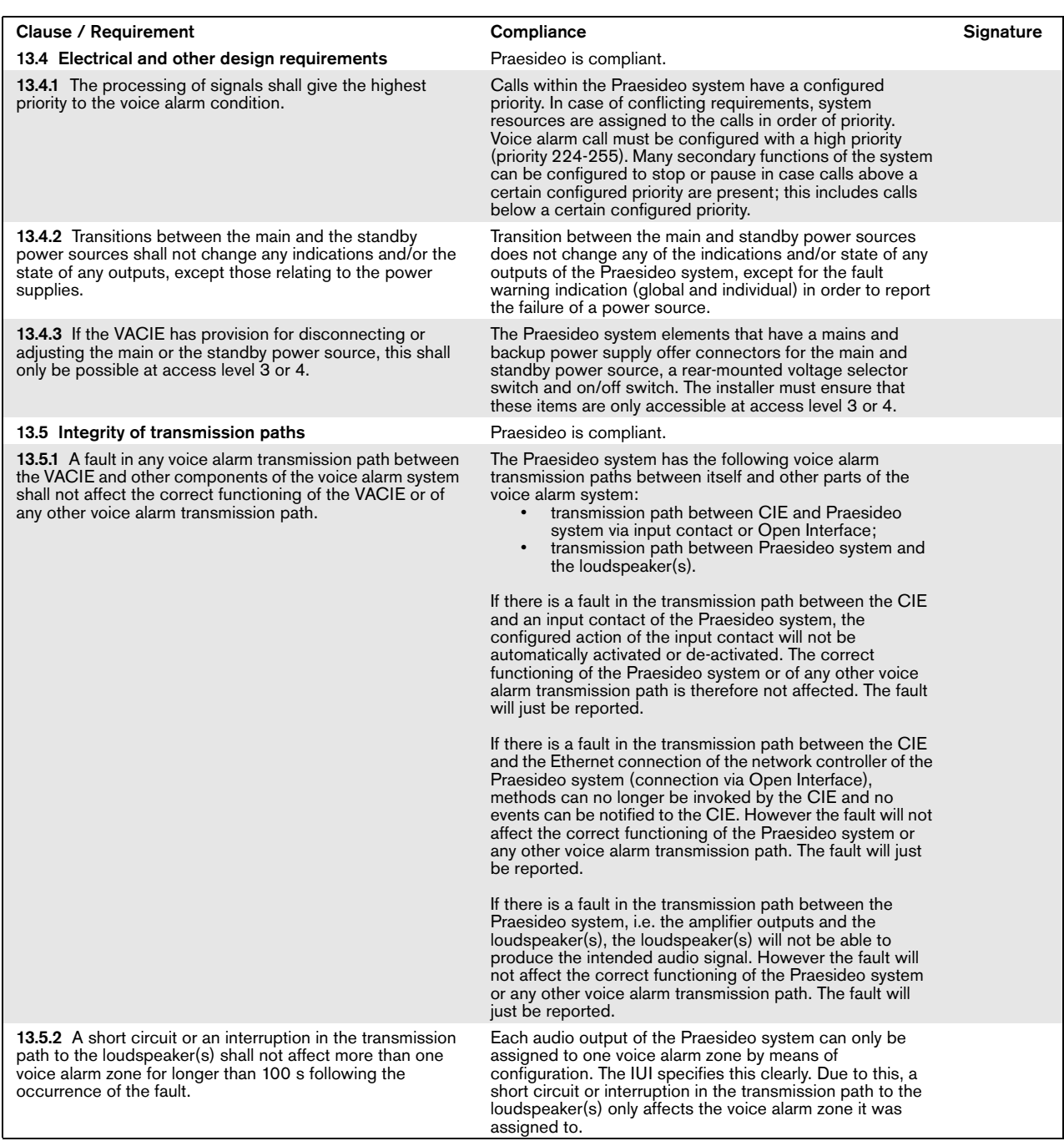

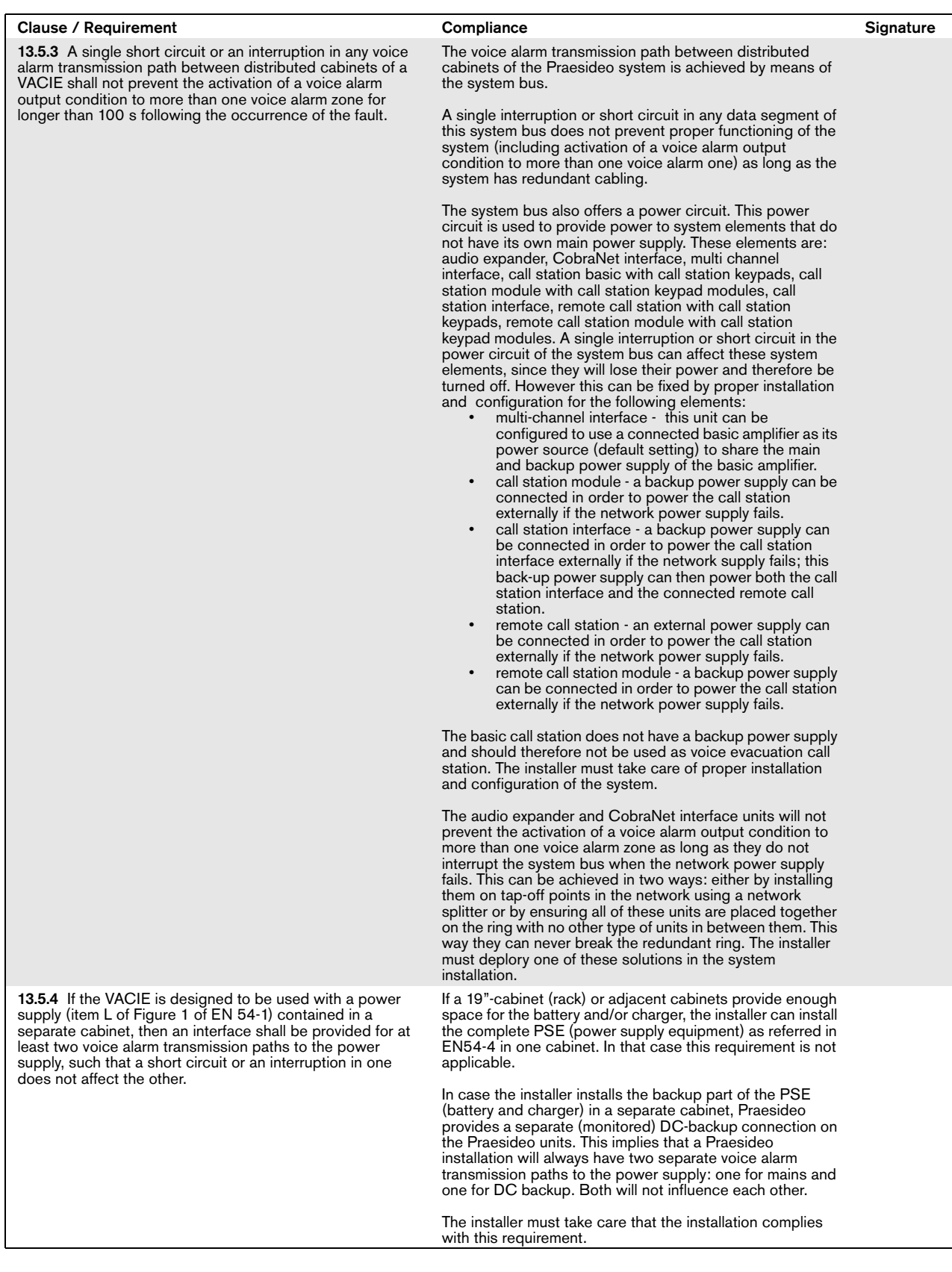

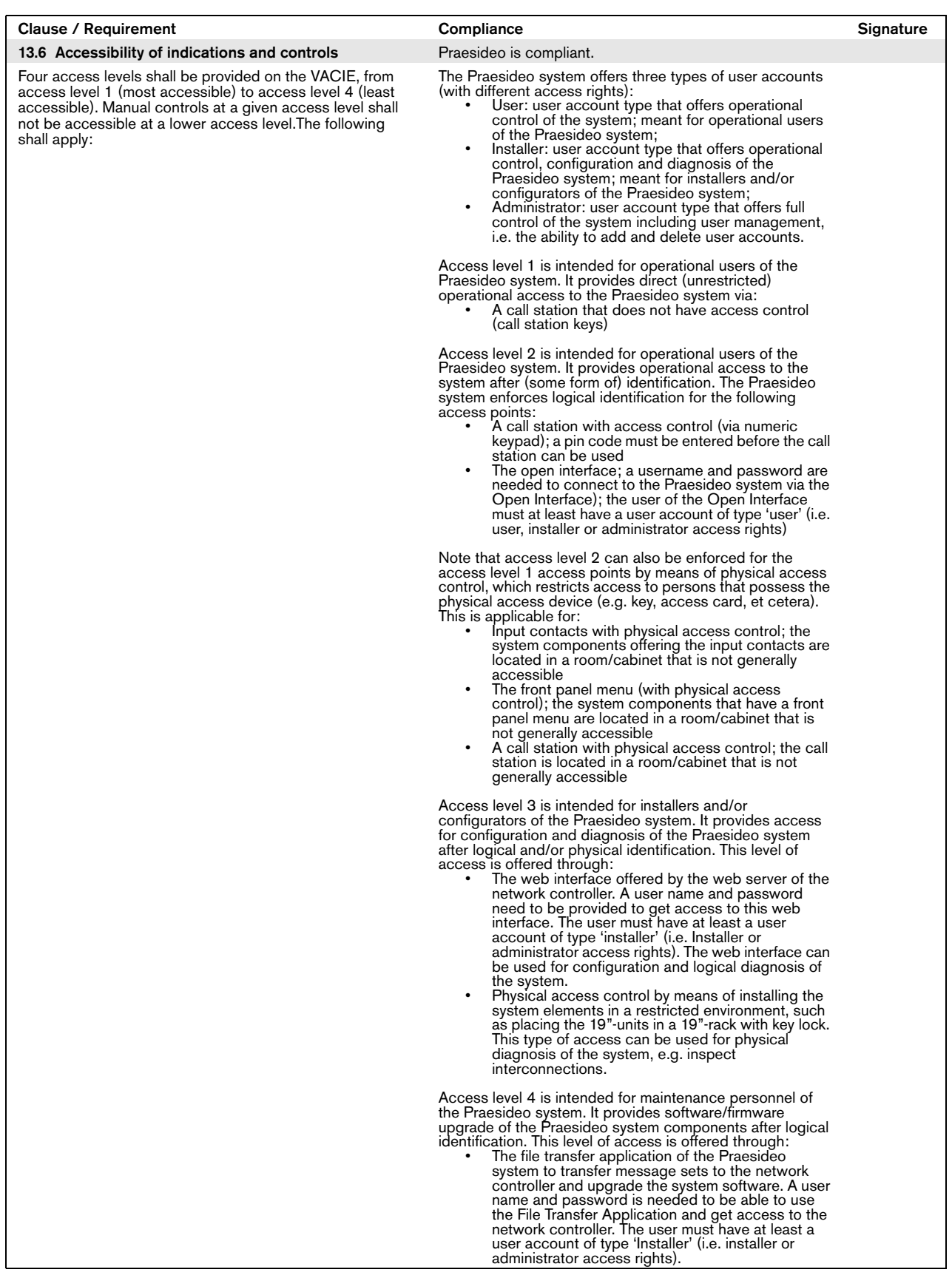

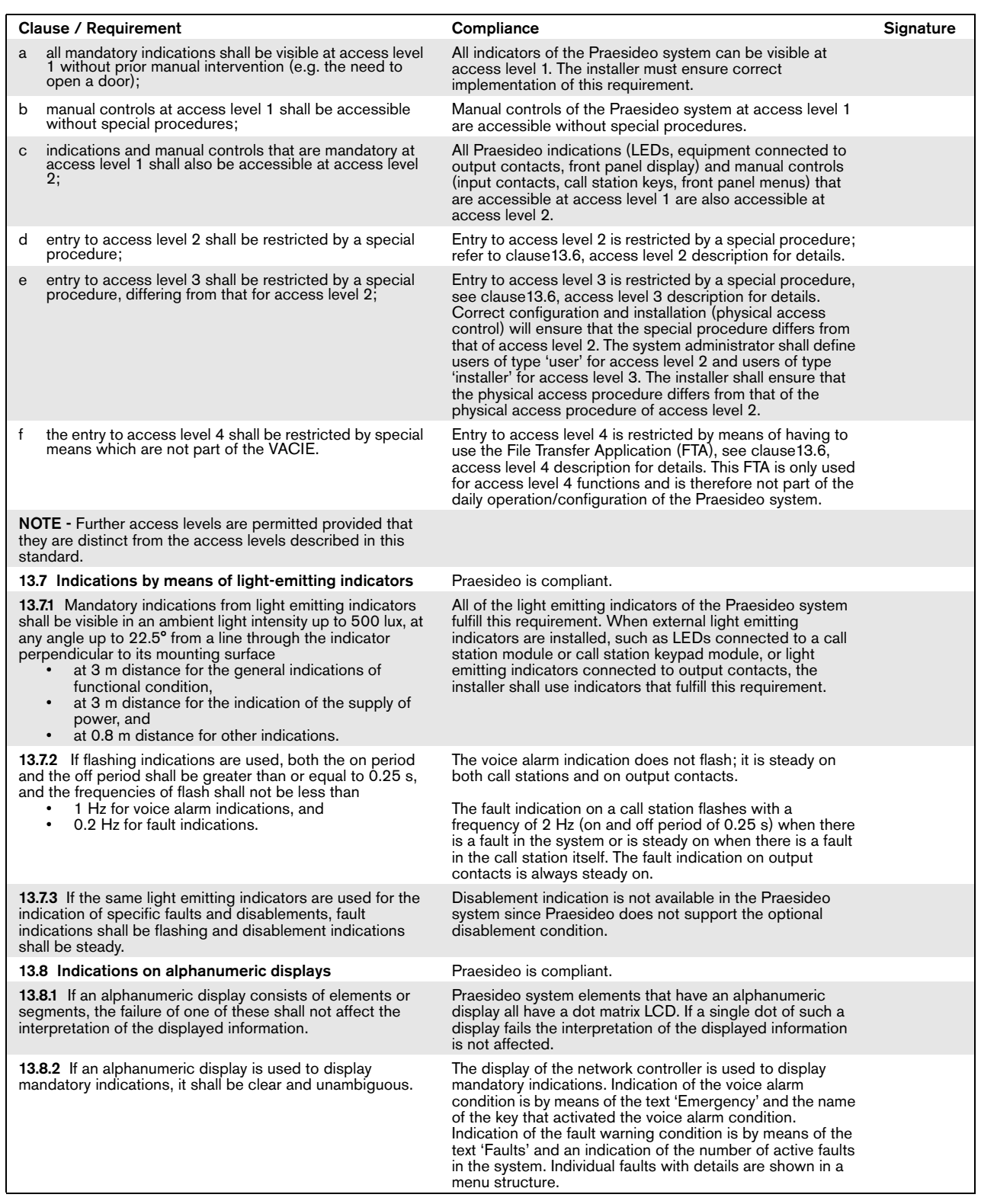

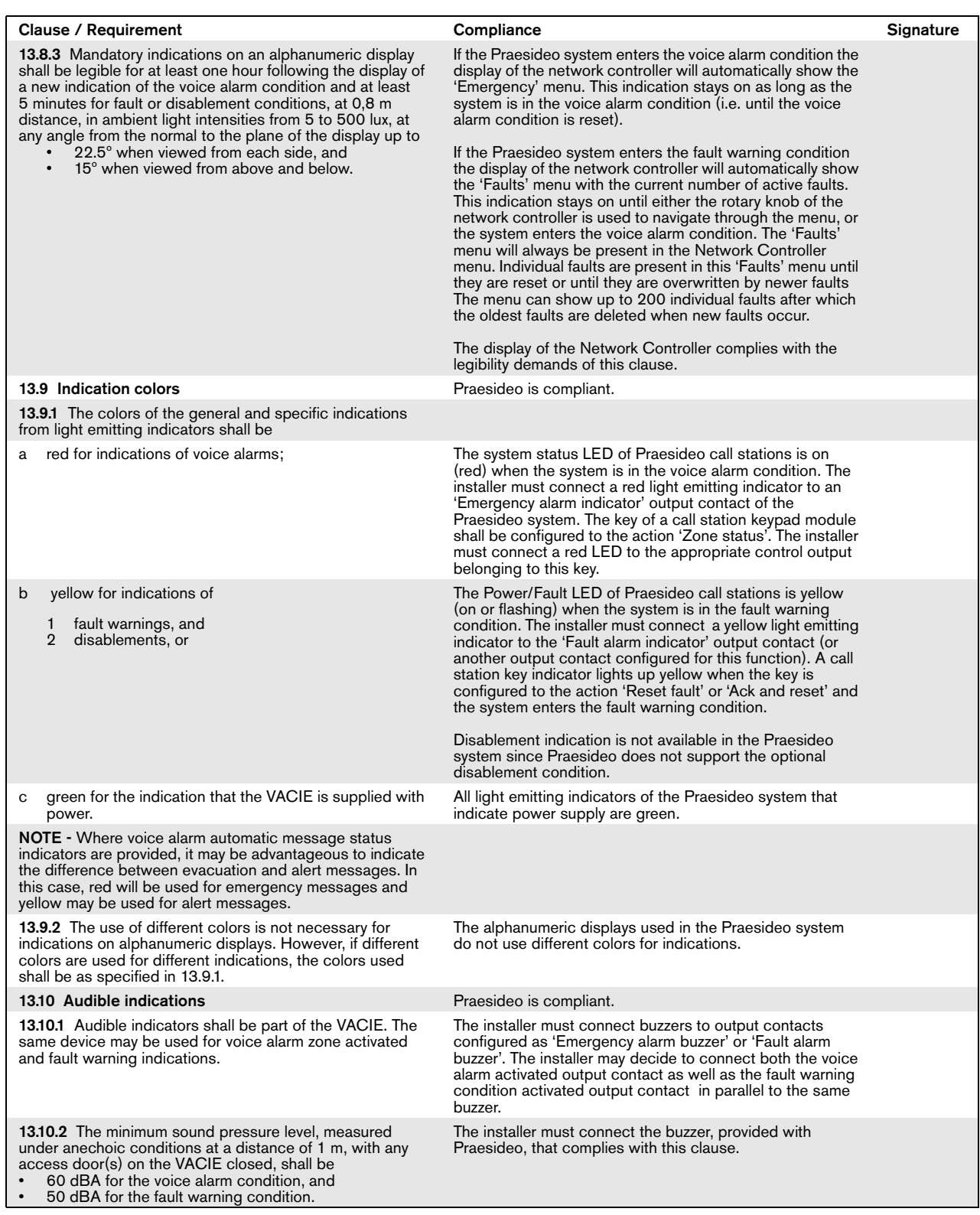
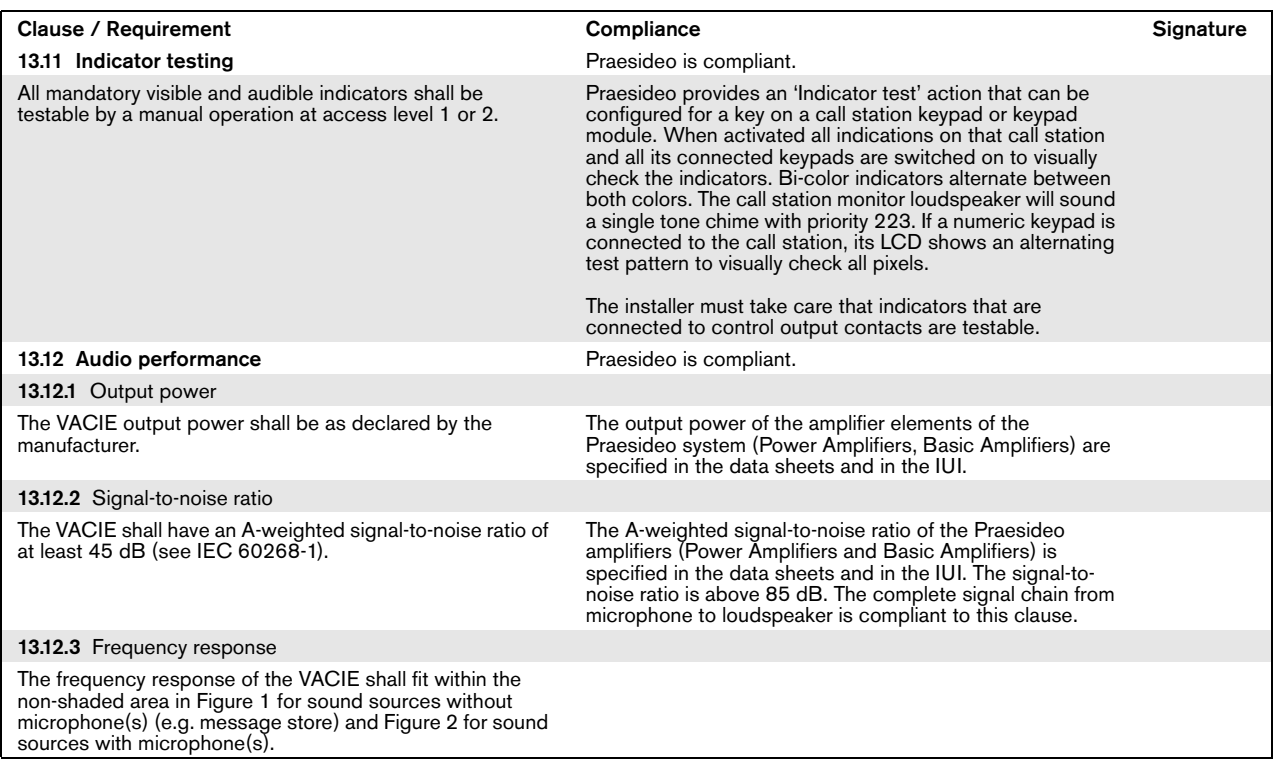

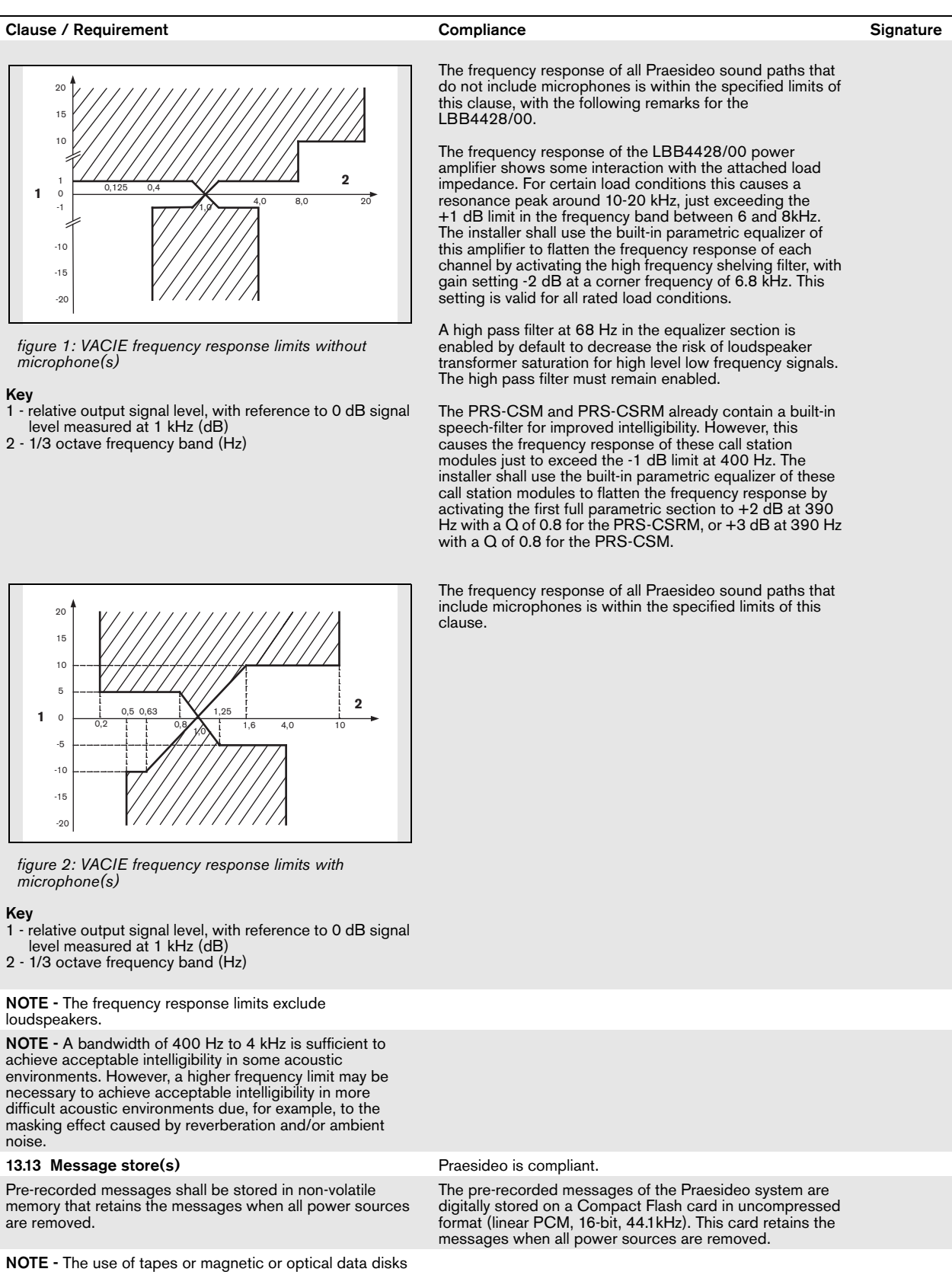

for the storage of emergency messages is not acceptable at the time of drafting this European Standard (see Annex C)

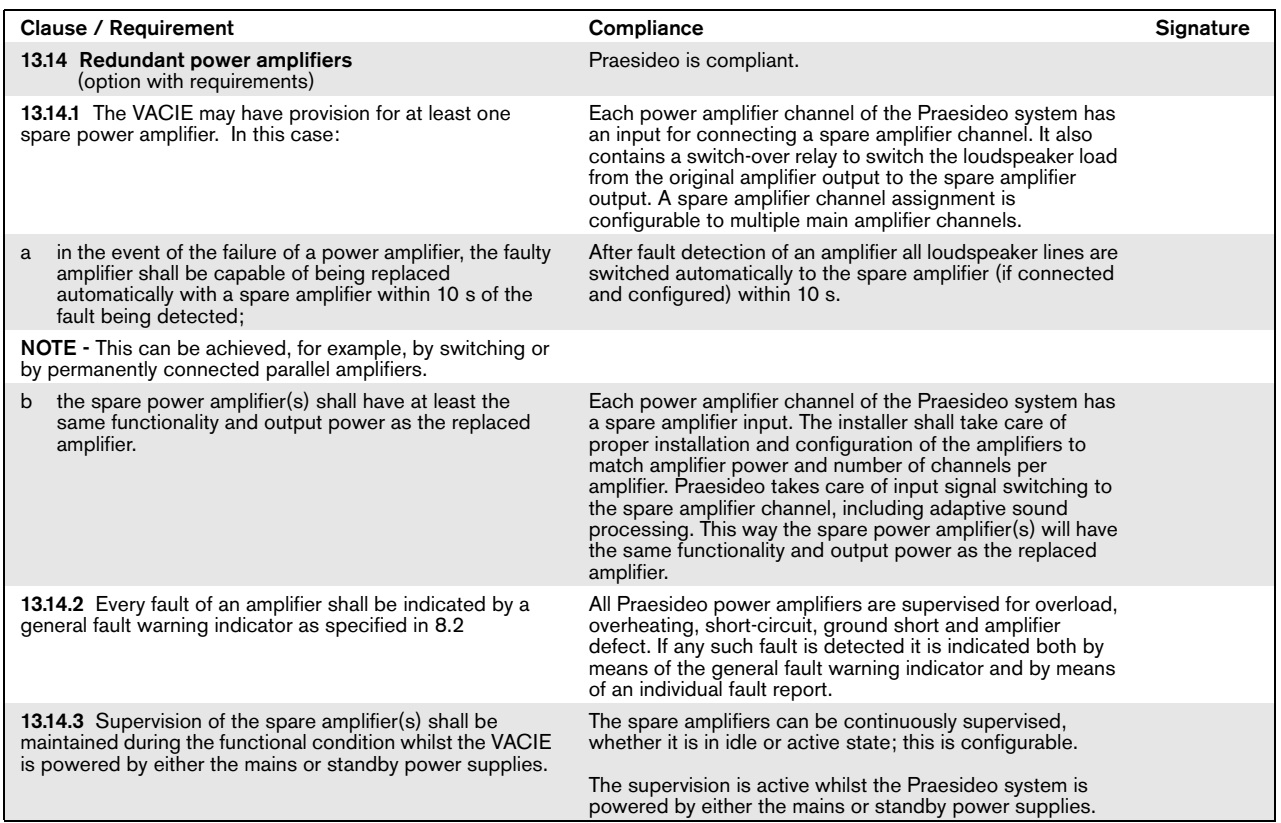

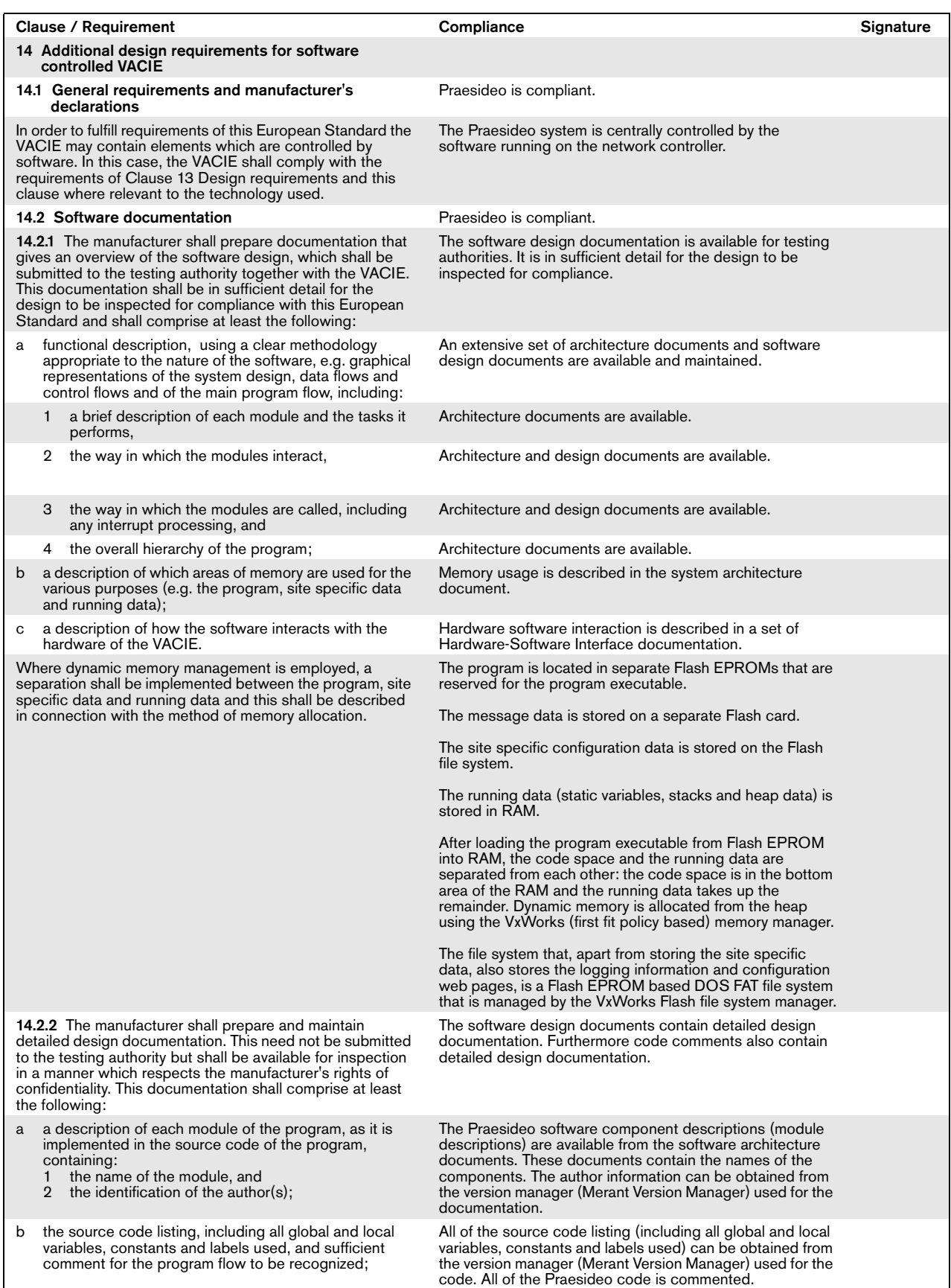

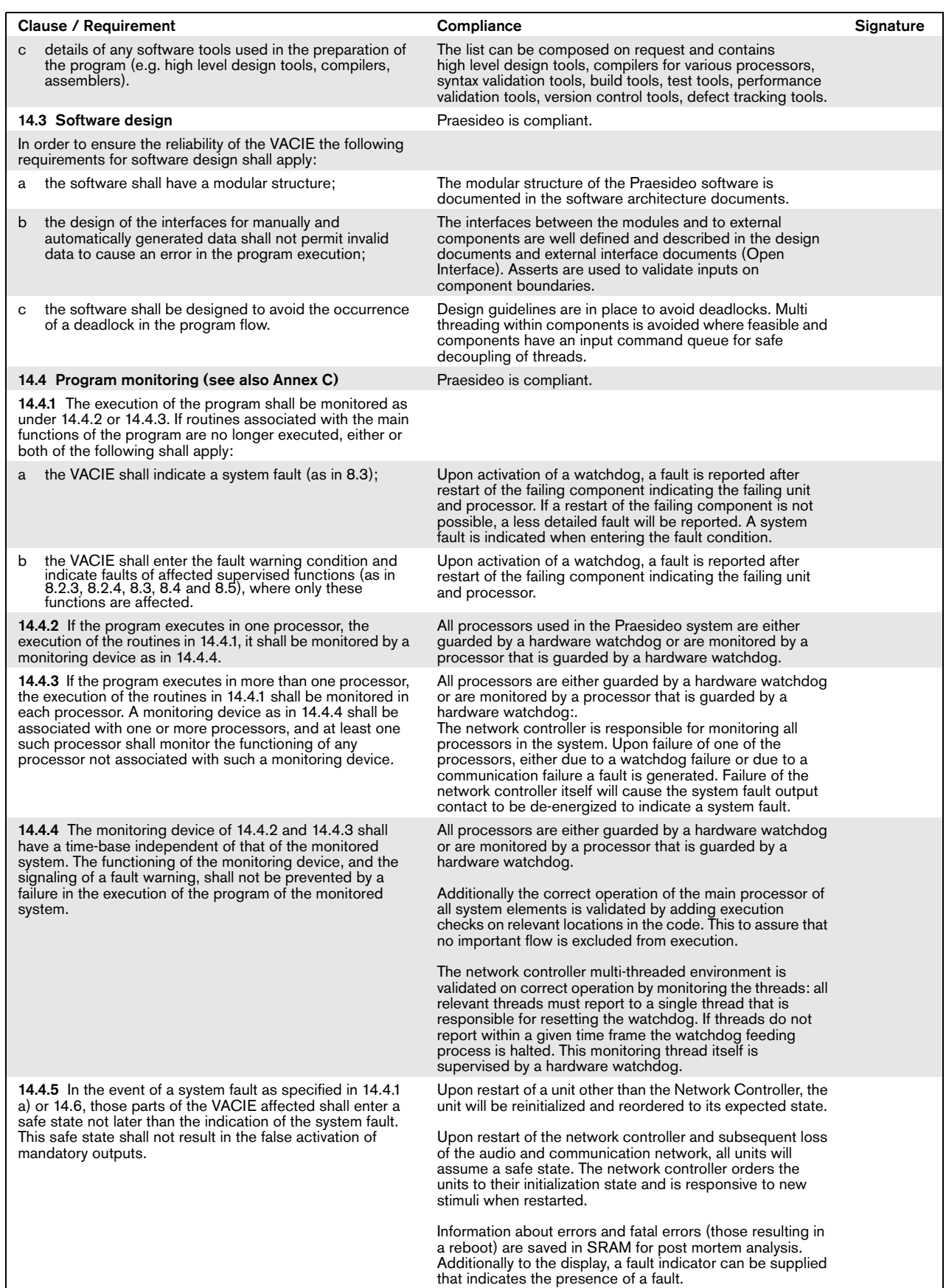

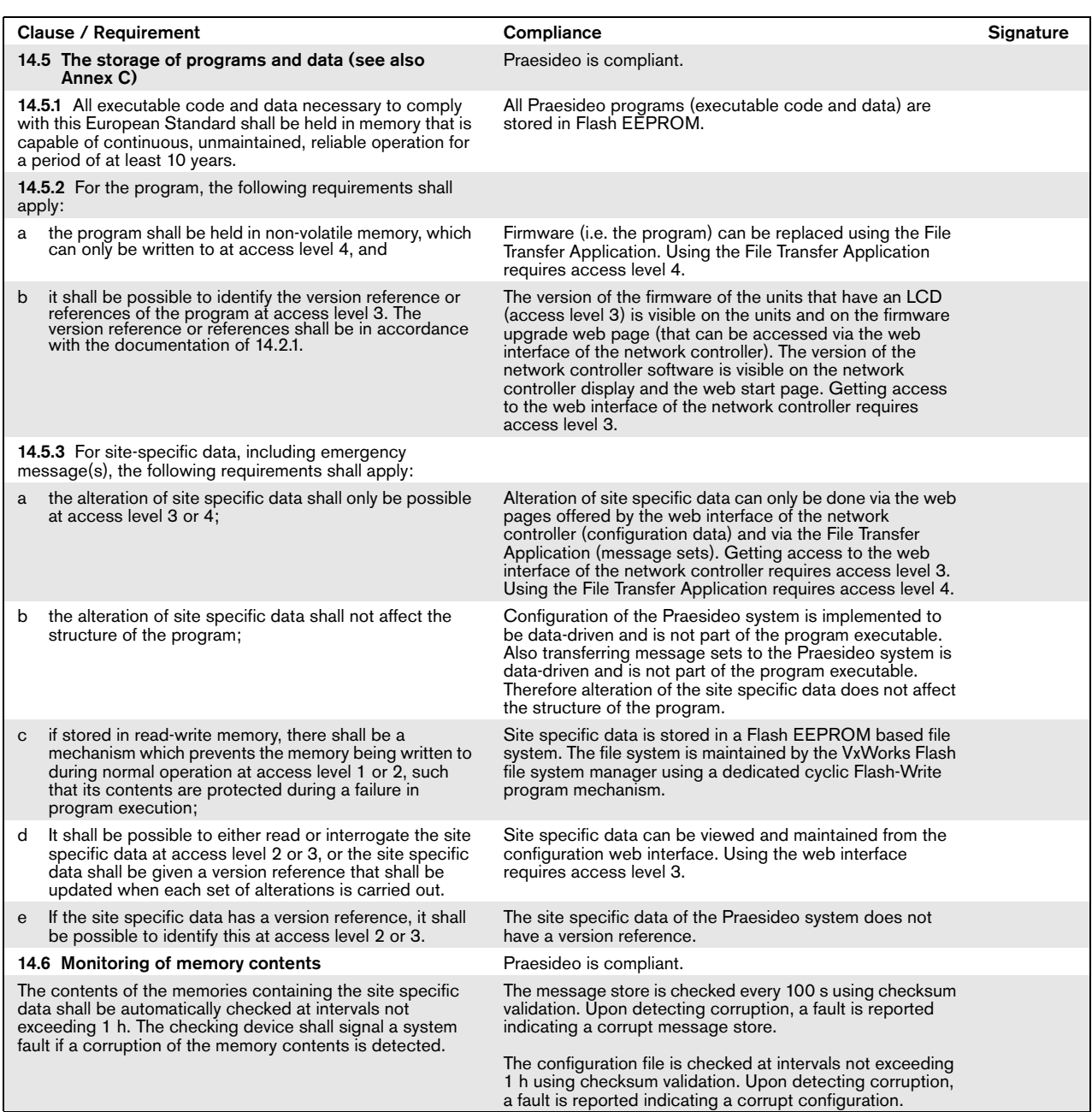

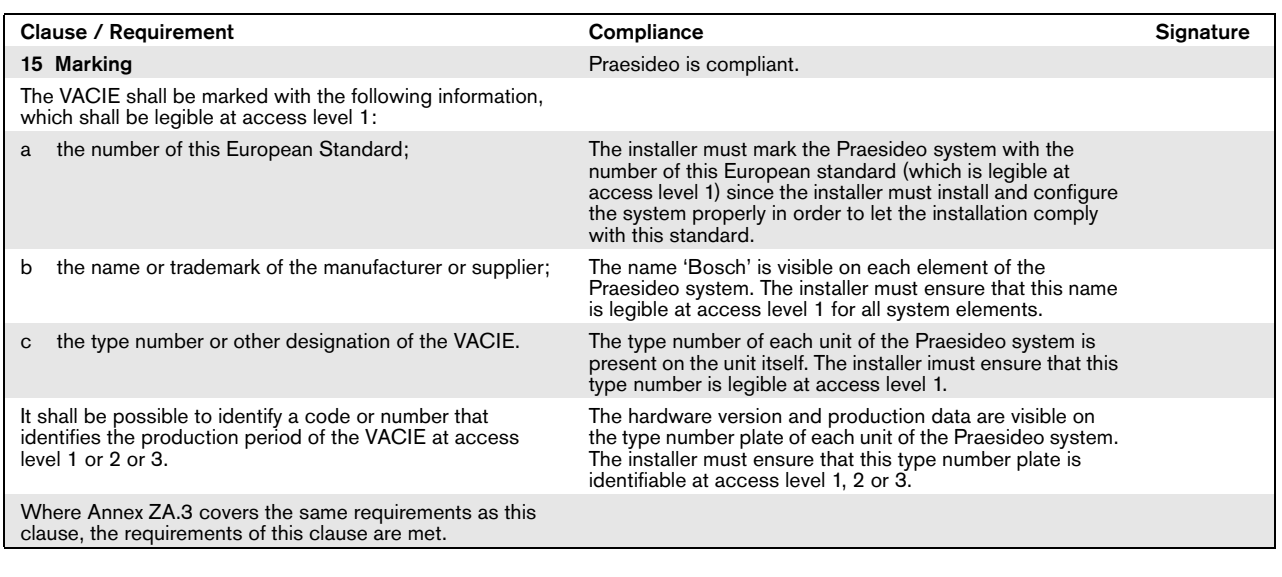

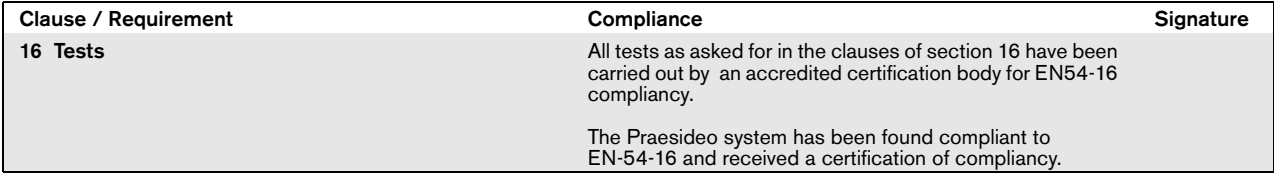

### EN54-16: 2008 VACIE label

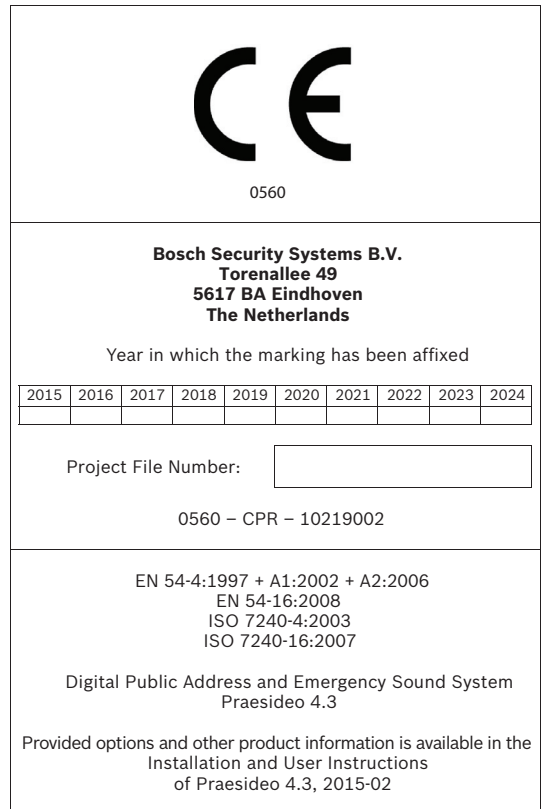

#### IMPORTANT

The proper functioning of an emergency sound system (VACIE) in accordance with EN54-16 is the responsibility of the manufacturer of the system. Because a Praesideo emergency sound system contains system elements that are built together and interconnected during system installation, the correct design, installation and configuration of the system are crucial for compliancy to EN54-16. Therefore Bosch Security Systems and the Notified Body that certified the Praesideo system have agreed that a strict adherence to the following rules is a necessity for compliancy of an installed Praesideo emergency sound system (VACIE) to EN54-16.

- 1 Bosch Security Systems shall provide training courses for VACIE installers. Such a training course will cover all necessary subjects to do successful installations of the products for which this course is intended, including the specific requirements for EN54-16, such as how to configure an EN54-16 compliant VACIE using the correct components (correct HW/SW).
- 2 VACIE installers who have participated in the Bosch Security Systems training and passed the examination will be certified. Certified VACIE installers need to renew their certification once every 2 years by participating in the Bosch/Dynacord follow-up training course on this subject and/or successfully pass the exam to extend their certificate.
- 3 Bosch Security Systems shall keep and maintain a list of all certified VACIE installers.
- 4 VACIE installations:
	- The VACIE shall be installed according to the applicable clauses mentioned in the EN54-16 standard by or under the supervision of a certified VACIE installer.
	- The certified VACIE installer shall check each clause of the EN54-16 checklist, as provided in the Installation and User Instructions, upon fulfilling the requirements of that clause.

Note: Some requirements will be met by design of the equipment used, some other requirements may need a specific configuration in hardware or software.

- The certified VACIE installer shall login to the Bosch/Dynacord system registration website to register the system, and apply for a unique project file number by entering the system documentation:
	- 1. Confirmation of having checked each clause of the EN54-16 checklist for this system.
	- 2. A copy of the configuration file of each network controller used in the system.
	- 3. Entering the following data of each product in the installation: serial number, product name, hardware release number and software release number.
	- 4. Enter personal information of the certified VACIE installer and confirmation that the provided information has been entered correctly and completely.
- Bosch Security Systems will check the entered information on completeness and correctness.
- If the entered information is found to be correct, Bosch Security Systems will store the project information for future reference and email the project file number to the certified VACIE installer.
- The certified VACIE installer shall fill-in the year and project file number on the VACIE label and affixes the VACIE-label to one of the main equipment rack(s) of the VACIE, in accordance with the checklist and instructions in the Installation and User Instructions. Filling-in the year and project file number on the label shall be done legibly and indelibly.

Note: indelibly means that it cannot be easily removed with water or petroleum spirits.

5 Correctness of the entered information in the system registration website is granted if all relevant clauses of the EN54-16 checklist have been checked, and all entered devices with HW/SW versions and its combinations are listed in the valid EN54-16 certificate, and that the configuration uses allowed settings according to the user manual, and that the personal information is correct and confirmation of completeness and correctness of the entered information is given by the certified VACIE installer.

### EN54-16: 2008 products description

EN 54-16 is a product standard governing 'Voice Alarm Control and Indicating Equipment' (VACIE). Telefication has declared as designated Notified Body for the European Construction Products Regulation that the products as listed in the table below are in conformity with Regulation (EU) No 305/2011 based on the applicable Technical Standards and Specifications.

Telefication has issued a Certificate of Constancy of Performance with the following certificate number: **560-CPR-10219002**

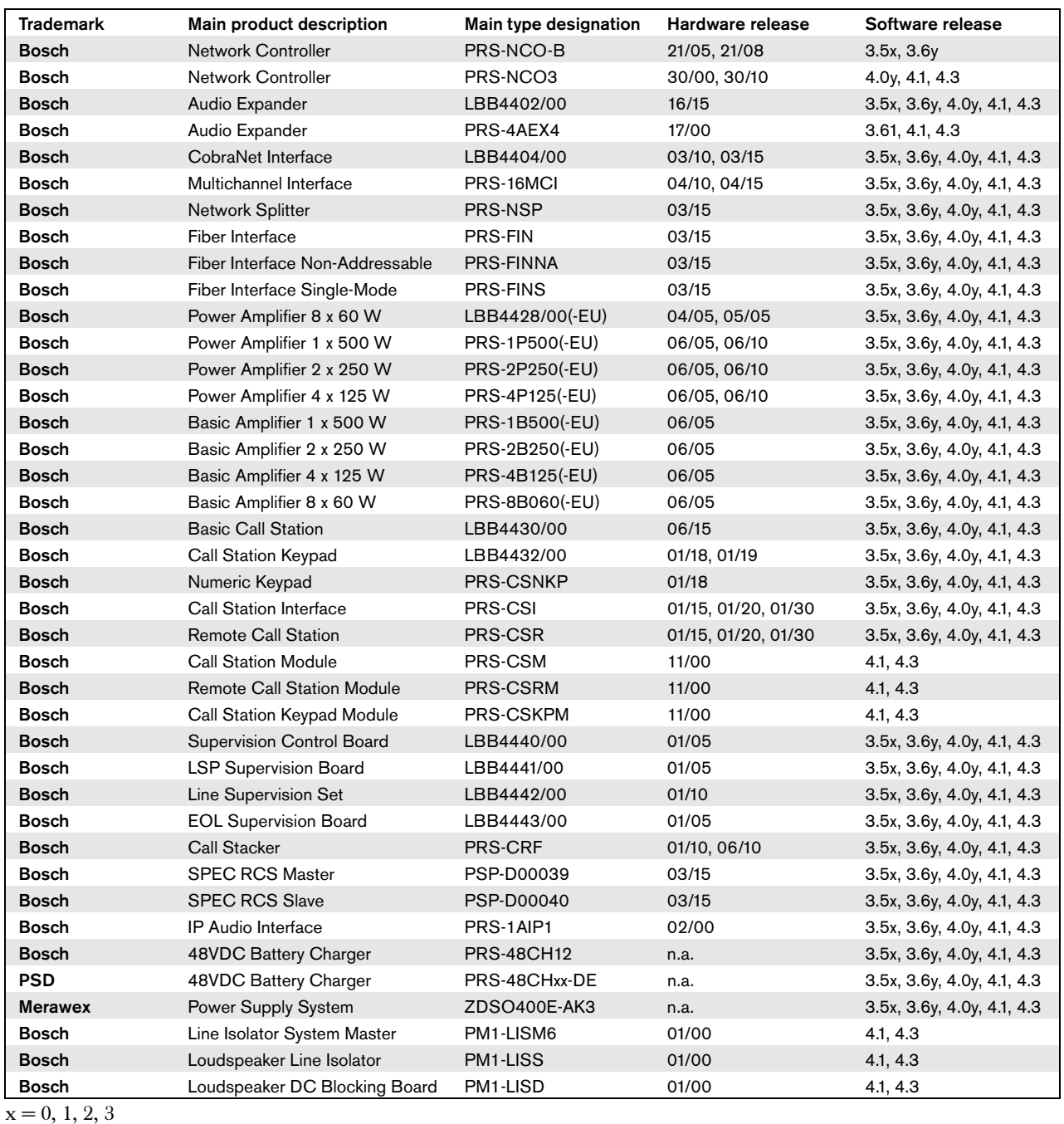

 $y = 0, 1$ 

This list of products is subject to change. The most recent version of this list can be found on www.bosch.com.

Certification of the Praesideo Digital Public Address and Emergency Sound System includes the cabinets (i.e. the enclosed 19"-racks) in which the system elements are mounted. It is allowed to use one or more cabinets, depending on the size of the Praesideo system. Within the same cabinet family, different heights are allowed up to a maximum height that depends on the brand and type of an approved cabinet. The following cabinets have been approved for use with Praesideo:

- Rittal TS8 series, with lockable glass door, side panels, temperature controlled top fans and having a fixed frame with a maximum height of 42 HU or a lockable swing frame with a maximum height of 40 HU.
- Schroff 20130073PRAESIDEO, specifically designed for Praesideo.

The list of approved cabinets is subject to change. The most recent version of this list can be found on www.boschsecurity.com.

Certification of the Praesideo Digital Public Address and Emergency Sound System includes the LBB4404/00 CobraNet Interface under the condition that it is directly connected to an Ethernet switch of the type Belden/ Hirschmann RSR20-0800M2M2T1UCCHPHH (an extended temperature version of the RSR20-0800M2M2T1SCCHPHH) in the same cabinet. This switch may also be used to connect, within the same cabinet, other EN54-16 compliant products, as listed in the table on the previous page.

### ISO7240-16: 2007 compliancy checklist

#### Clause / Requirement Compliance Signature

EN54-16 and ISO7240-16 are very similar standards. The following list gives a summary of the differences between the EN54-16 and the ISO7240-16 standards for voice alarm control and indicating equipment. Only essential differences are listed. Differences in phrasing between the standards (that occur very frequently) are omitted. Also similar clauses that have a different number in ISO7240-16 compared to EN54-16 are not listed. The changes are divided into sections

- Additions: clauses in ISO7240-16 that do not exist in EN54-16; the ISO7240-16 text is generally given.
- Changes: clauses in EN54-16 and ISO7240-16 that are basically the same but differ in detail, the change is
- given by using *italic* typeface. Exclusions: requirements that are in EN54-16 but are not in ISO7240-16.

### Additional clauses

Responsibility of the installer. The installer must use the checklist for EN54-16 before proceeding with this list for ISO7240-16

#### Clause / Requirement Compliance Compliance Compliance Compliance Compliance Compliance Compliance Compliance Compliance Compliance Compliance Compliance Compliance Compliance Compliance Compliance Compliance Compliance Com

6 Quiescent condition Any kind of system information may be displayed during the quiescent condition. However, no indications shall be given that can be confused with indications used in the test condition. The optional test condition is not supported by the Praesideo system. *7* Voice-alarm condition 7.1 Reception and processing of alarm signal 7.1.4 Where the s.s.c.i.e. is used for non-emergency purposes, the voice-alarm condition shall disable or override any functions not connected with the emergency functions. Upon entering the emergency mode Praesideo can be configured to override non-emergency functions, based on priority settings. 7.2 Alert signal - Optional function 7.2.1 The s.s.c.i.e. may produce one or more alert signals complying with ISO 7731. Praesideo offers various alert signals that comply with ISO7731. Also prerecorded signals can be stored and selected in Praesideo. The installer must select and configure an alert signal that is in compliance with ISO7731 from the list of available signals that Praesideo offers. The preferred signal and required sound pressure level depend on the the actual application, as the parameters of the danger signal (signal level, frequency spectrum, temporal pattern, etc.) shall be designed to stand out from all other sounds in the reception area and shall be distinctly different from any other signals. The sound pressure level shall be at least 65dBA at any position in the signal reception area, while being at least 15dB above A-weighted ambient noise, but it may not exceed 118dBA. The danger signal shall include frequency components between 500Hz and 2500Hz. Pulsating danger signals are preferred to signals that are constant in time, while the repetition frequencies shall be in the range from 0.5Hz to 4Hz. Examples of compliant Praesideo tones are the 'DIN alarm' (sweeping signal from 1200Hz down to 500Hz in 1s, repeating) and the '2-tone alarm 2' (alternating frequencies of 650Hz and 850Hz, every frequency lasts 500ms, repeating).

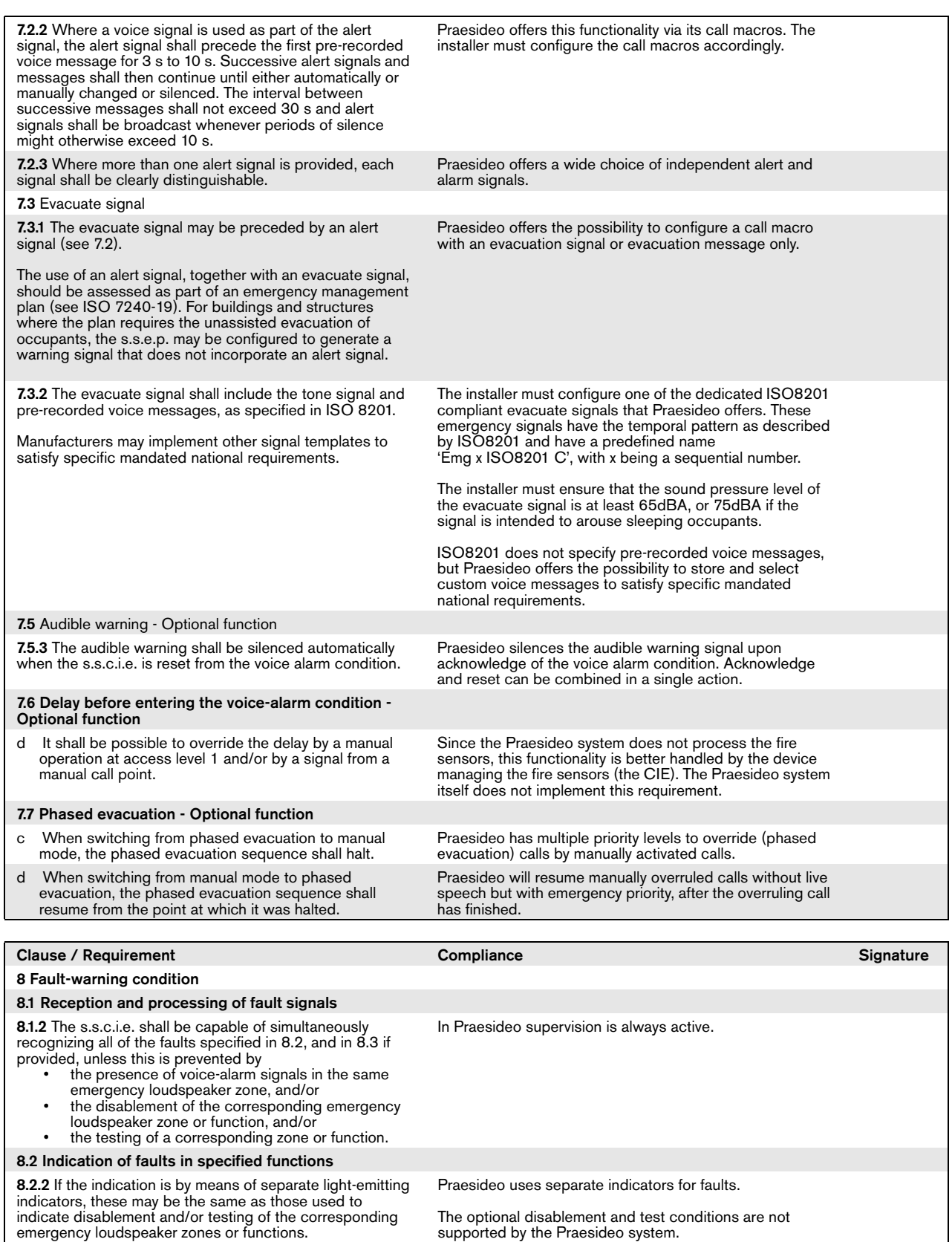

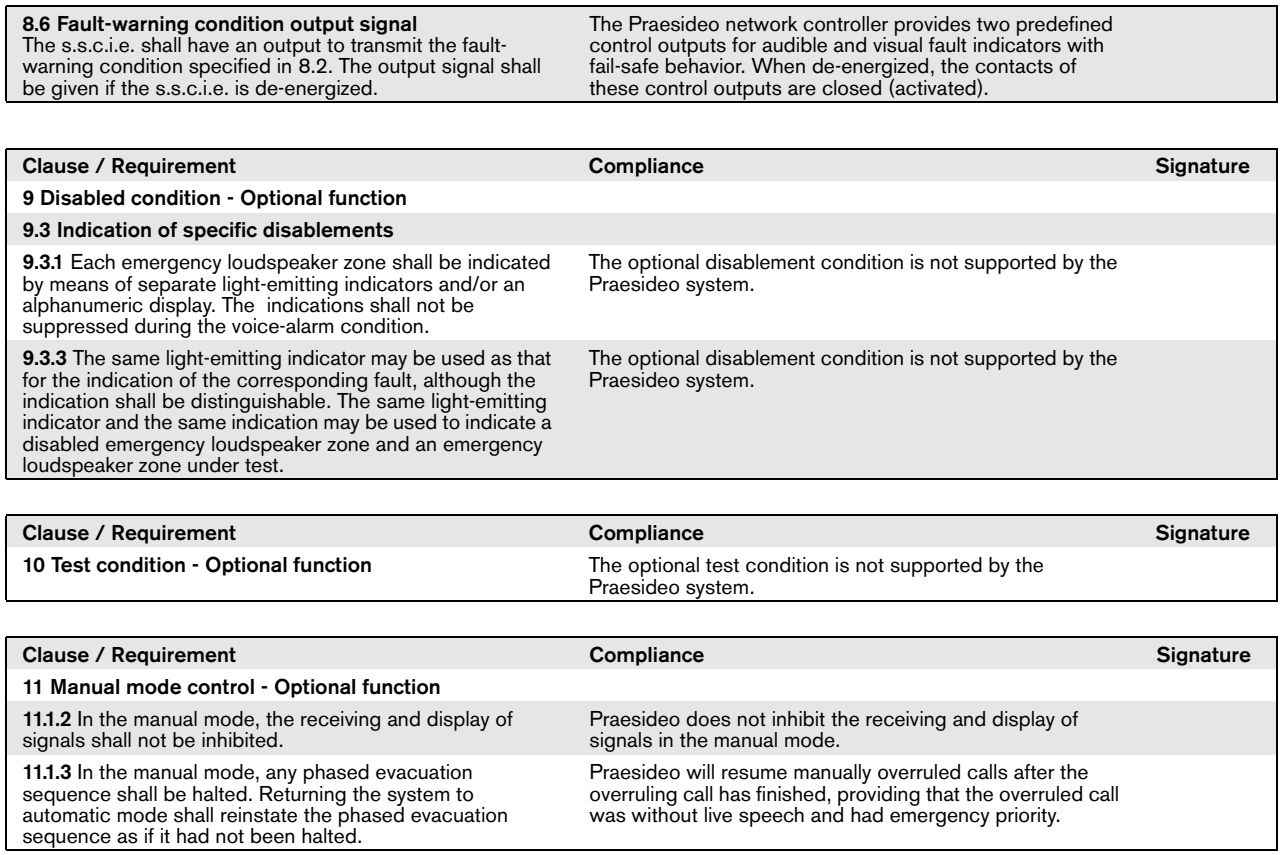

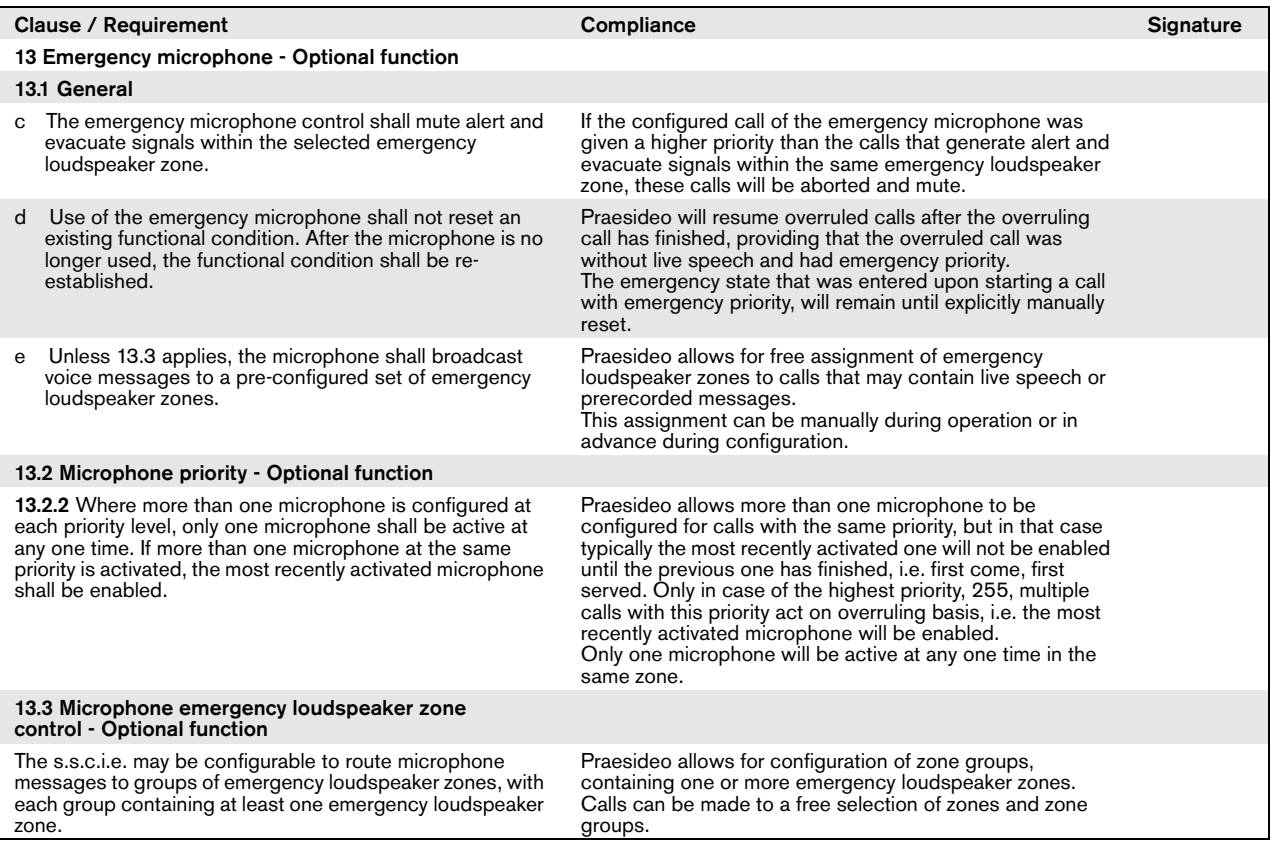

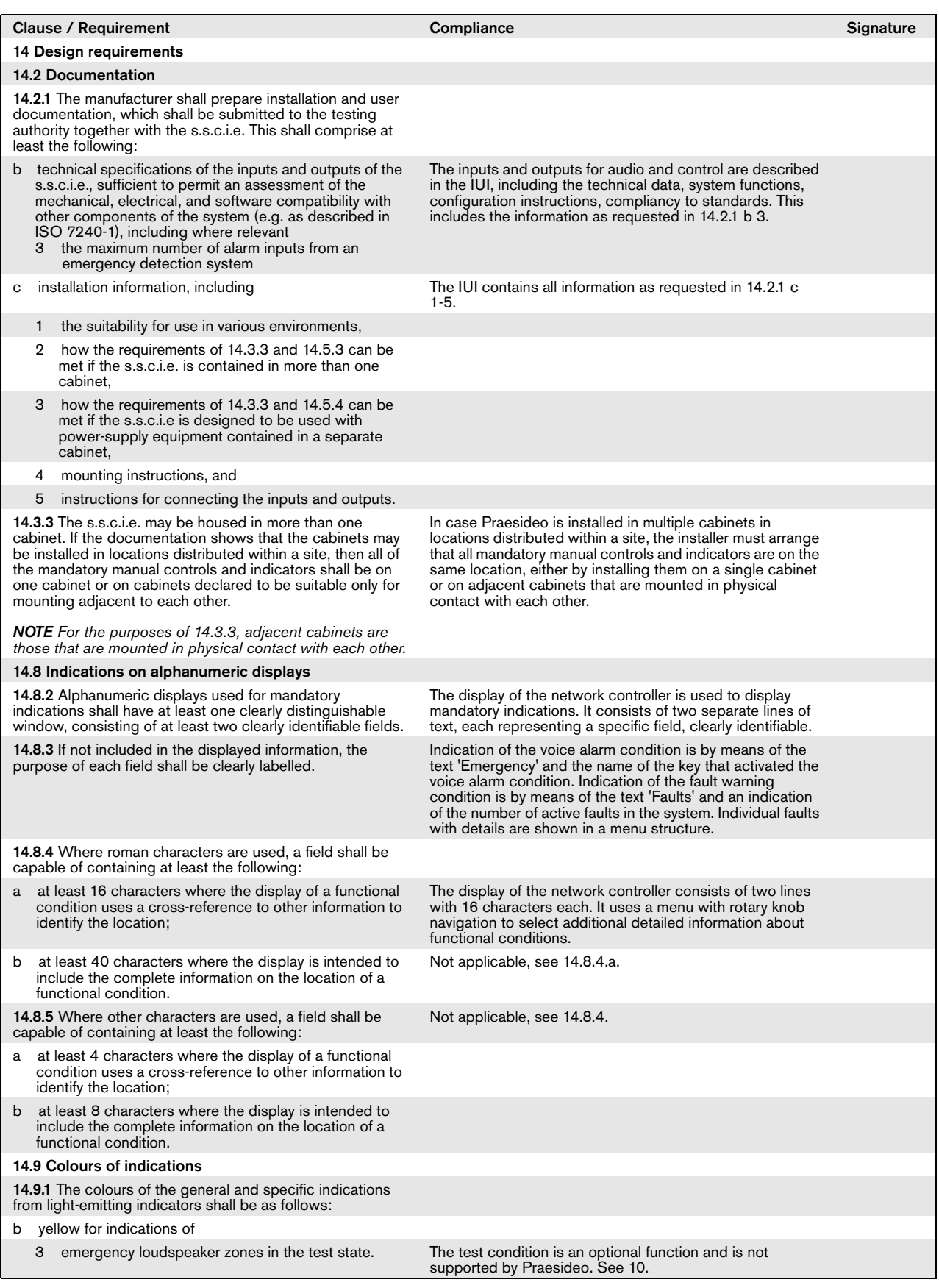

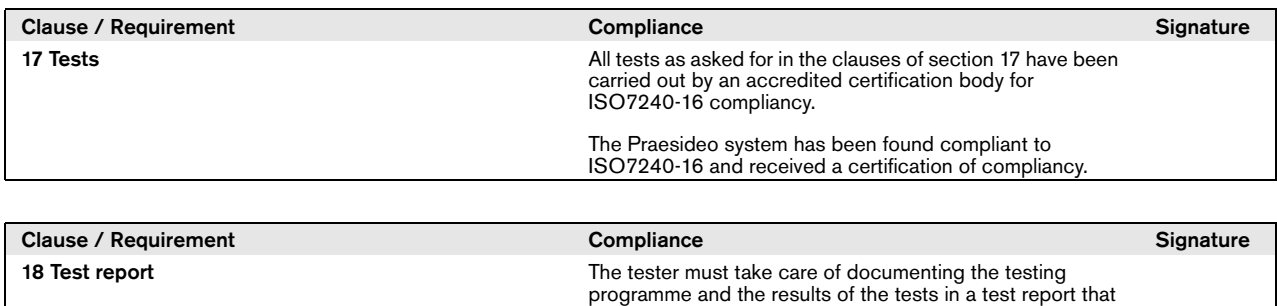

at least contains the information as listed in clause 18.

## Changed clauses

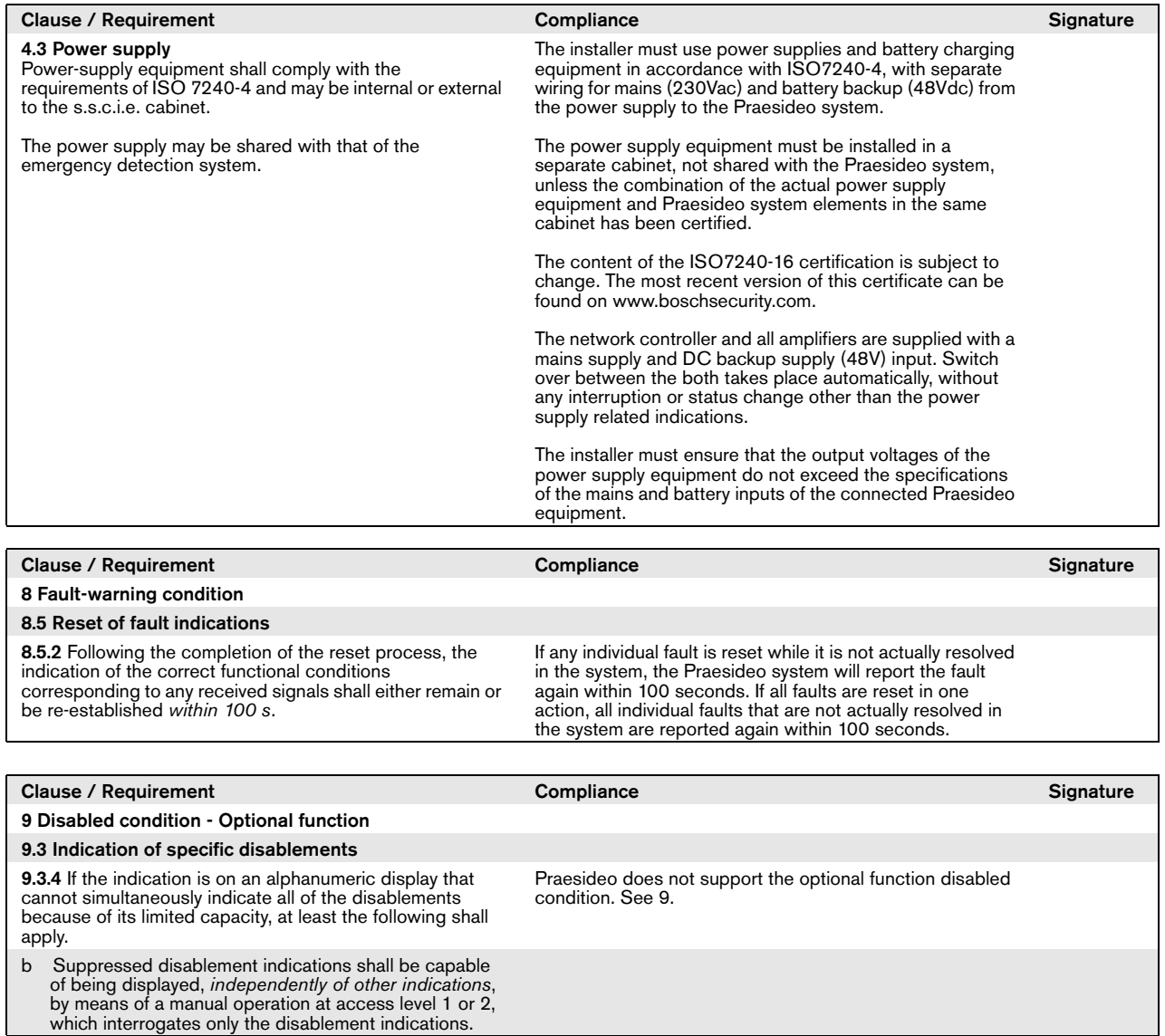

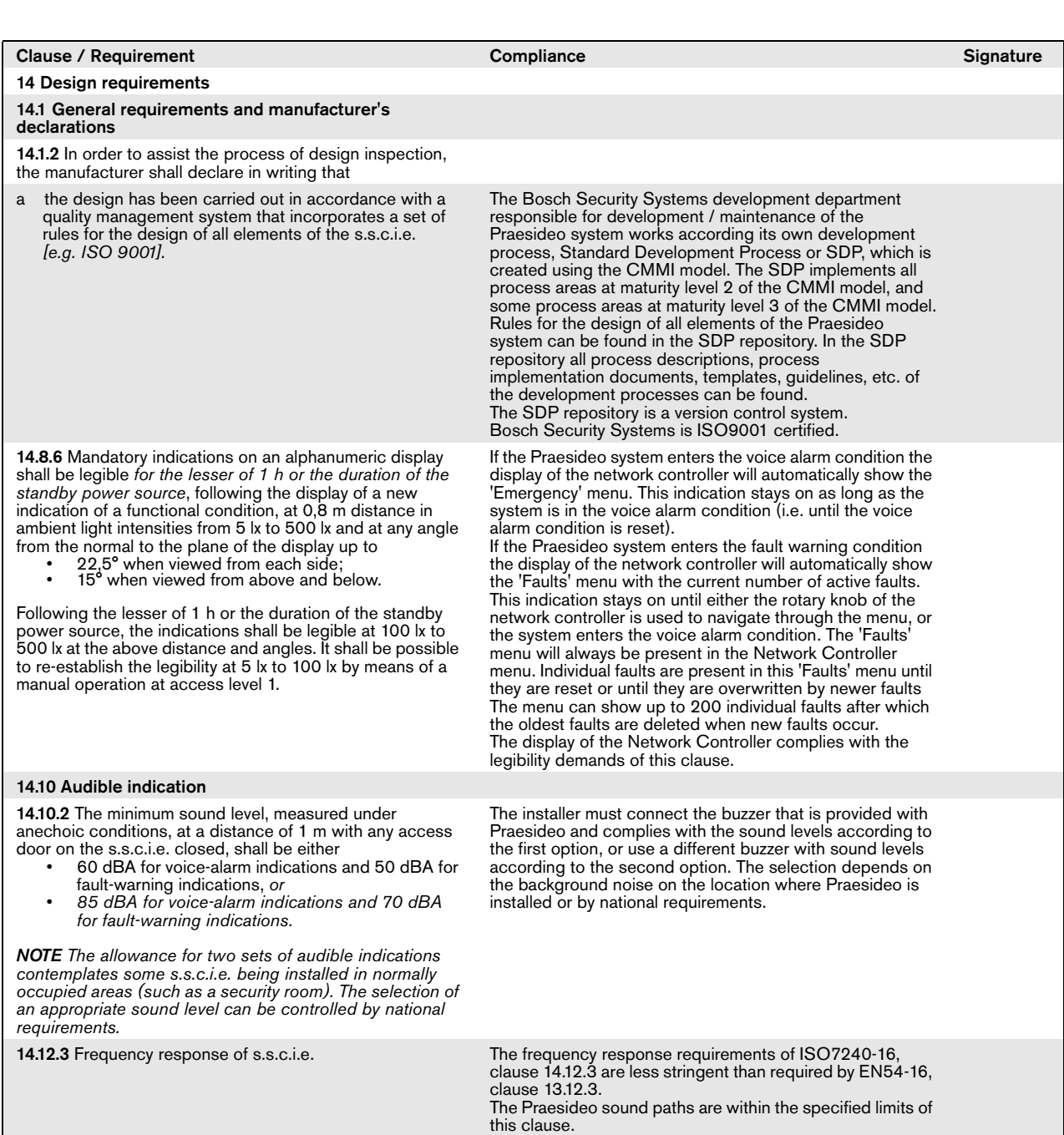

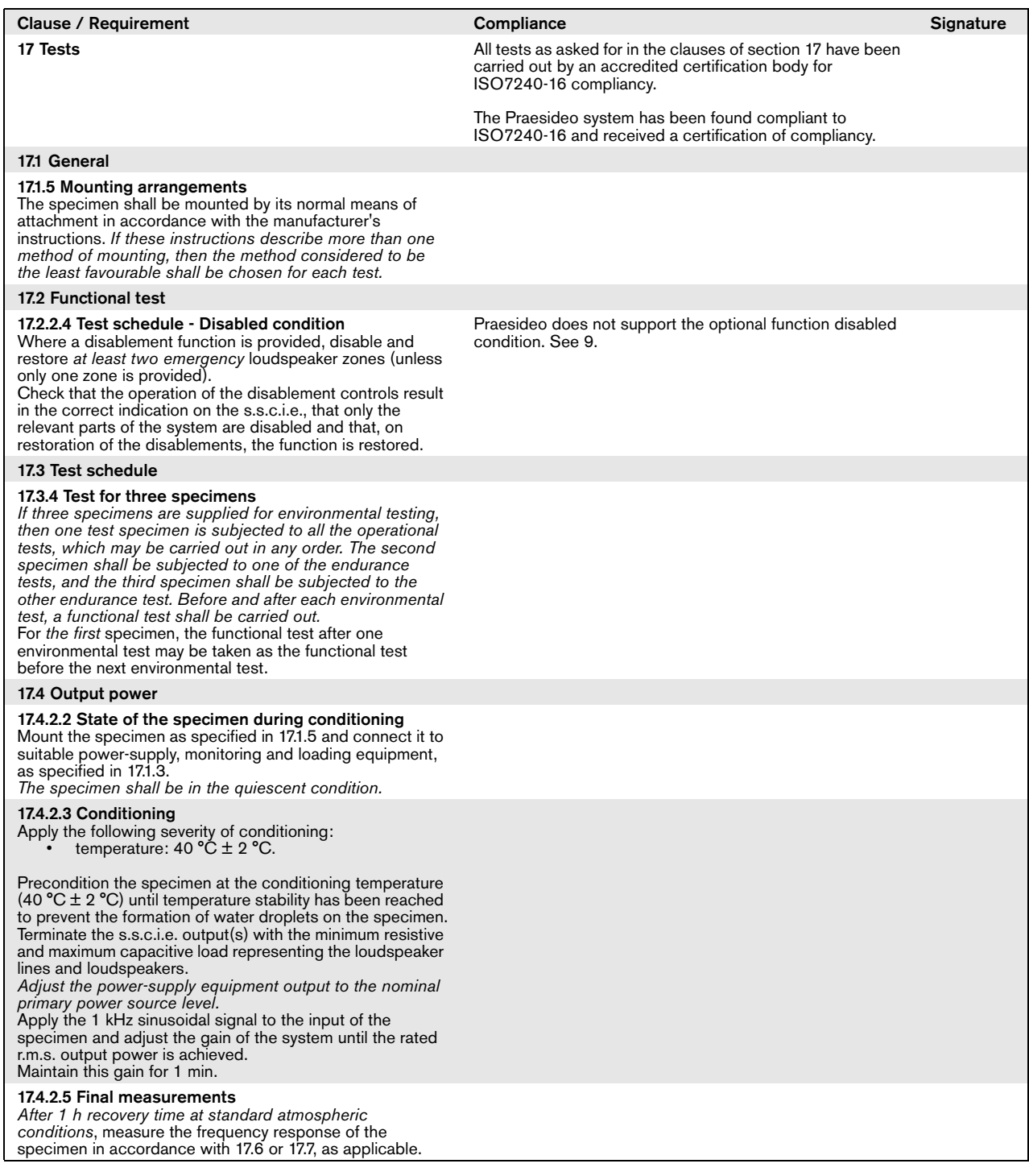

# Excluded clauses

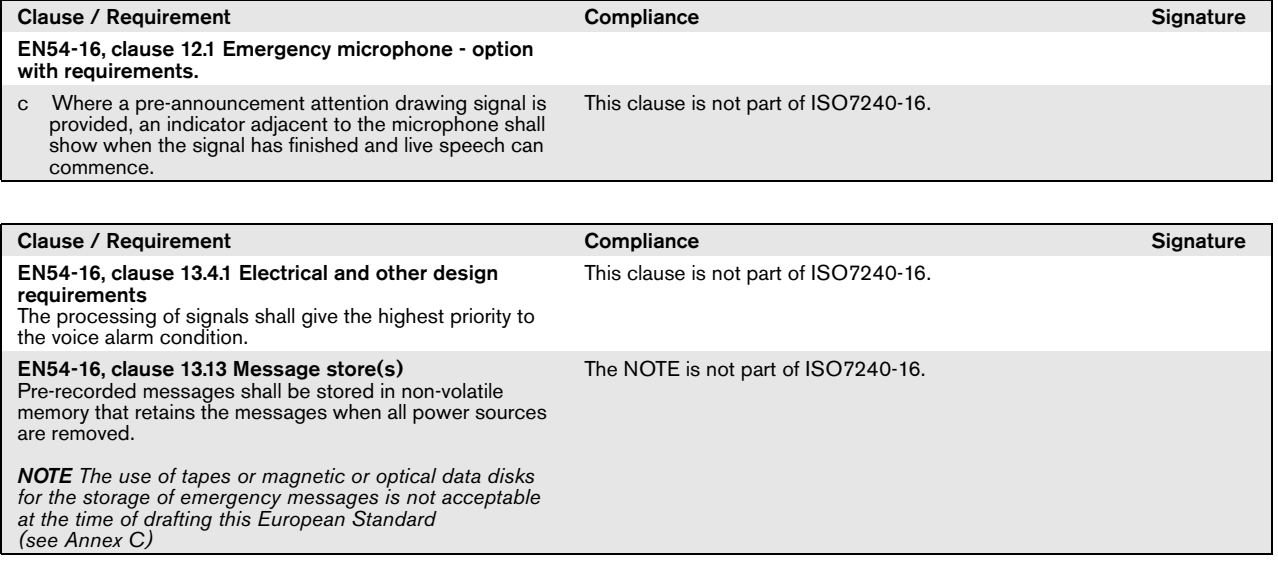

### Homologación de tipo DNV-GL

#### Introducción

Esta sección proporciona información general sobre la instalación de los sistemas Praesideo en barcos en caso de que la instalación tenga que ser conforme con la homologación de tipo DNV (EN60945).

#### **Productos Praesideo afectados**

Los productos afectados por la certificación de la homologación de tipo DNV se especifican en la siguiente tabla. Se trata de un subconjunto de la familia completa de productos Praesideo.

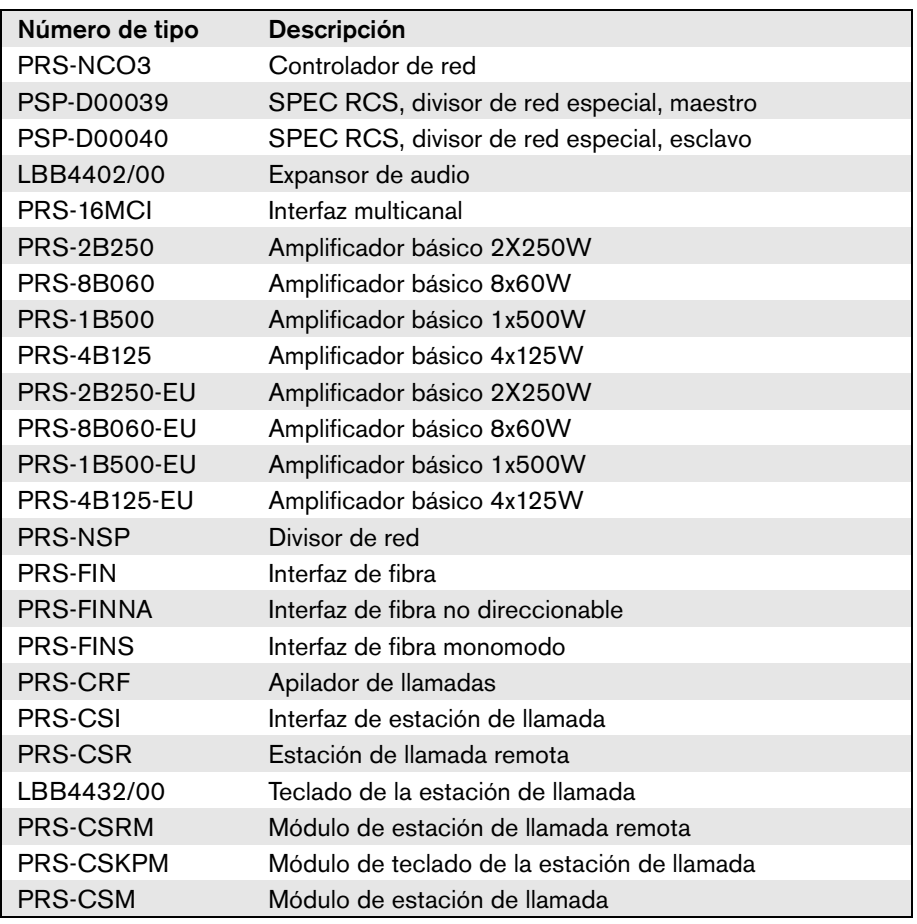

Los productos Praesideo utilizados en instalaciones PA/GA (de megafonía y alarma general), que no aparecen especificados en esta tabla no cuentan con certificación según la homologación de tipo DNV.

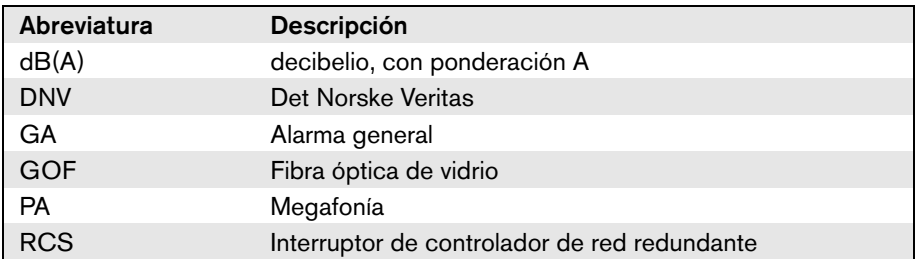

### Orientaciones para la instalación

En la homologación de tipo DNV, se especifican los requisitos relativos a la instalación de sistemas PA/GA a bordo de barcos.

En este capítulo se describen cuestiones específicas que requieren una atención especial de los instaladores al instalar un sistema Praesideo.

#### **Restricciones sobre lugares de instalación de los productos**

El sistema Praesideo se puede utilizar en barcos de carga, barcos de pasajeros, naves ligeras y de alta velocidad y unidades móviles de alta mar para la conformidad con los siguientes códigos/normas/reglamentos:

- SOLAS
- Código HSC
- Código MODU
- Interpretaciones estatutarias DNV [sept. 2013]

El equipo Praesideo afectado debe instalarse en un entorno protegido y con control climático, es decir, en interior. Además, durante la instalación debe tenerse en cuenta la siguiente distancia a una brújula magnética a bordo de un barco:

- Productos instalados en un rack:  $> 5$  m
- combinación de PRS-CSR y LBB4432/00: > 5 m
- combinación de PRS-CSM y PRS-CSKPM: > 0,75 m
- combinación de PRS-CSRM y PRS-CSKPM: > 0,85 m

#### **Configuración del sistema**

Las siguientes cuestiones deben tenerse en cuenta para garantizar que los sistemas estén instalados y configurados de acuerdo con los requisitos de la homologación de tipo DNV:

- Para un sistema utilizado para megafonía en barcos de pasajeros o utilizado para megafonía y alarma general integradas en cualquier barco, las partes esenciales del sistema deben duplicarse (sistemas  $A + B$ ). Son posibles varias duplicaciones dentro de Praesideo, como controlador de red, interfaces multicanal, amplificadores y cableado de altavoces A/B. La información sobre la duplicación de las partes esenciales de un sistema se encuentra disponible en este "Manual de uso e instalación" de Praesideo.
- Cuando se utilizan para barcos de pasajeros, los sistemas A+B deben instalarse en zonas de incendio separadas.
- Cuando se utiliza un sistema de PA/GA combinado, se necesitan un mínimo de dos bucles de altavoces independientes.
- Para avisos en curso durante un cambio entre el controlador de red maestro y esclavo, debe tenerse en cuenta lo siguiente:
	- Para alarma general y avisos de megafonía de emergencia automatizados (p. ej., mensajes pregrabados), la señal automatizada debe continuar tras un cambio.
- Para avisos de megafonía de emergencia manuales (p. ej., la utilización de una tecla PTT en una estación de llamada), es aceptable que el aviso sea finalizado y reiniciado por el usuario tras un cambio.
- Las estaciones de llamada capaces de emitir avisos de alarma general y megafonía de emergencia, debe estar conectadas a ambos controladores de red (maestro y esclavo). Esto debe realizarse con los divisores de red especiales (PSP-D00039 y PSP-D00040) para crear la solución de controlador de red redundante.
- Debe tener en cuenta las siguientes instrucciones de administración de alimentación. La conexión a la fuente de alimentación de red y de emergencia se gestiona mediante un SAI fuera del sistema Praesideo. No se permite utilizar las conexiones de suministro de entrada de 48 V CC dentro del sistema Praesideo para instalaciones.
- Los contactos de salida deben utilizarse para regular la silenciación local o el control de volumen local (en los altavoces) durante un aviso de alarma general y megafonía de emergencia.
- La megafonía de emergencia debe tener una prioridad superior a la alarma general, de lo contrario no es posible tener un aviso de megafonía de emergencia cuando una alarma general ya está en curso. La megafonía general debe tener una prioridad inferior a la alarma general y la megafonía. Cualquier estación de llamada que no se utilice para la activación de megafonía de emergencia debe tener una prioridad inferior a la alarma general.
- Las estaciones de llamada con funciones para la activación de megafonía de emergencia y alarma general deben instalarse en lugares con control de acceso.
- Las estaciones de llamada con funciones para la activación de megafonía de emergencia y alarma general deben estar dotadas de medios para evitar el uso no deseado. Para cada tecla programable debe introducirse una etiqueta descriptiva clara en la ranura de papel correspondiente, para identificar para que qué se ha configurado dicha tecla programable. Para proteger las teclas de una pulsación accidental, deben ponerse cubiertas de teclas (LBB4436/00) sobre estas teclas.
- Para restablecer una alarma de emergencia de alarma general como una acción de una sola tecla predeterminada, debe programarse una acción combinada de reconocimiento/restablecimiento para que esa tecla impida que dos teclas tengan que pulsarse por separado. Adicionalmente, al seleccionar "Reset aborts active emergency calls" para esa tecla, la acción de restablecimiento no será bloqueada por las llamadas de emergencia que aún estén activas.
- Para lograr la audibilidad deseada, es decir, para ajustar el nivel de presión acústica de alarma general y megafonía de emergencia entre 75dB y 120dB, el volumen puede ajustarse en el nivel de salida del amplificador (mediante las páginas "Procesamiento de audio") y/o mediante configuraciones de zonas. Encontrará información detallada sobre esto en el "Manual de uso e instalación" de Praesideo.
- Para evitar la interferencia/realimentación, no debe instalarse un altavoz cerca de un micrófono de la estación de llamada. Puesto que una estación de llamada tiene un altavoz de supervisión (integrado para una estación de llamada remota y fijado para un módulo de estación de llamada remota) no hay necesidad de instalar un altavoz cerca de una estación de llamada.

#### **Montaje en rack de Praesideo a bordo de barcos**

Al instalar un sistema Praesideo a bordo de barcos, debe prestarse especial atención al montaje mecánico de los equipos Praesideo.

Los amplificadores Praesideo se suministran con soportes para montaje en rack de 19" prolongados para una estructura sólida, menos sensible a golpes y vibraciones.

### Cableado

Los cables y el cableado que den servicio a las comunicaciones o señales internas deben, en la medida de lo posible, guiarse lejos de cocinas, lavanderías, espacios de máquinas de categoría A y sus alojamientos y otras áreas de alto riesgo de incendio, a menos que den servicio a estos espacios.

Siempre que sea posible, todos esos cables deben tenderse de modo que se impida que puedan inutilizados debido al calentamiento de los mamparos, que puede producirse en caso de un incendio en un espacio adyacente. Todas las áreas de cada zona de incendio deben recibir servicio de al menos dos bucles exclusivos, suficientemente separados en toda su longitud, de amplificadores independientes.

Si en el diseño del sistema se especifica el uso de cable de fibra óptica de vidrio termorresistente (GOF), se recomiendan los siguientes cables.

#### **Cable óptico de fibra Incore 4OF50/125-E30**

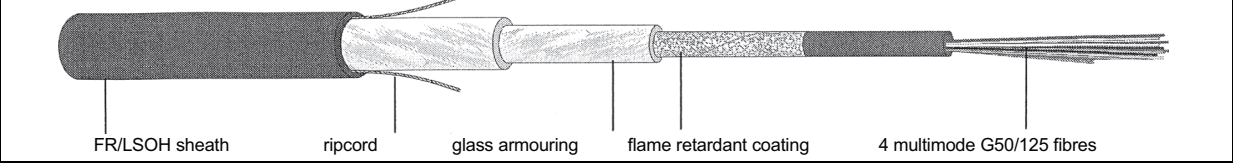

*figura 1: Cable óptico de fibra 4OF50/125-E30*

- 4 fibras, multimodo G50/125, tubo suelto
- Integridad funcional durante incendio según la norma DIN 4102 Parte 12: 30 minutos (E30)
- Sin halógenos según la norma IEC 60754-1/2
- Resistencia al fuego según las normas IEC 60331, IEC 60332.3C y BS 6387 cat. C
- Adecuado para uso interior; uso exterior con protección mecánica adecuada
- Impermeable y con protección contra roedores no metálica
- Alta resistencia al aplastamiento
- Intervalo de temperatura durante el funcionamiento: -25 °C +70 °C

#### **Cable óptico de fibra Incore QFCI**

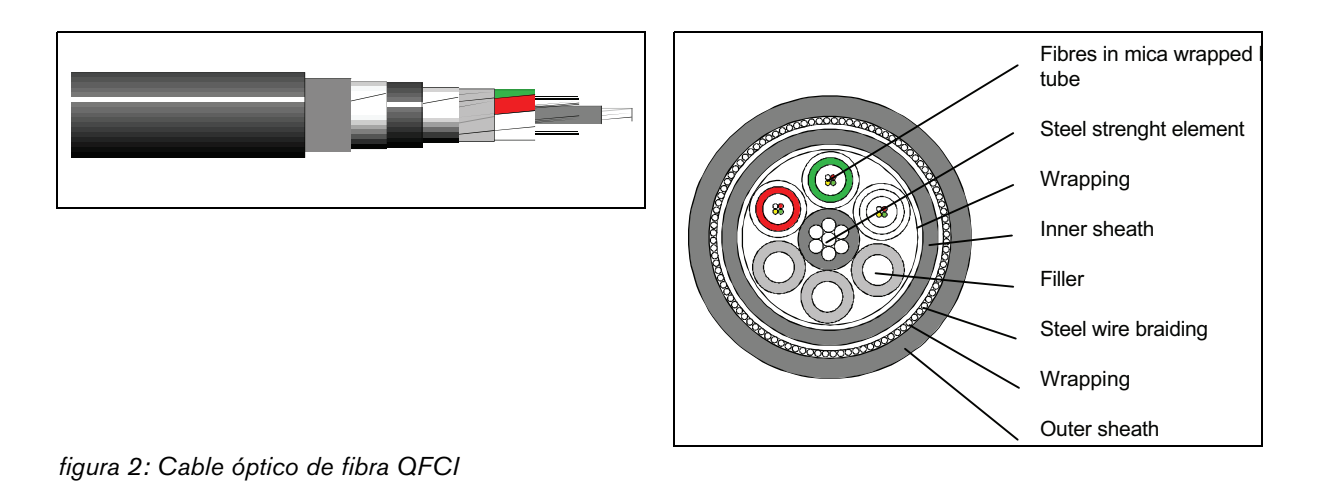

- 42 24 fibras, multimodo G62.5/125, tubo suelto
- Filamento de acero trenzado blindado
- Aplicaciones: alta mar y marinas
- Integridad funcional durante incendio según la actualización de la norma IEC 60331: 3 horas a 1000 °C
- Sin halógenos según la norma IEC 60754-1/2
- Resistente al fuego según las normas IEC 60331, IEC 60332-3C, BS 6387 cat. C
- Adecuado para uso en interior y exterior
- Intervalo de temperatura durante el funcionamiento: -30 °C +60 °C

El uso de un tipo determinado de cable de fibra de vidrio depende de la instalación específica y de los requisitos ambientales. Compruebe siempre los requisitos reales.

### 1 Acerca de este manual

### 1.1 Objetivo de este manual

Este manual proporciona al ingeniero la información requerida para instalar un sistema Praesideo.

El sistema Praesideo reconoce los siguientes niveles de autorización:

• **Administrador**

Normalmente una persona responsable de garantizar que el sistema reciba un mantenimiento y reparación adecuados para continuar funcionando según las especificaciones.

• **Instalador**

Normalmente un ingeniero de instalación que instala el sistema.

• **Usuario**

Normalmente un usuario final del sistema.

### 1.2 A quién va dirigido

Este manual ha sido redactado teniendo en cuenta a los administradores e instaladores. Para poder tomar las decisiones correctas en situaciones de errores, es preferible haber seguido un curso de formación general del sistema Praesideo. Las instrucciones del usuario pensadas para los usuarios finales deben ser suministradas por el administrador e instalador. Las secciones de este manual que tienen un símbolo de precaución, advertencia o peligro describen instrucciones de reparación para su uso exclusivo por personal de servicio cualificado. Para reducir el riesgo de descarga eléctrica, no realice ninguna reparación que no se encuentre en las instrucciones de funcionamiento a menos que esté cualificado para hacerlo.

### 1.3 Documentación adicional

Están disponibles los siguientes documentos adicionales:

- Notas técnicas en el DVD
- Folleto comercial en el sitio web (www.boschsecurity.com)
- Folleto de datos en el sitio web (www.boschsecurity.com)
- Especificaciones para el arquitecto y el ingeniero en el sitio web (www.boschsecurity.com)

### 1.4 Avisos

En este manual se utilizan cuatro tipos de avisos. El tipo de aviso está estrechamente relacionado con el efecto que podría producirse al no respetar este aviso.

Estos avisos, con las consecuencias menos graves hasta las más graves, son:

• **Nota**

Aviso que contiene información adicional. Habitualmente, no respetar un aviso de tipo nota no da como resultado daños en el equipo ni lesiones personales.

• **Precaución** El equipo podría dañarse si se ignora el aviso.

#### • **Advertencia**

Las personas podrían sufrir daños (graves) o el equipo podría sufrir daños graves si se ignora el aviso.

• **Peligro**

No respetar este tipo de aviso puede ser mortal.

### 1.5 Símbolos

Excepto en el caso de los avisos de tipo nota, la naturaleza del efecto que podría producirse al no respetar el aviso se indica utilizando un símbolo. En el caso de los avisos de tipo nota, el símbolo proporciona más información sobre la nota misma. En este manual, se utilizan los siguientes símbolos en combinación:

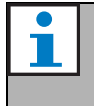

Nota Símbolo general de las notas.

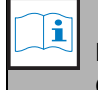

Nota Consulte la fuente de información indicada.

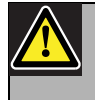

Precaución, Advertencia, Peligro Símbolo general para precauciones, advertencias y peligros.

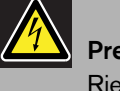

#### Precaución, Advertencia, Peligro Riesgo de descarga eléctrica.

#### Precaución, Advertencia, Peligro Riesgo de descargas electrostáticas.

# 2 Consideraciones generales del sistema

### 2.1 Introducción

Praesideo es un sistema de megafonía completamente digital que satisface todas las necesidades de los usuarios profesionales de sistemas de megafonía/emergencia. Este sistema aporta una tecnología digital avanzada y sumamente innovadora al mercado de la megafonía. El procesamiento y la comunicación tanto de las señales de audio como de los datos de control exclusivamente en el entorno digital convierten el sistema en un sistema superior de megafonía y en un sistema acústico de emergencia.

El procesamiento digital de las señales permite mejorar significativamente la calidad del sonido. El sistema Praesideo está diseñado para configurarse desde PC, por lo que la instalación y la configuración de los parámetros de funcionamiento son muy sencillas.

El sistema Praesideo satisface casi todas las necesidades de un sistema de megafonía y de alarma de voz. Todo el procesamiento de audio se realiza en el entorno digital. La comunicación entre los equipos se lleva a cabo a través de cableado de fibra óptica o de vidrio, dependiendo de la distancia entre los equipos. El cableado utiliza el principio de conexión en cadena. Esto agiliza y simplifica el cableado y la instalación. El cableado del sistema integra un bucle cerrado, que hace posible obtener la redundancia. Si la redundancia no es necesaria, la ramificación también es posible.

### 2.2 Sencillo control por software

El sistema se configura mediante el software de fácil para la configuración del sistema. Esto permite configurar todas las funciones del sistema. El software está basado en la tecnología Web, que ofrece a los usuarios autorizados una completa libertad de configuración en cuanto a tiempo y ubicación. Gracias a la organización simplificada y precisa de las funciones de programación, el desplazamiento es muy sencillo y tolerante a los fallos. El software también ofrece una indicación clara de cualquier parámetro que no se haya configurado antes de salir de cualquiera de las fases del proceso de configuración.

#### 2.3 Enfoque basado en la integración de red

La arquitectura del sistema está basada en la conexión en cadena de los equipos. Es posible añadir o retirar equipos en cualquier punto de la red sin que ello afecte al rendimiento de otras unidades. Esto facilita la expansión del sistema por parte del usuario, sin añadir componentes electrónicos al equipo del controlador de la red. Gracias a esta arquitectura de red, los usuarios pueden empezar con un sistema pequeño en la fase inicial y ampliar el sistema más adelante con sólo añadir los nuevos equipos necesarios a la red existente. El sistema se puede configurar con cableado redundante, utilizando una estructura de cableado en anillo.

### 2.4 Control distribuido

El sistema está diseñado para permitir el control distribuido de diversas funciones. Las interfaces externas, que son entradas y salidas de control, pueden localizarse en cualquier parte de la red. El procesamiento de las señales de entrada y salida de audio se lleva a cabo en cada equipo. De esta manera, el controlador de la red puede concentrarse en otras actividades como el direccionamiento de anuncios y la realización de acciones sobre las entradas de control, etc. Gracias a ello, los tiempos de respuesta son mucho más cortos que los de los sistemas en los que todas las señales se procesan de manera centralizada.

### 2.5 Combinación de funciones

La gama de equipos Praesideo combina múltiples funciones en un equipo. Esta característica reduce significativamente el número de tipos de equipos diferentes utilizados en el sistema. Funciones tales como el procesamiento de audio, el retardo de audio, la supervisión del amplificador y el cambio automático del mismo, y la supervisión de receptores de línea de los altavoces se llevan a cabo en el propio equipo del amplificador de potencia. Por lo que el sistema en su conjunto es sumamente económico. La arquitectura flexible de la gama de equipos Praesideo permite al cliente localizar cualquier tipo de equipo en cualquier lugar del edificio. El software de configuración permite al usuario configurar todos los parámetros funcionales. No se necesita programación alguna en los equipos, con lo cual se reduce considerablemente el tiempo de instalación y de puesta en servicio.

#### 2.6 Cumplimento de la evacuación

La gama de equipos Praesideo cumpla con los diversos estándares de emergencia que se aplican en todo el mundo. El controlador de red es capaz de supervisar todos los equipos en el sistema, desde la cápsula de micrófono de la estación de trabajo a la línea de altavoces. Una memoria integrada almacena los últimos 200 mensajes de fallo. Cualquier fallo es comunicado al controlador de red. El sistema también satisface los requisitos de emergencia para estaciones de llamada de emergencia. El concepto de sistema sumamente abierto, con la posibilidad para grandes números de entradas y salidas de control satisface incluso a los requisitos de emergencia.

### 2.7 Interfaces externas

Las interfaces para interconectarse con el sistema pueden ser de audio, entrada de control y Ethernet. Se proporciona la interfaz Ethernet en el controlador de red. Las entradas de audio y de control pueden situarse en cualquier lugar del sistema, por ejemplo, en el amplificador de potencia, el expansor de audio o el controlador de red.

El sistema también puede admitir cierres de contacto mediante las entradas de control. La configuración permite al usuario configurar la entrada para iniciar las acciones deseadas en el sistema. La flexibilidad que supone poder dirigir cualquier entrada desde un equipo del sistema a otro permite utilizar la gama de productos.

#### 2.8 Costes de instalación reducidos

La arquitectura del sistema Praesideo utiliza el principio de la conexión en cadena, con la posibilidad de ramificación, para las señales tanto de datos como de audio. Por ello, el cableado del sistema es muy económico, ya que utiliza dos núcleos de fibra para la comunicación de datos y de audio, y un par de hilos de cobre para suministrar alimentación eléctrica a los equipos. La alimentación eléctrica de los equipos del sistema se puede suministrar localmente, si las distancias son muy largas.

La combinación de diversas funciones en una unidad de sistema también hace que los equipos sean más económicos que los de sistemas en los que deben

adquirirse diferentes equipos para todas las funciones específicas. Esta combinación de funciones también ahorra mucho espacio en el rack y reduce incluso aún más los costes de instalación.

### 2.9 Alta flexibilidad del sistema

Praesideo es un sistema sumamente polivalente que ofrece al usuario un alto grado de flexibilidad en cuanto al número de zonas, estaciones de llamada, entradas y salidas de audio, entradas y salidas de control, etc.

### 3 Llamadas

### 3.1 Introducción

Al ser Praesideo un sistema de megafonía y sistema acústico de emergencia, puede también utilizarse para ofrecer música de fondo, voz en vivo y mensajes de evacuación. Todas las señales acústicas del sistema se distribuyen en forma de llamadas.

### 3.2 Atributos de llamada

#### **3.2.1 Introducción**

Una llamada consta siempre de los siguientes atributos:

- Prioridad (consulte la sección [3.2.2\)](#page-101-0)
- Contenido de la llamada (consulte la sección [3.2.3](#page-101-1))
- Direccionamiento (consulte la sección [3.2.4\)](#page-101-2)
- Temporización (consulte la sección [3.2.5\)](#page-102-0)

#### <span id="page-101-0"></span>**3.2.2 Prioridad**

Se asigna una prioridad a cada llamada. Si dos o más llamadas son direccionadas a la misma zona o necesitan recursos comunes (por ejemplo, reproductor de mensajes), el sistema únicamente iniciará la llamada con la prioridad más alta. El rango de prioridades disponible para una llamada depende del tipo de la misma (consulte tabla 3.1).

Las llamadas con la misma prioridad se reproducen en función del orden de llegada, excepto en el caso de la prioridad 255: las llamadas con la misma prioridad 255 se anulan entre sí, de modo que la más reciente permanece activa. Esto garantiza que los micrófonos de alta prioridad que se dejan en un estado activo nunca bloqueen el sistema.

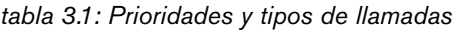

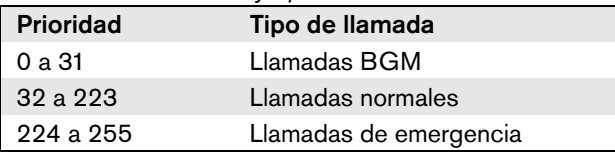

#### <span id="page-101-1"></span>**3.2.3 Contenido de la llamada**

El contenido de una llamada BGM normalmente está compuesto por una señal acústica procedente de una fuente BGM, como por ejemplo de un reproductor de CD o sintonizador de radio. El contenido de las llamadas normales está definido por una macro de llamada, que incluye lo siguiente:

- Un carillón de inicio
- $Mensaje(s) pregrabado(s)$
- Mensajes de voz en vivo
- Un carillón de finalización

#### <span id="page-101-2"></span>**3.2.4 Direccionamiento**

El direccionamiento de la llamada se trata del conjunto de zonas a las está dirigida la llamada. El hecho de que la llamada realmente se dirija a las zonas seleccionadas o no dependerá de la prioridad de la llamada (consulte la sección [3.2.2](#page-101-0)) y de su esquema de direccionamiento. Cada llamada puede tener uno de los siguientes

esquemas de direccionamiento:

- Partial (parcial)
- Non-partial (no parcial)
- Stacked (apilada)

Por definición, las llamadas parciales no requieren que todo el direccionamiento esté disponible al inicio de la llamada o durante la llamada. Si se inicia una llamada y parte del direccionamiento no está disponible, entonces la llamada se distribuye únicamente a la parte disponible del direccionamiento. Si alguna parte del direccionamiento dejara de estar disponible durante una llamada, ésta continuará en las partes del direccionamiento que sigan disponibles.

Por definición, las llamadas no parciales requieren que todo el direccionamiento esté disponible al inicio de la llamada o durante la llamada. Si durante una llamada, parte del direccionamiento dejara de estar disponible, entonces la llamada sería suspendida.

# Nota

Las llamadas normales no parciales sólo pueden iniciarse cuando todo el direccionamiento está disponible. La música de fondo y las llamadas de emergencia pueden iniciarse cuando todo el direccionamiento no está disponible.

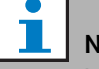

#### Nota

Las llamadas BGM y llamadas de emergencia sin mensajes de voz en vivo se iniciarán en las partes del direccionamiento no disponibles tan pronto como sean liberadas.

Las llamadas apiladas son llamadas que se han grabado para una reproducción posterior. Esta función sólo está disponible en combinación con un apilador de llamadas (consulte el capítulo [24](#page-301-0)).

#### <span id="page-102-0"></span>**3.2.5 Temporización**

La mayoría de las llamadas se difunde inmediatamente, pero las llamadas pueden posponerse para su difusión tras la finalización de la llamada original. Esto evita la realimentación acústica entre el micrófono y los altavoces cercanos. Una llamada pospuesta también puede presupervisarse para comprobar el contenido antes de su difusión y, opcionalmente, puede cancelarse. Esta función sólo está disponible en combinación con un apilador de llamadas (consulte el capítulo [24](#page-301-0)).

#### **3.2.6 Tamaño del sistema**

El tamaño máximo de un sistema Praesideo individual está limitado por el número máximo de nodos en un sistema, que es 63, y la longitud máxima del bus del sistema, que depende del número real de nodos en uso. Consulte las secciones [32.4](#page-336-0) y [32.5](#page-337-0) si desea información adicional.

El controlador de red obligatorio ocupa 3 nodos, dejando 60 nodos para otros elementos del sistema, como amplificadores y estaciones de llamada. Distintos modelos de amplificadores de potencia Praesideo tienen 1 - 4 salidas por nodo ocupado y cada salida puede servir una zona de alarma por voz independiente. Esto se suma hasta un máximo de 240 zonas de alarma por voz para un sistema individual. Este número puede aumentarse acoplando múltiples subsistemas, como se indica en la sección [33.6](#page-342-0). Alternativamente, el número máximo de zonas de alarma por voz puede aumentarse utilizando una combinación de amplificadores básicos e interfaces multicanal, consulte las sección [10](#page-193-0) y [11](#page-202-0). Una interfaz multicanal ocupa sólo 1 nodo y puede controlar 14 zonas de alarma por voz independientes. Por motivos de tiempo de respuesta, se recomienda no utilizar más de 20 interfaces multicanal en un sistema.

Junto con los otros amplificadores de potencia y estaciones de llamada, esto produce un límite práctico de unas 400 zonas de alarma por voz en un sistema individual.

### 3.3 Tipos

#### **3.3.1 Introducción**

Tal como se ha explicado anteriormente, Praesideo utiliza los siguientes tipos de llamadas:

- Llamadas BGM (música de fondo) (consulte la sección [3.3.2\)](#page-102-1).
- Llamadas normales (consulte la sección [3.3.3](#page-102-2)).
- Llamadas de emergencia (consulte la sección [3.3.4](#page-102-3)).

#### <span id="page-102-1"></span>**3.3.2 Llamadas BGM**

Las llamadas BGM (música de fondo) se utilizan habitualmente para distribuir música de fondo. Su contenido está compuesto por una señal acústica procedente de una fuente BGM, como por ejemplo un reproductor de CD o sintonizador de radio. Por defecto, las llamadas BGM son llamadas parciales. Es posible agregar zonas al direccionamiento de una llamada BGM en cualquier momento. Si la zona agregada ya está siendo utilizada por cualquier otra llamada con la misma prioridad o superior, la llamada BGM no será direccionada a dicha zona hasta que no sea liberada por la otra llamada.

#### <span id="page-102-2"></span>**3.3.3 Llamadas normales**

Las llamadas normales habitualmente contienen mensajes de voz en vivo y de manera opcional carillones y mensajes pregrabados. El contenido de las llamadas normales está definido por una macro de llamada (consulte la sección [3.2.3\)](#page-101-1). Las llamadas normales pueden ser parciales, no parciales o apiladas.

#### <span id="page-102-3"></span>**3.3.4 Llamadas de emergencia**

Las llamadas de emergencia son similares a las llamadas normales (consulte la sección [3.2.3](#page-101-1)). La principal diferencia es que las llamadas de emergencia ponen el sistema en estado de emergencia y que siempre son parciales. En el estado de emergencia, Praesideo detiene todas las llamadas BGM y normales.

### 4 Glosario

### A

A/D Convertidor analógico a digital.

#### AEX

Expansor de audio

#### AVC

Control de volumen automático. Esto mejora la inteligibilidad de las llamadas ajustando el volumen de una llamada con relación al ruido ambiente medido.

### B

#### BAM Amplificador básico. **BGM** Música de fondo.

### C

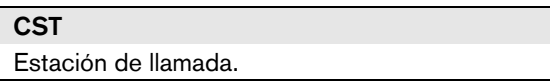

### D

D/A Convertidor digital a analógico.

#### DCN NG

Digital Congress System Next Generation (Sistema digital de congresos de próxima generación). Sistema digital de congresos de Bosch Security Systems. **DSP** 

Procesador digital de señales.

### E

#### ESD

Descarga electrostática. Podría dañar los componentes electrónicos.

### G

#### **GOF**

Fibra óptica de vidrio. Es el tipo de fibra utilizado para cubrir distancias > 50 m en la red del sistema Praesideo.

#### L

#### LCD

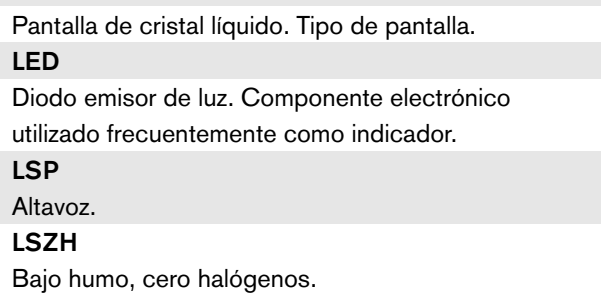

#### M

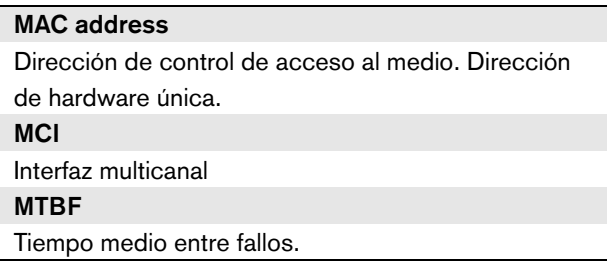

### N

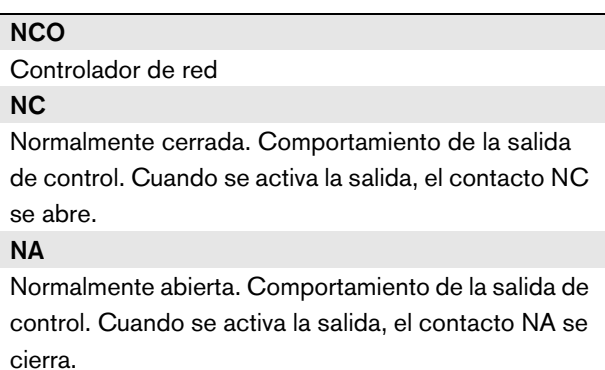

### P

### PAM

Amplificador de potencia.

### **PCB**

Placa de circuitos impresos.

#### POF

Fibra óptica plástica. Es el tipo de fibra utilizado para cubrir distancias < 50 m en la red del sistema

### Praesideo.

#### Tecla PTT

Tecla PTT (pulsar para hablar). Una tecla que inicia una llamada con una prioridad predefinida en función de una macro de llamada que será direccionada a una o más zonas o grupos de zonas predefinidas.

# 5 Controlador de red PRS-NCO3

### 5.1 Introducción

El controlador de red PRS-NCO3 es el sucesor del PRS-NCO-B y el núcleo del sistema Praesideo. Se trata de la tercera generación de controladores, siendo PRS-NCO-B la segunda y LBB4401/00 la primera. LBB4401/00 admite versiones de software hasta 2.36. PRS-NCO-B admite versiones de software ente 3.00 y 3.6x. PRS-NCO3 admite versiones de software a partir de 4.0. El controlador de red controla hasta 60 nodos 28 canales de audio. El controlador de red también proporciona alimentación al sistema y mantiene la configuración de todos los elementos del sistema. El controlador de red es la interfaz a otros sistemas.

Consulte [figura 5.1](#page-105-0) donde encontrará un diagrama de bloques del controlador de red.

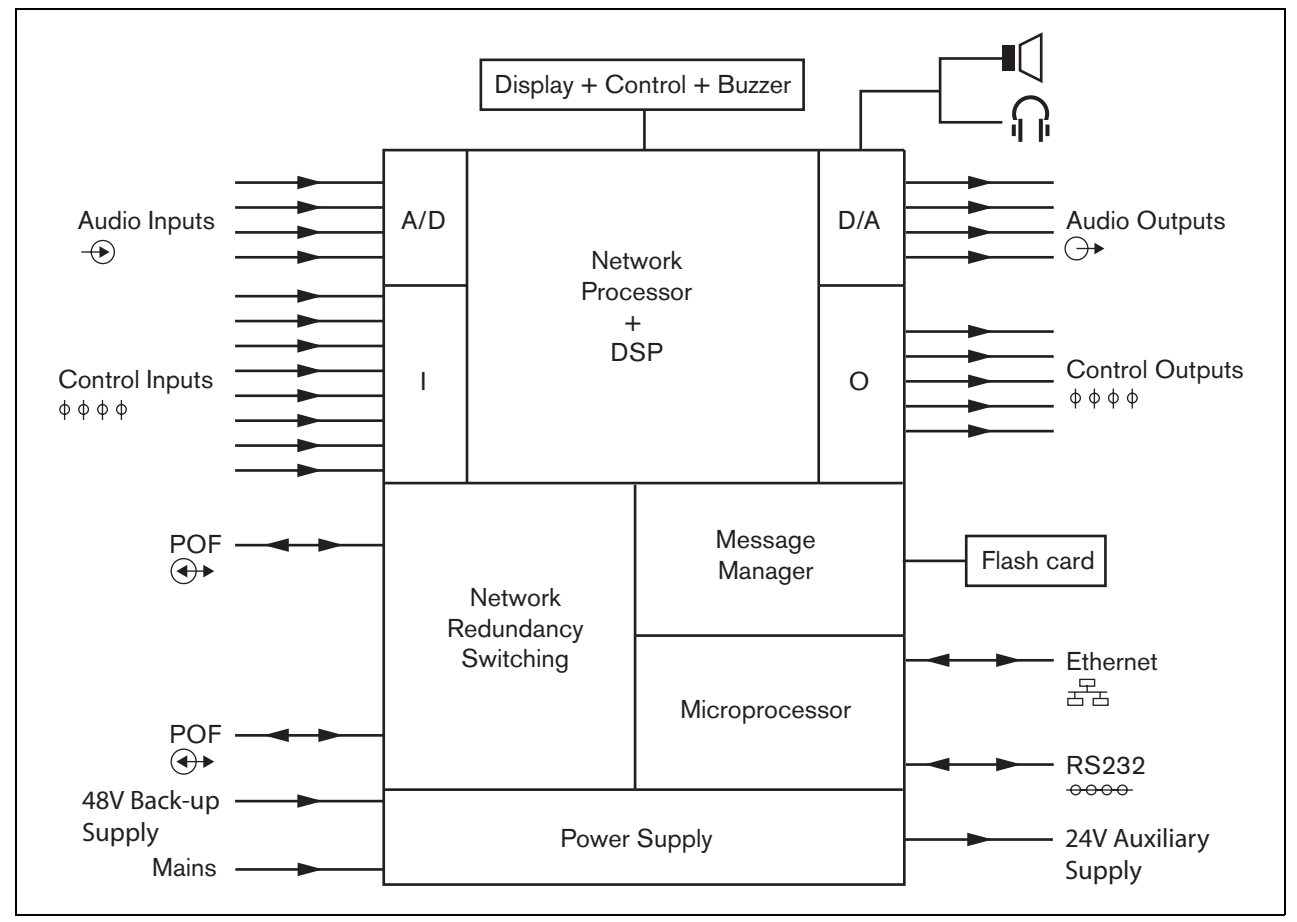

<span id="page-105-0"></span>*figura 5.1: Diagrama de bloques del controlador de red*

#### 5.2 Controles, conectores e indicadores

#### **5.2.1 Vista frontal**

El frontal del controlador de red (consulte [figura 5.2](#page-107-0)) contiene lo siguiente:

- 1 **Altavoz** Un altavoz con fines de supervisión de audio. El altavoz queda silenciado al conectar auriculares de supervisión en la salida de auriculares de supervisión (4).
- 2 **Pantalla del menú** Una pantalla LCD de 2x16 caracteres proporciona información sobre el controlador de red (consulte la Sección [5.5\)](#page-116-0).
- 3 **Botón del menú**  Un botón de girar y pulsar para trabajar con el menú (consulte la sección [5.5](#page-116-0)).
- 4 **Salida de auriculares de supervisión**  Una clavija de 3,5 mm(1/8 pulgadas) para conectar los auriculares con fines de supervisión de audio El altavoz (1) queda silenciado cuando se conectan los auriculares.
- 5 **Zumbador**  Dispositivo que notifica que el sistema se encuentra en estado de fallo o de emergencia.

#### **5.2.2 Vista posterior**

La parte posterior del controlador de red (consulte [figura 5.2](#page-107-0)) contiene lo siguiente:

- 6 **Tierra**  Se utiliza para conectar eléctricamente a tierra el controlador de red.
- 7 **Entradas de audio** Cuatro entradas de audio para recibir señales de audio de fuentes de audio analógicas. Dos de las entradas de audio pueden seleccionarse entre micrófono y línea. Las otras dos entradas de audio son entradas de línea fijas. Cada entrada de audio dispone de un conector XLR, así como un conector cinch doble (consulte la sección [5.3.6\)](#page-111-0).
- 8 **Salidas de audio** Cuatro salidas de audio para extraer señales de audio analógicas. Cada salida de audio dispone de un conector XLR, así como un conector cinch doble (consulte la sección [5.3.7\)](#page-111-1).
- 9 **Selector de tensión** Un interruptor que permite seleccionar la tensión de la red eléctrica local (consulte la sección [5.3.2](#page-109-0)).
- 10 **Interruptor de red on/off**  Un interruptor para encender y apagar el controlador de red (consulte la sección [5.3.2\)](#page-109-0).
- 11 **Portafusibles** Un portafusibles con un fusible que protege la fuente de alimentación del controlador de red (Consulte la sección [5.3.2\)](#page-109-0).
- 12 **Bus del sistema** Dos conectores de bus del sistema, para conectar el controlador de red a otro equipo Praesideo (consulte la sección [5.3.4](#page-110-0)).
- 13 **Interfaz Ethernet** Una interfaz para conectar el controlador de red a dispositivos externos y sistemas/ dispositivos de configuración. Esta interfaz suele utilizarse para conectar un PC de configuración (consulte la sección [5.3.5](#page-110-1)) o un cliente de interfaz abierta al sistema Praesideo.
- 14 **Entradas de control** Las entradas de control pueden utilizarse para recibir señales de otros equipos que deben activar determinadas acciones en la red del Praesideo (consulte la sección [5.3.8\)](#page-112-0).
- 15 **Interfaz RS232** Para uso en fabricación/desarrollo.
- 16 **Salidas de control** Las salidas de control se pueden utilizar para enviar señales a equipos de terceros y activar acciones generadas por la red del Praesideo (consulte la sección [5.3.9\)](#page-113-0).
- 17 **Batería de 48 V** Suministro de batería de reserva (consulte la sección [5.3.3](#page-109-1)).
- 18 **Entrada de la red eléctrica** Un conector que permite conectar el controlador de red a la toma de corriente eléctrica (consulte la sección [5.3.2\)](#page-109-0).
- 19 **Interruptores de zumbador** Permiten que el zumbador se active en caso de que el sistema entre en estado de fallo o de emergencia, en correspondencia con la activación de la salida de control 4 y 2, respectivamente.
- 20 **Salida auxiliar de 24 V** Para suministrar corriente a dispositivos auxiliares como una luz indicadora de fallo o de emergencia. La corriente de salida está limitada a 100 mA como máximo.

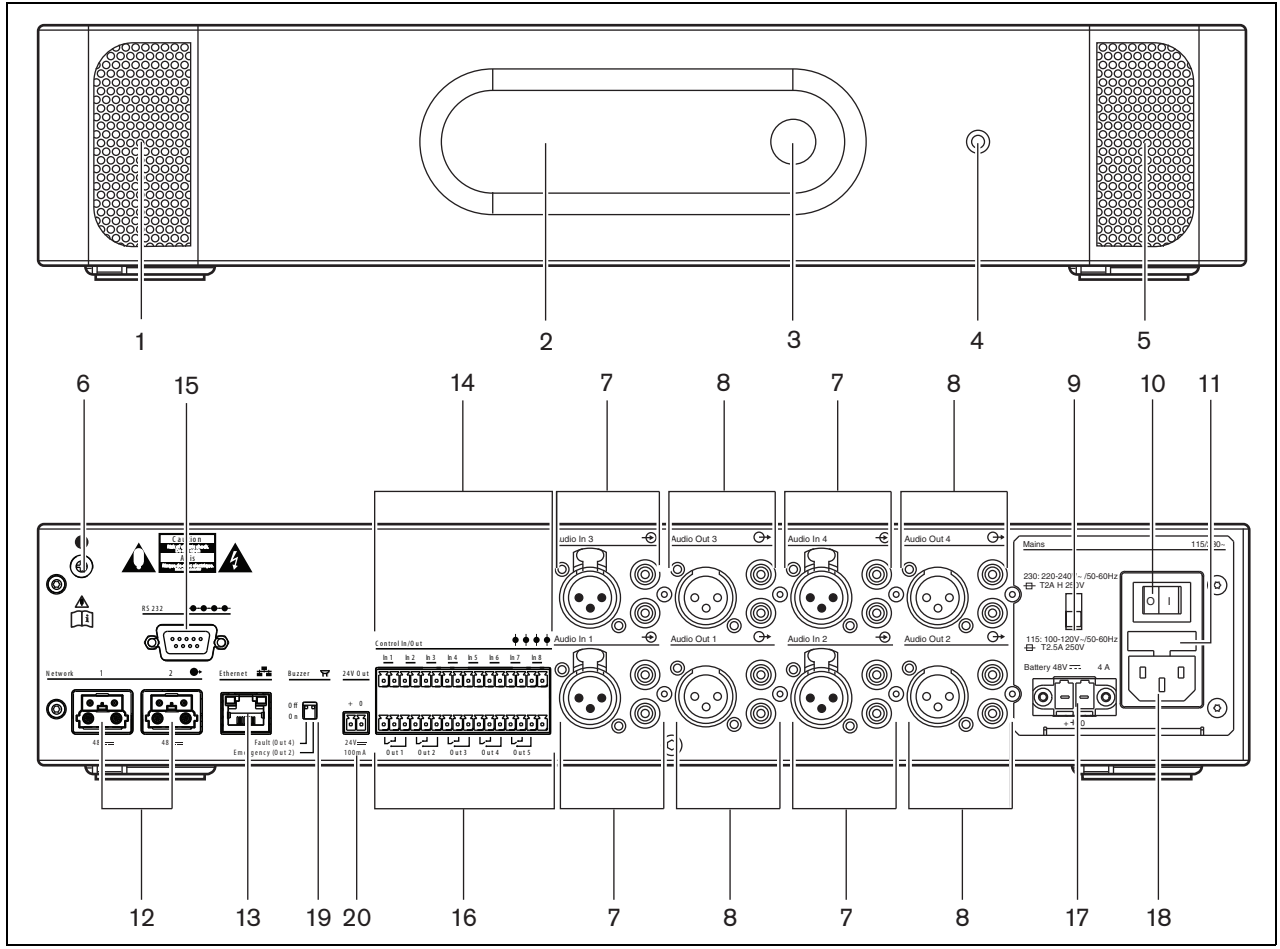

<span id="page-107-0"></span>*figura 5.2: Vistas frontal y posterior del controlador de red*
## **5.2.3 Vista interna**

La parte interior del controlador de red (consulte [figura 5.3](#page-108-0)) contiene lo siguiente:

- 21 **Puente de tierra** Un puente que conecta la tierra de la señal a la tierra de seguridad.
- 22 **Tarjeta Compact Flash** Un conector para una tarjeta Compact Flash que permite almacenar los mensajes (consulte la sección [5.3.13\)](#page-114-0).

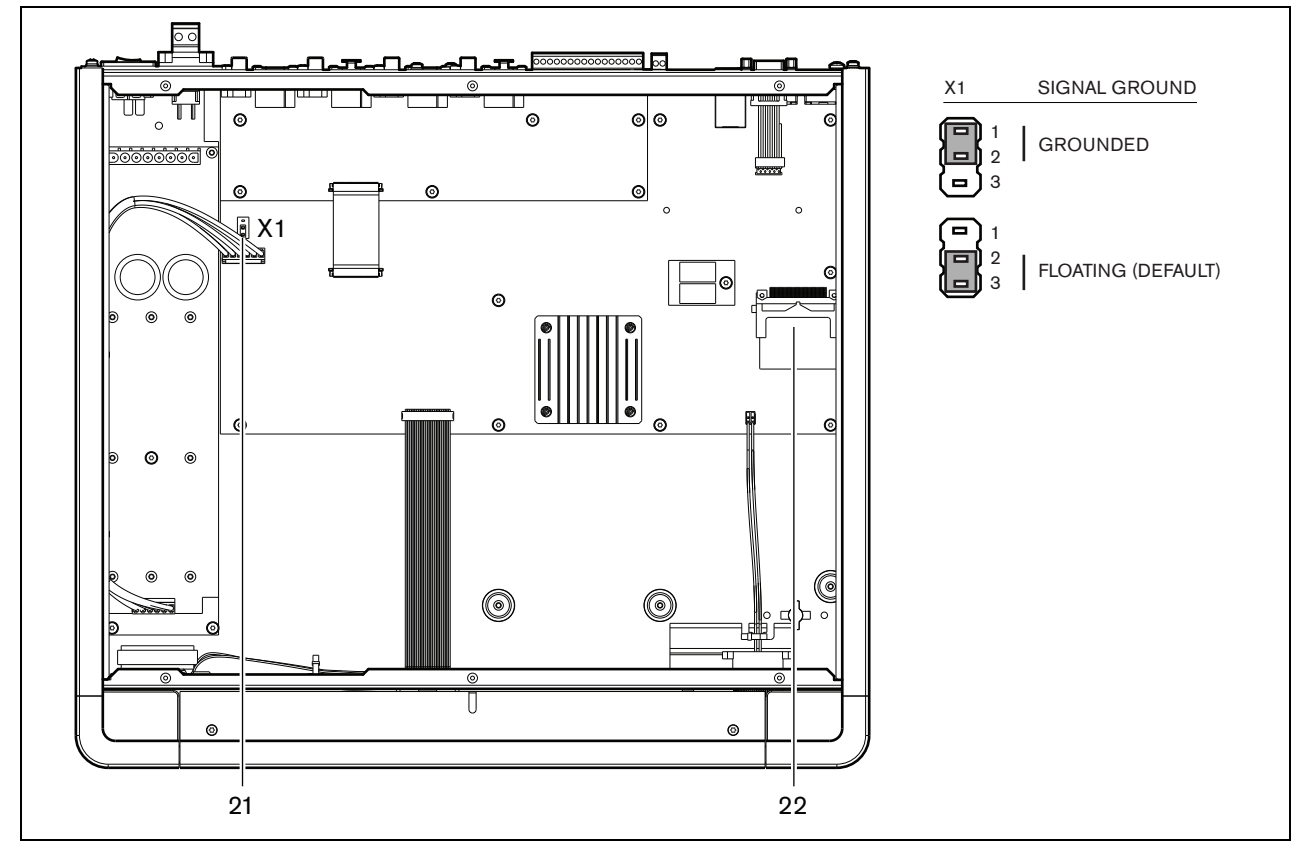

<span id="page-108-0"></span>*figura 5.3: Vista interna del controlador de red*

# 5.3 Conexiones

# **5.3.1 Introducción**

Esta sección proporciona una descripción general de las conexiones típicas del sistema utilizando el controlador de red.

- Conexión a la toma de red eléctrica (consulte la sección [5.3.2\)](#page-109-0).
- Conexión de la red (consulte la sección [5.3.4\)](#page-110-0).
- Conexión de un PC de configuración (consulte la sección [5.3.5](#page-110-1)).
- Conexión de las entradas de audio (consulte la sección [5.3.6\)](#page-111-0).
- Conexión de las salidas de audio (consulte la sección [5.3.9\)](#page-113-0).
- Conexión de las entradas de control (consulte la sección [5.3.8\)](#page-112-0).
- Conexión de las salidas de control (consulte la sección [5.3.9\)](#page-113-0).
- Conexión del puerto RS232 (consulte la sección [5.3.12\)](#page-114-1).
- Introducción de una tarjeta Compact Flash (consulte la sección [5.3.13](#page-114-0)).

# <span id="page-109-0"></span>**5.3.2 Conexión a la red eléctrica**

Proceda como se indica a continuación para conectar el controlador de red a la toma de corriente eléctrica:

1 Seleccione la tensión de red eléctrica local correcta utilizando el selector de tensión que hay en la parte posterior del controlador de red (consulte [tabla 5.1\)](#page-109-1).

<span id="page-109-1"></span>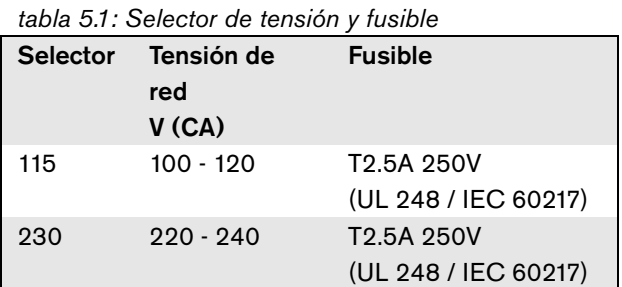

- 2 Conecte un cable de alimentación al controlador de
- red. 3 Conecte el cable de la red eléctrica en una toma de corriente eléctrica homologada localmente.

# **5.3.3 Conexión de la alimentación de reserva**

Conecte la fuente de alimentación de reserva al conector de alimentación de reserva de la parte posterior del controlador de red. Consulte [figura 5.4.](#page-110-2) Utilice el conector que se suministra con la unidad. El fusible de la fuente de alimentación de reserva está dentro de la unidad. La entrada de la fuente de alimentación de reserva está protegida frente a una inversión de corriente.

El intervalo de tensión de reserva está entre 43 y 56 V. La tensión de sistema del bus del sistema es una constante de 48 V. El suministro de alimentación a las unidades que reciben alimentación del bus del sistema no se ve afectado por una tensión de batería de reserva variable.

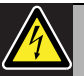

# Advertencia

Por motivos de seguridad debe utilizarse un interruptor de circuito externo. Instale de conformidad con el código local eléctrico y de construcción, p. ej. para EE.UU. y Canadá de conformidad con el NEC/CEC y para Alemania de conformidad con el VDE0108-1.

Para reducir el riesgo de descarga eléctrica, no realice ninguna reparación que no se encuentre en las instrucciones de funcionamiento a menos que esté cualificado para hacerlo. Consulte la sección [1.2](#page-97-0) A quién va dirigido.

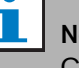

## Nota

Cuando el controlador de red tiene una fuente de alimentación de reserva conectada, éste no puede desconectarse simplemente mediante el interruptor de encendido/apagado principal (9). También debe quitarse la conexión de la batería.

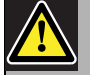

#### Advertencia

Nunca conecte a tierra el terminal positivo de la batería, ya que esto provocará daños en el equipo Praesideo.

Si la fuente de alimentación de reserva (batería) tiene toma de tierra, conecte siempre el terminal negativo (0) primero y el terminal positivo (+) segundo. Desconecte en orden inverso: desconecte el terminal positivo primero y el terminal negativo segundo. Esto evita corrientes excesivas en el circuito de tierra.

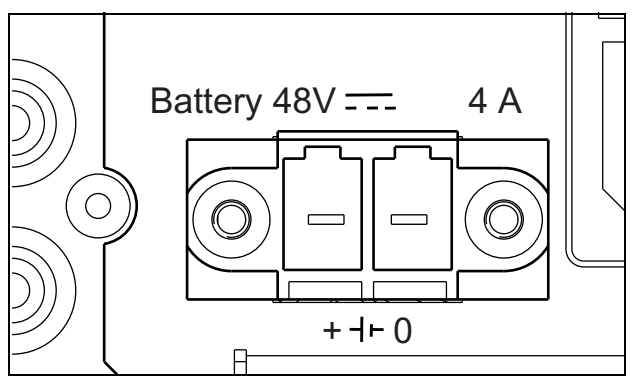

<span id="page-110-2"></span>*figura 5.4: Fuente de alimentación de reserva*

# <span id="page-110-0"></span>**5.3.4 Conexión de la red**

Conecte el controlador de red al sistema Praesideo utilizando los conectores del bus del sistema y los cables de red LBB4416. Ambos conectores son intercambiables.

## <span id="page-110-1"></span>**5.3.5 Conexión de un PC**

#### 5.3.5.1 Introducción

El controlador de red dispone de un conector RJ45 para conectar un PC de configuración del Praesideo. Mediante el PC de configuración se puede configurar el sistema Praesideo y realizar los diagnósticos. Básicamente hay dos formas de conectar el PC de configuración al controlador de red: directamente o a través de una red. En ambos casos puede utilizarse un cable de CAT-5 pasante recto normal puesto que el PRS-NCO3 tiene una función de configuración MDI/ MDI-X automática. No es necesario un cable cruzado especial para una conexión directa,

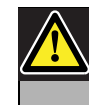

#### Precaución

No conecte el controlador de red y el PC de configuración a ninguna red sin consultar primero con el administrador de la red.

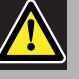

#### Precaución

Las interfaces de red Praesideo no proporcionan medidas de seguridad amplias para proteger al sistema frente a ataques de red maliciosos. Tales medidas serían insuficientes a largo plazo, puesto que los sistemas Praesideo en funcionamiento probablemente no se actualicen periódicamente para reparar fugas de seguridad. Por tanto, no mantienen al controlador de red conectado permanentemente a una red Ethernet abierta. Cuando es necesaria una conexión de red tras la configuración, p. ej., en caso de conexión a un PC Call Server o a Logging Server, utilice una red independiente, no accesible a otros, o configure una VLAN específica de Praesideo utilizando conmutadores Ethernet con capacidad VLAN para dividir la red en varios dominios de difusión con un dominio asignado exclusivamente a Praesideo. Cuando las conexiones de audio también están establecidas en Ethernet, a través de interfaces CobraNet o interfaces OMNEO, estas interfaces también deben conectarse a la red independiente o a la VLAN. Puesto que las conexiones de audio en Ethernet consumen un ancho de banda considerable y, a diferencia de las redes separadas físicamente, las VLANs comparten ancho de banda, los troncales de VLAN pueden necesitar enlaces agregados y/o priorización de la calidad de servicio.

#### 5.3.5.2 Requisitos

El PC de configuración debe cumplir los siguientes requisitos mínimos:

- Sistema operativo:
	- Microsoft® Windows 7, 8 o 8.1
	- Conexión de red: 100 base-T o 1000 base-T
- 1 GB RAM
- Navegador web instalado, como Firefox (de preferencia)

#### <span id="page-111-0"></span>**5.3.6 Conexión de las entradas de audio**

El controlador de red tiene 4 entradas de audio que permiten conectar fuentes de audio analógicas. Cada entrada de audio dispone de dos conectores en la parte posterior del controlador de red: un conector XLR (para señales balanceadas) y un conector cinch doble (para señales no balanceadas). Los controladores de red mezclan señales estéreo conectadas mediante los conectores cinch de la misma entrada de audio en una sola señal monofónica.

El audio analógico puede ser una fuente de línea, así como un micrófono. Consulte [tabla 5.2](#page-111-1) donde encontrará una descripción de los tipos de entradas admitidos por cada una de las entradas.

# Nota

Las entradas de micrófono no deben utilizarse para conectar micrófonos de emergencia. Estas entradas no ofrecen supervisión de la conexión del micrófono.

<span id="page-111-1"></span>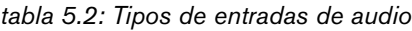

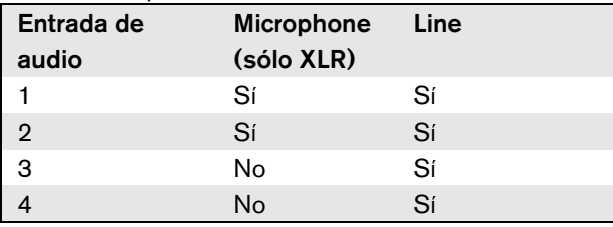

# **Nota**

Las entradas de audio pueden trabajar con micrófonos de tipo electret, así como micrófonos dinámicos, puesto que el controlador de red puede generar la alimentación fantasma de los micrófonos electret.

Consulte [figura 5.5](#page-111-2) donde encontrará los detalles de los conectores de entrada de audio del controlador de red.

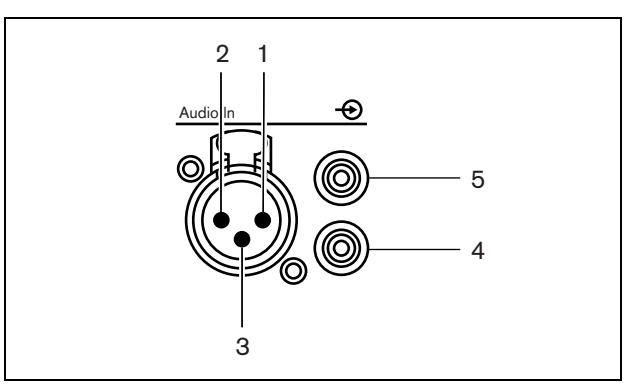

<span id="page-111-2"></span>*figura 5.5: Conectores de entrada de audio*

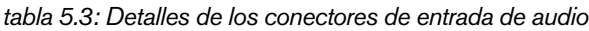

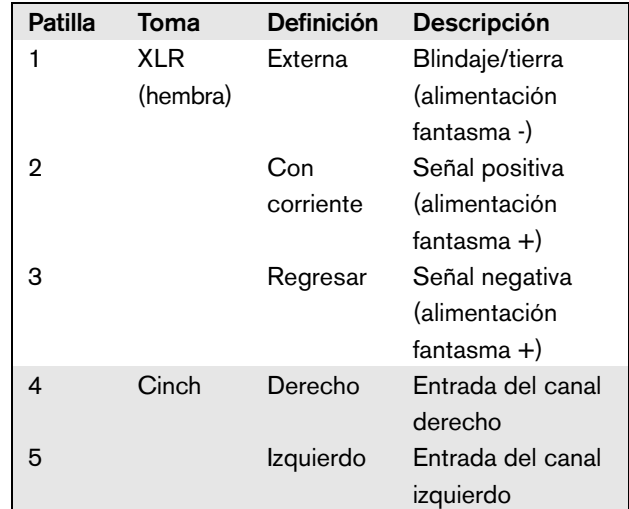

# **5.3.7 Conexión de las salidas de audio**

El controlador de red dispone de 4 salidas de audio para encaminar las señales de audio analógicas a otros equipos (por ejemplo, altavoz activo). Cada salida de audio dispone de dos conectores en la parte posterior del controlador de red: un conector XLR (para señales balanceadas) y un conector cinch doble (para señales no balanceadas).

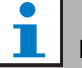

#### Nota

Los conectores cinch derecho e izquierdo transportan la misma señal monofónica.

Consulte [figura 5.6](#page-112-1) donde encontrará los detalles de los conectores de salida de audio del controlador de red.

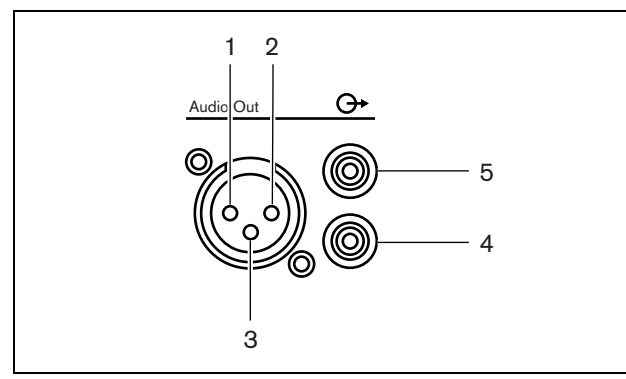

<span id="page-112-1"></span>*figura 5.6: Conectores de salida de audio* 

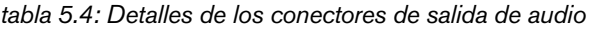

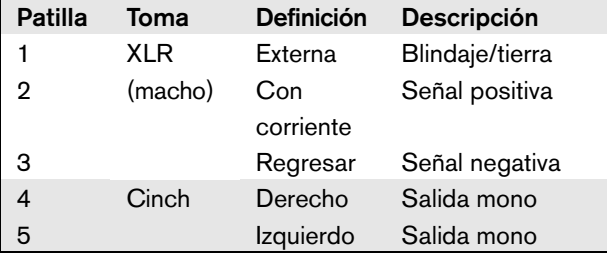

#### <span id="page-112-0"></span>**5.3.8 Conexión de las entradas de control**

El controlador de red dispone de 8 entradas de control. Las entradas de control pueden recibir señales de equipos de terceros que deben activar acciones dentro del sistema Praesideo. Las entradas de control pueden configurarse para actuar al establecerse el contacto o al romperse éste (consulte la sección [44.2](#page-379-0)). También se pueden supervisar los cortocircuitos y conexiones abiertas en los cables (consulte [figura 5.7](#page-112-2) y [figura 5.8](#page-112-3)). El hecho de que una entrada de control esté realmente supervisada o no, se define en la configuración.

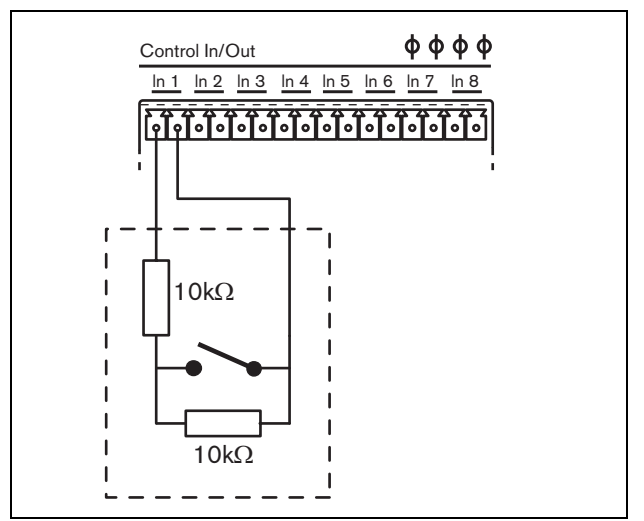

<span id="page-112-2"></span>*figura 5.7: Entrada de control supervisada*

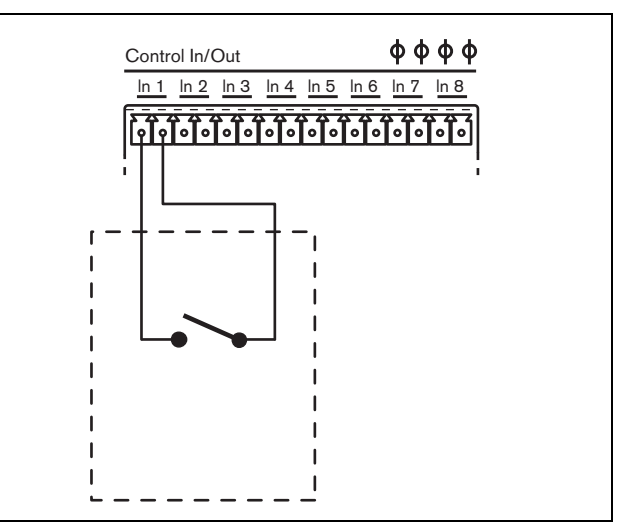

<span id="page-112-3"></span>*figura 5.8: Entrada de control no supervisada*

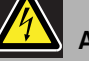

#### Advertencia

No conecte señales de CC o CA en las entradas de control, de lo contrario podría dañarse el circuito de entrada. Utilice únicamente contactos sin tensión.

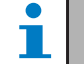

## Nota

No combine hilos de entrada de control de múltiples entradas de control (p. ej. no utilice un cable de retorno normal).

#### <span id="page-113-0"></span>**5.3.9 Conexión de las salidas de control**

El controlador de red tiene 5 salidas de control. Las salidas de control se pueden utilizar para enviar señales a equipos de terceros que activen determinadas acciones. Cada conexión de salida de control tiene tres patillas (consulte [figura 5.9](#page-113-1)).

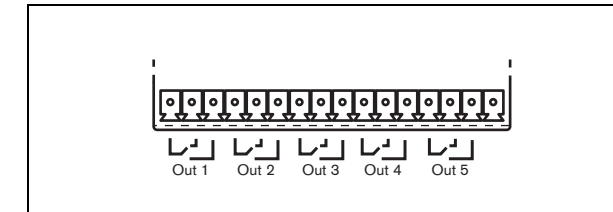

*figura 5.9: Salidas de control*

<span id="page-113-1"></span>La patilla común (C) de la salida de control siempre debe estar conectada. El que la otra patilla conectada esté normalmente cerrada (NC) o normalmente abierta (NA) depende de qué acción deba realizarse cuando la salida de control esté activa (consulte [tabla 5.5](#page-113-2)).

<span id="page-113-2"></span>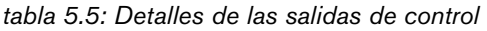

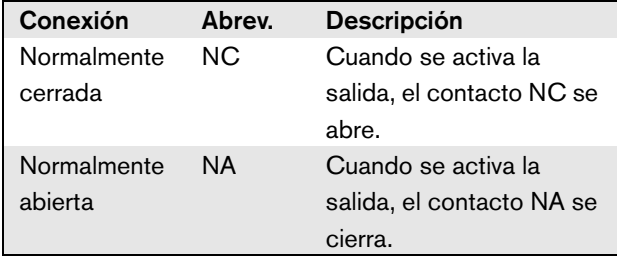

En la configuración se debe proporcionar un propósito a la salida de control que indique la acción que se vaya a realizar cuando está se active (consulte [tabla 44.6](#page-385-0)). Las salidas de control 4 y 5 ya tienen un propósito fijo (consulte [tabla 5.6](#page-113-3)).

<span id="page-113-3"></span>*tabla 5.6: Salidas de control 4 y 5*

| Salida de con- Propósito<br>trol |                       |
|----------------------------------|-----------------------|
|                                  | Fault alarm buzzer    |
| 5                                | Fault alarm indicator |

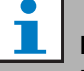

#### Nota

Para un comportamiento seguro, estas salidas de control fijas son energizadas en la situación predefinida (sin fallos), por lo que NC está abierta y se cerrará si se produce un fallo.

## **5.3.10 Ajuste de los interruptores del zumbador**

El controlador de red tiene un zumbador interno para notificar de manera audible si el sistema se encuentra en estado de fallo o de emergencia. El zumbador puede activarse paralelamente con los contactos de las salidas de control 2 y 4.

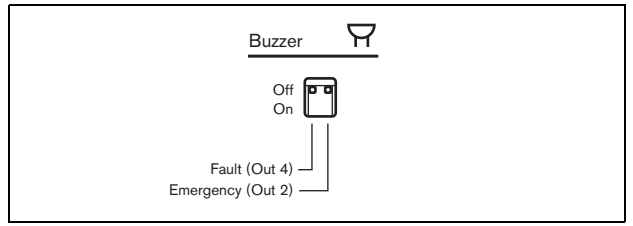

*figura 5.10: Interruptores de zumbador*

La salida de control 4 está preconfigurada como *zumbador de alarma de fallo*. Si se pone el interruptor del zumbador en la izquierda activado, se activará el zumbador al cambiar la salida de control 4 a la posición de fallo, porque se trata de un contacto a prueba de fallos especial; este es el estado desenergizado (no excitado).

La salida de control 2 no está preconfigurada, pero debería configurarse como *Emergency alarm buzzer* (consulte [tabla 44.6\)](#page-385-0) para cumplir distintas normas de alarmas de voz. Cuando el interruptor del zumbador está en la derecha (activado), el zumbador se activará al entrar el sistema en estado de emergencia. Si fuera necesario, también puede activarse en caso de darse otras situaciones, dependiendo de la función configurada para la salida de control 2.

#### **5.3.11 Usando la salida auxiliar de 24 V**

El controlador de red proporciona una salida de tensión de corriente limitada (100 mA) de 24 V.

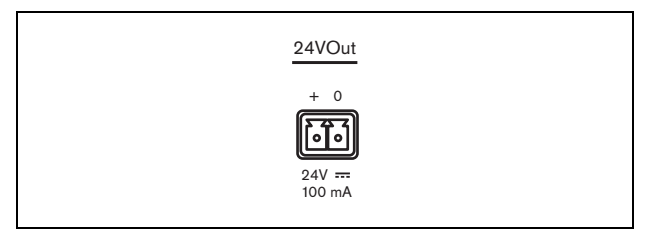

*figura 5.11: salida auxiliar de 24 V*

Esta salida de tensión puede utilizarse con diversos fines. Cuando se conecta una fuente de alimentación de reserva de 48 V (batería) a la entrada de batería de reserva, esta salida de 24 V también está disponible en caso de fallo en el suministro de corriente eléctrica. Una aplicación típica es usar esta salida como fuente de energía para una torre de luces externa de fallos/ emergencia encima de un rack de equipos, usando los contactos de la salida de control para conmutar los segmentos de la torre de luces. Seleccione una torre de luces con indicadores LED de 24 V de alto rendimiento para mantener la corriente total por debajo de 100 mA, por ejemplo, la serie PatLite LCE-302-RYG o similar, con o sin alarma sonora. Lucirá el verde cuando todo esté normal, el amarillo en caso de fallo y el rojo en caso de emergencia. Use los interruptores de las salidas control *Fault alarm indicator* (salida de control 5 en el controlador de red) y *Emergency alarm indicator*.

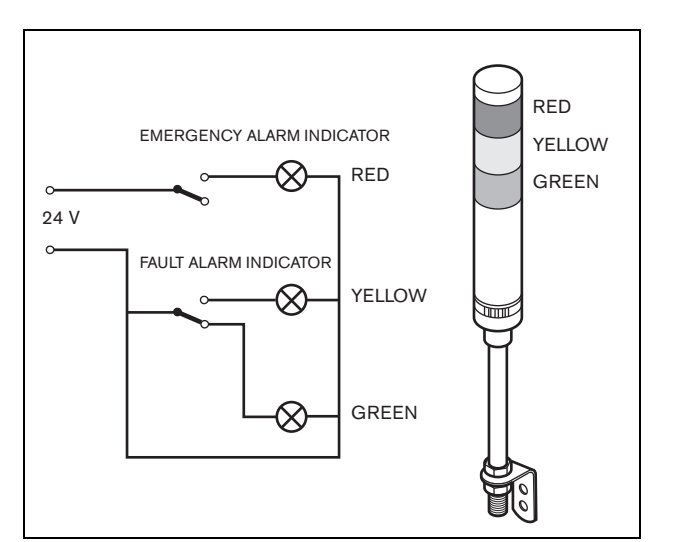

*figura 5.12: Interruptores de zumbador*

#### <span id="page-114-1"></span>**5.3.12 Conexión del puerto RS232**

El controlador de red dispone de un conector RS232 para fines de producción y desarrollo. No utilice este conector en los sistemas Praesideo instalados.

# <span id="page-114-0"></span>**5.3.13 Tarjeta Compact Flash**

Praesideo almacena hasta 1024 mensajes de audio digitales en una tarjeta Compact Flash de tipo 1. Aunque el controlador de red se suministra con una tarjeta de 1 GB, sólo se supervisan los primeros 128 MB, que son los adecuados para mensajes de emergencia. Esto equivale a 25 minutos del conjunto de mensajes. La tarjeta Flash puede almacenar más de 3 horas de mensajes de audio. El sistema puede reproducir hasta cuatro mensajes dentro del conjunto de manera simultánea, como parte de una llamada. Todas estas llamadas pueden utilizar el mismo mensaje, si fuera necesario, pospuestas o no.

Se suministra una tarjeta Compact Flash de 1 GB seleccionada especialmente con el controlador de red. Esta tarjeta actualiza automáticamente los datos, permitiendo una lectura muy frecuente del contenido con fines de supervisión. No sustituya esta tarjeta por cualquier otra tarjeta Compact Flash. Póngase en contacto con el canal de distribución de piezas de repuesto o con la persona de contacto de Bosch en su localidad para obtener una tarjeta Compact Flash seleccionada nueva.

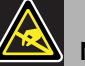

# Nota

La electrónica dentro del controlador de red es susceptible a las descargas electrostáticas. Utilice un brazalete antiestático durante la instalación de la tarjeta Compact Flash.

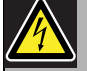

#### Advertencia

Para evitar el riesgo de descargas eléctricas, desconecte el cable de la red eléctrica del controlador de red antes de introducir la tarjeta Compact Flash.

Para reducir el riesgo de descarga eléctrica, no realice ninguna reparación que no se encuentre en las instrucciones de funcionamiento a menos que esté cualificado para hacerlo. Consulte la sección [1.2](#page-97-0) A quién va dirigido.

# 5.4 Instalación

El controlador de red puede utilizarse como equipo de sobremesa o instalado en un rack de 19 pulgadas. Se incluyen cuatro patas (para uso en sobremesa) y dos soportes de montaje (para instalación en rack).

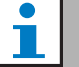

#### Nota

Las posiciones centrales del soporte se pueden utilizar para fijar el equipo a una mesa o estante. También pueden ser utilizadas para montar el equipo verticalmente en una pared.

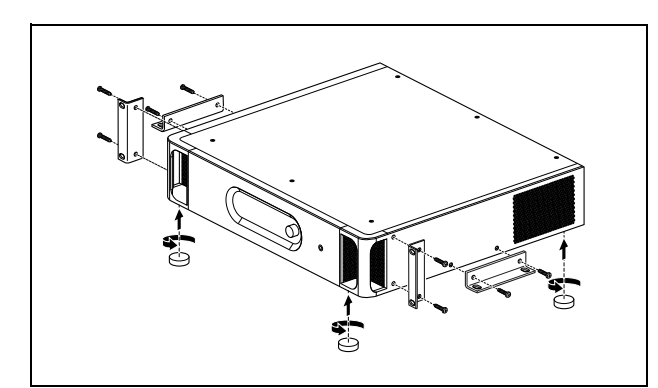

*figura 5.13: Instalación*

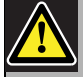

#### Precaución

Cuando monte los soporte en la unidad, utilice los tornillos que se suministran con los soportes. Los tornillos con una longitud de > 10 mm pueden tocar o dañar las partes internas de la unidad.

# 5.5 Uso del menú de configuración

## **5.5.1 Descripción general**

Hay varios ajustes del controlador de red disponibles mediante un menú interactivo, utilizando una pantalla LCD de 2x16 y botones del menú de tipo 'encender y pulsar'. La figura siguiente ofrece una descripción general de la estructura del menú.

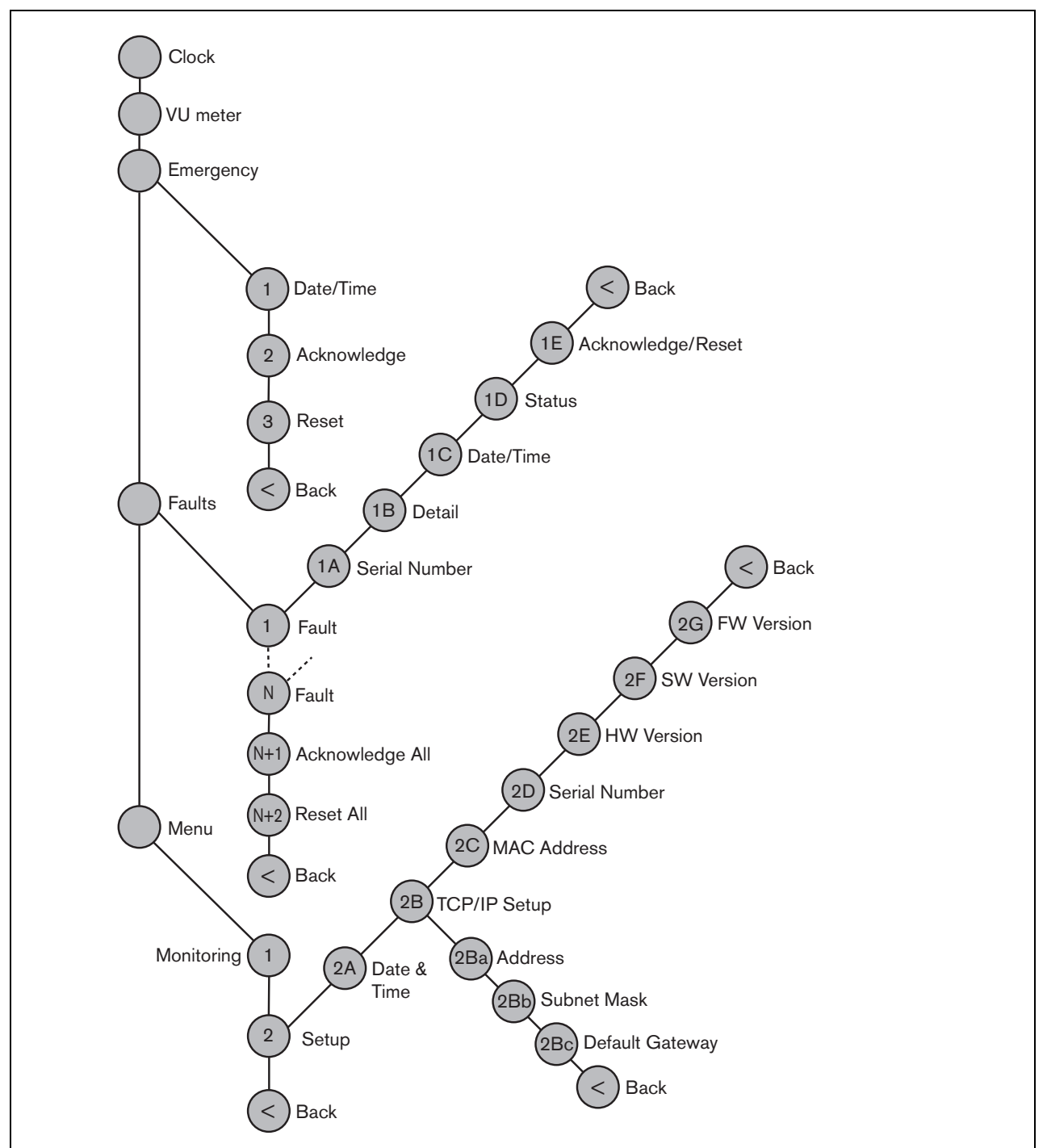

*figura 5.14: Estructura del menú del panel frontal del controlador de red*

#### **5.5.2 Navegar por el menú**

Trabajar con el menú es siempre una secuencia de giros y pulsaciones alternativos:

**Gire** el botón para:

- Navegar por las opciones del menú dentro de mismo menú.
- Ir a una opción configurable dentro de una opción del menú (un cursor que parpadea se desplaza en la pantalla del menú).
- Navegar por los valores disponibles para una opción configurable (el valor parpadea).

**Presione** el botón para:

- Confirmar una opción del menú seleccionada (aparece un cursor parpadeante).
- Ir a un submenú (el carácter correspondiente a la opción del submenú comienza a parpadear).
- Confirmar la selección de una opción configurable (el cursor desaparece, el valor de la opción comienza a parpadear).
- Confirmar un valor seleccionado para una opción configurable (el valor deja de parpadear, el cursor vuelve a aparecer).

Cada elemento del menú se identifica mediante un número o mediante un número más un carácter (consulte [figura 5.15\)](#page-117-0). La identificación de la opción puede encontrarse al inicio de la primera línea y se utiliza para navegar hacia y desde los submenús. La mayor parte de elementos de menú disponen de una o más opciones. Se puede cambiar el valor de una opción seleccionando el valor de una lista de valores disponibles.

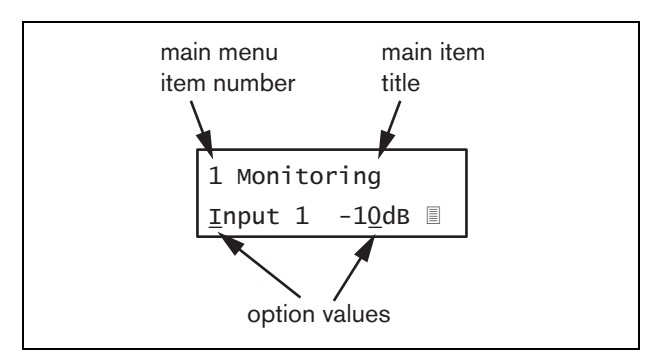

<span id="page-117-0"></span>*figura 5.15: Elementos de la pantalla de opciones del menú*

#### Para navegar por las pantallas de estado:

1 Gire el botón para moverse por las pantallas de estado (es decir las pantallas *Clock, VU meter, Emergency ..., Faults ... y Menu ...*).

#### Para navegar por el menú principal:

- 1 Navegue en las pantallas de estado a *Menu...*.
- 2 Presione el botón para pasar al menú principal. El número de la opción del menú comienza a parpadear.
- 3 Gire para seleccionar otro número de opción del menú.
- 4 Pulse para confirmar la selección.

#### Para saltar a un submenú:

- 1 Navegue hacia una opción del menú con tres puntos (por ejemplo. *Setup...*).
- 2 Presione el botón para pasar a los submenús. El carácter de la opción del submenú comienza a parpadear.
- 3 Gire para seleccionar otro número de opción del menú.
- 4 Pulse para confirmar la selección.

#### Para navegar por un submenú

- 1 Gire el botón para mover el cursor hasta el carácter de la opción del submenú.
- 2 Pulse el botón. El carácter correspondiente a la opción del menú y el título comienza a parpadear.
- 3 Gire para seleccionar otro carácter de la opción del submenú.
- 4 Pulse para confirmar la selección.

#### Para cambiar los valores de una opción:

- 1 Navegue a la opción del menú que corresponda.
- 2 Gire el botón para mover el cursor al valor de la opción que desee cambiar.
- 3 Pulse el botón para activar la opción. La opción comienza a parpadear.
- 4 Gire el botón para seleccionar un nuevo valor de la opción.
- 5 Pulse el botón para confirmar el nuevo valor. El valor de la opción deja de parpadear.
- 6 Gire el botón para mover el cursor hasta otra opción configurable (si estuviera disponible) y repita los pasos 3 a 5.

#### Praesideo 4.3 es | **119**

#### Para volver desde un submenú a una opción del menú principal:

- 1 Gire el botón para mover el cursor al número de opción del menú principal.
- 2 Pulse el botón. El número de opción comienza a parpadear.
- 3 Gire para seleccionar otro número de opción del menú.
- 4 Pulse para confirmar la selección.

#### **O**

- 1 Gire el botón a *< Back*.
- 2 Pulse para confirmar.

#### Para volver desde el menú principal a las pantallas de estado:

- 1 Vaya hacia atrás al menú principal.
- 2 Gire el botón a *< Back*.
- 3 Pulse para confirmar.

#### Ejemplo:

Ajuste la dirección IP del controlador de red. (Este ejemplo supone que está empezando desde la pantalla predefinida):

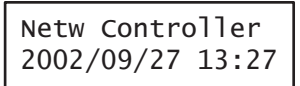

1 Gire el botón para ir a *Menu ...* en las pantallas de estado:

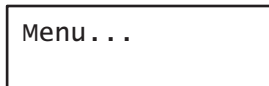

2 Pulse el botón para confirmar:

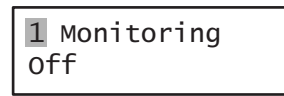

3 Gire el botón para ir al submenú *Setup*:

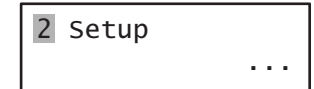

4 Pulse el botón para confirmar:

2A Date & Time 2002/09/27 13:27

5 Gire el botón para ir al submenú *TCP/IP Setup*:

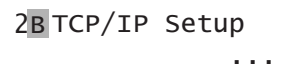

6 Pulse el botón para confirmar:

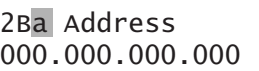

7 Pulse el botón para confirmar:

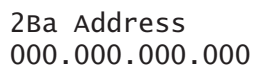

8 Gire el botón para mover el cursor a la primera parte de la dirección IP:

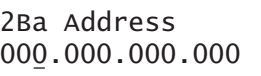

9 Pulse el botón para confirmar:

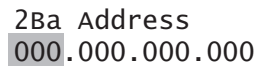

10 Gire el botón para cambiar la primera parte de la dirección IP:

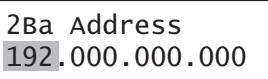

11 Pulse el botón para confirmar:

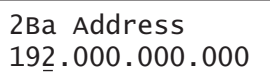

12 Gire para mover el cursor a la segunda parte de la dirección IP:

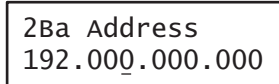

13 Pulse el botón para confirmar:

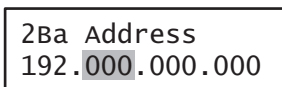

14 Gire el botón para cambiar la segunda parte de la dirección IP:

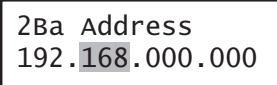

15 Pulse el botón para confirmar:

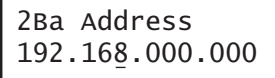

16 Gire para mover el cursor a la tercera parte de la dirección IP:

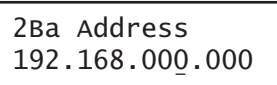

17 Gire para mover el cursor a la cuarta parte de la dirección IP:

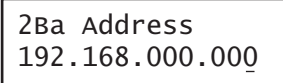

18 Pulse el botón para confirmar:

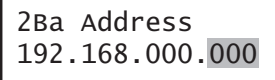

19 Gire el botón para cambiar la cuarta parte de la dirección IP:

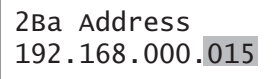

20 Pulse el botón para confirmar:

2Ba Address 192.168.000.015

21 Gire para mover el cursor al número de menú:

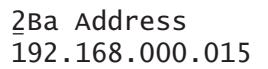

22 Pulse el botón para confirmar:

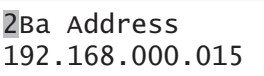

23 Gire para moverse a la opción *< Back*:

< Back

24 Pulse el botón para confirmar:

Menu...

25 Gire el botón para ir a la pantalla predefinida:

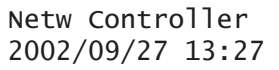

# 5.6 Configuración y funcionamiento

#### **5.6.1 Introducción**

Las siguientes secciones ofrecen descripciones de posibles opciones de configuración. Cada una de las descripciones va seguida de las opciones del menú correspondientes con las instrucciones detalladas por cada opción del menú. Los valores predefinidos van indicados mediante un asterisco (\*) cuando procede.

# **5.6.2 Arranque**

Cuando se reinicia el controlador de red, la pantalla muestra el nombre del equipo y el reloj (la primera de las pantallas de estado).

# **5.6.3 Pantallas de estado**

Las pantallas de estado (consulte [tabla 5.7\)](#page-120-0) proporcionan información general sobre el controlador de red.

#### <span id="page-120-0"></span>*tabla 5.7: Pantallas de estado*

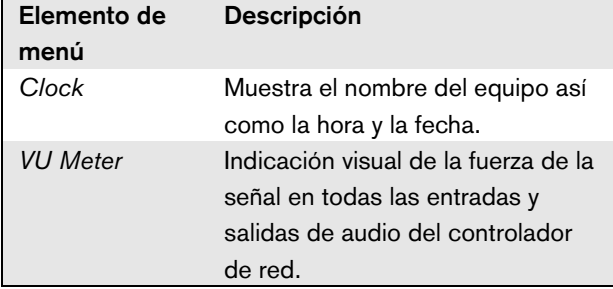

## **5.6.4 Menú de emergencia**

La opción *Emergency ...* (consulte figura 5.14) proporciona acceso al menú de emergencia. Este menú se activa automáticamente al poner el sistema en estado de emergencia. Vuelve automáticamente a la pantalla *Clock* cuando se restablece el estado de emergencia. La pantalla del propio menú *Emergency ...* muestra el nombre de la tecla utilizada para activar el estado de emergencia o la dirección IP del controlador de interfaz abierta que activó el estado de emergencia. Por ejemplo:

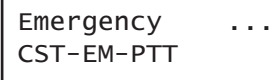

En este ejemplo, *Emergency* indica que el estado de emergencia está activo y que fue activado por el botón *CST-EM-PTT*.

Las opciones del menú de emergencia proporcionan información adicional acerca del estado de emergencia y permiten reconocer y restablecer el estado de emergencia (consulte [tabla 5.8](#page-120-1)). Cuando se restablece el estado de emergencia, se cancelan todas las llamadas de emergencia.

<span id="page-120-1"></span>*tabla 5.8: Menú de emergencia*

| Elemento de   | <b>Descripción</b>                |
|---------------|-----------------------------------|
| menú          |                                   |
| 1 Date/Time   | Fecha y hora en las que fue       |
|               | activado el estado de emergencia. |
| 2 Acknowledge | Reconoce el estado de             |
|               | emergencia.                       |
| 3 Reset       | Restablece el estado de           |
|               | emergencia.                       |

# **5.6.5 Menú de Fallos**

El menú *Faults ...*(consulte figura 5.14) proporciona acceso al menú de fallos. Este menú se activa automáticamente cuando se produce un fallo en el sistema. Dado que el número de fallos activos en el sistema puede variar, los números de las opciones dentro de este menú no son fijos. El fallo más reciente es el fallo con el número más bajo. El número máximo de fallos es 200.

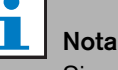

Si se produce un nuevo fallo mientras se está visualizando otro fallo, se incrementará automáticamente el número de elemento del fallo que se esté visualizando. Por ejemplo, cuando se esté visualizando *23 Overload* mientras se produce un nuevo fallo, este fallo cambiará automáticamente a *24 Overload*.

# Nota

Si se está visualizando el fallo*200* mientras se produce un nuevo fallo, se eliminará automáticamente el fallo y se sustituirá *200* por el fallo siguiente. Por ejemplo, el fallo *200* es *200 Overload y* el fallo siguiente es *199 Gnd Short*. Entonces *200 Overload* se convierte automáticamente en *200 Gnd Short* cuando se produce un nuevo fallo.

La misma pantalla del menú *Faults ...* muestra el número de fallos activos en el sistema. Por ejemplo:

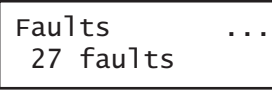

Los menús numerados en el menú de fallos muestran el nombre del fallo y los equipos que generaron dicho fallo. Por ejemplo:

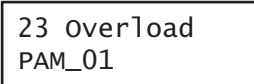

En este caso, el fallo es *Overload*, el cual fue generado por el equipo llamado *PAM\_01*. Las opciones del menú de fallos proporcionan información adicional acerca del fallo seleccionado y permiten reconocer y restablecer los fallos (consult[etabla 5.9\)](#page-121-0).

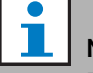

# Nota

En la siguiente tabla, n indica el número del fallo dentro del menú de fallos, mientras que  $N$  indica el número total de fallos dentro del menú de fallos.

#### <span id="page-121-0"></span>*tabla 5.9: Menú de Fallos*

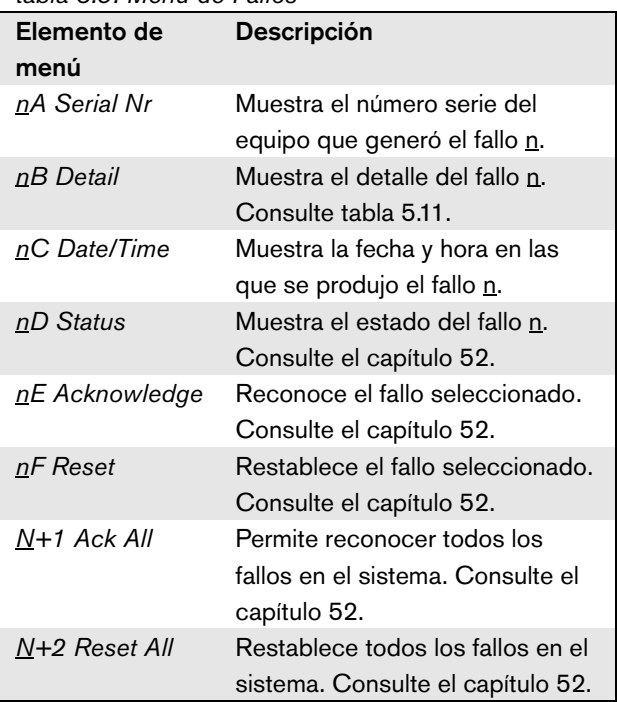

Los fallos y los detalles de los fallos mostrados por el controlador de red están estrechamente relacionados con los fallos visualizados en la pestaña *Logging Viewer* (consulte el capítulo [59](#page-503-0)). En tabla 5.11, se enumeran todos los fallos que pueden ser mostrados por el controlador de red. Utilice esta tabla en combinación con la información contenida en el capítulo [55](#page-461-0) a fin de averiguar la causa de un fallo, así como la acción que debe realizarse.

# **5.6.6 Menú principal**

La opción *Menu ...* (consulte figura 5.14) proporciona acceso al menú principal.

*tabla 5.10: Menús principales*

| Elemento de<br>menú | Descripción                                                          |
|---------------------|----------------------------------------------------------------------|
| 1 Monitoring        | Vaya al submenú Monitoring.<br>Consulte la sección 5.6.7.            |
| 2 Setup             | Vaya al submenú Setup. Consulte la<br>sección 5.6.8 (y posteriores). |

| labia J.H. Tabia de eventos de failo |                               |                                                                                |
|--------------------------------------|-------------------------------|--------------------------------------------------------------------------------|
| Fault                                | <b>Detalle</b>                | Mensaje de registro                                                            |
| A/B fault                            | (canal)                       | Group A or B line fault                                                        |
| Amp missing                          | (canal)                       | Amplifier missing                                                              |
| Amp standby                          |                               | Amplifier initialization failure                                               |
| Audio path                           |                               | Call station audio path fault                                                  |
| CobraNet                             | fault code                    | CobraNet network fault: fault code                                             |
| Config file                          | Not valid                     | No valid configuration file found; a new configuration file will<br>be created |
|                                      | <b>Mismatch</b>               | Configuration file version mismatch: version x.xx found y.yy<br>expected       |
|                                      | Error                         | Configuration file error                                                       |
| Ctrl input                           | (entrada de control)          | Control input line failure                                                     |
| End of line                          | (canal)                       | Loudspeaker line failure                                                       |
| Failure                              | (canal)                       | Amplifier failure                                                              |
|                                      | (canal)                       | Amplifier failure or overload                                                  |
| Fault input                          | (texto)                       | Fault input                                                                    |
| Flashcard                            | Missing                       | Flash card missing                                                             |
|                                      | Checksum                      | Flash card data error                                                          |
|                                      | Message names                 | Messages missing:                                                              |
| <b>Gnd short</b>                     | (canal)                       | Amplifier ground short                                                         |
| Grp A fault                          | (canal)                       | Group A fault                                                                  |
| Grp B fault                          | (canal)                       | Group B fault                                                                  |
| <b>HW Version</b>                    | Mismatch                      | Hardware version mismatch                                                      |
| Internal                             | Fault (número)                | CobraNet interface fault / OMNEO interface fault                               |
| Keypad                               | n/m mismatch                  | Keypad mismatch                                                                |
| Entrada de línea                     | (entrada de audio)            | Line input failure                                                             |
| Loop fault                           | (canal)                       | Class-A switchover                                                             |
| Altavoz                              | (canal)                       | Loudspeaker failure                                                            |
| Lsp Line                             | (canal)                       | Amplifier loudspeaker line failure                                             |
| Memory                               | <b>EEPROM</b><br><b>FLASH</b> | Memory error                                                                   |
| Mic input                            | (entrada de audio)            | Microphone Failure                                                             |
| <b>Missing</b>                       |                               | Unit missing                                                                   |
| Alim. red RCS                        |                               | Network power supply failure remote call station                               |
| No mains                             |                               | Mains power supply failure                                                     |
| No sec pwr                           |                               | Back up power supply failure                                                   |
| <b>OMNEO</b>                         | fault code                    | OMNEO network fault: fault code                                                |
| Overheat                             | (canal)                       | Amplifier overheat                                                             |
| Overload                             | (canal)                       | Amplifier overload                                                             |
|                                      | (canal)                       | Amplifier short circuit                                                        |
| Proc reset                           | <b>MMP</b>                    | Processor reset: MMP (procesador de red)                                       |
|                                      | CPU                           | Processor reset: CPU (procesador del sistema)                                  |
|                                      | <b>CNM</b>                    | Processor reset: CNM (módulo CobraNet)                                         |
|                                      | <b>OMNEO</b>                  | Processor reset: OMNEO (módulo OMNEO)                                          |
|                                      | <b>SCB</b>                    | Processor reset: SCB (placa de control de supervisión)                         |
| <b>RCS</b> connect                   |                               | Remote call station connection failure                                         |
|                                      |                               |                                                                                |

*tabla 5.11: Tabla de eventos de fallo*

| Fault              | Detalle               | Mensaje de registro                             |
|--------------------|-----------------------|-------------------------------------------------|
| Ring broken        | <b>System Network</b> | Redundant ring broken                           |
| <b>SCB</b> failure |                       | <b>Supervision Control Board failure</b>        |
| Sec pwr RCS        |                       | Backup power supply failure remote call station |
| Supervision        | (canal)               | Pilot tone calibration                          |
|                    | (canal)               | Line supervision master mismatch                |
| Supply 24V         | (canal)               | Redundant supply 24V                            |
| Uncfgd unit        |                       | Unit not configured                             |
| Unknwn unit        |                       | Unknown unit type                               |
| Zone line          | (entrada de control)  | External line fault                             |

*tabla 5.11: Tabla de eventos de fallo*

#### <span id="page-124-0"></span>**5.6.7 Configurar las opciones de supervisión**

El submenú *Monitoring* se utiliza para definir qué señal se enviará al altavoz o auriculares de supervisión. Puede ser una de las entradas de audio, una de las salidas de audio o ninguna señal. Además, la pantalla proporciona medidores de nivel para una identificación visual de la potencia real de la señal.

*tabla 5.12: Submenú de supervisión* 

| Elemento de<br>menú | Opción            | Valor 1                      | Valor 2                  | <b>Descripción</b>                                                                                             |
|---------------------|-------------------|------------------------------|--------------------------|----------------------------------------------------------------------------------------------------|
| 1 Monitoring        | Fuente:           |                              |                          |                                                                                                    |
|                     | - Input <u>n</u>  | Entrada $n^{\circ}$ :<br>1a4 | Volumen:<br>$-31$ a 0 dB | La señal de la entrada de audio n<br>está disponible en la salida del<br>altavoz o auriculares de supervisión. |
|                     | - Output <u>n</u> | Salida n°:<br>1 a 4          | Volumen:<br>$-31$ a 0 dB | La señal de la salida de audio n está<br>disponible en la salida del altavoz o<br>auriculares de supervisión.  |
|                     | $-OH^*$           |                              |                          | La salida del altavoz o auriculares de<br>supervisión queda desactivada<br>durante el funcionamiento normal.   |

## <span id="page-124-1"></span>**5.6.8 Ajuste de fecha y hora**

La opción del menú *Date* &*Time* se utiliza para cambiar la fecha y hora mostrados por el controlador de red.

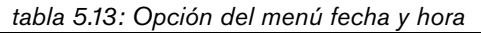

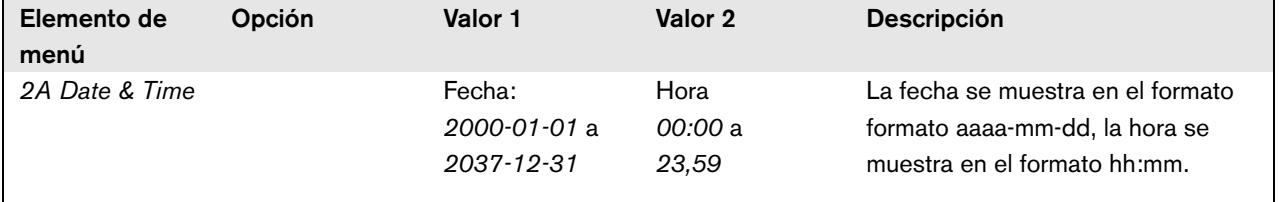

## **5.6.9 Configuración TCP/IP**

El submenú *TCP/IP Setup* se utiliza para definir los parámetros TCP/IP del controlador de red.

| abla 0.1 T. Odbritona do comiguidolon TOT Th |                               |                                              |  |
|----------------------------------------------|-------------------------------|----------------------------------------------|--|
| Elemento de menú                             | Valor                         | <b>Descripción</b>                           |  |
| 2Ba Address                                  | p. ej.192.168.000.015         | Dirección IP del controlador de red.         |  |
| 2Bb Subnet Mask                              | p. ej.255.255.255.000         | Máscara de subred del controlador de red.    |  |
| 2Bc Def. Gateway                             | p. ej. <i>192.168.000.050</i> | Pasarela predefinida del controlador de red. |  |

*tabla 5.14: Submenú de configuración TCP/IP*

# **5.6.10 Visualización de la MAC address**

La opción del menú *MAC Address* puede utilizarse para ver la MAC address del controlador de red. La MAC address es una dirección única establecida en fábrica y que no puede cambiarse. En las redes se puede utilizar para acceder al equipo.

*tabla 5.15: Opción del menú MAC address*

| Elemento de<br>menú | Valor (sólo lectura) | <b>Descripción</b>                             |  |
|---------------------|----------------------|------------------------------------------------|--|
| 2C MAC address      | p. ei. 000463004209  | Muestra la MAC address del controlador de red. |  |

#### **5.6.11 Visualización de la información de la versión**

Las opciones de menú *Serial Number*, *HW Version*, *SW version* y *FW version* son utilizadas para obtener información de la versión del controlador de red.

*tabla 5.16: Opciones del menú de información de versión*

| Elemento de menú | Valor (sólo lectura) | Descripción                                                                                            |
|------------------|----------------------|----------------------------------------------------------------------------------------------------|
| 2D Serial Number | p. ej. 11.0.15012    | Muestra el número de serie hexadecimal.                                                                |
| 2E HW Version    | p. ej. 30.00         | Muestra la versión del hardware.                                                                       |
| 2F SW Version    | p. ej. 4.00.3525     | Muestra el número de versión del software Praesideo.                                                   |
| 2G FW Version    | p. ej. 6.00.2818     | Muestra el número de versión del firmware. Ésta debe ser la misma<br>en todos los equipos del sistema. |

# 5.7 Datos técnicos

## **5.7.1 Características físicas**

#### Dimensiones (Al x An x F):

88 x 483 x 400 mm (montaje de 19 pulgadas con soportes, 360 mm de profundidad detrás de los soportes, 40 mm delante de los soportes)

92 x 440 x 400 mm (montaje sobremesa con patas) Peso:

7 kg

# **5.7.2 Condiciones ambientales**

#### Temperatura:

-5 a 55 °C (funcionamiento)

-20 a +70 °C (no funcionamiento)

#### Humedad relativa:

15 a 90%, sin condensación (funcionamiento)

5 a 95%, sin condensación (no funcionamiento)

Presión del aire:

600 a 1100 hPa

#### **5.7.3 Compatibilidad electromagnética y seguridad**

Compatibilidad electromagnética: EN55103-1/FCC-47 parte 15B EN55103-2 EN50121-4 EN50130-4 (La conformidad con las normas EN50121-4 y EN/ IEC60945 requiere un filtro de entrada externo, modelo Schaffner FN2080-6-06, en la entrada de CC (batería)) Seguridad eléctrica: IEC60065 (esquema CB) EN60065

Certificaciones:

Marcado CE

EN54-16 e ISO7240-16

EN/IEC60945 excepto la prueba de niebla salina

## **5.7.4 Tiempo medio entre fallos**

Duración prevista: 50.000 horas a +55 °C MTBF: 400.000 horas (basándose en datos reales de velocidad de retorno de la garantía)

## **5.7.5 Bus del sistema**

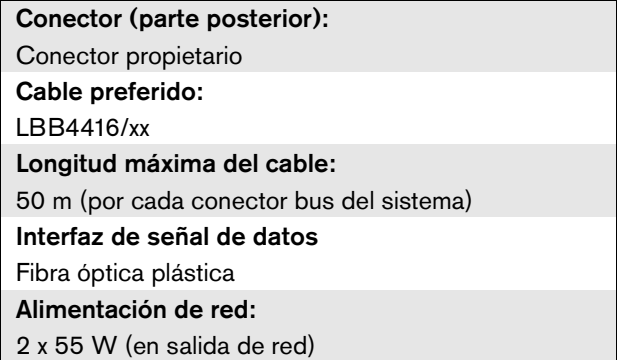

# **5.7.6 Fuente de alimentación de red**

Conector (parte posterior): Entrada de alimentación IEC macho con portafusibles Cable preferido: Cable de red que cumpla el estándar CE Selector de tensión (parte posterior) 115 V (CA)/230 V (CA) Intervalo nominal de tensión de entrada: 115 V (típico): 100 - 120 V (CA) a 50 - 60 Hz 230 V (típico): 220 - 240 V (CA) a 50 - 60 Hz Límites de tensión de entrada: 115 V (típico): 90 - 132 V (CA) a 50 - 60 Hz 230 V (típico): 198 - 264 V (CA) a 50 - 60 Hz Interruptor On/Off: Situado en la parte posterior Consumo de energía: 21 W (44 VA) sin carga de red 160 W (265 VA) a carga máxima Factor de potencia (PF):  $> 0,6$ 

#### **5.7.7 Fuente de alimentación de batería**

Conector (parte posterior):

2 polos para conector de tornillo extraíble

Tensión de entrada:

48 V (CC)

Rango de tensión de entrada:

43 a 56 V (CC)

Consumo de energía:

14 W sin carga de red,

130 W a carga máxima

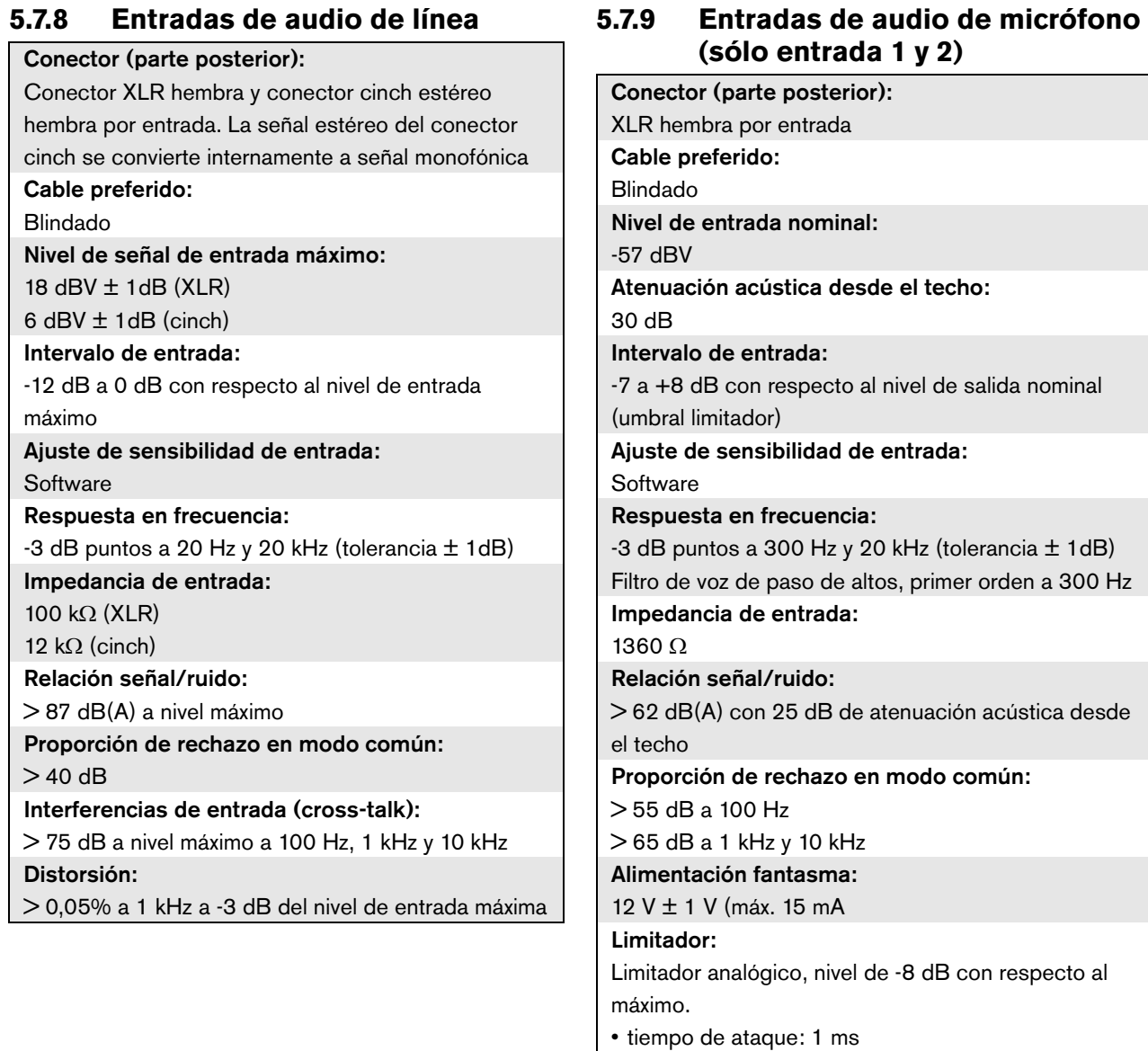

• tiempo de caída: 300 ms

• umbral al nivel de entrada nominal.

# **5.7.10 Salidas de audio 5.7.11 Entradas de control**

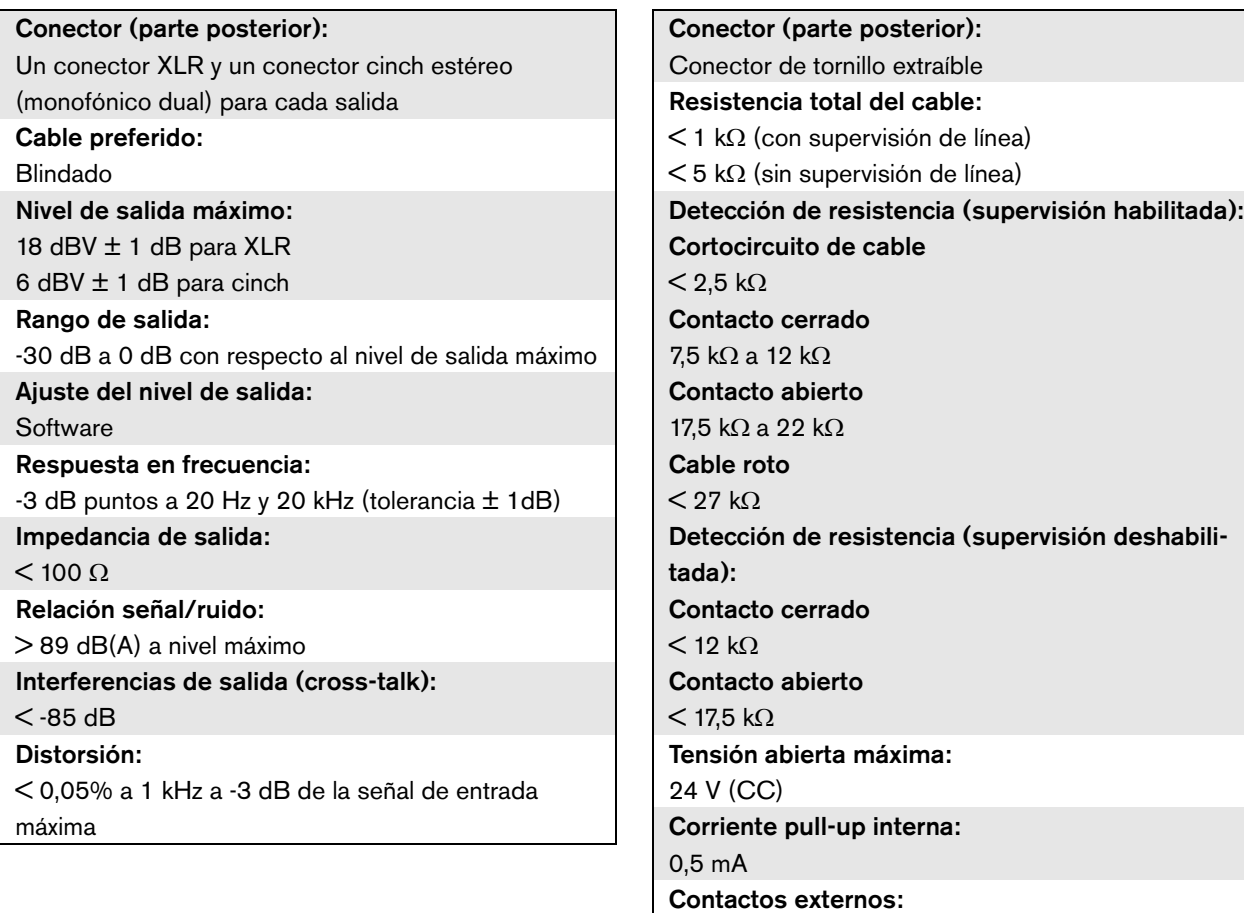

Contactos de cierre/disrupción libres de tensión (contactos de relé, interruptores mecánicos, contactos de mercurio, etc).

# **5.7.12 Salidas de control 5.7.13 Interfaz RS232**

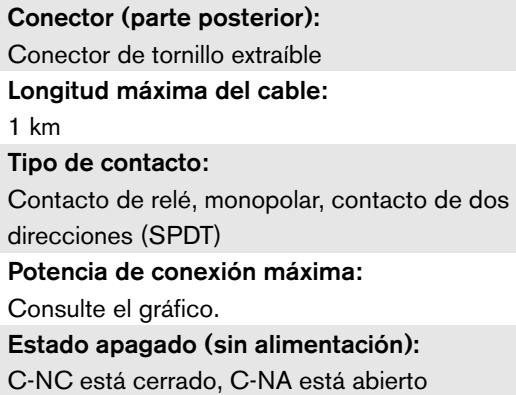

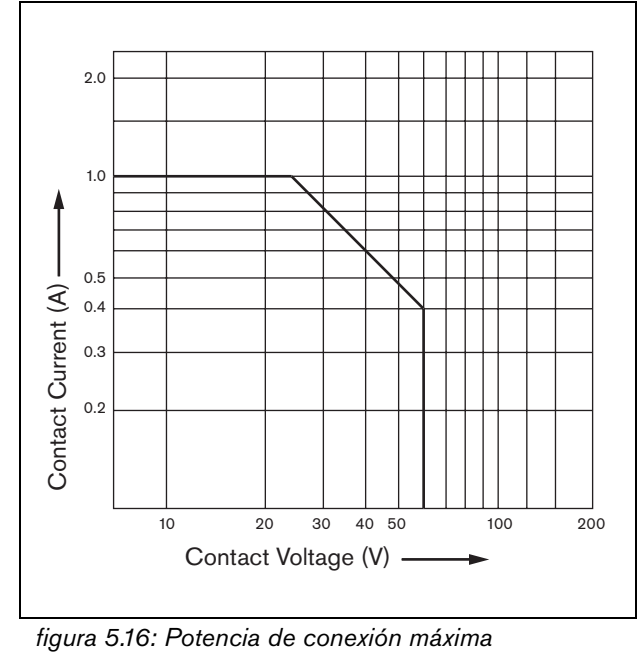

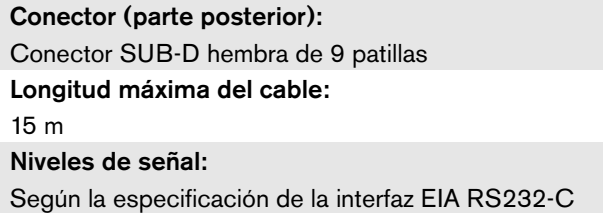

## **5.7.14 Ethernet**

Medio: 10Base-T/100Base-TX/1000Base-T con detección de cruce y autocorrección Conector (parte posterior): RJ45 Cable preferido: Cable UTP Categoría 5 Longitud máxima: 100 m (punto a punto) Niveles de señal: Según la especificación IEEE 802.3

# **5.7.15 Auriculares**

Conector (parte frontal): Clavija estéreo de 3,5 mm para auriculares Tensión de salida máxima: 6 dBV con control de volumen Impedancia de carga nominal: 8 a 600  $\Omega$ Relación señal/ruido > 80 dB (a nivel de salida máxima) Distorsión:  $<$  0,5%

# 6 Expansor de audio PRS-4AEX4

# 6.1 Introducción

El PRS-4AEX4 es el sucesor del expansor de audio LBB4402/00 con exactamente la misma funcionalidad. Este cambio se debe a la obsolescencia de algunas piezas internas del expansor de audio anterior. El nuevo PRS-4AEX4 requiere un firmware específico que está incorporado en la versión de software 3.61 para el PRS-NCO-B y la versión de software 4.10 y posterior para el PRS-NCO3.

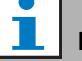

#### Nota

Los sistemas que funcionan con una versión anterior deben actualizarse. Para la compatibilidad retroactiva, las versiones de SW 3.61 y 4.10 son compatibles con el PRS-4AEX4 además del LBB4402/00 anterior.

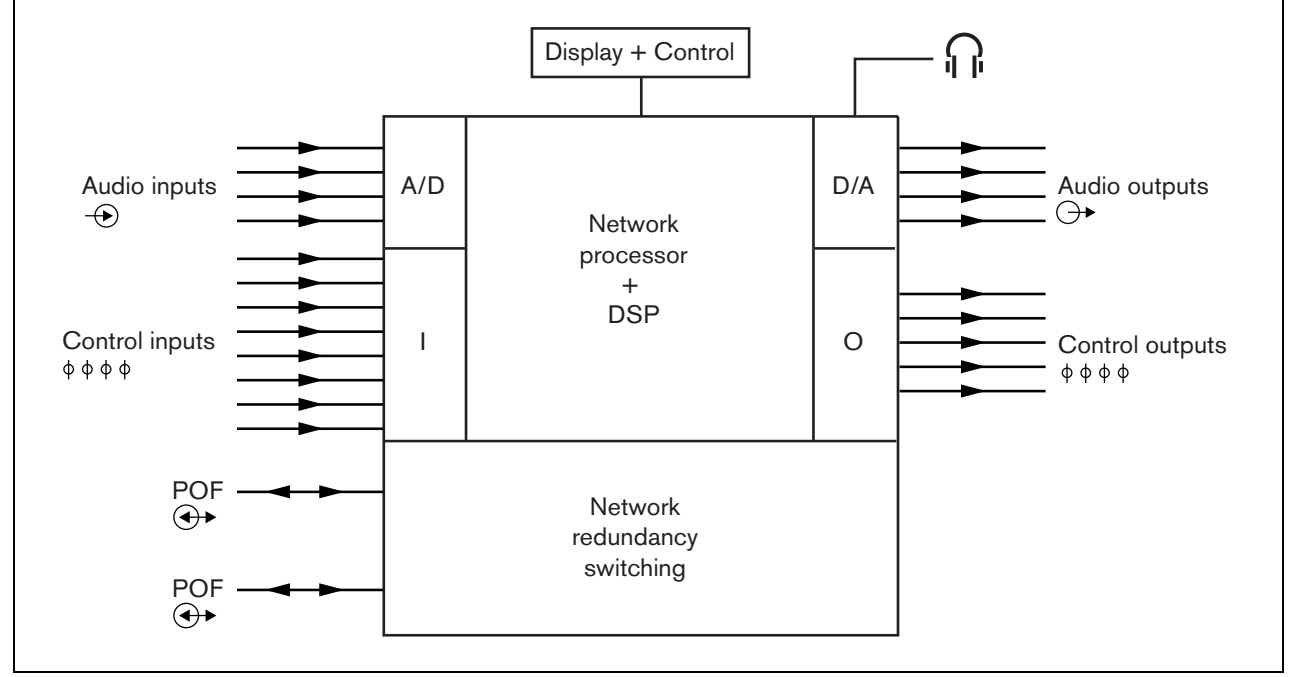

*figura 6.1: Diagrama de bloques del expansor de audio*

# 6.2 Controles y conectores

# **6.2.1 Vista frontal**

El frontal del expansor de audio (consulte [figura 5.2](#page-107-0)) incluye lo siguiente:

- 1 **Pantalla del menú** Una pantalla LCD de 2x16 caracteres proporciona información sobre el expansor de audio (consulte la sección [6.5\)](#page-136-0).
- 2 **Botón del menú**  Un botón de girar y pulsar para trabajar con el menú (consulte la sección [6.5](#page-136-0)).
- 3 **Salida de auriculares de supervisión**  Una clavija de 3,5 mm (1/8 pulgadas) para conectar los auriculares con fines de supervisión de audio

# **6.2.2 Vista posterior**

La parte posterior del expansor de audio (consulte [figura 6.2](#page-131-0)) incluye lo siguiente:

- 4 **Entradas de audio** Cuatro entradas de audio para recibir señales de audio de fuentes de audio analógicas. Dos de las entradas de audio pueden seleccionarse entre micrófono y línea. Las otras dos entradas de audio son entradas de línea fijas. Cada entrada de audio dispone de un conector XLR, así como un conector cinch doble (consulte la sección [6.3.3\)](#page-132-0).
- 5 **Salidas de audio** Cuatro salidas de audio para extraer señales de audio analógicas. Cada salida de audio dispone de un conector XLR, así como un conector cinch doble (consulte la sección [6.3.4\)](#page-133-0).
- 6 **Tierra**  Se utiliza para conectar eléctricamente a tierra el expansor de audio.
- 7 **Bus del sistema** Dos conectores de bus del sistema, para conectar el expansor de audio a otro equipo Praesideo (consulte la sección [6.3.2\)](#page-132-1).
- 8 **Entradas de control** Las entradas de control pueden utilizarse para recibir señales de otros equipos que deben activar determinadas acciones en la red del Praesideo (consulte la sección [6.3.5](#page-133-1)).
- 9 **Salidas de control** Las salidas de control se pueden utilizar para enviar señales a equipos de terceros y activar acciones generadas por la red del Praesideo (consulte la sección [6.3.6\)](#page-134-0).

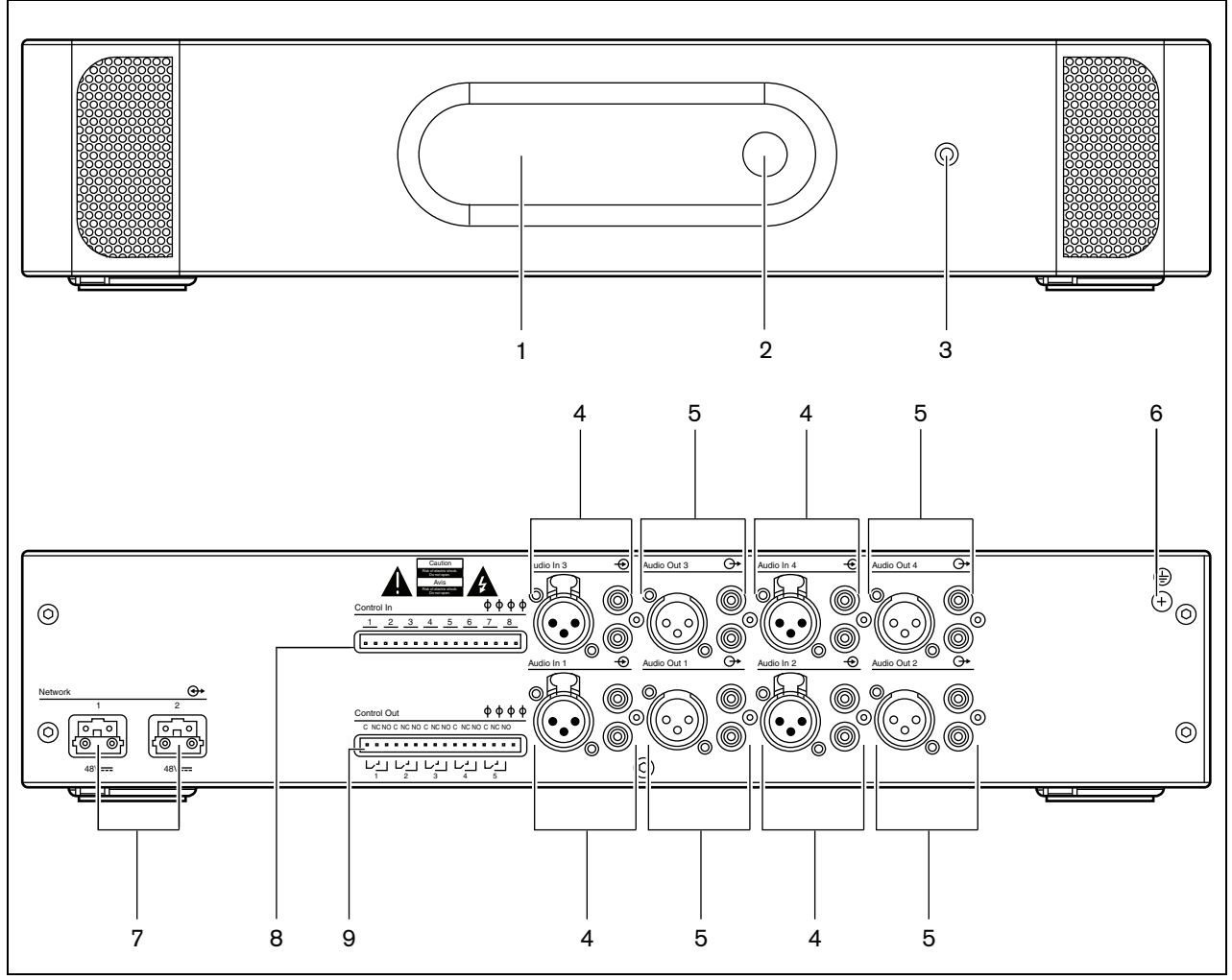

<span id="page-131-0"></span>*figura 6.2: Vistas frontal y posterior del expansor de audio*

# 6.3 Conexiones

# **6.3.1 Introducción**

Esta sección proporciona una descripción general de las conexiones típicas del sistema utilizando el expansor de audio.

- Conexión de la red (consulte la sección [6.3.2\)](#page-132-1).
- Conexión de las entradas de audio (consulte la sección [6.3.4\)](#page-133-0).
- Conexión de las salidas de audio (consulte la sección [6.3.4\)](#page-133-0).
- Conexión de las entradas de control (consulte la sección [6.3.5](#page-133-1)).
- Conexión de las salidas de control (consulte la sección [6.3.6\)](#page-134-0).

# <span id="page-132-1"></span>**6.3.2 Conexión de la red**

Conecte el expansor de audio al sistema Praesideo utilizando los conectores del bus del sistema y los cables de red LBB4416. Ambos conectores son intercambiables.

Esta unidad recibe alimentación del controlador de red, a través del bus del sistema Praesideo.

#### <span id="page-132-0"></span>**6.3.3 Conexión de las entradas de audio**

El expansor de audio tiene 4 entradas de audio que permiten conectar fuentes de audio analógicas. Cada entrada de audio dispone de dos conectores en la parte posterior del expansor de audio: un conector XLR (para señales balanceadas) y un conector cinch doble (para señales no balanceadas). El expansor de audio mezcla señales estéreo conectadas mediante los conectores cinch de la misma entrada de audio en una sola señal monofónica.

El audio analógico puede ser una fuente de línea, así como un micrófono. Consulte [tabla 6.1](#page-132-2) donde encontrará una descripción de los tipos de entradas admitidos por cada una de las entradas.

# Nota

Las entradas de micrófono no deben utilizarse para conectar micrófonos de emergencia. Estas entradas no ofrecen supervisión de la conexión del micrófono.

<span id="page-132-2"></span>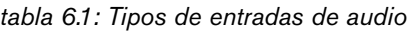

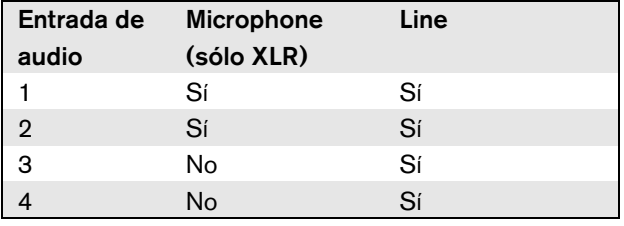

### Nota

Las entradas de audio pueden trabajar con micrófonos de tipo electret, así como micrófonos dinámicos, puesto que el expansor de audio puede generar la alimentación fantasma de los micrófonos electret.

Consulte [figura 6.3](#page-132-3) donde encontrará los detalles sobre las clavijas de entrada de audio

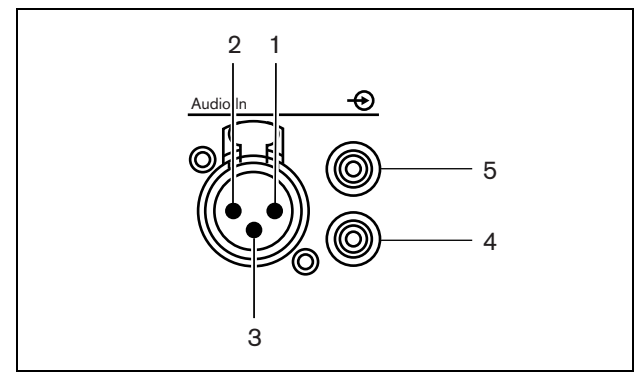

<span id="page-132-3"></span>*figura 6.3: Conectores de entrada de audio*

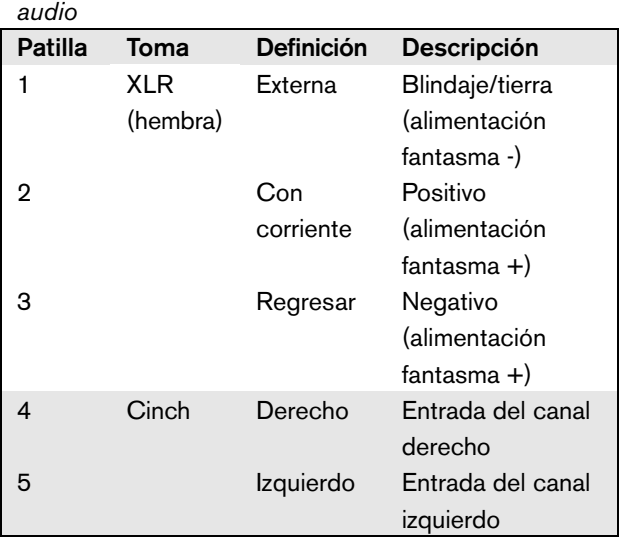

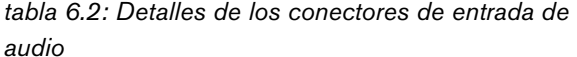

# <span id="page-133-0"></span>**6.3.4 Conexión de las salidas de audio**

El expansor de audio dispone de 4 salidas de audio para encaminar las señales de audio analógicas a otros equipos (por ejemplo, un grabador de cintas para grabar una señal de audio específica). Cada salida de audio dispone de dos conectores en la parte posterior del expansor de audio: un conector XLR (para señales balanceadas) y un conector cinch doble (para señales no balanceadas).

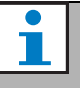

Los conectores cinch derecho e izquierdo transportan la misma señal monofónica.

Consulte [figura 6.4](#page-133-2) donde encontrará los detalles sobre las clavijas de salida de audio.

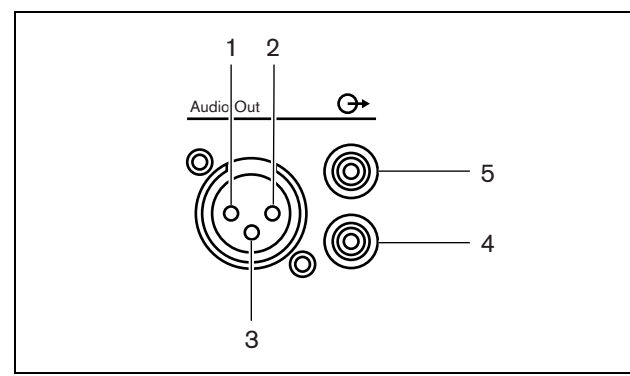

<span id="page-133-2"></span>*figura 6.4: Conectores de salida de audio*

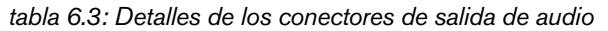

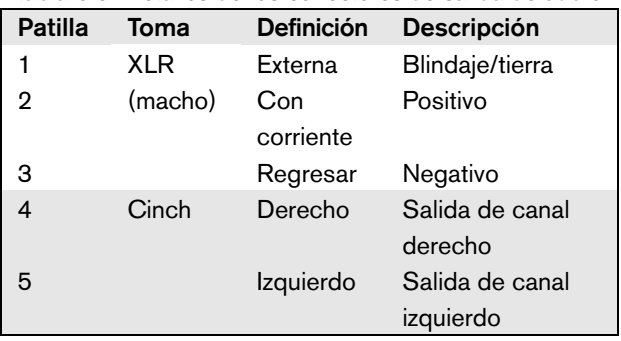

#### <span id="page-133-1"></span>**6.3.5 Conexión de las entradas de control**

El expansor de audio dispone de 8 entradas de control. Las entradas de control pueden recibir señales de equipos de terceros que deben activar acciones dentro del sistema Praesideo. Las entradas de control pueden configurarse para actuar al establecerse el contacto o al romperse éste (consulte la sección [44.6](#page-406-0)). También se pueden supervisar los cortocircuitos y conexiones abiertas en los cables (consulte [figura 6.5](#page-133-3) y [figura 6.6](#page-133-4)). El hecho de que una entrada de control esté realmente Nota supervisada o no, se define en la configuración.

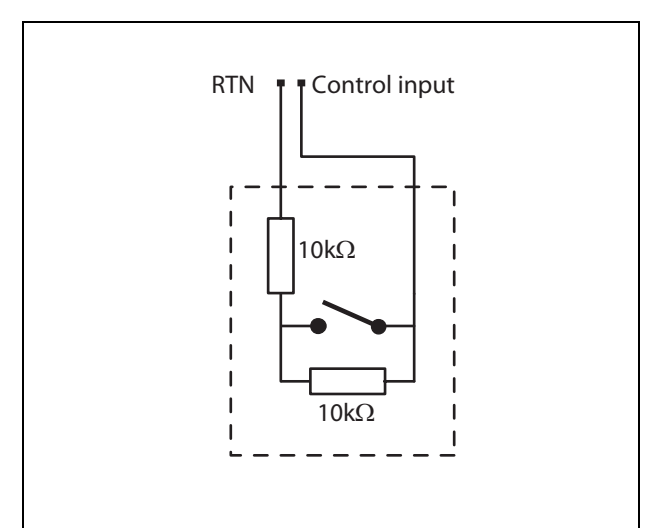

<span id="page-133-3"></span>*figura 6.5: Entrada de control supervisada*

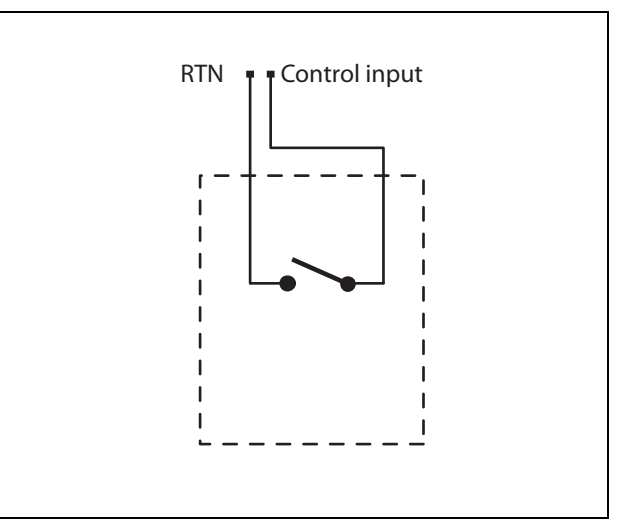

<span id="page-133-4"></span>*figura 6.6: Entrada de control no supervisada*

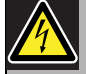

#### Advertencia

No conecte señales de CC o CA en las entradas de control, de lo contrario podría dañarse el circuito de entrada. Utilice únicamente contactos sin tensión.

# Nota

No combine hilos de entrada de control de múltiples entradas de control

(p. ej. no utilice un cable de retorno normal).

#### <span id="page-134-0"></span>**6.3.6 Conexión de las salidas de control**

El expansor de audio dispone de 5 salidas de control. Las salidas de control se pueden utilizar para enviar señales a equipos de terceros que activen determinadas acciones. Cada conexión de salida de control tiene tres patillas (consulte [figura 6.7](#page-134-1)).

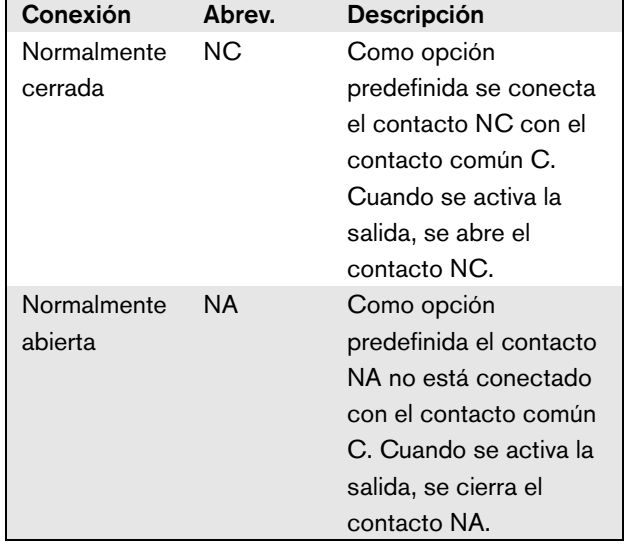

<span id="page-134-2"></span>*tabla 6.4: Detalles de las salidas de control*

En la configuración se debe proporcionar un propósito a la salida de control que indique la acción que se vaya a realizar cuando está se active (consulte [tabla 44.6\)](#page-385-0).

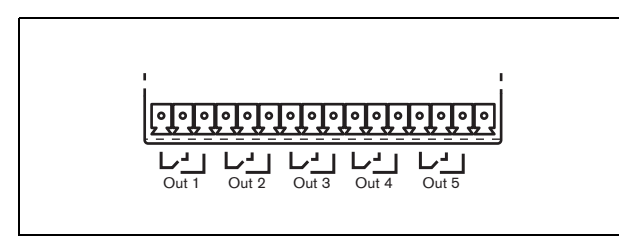

*figura 6.7: Salidas de control*

<span id="page-134-1"></span>La patilla común (C) de la salida de control siempre debe estar conectada. El que la otra patilla conectada esté normalmente cerrada (NC) o normalmente abierta (NA) depende de qué acción se realizará cuando la salida de control esté activa (consulte [tabla 6.4](#page-134-2)).

# 6.4 Instalación

El expansor de audio puede utilizarse como equipo de sobremesa o instalado en un rack de 19 pulgadas. Se incluyen cuatro patas (para uso en sobremesa) y dos soportes de montaje (para instalación en rack).

Nota

Las posiciones centrales del soporte se pueden utilizar para fijar el equipo a una mesa o estante. También pueden ser utilizadas para montar el equipo verticalmente en una pared.

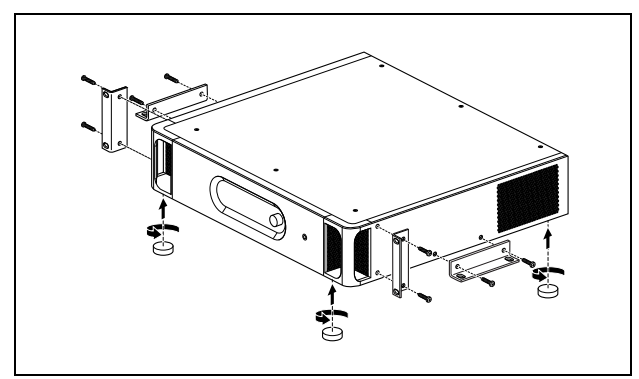

*figura 6.8: Instalación*

# Precaución

Cuando monte los soporte en la unidad, utilice los tornillos que se suministran con los soportes. Los tornillos con una longitud de > 10 mm pueden tocar o dañar las partes internas de la unidad.

# <span id="page-136-0"></span>6.5 Uso del menú de configuración

#### **6.5.1 Descripción general**

Hay varios ajustes del expansor de audio disponibles mediante un menú interactivo, utilizando una pantalla LCD de 2x16 y botones del menú de tipo 'girar y pulsar'. La figura siguiente ofrece una descripción general de la estructura del menú.

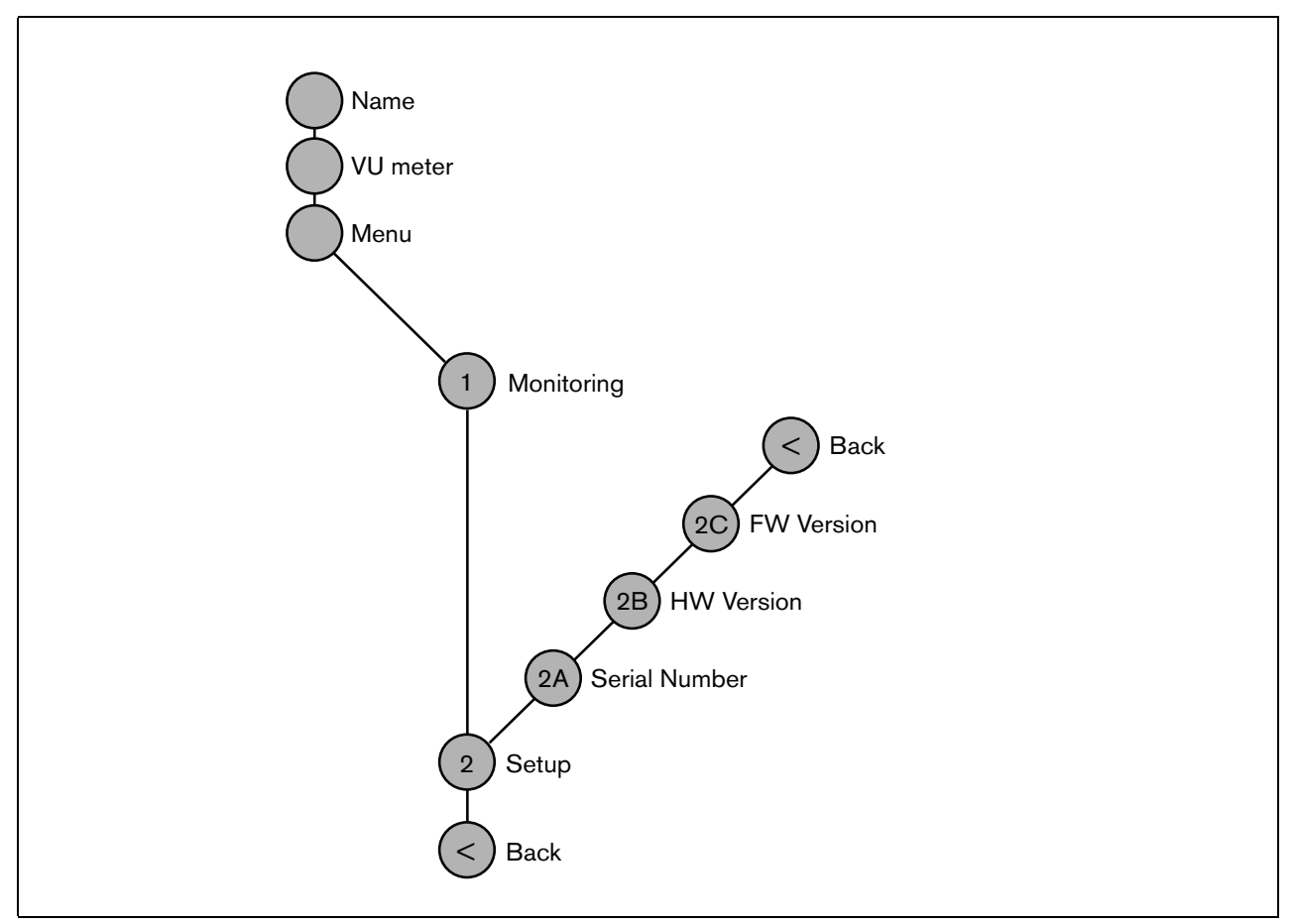

<span id="page-136-1"></span>*figura 6.9: Estructura del menú del panel frontal del expansor de audio*

#### **6.5.2 Navegar por el menú**

Trabajar con el menú es siempre una secuencia de giros y pulsaciones alternativos:

**Gire** el botón para:

- Navegar por las opciones del menú dentro de mismo menú.
- Ir a una opción configurable dentro de una opción del menú (un cursor que parpadea se desplaza en la pantalla del menú).
- Navegar por los valores disponibles para una opción configurable (el valor parpadea).

#### **Presione** el botón para:

- Confirmar una opción del menú seleccionada (aparece un cursor parpadeante).
- Pasar a un submenú (el carácter del elemento del submenú comienza a parpadear).
- Confirmar la selección de una opción configurable (el cursor desaparece, el valor de la opción comienza a parpadear).
- Confirmar un valor seleccionado para una opción configurable (el valor deja de parpadear, el cursor vuelve a aparecer).

Cada elemento del menú se identifica mediante un número o mediante un número más un carácter (consulte [figura 6.10\)](#page-137-0). La identificación de la opción puede encontrarse al comienzo de la primera línea y se utiliza para navegar hacia y desde los submenús. La mayor parte de elementos de menú disponen de una o más opciones. Se puede cambiar el valor de una opción seleccionando el valor de una lista de valores disponibles.

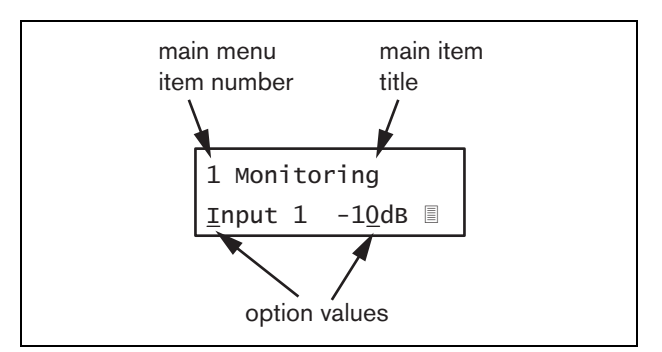

<span id="page-137-0"></span>*figura 6.10: Elementos de la pantalla de opciones del menú*

#### Para navegar por las pantallas de estado:

1 Gire el botón para moverse por las pantallas de estado (es decir las pantallas *Name*, *VU meter* y *Menu ...*).

#### Para navegar por el menú principal:

- 1 Navegue en las pantallas de estado a *Menu...*.
- 2 Presione el botón para pasar al menú principal. El número de la opción del menú comienza a parpadear.
- 3 Gire para seleccionar otro número de opción del menú.
- 4 Pulse para confirmar la selección.

#### Para pasar a un submenú:

- 1 Navegue hacia una opción del menú con tres puntos (por ejemplo. *Setup...*).
- 2 Presione el botón para pasar al submenú. El carácter de la opción del submenú comienza a parpadear.
- 3 Gire para seleccionar otro número de opción del menú.
- 4 Pulse para confirmar la selección.

#### Para navegar en un submenú:

- 1 Gire el botón para mover el cursor hasta el carácter del elemento del submenú.
- 2 Pulse el botón. El carácter correspondiente a la opción del menú y el título comienza a parpadear.
- 3 Gire para seleccionar otro carácter de elemento del submenú.
- 4 Pulse para confirmar la selección.

#### Para cambiar los valores de una opción:

- 1 Navegue a la opción del menú que corresponda.
- 2 Gire el botón para mover el cursor al valor de la opción que desee cambiar.
- 3 Pulse el botón para activar la opción. La opción comienza a parpadear.
- 4 Gire el botón para seleccionar un nuevo valor de la opción.
- 5 Pulse el botón para confirmar el nuevo valor. El valor de la opción deja de parpadear.
- 6 Gire el botón para mover el cursor hasta otra opción configurable (si estuviera disponible) y repita los pasos 3 a 5.

#### Praesideo 4.3 es | **139**

#### Para volver desde un submenú a un elemento del menú principal:

- 1 Gire el botón para mover el cursor al número de opción del menú principal.
- 2 Pulse el botón. El número de opción comienza a parpadear.
- 3 Gire para seleccionar otro número de opción del menú.
- 4 Pulse para confirmar la selección.

#### **O**

- 1 Gire el botón a *< Back*.
- 2 Pulse para confirmar.

#### Para volver desde el menú principal a las pantallas de estado:

- 1 Vaya hacia atrás al menú principal.
- 2 Gire el botón a *< Back*.
- 3 Pulse para confirmar.

#### Ejemplo:

Defina la salida que está disponible en la salida de auriculares del expansor de audio. (Este ejemplo supone que está empezando desde la pantalla predefinida):

Audio Expander

1 Gire el botón para ir a *Menu ...* en las pantallas de estado:

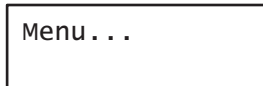

2 Pulse el botón para confirmar:

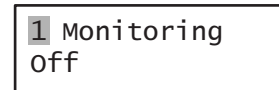

3 Pulse el botón para confirmar:

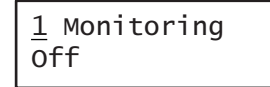

4 Gire el botón a la opción *Monitoring*:

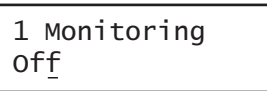

5 Pulse el botón para confirmar:

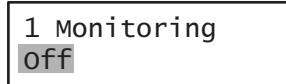

6 Gire el botón para cambiar la salida de audio que desee escuchar:

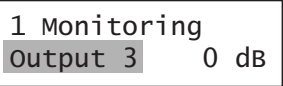

7 Pulse el botón para confirmar:

$$
\begin{array}{|c|c|}\n1 & \text{Monitoring} \\
\hline\n\text{Output } \underline{3} & 0 \text{ dB}\n\end{array}
$$

8 Gire para mover el cursor al número de menú:

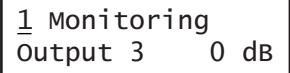

9 Pulse el botón para confirmar:

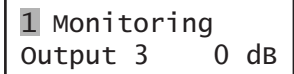

10 Gire para moverse a la opción *< Back*:

< Back

11 Pulse el botón para confirmar:

Menu...

12 Gire el botón para ir a la pantalla predefinida:

Audio Expander

# 6.6 Configuración y funcionamiento

#### **6.6.1 Introducción**

Las siguientes secciones ofrecen descripciones de posibles opciones de configuración. Cada una de las descripciones va seguida de las opciones del menú correspondientes con la instrucciones detalladas por cada opción del menú. Los valores predefinidos van indicados mediante un asterisco (\*) cuando procede.

# **6.6.2 Arranque**

Cuando se (re)inicia el expansor de audio, la pantalla muestra el nombre del equipo. Si muestra *Load Unit Software*, la unidad no contiene ningún firmware o contiene el firmware DCN Next Generation. El firmware DCN Next Generation debe ser sustituido por el firmware Praesideo (consulte la sección [37.5\)](#page-354-0).

# **6.6.3 Pantallas de estado**

Las pantallas de estado (consulte [tabla 6.5\)](#page-139-1) proporcionan información general acerca del expansor de audio.

<span id="page-139-1"></span>*tabla 6.5: Pantallas de estado*

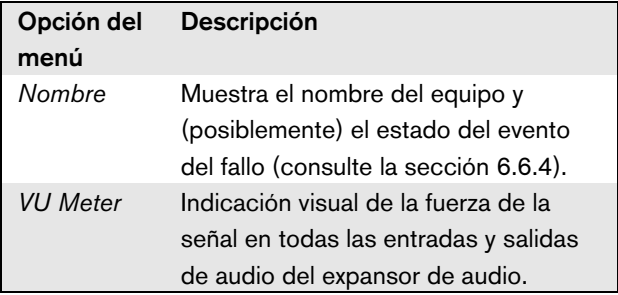

# <span id="page-139-0"></span>**6.6.4 Estado del fallo**

Si hay un fallo activo, la pantalla *Name* también muestra el estado del fallo (consulte [tabla 6.6\)](#page-139-2). Si hay más de un fallo activo, únicamente se mostrará el fallo más grave. El estado del fallo sólo proporciona información general. El origen exacto de un fallo puede encontrarse en la lista de eventos de fallo de este manual (consulte el capítulo [53\)](#page-457-0).

<span id="page-139-2"></span>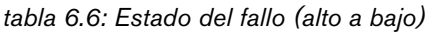

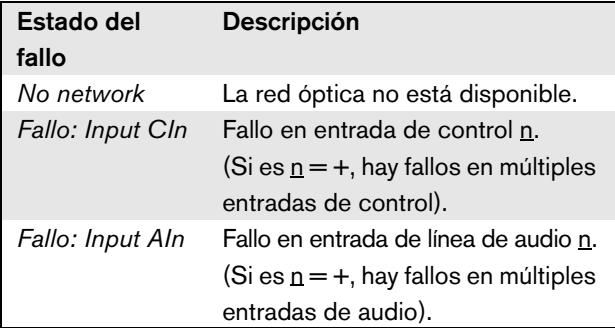

# **6.6.5 Menú principal**

La opción *Menu ...* (consulte [figura 6.9](#page-136-1)) proporciona acceso al menú principal.

*tabla 6.7: Menús principales*

| Elemento de  | <b>Descripción</b>                |
|--------------|-----------------------------------|
| menú         |                                   |
| 1 Monitoring | Vaya al submenú Monitoring.       |
|              | Consulte la sección 6.6.6.        |
| 2 Setup      | Vaya al submenú Setup. Consulte   |
|              | la sección 6.6.7 (y posteriores). |

#### <span id="page-140-0"></span>**6.6.6 Configurar las opciones de supervisión**

El submenú *Monitoring* se utiliza para definir qué señal se enviará a los auriculares de supervisión. Puede ser una de las entradas de audio, una de las salidas de audio o ninguna señal. Además, la pantalla proporciona medidores de nivel para una identificación visual de la potencia real de la señal.

*tabla 6.8: Submenú de supervisión*

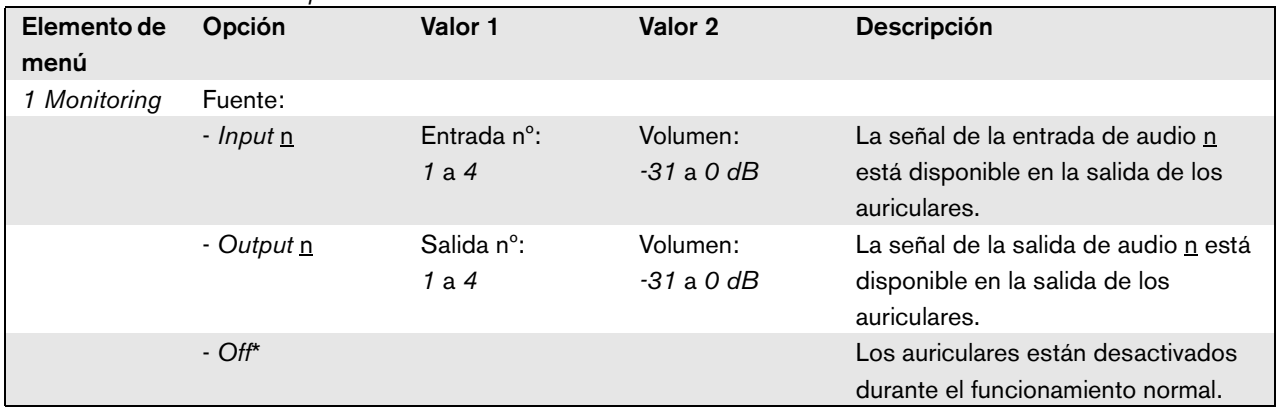

#### <span id="page-140-1"></span>**6.6.7 Visualización de la información de la versión**

Se utilizan las opciones *Serial Number*, *HW Version* y *SW Version* para obtener información de la versión del expansor de audio.

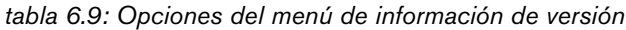

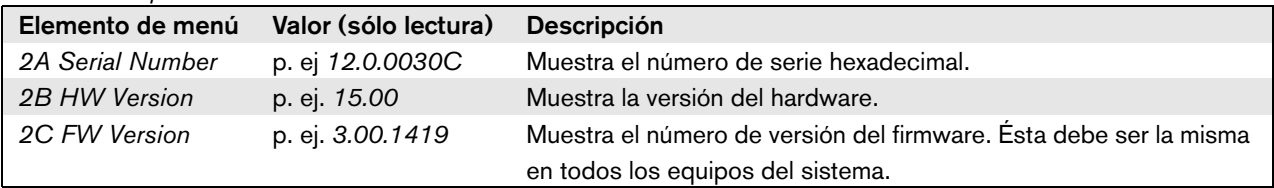

# 6.7 Datos técnicos

## **6.7.1 Características físicas**

#### Dimensiones (Al x An x F):

88 x 483 x 400 mm (montaje de 19 pulgadas con soportes, 360 mm de profundidad detrás de los soportes, 40 mm delante de los soportes)

92 x 440 x 400 mm (montaje sobremesa con patas) Peso:

6,2 kg

## **6.7.2 Condiciones ambientales**

#### Temperatura:

-5 a 55 °C (funcionamiento)

-20 a +70 °C (no funcionamiento)

#### Humedad relativa:

15 a 90%, sin condensación (funcionamiento)

5 a 95%, sin condensación (no funcionamiento)

Presión del aire:

600 a 1100 hPa

#### **6.7.3 Compatibilidad electromagnética y seguridad**

Compatibilidad electromagnética: EN55103-1/FCC-47 parte 15B EN55103-2 Seguridad eléctrica: IEC60065 (esquema CB) EN60065 Certificaciones: Marcado CE EN54-16 e ISO7240-16

## **6.7.4 Tiempo medio entre fallos**

Duración prevista: 50.000 horas a +55 °C MTBF: 450.000 horas (basándose en datos reales de velocidad de retorno de la garantía)

#### **6.7.5 Bus del sistema**

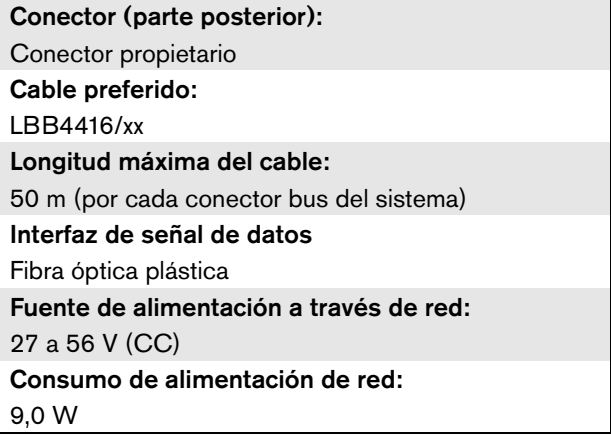

# **6.7.6 Entradas de audio de línea**

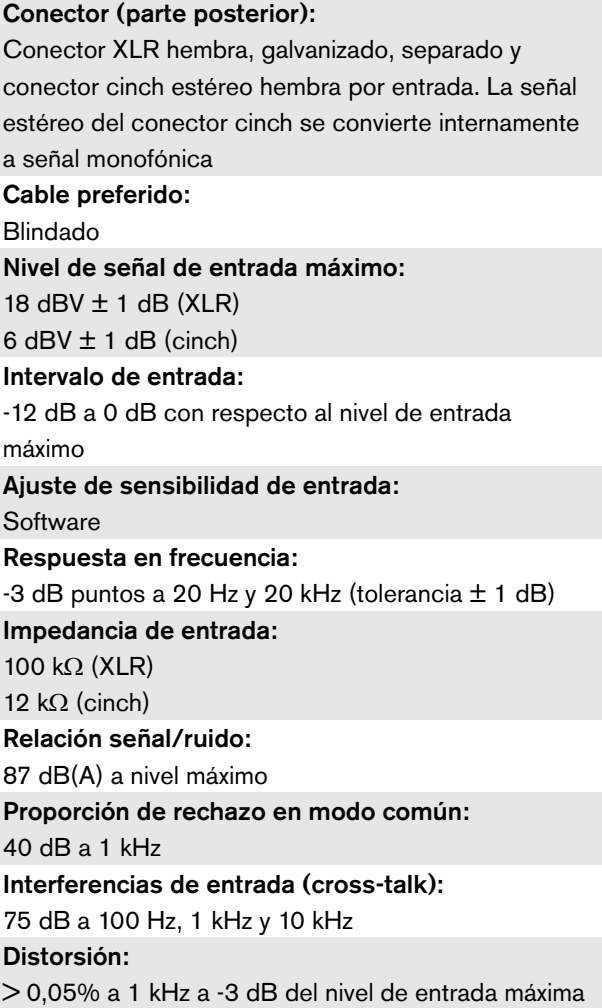

### **6.7.7 Entradas de audio de micrófono (sólo entrada 1 y 2)**

#### Conector (parte posterior):

Conector XLR hembra, galvanizado, separado por entrada

#### Cable preferido:

Blindado

#### Nivel de entrada nominal:

-57 dBV basado en 91 dBSPL para un micrófono con sensibilidad de 2 mV/Pa, una voz masculina con potencia normal y una distancia del altavoz al micrófono de 0,15m

#### Atenuación acústica desde el techo: 30 dB

#### Intervalo de entrada:

-7 a +8 dB con respecto al nivel de salida nominal (umbral limitador)

#### Ajuste de sensibilidad de entrada:

**Software** 

#### Respuesta en frecuencia:

-3 dB puntos a 300 Hz y 20 kHz (tolerancia  $\pm$  1 dB) Filtro de voz de paso de altos, primer orden a 300 Hz

#### Impedancia de entrada:

1360 $\Omega$ 

#### Relación señal/ruido

> 62 dB(A) con 25 dB de atenuación acústica desde el techo

#### Proporción de rechazo en modo común:

> 55 dB a 100 Hz

 $>$  65 dB a 1 kHz v 10 kHz

#### Alimentación fantasma:

12 V ± 1 V (máx. 15 mA

#### Limitador:

Limitador analógico, nivel de -8 dB con respecto al máximo

- tiempo de ataque: 1 ms
- tiempo de caída: 300 ms
- umbral al nivel de entrada nominal.

(Solamente para expansores de audio versión

HW15/xx y posterior. Se puede obtener la información

del hardware en el menú del panel frontal).

# **6.7.8 Salidas de audio**

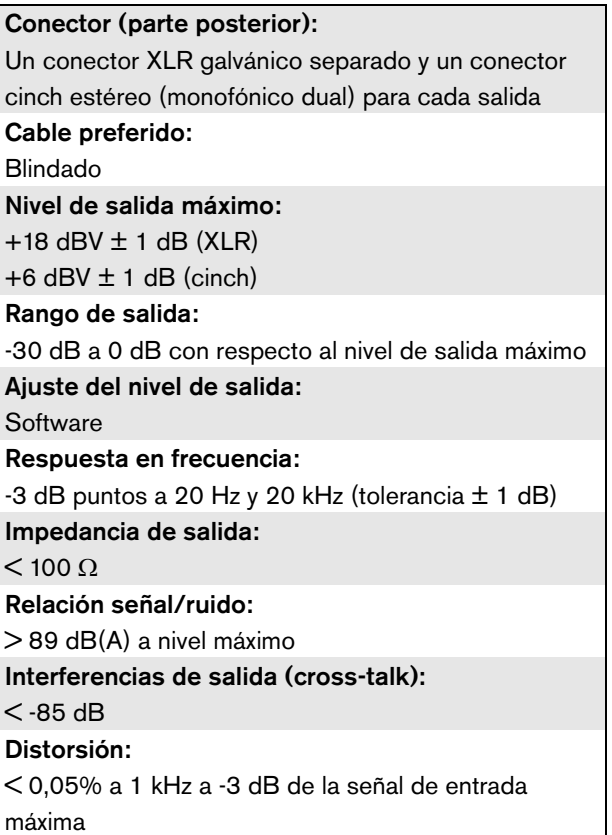

# **6.7.9 Entradas de control 6.7.10 Salidas de control**

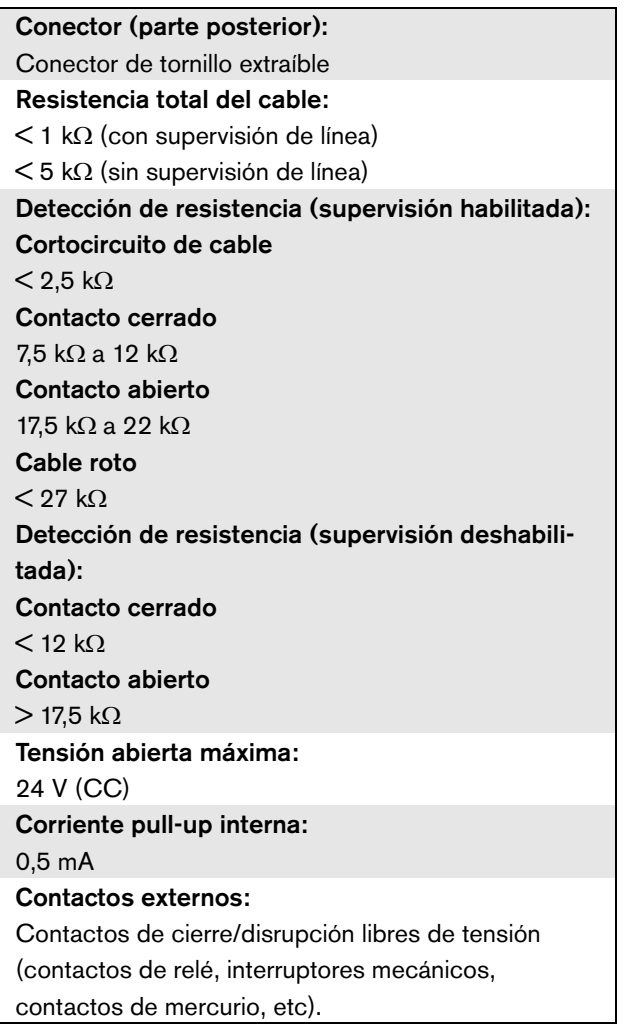

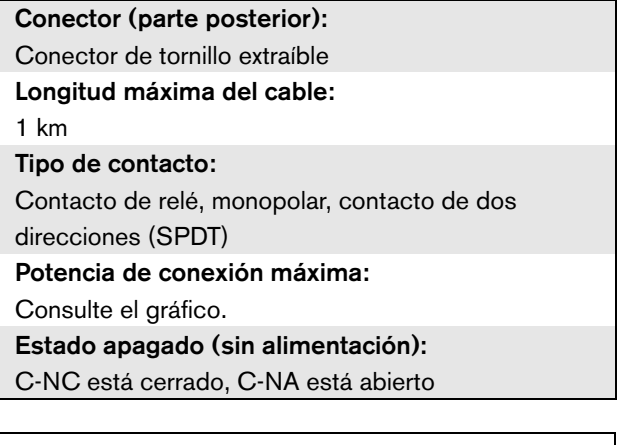

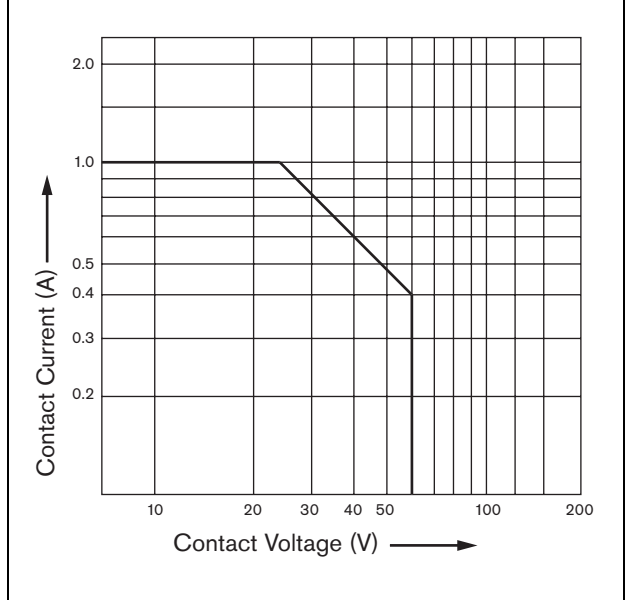

*figura 6.11: Potencia de conexión máxima*

# **6.7.11 Auriculares**

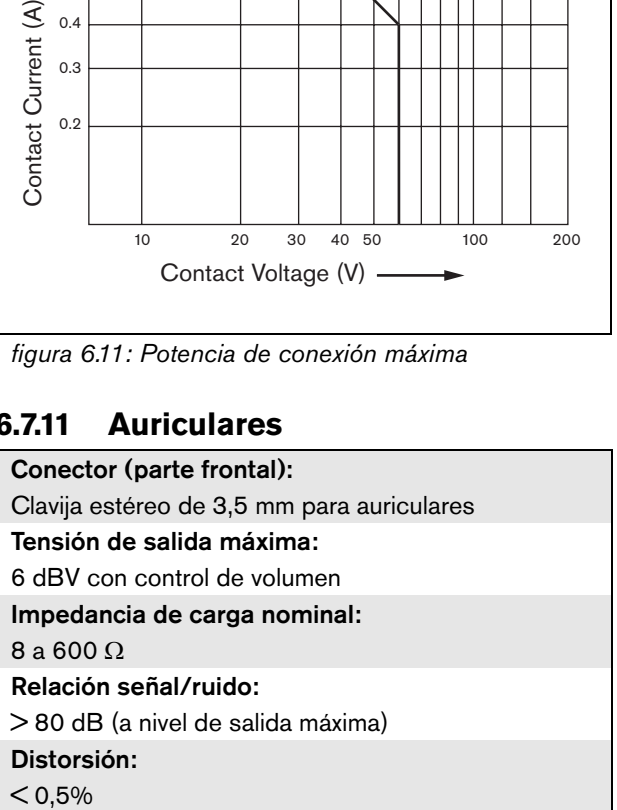
# 7 Interfaz CobraNet LBB4404/00

# 7.1 Introducción

La Interfaz CobraNet LBB4404/00 se utiliza para interconectar los sistemas CobraNet y Praesideo. La interfaz CobraNet puede convertir hasta 4 canales de audio de Praesideo a CobraNet y 4 canales de audio de CobraNet a Praesideo de manera simultánea. Consulte [figura 7.1](#page-144-0) donde encontrará un diagrama de bloques de la Interfaz CobraNet.

Nota

CobraNetTM es una marca registrada de Peak Audio, una división de Cirrus Logic, Inc.

CobraNet es una combinación de software, hardware y protocolo de red que permite la distribución de varios canales de audio digital de alta calidad en tiempo real a través de una red Ethernet. CobraNet es compatible con variantes conmutados de Ethernet. CobraNet utiliza paquetes estándar Ethernet e infraestructura de red (controladores, conmutadores, cableado, etc.) que operan en cumplimiento con las especificación IEEE 802.3u para Fast Ethernet. Las limitaciones de distancia de la red Fast Ethernet se aplican a las instalaciones CobraNet: 100 metros a través de cable de cobre Cat-5, 2 kilómetros a través de fibra multimodo. La red Fast Ethernet propietaria a través de soluciones de fibra de un único modo puede tener un alcance incluso mayor.

CobraNet puede enviar hasta 64 canales de 48 kHz, audio de 20 bits a través de un único enlace de 100 Mbit en cada dirección. Estos canales están organizados en grupos.

Visite www.cobranet.info si desea información sobre [CobraNet, incluyendo el diseño de red, la instalación de](www.cobranet.info)  red, la redundancia de red y la solución de problemas.

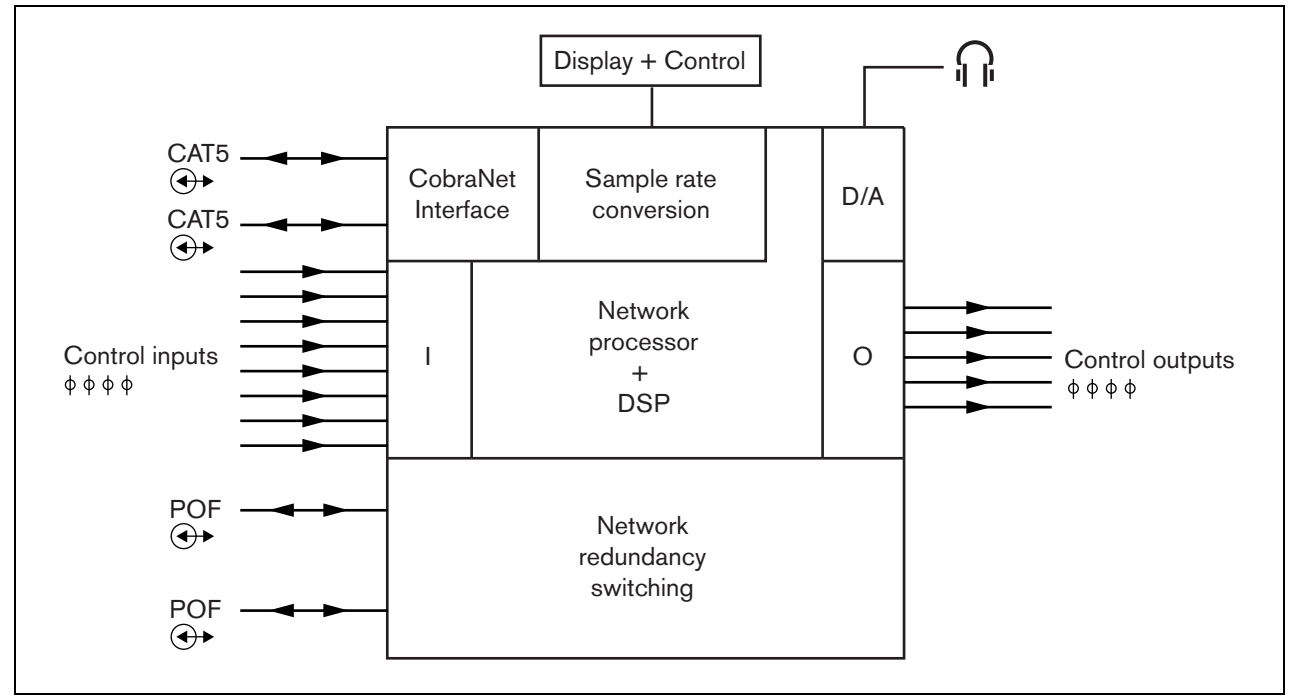

<span id="page-144-0"></span>*figura 7.1: Diagrama de bloques de la interfaz CobraNet*

# 7.2 Controles y conectores

# **7.2.1 Vista frontal**

El frontal de la interfaz CobraNet (consulte [figura 7.2\)](#page-145-0) contiene lo siguiente:

- 1 **Pantalla del menú** Una pantalla LCD de 2x16 caracteres proporciona información acerca de la interfaz CobraNet (consulte la sección [7.7](#page-149-0)).
- 2 **Botón del menú**  Un botón de girar y pulsar para trabajar con el menú (consulte la sección [7.7](#page-149-0)).
- 3 **Salida de auriculares de supervisión**  Una clavija de 3,5 mm (1/8 pulgadas) para conectar los auriculares con fines de supervisión de audio

# 7.3 Vista posterior

La parte trasera de la interfaz CobraNet (consulte [figura 7.2](#page-145-0)) contiene lo siguiente:

- 4 **Bus del sistema** Dos conectores de bus del sistema, para conectar la interfaz de CobraNet al otro equipo Praesideo (consulte la sección [7.4.2\)](#page-146-0).
- 5 **Interfaz CobraNet** Dos conectores RJ45 para conectar la interfaz CobraNet a la red CobraNet (consulte la sección [7.4.3](#page-146-1)).
- 6 **Entradas de control** Las entradas de control pueden utilizarse para recibir señales de otros equipos que deben activar determinadas acciones en la red del Praesideo (consulte la sección [7.4](#page-146-2)).
- 7 **Salidas de control** Las salidas de control se pueden utilizar para enviar señales a equipos de terceros y activar acciones generadas por la red del Praesideo (consulte la sección [7.4.5](#page-147-0)).

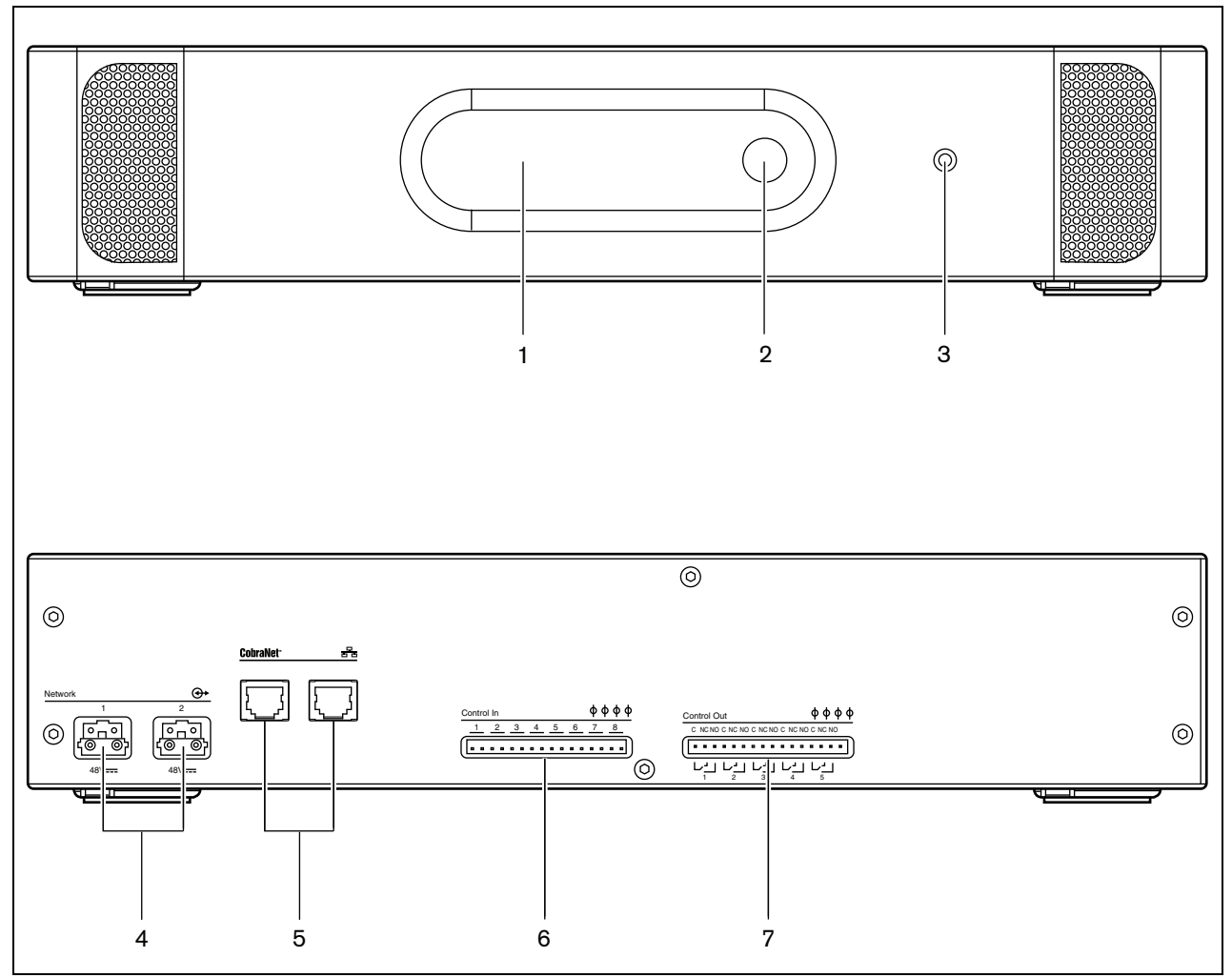

<span id="page-145-0"></span>*figura 7.2: Vistas frontal y posterior de la interfaz CobraNet*

# <span id="page-146-2"></span>**7.4.1 Introducción**

Esta sección proporciona una descripción general de las conexiones típicas del sistema utilizando la interfaz CobraNet.

- Conexión de la red Praesideo (consulte la sección [7.4.2\)](#page-146-0).
- Conexión de una red CobraNet (consulte la sección [7.4.3\)](#page-146-1).
- Conexión de las entradas de control (consulte la sección [7.4\)](#page-146-2).
- Conexión de las salidas de control (consulte la sección [7.4.5](#page-147-0)).

# <span id="page-146-0"></span>**7.4.2 Conexión de la red Praesideo**

Conecte la interfaz CobraNet al sistema Praesideo utilizando los conectores del bus del sistema y los cables de red LBB4416. Ambos conectores son intercambiables.

Esta unidad recibe alimentación del controlador de red, a través del bus del sistema Praesideo.

# <span id="page-146-1"></span>**7.4.3 Conexión de la red CobraNet**

Conecte la interfaz CobraNet a la red CobraNet a través de los conectores Ethernet y cables Ethernet Cat-5. Use tanto una conexión Cat-5 para una conexión Ethernet normal o dos para una conexión redundante. Ethernet admite conexiones redundantes entre conmutadores utilizando topologías que se autocierran. Cada conexión tiene dos indicadores:

- El indicador derecho se muestra verde para el enlace Ethernet y verde intermitente para la actividad Ethernet.
- El indicador izquierdo se muestra amarillo en el puerto en uso y se muestra amarillo intermitente en el puerto en uso si la interfaz es el conductor.

#### T Nota

Para cumplir la norma EN54-16, debe conectarse el LBB4404/00 a un interruptor Ethernet de tipo Belden/Hirschmann RSR20- 0800M2M2T1UCCHPHH (una versión de temperatura ampliada del RSR20- 0800M2M2T1SCCHPHH) en el mismo armario.

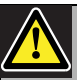

# Precaución

Las interfaces de red Praesideo no proporcionan medidas de seguridad amplias para proteger al sistema frente a ataques de red maliciosos o tormentas de difusión de datos. Tales medidas serían insuficientes a largo plazo, puesto que los sistemas Praesideo en funcionamiento probablemente no se actualicen periódicamente para reparar fugas de seguridad. Cuando las conexiones de audio están establecidas en Ethernet, a través de interfaces CobraNet o interfaces OMNEO, estas interfaces deben conectarse a la red independiente, no accesible a otros. O configure una VLAN específica de Praesideo utilizando conmutadores Ethernet con capacidad VLAN para dividir la red en varios dominios de difusión con un dominio asignado exclusivamente a Praesideo. Puesto que las conexiones de audio en Ethernet consumen un ancho de banda considerable y, a diferencia de las redes separadas físicamente, las VLANs comparten ancho de banda, los troncales de VLAN pueden necesitar enlaces agregados y/o priorización de la calidad de servicio.

#### **7.4.4 Conexión de las entradas de control**

La Interfaz CobraNet dispone de 8 entradas de control. Las entradas de control pueden recibir señales de equipos de terceros que deben activar acciones dentro del sistema Praesideo. Las entradas de control pueden configurarse para actuar al establecerse el contacto o al romperse éste (consulte la sección [43.9](#page-376-0)). También se pueden supervisar los cortocircuitos y conexiones abiertas en los cables (consulte [figura 7.3](#page-147-1) y [figura 7.4](#page-147-2)). El hecho de que una entrada de control esté realmente supervisada o no, se define en la configuración.

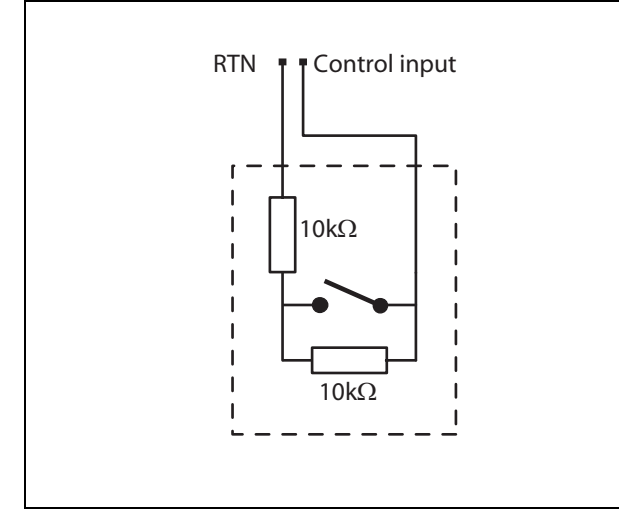

<span id="page-147-1"></span>*figura 7.3: Entrada de control supervisada*

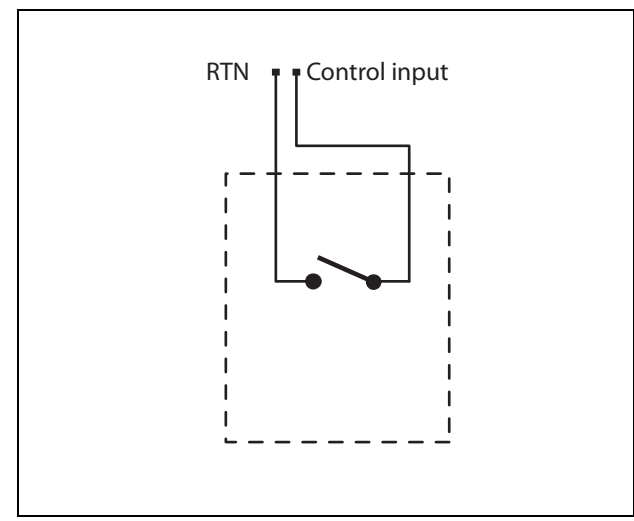

<span id="page-147-2"></span>*figura 7.4: Entrada de control no supervisada*

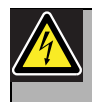

#### Advertencia

No conecte señales de CC o CA en las entradas de control, de lo contrario podría dañarse el circuito de entrada. Utilice únicamente contactos sin tensión.

#### Nota

No combine hilos de entrada de control de múltiples entradas de control (p. ej. no utilice un cable de retorno normal).

## <span id="page-147-0"></span>**7.4.5 Conexión de las salidas de control**

La Interfaz CobraNet dispone de 5 salidas de control. Las salidas de control se pueden utilizar para enviar señales a equipos de terceros que activen determinadas acciones. Cada conexión de salida de control tiene tres patillas (consulte [figura 7.5](#page-147-3)).

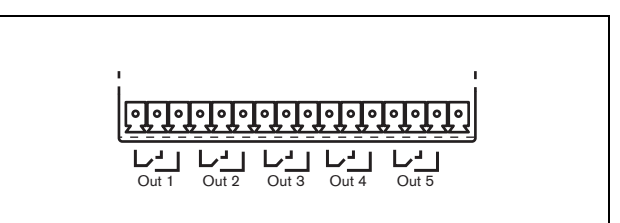

<span id="page-147-3"></span>*figura 7.5: Salidas de control*

La patilla común (C) de la salida de control siempre debe estar conectada. El que la otra patilla conectada esté normalmente cerrada (NC) o normalmente abierta (NA) depende de qué acción se realizará cuando la salida de control esté activa (consulte [tabla 7.1](#page-148-0)).

<span id="page-148-0"></span>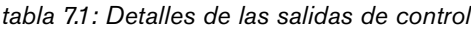

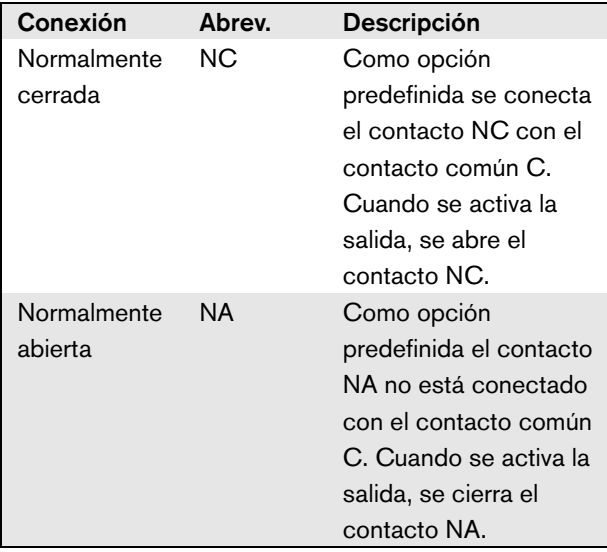

En la configuración se debe proporcionar un propósito a la salida de control que indique la acción que se vaya a realizar cuando está se active (consulte [tabla 44.6\)](#page-385-0).

# 7.5 Instalación

La interfaz CobraNet puede utilizarse como equipo de sobremesa o instalado en un rack de 19 pulgadas. Se incluyen cuatro patas (para uso en sobremesa) y dos soportes de montaje (para instalación en rack).

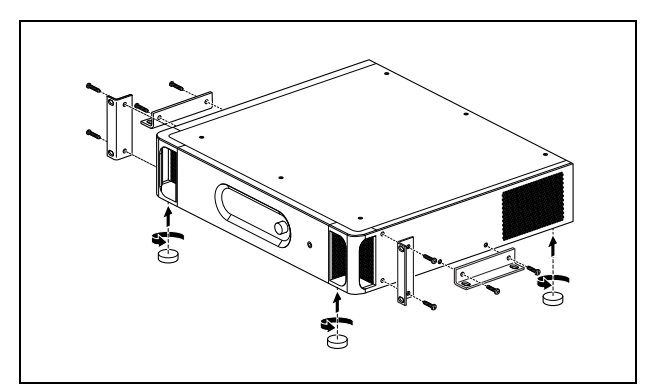

*figura 7.6: Instalación*

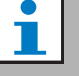

#### Nota

Las posiciones centrales del soporte se pueden utilizar para fijar el equipo a una mesa o estante. También pueden ser utilizadas para montar el equipo verticalmente en una pared.

Precaución

Cuando monte los soporte en la unidad, utilice los tornillos que se suministran con los soportes. Los tornillos con una longitud de > 10 mm pueden tocar o dañar las partes internas de la unidad.

# 7.6 Configuración de CobraNet

CobraNet debe configurarse usando la herramienta *CobraNet Discovery* (consulte el capítulo [56\)](#page-476-0). Esta aplicación puede ejecutarse en cualquier PC que esté conectado a las interfaces CobraNet a través de una red Ethernet.

# <span id="page-149-0"></span>7.7 Uso del menú de configuración

# **7.7.1 Descripción general**

Hay varios ajustes de la interfaz de CobraNet disponibles mediante un menú interactivo, utilizando una pantalla LCD de 2x16 y botones del menú de tipo 'girar y pulsar'. La figura siguiente ofrece una descripción general de la estructura del menú.

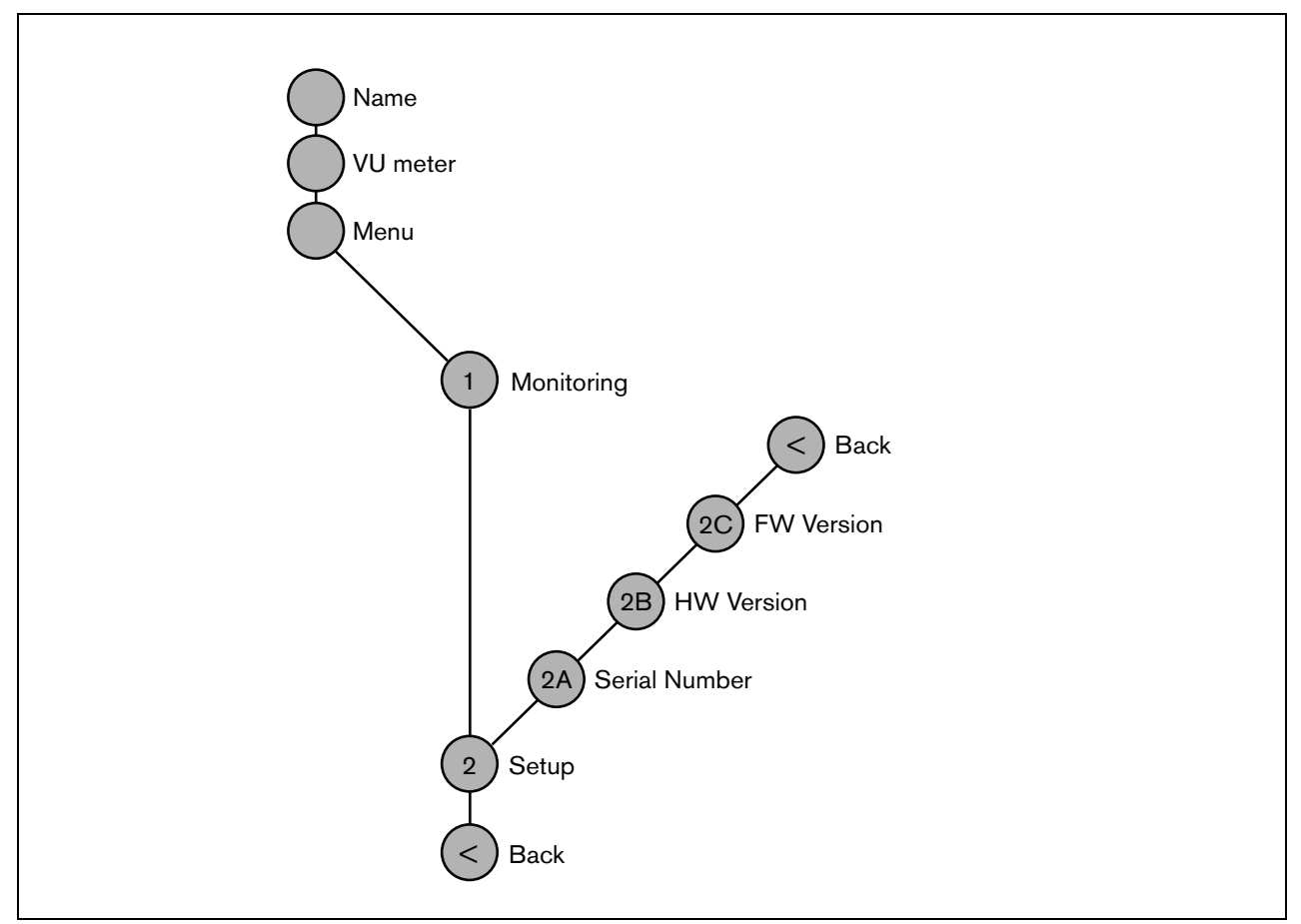

*figura 7.7: Estructura del menú del panel frontal de la interfaz CobraNet*

#### **7.7.2 Navegar por el menú**

Trabajar con el menú es siempre una secuencia de giros y pulsaciones alternativos:

**Gire** el botón para:

- Navegar por las opciones del menú dentro de mismo menú.
- Ir a una opción configurable dentro de una opción del menú (un cursor que parpadea se desplaza en la pantalla del menú).
- Navegar por los valores disponibles para una opción configurable (el valor parpadea).

#### **Presione** el botón para:

- Confirmar una opción del menú seleccionada (aparece un cursor parpadeante).
- Pasar a un submenú (el carácter del elemento del submenú comienza a parpadear).
- Confirmar la selección de una opción configurable (el cursor desaparece, el valor de la opción comienza a parpadear).
- Confirmar un valor seleccionado para una opción configurable (el valor deja de parpadear, el cursor vuelve a aparecer).

Cada elemento del menú se identifica mediante un número o mediante un número más un carácter (consulte [figura 7.8\)](#page-150-0). La identificación de la opción puede encontrarse al comienzo de la primera línea y se utiliza para navegar hacia y desde los submenús. La mayor parte de elementos de menú disponen de una o más opciones. Se puede cambiar el valor de una opción seleccionando el valor de una lista de valores disponibles.

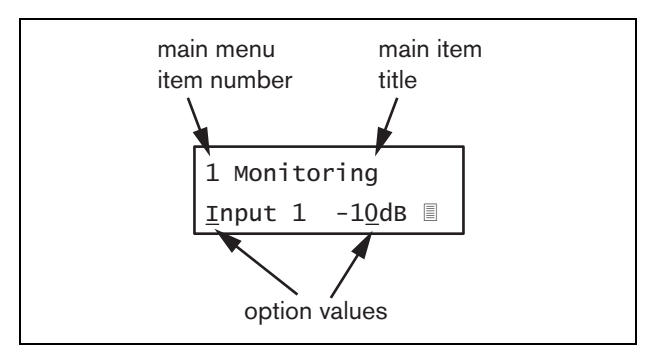

<span id="page-150-0"></span>*figura 7.8: Elementos de la pantalla de opciones del menú*

#### Para navegar por las pantallas de estado:

1 Gire el botón para moverse por las pantallas de estado (es decir las pantallas *Name*, *VU meter* y *Menu ...*).

#### Para navegar por el menú principal:

- 1 Navegue en las pantallas de estado a *Menu...*.
- 2 Presione el botón para pasar al menú principal. El número de la opción del menú comienza a parpadear.
- 3 Gire para seleccionar otro número de opción del menú.
- 4 Pulse para confirmar la selección.

#### Para pasar a un submenú:

- 1 Navegue hacia una opción del menú con tres puntos (por ejemplo. *Setup...*).
- 2 Presione el botón para pasar al submenú. El carácter de la opción del submenú comienza a parpadear.
- 3 Gire para seleccionar otro número de opción del menú.
- 4 Pulse para confirmar la selección.

#### Para navegar en un submenú:

- 1 Gire el botón para mover el cursor hasta el carácter del elemento del submenú.
- 2 Pulse el botón. El carácter correspondiente a la opción del menú y el título comienza a parpadear.
- 3 Gire para seleccionar otro carácter de elemento del submenú.
- 4 Pulse para confirmar la selección.

#### Para cambiar los valores de una opción:

- 1 Navegue a la opción del menú que corresponda.
- 2 Gire el botón para mover el cursor al valor de la opción que desee cambiar.
- 3 Pulse el botón para activar la opción. La opción comienza a parpadear.
- 4 Gire el botón para seleccionar un nuevo valor de la opción.
- 5 Pulse el botón para confirmar el nuevo valor. El valor de la opción deja de parpadear.
- 6 Gire el botón para mover el cursor hasta otra opción configurable (si estuviera disponible) y repita los pasos 3 a 5.

#### Praesideo 4.3 es | **152**

#### Para volver desde un submenú a un elemento del menú principal:

- 1 Gire el botón para mover el cursor al número de opción del menú principal.
- 2 Pulse el botón. El número de opción comienza a parpadear.
- 3 Gire para seleccionar otro número de opción del menú.
- 4 Pulse para confirmar la selección.

#### **O**

- 1 Gire el botón a *< Back*.
- 2 Pulse para confirmar.

#### Para volver desde el menú principal a las pantallas de estado:

- 1 Vaya hacia atrás al menú principal.
- 2 Gire el botón a *< Back*.
- 3 Pulse para confirmar.

#### Ejemplo:

Defina la salida que está disponible en la salida de auriculares del expansor de audio. (Este ejemplo supone que está empezando desde la pantalla predefinida):

Cobranet Interf

1 Gire el botón para ir a *Menu ...* en las pantallas de estado:

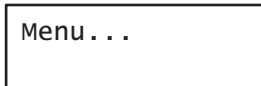

2 Pulse el botón para confirmar:

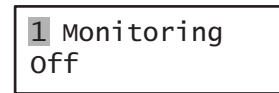

3 Pulse el botón para confirmar:

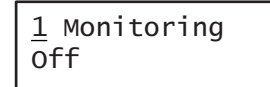

4 Gire el botón a la opción *Monitoring*:

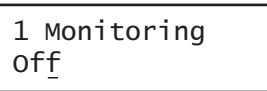

5 Pulse el botón para confirmar:

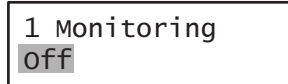

6 Gire el botón para cambiar la salida de audio que desee escuchar:

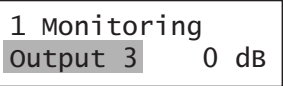

7 Pulse el botón para confirmar:

$$
\begin{array}{|c|c|}\n1 & \text{Monitoring} \\
\hline\n\text{Output } \frac{3}{2} & 0 \text{ dB}\n\end{array}
$$

8 Gire para mover el cursor al número de menú:

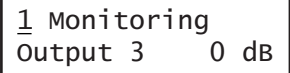

9 Pulse el botón para confirmar:

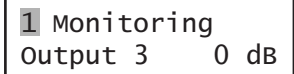

10 Gire para moverse a la opción *< Back*:

< Back

11 Pulse el botón para confirmar:

Menu...

12 Gire el botón para ir a la pantalla predefinida:

Cobranet Interf

# 7.8 Configuración y funcionamiento

#### **7.8.1 Introducción**

Las siguientes secciones ofrecen descripciones de posibles opciones de configuración. Cada una de las descripciones va seguida de las opciones del menú correspondientes con la instrucciones detalladas por cada opción del menú. Los valores predefinidos van indicados mediante un asterisco (\*) cuando procede.

# **7.8.2 Arranque**

Cuando se (re)inicia la interfaz CobraNet, la pantalla muestra el nombre del equipo. Si muestra *Load Unit Software*, la unidad no contiene ningún firmware o contiene el firmware DCN Next Generation. El firmware DCN Next Generation debe ser sustituido por el firmware Praesideo (consulte la sección [37.5\)](#page-354-0).

# **7.8.3 Pantallas de estado**

Las pantallas de estado (consulte [tabla 7.2\)](#page-152-1) proporcionan información general acerca de la Interfaz CobraNet.

#### <span id="page-152-1"></span>*tabla 7.2: Pantallas de estado*

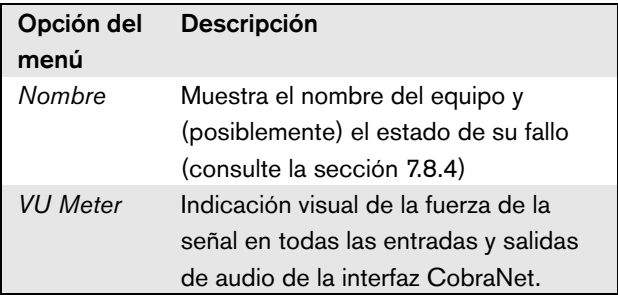

# <span id="page-152-0"></span>**7.8.4 Estado del fallo**

Si hay un fallo activo, la pantalla *Name* también muestra el estado del fallo (consulte [tabla 7.3\)](#page-152-2). Si hay más de un fallo activo, únicamente se mostrará el fallo más grave. El estado del fallo sólo proporciona información general. El origen exacto de un fallo puede encontrarse en la lista de eventos de fallo de este manual (consulte el capítulo [46\)](#page-417-0).

<span id="page-152-2"></span>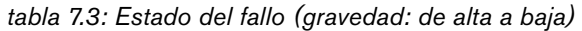

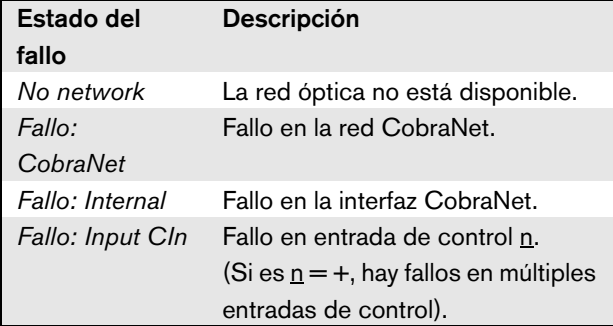

## **7.8.5 Menú principal**

La opción *Menu ...* (consulte tabla 7.4) proporciona acceso al menú principal.

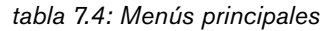

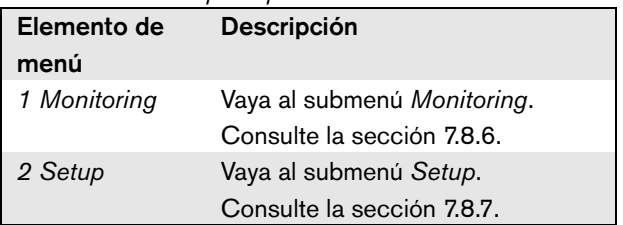

#### <span id="page-153-0"></span>**7.8.6 Configurar las opciones de supervisión**

El submenú *Monitoring* se utiliza para definir qué señal se enviará a los auriculares de supervisión. Puede ser una de las entradas de audio, una de las salidas de audio o ninguna señal. Además, la pantalla proporciona medidores de nivel para una identificación visual de la potencia real de la señal.

*tabla 7.5: Submenú de supervisión*

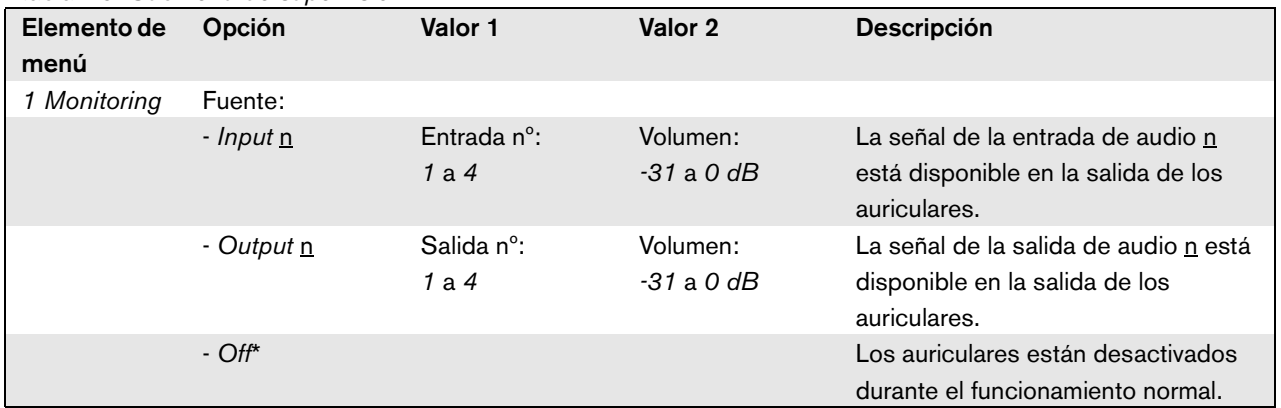

#### <span id="page-153-1"></span>**7.8.7 Visualización de la información de la versión**

Se utilizan las opciones *Serial Number*, *HW Version* y *SW Version* para obtener información de la versión de la interfaz CobraNet.

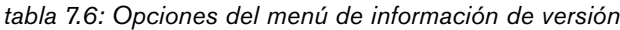

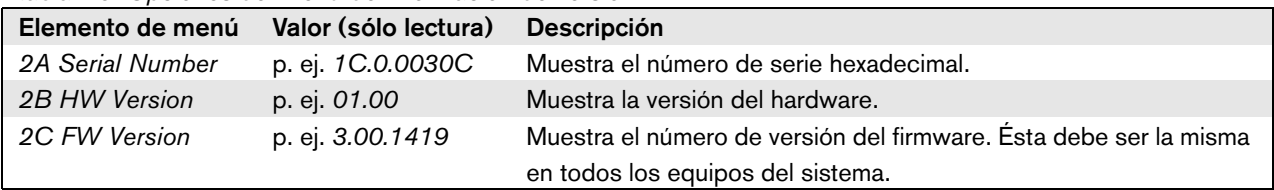

# 7.9 Datos técnicos

# **7.9.1 Características físicas**

#### Dimensiones (Al x An x F):

88 x 483 x 400 mm (montaje en bastidor de 19" con soportes, 360 mm de profundidad detrás de los soportes, 40 mm en frente de los soportes 92 x 440 x 400 mm (montaje sobremesa con patas)

Peso:

6 kg

# **7.9.2 Condiciones ambientales**

#### Temperatura:

-5 a 55 °C (funcionamiento)

-20 a +70 °C (no funcionamiento)

#### Humedad relativa:

15 a 90%, sin condensación (funcionamiento)

5 a 95%, sin condensación (no funcionamiento)

Presión del aire:

600 a 1100 hPa

## **7.9.3 Compatibilidad electromagnética y seguridad**

Compatibilidad electromagnética: EN55103-1/FCC-47 parte 15B EN55103-2 EN50121-4 EN50130-4

# Inmunidad frente a ráfagas rápidas:

Durante ráfagas rápidas de acuerdo con EN61000-4-4, la señal de audio Cobranet podría perderse. Tras la ráfaga, esta señal se restablece automáticamente.

#### Seguridad eléctrica:

IEC60065 (esquema CB)

EN60065

Certificaciones:

Marcado CE EN54-16 e ISO7240-16

## **7.9.4 Tiempo medio entre fallos**

Duración prevista: 50.000 horas a +55 °C MTBF: 450.000 horas (basándose en datos reales de velocidad de retorno de la garantía)

#### **7.9.5 Bus del sistema**

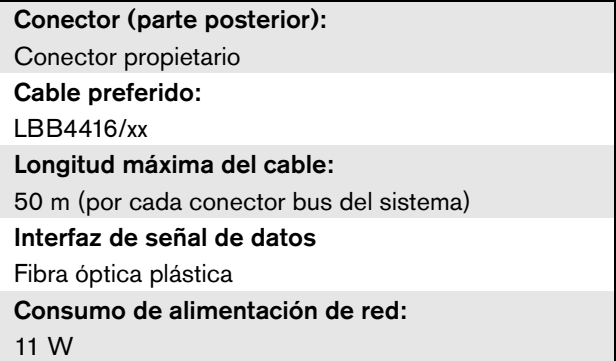

# **7.9.6 Entradas de control**

Conector (parte posterior): Conector de tornillo extraíble Resistencia total del cable:  $<$  1 k $\Omega$  (con supervisión de línea)  $<$  5 k $\Omega$  (sin supervisión de línea) Detección de resistencia (supervisión habilitada): Cortocircuito de cable  $<$  2,5 k $\Omega$ Contacto cerrado  $7.5 \text{ k}\Omega$  a 12 k $\Omega$ Contacto abierto 17.5 k $\Omega$  a 22 k $\Omega$ Cable roto  $> 27$  k $\Omega$ Detección de resistencia (supervisión deshabilitada): Contacto cerrado  $<$  12 k $\Omega$ Contacto abierto  $> 17.5 kQ$ Tensión abierta máxima: 24 V (CC) Corriente pull-up interna: 0,5 mA Contactos externos: Contactos de cierre/disrupción libres de tensión (contactos de relé, interruptores mecánicos, contactos de mercurio, etc).

# **7.9.7 Salidas de control 7.9.8 CobraNet**

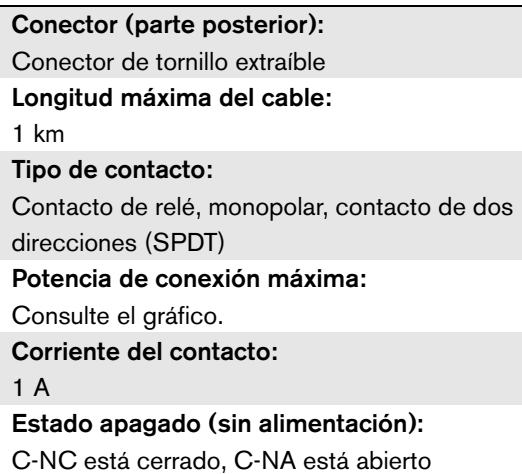

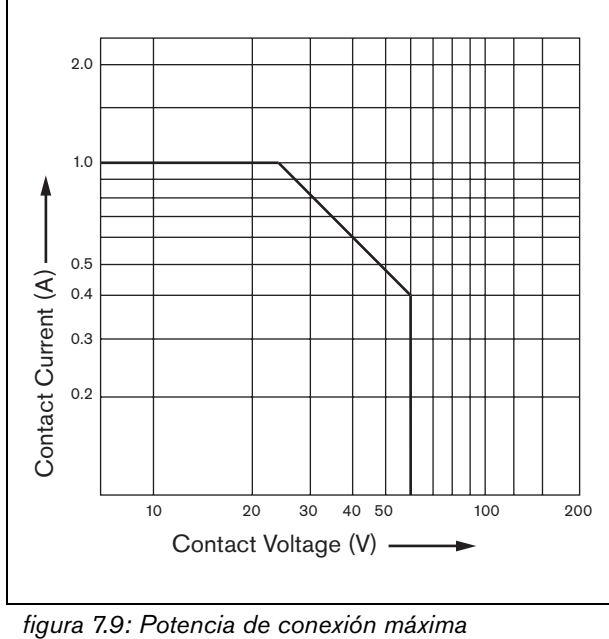

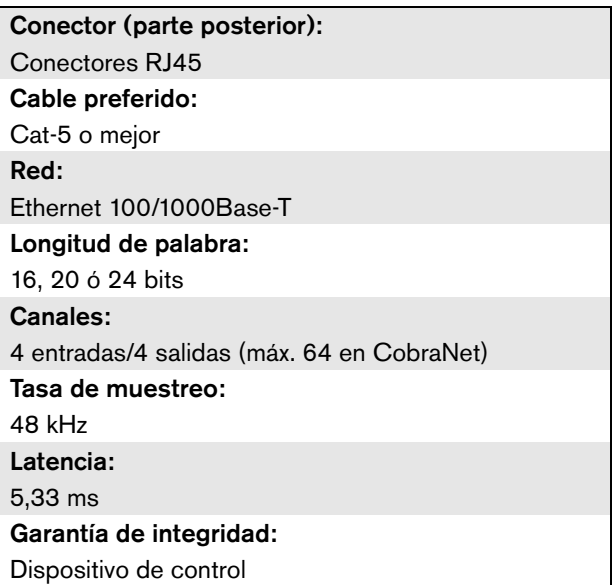

# **7.9.9 Auriculares**

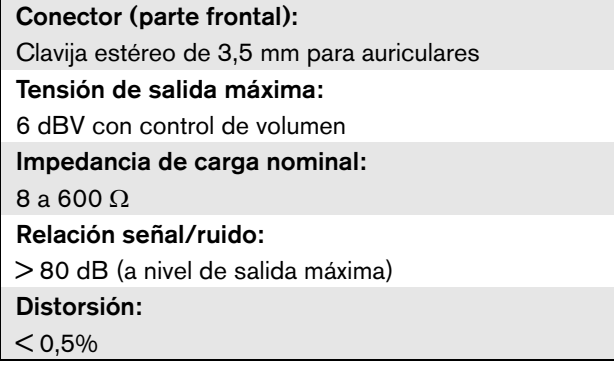

# 8 Interfaz OMNEO PRS-4OMI4

# 8.1 Introducción

La interfaz OMNEO PRS-4OMI4 se utiliza para interconectar una red OMNEO o Dante y Praesideo. La interfaz OMNEO puede convertir hasta 4 canales de audio de Praesideo a OMNEO y 4 canales de audio de OMNEO a Praesideo de manera simultánea. Consulte [figura 8.1](#page-157-0) donde encontrará un diagrama de bloques de la Interfaz OMNEO.

OMNEO es una arquitectura de redes de medios abierta, desarrollada por Bosch Security Systems. Mediante el uso de protocolos de comunicación estándar, OMNEO ofrece dos componentes principales: una suite de protocolos de transporte de programas de medios que ofrece baja latencia, intercambio de flujo de medios multicanal de alta calidad, y una suite robusta de protocolos de control de sistema que proporciona un control y una supervisión fiables y seguros para redes de medios de todos los tamaños.

OMNEO funciona en equipos IP normalizados, y permite la implementación de sistemas de medios de alto rendimiento utilizando redes de área local existentes..

El componente de transporte de programas de OMNEO es el resultado de una asociación entre Bosch Security Systems y Audinate Pty. OMNEO utiliza la tecnología de red Dante de Audinate para ofrecer un transporte de medios IP enrutable basado en normas. El componente del control del sistema de OMNEO ha sido desarrollado por Bosch Security Systems y se ha denominado OCA (siglas de Open Control Architecture) por su arquitectura de control abierta. Incluye numerosas funciones para flexibilidad, fiabilidad, seguridad y crecimiento compatible a lo largo de los años.

Puesto que todos los productos Praesideo utilizan el protocolo de control patentado de Praesideo con el controlador de red Praesideo como controlador del sistema, por cuestiones de compatibilidad, la PRS-4OMI4 implementa solo el componente de transporte de programas OMNEO. La PRS-4OMI4 puede utilizarse de modo similar a la interfaz CobraNet

LBB4404/00, pero en lugar de utilizar CobraNet es capaz de interconexión de audio con otros dispositivos que utilicen OMNEO o con dispositivos que utilicen Dante. Emplea el modo de tasa de muestreo de 48 kHz de OMNEO/Dante para audio digital sin comprimir con una longitud de palabra de 24 bits. Ofrece ventajas adicionales sobre la interfaz CobraNet LBB4404/00 al tener una conexión de red redundante dual para Ethernet con conmutador Ethernet integrado para conexión en cadena de varios dispositivos y soporte del protocolo de árbol de expansión rápido (RSTP) para una máxima fiabilidad.

La instalación de la tarjeta de sonido Dante Virtual Soundcard (DVS) de Audinate en un PC permite que el PC pueda utilizarse como una fuente de audio para un sistema Praesideo system con la PRS-4OMI4. De ese modo, un micrófono conectado al PC (o el micrófono del PC interno) puede utilizarse como micrófono para una estación de llamada de PC Praesideo sin la necesidad de una estación de llamada Praesideo normal. También es posible enrutar varios flujos de música de fondo (BGM) reproducidos desde el PC mediante reproductores de Windows Media en un sistema Praesideo a través de la DVS y la PRS-4OMI4.

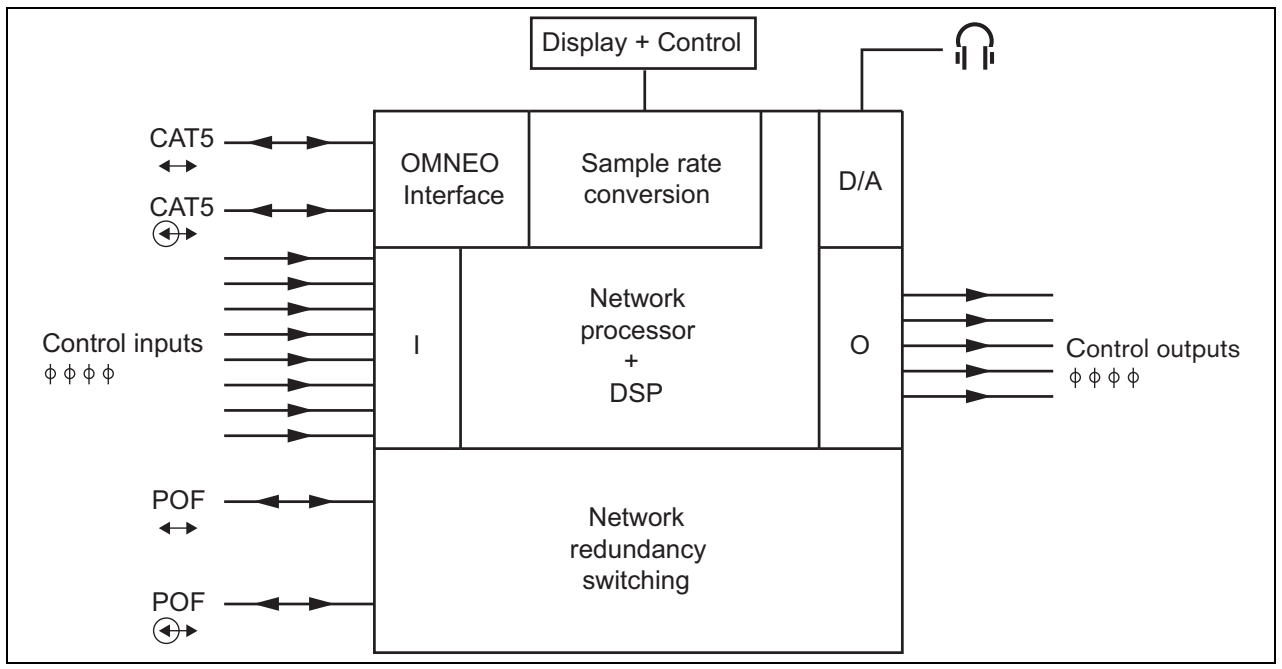

<span id="page-157-0"></span>*figura 8.1: Diagrama de bloques de la interfaz OMNEO*

# 8.2 Controles y conectores

## **8.2.1 Vista frontal**

El frontal de la interfaz OMNEO (véase [figura 8.2\)](#page-159-0) contiene lo siguiente:

- 1 **Pantalla del menú** Una pantalla LCD de 2x16 caracteres proporciona información acerca de la interfaz OMNEO (consulte la sección [8.7](#page-162-0)).
- 2 **Botón del menú**  Un botón de girar y pulsar para trabajar con el menú (consulte la sección [8.7\)](#page-162-0).
- 3 **Salida de auriculares de supervisión**  Una clavija de 3,5 mm (1/8 pulgadas) para conectar los auriculares con fines de supervisión de audio

# 8.3 Vista posterior

La parte posterior de la interfaz OMNEO (véase [figura 8.2](#page-159-0)) contiene lo siguiente:

- 4 **Bus del sistema** Dos conectores de bus del sistema, para conectar la interfaz de OMNEO a otros equipos Praesideo (consulte la sección [8.4.2](#page-158-0)).
- 5 **Interfaz OMNEO** Dos conectores RJ45 para conectar la interfaz OMNEO a una red Ethernet con transporte de audio OMNEO o Dante (consulte la sección [8.4.3\)](#page-159-1)
- 6 **Entradas de control** Las entradas de control pueden utilizarse para recibir señales de otros equipos que deben activar determinadas acciones en la red del Praesideo (consulte la sección [8.4.4](#page-160-0)).
- 7 **Salidas de control** Las salidas de control se pueden utilizar para enviar señales a equipos de terceros y activar acciones generadas por la red del Praesideo (consulte la sección [8.4.5\)](#page-160-1).

# 8.4 Conexiones

# **8.4.1 Introducción**

Esta sección proporciona una descripción general de las conexiones típicas del sistema utilizando la interfaz OMNEO.

- Conexión de la red Praesideo (consulte la sección [8.4.2\)](#page-158-0).
- Conexión de la red OMNEO (consulte la sección [8.4.3\)](#page-159-1).
- Conexión de las entradas de control (consulte la sección [8.4.4\)](#page-160-0).
- Conexión de las salidas de control (consulte la sección [8.4.5](#page-160-1)).

## <span id="page-158-0"></span>**8.4.2 Conexión de la red Praesideo**

Conecte la interfaz OMNEO al sistema Praesideo utilizando los conectores del bus del sistema y los cables de red LBB4416. Ambos conectores son intercambiables.

Esta unidad recibe alimentación del controlador de red, a través del bus del sistema Praesideo.

# <span id="page-159-1"></span>**8.4.3 Conexión de la red OMNEO**

Conecte la interfaz OMNEO a la red OMNEO/Dante a través de los conectores Ethernet y cables Ethernet Cat-5. Use tanto una conexión Cat-5 para una conexión Ethernet normal o dos para una conexión redundante. Cada conector tiene dos indicadores:

- El LED izquierdo (visto desde la parte posterior) es el indicador de detección de enlace; se enciende en verde para una conexión de 1 Gbit o naranja para una conexión de 100 Mbit. Esta indicación se aplica a la velocidad de enlace del cable conectado, que no es necesariamente la misma que la velocidad de toda la red.
- El LED derecho parpadea en caso de actividad de red.

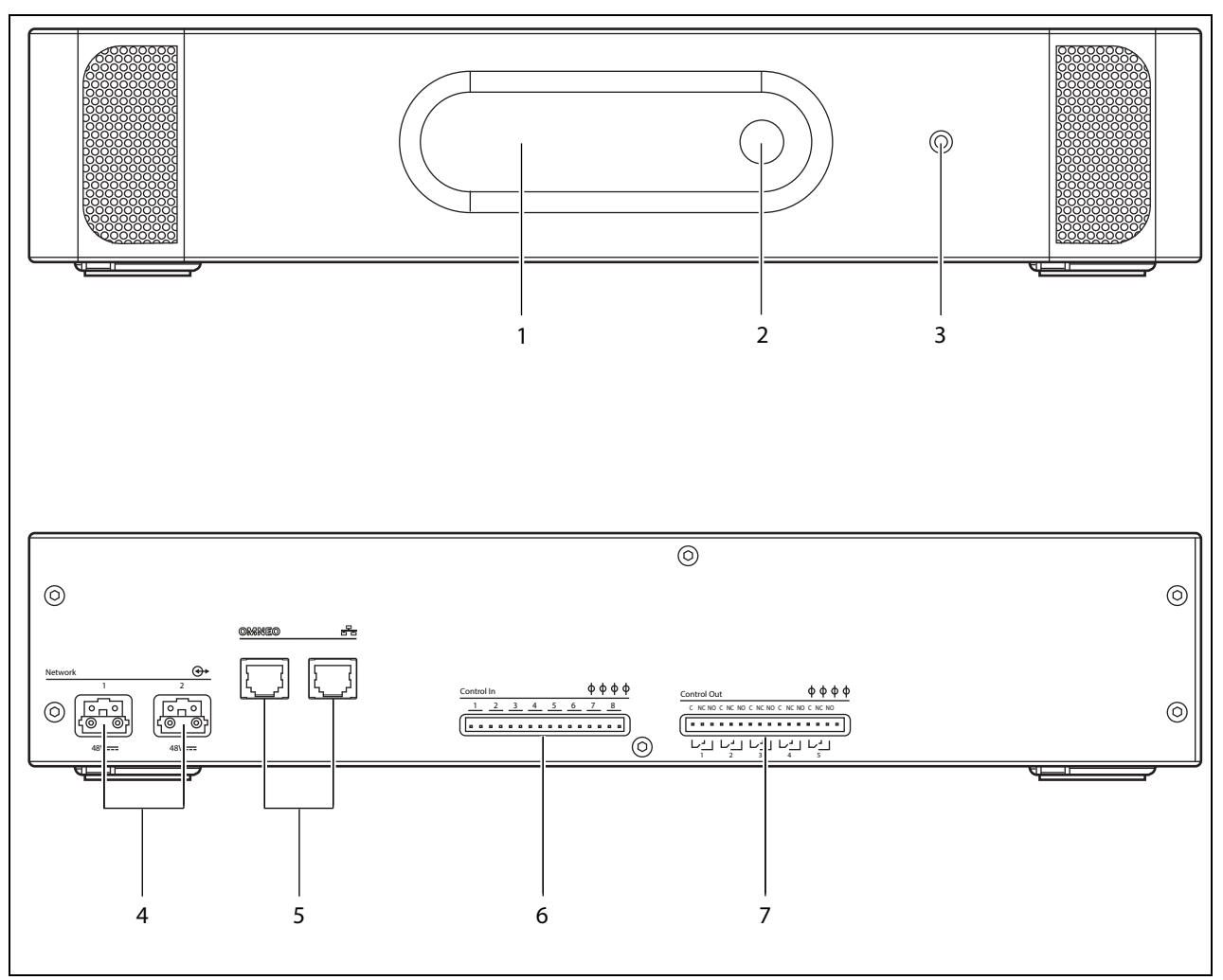

<span id="page-159-0"></span>*figura 8.2: Vistas frontal y posterior de la interfaz OMNEO*

#### <span id="page-160-0"></span>**8.4.4 Conexión de las entradas de control**

La Interfaz OMNEO dispone de 8 entradas de control. Las entradas de control pueden recibir señales de equipos de terceros que deben activar acciones dentro del sistema Praesideo. Las entradas de control pueden configurarse para actuar al establecerse el contacto o al romperse éste (consulte la sección [43.10](#page-376-1)). También se pueden supervisar los cortocircuitos y conexiones abiertas en los cables (consulte [figura 8.3](#page-160-2) y [figura 8.4](#page-160-3)). El hecho de que una entrada de control esté realmente supervisada o no, se define en la configuración.

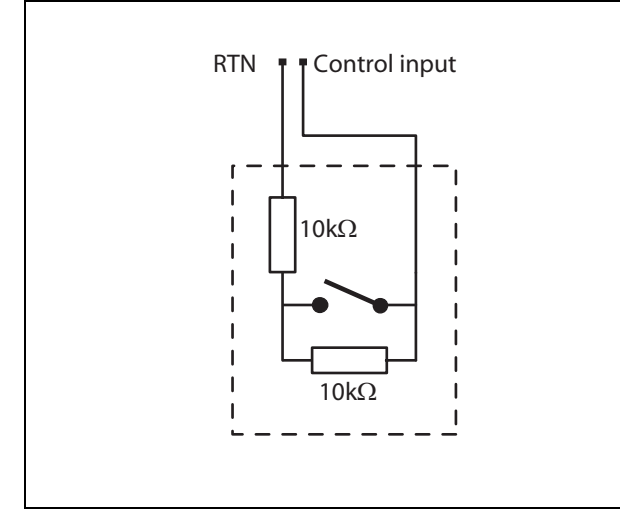

<span id="page-160-2"></span>*figura 8.3: Entrada de control supervisada*

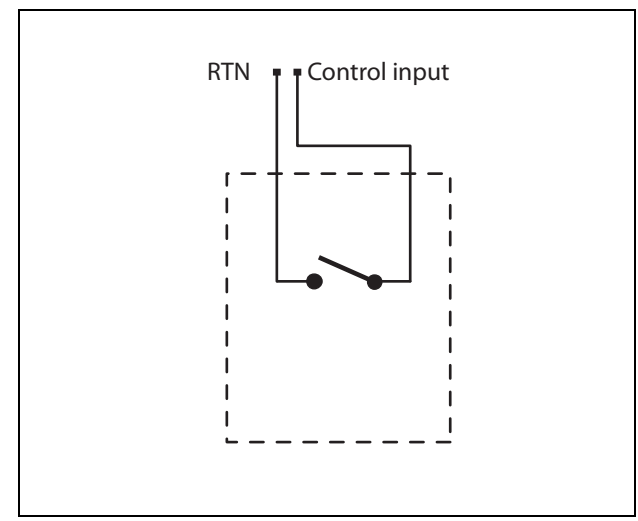

<span id="page-160-3"></span>*figura 8.4: Entrada de control no supervisada*

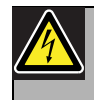

#### Advertencia

No conecte señales de CC o CA en las entradas de control, de lo contrario podría dañarse el circuito de entrada. Utilice únicamente contactos sin tensión.

#### Nota

No combine hilos de entrada de control de múltiples entradas de control (p. ej. no utilice un cable de retorno normal).

## <span id="page-160-1"></span>**8.4.5 Conexión de las salidas de control**

La Interfaz OMNEO dispone de 5 salidas de control. Las salidas de control se pueden utilizar para enviar señales a equipos de terceros que activen determinadas acciones. Cada conexión de salida de control tiene tres patillas (consulte [figura 8.5](#page-160-4)).

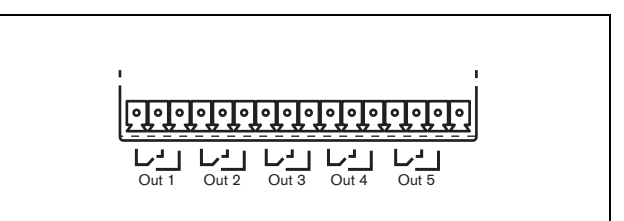

<span id="page-160-4"></span>*figura 8.5: Salidas de control*

La patilla común (C) de la salida de control siempre debe estar conectada. El que la otra patilla conectada esté normalmente cerrada (NC) o normalmente abierta (NA) depende de qué acción se realizará cuando la salida de control esté activa (consulte [tabla 8.1](#page-161-0)).

<span id="page-161-0"></span>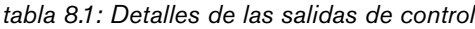

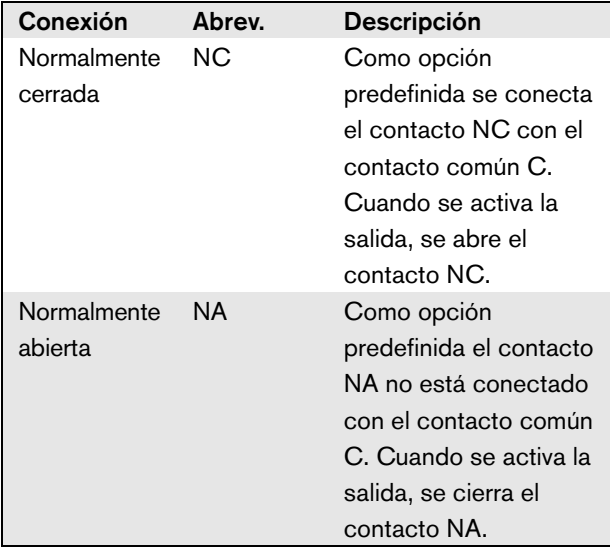

En la configuración se debe proporcionar un propósito a la salida de control que indique la acción que se vaya a realizar cuando está se active (consulte [tabla 44.6\)](#page-385-0).

# 8.5 Instalación

La interfaz OMNEO puede utilizarse como equipo de sobremesa o instalado en un rack de 19 pulgadas. Se incluyen cuatro patas (para uso en sobremesa) y dos soportes de montaje (para instalación en rack).

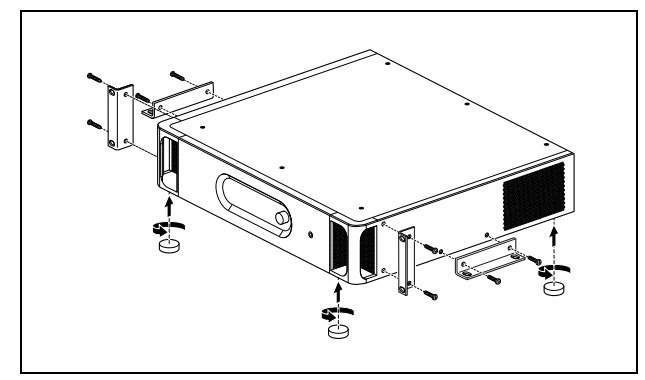

*figura 8.6: Instalación*

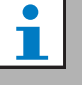

#### Nota

Las posiciones centrales del soporte se pueden utilizar para fijar el equipo a una mesa o estante. También pueden ser utilizadas para montar el equipo verticalmente en una pared.

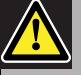

#### Precaución

Cuando monte los soporte en la unidad, utilice los tornillos que se suministran con los soportes. Los tornillos con una longitud de > 10 mm pueden tocar o dañar las partes internas de la unidad.

La PRS-4OMI4 se entrega con una ferrita de cierre (Würth 742 717 22), véase [figura 8.7](#page-161-1). Todos los cables a los contactos de entradas de control y provenientes de los contactos de salida de control deben alimentarse a través de esta ferrita, cerrando la ferrita alrededor del grupo de cables.

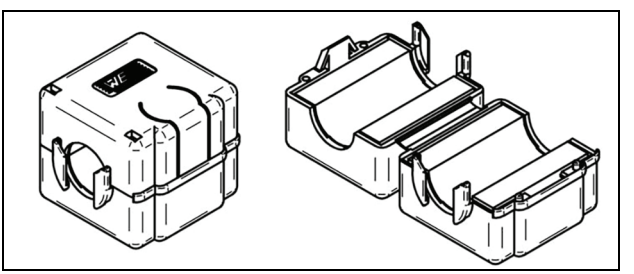

*figura 8.7: Ferrita de cierre*

# <span id="page-161-1"></span>8.6 Configuración OMNEO

OMNEO debe configurarse usando la herramienta *Dante Controlller* (consulte el capítulo [57\)](#page-488-0). Esta aplicación puede ejecutarse en cualquier PC que esté conectado a las interfaces OMNEO a través de una red Ethernet.

# <span id="page-162-0"></span>8.7 Uso del menú de configuración

# **8.7.1 Descripción general**

Hay varios ajustes de la interfaz de OMNEO disponibles mediante un menú interactivo, utilizando una pantalla LCD de 2x16 y botones del menú de tipo 'girar y pulsar'. La figura siguiente ofrece una descripción general de la estructura del menú.

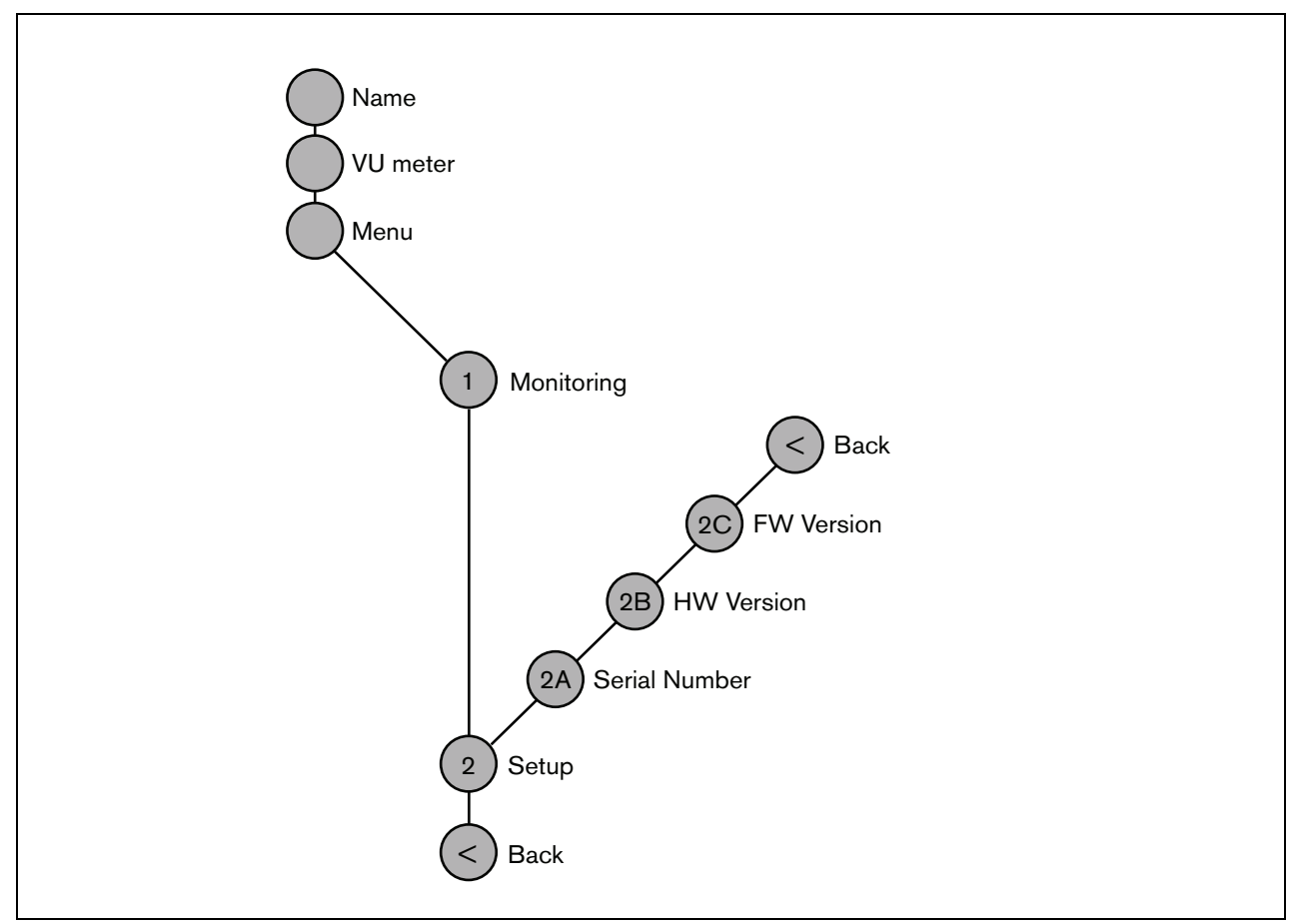

<span id="page-162-1"></span>*figura 8.8: Estructura del menú del panel frontal de la interfaz OMNEO*

#### **8.7.2 Navegar por el menú**

Trabajar con el menú es siempre una secuencia de giros y pulsaciones alternativos:

**Gire** el botón para:

- Navegar por las opciones del menú dentro de mismo menú.
- Ir a una opción configurable dentro de una opción del menú (un cursor que parpadea se desplaza en la pantalla del menú).
- Navegar por los valores disponibles para una opción configurable (el valor parpadea).

#### **Presione** el botón para:

- Confirmar una opción del menú seleccionada (aparece un cursor parpadeante).
- Pasar a un submenú (el carácter del elemento del submenú comienza a parpadear).
- Confirmar la selección de una opción configurable (el cursor desaparece, el valor de la opción comienza a parpadear).
- Confirmar un valor seleccionado para una opción configurable (el valor deja de parpadear, el cursor vuelve a aparecer).

Cada elemento del menú se identifica mediante un número o mediante un número más un carácter (consulte [figura 8.8\)](#page-162-1). La identificación de la opción puede encontrarse al comienzo de la primera línea y se utiliza para navegar hacia y desde los submenús. La mayor parte de elementos de menú disponen de una o más opciones. Se puede cambiar el valor de una opción seleccionando el valor de una lista de valores disponibles.

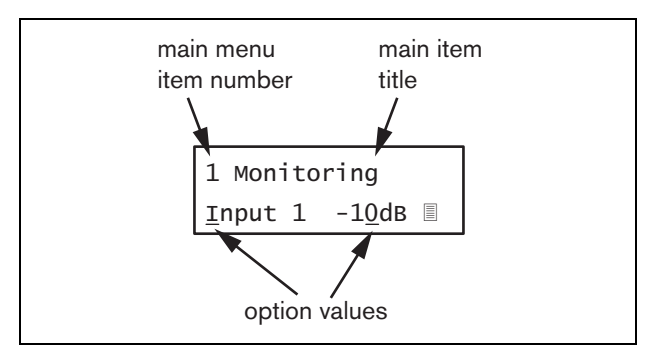

*figura 8.9: Elementos de la pantalla de opciones del menú*

#### Para navegar por las pantallas de estado:

1 Gire el botón para moverse por las pantallas de estado (es decir las pantallas *Name*, *VU meter* y *Menu ...*).

#### Para navegar por el menú principal:

- 1 Navegue en las pantallas de estado a *Menu...*.
- 2 Presione el botón para pasar al menú principal. El número de la opción del menú comienza a parpadear.
- 3 Gire para seleccionar otro número de opción del menú.
- 4 Pulse para confirmar la selección.

#### Para pasar a un submenú:

- 1 Navegue hacia una opción del menú con tres puntos (por ejemplo. *Setup...*).
- 2 Presione el botón para pasar al submenú. El carácter de la opción del submenú comienza a parpadear.
- 3 Gire para seleccionar otro número de opción del menú.
- 4 Pulse para confirmar la selección.

#### Para navegar en un submenú:

- 1 Gire el botón para mover el cursor hasta el carácter del elemento del submenú.
- 2 Pulse el botón. El carácter correspondiente a la opción del menú y el título comienza a parpadear.
- 3 Gire para seleccionar otro carácter de elemento del submenú.
- 4 Pulse para confirmar la selección.

#### Para cambiar los valores de una opción:

- 1 Navegue a la opción del menú que corresponda.
- 2 Gire el botón para mover el cursor al valor de la opción que desee cambiar.
- 3 Pulse el botón para activar la opción. La opción comienza a parpadear.
- 4 Gire el botón para seleccionar un nuevo valor de la opción.
- 5 Pulse el botón para confirmar el nuevo valor. El valor de la opción deja de parpadear.
- 6 Gire el botón para mover el cursor hasta otra opción configurable (si estuviera disponible) y repita los pasos 3 a 5.

#### Praesideo 4.3 es | **165**

#### Para volver desde un submenú a un elemento del menú principal:

- 1 Gire el botón para mover el cursor al número de opción del menú principal.
- 2 Pulse el botón. El número de opción comienza a parpadear.
- 3 Gire para seleccionar otro número de opción del menú.
- 4 Pulse para confirmar la selección.

#### **O**

- 1 Gire el botón a *< Back*.
- 2 Pulse para confirmar.

#### Para volver desde el menú principal a las pantallas de estado:

- 1 Vaya hacia atrás al menú principal.
- 2 Gire el botón a *< Back*.
- 3 Pulse para confirmar.

#### Ejemplo:

Defina la salida que está disponible en la salida de auriculares del expansor de audio. (Este ejemplo supone que está empezando desde la pantalla predefinida):

OMNEO Interface

1 Gire el botón para ir a *Menu ...* en las pantallas de estado:

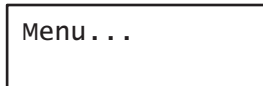

2 Pulse el botón para confirmar:

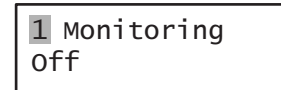

3 Pulse el botón para confirmar:

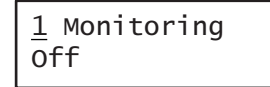

4 Gire el botón a la opción *Monitoring*:

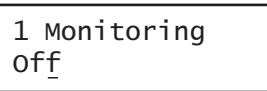

5 Pulse el botón para confirmar:

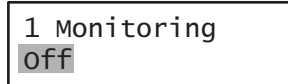

6 Gire el botón para cambiar la salida de audio que desee escuchar:

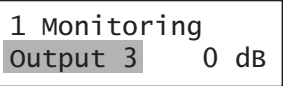

7 Pulse el botón para confirmar:

$$
\begin{array}{|c|c|}\n1 & \text{Monitoring} \\
\hline\n\text{Output } \underline{3} & 0 \text{ dB}\n\end{array}
$$

8 Gire para mover el cursor al número de menú:

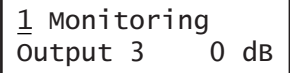

9 Pulse el botón para confirmar:

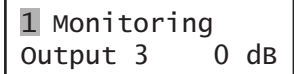

10 Gire para moverse a la opción *< Back*:

< Back

11 Pulse el botón para confirmar:

Menu...

12 Gire el botón para ir a la pantalla predefinida:

OMNEO Interface

# 8.8 Configuración y funcionamiento

#### **8.8.1 Introducción**

Las siguientes secciones ofrecen descripciones de posibles opciones de configuración. Cada una de las descripciones va seguida de las opciones del menú correspondientes con la instrucciones detalladas por cada opción del menú. Los valores predefinidos van indicados mediante un asterisco (\*) cuando procede.

# **8.8.2 Arranque**

Cuando se (re)inicia la interfaz OMNEO, la pantalla muestra el nombre del equipo. Si muestra *Load Unit Software*, la unidad no contiene ningún firmware o contiene el firmware DCN Next Generation. El firmware DCN Next Generation debe ser sustituido por el firmware Praesideo (consulte la sección [37.5\)](#page-354-0).

# **8.8.3 Pantallas de estado**

Las pantallas de estado (consulte [tabla 8.2\)](#page-165-1) proporcionan información general acerca de la Interfaz CobraNet.

<span id="page-165-1"></span>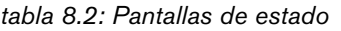

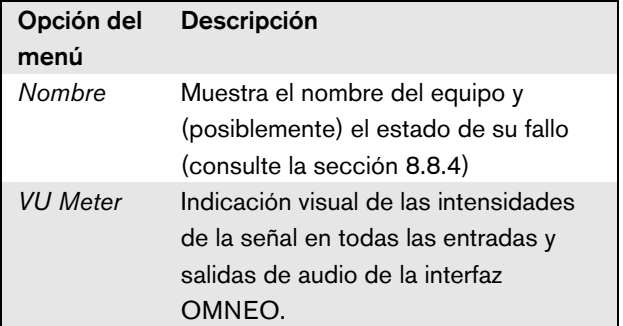

# <span id="page-165-0"></span>**8.8.4 Estado del fallo**

Si hay un fallo activo, la pantalla *Name* también muestra el estado del fallo (consulte [tabla 8.3\)](#page-165-2). Si hay más de un fallo activo, únicamente se mostrará el fallo más grave. El estado del fallo sólo proporciona información general. El origen exacto de un fallo puede encontrarse en la lista de eventos de fallo de este manual (consulte el capítulo [46\)](#page-417-0).

<span id="page-165-2"></span>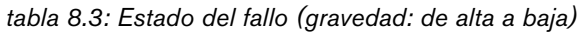

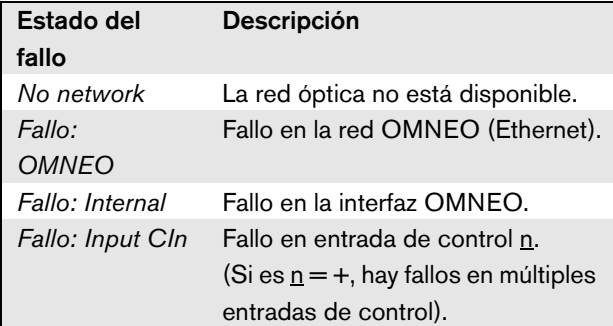

## **8.8.5 Menú principal**

La opción *Menu ...* (consulte [tabla 8.4](#page-165-3)) proporciona acceso al menú principal.

<span id="page-165-3"></span>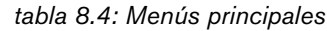

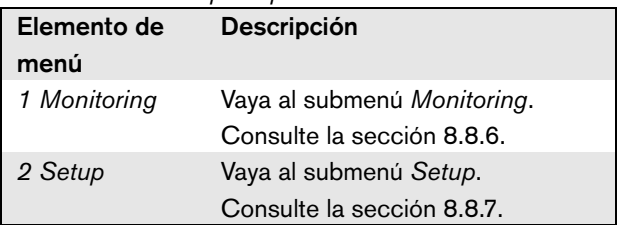

# <span id="page-166-0"></span>**8.8.6 Configurar las opciones de supervisión**

El submenú *Monitoring* se utiliza para definir qué señal se enviará a los auriculares de supervisión. Puede ser una de las entradas de audio, una de las salidas de audio o ninguna señal. Además, la pantalla proporciona medidores de nivel para una identificación visual de la potencia real de la señal.

*tabla 8.5: Submenú de supervisión*

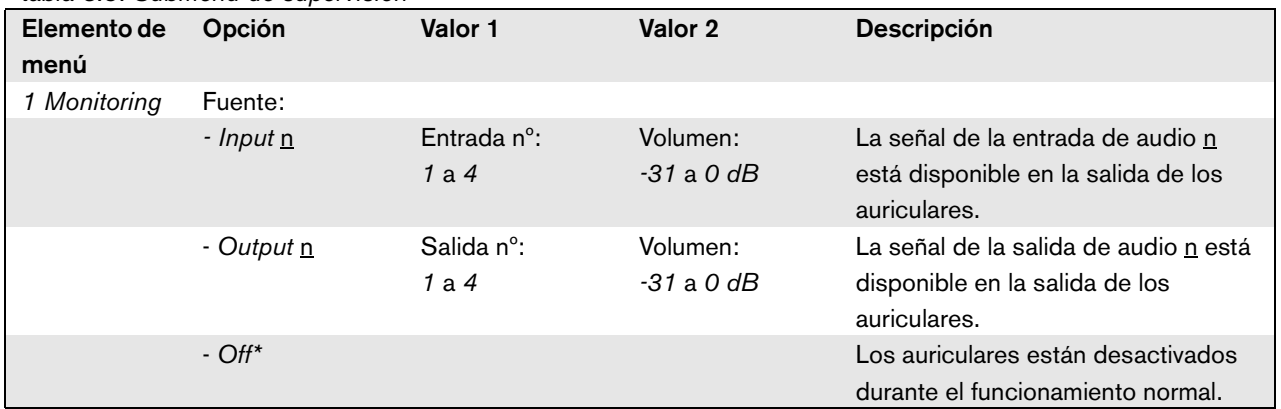

#### <span id="page-166-1"></span>**8.8.7 Visualización de la información de la versión**

Se utilizan las opciones *Serial Number*, *HW Version* y *SW Version* para obtener información de la versión de la interfaz OMNEO.

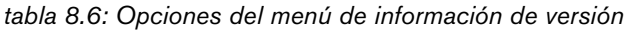

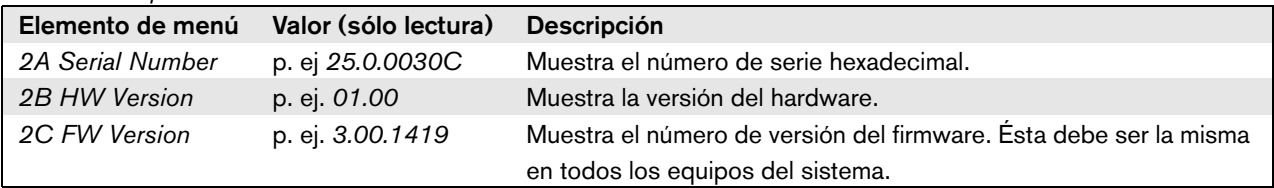

# 8.9 Datos técnicos

# **8.9.1 Características físicas**

#### Dimensiones (Al x An x F):

88 x 483 x 400 mm (montaje en bastidor de 19" con soportes, 360 mm de profundidad detrás de los soportes, 40 mm en frente de los soportes 92 x 440 x 400 mm (montaje sobremesa con patas) Peso:

6 kg

# **8.9.2 Condiciones ambientales**

#### Temperatura:

-5 a 55 °C (funcionamiento) -20 a +70 °C (no funcionamiento)

#### Humedad relativa:

15 a 90%, sin condensación (funcionamiento)

5 a 95%, sin condensación (no funcionamiento)

Presión del aire:

600 a 1100 hPa

#### **8.9.3 Compatibilidad electromagnética y seguridad**

Compatibilidad electromagnética: EN55103-1/FCC-47 parte 15B EN55103-2 EN50121-4 EN50130-4 Seguridad eléctrica: IEC60065 (esquema CB) EN60065 Certificaciones: Marcado CE EN54-16 e ISO7240-16

## **8.9.4 Tiempo medio entre fallos**

#### Duración prevista: 50.000 horas a +55 °C MTBF: 450.000 horas (basándose en datos reales de velocidad de retorno de la garantía)

### **8.9.5 Bus del sistema**

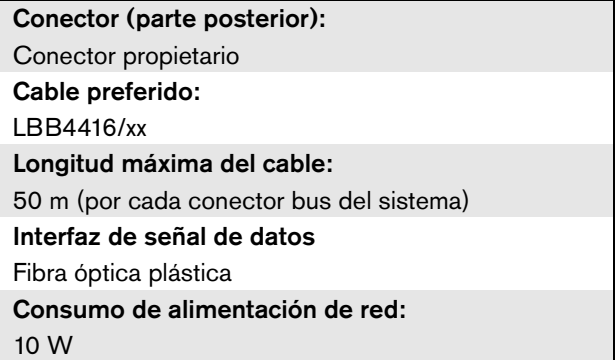

# **8.9.6 Entradas de control**

Conector (parte posterior): Conector de tornillo extraíble Resistencia total del cable:  $<$  1 k $\Omega$  (con supervisión de línea)  $<$  5 k $\Omega$  (sin supervisión de línea) Detección de resistencia (supervisión habilitada): Cortocircuito de cable  $<$  2,5 k $\Omega$ Contacto cerrado  $7.5 \text{ k}\Omega$  a 12 k $\Omega$ Contacto abierto 17.5 k $\Omega$  a 22 k $\Omega$ Cable roto  $> 27$  k $\Omega$ Detección de resistencia (supervisión deshabilitada): Contacto cerrado  $<$  12 k $\Omega$ Contacto abierto  $> 17.5 kQ$ Tensión abierta máxima: 24 V (CC) Corriente pull-up interna: 0,5 mA Contactos externos: Contactos de cierre/disrupción libres de tensión (contactos de relé, interruptores mecánicos, contactos de mercurio, etc).

# **8.9.7 Salidas de control 8.9.8 OMNEO**

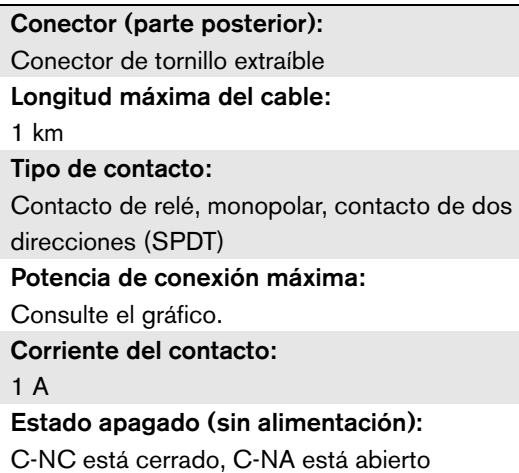

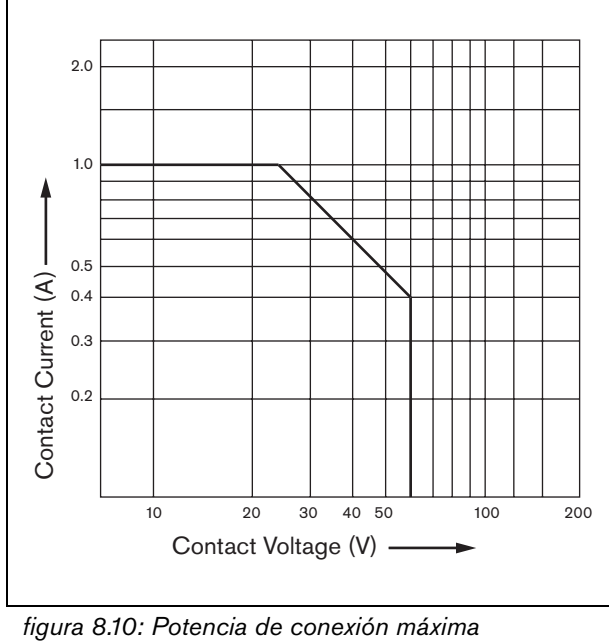

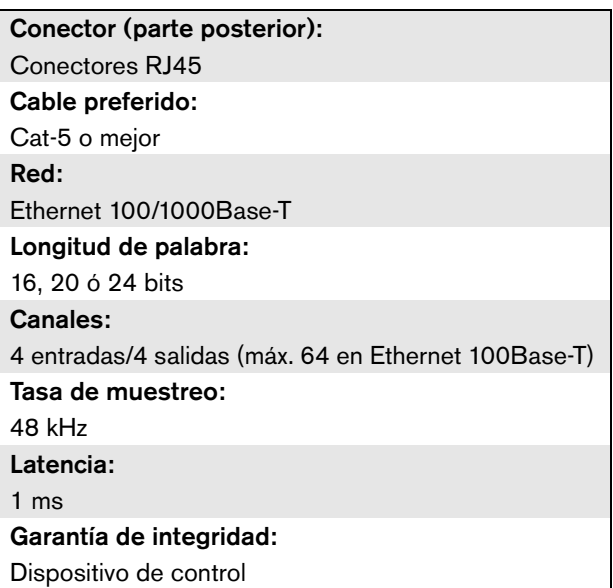

# **8.9.9 Auriculares**

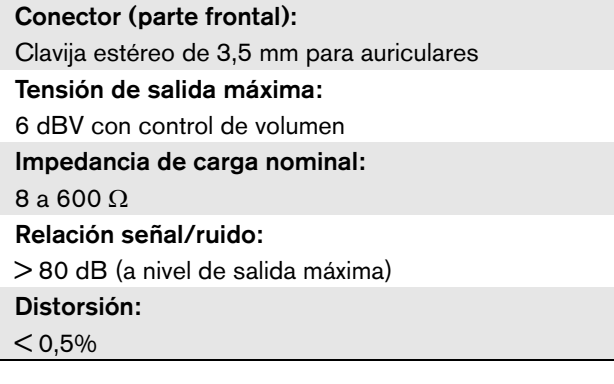

# 9 Amplificadores de potencia

# 9.1 Introducción

Los amplificadores de potencia PRS-1P500, PRS-2P250 y PRS-4P125 son los sucesores de los amplificadores de potencia LBB4421/10, LBB4422/10 y LBB4424/10. La principal diferencia es que la eficiencia de los nuevos amplificadores es superior, de modo que su consumo energético es inferior para la misma potencia de salida. Esto es especialmente evidente en el modo en espera y en espera activa o en el modo de ahorro de energía, ahorrando valiosa energía de batería en situaciones en las que esto se permita (no para instalaciones conformes con la EN54-16).

La función principal de los amplificadores de potencia es la amplificación de las señales de audio para los altavoces. Los amplificadores son amplificadores de alta eficiencia

 de clase D con fuente de alimentación en modo conmutado. Los amplificadores están protegidos contra sobrecarga, sobrecalentamiento y cortocircuitos. Consulte figura 9.1 donde encontrará un diagrama de bloques de los amplificadores de potencia.

Los amplificadores de potencia tienen funciones de procesamiento de audio configurables, como ecualización paramétrica, retardo de audio y la posibilidad de control de volumen automático (AVC) dependiente del ruido.

# Nota

El número de entradas, conexiones del amplificador de reserva, línea de altavoces y salidas de control dependen del tipo de amplificador de potencia.

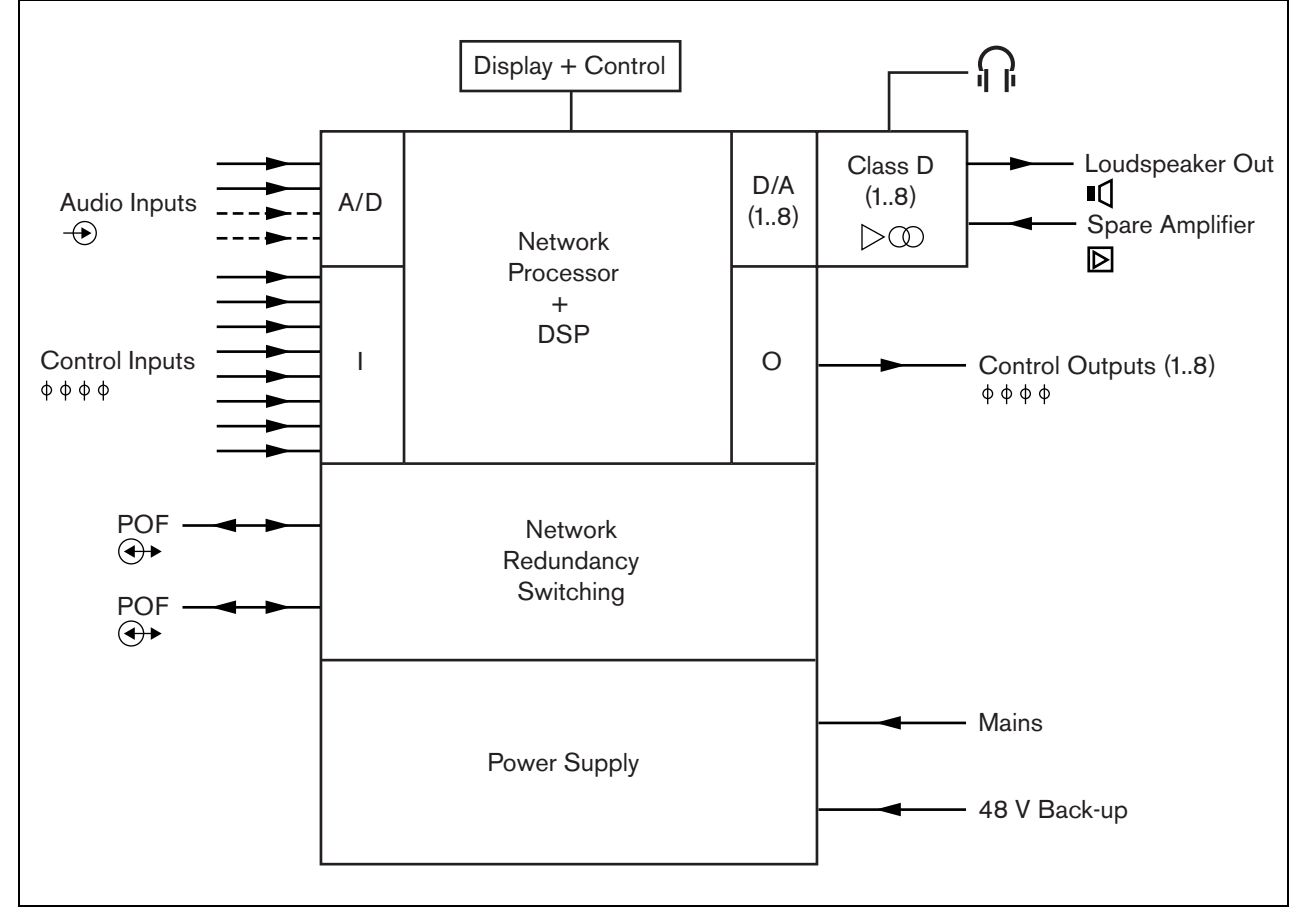

*figura 9.1: Diagrama de bloques de un amplificador de potencia*

# 9.2 Controles, conectores e indicadores

# **9.2.1 Vista frontal**

El frontal del amplificador de potencia (consulte figura 9.2) contiene lo siguiente:

- 1 **Pantalla del menú** Una pantalla LCD de 2x16 caracteres proporciona información sobre el amplificador de potencia (consulte la sección [9.7](#page-182-0)).
- 2 **Botón de menú**  Un botón de girar y pulsar para navegar por el menú (consulte la sección [9.7](#page-182-0)).
- 3 **Salida de auriculares de supervisión**  Una clavija de 3,5 mm (1/8 pulgadas) para conectar los auriculares con fines de supervisión de audio

## **9.2.2 Vista posterior**

La parte posterior del amplificador de potencia (consulte figura 9.2) contiene lo siguiente:

- 4 **Tierra** Se utiliza para conectar eléctricamente a tierra el amplificador de potencia.
- 5 **Entradas de control** Las entradas de control pueden utilizarse para recibir señales de otros equipos que deben activar determinadas acciones en la red del Praesideo (consulte la sección [9.3.7](#page-178-0)).
- 6 **Entradas de audio** Entradas de audio para recibir señales de audio de fuentes de audio analógicas (consulte la sección [9.3.6](#page-177-0)).
- 7 **Alimentación de reserva** Una conexión para una fuente de alimentación de reserva (consulte la sección [9.3.8\)](#page-179-0).
- 8 **Interruptor de red on/off**  Un interruptor para encender y apagar el amplificador de potencia (consulte la sección [9.3.2](#page-172-0)).
- 9 **Portafusibles** Un portafusibles con un fusible que protegen la fuente de alimentación del amplificador de potencia (consulte la sección [9.3.2\)](#page-172-0).
- 10 **Bus del sistema** Dos conectores de bus del sistema, para conectar el amplificador de potencia a otros equipos Praesideo.
- 11 **Canales de amplificador** Cada amplificador de potencia incluye 1 a 8 canales de amplificación completamente separados y configurables. El número de canales del amplificador depende del tipo de amplificador de potencia (consulte la sección [9.3.5\)](#page-173-0).
- 12 **Entrada de la red eléctrica** Un conector de red eléctrica para conectar el amplificador de potencia a la red eléctrica (consulte la sección [9.3.2](#page-172-0)).
- 13 **Tierra de señal** Un interruptor que conecta la tierra de la señal a la tierra de seguridad (consulte la sección [9.3.4\)](#page-172-1).
- 14 **Selector de tensión** Un interruptor que permite seleccionar la tensión de la red eléctrica local (consulte la sección [9.3.2](#page-172-0)).

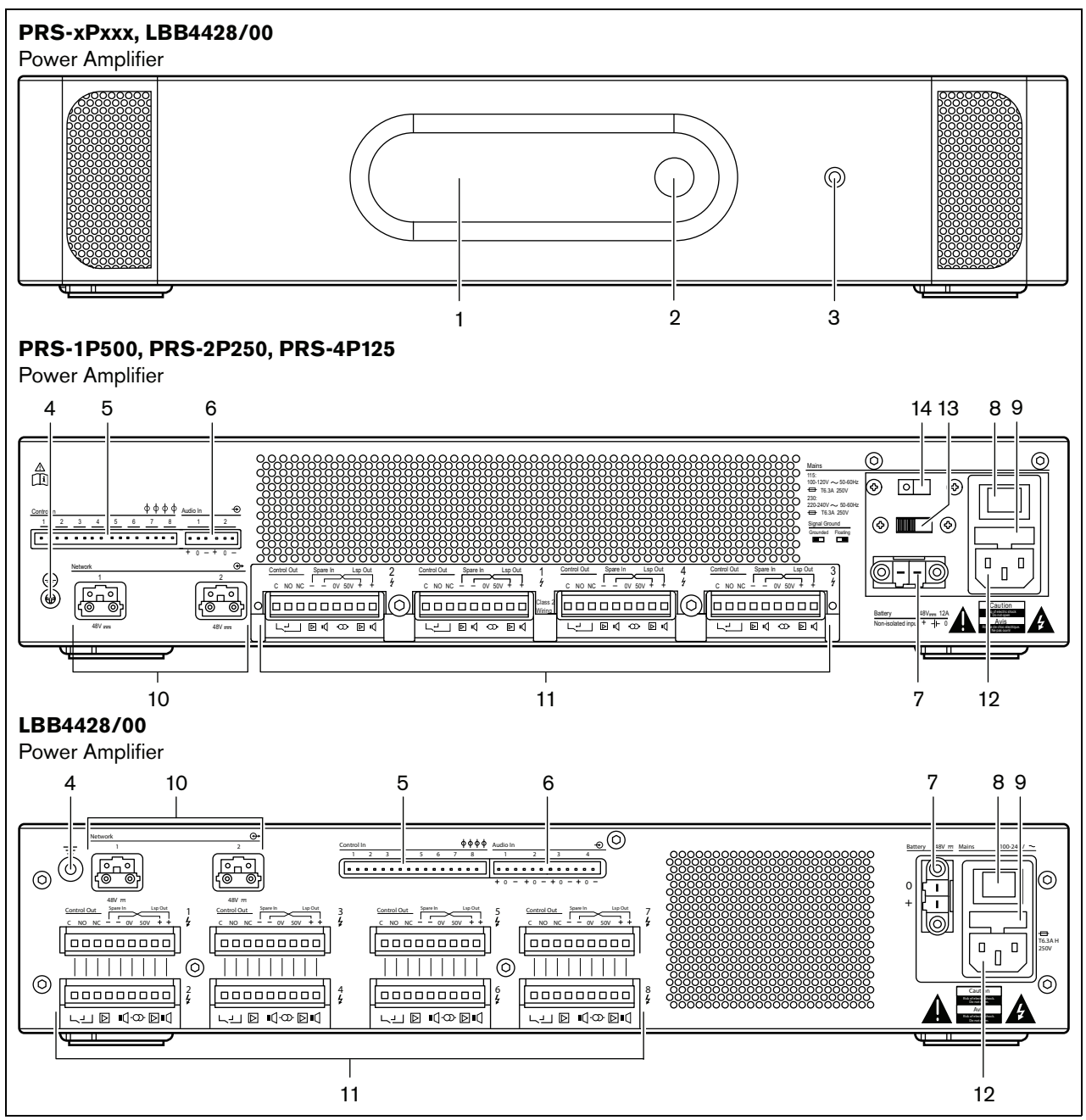

*figura 9.2: Vista frontal y posterior del amplificador de potencia (todos los tipos)*

# 9.3 Conexiones

# **9.3.1 Introducción**

Esta sección proporciona una descripción general de las conexiones típicas del sistema utilizando el amplificador de potencia.

- Conexión a la toma de red eléctrica (consulte la sección [9.3.2\)](#page-172-0).
- Conexión de la red (consulte la sección [9.3.3\)](#page-172-2).
- Conexión a tierra (consulte la sección [9.3.4\)](#page-172-1).
- Conexión de los canales del amplificador (consulte la sección [9.3.5\)](#page-173-0).
- Conexión de las entradas de audio (consulte la sección [9.3.6\)](#page-177-0).
- Conexión de las entradas de control (consulte la sección [9.3.7\)](#page-178-0).

Conexión de la fuente de alimentación de reserva (consulte la sección [9.3.8\)](#page-179-0)

# <span id="page-172-0"></span>**9.3.2 Conexión a la red eléctrica**

Proceda como se indica a continuación para conectar el amplificador de potencia a la toma de corriente eléctrica:

1 Ponga el tipo correcto de fusible en el amplificador de potencia (consulte [tabla 9.1](#page-172-3) y tabla 9.2).

<span id="page-172-3"></span>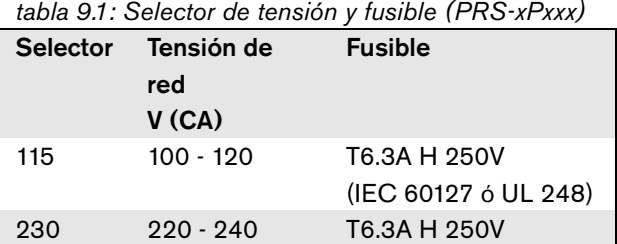

(IEC 60127)

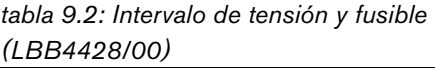

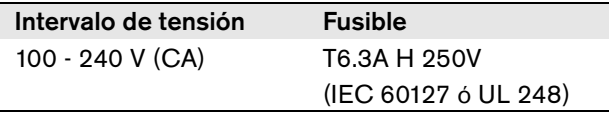

- 2 Conecte un cable de alimentación al amplificador de potencia.
- 3 Conecte el cable de la red eléctrica en una toma de corriente eléctrica homologada localmente.

# <span id="page-172-2"></span>**9.3.3 Conexión de la red**

Conecte el amplificador de potencia al sistema Praesideo utilizando los conectores del bus del sistema y los cables de red LBB4416. Ambos conectores son intercambiables.

# <span id="page-172-1"></span>**9.3.4 Conexión de tierra**

Sólo LBB4428/00: Un puente de tierra puede conectar la tierra de la señal a la tierra de seguridad. Este puente es X3 en la placa de circuitos impresos. Ajuste el puente para conectar las patillas 2 y 3 para conectar la tierra de la señal a la tierra de seguridad. Ajuste el puente para conectar las patillas 1 y 2 para aislar la tierra de la señal. El ajuste de fábrica es como una tierra flotante con el puente que conecta las patillas 1 y 2. Si la entrada de línea de audio o micrófono del amplificador se utiliza y la fuente de audio conectada no tiene toma de tierra, el puente puede conectarse entre las patillas 2 y 3 para reducir la susceptibilidad a perturbaciones externas de radiofrecuencia. Si la fuente de audio ya tiene la tierra de la señal conectada a una tierra de seguridad, deje el puente conectado a las patillas 1 y 2 para evitar bucles de tierra que puedan ser una fuente de zumbidos.

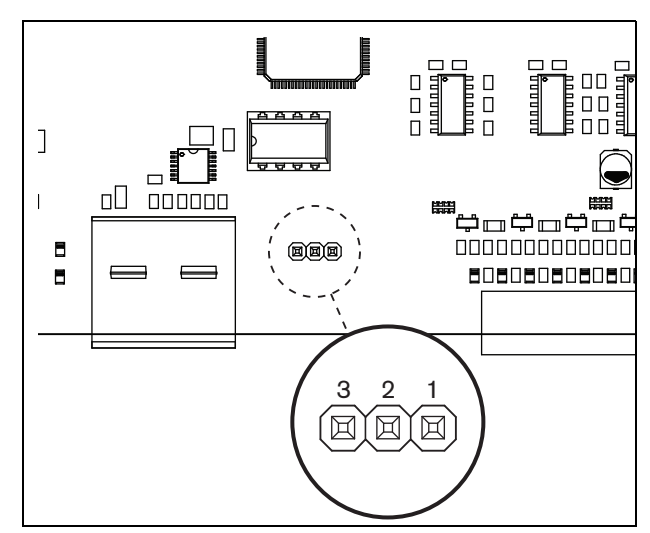

*figura 9.3: Conector de tierra*

Para PRS-1P500, PRS-2P250 y PRS-4P125: Con el interruptor posterior (13 en fig. 8.2) la tierra de señal puede conectarse a la tierra de seguridad.

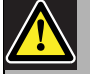

#### Advertencia

Para reducir el riesgo de descarga eléctrica, no realice ninguna reparación que no se encuentre en las instrucciones de funcionamiento a menos que esté cualificado para hacerlo. Consulte [section 1.2](#page-97-0) A quién va dirigido.

# <span id="page-173-0"></span>**9.3.5 Conexión de los canales del amplificador**

#### 9.3.5.1 Introducción

Un canal del amplificador (consulte figura 9.4) es un grupo de señales de salida que han sido procesadas por la misma unidad de amplificación del amplificador de potencia. El número de canales del amplificador depende del tipo de amplificador de potencia (consulte tabla 9.3).

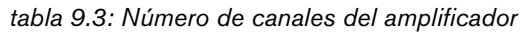

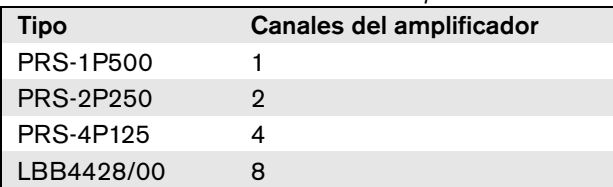

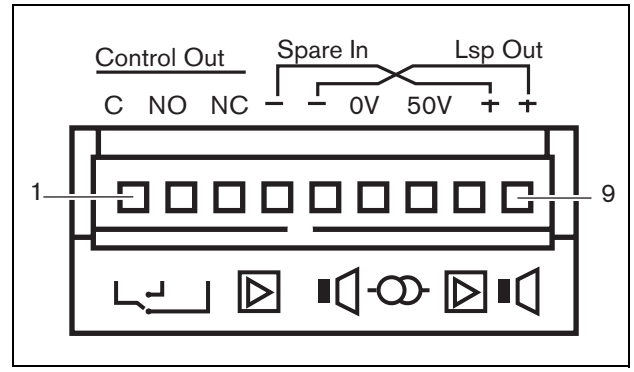

*figura 9.4: Conector del canal del amplificador*

#### *tabla 9.4: Detalles del conector del canal del amplificador*

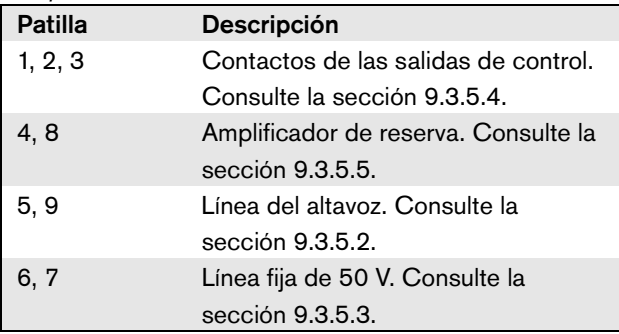

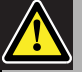

## Precaución

Para evitar el riesgo de descargas eléctricas, desconecte los amplificadores de potencia y desconecte las fuentes de alimentación de reserva de los amplificadores de potencia antes de conectar las líneas de altavoz y las conexiones del amplificador de reserva.

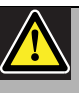

## Precaución

Después de conectar los hilos a los conectores del canal del amplificador, instale el soporte de seguridad de plástico. El soporte de seguridad de plástico permite asegurarse de que no se pueden tocar los conectores del canal del amplificador

#### 9.3.5.2 Líneas del altavoz

Los altavoces deben conectarse entre las conexiones Lsp Out+ y Lsp Out- La tensión entre estas conexiones (100, 70 ó 50 V) depende de la posición del puente en la placa de salida (véase figura 9.5).

Se pueden utilizar distintas tensiones para reducir el volumen de la línea de altavoces. Por ejemplo, si todos los altavoces son adecuados para 100 V, el nivel de salida máximo será de 40 dBV. Si la tensión de la línea de altavoces se fija en 70 V, el nivel de salida máximo se reducirá a 37 dBV (diferencia: -3 dB). Si se fija en 50 V, se reduce a 34 dBV (diferencia: -6 dB).

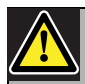

#### Precaución

Compruebe las especificaciones de los altavoces para conocer la tensión máxima que puede suministrarse en las salidas de altavoces de los amplificadores de potencia. Para reducir el riesgo de descarga eléctrica, no realice ninguna reparación que no se encuentre en las instrucciones de funcionamiento a menos que esté cualificado para hacerlo. Consulte [section](#page-97-0)  [1.2](#page-97-0) A quién va dirigido.

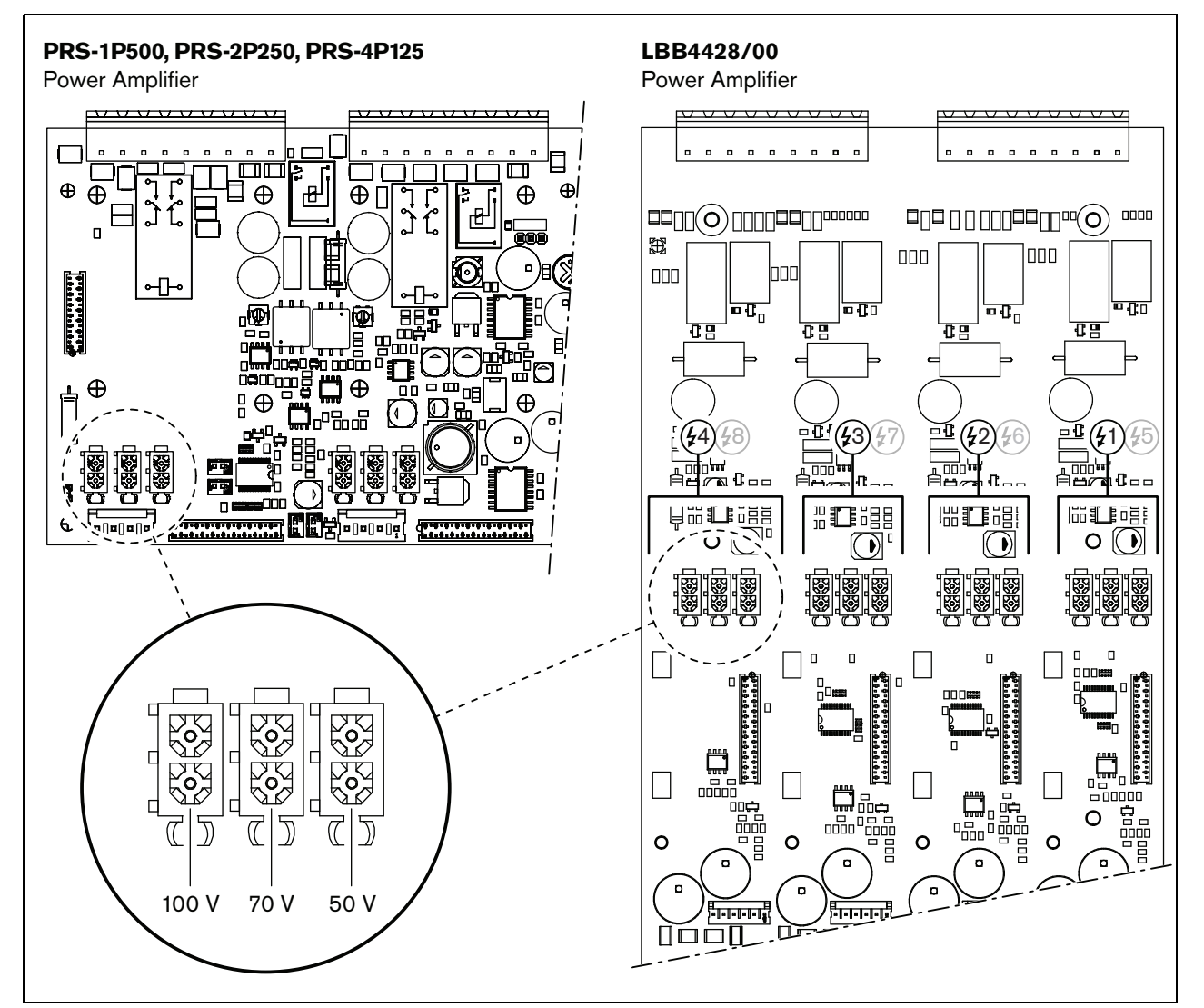

*figura 9.5: Vista superior de las placas de salida del amplificador de potencia*

La salida de 50 V suministrada por el canal del amplificador es realmente una derivación de la tensión de 50 V de la línea de altavoces. La disponibilidad de la línea de 50 V no depende de la tensión seleccionada de los altavoces, puesto que la derivación está localizada frente al puente (consulte [figura 9.6](#page-175-0)).

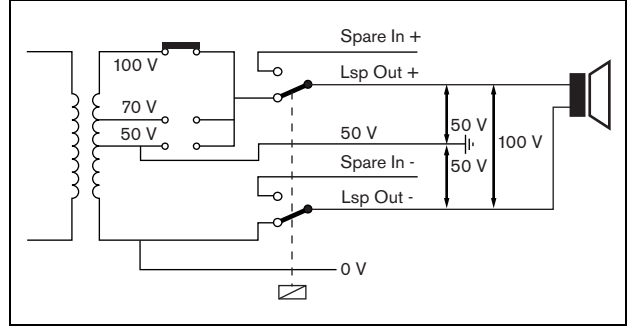

<span id="page-175-0"></span>*figura 9.6: Salida de 50 V*

Si la tensión de 50 V se conecta a tierra, se podrá crear una salida "balanceada" para la tensión de los altavoces. En ese caso, la tensión máxima entre la línea de altavoces y tierra nunca es más de 50 V (consulte [figura 9.6](#page-175-0)). La tensión real entre la línea del altavoz y la tierra depende de la posición del puente.

Si la tensión de 50 V se conecta a tierra a propósito, deberá desactivarse la supervisión de tierra de la salida del amplificador a través del software de configuración (consulte la sección [44.3.4\)](#page-389-0).

#### 9.3.5.4 Salidas de control

Cada canal del amplificador tiene una salida de control. La salida de control se puede utilizar para enviar señales a equipos de terceros que activen determinadas acciones. Cada salida de control tiene tres patillas (consulte figura 9.4). La patilla común (C) de la salida de control siempre debe estar conectada. El que la otra patilla conectada esté normalmente cerrada (NC) o normalmente abierta (NA) depende de qué acción deba realizarse cuando la salida de control esté activa (consulte tabla 9.5).

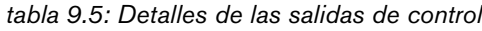

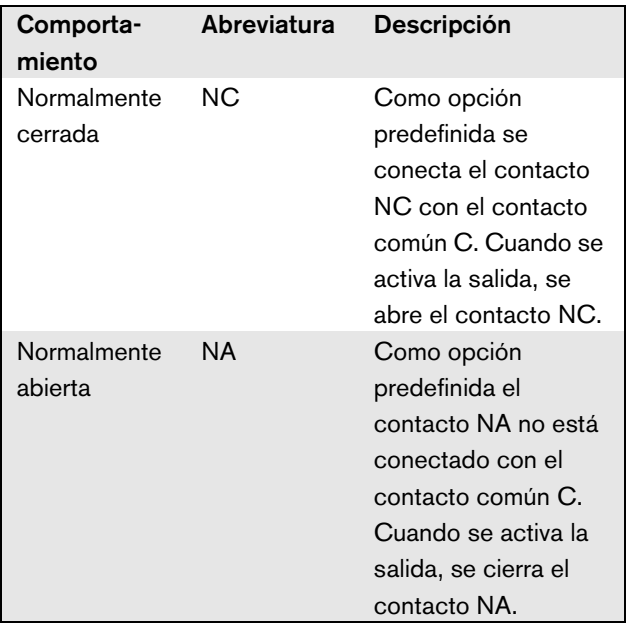

En la configuración debe proporcionarse un propósito a las salidas de control que indique la acción que se vaya a realizar cuando ésta se active (consulte [tabla 44.6](#page-385-0)). Por ejemplo, las salidas de control del amplificador de potencia pueden configurarse como una salida *Volume override* para crear controles del volumen.

#### 9.3.5.5 Amplificadores de reserva

Si un amplificador de potencia tiene un fallo, todas las líneas de altavoces se conmutarán automáticamente a un amplificador de reserva (si hay alguno conectado y configurado). Consulte figura 9.7 donde encontrará un diagrama de conexiones. Tenga presente lo siguiente:

- Los amplificadores de potencia principal y de reserva deben ser del mismo tipo. Si el amplificador de potencia principal es un PRS-4P125, el amplificador de potencia de reserva también debe ser un PRS-4P125.
- La forma en la que las líneas de altavoces se conectan al amplificador de reserva debe ser exactamente la misma forma en la que están conectadas al amplificador principal. Por ejemplo, si las líneas de altavoces utilizan la salida fija de 50 V del amplificador principal, también deben conectarse a la salida fija de 50 V del amplificador de reserva.

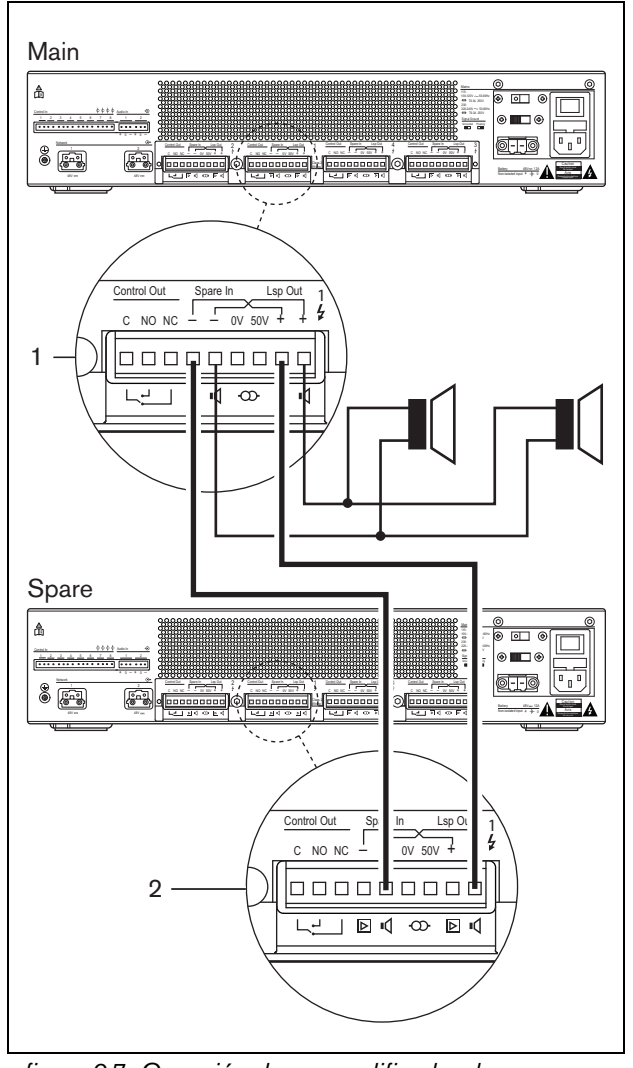

*figura 9.7: Conexión de un amplificador de reserva*

Nota

Se permite conectar un amplificador de potencia de reserva a más de un amplificador de potencia principal.

La conmutación real del amplificador de reserva se realiza mediante un relé. Consulte figura 9.8 donde encontrará la situación anterior a la conmutación del amplificador de reserva y figura 9.9 donde encontrará la situación después de la conmutación del amplificador de reserva. Mientras el amplificador de potencia principal (1) funcione correctamente, este relé estará energizado (consulte figura 9.8) y el audio será direccionado a la línea de altavoces (terminales Lsp Out+ y Lsp Out- ). El amplificador de reserva (2) no

direcciona ninguna dirección de audio, puesto que no tiene conexión con ninguna línea de altavoces.

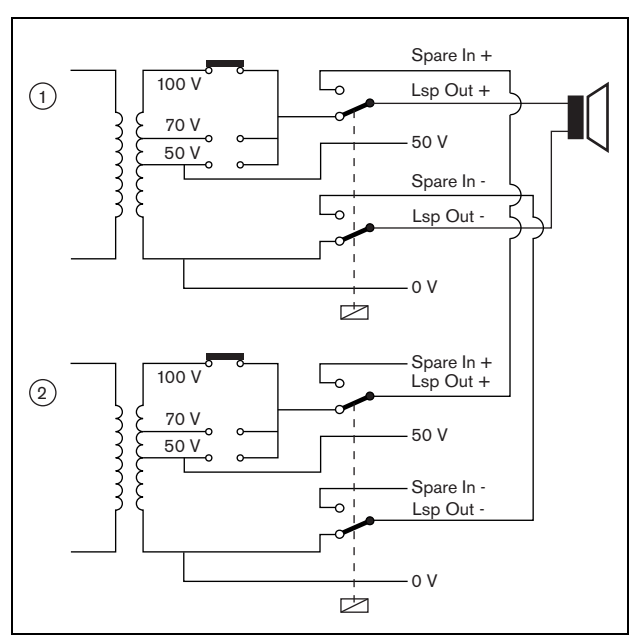

*figura 9.8: Amplificador de potencia, antes de la conmutación del amplificador de reserva*

En el momento en que el amplificador principal (1) cae, el relé se desenergiza y conmuta a las posiciones predefinidas: *Spare In* - y *Spare In* + (consulte figura 9.9). Esto significa que la salida de audio del amplificador de reserva (2) es direccionada a la línea de altavoces a través del amplificador principal (1). Los ajustes de la configuración (consulte la sección [44.3](#page-386-0)) de las salidas de audio son transferidos desde el amplificador de potencia principal a los amplificadores de potencia de reserva. Los ajustes de la configuración de las entradas de audio no son transferidos desde el amplificador de potencia principal al amplificador de potencia de reserva.

Si un amplificador LBB4428/00 ha sido relevado por un amplificador de potencia de reserva, éste pasa a espera activa y las entradas de audio y control no funcionan. Un micrófono AVC en la entrada se desconecta y el volumen de llamada sube al máximo para todas las zonas deseadas.

Si un amplificador PRS-1P500, PRS-2P250 o PRS-4P125 ha sido relevado por un amplificador de potencia de reserva, éste pasa a espera activa; las entradas de audio no funcionan pero las entradas y salidas de control permanecen activas.

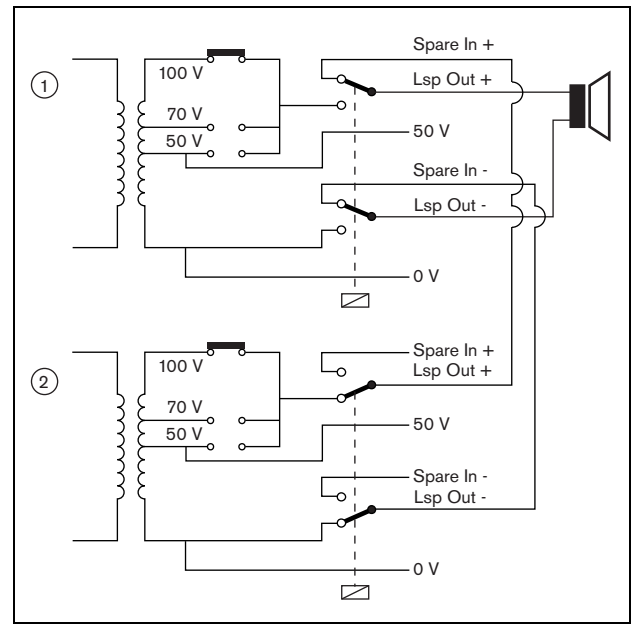

*figura 9.9: Amplificador de potencia, después de la conmutación del amplificador de reserva*

Con frecuencia, en cada rack de amplificadores principales se utiliza un amplificador de reserva. Para conectar varios amplificadores principales del mismo tipo a un amplificador de reserva del mismo tipo, haga lo siguiente:

- Conecte la salida de altavoces del amplificador de reserva a las entradas de reserva del primer amplificador principal.
- Conecte en bucle las entradas de reserva del primer amplificador principal a las entradas de reserva de los demás amplificadores principales. Tenga en cuenta que a medida que aumenta el número de amplificadores de potencia principales erróneos, también aumenta la carga de los altavoces del amplificador de potencia de reserva. Esto puede tener como resultado una sobrecarga del amplificador de potencia. Tenga también en cuenta que el audio distribuido a las líneas de los altavoces de todos los amplificadores de potencia erróneos depende de los ajustes de configuración del primer amplificador de potencia erróneo, dado que los ajustes de configuración del primer amplificador de

potencia erróneo son transferidos al amplificador de potencia de reserva.

#### <span id="page-177-0"></span>**9.3.6 Conexión de las entradas de audio**

El número de canales de entradas de audio depende del tipo de amplificador de potencia.

*tabla 9.6: Número de entradas de audio*

| Tipo             | Entradas de audio |
|------------------|-------------------|
| <b>PRS-1P500</b> | 2                 |
| <b>PRS-2P250</b> | 2                 |
| <b>PRS-4P125</b> | 2                 |
| LBB4428/00       |                   |

Las entradas de audio se utilizan para conectar fuentes de audio analógicas. Cada entrada de audio se puede seleccionar entre línea y micrófono.

Es posible conectar señales no balanceadas, así como balanceadas. Las señales no balanceadas se pueden conectar a  $0$  (GND) y las patillas  $+$  o - (consulte figura 9.10). La patilla restante, no conectada, no tiene que ser conectada a la patilla 0. Debe conectarse una señal balanceada entre las patillas + y – de la entrada de audio.

La patilla 0 (GND) puede conectarse al blindaje del cable de señal. Sin embargo, esto no es necesario.

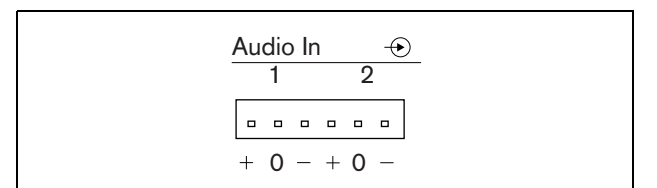

*figura 9.10: Conectores de entrada de audio*

#### <span id="page-178-0"></span>**9.3.7 Conexión de las entradas de control**

Cada tipo de amplificador tiene 8 entradas de control. Las entradas de control pueden recibir señales de equipos de terceros que deben activar acciones dentro del sistema Praesideo. Las entradas de control pueden configurarse para actuar al establecerse el contacto o al romperse éste (consulte la sección [44.3](#page-386-0)). También se pueden supervisar los cortocircuitos y conexiones abiertas en los cables (consulte figura 9.11 y figura 9.12). El hecho de que una entrada de control esté realmente supervisada o no, se define en la configuración.

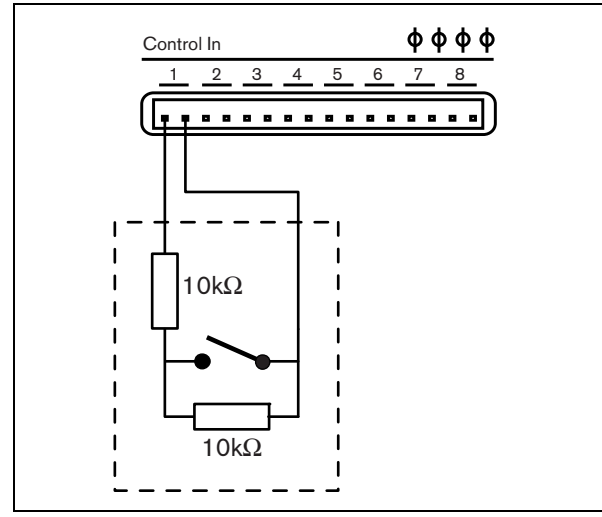

*figura 9.11: Entrada de control supervisada*

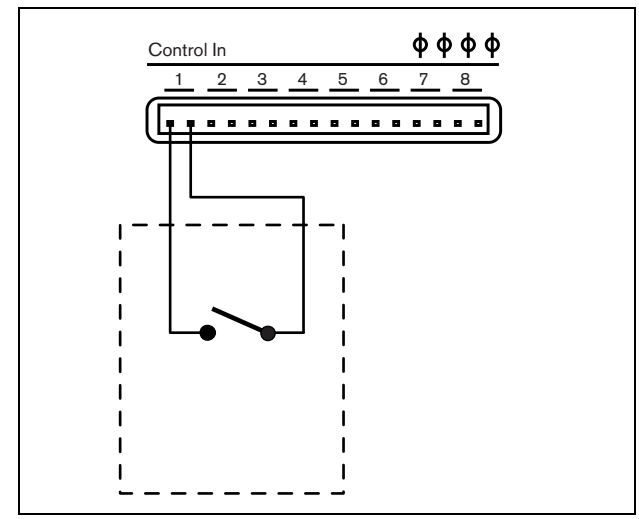

*figura 9.12: Entrada de control no supervisada*

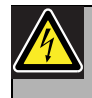

#### Advertencia

No conecte señales de CC o CA en las entradas de control, de lo contrario podría dañarse el circuito de entrada. Utilice únicamente contactos sin tensión.

#### Nota

No combine hilos de entrada de control de múltiples entradas de control (p. ej. no utilice un cable de retorno normal).

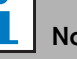

# hta

Incluso durante un fallo del amplificador, las entradas de control en los amplificadores de potencia PRS-xPxxx permanecen disponibles mientras haya disponible alimentación de red o de reserva.

## <span id="page-179-0"></span>**9.3.8 Conexión de la alimentación de reserva**

Conecte la fuente de alimentación de reserva al conector de alimentación de reserva de la parte posterior del amplificador. Consulte figura 9.13 y figura 9.14.

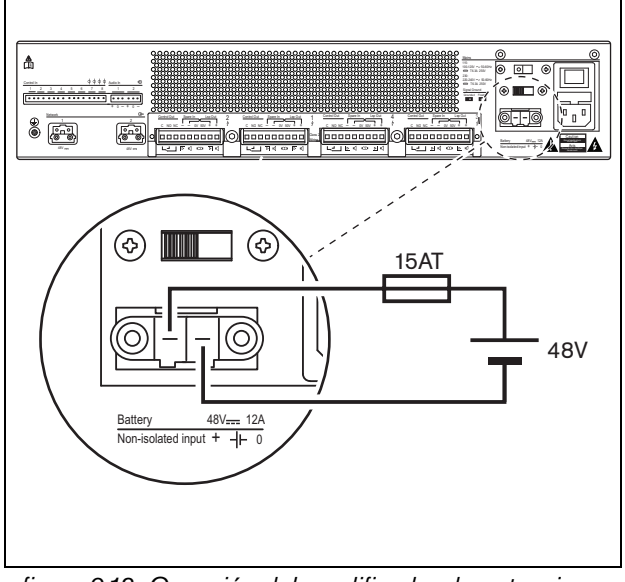

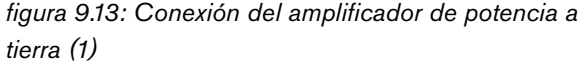

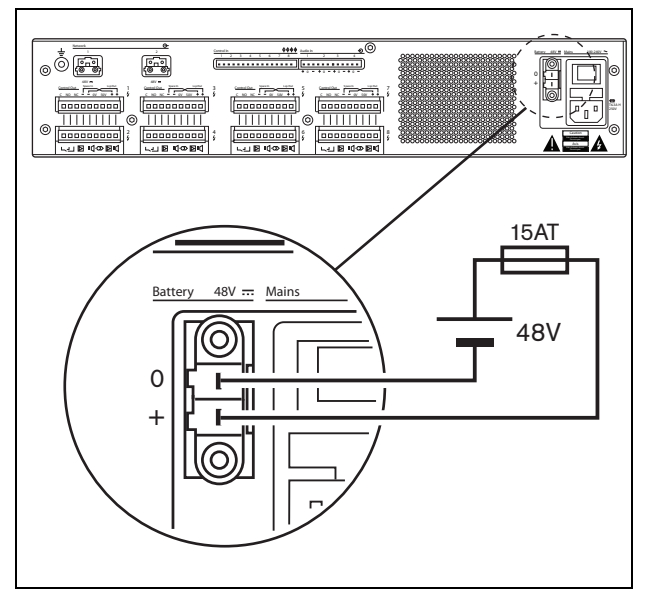

*figura 9.14: Conexión del amplificador de potencia a tierra (2)*

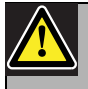

#### Advertencia

Nunca conecte a tierra el terminal positivo de la batería, ya que esto provocará daños en el equipo Praesideo. Si la fuente de alimentación de reserva (batería) tiene toma de tierra, conecte siempre el terminal negativo (0) primero y el terminal positivo (+) segundo. Desconecte en orden inverso: desconecte el terminal positivo primero y el terminal negativo segundo. Esto evita corrientes excesivas en el circuito de tierra.

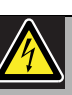

#### Advertencia

Por motivos de seguridad debe utilizarse un interruptor de circuito externo. Instale de conformidad con el código local eléctrico y de construcción, p. ej. para EE. UU. y Canadá de conformidad con el NEC/CEC y para Alemania de conformidad con el VDE0108-1. Para reducir el riesgo de descarga eléctrica, no realice ninguna reparación que no se encuentre en las instrucciones de funcionamiento a menos que esté cualificado para hacerlo. Consulte la sección [1.2](#page-97-0) A quién va dirigido

Si se utiliza una fuente de alimentación de reserva, los amplificadores PRS-xPxxx pueden cambiar al modo de ahorro de energía para reducir la carga en la batería. Este modo no es soportado por el LBB4428/00. Consulte la sección [45.4](#page-415-0).

Cuando un amplificador pasa al modo de ahorro de energía debido a un fallo de red, las entradas de audio y las entradas y salidas de control aún siguen disponibles para su uso. Un micrófono de detección de ruido ambiente seguirá funcionando si está conectado al amplificador para AVC.
# 9.4 Control del ventilador

Los amplificadores PRS-1P500, PRS-2P250 y PRS-4P125, desde la versión de HW 06/00 en adelante, tienen un circuito de supervisión del ventilador que detecta la rotación real del ventilador. Esta detección es necesaria para la conformidad con las normas UL864 y UL1711, para el uso en los EE.UU. Adicionalmente, los ventiladores internos deben funcionar a plena velocidad para la conformidad con estas normas. Un puente en la PCB principal selecciona entre dos posiciones:

- Normal (configuración predeterminada de fábrica) Los ventiladores son controlados por la temperatura, normalmente funcionan a baja velocidad y se conectan a alta velocidad en caso de que la temperatura supere un nivel determinado. La supervisión del ventilador no está activada.
- Velocidad plena Los ventiladores funcionan a plena velocidad continuamente. La supervisión del ventilador está activada. No habilite Switch amplifiers to standby (consulte la sección 44.4) para esta selección, ya que en espera activa los ventiladores se paran y se generaría un fallo.

El puente se indica en la PCB como X18; conexión 1-2 selecciona Normal, conexión 2-3 selecciona velocidad plena. Consulte [figura 9.15](#page-180-0).

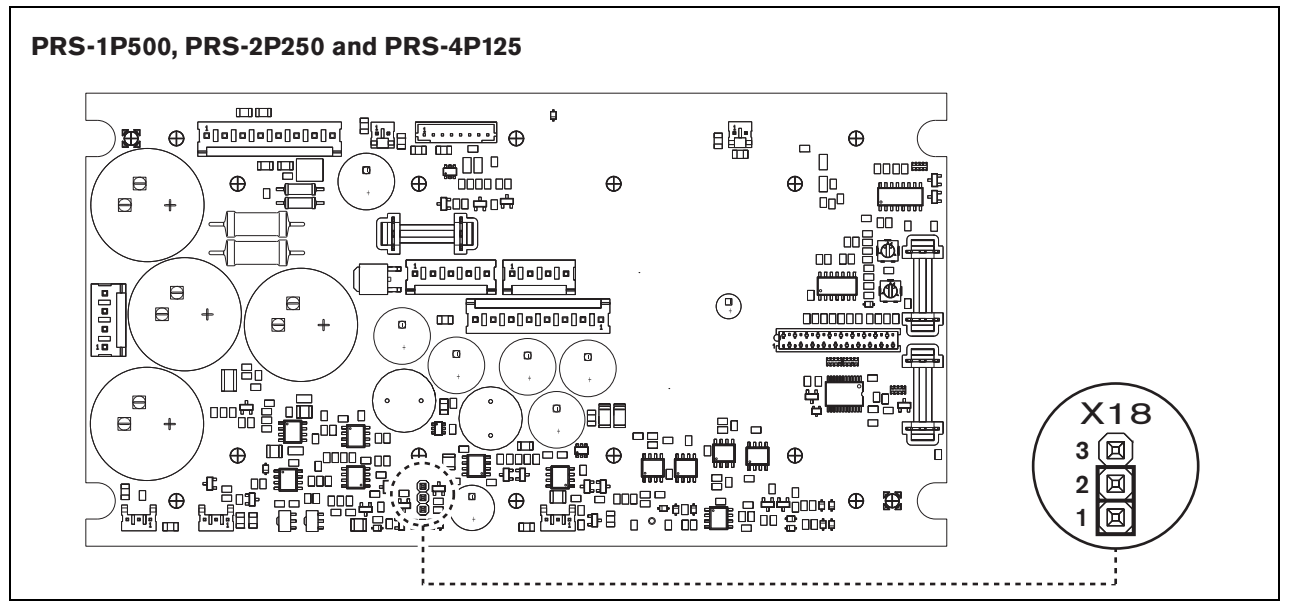

<span id="page-180-0"></span>*figura 9.15: El puente X18 proporciona control del ventilador para PRS-1P500, PRS-2P250 y PRS-4P125*

# 9.5 Uso con el sistema aislador de línea

Los amplificadores de potencia Praesideo también pueden utilizarse con el sistema aislador de línea Bosch que consta de la unidad maestra PM1-LISM6 y los dispositivos esclavos PM1-LISS y PM1-LISD. Consulte el Manual de uso e instalación de PM1-LISM6 para obtener información detallada El sistema aislador de línea en combinación con Praesideo está certificado para la norma EN54-16.

# 9.6 Instalación

El amplificador de potencia puede utilizarse como equipo de sobremesa o instalado en un rack de 19 pulgadas. Se incluyen cuatro patas (para uso en sobremesa) y dos soportes de montaje (para instalación en rack).

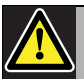

#### Precaución

Debido al peso de los amplificadores de potencia, se requieren dos personas para levantarlos e instalarlos en un rack de 19 pulgadas.

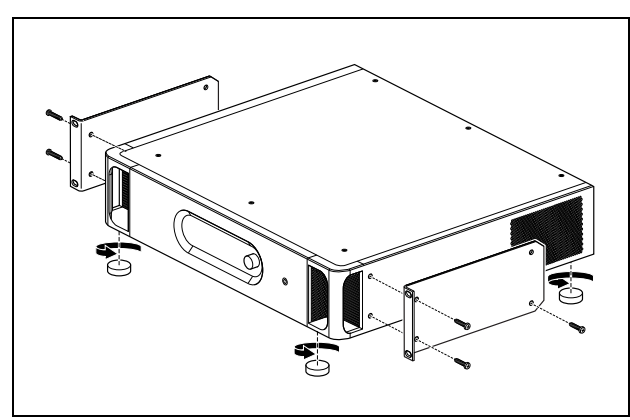

*figura 9.16: Instalación*

Asegúrese de que haya espacio suficiente para que entre aire frío y salga aire caliente del amplificador de potencia. De preferencia, los amplificadores de potencia se instalan en un rack cerrado de 19" que tiene una entrada de aire frío protegida mediante un filtro contra el polvo (consulte figura 9.17) para evitar que entre polvo al equipo.

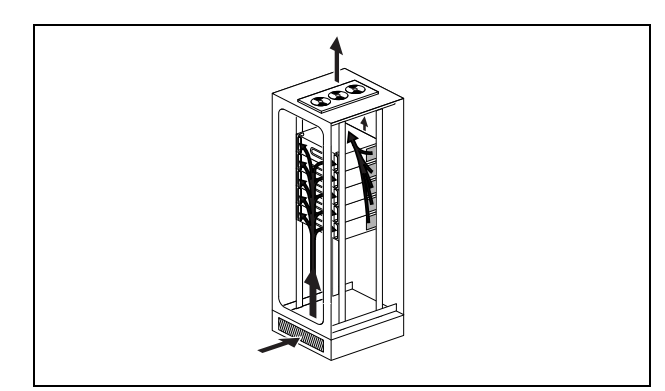

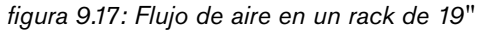

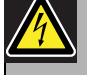

# Precaución

Cuando monte los soportes en la unidad, utilice los tornillos que se suministran con los soportes, cuatro más largos y dos más cortos. Utilice dos tornillos con una longitud de rosca de 7,5 mm en la parte frontal de cada soporte, utilice un tornillo corto con una longitud de rosca de 5,2 mm en la parte posterior de cada soporte. No utilice tornillos con una longitud de rosca de 10 mm para las posiciones frontales o tornillos con una longitud de rosca de 5,7 mm en la posición posterior; los tornillos más largos podrían tocar o dañar las piezas internas de la unidad.

# 9.7 Uso del menú de configuración

#### **9.7.1 Descripción general**

Hay varios ajustes del amplificador de potencia disponibles mediante un menú interactivo, utilizando una pantalla LCD de 2x16 y botones del menú de tipo "girar y pulsar". La figura siguiente ofrece una descripción general de la estructura del menú.

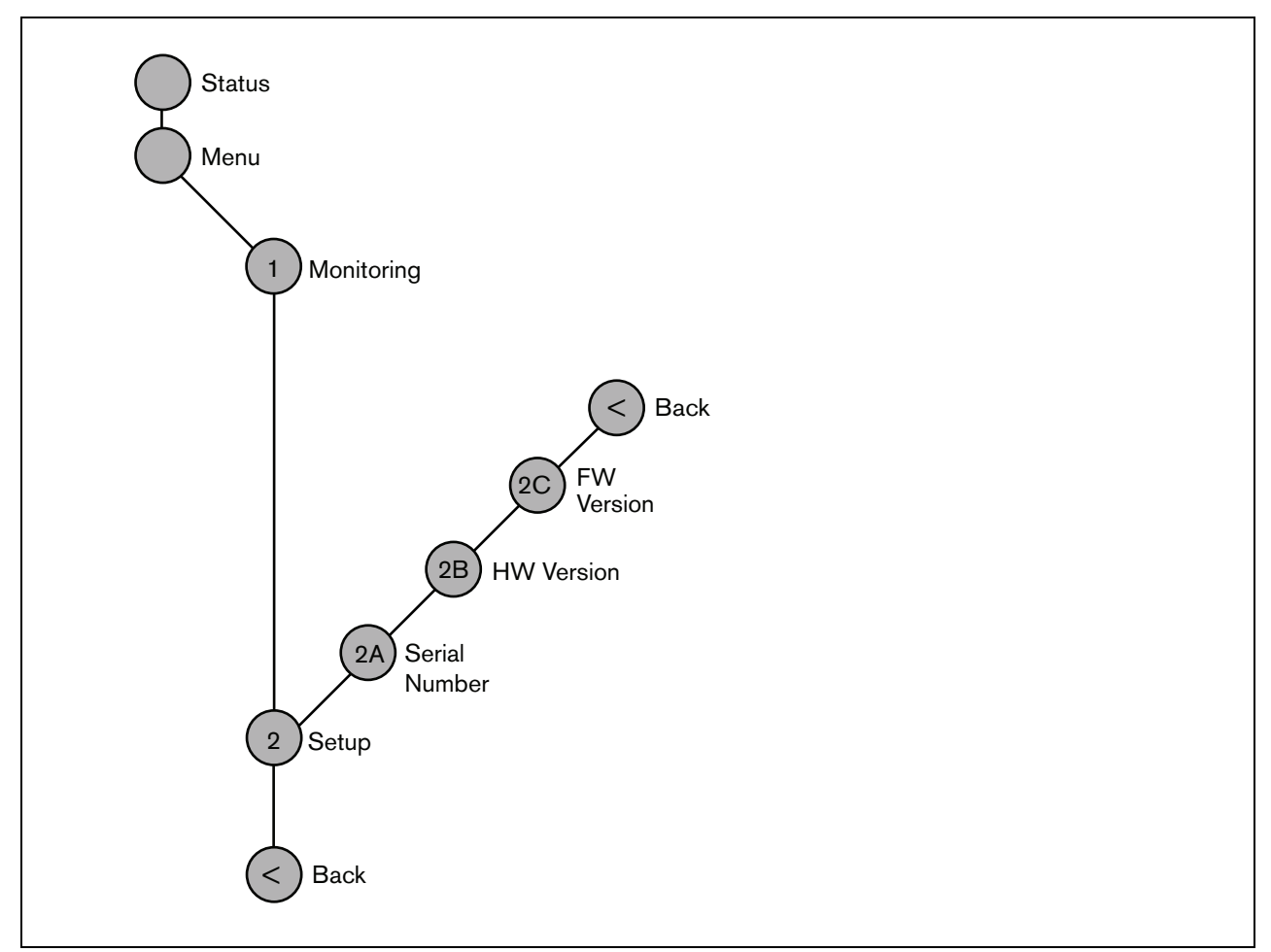

<span id="page-182-0"></span>*figura 9.18: Estructura del menú del panel frontal del amplificador de potencia*

#### **9.7.2 Navegar por el menú**

Trabajar con el menú es siempre una secuencia de giros y pulsaciones alternativos:

**Gire** el botón para:

- Navegar por las opciones del menú dentro de mismo menú.
- Ir a una opción configurable dentro de una opción del menú (un cursor que parpadea se desplaza en la pantalla del menú).
- Navegar por los valores disponibles para una opción configurable (el valor parpadea).

**Presione** el botón para:

- Confirmar una opción del menú seleccionada (aparece un cursor parpadeante).
- Pasar a un submenú (el carácter del elemento del submenú comienza a parpadear).
- Confirmar la selección de una opción configurable (el cursor desaparece, el valor de la opción comienza a parpadear).
- Confirmar un valor seleccionado para una opción configurable (el valor deja de parpadear, el cursor vuelve a aparecer).

Cada elemento del menú se identifica mediante un número o mediante un número más un carácter (consulte figura 9.19). La identificación de la opción puede encontrarse al comienzo de la primera línea y se utiliza para navegar hacia y desde los submenús. La mayoría de las opciones de menú disponen de una o más opciones configurables. Se puede cambiar el valor de una opción seleccionando el valor de una lista de valores disponibles.

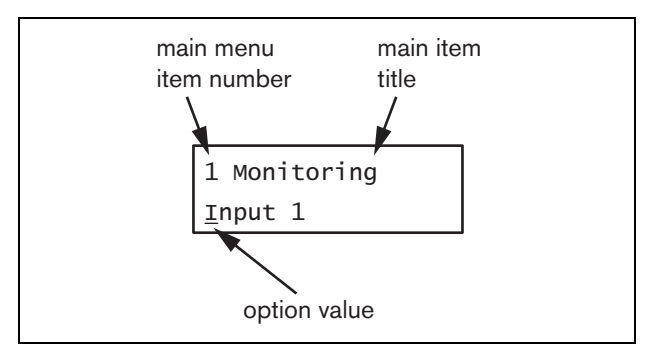

*figura 9.19: Elementos de la pantalla de opciones del menú*

#### Para navegar por las pantallas de estado:

1 Gire el botón para moverse por las pantallas de estado (es decir las pantallas *Status* y *Menu ...*).

#### Para navegar por el menú principal:

- 1 Navegue en las pantallas de estado a *Menu....*
- 2 Presione el botón para pasar al menú principal. El número de la opción del menú comienza a parpadear.
- 3 Gire para seleccionar otro número de opción del menú.
- 4 Pulse para confirmar la selección.

#### Para pasar a un submenú:

- 1 Navegue hacia una opción del menú con tres puntos (por ejemplo. *Setup...*).
- 2 Presione el botón para pasar al submenú. El carácter de la opción del submenú comienza a parpadear.
- 3 Gire para seleccionar otro número de opción del menú.
- 4 Pulse para confirmar la selección.

#### Para navegar en un submenú:

- 1 Gire el botón para mover el cursor hasta el carácter del elemento del submenú.
- 2 Pulse el botón. El carácter correspondiente a la opción del menú y el título comienza a parpadear.
- 3 Gire para seleccionar otro carácter de elemento del submenú.
- 4 Pulse para confirmar la selección.

#### Para cambiar los valores de una opción:

- 1 Navegue a la opción del menú que corresponda.
- 2 Gire el botón para mover el cursor al valor de la opción que desee cambiar.
- 3 Pulse el botón para activar la opción. La opción comienza a parpadear.
- 4 Gire el botón para seleccionar un nuevo valor de la opción.
- 5 Pulse el botón para confirmar el nuevo valor. El valor de la opción deja de parpadear.
- 6 Gire el botón para llevar el cursor hasta otra opción configurable (si estuviera disponible) y repita los pasos 3 a 5.

#### Praesideo 4.3 es | **185**

#### Para volver desde un submenú a un elemento del menú principal:

- 1 Gire el botón para mover el cursor al número de opción del menú principal.
- 2 Pulse el botón. El número de opción comienza a parpadear.
- 3 Gire para seleccionar otro número de opción del menú.
- 4 Pulse para confirmar la selección.

#### **O**

- 1 Gire el botón a *< Back*.
- 2 Pulse para confirmar.

#### Para volver desde el menú principal a las pantallas de estado:

- 1 Vaya hacia atrás al menú principal.
- 2 Gire el botón a *< Back*.
- 3 Pulse para confirmar.

#### Ejemplo:

Defina la salida que está disponible en la salida de auriculares del amplificador de potencia. (Este ejemplo supone que está empezando desde la pantalla predefinida)

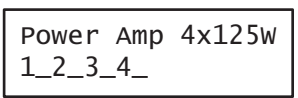

1 Gire el botón para ir a *Menu ...* en las pantallas de estado:

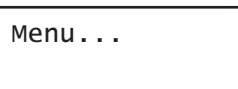

2 Pulse el botón para confirmar:

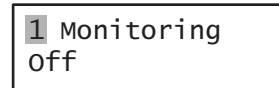

3 Pulse el botón para confirmar:

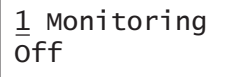

4 Gire el botón a la opción *Monitoring*:

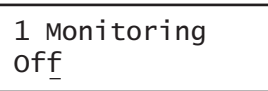

5 Pulse el botón para confirmar:

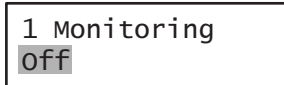

6 Gire el botón para cambiar la salida de audio que desee escuchar:

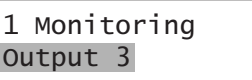

7 Pulse el botón para confirmar:

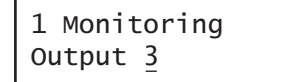

8 Gire para mover el cursor al número de menú:

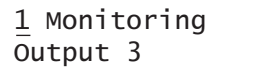

9 Pulse el botón para confirmar:

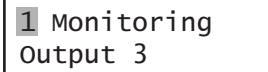

10 Gire para moverse a la opción *< Back*:

< Back

11 Pulse el botón para confirmar:

Menu...

12 Gire el botón para ir a la pantalla predefinida:

$$
\begin{array}{|c|c|c|}\n\hline\nPower Amp & 4x125w \\
1_2_3_4_1 & 4x125w \\
\hline\n\end{array}
$$

# 9.8 Configuración y funcionamiento

#### **9.8.1 Introducción**

Las siguientes secciones ofrecen descripciones de posibles opciones de configuración. Cada una de las descripciones va seguida de las opciones del menú correspondientes con la instrucciones detalladas por cada opción del menú. Los valores predefinidos van indicados mediante un asterisco (\*) cuando procede.

## **9.8.2 Arranque**

Cuando se (re)inicia el amplificador de potencia, la pantalla muestra el nombre del equipo y los medidores VU de las salidas. Si muestra *Load Unit Software*, la unidad no contiene ningún firmware o un firmware antiguo. Por defecto, se suministra sin firmware. Consulte la sección [37.5](#page-354-0) para obtener información acerca de la actualización del firmware.

# **9.8.3 Pantallas de estado**

La pantalla *Status* (consulte [figura 9.18](#page-182-0)) muestra el nombre del amplificador de potencia y proporciona información adicional acerca sus estados (de fallo) (consulte tabla 9.7). Si hay más de un fallo activo, únicamente se mostrará el fallo más grave. El estado del fallo sólo proporciona información general. El origen exacto de un fallo puede encontrarse en la lista de eventos de fallo de este manual (consulte el capítulo [55](#page-461-0)).

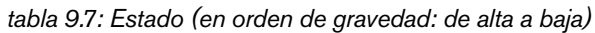

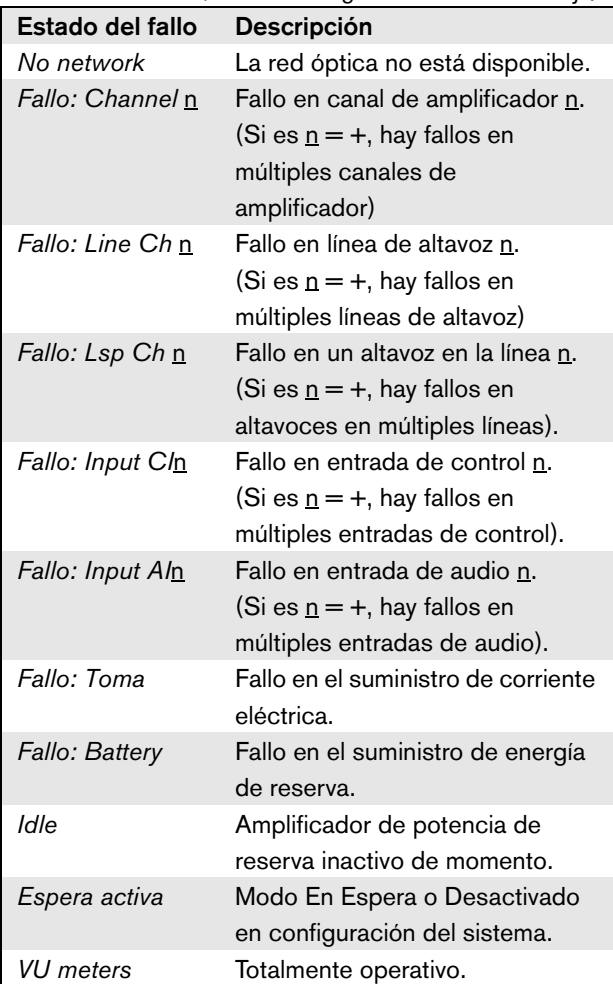

#### **9.8.4 Menú principal**

El elemento *Menu ...* proporciona acceso al menú principal.

*tabla 9.8: Menús principales*

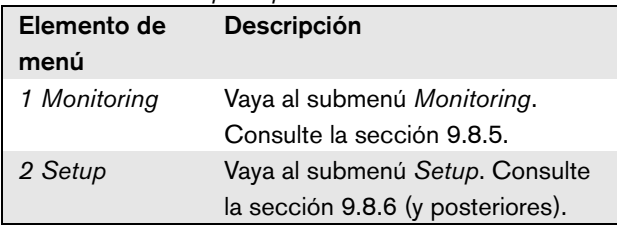

#### <span id="page-186-0"></span>**9.8.5 Configurar las opciones de supervisión**

El submenú *Monitoring* se utiliza para definir qué señal se enviará a los auriculares de supervisión. Puede ser una de las salidas de audio o ninguna señal. No se puede ajustar el volumen de las salidas de audio en los auriculares de supervisión. Esto significa que siempre oirá la salida de audio en los auriculares de supervisión al mismo volumen que se transmite.

*tabla 9.9: Submenú de supervisión*

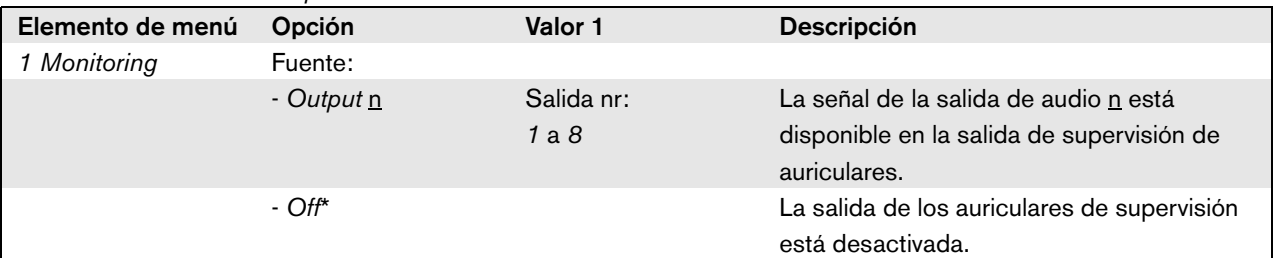

#### <span id="page-186-1"></span>**9.8.6 Visualización de la información de la versión**

Los submenús *Serial Number*, *HW Version* y *SW Version* se utilizan para obtener información de la versión del amplificador de potencia.

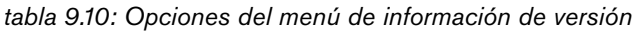

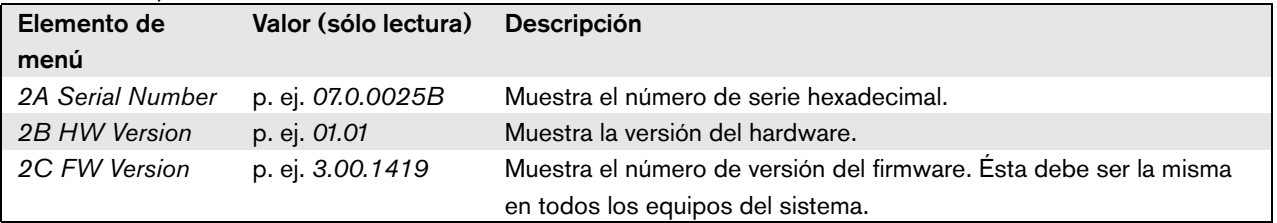

# 9.9 Datos técnicos

# **9.9.1 Características físicas**

#### Dimensiones (Al x An x F):

88 x 483 x 400 mm (montaje de 19 pulgadas con soportes, 360 mm de profundidad detrás de los soportes, 40 mm delante de los soportes)

92 x 440 x 400 mm (montaje sobremesa con patas)

Peso:

PRS-1P500 13.7 kg PRS-2P250 14.5 kg PRS-4P125 16.1 kg LBB4428/00 16.2 kg

# **9.9.2 Condiciones ambientales**

Temperatura: -5 a 55 °C (funcionamiento)

-20 a +70 °C (no funcionamiento)

#### Humedad relativa:

15 a 90%, sin condensación (funcionamiento)

5 a 95%, sin condensación (no funcionamiento)

Presión del aire:

600 a 1100 hPa

# **9.9.3 Compatibilidad electromagnética y seguridad**

Compatibilidad electromagnética: EN55103-1/FCC-47 parte 15B EN55103-2 EN50121-4 EN50130-4 Seguridad eléctrica: IEC60065 (esquema CB) EN60065 Certificaciones:

Marcado CE EN54-16 e ISO7240-16

### **9.9.4 Tiempo medio entre fallos**

Duración prevista: 32.000 horas a +55 °C MTBF: 500.000 horas (basándose en datos reales de velocidad de retorno de la garantía)

### **9.9.5 Bus del sistema**

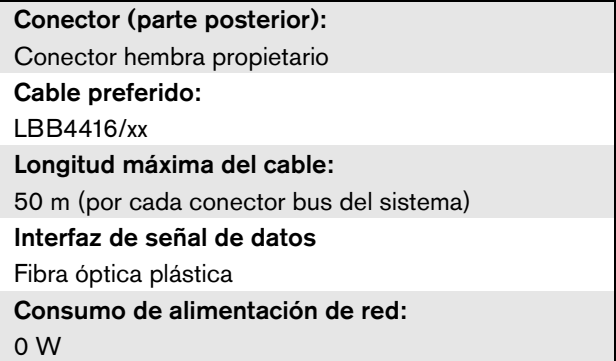

# **9.9.6 Fuente de alimentación**

#### Conector (parte posterior): Entrada de alimentación IEC macho con portafusibles Cable preferido: Cable de red que cumpla el estándar CE Selector de tensión: 115 V (CA) / 230 V (CA) para PRS-xPxxx Intervalo nominal de tensión de entrada: PRS-xPxxx 115 V (típico): 100 - 120 V (CA) a 50 - 60 Hz 230 V (típico): 220 - 240 V (CA) a 50 - 60 Hz LBB4428/00 100 - 240 V (CA) a 50 - 60 Hz Límites de tensión de entrada: PRS-xPxxx 115 V (típico): 90 - 132 V (CA) a 50 - 60 Hz 230 V (típico): 198 - 264 V (CA) a 50 - 60 Hz LBB4428/00 90 - 264 V (CA) a 50 - 60 Hz Interruptor On/Off: Situado en la parte posterior Factor de potencia (PF): > 0,6 (para PRS-xPxxx) > 0,95 (para LBB4428/00)

### **9.9.7 Alimentación de reserva**

Conector (parte posterior): 2 polos para conector de tornillo extraíble Tensión de entrada: 48 V (CC) Rango de tensión de entrada: 43,5 a 56 V (CC) Rango de tensión de entrada para potencia de salida nominal: 53 a 56 V (CC) Corriente máxima: 12 A

## **9.9.8 Consumo de energía**

# Nota

El consumo energético en las baterías depende de la carga conectada, los niveles de señal y el tipo de señal (tono de alarma, ciclo de trabajo, voz). Se recomienda medir la corriente real que se toma de las baterías en el modo de ahorro de energía, el modo de espera y el modo de tono de alarma para comprobar la capacidad de la batería calculada. Al calcular la capacidad de la batería, tenga también en cuenta que la capacidad disminuye durante la vida útil de la batería. Consulte también [section 34.3.](#page-346-0)

#### 9.9.8.1 Consumo energético PRS-1P500

Carga:  $20 \Omega / 250$  nF por canal

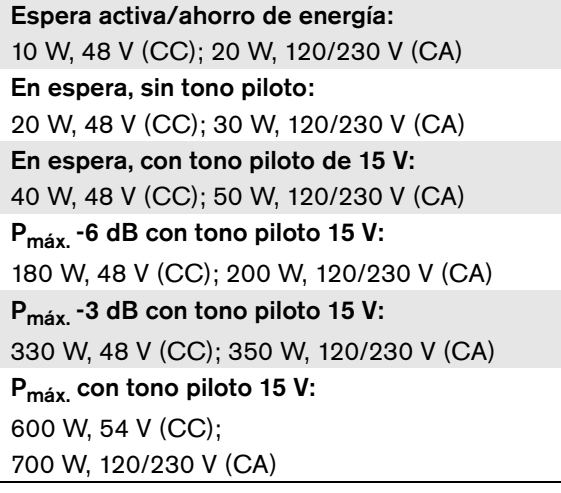

#### 9.9.8.2 Consumo energético PRS-2P2500

Carga:  $40 \Omega / 125$  nF por canal Espera activa/ahorro de energía: 11 W, 48 V (CC); 21 W, 120/230 V (CA) En espera, sin tono piloto: 25 W, 48 V (CC); 35 W, 120/230 V (CA) En espera, con tono piloto de 15 V: 43 W, 48 V (CC); 53 W, 120/230 V (CA) P<sub>máx</sub> -6 dB con tono piloto 15 V: 180 W, 48 V (CC); 200 W, 120/230 V (CA) P<sub>máx.</sub> -3 dB con tono piloto 15 V: 330 W, 48 V (CC); 350 W, 120/230 V (CA) P<sub>máx.</sub> con tono piloto 15 V: 600 W, 54 V (CC); 700 W, 120/230 V (CA)

# 9.9.8.3 Consumo energético PRS-4P125

Carga:  $80 \Omega / 62$  nF por canal Espera activa/ahorro de energía: 13 W, 48 V (CC); 23 W, 120/230 V (CA) En espera, sin tono piloto: 35 W, 48 V (CC); 45 W, 120/230 V (CA) En espera, con tono piloto de 15 V: 56 W, 48 V (CC); 66 W, 120/230 V (CA) P<sub>máx</sub> -6 dB con tono piloto 15 V: 180 W, 48 V (CC); 200 W, 120/230 V (CA) P<sub>máx.</sub> -3 dB con tono piloto 15 V: 330 W, 48 V (CC); 350 W, 120/230 V (CA) P<sub>máx</sub> con tono piloto 15 V: 600 W, 54 V (CC); 700 W, 120/230 V (CA)

#### 9.9.8.4 Consumo energético LBB4428

Carga: 166  $\Omega$  / 30 nF por canal Stand-by: 22 W, 48 V (CC), 32 W, 120/230 V (CA) En espera, sin tono piloto: 60 W, 48 V (CC); 80 W, 120/230 V (CA) En espera, con tono piloto de 7 V: 65 W, 48 V (CC), 90 W, 120/230 V (CA) P<sub>máx.</sub> -6 dB con tono piloto 7 V: 230 W, 48 V (CC); 260 W, 120/230 V (CA) P<sub>máx.</sub> -3 dB con tono piloto 7 V: 400 W, 48 V (CC); 430 W, 120/230 V (CA)  $P_{\text{max}}$  con tono piloto 7 V: 700 W, 54 V (CC); 800 W, 120/230 V (CA)

# **9.9.9 Entradas de audio de línea 9.9.10 Entradas de audio de micrófono**

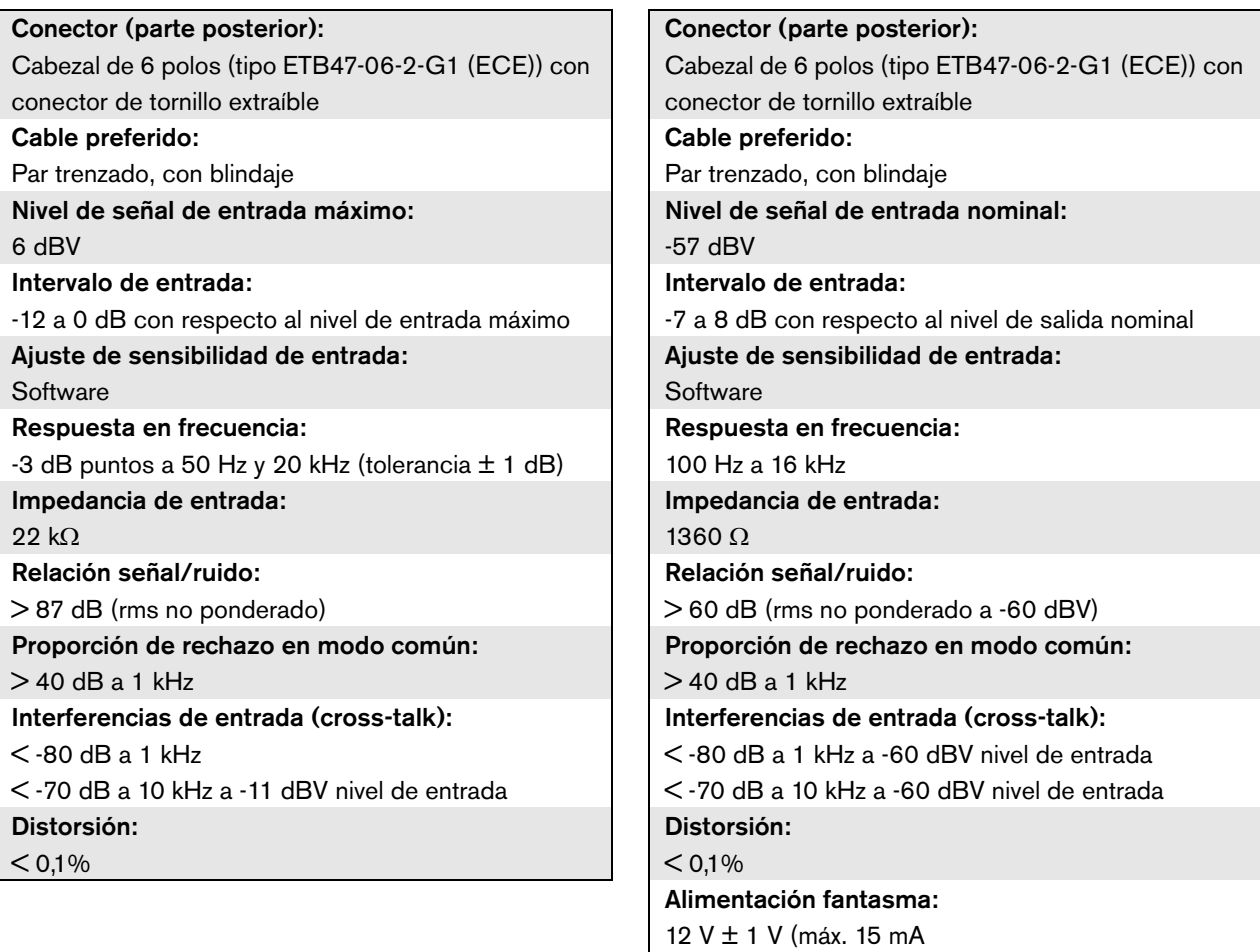

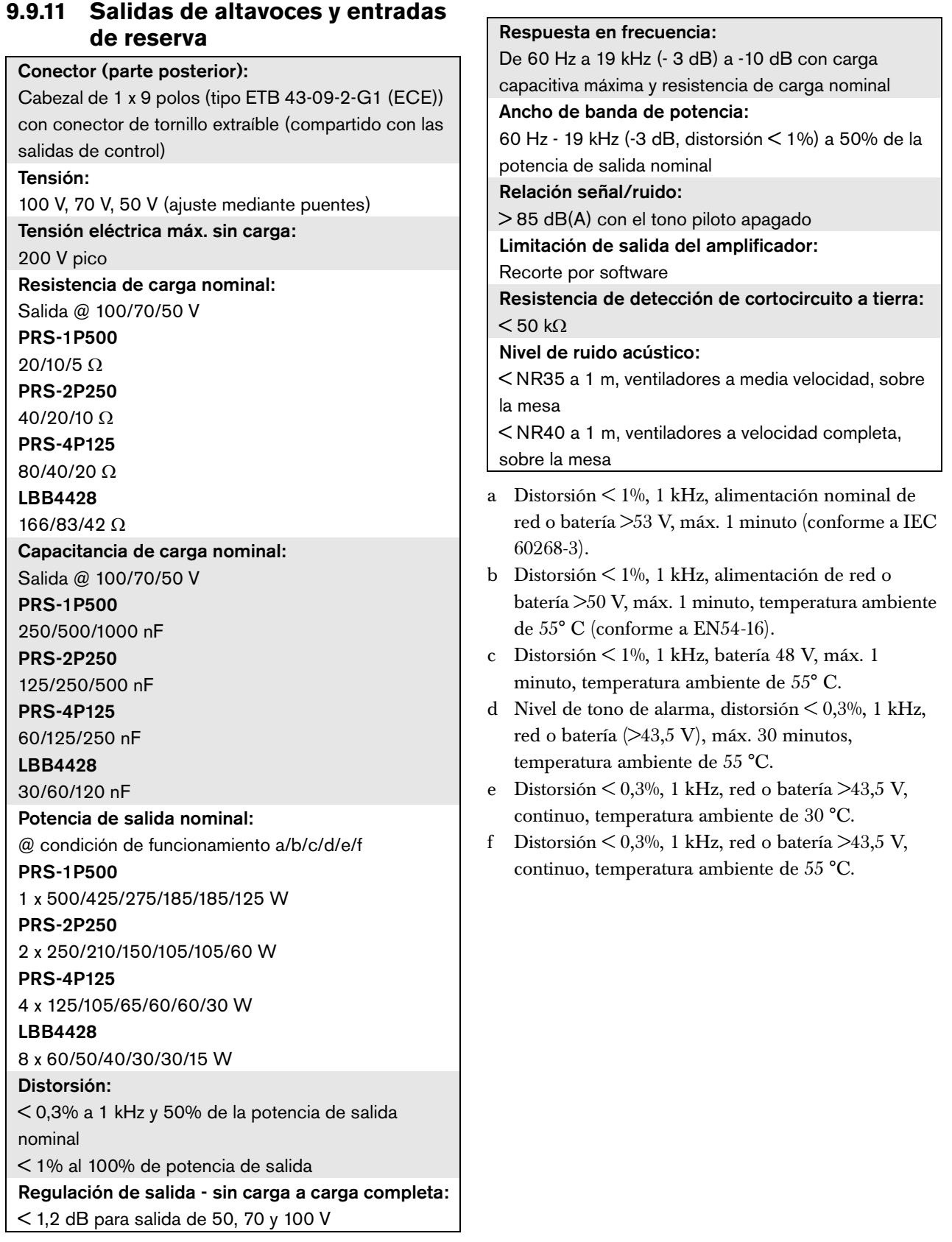

#### <span id="page-191-0"></span>**9.9.12 Disminución nominal**

El gráfico muestra la potencia continua disponible utilizada para tonos de emergencia, voz, etc. en función de la temperatura ambiente.

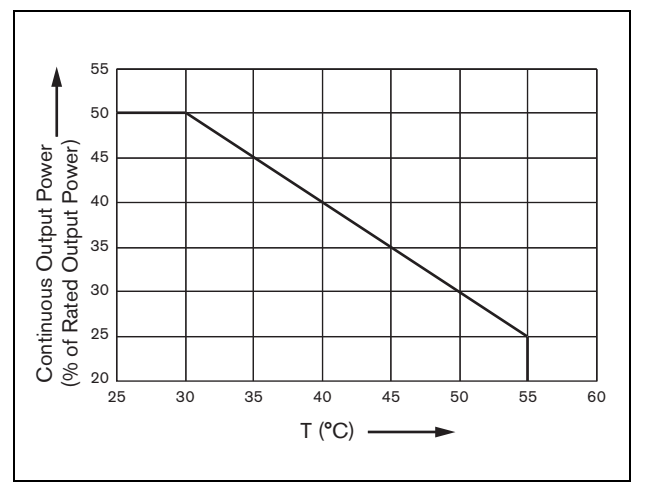

*figura 9.20: Disminución nominal de potencia de salida*

Si el amplificador está cargado con altavoces hasta su potencia de salida nominal (consulte la sección [9.9.12](#page-191-0)), aún es posible reproducir música y voz durante un periodo largo indefinido de tiempo a una temperatura ambiente de 55° C, debido al factor cresta (o relación pico a media) de las señales de audio. El factor cresta de música y voz es normalmente de 6 a 8 dB, lo cual hace que la potencia de salida necesaria sea el 25% o menos de la potencia de salida nominal. Los tonos de alarma son ajustados a un máximo de -3 dB por el sistema Praesideo, lo cual resulta en una potencia continua necesaria del 50% de la potencia de salida nominal. Ésta puede ofrecerse durante al menos 30 minutos a una temperatura ambiente de 55° C o continuamente a una temperatura ambiente de 30° C.

## **9.9.13 Entradas de control**

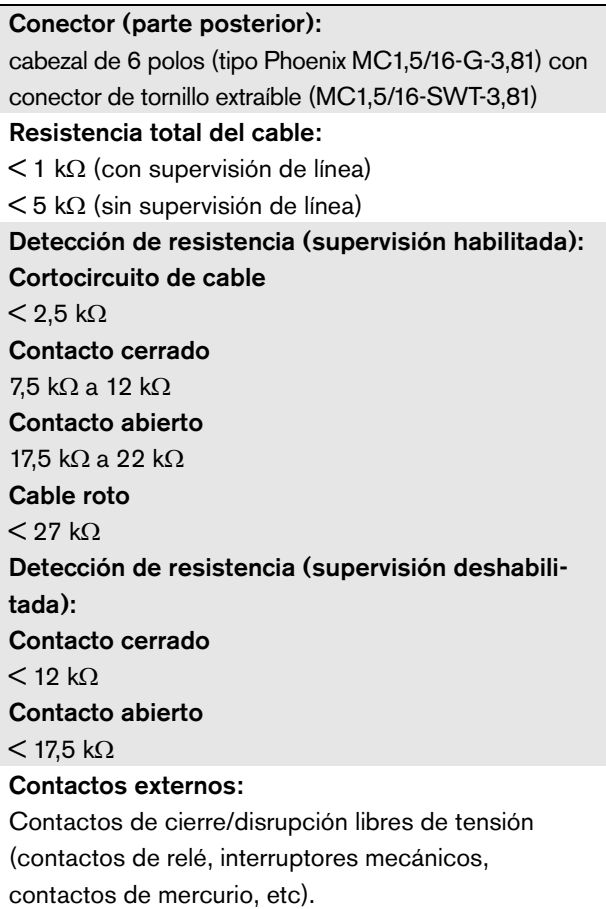

# **9.9.14 Salidas de control 9.9.15 Auriculares**

#### Conector (parte posterior):

Cabezal de 1 x 9 polos (tipo ETB 43-09-2-G1 (ECE)) con conector de tornillo extraíble (compartido con entrada de amplificador de reserva y salida de altavoces)

#### Tipo de contacto:

Contacto de relé, monopolar, contacto de dos direcciones (SPDT)

Potencia de conexión máxima:

Consulte el gráfico.

Estado apagado (sin alimentación):

C-NC está cerrado, C-NA está abierto

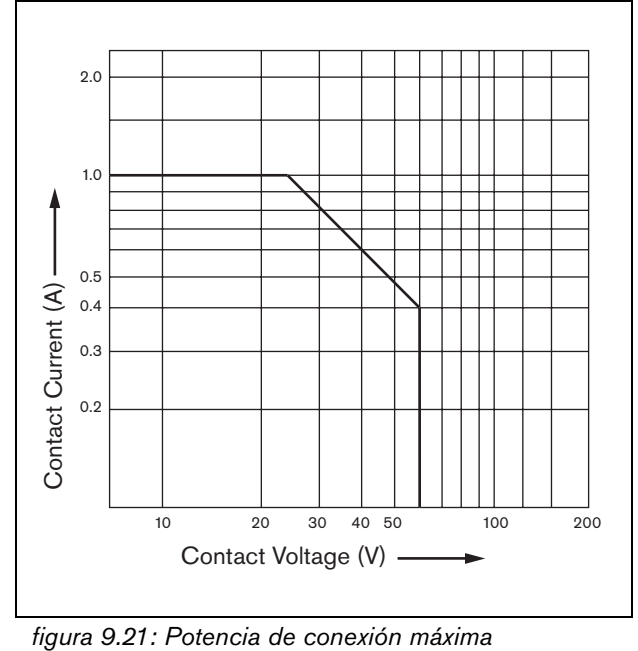

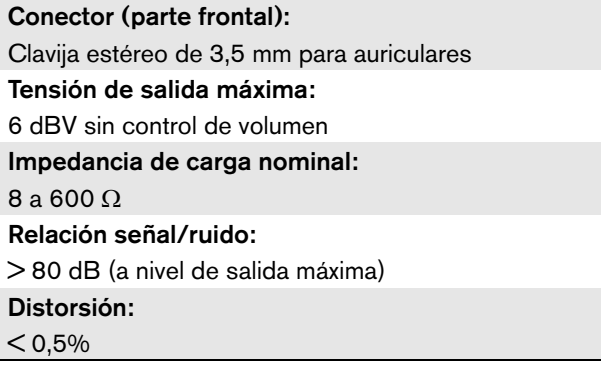

# 10 Interfaz multicanal PRS-16MCI

# 10.1 Introducción

La interfaz multicanal PRS-16MCI es la interfaz entre los canales del amplificador básico y el sistema Praesideo.

Puede conectar hasta 14 canales del amplificador a la red Praesideo y 2 canales de reserva, proporcionando 32 entradas de control adicionales y 16 salidas de control.

La interfaz multicanal ofrece supervisión a los canales del amplificador conectados.

Puede utilizarse sin conexiones a un amplificador básico. Entonces la interfaz multicanal da a la red Praesideo 32 entradas de control más y 16 salidas de control más.

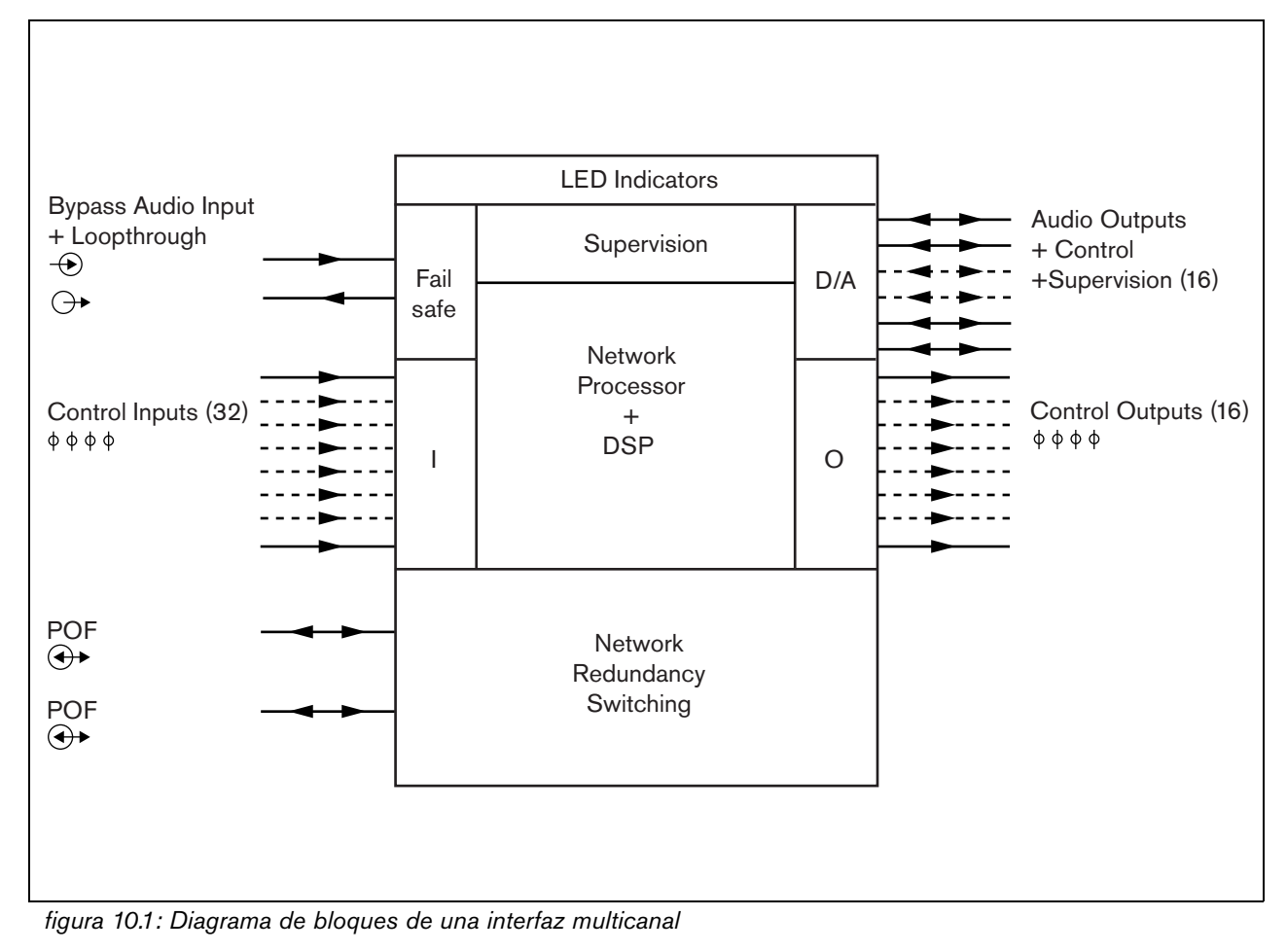

# 10.2 Controles, conexiones e indicadores

#### **10.2.1 Vista frontal**

El frontal de la interfaz multicanal (consulte figura 10.2) contiene lo siguiente:

- 1 **Estado de canal del amplificador**  Los indicadores de canal de audio de 1 a 14 ofrecen el estado de los canales del amplificador conectados.
- 2 **Estado de canal de reserva**  Los indicadores de canal de audio 15 y 16 ofrecen el estado de los canales de reserva.
- 3 **Estado de red**  Estado de la red.

# **10.2.2 Vista posterior**

La parte posterior de la interfaz multicanal (consulte figura 10.2) contiene lo siguiente:

- 4 **Entradas de control** Las 32 entradas de control pueden utilizarse para recibir señales de equipos de terceros que deben activar determinadas acciones en la red Praesideo (consulte la sección [10.3.5\)](#page-197-0).
- 5 **Salidas de control** Las 16 salidas de control se pueden utilizar para enviar señales para activar

acciones generadas por la red Praesideo (consulte la sección [10.3.6](#page-198-0)).

- 6 **Bus del sistema** Dos conectores de bus del sistema para conectar la interfaz multicanal a otros equipos Praesideo.
- 7 **Entrada de derivación** La entrada de derivación de la interfaz multicanal del controlador de red. Consulte la sección [10.3.4](#page-196-0).
- 8 **Salida de derivación** La salida de derivación de la interfaz multicanal a la siguiente interfaz multicanal.
- 9 **Conectores de amplificador 1-14**  Conexiones a los canales del amplificador básico para dar señales de audio y de control y recibir información de potencia y supervisión (consulte la sección [10.3.2](#page-195-0)).
- 10 **Conectores del amplificador 15-16**  Conexiones a los canales del amplificador básico de reserva.
- 11 **Tierra**  Se utiliza para conectar eléctricamente a tierra la unidad (consulte la sección [10.3.7\)](#page-198-1).

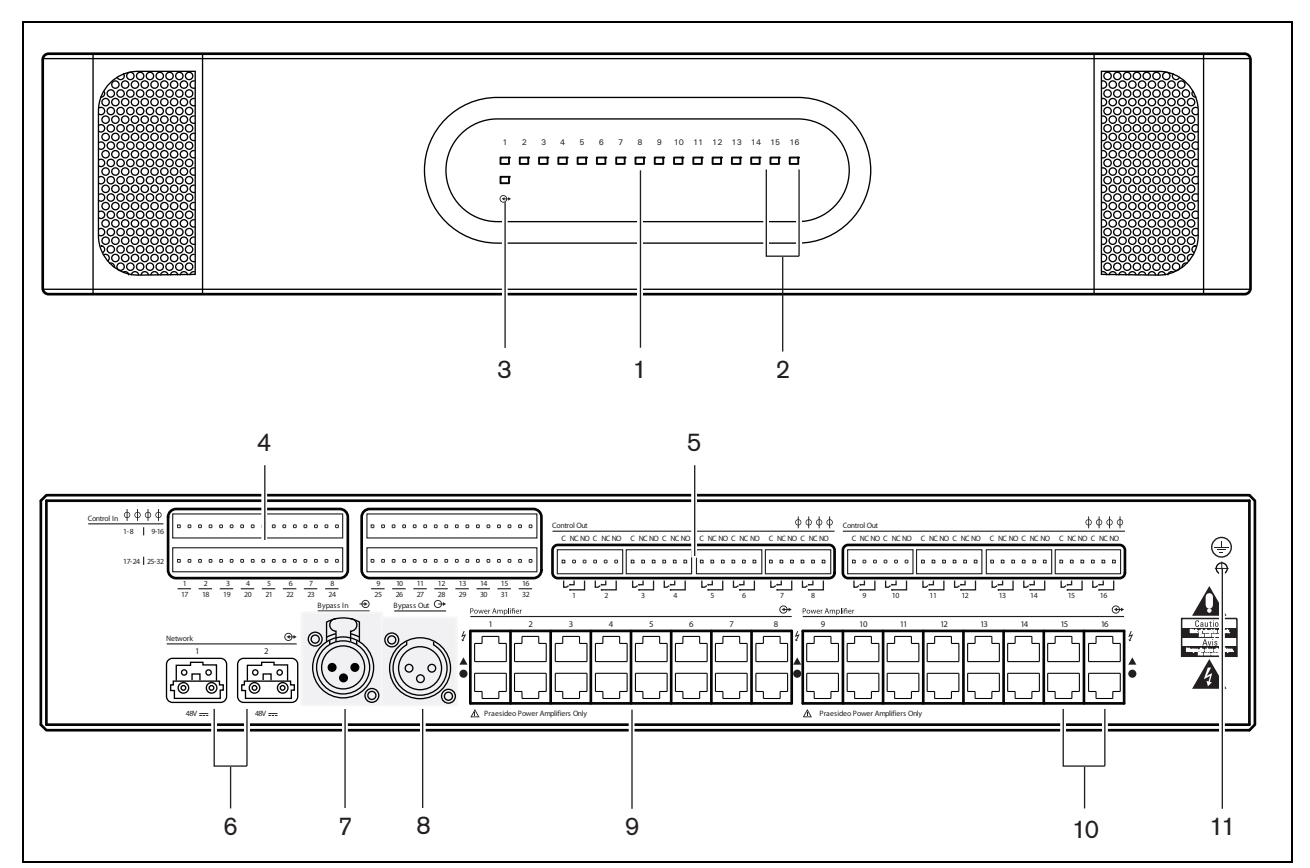

*figura 10.2: Vistas frontal y posterior de la interfaz multicanal*

# 10.3 Conectores

# **10.3.1 Introducción**

Esta sección proporciona una descripción general de las conexiones típicas del sistema utilizando la interfaz multicanal.

- Conexión a los amplificadores básicos (consulte la sección [10.3.2](#page-195-0)).
- Conexión al controlador de red [\(10.3.3\)](#page-196-2).
- Conexión de la derivación de la interfaz multicanal (consulte la sección [10.3.4\)](#page-196-0).
- Conexión de las entradas de control (consulte la sección [10.3.5\)](#page-197-0).
- Conexión de las salidas de control (consulte la sección [10.3.6](#page-198-0)).

# <span id="page-195-0"></span>**10.3.2 Conexión al amplificador básico**

Los conectores del amplificador dobles 1 a 14 son utilizados por los canales del amplificador básico. Los conectores del amplificador dobles 15 a 16 están disponibles para dos canales del amplificador básico de reserva.

La conexión al amplificador básico se hace mediante dos conexiones (RJ45) modulares.

Las conexiones del amplificador básico y la interfaz multicanal tienen un símbolo de un triángulo (fila superior) y un círculo (fila inferior).

- 1 Conecte el conector con el símbolo del triángulo de la interfaz multicanal al conector con el símbolo del triángulo del amplificador básico.
- 2 Conecte el conector con el símbolo del círculo de la interfaz multicanal al conector con el símbolo del círculo del amplificador básico.

# Precaución

No conecte el conector con el símbolo del círculo de la interfaz multicanal al conector con el símbolo del triángulo del amplificador de potencia.

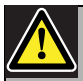

#### Precaución

No conecte los conectores (RJ45) modulares a ninguna red de telecomunicaciones o Ethernet. Estos conectores son exclusivos únicamente para la interfaz multicanal y los amplificadores básicos.

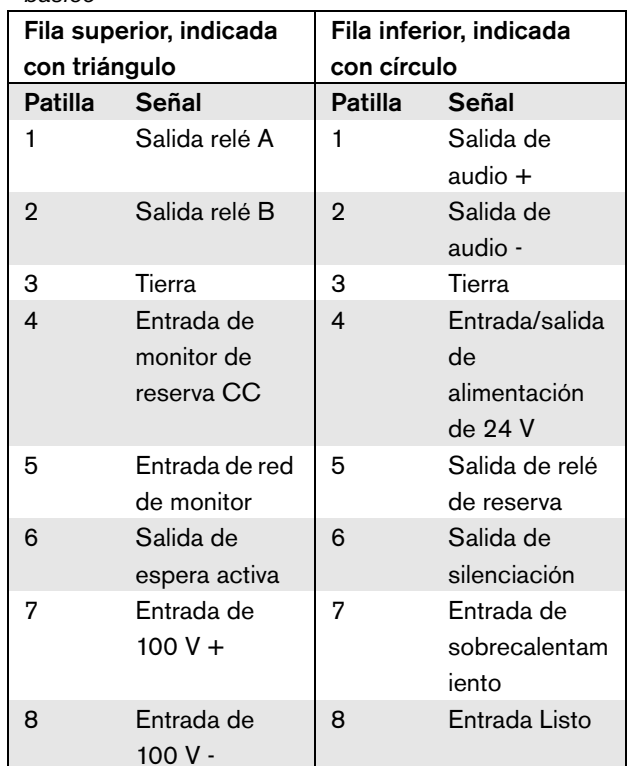

*tabla 10.1 Conexiones a la interfaz del amplificador* 

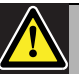

*básico*

#### Precaución

Utilice siempre enchufes modulares CAT-5 con una pieza engarzada de conector vacía (véase [figura 10.3,](#page-196-1) parte A). Algunos enchufes modulares CAT-5 (pre)montados tienen una pieza engarzada de conector llena de plástico (véase [figura 10.3,](#page-196-1) parte B). Estos conectores no ofrecen una conexión fiable a los conectores (RJ45) modulares en los amplificadores básicos y las interfaces multicanal y, por tanto, pueden provocar fallos inesperados.

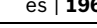

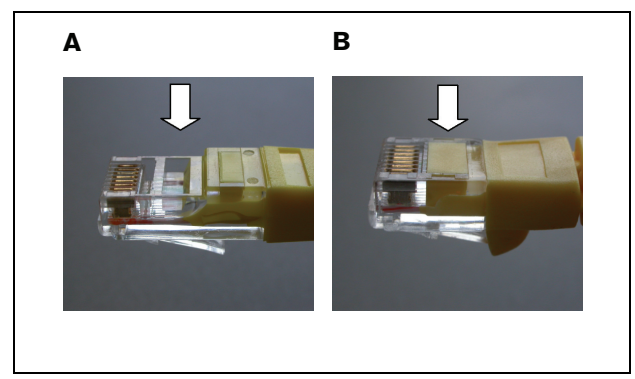

*figura 10.3: enchufes modulares CAT-5 (pre)montados*

# <span id="page-196-2"></span><span id="page-196-1"></span>**10.3.3 Conexión de la red**

Utilice los conectores del bus del sistema y los cables de red LBB4416 para conectar la interfaz multicanal al sistema Praesideo. Ambos conectores son intercambiables.

Normalmente la interfaz multicanal recibe alimentación de los amplificadores conectados. Ésta es la configuración recomendada, pero si no está conectada a un amplificador, la interfaz multicanal puede recibir alimentación del bus del sistema Praesideo en su lugar. Un puente define la fuente del suministro de alimentación. La situación del puente se muestra en [figura 10.4](#page-196-3). El puente tiene dos configuraciones:

- Configuración de amplificador básico (predeterminada)
- Configuración de bus de sistema Praesideo

Para recibir alimentación del sistema Praesideo, ajuste el puente a la alimentación de red como se muestra en figura 10.5.

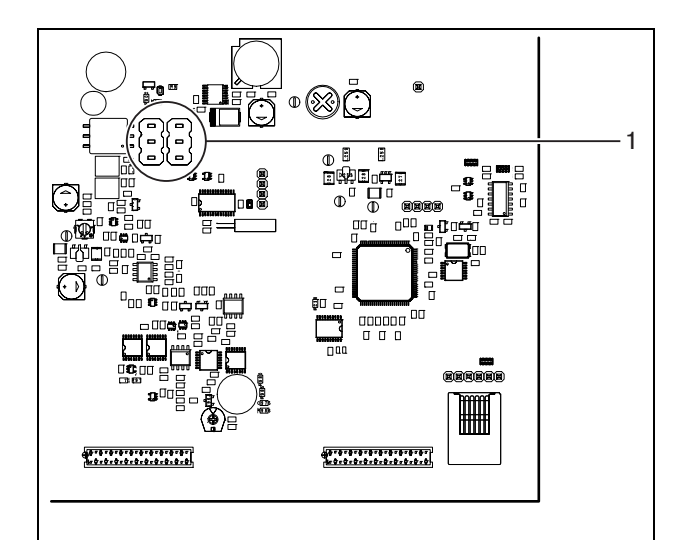

<span id="page-196-3"></span>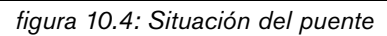

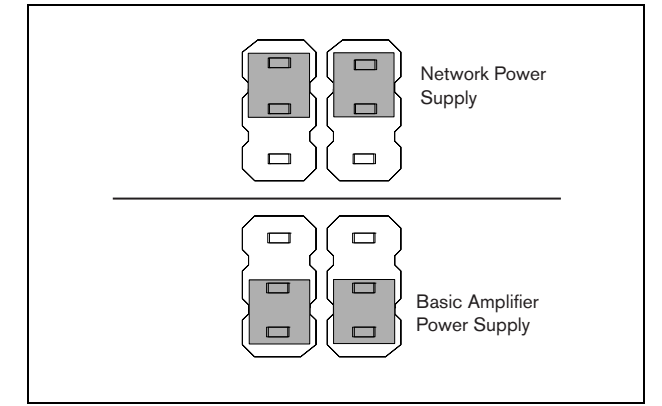

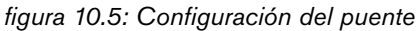

# Advertencia

Para reducir el riesgo de descarga eléctrica, no realice ninguna reparación que no se encuentre en las instrucciones de funcionamiento a menos que esté cualificado para hacerlo. Consulte la sección [1.2](#page-97-0) A quién va dirigido.

# <span id="page-196-0"></span>**10.3.4 Conexión de la derivación de la interfaz multicanal**

Hay dos métodos para conectar la función de derivación de la interfaz multicanal.

• Derivación del controlador de red. Si se produce un fallo fatal en la interfaz multicanal, todas las señales de audio se encaminarán directamente desde una salida del controlador de red a todos los canales del amplificador básico. Durante el encaminamiento de derivación de la interfaz multicanal, todas las otras funciones de la interfaz multicanal no son compatibles.

Realice la conexión como sigue:

- 1 Conecte un conector de salida de audio desde el controlador de red al conector de entrada de derivación de la interfaz multicanal.
- 2 Conecte el conector de salida de derivación de la interfaz multicanal a la siguiente interfaz multicanal del sistema Praesideo.
- 3 Asegúrese de que la salida de audio del controlador de red esté siempre activada como una zona como parte de las llamadas de emergencia.
- 4 Para la supervisión de la conexión de derivación, configure el controlador de red para dar una señal de 20 kHz en la salida de audio del controlador de red. Un detector de tono piloto de 20 kHz independiente, conectado a la última salida de derivación, puede utilizarse para supervisar la interconexión de las conexiones de derivación.
- Derivación desde una fuente externa. Si se produce un fallo en la interfaz multicanal, una salida de audio externa puede dar una señal de audio directamente a los canales del amplificador básico. La fuente externa puede ser un micrófono local que pasa por un preamplificador.

#### <span id="page-197-0"></span>**10.3.5 Conexión de las entradas de control**

La interfaz multicanal tiene 32 entradas de control. Las entradas de control pueden recibir señales de equipos de terceros que deben activar acciones dentro del sistema Praesideo (consulte la sección [48.3\)](#page-430-0). Las entradas de control pueden configurarse para actuar al establecerse el contacto o al romperse éste (consulte la sección [44.6\)](#page-406-0). También se pueden supervisar los cortocircuitos y conexiones abiertas en los cables (consulte figura 10.6 y figura 10.7). El hecho de que una entrada de control esté realmente supervisada o no, se define en la configuración.

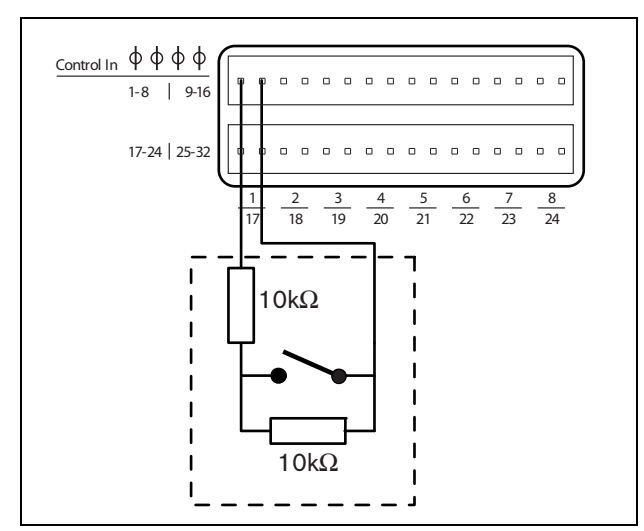

*figura 10.6: Entradas de control supervisadas 1 a 8*

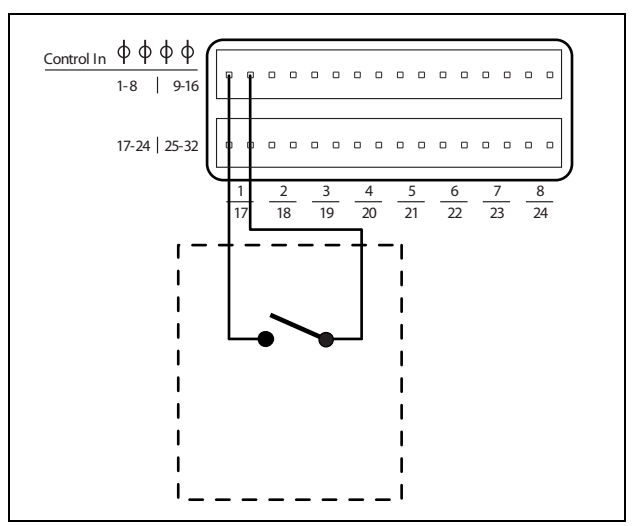

*figura 10.7: Entradas de control no supervisadas 1 a 8*

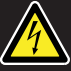

# Advertencia

No conecte señales de CC o CA en las entradas de control, de lo contrario podría dañarse el circuito de entrada. Utilice únicamente contactos sin tensión.

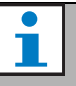

#### Nota

No combine hilos de entrada de control de múltiples entradas de control (p. ej. no utilice un cable de retorno normal).

#### <span id="page-198-0"></span>**10.3.6 Conexión de las salidas de control**

La interfaz multicanal tiene 16 salidas de control. Las salidas de control se pueden utilizar para enviar señales a equipos de terceros que activen determinadas acciones. Cada conexión de salida de control tiene tres patillas (consulte figura 10.8).

| Control Out                |                                                                                                    |                                                                                    | መ መ    |
|----------------------------|----------------------------------------------------------------------------------------------------|------------------------------------------------------------------------------------|--------|
|                            |                                                                                                    |                                                                                    |        |
| $\Box$<br>$\Box$<br>$\Box$ | $\begin{array}{c c c c c} \hline \textbf{a} & \textbf{b} & \textbf{c} & \textbf{c} \\ \hline \end{array}$<br>11 <b>. .</b> .<br>$\Box$ | $\Box \quad \Box$<br>$\begin{array}{ccc} \Box & \Box & \Box \end{array}$<br>$\Box$ | $\Box$ |
|                            |                                                                                                    |                                                                                    |        |

*figura 10.8: Salidas de control*

La patilla común (C) de la salida de control siempre debe estar conectada. Que la otra patilla que está conectada esté normalmente cerrada (NC) o normalmente abierta (NA) depende de la acción deseada (consulte tabla 10.2).

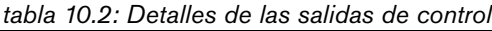

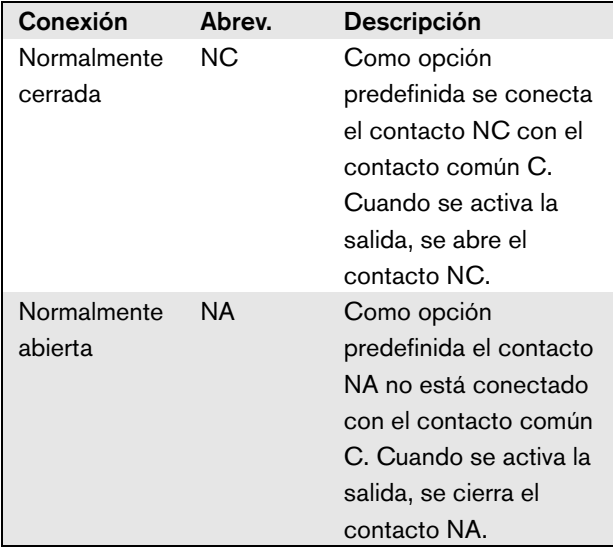

En la configuración, debe asignarse una función a la salida de control que indica cuando se activa (consulte [tabla 44.6\)](#page-385-0).

# <span id="page-198-1"></span>**10.3.7 Conexión de una toma de tierra**

Conecta la conexión de tierra de la unidad (consulte figura 10.2) al rack de 19 pulgadas, que está conectado a la tierra de seguridad. Para una buena resistencia a descargas electrostáticas (ESD), es importante que las conexiones de tierra de la interfaz multicanal y los amplificadores básicos conectados estén interconectadas con cable cortos, directamente o mediante el rack.

# 10.4 Uso con el sistema aislador de línea

La combinación de amplificadores básicos Praesideo e interfaz multicanal también puede utilizarse con el sistema aislador de línea Bosch que consta de la unidad maestra PM1-LISM6 y los dispositivos esclavos PM1-LISS y PM1-LISD. Consulte el Manual de uso e instalación de PM1-LISM6 para obtener información detallada El sistema aislador de línea en combinación con Praesideo está certificado para la norma EN54-16.

# 10.5 Instalación

La interfaz multicanal es adecuada sólo para su instalación en un rack de 19 pulgadas.

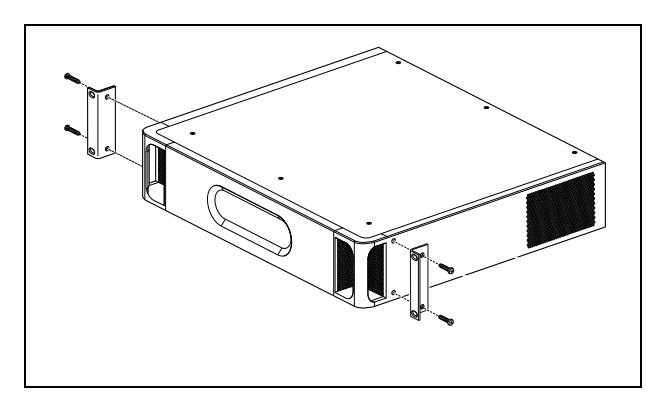

*figura 10.9: Instalación*

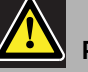

# Precaución

Cuando monte los soporte en la unidad, utilice los tornillos que se suministran con los soportes. Los tornillos con una longitud de >10 mm pueden tocar o dañar las partes internas de la unidad.

# 10.6 Configuración y funcionamiento

#### **10.6.1 Descripción general**

La interfaz multicanal tiene las siguientes funciones:

- Cambia el modo de derivación a modo normal después de iniciarse la interfaz multicanal. Consulte [10.6.2.](#page-199-0)
- Supervisa el estado de cada amplificador básico. Consulte [10.6.3.](#page-199-1)
- Supervisa el suministro de alimentación a los amplificadores básicos.
- Supervisa los dispositivos de supervisión de línea y de altavoces.
- Decide disponer de un amplificador de reserva y falla el canal de un amplificador. Consulte [10.6.3](#page-199-1)
- Cambia el amplificador básico al modo de ahorro de energía, en caso necesario. Consulte el capítulo [45.](#page-411-0)

## <span id="page-199-0"></span>**10.6.2 Seguridad contra fallos**

A falta de un estado sin alimentación, la entrada de derivación se conmuta a los canales del amplificador básico. Tras el encendido y cuando la red está presente, la interfaz multicanal pasa al funcionamiento normal.

## <span id="page-199-1"></span>**10.6.3 Cooperación de la interfaz multicanal y el amplificador básico**

La interfaz multicanal supervisa las funciones del amplificador básico. Bajo ciertas condiciones, un fallo en un canal del amplificador básico definirá un canal del amplificador de reserva como canal de amplificador principal.

El amplificador principal con el fallo no tiene que estar en uso para que el amplificador de reserva se utilice como amplificador principal. El software asegura que el canal del amplificador de reserva tenga la misma configuración que el canal del amplificador principal al que sustituye. El canal del amplificador de reserva no se convierte en principal si se deshabilita un canal de amplificador principal en la configuración.

Un canal del amplificador de reserva no sustituirá a más de un canal de amplificador principal. Si ya se está utilizando un canal de reserva como canal principal y otro canal comunica un fallo, el segundo canal principal se pone en la lista de espera para el canal del

amplificador de reserva. Si más de dos canales principales están conectados al mismo canal de reserva, el primer canal del amplificador que comunique el fallo recibirá el canal de reserva.

Cuando el primer canal del amplificador está disponible de nuevo para su uso, el canal de reserva asume las funciones del segundo canal principal hasta que el segundo canal principal se encuentre disponible.

### **10.6.4 Cooperación de la interfaz multicanal con el sistema aislador de línea**

Para un funcionamiento correcto con el sistema aislador de línea, que consta de la unidad maestra PM1-LISM6 y los dispositivos esclavos PM1-LISS y PM1-LISD, la interfaz multicanal PRS-16MCI debe tener la versión de hardware HW 04/15 o más reciente. Las versiones de hardware anteriores generarán un fallo de cortocircuito a tierra. Además, la versión de software de Praesideo debe ser la 4.1 o superior.

#### **10.6.5 Indicación de los LED del panel frontal**

El panel frontal de la interfaz multicanal tiene indicadores LED que muestran el estado de los canales del amplificador conectados y el estado de la red. Consulte [tabla 10.3](#page-199-2) y [tabla 10.4](#page-200-0) para conocer la descripción de los LED de estado.

<span id="page-199-2"></span>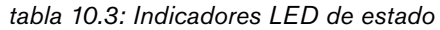

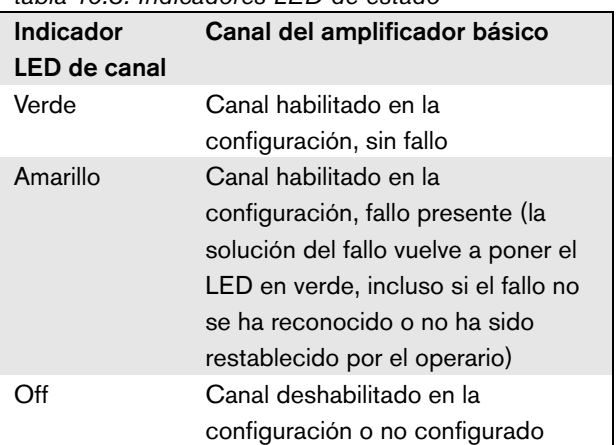

<span id="page-200-0"></span>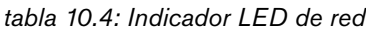

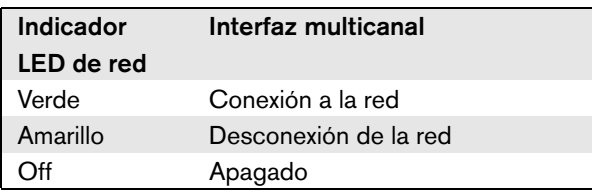

# 10.7 Datos técnicos

### **10.7.1 Características físicas**

#### Dimensiones (Al x An x F):

88 x 483 x 400 mm (montaje de 19 pulgadas con soportes, 360 mm detrás de los soportes, 40 mm delante de los soportes)

Peso:

7 kg

# **10.7.2 Condiciones ambientales**

#### Temperatura:

-5 a 55 °C (funcionamiento)

-20 a +70 °C (no funcionamiento)

#### Humedad relativa:

15 a 90%, sin condensación (funcionamiento)

5 a 95%, sin condensación (no funcionamiento)

Presión del aire:

600 a 1100 hPa

# **10.7.3 Compatibilidad electromagnética y seguridad**

Compatibilidad electromagnética:

EN55103-1/FCC-47 parte 15B

EN55103-2

EN50121-4 (sólo si la alimentación para esta unidad es suministrada por amplificadores básicos)

EN50130-4

#### Seguridad eléctrica:

IEC60065 (esquema CB)

EN60065

Certificaciones:

Marcado CE

EN54-16 e ISO7240-16

EN/IEC60945 excepto la prueba de niebla salina

### **10.7.4 Tiempo medio entre fallos**

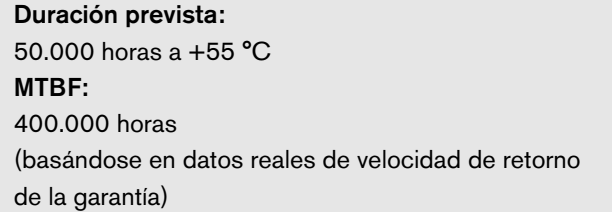

# **10.7.5 Fuente de alimentación**

Suministro de alimentación de la interfaz multicanal:

suministrado por:

- el amplificador básico conectado (configuración predeterminada), o
- el bus de sistema Praesideo (configuración opcional)

# **10.7.6 Consumo de energía**

#### Consumo energético (amplificador básico)

Si la alimentación es suministrada por el amplificador básico:

- el consumo del amplificador básico se aumenta en 12 W
- el consumo de la red es 0 W

#### Consumo energético (red)

Si la alimentación es suministrada por el bus de sistema Praesideo:

- el consumo de la red se aumenta en 12 W
- el consumo del amplificador básico es 0 W

# **10.7.7 Entradas de control**

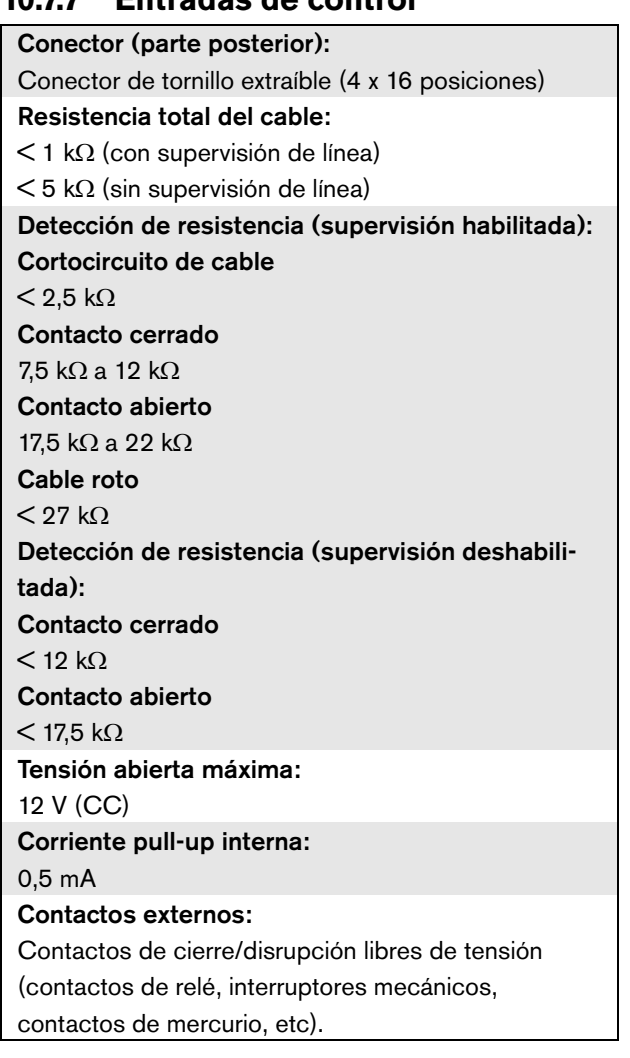

# **10.7.8 Salidas de control**

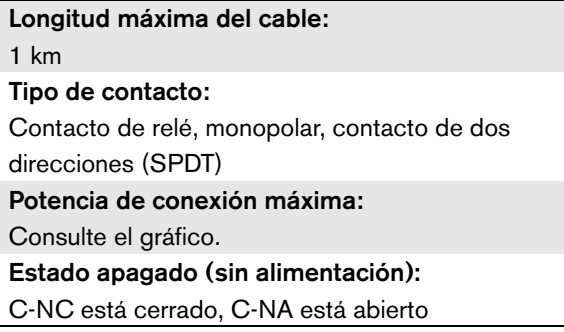

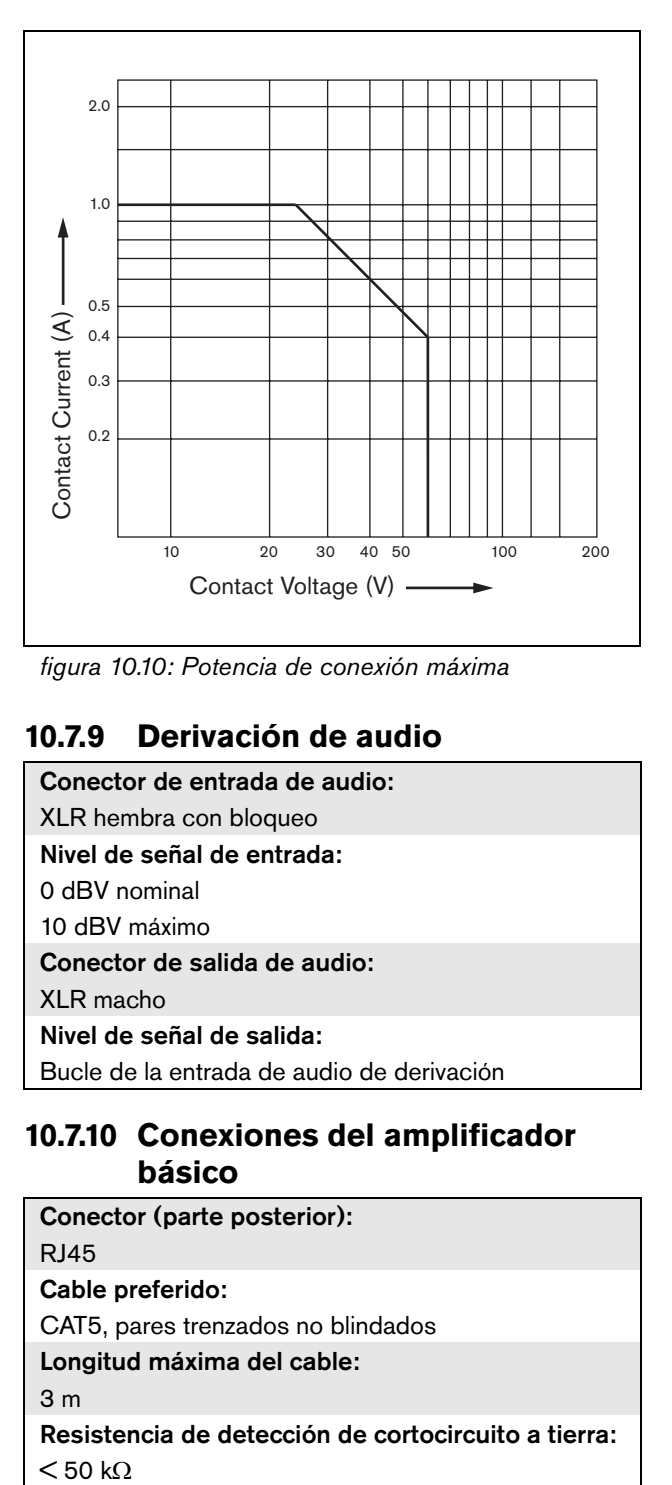

*figura 10.10: Potencia de conexión máxima*

# **10.7.9 Derivación de audio**

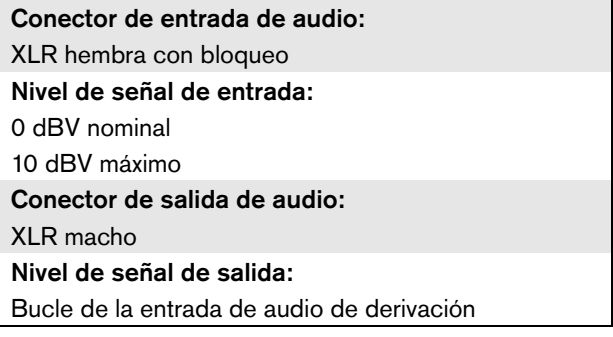

# **10.7.10 Conexiones del amplificador básico**

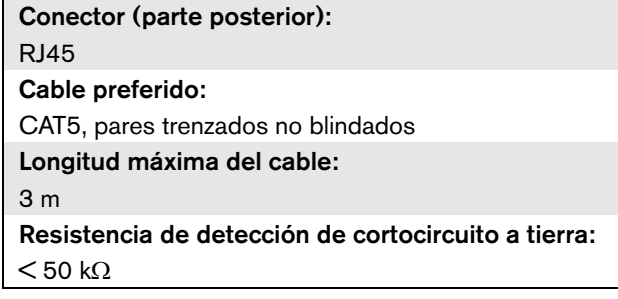

# 11 Amplificadores básicos

# 11.1 Introducción

El amplificador básico está disponible en estas versiones:

- PRS-1B500: 1 canal, 500 W.
- PRS-2B250: 2 canales, 2 x 250 W.
- PRS-4B125: 4 canales, 4 x 125 W.
- PRS-8B060: 8 canales, 8 x 60 W.

El amplificador básico es un amplificador de potencia de alta eficiencia de clase D para sistemas acústicos de emergencia y de megafonía y se ha diseñado como una ampliación del sistema Praesideo pero también puede funcionar como un amplificador autónomo. Si no se utiliza como amplificador autónomo, el amplificador básico se utiliza en combinación con la interfaz multicanal que ofrece las señales y el control de audio.

El amplificador básico está supervisado completamente y los eventos de fallo se comunican mediante la interfaz multicanal al controlador de red Praesideo.

Las líneas de altavoces y los altavoces conectados a un canal de amplificador básico pueden supervisarse utilizando las placas de supervisión LBB4441 y LBB4443. La interfaz multicanal actúa como controlador de supervisión, de forma que LBB4440 no es necesario.

En contraste con los amplificadores de potencia, los amplificadores básicos no ofrecen funciones de procesamiento de audio como la ecualización, el retardo y el control automático de volumen.

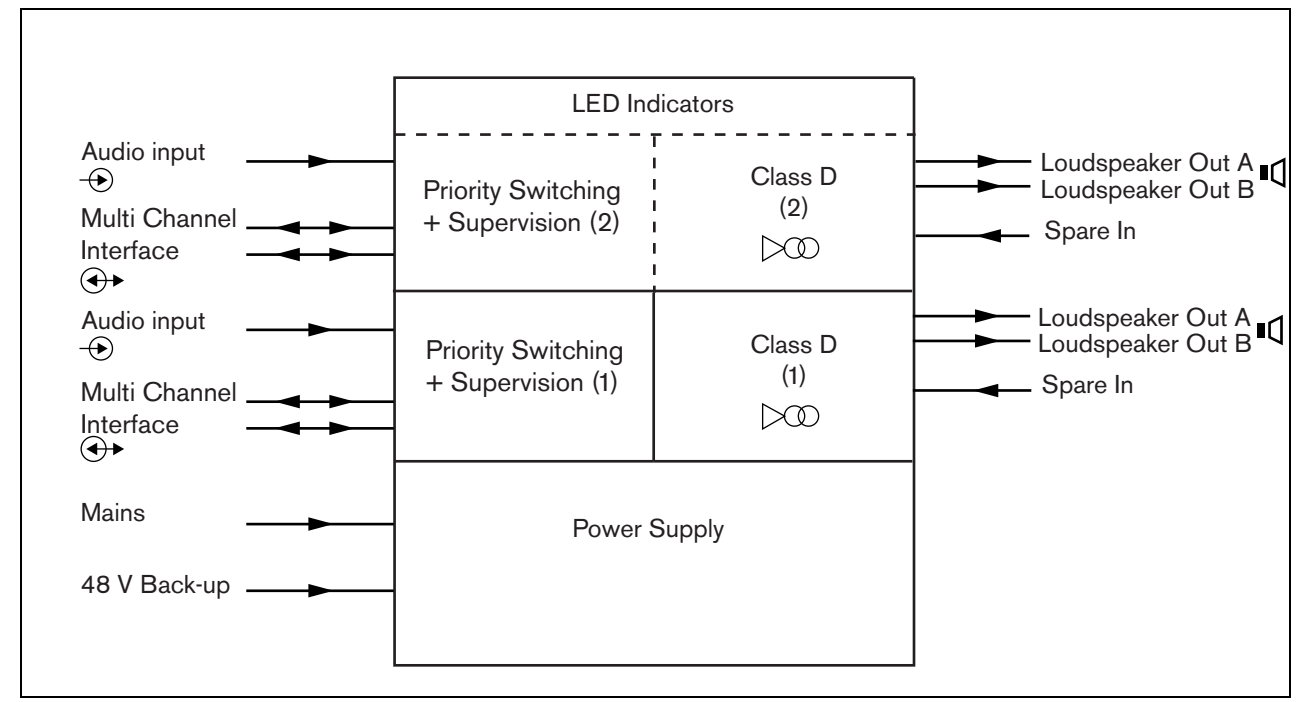

*figura 11.1: Diagrama de bloques de un amplificador de potencia básico*

# 11.2 Controles, conexiones e indicadores

#### **11.2.1 Frente**

La vista frontal del amplificador básico (consulte [figura 11.2](#page-204-0)) contiene lo siguiente:

- 1 Estado de red Muestra el estado de la conexión y el suministro de alimentación de red (consulte la sección [11.6](#page-215-0)).
- 2 Estado de batería Muestra el estado de la batería de reserva (consulte la sección [11.6](#page-215-0)).
- 3 Estado del amplificador Muestra el nivel de audio y el estado de cada canal de salida de audio (consulte la sección [11.6](#page-215-0)).

#### **11.2.2 Parte posterior**

La parte posterior del amplificador básico (consulte [figura 11.2](#page-204-0)) contiene lo siguiente:

- 4 **Entrada de audio** Entrada de audio local (consulte la sección [11.3.6](#page-211-0)).
- 5 **Control de sensibilidad** Potenciómetro para el volumen de la entrada de audio local (consulte la sección [11.3.6\)](#page-211-0).
- 6 **MCI** 2 x RJ45 Conexión de la interfaz multicanal de 8 patillas (consulte la sección [11.3.3](#page-205-0)).
- 7 **Entrada de reserva** Entrada de conmutación re reserva de un canal del amplificador de reserva (consulte la sección [11.3.5.3\)](#page-210-0).
- 8 **Salida LSP** Las salidas A y B a los altavoces (consulte la sección [11.3.5](#page-206-0)).
- <span id="page-203-0"></span>9 **Supervisión** - Supervisión de red y de batería.
- 10 **Tierra de señal** Un interruptor que conecta la tierra de la señal a la tierra de seguridad (consulte la sección [11.3.4\)](#page-206-1).
- 11 **Alimentación de reserva** Una conexión para una fuente de alimentación de reserva (consulte la sección [11.3.7\)](#page-212-0).
- 12 **Entrada de la red eléctrica** Un conector de red eléctrica para conectar el amplificador a la red eléctrica (consulte la sección [11.3.2\)](#page-205-1).
- 13 **Selector de tensión** Un interruptor que permite seleccionar la tensión de la red eléctrica local (consulte la sección [11.3.2](#page-205-1)).
- 14 **Tierra**  Se utiliza para conectar eléctricamente a tierra la unidad (consulte la sección [11.3.4\)](#page-206-1).

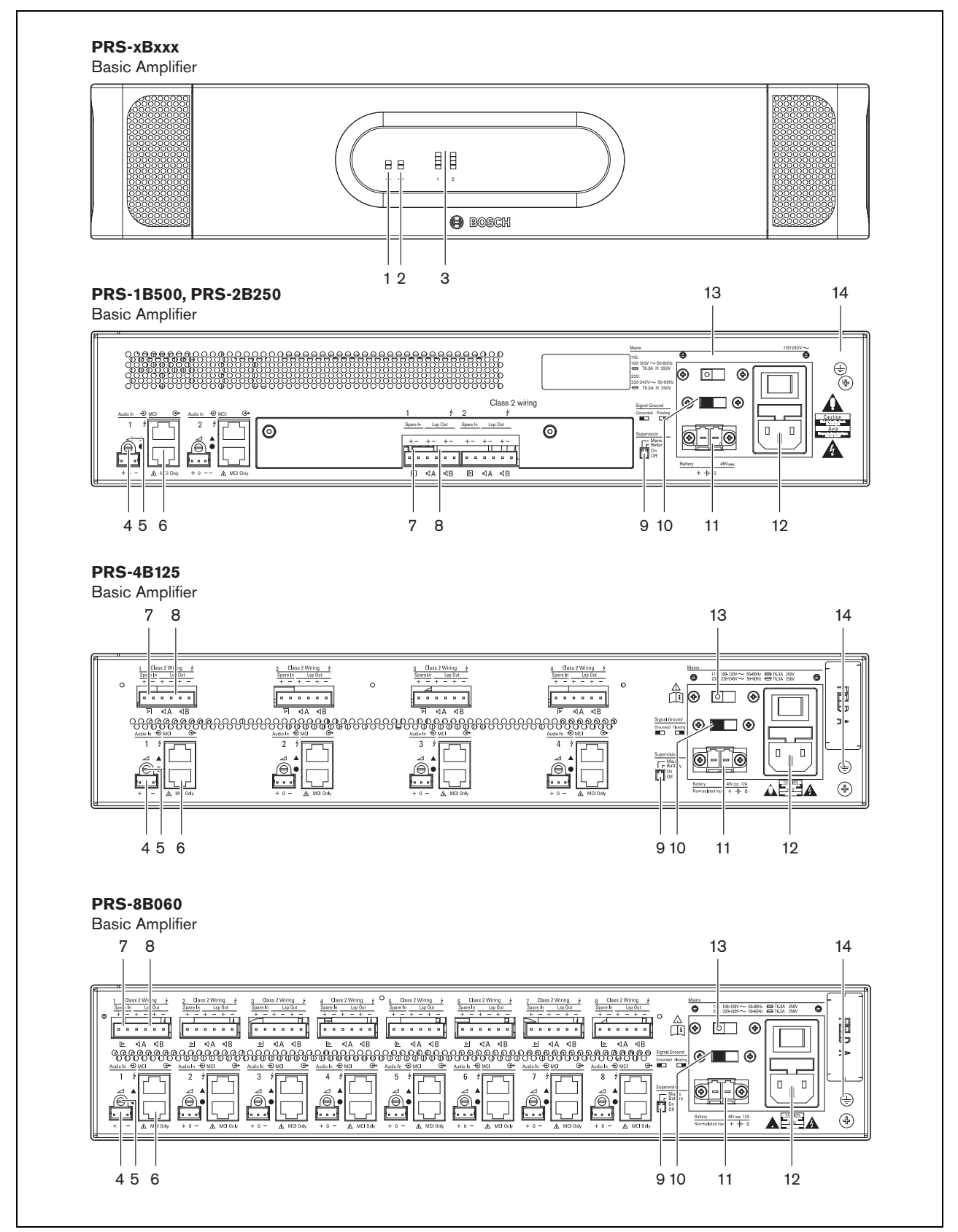

<span id="page-204-0"></span>*figura 11.2: Vistas frontal y posterior del amplificador básico*

# 11.3 Conectores

# **11.3.1 Introducción**

Esta sección proporciona una descripción general de las conexiones típicas del sistema con la interfaz multicanal y los altavoces.

- Conexión a la toma de red eléctrica (consulte la sección [11.3.2\)](#page-205-1).
- Conexión de la interfaz multicanal (consulte la sección [11.3.3\)](#page-205-0).
- Conexión a tierra (consulte la sección [11.3.4](#page-206-1)).
- Conexión de los canales del amplificador (consulte la sección [11.3.5\)](#page-206-0).
- Conexión de la entrada de audio local (consulte la sección [11.3.6\)](#page-211-0)
- Conexión de una fuente de alimentación de reserva (consulte la sección [11.3.7](#page-212-0))

# <span id="page-205-1"></span>**11.3.2 Conexión a la red eléctrica**

Proceda como se indica a continuación para conectar el amplificador básico a la red:

1 Seleccione la tensión de red eléctrica local correcta utilizando el selector de tensión que hay en la parte posterior del amplificador básico (consulte [tabla 11.1](#page-205-2)).

<span id="page-205-2"></span>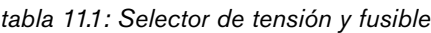

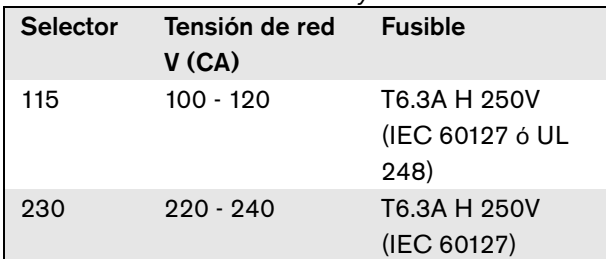

- 2 Ponga el tipo correcto de fusible en el amplificador básico. El fusible está en la entrada de red. Observe que el mismo valor de fusible se utiliza para ambos intervalos de tensión.
- 3 Conecte un cable de alimentación al amplificador básico.
- 4 Conecte el cable de la red eléctrica en una toma de corriente eléctrica homologada localmente.

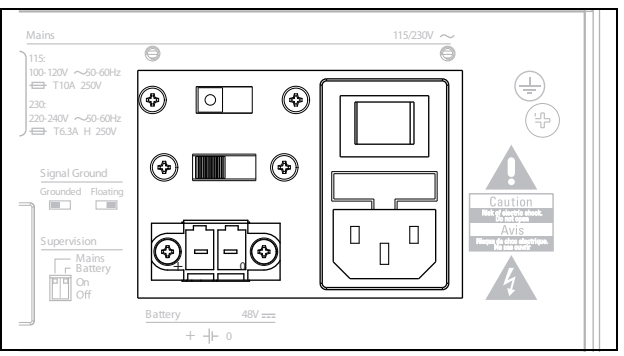

*figura 11.3: Conexión de la fuente de alimentación de red*

El amplificador básico puede supervisar el suministro de red (véase [figura 11.2,](#page-204-0) nº [9](#page-203-0)) y está disponible para la interfaz multicanal.

# <span id="page-205-0"></span>**11.3.3 Conexión a la interfaz multicanal**

La conexión a la interfaz multicanal (MCI) se hace mediante dos conexiones CAT-5. Las conexiones MCI tienen un símbolo de un triángulo y un círculo (véase figura 11.5).

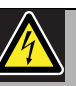

#### Precaución

No conecte el conector con el símbolo del círculo de la interfaz multicanal al conector con el símbolo del triángulo del amplificador de potencia.

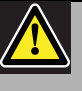

## Precaución

Utilice siempre enchufes modulares CAT-5 con una pieza engarzada de conector vacía (véase [figura 11.4,](#page-206-2) parte A). Algunos enchufes modulares CAT-5 (pre)montados tienen una pieza engarzada de conector llena de plástico (véase [figura 11.4,](#page-206-2) parte B). Estos conectores no ofrecen una conexión fiable a los conectores CAT-5 en los amplificadores básicos y las interfaces multicanal y, por tanto, pueden provocar fallos inesperados.

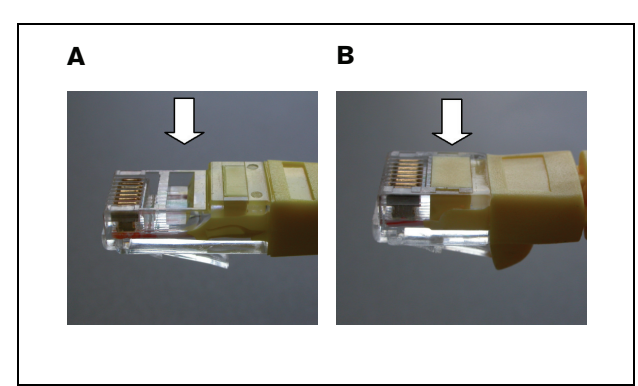

*figura 11.4: enchufes modulares CAT-5 (pre)montados*

<span id="page-206-2"></span>Proceda de la forma siguiente:

- 1 Conecte el conector con el símbolo del triángulo de la MCI al conector con el símbolo del triángulo del amplificador básico.
- 2 Conecte el conector con el símbolo del círculo de la MCI al conector con el símbolo del círculo del amplificador básico.

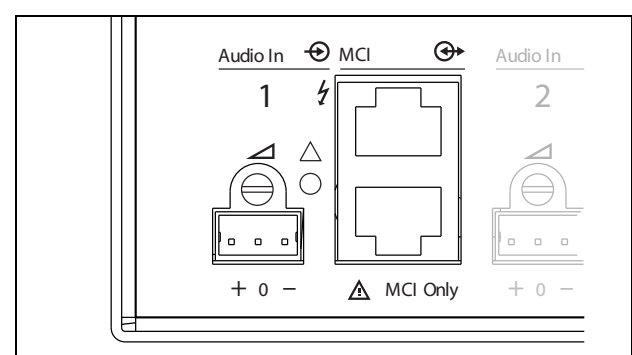

*figura 11.5: Conexiones MCI*

# <span id="page-206-1"></span>**11.3.4 Conexión de tierra**

Conecta la conexión de tierra de la unidad (consulte [figura 11.2\)](#page-204-0) al rack de 19 pulgadas, que está conectado a la tierra de seguridad. Para una buena resistencia a descargas electrostáticas (ESD), es importante que las conexiones de tierra de la interfaz multicanal y los amplificadores básicos conectados estén interconectadas con cable cortos, directamente o mediante el rack. Defina el interruptor de tierra de señal a Grounded en caso de que la fuente de audio no esté conectada a tierra para evitar la susceptibilidad a perturbaciones externas de radiofrecuencia. Si la fuente de audio ya tiene la tierra de la señal conectada a una tierra de seguridad, ajuste el interruptor a Floating para evitar bucles de tierra que puedan ser una fuente de zumbidos.

# <span id="page-206-0"></span>**11.3.5 Conexión de los canales del amplificador**

#### 11.3.5.1 Introducción

Un canal del amplificador (véase [figura 11.6](#page-206-3)) es un grupo de señales de salida que han sido procesadas por la misma unidad de amplificación del amplificador básico. El número de canales del amplificador depende del tipo de amplificador básico.

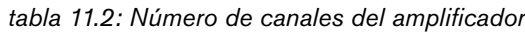

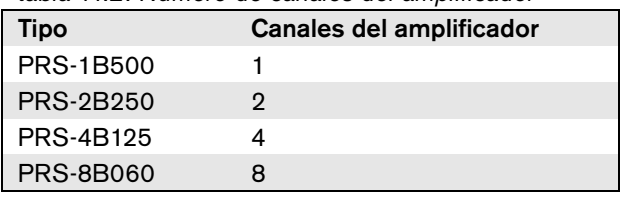

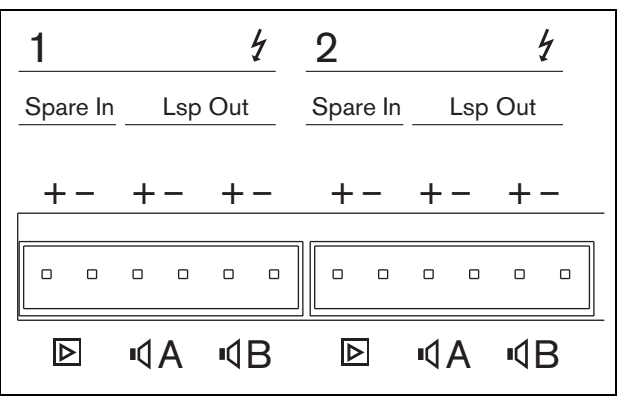

<span id="page-206-3"></span>*figura 11.6: Conectores de canal del amplificador*

*tabla 11.3: Detalles del conector del canal del amplificador*

| <b>Patilla</b> | Descripción                         |
|----------------|-------------------------------------|
| 1, 2           | Entrada de amplificador de reserva. |
|                | Consulte la sección 11.3.5.3.       |
| 3, 4           | Línea de altavoces A. Consulte la   |
|                | sección 11.3.5.2.                   |
| 5, 6           | Línea de altavoces B. Consulte la   |
|                | sección 11.3.5.2.                   |

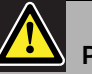

#### Precaución

Para evitar el riesgo de descargas eléctricas, desconecte los amplificadores básicos y desconecte las fuentes de alimentación de reserva de los amplificadores básicos antes de conectar las líneas de altavoz y las conexiones del amplificador de reserva.

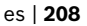

#### Precaución

Después de conectar los hilos a los conectores del canal del amplificador, instale el soporte de seguridad de plástico. El soporte de seguridad de plástico permite asegurarse de que no se pueden tocar los conectores del canal del amplificador

#### <span id="page-207-0"></span>11.3.5.2 Líneas del altavoz

Los altavoces deben conectarse entre las conexiones Lsp Out+ y Lsp Out- La tensión entre estas conexiones (100, 70 V) depende de la posición del puente en la placa de salida (véase figura 11.7).

Se pueden utilizar distintas tensiones para reducir el volumen de la línea de altavoces. Por ejemplo, si todos los altavoces son adecuados para 100 V, el nivel de salida máximo será de 40 dBV. Si la tensión de la línea de altavoces se fija en 70 V, el nivel de salida máximo se reducirá a 37 dBV (diferencia: -3 dB).

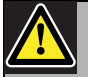

#### Precaución

Compruebe las especificaciones de los altavoces para conocer la tensión máxima que puede suministrarse en las salidas de altavoces de los amplificadores de potencia.

Para reducir el riesgo de descarga eléctrica, no realice ninguna reparación que no se encuentre en las instrucciones de funcionamiento a menos que esté cualificado para hacerlo. Consulte la sección [1.2](#page-97-0) A quién va dirigido.

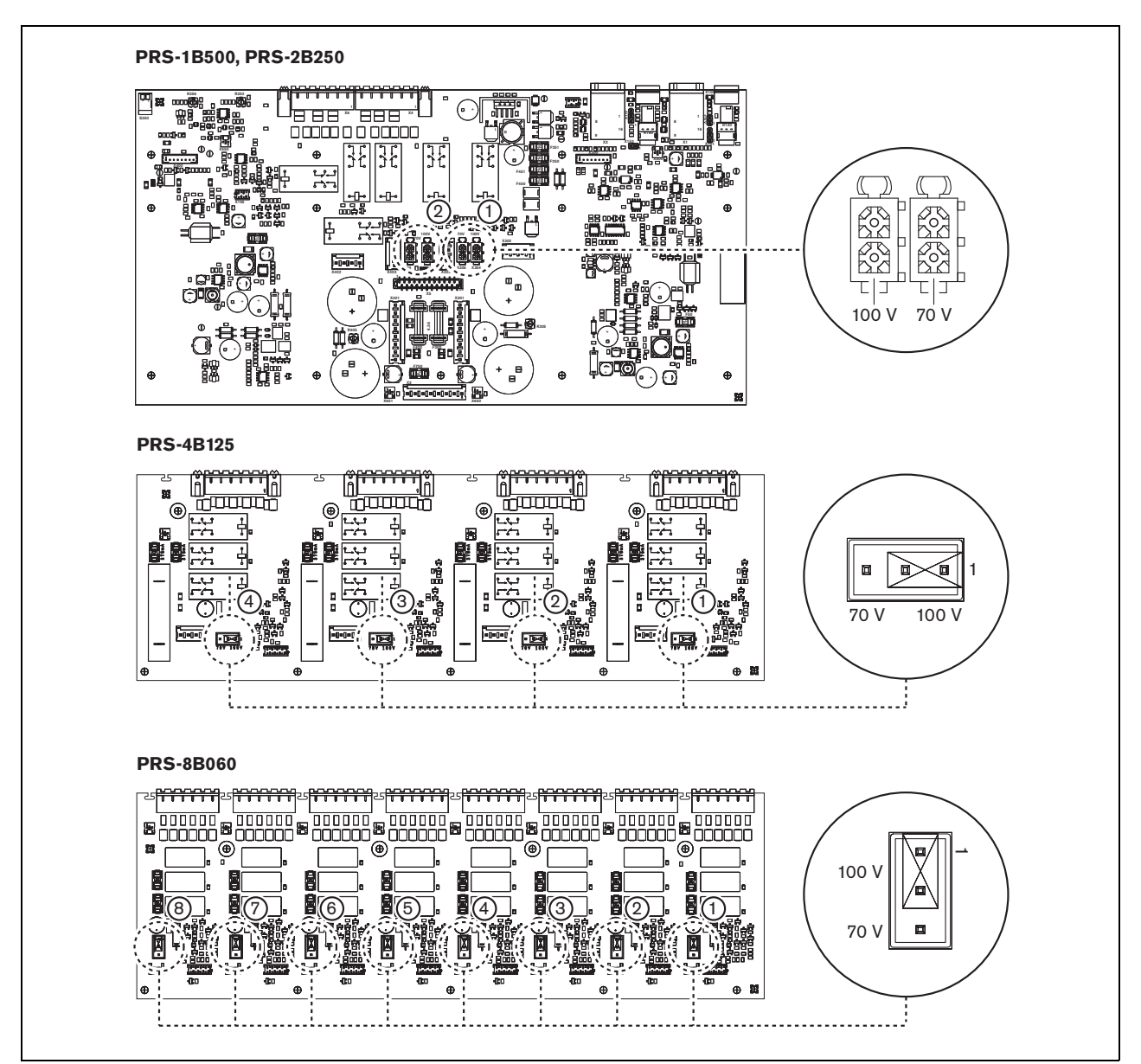

*figura 11.7: Vista superior de las placas de salida del amplificador básico*

Las líneas de altavoces pueden conectarse de tres formas diferentes en función del nivel de supervisión y la redundancia necesaria.

Si las líneas de altavoces A y B están en la misma zona, conecte las líneas de altavoces como se muestra en [figura 11.8](#page-209-0).

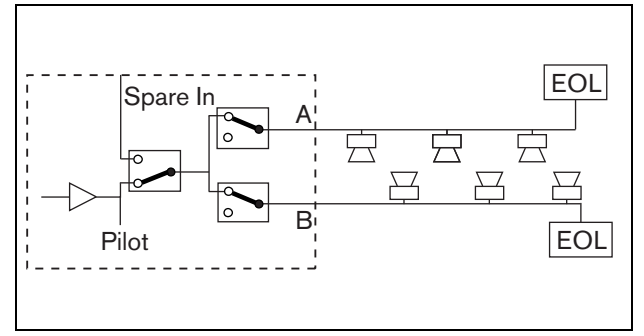

<span id="page-209-0"></span>*figura 11.8: Salida A y B en la misma zona*

Este método tiene una supervisión y redundancia completas. Los relés A y B están normalmente cerrados y las placas de supervisión (consulte las secciones [13.2.2](#page-228-0) y [13.2.3](#page-229-0), indicadas con EOL) están conectadas a los grupos A y B.

- Si se produce una sobrecarga del amplificador, la interfaz multicanal controlará los relés A y B para aislar la sobrecarga y mantener trabajando al otro grupo.
- Si se detecta un fallo de línea por las placas de supervisión en uno de los grupos, el grupo afectado se desconectará. Se generará un evento de fallo para el grupo A o el grupo B.

Si las líneas de altavoces A y B están en sitios distintos, conecte las líneas de altavoces como se muestra en figura 11.9.

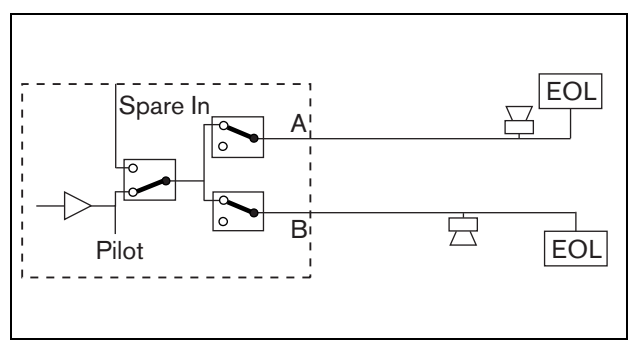

*figura 11.9: Salida A y B en zonas independientes*

Este método no tiene redundancia. Los relés A y B están normalmente cerrados.

- Si se detecta un fallo de línea por las placas de supervisión en uno de los grupos, el grupo permanece con corriente.
- Sólo se desconectará el grupo afectado si se detecta una sobrecarga. Se genera un evento de fallo.

Si las líneas de altavoces A y B deben formar un bucle de clase A, conecte las líneas de altavoces como se muestra en figura 11.10

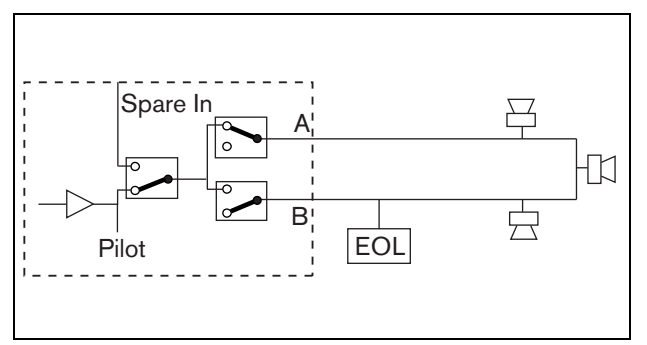

*figura 11.10: Bucle de clase A de la salida A a B*

Las salidas A y B utilizan el mismo grupo de altavoces. El relé A está normalmente cerrado y el relé B está normalmente abierto.

- Si se produce un fallo de línea, detectado por la placa de supervisión (EOL), el relé B se cierra y se genera un evento de fallo para indica la conmutación.
- Si se rompe el cable, la salida A alimenta a todos los altavoces que están antes de la ruptura, la salida B alimenta a todos los altavoces del otro lado de la ruptura.
- Si un cortocircuito o una sobrecarga provoca un fallo de línea, el amplificador genera un evento de fallo.

#### <span id="page-210-0"></span>11.3.5.3 Canal del amplificador de reserva

Puede disponerse de un canal de amplificador de reserva como canal de reserva para todos los canales de todos los amplificadores básicos. La única limitación es que todos los amplificadores básicos deben estar conectados a la misma interfaz multicanal. La conexión del canal del amplificador de reserva puede realizarse como un bucle a todos los canales de los amplificadores básicos.

Asegúrese de que la potencia nominal del canal del amplificador de potencia sea la misma o superior que la potencia nominal de los canales principales.

Los canales del amplificador de reserva y principal pueden formar parte del mismo amplificador. Utilice la fuente de alimentación de reserva para evitar que el suministro de alimentación sea un punto individual de fallo.

Una placa de supervisión conectada a la última conexión de entrada de reserva ofrece supervisión al canal del reserva.

Si el canal 2 en la figura 11.11 tiene un fallo, el canal de reserva se activa y soporta todos los parámetros del canal 2. Si el canal 1 en la figura 11.11 también tiene un fallo, el canal de reserva no soporta al canal 1, sino que permanece con el canal 2.

Para conectar el canal de reserva a los canales del amplificador básico, proceda como sigue:

- 1 Conecte la salida + A Lsp Out del canal del amplificador de reserva a la conexión de entrada + Spare In del canal N del amplificador básico.
- 2 Conecte la salida A Lsp Out del canal del amplificador de reserva a la conexión de entrada - Spare In del canal N del amplificador básico.
- 3 Haga una conexión en bucle a todos los canales de los amplificadores básicos que necesiten el respaldo de canal de reserva.
- 4 Opcional: conecte una placa de supervisión a la última conexión de entrada Spare In.

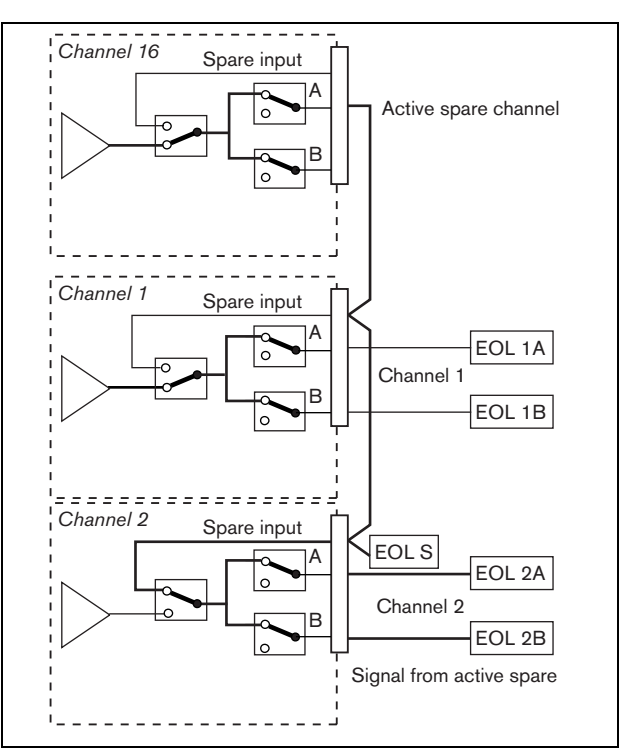

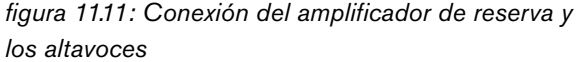

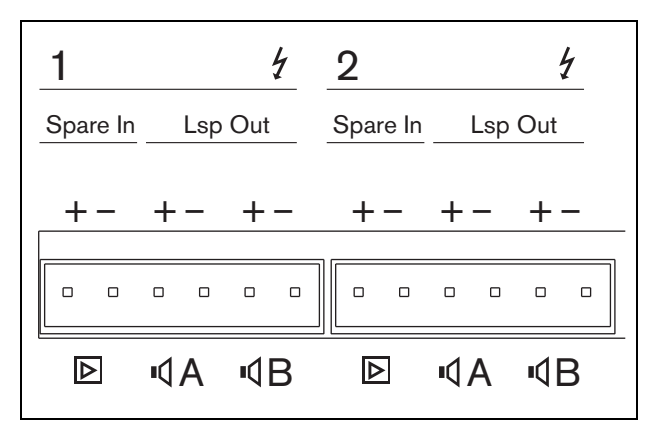

*figura 11.12: Salidas del amplificador básico y entradas de canal de reserva*

# <span id="page-211-0"></span>**11.3.6 Conexión de la entrada de audio local**

Los amplificadores básicos tienen una entrada de audio local por canal para una fuente de señal local. Esta entrada tiene una prioridad baja y es controlada por la interfaz multicanal. La señal de entrada local es suprimida por cualquier señal del sistema Praesideo a ese canal (zona).

En PRS-1B500 y PRS-2B250, la entrada local de audio puede ajustarse a balanceada o no balanceada estéreo. Esta función no está disponible en PRS-4B125 y PRS-8B060. La entrada tiene una sensibilidad de nivel de línea, controlada con un preajuste de sensibilidad sobre el conector. Consulte figura 11.5 donde encontrará los detalles sobre la toma y el preajuste de la entrada de audio local.

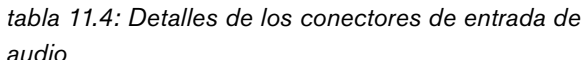

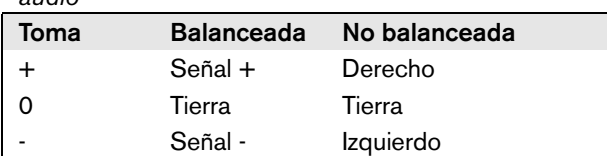

# Nota

El cableado a las entradas de audio local debe ser inferior a 3 m de longitud.

#### 11.3.6.1 Entradas balanceadas

La configuración del fuente está definida como balanceada de forma predeterminada. Consulte tabla 11.4 para las conexiones y figura 11.13 las situaciones del puente.

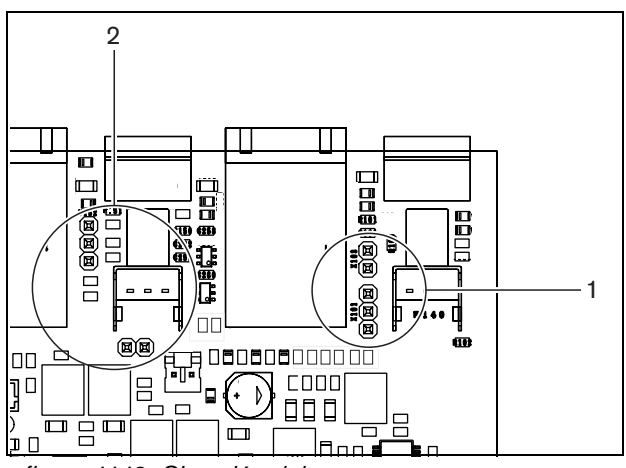

*figura 11.13: Situación del puente*

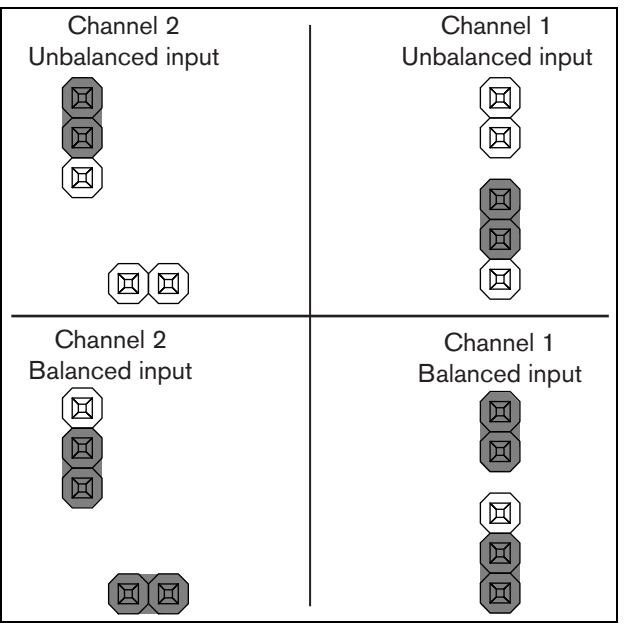

*figura 11.14: Configuración del puente*

#### 11.3.6.2 Entrada no balanceada estéreo

En PRS-1B500 y PRS-2B250, es posible cambiar la entrada balanceada a una entrada estéreo de mezcla no balanceada para, por ejemplo, un reproductor de CD. Conecte los canales derecho e izquierdo según tabla 11.4. Ambos canales se añaden juntos en una señal mono. Consulte figura 11.14 para conocer las configuraciones de puente. Utilice un par de pinzas para cambiar la configuración de puente ya que éstos son difíciles de alcanzar.

#### 11.3.6.3 Control de sensibilidad

Utilice el control de sensibilidad encastrado para ajustar la señal de entrada de un dispositivo de audio local. Utilice un destornillador pequeño para ajustar el potenciómetro.

#### <span id="page-212-0"></span>**11.3.7 Conexión de la alimentación de reserva**

Conecte la fuente de alimentación de reserva al conector de alimentación de reserva de la parte posterior del amplificador básico. Consulte figura 11.15.

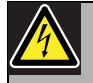

#### Advertencia

Por motivos de seguridad debe utilizarse un interruptor de circuito externo. Instale de conformidad con el código local eléctrico y de construcción, p. ej. para EE.UU. y Canadá de conformidad con el NEC/CEC y para Alemania de conformidad con el VDE0108-1.

Para reducir el riesgo de descarga eléctrica, no realice ninguna reparación que no se encuentre en las instrucciones de funcionamiento a menos que esté cualificado para hacerlo. Consulte la sección [1.2](#page-97-0) A quién va dirigido.

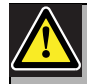

#### Advertencia

Nunca conecte a tierra el terminal positivo de la batería, ya que esto provocará daños en el equipo Praesideo.

Si la fuente de alimentación de reserva (batería) tiene toma de tierra, conecte siempre el terminal negativo (0) primero y el terminal positivo (+) segundo. Desconecte en orden inverso: desconecte el terminal positivo primero y el terminal negativo segundo. Esto evita corrientes excesivas en el circuito de tierra.

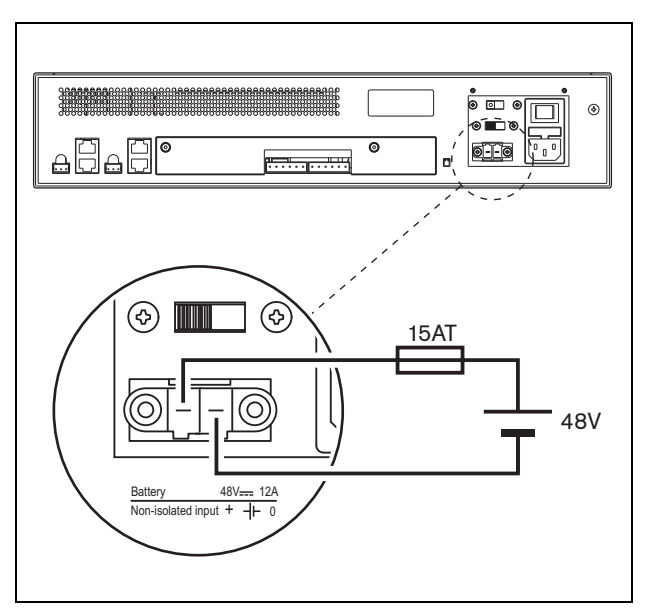

*figura 11.15: conexión de la fuente de alimentación de reserva*

El amplificador básico puede supervisar la fuente de alimentación de reserva (véase [figura 11.2](#page-204-0), nº [9\)](#page-203-0) y está disponible para la interfaz multicanal.

# 11.4 Control del ventilador

Los amplificadores PRS-1B500, PRS-2B250, PRS-4B125 y PRS-8B060, desde la versión de HW 06/00 en adelante, tienen un circuito de supervisión del ventilador que detecta la rotación real del ventilador. Esta detección es necesaria para la conformidad con las normas UL864 y UL1711, para el uso en los EE.UU. Adicionalmente, los ventiladores internos deben funcionar a plena velocidad para la conformidad con estas normas. Un puente en la PCB principal selecciona entre dos posiciones:

- Normal (configuración predeterminada de fábrica) Los ventiladores son controlados por la temperatura, normalmente funcionan a baja velocidad y se conectan a alta velocidad en caso de que la temperatura supere un nivel determinado. La supervisión del ventilador no está activada.
- Velocidad plena Los ventiladores funcionan a plena velocidad continuamente. La supervisión del ventilador está activada. No habilite Switch amplifiers to standby (consulte la sección 44.4) para esta selección, ya que en espera activa los ventiladores se paran y se generaría un fallo.

Para el PRS-1B500, el puente se indica en la PCB como X652; conexión 1-2 selecciona normal, conexión 2-3 selecciona velocidad plena. Consulte [figura 11.16.](#page-214-0)

Para el PRS-2B250, el puente se indica en la PCB como X652 y X653 (uno para cada ventilador); conexión 1-2 selecciona normal, conexión 2-3 selecciona velocidad plena. Consulte [figura 11.16](#page-214-0).

Para el PRS-4B125, el puente se indica en la PCB como X88 y X91 (uno para cada ventilador); conexión 1-2 selecciona normal, conexión 2-3 selecciona velocidad plena. Consulte [figura 11.16](#page-214-0).

Para el PRS-8B060, el puente se indica en la PCB como X88 y X91 (uno para cada ventilador); conexión 1-2 selecciona normal, conexión 2-3 selecciona velocidad plena. Consulte [figura 11.16](#page-214-0).

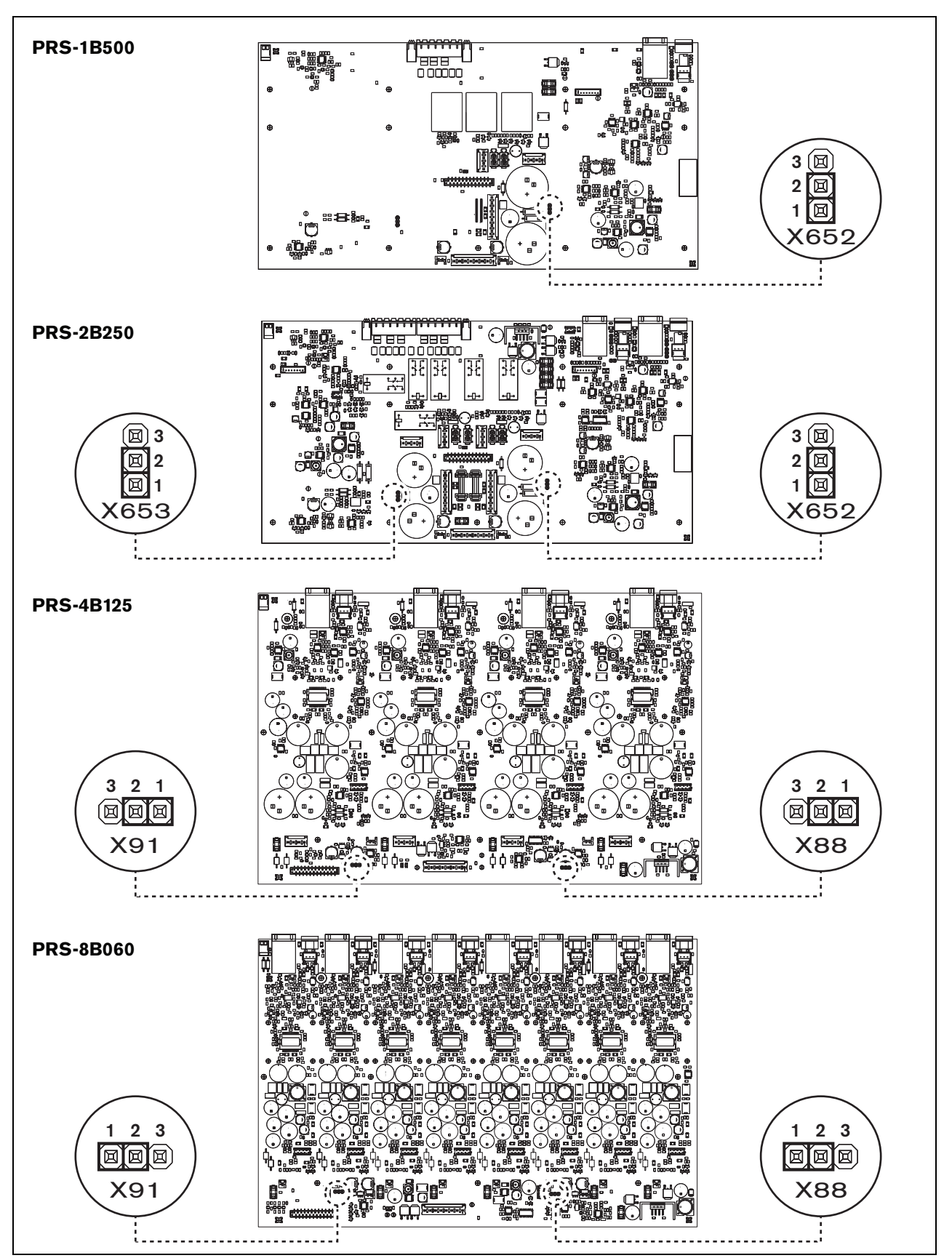

<span id="page-214-0"></span>*figura 11.16: Vista superior de las placas de salida para puentes que proporcionan control del ventilador*

# 11.5 Instalación

El amplificador básico es adecuado sólo para su instalación en un rack de 19 pulgadas.

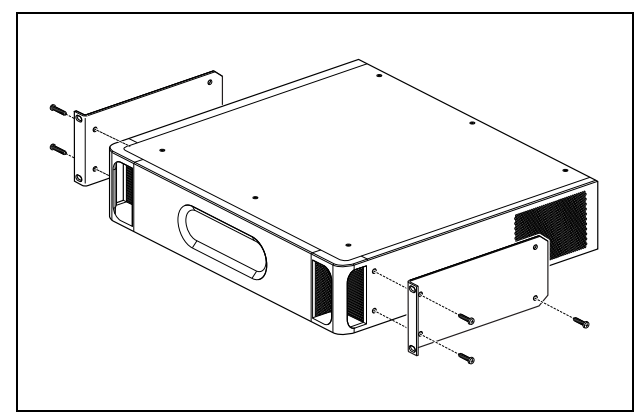

*figura 11.17: Instalación*

Asegúrese de que haya espacio suficiente para que entre aire frío y salga aire caliente del amplificador básico.

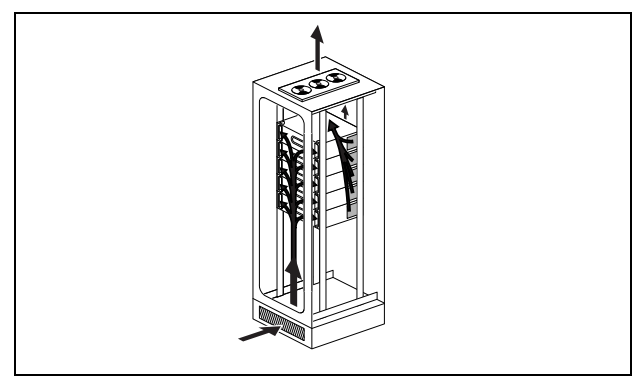

*figura 11.18: Flujo de aire en un rack de 19"*

#### Precaución

Cuando monte los soportes en la unidad, utilice los tornillos que se suministran con los soportes, cuatro más largos y dos más cortos. Utilice dos tornillos con una longitud de rosca de 7,5 mm en la parte frontal de cada soporte, utilice un tornillo corto con una longitud de rosca de 5,2 mm en la parte posterior de cada soporte. No utilice tornillos con una longitud de rosca de >10 mm para las posiciones frontales o tornillos con una longitud de rosca de >5,7 mm en la posición posterior; los tornillos más largos podrían tocar o dañar las piezas internas de la unidad.

# <span id="page-215-0"></span>11.6 Funcionamiento

El panal frontal del amplificador tiene indicadores LED que muestran el estado de los canales del amplificador, la reserva de la batería, el suministro de red y la supervisión. Consulte [tabla 11.5](#page-215-1) y [tabla 11.6](#page-215-2) para conocer la descripción de los LED de estado.

Los indicadores LED mostrarán el estado de fallo del suministro de red y el suministro de batería si está habilitada la supervisión con los interruptores de supervisión (9 en [figura 11.2](#page-204-0)). Este estado siempre se transfiere a la interfaz multicanal, incluso si los interruptores están en la posición de apagado. Los interruptores sólo controlan los indicadores LED, p. ej. para uso autónomo.

#### <span id="page-215-1"></span>*tabla 11.5: Estado de indicador LED de red*

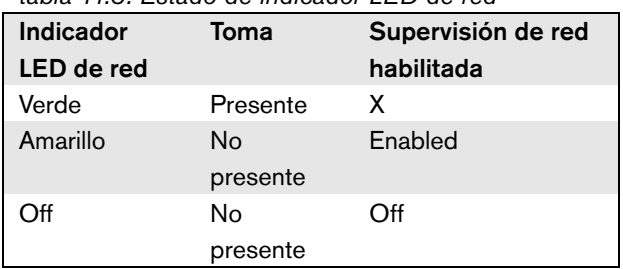

<span id="page-215-2"></span>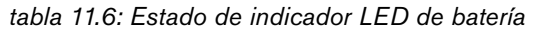

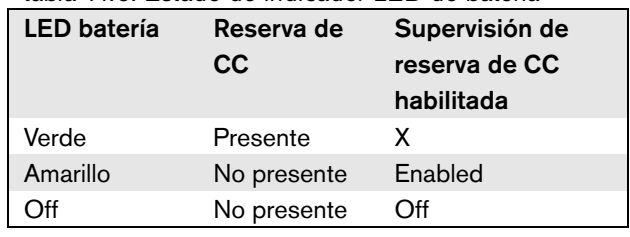
Los indicadores LED del canal del amplificador muestran el estado de cada canal del amplificador independientemente. Cada canal tiene cuatro indicadores, uno amarillo y tres verdes. Consulte [tabla 11.7](#page-216-0) para conocer las descripciones de los LED de estado para los canales del amplificador.

#### <span id="page-216-0"></span>*tabla 11.7: Estado de indicador LED de canal*

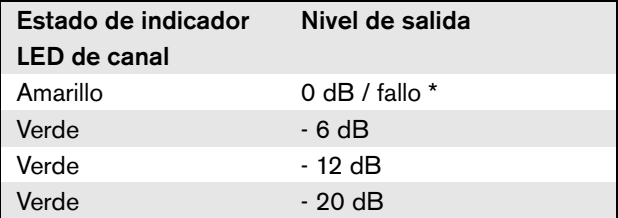

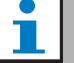

#### Nota

El indicador LED de canal amarillo indica el recorte de la señal cuando también se encienden los indicadores LED verdes, de los contrario indica una situación de fallo como un sobrecalentamiento o un cortocircuito.

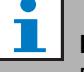

#### Nota

El primer indicador LED verde está normalmente encendido cuando el tono piloto se habilita en la interfaz multicanal.

# 11.7 Datos técnicos

#### **11.7.1 Características físicas**

#### Dimensiones (Al x An x F):

88 x 483 x 400 mm (montaje de 19 pulgadas con soportes, 360 mm de profundidad detrás de los soportes, 40 mm delante de los soportes)

Peso: PRS-1B500

12 kg PRS-2B250 14 kg PRS-4B125 15 kg PRS-8B060

13.7 kg

#### **11.7.2 Condiciones ambientales**

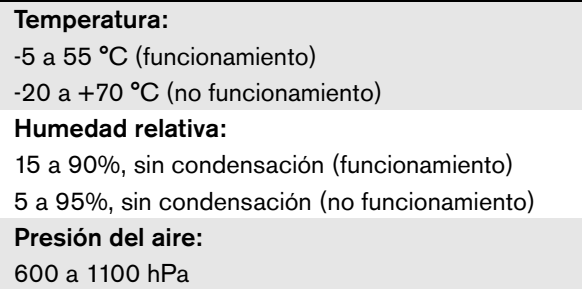

#### **11.7.3 Compatibilidad electromagnética y seguridad**

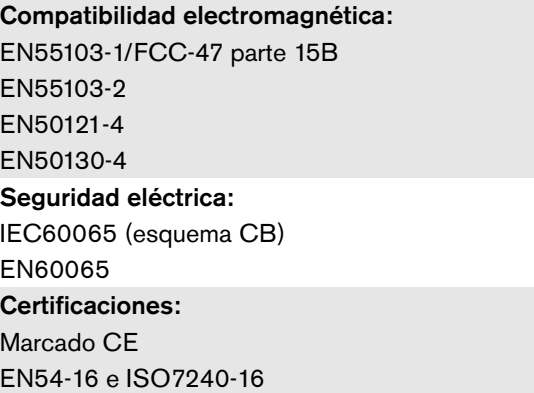

#### **11.7.4 Tiempo medio entre fallos**

Duración prevista: 50.000 horas a +55 °C MTBF: 430.000 horas (basándose en datos reales de velocidad de retorno de la garantía)

#### **11.7.5 Conexión MCI**

Conector (parte posterior): 2 x RJ45 Cable preferido: 2 x CAT5 recto Longitud máxima del cable: 3 m

#### **11.7.6 Fuente de alimentación**

#### Conector (parte posterior):

Entrada de alimentación IEC macho con portafusibles Cable preferido:

Cable de red que cumpla el estándar CE Selector de tensión (parte posterior):

115 V (CA)/230 V (CA)

Intervalo nominal de tensión de entrada: 115 V (típico): 100 - 120 V (CA) a 50 - 60 Hz 230 V (típico): 220 - 240 V (CA) a 50 - 60 Hz Límites de tensión de entrada: 115 V (típico): 90 - 132 V (CA) a 50 - 60 Hz 230 V (típico): 198 - 264 V (CA) a 50 - 60 Hz Interruptor On/Off: Situado en la parte posterior

Factor de potencia (PF):

 $> 0,6$ 

#### **11.7.7 Alimentación de reserva**

Conector (parte posterior): 2 polos para conector de tornillo extraíble Tensión de entrada: 48 V (CC) Rango de tensión de entrada: 43,5 a 56 V (CC) Corriente máxima: 12 A

# **11.7.8 Consumo de energía**

#### T. Nota

El consumo energético en las baterías depende de la carga conectada, los niveles de señal y el tipo de señal (tono de alarma, ciclo de trabajo, voz). Se recomienda medir la corriente real que se toma de las baterías en el modo de ahorro de energía, el modo de espera y el modo de tono de alarma para comprobar la capacidad de la batería calculada. Al calcular la capacidad de la batería, tenga también en cuenta que la capacidad disminuye durante la vida útil de la batería. Consulte también [section 34.3.](#page-346-0)

# 11.7.8.1 Consumo energético PRS-1B500

Carga:  $20 \Omega / 250$  nF por canal Espera activa/ahorro de energía: 6 W, 48 V (CC); 17 W, 120/230 V (CA) En espera, sin tono piloto: 13 W, 48 V (CC); 27 W, 120/230 V (CA) En espera, con tono piloto de 15 V: 34 W, 48 V (CC); 52 W, 120/230 V (CA) P<sub>máx.</sub> -6 dB con tono piloto 15 V: 208 W, 48 V (CC); 240 W, 120/230 V (CA) P<sub>máx.</sub> -3 dB con tono piloto 15 V: 365 W, 48 V (CC); 450 W, 120/230 V (CA) P<sub>máx.</sub> con tono piloto 15 V: 430 W, 48 V (CC); 590 W, 54 V (CC); (nivel de entrada nominal) 715 W, 120/230 V (CA)

#### 11.7.8.2 Consumo energético PRS-2B250

Carga 40:  $\Omega$  / 125 nF por canal

Espera activa/ahorro de energía: 6 W, 48 V (CC); 18 W, 120/230 V (CA) En espera, sin tono piloto: 21 W, 48 V (CC); 30 W, 120/230 V (CA) En espera, con tono piloto de 15 V: 38 W, 48 V (CC); 46 W, 120/230 V (CA) P<sub>máx.</sub> -6 dB con tono piloto 15 V: 206 W, 48 V (CC); 211 W, 120/230 V (CA) P<sub>máx.</sub> -3 dB con tono piloto 15 V: 370 W, 48 V (CC); 378 W, 120/230 V (CA)  $P_{\text{max}}$  con tono piloto 15 V: 440 W, 48 V (CC); 510 W, 54 V (CC); (nivel de entrada nominal) 690 W, 120/230 V (CA)

#### 11.7.8.3 Consumo energético PRS-4B125

Carga 80:  $\Omega$  / 62 nF por canal Espera activa/ahorro de energía: 9 W, 48 V (CC); 16 W, 120/230 V (CA) En espera, sin tono piloto: 26 W, 48 V (CC); 38 W, 120/230 V (CA) En espera, con tono piloto de 15 V: 48 W, 48 V (CC); 62 W, 120/230 V (CA) P<sub>máx.</sub> -6 dB con tono piloto 15 V: 210 W, 48 V (CC); 230 W, 120/230 V (CA) P<sub>máx.</sub> -3 dB con tono piloto 15 V: 375 W, 48 V (CC); 395 W, 120/230 V (CA) P<sub>máx.</sub> con tono piloto 15 V: 608 W, 48 V (CC); 680 W, 54 V (CC); (nivel de entrada nominal) 770/730 W, 120/230 V (CA)

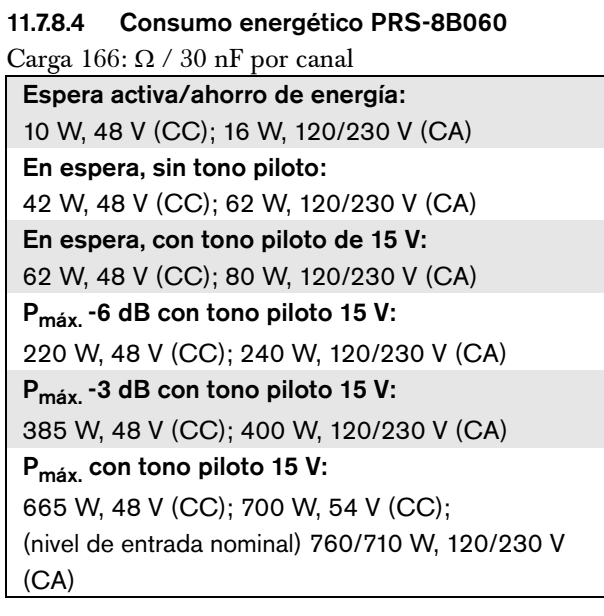

#### **11.7.9 Entradas de audio de línea**

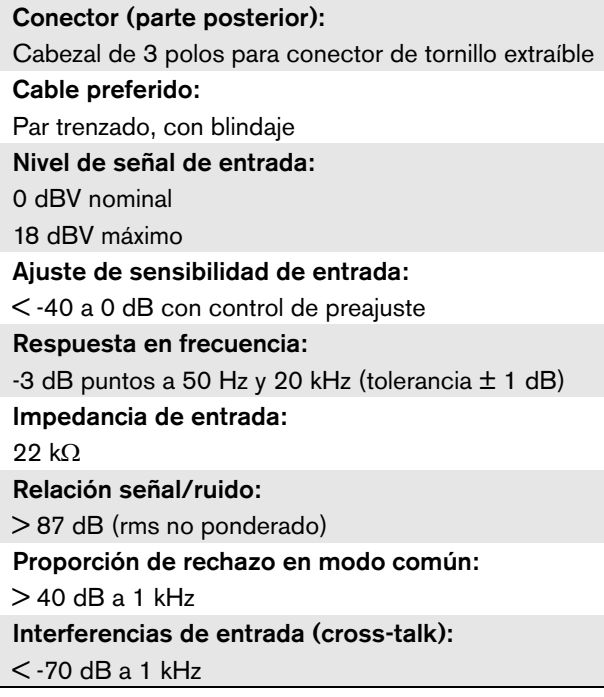

#### <span id="page-218-0"></span>**11.7.10 Salidas de altavoces y entradas de reserva**

Conector (parte posterior): Cabezal 1 x 6 polos con conector de tornillo extraíble Tensión: 100 V, 70 V (ajuste mediante puente) Tensión eléctrica máx. sin carga: 200 V pico Resistencia de carga nominal: Salida @ 100/70 V PRS-1B500 20/10  $\Omega$ PRS-2B250  $40/20 \Omega$ PRS-4B125 80/40  $\Omega$ PRS-8B060 166/83 $\Omega$ Capacitancia de carga nominal: Salida @ 100/70 V PRS-1B500 250/500 nF PRS-2B250 125/250 nF PRS-4B125 60/125 nF PRS-8B060 30/60 nF Potencia de salida nominal: @ condición de funcionamiento a/b/c/d/e/f PRS-1B500 1 x 500/400/275/180/180/125 W PRS-2B250 2 x 250/210/150/110/110/60 W PRS-4B125 4 x 125/105/65/60/60/30 W PRS-8B060 8 x 60/50/40/30/30/15 W Distorsión: < 0,3% a 1 kHz y 50% de la potencia de salida nominal < 1% al 100% de potencia de salida Regulación de salida - sin carga a carga completa: <1,2 dB para salida de 70 y 100 V

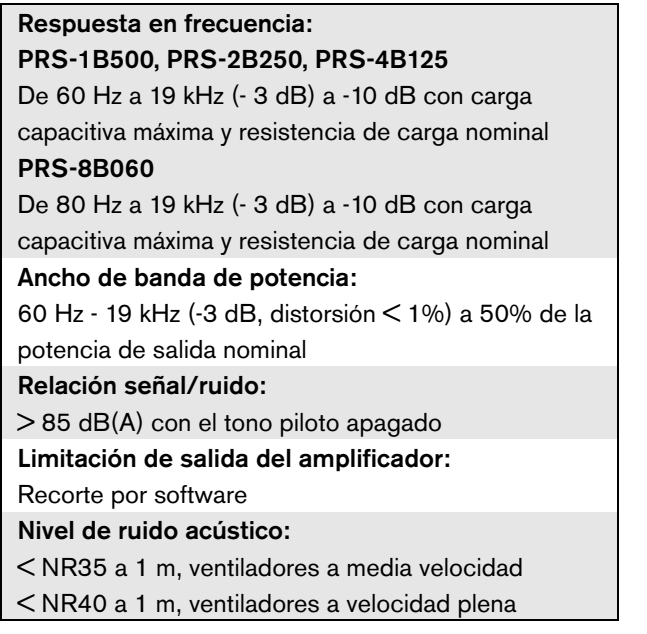

- a Distorsión < 1%, 1 kHz, alimentación nominal de red o batería >53 V, máx. 1 minuto (conforme a IEC 60268-3).
- b Distorsión < 1%, 1 kHz, alimentación de red o batería >50 V, máx. 1 minuto, temperatura ambiente de 55° C (conforme a EN54-16).
- c Distorsión < 1%, 1 kHz, batería 48 V, máx. 1 minuto, temperatura ambiente de 55° C.
- d Nivel de tono de alarma, distorsión < 0,3%, 1 kHz, red o batería (>43,5 V), máx. 30 minutos, temperatura ambiente de 55 °C.
- e Distorsión  $< 0.3\%$ , 1 kHz, red o batería >43,5 V, continuo, temperatura ambiente de 30 °C.
- f Distorsión  $< 0.3\%$ , 1 kHz, red o batería >43,5 V, continuo, temperatura ambiente de 55 °C.

#### **11.7.11 Disminución nominal**

El gráfico muestra la potencia continua utilizada para tonos de emergencia, voz, etc. en función de la temperatura ambiente.

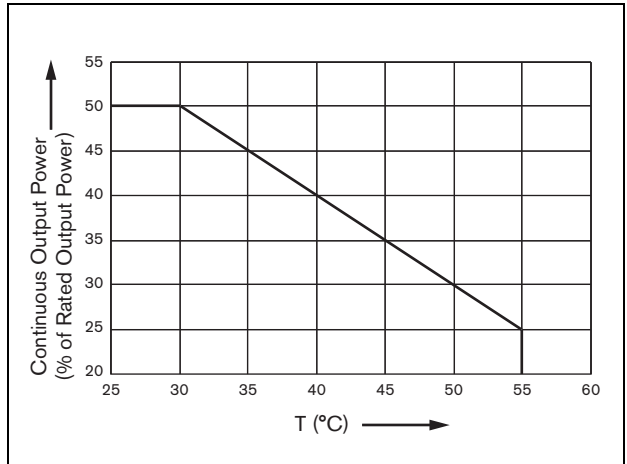

*figura 11.19: Potencia de conexión máxima*

Si el amplificador está cargado con altavoces hasta su potencia de salida nominal (consulte la sección [11.7.10\)](#page-218-0), aún es posible reproducir música y voz durante un periodo largo indefinido de tiempo a una temperatura ambiente de 55° C, debido al factor cresta (o relación pico a media) de las señales de audio. El factor cresta de música y voz es normalmente de 6 a 8 dB, lo cual hace que la potencia de salida necesaria sea el 25% o menos de la potencia de salida nominal. Los tonos de alarma son ajustados a un máximo de -3 dB por el sistema Praesideo, lo cual resulta en una potencia continua necesaria del 50% de la potencia de salida nominal. Ésta puede ofrecerse durante al menos 30 minutos a una temperatura ambiente de 55° C o continuamente a una temperatura ambiente de 30° C.

# 12 Supervisión de línea de altavoz único

# 12.1 Introducción

La supervisión de línea de altavoces sencilla sólo está disponible para los amplificadores de potencia PRS-xPxxx y no para los amplificadores básicos.

El conjunto de supervisión de línea LBB4442/00 contiene un PCB maestro de supervisión y un PCB esclavo de supervisión. Este conjunto permite realizar la supervisión del final de una línea de altavoces.

Nota

Utilice la supervisión de línea de altavoces múltiples (consulte el capítulo [13](#page-227-0)) para realizar la supervisión de los finales de ramas en las líneas de altavoces y en los altavoces.

El PCB maestro de supervisión debe instalarse en la placa de salida del canal del amplificador que debe ser supervisado, mientras que el esclavo de supervisión debe conectarse en el último altavoz de la línea de altavoces a supervisar.

Así, para cada línea de altavoces se requiere un conjunto. El esclavo de supervisión recibe alimentación desde el tono piloto de 20 kHz del amplificador de potencia y se comunica de manera audible con el maestro de supervisión a través de las líneas de altavoces. No se requiere cableado adicional. Los fallos en las líneas de los altavoces se indicarán a los 100 s. La comunicación no se ve afectada por las señales de audio en las líneas de los altavoces.

No se recomienda la utilización de cables multihilos en combinación con la supervisión de línea ya que la diafonía entre los canales de audio podría afectar la supervisión de línea.

Compruebe la nota de aplicación Bosch sobre mediciones de impedancia de altavoces WLS si desea información adicional sobre cómo determinar la impedancia de carga de un conjunto de altavoces y el cableado asociado. Esto es especialmente importante si se utiliza cableado fino o cableado de alta capacitancia (como cableado resistente al fuego), o altavoces que no sean de Bosch.

### **Nota**

Para que el ajuste de la supervisión de línea funcione correctamente es necesario definir los amplificadores a una salida de 70 ó 100 V. El ajuste de 50 V no está permitido.

Puesto que la certificación para la norma EN54-16 sólo se ha realizado en la salida de 100 V de los amplificadores Praesideo, el instalador sólo utilizará las salidas de 100 V de Praesideo para sistemas acústicos de emergencia en Europa.

#### 12.2 Controles, conectores e indicadores

#### **12.2.1 Maestro de supervisión**

El maestro de supervisión contiene lo siguiente:

1 **Conector** - Está prevista la conexión eléctrica del maestro de supervisión a la placa de salida del canal del amplificador (consulte la sección [12.3.1\)](#page-222-0).

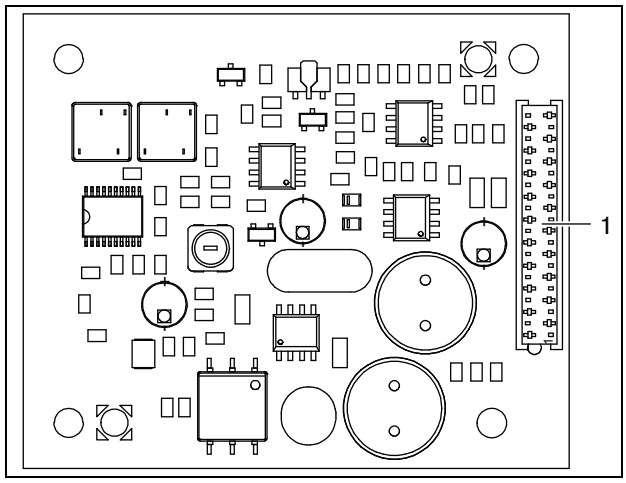

*figura 12.1: Lado de los componentes del maestro de supervisión*

#### <span id="page-221-0"></span>**12.2.2 Esclavo de supervisión**

El esclavo de supervisión contiene lo siguiente:

1 **Conector** - Está prevista la conexión del esclavo de supervisión a las líneas de altavoces.

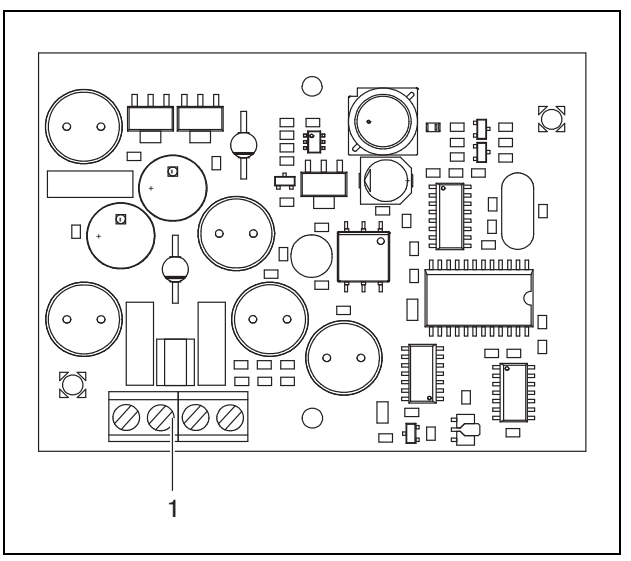

*figura 12.2: Lado de los componentes del esclavo de supervisión*

El esclavo de supervisión proporciona un conector doble que permite que el esclavo de supervisión se ponga en cualquier parte de la línea de altavoces, (consulte figura 12.3). Normalmente, el esclavo de supervisión va montado al final de la línea de altavoces.

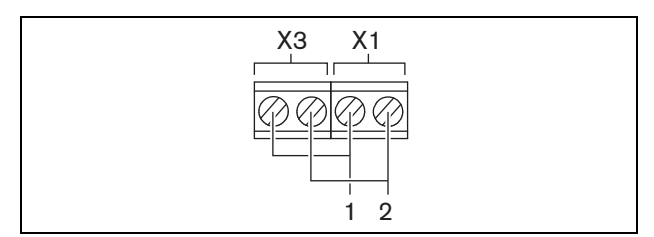

*figura 12.3: Conector del esclavo de supervisión*

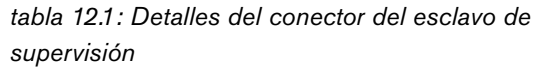

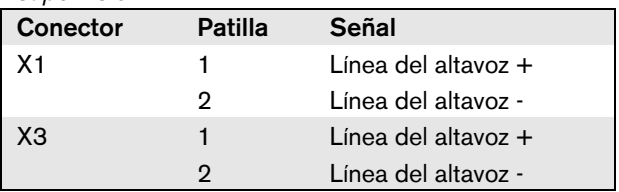

# 12.3 Instalación

### <span id="page-222-0"></span>**12.3.1 Maestro de supervisión**

#### **Advertencia**

Para evitar el riesgo de descargas eléctricas, desconecte el cable de red y la alimentación de reserva del amplificador de potencia antes de iniciar la instalación del maestro de supervisión.

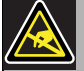

#### Advertencia

La electrónica que hay dentro del amplificador de potencia y del maestro de supervisión es susceptible a las descargas electrostáticas. Utilice un brazalete antiestático durante la instalación del maestro de supervisión.

Proceda como se indica a continuación para instalar el maestro de supervisión en los amplificadores de potencia PRS-xPxxx.

- 1 Quite la tapa del amplificador de potencia y localice la placa de salida (consulte figura 12.4).
- 2 Inserte el maestro de supervisión en el soporte 'table' suministrado.
- 3 Inserte el cable plano suministrado al conector en la placa de salida y el maestro de supervisión. No tuerza el cable plano y haga coincidir la patilla de polarización del cable plano en el orificio del PCB, junto al conector.

Proceda como se indica a continuación para instalar el maestro de supervisión en los amplificadores de potencia LBB4428/00.

- 1 Quite la tapa del amplificador de potencia y localice la placa de salida (consulte figura 12.4).
- 2 Retire los tornillos del soporte y sáquelo de los orificios de la placa de salida.
- 3 Inserte el maestro de supervisión en el soporte 'slide'.
- 4 Inserte el conjunto formado por el maestro de supervisión y el soporte encaja en los orificios de la placa de salida.
- 5 Apriete el tornillo para fijar el tornillo formado por el maestro de supervisión y el soporte en la placa de salida.

6 Inserte el cable plano suministrado al conector en la placa de salida y el maestro de supervisión. No tuerza el cable plano y haga coincidir la patilla de polarización del cable plano en el orificio del PCB, junto al conector.

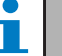

# Nota

Para los amplificadores de reserva también se tienen que instalar placas de supervisión de línea individual para los canales que tengan placas de supervisión de línea individual en los canales del amplificador principal correspondiente. De lo contrario, se generaría un fallo *Line supervision master mismatch*. Las placas de supervisión de línea individual y múltiple no son compatibles.

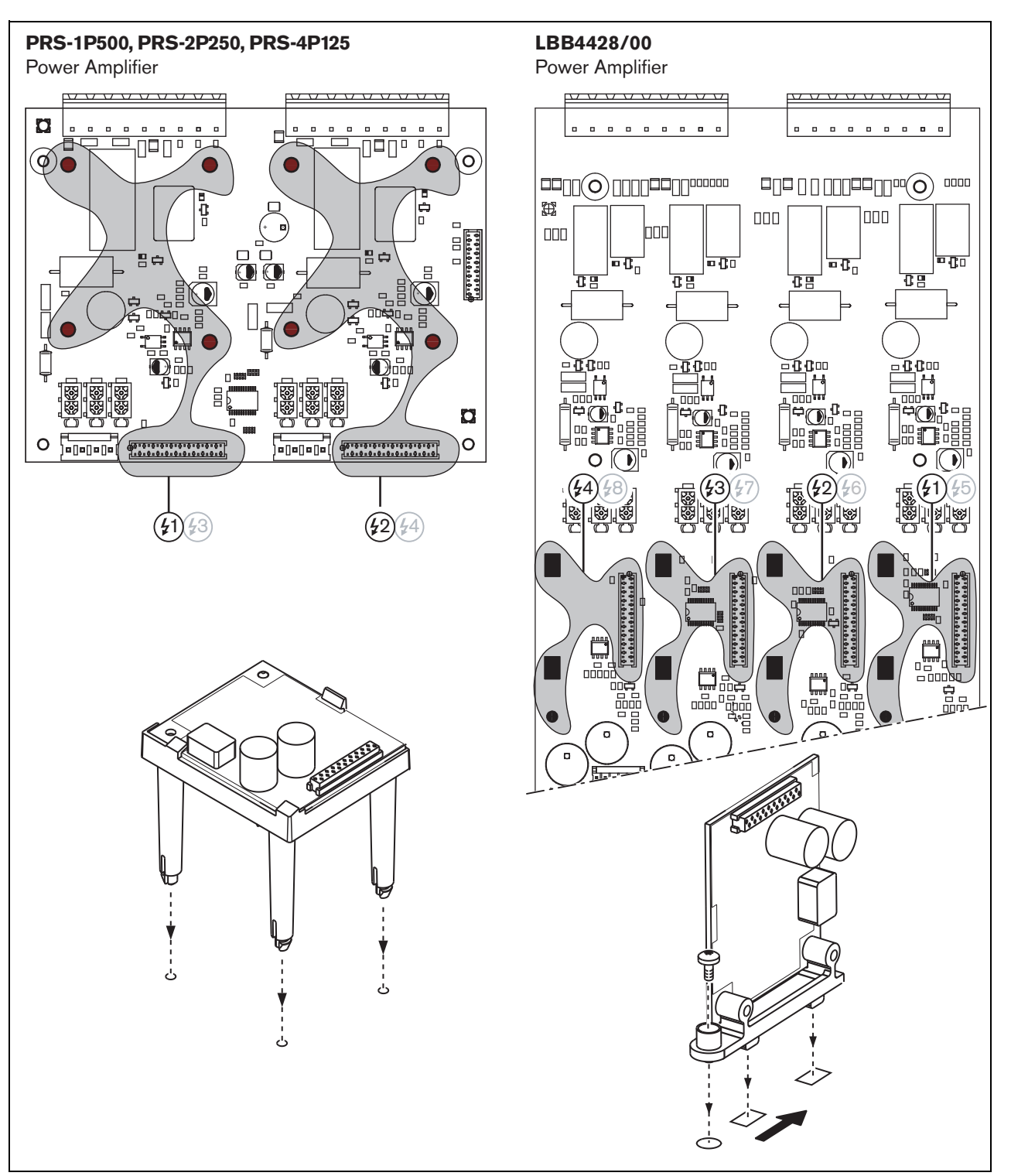

*figura 12.4: Montaje del maestro de supervisión*

#### Advertencia

Para evitar el riesgo de descargas eléctricas, desconecte la alimentación del amplificador de potencia y la alimentación de reserva antes de iniciar la instalación del esclavo de supervisión.

Para reducir el riesgo de descarga eléctrica, no realice ninguna reparación que no se encuentre en las instrucciones de funcionamiento a menos que esté cualificado para hacerlo. Consulte la sección [1.2](#page-97-0) A quién va dirigido.

#### Advertencia

El esclavo de supervisión es susceptible a las descargas electrostáticas. Utilice un brazalete antiestático durante la instalación del esclavo de supervisión.

**12.3.2 Esclavo de supervisión** Para un correcto funcionamiento de la supervisión, es importante que la línea de altavoz tenga las características indicadas en la sección [12.5.5.](#page-226-0) También es importante la impedancia de altavoz total mínima a 70 kHz. Esta impedancia depende de la calidad del transformador en el altavoz y el número de altavoces en la línea. Los altavoces de Bosch Security Systems se han diseñado teniendo en cuenta este criterio de impedancia.

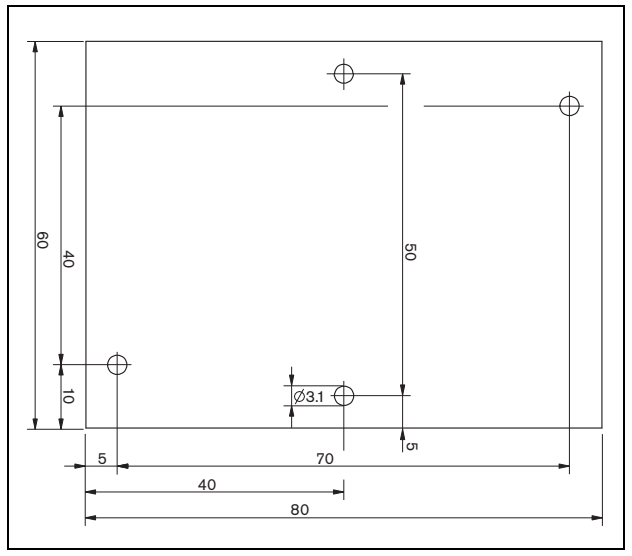

*figura 12.5: Dimensión del PCB del esclavo de supervisión*

Proceda como se indica a continuación para instalar el esclavo de supervisión en la línea de altavoces.

- 1 Utilice los orificios del esclavo de supervisión (consulte figura 12.5) para montarlo en un altavoz. Las bobinas de la placa de circuitos impresos del esclavo de supervisión deben mantenerse a una distancia de 30 mm o más del imán del altavoz y a una distancia de 50 mm o más del transformador del altavoz, de lo contrario los campos magnéticos podrían perturbar el funcionamiento correcto del esclavo de supervisión.
- 2 Conecte la señal de la línea de altavoces al PCB del esclavo de supervisión (consulte la sección [12.2.2\)](#page-221-0).

Los altavoces que aparecen en tabla 12.2 tienen previsto el montaje de un esclavo de supervisión.

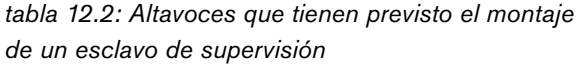

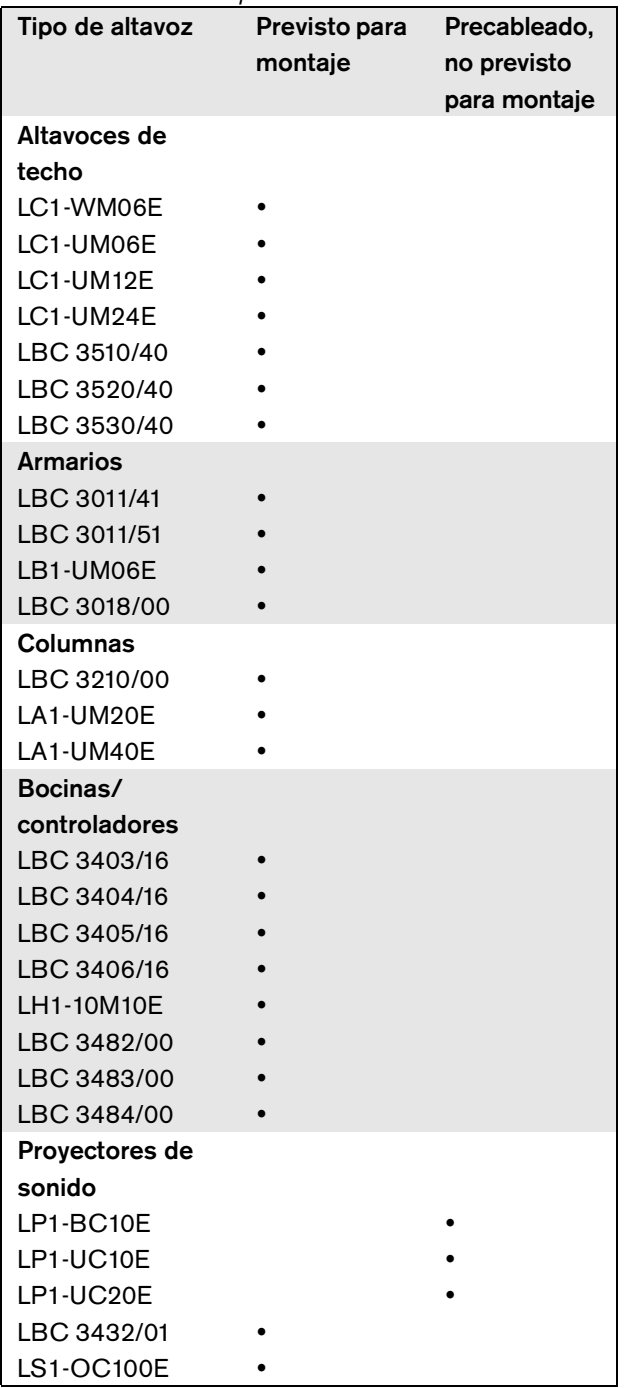

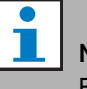

#### Nota

El instalador sólo utilizará altavoces conformes con la EN54-24 para sistemas acústicos de emergencia en Europa.

### 12.4 Datos técnicos de maestro de supervisión

#### **12.4.1 Características físicas**

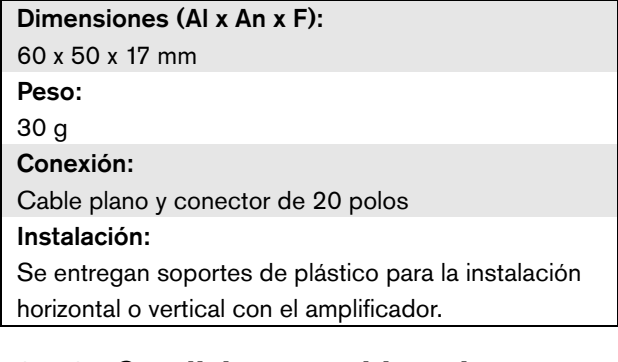

#### **12.4.2 Condiciones ambientales**

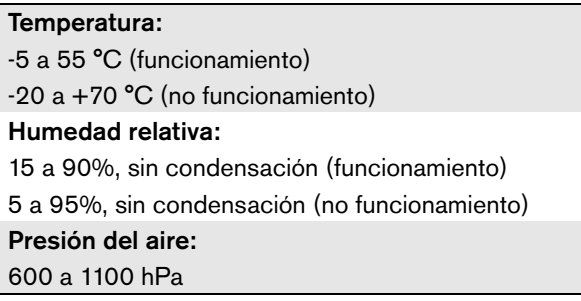

#### **12.4.3 Compatibilidad electromagnética y seguridad**

Compatibilidad electromagnética: EN55103-1/FCC-47 parte 15B EN55103-2 EN50121-4 EN50130-4 Seguridad eléctrica: IEC60065 (esquema CB) EN60065 Certificaciones: Marcado CE EN54-16 e ISO7240-16

#### **12.4.4 Tiempo medio entre fallos**

Duración prevista: 50.000 horas a +55 °C

MTRF<sup>.</sup>

3.000.000 horas

(basándose en datos reales de velocidad de retorno de la garantía)

#### 12.5 Datos técnicos de esclavo de supervisión

#### **12.5.1 Características físicas**

Dimensiones (Al x An x F):

80 x 60 x 16 mm

Peso:

50 g

Conexión:

Conector enroscable

#### **12.5.2 Condiciones ambientales**

#### Temperatura:

-5 a 55 °C (funcionamiento, garantizado) -15 a 55 °C (funcionamiento, muestra comprobada) -20 a +70 °C (no funcionamiento) Humedad relativa: 15 a 90%, sin condensación (funcionamiento) 5 a 95%, sin condensación (no funcionamiento) Presión del aire:

600 a 1100 hPa

#### **12.5.3 Compatibilidad electromagnética y seguridad**

Compatibilidad electromagnética:

EN55103-1/FCC-47 parte 15B EN55103-2

EN50121-4

EN50130-4

#### Seguridad eléctrica:

IEC60065 (esquema CB)

EN60065

Certificaciones:

Marcado CE

EN54-16 e ISO7240-16

#### **12.5.4 Tiempo medio entre fallos**

Duración prevista: 50.000 horas a +55 °C MTBF: 3.000.000 horas (basándose en datos reales de velocidad de retorno de la garantía)

#### <span id="page-226-0"></span>**12.5.5 Características de la línea de altavoces**

#### Cable preferido:

Par trenzado individual,  $0.75$  mm<sup>2</sup> a  $1.5$  mm<sup>2</sup>. No se recomienda el uso de cables multihilo. La diafonía de señales de comunicación afecta al rendimiento de la supervisión.

Longitud máxima del cable:

1 km (máx. 500 m junto a los cables del otro altavoz supervisado)

Resistencia máxima de bucle del cable:

38

Inductancia máxima del cable:

750 uH

#### Impedancia total mínima del altavoz:

50  $\Omega$  @ 70 kHz (independiente de la potencia del amplificador)

Capacidad máxima del cable:

300 nF. Sin embargo, la capacidad de carga máxima de la salida del amplificador de potencia es inferior a este valor, tendrá prioridad la capacidad de carga máxima del amplificador de potencia (consulte la sección [9.9](#page-187-0)).

Tensión de los altavoces:

70 V, 100 V

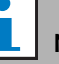

Nota

La carga de los altavoces en relación a la impedancia de línea debe ser tal que el nivel de tono piloto de 20 kHz no sea inferior a 8 Vrms en la posición de las placas de supervisión.

Puesto que la certificación para la norma EN54-16 sólo se ha realizado en la salida de 100 V de los amplificadores Praesideo, el instalador sólo utilizará las salidas de 100 V de Praesideo para sistemas acústicos de emergencia en Europa.

# <span id="page-227-0"></span>13 Supervisión de línea de altavoces múltiples

# 13.1 Introducción

La supervisión de línea de altavoces múltiple está disponible para los siguientes amplificadores:

- Amplificador de potencia PRS-1P500
- Amplificador de potencia PRS-2P250
- Amplificador de potencia PRS-4P125
- Amplificador básico PRS-1B500
- Amplificador básico PRS-2B250
- Amplificador básico PRS-4B125
- Amplificador básico PRS-8B060

Utilice la placa de control de supervisión LBB4440/00, la placa de supervisión de altavoz LBB4441/00 y la placa de supervisión EOL LBB4443/00 para realizar una supervisión de línea de altavoces múltiples. Estas placas permiten realizar la supervisión de hasta 80 altavoces en una línea, incluyendo los finales de varias ramas de dicha línea.

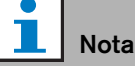

La supervisión de línea de altavoces múltiple no es posible en combinación con los amplificadores de potencia LBB4428/00.

Las placas de supervisión de altavoz LBB4441/00 permiten comprobar si los altavoces están intactos mientras que las placas de supervisión EOL (de final de línea) LBB4443/00 comprueban si las líneas de altavoces están intactas. Ambos tipos de placa reciben alimentación desde el tono piloto de 20 kHz del amplificador de potencia y se comunican de manera inaudible con la placa de control de supervisión LBB4440/00 que controla la comunicación entre Praesideo y las placas de supervisión. No se requiere cableado adicional.

La comunicación no se ve afectada por las señales de audio en las líneas de los altavoces. Los fallos en los altavoces y las líneas de altavoces pueden comunicarse en 100 s. No se recomienda el uso de cables multihilo en combinación con la supervisión de línea porque la diafonía entre los canales de audio puede influir en la supervisión de línea.

Los amplificadores de potencia tienen una placa de control de supervisión LBB4440/00 por canal. La direcciones de las placas de supervisión EOL y de altavoces conectadas deben ser únicas para ese canal.

La supervisión de línea de altavoces múltiples para los amplificadores básicos PRS-xBxxx no necesita la placa de control de supervisión LBB4440/00. Los amplificadores básicos trabajan en cooperación con la interfaz multicanal que ya contiene la función de la placa de control de supervisión para todos los amplificadores básicos conectados. Utilice las placas de supervisión LBB4441/00 y LBB4443/00 según necesite. No es necesario instalar placas de control de supervisión en los amplificadores básicos.

Para los amplificadores básicos, las direcciones en el intervalo de dirección son compartidas entre todos los canales del amplificador conectados que utilizan la misma interfaz multicanal.

Asegúrese de que las placas de supervisión EOL y de altavoces que están conectadas mediante los amplificadores básicos a la misma interfaz multicanal tienen direcciones únicas.

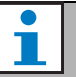

# Nota

Para que la placa de supervisión de altavoces o EOL funcione correctamente es necesario definir los amplificadores a una salida de 70 ó 100 V. El ajuste de 50 V no está permitido.

Puesto que la certificación para la norma EN54-16 sólo se ha realizado en la salida de 100 V de los amplificadores Praesideo, el instalador sólo utilizará las salidas de 100 V de Praesideo para sistemas acústicos de emergencia en Europa.

#### 13.2 Controles, conectores e indicadores

#### **13.2.1 Placa de control de supervisión**

La placa de control de supervisión LBB4440/00 (consulte figura 13.1) contiene lo siguiente:

X1 **Conector** - Está prevista la conexión eléctrica de la placa de control de supervisión a la placa de salida del canal del amplificador.

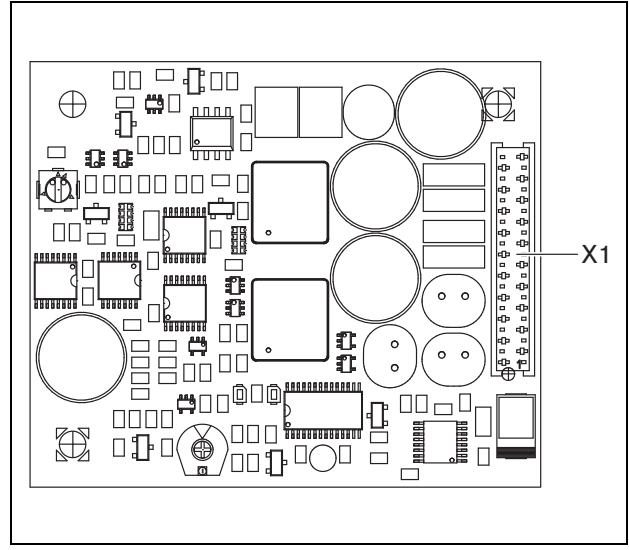

*figura 13.1: Lado de componentes LBB4440/00*

#### **13.2.2 Placa de supervisión de altavoz**

La placa de supervisión de altavoces LBB4441/00 (consulte figura 13.2) contiene lo siguiente:

- X10 **Cables volantes** Dos cables volantes (30 cm) con aislamiento de alta temperatura para instalar la placa de supervisión de altavoz en un altavoz (consulte la sección [13.3.2](#page-230-0)).
- X11 **Conectores faston** Dos conectores faston para instalar la placa de supervisión de altavoz en el altavoz (consulte la sección [13.3.2](#page-230-0)).
- S700 **Selector de dirección** Un selector de dirección para configurar la dirección de la placa de supervisión de altavoz (consulte la sección [13.4](#page-233-0)).
- S701 **Selector de dirección** Un selector de dirección para configurar la dirección de la placa de supervisión de altavoz (consulte la sección [13.4](#page-233-0)).
- C540 **Condensador** Un condensador para los ajustes de fábrica. No toque este condensador.
- R441 **Resistencia** Una resistencia para los ajustes de fábrica. No toque esta resistencia.

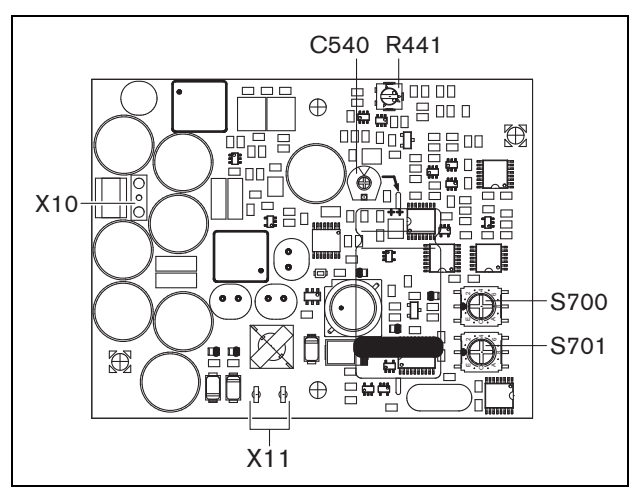

*figura 13.2: Lado de componentes LBB4441/00*

#### **13.2.3 Placa de supervisión EOL**

La placa de supervisión de fin de línea (EOL) LBB4443/00 (consulte figura 13.3) contiene lo siguiente:

- X10 **Cables volantes** Dos cables volantes (30 cm) con aislamiento de alta temperatura para instalar la placa de supervisión EOL en un altavoz (consulte la sección [13.3.3](#page-233-1)).
- S700 **Selector de dirección** Un selector de dirección para configurar la dirección de la placa de supervisión EOL (consulte la sección [13.4\)](#page-233-0).
- S701 **Selector de dirección** Un selector de dirección para configurar la dirección de la placa de supervisión EOL (consulte la sección [13.4\)](#page-233-0).
- C540 **Condensador** Un condensador para los ajustes de fábrica. No toque este condensador.
- R441 **Resistencia** Una resistencia para los ajustes de fábrica. No toque esta resistencia.

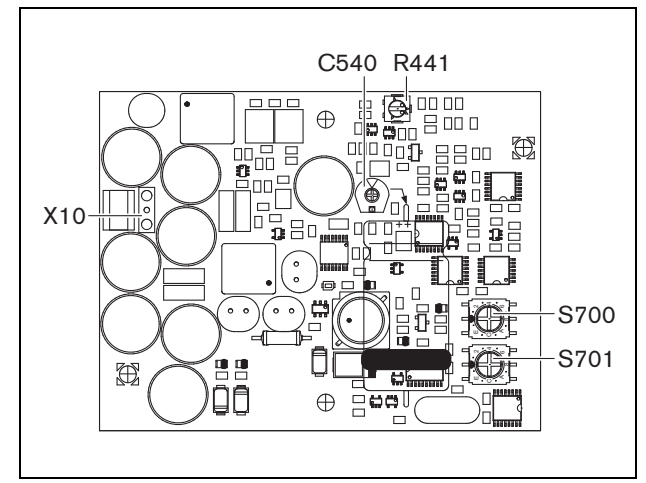

*figura 13.3: Lado de componentes LBB4443/00*

# 13.3 Instalación

# **13.3.1 Placa de control de supervisión**

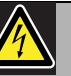

#### **Advertencia**

Para evitar el riesgo de descargas eléctricas, desconecte el cable de red y la alimentación de reserva del amplificador de potencia antes de iniciar la instalación de la placa de control de supervisión.

Para reducir el riesgo de descarga eléctrica, no realice ninguna reparación que no se encuentre en las instrucciones de funcionamiento a menos que esté cualificado para hacerlo. Consulte la sección [1.2](#page-97-0) A quién va dirigido.

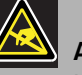

#### Advertencia

La electrónica que hay dentro del amplificador de potencia y de la placa de control de supervisión es susceptible a las descargas electrostáticas. Utilice un brazalete antiestático durante la instalación de la placa de control de supervisión.

Proceda como se indica a continuación para instalar la placa de control de supervisión en los amplificadores de potencia PRS-xPxxx.

- 1 Quite la tapa del amplificador de potencia y localice la placa de salida (consulte figura 13.4).
- 2 Inserte la placa de control de supervisión en el soporte 'table' (véase figura 13.4).
- 3 Inserte el cable plano suministrado al conector en la placa de salida y la placa de control de supervisión. No tuerza el cable plano y haga coincidir la patilla de polarización del cable plano en el orificio del PCB, junto al conector.

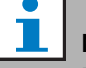

#### Nota

Para los amplificadores de reserva también se tienen que instalar placas de supervisión de línea múltiple para los canales que tienen placas de supervisión de línea múltiple en los canales del amplificador principal correspondiente. De lo contrario, se generaría un fallo *Line supervision master mismatch*. Las placas de supervisión de línea individual y múltiple no son compatibles.

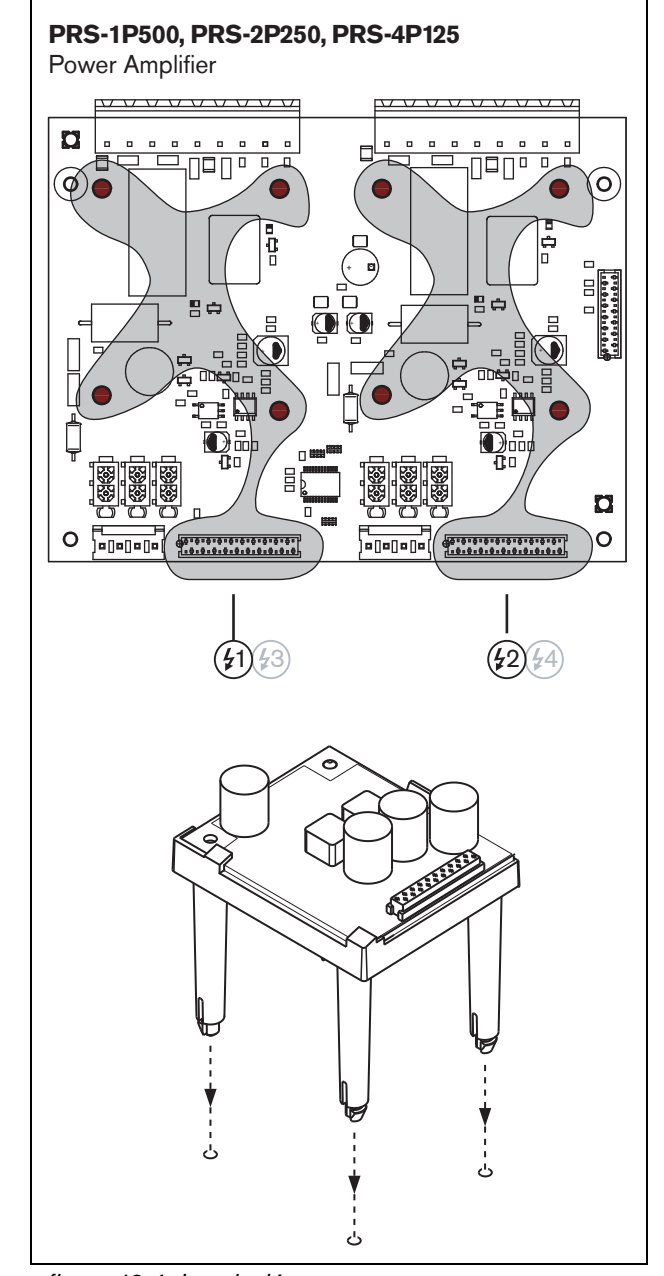

*figura 13.4: Instalación*

#### <span id="page-230-0"></span>**13.3.2 Placa de supervisión de altavoz**

# Advertencia

Para evitar el riesgo de descargas eléctricas, desconecte la alimentación del amplificador de potencia y la alimentación de reserva antes de iniciar la instalación de la placa de supervisión del altavoz.

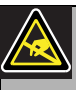

#### Advertencia

La electrónica dentro de la placa de supervisión de altavoz es susceptible a las descargas electrostáticas. Utilice un brazalete antiestático durante la instalación de la placa de supervisión.

Los altavoces que aparecen en [tabla 13.1](#page-231-0) tienen prevista la instalación de una placa de supervisión.

<span id="page-231-0"></span>*tabla 13.1: Altavoces que tienen prevista la instalación de una placa de supervisión*

| Tipo de altavoz                | Previsto para | Precableado, |
|--------------------------------|---------------|--------------|
|                                | montaje       | no previsto  |
|                                |               | para montaje |
| Altavoces de                   |               |              |
| techo                          |               |              |
| LC1-WM06E                      |               |              |
| LC1-UM06E                      |               |              |
| LC1-UM12E                      |               |              |
| LC1-UM24E                      |               |              |
| LBC 3510/40                    |               |              |
| LBC 3520/40                    |               |              |
| LBC 3530/40                    |               |              |
| <b>Armarios</b><br>LBC 3011/41 |               |              |
| LBC 3011/51                    |               |              |
| LB1-UM06E                      |               |              |
| LBC 3018/00                    |               |              |
| Columnas                       |               |              |
| LBC 3210/00                    |               |              |
| LA1-UM20E                      |               |              |
| LA1-UM40E                      |               |              |
| Bocinas/                       |               |              |
| controladores                  |               |              |
| LBC 3403/16                    |               |              |
| LBC 3404/16                    |               |              |
| LBC 3405/16                    |               |              |
| LBC 3406/16                    |               |              |
| LH1-10M10E                     |               |              |
| LBC 3482/00                    |               |              |
| LBC 3483/00                    |               |              |
| LBC 3484/00                    |               |              |
| Provectores de                 |               |              |
| sonido                         |               |              |
| LP1-BC10E                      |               |              |
| LP1-UC10E                      |               |              |
| LP1-UC20E                      |               |              |
| LBC 3432/01                    |               |              |
| <b>LS1-OC100E</b>              |               |              |

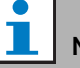

#### Nota

El instalador sólo utilizará altavoces conformes con la EN54-24 para sistemas acústicos de emergencia en Europa.

Para un correcto funcionamiento de la supervisión, es importante que la línea de altavoz tenga las características indicadas en la sección [13.6.5.](#page-235-0) También es importante la impedancia de altavoz total mínima a 70 kHz. Esta impedancia depende de la calidad del transformador en el altavoz y el número de altavoces en la línea. Los altavoces de Bosch Security Systems se han diseñado teniendo en cuenta este criterio de impedancia.

La potencia nominal de cualquier altavoz que se utilice con la supervisión de altavoces debe estar entre 0,75 y 60 W.

Compruebe la nota de aplicación Bosch sobre mediciones de impedancia de altavoces WLS si desea información adicional sobre cómo determinar la impedancia de carga de un conjunto de altavoces y el cableado asociado. Esto es especialmente importante si se utiliza cableado fino o cableado de alta capacitancia (como cableado resistente al fuego), o altavoces que no sean de Bosch.

Proceda como se indica a continuación para instalar la placa de supervisión en el altavoz:

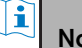

**Nota** 

Vea las instrucciones de montaje de los altavoces para obtener información adicional.

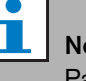

#### Nota

Para montar la placa dentro de una caja, por ejemplo, utilice soportes de montaje universales (LBB4446/00). Conecte la placa a un soporte utilizando los orificios del medio (consulte figura 13.5).

- 1 Configure la dirección de la placa con los selectores de dirección S700 y S701 (consulte la sección [13.4\)](#page-233-0).
- 2 Utilice los orificios en las esquinas de la placa (consulte figura 13.5) para montarla en un altavoz. Las bobinas del PCB deben mantenerse a una distancia de 30 mm o más del imán del altavoz y a una distancia de 50 mm o más del transformador del altavoz, de lo contrario los campos magnéticos podrían perturbar el funcionamiento correcto de la placa.

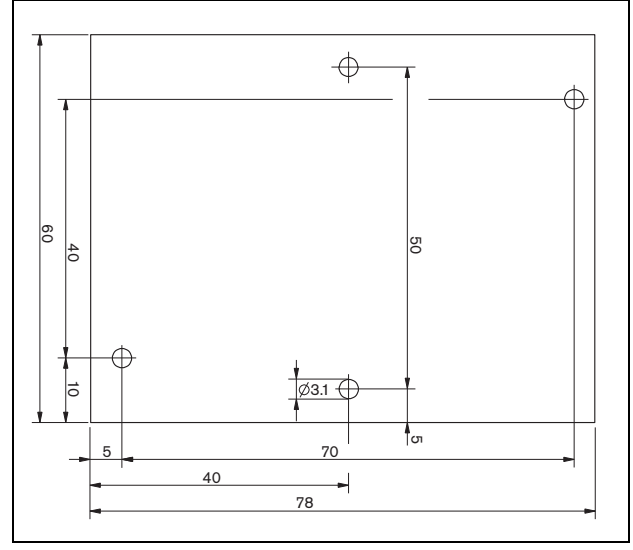

*figura 13.5: Dimensiones*

3 Conecte la placa al altavoz con los cables volantes y los conectores faston (consulte figura 13.6).

# Nota

Utilice uno de los cables faston en el altavoz y el cable faston suministrado para conectar la placa al altavoz.

# Nota

La placa debe conectarse detrás del bloque de terminales cerámico con el termofusible. En caso de incendio, el termofusible actuará y desconecta la placa de la línea de altavoces. El punto de disparo del fusible térmico que está conectado al bloque cerámico es inferior que el punto de fusión de la soldadura de la placa para evitar cortocircuitos en la placa de supervisión y la línea de altavoces.

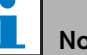

# Nota

Si el altavoz no tiene un bloque cerámico con termofusible, utilice un adaptador de conexión LBC1256/00 EVAC (consulte el capítulo [15](#page-237-0)).

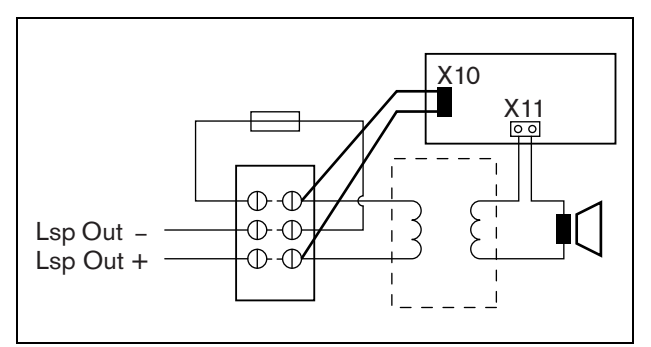

*figura 13.6: Conexión de supervisión de altavoces*

#### <span id="page-233-1"></span>**13.3.3 Placa de supervisión EOL**

El procedimiento de instalación de una placa de supervisión EOL es similar al de instalación de una placa de supervisión de altavoz (consulte la sección [13.3.2](#page-230-0)). No obstante, la placa de supervisión EOL no contiene un conector faston (consulte figura 13.7).

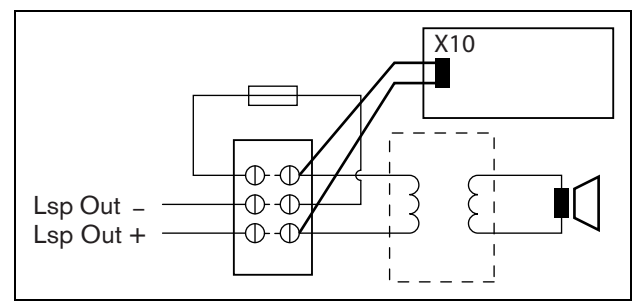

*figura 13.7: Conexión de supervisión EOL*

# <span id="page-233-0"></span>13.4 Configuración de dirección

Cada placa de supervisión de altavoz LBB4441/00 y cada placa de supervisión EOL LBB4443/00 requiere una dirección con fines de comunicación. Cada placa de supervisión de altavoz LBB4441/00 y cada placa de supervisión EOL LBB4443/00 conectadas al mismo canal de amplificador deben tener direcciones distintas. Utilice los interruptores S700 y S701 para asignar a la placa una dirección (hexadecimal) en el intervalo 00 a 4F. El interruptor S700 define el dígito derecho y el S701 el dígito izquierdo de la dirección. Cada interruptor dispone de 16 posiciones hexadecimales (0 a F).

Por ejemplo, los selectores de ID en figura 13.8 muestran la dirección 2C.

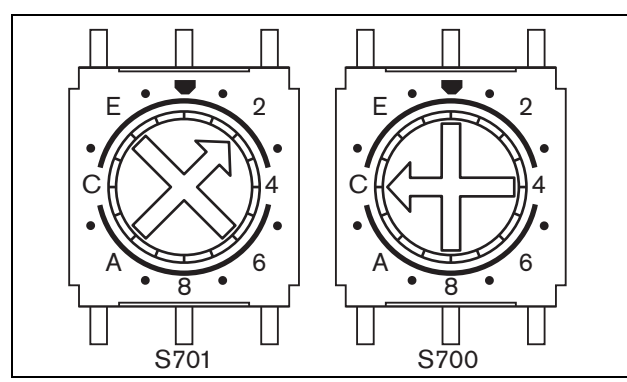

*figura 13.8: Selectores de ID*

Asegúrese de que el número máximo de placas de supervisión EOL y de altavoces no se supere.

- PRS-1P500 puede tener un máximo de 80 placas, de las cuales 16 pueden ser placas LBB4443/00 EOL o LBB4441/00 con supervisión de línea habilitada.
- PRS-2P250 puede tener un máximo de 40 placas por canal, de las cuales 16 pueden ser placas LBB4443/00 EOL o LBB4441/00 con supervisión de línea habilitada.
- PRS-4P125 puede tener un máximo de 20 placas por canal, de las cuales 16 pueden ser placas LBB4443/00 EOL o LBB4441/00 con supervisión de línea habilitada.

#### П Nota

El número de placas de supervisión EOL está limitado a 16 por canal ya que las placas se sondean con más frecuencia que las placas de supervisión de altavoces de conformidad a las normas para sistemas acústicos de emergencia.

• La interfaz multicanal puede tener hasta 16 placas de supervisión conectadas a cada canal del amplificador básico de la interfaz multicanal. El número máximo de placas en total en todos los canales es 80, de las cuales 64 pueden ser placas LBB4443/00 EOL o LBB4441/00 con supervisión de línea habilitada. No supere el número máximo de placas de supervisión relativo a la potencia de salida máxima del canal del amplificador; consulte la sección [13.6.5.](#page-235-0)

# 13.5 Datos técnicos de la placa de control de supervisión

#### **13.5.1 Características físicas**

Dimensiones (Al x An x F): 60 x 50 x 17 mm

Peso:

30 g

Conexión:

Cable plano y conector de 20 polos Instalación:

Se entregan soportes de plástico para la instalación horizontal o vertical con el amplificador.

#### **13.5.2 Condiciones ambientales**

#### Temperatura:

-5 a 55 °C (funcionamiento)

-20 a +70 °C (no funcionamiento)

#### Humedad relativa:

15 a 90%, sin condensación (funcionamiento)

5 a 95%, sin condensación (no funcionamiento)

Presión del aire:

600 a 1100 hPa

#### **13.5.3 Compatibilidad electromagnética y seguridad**

Compatibilidad electromagnética: EN55103-1/FCC-47 parte 15B EN55103-2 EN50121-4 EN50130-4 Seguridad eléctrica: IEC60065 (esquema CB) EN60065 Certificaciones: Marcado CE EN54-16 e ISO7240-16

#### **13.5.4 Tiempo medio entre fallos**

Duración prevista: 50.000 horas a +55 °C MTBF: 3.000.000 horas (basándose en datos reales de velocidad de retorno de la garantía)

#### <span id="page-234-0"></span>13.6 Datos técnicos de la placa de supervisión de altavoz

#### **13.6.1 Características físicas**

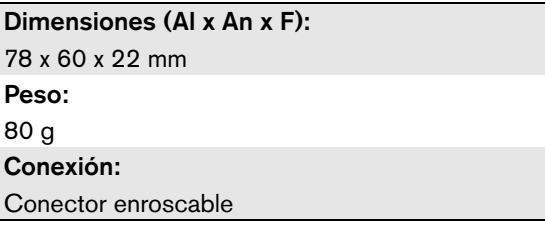

#### **13.6.2 Condiciones ambientales**

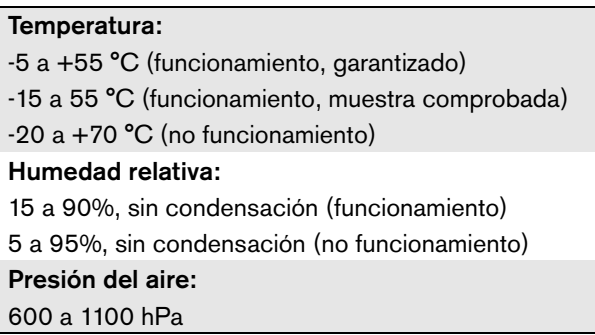

#### **13.6.3 Compatibilidad electromagnética y seguridad**

Compatibilidad electromagnética: EN55103-1/FCC-47 parte 15B EN55103-2 EN50121-4 EN50130-4 Seguridad eléctrica: IEC60065 (esquema CB) EN60065 Certificaciones: Marcado CE EN54-16 e ISO7240-16

#### **13.6.4 Tiempo medio entre fallos**

Duración prevista: 50.000 horas a +55 °C MTBF: 3.000.000 horas (basándose en datos reales de velocidad de retorno de la garantía)

#### <span id="page-235-0"></span>**13.6.5 Características de la línea de altavoces**

#### Cable preferido:

Par trenzado individual,  $0.75$  mm<sup>2</sup> a 1,5 mm<sup>2</sup>. No se recomienda el uso de cables multihilo. La diafonía de señales de comunicación afecta al rendimiento de la supervisión.

#### Longitud máxima del cable:

1 km (máx. 300 m junto a los cables del otro altavoz supervisado)

#### Resistencia máxima de bucle del cable: 38 Q

Inductancia máxima del cable:

750 uH

#### Impedancia total mínima del altavoz:

50  $\Omega$  @ 70 kHz (independiente de la potencia del amplificador)

#### Capacidad máxima del cable:

300 nF. Sin embargo, la capacidad de carga máxima de la salida del amplificador de potencia es inferior a este valor, tendrá prioridad la capacidad de carga máxima del amplificador de potencia (consulte la sección [9.9](#page-187-0)).

#### Número máximo de placas de supervisión (LBB4441/00 y LBB4443/00) por canal de amplificador:

80 para un canal amplificador de 500 W

40 para un canal amplificador de 250 W

20 para un canal amplificador de 125 W

10 para un canal del amplificador de 60 W (sólo PRS-8B060)

#### Tensión de los altavoces:

70 V, 100 V

#### H Nota

La carga de los altavoces en relación a la impedancia de línea debe ser tal que el nivel de tono piloto de 20 kHz no sea inferior a 9 Vrms en la posición de las placas de supervisión.

#### 13.7 Datos técnicos de la placa de supervisión EOL

Los datos técnicos de la placa de supervisión EOL son idénticos a los de la placa de supervisión de altavoz (consulte la sección [13.6](#page-234-0)).

# 14 Soportes LBB4446/00

Los soportes LBB4446/00 (consulte figura 14.1) se utilizan para instalar las placas de circuito impreso esclavo de supervisión en las cajas de empalme o en las carcasas de los altavoces. Cada conjunto contiene 10 piezas de soporte de aluminio además de sus tornillos y arandelas.

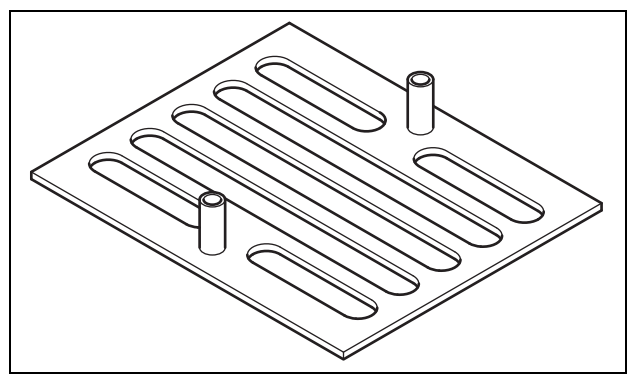

*figura 14.1: Soportes*

Para instalar el esclavo de supervisión a través de un soporte:

- 1 Fije el soporte utilizando sus ranuras, las arandelas y tornillos correspondientes.
- 2 Monte el esclavo de supervisión a los soportes utilizando los separadores en los soportes y los tornillos correspondientes.

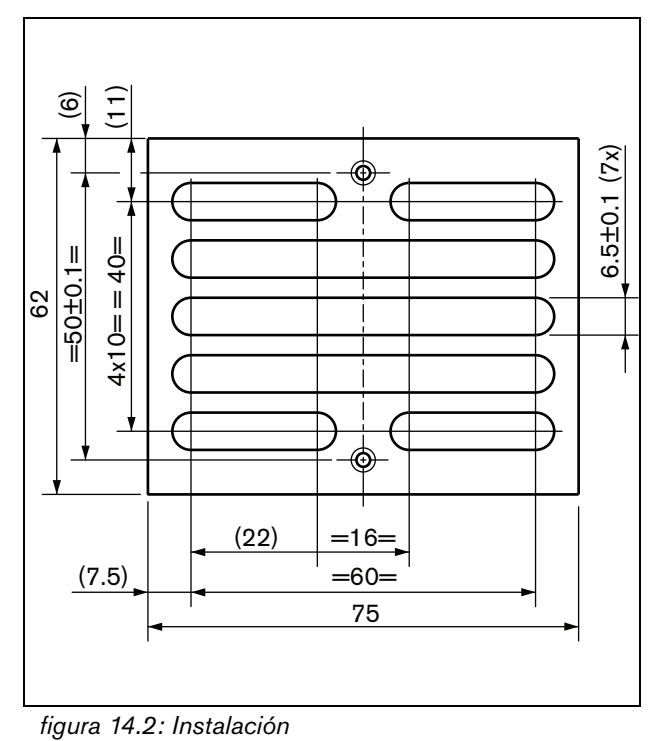

# <span id="page-237-0"></span>15 Adaptador de conexión EVAC LBC1256/00

# 15.1 Introducción

Mediante el uso de un Adaptador de conexión EVAC LBC1256/00, los altavoces que no disponen de un bloque cerámico con fusible térmico pueden cumplir con las normas de evacuación.

# 15.2 Instalación

El adaptador de conexión EVAC debe instalarse en una carcasa con cinta adhesiva de doble cara (consulte figura 15.1). El cable entre el altavoz y el bloque de conexión EVAC tiene que ser corto para asegurarse de que la temperatura del fusible térmico no sea distinta de la del cable. De lo contrario, el fusible térmico no se fundirá antes de que se produzca un cortocircuito en la línea de altavoces.

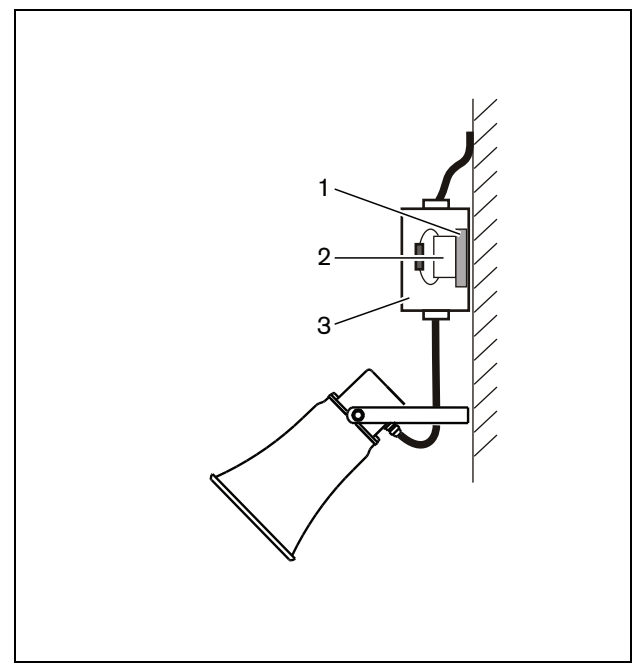

*figura 15.1: Detalles de conexión*

- 1 Cinta adhesiva de doble cara
- 2 LBC1256/00
- 3 Carcasa

El bloque de conexión EVAC es un conector enroscable tripolar al que se puede conectar un altavoz (consulte figura 15.2).

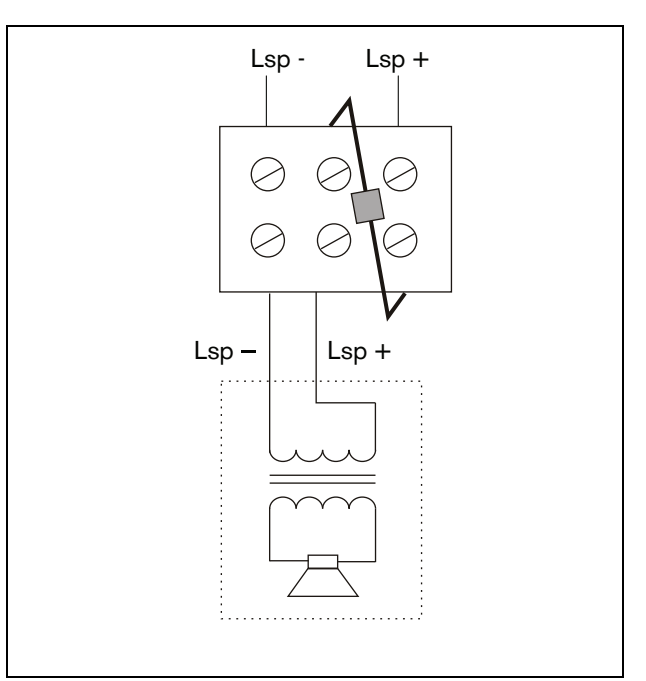

*figura 15.2: Diagrama de circuito*

# 15.3 Datos técnicos

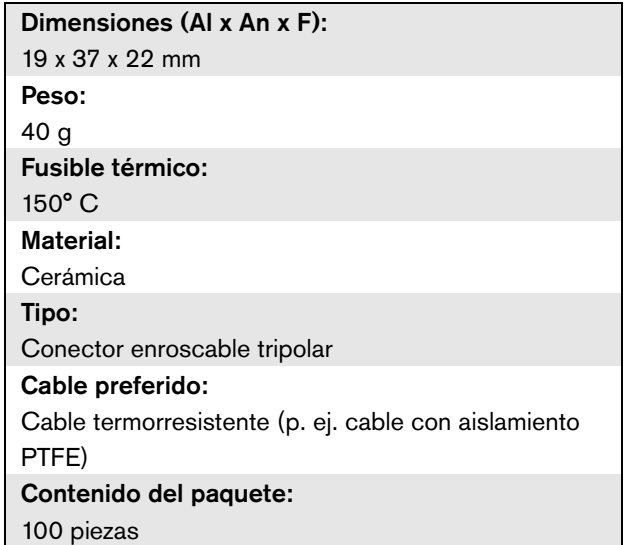

# 16 Estación de llamada básica LBB4430/00

# 16.1 Introducción

La estación de llamada básica LBB4430/00 se utiliza para realizar anuncios en vivo o pregrabados en cualquiera de las zonas preasignadas o ejecutar acciones predefinidas. Esta estación de llamada contiene un limitador integrado y un filtro de voz para una mejor inteligibilidad. Consulte figura 16.1 donde encontrará un diagrama de bloques de la estación de llamada básica.

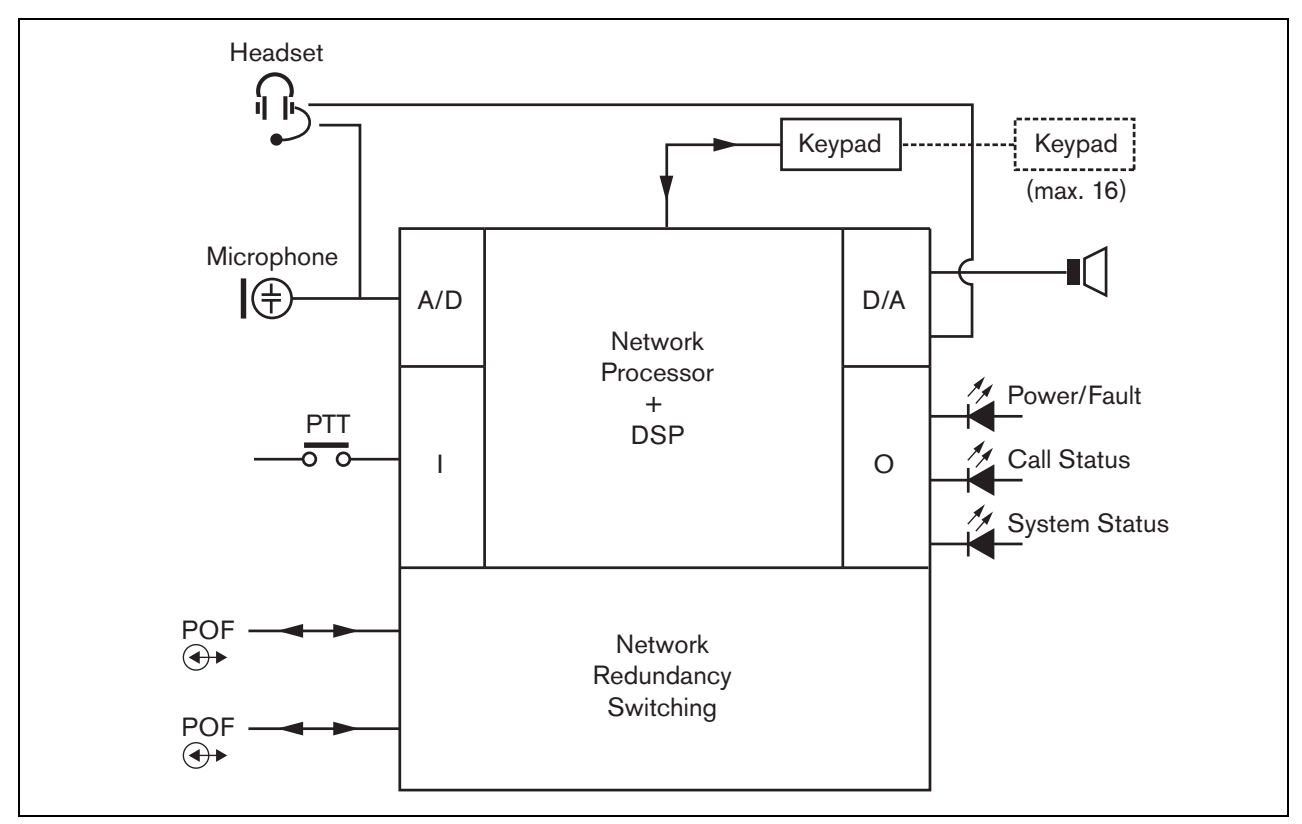

*figura 16.1: Diagrama de bloques*

#### 16.2 Controles, conectores e indicadores

La estación de llamada básica (consulte figura 16.3 y figura 16.4) contiene lo siguiente:

- 1 **Conexión de auriculares** Una clavija de 3,5 mm (1/8 pulgadas) para conectar unos auriculares. El altavoz (5) y el micrófono quedan silenciados cuando se conectan los auriculares (consulte la sección [16.3.3\)](#page-239-0).
- 2 **Control de volumen** Un control para ajustar el volumen del altavoz interno y de los auriculares.
- 3 **Tecla PTT (pulsar para hablar)** Una tecla para iniciar una llamada.
- 4 **Indicadores LED de estado** Tres indicadores LED de estado de dos colores que proporcionan información sobre la estación básica de llamada y el estado del sistema Praesideo. (consulte la sección [16.5](#page-241-0)).
- 5 **Altavoz** Un altavoz con fines de supervisión de audio. El altavoz y el micrófono quedan silenciados cuando se conectan los auriculares en la conexión correspondiente (1). Sólo los carillones y los mensajes activados con una tecla PTT o tecla de activación de llamada de la estación de llamada o con uno de sus teclados (consulte la sección [48.3.3\)](#page-432-0) se reproducen mediante el altavoz de la estación de llamada. También pueden supervisarse las llamadas grabadas para la difusión pospuesta con un apilador de llamadas.
- 6 **Bus del sistema** Dos conectores de bus del sistema para conectar la estación de llamada básica a otros equipos Praesideo (consulte la sección [16.3.2](#page-239-1)).
- 7 **Conector de interfaz** Un conector de cable plano que permite conectar la estación de llamada básica a un teclado.

# 16.3 Conexiones

#### **16.3.1 Introducción**

Esta sección proporciona una descripción general de las conexiones típicas del sistema utilizando la estación de llamada básica.

- Conexión de la red (consulte la sección [16.3.2](#page-239-1)).
- Conexión de los auriculares (consulte la sección [16.3.3](#page-239-0)).

#### <span id="page-239-1"></span>**16.3.2 Conexión de la red**

Conecte la estación de llamada básica al sistema Praesideo utilizando los conectores del bus del sistema y los cables de red LBB4416. Ambos conectores son intercambiables.

Esta unidad recibe alimentación del controlador de red, a través del bus del sistema Praesideo.

### <span id="page-239-0"></span>**16.3.3 Conexión de los auriculares**

La figura siguiente muestra las señales disponibles en el conector de auriculares y cómo se relacionan con las distintas piezas de una clavija de 3,5 mm.

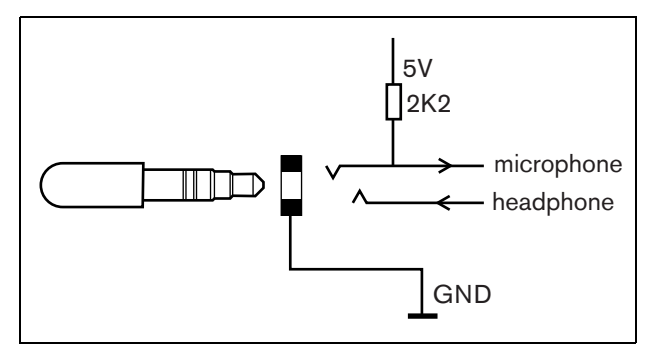

*figura 16.2: Conector de auriculares*

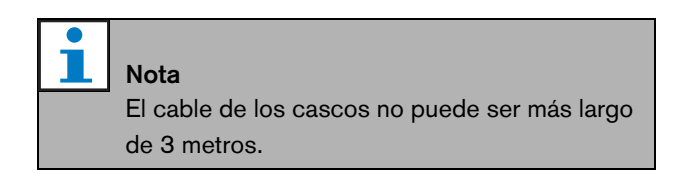

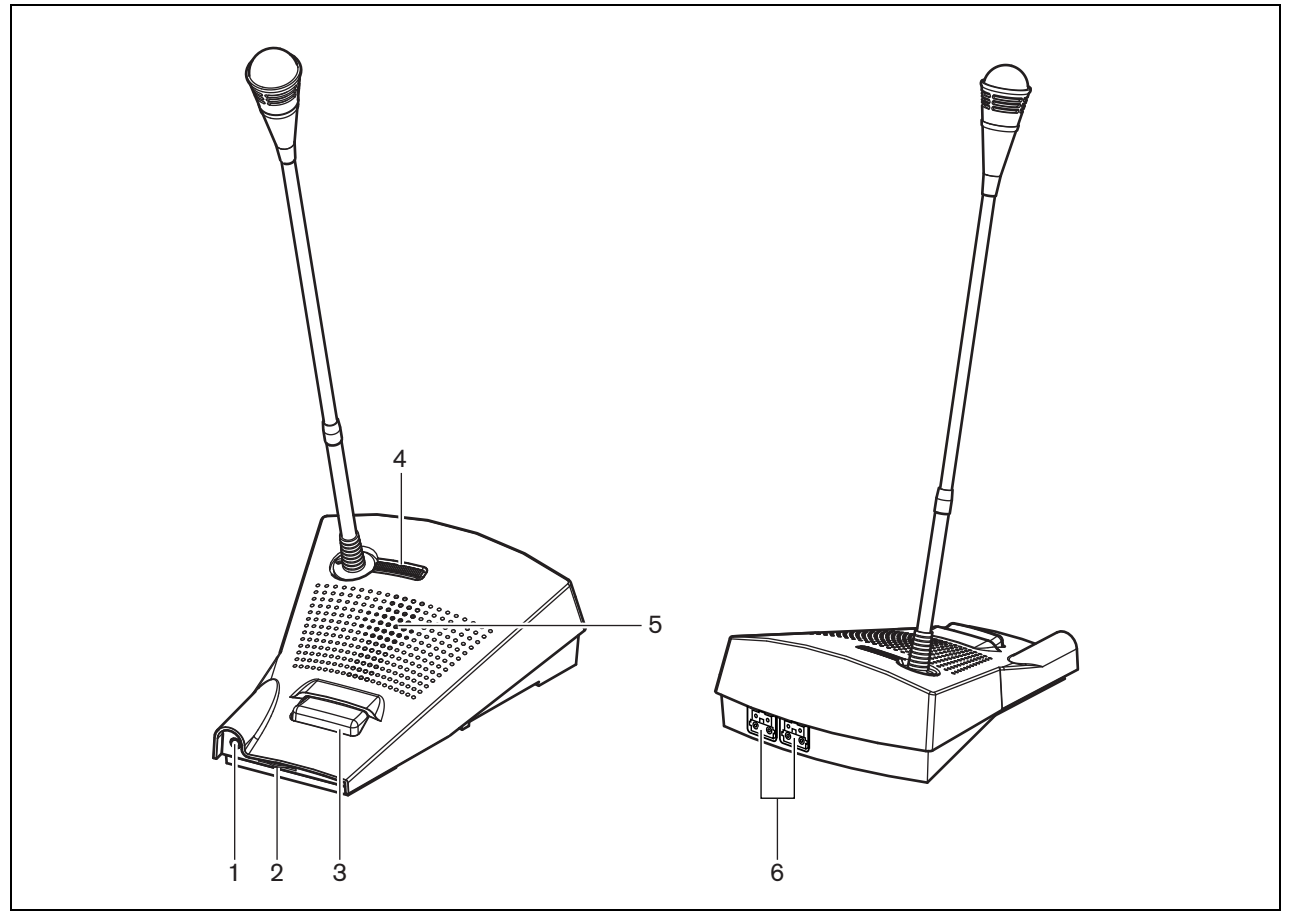

*figura 16.3: Vistas frontal y posterior* 

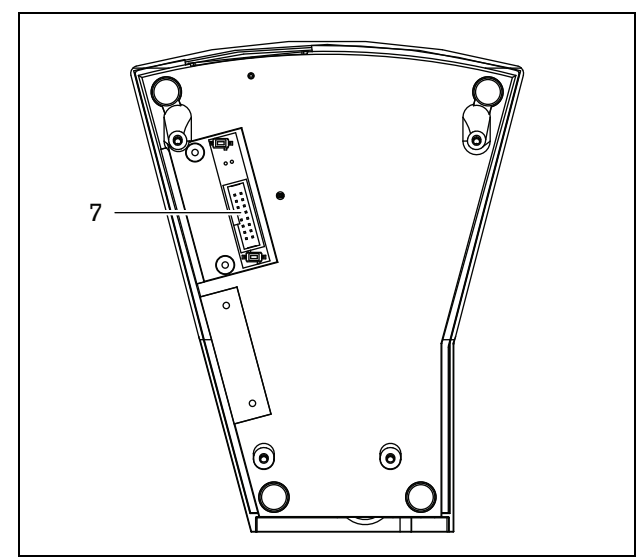

*figura 16.4: Vista inferior* 

# 16.4 Instalación

La estación de llamada básica es adecuada para su uso sobre la mesa. Sus funciones pueden ampliarse conectando:

- Hasta 16 teclados de estación de llamada para acciones preconfiguradas (LBB4432/00 o PRS-CSKPM).
- Hasta 15 teclados de estación de llamada para acciones preconfiguradas (LBB4432/00 o PRS-CSKPM) y un teclado numérico (PRS-CSNKP).

# <span id="page-241-0"></span>16.5 Funcionamiento

La estación de llamada básica tiene tres indicadores LED de estado de dos colores que proporcionan información sobre la estación básica de llamada y el estado del sistema Praesideo:

*tabla 16.1: Indicador LED de encendido/fallo (izquierdo)*

- Indicador LED de encendido/fallo (izquierdo), consulte tabla 16.1.
- Indicador LED de estado de llamada (central), consulte tabla 16.2.
- Indicador LED de estado del sistema (derecho), consulte tabla 16.3.

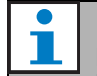

Nota Por defecto, la estación de llamada se suministra con el firmware de fábrica, que debe ser actualizado (consulte [37.5](#page-354-0)). Si la estación de llamada no contiene firmware o éste está dañado (p.ej. tras una actualización fallida del firmware), todos los LEDs estarán encendidos.

| labla TO.I. Illuicaubi LLD de encendidonalio (izquiendo) |               |                                                                                                    |  |
|----------------------------------------------------------|---------------|----------------------------------------------------------------------------------------------------|--|
| Color                                                    | <b>Estado</b> | Explicación                                                                                                |  |
|                                                          | Off           | Alimentación no disponible                                                                                 |  |
| Verde                                                    | On            | Encendido y sin sistema o con fallos en la estación de llamada<br>básica.                                  |  |
| Amarillo                                                 | Parpadeando   | Encendido, pero hay un fallo en el sistema.                                                                |  |
| Amarillo                                                 | On            | Encendido, pero hay un fallo en la estación de llamada básica o la<br>red del Praesideo no está operativa. |  |
|                                                          |               |                                                                                                    |  |

*tabla 16.2: Indicador LED de estado de llamada (central)*

| Color | Estado      | Explicación                                             |
|-------|-------------|---------------------------------------------------------|
| ---   | Off         | Ningún estado de llamada que mostrar.                   |
| Verde | Οn          | Preparado para hablar/anuncio en vivo.                  |
| Verde | Parpadeando | Carillón activado o mensaje pregrabado reproduciéndose. |

*tabla 16.3: Indicador LED de estado del sistema (derecho)*

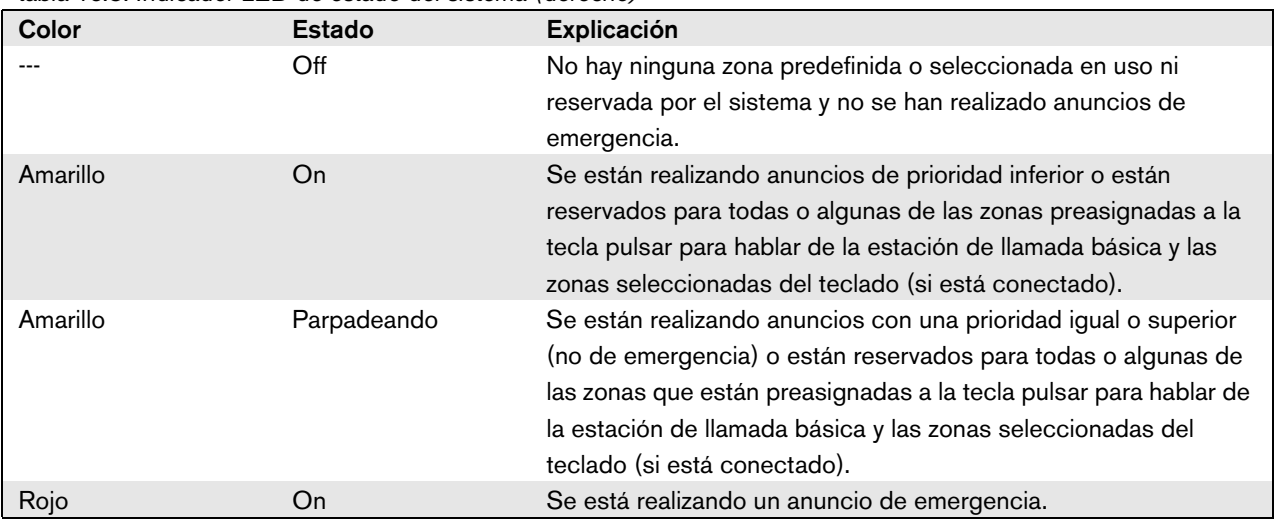

# 16.6 Datos técnicos

#### **16.6.1 Datos físicos**

Dimensiones (Al x An x F):

90 x 160 x 200 mm

Longitud (cuello de cisne):

380 mm

Peso:

0,95 kg

#### **16.6.2 Condiciones ambientales**

#### Temperatura:

-5 a +45 °C (funcionamiento, garantizado) -15 a +45 °C (funcionamiento, muestra comprobada) -20 a +70 °C (no funcionamiento) Humedad relativa:

15 a 90%, sin condensación (funcionamiento) 5 a 95%, sin condensación (no funcionamiento)

Presión del aire:

600 a 1100 hPa

#### **16.6.3 Compatibilidad electromagnética y seguridad**

Compatibilidad electromagnética: EN55103-1/FCC-47 parte 15B EN55103-2 EN50121-4 EN50130-4 Seguridad eléctrica: IEC60065 (esquema CB) EN60065 Certificaciones: Marcado CE

EN54-16 e ISO7240-16

#### **16.6.4 Tiempo medio entre fallos**

Duración prevista: 50.000 horas a +45 °C MTBF: 1.200.000 horas (basándose en datos reales de velocidad de retorno de la garantía)

#### **16.6.5 Bus del sistema**

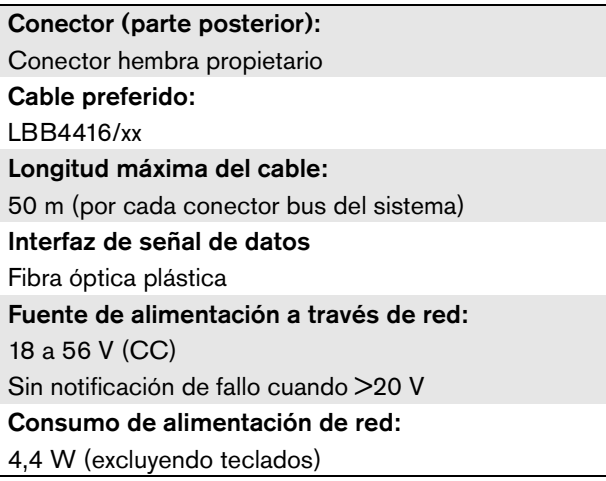

#### **16.6.6 Microphone**

Sensibilidad de entrada: 83 dB(SPL) Intervalo de control de sensibilidad de entrada: -7 a 8 dB Relación señal/ruido: > 60 dB a 85 dB(SPL) Ancho de banda: -3 dB a 340 Hz y 14 kHz con respecto a 1 kHz

#### **16.6.7 Altavoz**

Relación señal/ruido: 80 dB a salida máx. Nivel de presión acústica: 85 dB(SPL) a 0,5 m y 1 kHz

# **16.6.8 Cascos**

Conector: Clavija de 3,5 mm (1/8 pulgadas) Impedancia electret: 1 a 10  $k\Omega$ Sensibilidad entrada micrófono:  $-47$  a  $-32$  dBV/Pa (tolerancia  $\pm$  3 dB) Micrófono relación señal/ruido: 60 dB a -38 dBV/Pa (tolerancia  $\pm$  3 dB) Impedancia audífonos:  $32 \Omega$ Auricular relación señal/ruido: 80 dB a salida máx (tolerancia ± 3 dB) Interferencia cross-talk (audífono a micrófono):  $<$  40 dB a -42 dBV/Pa y 1 kHz (tolerancia  $\pm$  3 dB) Potencia de salida: 1 mW

# 17 Teclado de la estación de llamada LBB4432/00

# 17.1 Introducción

El teclado de la estación de llamada LBB4432/00 se utiliza en combinación con estaciones de llamada (remotas) para realizar anuncios manuales o pregrabados en cualquiera de las zonas asignadas, para seleccionar las zonas o ejecutar acciones predefinidas (véase figura 17.1).

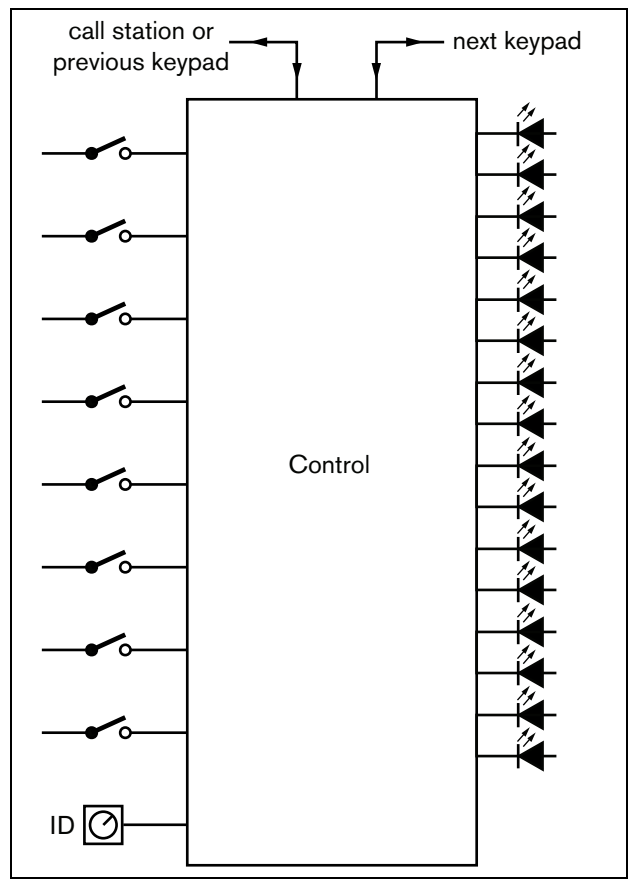

*figura 17.1: Diagrama de bloques*

### 17.2 Controles, conectores e indicadores

#### **17.2.1 Vista superior**

La parte superior del teclado de la estación de llamada (consulte figura 17.2) incluye lo siguiente:

1 **Ranura de papel** - Cada tecla programable (3) tiene su ranura de papel correspondiente, que puede incluir una etiqueta descriptiva para identificar para que se ha configurado la tecla programable. Se puede introducir y extraer del teclado.

# Nota

El DVD de software Praesideo PRS-SW contiene un archivo de Microsoft® Word (*Manuals/Keypad labels.doc*), que se puede utilizar para crear etiquetas.

- 2 **Indicador de tecla** Cada tecla programable (3) tiene su correspondiente indicador de tecla, que indica el estado de las teclas (consulte la sección [17.5](#page-246-0)).
- 3 **Tecla programable** Cada tecla programable se puede configurar para realizar una acción específica cuando se pulse (consulte el capítulo [48\)](#page-428-0). Para proteger las teclas de una pulsación accidental (por ejemplo, las teclas de alarma o emergencia), se pueden instalar cubiertas de teclas (LBB4436/00).

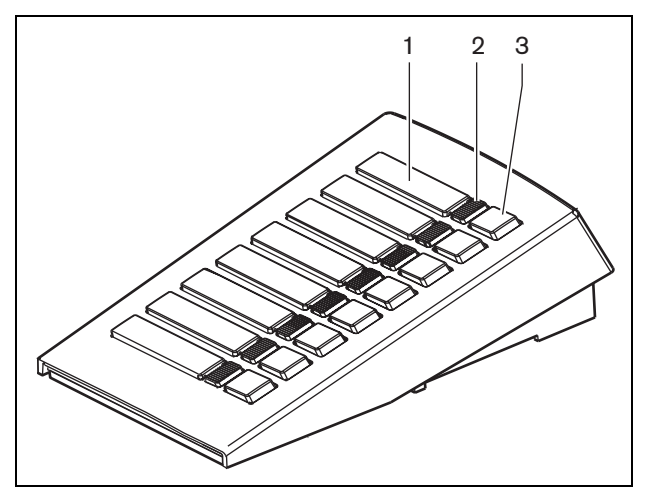

*figura 17.2: Vista superior*

La parte inferior del teclado de la estación de llamada (consulte figura 17.3) incluye lo siguiente:

- 4 **Conector de teclado** Un conector que permite conectar el teclado al siguiente teclado.
- 5 **Selector de ID** Un selector para identificar el teclado de la estación de llamada con la estación de llamada (remota) (consulte la sección [17.3](#page-244-0)).
- 6 **Conector de teclado** Un conector que permite conectar el teclado al teclado anterior o a la estación de llamada (remota).

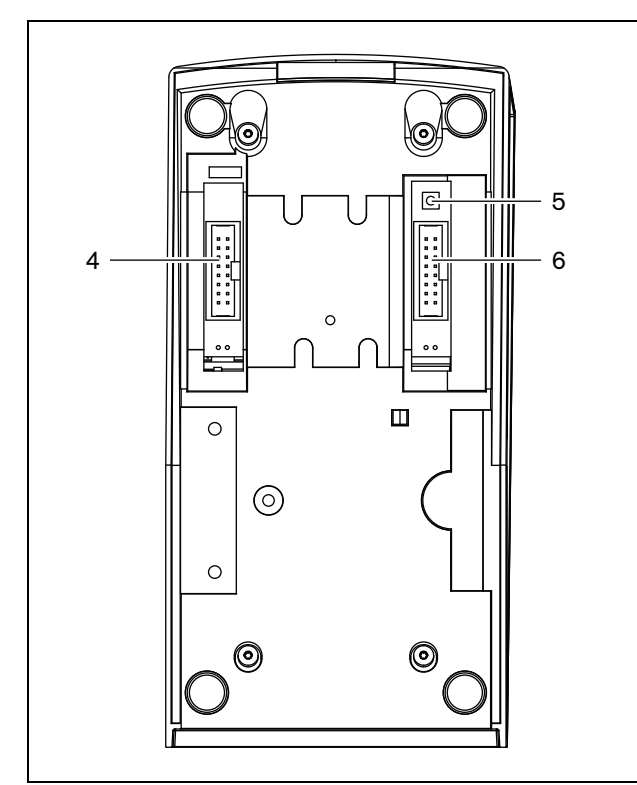

*figura 17.3: Vista inferior* 

# <span id="page-244-0"></span>17.3 Configuración

Se puede conectar:

- Hasta 16 teclados de estación de llamada para acciones preconfiguradas (LBB4432/00 o PRS-CSKPM) a una estación de llamada (remota).
- Hasta 15 teclados de estación de llamada para acciones preconfiguradas (LBB4432/00 o PRS-CSKPM) y un teclado numérico (PRS-CSNKP) a una estación de llamada (remota).

Para una correcta comunicación entre la estación de llamada y sus teclados, se debe asignar un ID correcto a cada teclado para acciones preconfiguradas utilizando el selector de ID (véase figura 17.3, nº 5 y figura 17.4).

El ID de un teclado para acciones preconfiguradas depende de su posición en el conjunto de teclados. El primer teclado para acciones preconfiguradas tiene el ID 0, el siguiente 1, y así en adelante hasta F para el teclado nº dieciséis para acciones preconfiguradas.

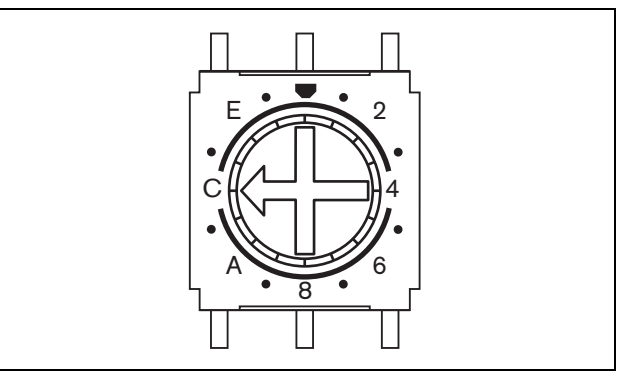

*figura 17.4: Selector de ID*

# 17.4 Instalación

El teclado es adecuado para su uso sobre la mesa. Se puede conectar a una estación de llamada (remota) o a un teclado que ya esté conectado a una estación de llamada (remota). Proceda de la forma siguiente (véase [figura 17.5](#page-245-0)):

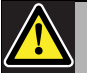

#### Precaución

Desconecte el cable del sistema de las fuentes de alimentación de la estación de llamada (remota) y de reserva antes de conectar un teclado. La conexión de un teclado a una estación de llamada (remota) encendida podría dañar la estación de llamada (remota).

1 Quite la tapa deslizándola a la izquierda y desencajándola del teclado.

- 2 Conecte el cable plano en el conector del teclado y asigne la ID correcta al teclado. El cable plano corto es para la interconexión entre teclados; el cable plano largo (que se suministra con la estación de llamada) es para la interconexión entra la estación de llamada y el teclado.
- 3 Deslice la placa de conexión en la parte inferior del teclado.
- 4 Apriete la placa de conexión utilizando para ello tres tornillos.
- 5 Ponga la tapa nuevamente en su lugar, deslizándola a la derecha y encajándola en el teclado.

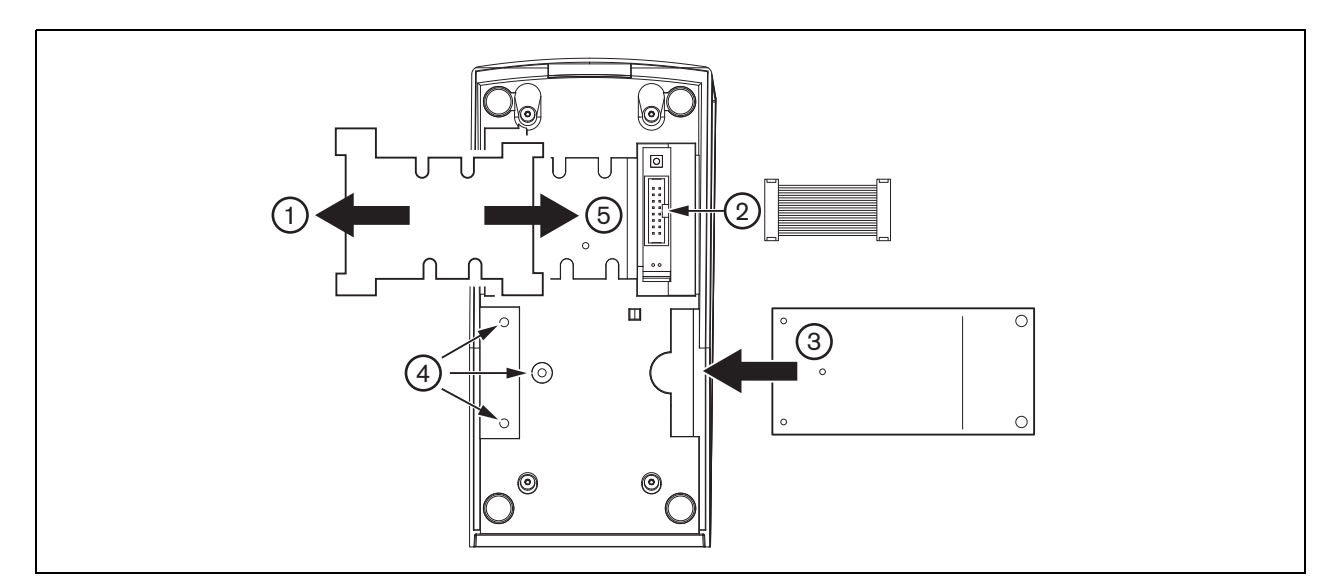

<span id="page-245-0"></span>*figura 17.5: Instalación*

# <span id="page-246-0"></span>17.5 Funcionamiento

El teclado de la estación de llamada tiene ocho teclas (programables) por software. Cada tecla tiene un indicador LED de 2 colores, que se utiliza para las indicaciones de estado (consulte tabla 17.1). Sin embargo, las indicaciones de estado dependen de la función que haya sido asignada a la tecla programable (consulte la sección [44.5.8](#page-405-0) y la sección [48.3\)](#page-430-0):

- Para las teclas configuradas como selectores de direccionamiento (p. ej. *Zone selection*), el indicador se utiliza para indicar la selección del direccionamiento.
- Para las teclas configuradas para funciones como *Priority*, *Call macro*, etc., el indicador se utiliza como indicador de selección. Se mantiene encendido siempre que la selección sea válida.
- Para teclas configuradas para funciones como *Cancel*, *Reset*, *Recall*, *BGM volume*, etc., el indicador se utiliza como indicador de tecla activa. Se mantiene encendido siempre que la tecla esté pulsada.

#### *tabla 17.1: Indicaciones LED del selector de* **tica y seguridad** *direccionamiento.*

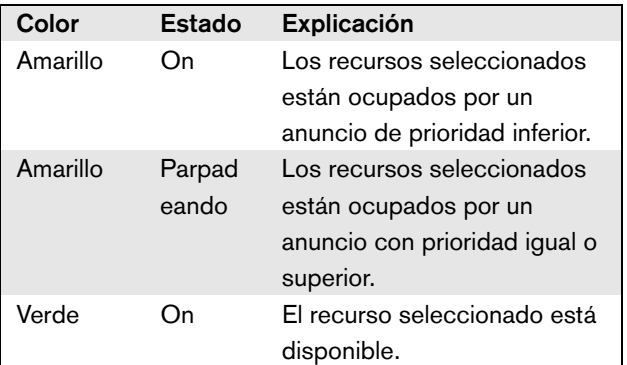

# 17.6 Datos técnicos

#### **17.6.1 Dimensiones técnicas**

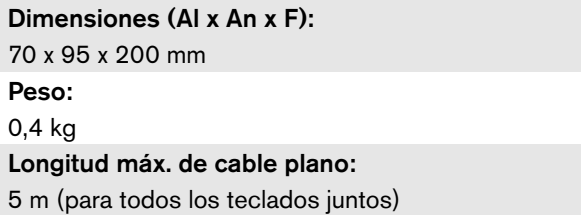

#### **17.6.2 Condiciones ambientales**

#### Temperatura:

-5 a +45 °C (funcionamiento, garantizado) -15 a +45 °C (funcionamiento, muestra comprobada) -20 a +70 °C (no funcionamiento) Humedad relativa: 15 a 90%, sin condensación (funcionamiento) 5 a 95%, sin condensación (no funcionamiento) Presión del aire: 600 a 1100 hPa

# **17.6.3 Compatibilidad electromagné-**

Compatibilidad electromagnética: EN55103-1/FCC-47 parte 15B EN55103-2 EN50121-4 EN50130-4 Seguridad eléctrica: IEC60065 (esquema CB) EN60065 Certificaciones: Marcado CE EN54-16 e ISO7240-16

#### **17.6.4 Tiempo medio entre fallos**

Duración prevista: 100.000 horas a +45 °C MTBF: 1.200.000 horas (basándose en datos reales de velocidad de retorno de la garantía)

#### **17.6.5 Bus del sistema**

Fuente de alimentación a través de red: 18 a 56 V (CC) Sin notificación de fallo cuando >20 V Consumo de alimentación de red: 1,3 W

# 18 Teclado numérico PRS-CSNKP

# 18.1 Introducción

El teclado numérico PRS-CSNKP se utiliza en combinación con una estación de llamada básica o remota. La estación de llamada proporciona el micrófono y la tecla de pulsar para hablar, mientras que el teclado numérico puede utilizarse para el acceso del usuario, la selección de zona y de grupo de zonas. El teclado numérico funciona con los teclados de las estaciones de llamada para acciones preconfiguradas. La pantalla LCD integrada ofrece información al usuario.

# 18.2 Compatibilidad

El PRS-CSNKP puede utilizarse con la estación de llamada remota PRS-CSR, el kit antiguo de la estación de llamada remota PRS-CSRK y el módulo de la estación de llamada remota PRS-CSRM, pero no con la LBB4438/00 (antigua) o (el kit de) la estación de llamada remota LBB4439/00. También funciona con la estación de llamada LBB4430/00 o el kit de estación de llamada LBB4433/00 y el módulo de estación de llamada PRS-CSM.

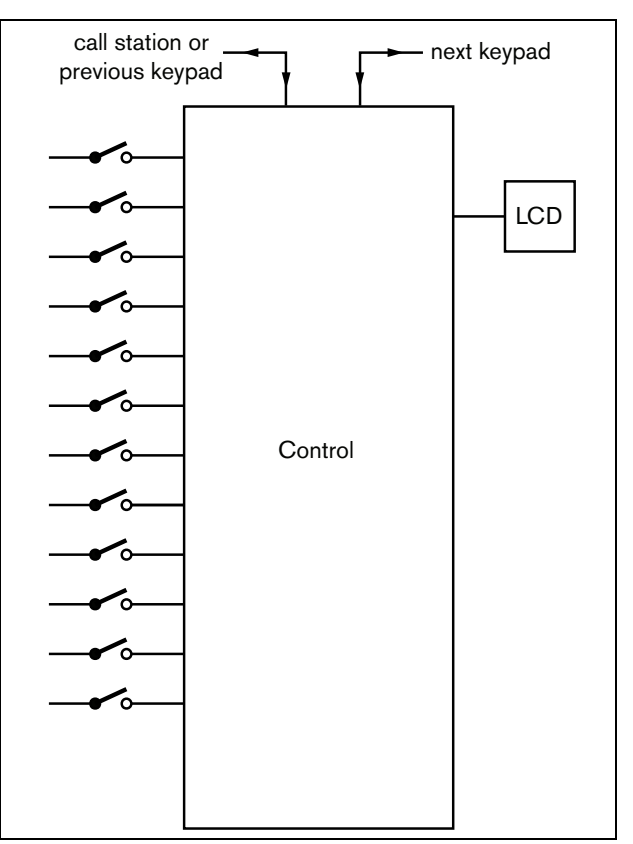

*figura 18.1: Diagrama de bloques*

### 18.3 Controles, conectores e indicadores

#### **18.3.1 Vista superior**

La parte superior del teclado numérico (véase [figura 18.2](#page-249-0)) incluye lo siguiente:

- 1 **Pantalla** Una pantalla LCD que ofrece información sobre el acceso de usuarios y la selección de zona (consulte la sección [18.6](#page-251-0)).
- 2 **Teclas** Doce teclas para manejar la estación de llamada (remota) (consulte la sección [18.6](#page-251-0)).

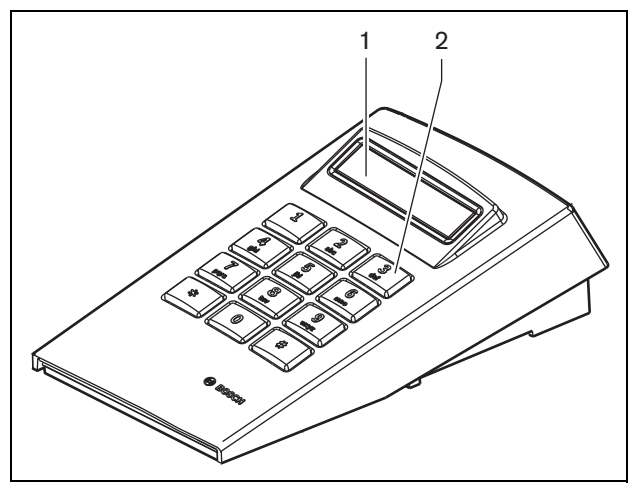

<span id="page-249-0"></span>*figura 18.2: Vista superior*

# 18.4 Vista inferior

La parte inferior del teclado numérico (véase figura 18.3) incluye lo siguiente:

- 3 **Conector de teclado** Un conector para conectar el teclado numérico al siguiente teclado de la estación de llamada para acciones preconfiguradas (LBB4432/00 o PRS-CSKPM).
- 4 **Conector de teclado** Un conector que permite conectar el teclado numérico al teclado anterior o a la estación de llamada (remota) (consulte la sección [18.5](#page-250-0)).
- 5 **Controles de contraste** Ajusta el contraste de la pantalla LCD.

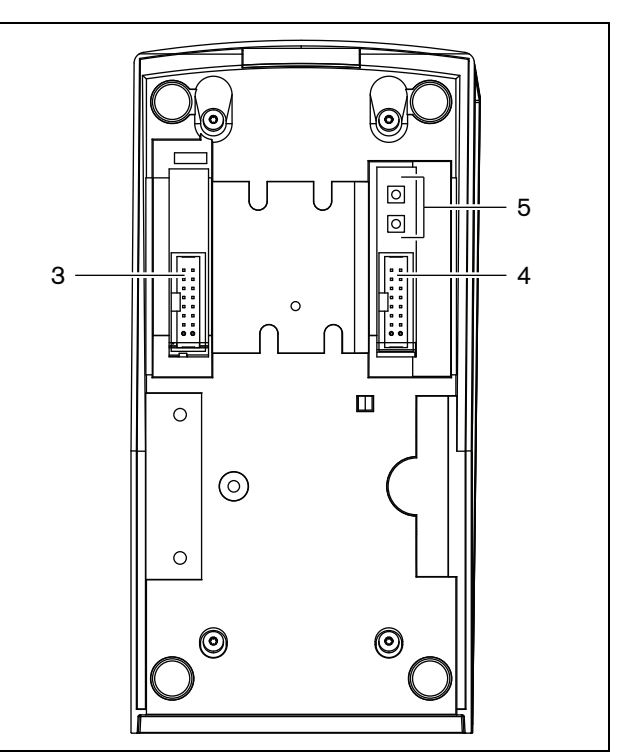

*figura 18.3: Vista inferior (sin tapa)*

# <span id="page-250-0"></span>18.5 Instalación

El teclado es adecuado para su uso sobre la mesa. En la mayor parte de los casos se conectará directamente a la estación de llamada, pero también puede colocarse entre una serie de otros teclados de estación de llamada. Proceda de la forma siguiente (véase [figura 18.4](#page-250-1)):

#### Precaución

Desconecte el cable del sistema de las fuentes de alimentación de la estación de llamada (remota) y de reserva antes de conectar un teclado. La conexión de un teclado a una estación de llamada (remota) encendida podría dañar la estación de llamada (remota).

- 1 Quite la tapa deslizándola a la izquierda y desencajándola del teclado.
- 2 Conecte el cable plano desde el conector del teclado a la estación de llamada (remota), o al teclado anterior. El cable plano corto es para la interconexión entre teclados; el cable plano largo (que se suministra con la estación de llamada) es para la interconexión entra la estación de llamada y el teclado.
- 3 Deslice la placa de conexión en la parte inferior del teclado.
- 4 Apriete la placa de conexión utilizando para ello tres tornillos.
- 5 Ponga la tapa nuevamente en su lugar, deslizándola a la derecha y encajándola en el teclado.

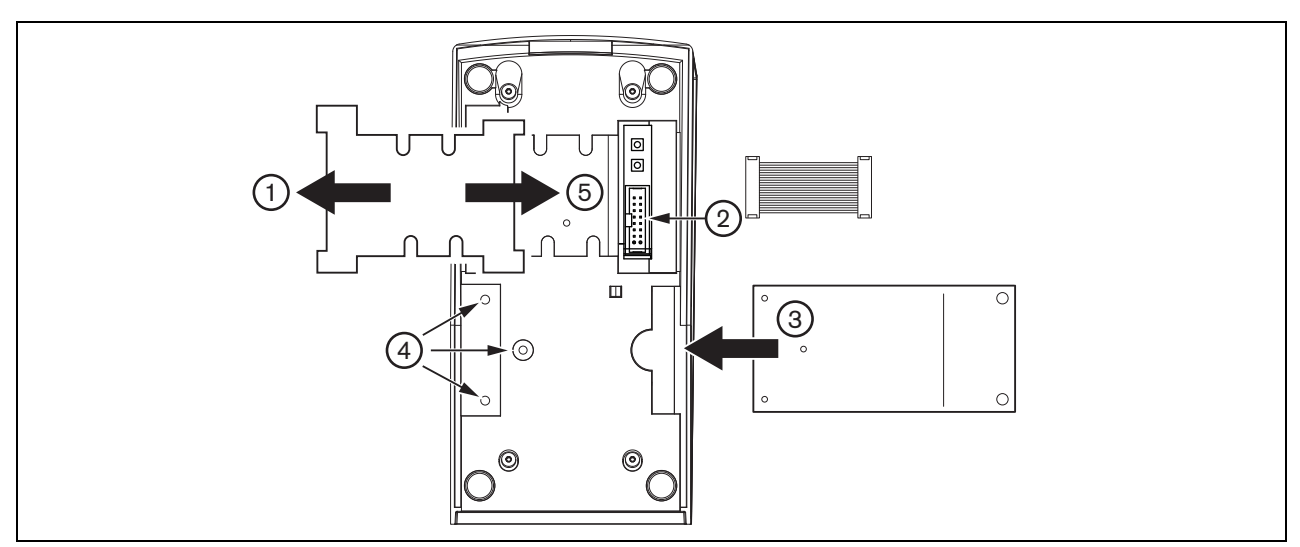

<span id="page-250-1"></span>*figura 18.4: Instalación*

# <span id="page-251-0"></span>18.6 Funcionamiento

#### **18.6.1 Introducción**

El teclado numérico de la estación de llamada tiene un teclado numérico de 12 teclas, que ofrece una interfaz de usuario parecida a un teléfono con las teclas \*, # y 0 .. 9. El teclado numérico puede configurarse para las siguientes funciones:

- Acceso del usuario a la estación de llamada (remota) con número de usuario y PIN, configurable para múltiples usuarios, con fin de tiempo y bloqueo manual.
- Selección de zonas y grupos de zonas como destinos para las llamadas; hasta ocho zonas y/o grupos de zonas pueden introducirse en una cadena. Cada zona (grupo) consta de hasta 16 números.

#### **18.6.2 Teclas**

#### *tabla 18.1: Teclas*

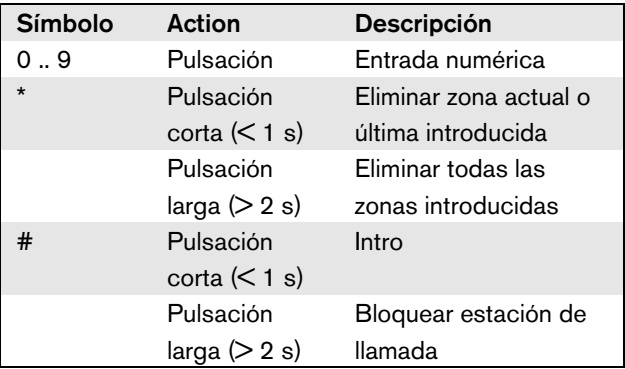

#### **18.6.3 Pantalla**

*tabla 18.2: Mensajes al usuario*

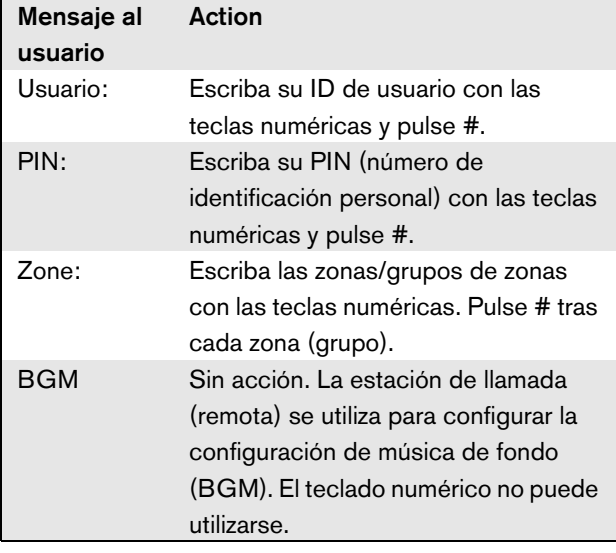

La pantalla LCD ofrece información al usuario sobre las selecciones

y el estado de la zona y grupos de zona seleccionados:

- Si una zona (grupo) está ocupada por una llamada con una prioridad superior, la zona (grupo) se muestra entre paréntesis y parpadeando.
- Si una zona (grupo) está ocupada por una llamada con una prioridad inferior, la zona (grupo) se muestra entre paréntesis.

# 18.7 Datos técnicos

#### **18.7.1 Dimensiones técnicas**

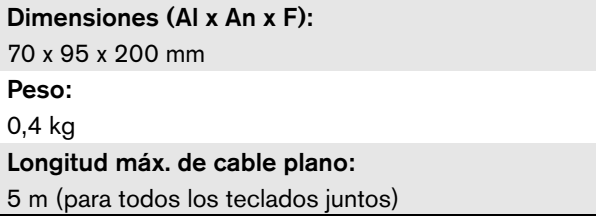

#### **18.7.2 Condiciones ambientales**

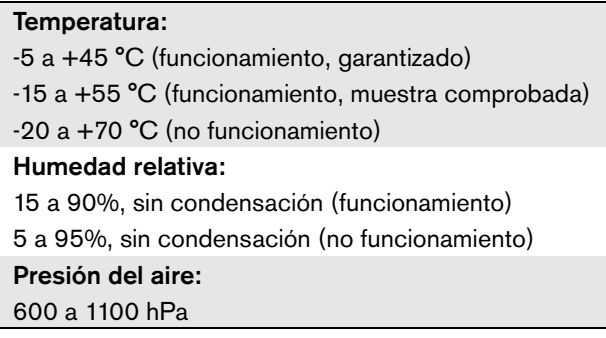

#### **18.7.3 Compatibilidad electromagnética y seguridad**

Compatibilidad electromagnética: EN55103-1/FCC-47 parte 15B EN55103-2 EN50121-4 EN50130-4 Seguridad eléctrica: IEC60065 (esquema CB) EN60065 Certificaciones: Marcado CE EN54-16 e ISO7240-16
# **18.7.4 Tiempo medio entre fallos**

Duración prevista: 100.000 horas a +45 °C MTBF: 1.200.000 horas (basándose en datos reales de velocidad de retorno de la garantía)

# **18.7.5 Bus del sistema**

Fuente de alimentación a través de red: 18 a 56 V (CC) Sin notificación de fallo cuando >20 V Consumo de alimentación de red: 1,6 W

# <span id="page-253-0"></span>19 Módulo de estación de llamada PRS-CSM

# 19.1 Introducción

El módulo de estación de llamada PRS-CSM puede utilizarse para hacer estaciones de llamada personalizadas (p. ej., una estación de llamada de emergencia). El módulo utiliza un limitador integrado y un filtro de voz para una mejor inteligibilidad. El módulo tiene una carcasa metálica para facilitar el montaje y el apilamiento en armarios, así como conectores de tornillo para una fácil interconexión a micrófono, altavoz, interruptor e indicadores. Véase figura 19.1 donde encontrará un diagrama de bloques del módulo de la estación de llamada.

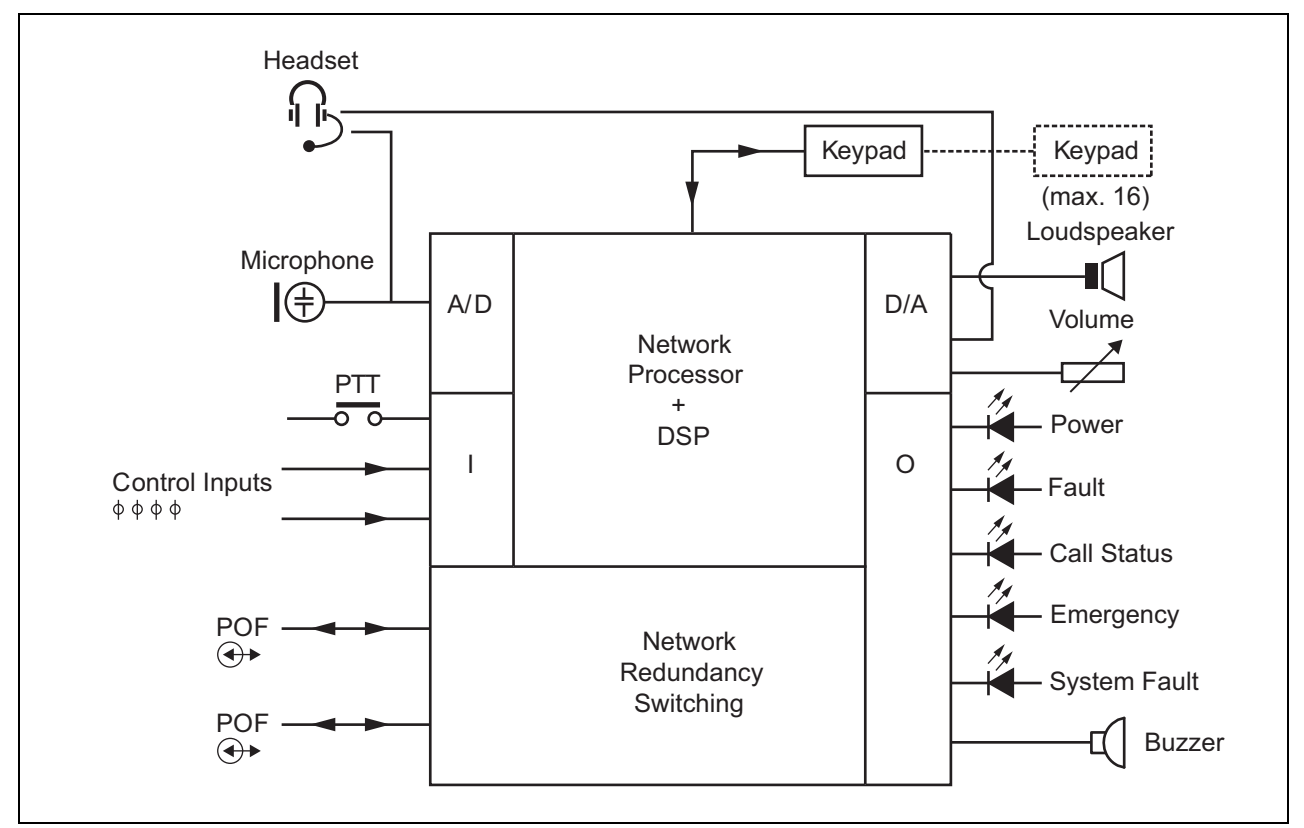

*figura 19.1: Diagrama de bloques PRSd-CSM*

# 19.2 Controles, conectores e indicadores

El módulo de la estación de llamada contiene las siguientes conexiones (véase figura 19.2 y figura 19.3):

- 1 Fuente de alimentación de reserva/zumbador Además de alimentar al módulo de la estación de llamada a través del conector de red del sistema (7), también se puede alimentar externamente a partir de una fuente de alimentación de reserva a través de este conector (consulte la sección [19.2.1](#page-255-0)). En este conector también puede conectarse un zumbador.
- 2 Micrófono/tecla PTT La entrada de micrófono se utiliza para conectar un micrófono y un interruptor de pulsar para hablar (PTT) (consulte la sección [19.2.2\)](#page-255-1).
- 3 Altavoz/entradas de control El altavoz sirve para escuchar carillones, mensajes pregrabados y alarmas (consulte la sección [19.2.3](#page-256-0)) activados mediante una tecla PTT de la estación de llamada o uno de sus teclados (consulte la sección 47.3.3 del IUI Praesideo 4.0). Este conector también ofrece dos entradas de

control, p. ej., para aceptar salidas de fallo de una fuente de alimentación de reserva.

4 Potenciómetro de control de volumen/auriculares - Este conector ofrece la posibilidad de conectar un auricular y un potenciómetro de control de volumen al módulo de la estación de llamada (consulte la sección [19.2.4\)](#page-257-0). Este potenciómetro también controla el volumen de un altavoz conectado a 3.

5, 6 Entradas/salidas de control - La entrada de control y las cinco salidas de control de estos dos conectores actúan de modo similar a la tecla PTT y los indicadores LED de la estación de llamada básica LBB4430/00 (consulte la sección [19.2.5](#page-258-0)).

7 Bus del sistema - Dos conectores de bus del sistema para conectar el módulo de la estación de llamada a otros equipos Praesideo. Ambos conectores son intercambiables.

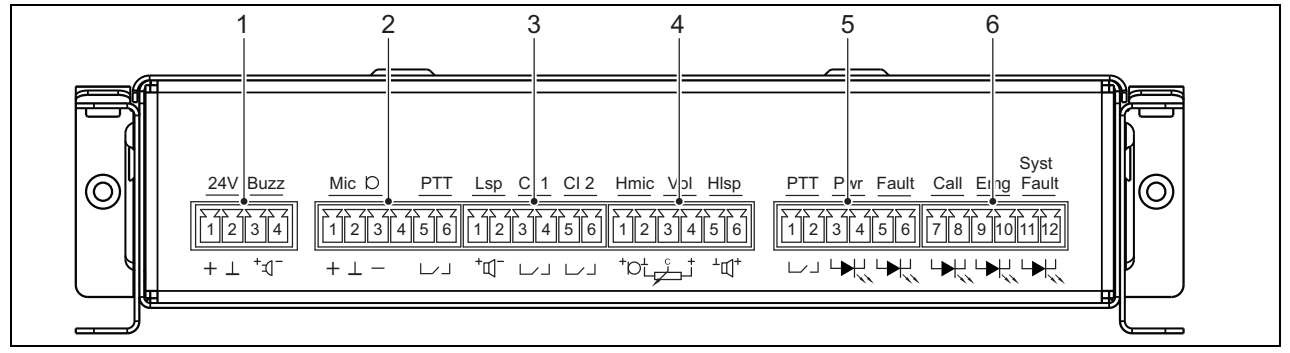

*figura 19.2: Vista frontal para el instalador de PRS-CSM* 

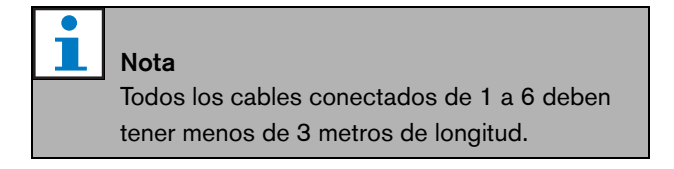

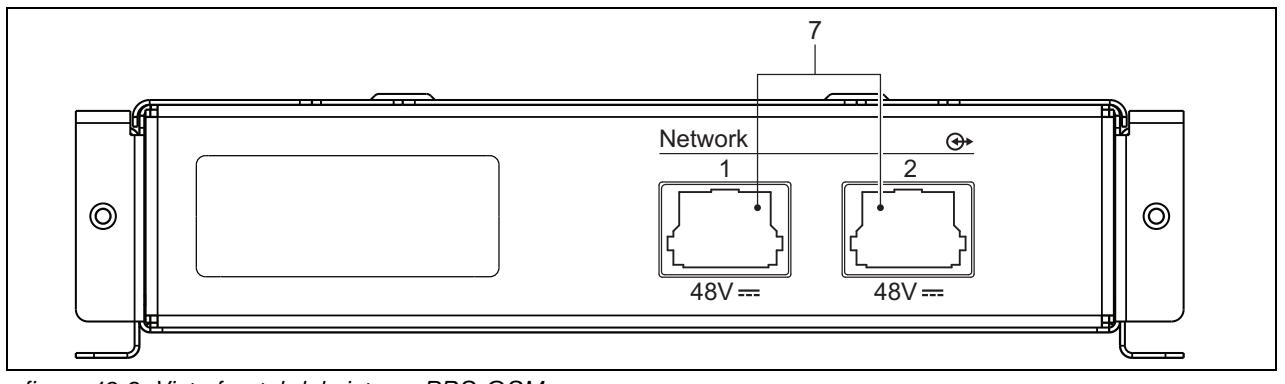

*figura 19.3: Vista frontal del sistema PRS-CSM*

# <span id="page-255-0"></span>**19.2.1 Fuente de alimentación de reserva/zumbador (1)**

Este conector de 4 patillas ofrece la entrada para una fuente de alimentación de reserva y un zumbador. Normalmente se utiliza una fuente de alimentación de 24 V, pero se permite una tensión en el intervalo de 18..56V.

Puede conectarse un zumbador aquí para la notificación de fallo y alarma. Debe utilizarse un zumbador de tipo de baja tensión que pueda funcionar a 3 V. Los modelos adecuados son el Mallory PK-20A35EWQ o Alan Butcher Components ABI-004-RC.

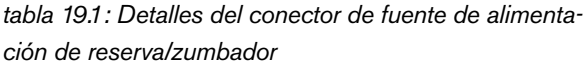

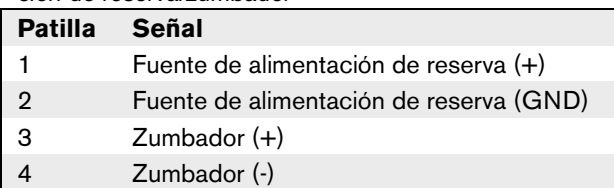

# <span id="page-255-1"></span>**19.2.2 Conexión de micrófono/tecla PTT (2)**

Este conector de 6 patillas ofrece la conexión para un micrófono y una tecla PTT. Los siguientes micrófonos dinámicos son adecuados para el uso con el módulo:

- Micrófono de Mano Dinámico LBB9081 (incluyendo las resistencias para la supervisión de los conmutadores).
- Micrófono dinámico de tipo cuello de cisne LBB9082.

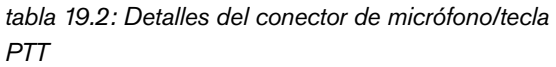

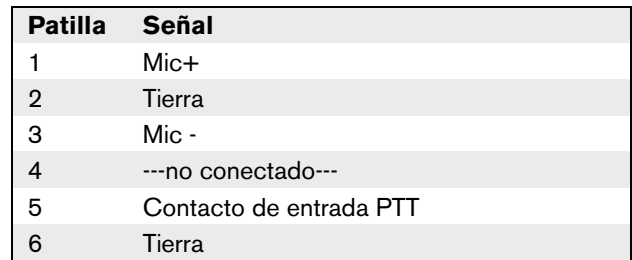

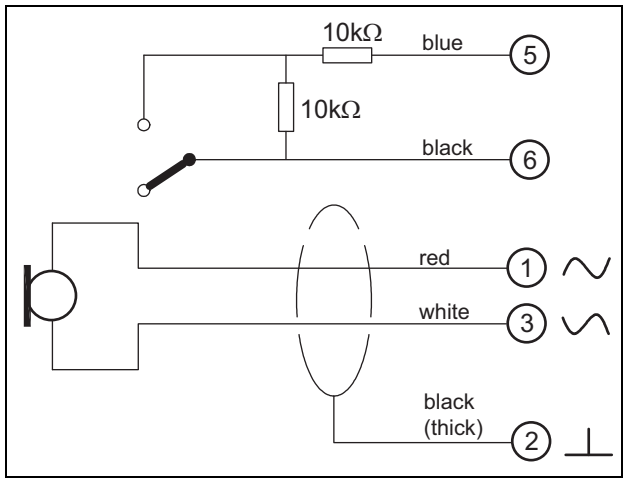

*figura 19.4: Diagrama de conexiones LBB9081*

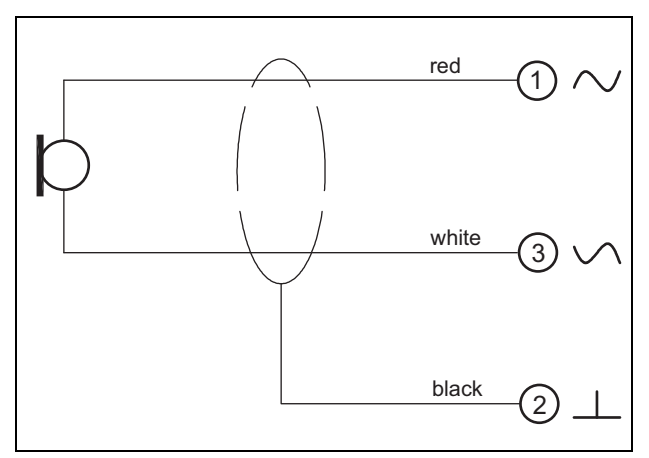

*figura 19.5: Diagrama de conexiones del LBB9082*

Para la selección del tipo de micrófono, se utiliza un puente en X149/X150. Para obtener acceso a este puente, retire la cubierta superior (consulte también [sección 20.3\)](#page-271-0). Para la localización de X149 y X150 en la PCB consulte figura 19.13.

Configuración del puente:

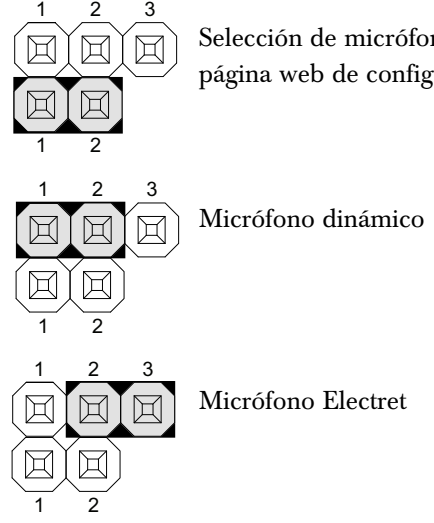

Selección de micrófono mediante la página web de configuración

# <span id="page-256-0"></span>**19.2.3 Entradas de control/altavoz (3)**

Este conector de 6 patillas ofrece la conexión al altavoz y a dos entradas de control.

*tabla 19.3: Detalles del conector de entrada de control/altavoz*

| <b>Patilla</b> | Señal                           |
|----------------|---------------------------------|
|                | Altavoz $+$                     |
| $\overline{2}$ | Altavoz -                       |
| 3              | Entrada de control 1            |
|                | Entrada de control de retorno 1 |
| 5              | Entrada de control 2            |
|                | Entrada de control de retorno 2 |

Las entradas de control pueden configurarse para actuar al establecerse el contacto o al romperse éste (consulte la sección 43.4.7 del IUI Praesideo 4.0). También se pueden supervisar los cortocircuitos y conexiones abiertas en los cables (véase *figura 19.6* y *figura 19.7*). El hecho de que una entrada de control esté realmente supervisada o no, se define en la configuración.

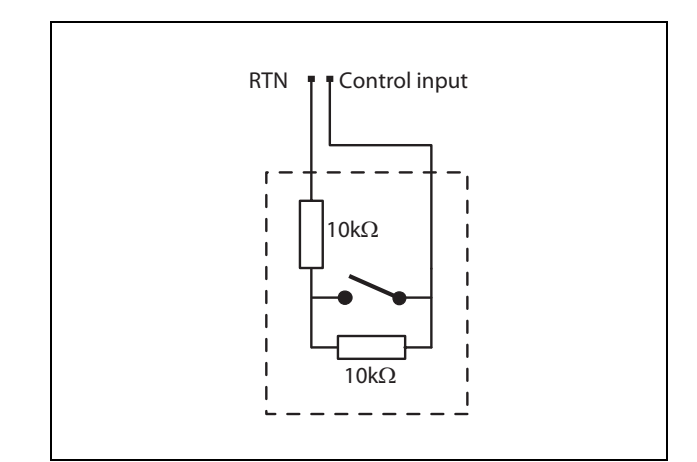

*figura 19.6: Entrada de control supervisada*

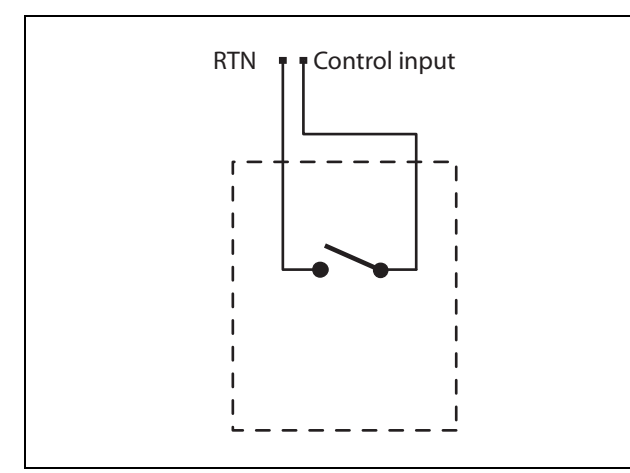

*figura 19.7: Entrada de control no supervisada*

#### Advertencia

No conecte señales de CC o CA en las entradas de control, de lo contrario podría dañarse el circuito de entrada. Utilice únicamente contactos sin tensión.

Nota No combine hilos de entrada de control de

múltiples entradas de control (p. ej. no utilice un cable de retorno normal).

# <span id="page-257-0"></span>**19.2.4 Control de volumen/auriculares (4)**

Este conector de 6 patillas ofrece la conexión al control de volumen y auriculares. Este control de volumen también controla el volumen del altavoz conectado a la conexión 3.

Un potenciómetro lineal R (valor típico:  $100 \text{ k}\Omega$ ) se utiliza para crear una tensión de control desde la tensión de alimentación.

Si no se necesita un control de volumen, las patillas 2 y 3 deben estar conectadas entre sí. El nivel de volumen del audífono o el altavoz alcanza su punto máximo.

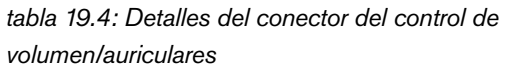

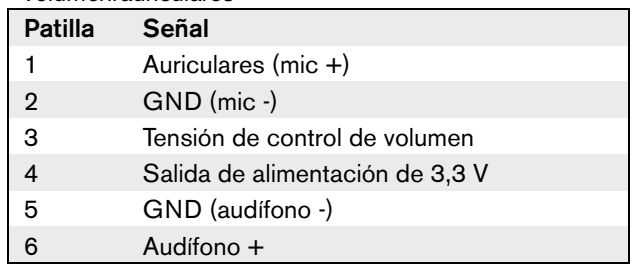

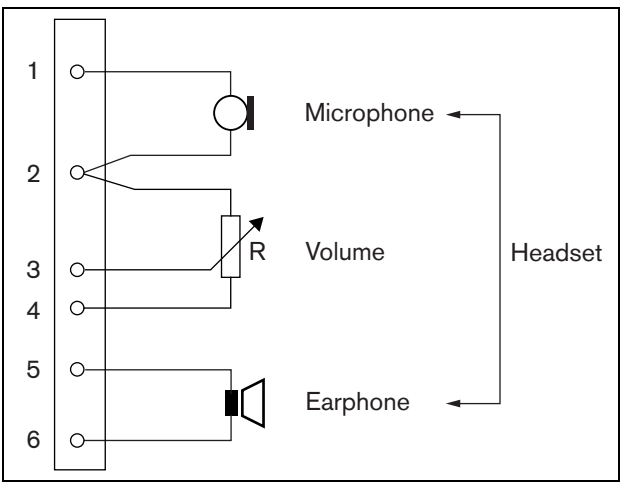

*figura 19.8: Diagrama de conexión de auriculares*

<span id="page-258-0"></span>Estos dos conectores de 6 patillas proporcionan la conexión de una entrada de control para la tecla PTT y cinco salidas de control para indicadores LED.

*tabla 19.5: Detalles del conector de las entradas/salidas de control*

| Patilla        | Señal                                       |
|----------------|---------------------------------------------|
| 1              | Contacto de entrada PTT                     |
| 2              | Tierra                                      |
| 3              | Indicador de alimentación LED +/ánodo       |
| $\overline{4}$ | Indicador de alimentación LED -/cátodo      |
| 5              | Indicador de fallo LED +/ánodo              |
| 6              | Indicador de fallo LED -/cátodo             |
| 7              | Indicador de estado de llamada LED          |
|                | $+$ /ánodo                                  |
| 8              | Indicador de estado de llamada LED          |
|                | $+$ /cátodo                                 |
| 9              | Indicador de emergencia LED +/ánodo         |
| 10             | Indicador de emergencia LED -/cátodo        |
| 11             | Indicador de fallo del sistema LED +/ánodo  |
| 12             | Indicador de fallo del sistema LED -/cátodo |

El contacto de entrada PTT en este conector está en paralelo con el contacto de entrada PTT en el conector 2. Utilice solo uno de ellos.

Consulte figura 19.9 donde encontrará un diagrama de conexiones. Las dos resistencias deben ser sustituidas en el circuito, porque el contacto siempre está supervisado por el software del sistema.

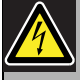

#### Advertencia

No conecte señales de CC o CA en las entradas de control, de lo contrario podría dañarse el circuito de entrada. Utilice únicamente contactos sin tensión.

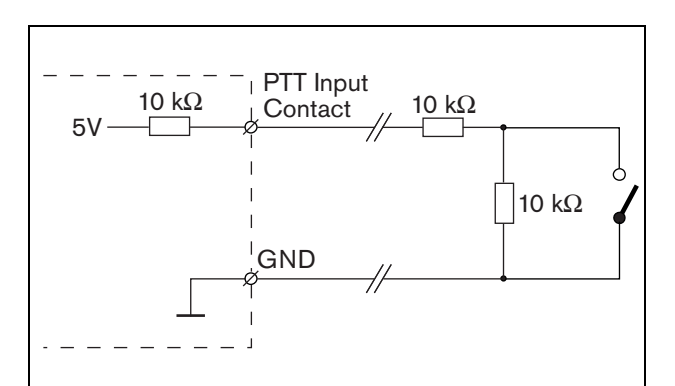

*figura 19.9: Tecla PTT (pulsar para hablar)*

En figura 19.10 se muestra el circuito controlador del indicador LED.

Los colores típicos para los indicadores LED son:

- Verde para indicadores de alimentación y estado de llamada;
- Amarillo para indicadores de fallo y fallo del sistema;
- Rojo para el indicador de emergencia.

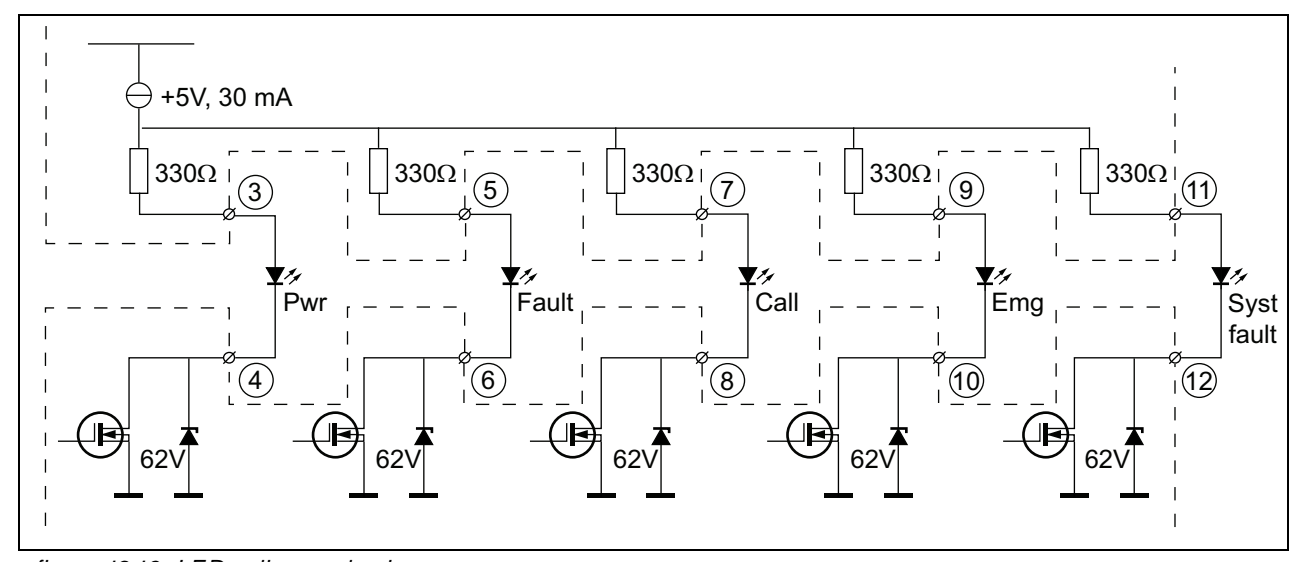

```
figura 19.10: LEDs alimentados internamente
Pwr: Indicador de alimentación
Fallo: Indicador de fallo
Call: Indicador de estado de llamada
Emg: Indicador de emergencia
Syst Fault: System fault indicator
```
También es posible conectar una lámpara o LED con alimentación externa (véase figura 19.11), o un relé con alimentación externa (véase figura 19.12). Utilice la patilla 2 del conector 5 como tierra.

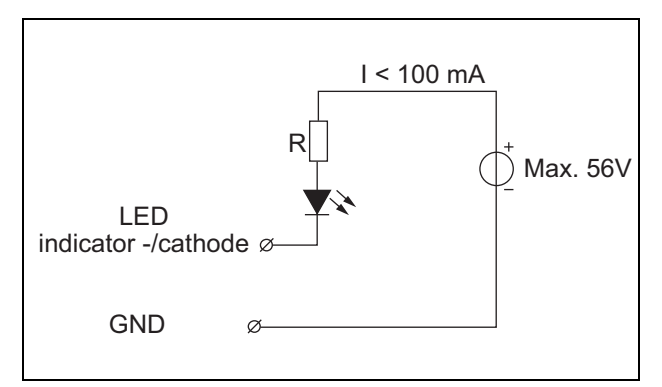

*figura 19.11: LED alimentado externamente*

El valor de la resistencia R de figura 19.10 depende de la tensión de la fuente externa, la tensión hacia adelante del indicador LED y la corriente que fluye a través del indicador LED:

$$
R = \frac{V_{source} - V_{forward}}{I}
$$

Por ejemplo, la tensión de la fuente externa es 24 V, la tensión hacia delante del LED es 2 V y la corriente que fluye por el LED es 10 mA, entonces:

$$
R = \frac{24 - 2}{10 \cdot 10^{-3}} = 2200 \, (\Omega)
$$

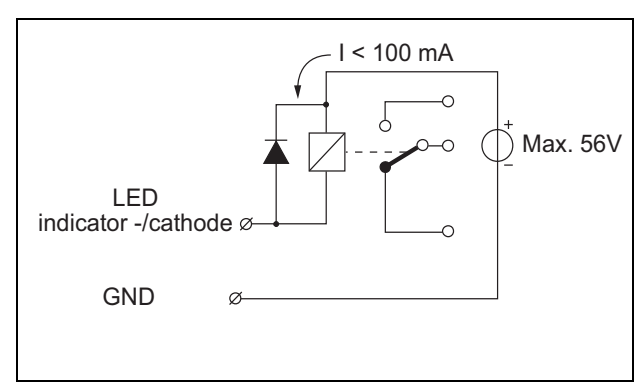

*figura 19.12: Relé alimentado externamente*

Pueden conectarse teclados adicionales o módulos de teclado a este módulo de estación de llamada mediante un cable plano de 16 posiciones, conectado a X143. Este cable plano se suministra con cada teclado o módulo de teclado.

Pueden conectarse hasta 16 teclados y/o módulos de teclado en serie (en bucle). Consulte también [sección 20.3.](#page-271-0)

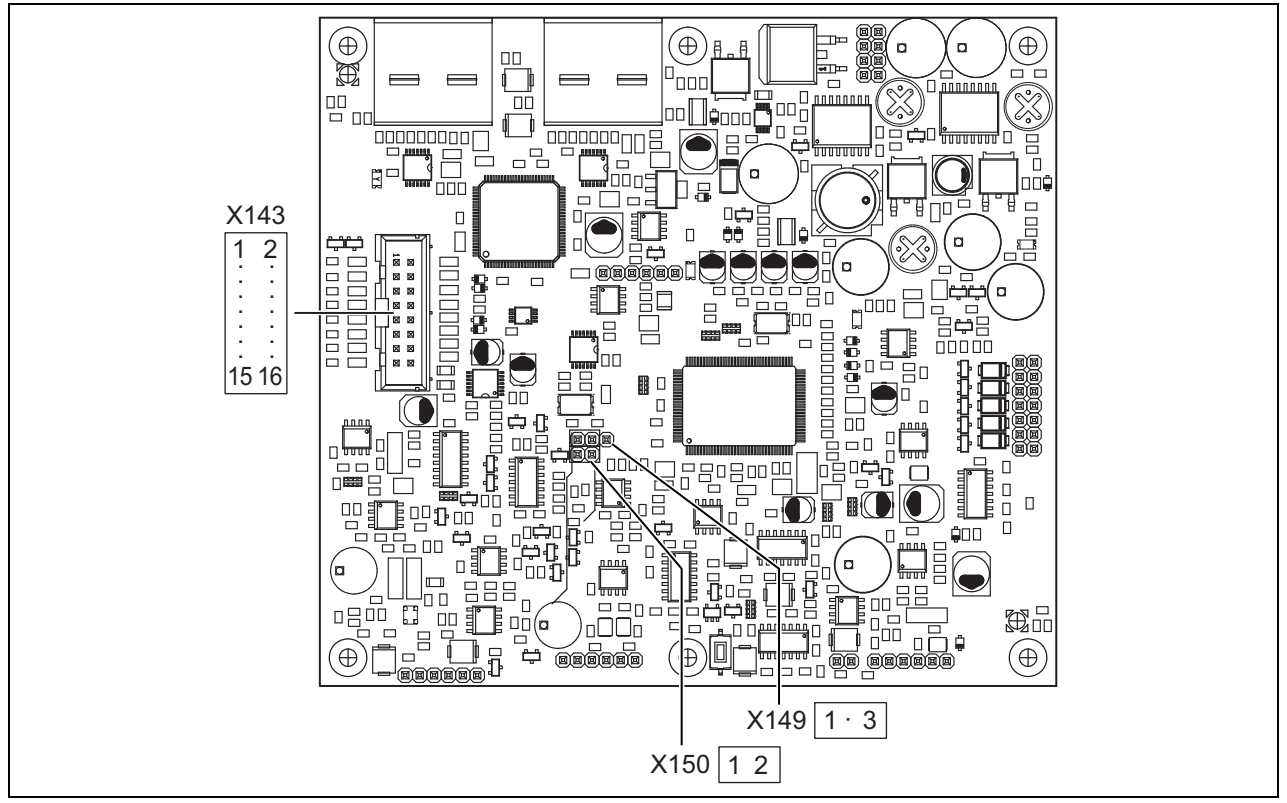

*figura 19.13: PCB del lado de componentes de PRS-CSM*

# 19.3 Instalación

El módulo de la estación de llamada dispone de soportes y orificios para tornillos para facilitar su instalación. Consulte figura 19.14.

Asegúrese de dejar suficiente espacio para los cables y conectores.

Debe respetar especialmente el radio de curvatura mínimo de los cables de red de Praesideo (consulte la sección 31.6 del IUI de Praesideo 4.0).

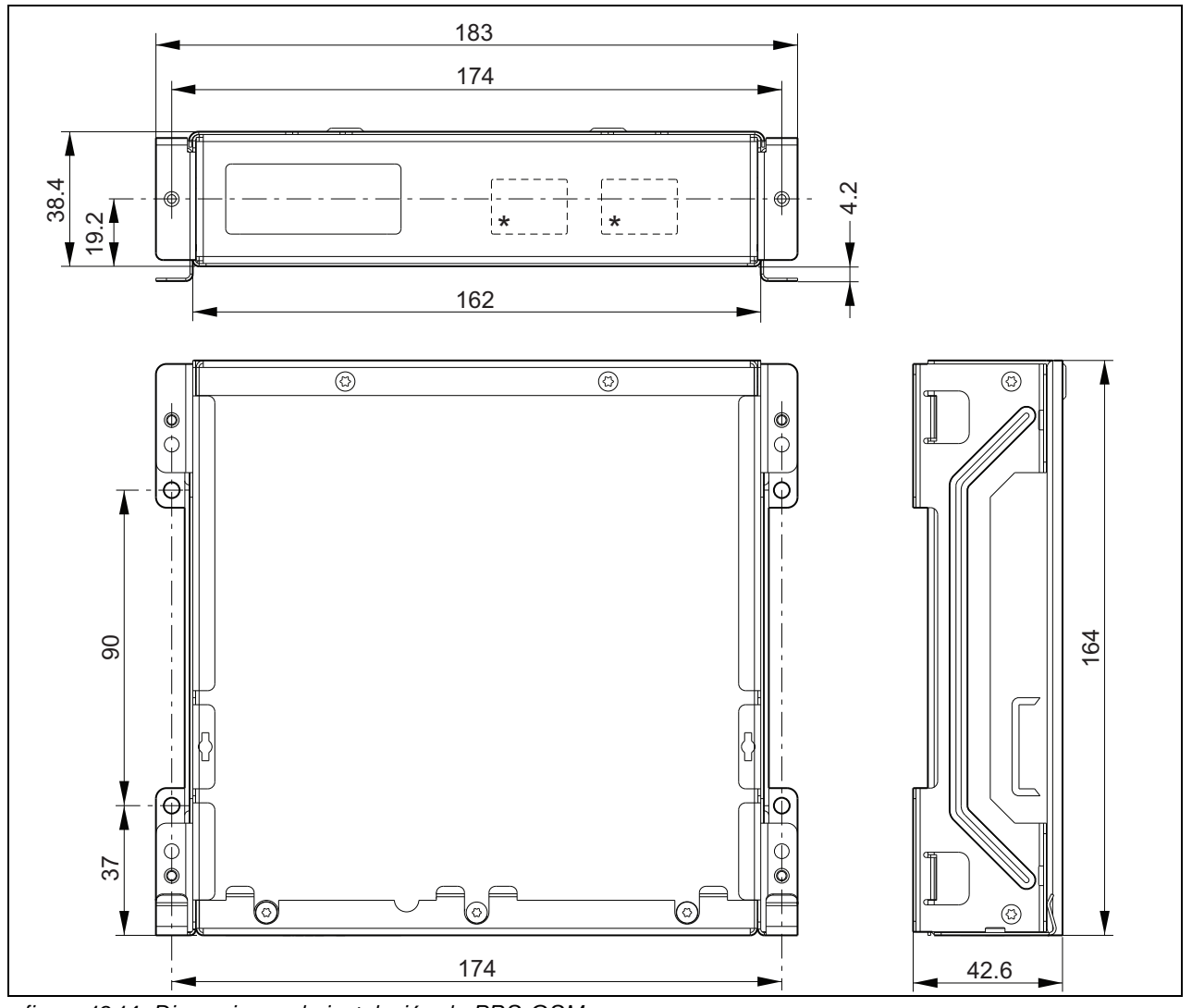

*figura 19.14: Dimensiones de instalación de PRS-CSM* \* el diseño exacto depende del tipo de módulo

# 19.4 Datos técnicos

# **19.4.1 Características físicas**

Dimensiones (Al x An x F): 43 x 183 x 164 mm Peso: 0,8 kg

# **19.4.2 Condiciones ambientales**

#### Temperatura:

-5 a +55 °C (funcionamiento, garantizado) -15 a +55 °C (funcionamiento, muestra comprobada) -20 a +70 °C (no funcionamiento) Humedad relativa: 15 a 90%, sin condensación (funcionamiento)

5 a 95%, sin condensación (no funcionamiento) Presión del aire:

600 a 1100 hPa

# **19.4.3 Compatibilidad electromagnética y seguridad**

Compatibilidad electromagnética:

EN55103-1/FCC-47 parte 15B EN55103-2 EN50121-4

#### EN50130-4

Seguridad eléctrica:

IEC60065 (esquema CB) EN60065

### Certificaciones:

Marcado CE

EN54-16 e ISO7240-16

EN/IEC60945 excepto la prueba de niebla salina

# **19.4.4 Tiempo medio entre fallos**

Duración prevista: 50.000 horas a +55 °C MTBF: 500.000 horas (basándose en datos reales de velocidad de retorno de la garantía)

# **19.4.5 Bus del sistema**

Fuente de alimentación a través de red: 18 a 56 V (CC) Sin notificación de fallo cuando >20 V Consumo de alimentación de red: 6,2 W (excluyendo teclados)

### **19.4.6 Suministro de alimentación de reserva**

Tensión eléctrica de reserva: 18 a 56 V (CC) Sin notificación de fallo cuando >20 V Corriente de reserva: máx. 2 A (con número máximo de teclados)

# **19.4.7 Microphone**

Sensibilidad entrada micrófono: -55 dBV (balanceada) Intervalo de control de entrada: -7 a 8 dB S/R: mín. 60 dB a sensibilidad nominal Atenuación acústica desde el techo: mín. 30 dB a sensibilidad nominal Ancho de banda: 340 a 14000 Hz (-3 dB ref. 1 kHz) Límites de supervisión: 180 a 14000  $\Omega$  (micrófono dinámico) 0,2 a 4,8 mA (micrófono electret)

# **19.4.8 Altavoz**

Impedancia: 8 a 32 Relación señal/ruido: típico 80 dB  $\pm$  3 dB a la salida máx. Potencia de salida: típico 100 mW, máx. 300 mW

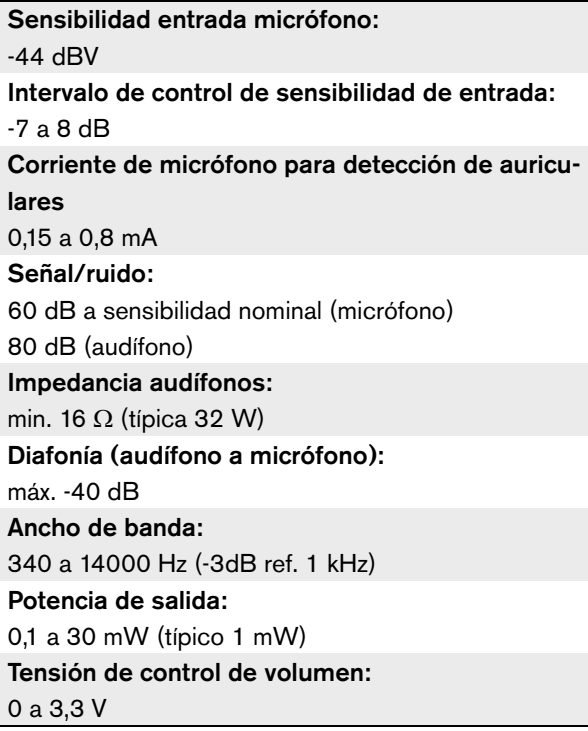

# **19.4.9 Cascos 19.4.10 Controles**

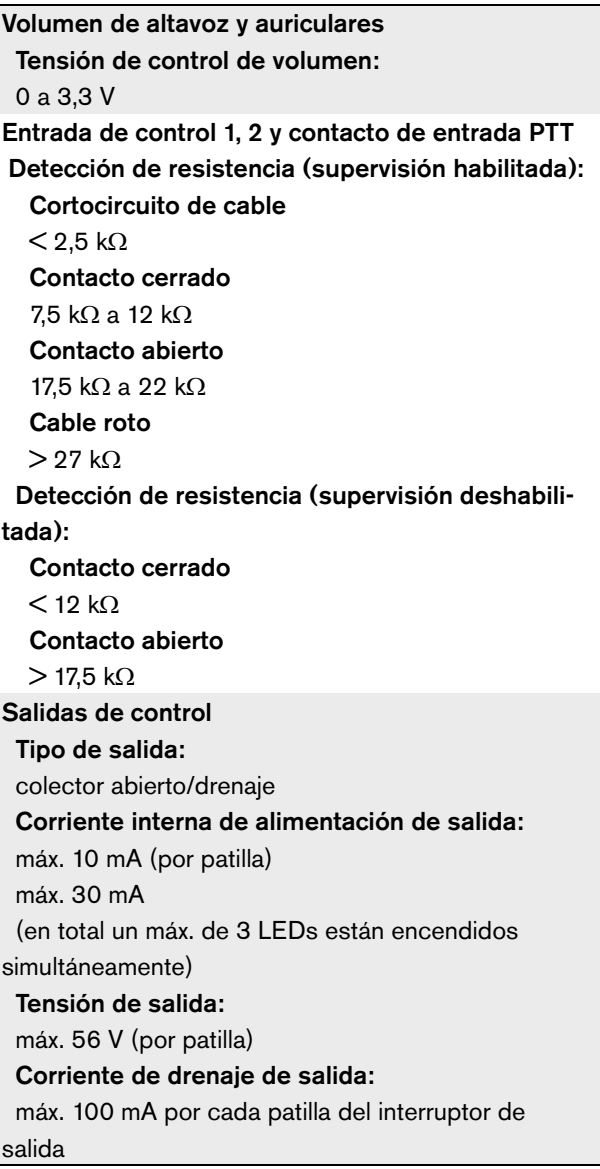

# **19.4.11 Zumbador**

Tensión de zumbador: 3,3 V

# 20 Módulo de teclado de la estación de llamada PRS-CSKPM

# 20.1 Introducción

El módulo de teclado de la estación de llamada PRS-CSKPMPRS-CSM puede utilizarse para agregar teclas e indicadores a una estación de llamada personalizada basada en la PRS-CSM (consulte [sección 19](#page-253-0)) o la PRS-SCRM (consulte [sección 22](#page-282-0)). El módulo tiene una carcasa metálica para facilitar el montaje y el apilamiento en armarios, así como conectores de tornillo para una fácil interconexión a interruptores e indicadores. Véase figura 20.1 donde encontrará un diagrama de bloques del módulo de teclado de la estación de llamada.

Para cada entrada de tecla, hay disponibles dos indicadores LED como indicadores de estado (LED1 y LED2).

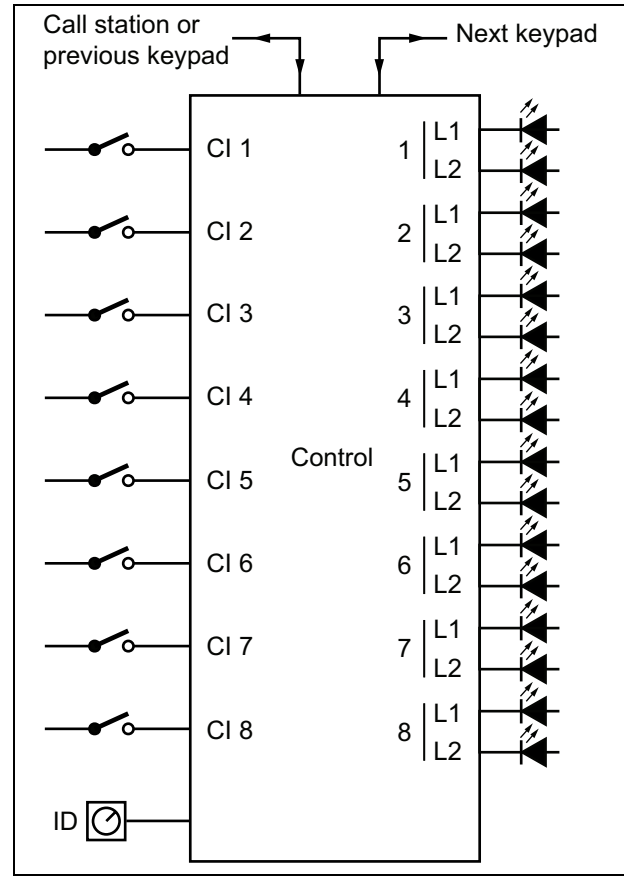

*figura 20.1: Diagrama de bloques*

1 Entradas de teclas - Las entradas de teclas actúan de modo similar al teclado de la estación de llamada LBB4432/00 (consulte la sección [20.2.1](#page-267-0)).

20.2 Controles, conectores e

indicadores

2 Salidas de control - Las salidas de control actúan de modo similar que los indicadores LED del teclado de la estación de llamada LBB4432/00 (consulte la sección [20.2.2\)](#page-267-1).

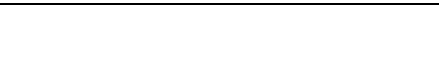

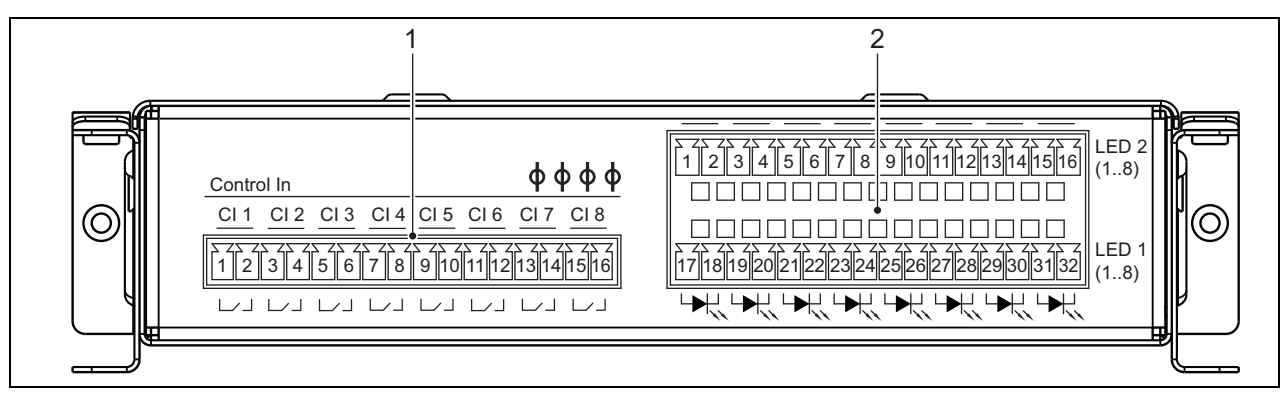

*figura 20.2: Vista frontal para el instalador de PRS-CSKPM*

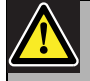

#### Precaución

Desconecte el cable del sistema de (el módulo) la estación de llamada y las fuentes de reserva antes de conectar un teclado. La conexión de un teclado a una estación de llamada (remota) encendida podría dañar la estación de llamada (remota).

# <span id="page-267-0"></span>**20.2.1 Entradas de teclas (1)**

La interfaz para las entradas de teclas consta de un conector con 16 posiciones. Estas entradas de control no están supervisadas.

*tabla 20.1: Detalles del conector de las entradas de control*

| Patilla | Señal                        |
|---------|------------------------------|
| 1       | Entrada de tecla 1, contacto |
| 2       | Entrada de tecla 1, retorno  |
| 3       | Entrada de tecla 2, contacto |
| 4       | Entrada de tecla 2, retorno  |
| 5       | Entrada de tecla 3, contacto |
| 6       | Entrada de tecla 3, retorno  |
| 7       | Entrada de tecla 4, contacto |
| 8       | Entrada de tecla 4, retorno  |
| 9       | Entrada de tecla 5, contacto |
| 10      | Entrada de tecla 5, retorno  |
| 11      | Entrada de tecla 6, contacto |
| 12      | Entrada de tecla 6, retorno  |
| 13      | Entrada de tecla 7, contacto |
| 14      | Entrada de tecla 7, retorno  |
| 15      | Entrada de tecla 8, contacto |
| 16      | Entrada de tecla 8, retorno  |

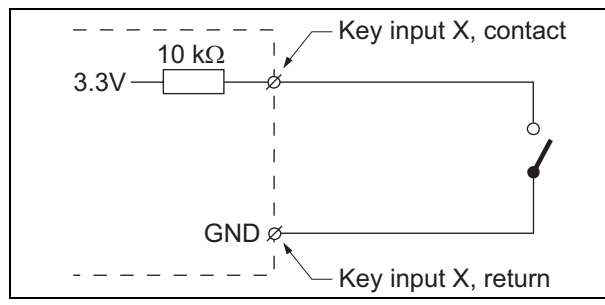

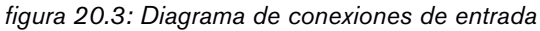

# <span id="page-267-1"></span>**20.2.2 Salidas de control (2)**

La interfaz para los indicadores consta de un conector de dos filas con 2 x 16 posiciones.

*tabla 20.2: Detalles del conector del X810*

| <b>Patilla</b> | Señal                      |  |
|----------------|----------------------------|--|
| Fila superior  |                            |  |
| 1              | LED 2 indicador 1 +/ánodo  |  |
| $\overline{2}$ | LED 2 indicador 1 +/cátodo |  |
| 3              | LED 2 indicador 2 +/ánodo  |  |
| 4              | LED 2 indicador 2 +/cátodo |  |
| 5              | LED 2 indicador 3 +/ánodo  |  |
| 6              | LED 2 indicador 3 +/cátodo |  |
| 7              | LED 2 indicador 4 +/ánodo  |  |
| 8              | LED 2 indicador 4 +/cátodo |  |
| 9              | LED 2 indicador 5 +/ánodo  |  |
| 10             | LED 2 indicador 5 +/cátodo |  |
| 11             | LED 2 indicador 6 +/ánodo  |  |
| 12             | LED 2 indicador 6 +/cátodo |  |
| 13             | LED 2 indicador 7 +/ánodo  |  |
| 14             | LED 2 indicador 7 +/cátodo |  |
| 15             | LED 2 indicador 8 +/ánodo  |  |
| 16             | LED 2 indicador 8 +/cátodo |  |
| Fila inferior  |                            |  |
| 17             | LED 1 indicador 1 +/ánodo  |  |
| 18             | LED 1 indicador 1 +/cátodo |  |
| 19             | LED 1 indicador 2 +/ánodo  |  |
| 20             | LED 1 indicador 2 +/cátodo |  |
| 21             | LED 1 indicador 3 +/ánodo  |  |
| 22             | LED 1 indicador 3 +/cátodo |  |
| 23             | LED 1 indicador 4 +/ánodo  |  |
| 24             | LED 1 indicador 4 +/cátodo |  |
| 25             | LED 1 indicador 5 +/ánodo  |  |
| 26             | LED 1 indicador 5 +/cátodo |  |
| 27             | LED 1 indicador 6 +/ánodo  |  |
| 28             | LED 1 indicador 6 +/cátodo |  |
| 29             | LED 1 indicador 7 +/ánodo  |  |
| 30             | LED 1 indicador 7 +/cátodo |  |
| 31             | LED 1 indicador 8 +/ánodo  |  |
| 32             | LED 1 indicador 8 +/cátodo |  |

Estas salidas se utilizan para la indicación del estado de zona. Consulte las secciones 47.3.32 y 47.3.33 del IUI Praesideo 4.0 si desea información detallada.

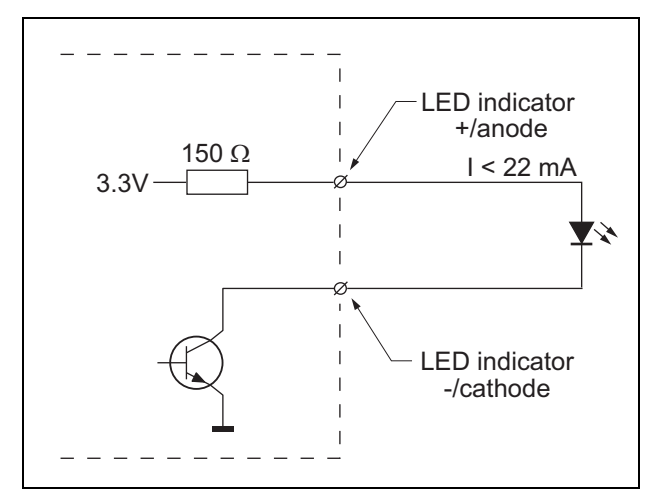

*figura 20.4: LED alimentado internamente*

Al sustituir el LED por un optoacoplador, pueden conmutarse cargas externas, alimentadas desde una fuente de alimentación externa.

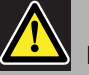

Nota

La carga total máxima para todas las salidas de control juntas debe ser <64 mA.

# **20.2.3 Interfaz del teclado (X5, X6)**

Puede conectarse un módulo de teclado a una estación de llamada o un módulo de estación de llamada, o conectarse a un módulo de teclado anterior. Para la interconexión se utiliza un cable plano de 16 posiciones, suministrado con el módulo de teclado. Pueden conectarse hasta 16 teclados y/o módulos de teclado en serie (en bucle).

Los conectores X5 y X6 están en paralelo, de modo que cualquiera de ellos puede utilizarse como interconexión entrante o saliente.

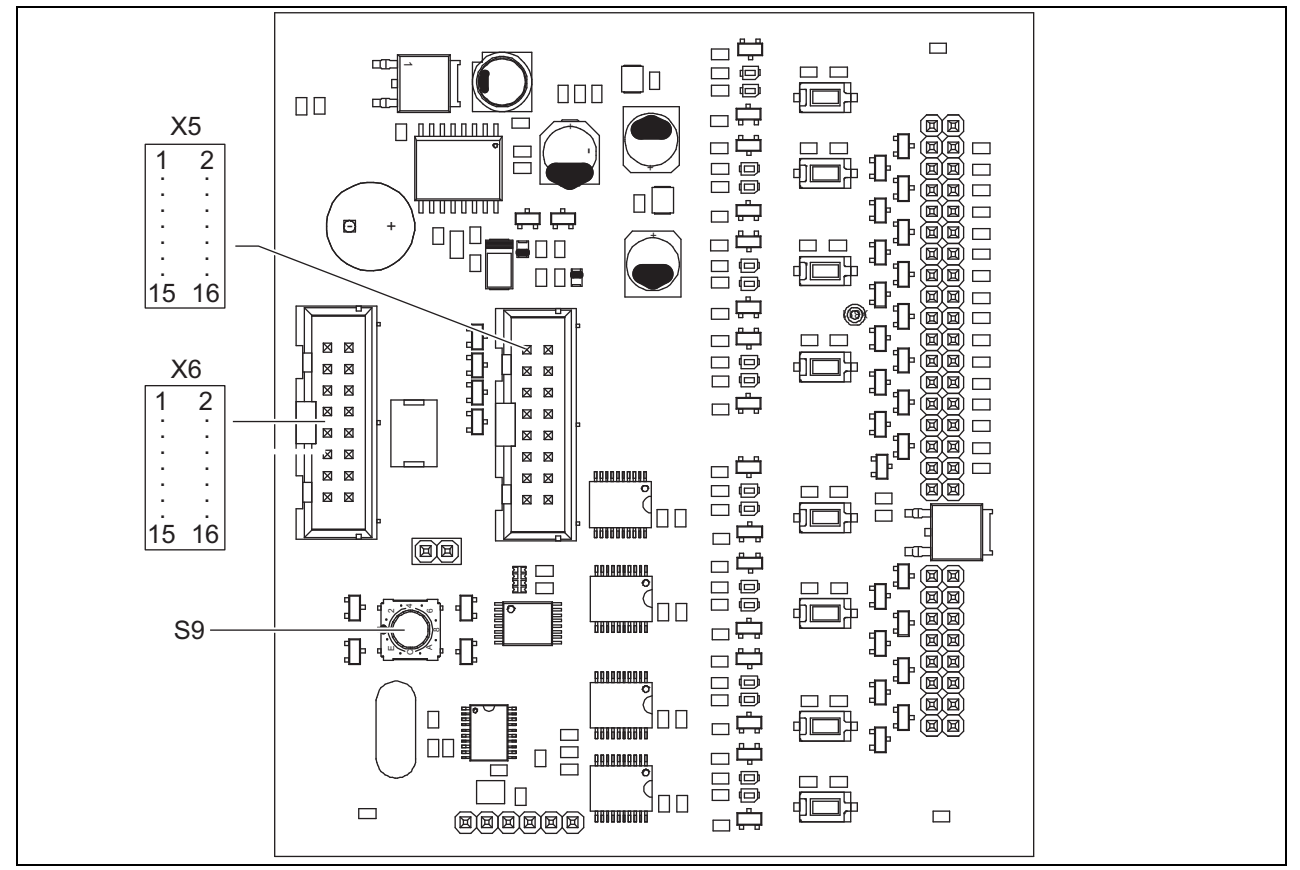

*figura 20.5: PCB del lado de componentes de PRS-CSKPM*

### **20.2.4 Selector ID (S9)**

Se puede conectar:

- Hasta 16 teclados de estación de llamada a una estación de llamada (remota).
- Hasta 15 teclados de estación de llamada y un teclado numérico (PRS-CSNKP) a una estación de llamada (remota).

Para la comunicación entre la estación de llamada y sus teclados, se debe asignar un ID correcto a cada teclado utilizando el selector de ID (véase figura 20.5,

nº S9 y figura 20.6).

El ID de un teclado depende de su posición en el conjunto de teclados. El primer teclado tiene el ID 0, el siguiente 1, y así en adelante hasta F para el teclado nº dieciséis (notación hexadecimal).

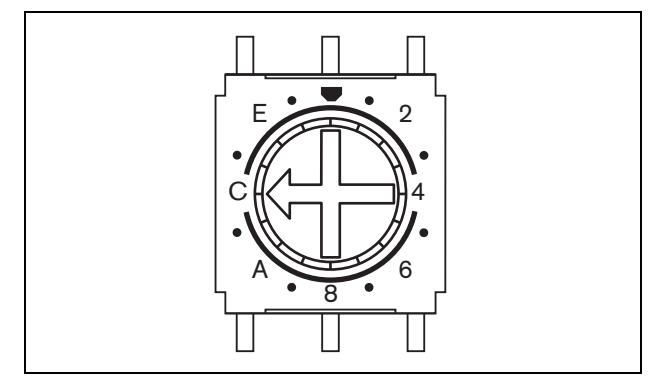

*figura 20.6: Selector de ID*

# <span id="page-271-0"></span>20.3 Instalación

El módulo de la estación de llamada dispone de soportes y orificios para tornillos para facilitar su instalación. Véase figura 20.7.

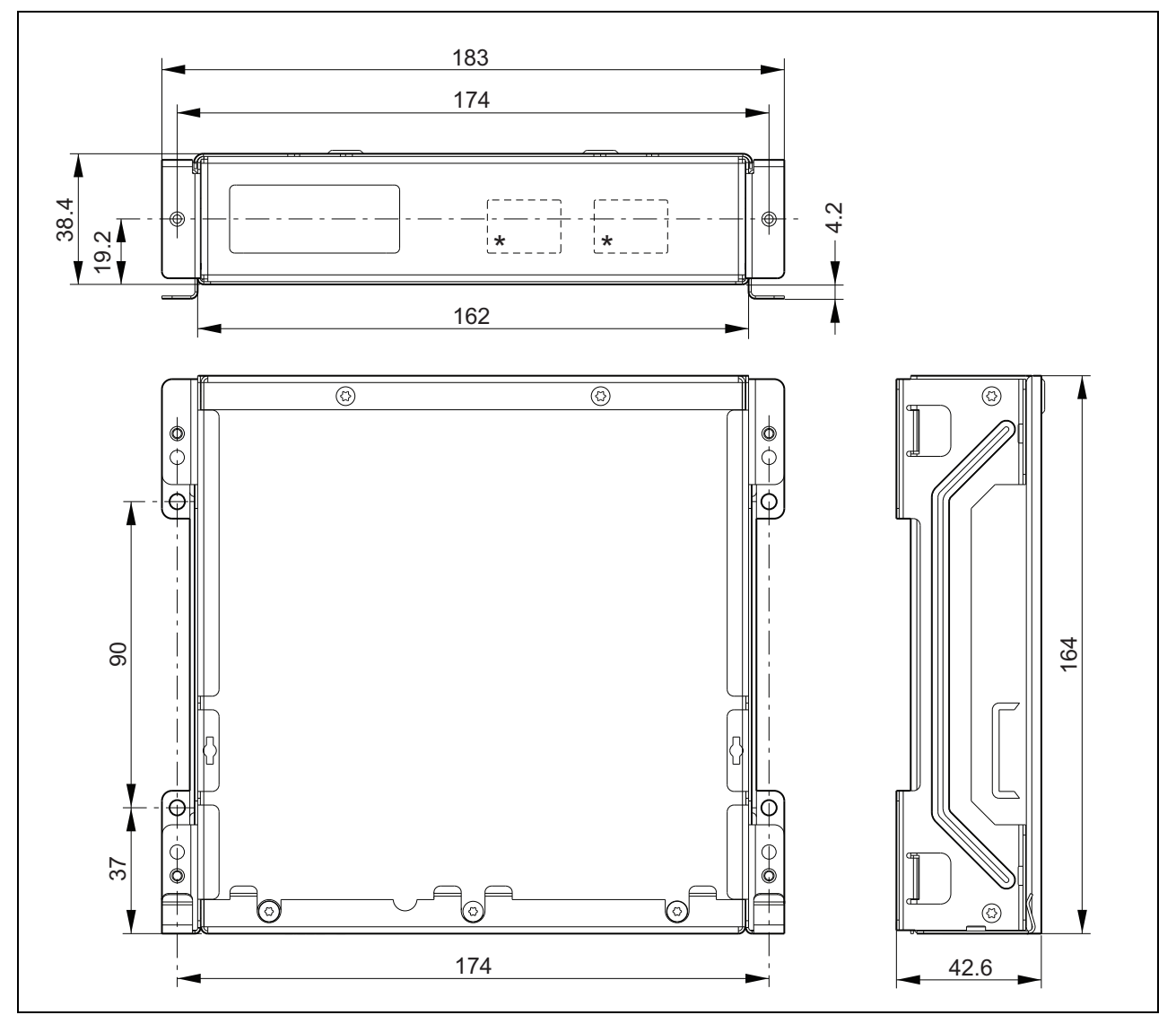

*figura 20.7: Dimensiones de instalación de PRS-CSKPM*

\* el diseño exacto depende del tipo de módulo

# **20.3.1 Conexión de PRS-CSKPM a otros módulos**

Para conectar un módulo de teclado a otro módulo:

1 Retire los tornillos (A) de cada módulo y deslice la cubierta superior (B) para quitarla (véase figura 20.8). Asegúrese de conservar los tornillos (A) para un uso posterior.

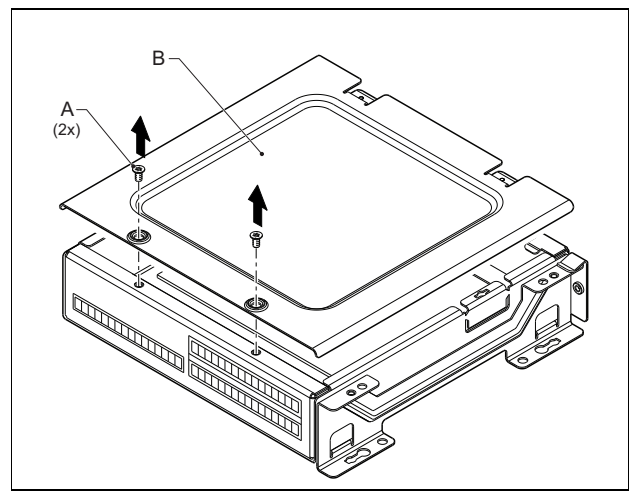

*figura 20.8: Retirada de la cubierta del módulo*

- 2 Retire las piezas desmontables de entrada de cable (C) para los ojales de los módulos (véase figura 20.9). Esto depende del modo en que desee colocar los módulos (apilados, véase figura 20.10 o uno al lado de otro figura 20.12).
- 3 Ponga el ojal (D) sobre los cables planos (E).
- 4 Conecte el cable plano a la PCB.

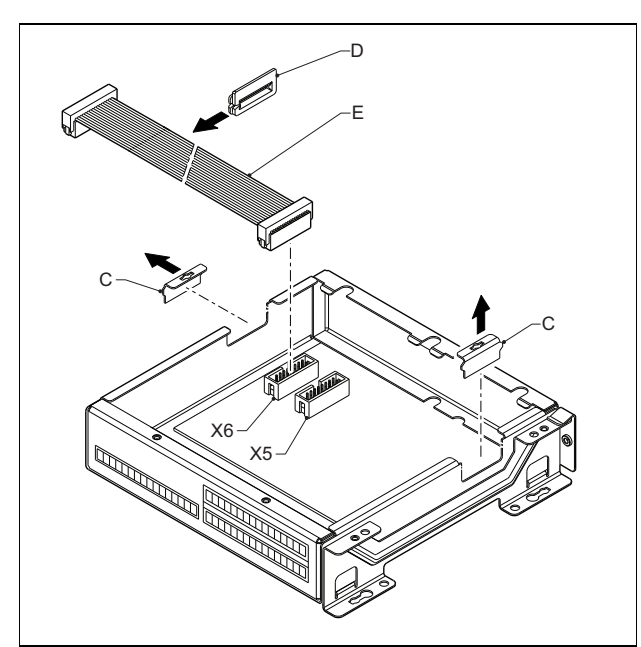

*figura 20.9: Retirada de pieza desmontable*

- 5 Guíe el cable plano al otro módulo (véase figura 20.10 o figura 20.12) e inserte el ojal en el orificio de la pieza desmontable.
- 6 Conecte el cable plano a la otra PCB.

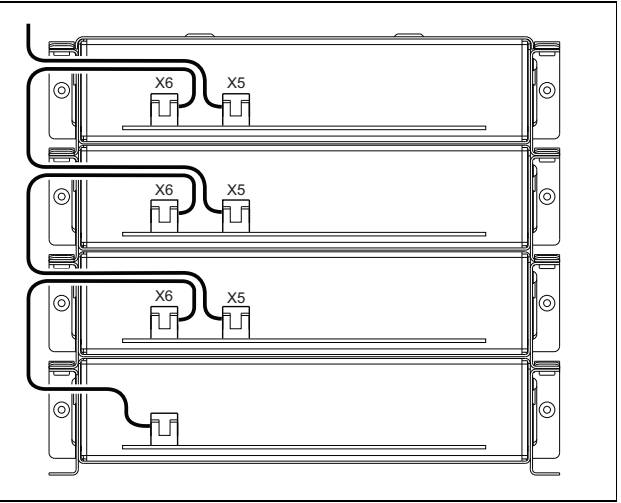

*figura 20.10: Guiado de cable plano (módulos apilados)*

7 Ponga el módulo superior encima del módulo inferior (véase figura 20.11).

Deslice el módulo superior en la abrazadera elástica (F).

- 8 Coloque y apriete los tornillos (A) Utilice los tornillos de la cubierta que ha retirado.
- 9 Instale la cubierta en el módulo superior.

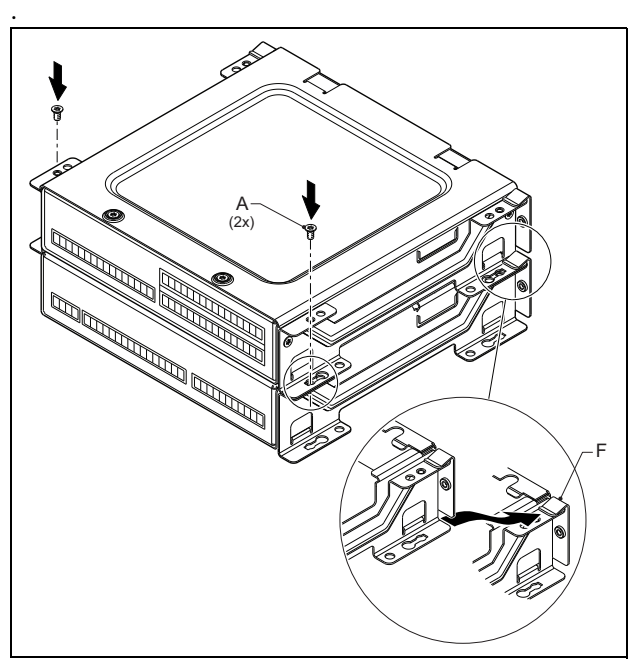

*figura 20.11: Apilamiento del módulo*

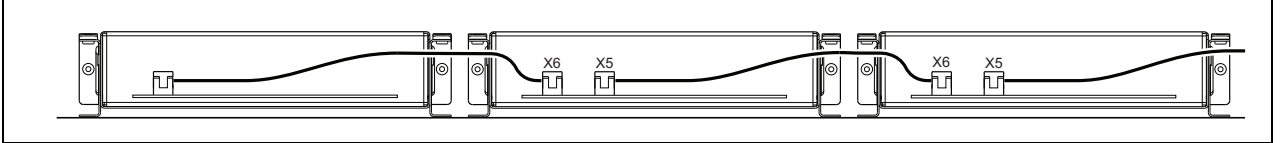

*figura 20.12: Guiado de cable plano (módulos uno al lado del otro)*

Cuando los módulos no estén apilados, sino montados uno al lado de otro, vuelva a colocar las cubiertas en todos los módulos (véase figura 20.12).

# 20.4 Datos técnicos

# **20.4.1 Características físicas**

Dimensiones (Al x An x F):

43 x 183 x 164 mm

Peso:

0,8 kg

Longitud máx. de cable plano:

5 m (para todos los teclados juntos)

5 m (para todas las entradas y salidas)

Longitud de cable máx.:

# **20.4.2 Condiciones ambientales**

#### Temperatura:

-5 a +55 °C (funcionamiento, garantizado) -15 a +55 °C (funcionamiento, muestra comprobada) -20 a +70 °C (no funcionamiento) Humedad relativa: 15 a 90%, sin condensación (funcionamiento) 5 a 95%, sin condensación (no funcionamiento) Presión del aire:

600 a 1100 hPa

# **20.4.3 Compatibilidad electromagnética y seguridad**

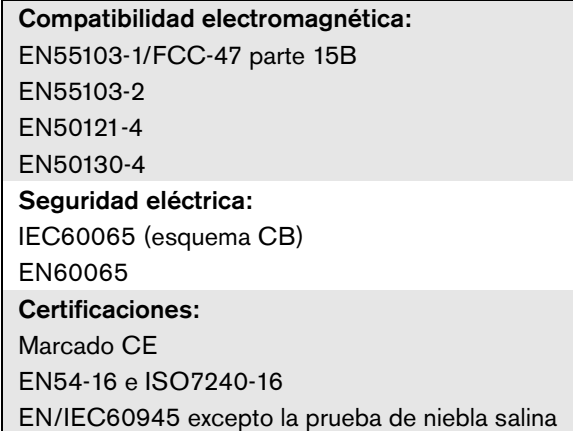

# **20.4.4 Tiempo medio entre fallos**

Duración prevista: 50.000 horas a +55 °C MTBF: 500.000 horas (basándose en datos reales de velocidad de retorno de la garantía)

# **20.4.5 Bus del sistema**

Fuente de alimentación a través de red: 18 a 56 V (CC) Sin notificación de fallo cuando >20 V Consumo de alimentación de red: 1,2 W

# 21 Estación de llamada remota PRS-CSR

# 21.1 Introducción

La estación de llamada remota PRS-CSR se utiliza para realizar anuncios en vivo o pregrabados en cualquiera de las zonas asignadas o ejecutar acciones predefinidas. Esta estación de llamada remota se conecta al sistema mediante la interfaz de la estación de llamada PRS-CSI con un cable Cat-5. Esto hace que la estación de llamada remota sea adecuada para hacer funcionar el sistema desde lugares remotos. Véase figura 21.1 donde encontrará un diagrama de bloques de la estación de llamada remota.

La estación de llamada remota PRS-CSR es una sucesora de la estación de llamada remota LBB4438/00. Sólo es posible utilizar la PRS-CSR en combinación con la interfaz de la estación de llamada PRS-CSI. No es posible utilizar la PRS-CSR en combinación con la (antigua) interfaz de la estación de llamada LBB4437/00. Sólo puede utilizar la LBB4437/00 para conectar estaciones de llamada remotas LBB4438/00 y LBB4439/00 al sistema.

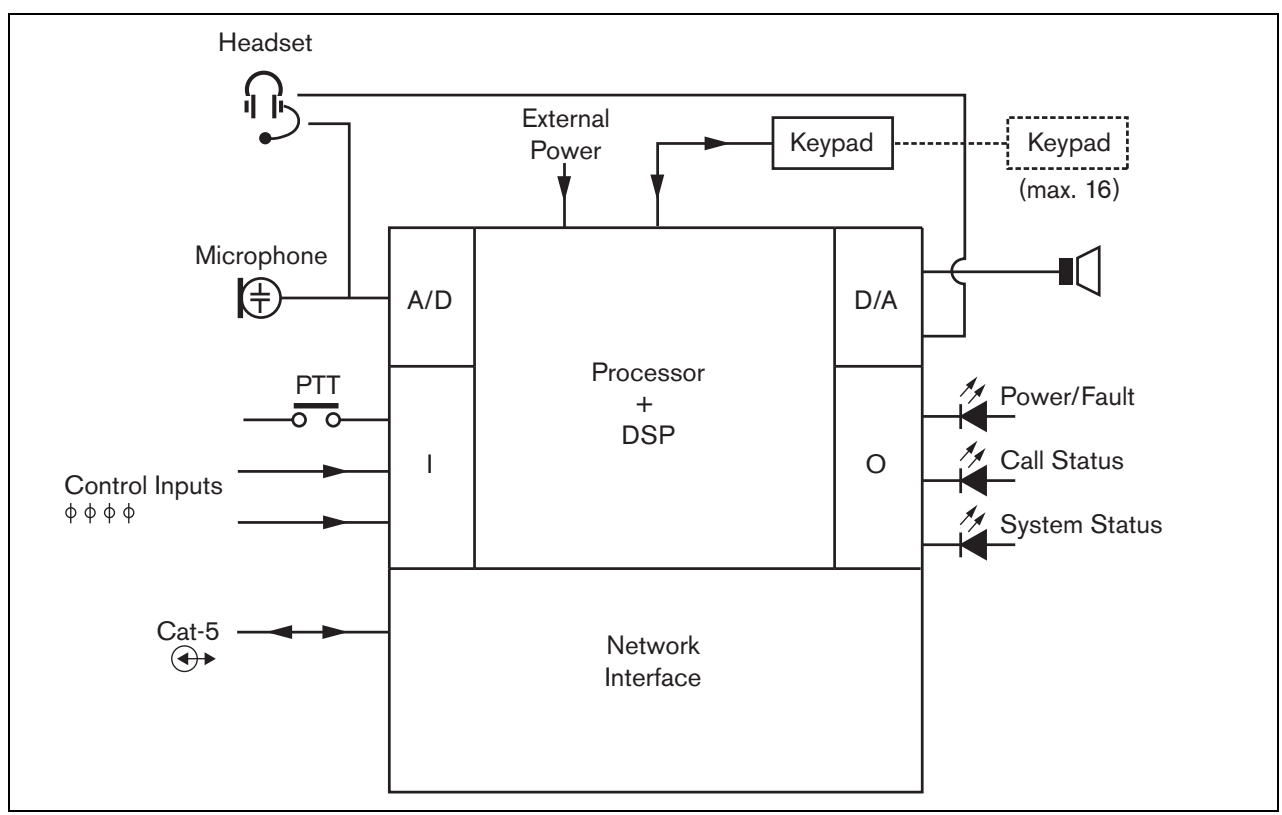

*figura 21.1: Diagrama de bloques*

# 21.2 Controles, conectores e indicadores

La estación de llamada remota (véase figura 21.3 y figura 21.4) contiene lo siguiente:

- 1 **Conexión de auriculares** Una clavija de 3,5 mm (1/8 pulgadas) para conectar unos auriculares. El altavoz (5) y el micrófono quedan silenciados cuando se conectan los auriculares (consulte la sección [21.3.3\)](#page-275-0).
- 2 **Control de volumen** Un control para ajustar el volumen del altavoz interno y de los auriculares.
- 3 **Tecla PTT (pulsar para hablar)** Una tecla para iniciar una llamada.
- 4 **Indicadores LED de estado** Tres indicadores LED de estado que proporcionan información sobre la estación de llamada remota y el estado del sistema Praesideo (consulte la sección [21.5\)](#page-279-0).
- 5 **Altavoz** Un altavoz con fines de supervisión de audio. El altavoz y el micrófono quedan silenciados cuando se conectan los auriculares en la conexión correspondiente (1). Sólo los carillones y los mensajes activados con una tecla PTT de la estación de llamada o con uno de sus teclados (consulte la sección [48.3.3\)](#page-432-0) se reproducen mediante el altavoz de la estación de llamada.
- 6 **Fuente de alimentación externa/entradas de control** - Una conexión para una fuente a alimentación externa (opcional) y entradas de control (consulte las secciones [21.3.4](#page-277-0) y [21.3.5\)](#page-278-0).
- 7 **Conector RJ45**  Un conector para conectar la estación de llamada remota a una interfaz de estación de llamada PRS-CSI mediante un cable recto de cat-5 (consulte la sección [21.3.2\)](#page-275-1).

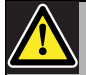

#### Precaución

No conecte el conector 7 a ninguna red de telecomunicaciones o Ethernet. Ésta es una conexión exclusiva para PRS-CSI.

- 8 **Conector de servicio** Conector utilizado para la fabricación. No es para uso normal.
- 9 **Conector de interfaz** Un conector de cable plano que permite conectar la estación de llamada remota a un teclado de la estación de llamada.

# 21.3 Conexiones

# **21.3.1 Introducción**

Esta sección proporciona una descripción general de las conexiones típicas del sistema utilizando la estación de llamada remota.

- Conexión de la red (consulte la sección [21.3.2\)](#page-275-1).
- Conexión de los auriculares (consulte la sección [21.3.3\)](#page-275-0).
- Conexión de una fuente de alimentación externa (consulte Sección [21.3.4\)](#page-277-0).
- Conexión de las entradas de control (consulte la sección [21.3.5\)](#page-278-0).

# <span id="page-275-1"></span>**21.3.2 Conexión de la red**

Conecte la estación de llamada remota al sistema Praesideo mediante una interfaz de estación de llamada PRS-CSI (consulte el capítulo [23\)](#page-294-0).

# <span id="page-275-0"></span>**21.3.3 Conexión de los auriculares**

La figura siguiente muestra las señales disponibles en el conector de auriculares y cómo se relacionan con las distintas piezas de una clavija de 3,5 mm.

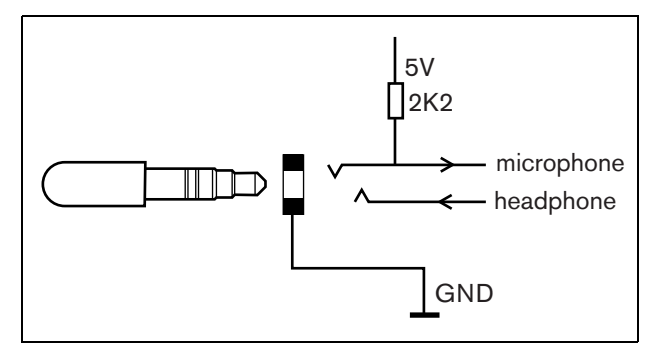

*figura 21.2: Conector de auriculares*

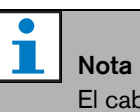

El cable de los cascos no puede ser más largo de 3 metros.

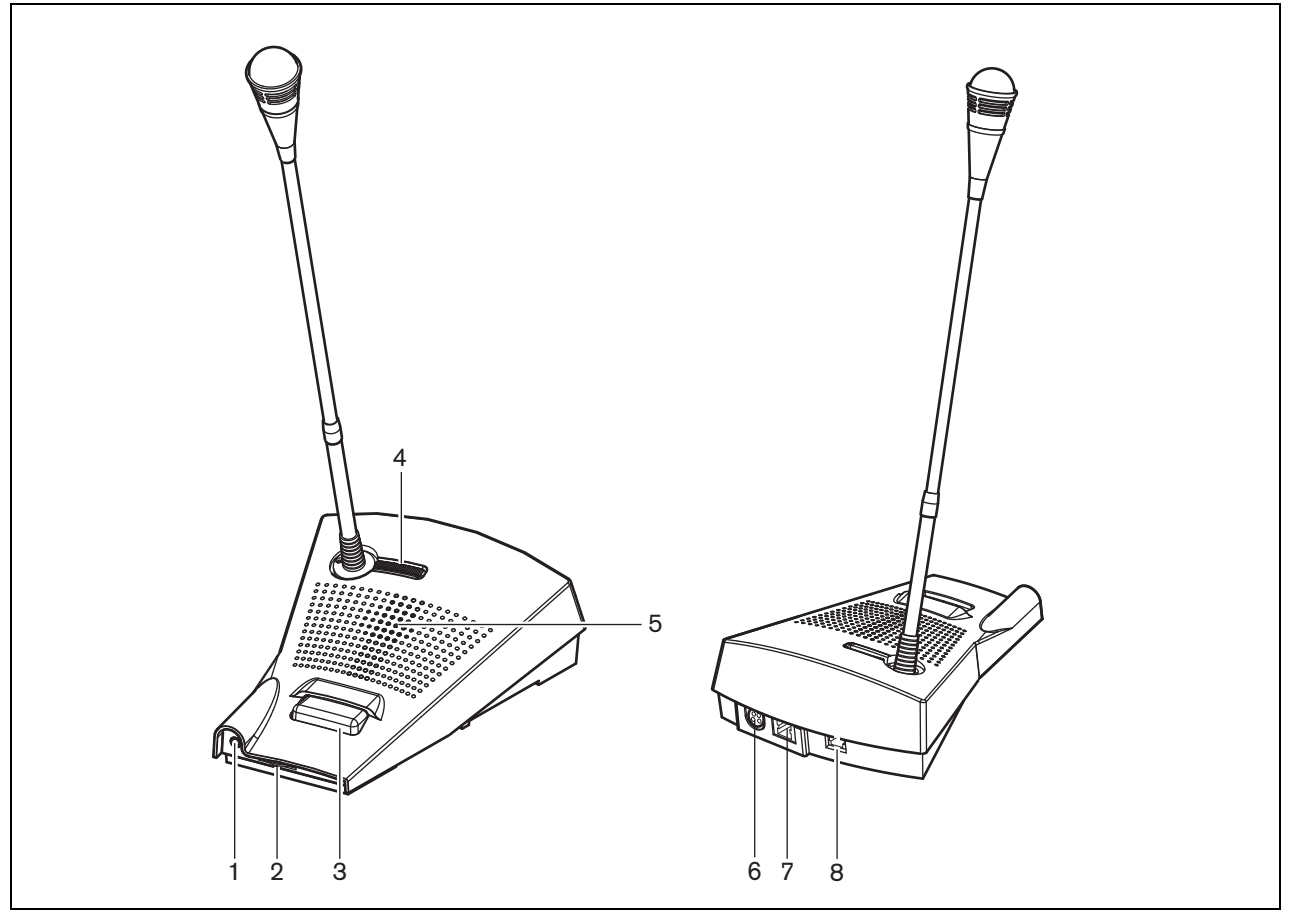

*figura 21.3: Vistas frontal y posterior*

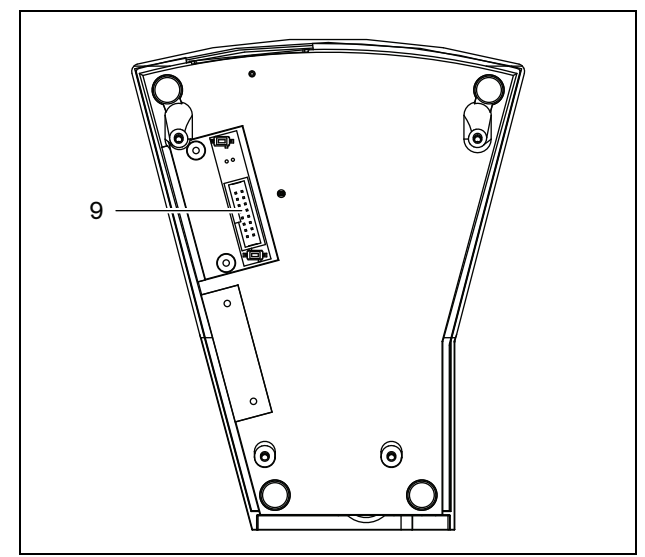

*figura 21.4: Vista inferior*

# <span id="page-277-0"></span>**21.3.4 Conexión de una fuente de alimentación**

La estación de llamada remota se suministra con un conector Kycon KPPX-4P separado que permite conectar una fuente de alimentación externa a la estación de llamada remota. El conector Kycon KPPX-4P tiene cuatro patillas (consulte figura 21.5):

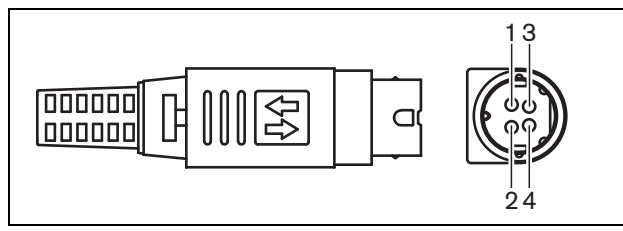

*figura 21.5: Diagrama de conexiones (vista externa)*

#### *tabla 21.1: Detalles del conector Kycon KPPX-4P*

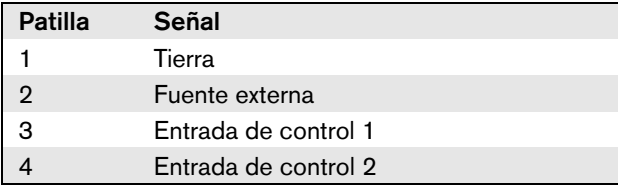

Normalmente, la interfaz de la estación de llamada y la estación de llamada remota reciben alimentación de red. Para asegurarse de que reciben alimentación cuando la red no esté disponible, pueden conectarse fuentes de alimentación externas a la interfaz de la estación de llamada y la estación de llamada remota. Consulte la sección [23.3.3](#page-297-0) para obtener más información.

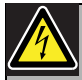

#### **Advertencia**

Por motivos de seguridad, debe utilizar una fuente de alimentación externa de corriente limitada conforme con la norma 60065 para el uso de audio/vídeo o equivalente, con una corriente de salida máxima de 5 A, o debe utilizar un fusible externo (5 A máx, lento) en el cableado del conector Kycon KPPX-4P.

Para la aplicación en sistemas acústicos de emergencia en Europa, el instalador debe utilizar una fuente de alimentación con la certificación EN54-4.

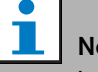

# Nota

Las fuentes de alimentación de 48 V de Mean Well, modelo GS120A48-R7B, GS160A48-R7B y GS220A48-R7B entregan 120 W, 160 W y 220 W respectivamente y ya tienen un conector Kycon KPPX-4P. iEstas fuentes de alimentación pueden conectarse directamente a PRS-NSP, PRS-FIN, PRS-CSR o PRS-CSI, pero solo cuando las patillas 3 y 4 se han cortado! Aunque Mean Well cambió los números de patillas 1 y 2 en su ficha de datos de producto, la polaridad de tensión de las patillas 1 y 2 se adapta a los requisitos de los equipos Praesideo. El instalador debe cortar las patillas 3 y 4 del conector, utilizando un cortador de cables de punta estrecha. Posteriormente, el conector no tiene que desmontarse para retirar las conexiones a las patillas 3 y 4; esto ahorra mucho tiempo. Praesideo utiliza las patillas 3 y 4 para funciones diferentes y estas no pueden conectarse a la fuente de alimentación, de lo contrario los equipos Praesideo pueden sufrir daños.

# <span id="page-278-0"></span>**21.3.5 Conexión de las entradas de control**

La estación de llamada remota tiene 2 entradas de control figura 21.5 y tabla 21.1). Las entradas de control pueden recibir señales de equipos de terceros que deben activar acciones dentro del sistema Praesideo. Las entradas de control pueden configurarse para actuar al establecerse el contacto o al romperse éste (consulte [sección 44.5.4](#page-401-0)). La longitud máxima de los cables conectados es 3 metros.

También se pueden supervisar los cortocircuitos y conexiones abiertas en los cables (consulte figura 21.6 y figura 21.7). El hecho de que una entrada de control esté realmente supervisada o no, se define en la configuración.

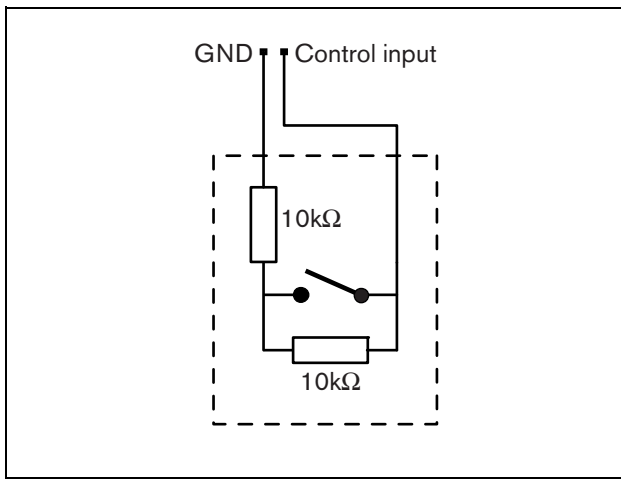

*figura 21.6: Entrada de control supervisada*

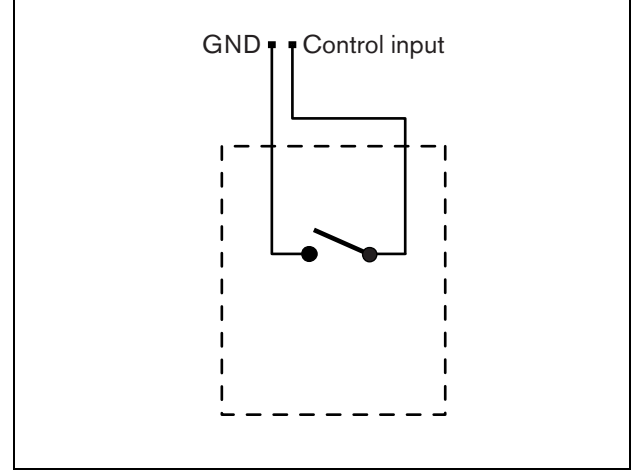

*figura 21.7: Entrada de control no supervisada*

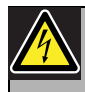

# Advertencia

No conecte señales de CC o CA en las entradas de control, de lo contrario podría dañarse el circuito de entrada. Utilice únicamente contactos sin tensión.

# 21.4 Instalación

La estación de llamada básica es adecuada para su uso sobre la mesa. Sus funciones pueden ampliarse conectando:

- Hasta 16 teclados de estación de llamada para acciones preconfiguradas (LBB4432/00 o PRS-CSKPM).
- Hasta 15 teclados de estación de llamada para acciones preconfiguradas (LBB4432/00 o PRS-CSKPM) y un teclado numérico (PRS-CSNKP).

# <span id="page-279-0"></span>21.5 Funcionamiento

La estación de llamada remota tiene tres indicadores LED de estado que proporcionan información sobre la estación de llamada remota y el estado del sistema Praesideo:

- Indicador LED de encendido/fallo (izquierdo), consulte tabla 21.2.
- Indicador LED de estado de llamada (central), consulte tabla 21.3.
- Indicador LED de estado del sistema (derecho), consulte tabla 21.4.

#### *tabla 21.2: Indicador LED de encendido/fallo (izquierdo)*

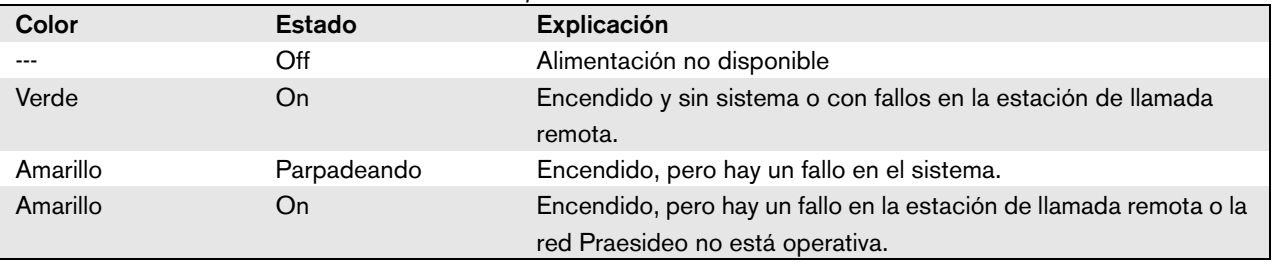

*tabla 21.3: Indicador LED de estado de llamada (central)*

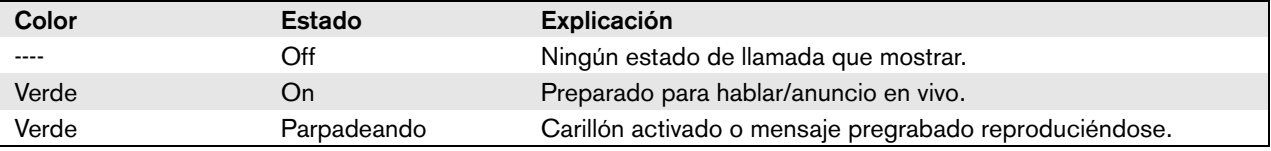

*tabla 21.4: Indicador LED de estado del sistema (derecho)*

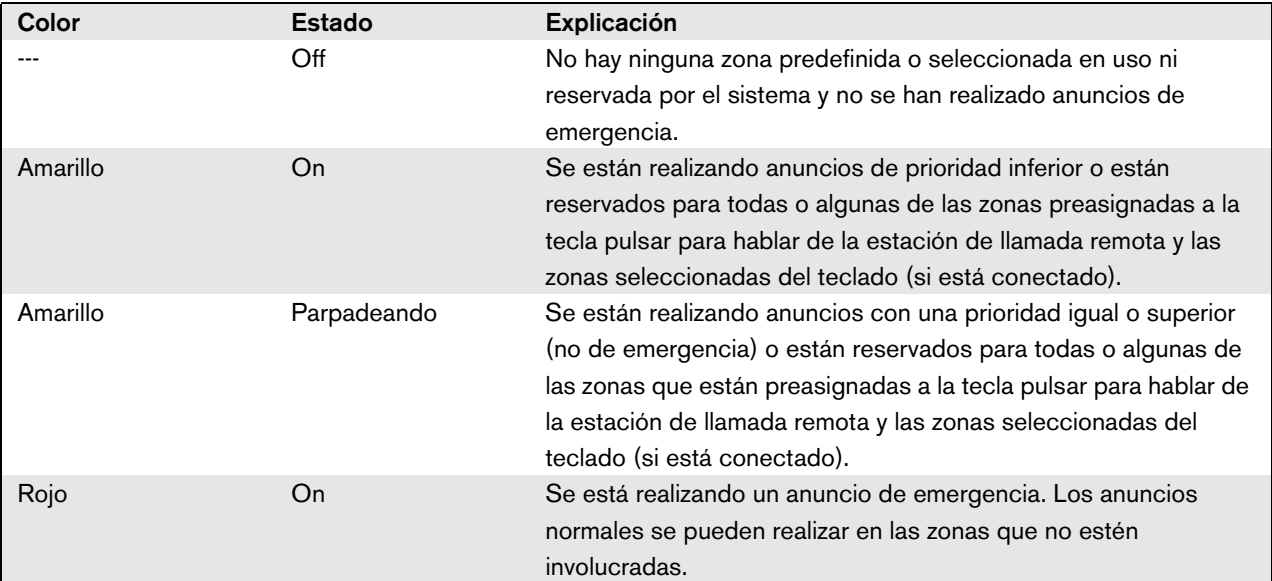

# 21.6 Datos técnicos

# **21.6.1 Datos físicos**

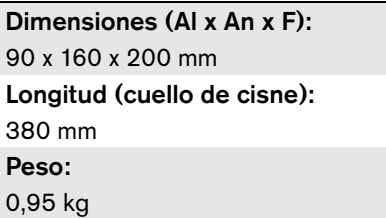

# **21.6.2 Condiciones ambientales**

#### Temperatura:

-5 a +45 °C (funcionamiento, garantizado) -15 a +45 °C (funcionamiento, muestra comprobada) -20 a +70 °C (no funcionamiento)

### Humedad relativa:

15 a 90%, sin condensación (funcionamiento) 5 a 95%, sin condensación (no funcionamiento)

Presión del aire:

600 a 1100 hPa

# **21.6.3 Compatibilidad electromagnética y seguridad**

Compatibilidad electromagnética: EN55103-1/FCC-47 parte 15B EN55103-2 EN50121-4 EN50130-4 Seguridad eléctrica: IEC60065 (esquema CB) EN60065 Certificaciones: Marcado CE EN54-16 e ISO7240-16

EN/IEC60945 excepto la prueba de niebla salina

# **21.6.4 Tiempo medio entre fallos**

Duración prevista: 50.000 horas a +45 °C MTBF: 1.200.000 horas (basándose en datos reales de velocidad de retorno de la garantía)

# **21.6.5 Fuente de alimentación externa**

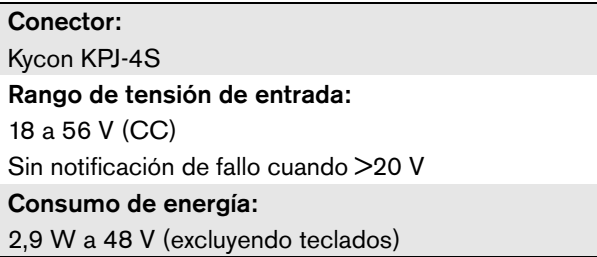

# **21.6.6 Interfaz de estación de llamada**

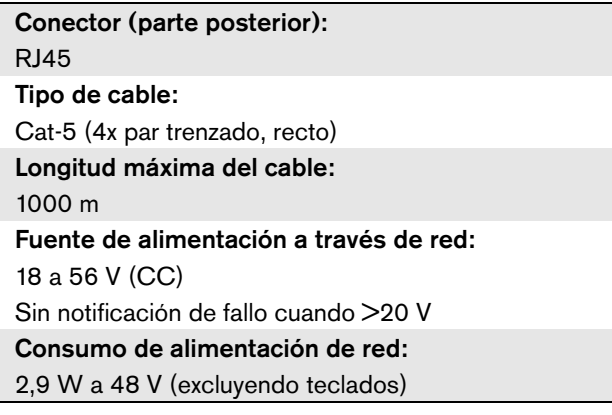

# **21.6.7 Microphone**

Sensibilidad de entrada: 83 dB(SPL) Intervalo de control de sensibilidad de entrada: -7 a 8 dB Relación señal/ruido: > 60 dB a 85 dB(SPL) Ancho de banda: -3 dB a 340 Hz y 14 kHz con respecto a 1 kHz

# **21.6.8 Altavoz**

Relación señal/ruido: 80 dB a salida máx. Nivel de presión acústica: 85 dB(SPL) a 0,5 m y 1 kHz

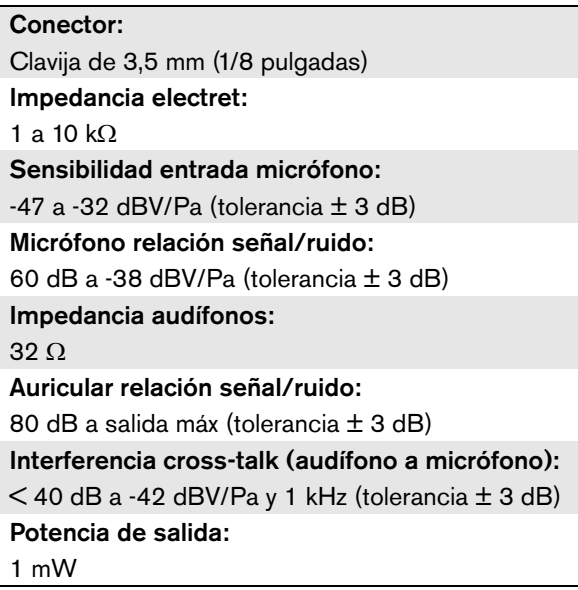

# **21.6.9 Cascos 21.6.10 Entradas de control**

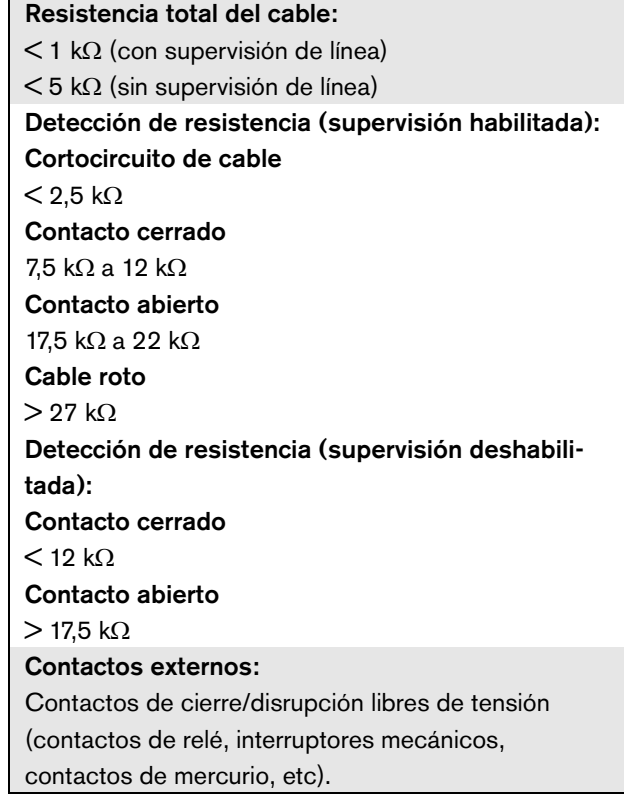

# <span id="page-282-0"></span>22 Módulo de estación de llamada remota PRS-CSRM

# 22.1 Introducción

El módulo de estación de llamada remota PRS-CSRM puede utilizarse para hacer estaciones de llamada remotas personalizadas (p. ej., una estación de llamada de emergencia remota). El módulo utiliza un limitador integrado y un filtro de voz para una mejor inteligibilidad. El módulo tiene una carcasa metálica para facilitar el montaje y el apilamiento en armarios, así como conectores de tornillo para una fácil interconexión a micrófono, altavoz, interruptor e indicadores. Véase figura 22.1 donde encontrará un diagrama de bloques del módulo de la estación de llamada remota.

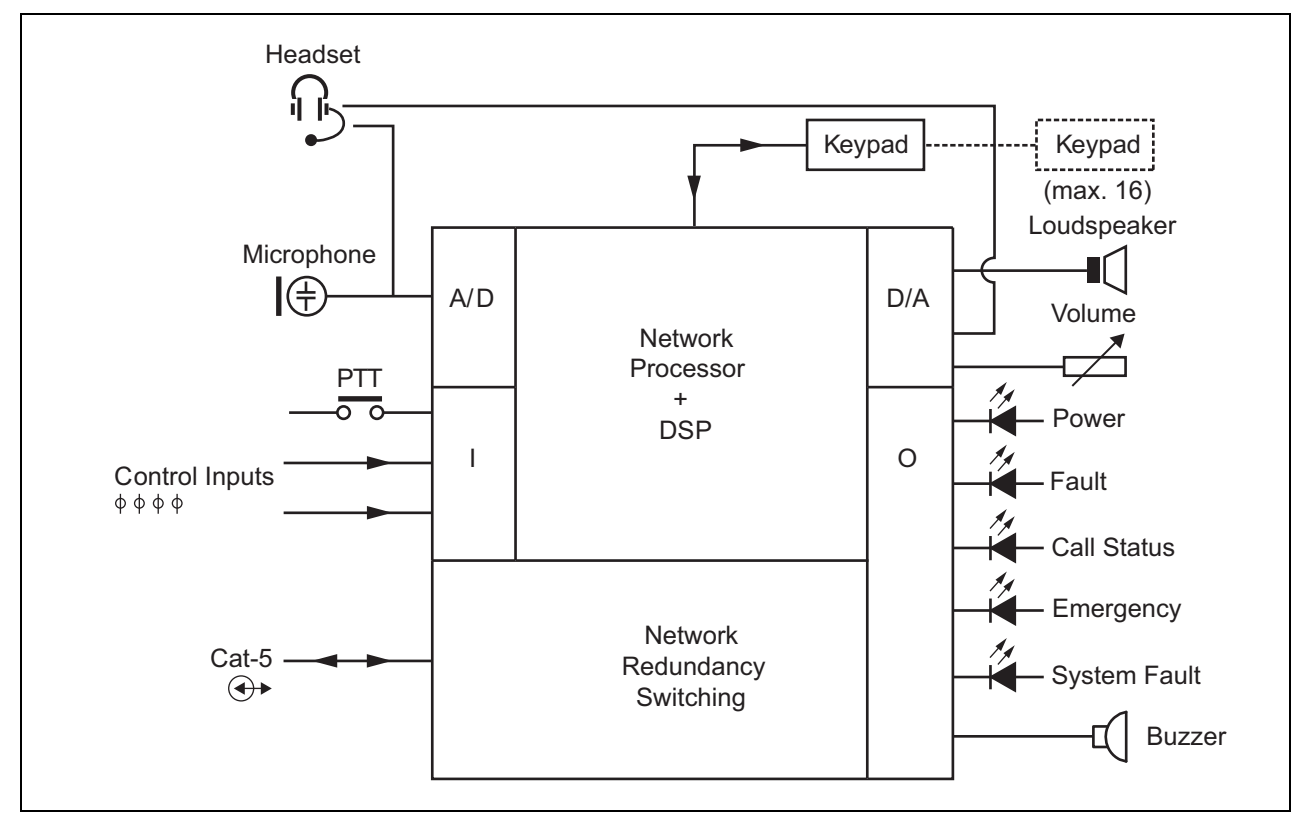

*figura 22.1: Diagrama de bloques PRS-CSRM*

# 22.2 Controles, conectores e indicadores

El módulo de la estación de llamada remota contiene las siguientes conexiones (véase figura 22.2 y figura 22.3):

- 1 Fuente de alimentación de reserva/zumbador Además de alimentar al módulo de la estación de llamada a través del conector de red del sistema (7), también se puede alimentar externamente a partir de una fuente de alimentación de reserva a través de este conector (consulte [sección 22.2.1\)](#page-284-0). En este conector también puede conectarse un zumbador.
- 2 Micrófono/tecla PTT La entrada de micrófono se utiliza para conectar un micrófono y un interruptor de pulsar para hablar (PTT) (consulte [sección 22.2.2\)](#page-284-1).
- 3 Altavoz/entradas de control El altavoz sirve para escuchar carillones, mensajes pregrabados y alarmas (consulte [sección 22.2.3](#page-285-0)) activados mediante una tecla PTT de la estación de llamada o uno de sus teclados (consulte la sección 47.3.3 del IUI Praesideo 4.0). Este conector también ofrece dos entradas de

control, p. ej., para aceptar salidas de fallo de una fuente de alimentación de reserva.

- 4 Potenciómetro de control de volumen/auriculares - Este conector ofrece la posibilidad de conectar un auricular y un potenciómetro de control de volumen al módulo de la estación de llamada (consulte [sección 22.2.4\)](#page-286-0). Este potenciómetro también controla el volumen de un altavoz conectado a 3.
- 5, 6 Entradas/salidas de control La entrada de control y las cinco salidas de control de estos dos conectores actúan de modo similar a la tecla PTT y los indicadores LED de la estación de llamada básica LBB4430/00 (consulte [sección 22.2.5](#page-287-0)).
- 7 Conexión PRS-CSI Un conector RJ45 para conectar el módulo de estación de llamada remota a una interfaz de estación de llamada mediante un cable recto de cat-5.
- 8 Conector de prueba de fábrica.

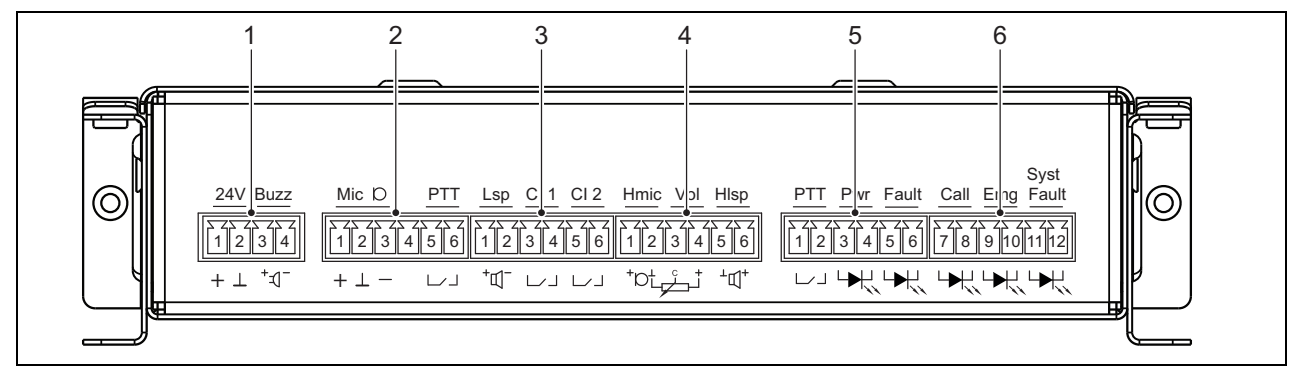

*figura 22.2: Vista frontal para el instalador de PRS-CSRM*

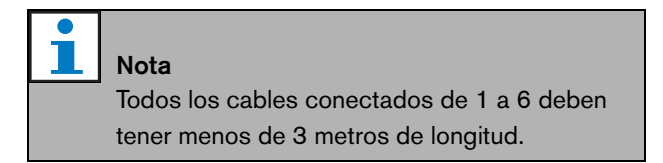

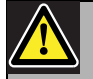

#### Precaución

No conecte el conector 7 a ninguna red de telecomunicaciones o Ethernet. Ésta es una conexión exclusiva para PRS-CSI.

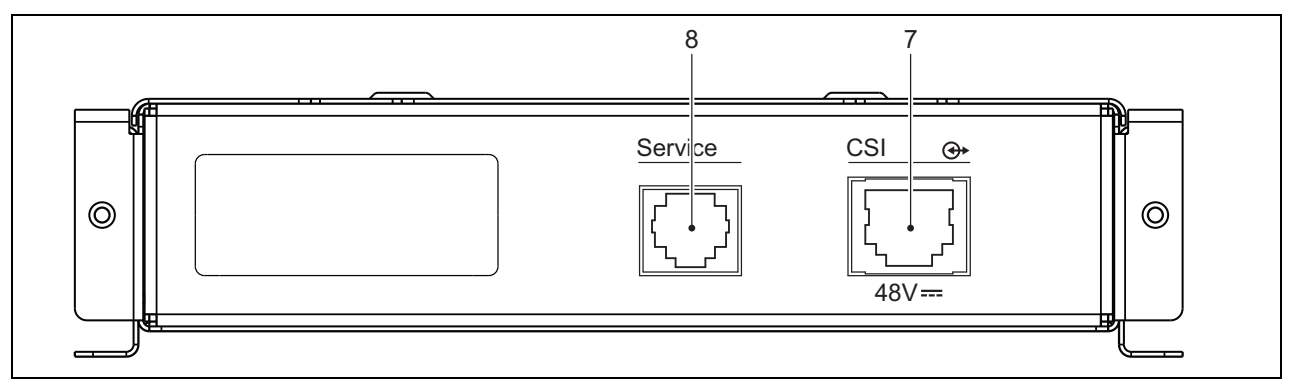

*figura 22.3: Vista frontal del sistema PRS-CSRM*

### <span id="page-284-0"></span>**22.2.1 Fuente de alimentación de reserva/zumbador (1)**

Este conector de 4 patillas ofrece la entrada para una fuente de alimentación de reserva y un zumbador. Normalmente se utiliza una fuente de alimentación de 24 V, pero se permite una tensión en el intervalo de 18..56V.

Puede conectarse un zumbador aquí para la notificación de fallo y alarma. Debe utilizarse un zumbador de tipo de baja tensión que pueda funcionar a 3 V. Los modelos adecuados son el Mallory PK-20A35EWQ o Alan Butcher Components ABI-004-RC.

*tabla 22.1: Detalles del conector de fuente de alimentación de reserva/zumbador*

| Patilla | Señal                                   |
|---------|-----------------------------------------|
|         | Fuente de alimentación de reserva (+)   |
|         | Fuente de alimentación de reserva (GND) |
|         | Zumbador $(+)$                          |
|         | $Zumbador (-)$                          |

## <span id="page-284-1"></span>**22.2.2 Conexión de micrófono/tecla PTT (2)**

Este conector de 6 patillas ofrece la conexión para un micrófono y una tecla PTT. Los siguientes micrófonos dinámicos son adecuados para el uso con el módulo:

- Micrófono de Mano Dinámico LBB9081 (incluyendo las resistencias para la supervisión de los conmutadores).
- Micrófono dinámico de tipo cuello de cisne LBB9082.

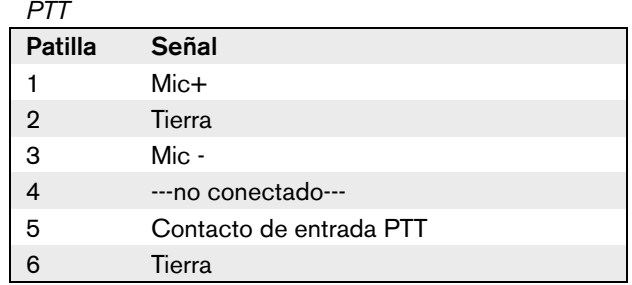

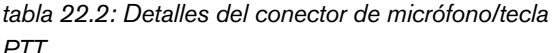

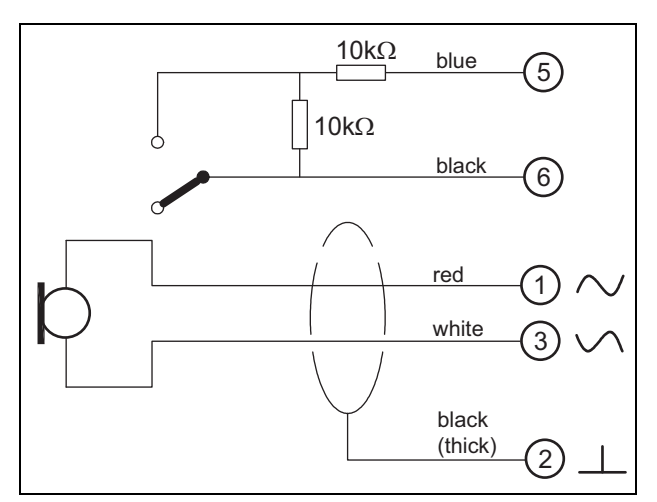

*figura 22.4: Diagrama de conexiones LBB9081*

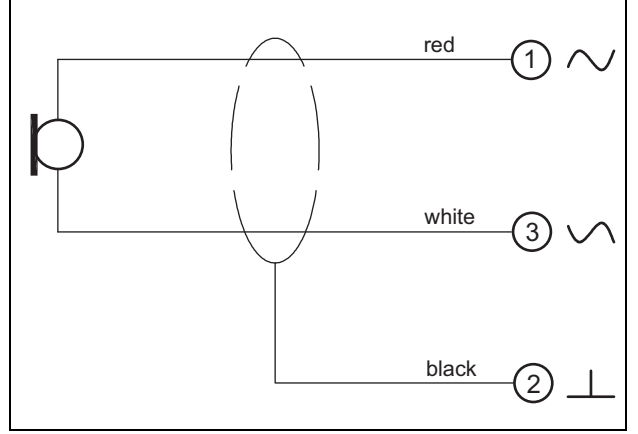

*figura 22.5: Diagrama de conexiones del LBB9082*

Para la selección del tipo de micrófono, se utiliza un puente en X300. Para obtener acceso a este puente, retire la cubierta superior (consulte también [sección 20.3\)](#page-271-0). Para la localización de X300 en la PCB consulte [sección 22.2.6.](#page-290-0) Configuración del puente:

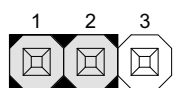

Micrófono dinámico

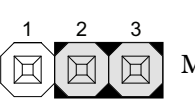

Micrófono Electret

# <span id="page-285-0"></span>**22.2.3 Entradas de control/altavoz (3)**

Este conector de 6 patillas ofrece la conexión al altavoz y a dos entradas de control.

*tabla 22.3: Detalles del conector de entrada de control/altavoz*

| Patilla        | Señal                         |
|----------------|-------------------------------|
|                | Altavoz $+$                   |
| $\overline{2}$ | Altavoz -                     |
| 3              | Entrada de control 1          |
|                | Entrada de control de retorno |
| 5              | Entrada de control 2          |
|                | Entrada de control de retorno |

Las entradas de control pueden configurarse para actuar al establecerse el contacto o al romperse éste (consulte la sección 43.4.7 del IUI Praesideo 4.0). También se pueden supervisar los cortocircuitos y conexiones abiertas en los cables (consulte figura 22.6 y figura 22.7). El hecho de que una entrada de control esté realmente supervisada o no, se define en la configuración.

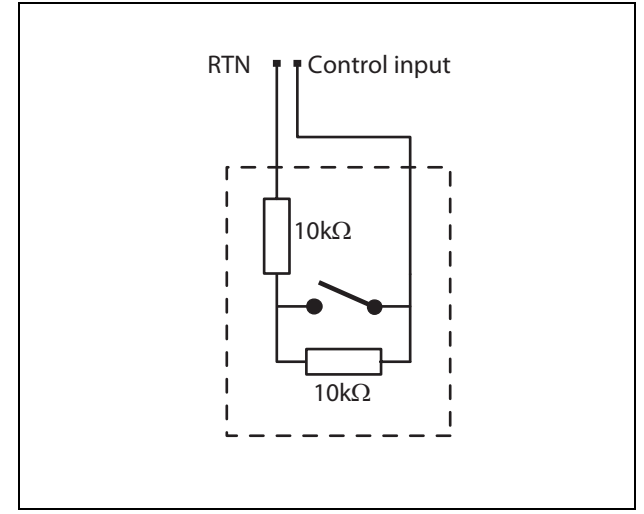

*figura 22.6: Entrada de control supervisada*

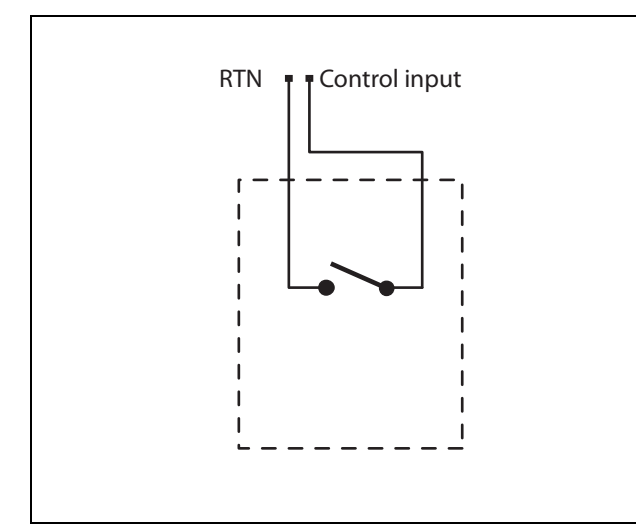

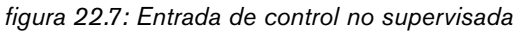

## **Advertencia**

No conecte señales de CC o CA en las entradas de control, de lo contrario podría dañarse el circuito de entrada. Utilice únicamente contactos sin tensión.

# **Nota**

No combine hilos de entrada de control de múltiples entradas de control (p. ej. no utilice un cable de retorno normal).

# <span id="page-286-0"></span>**22.2.4 Control de volumen/auriculares (4)**

Este conector de 6 patillas ofrece la conexión al control de volumen y auriculares. Este control de volumen también controla el volumen del altavoz conectado a la conexión 3.

Un potenciómetro logarítmico R (valor típico: 100 k $\Omega$ ) se utiliza para atenuar la señal de audio.

Si no se necesita un control de volumen, las patillas 3 y 4 deben estar conectadas entre sí. El nivel de volumen del audífono o el altavoz alcanza su punto máximo.

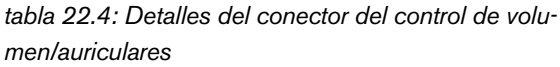

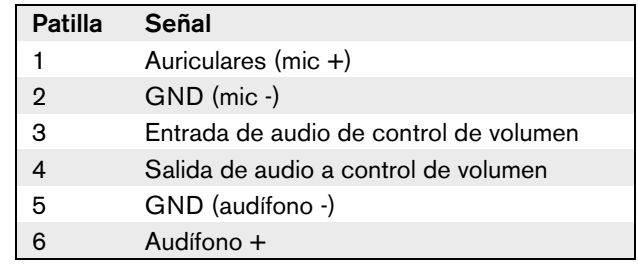

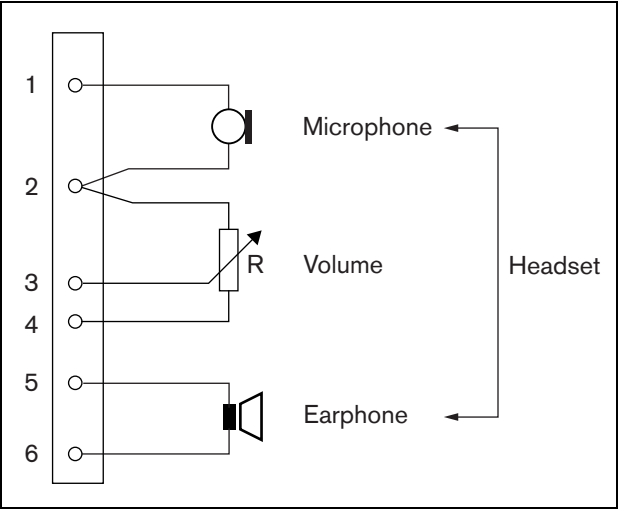

*figura 22.8: Diagrama de conexión de auriculares*

# <span id="page-287-0"></span>**22.2.5 Entrada/salidas de control (5, 6)**

Estos dos conectores de 6 patillas proporcionan la conexión de una entrada de control para la tecla PTT y cinco salidas de control para indicadores LED.

*tabla 22.5: Detalles del conector de las entradas/salidas de control*

| Patilla                  | Señal                                       |
|--------------------------|---------------------------------------------|
| 1                        | Contacto de entrada PTT                     |
| 2                        | Tierra                                      |
| 3                        | Indicador de alimentación LED +/ánodo       |
| $\overline{\mathcal{A}}$ | Indicador de alimentación LED -/cátodo      |
| 5                        | Indicador de fallo LED +/ánodo              |
| 6                        | Indicador de fallo LED -/cátodo             |
| 7                        | Indicador de estado de llamada LED          |
|                          | $+$ /ánodo                                  |
| 8                        | Indicador de estado de llamada LED          |
|                          | $+$ /cátodo                                 |
| 9                        | Indicador de emergencia LED +/ánodo         |
| 10                       | Indicador de emergencia LED -/cátodo        |
| 11                       | Indicador de fallo del sistema LED          |
|                          | $+$ /ánodo                                  |
| 12                       | Indicador de fallo del sistema LED -/cátodo |

El contacto de entrada PTT en este conector está en paralelo con el contacto de entrada PTT en el conector 2. Utilice solo uno de ellos.

Consulte figura 22.9 donde encontrará un diagrama de conexiones. Las dos resistencias deben ser sustituidas en el circuito, porque el contacto siempre está supervisado por el software del sistema.

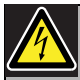

#### Advertencia

No conecte señales de CC o CA en las entradas de control, de lo contrario podría dañarse el circuito de entrada. Utilice únicamente contactos sin tensión.

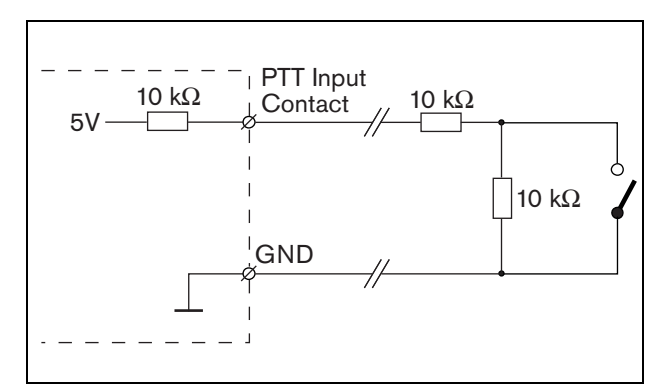

*figura 22.9: Tecla PTT (pulsar para hablar)*
En figura 22.10 se muestra el circuito controlador del indicador LED.

Los colores típicos para los indicadores LED son:

- Verde para indicadores de alimentación y estado de llamada;
- Amarillo para indicadores de fallo y fallo del sistema;
- Rojo para el indicador de emergencia.

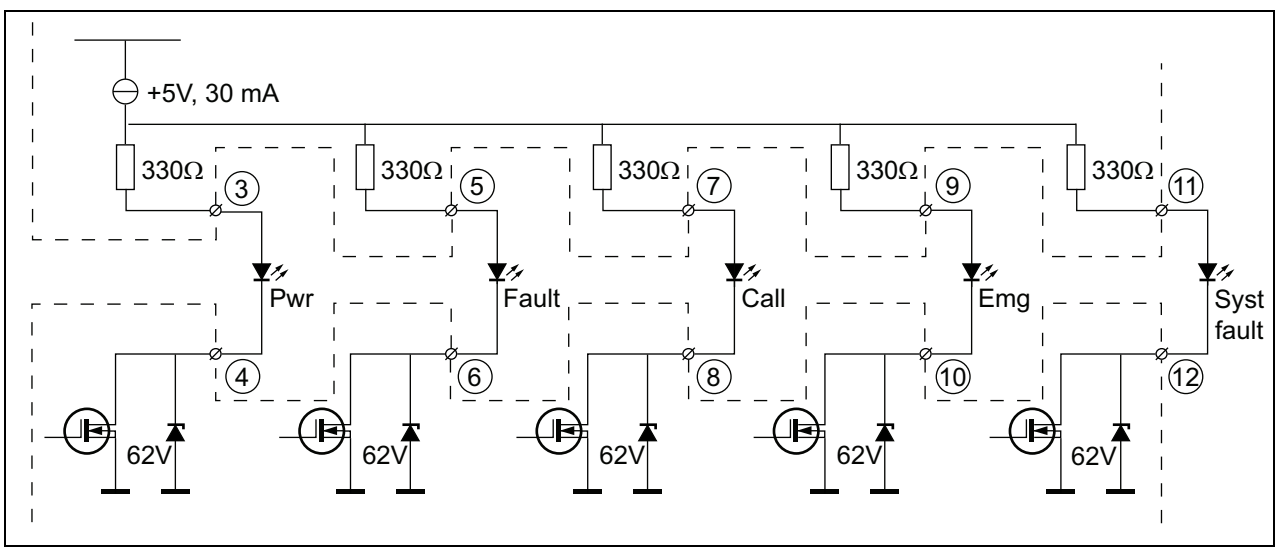

*figura 22.10: LEDs alimentados internamente*

Pwr: Indicador de alimentación

Fault: Indicador de fallo

Call: Indicador de estado de llamada

Emg: Indicador de emergencia

Syst Fault: Indicador de fallo del sistema

También es posible conectar una lámpara o LED con alimentación externa (véase figura 22.11), o un relé con alimentación externa (véase figura 22.12). Utilice la patilla 2 del conector 5 como tierra.

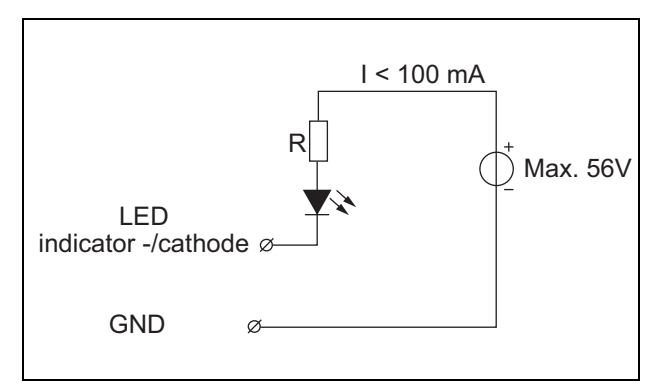

*figura 22.11: LED alimentado externamente*

El valor de la resistencia R de figura 22.10 depende de la tensión de la fuente externa, la tensión hacia adelante del indicador LED y la corriente que fluye a través del indicador LED:

$$
R = \frac{V_{source} - V_{forward}}{I}
$$

Por ejemplo, la tensión de la fuente externa es 24 V, la tensión hacia delante del LED es 2 V y la corriente que fluye por el LED es 10 mA, entonces:

$$
R = \frac{24 - 2}{10 \cdot 10^{-3}} = 2200 \, (\Omega)
$$

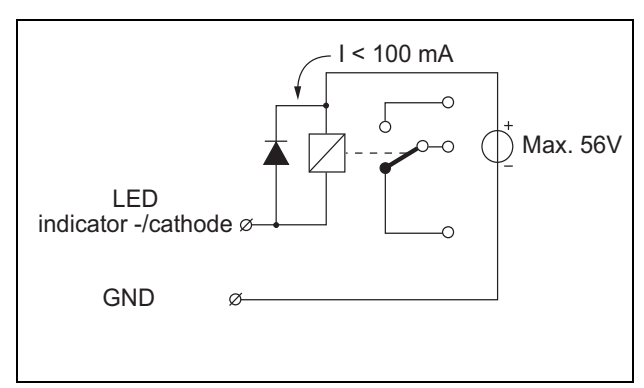

*figura 22.12: Relé alimentado externamente*

Pueden conectarse teclados adicionales o módulos de teclado a este módulo de estación de llamada mediante un cable plano de 16 posiciones, conectado a X1. Este cable plano se suministra con cada teclado o módulo de teclado.

Pueden conectarse hasta 16 teclados y/o módulos de teclado en serie (en bucle). Consulte también [sección 20.3.](#page-271-0)

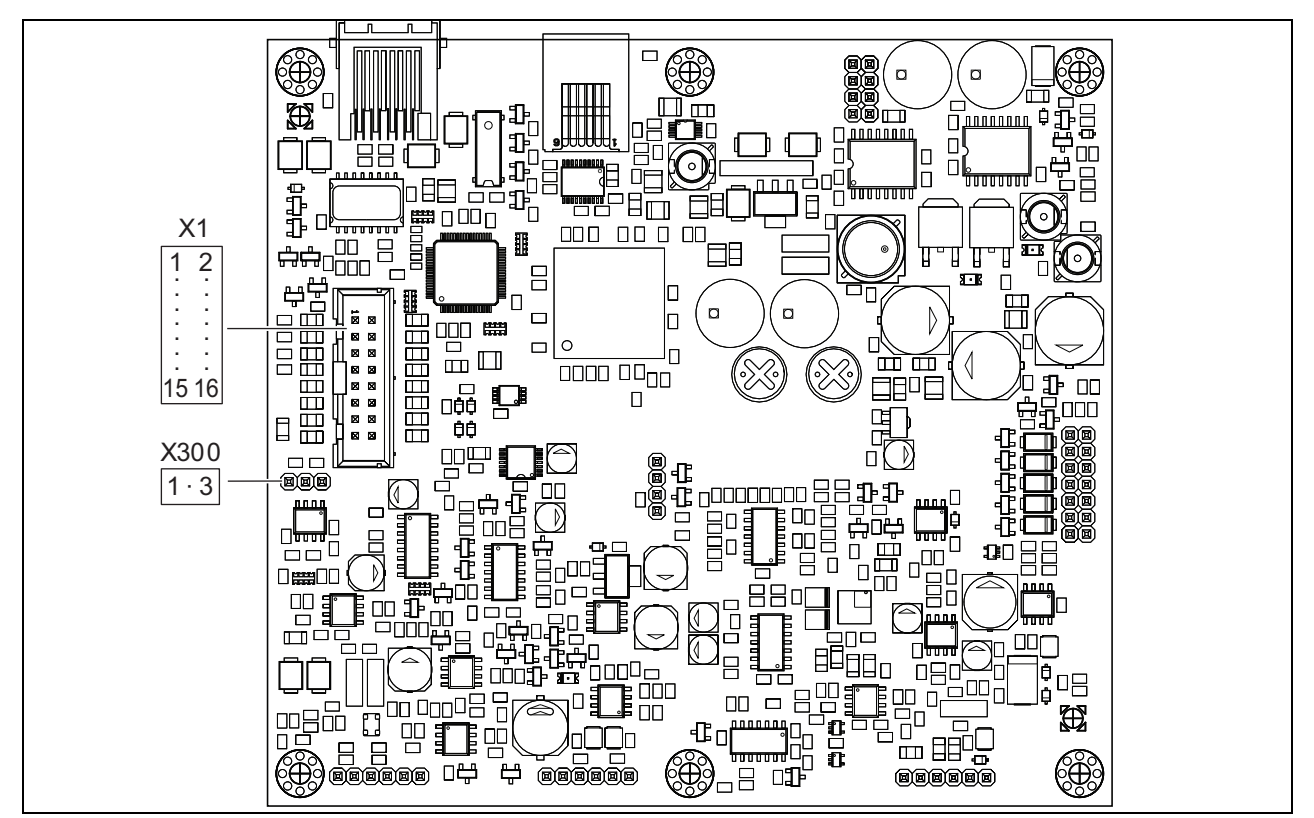

*figura 22.13: PCB del lado de componentes de PRS-CSRM*

### 22.3 Instalación

El módulo de la estación de llamada remota dispone de soportes y orificios para tornillos para facilitar su instalación. Consulte figura 22.14. Asegúrese de dejar suficiente espacio para los cables y

conectores.

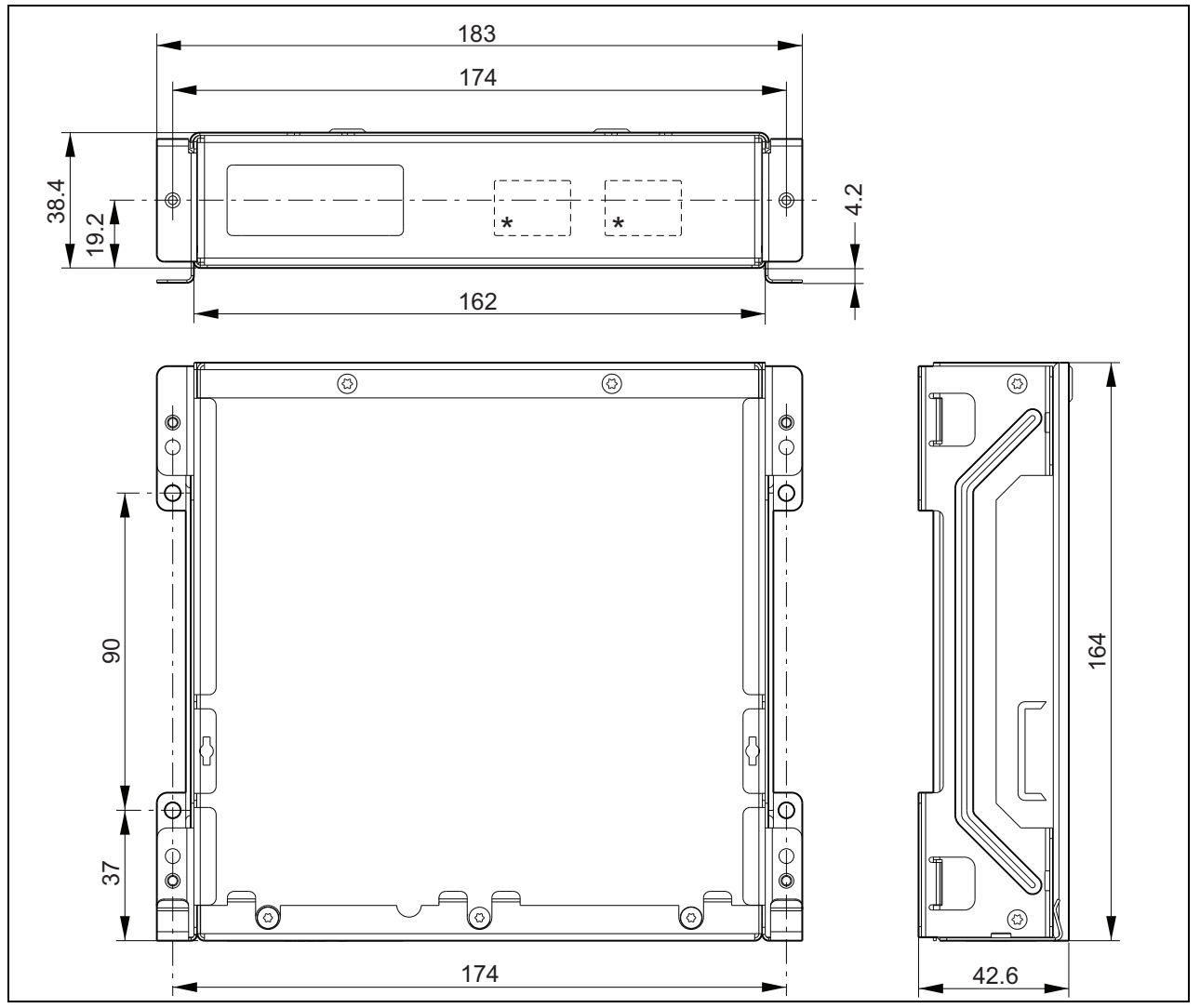

*figura 22.14: Dimensiones de instalación de PRS-CSRM \* el diseño exacto depende del tipo de módulo*

### 22.4 Datos técnicos

#### **22.4.1 Características físicas**

Dimensiones (Al x An x F): 43 x 183 x 164 mm Peso: 0,8 kg

#### **22.4.2 Condiciones ambientales**

#### Temperatura:

-5 a +55 °C (funcionamiento, garantizado) -15 a +55 °C (funcionamiento, muestra comprobada) -20 a +70 °C (no funcionamiento) Humedad relativa: 15 a 90%, sin condensación (funcionamiento)

5 a 95%, sin condensación (no funcionamiento) Presión del aire:

600 a 1100 hPa

#### **22.4.3 Compatibilidad electromagnética**

Compatibilidad electromagnética: EN55103-1/FCC-47 parte 15B EN55103-2 EN50121-4 EN50130-4 Seguridad eléctrica: IEC60065 (esquema CB) EN60065 Certificaciones: Marcado CE EN54-16 e ISO7240-16 EN/IEC60945 excepto la prueba de niebla salina

### **22.4.4 Tiempo medio entre fallos**

Duración prevista: 50.000 horas a +55 °C MTBF: 500.000 horas (basándose en datos reales de velocidad de retorno de la garantía)

### **22.4.5 Interfaz de estación de llamada**

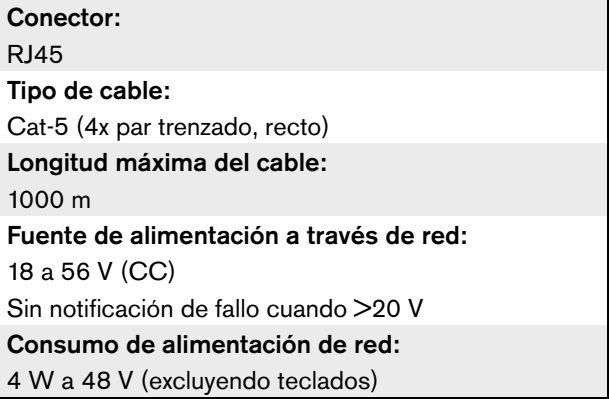

#### **22.4.6 Suministro de alimentación de reserva**

Tensión eléctrica de reserva: 18 a 56 V (CC) Sin notificación de fallo cuando >20 V Corriente de reserva: máx. 2 A (con número máximo de teclados)

### **22.4.7 Microphone**

Sensibilidad entrada micrófono: -55 dBV (balanceada) Intervalo de control de entrada: -7 a 8 dB S/R: mín. 60 dB a sensibilidad nominal Atenuación acústica desde el techo: mín. 30 dB a sensibilidad nominal Ancho de banda: 340 a 14000 Hz (-3dB ref. 1 kHz) Límites de supervisión: 180 a 14000  $\Omega$  (micrófono dinámico) 0,2 a 4,8 mA (micrófono electret)

### **22.4.8 Altavoz**

Impedancia: 8 a 32  $\Omega$ Relación señal/ruido: típico 80 dB  $\pm$  3 dB a la salida máx. Potencia de salida: típico 100 mW, máx. 300 mW

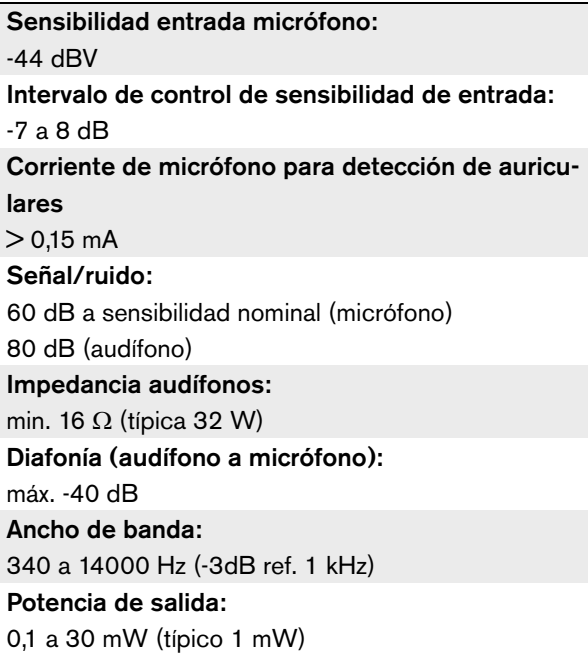

#### **22.4.9 Cascos 22.4.10 Controles**

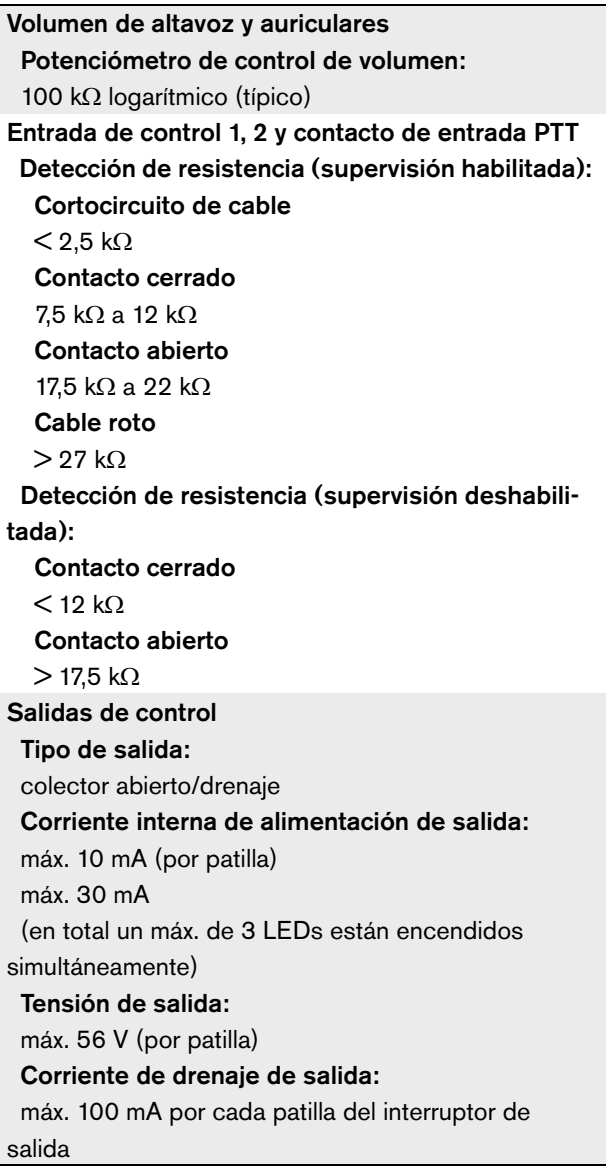

#### **22.4.11 Zumbador**

Tensión de zumbador: 3,3 V

# 23 Interfaz de estación de llamada PRS-CSI

### 23.1 Introducción

La interfaz de la estación de llamada PRS-CSI se utiliza para conectar la estación de llamada remota PRS-CSR, el (antiguo) kit de la estación de llamada remota PRS-CSRK o el módulo de la estación de llamada remota PRS-CSRM al sistema. Véase la figura 22.1 donde encontrará un diagrama de bloques de la interfaz de la estación de llamada.

La interfaz de estación de llamada PRS-CSI sustituye a la interfaz de estación de llamada LBB4437/00. Sólo es posible utilizar la PRS-CSI en combinación con las estaciones de llamada remotas PRS-CSR(K/M). No es posible utilizar la PRS-CSI en combinación con las (antiguas) estaciones de llamada remotas LBB4438/00 y LBB4439/00.

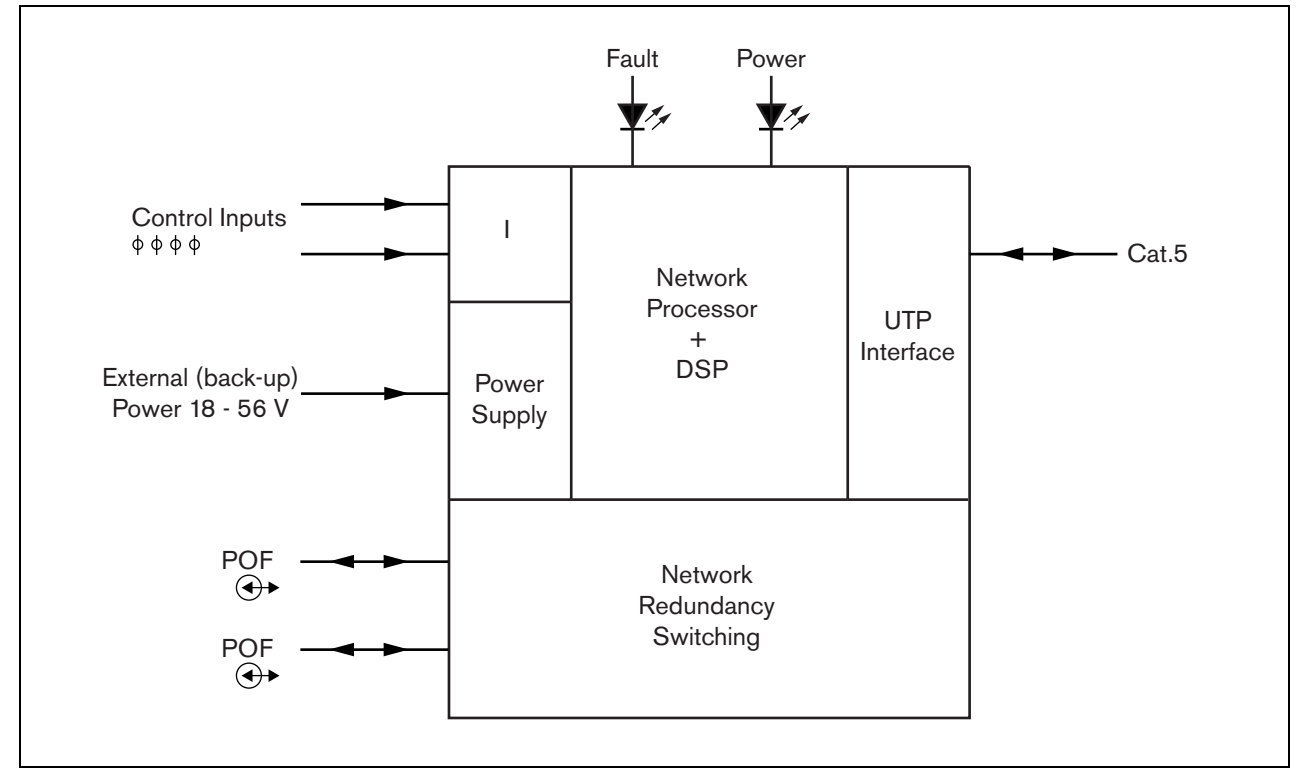

*figura 23.1: Diagrama de bloques*

### 23.2 Controles, conectores e indicadores

#### **23.2.1 Exterior**

El exterior de la interfaz de la estación de llamada (véase figura 23.2) contiene lo siguiente:

- 1 **Bus del sistema** Un conector de bus del sistema para conectar la interfaz de la estación de llamada a otros equipos Praesideo (consulte la sección [23.3.2\)](#page-296-0).
- 2 **Bus del sistema** Un conector de bus del sistema para conectar la interfaz de la estación de llamada a otros equipos Praesideo (consulte la sección [23.3.2\)](#page-296-0).
- 3 **Tapa** Una tapa que proporciona acceso a los puentes (consulte la sección [23.2.2\)](#page-296-1). El lateral de la tapa contiene una etiqueta con la explicación sobre los ajustes internos.
- 4 **Indicador LED de fallo** Un indicador LED de fallo amarillo que proporciona información sobre el estado de la interfaz de la estación de llamada (consulte la sección [23.5\)](#page-299-0).
- 5 **Indicador LED de alimentación** Un indicador LED de alimentación verde que proporciona información sobre el estado de la interfaz de la estación de llamada (consulte la sección [23.5](#page-299-0)).
- 6 **Conector RJ45** Un conector para conectar la interfaz de la estación de llamada a una estación de llamada remota PRS-CSR, al kit (antiguo) de la estación de llamada remota PRS-CSRK o al módulo de la estación de llamada remota PRS-CSRM.
- 7 **Fuente de alimentación externa** Una conexión para una fuente de alimentación externa (opcional) (consulte la sección [23.3.3\)](#page-297-0).
- 8 **Conector de servicio** Conector utilizado para la fabricación. No es para uso normal.

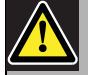

#### Precaución

No conecte las conexiones 6 y 8 a ninguna red de telecomunicaciones o Ethernet. Estas conexiones son exclusivas para PRS-CSR, PRS-CSRK (antiguo) o PRS-CSRM y equipos de servicio.

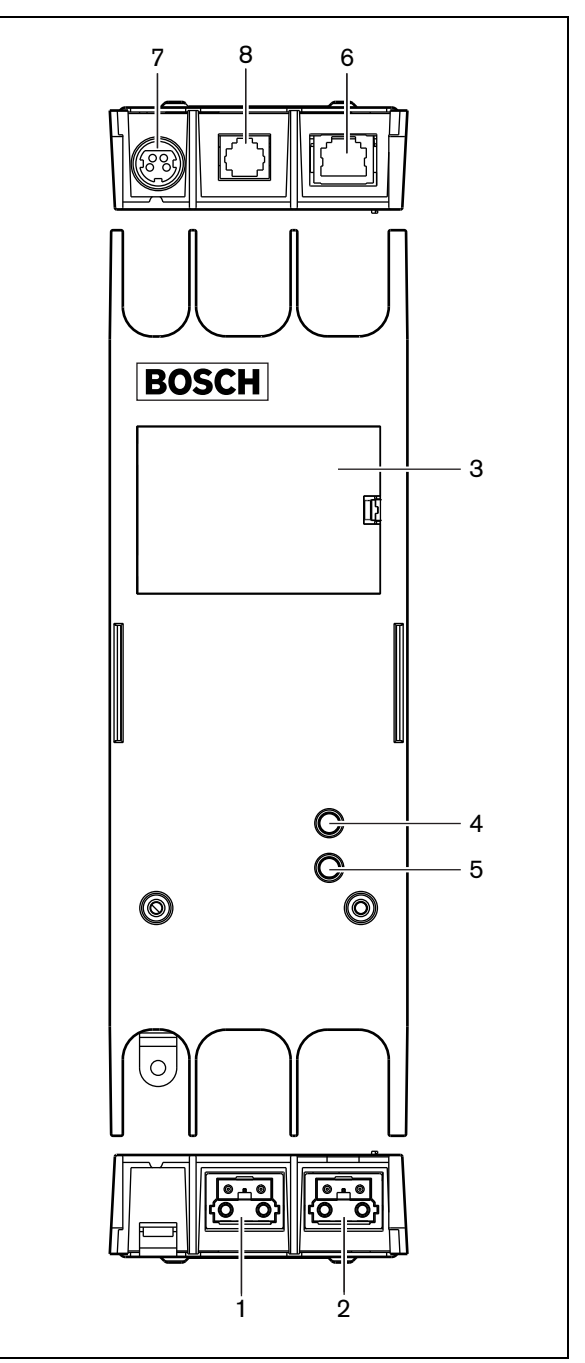

*figura 23.2: Exterior*

#### <span id="page-296-1"></span>**23.2.2 Interior**

El interior de la interfaz de la estación de llamada (véase figura 23.3 y figura 23.4) contiene:

9 **Fuente de alimentación** - Un conjunto de puentes que especifica si la estación de llamada remota recibe alimentación mediante la interfaz de la estación de llamada o utiliza su propio suministro de alimentación externo. Consulte la etiqueta en el lateral de la tapa para obtener información sobre los ajustes del puente.

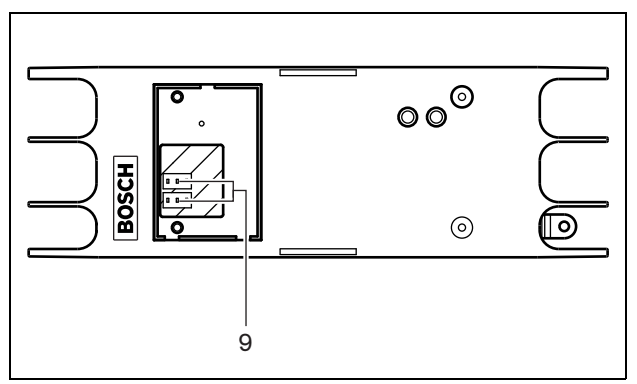

*figura 23.3: Interior de la interfaz de la estación de llamada*

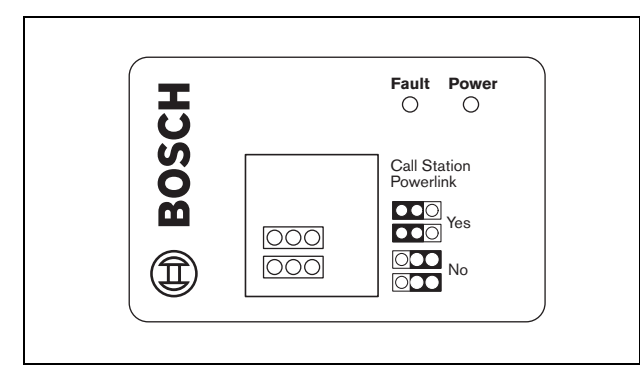

*figura 23.4: Identificación del puente*

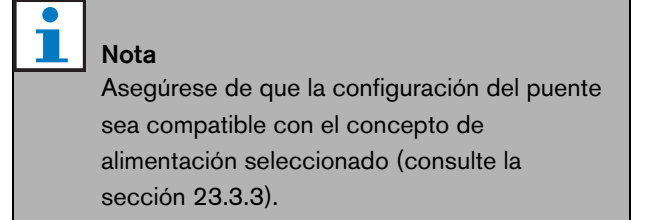

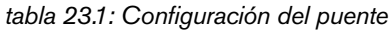

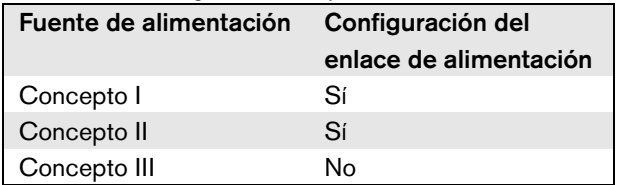

### 23.3 Conexiones

#### **23.3.1 Introducción**

Esta sección proporciona una descripción general de las conexiones típicas del sistema utilizando la interfaz de la estación de llamada:

- Conexión de la red (consulte la sección [23.3.2\)](#page-296-0).
- Conexión de una estación de llamada remota (consulte la sección [23.3.2](#page-296-0)).
- Conexión de una fuente de alimentación externa (consulte Sección [23.3.3\)](#page-297-0).

#### <span id="page-296-0"></span>**23.3.2 Conexión de la red y las estaciones de llamada remotas**

Utilice un cable directo Ethernet CAT-5 para conectar una estación de llamada remota a la interfaz de la estación de llamada, consulte tabla 23.2 para conocer las definiciones de las patillas RJ45. Si desea información para conectar la interfaz de la estación de llamada a la estación de llamada remota y a la red, véase figura 23.5.

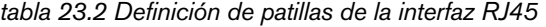

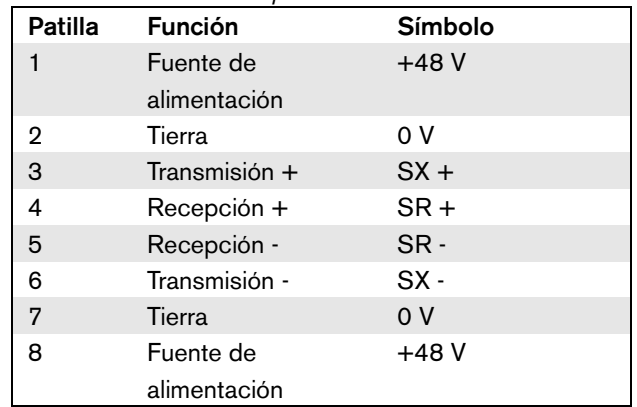

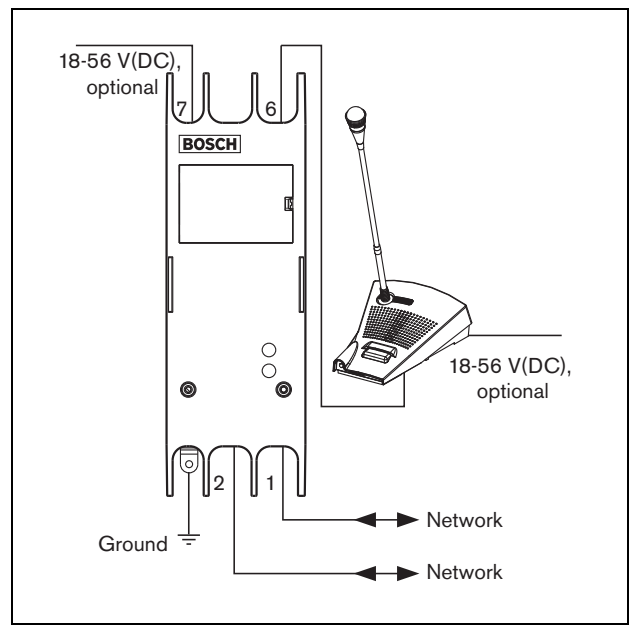

*figura 23.5: Conexión de la red y las estaciones de llamada*

#### <span id="page-297-0"></span>**23.3.3 Conexión de una fuente de alimentación**

Normalmente, la interfaz de la estación de llamada y la estación de llamada remota reciben alimentación de la red Praesideo. También es posible alimentar la estación de llamada remota y la interfaz de la estación de llamada con fuentes de alimentación externas. Por ejemplo, cuando:

- La interfaz de la estación de llamada está conectada a una interfaz de fibra sin fuente de alimentación externa.
- El cable entre la estación de llamada remota y la interfaz de la estación de llamada es largo y hay muchos teclados de estación de llamada conectados a la estación de llamada remota.

Son compatibles los siguientes conceptos de alimentación:

#### • **Concepto I**

La interfaz de la estación de llamada toma la alimentación CC de la red Praesideo para alimentarse a sí misma y a la estación de llamada remota conectada. Cuando la tensión de la red Praesideo cae por debajo de 18 V (CC), la interfaz de la estación de llamada y la estación de llamada remota toman la alimentación CC de la fuente de

alimentación externa de la interfaz de la estación de llamada. La configuración de puente se describe en figura 23.4 y tabla 23.1.

#### • **Concepto II**

La interfaz de la estación de llamada toma la alimentación CC de la red Praesideo para alimentarse a sí misma y a la estación de llamada remota conectada. Cuando la tensión de la red Praesideo cae por debajo de 18 V (CC), la interfaz de la estación de llamada y la estación de llamada remota toman la alimentación CC de la fuente de alimentación externa de la estación de llamada remota. La fuente de alimentación externa de la estación de llamada remota es la fuente de alimentación de reserva tanto para la estación de llamada remota como para la interfaz de la estación de llamada. La configuración de puente se describe en figura 23.4 y tabla 23.1.

#### • **Concepto III**

La interfaz de la estación de llamada toma la alimentación CC de la red Praesideo para alimentarse a sí misma. Cuando la tensión de la red Praesideo cae por debajo de 18 V (CC), la interfaz de la estación de llamada toma la alimentación CC de su fuente de alimentación externa. En este concepto, la estación de llamada remota siempre tiene su propia fuente externa. La configuración de puente se describe en figura 23.4 y tabla 23.1.

La estación de llamada remota y la interfaz de la estación de llamada se suministran con un conector Kycon KPPX-4P separado que permite conectar fuentes de alimentación externas.

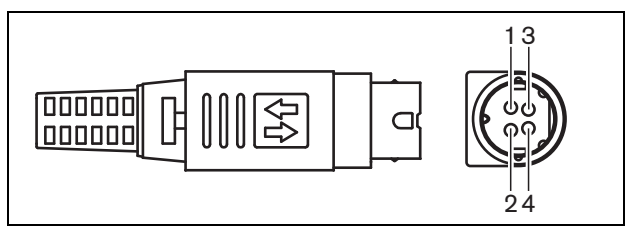

<span id="page-297-1"></span>*figura 23.6: Diagrama de conexiones (vista externa) tabla 23.3: Detalles del conector Kycon KPPX-4P*

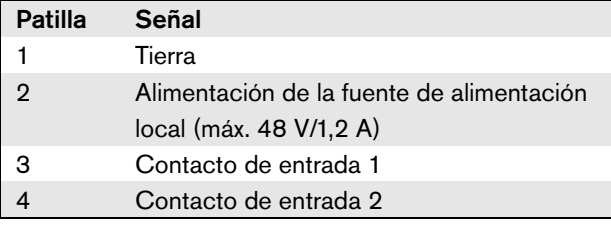

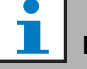

#### Nota

Los números de patilla también se indican en el interior del conector. Para obtener las instrucciones de montaje detalladas del conector, consulte Apéndice [B](#page-547-0).

#### **Advertencia**

Por motivos de seguridad, debe utilizar una fuente de alimentación externa de corriente limitada conforme con la norma 60065 para el uso de audio/vídeo o equivalente, con una corriente de salida máxima de 5 A, o debe utilizar un fusible externo (5 A máx, lento) en el cableado al conector Kycon KPPX-4P.

Para la aplicación en sistemas acústicos de emergencia en Europa, el instalador debe utilizar una fuente de alimentación con la certificación EN54-4.

#### T Nota

Las fuentes de alimentación de 48 V de Mean Well, modelo GS120A48-R7B, GS160A48-R7B y GS220A48-R7B entregan 120 W, 160 W y 220 W respectivamente y ya tienen un conector Kycon KPPX-4P. iEstas fuentes de alimentación pueden conectarse directamente a PRS-NSP, PRS-FIN, PRS-CSR o PRS-CSI, pero solo cuando las patillas 3 y 4 se han cortado! Aunque Mean Well cambió los números de patillas 1 y 2 en su ficha de datos de producto, la polaridad de tensión de las patillas 1 y 2 se adapta a los requisitos de los equipos Praesideo. El instalador debe cortar las patillas 3 y 4 del conector, utilizando un cortador de cables de punta estrecha. Posteriormente, el conector no tiene que desmontarse para retirar las conexiones a las patillas 3 y 4; esto ahorra mucho tiempo. Praesideo utiliza las patillas 3 y 4 para funciones diferentes y estas no pueden conectarse a la fuente de alimentación, de lo contrario los equipos Praesideo pueden sufrir daños.

### **23.3.4 Conexión de las entradas de control**

La interfaz de la estación de llamada tiene dos entradas de control (consulte figura 23.6 y [tabla 23.3](#page-297-1)). Las entradas de control pueden recibir señales de equipos de terceros que deben activar acciones dentro del sistema Praesideo. Las entradas de control pueden configurarse mediante la página web de configuración de la estación de llamada remota (consulte [sección 44.5.4](#page-401-0)). La longitud máxima de los cables conectados es 3 metros.

También se pueden supervisar los cortocircuitos y conexiones abiertas en los cables (consulte [figura 23.7](#page-298-0) y [figura 23.8\)](#page-298-1). El hecho de que una entrada de control esté realmente supervisada o no, se define en la configuración.

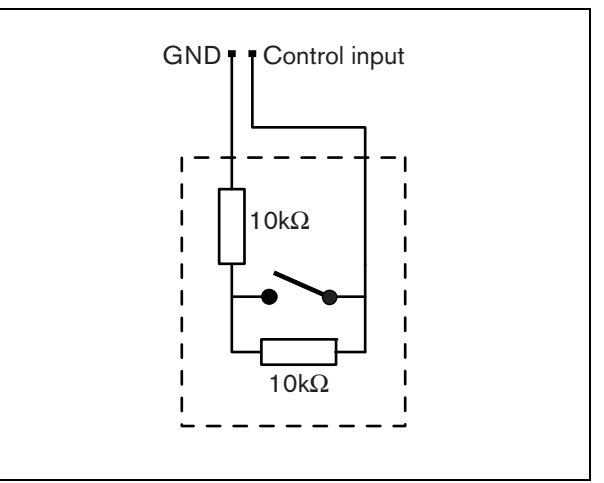

<span id="page-298-0"></span>*figura 23.7: Entrada de control supervisada*

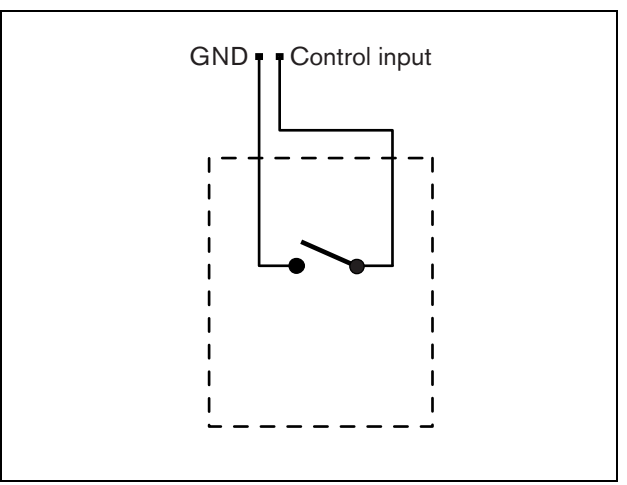

<span id="page-298-1"></span>*figura 23.8: Entrada de control no supervisada*

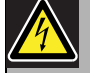

#### Advertencia

No conecte señales de CC o CA en las entradas de control, de lo contrario podría dañarse el circuito de entrada. Utilice únicamente contactos sin tensión.

#### **23.3.5 Conexión de una toma de tierra**

Para reducir la interferencia de campos electromagnéticos y descargas electrostáticas, recomendamos conectar a tierra el alojamiento. Utilice el conector de tierra de la interfaz de la estación de llamada. Consulte figura 23.5.

### 23.4 Instalación

La interfaz de la estación de llamada puede montarse en una pared o en cualquier otra superficie plana utilizando un soporte (véase figura 23.9). La distancia (d) entre los orificios del soporte de montaje es 40 mm.

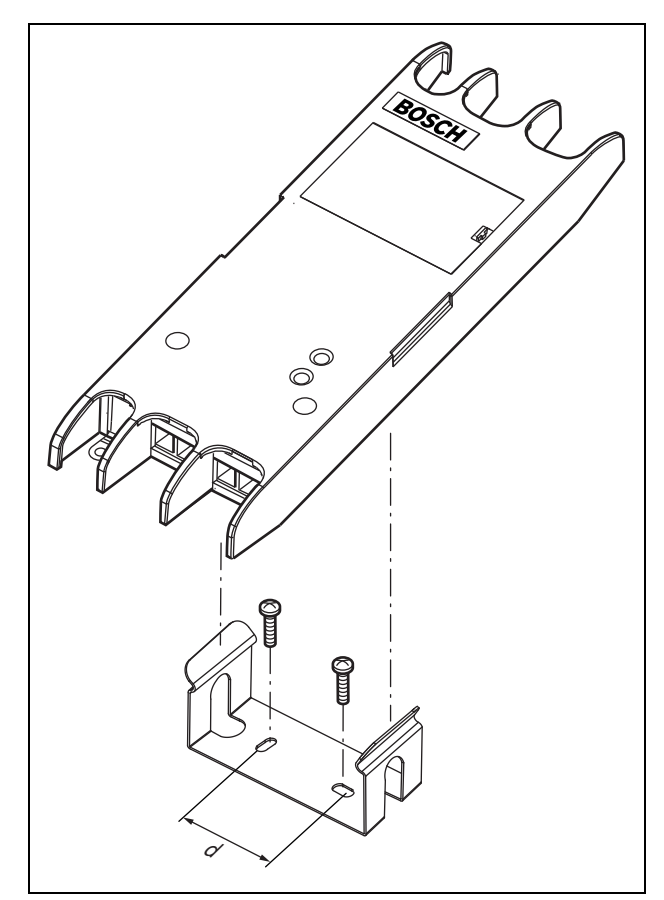

*figura 23.9: Instalación*

El montaje de este soporte y el equipo en una estructura de plancha de mampostería sin mortero requiere tornillos con una longitud mínima de 22 mm (7/8") y un diámetro mínimo de 2,5 mm (3/32"). El montaje se ha evaluado sólo para su uso sobre una superficie de mampostería sin mortero.

### <span id="page-299-0"></span>23.5 Funcionamiento

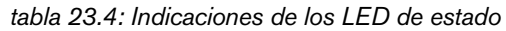

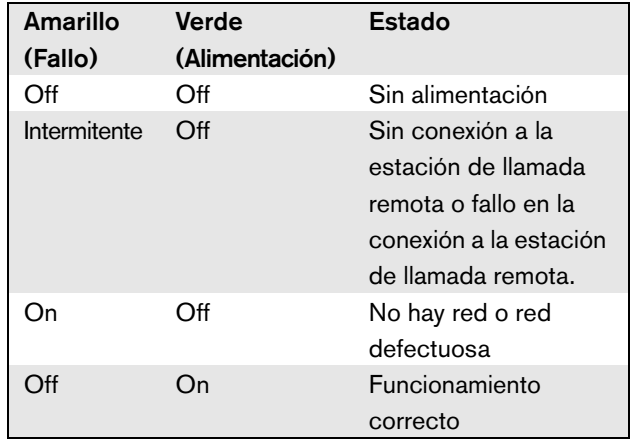

### 23.6 Datos técnicos

#### **23.6.1 Características físicas**

Dimensiones (Al x An x F): 27 x 243 x 80 mm Peso: 0,7 Kg.

#### **23.6.2 Condiciones ambientales**

#### Temperatura:

-5 a +55 °C (funcionamiento, garantizado) -15 a 55 °C (funcionamiento, muestra comprobada) -20 a +70 °C (no funcionamiento) Humedad relativa: 15 a 90%, sin condensación (funcionamiento) 5 a 95%, sin condensación (no funcionamiento) Presión del aire:

600 a 1100 hPa

### **23.6.3 Compatibilidad electromagnética**

Compatibilidad electromagnética: EN55103-1/FCC-47 parte 15B EN55103-2

EN50121-4 EN50130-4

#### Seguridad eléctrica:

IEC60065 (esquema CB) EN60065

Certificaciones:

Marcado CE

EN54-16 e ISO7240-16

EN/IEC60945 excepto la prueba de niebla salina

### **23.6.4 Tiempo medio entre fallos**

Duración prevista: 50.000 horas a +55 °C MTBF: 1.500.000 horas (basándose en datos reales de velocidad de retorno de la garantía)

#### **23.6.5 Bus del sistema**

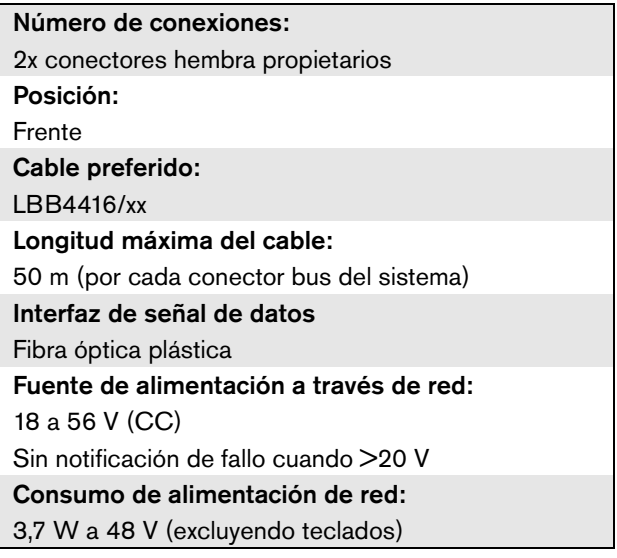

### **23.6.6 Fuente de alimentación externa**

Conector: Kycon KPPX-4P Rango de tensión de entrada: 18 a 56 V (CC) Sin notificación de fallo cuando >20 V Consumo de energía: 3,7 W a 48 V (excluyendo teclados)

### **23.6.7 Interfaz de estación de llamada**

Conector: RJ45 Tipo de cable: Cat-5 (4x par trenzado, recto) Longitud máxima del cable: 1000 m

# 24 Apilador de llamadas PRS-CRF

### 24.1 Introducción

El apilador de llamadas es una pequeña unidad que graba llamadas específicas que no pueden enviarse a todas las zonas deseadas porque algunas están ocupadas por una llamada de prioridad superior. La unidad puede almacenar hasta 16 llamadas en formato de alta calidad con un máximo de tres minutos para cada llamada, incluyendo carillones y mensajes pregrabados. La reproducción de una llamada puede empezar mientras aún se está grabando. La unidad puede grabar y/o reproducir hasta ocho llamadas simultáneamente.

Pueden añadirse más unidades a un sistema para aumentar el numero de llamadas grabables. Las unidades pueden conectarse a la red Praesideo en cualquier lugar.

El apilador de llamadas también puede utilizarse como programador para evitar la realimentación acústica de un altavoz al micrófono activo. La llamada se graba y difunde una vez finalizada la grabación. La llamada puede presupervisarse antes de la difusión con la opción de cancelar la llamada. Es posible combinar la programación y el apilamiento de llamadas.

Se soportan el registro de la llamada y todas sus reproducciones, pero las llamadas grabadas no sobreviven a un apagado y no se supervisan, de modo que no debe confiarse en la función del apilador de llamadas para llamadas de emergencia.

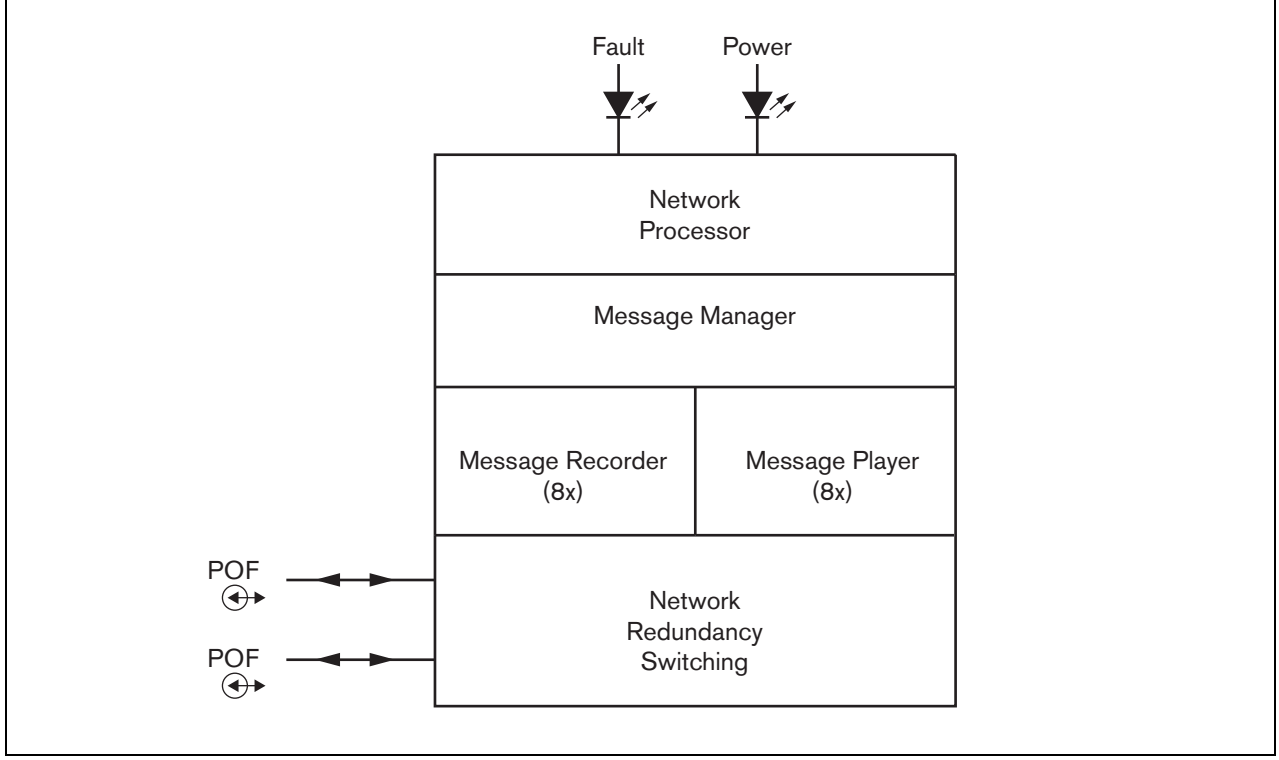

*figura 24.1: Diagrama de bloques*

El apilador de llamadas (consulte figura 24.2) contiene lo siguiente:

- 1 **Indicador LED de fallo** Un indicador LED de fallo amarillo que proporciona información sobre el estado del apilador de llamadas (consulte la sección [24.5\)](#page-303-0).
- 2 **Indicador LED de encendido** Un indicador LED de encendido verde que proporciona información sobre el estado del apilador de llamadas (consulte la sección [24.5\)](#page-303-0).
- 3 **Bus del sistema** Dos conectores de bus del sistema, para conectar el apilador de llamadas a otros equipos Praesideo (consulte la sección [24.3.1](#page-303-1)).

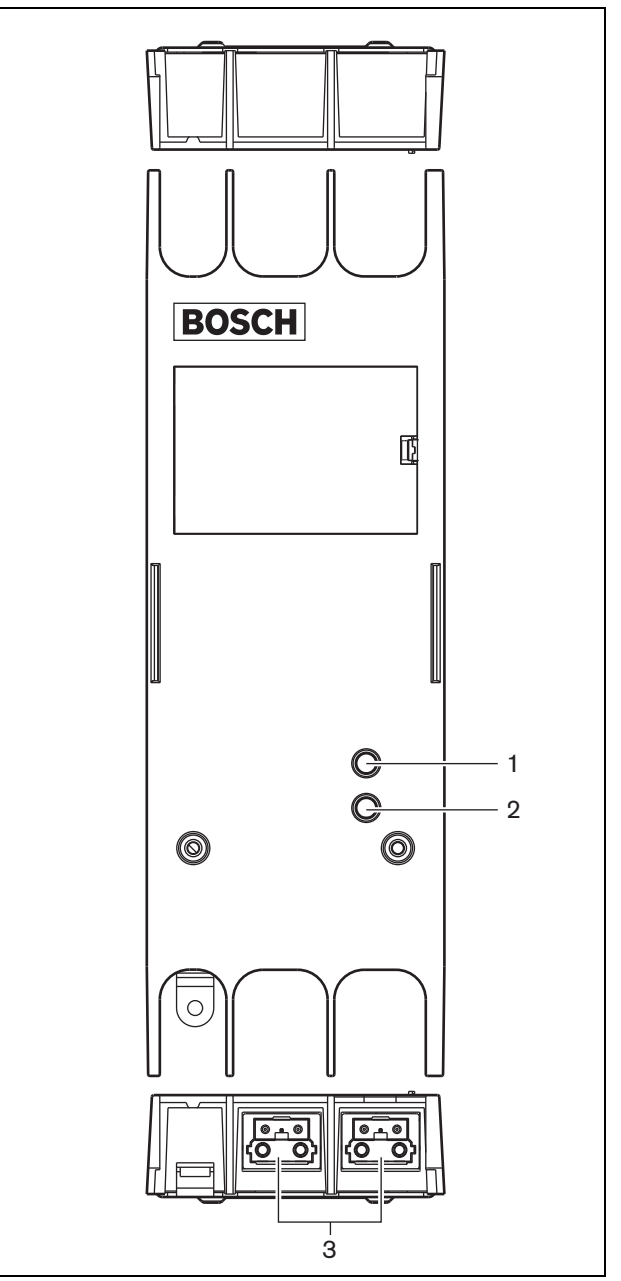

*figura 24.2: Exterior*

### 24.3 Conexiones

#### <span id="page-303-1"></span>**24.3.1 Conexión de la red**

Conecte el apilador de llamadas al sistema Praesideo utilizando los conectores del bus del sistema y los cables de red LBB4416. Ambos conectores son intercambiables.

### 24.4 Instalación

El apilador de llamadas puede montarse en una pared o en cualquier otra superficie plana utilizando un soporte (consulte figura 23.3). La distancia (d) entre los orificios del soporte de montaje es 40 mm.

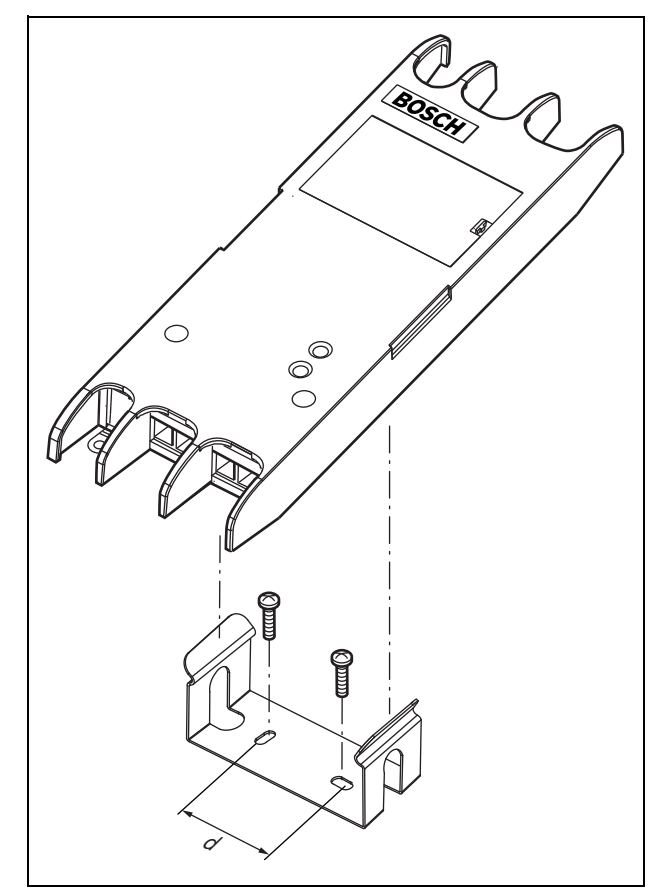

*figura 24.3: Instalación*

El montaje de este soporte y el equipo en una estructura de plancha de mampostería sin mortero requiere tornillos con una longitud mínima de 22 mm (7/8") y un diámetro mínimo de 2,5 mm (3/32"). El montaje se ha evaluado sólo para su uso sobre una superficie de mampostería sin mortero.

## <span id="page-303-0"></span>24.5 Funcionamiento

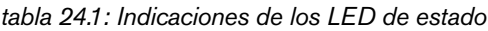

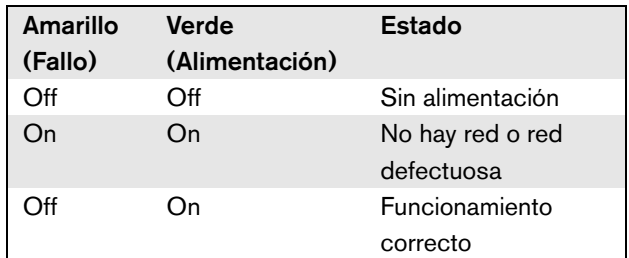

### 24.6 Datos técnicos

#### **24.6.1 Características físicas**

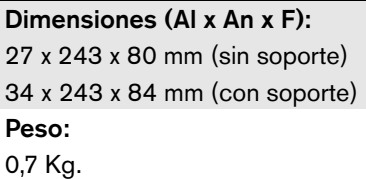

### **24.6.2 Condiciones ambientales**

#### Temperatura:

-5 a +55 °C (funcionamiento, garantizado)

-15 a 55 °C (funcionamiento, muestra comprobada)

-20 a +70 °C (no funcionamiento)

#### Humedad relativa:

15 a 90%, sin condensación (funcionamiento)

5 a 95%, sin condensación (no funcionamiento)

Presión del aire:

600 a 1100 hPa

### **24.6.3 Compatibilidad electromagnética y seguridad**

Compatibilidad electromagnética: EN55103-1/FCC-47 parte 15B EN55103-2 EN50121-4 EN50130-4 Seguridad eléctrica: IEC60065 (esquema CB) EN60065 Certificaciones: Marcado CE EN54-16 e ISO7240-16 EN/IEC60945 excepto la prueba de niebla salina

### **24.6.4 Tiempo medio entre fallos**

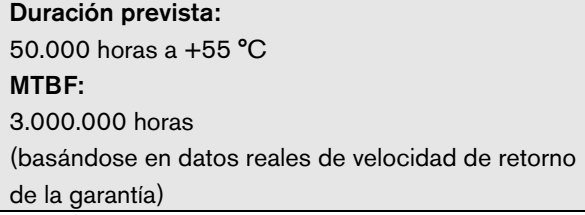

#### **24.6.5 Bus del sistema**

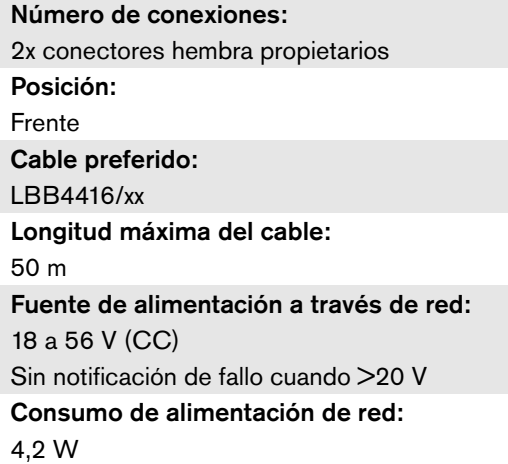

### **24.6.6 Audio**

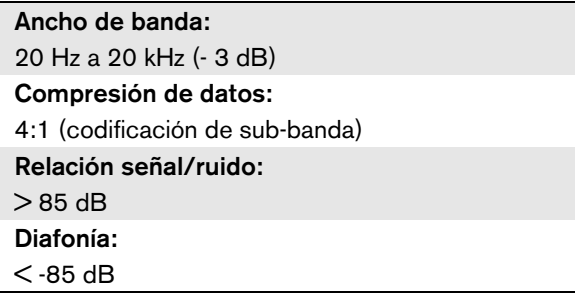

# 25 Cubiertas de teclas LBB4436/00

Las cubiertas de teclas LBB4436/00 se utilizan para proteger las teclas de los teclados de la estación de llamada LBB4432/00 y evitar que sean pulsadas accidentalmente (por ejemplo, teclas de alarma o emergencia). Un kit de cubiertas de teclas LBB4436/00 incluye 10 cubiertas de teclas y 10 lentes de sustitución.

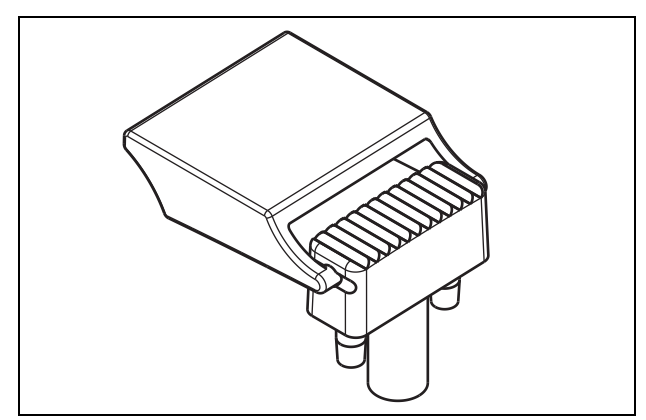

*figura 25.1: Cubierta de tecla*

Para montar una cubierta de tecla LBB4436/00 en una tecla del teclado de estación de la llamada LBB4432/00:

- 1 Encaje la cubierta de la tecla en la lente de sustitución (consulte figura 25.1 para ver el resultado final).
- 2 Retire la lente original del teclado de la estación de llamada LBB4432/00 utilizando unos alicates.
- 3 Encaje el conjunto formado por la cubierta de la tecla y la lente de sustitución en el teclado de la estación de llamada LBB4432/00.
- 4 De manera opcional, utilice pegamento de cianoacrilato para pegar la cubierta de la tecla LBB4436/00 de manera permanente al teclado de la estación de llamada LBB4432/00.

# 26 Divisor de red PRS-NSP

### 26.1 Introducción

El divisor de red PRS-NSP se utiliza para crear puntos de contiene lo siguiente: derivación a prueba de cortocircuitos en la red. Una red 1 **Fuente de alimentación externa** - Una conexión puede contener hasta 10 divisores de red.

Esta unidad en carcasa metálica es la sucesora de LBB4410/00 en carcasa de plástico.

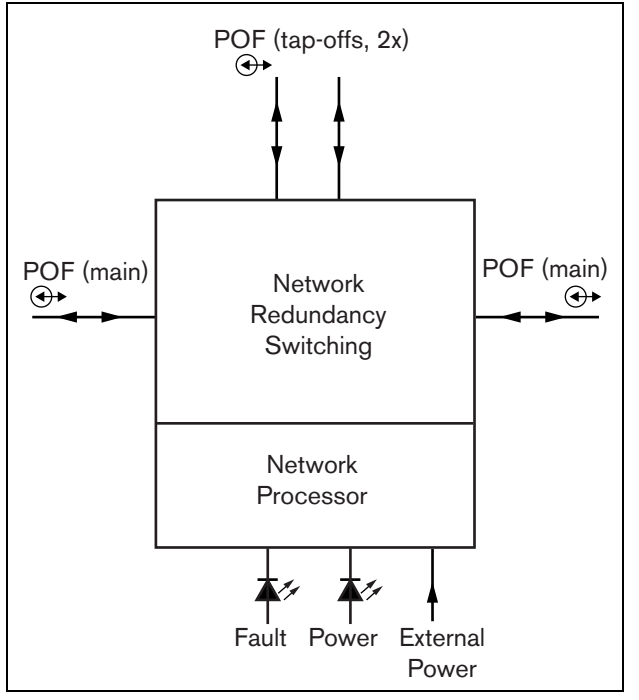

*figura 26.1: Diagrama de bloques del divisor de red*

# Nota

No está permitido conectar más de dos divisores de red a una derivación de un divisor de red que esté situado en el bucle principal de la red.

### 26.2 Controles y conectores

### **26.2.1 Exterior**

El exterior del divisor de red (consulte figura 26.2)

- para una fuente de alimentación externa (opcional). La fuente de alimentación externa sólo alimenta las derivaciones (consulte la sección [26.3.3\)](#page-309-0).
- 2 **Derivación 1** Un conector de bus del sistema para la creación de una derivación. La derivación está protegida contra cortocircuitos y tiene una carga máxima de 2,5 A (consulte las secciones [26.2.2](#page-308-0) y [26.3.2](#page-309-1)).
- 3 **Bus del sistema** Un conector de bus del sistema para la conexión en bucle a través de la ramificación principal (consulte la sección [26.3.2\)](#page-309-1).
- 4 **Tapa** Una tapa que proporciona acceso a los puentes (consulte la sección [26.2.2](#page-308-0)). El lateral de la tapa contiene una etiqueta con la explicación sobre los ajustes internos.
- 5 **Indicador LED de fallo** Un indicador LED de fallo amarillo que proporciona información sobre el estado del divisor de red (consulte la sección [26.5](#page-310-0)).
- 6 **Indicador LED de alimentación** Un indicador LED de alimentación verde que proporciona información sobre el estado del divisor de red (consulte la sección [26.5](#page-310-0)).
- 7 **Derivación 2** Un conector de bus del sistema para la creación de una derivación. La derivación está protegida contra cortocircuitos y tiene una carga máxima de 2,5 A (consulte las secciones [26.2.2](#page-308-0) y [26.3.2](#page-309-1)).
- 8 **Bus del sistema** Un conector de bus del sistema para la conexión en bucle a través de la ramificación principal (consulte la sección [26.3.2\)](#page-309-1).

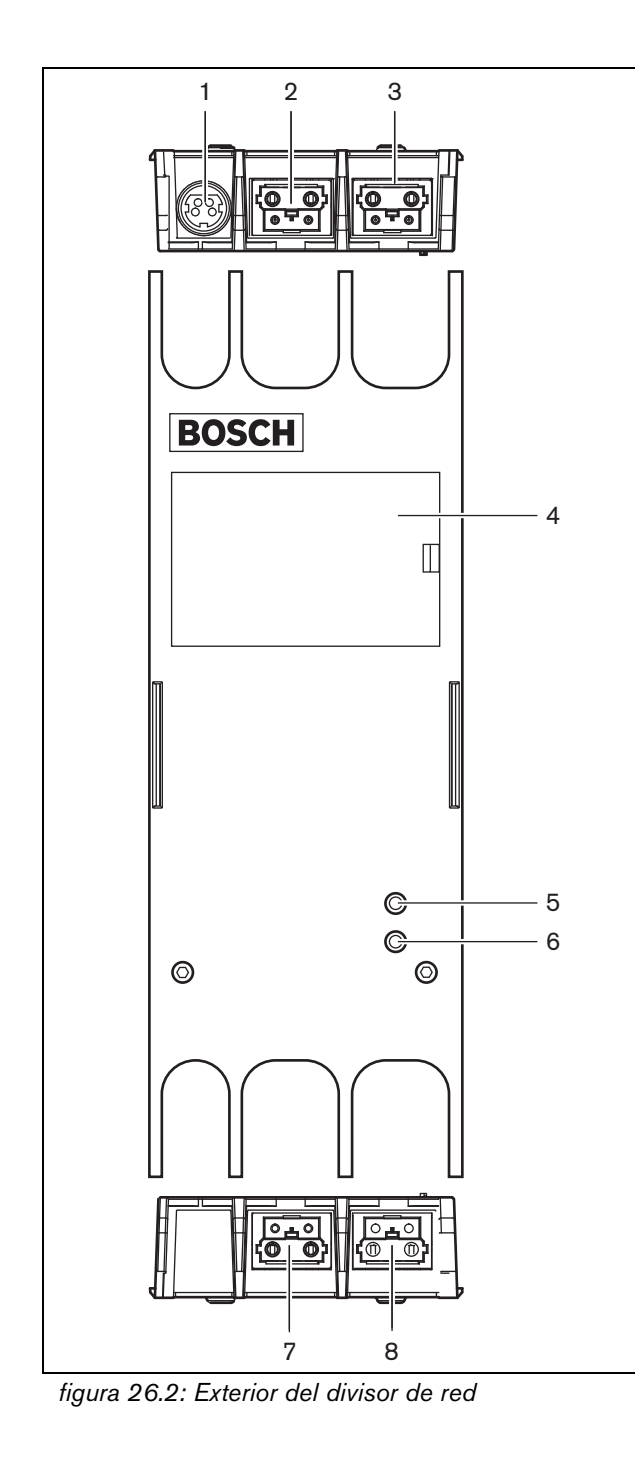

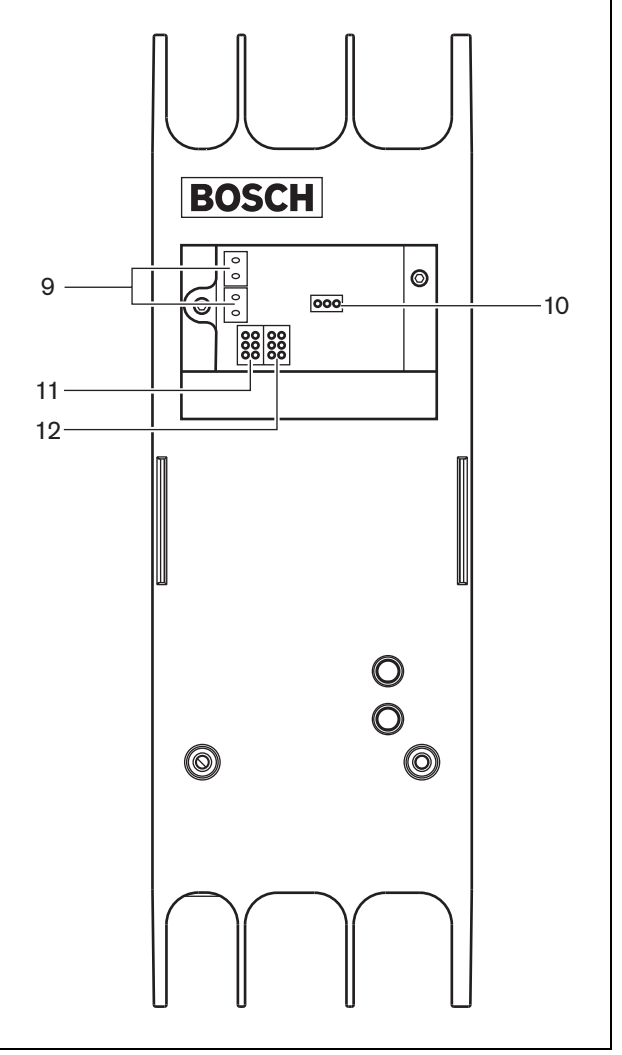

*figura 26.3: Interior del divisor de red*

#### <span id="page-308-0"></span>**26.2.2 Interior**

El interior del divisor de red (consulte figura 26.3 y figura 26.4) contiene lo siguiente:

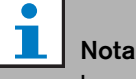

La numeración en figura 26.4 difiere de la numeración en figura 26.2 y figura 26.3.

- 9 **Fuente de alimentación de la derivación** Un puente que especifica si las derivaciones van alimentadas a partir de la ramificación de red principal o utilizan una fuente de alimentación externa conectada al divisor de red. Consulte la etiqueta en el lateral de la tapa para obtener información sobre los ajustes del puente.
- 10 **Fuente de alimentación externa**  Encendida. (Utilice esta configuración para Praesideo.)
- 11 **Limitador derivación 2** Un puente que limita la energía de la derivación 2. Si la derivación pide más corriente de la permitida, se desactiva la derivación Consulte la etiqueta en el lateral de la tapa para obtener información sobre los ajustes del puente.
- 12 **Limitador derivación 1** Un puente que limita la energía de la derivación 1. Si la derivación pide más corriente de la permitida, se desactiva la derivación Consulte la etiqueta en el lateral de la tapa para obtener información sobre los ajustes del puente.

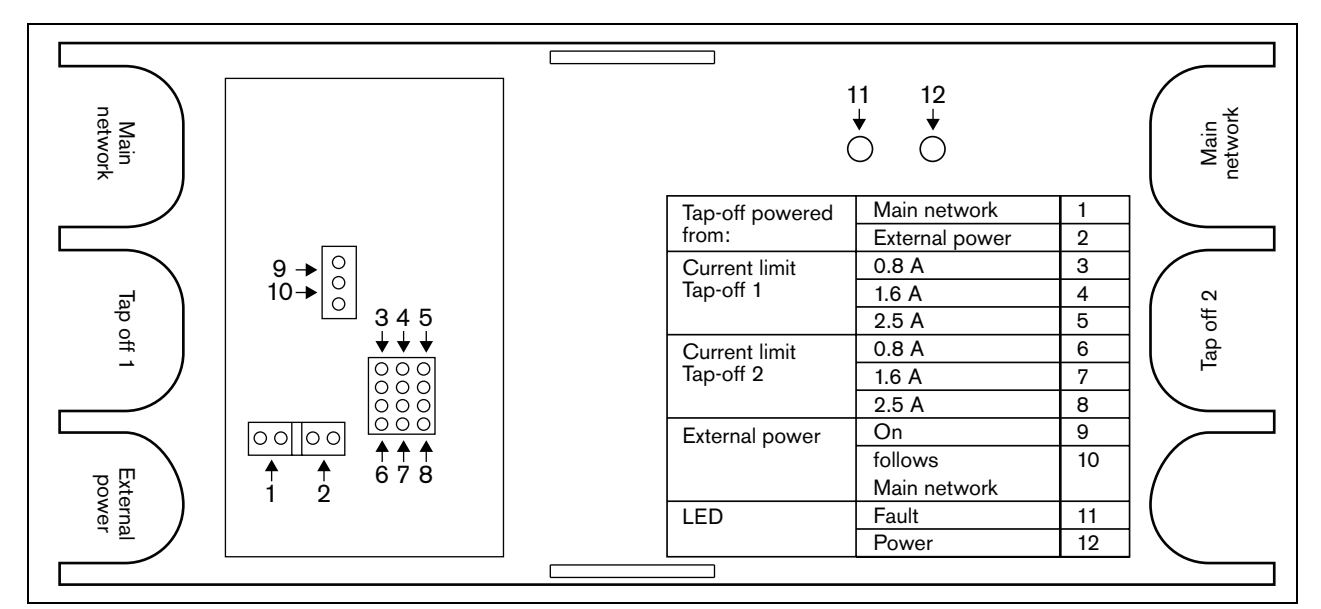

*figura 26.4: Identificación del puente*

### 26.3 Conexiones

### **26.3.1 Introducción**

Esta sección proporciona una descripción general de las conexiones típicas del sistema utilizando el divisor de red:

- Conexión en bucle a través de la ramificación principal (consulte la sección [26.3.2\)](#page-309-1).
- Creación de derivaciones (consulte la sección [26.3.2\)](#page-309-1).
- Conexión de una fuente de alimentación externa (consulte la sección [26.3.3](#page-309-0)).

#### <span id="page-309-1"></span>**26.3.2 Conexión de la ramificación principal y creación de derivaciones**

Consulte figura 26.5 para obtener información sobre la conexión de la red principal y las derivaciones al divisor de red.

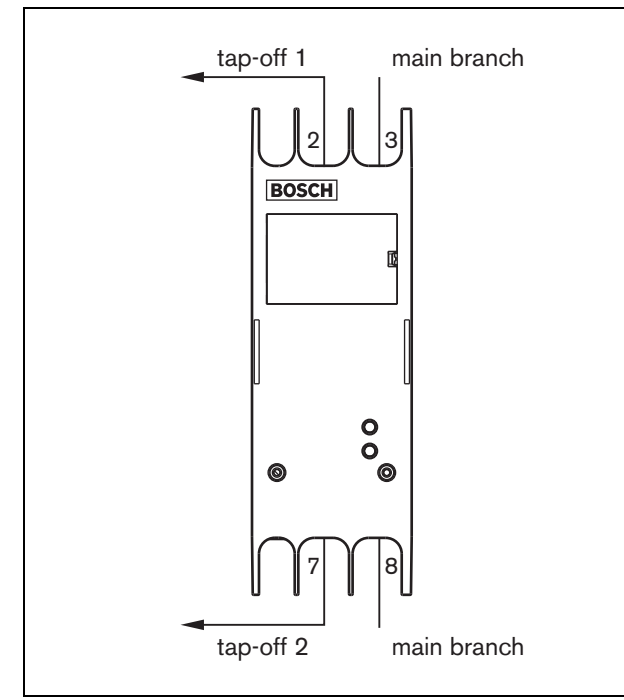

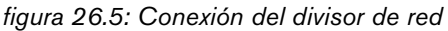

#### <span id="page-309-0"></span>**26.3.3 Conexión de una fuente de alimentación**

Este equipo recibe alimentación del controlador de red, a través del bus del sistema Praesideo. No obstante, el divisor de red se suministra con un conector Kycon KPPX-4P separado que permite conectar una fuente de alimentación externa al divisor de red.

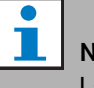

### Nota

La fuente de alimentación externa sólo puede alimentar a las derivaciones y no a la rama de la red principal. Esto depende realmente de los ajustes de los puentes dentro del divisor de red.

El conector Kycon KPPX-4P tiene cuatro patillas (véase figura 26.6):

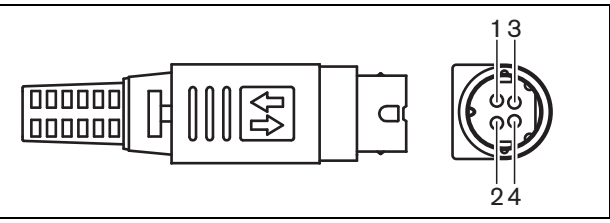

*figura 26.6: Diagrama de conexiones (vista externa)*

#### *tabla 26.1: Detalles del conector Kycon KPPX-4P*

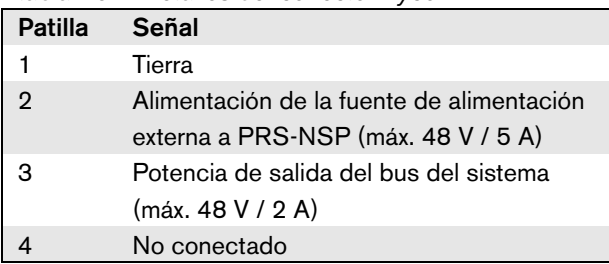

#### **Nota**

Los números de patilla también se indican en el interior del conector.

Para obtener las instrucciones de montaje

detalladas del conector, consulte Apéndice [B.](#page-547-0)

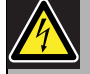

#### Advertencia

Por motivos de seguridad, debe utilizar una fuente de alimentación externa de corriente limitada conforme con la norma 60065 para el uso de audio/vídeo o equivalente, con una corriente de salida máxima de 5 A, o debe utilizar un fusible externo (5 A máx, lento) en el cableado al conector Kycon KPPX-4P.

Para la aplicación en sistemas acústicos de emergencia en Europa, el instalador debe utilizar una fuente de alimentación con la certificación EN54-4.

#### Nota

Las fuentes de alimentación de 48 V de Mean Well, modelo GS120A48-R7B, GS160A48-R7B y GS220A48-R7B entregan 120 W, 160 W y 220 W respectivamente y ya tienen un conector Kycon KPPX-4P. iEstas fuentes de alimentación pueden conectarse directamente a PRS-NSP, PRS-FIN, PRS-CSR o PRS-CSI, pero solo cuando las patillas 3 y 4 se han cortado! Aunque Mean Well cambió los números de patillas 1 y 2 en su ficha de datos de producto, la polaridad de tensión de las patillas 1 y 2 se adapta a los requisitos de los equipos Praesideo. El instalador debe cortar las patillas 3 y 4 del conector, utilizando un cortador de cables de punta estrecha. Posteriormente, el conector no tiene que desmontarse para retirar las conexiones a las patillas 3 y 4; esto ahorra mucho tiempo. Praesideo utiliza las patillas 3 y 4 para funciones diferentes y estas no pueden conectarse a la fuente de alimentación, de lo contrario los equipos Praesideo pueden sufrir daños.

### 26.4 Instalación

El divisor de red puede montarse en una pared o en cualquier otra superficie plana utilizando un soporte (consulte figura 26.7). La distancia (d) entre los orificios del soporte de montaje es 40 mm.

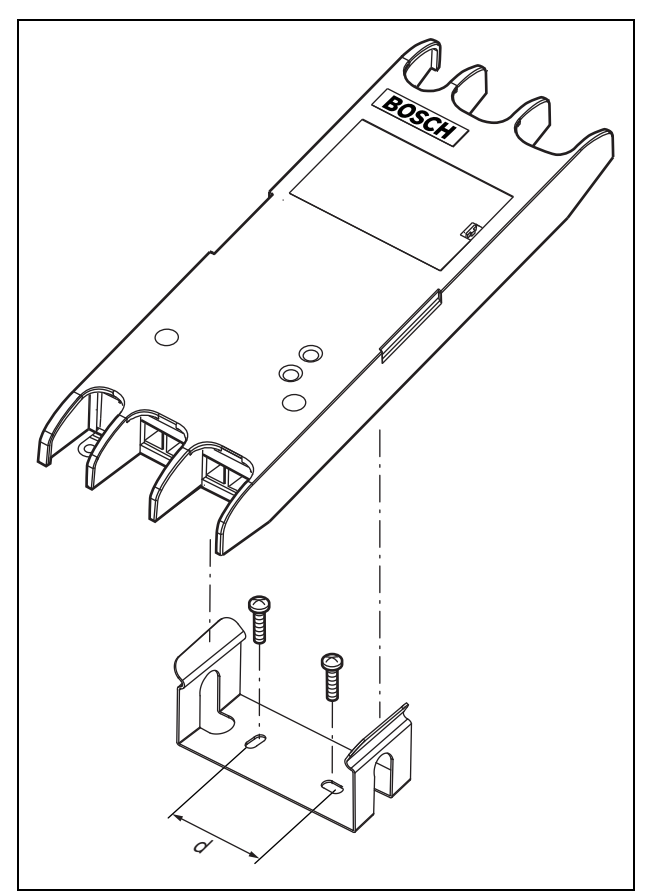

*figura 26.7: Instalación*

El montaje de este soporte y el equipo en una estructura de plancha de mampostería sin mortero requiere tornillos con una longitud mínima de 22 mm (7/8") y un diámetro mínimo de 2,5 mm (3/32"). El montaje se ha evaluado sólo para su uso sobre una superficie de mampostería sin mortero.

### <span id="page-310-0"></span>26.5 Funcionamiento

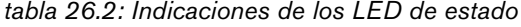

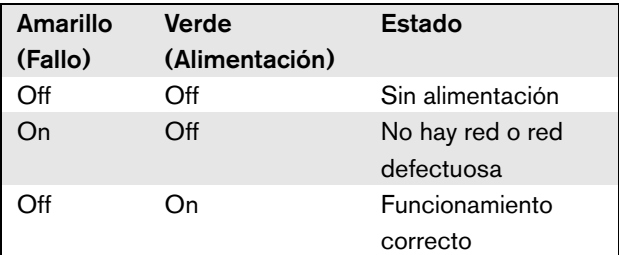

### 26.6 Datos técnicos

#### **26.6.1 Características físicas**

Dimensiones (Al x An x F): 27 x 243 x 80 mm (sin soporte) 34 x 243 x 84 mm (con soporte) Peso:

0,7 kg

#### **26.6.2 Condiciones ambientales**

#### Temperatura:

-5 a +55 °C (funcionamiento, garantizado) -15 a 55 °C (funcionamiento, muestra comprobada) -20 a +70 °C (no funcionamiento) Humedad relativa: 15 a 90%, sin condensación (funcionamiento) 5 a 95%, sin condensación (no funcionamiento) Presión del aire: 600 a 1100 hPa

#### **26.6.3 Compatibilidad electromagnética y seguridad**

Compatibilidad electromagnética: EN55103-1/FCC-47 parte 15B EN55103-2 EN50121-4 EN50130-4 Seguridad eléctrica: IEC60065 (esquema CB) EN60065 Certificaciones: Marcado CE EN54-16 e ISO7240-16 EN/IEC60945 excepto la prueba de niebla salina

### **26.6.4 Tiempo medio entre fallos**

Duración prevista: 50.000 horas a +55 °C MTBF: 3.000.000 horas (basándose en datos reales de velocidad de retorno de la garantía)

#### **26.6.5 Bus del sistema**

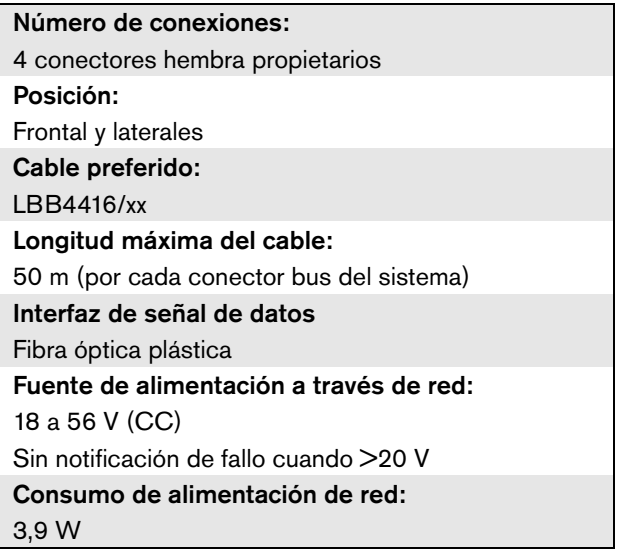

#### **26.6.6 Fuente de alimentación externa**

Conector: Kycon KPPX-4P Tensión de entrada: 48 V (CC) Rango de tensión de entrada: 18 a 56 V (CC) Sin notificación de fallo cuando >20 V Corriente: 5 A (pico,  $\leq 2$  s) 2,5 A continuo

# 27 Interfaz de fibra PRS-FIN, PRS-FINNA, PRS-FINS

### 27.1 Introducción

Las interfaces de fibra PRS-FIN, PRS-FINNA o PRS-FINS se utilizan para convertir de fibra óptica de plástico (POF) a fibra óptica de vidrio (GOF) y viceversa para cubrir grandes distancias. Están disponibles los siguientes tipos:

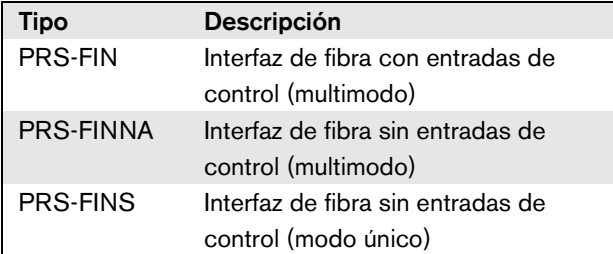

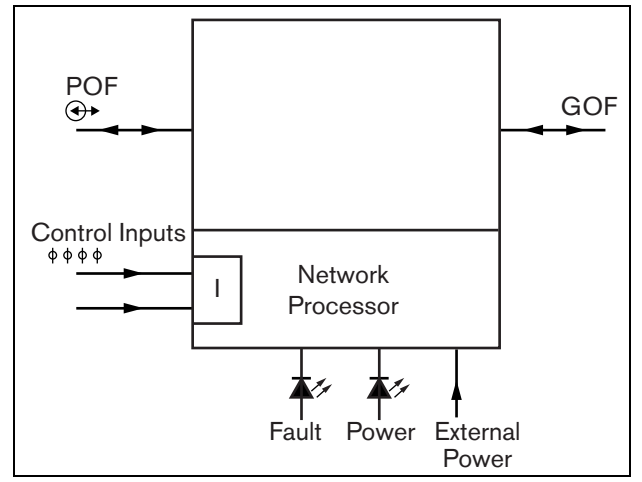

*figura 27.1: Diagrama de bloques de la interfaz de fibra*

La interfaz de fibra PRS-FINNA únicamente convierte de POF a GOF. No cuenta como un nodo en el sistema (consulte [tabla 32.2](#page-337-0)) con respecto al número máximo de nodos, 63, que puede haber en un sistema. Está dirigido a sistemas en los que de otra manera se superaría el número máximo de nodos. Sin embargo, esta unidad ni influye en la longitud máxima de cable del sistema como si se tratase de un nodo normal (consulte [figura 32.5\)](#page-338-0).

En sistemas acústicos de emergencia, no utilice este tipo de interfaz de fibra para alimentar unidades remotas. Dado que no dispone de ninguna entrada de control, no es posible supervisar su fuente de alimentación externa (si estuviera conectada). Aunque es posible utilizar la interfaz de fibra PRS-FINNA como interfaz de fibra próxima que esté conectada al controlador de red.

Estas unidades en carcasa metálica son las sucesoras de LBB4414/00, LBB4414/10 y PRS-FINMO en carcasa de plástico.

### 27.2 Controles, conectores e indicadores

La interfaz de fibra (consulte figura 27.2) contiene lo siguiente:

- 1 **Fuente de alimentación externa** Una conexión para una fuente de alimentación externa (opcional). La fuente de alimentación externa alimenta la red Praesideo (consulte la sección [27.3.3](#page-315-0)).
- 2 **Entradas de control** Las entradas de control pueden utilizarse para recibir señales de otros equipos que deben activar determinadas acciones en la red del Praesideo (consulte la sección [27.3.4](#page-316-0)).
- 3 **Conector POF** Se utiliza un conector POF para conectar la interfaz de fibra a un cable POF (consulte la sección [27.3.2\)](#page-314-0).
- 4 **Indicador LED de encendido** Un indicador LED de encendido verde que proporciona información sobre el estado de la interfaz de fibra (consulte la sección [27.3.5](#page-317-0)).
- 5 **Indicador LED de fallo** Un indicador LED de fallo amarillo que proporciona información sobre el estado de la interfaz de fibra (consulte la sección [27.3.5\)](#page-317-0).
- 6 **Conector GOF** Se utiliza un conector GOF para conectar la interfaz de fibra a un cable GOF (consulte la sección [27.3.2](#page-314-0)).

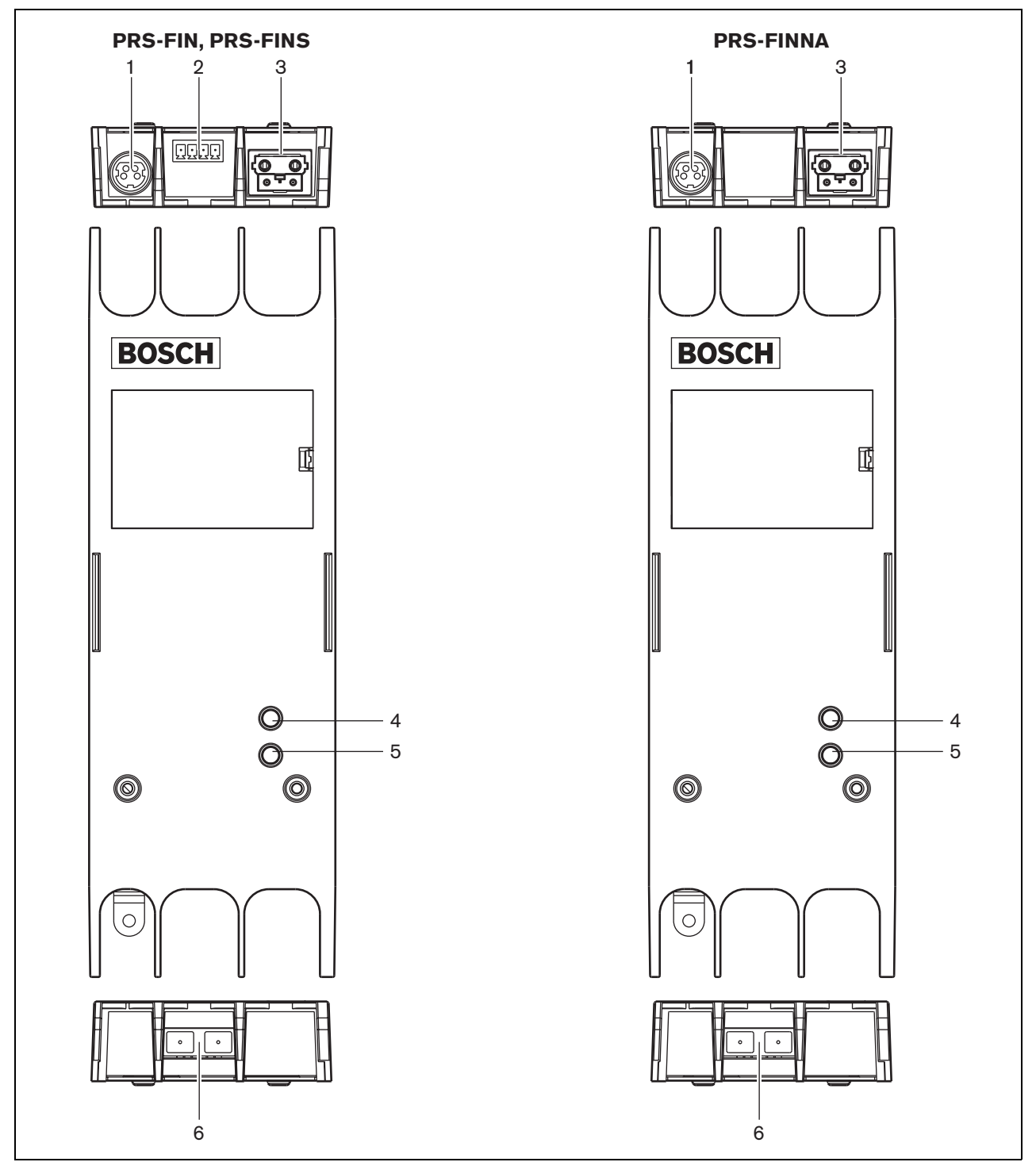

*figura 27.2: Exterior de la interfaz de fibra*

### 27.3 Conexiones

### **27.3.1 Introducción**

Esta sección proporciona una descripción general de las conexiones típicas del sistema utilizando la interfaz de fibra.

- Conexión del cable POF (consulte la sección [27.3.2](#page-314-0)).
- Conexión del cable GOF (consulte la sección [27.3.2](#page-314-0)).
- Conexión de una fuente de alimentación externa (consulte la sección [27.3.3](#page-315-0)).

#### <span id="page-314-0"></span>**27.3.2 Conexión de los cables POF y GOF**

Las interfaces de fibra convierten de POF a GOF para conectar dos equipos que están separados más de 50 metros. Normalmente, se utilizan en parejas. La primera convierte de POF a GOF, mientras que la segunda convierte de GOF nuevamente a POF (consulte figura 27.3).

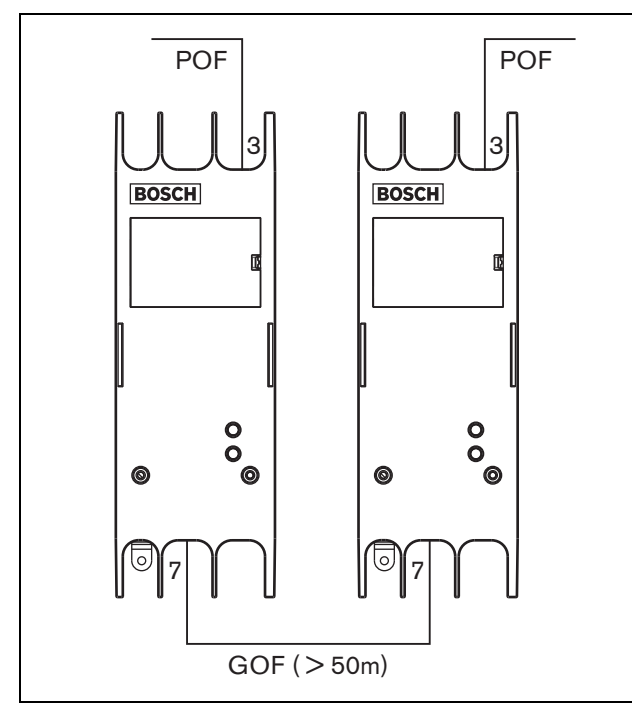

*figura 27.3: Conexión de la interfaz de fibra*

El conector GOF (véase figura 27.4) es un conector SC, que utiliza luz infrarroja invisible (1300 nm).

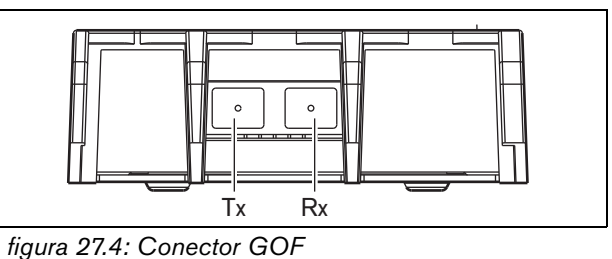

*tabla 27.1: Patillas del conector GOF*

| <b>Patilla</b> | <b>Descripción</b> |
|----------------|--------------------|
|                | Transmisor         |
| Rx             | Receptor           |

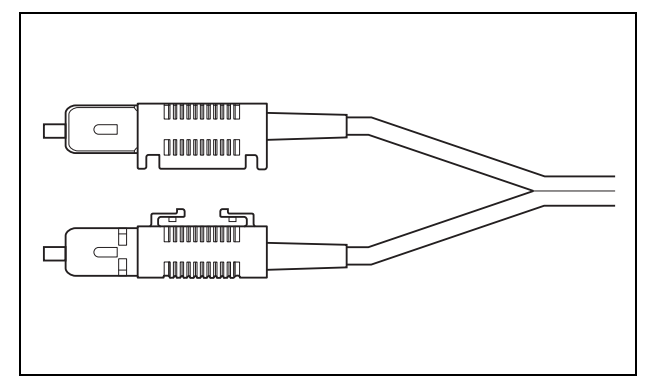

*figura 27.5: Conector SC*

#### <span id="page-315-0"></span>**27.3.3 Conexión de una fuente de alimentación**

Este equipo recibe alimentación del controlador de red, a través del bus del sistema Praesideo. No obstante, la interfaz de fibra se suministra con un conector Kycon KPPX-4P separado que permite conectar una fuente de alimentación externa a dicha interfaz. El conector Kycon KPPX-4P tiene cuatro patillas (véase [figura 27.6](#page-315-1)):

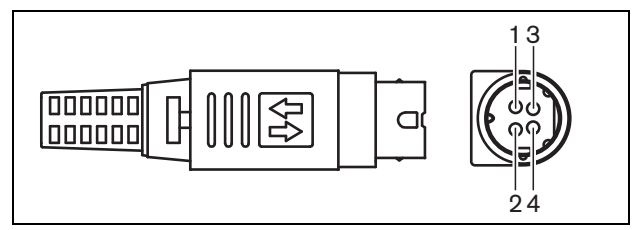

<span id="page-315-1"></span>*figura 27.6: Diagrama de conexiones (vista externa)*

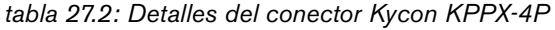

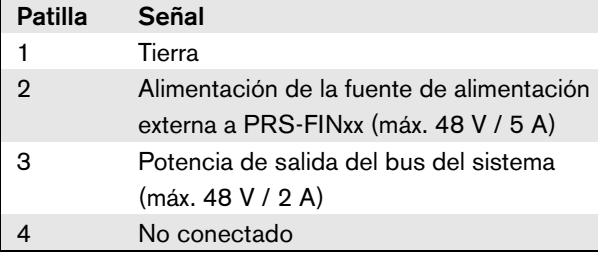

#### Nota

Los números de patilla también se indican en el interior del conector.

Para obtener las instrucciones de montaje detalladas del conector, consulte Apéndice [B.](#page-547-0)

### Advertencia

Por motivos de seguridad, debe utilizar una fuente de alimentación externa de corriente limitada conforme con la norma 60065 para el uso de audio/vídeo o equivalente, con una corriente de salida máxima de 5 A, o debe utilizar un fusible externo (5 A máx, lento) en el cableado al conector Kycon KPPX-4P.

Para la aplicación en sistemas acústicos de emergencia en Europa, el instalador debe utilizar una fuente de alimentación con la certificación EN54-4.

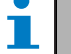

#### Nota

Las fuentes de alimentación de 48 V de Mean Well, modelo GS120A48-R7B, GS160A48-R7B y GS220A48-R7B entregan 120 W, 160 W y 220 W respectivamente y ya tienen un conector Kycon KPPX-4P. iEstas fuentes de alimentación pueden conectarse directamente a PRS-NSP, PRS-FIN, PRS-CSR o PRS-CSI, pero solo cuando las patillas 3 y 4 se han cortado! Aunque Mean Well cambió los números de patillas 1 y 2 en su ficha de datos de producto, la polaridad de tensión de las patillas 1 y 2 se adapta a los requisitos de los equipos Praesideo. El instalador debe cortar las patillas 3 y 4 del conector, utilizando un cortador de cables de punta estrecha. Posteriormente, el conector no tiene que desmontarse para retirar las conexiones a las patillas 3 y 4; esto ahorra mucho tiempo. Praesideo utiliza las patillas 3 y 4 para funciones diferentes y estas no pueden conectarse a la fuente de alimentación, de lo contrario los equipos Praesideo pueden sufrir daños.

#### <span id="page-316-0"></span>**27.3.4 Conexión de las entradas de control**

La interfaz de fibra tiene dos entradas de control (consulte figura 27.7). Las entradas de control se pueden utilizar para recibir señales de equipos de terceros que deben activar acciones en el sistema Praesideo. Las entradas de control pueden configurarse para actuar al establecerse el contacto o al romperse éste (consulte la sección [44.8\)](#page-408-0).

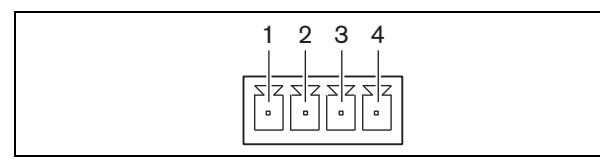

*figura 27.7: Conector de las entradas de control*

*tabla 27.3: Detalles del conector de las entradas de control*

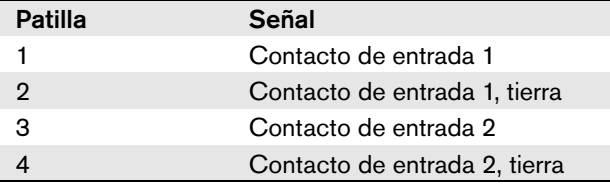

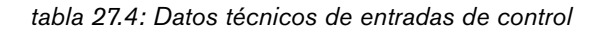

Entrada de control 1 y entrada de control 2 Detección de resistencia (supervisión habilitada): Cortocircuito de cable  $<$  2.5 k $\Omega$ Contacto cerrado  $7.5 \text{ k}\Omega$  a 12 k $\Omega$ Contacto abierto 17.5 k $\Omega$  a 22 k $\Omega$ Cable roto  $> 27 kQ$ Detección de resistencia (supervisión deshabilitada): Contacto cerrado  $<$  12 k $\Omega$ Contacto abierto  $>$  17,5 k $\Omega$ 

También se pueden supervisar los cortocircuitos y conexiones abiertas en los cables (véanse figura 27.8 y figura 27.9). El hecho de que una entrada de control esté realmente supervisada o no, se define en la configuración.

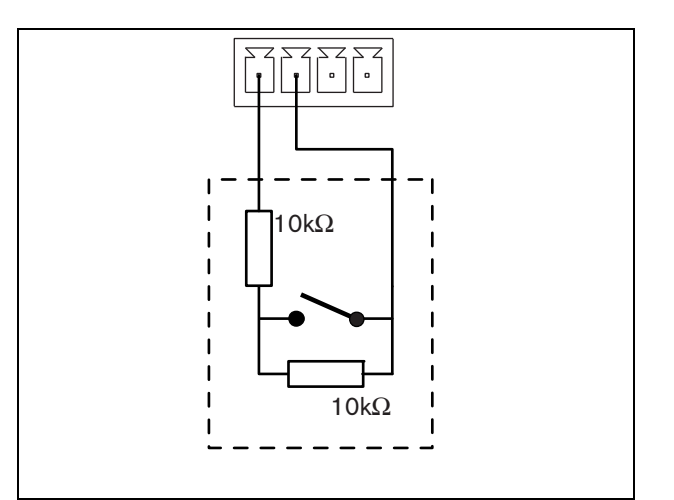

*figura 27.8: Entrada de control supervisada*

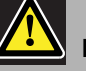

#### Precaución

No conecte señales de CC o CA en las entradas de control, de lo contrario podría dañarse el circuito de entrada.

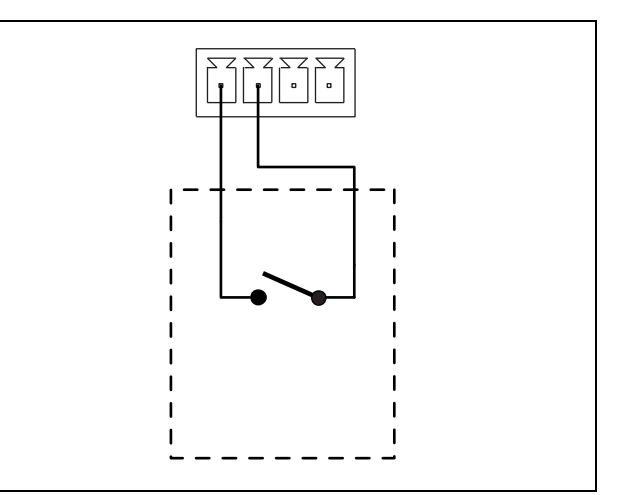

*figura 27.9: Entrada de control no supervisada*

#### <span id="page-317-0"></span>**27.3.5 Funcionamiento**

Los dos indicadores LED de la interfaz de fibra proporcionan información sobre el estado de la interfaz de fibra.

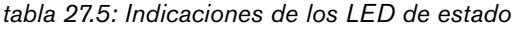

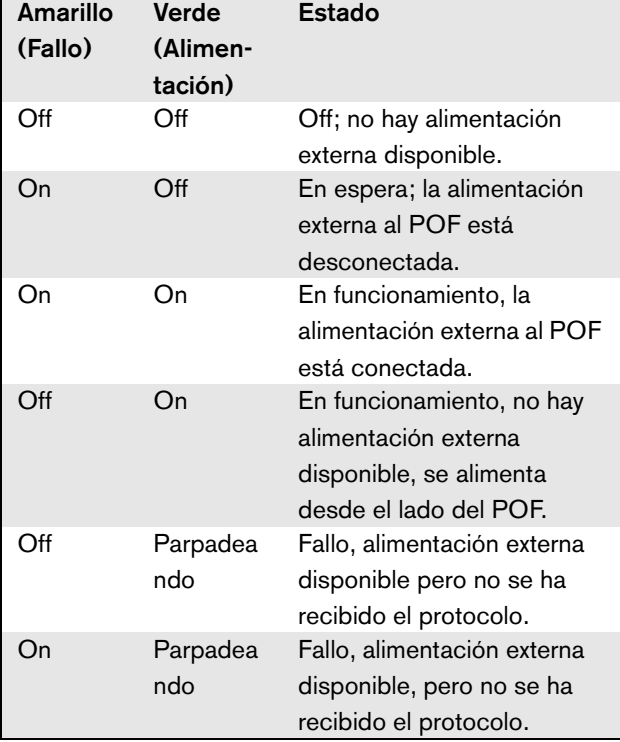

# Nota

La PRS-FINNA no puede detectar si se recibe el protocolo correcto. Por tanto, su LED verde no muestra el estado de fallo de tabla 27.5.

## 27.4 Instalación

La interfaz de fibra puede montarse en una pared o en cualquier otra superficie plana utilizando un soporte (consulte figura 27.10). La distancia entre los orificios del soporte de montaje es 40 mm.

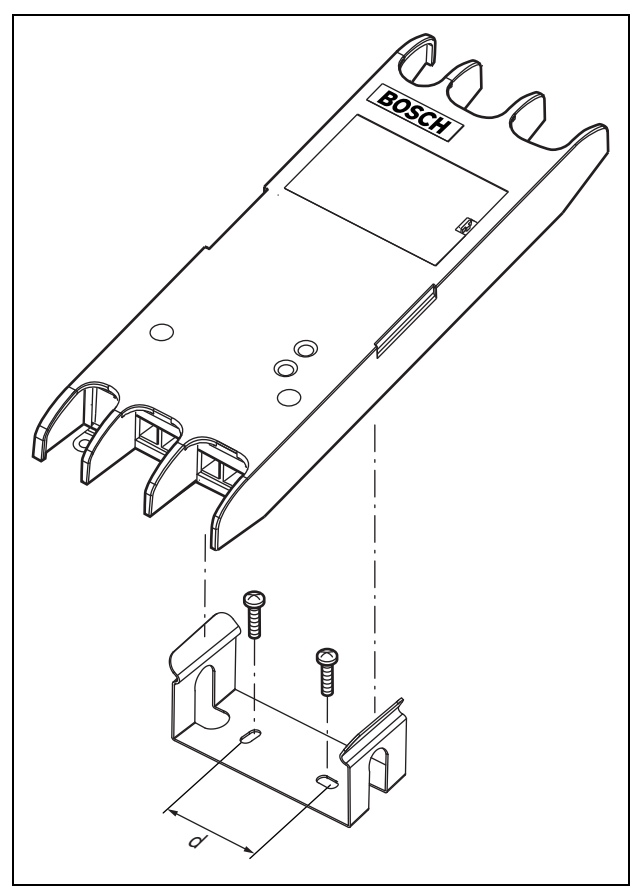

*figura 27.10: Instalación*

El montaje de este soporte y el equipo en una estructura de plancha de mampostería sin mortero requiere tornillos con una longitud mínima de 22 mm (7/8") y un diámetro mínimo de 2,5 mm (3/32"). El montaje se ha evaluado sólo para su uso sobre una superficie de mampostería sin mortero.

### 27.5 Datos técnicos

#### **27.5.1 Características físicas**

Dimensiones (Al x An x F):

27 x 243 x 80 mm (sin soporte) 34 x 243 x 84 mm (con soporte) Peso: 0,7 kg

### **27.5.2 Condiciones ambientales**

#### Temperatura:

-5 a +55 °C (funcionamiento, garantizado) -15 a 55 °C (funcionamiento, muestra comprobada) -20 a +70 °C (no funcionamiento) Humedad relativa:

15 a 90%, sin condensación (funcionamiento)

5 a 95%, sin condensación (no funcionamiento)

Presión del aire:

### 600 a 1100 hPa

#### **27.5.3 Compatibilidad electromagnética y seguridad**

Compatibilidad electromagnética: EN55103-1/FCC-47 parte 15B EN55103-2 EN50121-4 EN50130-4 Seguridad eléctrica: IEC60065 (esquema CB) EN60065 Certificaciones: Marcado CE EN54-16 e ISO7240-16 EN/IEC60945 excepto la prueba de niebla salina

#### **27.5.4 Tiempo medio entre fallos**

Duración prevista: 50.000 horas a +55 °C MTBF: 1.500.000 horas (basándose en datos reales de velocidad de retorno de la garantía)

#### **27.5.5 Bus del sistema**

#### Número de conexiones: 1 conector hembra propietario (POF) 1 conector SC estándar industrial (GOF) Posición: Frontal y laterales Cable preferido: LBB4416/xx (POF) Longitud máxima del cable: 50 m (POF) Fuente de alimentación a través de red: 18 a 56 V (CC) Sin notificación de fallo cuando >20 V Consumo de alimentación de red: 4,6 W

### **27.5.6 Fuente de alimentación externa**

Conector: Kycon KPPX-4P Tensión de entrada: 48 V (CC) Rango de tensión de entrada: 18 a 56 V (CC) Sin notificación de fallo cuando >20 V Corriente: 5 A (pico, < 2 s) 2,5 A continuo

### **27.5.7 Conector GOF**

Conector: **SC** Interfaz: PRS-FIN(NA): Transmisor-receptor Avago AFBR-5803Z PRS-FINS: Transmisor-receptor Avago AFCT-5805BZ Longitud de onda: 1300 nm Cable preferido: PRS-FIN(NA): GOF multimodo de 62,5/125 µm y 50/125 µm PRS-FINS: 9/125 μμm GOF monomodo

## 28 Cables de red LBB4416/xx

### 28.1 Introducción

Todos los cables de red LBB4416/xx contienen dos fibras ópticas de plástico para la comunicación de datos y los núcleos de cobre para la fuente de alimentación. Todos los cables (excepto el modelo LBB4416/00) se suministran con los conectores de red instalados.

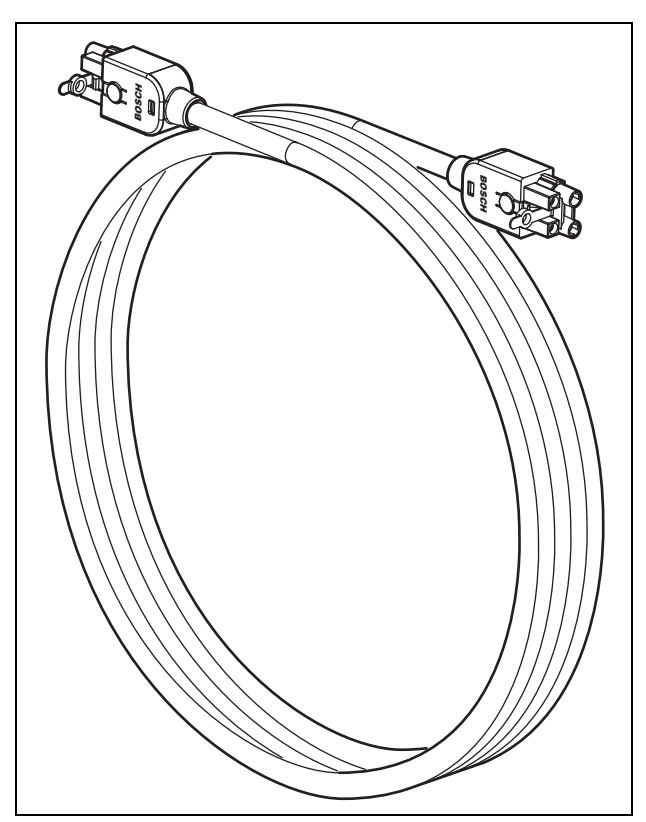

*figura 28.1: Cable de red*

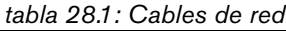

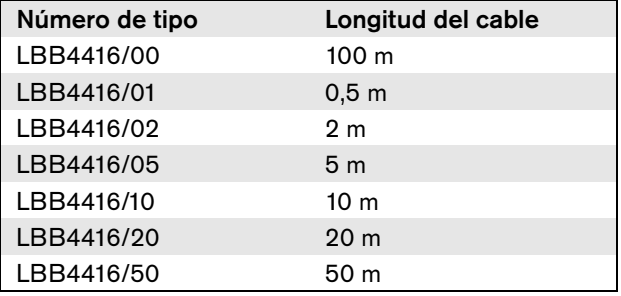

Para conectar cables prolongadores entre sí, se pueden utilizar acopladores de cables (LBB4419/00).

### 28.2 Conectores

Excepto en el caso LBB4416/00, todos los cables están terminados con conectores machos, propietarios en ambos extremos del cable. Consulte figura 28.3 para obtener los detalles del conector.

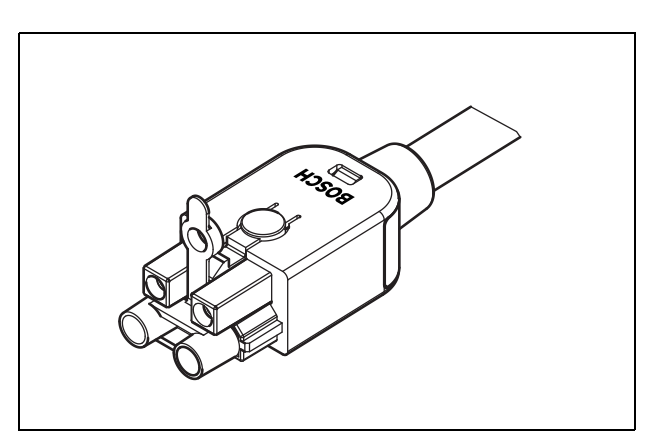

*figura 28.2: Conector (con tapa para el polvo)*

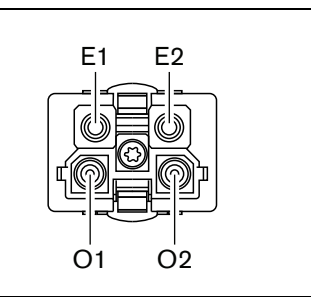

*figura 28.3: Detalles del conector*

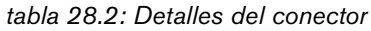

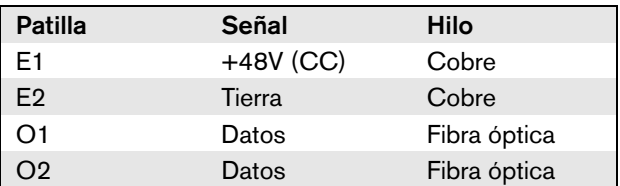

### 28.3 Cableado

Consulte figura 28.4 para obtener los detalles de los hilos dentro de los cables prolongadores.

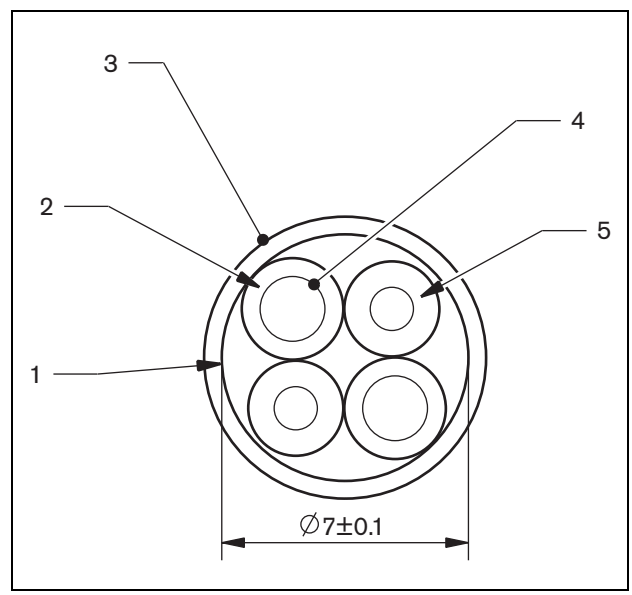

*figura 28.4: Detalles del cable*

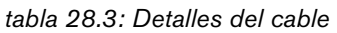

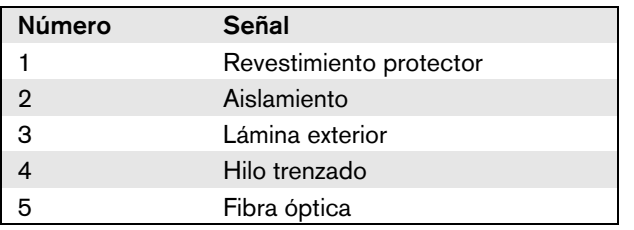

### 28.4 Cables hechos a medida

Utilice el kit de herramientas para conectores de cable LBB4418/00 para fabricar cables a medida a partir de los cables de red LBB4416/00 y los conectores de red LBB4417/00.

## 28.5 Datos técnicos

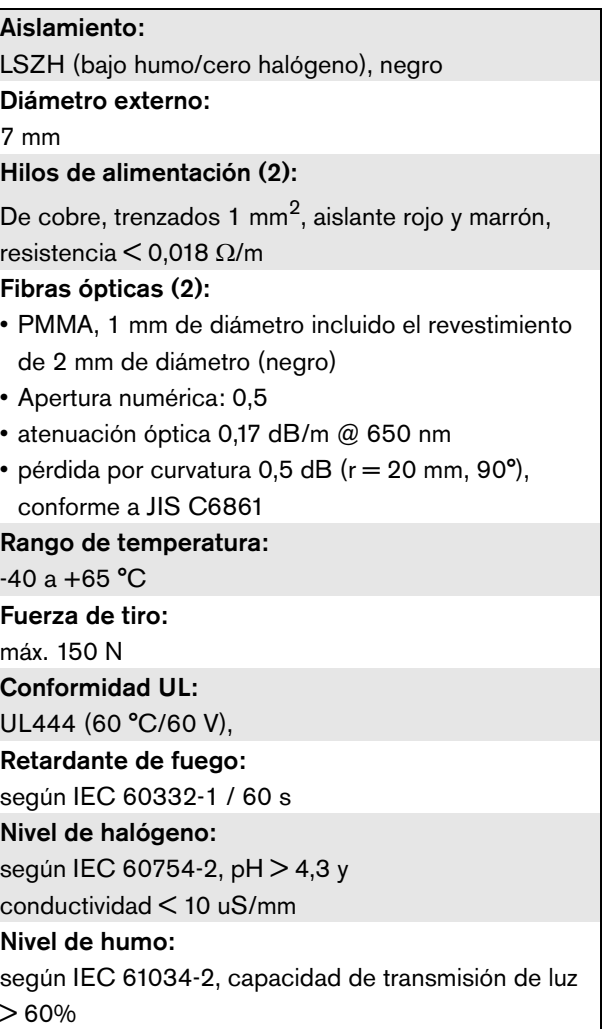

# 29 Conectores de red LBB4417/00

Los conectores de red LBB4417/00 se utilizan para fabricar cables a medida en combinación con el cable de red LBB4416/00 (100 m) y el kit de herramientas para conectores de cables LBB4418/00.

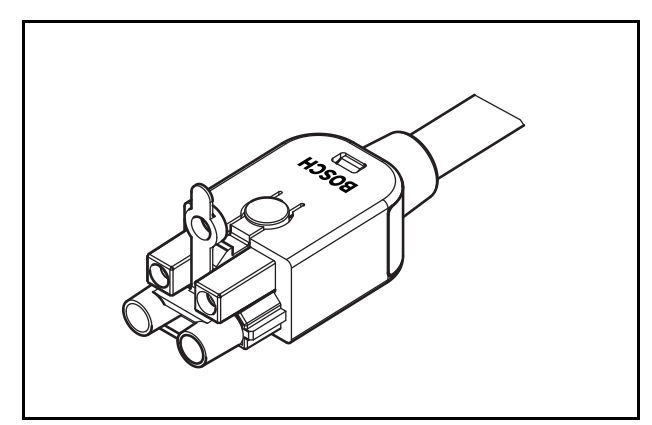

*figura 29.1: Conector*

El número de tipo LBB4417/00 contiene las piezas para 10 unidades de conectores de red, siendo suficiente para 5 cables prolongadores.

# 30 Kit de herramientas para conectores de cables LBB4418

### 30.1 Introducción

El Kit de herramientas para conectores de cables LBB4418/00 está dirigido para la creación de cables de red óptica (consulte figura 30.1) a partir del Cable de red LBB4416/00 (100 m) y Conectores de red LBB4417/00.

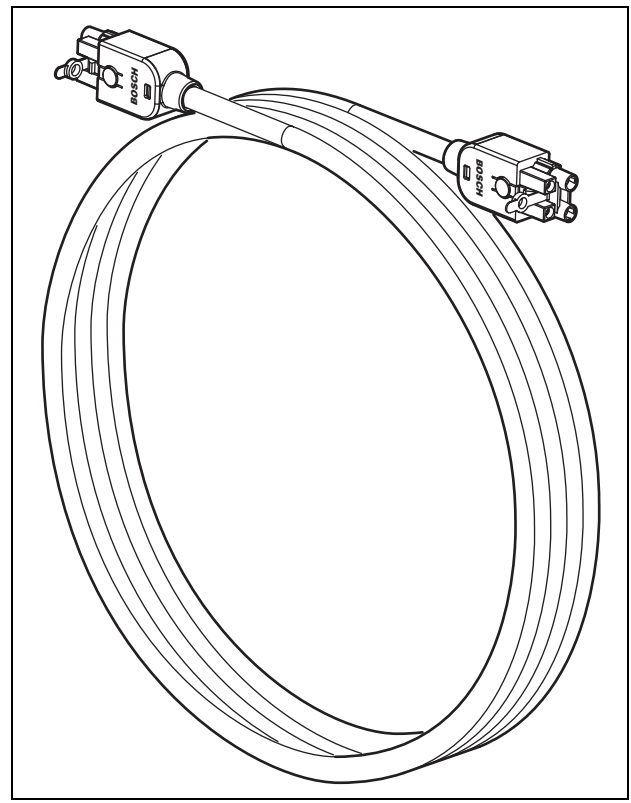

*figura 30.1: Cable de red óptica*

### 30.2 Contenido del kit de herramientas

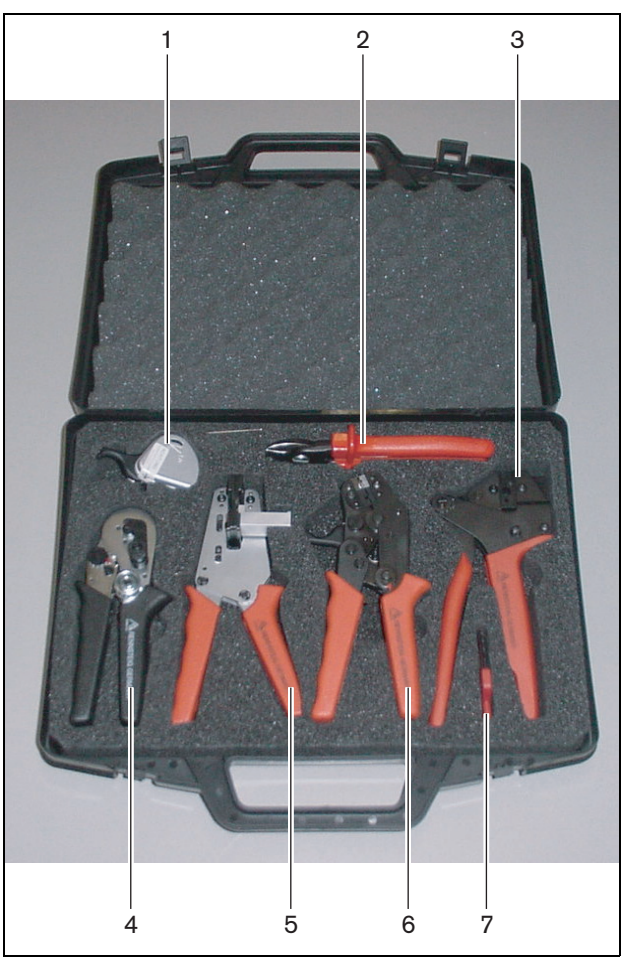

*figura 30.2: Contenido del kit de herramientas*

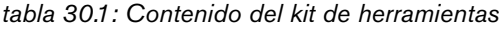

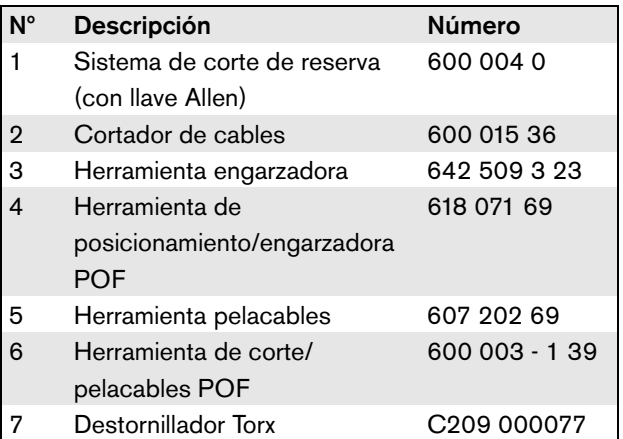

#### **Proveedor de kit de herramientas:**

• Rennsteig Werkzeuge GmbH Viernau, Thüringen, Alemania Número del tipo de proveedor: 600 100 PHI

#### Nota

Antes de utilizar la herramienta de corte/pelacables POF (herramienta 6), retire el tornillo de fijación con el destornillador Torx (herramienta 7).

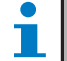

#### Nota

Después de 1.260 cortes, la herramienta de corte/pelacables POF (herramienta 6) se bloquea automáticamente. En tal caso, sustituya el sistema de corte por el sistema de corte de reserva (herramienta 1) para asegurar cortes suaves. Se pueden obtener sistemas de corte de reserva adicionales con el número de tipo LBB4418/50.

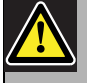

#### Precaución

Engrase todas las herramientas regularmente para evitar que se oxiden.
### <span id="page-324-0"></span>30.3 Componentes del conector

Cada conector de red óptica (LBB4417/00) está compuesto por 10 componentes (consulte figura 30.3 y figura 30.4).

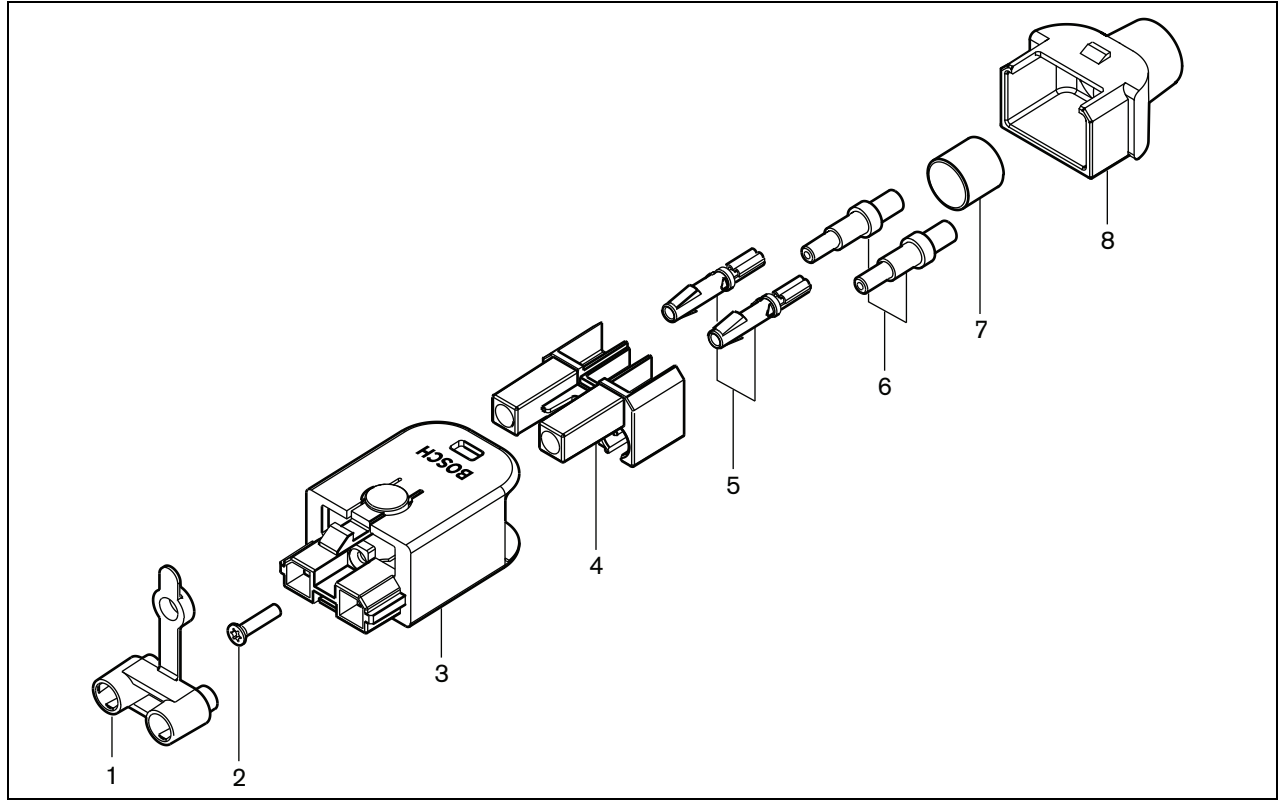

*figura 30.3: Diagrama de montaje del conector*

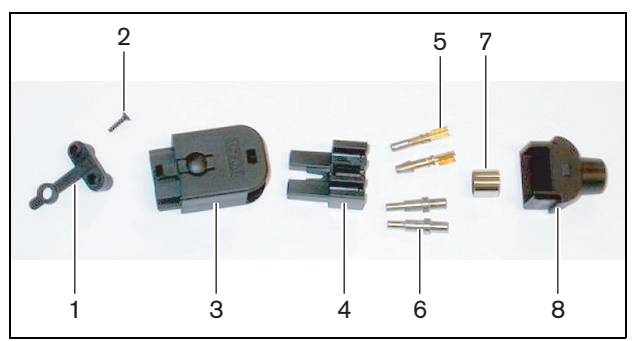

*figura 30.4: Componentes del conector*

*tabla 30.2: Componentes del conector*

| No | <b>Descripción</b>   |
|----|----------------------|
|    | Tapa antipolvo       |
| 2  | Tornillo Torx        |
| 3  | Carcasa delantera    |
| 4  | Bloque de montaje    |
| 5  | Contactos de la toma |
| 6  | Férulas              |
| 7  | Manguito de engarce  |
| 8  | Carcasa posterior    |

### 30.4 Montaje del conector del cable

#### **30.4.1 Introducción**

Este capítulo contiene una descripción paso a paso del proceso de montaje del conector del cable. El conector está formado por las siguientes piezas:

- Preparación (consulte la sección [30.4.3\)](#page-325-0).
- Engarce del manguito (consulte la sección [30.4.4](#page-326-0)).
- Pelado de los hilos de cobre (consulte la sección [30.4.5\)](#page-326-1).
- Montaje de los contactos del conector (consulte la sección [30.4.6\)](#page-327-0).
- Pelado de las fibras ópticas (consulte la sección [30.4.7\)](#page-328-0).
- Montaje de las férulas (consulte la sección [30.4.8](#page-329-0)).
- Montaje del conector (consulte la sección [30.4.9\)](#page-330-0).

### <span id="page-325-1"></span>**30.4.2 Tipos de cables**

Hay dos tipos de cables de red óptica:

- Cables de Tipo A en los que las fibras ópticas se encuentran juntas (consulte figura 30.5, que muestra ambos extremos del cable).
- Cables de Tipo A en los que las fibras ópticas se encuentran una frente a la otra (consulte figura 30.5, ambos extremos del cable son idénticos).

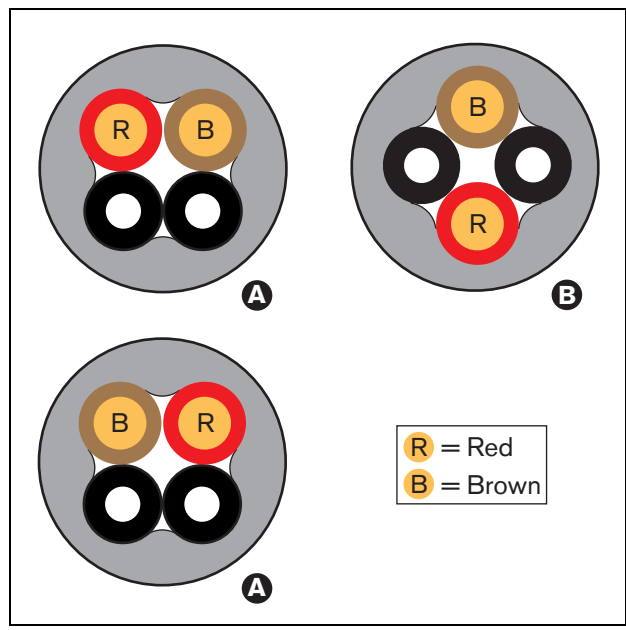

*figura 30.5: Tipos de cables*

### <span id="page-325-0"></span>**30.4.3 Preparación**

Proceda de la forma siguiente:

1 Corte el cable de red óptica en la longitud requerida utilizando la herramienta de corte de cable (herramienta 2).

## Nota

Debido a la pérdida de luz, la longitud de un cable de red óptica debe ser inferior a 50 m.

- 2 Determine el tipo de cable (consulte la sección [30.4.2\)](#page-325-1), dado que algunos pasos del proceso de montaje del conector del cable dependen del tipo de cable en concreto.
- 3 Desmonte un conector de red. Un conector de red está compuesto por 10 piezas (consulte la sección [30.3](#page-324-0)).
- 4 Deslice la carcasa posterior sobre el cable (véase figura 30.6).

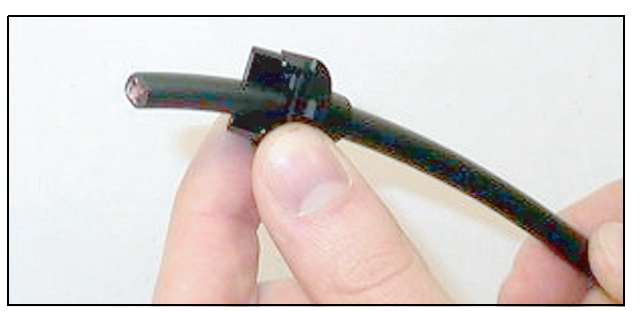

*figura 30.6: Carcasa posterior del cable*

5 Utilizando la peladora de cables (herramienta 5), retire la cubierta exterior del cable empujando el cable hasta el tope mecánico (consulte figura 30.7).

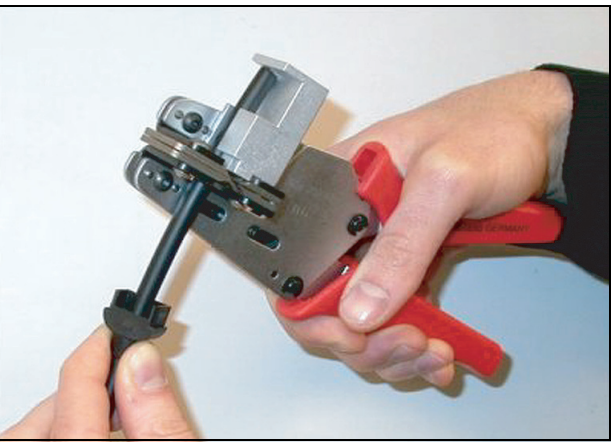

*figura 30.7: Pelado del cable*

#### <span id="page-326-0"></span>**30.4.4 Manguito de engarce**

Proceda de la forma siguiente:

6 Deslice el manguito de engarce sobre el cable y colóquelo al final de la cubierta exterior.

# Nota

En el siguiente paso, la forma circular de la sección transversal del cable al final de la cubierta exterior se transforma en una forma hexagonal con el uso de la herramienta de engarce (herramienta 3) y el manguito de engarce. Antes de engarzar el manguito, compruebe que ambas fibras ópticas de plástico estén colocadas de manera paralela a la parte plana de la sección transversal hexagonal (véase figura 30.8)

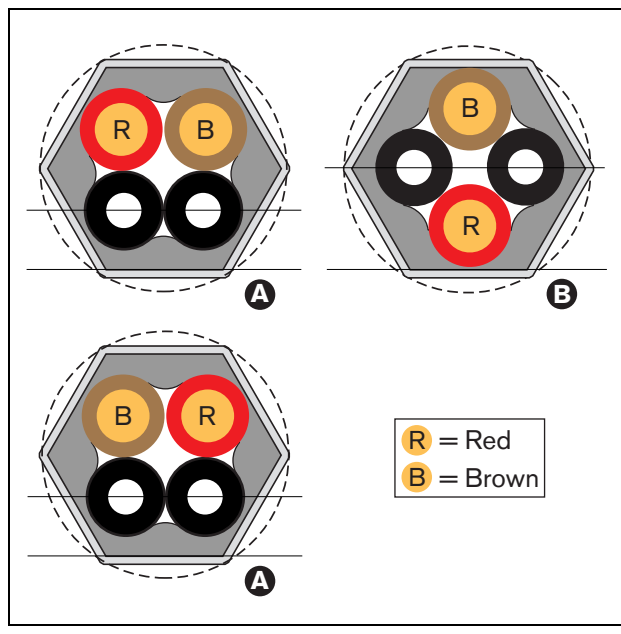

*figura 30.8: Transformación de la sección transversal*

7 Engarce el manguito sobre la cubierta exterior utilizando la herramienta engarzadora (herramienta 3, consulte figura 30.9). El manguito de engarce evitará que el cable gire en el conector.

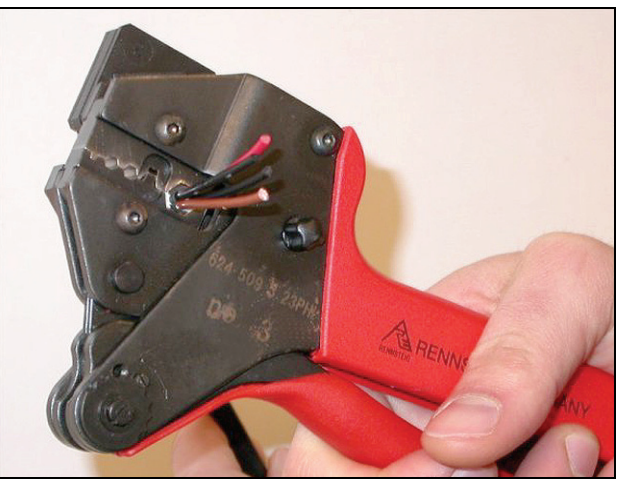

*figura 30.9: Engarce del manguito*

### <span id="page-326-1"></span>**30.4.5 Pelado de los hilos de cobre**

Proceda de la forma siguiente:

8 Corte los hilos de cobre a la longitud requerida utilizando el cortador de cables (herramienta 2) y la peladora de cables (herramienta 5). En este extremo, coloque el manguito de engarce en la posición I y corte los hilos de cobre en la posición II (consulte figura 30.10).

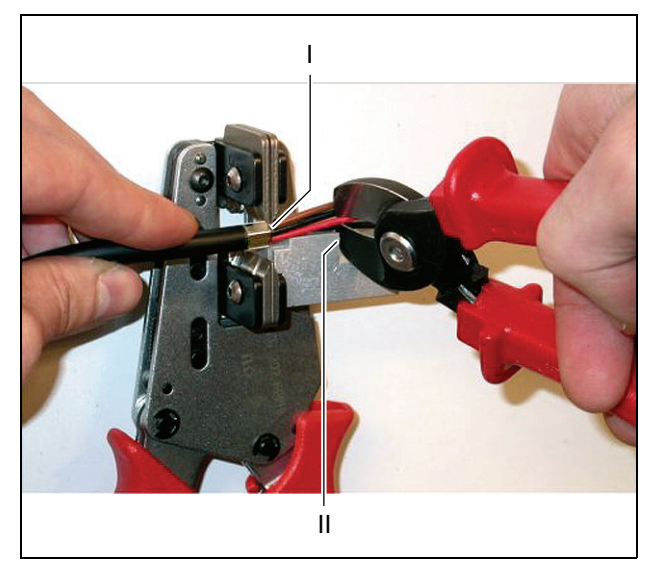

*figura 30.10: Corte de un hilo de cobre*

9 Pele los aislantes rojo y marrón de los hilos de cobre empujándolos hacia el tope mecánico de la herramienta engarzadora (herramienta 5, consulte figura 30.11).

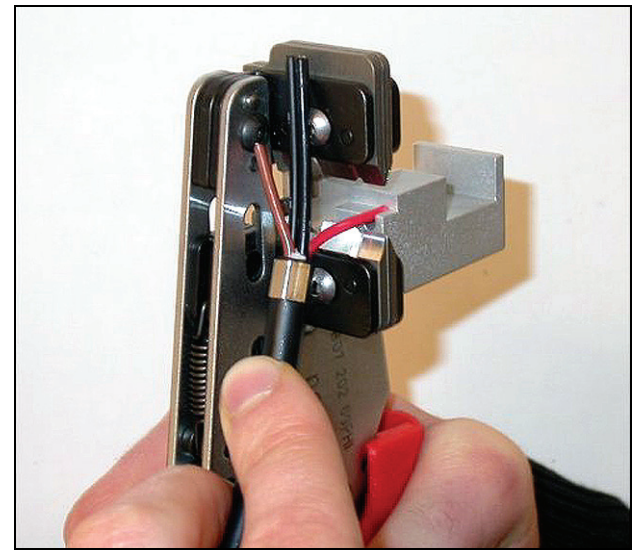

*figura 30.11: Pelado de un hilo de cobre*

#### <span id="page-327-0"></span>**30.4.6 Montaje de contactos del conector**

Proceda de la forma siguiente:

10 Coloque un contacto del conector en la herramienta engarzadora (herramienta 3, consulte figura 30.12). La parte superior de la herramienta engarzadora contiene un resalto para colocar el contacto del conector en la herramienta (consulte figura 30.13).

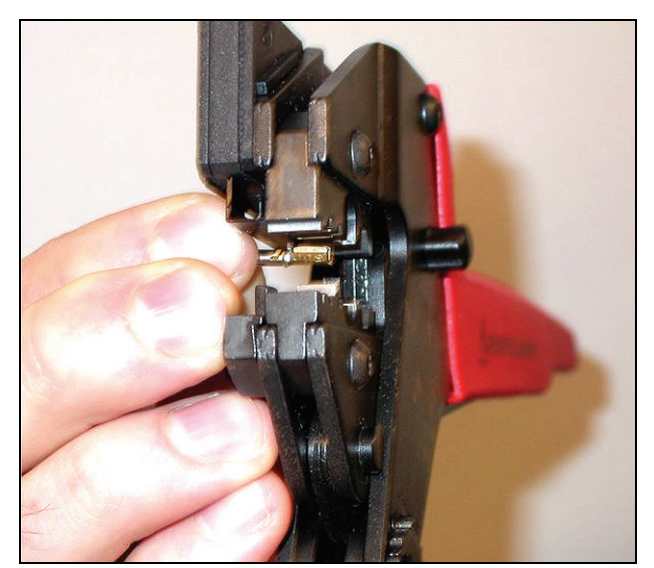

*figura 30.12: Engarce del contacto de un conector (1)*

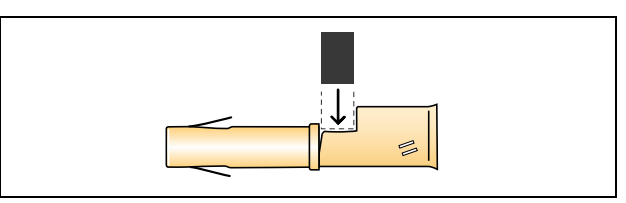

*figura 30.13: Colocación del contacto de un conector*

11 Inserte uno de los hilos pelados en el área de contacto del contacto del conector y cierre la herramienta engarzadora para engarzar el contacto del conector sobre el hilo de cobre (consulte figura 30.14).

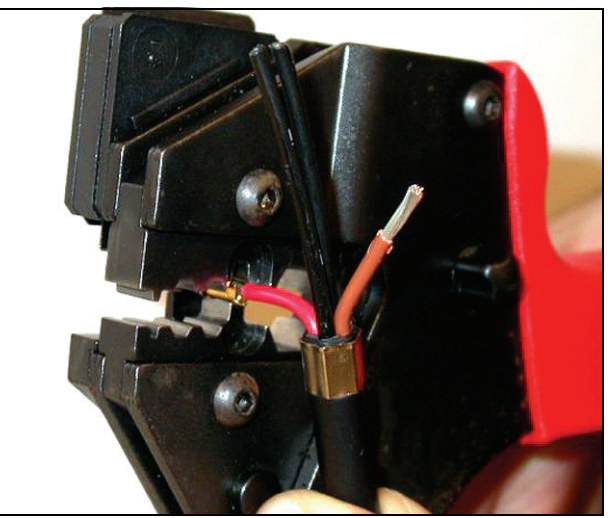

*figura 30.14: Engarce del contacto de un conector (2)*

12 Repita los pasos 10 y 11 para el otro hilo de cobre pelado. Consulte figura 30.15 para observar el resultado de esta parte del procedimiento de montaje del conector del cable.

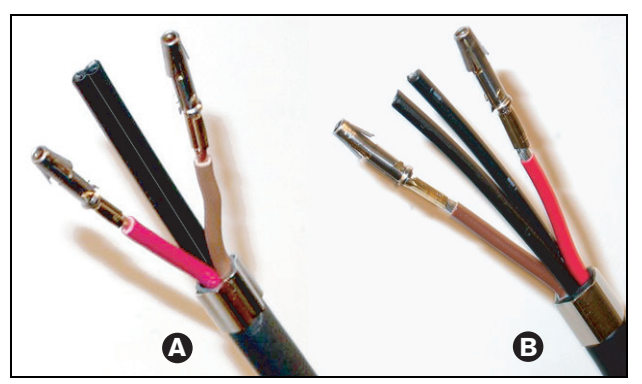

*figura 30.15: Contactos del conector instalados*

#### <span id="page-328-0"></span>**30.4.7 Pelado de fibras**

Proceda de la forma siguiente:

13 Sitúe las fibras ópticas de plástico en la herramienta de corte/pelacables POF (herramienta 6). La fibra que vaya a ser cortada debe colocarse en el orificio pequeño de guía, mientras que la otra fibra debe colocarse en el orificio grande de guía (consulte figura 30.16). El manguito de engarce debe apoyarse contra el tope (consulte figura 30.17).

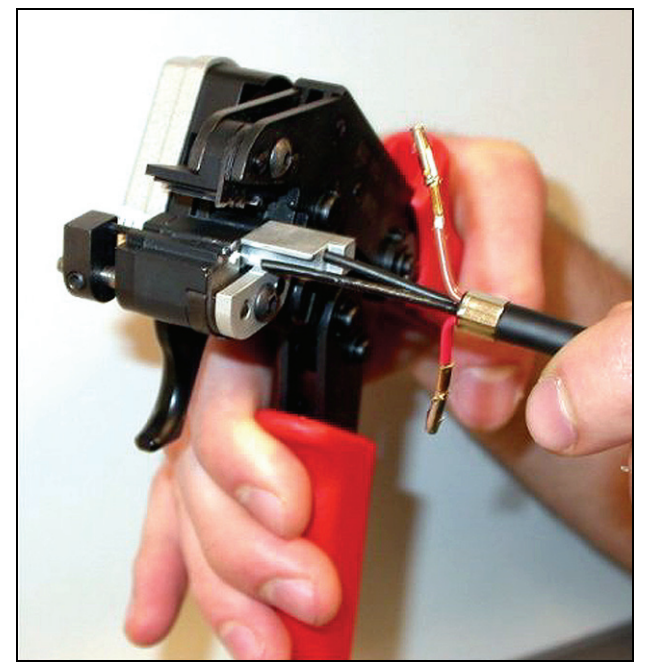

*figura 30.16: Corte de una fibra (1)*

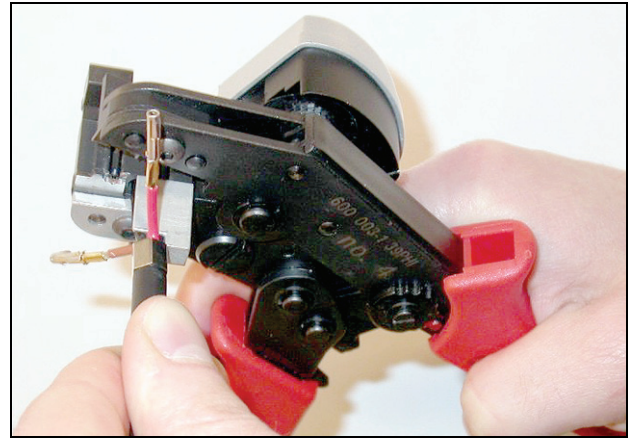

*figura 30.17: Corte de una fibra (2)*

14 Cierre la herramienta para fijar el cable y apriete el "gatillo" para cortar la fibra (consulte figura 30.18).

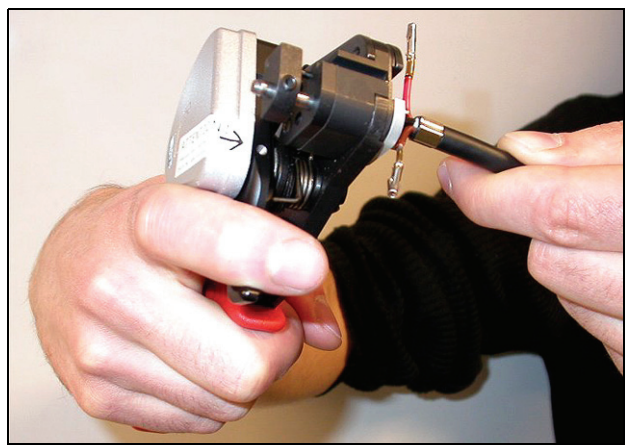

*figura 30.18: Corte de una fibra (3)*

- 15 Repita los pasos 13 y 14 para la otra fibra óptica de plástica en el cable. Ambas fibras tienen ahora la longitud requerida.
- 16 Inserte una de las fibras en la parte delantera de la herramienta de corte/pelado POF (herramienta 6, consulte figura 30.19).

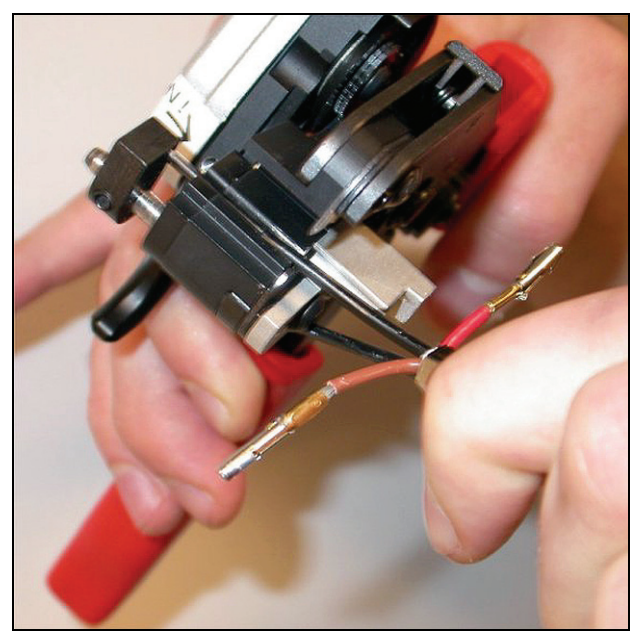

*figura 30.19: Pelado de una fibra*

17 Cierre la herramienta y tire de la fibra para retirar la cubierta de la fibra.

Nota

No olvide retirar la pieza de la cubierta de la herramienta.

18 Repita los pasos 16 y 17 para la otra fibra en el cable. Consulte figura 30.20 para observar el resultado de esta parte del procedimiento de montaje del conector del cable.

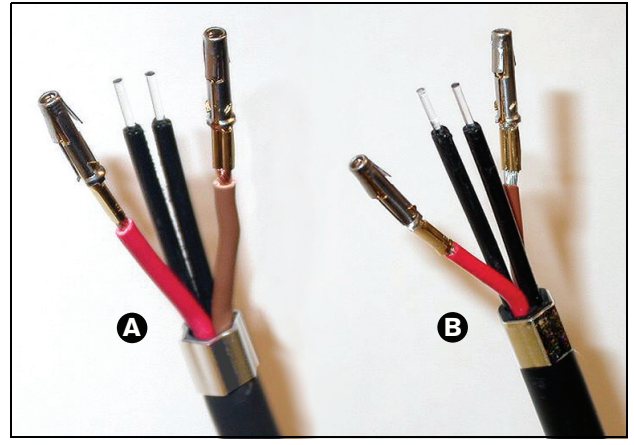

*figura 30.20: Fibras ópticas peladas*

### <span id="page-329-0"></span>**30.4.8 Montaje de las férulas**

Proceda de la forma siguiente:

19 Inserte una férula en el tope con resorte de la herramienta de posicionamiento/engarzadora POF (herramienta 4, véase figura 30.21).

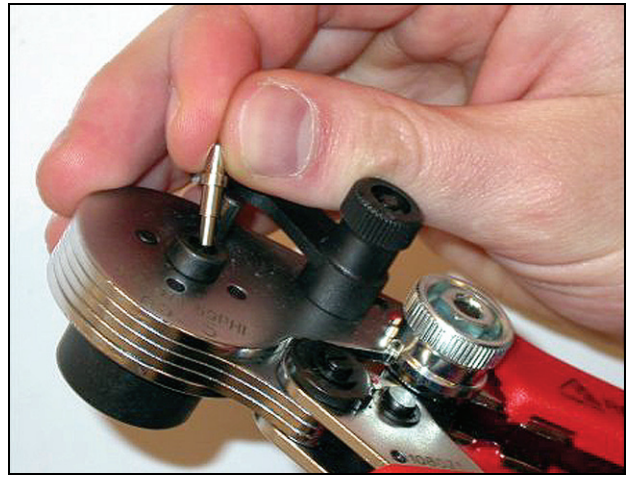

*figura 30.21: Inserción de una férula*

20 Inmovilice la férula con la pequeña palanca (véase figura 30.22).

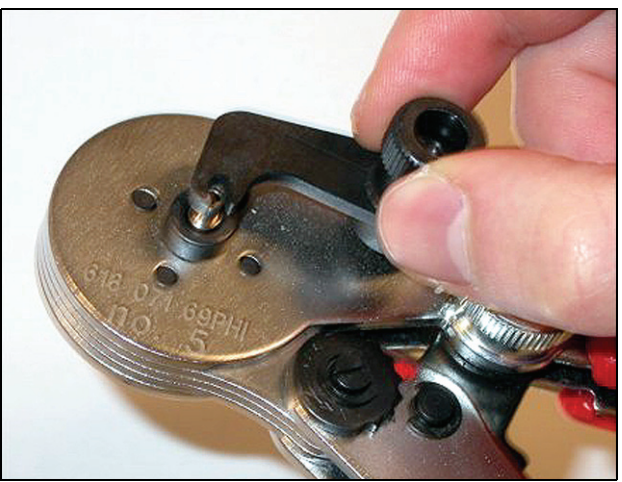

*figura 30.22: Inmovilización de una férula*

21 Inserte una fibra óptica de plástico en la férula situada en el tope con resorte de la herramienta de posicionamiento POF (consulte figura 30.23).

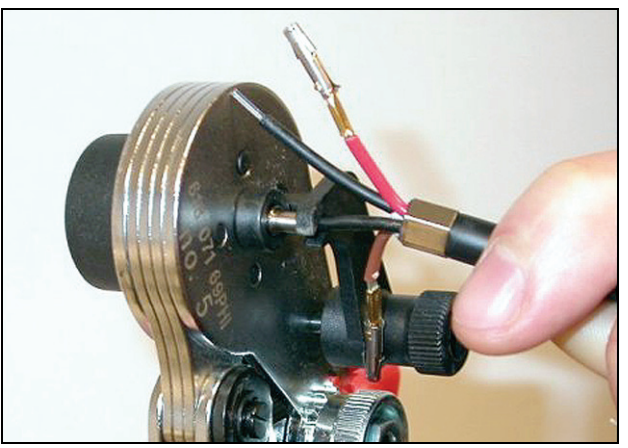

*figura 30.23: Engarce de férulas (1)*

- 22 Cierre la herramienta y ábrala de nuevo para engarzar la parte central de la fibra.
- 23 Repita los pasos 19 a 22 para la otra fibra en el cable. Las férulas sólo han sido engarzadas en la parte central de la fibra óptica de plástico. A continuación, las férulas serán engarzadas en la cubierta de las fibras.

24 Coloque ambas férulas en la herramienta engarzadora (herramienta 3, consulte figura 30.24).

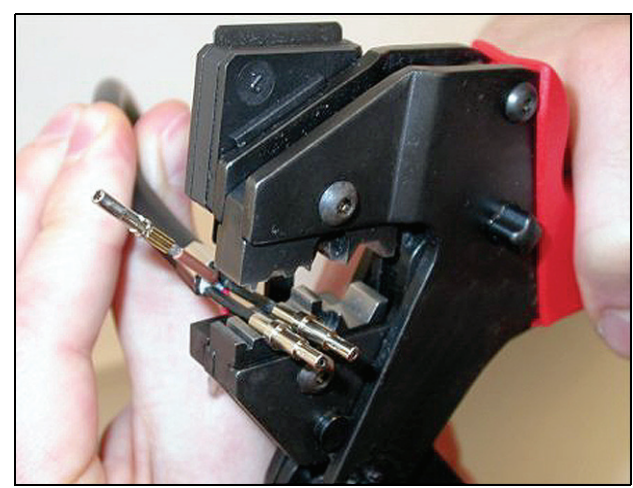

*figura 30.24: Engarce de férulas (2)*

25 Engarce las férulas sobre la cubierta utilizando la herramienta engarzadora (herramienta 3, consulte figura 30.25). Consulte figura 30.26 para observar el resultado de esta parte del procedimiento de montaje del conector del cable.

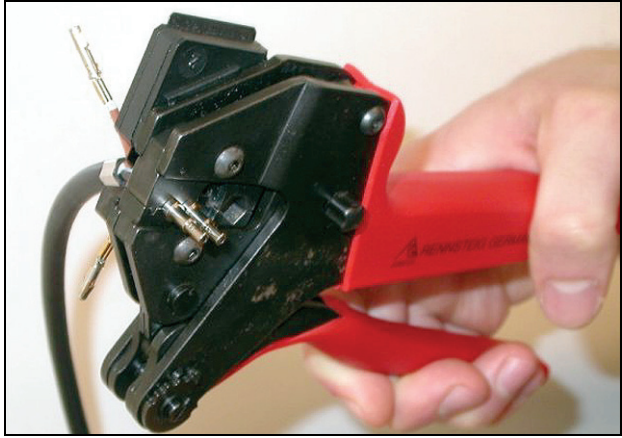

*figura 30.25: Engarce de férulas (3)*

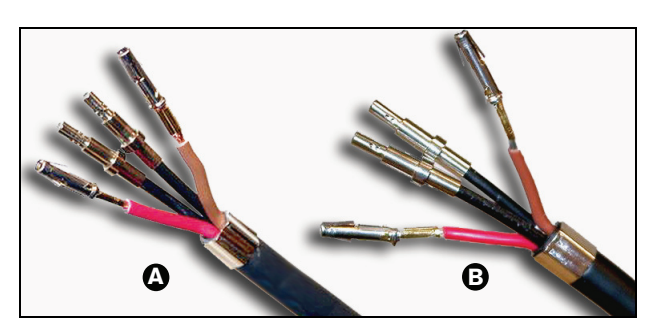

*figura 30.26: Férulas en las fibras*

### <span id="page-330-0"></span>**30.4.9 Montaje del conector**

Antes de empezar el montaje del conector, coloque los hilos de cobre así como las fibras ópticas de plástico para el montaje. Los hilos de cobre se montarán en la parte superior del conector, mientras que las fibras se montarán en la parte inferior del conector (consulte figura 30.27).

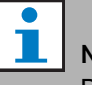

#### Nota

Durante la sustitución de un conector, deberá comprobar primero el cableado del conector del otro extremo.

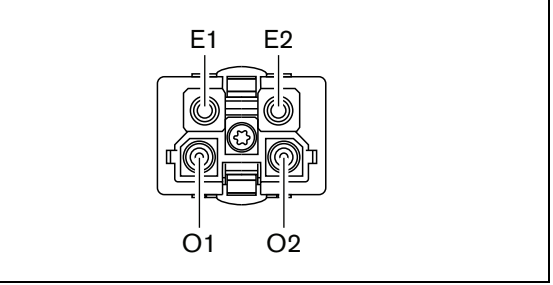

*figura 30.27: Vista frontal del conector*

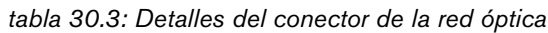

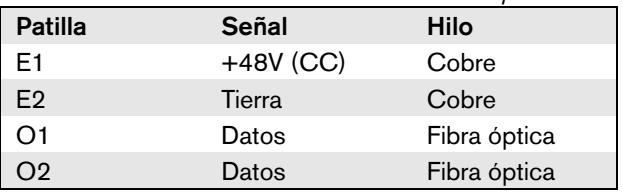

Asimismo, observe el diagrama de cableado (consulte figura 30.28). Para las cuestiones prácticas de este diagrama, véanse figura 30.29 y figura 30.30).

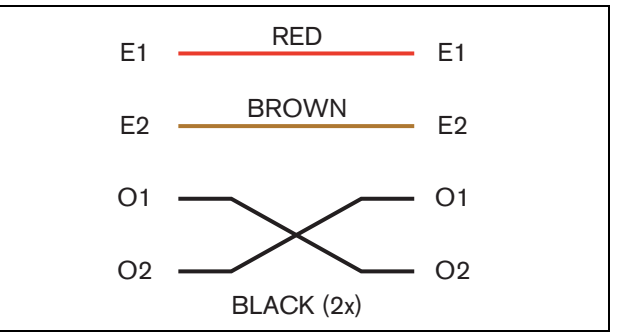

*figura 30.28: Diagrama de cableado*

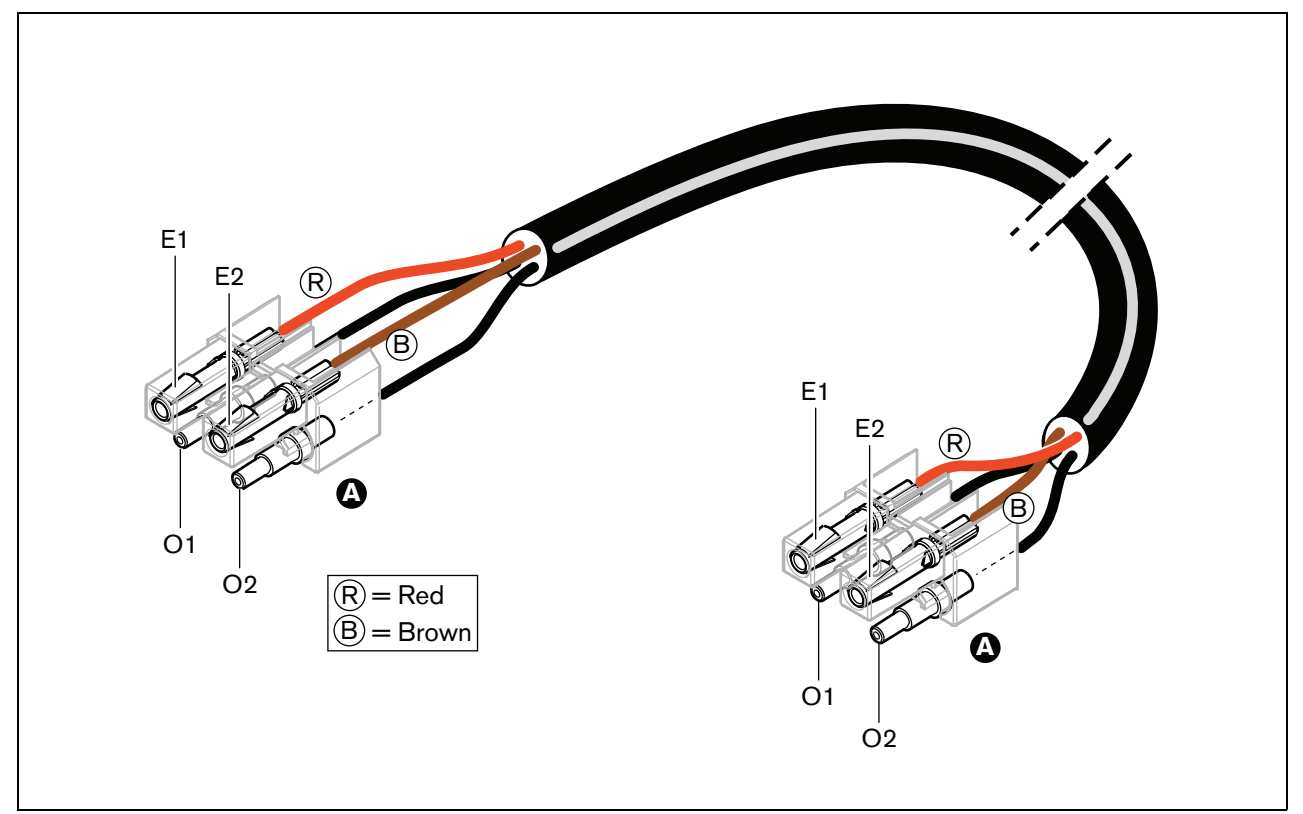

*figura 30.29: Diagrama de cableado aplicado al tipo A de los cables de red óptica*

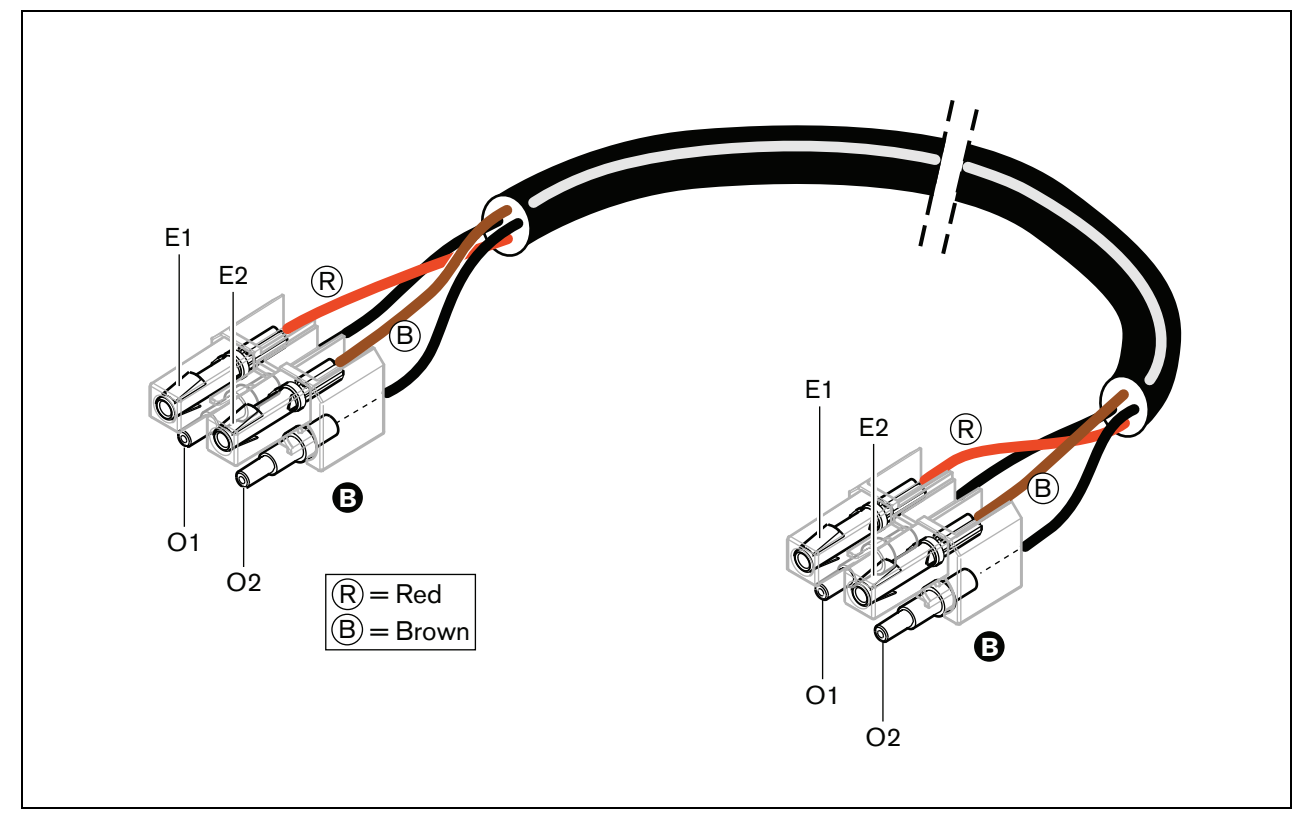

*figura 30.30: Diagrama de cableado aplicado al tipo B de los cables de red óptica*

Donde proceda, se indicará el método de montaje de los conectores en ambos extremos de los cables. Proceda de la forma siguiente:

26 Compruebe que los hilos de cobre y las fibras ópticas de plástico han sido colocados correctamente (consulte figura 30.31).

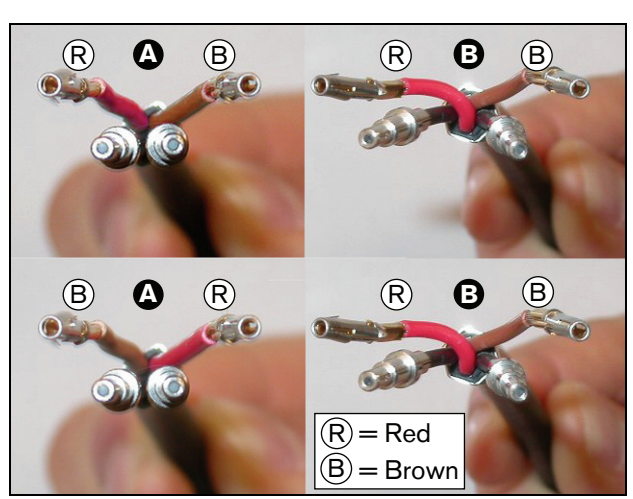

*figura 30.31: Colocación de los hilos de cobre y fibras*

27 Ponga las férulas en el bloque de montaje (véase figura 30.32).

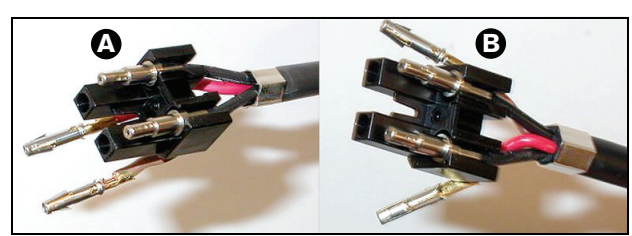

*figura 30.32: Bloque de montaje y carcasa posterior*

28 Ponga los contactos del conector en el bloque de montaje (consulte figura 30.33). En uno de los conectores adjuntos al cable de tipo A, los hilos de cobre rojo y marrón deben cruzarse como se indica en el diagrama de cableado (consulte figura 30.28).

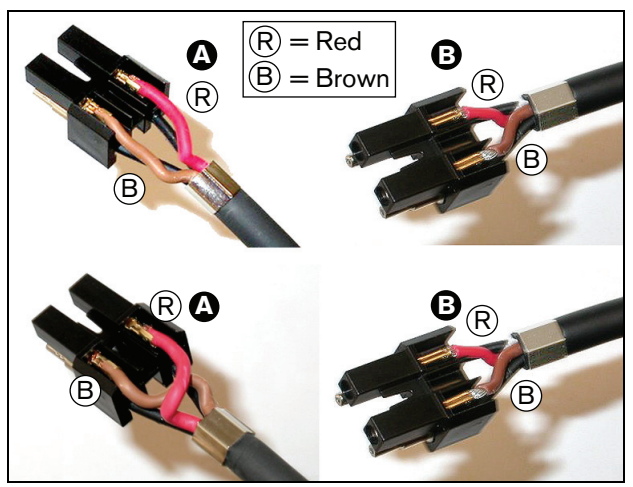

*figura 30.33: Bloque de montaje y carcasa posterior*

29 Coloque el bloque de montaje en la carcasa posterior (consulte figura 30.34).

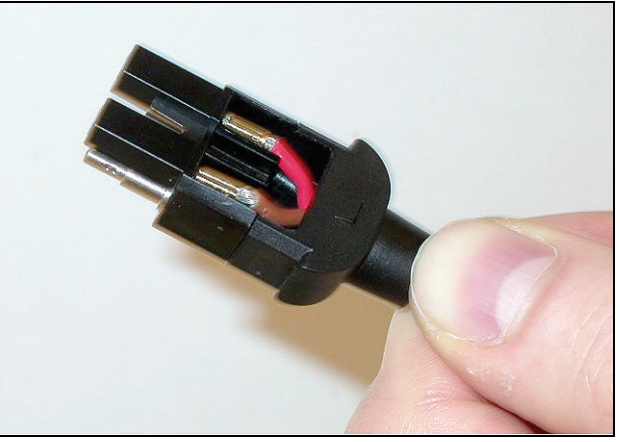

*figura 30.34: Montaje del conjunto del bloque y carcasa de exterior*

30 Inserte la carcasa frontal en el conjunto del bloque de montaje y la carcasa posterior (consulte figura 30.35).

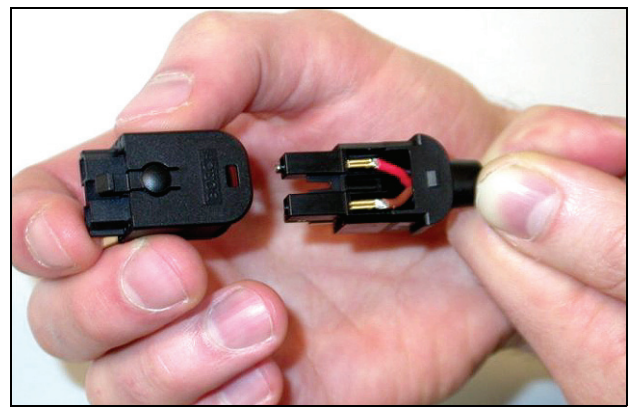

*figura 30.35: Montaje de la carcasa frontal*

31 Introduzca el tornillo Torx en la carcasa delantera (consulte figura 30.36).

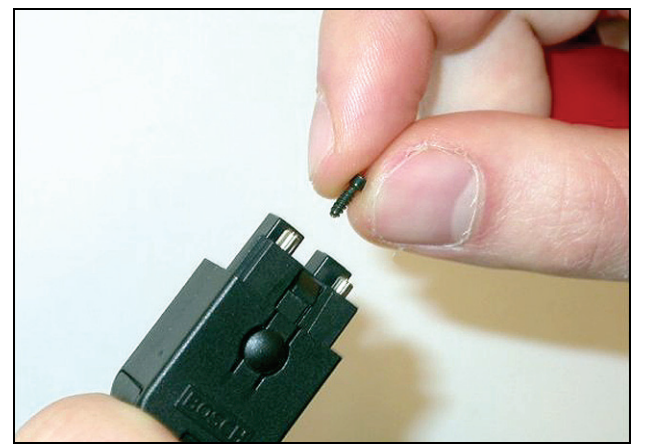

*figura 30.36: Introducción del tornillo Torx*

32 Apriete el tornillo Torx utilizando un destornillador Torx (herramienta 7, consulte figura 30.37).

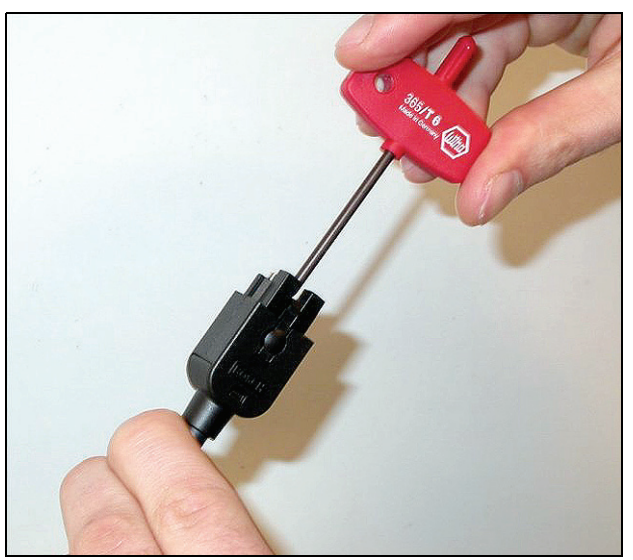

*figura 30.37: Ajuste del tornillo Torx*

33 Coloque la tapa para el polvo sobre el conector para proteger las fibras ópticas de plástico (consulte figura 30.38).

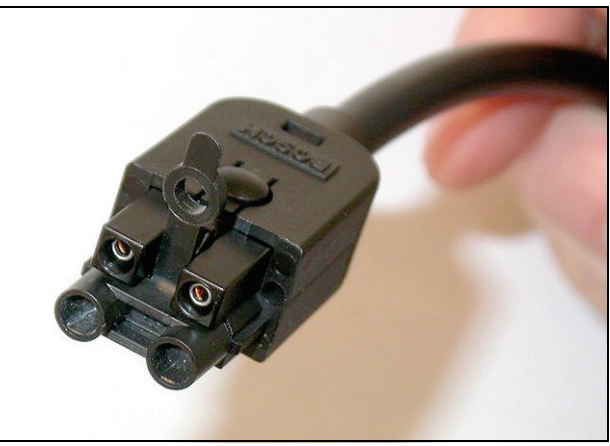

*figura 30.38: Tapa antipolvo sobre el conector*

# 31 Acopladores de cable LBB4419/00

Los acopladores de cable LBB4419/00 se utilizan para conectar cables prolongadores entre sí. Sin embargo, en cada acoplador de cable se pierde una pequeña cantidad de luz. Así, cada acoplador de cable limita la distancia máxima entre dos equipos (que normalmente es 50 metros) en 20 metros.

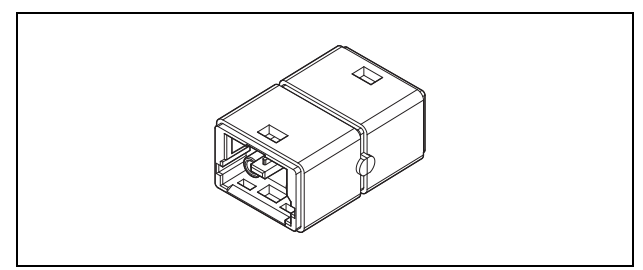

*figura 31.1: Acoplador de cable*

Los acopladores de cable pueden utilizarse también en combinación con las salidas derivadas de los divisores de red (PRS-NSP) para crear conexiones temporales o fácilmente desconectables (por ejemplo, cajas con cortacircuitos).

# 32 Cableado

### 32.1 Introducción

Los equipos del sistema Praesideo forman una cadena. Así, todos los equipos cuentan con dos conectores de bus del sistema intercambiables (consulte figura 32.1). Utilice uno de estos conectores para conectar un equipo al equipo anterior y el otro para conectarlo al equipo siguiente en la cadena.

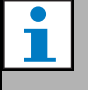

Nota

Ambos conectores del sistema son idénticos.

Puesto que los equipos se conectan en cadena, se puede agregar o quitar un equipo en cualquier parte de la red sin afectar el rendimiento de los demás equipos, a condición de que la otra conexión de red permanezca disponible.

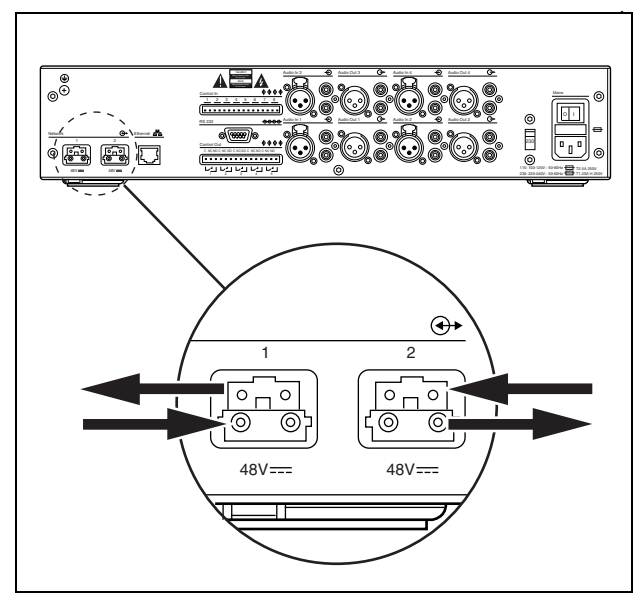

*figura 32.1: Conexión en cadena*

### 32.2 Bus del sistema

Un cable del bus del sistema (consulte figura 32.2) tiene dos 'hilos' (POF) de fibra óptica de plástico y dos hilos de cobre. Los hilos POF pueden transportar hasta 28 canales de audio simultáneos y datos de control del sistema Praesideo, mientras que los hilos de cobre transportan la alimentación de los equipos.

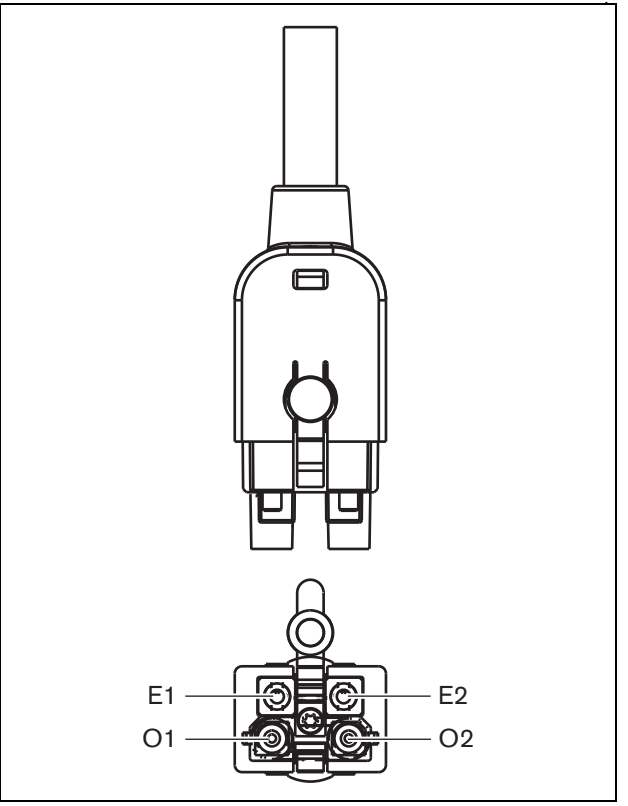

*figura 32.2: Conector del bus del sistema*

#### *tabla 32.1: Detalles del cable del bus del sistema*

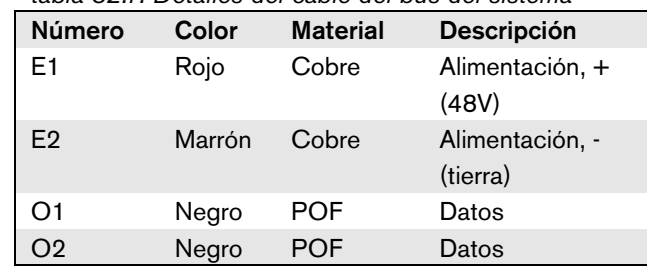

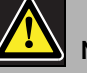

#### Nota

Durante la instalación y el funcionamiento, la temperatura del cableado POF no debe superar los 65°C. Temperaturas superiores podrían dañar las fibras.

### Nota

La parte POF de los conectores del bus del sistema del equipo Praesideo cumplen las normativas F05 y F07. Esto significa que si sólo se transmiten datos, se pueden utilizar conectores F05 o F07 estándar de la industria. Si sólo se utiliza cableado POF entre dos equipos, no se transmite la alimentación entre los mismos.

### 32.3 Tapas para el polvo

Proteja los componentes POF de los cables del sistema y los conectores que no se utilicen con tapas para el polvo. Las tapas para el polvo también bloquean la luz roja de la interfaz de fibra óptica, que podría ser visible y molesta.

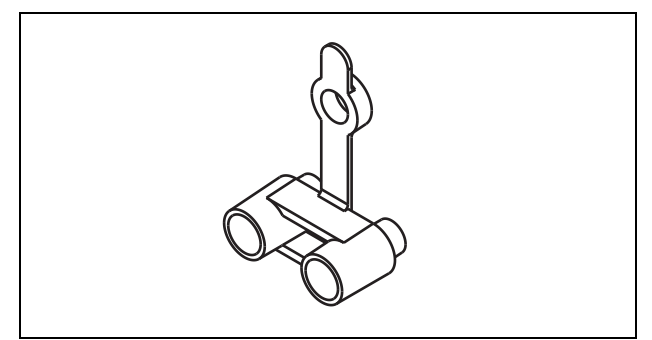

*figura 32.3: Tapa antipolvo*

# 32.4 Distancia máxima

Debido a la pérdida de luz, la longitud máxima del cableado POF (y por lo tanto también de los cables del bus del sistema) entre dos equipos es 50 m. Si la distancia entre dos unidades es superior a 50 m, se deben utilizar las interfaces de fibra PRS-FIN(NA) o PRS-FINS y fibras ópticas de vidrio (GOF) (véase figura 32.4).

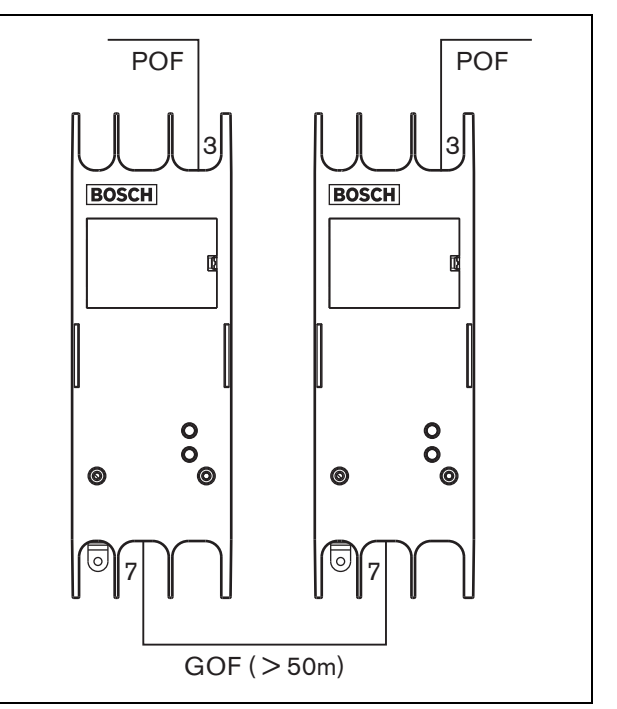

*figura 32.4: Utilización de interfaces de fibra*

Si se utilizan cables GOF, asegúrese de que:

- sean cables GOF multimodo (la PRS-FINS no admite cables GOF monomodo);
- se debe tener una atenuación máxima de 2 dB/km;
- deben ser adecuados para una longitud de onda de 1.300 nm;
- deben estar terminados con conectores SC estándar.

# Nota

Se puede aumentar la distancia entre las unidades por encima de los 50 m introduciendo divisores de red PRS-NSP cada 50 m o menos. Aunque no se requiere derivación, la señal de red se regenera en el divisor de red para cubrir otros 50 m.

### 32.5 Longitud máxima del cable

La longitud máxima de todas las fibras ópticas juntas (tanto POF como GOF) en el sistema depende del número de nudos del sistema. Cada equipo tiene asignado un número de nodos.

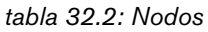

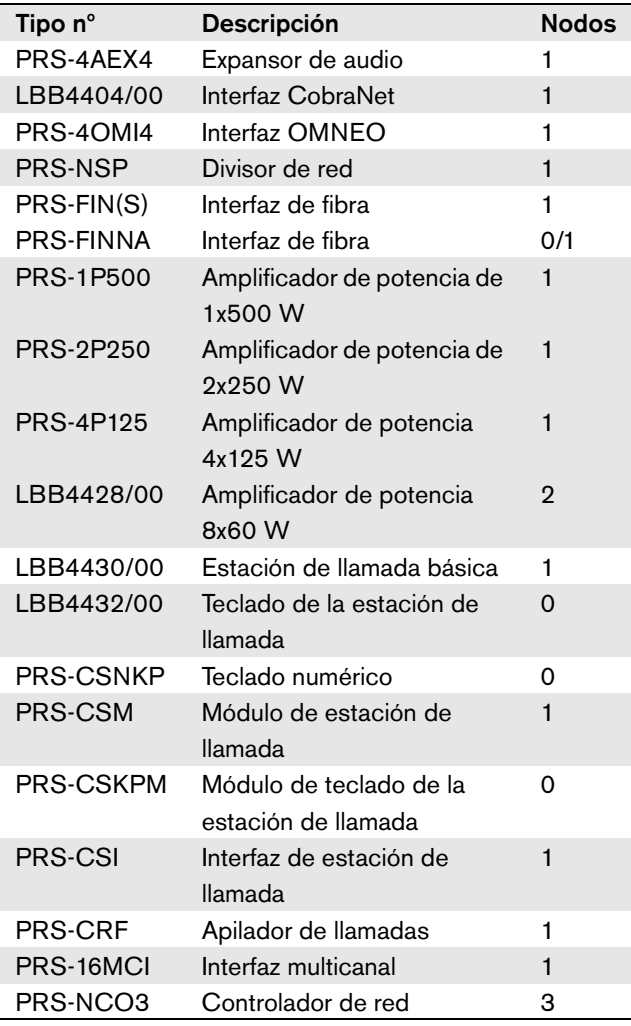

El gráfico (consulte figura 32.5) muestra la relación entre el número de nodos del sistema y la longitud máxima de la fibra óptica del sistema.

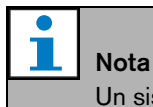

Un sistema no puede tener más de 63 nodos.

#### Nota

El PRS-FINNA cuenta como 0 nodos para el límite de 63 nodos del sistema, pero como 1 nodo para la máxima longitud de fibra óptica. Por tanto, la parte de la línea con trazos discontinuos sólo es aplicable a sistemas con interfaces de fibra PRS-FINNA.

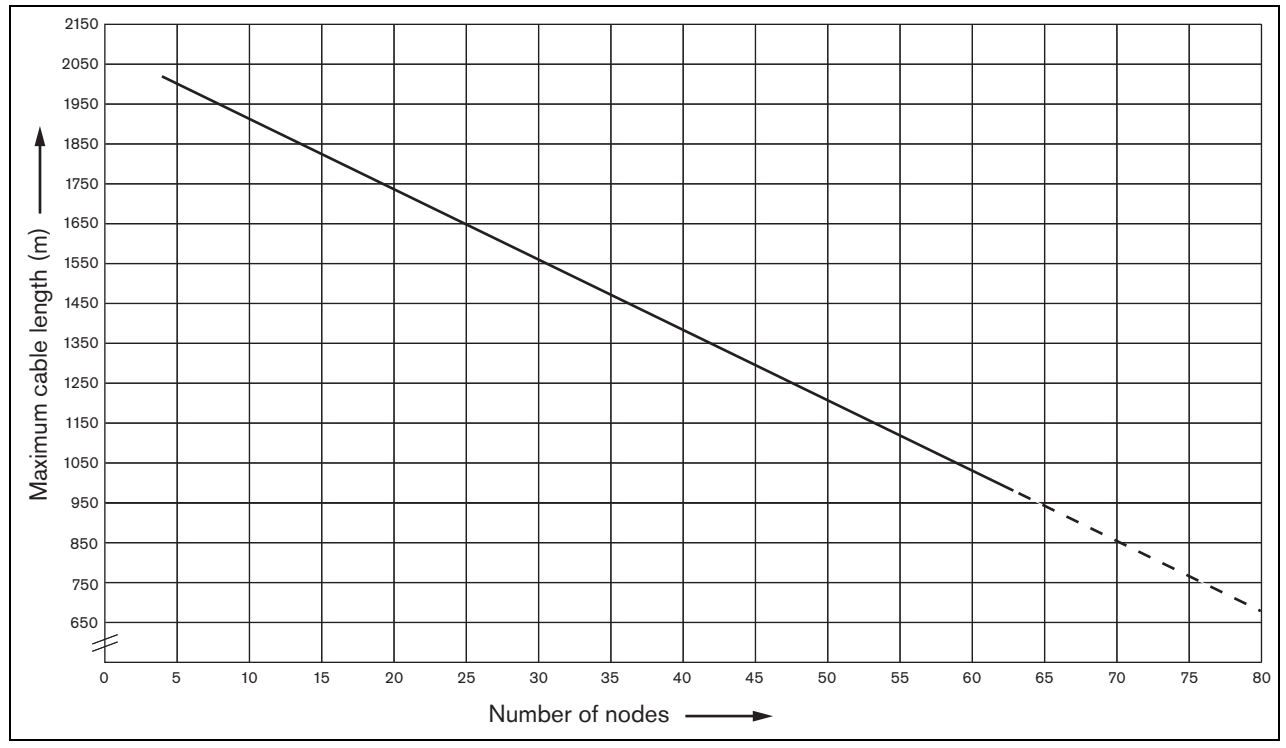

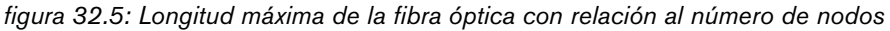

### 32.6 Dobleces y bobinados

#### **32.6.1 Introducción**

El cable POF podría doblarse o enrollarse. Sin embargo, deben observarse las reglas indicadas en este capítulo.

### **32.6.2 Curvatura**

El radio del doblez es 110 mm (consulte figura 32.6). El número máximo de dobleces de un cable POF es 5.

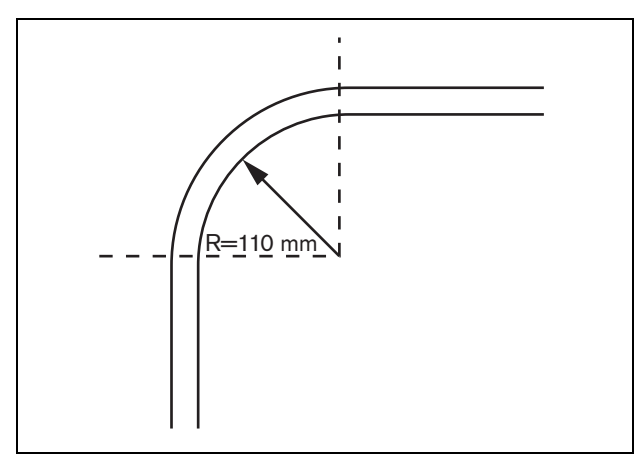

*figura 32.6: Radio de curvatura*

Un doblez de 180 grados es igual a dos dobleces (consulte figura 32.7)

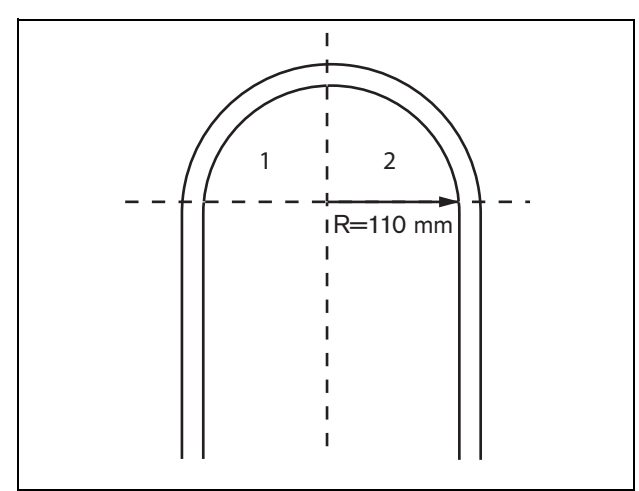

*figura 32.7: Curva en U*

#### **32.6.3 Bobinado**

El radio mínimo del bobinado es 110 mm (consulte figura 32.8).

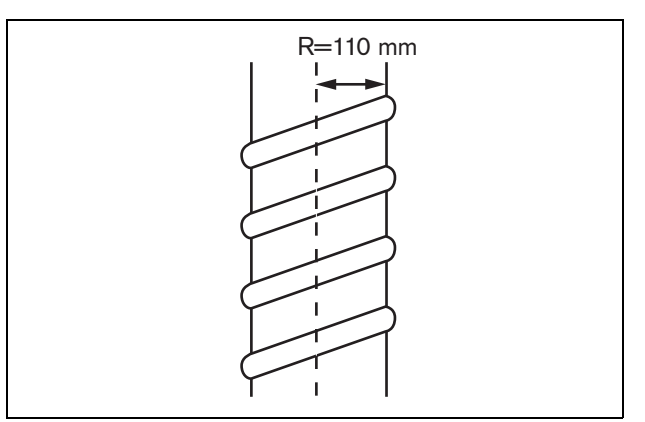

*figura 32.8: Radio de bobinado*

# 33 Arquitectura

### 33.1 Introducción

La disposición exacta del sistema Praesideo depende del número y tipo de equipos que forman el sistema. Este capítulo contiene algunos ejemplos sencillos (aunque muy simplificados) del sistema Praesideo para ilustrar las posibilidades.

### 33.2 Sistema básico

Consulte figura 33.1 donde encontrará un ejemplo de un sistema básico.

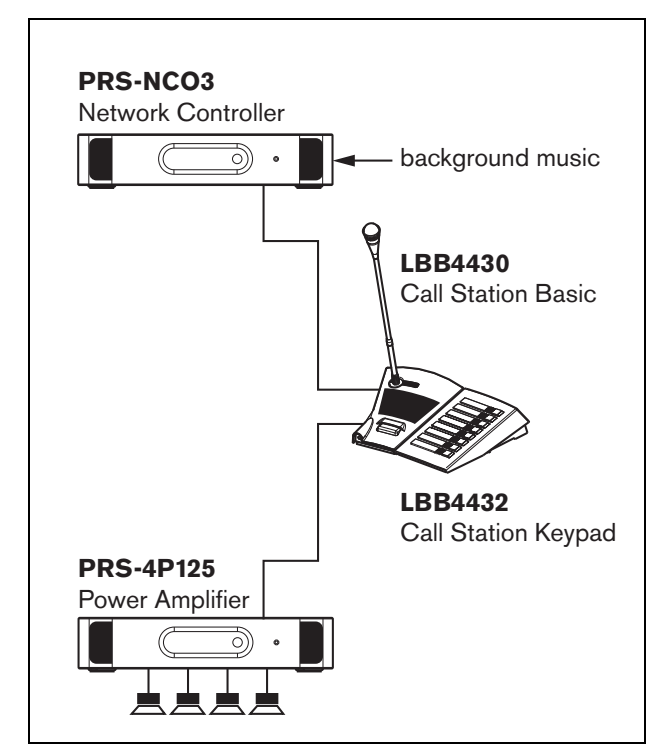

*figura 33.1: Sistema básico*

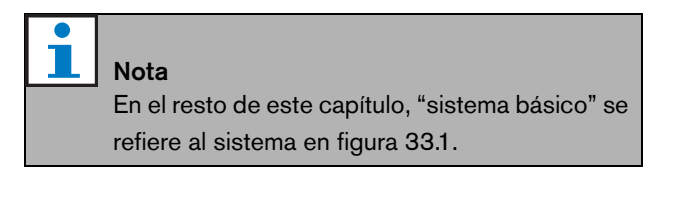

# 33.3 Cableado redundante

El sistema básico no tiene cableado redundante. Si el cable entre la estación de llamada básica y el amplificador de potencia se rompe, se hará imposible transmitir llamadas o música de fondo. Esto puede solucionarse creando un sistema de cableado redundante (consulte figura 33.2).

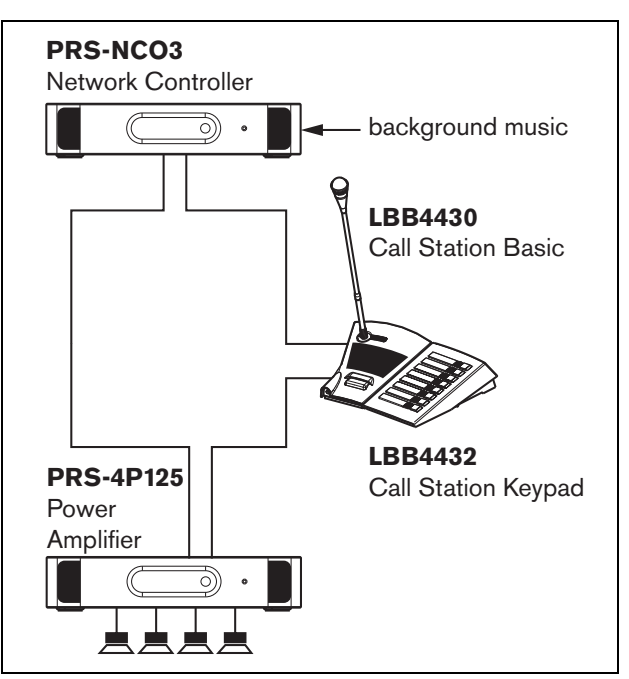

*figura 33.2: Sistema básico con cableado redundante*

# Nota

En el resto de este capítulo, "sistema básico redundante" se refiere al sistema en figura 33.2.

La única diferencia entre el sistema básico y este sistema básico con cableado redundante es la conexión entre el amplificador de potencia y el controlador de red. El equipo ahora forma un anillo. Si se rompe el cable, el sistema sigue funcionando.

### 33.4 Derivaciones

El divisor de red hace posible crear derivaciones (consulte figura 33.3). Las derivaciones nunca son redundantes porque no se puede crear un anillo de derivación. Si el cable entre el divisor de red y la estación de llamada B se rompiese, la estación B dejaría de funcionar, por lo tanto la derivación no es redundante.

### 33.5 Amplificadores de reserva

Además de utilizar cableado redundante se pueden agregar amplificadores de reserva al sistema (consulte el capítulo [9\)](#page-169-0).

Los amplificadores de reserva ofrecen capacidad de respaldo en caso de que un amplificador tenga un defecto.

Consulte [9.3.5.5](#page-175-0) si desea información sobre los amplificadores de potencia.

Consulte [11.3.5.3](#page-210-0) si desea información sobre los amplificadores básicos.

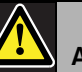

# Attenzione

No mezcle amplificadores de potencia de reserva con amplificadores básicos de reserva. Los amplificadores no son compatibles y el software de configuración no soporta la asignación de un canal de un amplificador de reserva básico a un amplificador de potencia principal o de un amplificador de potencia de reserva a un canal básico principal.

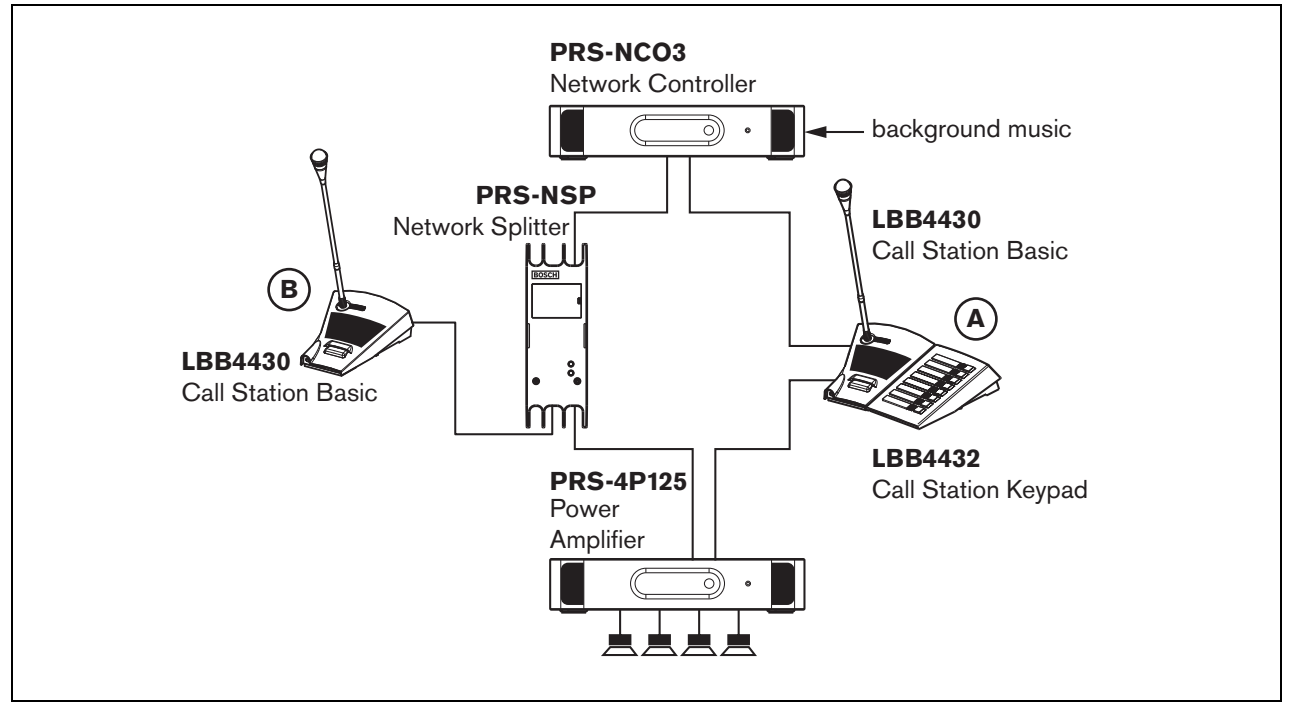

*figura 33.3: Sistema básico redundante con derivación*

### 33.6 CobraNet

CobraNet es un estándar para el transporte de múltiples canales digitales de audio sin comprimir a través de Ethernet. Numerosos fabricantes de equipos de megafonía y equipos de audio profesionales presentan compatibilidad con este estándar. CobraNet presenta todas las ventajas de la red Ethernet: cableado estructurado utilizando cable de Cat -5 y GOF para cubrir largas distancias así como componentes de red de bajo coste. En sistemas Praesideo, la Interfaz CobraNet LBB4404/00 se utiliza para interconectar los sistemas Praesideo y CobraNet. Estas interfaces CobraNet pueden utilizarse para:

- Conectar sistemas Praesideo (consulte [figura 33.4](#page-342-0) para ver un ejemplo).
- Aprovechar la infraestructura de red Ethernet existente.
- Transportar audio en largas distancias.

[Los datos del PC tales como los datos de Interfaz abierta](http://www.cobranet.info/en/support/cobranet/design/)  de Praesideo pueden coexistir con CobraNet en la misma red Ethernet siempre que se utilicen conmutadores Ethernet. Consulte: http://www.cobranet.info/en/support/cobranet/design/

Debido a las variaciones del retardo, no está permitido conectar más de 7 conmutadores en serie.

Las limitaciones de distancia de la red Fast Ethernet se aplican a las instalaciones CobraNet: 100 metros a través de cable de cobre Cat-5, 2 kilómetros a través de fibra multimodo. La red Fast Ethernet propietaria a través de soluciones de fibra de un único modo puede tener un alcance incluso mayor.

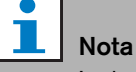

La interfaz CobraNet no transfiere funciones de control. Éstas sólo pueden ser transferidas a través de la red Ethernet utilizando la Interfaz abierta de Praesideo. Los controladores de red son siempre esclavos de la interfaz abierta, que deben ser controlados a través de un maestro de interfaz abierto, como por ejemplo una Estación de llamada basada en PC.

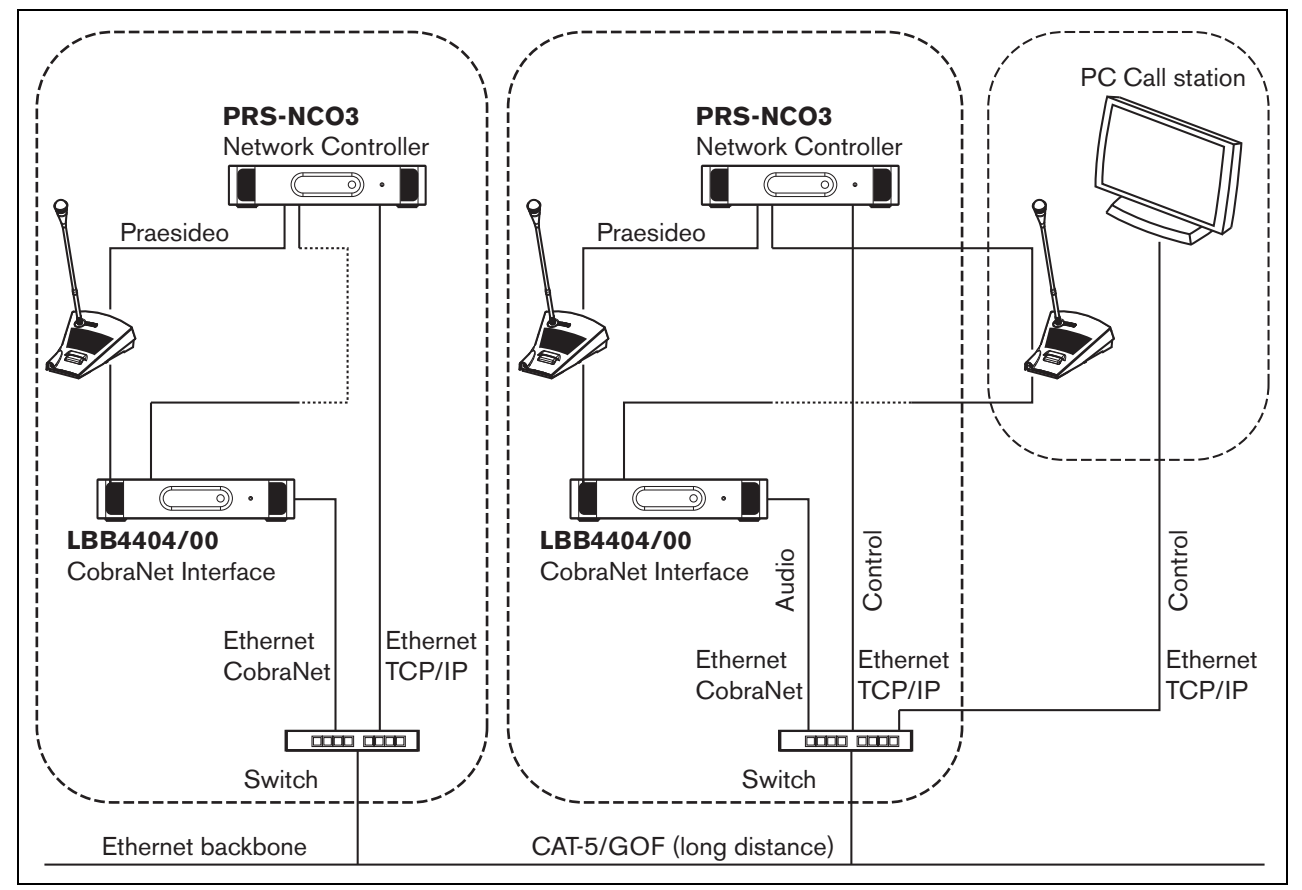

<span id="page-342-0"></span>*figura 33.4: Conexión de sistemas*

## 33.7 Seguridad contra fallos

### **33.7.1 Introducción**

Cuando el sistema Praesideo se utilice como sistema acústico de emergencia, el diseño de la red debe ser a prueba de fallos. Una red a prueba de fallos permite hacer llamadas incluso si el controlador de red presenta fallos. Para conseguir esto, se deben poner estaciones de llamada de "emergencia" en el sistema. Sin embargo, no se pueden poner en cualquier parte del sistema.

#### **33.7.2 Reglas**

Al crear un diseño a prueba de fallos, respete las siguientes reglas:

- 1 Etiquete la estación de llamada, como estación de llamada de "emergencia" utilizando la sección de configuración de la interfaz web (consulte [tabla 44.13](#page-400-0)).
- 2 La estación de llamada de emergencia debe tener una fuente de alimentación de reserva supervisada. Si se produce algún fallo en el controlador de red, ya no podrá suministrar alimentación al bus del sistema. Sin embargo, la estación de llamada deberá permanecer operativa por lo tanto debe ser alimentada por otra fuente de alimentación. Así, conecte la estación de llamada de emergencia a la red utilizando una interfaz de fibra que emplee una fuente de alimentación externa supervisada **o** que utilice un kit de estación de llamada alimentado externamente.
- 3 No ponga el equipo entre las estaciones de llamada de emergencia y los amplificadores de potencia que:
	- utilicen en circunstancias normales la alimentación del bus del sistema **y**
	- tengan una fuente de alimentación de reserva conectada.

Supongamos que el controlador de red tiene un fallo, entonces estos equipos ya no estarán operativos, porque no están conectados a ninguna fuente de alimentación. Como resultado de ello, no se podrán encaminar las señales y por lo tanto no podrán colocarse entre las estaciones de llamada de emergencia y los amplificadores de potencia.

- 4 **No** ponga la estación de llamada de emergencia en una derivación. Las estaciones de llamada de emergencia deben estar en la red principal. Ésta es la única forma de asegurarse de que las llamadas pueden realizarse a todas las zonas.
- 5 **No** se permite conectar sistemas de control de volumen a los altavoces, incluso si disponen de un regulador de volumen. Si el controlador de red estuviese ausente, entonces las salidas de control que activan los sistemas de control de volumen no estarían activas (incluso si las salidas de control se encuentran en los amplificadores de potencia o expansores de audio). Además, el sistema de control de volumen local produce interferencias en el funcionamiento de la supervisión de línea. El conjunto de supervisión de línea utiliza la línea de altavoces. Cualquier control de volumen en la línea atenuaría el tono piloto de 20 kHz del maestro de supervisión demasiado para que el esclavo de supervisión funcione correctamente.

### 33.8 Direcciones IP

En la red Praesideo no utilice las siguientes direcciones IP para controladores de red, PCs con software Praesideo (por ejemplo, Logging Server, Logging Viewer), interfaz CobraNet, etc.:

- Todas las IP de las cuales la parte host es 0. Por ejemplo, si la máscara de subred es 255.255.255.0, no utilice la dirección x.x.x.0.
- Todas las IP de las cuales la parte host es 255. Por ejemplo, si la máscara de subred es 255.255.255.0, no utilice la dirección x.x.x.255.
- $\cdot$  127.0.0.1
- $14.0.0.1 14.0.0.254$
- $24.0.0.1 24.0.0.254$
- 39.0.0.1 39.0.254
- $\cdot$  128.0.0.1 128.0.255.254
- 169.254.0.1 169.254.255.254
- 172.16.0.1 172.16.15.254
- 191.255.0.1 191.255.255.254
- 192.0.0.1 192.0.255.254
- 192.88.99.1 192.88.255.254

Puede utilizar las siguientes direcciones IP, pero recuerde que no es posible acceder a Internet con estas direcciones:

- 10.0.0.1 10.255.255.254
- 172.16.16.1 172.31.255.254
- 192.168.0.1 192.168.255.254
- $224.0.0.1 239.255.255.254$

Si introduce direcciones IP en el software Praesideo, omita siempre los ceros al principio, ya que pueden provocar problemas de red. Por ejemplo, escriba 192.68.0.10 en vez de 192.068.000.010.

# 34 Consumo de energía

### 34.1 Introducción

Para calcular el consumo de energía y el presupuesto de energía de forma sencilla, se define el consumo de energía o la alimentación de cada equipo en vatios. Una carga utiliza una determinada cantidad de vatios, mientras que una fuente de energía proporciona un determinado número de vatios.

Siempre que el número total de vatios requeridos por las cargas de energía del sistema sea igual o menor que el número total de vatios suministrados por las fuentes de alimentación, normalmente no se requerirán fuentes de alimentación externas para proporcionar alimentación adicional al sistema.

### <span id="page-345-0"></span>34.2 Consumo de energía

Consulte tabla 34.1 donde encontrará una lista de todos los drenajes de energía del sistema Praesideo.

*tabla 34.1: Consumo de energía*

| Tipo nº                 | Descripción                                    | <b>Vatios</b>    |
|-------------------------|------------------------------------------------|------------------|
| PRS-4AEX4               | Expansor de audio                              | 9,0              |
| LBB4404/00              | <b>Interfaz CobraNet</b>                       | 11               |
| PRS-4OMI4               | Interfaz OMNEO                                 | 10               |
| PRS-NSP                 | Divisor de red                                 | 3,9              |
| PRS-FIN(S)<br>PRS-FINNA | Interfaz de fibra                              | 4,6              |
| <b>PRS-1P500</b>        | Amplificador de potencia<br>1 x 500 W          | $0,0^*$          |
| PRS-2P250               | Amplificador de potencia<br>2 x 250 W          | $0,0^*$          |
| <b>PRS-4P125</b>        | Amplificador de potencia<br>4 x 125 W          | $0,0^*$          |
| LBB4428/00              | Amplificador de potencia<br>8 x 60 W           | $0,0^*$          |
| <b>PRS-1B500</b>        | Amplificador básico<br>1 x 500 W               | $0,0^*$          |
| <b>PRS-2B250</b>        | Amplificador básico<br>2 x 250 W               | $0,0^*$          |
| PRS-4B125               | Amplificador básico<br>4 x 125 W               | $0,0^*$          |
| <b>PRS-8B060</b>        | Amplificador básico<br>8 x 60 W                | $0,0^*$          |
| PRS-16MCI               | Interfaz multicanal                            | $0,0^{*}/$<br>12 |
| LBB4430/00              | Estación de llamada<br>básica                  | 4,4              |
| LBB4432/00              | Teclado de la estación de<br>llamada           | 1,3              |
| <b>PRS-CSNKP</b>        | Teclado numérico                               | 1,6              |
| PRS-CSM                 | Módulo de estación de<br>llamada               | 6,2              |
| <b>PRS-CSKPM</b>        | Módulo de teclado de la<br>estación de llamada | 1,2              |
| PRS-CSI                 | Interfaz de estación de<br>llamada             | 3,7              |
| <b>PRS-CSR</b>          | Estación de llamada<br>remota                  | 2,9              |
| PRS-CSRM                | Módulo de estación de<br>llamada remota        | 4,0              |
| PRS-CRF                 | Apilador de llamadas                           | 4,2              |

#### Nota

Todos los elementos con un \* no consumen potencia suministrada por el sistema Praesideo.

#### Nota

La potencia para la interfaz multicanal puede ser suministrada por un amplificador básico conectado o por el sistema. Consulte [10.3.3.](#page-196-0) Si la interfaz multicanal recibe potencia de un amplificador básico conectado, la carga de potencia en el sistema Praesideo es 0 W. Si la interfaz multicanal recibe potencia del sistema Praesideo, la carga de potencia es 12 W. Consultetabla 34.1.

#### 34.3 Cálculo de capacidad de la batería

Una parte esencial de un sistema acústico de emergencia es la fuente de alimentación de reserva. Para la conformidad con la norma EN54-16, es necesario que la fuente de alimentación sea conforme con EN54-4. Con frecuencia, una batería con un cargador se utiliza como fuente de alimentación de reserva. Para calcular la capacidad de batería necesaria, se proporciona una hoja de cálculo de MS Excel en el DVD de distribución en la carpeta Tools, la calculadora de necesidades de alimentación de Praesideo (Praesideo Power Requirement Calculator). La nota de aplicación que acompaña describe cómo utilizar este programa.

Si Praesideo Power Requirement Calculator no se utiliza para el cálculo de la capacidad de la batería, tenga en cuenta lo siguiente:

- En caso de un fallo de la alimentación de red, la capacidad de la batería puede no ser suficiente para dirigirse a todas las zonas en caso de emergencia.
- La música de fondo debe pararse mientras el sistema esté en el estado de emergencia y/o funcionamiento a baterías, de modo que las baterías no se carguen innecesariamente.
- El consumo de corriente de los amplificadores es la carga principal de las baterías. La mayoría de las normas exigen que la capacidad de la batería sea suficiente para 24 horas de uso en espera (sin

llamadas ni música de fondo), seguidas de avisos o tonos de emergencia durante 30 minutos a todas las zonas. El consumo energético de los amplificadores depende del nivel de la señal de salida y la carga conectada. Puesto que los amplificadores son amplificadores de clase D, el consumo energético aumenta con la potencia de salida de forma casi lineal.

- El consumo energético en espera viene especificado en la sección del amplificador del manual y debe dividirse entre 48 V para obtener la corriente de suministro en espera para ese amplificador y posteriormente multiplicar por 24 horas para obtener la capacidad de batería necesaria en Ah para ese amplificador en estado de espera.
- Para los sistemas EN54-16, no está permitido el modo de ahorro de energía del amplificador.
- Durante las llamadas de emergencia se difunde un tono de alarma. El nivel máximo de ese tono es -3dB, correspondiendo a la mitad de la potencia de salida nominal. El consumo energético de -3dB de los amplificadores también se especifica en la sección de datos técnicos. Divida entre 48 V y multiplique por 0,5 para obtener la capacidad de batería necesaria en Ah para ese amplificador para un tono de alarma de nivel máximo durante 30 minutos. En caso de que el amplificador sólo esté parcialmente cargado, la capacidad de la batería puede reducirse en consecuencia. En caso de que se utilicen mensajes de voz o de voz en vivo en vez de tonos, la capacidad puede reducirse a la mitad de nuevo puesto que el nivel de salida rms de la voz en vivo normalmente es < -6dB para la salida completa. En caso de que un tono de alarma tenga menos del 100% del ciclo de trabajo (es decir, contiene un periodo de silencio), la capacidad puede reducirse en consecuencia. En caso de que el nivel de salida sea inferior al nivel de salida máximo, de nuevo es posible reducir la capacidad en consecuencia.
- Para amplificadores de reserva, sólo debe tenerse en cuenta el consumo de corriente en espera.
- El consumo eléctrico de todas las unidades que son alimentadas por el controlador de red se ofrece en [section 34.2.](#page-345-0) Sume todas las unidades conectadas, divida entre 48 V y multiplique por 24,5 horas para obtener la capacidad de batería necesaria en Ah para estas unidades.

• Tome la suma de las capacidades de batería calculadas y multiplique por 1,25, como margen para compensar la pérdida de capacidad de la batería debida al envejecimiento de las baterías.

Para reducir el riesgo de cometer errores, se recomienda encarecidamente el uso de Praesideo Power Requirement Calculator.

### 34.4 Fuentes de energía

Como opción predefinida la única fuente de energía del sistema es el controlador de red. Cada conector de bus del sistema en la parte posterior del controlador de red proporciona 55 vatios.

# Nota

Si crea un anillo redundante y no utiliza fuentes de alimentación adicionales, podrá conectar hasta 55 vatios al controlador de red. Esto se hace para garantizar que cuando haya un fallo en la red cerca de alguno de los conectores del bus del sistema del controlador de red, el otro conector de bus del sistema aún pueda alimentar a toda la red.

Si se requiere más energía, se deben conectar fuentes de alimentación externas para alimentar al sistema. Los equipos siguientes cuentan con la posibilidad de conexión de fuentes de alimentación externas:

- Divisor de red PRS-NSP. Una fuente de alimentación externa conectada a un divisor de red únicamente añade alimentación a las derivaciones.
- Interfaz de fibra PRS-FIN(S), PRS-FINNA. Una fuente de alimentación externa conectada a una interfaz de fibra únicamente añade alimentación al bus del sistema Praesideo.
- Módulo de estación de llamada PRS-CSM. Una fuente de alimentación externa conectada a un módulo de estación de llamada únicamente añade alimentación al módulo de la estación de llamada.
- Interfaz de estación de llamada PRS-CSI. Una fuente de alimentación externa conectada a una interfaz de la estación de llamada únicamente añade alimentación a la interfaz de la estación de llamada y opcionalmente a la estación de llamada remota conectada (módulo).
- Estación de llamada remota PRS-CSR. Una fuente de alimentación externa conectada a una estación de

llamada remota únicamente añade alimentación a la estación de llamada remota y opcionalmente a la interfaz de la estación de llamada conectada.

• Módulo de estación de llamada remota PRS-CSRM. Una fuente de alimentación externa conectada a un módulo de estación de llamada remota únicamente añade alimentación al módulo de la estación de llamada remota y opcionalmente a la interfaz de la estación de llamada conectada.

La cantidad de vatios suministrada por una fuente de alimentación externa se calcula como sigue a continuación:

$$
P = U \cdot I
$$

 $P =$ potencia  $(W)$  $U =$ tensión CC  $(V)$  $I =$  corriente CC  $(A)$ 

Puesto que todos los equipos del sistema Praesideo disponen de fuentes de alimentación conmutadas incorporadas, el consumo de energía es prácticamente constante y dentro de un cierto rango independiente de la tensión de alimentación V. Cuanto más bajo es V, más alta será I.

### 34.5 Capacidad de refrigeración

Se utiliza una fórmula sencilla para calcular la capacidad de refrigeración necesaria de un acondicionador de aire para una sala técnica donde se encuentre instalado el equipo Praesideo. Se basa en el hecho de que sólo los amplificadores de potencia y los amplificadores básicos contribuyen al calor generado en una sala; la contribución de otros equipos Praesideo es insignificante. La temperatura ambiente máxima para equipos Praesideo montados en rack es 55º C.

La energía es la potencia multiplicada por el tiempo. La unidad de energía es el julio; un julio es lo mismo que un vatio\*segundo. Por tanto, un vatio de disipación en el interior del rack durante un periodo de un segundo resulta en un julio de energía.

El cálculo se basa en el amplificador LBB4428, puesto que todos los otros amplificadores son ligeramente más eficientes. Un LBB4428 consume 800 W durante el funcionamiento a plena potencia, de modo que con una salida de 480 W (8 canales de 60 W), el amplificador disipa la diferencia (320 W). La energía teórica que se produce como calor en el interior de la unidad es 320 vatios \* 3600 segundos =  $1.152 \text{ kJ}$  cada hora, o 27.648 kJ cada día (24 horas). En realidad, no obstante, la energía será mucha menos. Los amplificadores Praesideo sólo pueden funcionar:

- a plena potencia durante 1 minuto,
- a media potencia (-3dB) durante 30 minutos para tonos de emergencia (éstos se generan a un nivel de  $-3$  dB),
- continuamente a un cuarto de potencia (-6dB) para llamadas o avisos de emergencia o para música de fondo.

La limitación de potencia a un cuarto en uso continuo da suficiente margen para utilizar el amplificador dentro del limitador, porque el factor cresta de voz está en torno a 8..10 dB, y para la música también al menos 6 dB. De modo que éste es un margen de seguridad en el peor de los casos.

En base a esto, la energía térmica máxima generada en un día (24 horas) es:

 $(800 \text{ W} \cdot 480 \text{ W})$  \* 1 minuto +  $(397 \text{ W} \cdot 240 \text{ W})$  \* 30 minutos +  $(228 W - 120 W) * 1400$  minutos = 320 W  $*$  $60 s + 157 W * 1800 s + 108 W * 84.000 s =$  $9.373.800$  Ws =  $9.374$  kJ.

Esto es el equivalente a una bombilla de 110 W para un amplificador Praesideo individual de cualquier tipo. La disipación de potencia de los amplificadores debe sumarse. Para calcular en BTU (unidades térmicas británicas), divida la cantidad de kJ entre 1,055. Para calcular en kcal, divida la cantidad de kJ entre 4,184. Para calcular la producción térmica por hora en vez de por día, divida entre 24.

De modo que  $9.400 \text{ kJ/día} = 9.4 \text{ MJ/día} =$ 2.240 kcal/día = 8.900 BTU/día = 390 kJ/h. = 93 kcal/ h.

# 35 Mantenimiento preventivo

El sistema requiere un mantenimiento mínimo. Para mantener el sistema en buen estado, haga lo siguiente:

### 35.1 Limpie las entradas de aire

Los amplificadores de potencia pueden acumular polvo debido a los ventiladores internos. Una vez al año debe utilizar un aspirador para limpiar las entradas de aire de todas las unidades en los racks de 19 pulgadas.

### 35.2 Cambie la batería

La batería de la placa principal del controlador de red debe sustituirse antes de que falle. Cambie la batería una vez cada ocho años. La batería es de tipo CR2032 de 3,0 V. Corte la alimentación a la unidad antes de cambiar la batería. Tras sustituir la batería, se perderán los ajustes de hora y fecha del PRS-NCO3 y deben volver a introducirse (consulte la sección [5.6.8\)](#page-124-0).

# 36 DVD de software Praesideo PRS-SW

### 36.1 Introducción

El DVD con el software Praesideo PRS-SW contiene el software del sistema Praesideo, así como los manuales y herramientas de audio freeware.

La siguiente tabla muestra los componentes de Praesideo compatibles para todas las versiones de software de Praesideo. En general, las nuevas versiones de software tienen compatibilidad retroactiva y son compatibles con productos de hardware de versiones anteriores, excepto para las versiones anteriores del controlador de red.

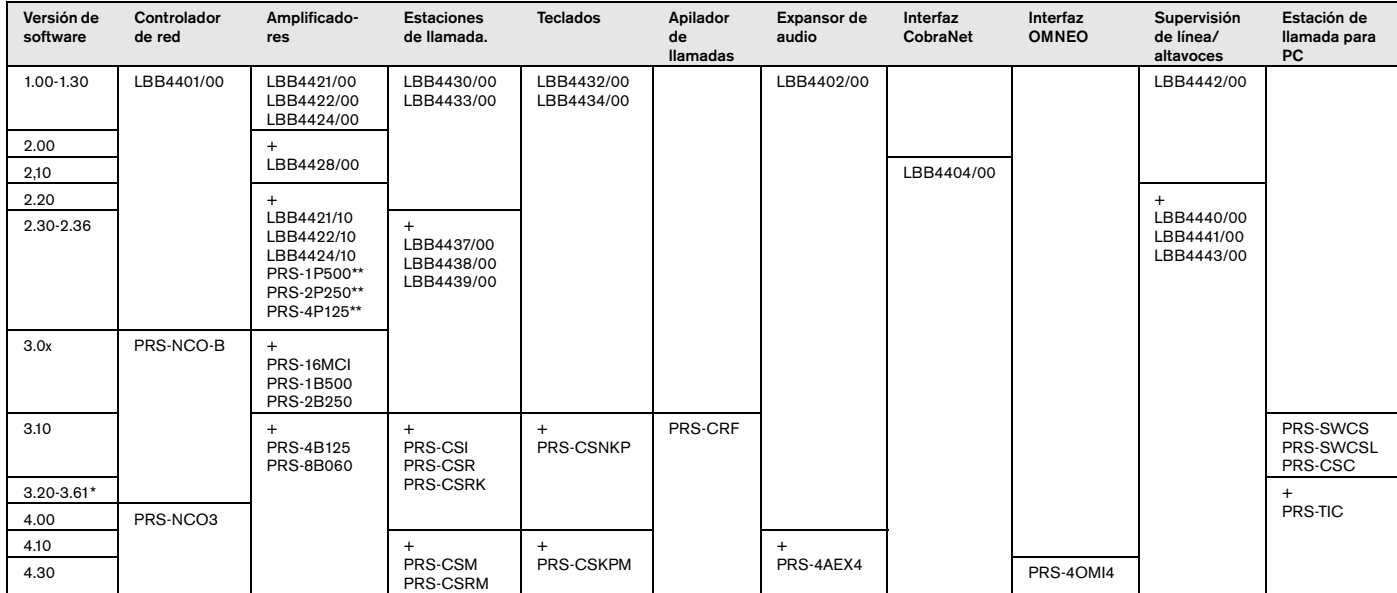

\* La versión 3.61 también es compatible con PRS-4AEX4.

\*\* PRS-1P500, PRS-2P250 y PRS-4P125 con versión HW 5.0 o superior, necesitan la versión de software 3.40 o superior.

Algunos ejemplos muestran como leer esta tabla:

- El controlador de red LBB4401/00 puede utilizarse con la versión de software 1.00 - 2.36, el PRS-NCO-B con las versione de software 3.00 - 3.61, el PRS-NCO3 con versiones 4.00 y superiores
- El expansor de audio LBB4402/00 funciona con todas las versiones de software desde la 1.00 en adelante. Su sucesor, el PRS-4AEX4, necesita la versión 4.10 o superior, aunque la versión 3.61 bastará. Estas versiones de software posteriores siguen siendo compatibles con el LBB4402/00 antiguo.
- El PRS-NCO-B, el PRS-16MCI y los amplificadores básicos PRS-1B500 y PRS-2B250 solo funcionan con la versión de software 3.00 o superior. Los otros amplificadores básicos PRS-4B125 y PRS-8B060 incluso necesitan la versión 3.10 o superior.
- Con la versión 3.10 también hay compatibilidad con PRS-CSI, PRS-CSR, PRS-CSRK, PRS-CSNKP, PRS-CRF, PRS-SWCS, PRS-SWCSL y PRS-CSC se ha añadido.
- Para poder utilizar la PRS-4OMI4, es necesario un PRS-NCO3 con al menos la versión 4.30.

### <span id="page-351-0"></span>36.2 Inicio del DVD

Ponga el DVD de software Praesideo PRS-SW en la unidad de DVD del PC de configuración. Si tiene activa la función de ejecución automática para la unidad de DVD, se abrirá en el navegador web una pantalla similar a la que aparece en figura 36.1. Si el DVD no arranca de forma automática:

- 1 Vaya a *Start* > *Run*.
- 2 Ponga *X:\setup.exe.* (Cambie la letra X por la letra de la unidad de DVD).

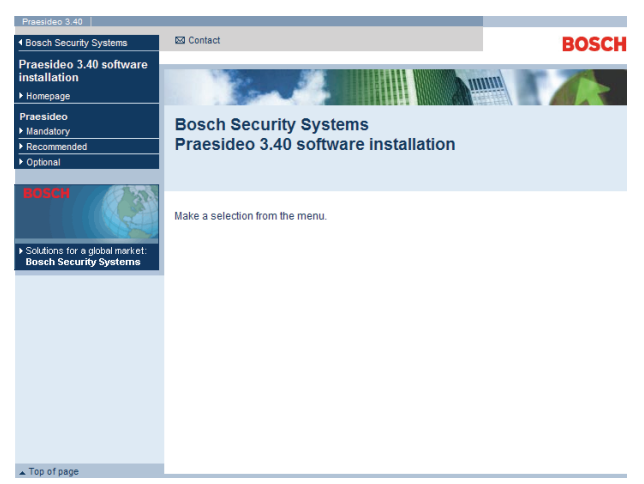

*figura 36.1: Página de instalación de Software*

### 36.3 Contenidos

#### **36.3.1 Introducción**

El software contenido en el DVD de Praesideo se divide en tres categorías:

- Paquetes obligatorios (consulte el capítulo [37](#page-352-0)).
- Paquetes recomendados (consulte el capítulo [38\)](#page-357-0).
- Paquetes opcionales (consulte el capítulo [39\)](#page-358-0).

# <span id="page-352-0"></span>37 Paquetes obligatorios

### 37.1 Introducción

El procedimiento de instalación de software obligatorio incluye los siguientes pasos:

- 1 Instalar todos los paquetes de software obligatorios en el PC de configuración (consulte la sección [37.2](#page-352-1)).
- 2 Establecer una conexión entre el PC de configuración y el controlador de red (consulte la sección [37.3](#page-353-0)).
- 3 Transferir los archivos del sistema desde el PC de configuración al controlador de red (consulte la sección [37.4](#page-354-0)).
- 4 Instalar el firmware en el controlador de red y otros equipos del sistema (consulte la sección [37.5\)](#page-354-1).

# <span id="page-352-1"></span>37.2 Instalación en PC

### **37.2.1 Introducción**

Los siguientes paquetes obligatorios de software deben instalarse en el PC de configuración:

- Software *Praesideo core* (consulte la sección [37.2.2\)](#page-352-2).
- *SVG Viewer* (consulte la sección [37.2.3\)](#page-352-3).
- *Windows script* (consulte la sección [37.3\)](#page-353-0)

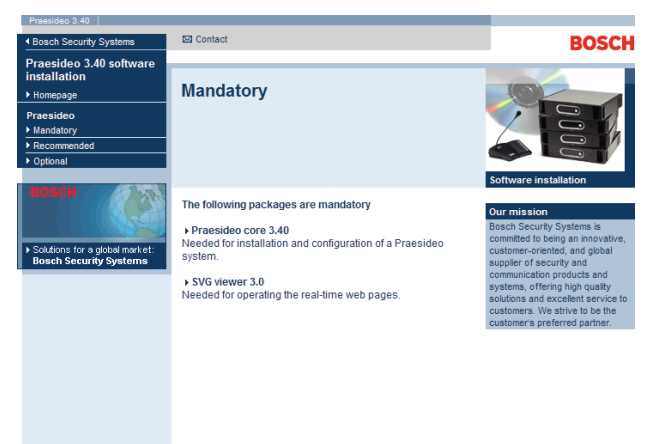

*figura 37.1: Página de paquetes de software obligatorios*

### <span id="page-352-2"></span>**37.2.2 Software Praesideo core**

El software*Praesideo core* se compone de *File Transfer Application* y todos los archivos que deben ser trasferidos al controlador de red y a los demás equipos del sistema. Proceda de la forma siguiente:

- 1 Arranque el DVD de software Praesideo PRS-SW (consulte la sección [36.2\)](#page-351-0). Se mostrará una pantalla similar a la indicada en figura 36.1.
- 2 Vaya a *Mandatory > Praesideo core x.yy.zzzz* (donde *x.yy* es el número de versión de software *y zzzz* es el número de build). Aparecerá la ventana *File Download*.
- 3 Haga clic en el botón *Run* para iniciar el programa de instalación del software *Praesideo core*.
- 4 Siga las instrucciones que aparecerán en la pantalla. Se mostrará una notificación cuando finalice la instalación.

### <span id="page-352-3"></span>**37.2.3 SVG viewer**

Para los navegadores web sin soporte SVG nativo o con un soporte SVG insuficiente (numerosas versiones de Internet Explorer), debe instalarse *SVG viewer* en el PC de configuración para poder manejar la parte de procesamiento de audio de la interfaz web. Proceda de la forma siguiente:

- 1 Arranque el DVD de software Praesideo PRS-SW (consulte la sección [36.2\)](#page-351-0). Se mostrará una pantalla similar a la indicada en figura 36.1.
- 2 Vaya a *Mandatory > SVG viewer*. Aparecerá la ventana *File Download*.
- 3 Haga clic en el botón *Open* para iniciar el programa de instalación *SVG viewer*. Siga las instrucciones que aparecerán en la pantalla. Se mostrará una notificación cuando finalice la instalación.

### <span id="page-353-0"></span>37.3 Establecer conexión

Después de instalar el software obligatorio en el PC de configuración (consulte la sección [37.2](#page-352-1)), el PC de configuración debe establecer conexión con el controlador de red para poder transferir los archivos del sistema al controlador de red y a los otros equipos del sistema (consulte la sección [37.4](#page-354-0)). Proceda de la forma siguiente:

- 1 Si el controlador de red está conectado a una red Ethernet existente, pregunte al administrador de red lo siguiente:
	- Una dirección IP para el controlador de red.
	- Una máscara de subred adecuada.
	- La dirección IP de la pasarela predefinida para el controlador de red.
- 2 Vaya a la pantalla *2Ba* del menú del controlador de red para fijar la dirección IP del controlador de red. Consulte la sección [5.5](#page-116-0) para el menú de configuración.
- 3 Vaya a la pantalla *2Bb* del menú del controlador de red para fijar la máscara de subred del controlador de red.
- 4 Vaya a la pantalla *2Bc* del menú del controlador de red para fijar la pasarela predefinida del controlador de red.
- 5 Conecte el controlador de red a una red Ethernet existente o directamente al PC de configuración.
- 6 En el PC de configuración, vaya a *Start > Run* y ponga *cmd* para abrir la ventana de comandos.
- 7 Haga ping al controlador de red. Por ejemplo, si la dirección IP del controlador de red es 192.168.0.15, ponga *ping 192.168.0.15*.
	- Si no se puede realizar una conexión, aparecerá una pantalla similar a la mostrada en figura 37.2.
	- Si se puede establecer una conexión, aparecerá una pantalla similar a la mostrada en figura 37.3.

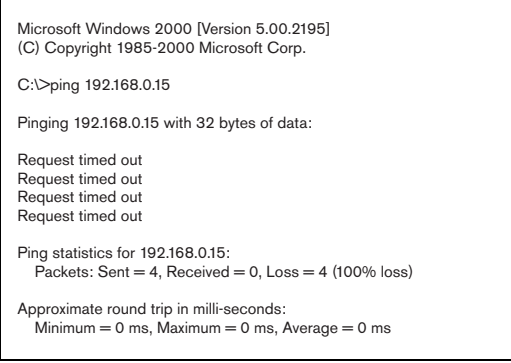

*figura 37.2: Comunicación incorrecta* una notificación.

```
Microsoft Windows 2000 [Version 5.00.2195]
(C) Copyright 1985-2000 Microsoft Corp.
C:\>ping 192.168.0.15
Pinging 192.168.0.15 with 32 bytes of data:
Reply from 192.168.0.15: bytes = 32 time<10 ms TTL=128
Reply from 192.168.0.15: bytes = 32 time<10 ms TTL=128
Reply from 192.168.0.15: bytes = 32 time<10 ms TTL=128
Reply from 192.168.0.15: bytes = 32 time<10 ms TTL=128
Ping statistics for 192.168.0.15:
  Packets: Sent = 4, Received = 4, Loss = 0 (0% loss)
Approximate round trip in milli-seconds:
  Minimum = 0 ms, Maximum = 0 ms, Average = 0 ms
```
*figura 37.3: Comunicación correcta*

8 Vaya a *Start > Programs > Bosch > Praesideo > FT Application* para iniciar la Praesideo *File Transfer Application*. Se mostrará una pantalla similar a la indicada en figura 37.4.

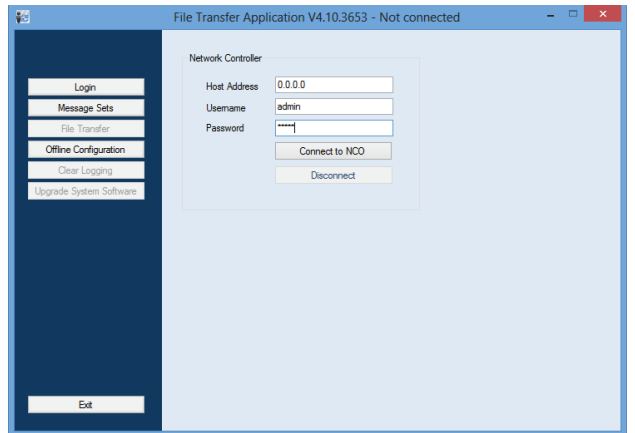

*figura 37.4: Conexión con el controlador de red*

- 9 Ponga la dirección IP del controlador de red en el campo *NCO address*.
- 10 Ponga el nombre de usuario correcto en el campo *Username* y la contraseña correcta en el campo *Password*.
	- Si no se ha transferido el software al controlador de red anteriormente, el nombre de usuario por defecto será *target y* la contraseña por defecto será *password*.
	- Si se ha transferido el software al controlador de red anteriormente, el nombre de usuario por defecto será *admin* y la contraseña por defecto será *admin*.
- 11 Haga clic en el botón *Conect to NC* para establecer una conexión con el controlador de red. Aparecerá

### <span id="page-354-0"></span>37.4 Actualización del software del sistema

Es necesario transferir al controlador de red un número de archivos de sistema que han sido instalados en el PC de configuración (consulte la sección [37.2\)](#page-352-1). Proceda de la forma siguiente:

1 Haga clic en el botón *Upgrade system software*. Se mostrará una pantalla similar a la indicada en figura 37.5.

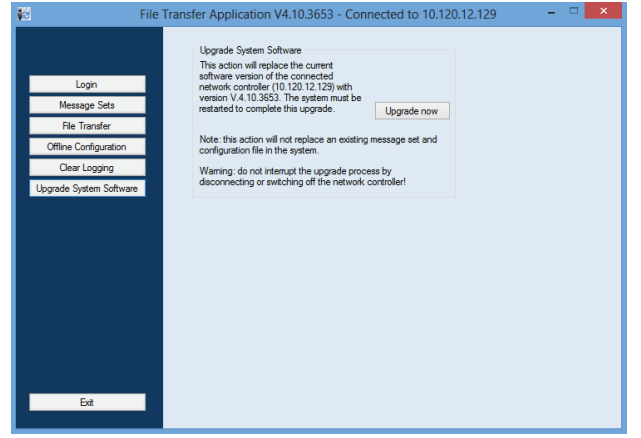

*figura 37.5: Pantalla de transferencia de archivos*

- 2 Haga clic en el botón *Upgrade now*. Se mostrará una notificación cuando finalice la transferencia de los archivos.
- 3 Apague y encienda el controlador de red para reiniciar.

### <span id="page-354-1"></span>37.5 Actualización de firmware

Después de transferir los archivos del sistema al controlador de red (consulte la sección [37.4](#page-354-0)), los archivos del firmware deben ser instalados en todos los equipos, inclusive en controlador de red. La instalación del nuevo firmware generará un evento de fallo (*Unit Missing*), ya que todos los equipos son temporalmente 'retirados' de la red. Este fallo se soluciona automáticamente, pudiendo ser reconocido y restablecido.

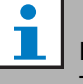

#### Nota

Todos los equipos deben ejecutar la misma versión de firmware. No utilice el sistema ni encienda/apague los equipos durante la actualización del firmware. Proceda de la forma siguiente:

- 1 En el PC de configuración, inicie el programa del navegador web.
- 2 Ponga la dirección IP del controlador de red en la barra de dirección. No ponga ceros iniciales en la dirección IP. Por ejemplo, si la dirección IP mostrada en el controlador de red es 192.168.000.015, deberá poner 192.168.0.15 en la barra de dirección. Se mostrará una pantalla similar a la indicada en figura 37.6.

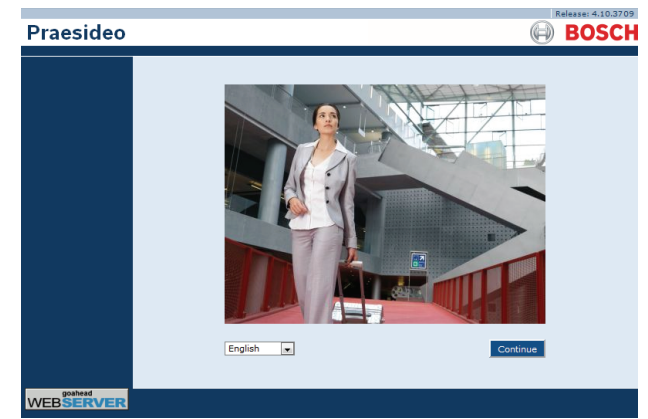

*figura 37.6: Página de inicio de la interfaz Web de Praesideo.*

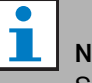

# Nota

Si el controlador de red y el PC están conectados a una red Ethernet existente, que utilice un servidor proxy para su tráfico de Internet normal, es posible que el controlador de red no pueda ser alcanzado. En dicho caso, desactive el servidor proxy en la configuración de la red LAN en Windows o agregue el nombre del controlador de red a los archivos host en el directorio del sistema Windows y utilice este nombre para la conexión.

3 Seleccione un idioma para la interfaz web en la parte inferior de la página.

4 Haga clic en el botón *Continue* para acceder a la interfaz web. Se mostrará una pantalla similar a la indicada en figura 37.7.

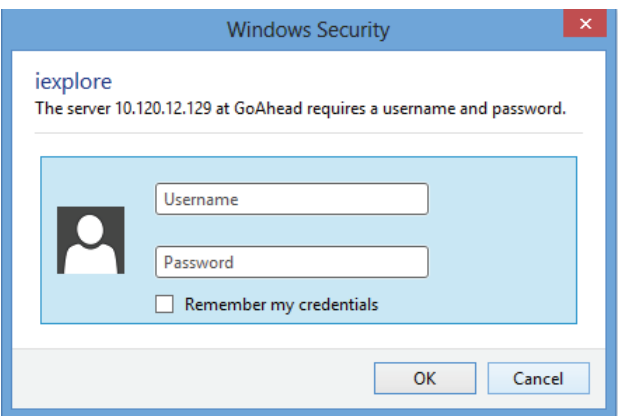

*figura 37.7: Ventana de conexión*

5 Ponga el nombre de usuario en el campo *User Name* y la contraseña en el campo *Password* y haga clic en *OK* para abrir la interfaz Web. Se mostrará una pantalla similar a la indicada en figura 37.8.

# Nota

El nombre de usuario predefinido es *admin*, la contraseña predefinida es *admin.*

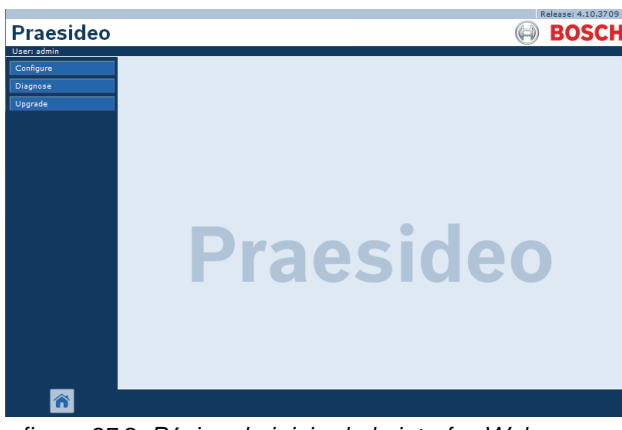

*figura 37.8: Página de inicio de la interfaz Web.*

6 Haga clic en el botón *Upgrade unit firmware* en la barra de navegación para abrir el menú *Upgrade unit firmware*. Se mostrará una pantalla similar a la indicada en figura 37.9. El título de la página muestra el número de versión del firmware que el sistema espera obtener. El número de versión del firmware

que actualmente esté en ejecución aparecerá en el campo Firmware version.

# Nota

No se puede actualizar el firmware dentro de los 5 minutos siguientes al arranque del controlador de red.

7 Haga clic en los botones *Upgrade unit firmware* en el campo *Upgrade unit firmware*, para actualizar el firmware de las unidades. El curso del proceso de actualización se muestra en el campo *Progress*.

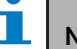

### Nota

La Interfaz de fibra PRS-FINNA no contiene firmware y no se reconoce en el sistema. En las páginas de configuración sólo aparecerán las interfaces de fibra PRS-FIN(S).

8 En el caso de producirse fallos, haga clic en Undefined en la barra de navegación de la interfaz web para ver una lista de todos los equipos cuya actualización del firmware no se ha realizado con éxito. Desconecte y conecte estos equipos y actualice o vuelva a cargar la página Undefined antes de volver a intentar actualizar el software.

- 9 Si la actualización no es satisfactoria, intente una o más de las siguientes acciones:
- Reinicie el controlador de red.
- Apague/encienda la unidad que ha fallado.
- Actualice la página web.
- Actualice el firmware de la unidad para todas las unidades de la lista *Undefined* (indefinida).
- Actualice el firmware de la unidad para todas las unidades con estado *Incorrect version* (versión incorrecta).
- Contacte con el departamento de servicio local.

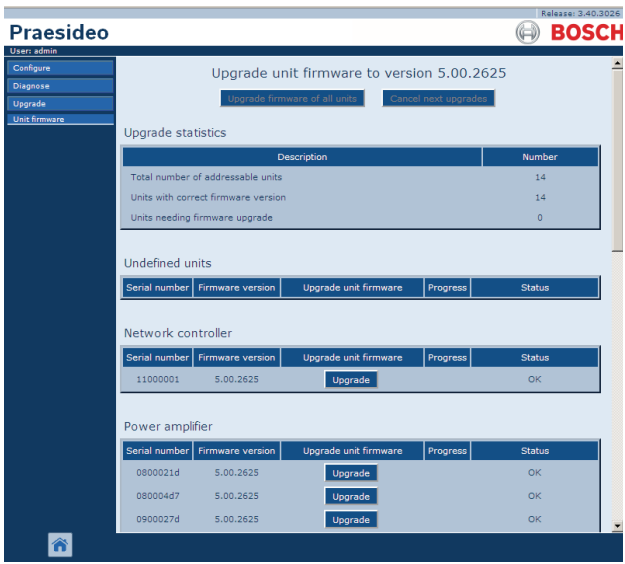

*figura 37.9: Página de actualización del firmware de las unidades*

### 37.6 Borrar el registro de eventos

Después de configurar el sistema con el software de configuración (consulte el capítulo [41](#page-360-0)), se puede utilizar la *File Transfer Application* para borrar todos los registros de eventos del controlador de red y así poder entregar al cliente un sistema con una base de datos de registro limpia. Proceda de la forma siguiente:

1 Haga clic en el botón *Clear logging* en la barra de navegación. Se mostrará una pantalla similar a la indicada en figura 37.10.

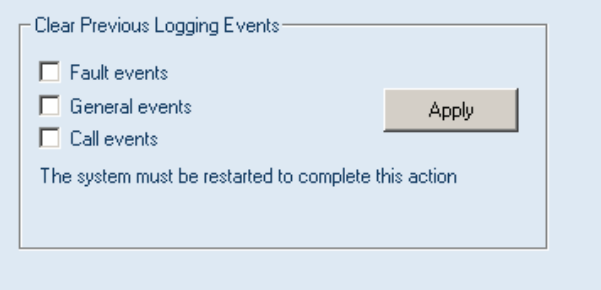

#### *figura 37.10: Clear logging*

- 2 Si los eventos de fallo deben borrarse del controlador de red, ponga una marca en el recuadro de marcación *Fault events*.
- 3 Si los eventos generales deben borrarse del controlador de red, ponga una marca en el recuadro de marcación *General events*.
- 4 Si los eventos de llamada deben borrarse del controlador de red, ponga una marca en el recuadro de marcación *Call events*.
- 5 Haga clic en el botón *Apply* y reinicie el sistema para borrar el tipo de eventos seleccionado del controlador de red.

# <span id="page-357-0"></span>38 Paquetes recomendados

### 38.1 Introducción

No existe procedimiento de instalación específico para los paquetes recomendados. Sin embargo, se aconseja instalar *Adobe reader* en primer lugar (consulte la sección [38.2\)](#page-357-1). Los paquetes recomendados no tienen que ser instalados en el PC de configuración; pueden instalarse en cualquier PC.

## <span id="page-357-1"></span>38.2 Adobe reader

*Acrobat reader* debe ser instalado para poder visualizar las notas técnicas y manuales del producto. Proceda de la forma siguiente:

- 1 Arranque el DVD de software Praesideo PRS-SW (consulte la sección [36.2\)](#page-351-0). Se mostrará una pantalla similar a la indicada en figura 36.1.
- 2 Pulse el vínculo *Recommended*. Se mostrará una pantalla similar a la indicada en figura 38.1.

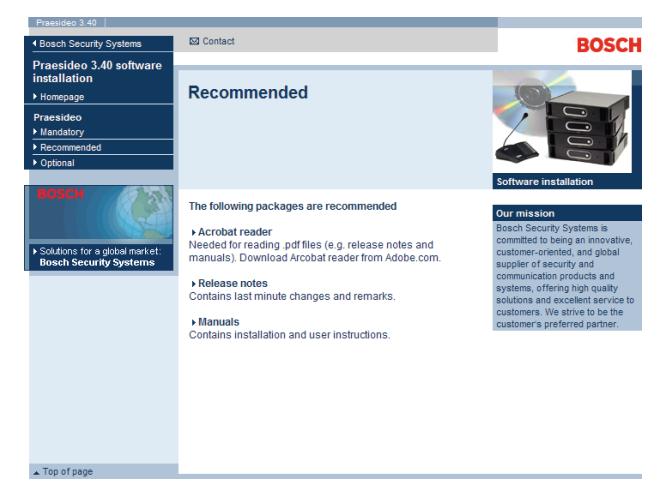

*figura 38.1: Página de paquetes de software recomendados*

- 3 Pulse el hipervínculo *Acrobat reader x.x* (donde *x.x* es la versión). Aparecerá la ventana*File Download*.
- 4 Haga clic en el botón *Open* para iniciar el programa de instalación *Acrobat reader.* Siga las instrucciones que aparecerán en la pantalla. Se mostrará una notificación cuando finalice la instalación.

### 38.3 Notas técnicas

Las notas técnicas contienen cambios y observaciones de última hora y se publican en formato *Adobe Portable Document Format* (PDF). Para ver el documento, se requiere *Acrobat Reader* (consulte la sección [38.2](#page-357-1)).

### 38.4 Manuales

La instalación y las instrucciones de usuario están disponibles como documento digital en *Adobe Portable Document Format* (PDF). Todas las referencias a las páginas, figuras, tablas, etc., que se incluyen en este documento digital, contienen hipervínculos a la ubicación referida. Para ver el documento, se requiere *Acrobat Reader* (consulte la sección [38.2](#page-357-1)).

# <span id="page-358-0"></span>39 Paquetes opcionales

Los paquetes opcionales (consulte figura 39.1) pueden instalarse en cualquier PC que cumpla los requisitos definidos por las mismas aplicaciones. Consulte el capítulo [56](#page-476-0) y siguientes para obtener las descripciones detalladas de los paquetes opcionales.

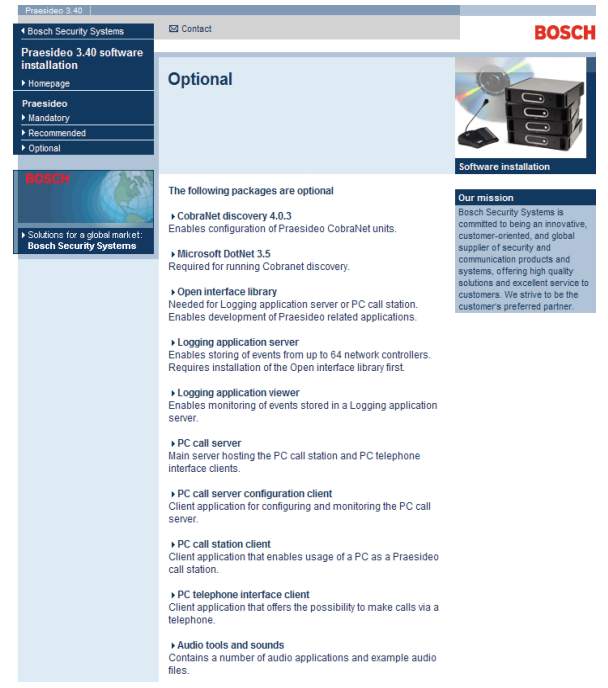

*figura 39.1: Página de paquetes de software opcionales*

# 40 Detección de problemas

### 40.1 Introducción

Varios ajustes del navegador web son relevantes para el correcto funcionamiento de las páginas web de configuración del sistema Praesideo. Los más importantes son los ajustes de seguridad y los ajustes de las conexiones. Tenga en cuenta que estos ajustes también pueden ser modificados o limitados por el administrador de red, que es responsable de la red y/o el PC que se utiliza para configurar el sistema Praesideo.

### 40.2 Ajustes de seguridad

La configuración de seguridad pueden impedir, por ejemplo, la ejecución de SVG viewer en Internet Explorer, que es necesario para mostrar la respuesta del ecualizador en la página web. La solución de preferencia es añadir el sistema Praesideo a la lista de los sitios de confianza, introduciendo el número de IP de su controlador de red. Esta lista puede encontrarse *Start > Control Panel > Internet Options....> Security > Sites*. Aquí, también puede disminuir el nivel de protección para estos sitios de confianza. El nivel de protección para los sitios que no están en la lista no se ve afectado.

### 40.3 Conexiones

La configuración de la red de área local (*Start > Control Panel > Internet Options....> Connections > LAN Settings…*) puede influir en la capacidad de acceder plenamente al sistema Praesideo. Por cuestiones de seguridad, Praesideo sólo acepta una conexión a la vez. Cuando se utiliza un servidor Proxy, no puede garantizarse que se utilizará siempre la misma conexión. Por tanto, la dirección del sistema Praesideo debe definirse como dirección local en la configuración del servidor Proxy. Normalmente esto se hace en el script de configuración suministrado por el administrador de red, o el servidor Proxy debe deshabilitarse totalmente.

Otras posibles fuentes de problemas son los antivirus, sistemas de bloqueo de ventanas emergentes, software antiespía y firewalls. Intente deshabilitar este tipo de software durante la configuración de Praesideo o configúrelo de tal modo que acepte el sistema Praesideo como un sistema de confianza.
# 41 Software de configuración

# 41.1 Introducción

El controlador de red cuenta con una interfaz Web. Se puede acceder a la interfaz Web utilizando el PC de configuración conectado al controlador de red, que podrá emplearse para configurar y diagnosticar el sistema Praesideo.

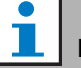

#### Nota

La interfaz Web no viene instalada de fábrica en el controlador de red. La instalación de la interfaz Web en el controlador de red es parte del proceso de instalación del software (consulte el capítulo [36](#page-350-0)).

# 41.2 Inicio y conexión

Proceda como se indica para conectarse a la interfaz Web:

- 1 Inicie un programa navegador web en el PC de configuración.
- 2 Ponga la dirección IP del controlador de red en la barra de dirección. Se mostrará una pantalla similar a la indicada en figura 41.1.

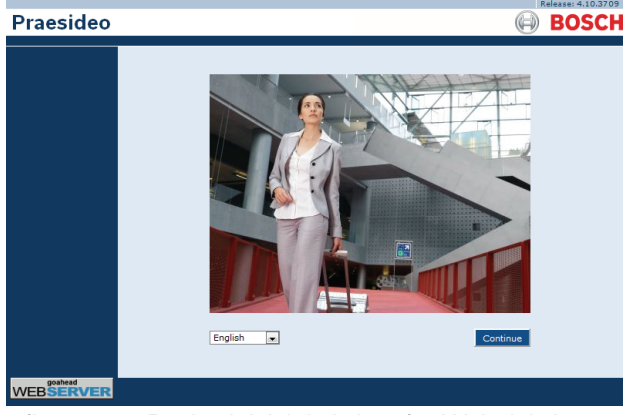

*figura 41.1: Página inicial de la interfaz Web del sistema Praesideo*

- 3 Seleccione un idioma para la interfaz web en la parte inferior de la página.
- 4 Haga clic en el botón *Continue* para acceder a la interfaz web. Se mostrará una pantalla similar a la indicada en figura 41.2.

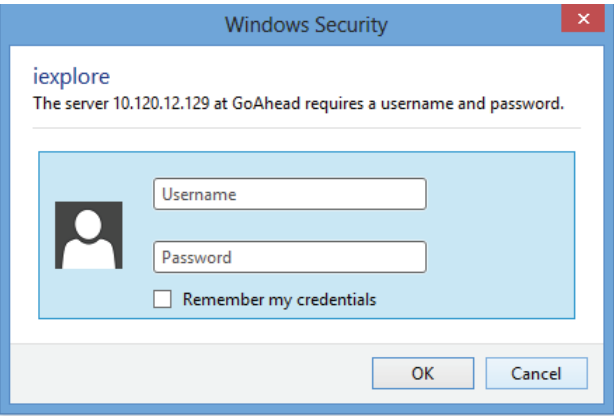

*figura 41.2: Ventana de conexión*

5 Introduzca el nombre de usuario en el campo *User Name*, la contraseña en el campo *Password* y haga clic en *OK* para abrir la interfaz Web. Se mostrará una pantalla similar a la indicada en [figura 41.3.](#page-360-0)

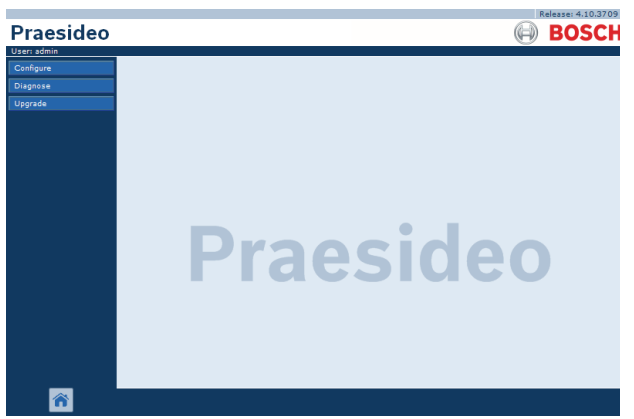

*figura 41.3: Elementos de la interfaz Web*

## <span id="page-360-0"></span>Nota

El nombre de usuario predefinido es *admin*, la contraseña predefinida es *admin*. Es posible cambiar la contraseña agregando un nuevo usuario con derechos de administrador y después eliminando el usuario por defecto (consulte la sección [42.3](#page-367-0) y [42.4\)](#page-368-0).

# 41.3 Descripción general

La interfaz Web (consulte [figura 41.3](#page-360-0)) contiene los siguientes elementos:

- **Configure** Un botón que abre la sección de configuración de la interfaz Web (consulte la sección [41.4](#page-361-0)).
- **Diagnose** Un botón que abre la sección Diagnósticos de la interfaz Web (consulte la sección [51](#page-452-0)).
- **Upgrade** Un botón que abre la parte de actualización del firmware de la interfaz Web (consulte la sección [41.6\)](#page-366-0).
- **Main frame** Un cuadro que muestra la página solicitada. Consulte los capítulos [42](#page-367-1) a [49](#page-446-0) donde encontrará descripciones de las pantallas en la sección *Configure* y el capítulo [51](#page-452-0) donde encontrará descripciones de las páginas de la sección *Diagnose*.

# <span id="page-361-0"></span>41.4 Sección Configure

#### Introducción

Utilizando la sección *Configure* de la interfaz Web, se puede configurar el sistema *Praesideo*. El orden de los elementos del menú en la sección *Configure*, que se abre al hacer clic en el botón *Configure* (consulte figura 41.4, representa el flujo de trabajo recomendado para configurar un sistema Praesideo.

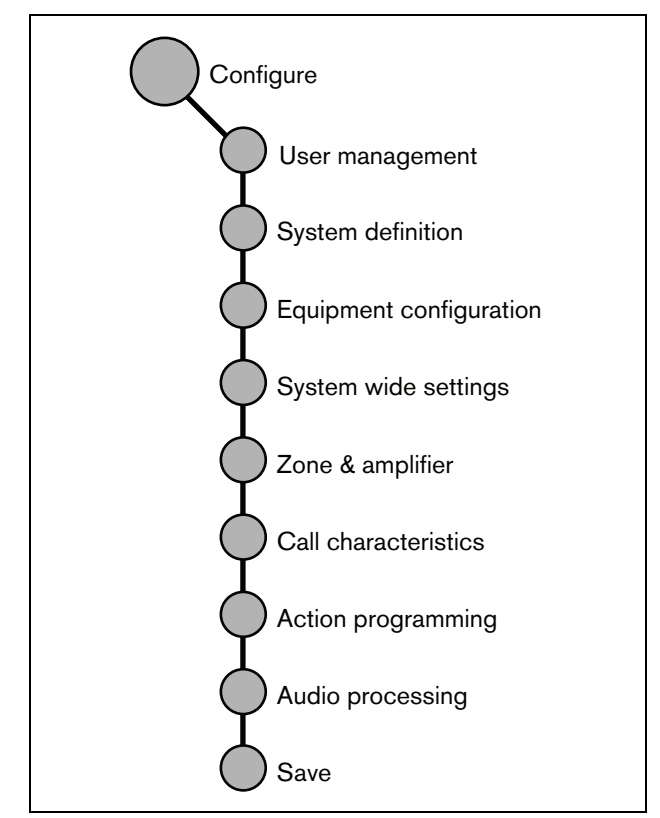

*figura 41.4: Sección Configuración*

#### **41.4.1 Descripción general**

La sección *Configure* contiene los siguientes grupos de páginas (consulte figura 41.4):

- En las páginas *User management* se pueden gestionar las cuentas que proporcionan acceso a la interfaz Web del sistema Praesideo (consulte el capítulo [42](#page-367-1)).
- En las páginas *System definition* se puede registrar el equipo del que consta el sistema (consulte el capítulo [43\)](#page-370-0).
- En las páginas *Equipment configuration* se puede configurar cada uno de los equipos que se ha agregado utilizando las páginas *System definition*  (consulte el capítulo [44\)](#page-379-0).
- En las páginas *System wide settings* se pueden configurar varios parámetros amplios y generales del sistema (consulte el capítulo [45\)](#page-411-0).
- En las páginas *Zone & amplifier* se pueden configurar las zonas y amplificadores (consulte el capítulo [47\)](#page-425-0).
- En las páginas *Call characteristics* se pueden definir la macros de las llamadas (consulte el capítulo [47](#page-425-0)).
- En las páginas *Action programming* se pueden configurar las teclas y las entradas de control. (consulte el capítulo [48\)](#page-428-0).
- En las páginas *Audio processing* se pueden configurar los parámetros de procesamiento de audio de las entradas y salidas de audio del sistema (consulte el capítulo [49\)](#page-446-0).
- En la página *Save* se puede guardar la configuración actual, (consulte la sección [41.4.4\)](#page-363-0).

#### **41.4.2 Configuración fuera de línea**

Se puede llevar a cabo la configuración del sistema Praesideo fuera de línea o editar la configuración existente fuera de línea utilizando el PC de configuración:

- 1 Vaya a *Start > (All) Programs > Bosch > Praesideo > FT Application* para iniciar la aplicación Praesideo *File Transfer*.
- 2 Haga clic en el botón *Offline Config*. Aparecerá una ventana en la que se puede elegir el archivo de configuración que se utilizará para la configuración fuera de línea. También se puede crear un archivo de configuración nuevo, vacío. El subdirectorio predeterminado es *<data directory> \Bosch \Praesideo <release>\Programs\FT Application*, el nombre de archivo predeterminado es Praesideo.cfg. La ubicación de *<data directory>* en una versión de Windows en inglés es *Users\<user>\Documents*\.

Después de hacer clic en el botón *OK* aparecerá una pantalla similar a la mostrada en figura 41.1. La conexión a la versión fuera de línea de la interfaz Web es similar a la conexión a la interfaz Web "real".

Las versiones de Praesideo anteriores a la versión 4.3 utilizan el puerto de Ethernet estándar 80 para el servidor web Praesideo local en el PC para la configuración fuera de línea. La versión 4.3 y posteriores utilizan el puerto 9402 en vez de circunvenir el control de acceso de Windows para el puerto 80, introducido con Windows 8.1. En caso de conflictos con otro programa que utiliza el puerto 9402, puede especificarse un número de puerto diferente mediante un parámetro de línea de comando FTA, en el intervalo 0 - 65535.

#### <span id="page-362-0"></span>**41.4.3 Envío**

Cada página de la sección *Configure* de la interfaz Web tiene un botón *Submit*. Siempre debe hacer clic en este botón después de realizar los cambios, de lo contrario se perderán los cambios. Sin embargo, el hacer clic en el botón *Submit* no significa que se guarden los cambios (consulte la sección [41.4.4](#page-363-0)).

#### <span id="page-363-0"></span>**41.4.4 Guardar**

Proceda como se indica a continuación para guardar la configuración actual:

1 Vaya a *Configure > Save*. Posteriormente se ejecuta automáticamente una comprobación de confianza (limitada) en la configuración. Ahora hay tres posibilidades diferentes:

• Cuando no se encuentran problemas y la configuración se hace en línea, se muestran tres botones para que el usuario pueda *Save the configuration*, *Restart the system* o *Save the configuration and restart the system*. Véase figura 41.5. Cuando se guarda el archivo de configuración en el controlador de red, la configuración no se activará hasta que se reinicie el controlador de red. Si la configuración nueva debe ser guardada y activada, haga clic en el botón *Save the configuration and restart the system*.

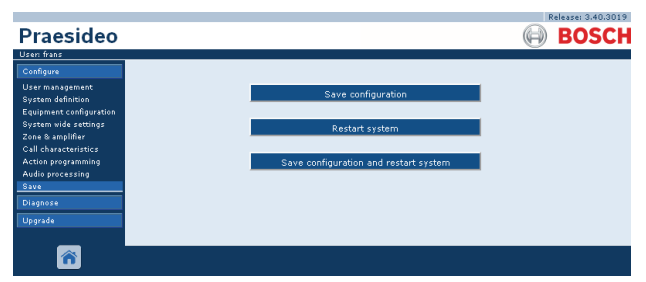

*figura 41.5: Ventana Save*

• Cuando no se encuentran problemas y la configuración se hace fuera de línea, sólo se muestra un botón para que el usuario pueda *Save the configuration*. No es posible reiniciar el sistema cuando se está fuera de línea. En caso de una configuración fuera de línea, de forma predeterminada el archivo de configuración se guarda en la carpeta *Program Files\Bosch\Praesideo\target\rfa\cfg* del PC de configuración, pero también son posibles otras ubicaciones. Este archivo se puede transferir al controlador de red utilizando la aplicación *File Transfer*.

• Cuando se encuentran problemas, se muestra un mensaje que indica que hay problemas de configuración que deben resolverse en primer lugar. Sigue siendo posible ignorar los errores y guardar la configuración de todas formas para continuar con ésta posteriormente. Sólo se muestra un botón: *Ignore errors and save configuration*. Véase [figura 41.6.](#page-363-1)

|                                                                               | Release: 3.40.3026                                                                                                    |
|-------------------------------------------------------------------------------|----------------------------------------------------------------------------------------------------|
| <b>Praesideo</b>                                                              | <b>BOSCH</b>                                                                                                    |
| User: admin                                                                   |                                                                                                    |
| Configure                                                                     |                                                                                                    |
| <b>User management</b><br>System definition<br><b>Equipment configuration</b> | Errors were found in the configuration. Please check the error list on the Diagnose > Configuration web<br>page. It is recommended to resolve all errors before saving the configuration. |
| System wide settings                                                          | Ignore errors and save configuration                                                                                                    |
| Zone & amplifier<br><b>Call characteristics</b>                               |                                                                                                    |
| Action programming                                                            |                                                                                                    |
| Audio processing                                                              |                                                                                                    |
| Save                                                                          |                                                                                                    |
| Diagnose                                                                      |                                                                                                    |
| Upgrade                                                                       |                                                                                                    |
|                                                                               |                                                                                                    |
|                                                                               |                                                                                                    |

<span id="page-363-1"></span>*figura 41.6: Ventana Ignore errors and save configuration*

2 Haga clic en el botón *Save Configuration and restart the system* para activar la nueva configuración. El controlador de red se reiniciará.

El botón *Save Configuration and restart the system* se utiliza para activar una nueva configuración que se ha hecho en línea. Pero si se ha creado un nuevo archivo de configuración fuera de línea y se ha copiado al controlador de red, el botón *Save Configuration and restart the system* no debe utilizarse porque el controlador de red sólo volvería a cargar el archivo de configuración (sin modificar) existente. En su lugar, haga clic en el botón *Restart the system* o apague y vuelva a encender el controlador de red, entonces el controlador de red cargará el archivo de configuración sustituido.

# Nota

En la versión 3.4 de Praesideo, la identificación de restablecimiento del procesador se ha ampliado con fines de conformidad. No obstante, esta modificación de software indicará un fallo *Processor reset* para todas las unidades conectadas cuando se realice la acción *Save the configuration and restart the system*. Esto ocurrirá para controladores de red con un número de versión de hardware HW 20.00 o anterior. Estos fallos no indican un fallo real, sino que simplemente son el resultado de la acción de reinicio y pueden reconocerse y restablecerse con seguridad. Desde la versión de HW 20.01 en adelante, el controlador de red contiene una modificación del circuito para evitar estos innecesarios fallos de restablecimiento del procesador.

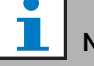

#### Nota

Los parámetros de procesamiento de audio cambian de inmediato cuando se hace clic en el botón *Submit Equalizer* de las páginas *Audio Processing*. Aunque los cambios son audibles, es importante observar que no se guardan automáticamente. Si los cambios no se guardan, se perderán al restablecer el controlador de red.

#### **41.4.5 Caracteres permitidos**

Al introducir nombres de equipos, entradas, salidas, mensajes, zonas, grupos de zonas, etc., asegúrese de utilizar solamente los caracteres siguientes:

- letras: A Z y a z
- números: 0 a 9
- especial: # . ( )  $\left[ \ \right]$  + : y < espacio>

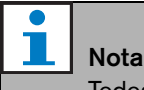

Todos los demás caracteres están prohibidos. Nota

#### **41.4.6 Nombres exclusivos**

Al introducir nombres de equipos, entradas, salidas, mensajes, zonas, grupos de zonas, etc., asegúrese de todos los nombres son exclusivos: No está permitido utilizar un nombre para más de un elemento. El nombre debe ser exclusivo no sólo dentro de un grupo de elementos (p. ej. nombres de equipos), sino también dentro de la configuración del sistema completo (es decir, los grupos de zonas deben tener nombres diferentes a las zonas). Los nombres que no sean exclusivos pueden provocar inconsistencias en la base de datos de configuración. Como consecuencia, estas inconsistencias pueden tener como resultado un comportamiento impredecible del sistema.

#### **41.4.7 Valores iniciales**

Cuando el valor de un parámetro de una opción de configuración es *<None>*, el parámetro aún no tiene valor. Por ejemplo, cuando se abre por primera vez la página *Action programming* de una tecla *Call macro* (consulte la sección [48.3.7](#page-434-0)), el valor del campo *Call macro* es *<None>*.

Cuando el valor de un parámetro de una opción de configuración es *<Default>*, el parámetro está configurado con su valor predeterminado. Por ejemplo, si la entrada de audio de una macro de llamada (consulte la sección [47.2](#page-425-1)) es *<Default>*, el micrófono de la estación de llamada que inició la macro de llamada es la entrada de audio configurada.

#### **41.4.8 Deshacer los cambios**

La mayoría de páginas de la sección *Configure* incluyen un botón *Cancel*. Al hacer clic en el botón *Cancel* se cancela cualquier cambio hecho en las páginas.

Reinicie el controlador de red sin guardar los cambios para deshacerlos.

#### **41.4.9 Opciones activadas**

Las opciones de configuración pueden activarse y desactivarse mediante un recuadro de marcación. Si una opción de configuración está activada, el sistema puede generar un evento de fallo cuando se produce un fallo. Si una opción de configuración está desactivada, el sistema no puede generar un evento de fallo cuando se produce un fallo. La interfaz Web coloca las opciones de configuración desactivadas entre paréntesis en las listas de selección. Por ejemplo, la opción de configuración desactivada *AudioIn01* se muestra como *(AudioIn01)* en las listas de selección.

#### **41.4.10 Eliminación de opciones**

Cuando se elimina una opción de configuración, también se eliminan todas las opciones de configuración relacionadas con esta opción. Por ejemplo, cuando se elimina el amplificador de potencia de la definición del sistema (consulte la sección [43.4](#page-372-0)), todas las salidas de audio del amplificador dejan de formar parte de la configuración.

#### **41.4.11 Entradas y salidas de audio**

No está permitido utilizar las entradas y salidas de audio para más de un propósito dado que puede provocar inconsistencias en la base de datos de configuración. Como consecuencia, estas inconsistencias pueden tener como resultado un comportamiento impredecible del sistema. Por ejemplo:

- Si una entrada de audio ya forma parte de una macro de llamada (consulte la sección [47.2\)](#page-425-1), no está permitido utilizarla en un canal de música de fondo (consulte la sección [46.5](#page-423-0)).
- Las salidas de audio de un amplificador de potencia no pueden asignarse a más de una zona.

#### **41.4.12 Descarga de configuración**

La base de datos de la configuración puede descargarse a un PC (consulte el capítulo [57\)](#page-488-0).

#### **41.4.13 Utilidad de impresión de configuración**

El software obligatorio de Praesideo (consulte la sección [37.1](#page-352-0)) también instala la utilidad de impresión de configuración. Esta utilidad puede leer la información de los archivos de configuración de la versión 1.1 y superior. La utilidad de impresión de configuración muestra la información en pantalla con un formato que le permita comprobar y/o archivar la configuración en papel.

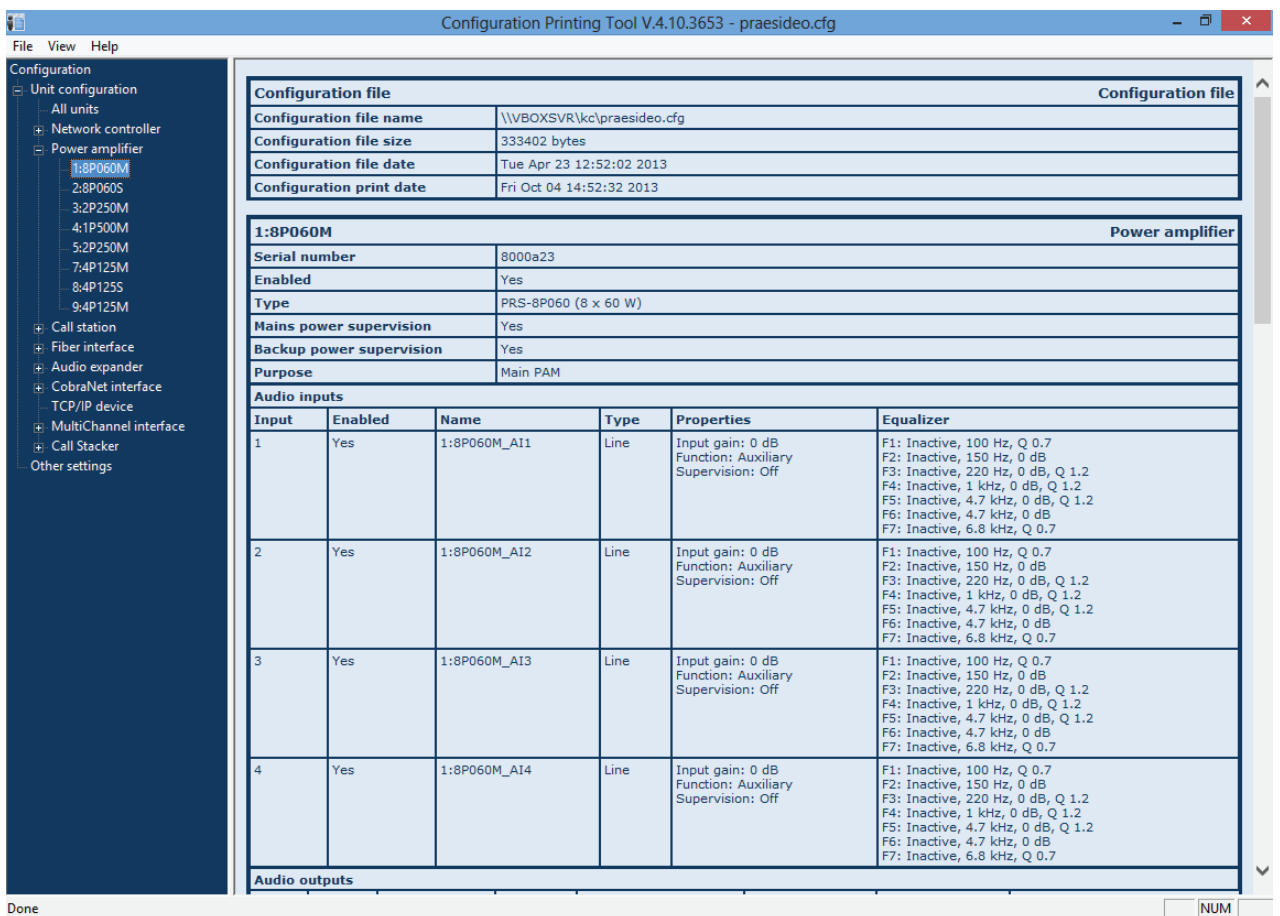

*figura 41.7: Utilidad de configuración de impresión*

# 41.5 Sección Diagnose

Mediante la sección *Diagnose*, se puede diagnosticar la instalación del sistema y la coherencia de la configuración (consulte el capítulo [51](#page-452-0)).

# <span id="page-366-0"></span>41.6 Sección Upgrade

Utilizando la sección *Upgrade unit software* , se puede transferir el firmware de estos equipos en el sistema Praesideo desde el controlador de red a los equipos (consulte el capítulo [37.5\)](#page-354-0).

# <span id="page-367-1"></span>42 Gestión de usuarios

# 42.1 Introducción

En las páginas *User Management* , se pueden gestionar las cuentas que proporcionan acceso a:

- la interfaz web Praesideo
- la interfaz abierta Praesideo
- Aplicación *File Transfer*
- Logging Viewer
- Estaciones de llamada con teclado numérico

Utilizando las páginas *User Management* , se puede:

- Agregar un usuario (consulte la sección [42.3](#page-367-0)).
- Eliminar un usuario (consulte la sección [42.4\)](#page-368-0).

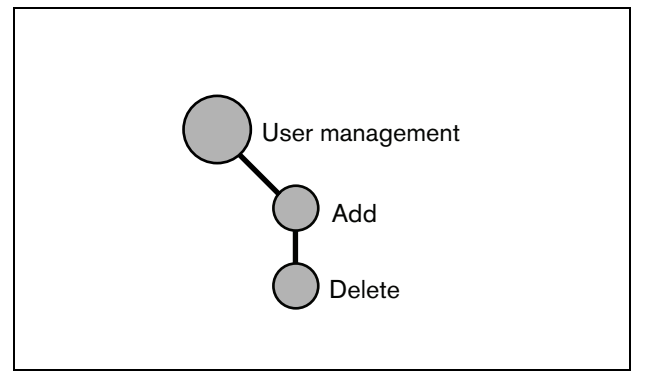

*figura 42.1: Páginas de gestión de usuario*

## <span id="page-367-2"></span>42.2 Cuentas

Para acceder a la interfaz Web se requiere una cuenta. Una cuenta consta de un nombre de usuario, una contraseña y un nivel de autorización. El nivel de autorización define a qué parte de la interfaz Web se tiene acceso. La interfaz Web proporciona los siguientes niveles de autorización:

#### • **Administrador**

Los administradores tienen un acceso a toda la interfaz Web, incluida la parte de *User Management*.

#### • **Instalador**

Los instaladores tienen acceso a toda la interfaz Web, excepto la parte de *User Management*.

#### • **Usuario**

Los usuarios tienen acceso al Logging Viewer (consulte el capítulo [59\)](#page-503-0).

# <span id="page-367-0"></span>42.3 Agregar un usuario

Proceda como se indica a continuación para agregar un usuario nuevo (es decir, crear una cuenta nueva):

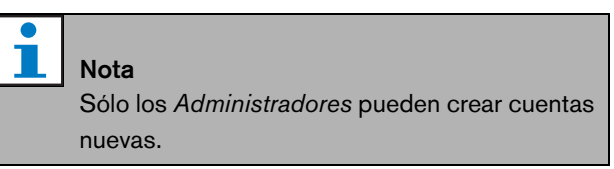

1 Vaya a *Configure* > *User management* > *Add*. Aparece una pantalla similar a la mostrada en figura 42.2 en el cuadro principal de la interfaz Web.

|                                                                                                    |         |                | Release: 3.40.3026 |
|----------------------------------------------------------------------------------------------------|---------|----------------|--------------------|
| Praesideo                                                                                                |         |                | <b>BOSCH</b>       |
| User: admin                                                                                              |         |                |                    |
| Configure                                                                                                |         | Add users      |                    |
| <b>User management</b>                                                                                   |         |                |                    |
| · Add                                                                                                    | User id | Group          | Password           |
| · Delete<br><b>System definition</b>                                                                     | admin   | Administrators | admin              |
| <b>Equipment configuration</b><br>System wide settings                                                   |         | Users          |                    |
| Zone & amplifier<br><b>Call characteristics</b><br>Action programming<br><b>Audio processing</b><br>Save |         |                |                    |
| Diagnose                                                                                                 |         |                |                    |
| <b>Upgrade</b>                                                                                           |         |                |                    |
| @                                                                                                    |         | <b>OK</b>      |                    |

*figura 42.2: Agregar un usuario, paso 1*

- 2 Introduzca el nombre de usuario que corresponde al usuario nuevo en el campo *User id*. Puede contener hasta 16 caracteres. Por ejemplo, *johndoe* (consulte figura 42.3).
- 3 Seleccione el nivel de autorización del usuario nuevo en la columna *Group*. El nivel de autorización define a qué parte de la interfaz Web del Praesideo se tiene acceso (consulte la sección [42.2](#page-367-2)).

4 Introduzca la contraseña del usuario nuevo en el campo *Password*. Puede contener hasta 16 caracteres. Por ejemplo, *password* (consulte figura 42.3).

# Nota

Utilice una contraseña de al menos 5 caracteres. Es importante que la contraseña no sea fácil de adivinar, dado que evita los accesos no autorizados al sistema, que podrían tener como resultado una configuración del sistema insegura.

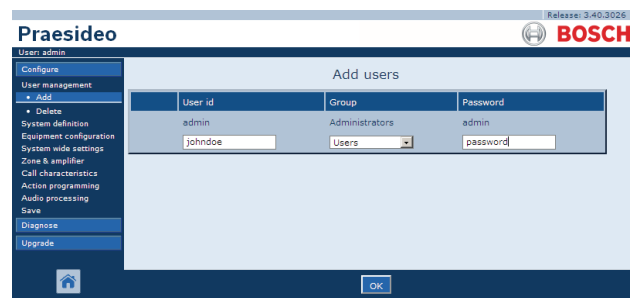

*figura 42.3: Agregar un usuario, paso 2 a 4*

5 Haga clic en el botón *OK* para activar la nueva cuenta. Aparece una pantalla similar a la mostrada en figura 42.4 en el cuadro principal de la interfaz Web.

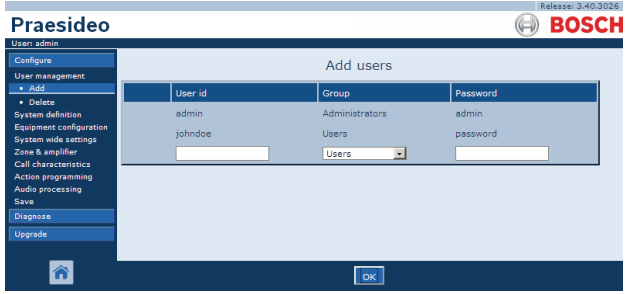

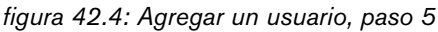

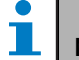

### Nota

Si se utiliza la cuenta de usuario para controlar el acceso a una estación de llamada que tiene un teclado numérico, el nombre de usuario y la contraseña sólo pueden contener dígitos (0...9), porque el teclado no tiene teclas alfabéticas (a...z).

## <span id="page-368-0"></span>42.4 Eliminar un usuario

Proceda como se indica a continuación para eliminar un usuario (es decir eliminar una cuenta existente):

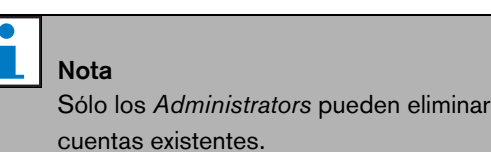

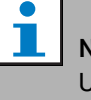

# Nota

Un *Administrator* no puede eliminar su propia cuenta.

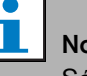

## pta

Por motivos de seguridad se recomienda crear primero una nueva cuenta *Administrator* y a continuación eliminar la cuenta predefinida Praesideo *Administrator* (es decir la cuenta *admin/admin*).

1 Vaya a *Configure* > *User management* > *Delete*. Aparece una pantalla similar a la mostrada en figura 42.5 en el cuadro principal de la interfaz Web.

| Praesideo                                                |        |                                                  |                | Kelease: 3,40,3026<br><b>BOSCH</b> |
|----------------------------------------------------------|--------|--------------------------------------------------|----------------|------------------------------------|
| User: admin                                              |        |                                                  |                |                                    |
| Configure                                                |        |                                                  | Delete users   |                                    |
| <b>User management</b><br>· Add                          |        |                                                  |                |                                    |
| · Delete                                                 | Select | User id                                          | Group          | Password                           |
| <b>System definition</b>                                 | п      | admin                                            | Administrators | admin                              |
| <b>Equipment configuration</b><br>System wide settings   | п      | iohndoe                                          | <b>Users</b>   | password                           |
| Zone & amplifier                                         |        | Select the checkbox(es) of the user(s) to delete |                |                                    |
| <b>Call characteristics</b><br><b>Action programming</b> |        |                                                  |                |                                    |
| Audio processing                                         |        |                                                  |                |                                    |
| Save                                                     |        |                                                  |                |                                    |
| Diagnose                                                 |        |                                                  |                |                                    |
| Upgrade                                                  |        |                                                  |                |                                    |
|                                                          |        |                                                  |                |                                    |

*figura 42.5: Eliminar un usuario, paso 1*

2 Marque el recuadro frente a la cuenta que va a eliminar, (consulte figura 42.6).

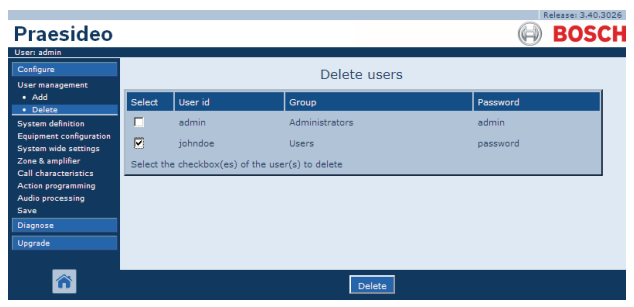

*figura 42.6: Eliminar un usuario, paso 2*

3 Haga clic en el botón *Delete* para eliminar la cuenta. Aparece una pantalla similar a la mostrada en figura 42.7 en el cuadro principal de la interfaz Web. Esta pantalla no contiene ya la cuenta eliminada.

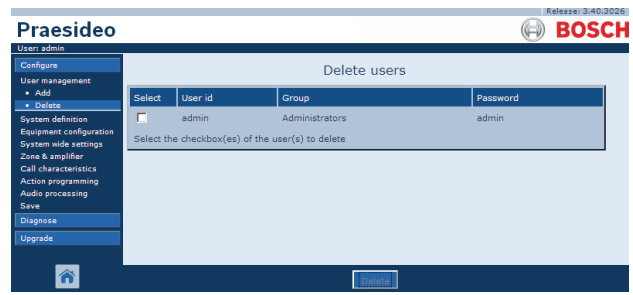

*figura 42.7: Eliminar un usuario, paso 3*

# <span id="page-370-0"></span>43 Definición del sistema

# 43.1 Introducción

En las páginas *System definition*, se pueden registrar los equipos de los que consta el sistema. A través de las páginas *System definition*, es posible registrar (agregar) y eliminar del registro (eliminar) las partes siguientes de un equipo:

- Controlador de red (consulte la sección [43.3\)](#page-371-0).
- Amplificadores de potencia (consulte la sección [43.4](#page-372-0)).
- Interfaz multicanal (consulte la sección [43.5](#page-374-0)).
- Estaciones de llamada (consulte la sección [43.6\)](#page-374-1).
- Apilador de llamadas (consulte la sección [43.7\)](#page-375-0).
- Expansores de audio (consulte la sección [43.8\)](#page-375-1).
- Interfaces CobraNet (consulte la sección [43.9](#page-376-0)).
- Interfaces OMNEO (consulte la sección [43.10\)](#page-376-1)
- Interfaces de fibra (consulte la sección [43.11](#page-377-0)).
- Dispositivos TCP/IP (consulte la sección [43.12](#page-377-1)).

# Nota

Los equipos que no aparezcan enumerados en la lista de las páginas *System Definition* , no tienen que ser configurados (por ejemplo, divisores de red).

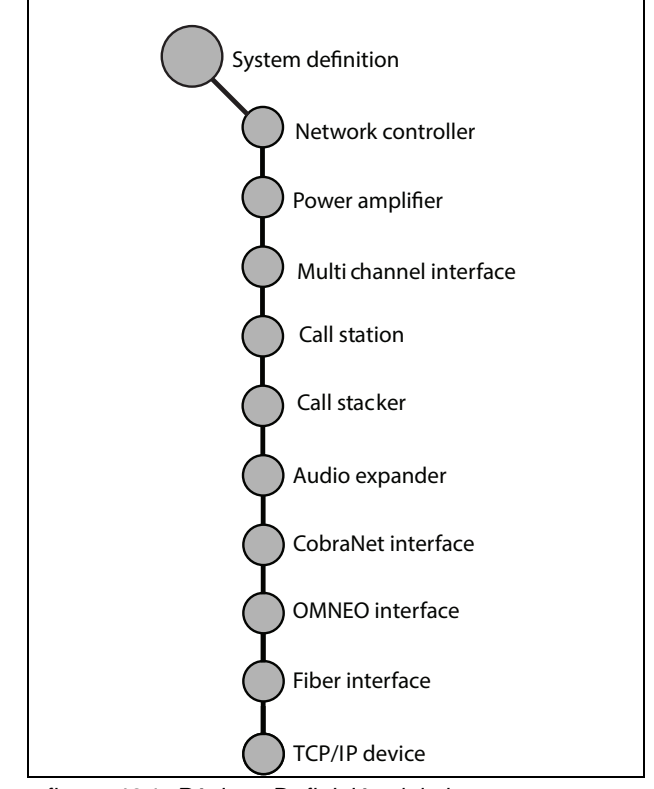

*figura 43.1: Páginas Definición del sistema*

# <span id="page-370-1"></span>43.2 Números de serie

Cada equipo Praesideo tiene un número de serie, que se requiere para registrar el equipo en el sistema. El número de serie se encuentra en la etiqueta del equipo (consulte figura 43.2).

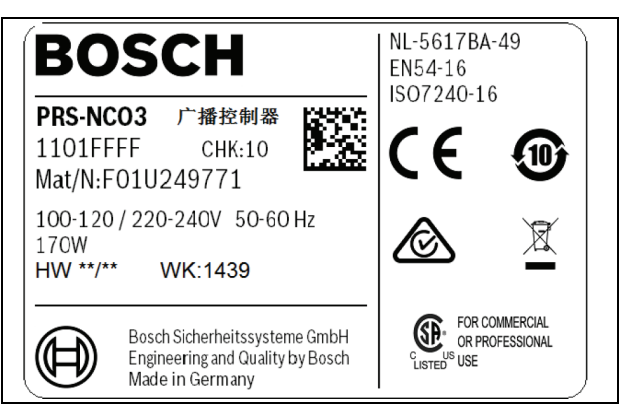

*figura 43.2: Etiqueta del equipo*

El número de serie hexadecimal de un equipo consta de 8 dígitos que van del 0 a F. La combinación del primer y segundo dígito identifica el tipo de equipo.

*tabla 43.1: Intervalos de número de serie (unidades direccionables)*

| Tipo nº          | Descripción              | ID             |
|------------------|--------------------------|----------------|
| PRS-NCO3         | Controlador de red       | 11             |
| PRS-16MCI        | Interfaz multicanal      | 1B             |
| PRS-4AEX4        | Expansor de audio        | 12             |
| LBB4404/00       | Interfaz CobraNet        | 1C             |
| PRS-4OMI4        | Interfaz OMNEO           | 25             |
| PRS-NSP          | Divisor de red           | 14             |
| PRS-FIN(S)       | Interfaz de fibra        | 15             |
| PRS-FINNA        |                          |                |
| <b>PRS-1P500</b> | Amplificador de potencia | 0 <sub>B</sub> |
|                  | 1 x 500 W                |                |
| PRS-2P250        | Amplificador de potencia | 0A             |
|                  | 2 x 250 W                |                |
| <b>PRS-4P125</b> | Amplificador de potencia | 09             |
|                  | 4 x 195 W                |                |
| LBB4428/00       | Amplificador de potencia | 08             |
|                  | 8 x 60 W                 |                |
| LBB4430/00       | Estación de llamada      | 0C             |
| <b>PRS-CSM</b>   | básica                   | 0E             |
|                  | Módulo de estación de    |                |
|                  | llamada                  |                |
| <b>PRS-CSI</b>   | Estación de llamada      | 1D             |
|                  | remota                   |                |
|                  | (Interfaz de estación de |                |
|                  | llamada)                 |                |
| <b>PRS-CRF</b>   | Apilador de llamadas     | 1F             |

# Nota

Si (aún) no se conoce el número de serie real, puede utilizarse el número de serie provisional 0 para todas las unidades. De este modo, la mayor parte de la configuración ya puede realizarse fuera de línea. Sólo es posible la comunicación con las unidades reales del sistema cuando los números de serie provisionales se hayan sustituido por los números de serie reales. Las unidades en la configuración con el número de serie 0 son ignoradas por el sistema real en funcionamiento.

# <span id="page-371-0"></span>43.3 Controlador de red

Proceda como se indica a continuación, para registrar el controlador de red:

1 Vaya a *Configure* > *System definition* > *Network controller*. Aparece una pantalla similar a la mostrada en figura 43.3 en el cuadro principal de la interfaz Web.

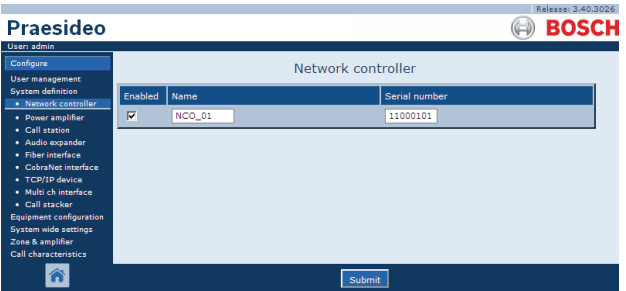

*figura 43.3: Registro del controlador de red, paso 1*

2 Introduzca el nombre del controlador de red en el campo *Name*.

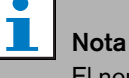

El nombre también se muestra en la pantalla del controlador de red.

- 3 Introduzca el número de serie hexadecimal del controlador de red en el campo *Serial number*.
- 4 Cuando el controlador de red esté físicamente disponible, se podrá activar haciendo clic en el recuadro de marcación *Enabled*.

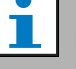

#### Nota

Praesideo comprueba que todos los caracteres introducidos sean caracteres hexadecimales y que el número de serie tenga 8 caracteres de longitud y coincida con el tipo de producto, o sea *0*.

5 Envíe los cambios. Observe que los cambios no se hacen permanentes hasta que se guarda la configuración. (consulte las secciones [41.4.3](#page-362-0) y [41.4.4](#page-363-0)).

# <span id="page-372-0"></span>43.4 Amplificador de potencia

#### <span id="page-372-1"></span>**43.4.1 Agregar un amplificador de potencia**

Proceda como se indica a continuación para agregar un amplificador de potencia a la nueva configuración del sistema:

1 Vaya a *Configure* > *System definition* > *Power amplifier*. Aparece una pantalla similar a la mostrada en figura 43.4 en el cuadro principal de la interfaz Web.

|                                                                                                    |         |      |                      |         |               | Release: 3.40,3026 |
|----------------------------------------------------------------------------------------------------|---------|------|----------------------|---------|---------------|--------------------|
| Praesideo                                                                                                    |         |      |                      |         |               | <b>BOSCH</b>       |
| User: admin                                                                                                    |         |      |                      |         |               |                    |
| Configure                                                                                                    |         |      | Power amplifier      |         |               |                    |
| <b>User management</b><br><b>System definition</b><br>· Network controller                                                                                                    | Enabled | Name | Power amplifier type | Purpose | Serial number |                    |
| · Power amplifier<br>• Call station<br>· Audio expander<br>· Fiber interface<br>· CobraNet interface<br>• TCP/IP device<br>· Multi ch interface<br>· Call stacker<br><b>Equipment configuration</b><br><b>System wide settings</b><br>Zone & amplifier<br><b>Call characteristics</b> |         |      |                      |         |               |                    |
|                                                                                                    |         |      | Add                  | Submit  |               |                    |

*figura 43.4: Agregar un amplificador de potencia, paso 1*

2 Haga clic en el botón *Add* para agregar un amplificador de potencia nuevo al sistema. Aparece una pantalla similar a la mostrada en figura 43.5 en el cuadro principal de la interfaz Web.

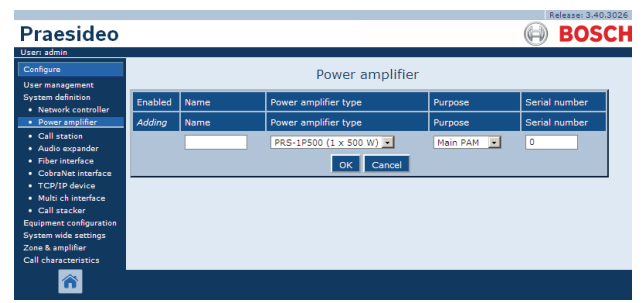

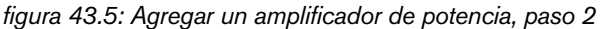

- 3 Introduzca los datos del amplificador de potencia (consulte figura 43.7 como ejemplo).
	- Introduzca un nombre al amplificador de potencia en el campo *Name*. El nombre puede constar de hasta 10 caracteres. El nombre también se muestra en la pantalla del amplificador de potencia.
	- Seleccione el tipo de amplificador de potencia de la lista desplegable *Type*.
	- Seleccione el objetivo del amplificador de potencia de la lista desplegable *Purpose* (*Main*

*PAM* en el caso del amplificador principal*, Spare PAM* en el caso de amplificador de reserva).

• Introduzca el número de serie hexadecimal del amplificador de potencia en el campo *Serial number*. Consulte la sección [43.2](#page-370-1) donde obtendrá información sobre los números de serie.

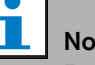

#### ta

Se recomienda incluir el nombre de la(s) zona(s) asignada(s) en la creación del nombre de un amplificador de potencia. Al hacerlo, los mensajes de error pueden relacionarse directamente con los amplificadores de potencia aplicables.

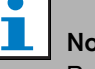

ta

Praesideo comprueba que todos los caracteres introducidos sean caracteres hexadecimales y que el número de serie tenga 8 caracteres de longitud y coincida con el tipo de producto, o sea *0*.

|                                                        |         |               |                       |                                      | Release: 3.40,3026 |
|--------------------------------------------------------|---------|---------------|-----------------------|--------------------------------------|--------------------|
| <b>Praesideo</b>                                       |         |               |                       |                                      | <b>BOSCH</b>       |
| User: admin                                            |         |               |                       |                                      |                    |
| Configure                                              |         |               | Power amplifier       |                                      |                    |
| <b>User management</b>                                 |         |               |                       |                                      |                    |
| <b>System definition</b><br>· Network controller       | Enabled | Name          | Power amplifier type  | Purpose                              | Serial number      |
| · Power amplifier                                      | Adding  | Name          | Power amplifier type  | Purpose                              | Serial number      |
| · Call station<br>· Audio expander                     |         | <b>PAM_01</b> | PRS-4P125 (4 x 125 W) | Main PAM<br>$\overline{\phantom{a}}$ | 09006001           |
| · Fiber interface<br>• CobraNet interface              |         |               | Cancel<br>OK          |                                      |                    |
| · TCP/IP device<br>· Multi ch interface                |         |               |                       |                                      |                    |
| · Call stacker                                         |         |               |                       |                                      |                    |
| <b>Equipment configuration</b><br>System wide settings |         |               |                       |                                      |                    |
| Zone & amplifier                                       |         |               |                       |                                      |                    |
| <b>Call characteristics</b>                            |         |               |                       |                                      |                    |
| Â                                                      |         |               |                       |                                      |                    |

*figura 43.6: Agregar un amplificador de potencia, paso 3*

4 Haga clic en el botón *OK* para agregar el amplificador de potencia a la lista de amplificadores de potencia del sistema. Aparece una pantalla similar a la mostrada en figura 43.7 en el cuadro principal de la interfaz Web.

| Praesideo                                              |                         |               |                       |            | Release: 3,40,3026<br><b>BOSCH</b> |
|--------------------------------------------------------|-------------------------|---------------|-----------------------|------------|------------------------------------|
| User: admin                                            |                         |               |                       |            |                                    |
| Configure                                              |                         |               | Power amplifier       |            |                                    |
| <b>User management</b>                                 |                         |               |                       |            |                                    |
| <b>System definition</b><br>· Network controller       | Enabled                 | Name          | Power amplifier type  | Purpose    | Serial number                      |
| · Power amplifier                                      | $\overline{\mathbf{v}}$ | <b>PAM_01</b> | PRS-4P125 (4 x 125 W) | Main PAM - | 09006001                           |
| · Call station                                         |                         |               |                       |            |                                    |
| · Audio expander                                       |                         |               |                       |            |                                    |
| · Fiber interface<br>· CobraNet interface              |                         |               |                       |            |                                    |
| · TCP/IP device                                        |                         |               |                       |            |                                    |
| · Multi ch interface                                   |                         |               |                       |            |                                    |
| · Call stacker                                         |                         |               |                       |            |                                    |
| <b>Equipment configuration</b><br>System wide settings |                         |               |                       |            |                                    |
| Zone & amplifier                                       |                         |               |                       |            |                                    |
| <b>Call characteristics</b>                            |                         |               |                       |            |                                    |
|                                                        |                         |               | Add                   | Submit     |                                    |

*figura 43.7: Agregar un amplificador de potencia, paso 4*

- 5 Cuando el amplificador de potencia esté físicamente disponible, se podrá activar haciendo clic en el recuadro de marcación *Enabled*.
- 6 Envíe los cambios. Observe que los cambios no se hacen permanentes hasta que se guarde la configuración (consulte las secciones [41.4.3](#page-362-0) y [41.4.4\)](#page-363-0).

#### <span id="page-373-0"></span>**43.4.2 Eliminar un amplificador de potencia**

Proceda como se indica a continuación para eliminar el amplificador de potencia de la definición del sistema:

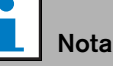

No se recomienda eliminar un equipo si sus entradas o salidas están siendo utilizadas, por ejemplo en las páginas *Zone & Amplifier* o *Action Programming*. No obstante, si se elimina un equipo, todas sus entradas y salidas se eliminarán de la configuración (p. ej. de macros y zonas).

1 Vaya a *Configure* > *System definition* > *Power amplifier*. Aparece una pantalla similar a la mostrada en figura 43.8 en el cuadro principal de la interfaz Web.

|                                                                                                    |         |               |                         |                            | Release: 3,40,3026. |
|----------------------------------------------------------------------------------------------------|---------|---------------|-------------------------|----------------------------|---------------------|
| <b>Praesideo</b>                                                                                                    |         |               |                         |                            | <b>BOSCH</b>        |
| User: admin                                                                                                    |         |               |                         |                            |                     |
| Configure                                                                                                    |         |               | Power amplifier         |                            |                     |
| <b>User management</b><br><b>System definition</b>                                                                                                    |         |               |                         |                            |                     |
| · Network controller                                                                                                    | Enabled | Name          | Power amplifier type    | Purpose                    | Serial number       |
| · Power amplifier                                                                                                    | ⊽       | <b>PAM 01</b> | PRS-4P125 (4 x 125 W) - | Main PAM<br>$\overline{ }$ | 09006001            |
| • Call station<br>· Audio expander                                                                                                    | ⊽       | <b>PAM 02</b> | PRS-4P125 (4 x 125 W) - | Spare PAM                  | 09006002            |
| · Fiber interface<br>· CobraNet interface<br>• TCP/IP device<br>· Multi ch interface<br>· Call stacker<br><b>Equipment configuration</b><br><b>System wide settings</b><br>Zone & amplifier<br>Call characteristics |         |               |                         |                            |                     |
|                                                                                                    |         |               | Submit<br>Add           |                            |                     |

*figura 43.8: Eliminar un amplificador de potencia, paso 1*

2 Haga clic en cualquier parte de la fila del amplificador de potencia que vaya a eliminar de la definición del sistema. Se resaltará toda la fila (consulte figura 43.9).

|                                                                                                    |         |               |                         |            | Release: 3,40,3026 |
|----------------------------------------------------------------------------------------------------|---------|---------------|-------------------------|------------|--------------------|
| Praesideo                                                                                                    |         |               |                         |            | <b>BOSCH</b>       |
| User: admin                                                                                                    |         |               |                         |            |                    |
| Configure                                                                                                    |         |               | Power amplifier         |            |                    |
| User management                                                                                                    |         |               |                         |            |                    |
| <b>System definition</b><br>• Network controller                                                                                                    | Enabled | <b>Name</b>   | Power amplifier type    | Purpose    | Serial number      |
| · Power amplifier                                                                                                    | ⊽       | <b>PAM 01</b> | PRS-4P125 (4 x 125 W)   | Main PAM - | 09006001           |
| • Call station<br>· Audio expander                                                                                                    | ⊽       | <b>PAM 02</b> | PRS-4P125 (4 x 125 W) - | Spare PAM  | 09006002           |
| · Fiber interface<br>· CohraNet interface<br>· TCP/IP device<br>· Multi ch interface<br>· Call stacker<br><b>Equipment configuration</b><br>System wide settings<br>Zone & amplifier<br>Call characteristics |         |               |                         |            |                    |
| Â                                                                                                    |         |               | Submit<br>Delete<br>Add |            |                    |

*figura 43.9: Eliminar un amplificador de potencia, paso 2*

3 Haga clic en el botón *Delete*. Aparece una pantalla similar a la mostrada en figura 43.10 en el cuadro principal de la interfaz Web.

| User: admin<br>Configure                                                   |                         |               | Power amplifier         |                            |               |
|----------------------------------------------------------------------------|-------------------------|---------------|-------------------------|----------------------------|---------------|
| <b>User management</b><br><b>System definition</b><br>· Network controller | Enabled                 | Name          | Power amplifier type    | Purpose                    | Serial number |
| · Power amplifier                                                          | $\overline{\mathbf{v}}$ | <b>PAM_01</b> | PRS-4P125 (4 x 125 W)   | Main PAM<br>$\overline{ }$ | 09006001      |
| · Call station<br>· Audio expander                                         | ⊽                       | <b>PAM 02</b> | PRS-4P125 (4 x 125 W) - | Spare PAM                  | 09006002      |
| · Fiber interface<br>· CohraNet interface                                  | Deleting                | Name          | Power amplifier type    | Purpose                    | Serial number |
| · TCP/IP device                                                            |                         | <b>PAM_02</b> | PRS-4P125 (4 x 125 W) - | Spare PAM                  | 09006002      |
| · Multi ch interface<br>· Call stacker                                     |                         |               | Cancel<br>OK            |                            |               |
| <b>Equipment configuration</b>                                             |                         |               |                         |                            |               |
| System wide settings<br>Zone & amplifier                                   |                         |               |                         |                            |               |
| Call characteristics                                                       |                         |               |                         |                            |               |

*figura 43.10: Eliminar un amplificador de potencia, paso 3*

4 Haga clic en el botón *OK* para eliminar el amplificador de potencia de la definición del sistema. Aparecerá una ventana pidiéndole la confirmación.

5 Haga clic en el botón *OK* para confirmar el mensaje. Aparece una pantalla similar a la mostrada en figura 43.11 en el cuadro principal de la interfaz Web. El amplificador de potencia eliminado ya no aparece relacionado en la tabla.

| Praesideo                                                                                                    |              |                       |                                                 |                       | Release: 3.40.3026<br><b>BOSCH</b> |
|----------------------------------------------------------------------------------------------------|--------------|-----------------------|-------------------------------------------------|-----------------------|------------------------------------|
| User: admin<br>Configure<br><b>User management</b>                                                                                                    |              |                       | Power amplifier                                 |                       |                                    |
| <b>System definition</b><br>· Network controller<br>· Power amplifier                                                                                                    | Enabled<br>⊽ | Name<br><b>PAM 01</b> | Power amplifier type<br>PRS-4P125 (4 x 125 W) - | Purpose<br>Main PAM - | Serial number<br>09006001          |
| • Call station<br>· Audio expander<br>· Fiber interface<br>• CobraNet interface<br>• TCP/IP device<br>· Multi ch interface<br>· Call stacker<br><b>Equipment configuration</b><br><b>System wide settings</b><br>Zone & amplifier<br><b>Call characteristics</b> |              |                       |                                                 |                       |                                    |
|                                                                                                    |              |                       | Submit<br>Add                                   |                       |                                    |

*figura 43.11: Eliminar un amplificador de potencia, paso 5*

6 Envíe los cambios. Observe que los cambios no se hacen permanentes hasta que se guarde la configuración (consulte las secciones [41.4.3](#page-362-0) y [41.4.4\)](#page-363-0).

# <span id="page-374-0"></span>43.5 Interfaz multicanal

#### **43.5.1 Adición de una interfaz multicanal**

Se agrega una interfaz multicanal en la definición del sistema de forma similar a como se agrega un amplificador de potencia (consulte la sección [43.4.1](#page-372-1)). Vaya a *Configure* > *System definition* > *Multi ch interface*, pulse el botón *Add* e:

- Introduzca un nombre para la interfaz CobraNet en el campo *Name* El nombre puede constar de hasta 16 caracteres.
- Introduzca el número de serie hexadecimal de la interfaz multicanal en el campo *Serial number*.

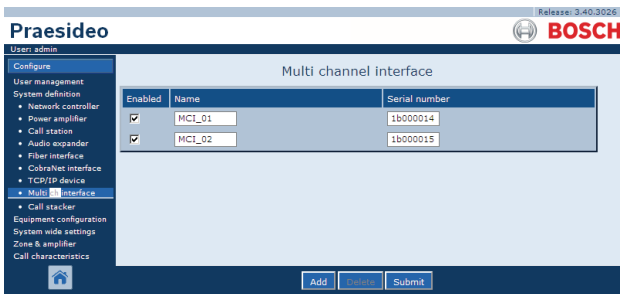

*figura 43.12: Definición de interfaz multicanal*

#### **43.5.2 Eliminación de una interfaz multicanal**

La eliminación de una interfaz multicanal de la definición del sistema es similar a la eliminación de un amplificador de potencia (consulte la sección [43.4.2\)](#page-373-0). Vaya a *Configure* > *System definition* > *Multi ch interface,*  seleccione la interfaz multicanal que deba eliminarse y haga clic en el botón *Delete*.

# <span id="page-374-1"></span>43.6 Estación de llamada

#### **43.6.1 Agregar una estación de llamada**

Se agrega una estación de llamada en la definición del sistema de forma similar a como se agrega un amplificador de potencia (consulte la sección [43.4.1\)](#page-372-1). Vaya a *Configure* > *System definition > Call station*, pulse el botón *Add* y:

- Introduzca un nombre para la estación de llamada en el campo *Name*. El nombre puede constar de hasta 16 caracteres.
- Seleccione el tipo de amplificador de llamada de la lista desplegable *Call station type* (consulte tabla 43.2).

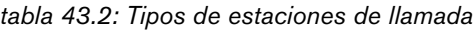

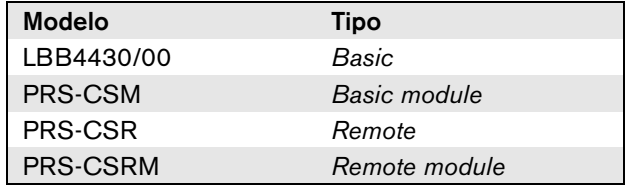

- Si se conecta un teclado numérico a la estación de llamada, marque el cuadro *Numeric keypad*.
- Seleccione el número de extensiones conectadas (teclados) en la lista desplegable de extensiones.
- Introduzca el número de serie hexadecimal de la estación de llamada en el campo *Serial number*. Para la estación de llamada remota o el módulo de la estación de llamada remota, escriba el número de serie de la interfaz de la estación de llamada conectada.

| Praesideo                                                                                                    |                         |          |                                              |                         |                | Release: 3.40.3026<br><b>BOSCH</b> |
|----------------------------------------------------------------------------------------------------|-------------------------|----------|----------------------------------------------|-------------------------|----------------|------------------------------------|
| User: admin<br>Configure<br><b>User management</b>                                                                                                    |                         |          |                                              | Call station            |                |                                    |
| <b>System definition</b><br>· Network controller                                                                                                    | Enabled                 | Name     | Call station type                            | Numeric keypad          | <b>Keypads</b> | Serial number                      |
| • Power amplifier                                                                                                    | $\overline{\mathbf{v}}$ | $CST_01$ | $\blacksquare$<br>Remote                     | $\overline{\mathbf{v}}$ | $1 - 7$        | 1d000113                           |
| · Call station<br>· Audio expander                                                                                                    | $\overline{\mathbf{v}}$ | CST_02   | $\overline{\phantom{0}}$<br>Basic            | п                       | $0$ $\Box$     | 0c0011f3                           |
| · Fiber interface<br>• CobraNet interface<br>· TCP/IP device<br>· Multi ch interface<br>· Call stacker<br><b>Equipment configuration</b><br>System wide settings<br>Zone & amplifier<br>Call characteristics | $\overline{\mathbf{v}}$ | $CST_03$ | $\overline{\phantom{a}}$<br><b>Basic kit</b> | п                       | $2 \equiv$     | 0e000875                           |
|                                                                                                    |                         |          | Add                                          | Submit                  |                |                                    |

*figura 43.13: Definición de la estación de llamada*

#### **43.6.2 Eliminar una estación de llamada**

La eliminación de la estación de llamada de la definición del sistema es similar a la eliminación de un amplificador de potencia (consulte la sección [43.4.2](#page-373-0)). Vaya a *Configure* > *System definition* > *Call station,*  seleccione la estación de llamada que deba eliminarse y haga clic en el botón *Delete*.

# <span id="page-375-0"></span>43.7 Apilador de llamadas

## **43.7.1 Agregar un apilador de llamadas**

Se agrega un apilador de llamadas en la definición del sistema de forma similar a como se agrega un amplificador de potencia (consulte la sección [43.4.1](#page-372-1)). Vaya a *Configure* > *System definition* > *Call stacker*, pulse el botón *Add* y:

- Introduzca un nombre para el apilador de llamadas en el campo *Name*. El nombre puede constar de hasta 16 caracteres.
- Introduzca el número de serie hexadecimal del apilador de llamadas en el campo *Serial number*.

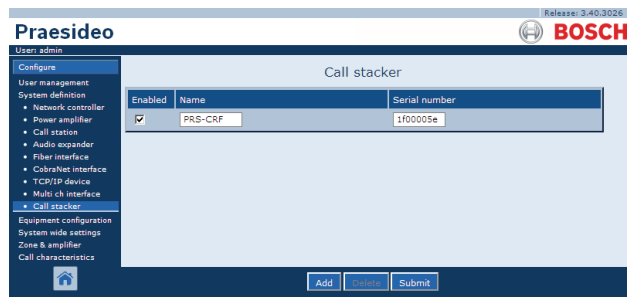

*figura 43.14: Definición del apilador de llamadas*

## **43.7.2 Eliminar un apilador de llamadas**

La eliminación de un apilador de llamadas de la definición del sistema es similar a la eliminación de un amplificador de potencia (consulte la sección [43.4.2\)](#page-373-0). Vaya a *Configure* > *System definition* > *Call stacker,*  seleccione el apilador de llamadas que deba eliminarse y haga clic en el botón *Delete*.

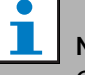

## Nota

Cuando se elimine el último apilador de llamadas de un sistema configurado, todas las macros de llamadas que utilizan un apilador de llamadas para sus esquemas de direccionamiento y temporización se actualizarán a los esquemas predeterminados.

# <span id="page-375-1"></span>43.8 Expansor de audio

## **43.8.1 Agregar un expansor de audio**

Se agrega un expansor de audio en la definición del sistema de forma similar a como se agrega un amplificador de potencia (consulte la sección [43.4.1\)](#page-372-1). Vaya a *Configure* > *System definition* > *Audio expander*, pulse el botón *Add* y:

- Introduzca un nombre para el expansor de audio en el campo *Name*. El nombre puede constar de hasta 16 caracteres. El nombre también se muestra en la pantalla del expansor de audio.
- Introduzca el número de serie hexadecimal del expansor de audio en el campo *Serial number*.

|                                                                                                    |                         |               |     |                | Release: 3.40,3026 |
|----------------------------------------------------------------------------------------------------|-------------------------|---------------|-----|----------------|--------------------|
| Praesideo                                                                                                    |                         |               |     |                | <b>BOSCH</b>       |
| User: admin                                                                                                    |                         |               |     |                |                    |
| Configure<br><b>User management</b>                                                                                                    |                         |               |     | Audio expander |                    |
| <b>System definition</b><br>· Network controller                                                                                                    | Enabled                 | Name          |     | Serial number  |                    |
| • Power amplifier                                                                                                    | $\overline{\mathbf{v}}$ | AEX_01        |     | 120015a0       |                    |
| • Call station<br>· Audio expander                                                                                                    | $\overline{\mathbf{v}}$ | <b>AEX_02</b> |     | 120015f3       |                    |
| · Fiber interface<br>• CobraNet interface<br>• TCP/IP device<br>· Multi ch interface<br>· Call stacker<br><b>Equipment configuration</b><br>System wide settings<br>Zone & amplifier<br>Call characteristics |                         |               |     |                |                    |
|                                                                                                    |                         |               | Add | Submit         |                    |

*figura 43.15: Definición del expansor de audio*

#### **43.8.2 Eliminar un expansor de audio**

La eliminación de un expansor de audio de la configuración es similar a la eliminación de un amplificador de potencia (consulte la sección [43.4.2](#page-373-0)). Vaya a *Configure* > *System definition* > *Audio expander*, seleccione el expansor de audio que deba eliminarse y haga clic en el botón *Delete*.

# <span id="page-376-0"></span>43.9 Interfaz CobraNet

#### **43.9.1 Agregar una interfaz CobraNet**

Agregar una interfaz CobraNet en la definición del sistema es similar a agregar un amplificador de potencia (consulte la sección [43.4.1\)](#page-372-1). Vaya a *Configure* > *System definition* > *CobraNet interface*, haga clic en el botón *Add* y:

- Introduzca un nombre para la interfaz CobraNet en el campo *Name*. El nombre puede constar de hasta 16 caracteres. El nombre también se muestra en la pantalla de la interfaz CobraNet.
- Introduzca el número de serie hexadecimal de la interfaz CobraNet en el campo *Serial number*.

| Praesideo                                                                                                    |         |        |     |                    | Release: 3.40.3026<br><b>BOSCH</b> |
|----------------------------------------------------------------------------------------------------|---------|--------|-----|--------------------|------------------------------------|
| User: admin<br>Configure<br><b>User management</b>                                                                                                    |         |        |     | CobraNet interface |                                    |
| <b>System definition</b><br>· Network controller                                                                                                    | Enabled | Name   |     | Serial number      |                                    |
| • Power amplifier                                                                                                    | ⊽       | CNI 01 |     | 1c000324           |                                    |
| • Call station<br>· Audio expander                                                                                                    | ⊽       | CNI 02 |     | 1c000325           |                                    |
| · Fiber interface<br>· CobraNet interface<br>• TCP/IP device<br>· Multi ch interface<br>· Call stacker<br><b>Equipment configuration</b><br><b>System wide settings</b><br>Zone & amplifier<br><b>Call characteristics</b> |         |        |     |                    |                                    |
|                                                                                                    |         |        | Add | Submit             |                                    |

*figura 43.16: Definición de Interfaz CobraNet*

## **43.9.2 Eliminar una interfaz CobraNet**

La eliminación de una interfaz CobraNet de la definición del sistema es similar a la eliminación de un amplificador de potencia (consulte la sección [43.4.2](#page-373-0)). Vaya a *Configure* > *System definition* > *Cobranet interface*, seleccione la interfaz CobraNet que deba eliminarse y haga clic en el botón *Delete*.

# <span id="page-376-1"></span>43.10 Interfaz OMNEO

## **43.10.1 Agregar una interfaz OMNEO**

Se agrega una interfaz OMNEO en la definición del sistema de forma similar a como se agrega un amplificador de potencia (consulte la sección [43.4.1\)](#page-372-1). Vaya a *Configure* > *System definition* > *OMNEO interface*, haga clic en el botón *Add* y:

- Introduzca un nombre para la interfaz OMNEO en el campo *Name*. El nombre puede constar de hasta 16 caracteres. El nombre también se muestra en la pantalla de la interfaz OMNEO.
- Introduzca el número de serie hexadecimal de la interfaz OMNEO en el campo *Serial number*.

| <b>Praesideo</b>                                 |                      |         |                        |               |  | Release: 4.30.5248<br><b>BOSCH</b> |
|--------------------------------------------------|----------------------|---------|------------------------|---------------|--|------------------------------------|
| User: admin                                      |                      |         |                        |               |  |                                    |
| Configure                                        |                      |         | <b>OMNEO</b> interface |               |  |                                    |
| User management                                  |                      |         |                        |               |  |                                    |
| <b>System definition</b><br>· Network controller | Enabled              | Name    |                        | Serial number |  |                                    |
| · Power amplifier                                | $\overline{v}$       | $OMI-1$ |                        | 25000121      |  |                                    |
| · Multi ch interface<br>. Call station           |                      |         |                        |               |  |                                    |
| . Call stacker                                   | $\boxed{\mathsf{v}}$ | $OMI-2$ |                        | 25000198      |  |                                    |
| · Audio expander                                 |                      |         |                        |               |  |                                    |
| · CobraNet interface<br>• OMNEO interface        |                      |         |                        |               |  |                                    |
| · Fiber interface                                |                      |         |                        |               |  |                                    |
| . TCP/IP device                                  |                      |         |                        |               |  |                                    |
| Equipment configuration                          |                      |         |                        |               |  |                                    |
| System wide settings<br>Zone & amplifier         |                      |         |                        |               |  |                                    |
| Call characteristics                             |                      |         |                        |               |  |                                    |
| <b>Action programming</b>                        |                      |         |                        |               |  |                                    |
| Audio processing<br>Save                         |                      |         |                        |               |  |                                    |
| Diagnose                                         |                      |         |                        |               |  |                                    |
| Upgrade                                          |                      |         |                        |               |  |                                    |
|                                                  |                      |         |                        |               |  |                                    |
|                                                  |                      |         | Add                    | Submit        |  |                                    |
|                                                  |                      |         |                        |               |  |                                    |

*figura 43.17: Definición de la interfaz OMNEO*

## **43.10.2 Eliminar una interfaz OMNEO**

La eliminación de una interfaz OMNEO de la definición del sistema es similar a la eliminación de un amplificador de potencia (consulte la sección [43.4.2\)](#page-373-0). Vaya a *Configure* > *System definition* > *OMNEO interface*, seleccione la interfaz OMNEO que deba eliminarse y haga clic en el botón *Delete*.

# <span id="page-377-0"></span>43.11 Interfaz de fibra

### **43.11.1 Agregar una interfaz de fibra**

Se agrega una interfaz de fibra en la definición del sistema de forma similar a como se agrega un amplificador de potencia (consulte la sección [43.4.1](#page-372-1)). Vaya a *Configure* > *System definition* > *Fiber interface*, haga clic en el botón *Add* y:

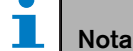

Sólo las interfaces de fibra PRS-FIN(S) tienen que ser configuradas. Las interfaces de fibra PRS-FINNA no pueden ser configuradas.

- Introduzca un nombre para la interfaz de fibra en el campo *Name*. El nombre puede constar de hasta 16 caracteres.
- Introduzca el número de serie hexadecimal de la interfaz de fibra en el campo *Serial number*.

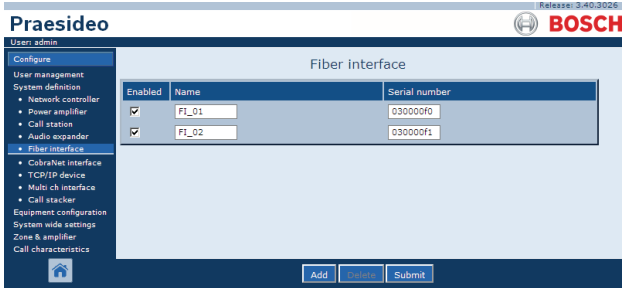

*figura 43.18: Definición de la interfaz de fibra*

#### **43.11.2 Eliminar una interfaz de fibra**

La eliminación de una interfaz de fibra de la definición del sistema es similar a la eliminación de un amplificador de potencia (consulte la sección [43.4.2](#page-373-0)). Vaya a *Configure* > *System definition* > *Fiber interface*, seleccione la interfaz de fibra que deba eliminarse y haga clic en el botón *Delete*.

# <span id="page-377-1"></span>43.12 Dispositivo TCP/IP

## **43.12.1 Agregar un dispositivo TCP/IP**

Los dispositivos TCP/IP pueden acceder al sistema a través de la interfaz abierta. Cuando se añade un dispositivo TCP/IP a la definición del sistema, se convierte en parte del sistema y puede ser supervisado.

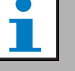

#### Nota

Los dispositivos TCP/IP supervisados deben estar activos cuando el sistema esté activo. De lo contrario el sistema genera un evento de fallo.

Se agrega un dispositivo TCP/IP en la definición del sistema de la misma forma que se agrega un amplificador de potencia (consulte la sección [43.4](#page-372-0)). Vaya a *Configure* > *System definition* > *TCP/IP device*, pulse el botón *Add* y:

- Introduzca un nombre para el dispositivo TCP/IP en el campo *Name*. El nombre puede constar de hasta 16 caracteres.
- Introduzca la dirección IP del dispositivo TCP/IP en el campo *IP address*.
- Utilice la lista *Connection supervision* para especificar si se debe supervisar la conexión al dispositivo TCP/IP (*On*) o no (*Off*).

|                                                  |                         |          |                                 | Release: 3,40,3026            |
|--------------------------------------------------|-------------------------|----------|---------------------------------|-------------------------------|
| Praesideo                                        |                         |          |                                 | <b>BOSCH</b>                  |
| User: admin                                      |                         |          |                                 |                               |
| Configure                                        |                         |          | <b>TCP/IP device</b>            |                               |
| <b>User management</b>                           |                         |          |                                 |                               |
| <b>System definition</b><br>• Network controller | Enabled                 | Name     | IP address                      | <b>Connection supervision</b> |
| · Power amplifier                                | ⊽                       | TCPIP_01 | $128$ .<br>192<br>101<br>$10$ . | On $\vert \bullet \vert$      |
| • Call station<br>· Audio expander               | $\overline{\mathbf{v}}$ | TCPIP_02 | 10.128.<br>101.193              | Off 1                         |
| · Fiber interface<br>· CobraNet interface        |                         |          |                                 |                               |
| • TCP/IP device                                  |                         |          |                                 |                               |
| · Multi ch interface<br>· Call stacker           |                         |          |                                 |                               |
| <b>Equipment configuration</b>                   |                         |          |                                 |                               |
| System wide settings                             |                         |          |                                 |                               |
| Zone & amplifier<br><b>Call characteristics</b>  |                         |          |                                 |                               |
| Â                                                |                         |          | Submit<br>Add                   |                               |

*figura 43.19: Definición de dispositivo TCP/IP*

Los dispositivos TCP/IP que no se añaden a la definición del sistema también pueden conectarse al sistema Praesideo mediante la interfaz abierta cuando la opción *Access permission for non-configured TCP/IP devices* está definida como *Yes* (consulte la sección [45.4](#page-415-0)). No obstante, la conexión de dicho dispositivo TCP/IP al sistema no se supervisa.

No se recomienda conectar el controlador de red de manera permanente a una red Ethernet que se esté utilizando para otros fines, como una red informática. Un exceso de datos en la red (p. ej., una supuesta tormenta de datos de mensajes emitidos) puede sobrecargar el controlador de red y provocar un reinicio por límite de tiempo. En esos casos, use una red VLAN. Desde el punto de vista de la seguridad, también es preferible.

#### Nota

Un máximo de 7 dispositivos TCP/IP con acceso de interfaz abierta (consulte el capítulo 54, Interfaz abierta) puede utilizarse con un controlador de red, independientemente de ser un elemento del sistema, supervisado o no. Los dispositivos TCP/IP pueden ser un servidor de llamada de PC o un servidor de registro. El navegador web de configuración utiliza un puerto diferente (puerto 80) para la conexión y no forma parte de esta limitación.

#### **43.12.2 Eliminar un dispositivo TCP/IP**

La eliminación de un dispositivo TCP/IP de la definición del sistema es similar a la de un amplificador de potencia (consulte la sección [43.4.2](#page-373-0)). Vaya a *Configure* > *System definition* > *TCP/IP device*, seleccione el dispositivo TCP/IP que deba eliminarse y haga clic en el botón *Delete*.

# <span id="page-379-0"></span>44 Configuración de equipos

# 44.1 Introducción

En las páginas *Equipment configuration* , se puede configurar cada uno de los equipos que se han agregado utilizando las páginas *System definition*. Utilizando las páginas *Equipment configuration* se puede configurar:

- Controladores de red (consulte la sección [44.2\)](#page-379-1).
- Amplificadores de potencia (consulte la sección [44.3](#page-386-0)).
- Interfaces multicanal (consulte la sección [45](#page-411-0)).
- Estaciones de llamada (consulte la sección [44.5](#page-397-0)).
- Expansores de audio (consulte la sección [44.6\)](#page-406-0).
- Interfaces CobraNet (consulte la sección [45](#page-411-0)).
- Interfaces OMNEO (consulte la sección [44.8\)](#page-408-0).
- Interfaces de fibra (consulte la sección [44.8](#page-408-0)).

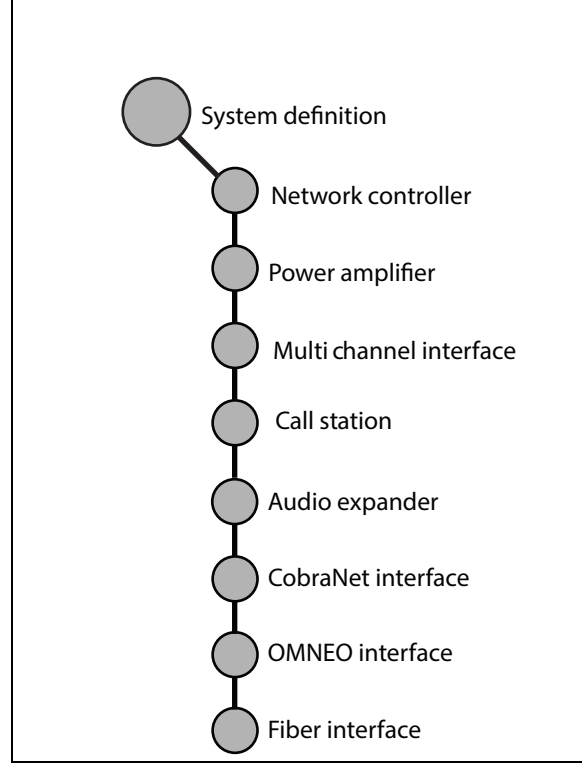

*figura 44.1: Páginas de configuración de los equipos*

# <span id="page-379-1"></span>44.2 Controlador de red

## **44.2.1 Procedimiento**

Proceda como se indica a continuación, para configurar el controlador de red:

1 Vaya a *Configure* > *Equipment configuration* > *Network controller*. Aparece una pantalla similar a la mostrada en figura 44.2 en el cuadro principal de la interfaz Web.

|                           |                          | Release: 3.60.3460 |
|---------------------------|--------------------------|--------------------|
| <b>Praesideo</b>          |                          | <b>BOSCH</b>       |
| User: admin               |                          |                    |
| Configure                 | Network controller       |                    |
| <b>User management</b>    |                          |                    |
| <b>System definition</b>  | $\cdot$ NCO <sub>1</sub> |                    |
| Equipment configuration   |                          |                    |
| · Network controller      |                          |                    |
| · Power amplifier         |                          |                    |
| · Call station            |                          |                    |
| · Audio expander          |                          |                    |
| · Fiber interface         |                          |                    |
| · CobraNet interface      |                          |                    |
| · Multi ch interface      |                          |                    |
| System wide settings      |                          |                    |
| Zone & amplifier          |                          |                    |
| Call characteristics      |                          |                    |
| <b>Action programming</b> |                          |                    |
| Audio processing          |                          |                    |
| Save                      |                          |                    |
| <b>Diagnose</b>           |                          |                    |
| Upgrade                   |                          |                    |
|                           |                          |                    |

*figura 44.2: Configurar el controlador de red, paso 1*

2 Haga clic en el nombre del controlador de red que va a configurar. Aparecerá una pantalla similar a la mostrada en figura 44.3 en el cuadro principal de la interfaz Web.

|                                                                        | Release: 3.60.3460       |
|------------------------------------------------------------------------|--------------------------|
| Praesideo                                                              | <b>BOSCH</b>             |
| User: admin                                                            |                          |
| Configure                                                              | Network controller: NCO1 |
| User management<br><b>System definition</b><br>Equipment configuration | General                  |
| · Network controller<br>· Power amplifier                              | <b>Audio inputs</b>      |
| · Call station<br>· Audio expander                                     | Audio outputs            |
| · Fiber interface<br>· CobraNet interface                              | Control inputs           |
| · Multi ch interface<br>System wide settings                           | Control outputs          |
| Zone & amplifier<br>Call characteristics<br><b>Action programming</b>  | Virtual control inputs   |
| Audio processing<br>Save                                               |                          |
| Diagnose                                                               |                          |
| Upgrade                                                                |                          |
|                                                                        | Submit                   |

*figura 44.3: Configurar el controlador de red, paso 2*

- 3 Abra la categoría *General* para configurar los ajustes de supervisión de potencia (consulte la sección [44.2.2\)](#page-380-0).
- 4 Abra la categoría *Audio inputs* para configurar las entradas de audio del controlador de red (consulte la sección [44.2.3\)](#page-381-0).
- 5 Abra la categoría *Audio outputs* para configurar las salidas de audio del controlador de red (consulte la sección [44.2.4\)](#page-382-0).

entradas de control del controlador de red (consulte la sección [44.2.5\)](#page-383-0).

- 7 Abra la categoría *Control outputs* para configurar las salidas de control del controlador de red (consulte la sección [44.2.6\)](#page-384-0).
- 8 Envíe los cambios. Observe que los cambios no se hacen permanentes hasta que se guarde la configuración (consulte las secciones [41.4.3](#page-362-0) y [41.4.4\)](#page-363-0).

## <span id="page-380-0"></span>**44.2.2 General**

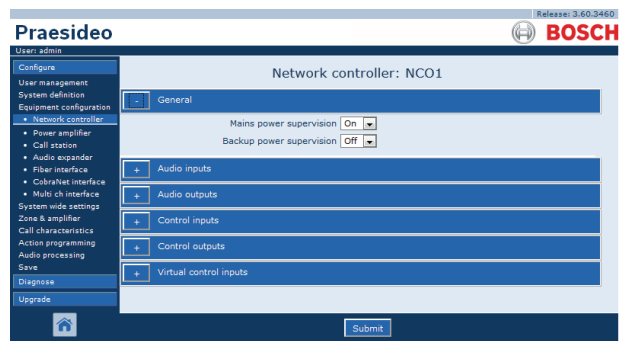

*figura 44.4: Configurar el controlador de red, paso 3*

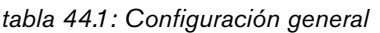

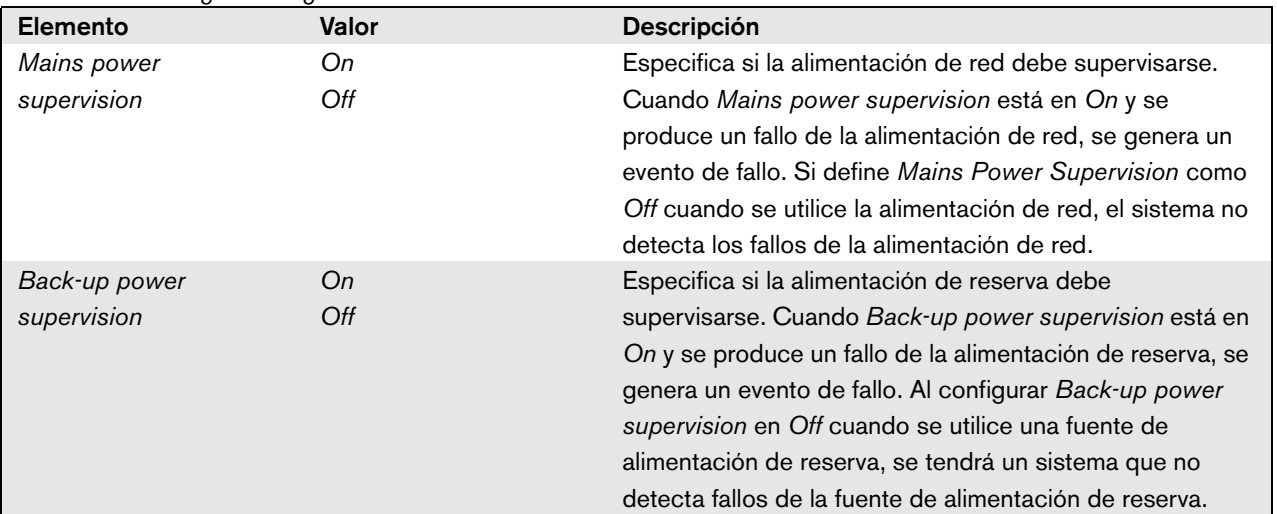

## <span id="page-381-0"></span>**44.2.3 Entradas de audio**

| <b>Praesideo</b>                                                                                 | Release: 3,60,3460<br><b>BOSCH</b>                                                                                                    |
|--------------------------------------------------------------------------------------------------|----------------------------------------------------------------------------------------------------|
| User: admin<br>Configure<br><b>User management</b>                                               | Network controller: NCO1                                                                                                    |
| <b>System definition</b><br>Equipment configuration<br>· Network controller<br>· Power amplifier | General<br>Audio inputs                                                                                                    |
| · Call station<br>· Audio expander<br>· Fiber interface<br>· CobraNet interface                  | 11 Input 1<br>Phantom Off<br>NCO1 AI1<br>Microphone<br>$\overline{ }$<br>Input gain 0 dB<br>læ.<br>⊋<br>Auxiliary                                     |
| · Multi ch interface<br>System wide settings<br>Zone & amplifier                                 | 1nput 2<br>Phantom Off<br>NCO1 AI2<br>Microphone<br>٠<br><b>AVC</b><br>$\cdot$                                                                        |
| Call characteristics.<br>Action programming<br><b>Audio processing</b><br>Save                   | 1nput 3<br>NCO1_AI3<br>Input gain 0 dB<br>Line<br>$\overline{\phantom{a}}$<br>læ.<br>Connection supervision Off<br>Auxiliary<br>۰                     |
| <b>Diagnose</b><br>Upgrade                                                                       | $\blacksquare$ Input 4<br>NCO1 AI4<br>Line<br>Input gain 0 dB<br>$\psi$<br>le.<br>$\overline{\phantom{0}}$<br>Auxiliary<br>Connection supervision Off |
|                                                                                                  | Audio outputs<br>Control inputs                                                                                                    |
|                                                                                                  | Control outputs<br>Virtual control inputs                                                                                                    |
|                                                                                                  |                                                                                                    |
|                                                                                                  | Submit                                                                                                    |

*figura 44.5: Configurar el controlador de red, paso 4*

*tabla 44.2: Configuración de las entradas de audio*

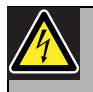

## Precaución

Solamente ponga la opción *Phantom* en *On* cuando se conecten micrófonos de tipo condensador en el conector XLR de la entrada de audio.

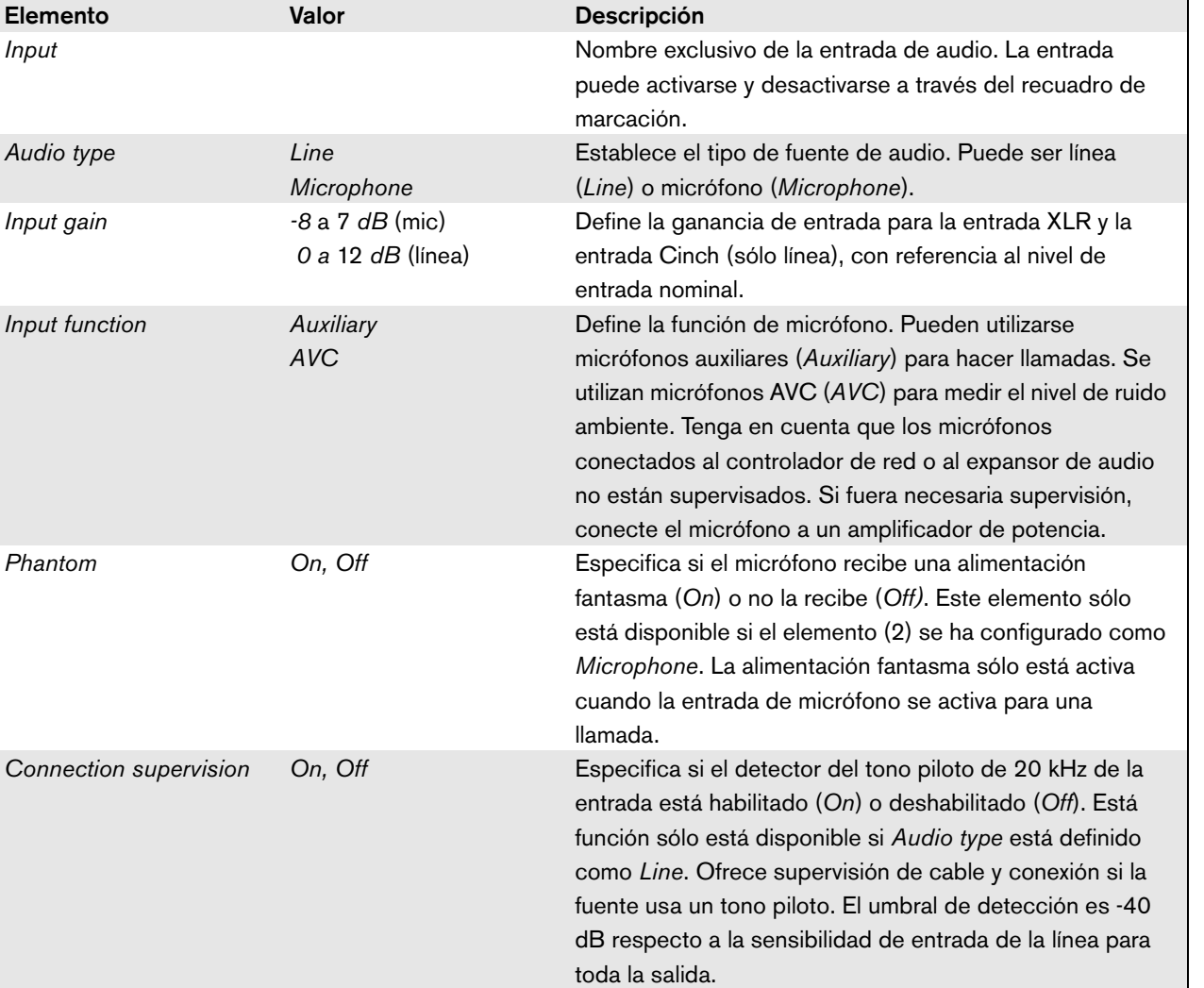

# <span id="page-382-0"></span>**44.2.4 Salidas de audio**

|                                                                          |                                                                                             | Release: 3.60.34                                                                              |
|--------------------------------------------------------------------------|---------------------------------------------------------------------------------------------|-----------------------------------------------------------------------------------------------|
| Praesideo                                                                |                                                                                             | <b>BOSC</b>                                                                                   |
| User: admin                                                              |                                                                                             |                                                                                               |
| Configure<br>User management                                             | Network controller: NCO1                                                                    |                                                                                               |
| <b>System definition</b><br><b>Equipment configuration</b>               | General                                                                                     |                                                                                               |
| · Network controller<br>· Power amplifier                                | <b>Audio inputs</b>                                                                         |                                                                                               |
| · Call station<br>· Audio expander                                       | <b>Audio outputs</b>                                                                        |                                                                                               |
| · Fiber interface<br>· CobraNet interface<br>· Multi ch interface        | $\sqrt{ }$ Output 1<br>NCO1 AO1<br>Connection supervision/Pilot tone $\boxed{\mathsf{off}}$ | Level 0 dB<br>$\overline{\phantom{a}}$<br>$\overline{\phantom{0}}$<br>Pilot tone level -24 dB |
| <b>System wide settings</b><br>Zone & amplifier<br>Call characteristics. | $\sqrt{ }$ Output 2<br>NCO1_AO2                                                             | Level 0 dB<br>$\overline{\phantom{a}}$                                                        |
| Action programming<br>Audio processing                                   | Connection supervision/Pilot tone Off<br>Output 3                                           | $\overline{\phantom{0}}$<br>Pilot tone level -24 dB                                           |
| Save<br>Diagnose                                                         | NCO1 AO3<br>Connection supervision/Pilot tone Off                                           | Level 0 dB<br>$\overline{\phantom{a}}$<br>Pilot tone level -24 dB<br>$\blacksquare$           |
| Upgrade                                                                  | Output 4<br>NCO1 AO4<br>Connection supervision/Pilot tone $\boxed{\mathsf{off}}$            | Level 0 dB<br>$\overline{ }$<br>Pilot tone level -24 dB<br>×.                                 |
|                                                                          |                                                                                             |                                                                                               |
|                                                                          | Control inputs                                                                              |                                                                                               |
|                                                                          | Control outputs<br>a.                                                                       |                                                                                               |
|                                                                          | Virtual control inputs                                                                      |                                                                                               |
|                                                                          |                                                                                             |                                                                                               |
|                                                                          | Submit                                                                                      |                                                                                               |

*figura 44.6: Configurar el controlador de red, paso 4*

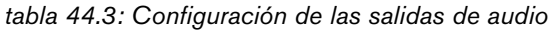

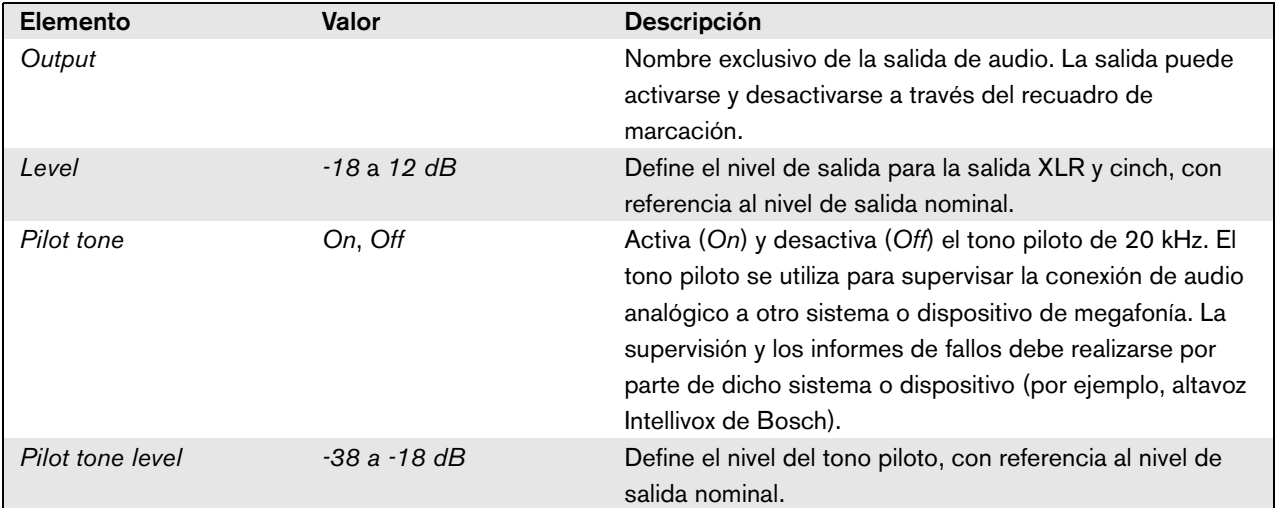

### <span id="page-383-0"></span>**44.2.5 Entradas de control**

| Praesideo                                                                                                    |                                          |                            |                                                |                                                                                    |                                                     | Release: 3.60.3460<br>Rб                                       |
|----------------------------------------------------------------------------------------------------|------------------------------------------|----------------------------|------------------------------------------------|------------------------------------------------------------------------------------|-----------------------------------------------------|----------------------------------------------------------------|
| User: admin<br>Configure<br>User management<br><b>System definition</b><br><b>Equipment configuration</b>            | General                                  |                            |                                                | Network controller: NCO1                                                           |                                                     |                                                                |
| · Network controller<br>· Power amplifier<br>• Call station<br>· Audio expander                                      | <b>Audio inputs</b>                      | <b>Audio outputs</b>       |                                                |                                                                                    |                                                     |                                                                |
| · Fiber interface<br>· CobraNet interface<br>· Multi ch interface<br><b>System wide settings</b><br>Zone & amplifier | $\Box$ Input 1                           | Control inputs<br>NCO1_CI1 | Act on contact   Make                          | Function Call activation key<br>$\overline{\phantom{a}}$                           | $\overline{ }$                                      | Actions 1<br>۰<br>Supervision Off<br>l۰                        |
| <b>Call characteristics</b><br>Action programming<br>Audio processing<br>Save<br>Diagnose                            | $\Box$ Input 2                           | NCO1_CI2                   | <b>Function Start</b><br>Act on contact   Make | $\overline{\phantom{a}}$                                                           | ы.                                                  | Actions 1<br>$\overline{\phantom{a}}$<br>Supervision Off<br>۰  |
| Upgrade                                                                                                    | Tinput 3<br>$\Box$ Input 4               | NCO1 CI3<br>NCO1 CI4       | <b>Function Stop</b><br>Act on contact   Make  | $\overline{ }$<br>Function Fault input                                             | $\overline{\phantom{a}}$<br>æ.                      | Actions 1<br>$\overline{\phantom{a}}$<br>Supervision Off<br>l. |
|                                                                                                    | $\Box$ Input 5                           | NCO1_CI5                   | Act on contact Make<br>Act on contact   Make   | $\overline{\phantom{a}}$<br>Function Acknowledge/Reset<br>$\overline{\phantom{a}}$ | ×.                                                  | Supervision $Off \rightarrow$<br>Supervision $Off \rightarrow$ |
|                                                                                                    | $\Box$ Input 6                           | NCO1 CI6                   | Act on contact   Make                          | Function   Local BGM volume control<br>$\overline{ }$                              | l.                                                  | Supervision Off $\rightarrow$                                  |
|                                                                                                    | $\Box$ Input 7<br>$\blacksquare$ Input 8 | NCO1_CI7<br>NCO1 CI8       | Act on contact   Make                          | Function   Call activation kev<br>$\cdot$<br>Function Call activation key          | $\overline{\mathbf{z}}$<br>$\overline{\phantom{a}}$ | Actions   1<br>÷<br>Supervision Off<br>۰<br>Actions 1<br>۰     |
|                                                                                                    |                                          | Control outputs            | Act on contact   Make                          | $\overline{ }$                                                                     |                                                     | Supervision Off<br>$\overline{\phantom{a}}$                    |
|                                                                                                    |                                          | Virtual control inputs     |                                                |                                                                                    |                                                     |                                                                |
|                                                                                                    |                                          |                            |                                                | Submit                                                                             |                                                     |                                                                |

*figura 44.7: Configurar el controlador de red, paso 5*

*tabla 44.4: Configuración de las entradas de control*

| Elemento       | Valor        | <b>Descripción</b>                            |
|----------------|--------------|-----------------------------------------------|
| Input          |              | Nombre exclusivo de la entrada de control. La |
|                |              | entrada puede activarse y desactivarse a      |
|                |              | través del recuadro de marcación.             |
| Act on contact | <b>Break</b> | Establece la acción de la entrada de control. |
|                | Make         | Consulte el capítulo 48.                      |
| Función        | Varios       | Establece la acción de la entrada de control. |
|                |              | Consulte el capítulo 48.                      |
| Supervision    | On, Off      | Activa (On) o desactiva (Off) la supervisión  |
|                |              | de la entrada de control.                     |
| Acciones       | 1.5          | Selecciona el número de acciones para esta    |
|                |              | entrada de control si es una                  |
|                |              | Call activation key, Start o Stop.            |

Las llamadas múltiples pueden iniciarse o detenerse desde una entrada de control individual o una tecla del teclado.

- Esto es aplicable a las entradas/teclas *Call activation*, entradas/teclas *Start* y entradas/teclas *Stop*.
- Hasta cinco llamadas pueden iniciarse/detenerse mediante una única acción, p. ej. un mensaje de evacuación en una planta y mensajes de alerta en plantas inferiores y superiores.
- Las subllamadas pueden tener diferentes prioridades y zonas/grupos de zonas, pero tienen el mismo comportamiento de activación (p. ej. momentáneo).

# <span id="page-384-0"></span>**44.2.6 Salidas de control**

|                                              | Release: 3.60.3460                                                              |
|----------------------------------------------|---------------------------------------------------------------------------------|
| Praesideo                                    | <b>BOSCH</b>                                                                    |
| User: admin                                  |                                                                                 |
| Configure                                    | Network controller: NCO1                                                        |
| <b>User management</b>                       |                                                                                 |
| <b>System definition</b>                     | General                                                                         |
| Equipment configuration                      |                                                                                 |
| · Network controller<br>· Power amplifier    | Audio inputs                                                                    |
| · Call station                               |                                                                                 |
| Audio expander                               | Audio outputs                                                                   |
| · Fiber interface                            | Control inputs                                                                  |
| · CobraNet interface                         |                                                                                 |
| · Multi ch interface<br>System wide settings | Control outputs                                                                 |
| Zone & amplifier                             |                                                                                 |
| Call characteristics                         | V Output 1<br>Function Switch output<br>NCO1_CO1<br>$\overline{\phantom{0}}$    |
| <b>Action programming</b>                    | V Output 2                                                                      |
| Audio processing<br><b>Save</b>              | NCO1 CO2<br>Function Zone active output<br>$\overline{\phantom{0}}$             |
| Diagnose                                     | Function System fault indicator<br>V Output 3<br>NCO1_CO3<br>l.                 |
| Upgrade                                      |                                                                                 |
|                                              | Output 4<br>Function Fault alarm buzzer<br>NCO1_CO4<br>$\overline{\phantom{a}}$ |
|                                              |                                                                                 |
|                                              | Output 5<br>NCO1_CO5<br>Function Fault alarm indicator<br>$\mathbf{v}$          |
|                                              | Mains power fault grace time $ 1 h  =$                                          |
|                                              |                                                                                 |
|                                              | Virtual control inputs                                                          |
|                                              |                                                                                 |
|                                              |                                                                                 |
|                                              | Submit                                                                          |

*figura 44.8: Configurar el controlador de red, paso 6*

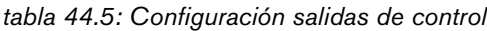

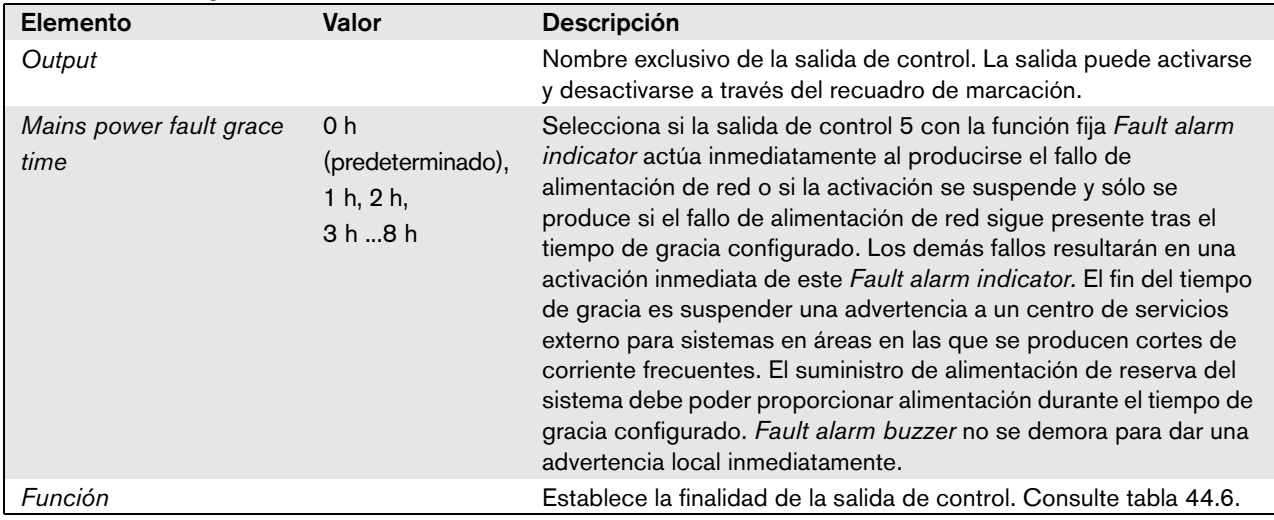

| <b>Función</b>               | Descripción                                                                                                    |
|------------------------------|----------------------------------------------------------------------------------------------------|
| Switch output                | Se activa la salida de control mediante una entrada de control Switch trigger o tecla                                                                                                    |
|                              | del teclado. Consulte la sección 48.3.28.                                                                                                    |
| Zone active output           | La salida de control se activa cuando hay una llamada activa en la zona asociada<br>(consulte la sección 46.2).                                                                                                    |
| Volume override output       | La salida de control se activa cuando hay una llamada activa con prioridad 32 o<br>superior en la zona asociada. Consulte la sección 46.2.                                                                                                    |
| Fault alarm buzzer           | La salida de control activa un zumbador de alarma de fallo (p. ej. un zumbador<br>conectado) cada vez que se detecta un fallo en el sistema. Sólo puede desactivarse al<br>reconocer todos los fallos.                                                                                                    |
| Fault alarm indicator        | La salida de control activa un indicador de fallo visual (es decir, una lámpara) cada vez<br>que se detecta un fallo en el sistema. Sólo puede desactivarse al restablecer todos los<br>fallos.                                                                                                    |
| System fault indicator       | La salida de control activa un indicador de fallo visual (es decir, una lámpara) cada vez<br>que se detecta un fallo en el sistema. Los fallos del sistema son una categoría especial<br>de fallos, un subconjunto de todos los fallos posibles. Los fallos del sistema son: error<br>del archivo de configuración, error de datos de tarjeta Flash, falta tarjeta Flash, no se<br>encuentra archivo de configuración válido, restablecimiento del procesador. |
| Emergency alarm buzzer       | La salida de control activa un zumbador de alarma de emergencia (p. ej. un zumbador<br>conectado) cada vez que se inicia una llamada con prioridad 223 o superior (es decir,<br>una llamada de emergencia). Sólo puede desactivarse al reconocer el estado de<br>emergencia.                                                                                                    |
| Emergency alarm<br>indicator | La salida de control activa un indicador de emergencia visual (p. ej. una lámpara) cada<br>vez que se inicia una llamada con prioridad 223 o superior (es decir, una llamada de<br>emergencia). Sólo puede desactivarse al restablecer el estado de emergencia.                                                                                                    |

*tabla 44.6: Tipos de salida de control*

#### **44.2.7 Entradas de control virtual**

|                                                               | Release: 4.30.5248                                                                        |
|---------------------------------------------------------------|-------------------------------------------------------------------------------------------|
| Praesideo                                                     | <b>BOSCH</b>                                                                              |
| User: admin                                                   |                                                                                           |
| Configure<br>User management                                  | Network controller: NCO1                                                                  |
| <b>System definition</b><br><b>Equipment configuration</b>    | General                                                                                   |
| · Network controller<br>· Power amplifier                     | Audio inputs                                                                              |
| · Multi ch interface<br>· Call station                        | Audio outputs                                                                             |
| · Audio expander<br>· CobraNet interface<br>. OMNEO interface | Control inputs                                                                            |
| · Fiber interface<br>System wide settings                     | Control outputs                                                                           |
| Zone & amplifier<br><b>Call characteristics</b>               | Virtual control inputs                                                                    |
| Action programming<br>Audio processing                        | Function Call activation key<br>$\overline{\mathbf{v}}$<br>$VCI-1$<br><b>Delete</b><br>×. |
| Save<br>Diagnose                                              | $\overline{\mathbf{v}}$<br>$VCI-2$<br>Function Start / Stop<br><b>Delete</b><br>×         |
| Upgrade                                                       | $\triangledown$<br>Add                                                                    |
|                                                               |                                                                                           |
|                                                               | Submit                                                                                    |

*figura 44.9: Configurar el controlador de red, paso 7*

Las entradas de control virtual son entradas que pueden activarse en la interfaz abierta para albergar aplicaciones externas a través de una interfaz sencilla. Dichas entradas no existen como entradas de hardware, pero se comportan de forma similar. Pueden activarse y desactivarse mediante mensajes de la interfaz abierta, haciendo que la macro de llamada asociada se inicie y se detenga. De este modo, no hace falta configurar la aplicación externa para todos los parámetros de una llamada porque la configuración ya se ha realizado como parte de la macro de llamada.

Una entrada de control virtual puede simplemente agregarse y/o eliminarse. Se le puede poner cualquier nombre siempre que no supere los 16 caracteres y dicho nombre no se repita en el conjunto de entradas de control virtual. El número máximo de entradas de control virtual que puede asignarse a un controlador de red es 500, aunque no se recomiendan valores que superen los 100 porque ralentiza el rendimiento de las páginas Web de configuración. De forma predeterminada, una entrada de control virtual está habilitada.

Las entradas de control virtual pueden utilizarse para la activación o para iniciar/detener una llamada. En caso de un comportamiento de inicio/parada, varias entradas de control virtual pueden utilizar la misma macro de llamada para contribuir (agregar/eliminar) zonas a una llamada existente, no restringida por el número máximo del llamadas simultáneas.

# <span id="page-386-0"></span>44.3 Amplificador de potencia

#### **44.3.1 Procedimiento**

Proceda como se indica a continuación para configurar un amplificador de potencia:

1 Vaya a *Configure* > *Equipment configuration* > *Power amplifier.* Aparece una pantalla similar a la mostrada en figura 44.10 en el cuadro principal de la interfaz Web.

|                                                                                                    |                             | Release: 3.40.3026 |  |
|----------------------------------------------------------------------------------------------------|-----------------------------|--------------------|--|
| <b>Praesideo</b>                                                                                                    |                             | <b>BOSCH</b>       |  |
|                                                                                                    |                             |                    |  |
| User: admin<br>Configure<br><b>User management</b><br><b>System definition</b><br>Equipment configuration<br>• Network controller<br>· Power amplifier<br>· Call station<br>· Audio expander<br>• Fiber interface<br>• CobraNet interface<br>· Multi ch interface<br><b>System wide settings</b><br>Zone & amplifier<br><b>Call characteristics</b><br>Action programming<br>Audio processing<br>Save<br>Diagnose<br>Upgrade | Power amplifier<br>· PAM 01 |                    |  |
|                                                                                                    |                             |                    |  |
|                                                                                                    |                             |                    |  |

*figura 44.10: Configurar un amplificador de potencia, paso 1*

2 Haga clic en el nombre del amplificador de potencia que deba configurar. Aparecerá una pantalla similar a la mostrada en figura 44.11 en el cuadro principal de la interfaz Web.

|                                                            | Release: 3.40.3026      |
|------------------------------------------------------------|-------------------------|
| <b>Praesideo</b>                                           | <b>BOSCH</b>            |
| User: admin                                                |                         |
| Configure                                                  | Power amplifier: PAM 01 |
| <b>User management</b>                                     |                         |
| <b>System definition</b><br><b>Equipment configuration</b> | General                 |
| · Network controller<br>· Power amplifier                  | Audio inputs            |
| • Call station<br>· Audio expander                         | <b>Audio outputs</b>    |
| · Fiber interface<br>• CobraNet interface                  | Control inputs          |
| · Multi ch interface<br><b>System wide settings</b>        | Control outputs         |
| Zone & amplifier<br><b>Call characteristics</b>            |                         |
| <b>Action programming</b>                                  |                         |
| Audio processing                                           |                         |
| Save                                                       |                         |
| Diagnose                                                   |                         |
| Upgrade                                                    |                         |
|                                                            |                         |
|                                                            | Submit                  |

*figura 44.11: Configurar un amplificador de potencia, paso 2*

- 3 Abra la categoría *General* para configurar los parámetros generales del amplificador de potencia (consulte la sección [44.3.2](#page-387-0)).
- 4 Abra la categoría *Audio inputs* para configurar las entradas de audio del amplificador de potencia (consulte la sección [44.3.3](#page-388-0)).
- 5 Abra la categoría *Audio outputs* para configurar las salidas de audio del amplificador de potencia (consulte la sección [44.3.4](#page-389-0)).
- 6 Abra la categoría *Control inputs* para configurar las entradas de control del amplificador de potencia (consulte la sección [44.3.6](#page-392-0)).
- 7 Abra la categoría *Control outputs* para configurar las salidas de control del amplificador de potencia (consulte la sección [44.3.7](#page-392-1)).
- 8 Envíe los cambios. Observe que los cambios no se hacen permanentes hasta que se guarde la configuración (consulte las secciones [41.4.3](#page-362-0) y [41.4.4\)](#page-363-0).

## <span id="page-387-0"></span>**44.3.2 General**

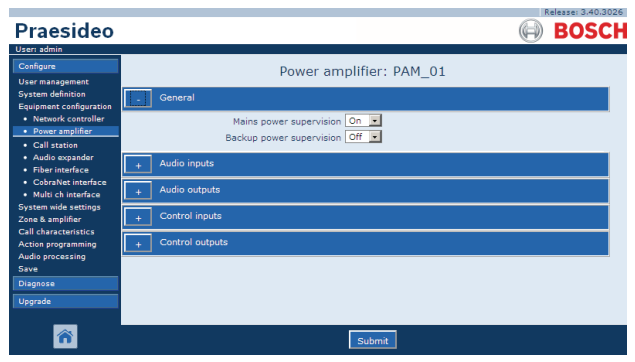

*figura 44.12: Configurar un amplificador de potencia, paso 3*

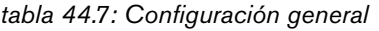

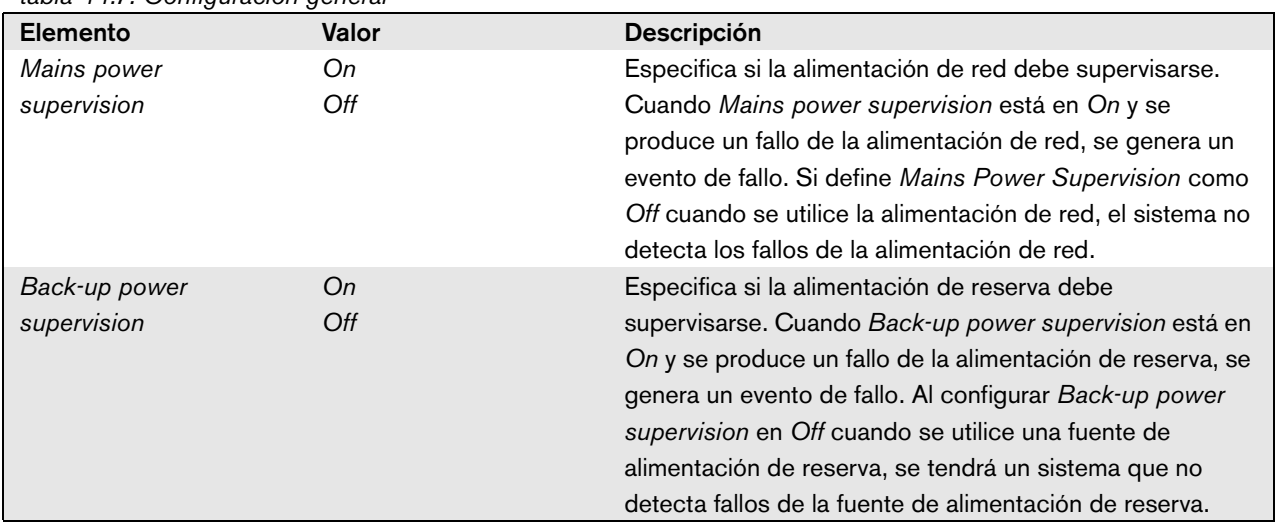

## <span id="page-388-0"></span>**44.3.3 Entradas de audio**

|                                                            | Release: 3,40,3026                                                                        |
|------------------------------------------------------------|-------------------------------------------------------------------------------------------|
| Praesideo                                                  | <b>BOSCH</b>                                                                              |
| User: admin                                                |                                                                                           |
| Configure                                                  | Power amplifier: PAM 01                                                                   |
| <b>User management</b>                                     |                                                                                           |
| <b>System definition</b><br><b>Equipment configuration</b> | General                                                                                   |
| · Network controller<br>· Power amplifier                  | Audio inputs                                                                              |
| · Call station                                             | $\nabla$ Input 1<br>PAM_01_AI1<br>$\overline{ }$<br>Line<br>Input gain 0 dB               |
| · Audio expander<br>· Fiber interface                      | $\overline{\phantom{a}}$<br>Auxiliary<br>Connection supervision Off -                     |
| · CobraNet interface<br>· Multi ch interface               | $\nabla$ Input 2<br>PAM_01_AI2<br>$\overline{\phantom{a}}$<br>Phantom Off -<br>Microphone |
| <b>System wide settings</b>                                | $\overline{\phantom{a}}$<br>Connection supervision On -<br><b>AVC</b>                     |
| Zone & amplifier                                           |                                                                                           |
| <b>Call characteristics</b><br><b>Action programming</b>   | <b>Audio outputs</b>                                                                      |
| Audio processing<br>Save                                   | Control inputs                                                                            |
| Diagnose                                                   | Control outputs                                                                           |
| Upgrade                                                    |                                                                                           |
|                                                            |                                                                                           |
|                                                            | Submit                                                                                    |
|                                                            |                                                                                           |

*figura 44.13: Configurar un amplificador de potencia, paso 4*

| Elemento               | Valor               | Descripción                                                 |
|------------------------|---------------------|-------------------------------------------------------------|
| Input                  |                     | Nombre exclusivo de la entrada de audio. La entrada         |
|                        |                     | puede activarse y desactivarse a través del recuadro de     |
|                        |                     | marcación.                                                  |
| Audio type             | Line                | Establece el tipo de fuente de audio. Puede ser línea       |
|                        | Microphone          | (Line) o micrófono (Microphone).                            |
| Input gain             | $-8$ a 7 $dB$ (mic) | Define la ganancia de entrada de la entrada de audio con    |
|                        | 0 a 12 dB (línea)   | referencia al valor nominal.                                |
| Input function         | Auxiliary           | Define la función de entrada. Pueden utilizarse entradas    |
|                        | <b>AVC</b>          | auxiliares (Auxiliary) para hacer llamadas. Se utilizan     |
|                        |                     | entradas AVC (AVC) para medir el nivel de ruido ambiente.   |
| Phantom                | On, Off             | Especifica si el micrófono recibe una alimentación          |
|                        |                     | fantasma (On) o no. Esta opción sólo está visible si el     |
|                        |                     | elemento (2) se ha configurado como Microphone.             |
| Supervision            | On, Off             | Activa (On) y desactiva (Off) la supervisión del micrófono. |
|                        |                     | Esta opción sólo está visible si el elemento (2) se ha      |
|                        |                     | configurado como Microphone. La alimentación fantasma       |
|                        |                     | sólo está activa cuando la entrada de micrófono se activa.  |
| Connection supervision | On, Off             | Especifica si el detector del tono piloto de 20 kHz de la   |
|                        |                     | entrada está habilitado (On) o deshabilitado (Off). Está    |
|                        |                     | función sólo está disponible si Audio type está definido    |
|                        |                     | como Line. Ofrece supervisión de cable y conexión si la     |
|                        |                     | fuente usa un tono piloto. El umbral de detección es -40    |
|                        |                     | dB respecto a la sensibilidad de entrada de la línea para   |
|                        |                     | toda la salida.                                             |

*tabla 44.8: Configuración de las entradas de audio*

#### <span id="page-389-0"></span>**44.3.4 Salidas de audio**

|                                                                                                    | Release: 3.40.3026                                                                                                    |
|----------------------------------------------------------------------------------------------------|----------------------------------------------------------------------------------------------------|
| Praesideo                                                                                                | <b>BOSCH</b>                                                                                                    |
| User: admin<br>Configure<br>User management                                                              | Power amplifier: PAM 01                                                                                                    |
| <b>System definition</b><br><b>Equipment configuration</b>                                               | General                                                                                                    |
| · Network controller<br>· Power amplifier                                                                | <b>Audio inputs</b>                                                                                                    |
| · Call station<br>· Audio expander                                                                       | Audio outputs                                                                                                    |
| · Fiber interface<br>· CobraNet interface<br>· Multi ch interface<br><b>System wide settings</b>         | Extended delay settings are only supported by the PRS-1P500, PRS-2P250 and PRS-4P125 power<br>amplifiers with HW Version 05.00 or higher. Other Praesideo amplifiers will truncate the delay setting<br>to the nearest supported value (maximum 1479.0 ms, stepsize 5.8 ms). The amplifier shows its HW<br>Version number in menu item 2B on its LCD. |
| Zone & amplifier<br><b>Call characteristics</b><br>Action programming<br><b>Audio processing</b><br>Save | PAM 01 AMP1<br>$\nabla$ Output 1<br>Delay 0.0<br>0.0 <sub>m</sub><br>n ft<br>ms<br>GND supervision On<br>Amplifier supervision/Pilot tone On -<br>Line/Lsp supervision   PRS-SVSET (Single)                                                                                                    |
| <b>Diagnose</b><br><b>Uparade</b>                                                                        | $\nabla$ Output 2<br>PAM 01 AMP2<br>Delay 0.0<br>$n +$<br>0.0 <sub>m</sub><br>ms<br>Amplifier supervision/Pilot tone On v<br>GND supervision On                                                                                                    |
|                                                                                                    | Line/Lsp supervision   PRS-SVCO (Multiple)  <br>Devices                                                                                                    |
|                                                                                                    | $\nabla$ Output 3<br>PAM 01 AMP3<br>Delay 1000.0<br>1131 ft<br>ms<br>344.8 m<br>Amplifier supervision/Pilot tone On v<br>GND supervision   On  v <br>Line/Lsp supervision <none><br/><math display="inline">\overline{\phantom{a}}</math></none>                                                                                                    |
|                                                                                                    | $\nabla$ Output 4<br>Delay 10000.0<br>PAM_01_AMP4<br>3448.3 m<br>11313 ft<br>ms.<br>Amplifier supervision/Pilot tone   On  v  <br>GND supervision On<br>Line/Lsp supervision <none><br/><math display="inline">\bullet</math></none>                                                                                                    |
|                                                                                                    | <b>Control</b> inputs<br><b>Control outputs</b>                                                                                                    |
|                                                                                                    |                                                                                                    |
|                                                                                                    | Submit                                                                                                    |

*figura 44.14: Configurar un amplificador de potencia, paso 5*

Los amplificadores de potencia que están configurados como amplificadores de reserva no tienen el ajuste Delay (distancia). Esta ajuste se toma del amplificador principal al que sustituye este amplificador de reserva cuando se activa. La configuración de salida de un amplificador de reserva sólo es válida cuando está en el estado de reserva.

Cuando el amplificador de reserva sustituye a un amplificador principal, la configuración del amplificador principal se copia. La supervisión de línea/altavoces puede utilizarse para supervisar la interconexión entre el amplificador de reserva y los amplificadores principales conectados.

Si los amplificadores principales conectados utilizan supervisión de línea/altavoces sencilla, entonces el amplificador de reserva no debe utilizar supervisión de línea/altavoces múltiple, de lo contrario surgirá un conflicto entre ambas placas esclavas de supervisión cuando los amplificadores de reserva sustituyan al amplificador principal.

Si los amplificadores principales conectados utilizan la supervisión de línea/altavoces múltiple, entonces el amplificador de reserva también puede utilizar la supervisión de línea/altavoces múltiple.

| abia 11.0. Conniguidolon de las sandas de addic<br>Elemento | Valor                                                                                                    | Descripción                                                                                                    |
|-------------------------------------------------------------|----------------------------------------------------------------------------------------------------|----------------------------------------------------------------------------------------------------|
| Output                                                      |                                                                                                    | Nombre exclusivo de la salida de audio. La salida puede<br>activarse y desactivarse a través del recuadro de<br>marcación.                                                                                                    |
| Delay                                                       | 0 a 95108 ms (PRS-1P500)<br>0 a 47554 ms (PRS-2P250)<br>0 a 23777 ms (PRS-4P125)<br>0 a 1479 ms (LBB4428/00) | Fija el tiempo de alineación del altavoz, también<br>presentado como la distancia en metros y pies.                                                                                                    |
| Amplifier supervision/<br>Pilot tone                        | On, Off                                                                                                    | Activa (On) y desactiva (Off) el tono piloto. El tono piloto<br>se utiliza para supervisar el canal del amplificador en caso<br>de fallos y para la supervisión de la línea de altavoces y<br>los altavoces.<br>Si se define como On, el tono piloto habilita la supervisión<br>y una calibración interna mantiene el tono piloto a un nivel<br>óptimo. Si la carga en la línea cambia por la adición o la<br>retirada de altavoces, el tono piloto permanece al nivel<br>óptimo. |
| <b>GND Supervision</b>                                      | On, Off                                                                                                    | Activa (On) y desactiva (Off) la supervisión de tierra de la<br>línea de altavoces. En combinación con el sistema<br>aislador de línea Bosch (LIS), la supervisión de tierra para<br>el canal del amplificador y el canal del amplificador de<br>reserva debe desactivarse, ya que el sistema aislador de<br>línea cumple esta función.                                                                                                    |
| <b>Line/LSP Supervision</b>                                 | None<br>PRS-SVSET (Single)<br>PRS-SVCO (Multiple)                                                            | Define el tipo de supervisión de línea o de altavoces.                                                                                                    |
| Configure supervision<br>devices                            |                                                                                                    | Abre una pantalla para configurar los dispositivos de<br>supervisión LBB4441 y LBB4443 (consulte la<br>sección 44.3.5).                                                                                                    |

*tabla 44.9: Configuración de las salidas de audio*

#### <span id="page-391-0"></span>**44.3.5 Supervisión de línea y altavoces**

#### 44.3.5.1 Adición de dispositivos de supervisión

Proceda como se indica a continuación para agregar un dispositivo de supervisión a una salida de audio de un amplificador de potencia:

1 Haga clic en el botón *Configure supervision devices* de la categoría *Audio Outputs* del amplificador de potencia que corresponda (consulte la sección [44.3.4\)](#page-389-0). Se mostrará una pantalla similar a la indicada en figura 44.15.

|         |      |                                              |              |         | ⊠ |
|---------|------|----------------------------------------------|--------------|---------|---|
|         |      | Line/Lsp supervision devices for PAM_01_AMP2 |              |         |   |
| Enabled | Name | Device type                                  |              | Address |   |
|         |      |                                              |              |         |   |
|         |      |                                              |              |         |   |
|         |      |                                              |              |         |   |
|         |      |                                              |              |         |   |
|         |      |                                              |              |         |   |
|         |      |                                              |              |         |   |
|         |      |                                              |              |         |   |
|         |      |                                              |              |         |   |
|         |      |                                              |              |         |   |
|         |      |                                              |              |         |   |
|         |      | Submit<br>Add<br>Delete                      | Close window |         |   |
|         |      |                                              |              |         |   |

*figura 44.15: Agregar dispositivo de supervisión, paso 1*

2 Haga clic en el botón *Add* para agregar un dispositivo de supervisión nuevo a la salida de audio. Se mostrará una pantalla similar a la indicada en figura 44.16.

|         |      |                                              |         | ⊠ |
|---------|------|----------------------------------------------|---------|---|
|         |      | Line/Lsp supervision devices for PAM 01 AMP2 |         |   |
| Enabled | Name | Device type                                  | Address |   |
| Adding  | Name | Device type                                  | Address |   |
|         |      | PRS-SVLSP (Lsp) - + Line                     |         |   |
|         |      | Cancel<br>OK                                 |         |   |
|         |      |                                              |         |   |
|         |      |                                              |         |   |
|         |      |                                              |         |   |
|         |      |                                              |         |   |
|         |      |                                              |         |   |
|         |      |                                              |         |   |
|         |      |                                              |         |   |
|         |      |                                              |         |   |
|         |      |                                              |         |   |
|         |      |                                              |         |   |
|         | .    | <br>$\cdots$                                 | .       |   |

*figura 44.16: Agregar dispositivo de supervisión, paso 2*

- 3 Introduzca los datos del dispositivo de supervisión (consulte figura 44.17 como ejemplo).
	- Introduzca el nombre del dispositivo de supervisión en el campo *Name*. El nombre puede constar de hasta 16 caracteres.
	- Seleccione el tipo de dispositivo de supervisión de la lista desplegable *Type*.

# Nota

Si desea también utilizar un LBB4441 (PRS-SVLSP) para supervisar la línea de altavoces, se recomienda instalar el LBB4441 en el último altavoz de la línea. Para activar la supervisión de línea de altavoces, ponga una marca en el recuadro de marcación *Line*. De este modo, se controlará más a menudo el LBB4441.

• Introduzca la dirección asignada al dispositivo de supervisión en el campo *Address* (consulte figura 44.17).

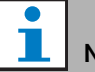

#### **Nota**

También es posible agregar múltiples dispositivos de supervisión del mismo tipo al mismo tiempo introduciendo un intervalo de dirección en el campo Address, p. ej. 1-6.

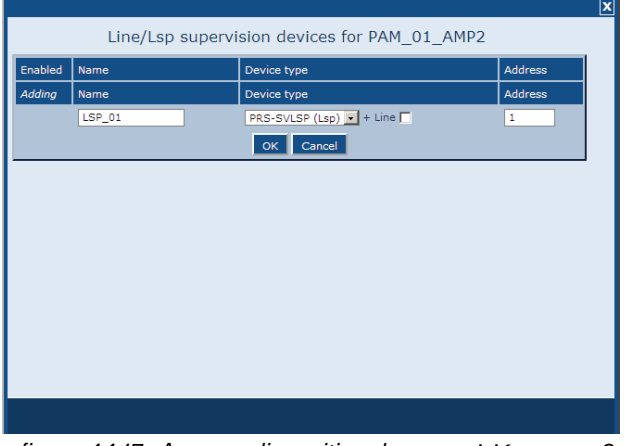

*figura 44.17: Agregar dispositivo de* supervisión*, paso 3*

4 Haga clic en el botón *OK* para agregar el dispositivo de supervisión a la salida de audio del amplificador de potencia. Se mostrará una pantalla similar a la indicada en figura 44.18.

|                                     |                                              | x       |
|-------------------------------------|----------------------------------------------|---------|
|                                     | Line/Lsp supervision devices for PAM 01 AMP2 |         |
| Enabled<br>Name                     | Device type                                  | Address |
| $\overline{\mathbf{w}}$<br>$LSP_01$ | PRS-SVLSP (Lsp) - + Line                     | 01      |
|                                     |                                              |         |
|                                     |                                              |         |
|                                     |                                              |         |
|                                     |                                              |         |
|                                     |                                              |         |
|                                     |                                              |         |
|                                     |                                              |         |
|                                     |                                              |         |
|                                     |                                              |         |
|                                     |                                              |         |
|                                     | Submit<br>Close window<br>Add<br>Delete      |         |

*figura 44.18: Agregar dispositivo de* supervisión*, paso 4*

- 5 Envíe los cambios. Observe que los cambios no se hacen permanentes hasta que se guarde la configuración (consulte las secciones [41.4.3](#page-362-0) y [41.4.4\)](#page-363-0).
- 6 Haga clic en el botón *Close* para cerrar la ventana.

#### 44.3.5.2 Dispositivo de supervisión y amplificadores de reserva

Es posible utilizar una o más placas de supervisión EOL (LBB4443) para supervisar la conexión del amplificador de reserva a los amplificadores principales. Observe las siguientes limitaciones:

- Las direcciones de las placas de supervisión configuradas no entran en conflicto con las direcciones de las placas de supervisión conectadas a cualquiera de los amplificadores de potencia principales asignados en el mismo canal.
- El número de placas de supervisión conectadas al amplificador de reserva más el número de placas de supervisión conectado a cualquiera de los amplificadores de potencia principales asignados en el mismo canal, no supera el número máximo de placas para la potencia nominal del amplificador. Esto es aplicable al número total de placas de supervisión y al número de placas con funcionalidad de supervisión de línea habilitada (cuadro de marcación +Line). Consulte la sección [13.4](#page-233-0).

## <span id="page-392-0"></span>**44.3.6 Entradas de control**

| Praesideo                                                                                                    |                               |                                        |                                                                                                    |                                                 | <b>BOSCH</b>                                                                                                    |
|----------------------------------------------------------------------------------------------------|-------------------------------|----------------------------------------|----------------------------------------------------------------------------------------------------|-------------------------------------------------|----------------------------------------------------------------------------------------------------|
| User: admin<br>Configure<br><b>User management</b><br><b>System definition</b><br><b>Equipment configuration</b> | General                       |                                        | Power amplifier: PAM 01                                                                                 |                                                 |                                                                                                    |
| · Network controller<br>• Power amplifier<br>· Call station                                                      | <b>Audio inputs</b>           |                                        |                                                                                                    |                                                 |                                                                                                    |
| · Audio expander<br>· Fiber interface<br>• CobraNet interface                                                    |                               | <b>Audio outputs</b><br>Control inputs |                                                                                                    |                                                 |                                                                                                    |
| · Multi ch interface<br><b>System wide settings</b><br>Zone & amplifier<br><b>Call characteristics</b>           | $\nabla$ Input 1              | PAM_01_CI1                             | Function Call activation key<br>Act on contact   Make                                                   | $\vert$                                         | Actions 1<br>$\scriptstyle\star$<br>$\sim$<br>Supervision On                                                                  |
| <b>Action programming</b><br>Audio processing<br>Save                                                            | $\nabla$ Input 2              | PAM_01_CI2                             | Function Call activation key<br>Act on contact   Make<br>$\overline{\phantom{a}}$                       | $\overline{\phantom{a}}$                        | $\blacksquare$<br>Actions 1<br>Supervision On I                                                                               |
| Diagnose<br>Upgrade                                                                                              | $\Box$ Input 3                | PAM 01 CI3                             | Function Call activation key<br>Act on contact   Make<br>$\overline{ }$                                 | $\vert \cdot \vert$                             | Actions 1<br>$\overline{\phantom{0}}$<br>Supervision Off -                                                                    |
|                                                                                                    | $\Box$ Input 4                | PAM_01_CI4                             | Function   Call activation kev<br>Act on contact   Make                                                 | $\cdot$                                         | Actions 1<br>$\cdot$<br>Supervision Off<br>$\bullet$                                                                          |
|                                                                                                    | $\Box$ Input 5<br>$I$ Input 6 | <b>PAM 01 CI5</b><br>PAM 01 CI6        | Function Call activation key<br>Act on contact   Make<br>$\overline{ }$<br>Function Call activation key | $\vert \cdot \vert$<br>$\overline{\phantom{0}}$ | Actions 1<br>$\overline{\phantom{0}}$<br>Supervision Off<br>$\overline{\phantom{a}}$<br>Actions 1<br>$\overline{\phantom{a}}$ |
|                                                                                                    | $\Box$ Input 7                | PAM 01 CI7                             | Act on contact Make<br>$\ddot{\phantom{1}}$<br>Function Call activation key                             | $\vert \cdot \vert$                             | Supervision Off<br>$\overline{\phantom{a}}$<br>Actions 1<br>$\blacksquare$                                                    |
|                                                                                                    | $\Box$ Input 8                | PAM_01_CI8                             | Act on contact   Make<br>$\vert \cdot \vert$<br>Function Call activation key                            | $\vert \cdot \vert$                             | Supervision Off<br>$\overline{\phantom{a}}$<br>Actions 1<br>$\bullet$                                                         |
|                                                                                                    |                               | Control outputs                        | $\overline{\phantom{a}}$<br>Act on contact   Make                                                       |                                                 | Supervision Off                                                                                                    |
|                                                                                                    |                               |                                        |                                                                                                    |                                                 |                                                                                                    |
|                                                                                                    |                               |                                        | Submit                                                                                                  |                                                 |                                                                                                    |

*figura 44.19: Configurar un amplificador de potencia, paso 6*

La página de configuración para las entradas de control del amplificador de potencia es similar a la página de configuración para las entradas de control del controlador de red (consulte la sección [44.2.5](#page-383-0)).

## <span id="page-392-1"></span>**44.3.7 Salidas de control**

| Praesideo                                                             | Release: 3.40.3026<br><b>BOSCH</b>                                                  |
|-----------------------------------------------------------------------|-------------------------------------------------------------------------------------|
| User: admin                                                           |                                                                                     |
| Configure<br><b>User management</b>                                   | Power amplifier: PAM 01                                                             |
| <b>System definition</b><br><b>Equipment configuration</b>            | General                                                                             |
| · Network controller<br>· Power amplifier                             | Audio inputs                                                                        |
| · Call station<br>Audio expander<br>۰                                 | <b>Audio outputs</b>                                                                |
| · Fiber interface<br>· CobraNet interface                             | Control inputs                                                                      |
| · Multi ch interface<br>System wide settings                          | Control outputs                                                                     |
| Zone & amplifier<br><b>Call characteristics</b><br>Action programming | $\Box$ Output 1<br>PAM_01_CO1<br>$\overline{ }$<br>Function Switch output           |
| Audio processing<br>Save                                              | $\Box$ Output 2<br>Function Switch output<br><b>PAM 01 CO2</b><br>$\vert$           |
| <b>Diagnose</b>                                                       | PAM_01_CO3<br>Output 3<br>Function Switch output<br>$\bullet$                       |
| Upgrade                                                               | PAM_01_CO4<br>$\Box$ Output 4<br>Function Switch output<br>$\overline{\phantom{0}}$ |
|                                                                       |                                                                                     |
|                                                                       | Submit                                                                              |

*figura 44.20: Configurar un amplificador de potencia, paso 7*

La página de configuración para las salidas de control del amplificador de potencia es similar a la página de configuración para las salidas del controlador de red (consulte la sección [44.2.6](#page-384-0)). El número de salidas de control difiere por tipo de amplificador, normalmente uno por canal.

# 44.4 Interfaz multicanal

#### **44.4.1 Procedimiento**

Esta sección describe la configuración de una interfaz multicanal. Los amplificadores básicos, que están conectados a la interfaz multicanal, no se configuran directamente mediante las páginas web de configuración, sino mediante la interfaz multicanal.

Configure la interfaz multicanal y los amplificadores básicos conectados como sigue:

1 Vaya a *Configure* > *Equipment configuration* > *Multi ch interface.* Aparece una pantalla similar a la mostrada en figura 44.21 en el cuadro principal de la interfaz Web.

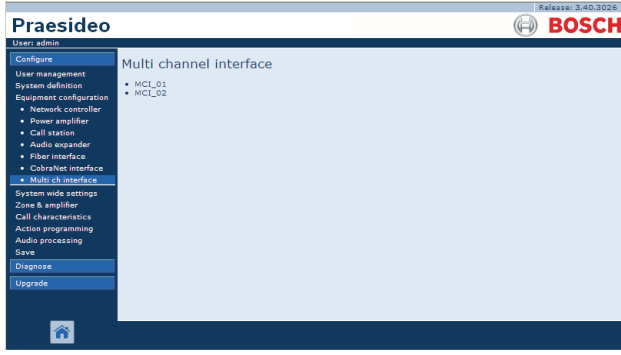

*figura 44.21: Configurar interfaz multicanal, paso 1*

2 Haga clic en el nombre de la interfaz multicanal que desee configurar. Aparece una pantalla similar a la mostrada en figura 44.22 en el cuadro principal de la interfaz Web.

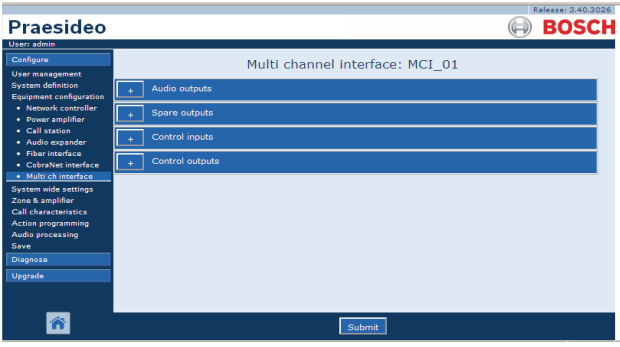

*figura 44.22: Configurar interfaz multicanal, paso 2*

3 Abra la categoría *Audio outputs* para configurar las 14 salidas principales de la interfaz multicanal (consulte la sección [44.4.2\)](#page-394-0).

- 4 Abra la categoría *Spare outputs* para configurar las 2 salidas de reserva de la interfaz multicanal (consulte la sección [44.4.3\)](#page-394-1).
- 5 Abra la categoría *Control Inputs* para configurar las 32 entradas de control de la interfaz multicanal (consulte la sección [44.4.4](#page-397-1)).
- 6 Abra la categoría *Control outputs* para configurar las 16 salidas de control de la interfaz multicanal (consulte la sección [44.4.5](#page-397-2)).
- 7 Envíe los cambios. Observe que los cambios no se hacen permanentes hasta que se guarde la configuración (consulte las secciones [41.4.3](#page-362-0) y [41.4.4](#page-363-0)).

#### <span id="page-394-0"></span>**44.4.2 Salidas de audio**

La página de configuración para las salidas de audio de la interfaz multicanal es similar a la página de configuración de las salidas de audio del amplificador de potencia (consulte la sección [44.3.4](#page-389-0)).

Las salidas A y B se refieren a las salidas A y B del canal del amplificador básico que está conectado a la interfaz multicanal. Consulte tabla 44.10.

| Praesideo                                                | Release: 3,40,3026                                                                                                    |  |
|----------------------------------------------------------|----------------------------------------------------------------------------------------------------|--|
| User: admin                                              | BOSCH                                                                                                    |  |
| Configure<br><b>User management</b>                      | Multi channel interface: MCI 01                                                                                                    |  |
| <b>System definition</b><br>Equipment configuration      | <b>Audio outputs</b>                                                                                                    |  |
| · Network controller<br>• Power amplifier                | MCI 01 AMP1<br>$\nabla$ Output 1<br>Outputs   Outputs A and B in separate areas (not redundant)<br>Amplifier supervision/Pilot tone On<br>GND supervision On   |  |
| · Call station<br>· Audio expander<br>· Fiber interface  | Backup power supervision Off<br>Mains power supervision On                                                                                                    |  |
| · CobraNet interface<br>· Multi ch interface             | Line/Lsp supervision On -<br>Devices A<br>Devices B                                                                                                    |  |
| <b>System wide settings</b><br>Zone & amplifier          | $\nabla$ Output 2<br>MCI 01 AMP2<br>Outputs Outputs A and B in same area (redundant)<br>GND supervision On<br>Amplifier supervision/Pilot tone On              |  |
| <b>Call characteristics</b><br><b>Action programming</b> | Backup power supervision Off<br>Mains power supervision On                                                                                                    |  |
| Audio processing<br>Save                                 | Line/Lsp supervision On<br>Devices A<br>Devices B<br>$\overline{\phantom{a}}$<br>$\nabla$ Output 3<br>MCI 01 AMP3<br>Outputs   Class-A loop from output A to B |  |
| Diagnose<br>Upgrade                                      | Amplifier supervision/Pilot tone On -<br>GND supervision On                                                                                                    |  |
|                                                          | Backup power supervision Off<br>Mains power supervision On<br>Line/Lsp supervision $Off -$                                                                     |  |
|                                                          | Submi                                                                                                    |  |

*figura 44.23: Configurar interfaz multicanal, paso 3 figura 44.24: Configurar interfaz multicanal, paso 4*

#### <span id="page-394-1"></span>**44.4.3 Salidas de reserva**

Las salidas 15 y 16 de la interfaz multicanal están dedicadas a los canales del amplificador básico de reserva. Consulte tabla 44.11.

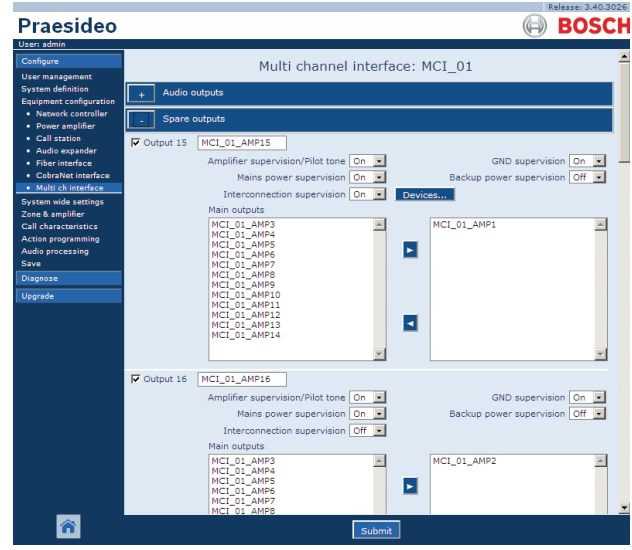

| Elemento                           | $\alpha$ , $\beta$ , $\beta$ , $\alpha$ , $\beta$ , $\alpha$ , $\alpha$ , $\alpha$ , $\alpha$ , $\alpha$ , $\alpha$ , $\alpha$ , $\alpha$<br>Valor | Descripción                                                                                                    |
|------------------------------------|----------------------------------------------------------------------------------------------------|----------------------------------------------------------------------------------------------------|
| Output n                           |                                                                                                    | Nombre exclusivo de la salida de audio. La salida puede activarse                                                                                                    |
|                                    |                                                                                                    | y desactivarse a través del recuadro de marcación.                                                                                                    |
| Pilot tone                         | On, Off                                                                                                    | Activa (On) y desactiva (Off) el tono piloto para la supervisión de<br>altavoces. Este tono piloto se utiliza para supervisar el<br>amplificador básico conectado y el lado secundario de su<br>transformador, en caso de cortocircuitos. También se utiliza para<br>supervisar el amplificador en caso de fallos y es utilizado a su vez<br>por el conjunto de supervisión de línea.                                                      |
| <b>GND</b> supervision             | On, Off                                                                                                    | Activa (On) y desactiva (Off) la supervisión de tierra de la línea de<br>altavoces. En combinación con el sistema aislador de línea Bosch<br>(LIS), la supervisión de tierra para el canal del amplificador y el<br>canal del amplificador de reserva debe desactivarse, ya que el<br>sistema aislador de línea cumple esta función.                                                                                                    |
| Mains power<br>supervision         | On, Off                                                                                                    | Especifica si debe supervisarse la alimentación de red del<br>amplificador básico conectado. Cuando Mains power<br>supervision está en On y se produce un fallo de la alimentación<br>de red, se genera un evento de fallo. Si define Mains Power<br>Supervision como Off cuando se utilice la alimentación de red, el<br>sistema no detecta los fallos de la alimentación de red.                                                         |
| Back-up power<br>supervision       | On, Off                                                                                                    | Especifica si debe supervisarse la alimentación de reserva del<br>amplificador básico conectado. Cuando Back-up power<br>supervision está en On y se produce un fallo de la alimentación<br>de reserva, se genera un evento de fallo. Al configurar Back-up<br>power supervision en Off cuando se utilice una fuente de<br>alimentación de reserva, se tendrá un sistema que no detecta<br>fallos de la fuente de alimentación de reserva. |
| Lsp connection                     | Output A and B in same<br>area (redundant).                                                                                                    | Las salidas A y B tienen cada una altavoces que cubren la misma<br>zona. Ambas salidas A y B están normalmente activas. Si se<br>produce un fallo de línea en la salida A o B, esa salida se<br>desconectará.                                                                                                    |
|                                    | Output A and B in<br>separate areas<br>(Not redundant).                                                                                            | Las salidas A y B tienen cada una altavoces que cubren distintas<br>zonas y que no están cerca. Ambas salidas A y B están<br>normalmente activas. Si se produce un fallo de línea en la salida<br>A o B, esa salida permanece activa. Sólo en caso de sobrecarga<br>o cortocircuito en la salida A o B, se desconectará esa salida.                                                                                                    |
|                                    | Class-A loop from<br>output A to B.                                                                                                    | Las salidas A y B tienen conexiones a los mismos altavoces. La<br>salida A está normalmente activa, la salida B está normalmente<br>apagada. Si se produce un fallo de línea que detecta la placa de<br>supervisión, la salida B también se activa.                                                                                                    |
| Line/Lsp supervision               | On, Off                                                                                                    | Define la supervisión de línea/altavoces para el grupo A o el<br>grupo B.                                                                                                    |
| Configure supervision<br>devices A |                                                                                                    | Abre una pantalla para configurar los dispositivos de supervisión<br>LBB4441 y LBB4443 (consulte la sección 44.3.5) sobre el<br>grupo A.                                                                                                    |
| Configure supervision<br>devices B |                                                                                                    | Abre una pantalla para configurar los dispositivos de supervisión<br>LBB4441 y LBB4443 (consulte la sección 44.3.5) sobre el<br>grupo B.                                                                                                    |

*tabla 44.10: Configuración de las salidas de audio*
| Elemento                         | Valor   | Descripción                                                                                                    |
|----------------------------------|---------|----------------------------------------------------------------------------------------------------|
| Output n                         |         | Nombre exclusivo de la salida de audio. La salida puede<br>activarse y desactivarse a través del recuadro de<br>marcación.                                                                                                    |
| Pilot tone                       | On, Off | Activa (On) y desactiva (Off) el tono piloto para la<br>supervisión de altavoces. Este tono piloto se utiliza para<br>supervisar el amplificador básico conectado y el lado<br>secundario de su transformador, en caso de<br>cortocircuitos. También se utiliza para supervisar el<br>amplificador en caso de fallos y es utilizado a su vez por el<br>conjunto de supervisión de línea.                                                      |
| <b>GND</b> supervision           | On, Off | Activa (On) y desactiva (Off) la supervisión de tierra de la<br>línea de altavoces.                                                                                                    |
| Mains power<br>supervision       | On, Off | Especifica si debe supervisarse la alimentación de red del<br>amplificador básico conectado. Cuando Mains power<br>supervision está en On y se produce un fallo de la<br>alimentación de red, se genera un evento de fallo. Si<br>define Mains Power Supervision como Off cuando se<br>utilice la alimentación de red, el sistema no detecta los<br>fallos de la alimentación de red.                                                         |
| Back-up power<br>supervision     | On, Off | Especifica si debe supervisarse la alimentación de reserva<br>del amplificador básico conectado. Cuando Back-up<br>power supervision está en On y se produce un fallo de la<br>alimentación de reserva, se genera un evento de fallo. Al<br>configurar Back-up power supervision en Off cuando se<br>utilice una fuente de alimentación de reserva, se tendrá un<br>sistema que no detecta fallos de la fuente de alimentación<br>de reserva. |
| Interconnection<br>supervision   | On, Off | Define la supervisión de interconexión entre el canal del<br>amplificador básico de reserva y los canales del<br>amplificador básico principal.                                                                                                    |
| Configure supervision<br>devices |         | Abre una pantalla para configurar los dispositivos de<br>supervisión LBB4441 y LBB4443 (consulte la<br>sección 44.3.5) sobre el grupo B.                                                                                                    |
| Amplifier channel<br>selection   |         | Con los botones $\lt y$ > los canales del amplificador<br>principal pueden asignarse a un canal del amplificador de<br>reserva.                                                                                                    |

*tabla 44.11: Configuración de las salidas de reserva*

### **44.4.4 Entradas de control**

### **Praesideo BOSCH** Multi channel interface: MCI 01

| · Network controller<br>• Power amplifier                                                                   | Spare outputs    |            |                       |                                        |                          |                                                            |
|----------------------------------------------------------------------------------------------------|------------------|------------|-----------------------|----------------------------------------|--------------------------|------------------------------------------------------------|
| · Call station<br>· Audio expander                                                                          | Control inputs   |            |                       |                                        |                          |                                                            |
| · Fiber interface<br>· CobraNet interface<br>· Multi ch interface                                           | $\nabla$ Input 1 | MCI_01_CI1 | Act on contact Make   | Function Call activation key           | $\overline{ }$           | $\overline{\phantom{a}}$<br>Actions 1<br>Supervision Off   |
| <b>System wide settings</b><br>Zone & amplifier<br><b>Call characteristics</b><br><b>Action programming</b> | $\nabla$ Input 2 | MCI 01 CI2 | Act on contact   Make | Function Call activation key           | $\vert$                  | Actions 1<br>$\overline{ }$<br>Supervision Off -           |
| Audio processing<br>Save<br>Diagnose                                                                        | $\nabla$ Input 3 | MCI_01_CI3 | Act on contact   Make | Function Call activation key           | $\overline{ }$           | Actions 1<br>$\overline{\phantom{a}}$<br>Supervision Off   |
| Upgrade                                                                                                    | $\nabla$ Input 4 | MCI 01 CI4 | Act on contact Make   | Function   Call activation key         | $\vert$                  | Actions 1<br>$\overline{ }$<br>Supervision Off -           |
|                                                                                                    | $\Box$ Input 5   | MCI_01_CI5 | Act on contact   Make | Function Call activation key           | $\overline{\phantom{a}}$ | $\overline{\phantom{0}}$<br>Actions 1<br>Supervision Off - |
|                                                                                                    | $\Box$ Input 6   | MCI 01 CI6 | Act on contact Make   | Function Call activation key           | $\overline{ }$           | Actions 1<br>$\overline{ }$<br>Supervision Off -           |
|                                                                                                    | $\Box$ Input 7   | MCI_01_CI7 | Act on contact   Make | Function Call activation key           | $\overline{ }$           | $\overline{ }$<br>Actions 1<br>Supervision Off             |
|                                                                                                    | $\Box$ Input 8   | MCI 01 CI8 | Act on contact   Make | Function Call activation key           | $\overline{ }$           | Actions 1<br>$\overline{\phantom{a}}$<br>Supervision Off - |
|                                                                                                    | $\Box$ Input 9   | MCI_01_CI9 |                       | Function Call activation key<br>Submit | $\mathbf{r}$             | $\overline{ }$<br>Actions 1                                |

*figura 44.25: Entradas de control para la interfaz multicanal*

La página de configuración para las entradas de control de la interfaz multicanal es similar a la página de configuración de las entradas de control del controlador de red (consulte la sección [44.2.5\)](#page-383-0).

### **44.4.5 Salidas de control**

|                                                                                                    |                                                                                                    | Release: 3,40,3026 |
|----------------------------------------------------------------------------------------------------|----------------------------------------------------------------------------------------------------|--------------------|
| Praesideo                                                                                                    |                                                                                                    | <b>BOSCH</b>       |
| User: admin<br>Configure<br><b>User management</b><br><b>System definition</b><br><b>Equipment configuration</b><br>· Network controller<br>• Power amplifier<br>• Call station<br>· Audio expander | Multi channel interface: MCI 01<br><b>Audio outputs</b><br>Spare outputs<br>Control inputs                                                                                                    |                    |
| · Fiber interface<br>· CobraNet interface<br>· Multi ch interface<br><b>System wide settings</b><br>Zone & amplifier<br>Call characteristics.<br><b>Action programming</b>                          | <b>Control outputs</b><br>$\nabla$ Output 1<br>Function Switch output<br>MCI 01 CO1<br>$\cdot$<br>MCI_01_CO2<br>$\vert \cdot \vert$<br>$\nabla$ Output 2<br>Function Switch output<br>MCI_01_CO3<br>$\nabla$ Output 3<br>Function Switch output<br>$\overline{\phantom{a}}$ |                    |
| Audio processing<br>Save<br>Diagnose<br>Upgrade                                                                                                    | Output 4<br>MCI_01_CO4<br>Function Switch output<br>$\overline{\phantom{a}}$<br>Output 5<br>MCI 01 CO5<br>Function Switch output<br>$\vert$<br>Output 6<br>MCI_01_CO6<br>Function Switch output<br>$\overline{ }$                                                           |                    |
|                                                                                                    | Submit                                                                                                    |                    |

*figura 44.26: Salidas de control para la interfaz multicanal*

La página de configuración para las salidas de control de la interfaz multicanal es similar a la página de configuración de las salidas de control del controlador de red (consulte la sección [44.2.6\)](#page-384-0).

# 44.5 Estación de llamada

#### **44.5.1 Procedimiento**

Proceda como se indica a continuación para configurar una estación de llamada:

1 Vaya a *Configure* > *Equipment configuration* > *Call station*. Aparece una pantalla similar a la mostrada en figura 44.27 en el cuadro principal de la interfaz Web.

|                                |                                  | Release: 3.40.3026 |
|--------------------------------|----------------------------------|--------------------|
| <b>Praesideo</b>               |                                  | <b>BOSCH</b>       |
| User: admin                    |                                  |                    |
| Configure                      | Call station                     |                    |
| <b>User management</b>         |                                  |                    |
| <b>System definition</b>       | $\bullet$ CST 01                 |                    |
| <b>Equipment configuration</b> | $\cdot$ CST 02<br>$\cdot$ CST_03 |                    |
| • Network controller           |                                  |                    |
| · Power amplifier              |                                  |                    |
| · Call station                 |                                  |                    |
| · Audio expander               |                                  |                    |
| · Fiber interface              |                                  |                    |
| • CobraNet interface           |                                  |                    |
| · Multi ch interface           |                                  |                    |
| <b>System wide settings</b>    |                                  |                    |
| Zone & amplifier               |                                  |                    |
| <b>Call characteristics</b>    |                                  |                    |
| <b>Action programming</b>      |                                  |                    |
| Audio processing               |                                  |                    |
| Save                           |                                  |                    |
| Diagnose                       |                                  |                    |
| Upgrade                        |                                  |                    |
|                                |                                  |                    |

*figura 44.27: Configurar una estación de llamada, paso 1*

2 Haga clic en el nombre de la estación de llamada que debe configurar. Aparecerá una pantalla similar a la mostrada en figura 44.3 en el cuadro principal de la interfaz Web.

|                                                                                                    | Release: 3.40.3026   |
|----------------------------------------------------------------------------------------------------|----------------------|
| Praesideo                                                                                                    | <b>BOSCH</b>         |
| User: admin                                                                                                    |                      |
| Configure                                                                                                    | Call station: CST 03 |
| <b>User management</b><br><b>System definition</b><br><b>Equipment configuration</b>                                                                                             | General              |
| · Network controller<br>• Power amplifier                                                                                                    | Audio inputs         |
| · Call station<br>· Audio expander                                                                                                    | Control inputs       |
| · Fiber interface<br>• CobraNet interface<br>· Multi ch interface<br><b>System wide settings</b><br>Zone & amplifier<br><b>Call characteristics</b><br><b>Action programming</b> | Numeric keypad       |
|                                                                                                    | Keypad 1             |
|                                                                                                    | Keypad 2             |
| Audio processing<br>Save                                                                                                    |                      |
| Diagnose                                                                                                    |                      |
| Upgrade                                                                                                    |                      |
|                                                                                                    | Submit               |

*figura 44.28: Configurar una estación de llamada, paso 2*

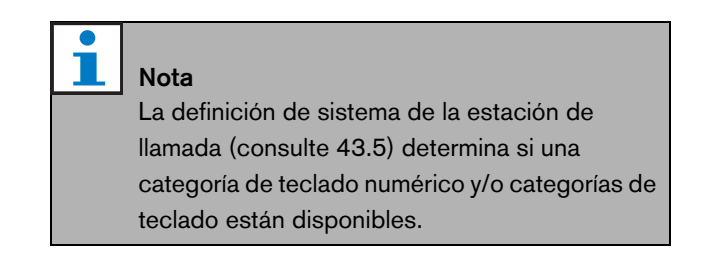

- 3 Abra la categoría *General* para configurar los parámetros generales de la estación de llamada.
	- Consulte la sección [44.5.2](#page-399-0) si desea información sobre la configuración de los ajustes generales de una estación de llamada básica (LBB4430/00)
	- Consulte la sección [44.5.3](#page-400-0) si desea información sobre la configuración de los ajustes generales de un módulo de estación de llamada (PRS-CSM).
	- Consulte la sección [44.5.4](#page-401-0) si desea información sobre la configuración de los ajustes generales de una estación de llamada remota (PRS-CSR) o un módulo de estación de llamada remota (PRS-CSRM).
- 4 Abra la categoría *Audio inputs* para configurar las entradas de audio de la estación de llamada (consulte la sección [44.5.5](#page-402-0)).
- 5 Cuando la estación de llamada tenga un teclado numérico, abra la categoría *Numeric keypad* para configurar el teclado numérico (consulte la sección [44.5.6\)](#page-403-0).
- 6 Cuando la estación de llamada tenga entradas de control, abra la categoría *Control Inputs* para configurar las entradas de control (consulte la sección [44.5.7](#page-404-0)). Si la estación de llamada es una estación de llamada remota o un módulo de estación de llamada remota, también hay una categoría para configurar las entradas de control de la interfaz de la estación de llamada.
- 7 Abra las categorías *Keypad* para configurar los teclados conectados a la estación de llamada (consulte la sección [44.5.8](#page-405-0)).
- 8 Envíe los cambios. Observe que los cambios no se hacen permanentes hasta que se guarde la configuración (consulte las secciones [41.4.3](#page-362-0) y [41.4.4\)](#page-363-0).

### <span id="page-399-0"></span>**44.5.2 General (LBB4430/00)**

|                                                                         | Release: 3.40.3026                                               |
|-------------------------------------------------------------------------|------------------------------------------------------------------|
| Praesideo                                                               | <b>BOSCH</b>                                                     |
| User: admin                                                             |                                                                  |
| Configure<br><b>User management</b>                                     | Call station: CST 02                                             |
| <b>System definition</b><br><b>Equipment configuration</b>              | General                                                          |
| · Network controller<br>• Power amplifier                               | $\overline{.}$<br>Class Normal<br>Clear selection after call Yes |
| · Call station<br>· Audio expander<br>· Fiber interface                 | Audio inputs                                                     |
| • CobraNet interface<br>· Multi ch interface                            |                                                                  |
| <b>System wide settings</b><br>Zone & amplifier<br>Call characteristics |                                                                  |
| <b>Action programming</b><br>Audio processing                           |                                                                  |
| Save                                                                    |                                                                  |
| Diagnose                                                                |                                                                  |
| Upgrade                                                                 |                                                                  |
|                                                                         | Submit                                                           |

*figura 44.29: Configurar una estación de llamada, paso 3*

*tabla 44.12: Ajustes de la configuración general (LBB4430/00)*

| Elemento                   | Valor     | Descripción                                                 |
|----------------------------|-----------|-------------------------------------------------------------|
| Class                      | Normal    | Define el intervalo de prioridad de la estación de llamada. |
|                            | Emergency | Puede ser Normal de 32 a 223 o Emergency de 32 a 255.       |
|                            |           | Cuando Class es Emergency, la estación de llamada           |
|                            |           | puede hacer llamadas de seguridad contra fallos.            |
| Clear selection after call | Sí        | Selecciona si las selecciones que se hacen en un teclado    |
|                            | No        | para una llamada (selección de zona, selección de           |
|                            |           | prioridad, selección de tono y selección de mensaje) se     |
|                            |           | borrarán una vez que finalice la llamada o se mantendrán    |
|                            |           | para una llamada siguiente.                                 |

### <span id="page-400-0"></span>**44.5.3 General (PRS-CSM)**

|                                                                              | Release: 3.40,3026                                               |
|------------------------------------------------------------------------------|------------------------------------------------------------------|
| <b>Praesideo</b>                                                             | <b>BOSCH</b>                                                     |
| User: admin                                                                  |                                                                  |
| Configure<br><b>User management</b>                                          | Call station: CST 03                                             |
| <b>System definition</b><br><b>Equipment configuration</b>                   | General                                                          |
| · Network controller<br>· Power amplifier<br>· Call station                  | Class Normal<br>$\overline{ }$<br>Clear selection after call Yes |
| · Audio expander<br>· Fiber interface<br>• CobraNet interface                | Network power supervision On<br>Backup power supervision Off     |
| · Multi ch interface<br><b>System wide settings</b>                          | Audio inputs                                                     |
| Zone & amplifier<br><b>Call characteristics</b><br><b>Action programming</b> | Control inputs                                                   |
| Audio processing<br>Save                                                     | Numeric keypad                                                   |
| Diagnose                                                                     | Keypad 1                                                         |
| Upgrade                                                                      | Keypad 2                                                         |
|                                                                              |                                                                  |
|                                                                              | Submit                                                           |

*figura 44.30: Configurar una estación de llamada, paso 3*

*tabla 44.13: Ajustes de configuración general (PRS-CSM)*

| Elemento                   | Valor     | <b>Descripción</b>                                                |
|----------------------------|-----------|-------------------------------------------------------------------|
| Class                      | Normal    | Define el intervalo de prioridad de la estación de llamada.       |
|                            | Emergency | Puede ser Normal de 32 a 223 o Emergency de 32 a 255.             |
|                            |           | Cuando Class es Emergency, la estación de llamada puede           |
|                            |           | hacer llamadas de seguridad contra fallos.                        |
| Clear selection after call | Sí        | Selecciona si las selecciones que se hacen en un teclado para     |
|                            | No        | una llamada (selección de zona, selección de prioridad,           |
|                            |           | selección de tono y selección de mensaje) se borrarán una vez     |
|                            |           | que finalice la llamada o se mantendrán para una llamada          |
|                            |           | siguiente.                                                        |
| Network power              | On        | Cuando Network power supervision está en On y se produce          |
| supervision                | Off       | un fallo de la alimentación de red, se genera un evento de fallo. |
| Back-up power              | On.       | Cuando Back-up power supervision está en On y se produce          |
| supervision                | Off       | un fallo de la alimentación de reserva, se genera un evento de    |
|                            |           | fallo.                                                            |

### <span id="page-401-0"></span>**44.5.4 General (PRS-CSR y PRS-CSRM)**

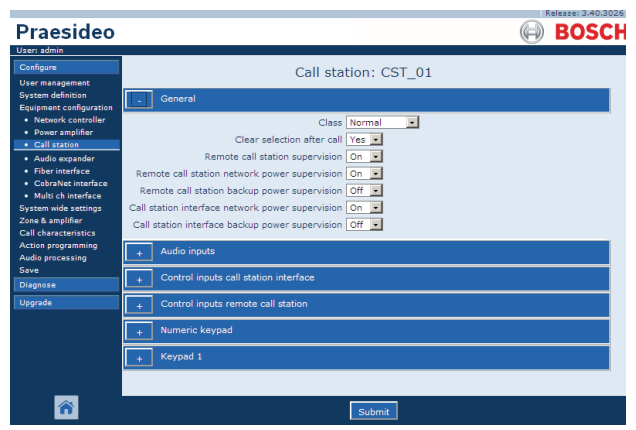

*figura 44.31: Configurar una estación de llamada, paso 1*

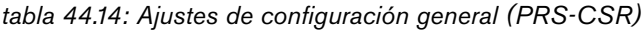

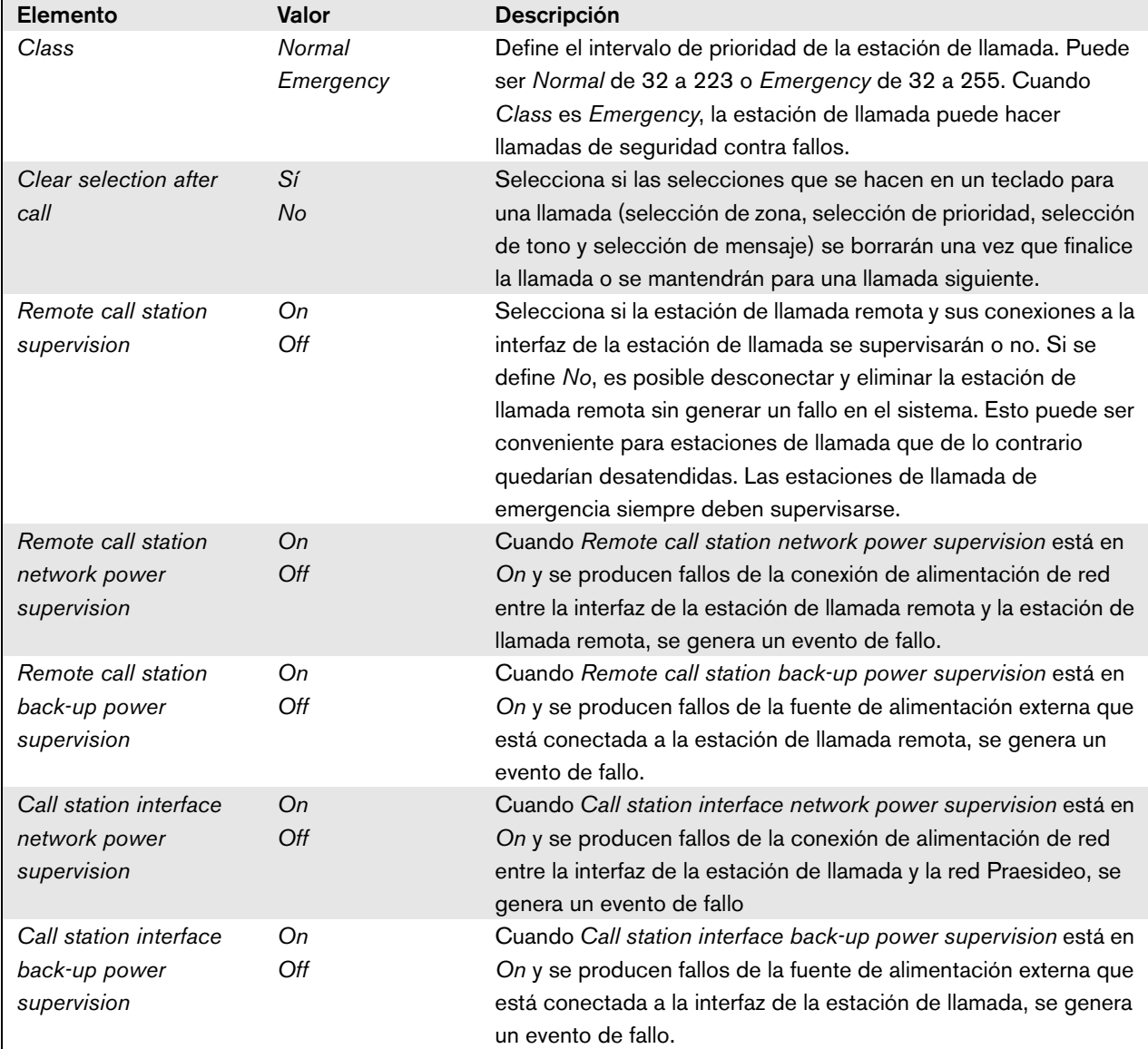

### <span id="page-402-0"></span>**44.5.5 Entradas de audio**

|                                                                  | Release: 3,40,3026                                                                 |
|------------------------------------------------------------------|------------------------------------------------------------------------------------|
| <b>Praesideo</b>                                                 | <b>BOSCH</b>                                                                       |
| User: admin                                                      |                                                                                    |
| Configure<br><b>User management</b>                              | Call station: CST 02                                                               |
| <b>System definition</b><br><b>Equipment configuration</b>       | General                                                                            |
| · Network controller<br>· Power amplifier                        | Audio inputs                                                                       |
| · Call station<br>· Audio expander                               | CST_02_AI1<br>Input gain 0 dB -<br>$\nabla$ Input 1<br>Microphone supervision On - |
| · Fiber interface<br>• CobraNet interface                        |                                                                                    |
| · Multi ch interface<br>System wide settings<br>Zone & amplifier |                                                                                    |
| <b>Call characteristics</b>                                      |                                                                                    |
| Action programming<br>Audio processing<br>Save                   |                                                                                    |
| Diagnose                                                         |                                                                                    |
| Upgrade                                                          |                                                                                    |
|                                                                  | Submit                                                                             |

*figura 44.32: Configurar una estación de llamada, paso 4*

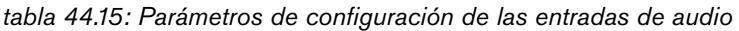

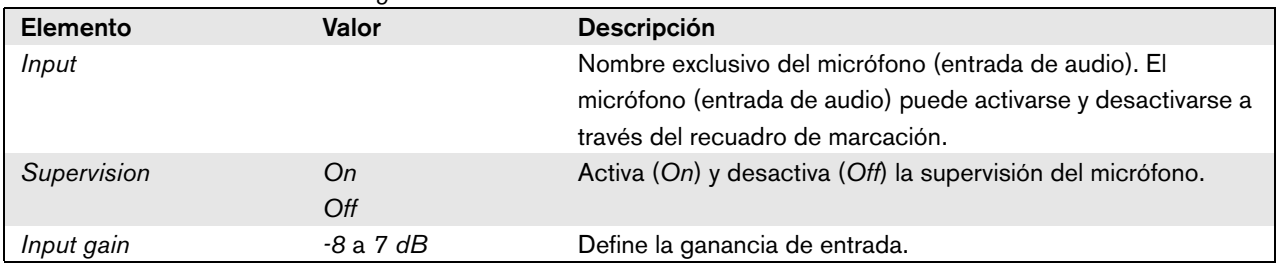

### <span id="page-403-0"></span>**44.5.6 Teclado numérico**

|                                                            | Release: 3.40.3026   |
|------------------------------------------------------------|----------------------|
| <b>Praesideo</b>                                           | <b>BOSCH</b>         |
| User: admin                                                |                      |
| Configure                                                  | Call station: CST 03 |
| <b>User management</b>                                     |                      |
| <b>System definition</b><br><b>Equipment configuration</b> | General              |
| · Network controller<br>· Power amplifier                  | Audio inputs         |
| · Call station<br>· Audio expander                         | Control inputs       |
| · Fiber interface<br>· CobraNet interface                  | Numeric keypad       |
| · Multi ch interface<br><b>System wide settings</b>        | Access control No -  |
| Zone & amplifier                                           | Access time-out No - |
| <b>Call characteristics</b>                                |                      |
| Action programming<br>Audio processing                     | Keypad 1             |
| <b>Save</b>                                                | Keypad 2             |
| Diagnose                                                   |                      |
| Upgrade                                                    |                      |
|                                                            | Submit               |

*figura 44.33: Configurar una estación de llamada, paso 5*

*tabla 44.16: Parámetros de configuración de las entradas de control*

| Elemento              | Valor | <b>Descripción</b>                                   |
|-----------------------|-------|------------------------------------------------------|
| <b>Access Control</b> | No    | Especifica si el teclado numérico se utiliza para el |
|                       | Sí    | control de acceso (Yes) o no (No).                   |
| Access time-out       | No    | Especifica sin el teclado numérico se bloquea        |
|                       | Sí    | automáticamente una vez transcurrido el fin de       |
|                       |       | tiempo.                                              |
|                       |       | El periodo de fin de tiempo se define en System      |
|                       |       | wide settings. Consulte 45.4                         |

### <span id="page-404-0"></span>**44.5.7 Entradas de control (PRS-CSM)**

|                                                                                                    | Release: 3.40.3026                                                                                                    |
|----------------------------------------------------------------------------------------------------|----------------------------------------------------------------------------------------------------|
| Praesideo                                                                                            | <b>BOSCH</b>                                                                                                    |
| User: admin                                                                                          |                                                                                                    |
| Configure<br><b>User management</b>                                                                  | Call station: CST 03                                                                                                    |
| <b>System definition</b><br><b>Equipment configuration</b>                                           | General                                                                                                    |
| · Network controller<br>· Power amplifier                                                            | Audio inputs                                                                                                    |
| · Call station<br>· Audio expander                                                                   | Control inputs                                                                                                    |
| · Fiber interface<br>· CobraNet interface<br>· Multi ch interface                                    | $\nabla$ Input 1<br>CST 03 DI1<br>Function Call activation key<br>$\overline{\phantom{a}}$<br>$\overline{\phantom{a}}$<br>Actions 1<br>Supervision On -<br>Act on contact Make |
| <b>System wide settings</b><br>Zone & amplifier<br><b>Call characteristics</b><br>Action programming | Function Call activation key<br>CST_03_DI2<br>$\nabla$ Input 2<br>Actions 1<br>$\bullet$<br>$\overline{ }$<br>Supervision Off<br>Act on contact Make                           |
| Audio processing<br>Save                                                                             | Numeric keypad                                                                                                    |
| <b>Diagnose</b><br>Upgrade                                                                           | Keypad 1                                                                                                    |
|                                                                                                    | Keypad 2                                                                                                    |
|                                                                                                    |                                                                                                    |
|                                                                                                    | Submit                                                                                                    |
|                                                                                                    |                                                                                                    |

*figura 44.34: Configurar una estación de llamada, paso 6*

*tabla 44.17: Parámetros de configuración de las entradas de control*

| Elemento       | Valor        | <b>Descripción</b>                                 |
|----------------|--------------|----------------------------------------------------|
| Input          |              | Nombre exclusivo de la entrada de control. La      |
|                |              | entrada puede activarse y desactivarse a través    |
|                |              | del recuadro de marcación.                         |
| Act on contact | Make         | Establece una parte del comportamiento de la       |
|                | <b>Break</b> | entrada de control. Consulte el capítulo 48.       |
| Función        | Varios       | Establece la acción de la entrada de control.      |
|                |              | Consulte el capítulo 48.                           |
| Supervision    | Оn           | Activa (On) y desactiva (Off) la supervisión de la |
|                | Off          | entrada de control.                                |

### <span id="page-405-0"></span>**44.5.8 Teclado**

|                                                        |                            |                |                       |                                                                   |                     | Release: 3.40.3026 |
|--------------------------------------------------------|----------------------------|----------------|-----------------------|-------------------------------------------------------------------|---------------------|--------------------|
| Praesideo                                              |                            |                |                       |                                                                   |                     | ROS                |
| User: admin                                            |                            |                |                       |                                                                   |                     |                    |
| Configure                                              |                            |                |                       | Call station: CST 03                                              |                     |                    |
| <b>User management</b>                                 |                            |                |                       |                                                                   |                     |                    |
| <b>System definition</b>                               | General                    |                |                       |                                                                   |                     |                    |
| <b>Equipment configuration</b><br>· Network controller |                            |                |                       |                                                                   |                     |                    |
| · Power amplifier                                      | <b>Audio inputs</b>        |                |                       |                                                                   |                     |                    |
| · Call station                                         |                            | Control inputs |                       |                                                                   |                     |                    |
| · Audio expander                                       |                            |                |                       |                                                                   |                     |                    |
| · Fiber interface<br>· CobraNet interface              |                            | Numeric keypad |                       |                                                                   |                     |                    |
| · Multi ch interface                                   |                            |                |                       |                                                                   |                     |                    |
| <b>System wide settings</b>                            | Keypad 1                   |                |                       |                                                                   |                     |                    |
| Zone & amplifier                                       | $\nabla$ Kev 1             | CST_03_CI1     |                       | Function Zone selection                                           | $\overline{ }$      |                    |
| <b>Call characteristics</b>                            |                            |                |                       |                                                                   |                     |                    |
| <b>Action programming</b><br>Audio processing          |                            |                | Act on contact   Make | $\vert \cdot \vert$                                               |                     |                    |
| Save                                                   | $\nabla$ Key 2             | CST_03_CI2     |                       | Function Zone selection                                           | $\overline{ }$      |                    |
| Diagnose                                               |                            |                | Act on contact Make   | $\sim$                                                            |                     |                    |
| Upgrade                                                |                            |                |                       |                                                                   |                     |                    |
|                                                        | $\nabla$ Kev 3             | CST_03_CI3     |                       | Function Zone selection                                           | $\vert \cdot \vert$ |                    |
|                                                        |                            |                | Act on contact   Make | $\vert \cdot \vert$                                               |                     |                    |
|                                                        |                            |                |                       |                                                                   |                     |                    |
|                                                        | $\nabla$ Key 4             | CST_03_CI4     |                       | Function Zone selection                                           | $\overline{ }$      |                    |
|                                                        |                            |                | Act on contact   Make | $\overline{\phantom{a}}$                                          |                     |                    |
|                                                        | $\nabla$ Kev 5             | CST_03_CI5     |                       | Function Call macro                                               | $\mathbf{r}$        |                    |
|                                                        |                            |                | Act on contact   Make | $\overline{ }$                                                    |                     |                    |
|                                                        |                            |                |                       |                                                                   |                     |                    |
|                                                        | $\nabla$ Key 6             | CST_03_CI6     |                       | Function BGM source                                               | $\cdot$             |                    |
|                                                        |                            |                | Act on contact   Make | $\overline{\phantom{a}}$                                          |                     |                    |
|                                                        |                            |                |                       |                                                                   |                     |                    |
|                                                        | $\nabla$ Key 7             | CST 03 CI7     |                       | Function   BGM volume control                                     | $\mathbf{r}$        |                    |
|                                                        |                            |                | Act on contact   Make | $\overline{ }$                                                    |                     |                    |
|                                                        |                            |                |                       |                                                                   |                     |                    |
|                                                        |                            |                |                       |                                                                   |                     |                    |
|                                                        |                            |                |                       |                                                                   |                     |                    |
|                                                        |                            |                |                       |                                                                   |                     |                    |
|                                                        |                            |                |                       |                                                                   |                     |                    |
|                                                        |                            |                |                       |                                                                   |                     |                    |
|                                                        |                            |                |                       |                                                                   |                     |                    |
|                                                        |                            |                |                       |                                                                   |                     |                    |
|                                                        | $\nabla$ Key 8<br>Keypad 2 | CST_03_CI8     | Act on contact   Make | Function BGM volume control<br>$\overline{\phantom{a}}$<br>Submit | $\cdot$             |                    |

*figura 44.35: Configurar una estación de llamada, paso 7*

*tabla 44.18: Ajustes de la configuración de extensión (teclado)*

| <b>Elemento</b> | Valor  | <b>Descripción</b>                                        |
|-----------------|--------|-----------------------------------------------------------|
| Key             |        | Nombre exclusivo de la tecla. La tecla puede activarse y  |
|                 |        | desactivarse a través del recuadro de marcación.          |
| Función         | Varios | Establece la acción de la tecla. Consulte el capítulo 48. |

# 44.6 Expansor de audio

### **44.6.1 Procedimiento**

Proceda como se indica a continuación para configurar un expansor de audio:

1 Vaya a *Configure* > *Equipment configuration* > *Audio expander*. Aparece una pantalla similar a la mostrada en figura 44.36 en el cuadro principal de la interfaz Web.

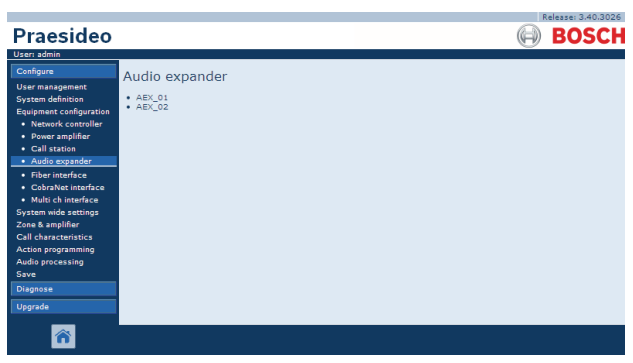

*figura 44.36: Configurar expansor de audio, paso 1*

2 Haga clic en el nombre del expansor de audio que va a configurar. Aparecerá una pantalla similar a la mostrada en figura 44.3 en el cuadro principal de la interfaz Web.

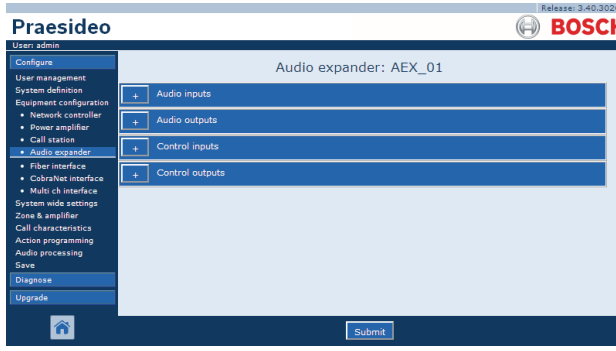

*figura 44.37: Configurar expansor de audio, paso 2*

- 3 Abra la categoría *Audio inputs* para configurar las entradas de audio del expansor de audio (consulte la sección [44.6.2\)](#page-406-0).
- 4 Abra la categoría *Audio outputs* para configurar las salidas de audio del expansor de audio (consulte la sección [44.6.3\)](#page-406-1).
- 5 Abra la categoría *Control inputs* para configurar las entradas de control del expansor de audio (consulte la sección [44.6.4\)](#page-406-2).
- 6 Abra la categoría *Control outputs* para configurar las salidas de control del expansor de audio (consulte la sección [44.6.5\)](#page-406-3).
- 7 Envíe los cambios. Observe que los cambios no se hacen permanentes hasta que se guarde la configuración (consulte las secciones [41.4.3](#page-362-0) y [41.4.4](#page-363-0)).

### <span id="page-406-0"></span>**44.6.2 Entradas de audio**

La página de configuración para las entradas de audio del expansor de audio es similar a la página de configuración para las entradas de audio del controlador de red (consulte la sección [44.2.3\)](#page-381-0).

### <span id="page-406-1"></span>**44.6.3 Salidas de audio**

La página de configuración para las salidas de audio del expansor de audio es similar a la página de configuración para las salidas de audio del controlador de red (consulte la sección [44.2.4\)](#page-382-0).

### <span id="page-406-2"></span>**44.6.4 Entradas de control**

La página de configuración para las entradas de control del expansor de audio es similar a la página de configuración para las entradas de control del controlador de red (consulte la sección [44.2.5](#page-383-0)).

### <span id="page-406-3"></span>**44.6.5 Salidas de control**

La página de configuración para las salidas de control del expansor de audio es similar a la página de configuración para las salidas de control del controlador de red (consulte la sección [44.2.6\)](#page-384-0).

### 44.7 Interfaz CobraNet

Proceda como se indica a continuación para configurar una interfaz CobraNet:

1 Vaya a *Configure* > *Equipment configuration* > *CobraNet interface*. Aparece una pantalla similar a la mostrada en figura 44.38 en el cuadro principal de la interfaz Web.

|                                                                                                    | Release: 3.40.3026                                         |
|----------------------------------------------------------------------------------------------------|------------------------------------------------------------|
| <b>Praesideo</b>                                                                                                    | <b>BOSCH</b>                                               |
| User: admin                                                                                                    |                                                            |
| Configure<br>User management<br><b>System definition</b><br>Equipment configuration<br>· Network controller<br>• Power amplifier<br>• Call station<br>· Audio expander<br>• Fiber interface<br>· CobraNet interface<br>· Multi ch interface<br><b>System wide settings</b><br>Zone & amplifier<br>Call characteristics<br><b>Action programming</b><br>Audio processing<br>Save | CobraNet interface<br>$\bullet$ CNI_01<br>$\bullet$ CNI 02 |
| Diagnose                                                                                                    |                                                            |
| Upgrade                                                                                                    |                                                            |
|                                                                                                    |                                                            |

*figura 44.38: Configurar interfaz CobraNet, paso 1*

2 Haga clic en el nombre de la interfaz CobraNet que deba configurar. Aparece una pantalla similar a la mostrada en figura 44.39 en el cuadro principal de la interfaz Web.

|                                                    | Release: 3,40,3026         |
|----------------------------------------------------|----------------------------|
| Praesideo                                          | <b>BOSCH</b>               |
| User: admin                                        |                            |
| Configure                                          | CobraNet interface: CNI 01 |
| <b>User management</b><br><b>System definition</b> |                            |
| <b>Equipment configuration</b>                     | Audio inputs               |
| · Network controller<br>· Power amplifier          | Audio outputs              |
| • Call station<br>· Audio expander                 | Control inputs             |
| · Fiber interface<br>• CobraNet interface          | Control outputs            |
| · Multi ch interface<br>System wide settings       |                            |
| Zone & amplifier                                   |                            |
| <b>Call characteristics</b>                        |                            |
| Action programming<br>Audio processing             |                            |
| Save                                               |                            |
| Diagnose                                           |                            |
| <b>Upgrade</b>                                     |                            |
|                                                    | Submi                      |

*figura 44.39: Configurar interfaz CobraNet, paso 2*

- 3 Abra la categoría *Audio inputs* para configurar las entradas de audio de la interfaz CobraNet (consulte la sección [44.7.1\)](#page-407-0).
- 4 Abra la categoría *Audio outputs* para configurar las salidas de audio de la interfaz CobraNet (consulte la sección [44.7.2](#page-407-1)).
- 5 Abra la categoría *Control inputs* para configurar las entradas de control de la interfaz CobraNet (consulte la sección [44.7.3\)](#page-408-0).
- 6 Abra la categoría *Control outputs* para configurar las salidas de control de la interfaz CobraNet (consulte la sección [44.7.4\)](#page-408-1).

7 Envíe los cambios. Observe que los cambios no se hacen permanentes hasta que se guarde la configuración (consulte las secciones [41.4.3](#page-362-0) y [41.4.4](#page-363-0)).

#### <span id="page-407-0"></span>**44.7.1 Entradas de audio**

|                                                                                      | Release: 3.40.3026           |
|--------------------------------------------------------------------------------------|------------------------------|
| Praesideo                                                                            | <b>BOSCH</b>                 |
| User: admin                                                                          |                              |
| Configure                                                                            | CobraNet interface: CNI 01   |
| <b>User management</b><br><b>System definition</b><br><b>Equipment configuration</b> | Audio inputs                 |
| · Network controller<br>• Power amplifier                                            | $\Box$ Input 1<br>CNI_01_AI1 |
| • Call station<br>· Audio expander                                                   | $\Box$ Input 2<br>CNI 01 AI2 |
| · Fiber interface<br>• CobraNet interface                                            | $\Box$ Input 3<br>CNI 01 AI3 |
| · Multi ch interface<br>System wide settings<br>Zone & amplifier                     | $\Box$ Input 4<br>CNI_01_AI4 |
| <b>Call characteristics</b><br>Action programming                                    | <b>Audio outputs</b>         |
| <b>Audio processing</b><br>Save                                                      | Control inputs               |
| <b>Diagnose</b>                                                                      | Control outputs              |
| Upgrade                                                                              |                              |
|                                                                                      | Submi                        |

*figura 44.40: Configurar interfaz CobraNet, paso 3*

Ponga nombres exclusivos para las entradas de audio en las cajas de texto disponibles.

### <span id="page-407-1"></span>**44.7.2 Salidas de audio**

|                                                            | Release: 3.40.3026            |
|------------------------------------------------------------|-------------------------------|
| <b>Praesideo</b>                                           | <b>BOSCH</b>                  |
| User: admin                                                |                               |
| Configure                                                  | CobraNet interface: CNI 01    |
| <b>User management</b>                                     |                               |
| <b>System definition</b><br><b>Equipment configuration</b> | Audio inputs                  |
| · Network controller<br>· Power amplifier                  | <b>Audio outputs</b>          |
| • Call station<br>· Audio expander                         | CNI_01_AO1<br>$\Box$ Output 1 |
| · Fiber interface<br>• CobraNet interface                  | Output 2<br>CNI 01 AO2        |
| · Multi ch interface<br>System wide settings               | Output 3<br>CNI_01_AO3        |
| Zone & amplifier<br><b>Call characteristics</b>            | CNI_01_AO4<br>$\Box$ Output 4 |
| Action programming<br><b>Audio processing</b><br>Save      | Control inputs                |
| <b>Diagnose</b>                                            | Control outputs               |
| Upgrade                                                    |                               |
|                                                            | Submit                        |

*figura 44.41: Configurar interfaz CobraNet, paso 4*

Ponga nombres exclusivos para las salidas de audio en las cajas de texto disponibles.

### <span id="page-408-0"></span>**44.7.3 Entradas de control**

|                                                                                |                |                      |                                                                                   |                          | Release: 3.40.3026                                         |
|--------------------------------------------------------------------------------|----------------|----------------------|-----------------------------------------------------------------------------------|--------------------------|------------------------------------------------------------|
| Praesideo                                                                      |                |                      |                                                                                   |                          | <b>BOSCH</b>                                               |
| User: admin<br>Configure<br><b>User management</b>                             |                |                      | CobraNet interface: CNI 01                                                        |                          |                                                            |
| <b>System definition</b><br><b>Equipment configuration</b>                     |                | <b>Audio inputs</b>  |                                                                                   |                          |                                                            |
| • Network controller<br>• Power amplifier<br>• Call station                    |                | <b>Audio outputs</b> |                                                                                   |                          |                                                            |
| · Audio expander<br>· Fiber interface                                          |                | Control inputs       |                                                                                   |                          |                                                            |
| · CobraNet interface<br>· Multi ch interface                                   | $T$ Input 1    | CNI 01 CI1           | Function Call activation key<br>Act on contact   Make<br>$\overline{ }$           | $\overline{.}$           | Actions 1<br>$\overline{\phantom{a}}$<br>Supervision Off   |
| <b>System wide settings</b><br>Zone & amplifier<br><b>Call characteristics</b> | $\Box$ Input 2 | CNI_01_CI2           | Function Call activation key<br>Act on contact Make<br>$\vert \cdot \vert$        | $\mathbf{v}$             | Actions 1<br>$\blacksquare$<br>Supervision Off -           |
| <b>Action programming</b><br>Audio processing<br>Save                          | $\Box$ Input 3 | CNI 01 CI3           | Function Call activation key                                                      | $\overline{ }$           | Actions 1<br>×                                             |
| Diagnose                                                                       |                |                      | Act on contact   Make<br>$\overline{ }$                                           |                          | Supervision Off                                            |
| Upgrade                                                                        | $\Box$ Input 4 | CNI_01_CI4           | Function Call activation key<br>Act on contact   Make<br>$\sim$                   | $\overline{\phantom{a}}$ | Actions 1<br>$\overline{\phantom{a}}$<br>Supervision Off   |
|                                                                                | $\Box$ Input 5 | CNI 01 CI5           | Function Call activation key<br>Act on contact   Make<br>$\sim$ 1                 | $\vert \cdot \vert$      | Actions 1<br>×<br>Supervision Off -                        |
|                                                                                | $\Box$ Input 6 | CNI_01_CI6           | Function Call activation key<br>Act on contact   Make<br>$\ddot{\phantom{1}}$     | $\mathbf{r}$             | Actions 1<br>$\blacksquare$<br>Supervision Off             |
|                                                                                | $\Box$ Input 7 | CNI 01 CI7           | Function Call activation key<br>Act on contact Make                               | $\overline{ }$           | Actions 1<br>$\overline{\phantom{a}}$<br>Supervision Off - |
|                                                                                | $\Box$ Input 8 | CNI_01_CI8           | Function   Call activation kev<br>Act on contact Make<br>$\overline{\phantom{a}}$ | $\overline{\cdot}$       | Actions 1<br>$\cdot$<br>Supervision Off                    |
|                                                                                |                | Control outputs      |                                                                                   |                          |                                                            |
|                                                                                |                |                      | Submit                                                                            |                          |                                                            |

*figura 44.42: Configurar interfaz CobraNet, paso 5*

La página de configuración para las entradas de control de la interfaz CobraNet es similar a la página de configuración para las salidas de control del controlador de red (consulte la sección [44.2.5\)](#page-383-0).

#### <span id="page-408-1"></span>**44.7.4 Salidas de control**

|                                                     |                                                                                     | Release: 3.40.3026 |
|-----------------------------------------------------|-------------------------------------------------------------------------------------|--------------------|
| Praesideo                                           |                                                                                     | <b>BOSCH</b>       |
| User: admin                                         |                                                                                     |                    |
| Configure                                           |                                                                                     |                    |
| <b>User management</b>                              | CobraNet interface: CNI 01                                                          |                    |
| <b>System definition</b><br>Equipment configuration | <b>Audio inputs</b>                                                                 |                    |
| · Network controller                                | <b>Audio outputs</b>                                                                |                    |
| · Power amplifier<br>• Call station                 |                                                                                     |                    |
| · Audio expander                                    | <b>Control</b> inputs                                                               |                    |
| · Fiber interface<br>· CobraNet interface           | Control outputs                                                                     |                    |
| · Multi ch interface                                | $\Box$ Output 1<br>$\overline{\phantom{a}}$                                         |                    |
| <b>System wide settings</b>                         | CNI_01_CO1<br>Function Switch output                                                |                    |
| Zone & amplifier<br><b>Call characteristics</b>     | Output 2<br>CNI_01_CO2<br>Function Switch output<br>$\cdot$                         |                    |
| <b>Action programming</b>                           |                                                                                     |                    |
| Audio processing                                    | CNI_01_CO3<br><b>ID</b> Output 3<br>Function Switch output<br>$\bullet$             |                    |
| Save<br>Diagnose                                    | $\Box$ Output 4<br>CNI 01 CO4<br>$\overline{\phantom{a}}$<br>Function Switch output |                    |
| Upgrade                                             |                                                                                     |                    |
|                                                     | $\Box$ Output 5<br>CNI_01_CO5<br>$\overline{\phantom{0}}$<br>Function Switch output |                    |
|                                                     |                                                                                     |                    |
|                                                     |                                                                                     |                    |
|                                                     | Submit                                                                              |                    |

*figura 44.43: Configurar interfaz CobraNet, paso 4*

La página de configuración para las salidas de control de la interfaz CobraNet es similar a la página de configuración para las salidas de control del controlador de red (consulte la sección [44.2.6\)](#page-384-0).

### 44.8 Interfaz OMNEO

Proceda como se indica a continuación para configurar una interfaz OMNEO:

1 Vaya a *Configure* > *Equipment configuration* > *OMNEO interface*. Aparece una pantalla similar a la mostrada en [figura 44.44](#page-408-2) en el cuadro principal de la interfaz Web.

|                                                                                                    |                                                              | Release: 4.30.5248 |
|----------------------------------------------------------------------------------------------------|--------------------------------------------------------------|--------------------|
| <b>Praesideo</b>                                                                                                    |                                                              | <b>BOSCH</b>       |
| User: admin                                                                                                    |                                                              |                    |
| Configure<br>User management<br>System definition<br>Equipment configuration<br>. Network controller<br>· Power amplifier<br>· Multi ch interface<br>. Call station<br>· Audio expander<br>· CobraNet interface<br>· OMNEO interface<br>· Fiber interface<br><b>System wide settings</b><br>Zone & amplifier<br>Call characteristics<br>Action programming<br>Audio processing<br><b>Save</b><br>Diagnose<br>Upgrade | <b>OMNEO</b> interface<br>$\bullet$ OMI-1<br>$\bullet$ OMI-2 |                    |
|                                                                                                    |                                                              |                    |

<span id="page-408-2"></span>*figura 44.44: Configurar interfaz OMNEO, paso 1*

2 Haga clic en el nombre de la interfaz OMNEO que debe configurarse. Aparece una pantalla similar a la mostrada en [figura 44.45](#page-408-3) en el cuadro principal de la interfaz Web.

|                                                                                                    | Release: 4.30.5248            |
|----------------------------------------------------------------------------------------------------|-------------------------------|
| Praesideo                                                                                                    | <b>BOSCH</b>                  |
| User: admin                                                                                                    |                               |
| Configure<br>User management                                                                                                    | <b>OMNEO</b> interface: OMI-1 |
| <b>System definition</b><br>Equipment configuration                                                                                            | Audio inputs                  |
| · Network controller<br>· Power amplifier                                                                                                    | <b>Audio outputs</b>          |
| · Multi ch interface<br>. Call station                                                                                                    | Control inputs                |
| · Audio expander<br>· CobraNet interface<br>· OMNEO interface                                                                                  | Control outputs               |
| · Fiber interface<br>System wide settings<br>Zone & amplifier<br><b>Call characteristics</b><br>Action programming<br>Audio processing<br>Save |                               |
| Diagnose                                                                                                    |                               |
| Upgrade                                                                                                    |                               |
|                                                                                                    | Submit                        |

<span id="page-408-3"></span>*figura 44.45: Configurar interfaz OMNEO, paso 2*

- 3 Abra la categoría *Audio inputs* para configurar las entradas de audio de la interfaz OMNEO (consulte la sección [44.8.1](#page-409-0)).
- 4 Abra la categoría *Audio outputs* para configurar las salidas de audio de la interfaz OMNEO (consulte la sección [44.8.2\)](#page-409-1).
- 5 Abra la categoría *Control inputs* para configurar las entradas de control de la interfaz OMNEO (consulte la sección [44.8.3\)](#page-409-2).
- 6 Abra la categoría *Control outputs* para configurar las salidas de control de la interfaz OMNEO (consulte la sección [44.8.4\)](#page-409-3).

7 Envíe los cambios. Observe que los cambios no se hacen permanentes hasta que se guarde la configuración (consulte las secciones [41.4.3](#page-362-0) y [41.4.4\)](#page-363-0).

#### <span id="page-409-0"></span>**44.8.1 Entradas de audio**

| <b>Praesideo</b>                                                    | Release: 4.30.5248<br><b>BOSCH</b> |
|---------------------------------------------------------------------|------------------------------------|
| User: admin                                                         |                                    |
| Configure<br>User management                                        | OMNEO interface: OMI-1             |
| <b>System definition</b><br><b>Equipment configuration</b>          | Audio inputs                       |
| . Network controller<br>· Power amplifier                           | $\Box$ Input 1<br>OMI-1_AI1        |
| · Multi ch interface<br>· Call station<br>· Audio expander          | $\Box$ Input 2<br>OMI-1_AI2        |
| · CobraNet interface<br>· OMNEO interface                           | $\Box$ Input 3<br>OMI-1 AI3        |
| · Fiber interface<br>System wide settings                           | $\Box$ Input 4<br>OMI-1 AI4        |
| Zone & amplifier<br>Call characteristics                            | <b>Audio outputs</b>               |
| <b>Action programming</b><br><b>Audio processing</b><br><b>Save</b> | Control inputs                     |
| Diagnose                                                            | Control outputs                    |
| Upgrade                                                             |                                    |
|                                                                     | Submit                             |

*figura 44.46: Configurar interfaz OMNEO, paso 3*

Ponga nombres exclusivos para las entradas de audio en las cajas de texto disponibles.

### <span id="page-409-1"></span>**44.8.2 Salidas de audio**

|                                                                         | Release: 4.30.5248           |
|-------------------------------------------------------------------------|------------------------------|
| Praesideo                                                               | <b>BOSCH</b>                 |
| User: admin                                                             |                              |
| Configure                                                               | OMNEO interface: OMI-1       |
| User management<br>System definition                                    |                              |
| Equipment configuration                                                 | <b>Audio inputs</b>          |
| · Network controller<br>· Power amplifier                               | <b>Audio outputs</b>         |
| · Multi ch interface<br>. Call station                                  | Output 1<br>OMI-1_AO1        |
| · Audio expander<br>· CobraNet interface<br>• OMNEO interface           | Output 2<br>OMI-1 AO2        |
| · Fiber interface                                                       | Output 3<br>OMI-1_AO3        |
| <b>System wide settings</b><br>Zone & amplifier<br>Call characteristics | $\Box$ Output 4<br>OMI-1_AO4 |
| <b>Action programming</b><br>Audio processing                           | Control inputs               |
| Save<br>Diagnose                                                        | Control outputs              |
| Uparade                                                                 |                              |
|                                                                         | Submit                       |

*figura 44.47: Configurar interfaz OMNEO, paso 4*

Ponga nombres exclusivos para las salidas de audio en las cajas de texto disponibles.

### <span id="page-409-2"></span>**44.8.3 Entradas de control**

| Praesideo                                                                          |                                                                                                    | <b>BOSCH</b>                                                    |
|------------------------------------------------------------------------------------|----------------------------------------------------------------------------------------------------|-----------------------------------------------------------------|
| User: admin<br>Configure<br>User management                                        | OMNEO interface: OMI-1                                                                                                    |                                                                 |
| <b>System definition</b><br><b>Equipment configuration</b><br>· Network controller | <b>Audio inputs</b>                                                                                                    |                                                                 |
| · Power amplifier<br>· Multi ch interface                                          | <b>Audio outputs</b>                                                                                                    |                                                                 |
| · Call station<br>· Audio expander                                                 | Control inputs<br><b>Imput 1</b><br>OMI-1_CI1<br>Function Call activation key<br>$\overline{\phantom{a}}$                 | Actions 1<br>$\mathbf{v}$                                       |
| · CobraNet interface<br>· OMNEO interface<br>· Fiber interface                     | Act on contact Make<br>læ.                                                                                                | Supervision Off<br>l.                                           |
| <b>System wide settings</b><br>Zone & amplifier                                    | Finput 2<br>Function Call activation key<br>OMI-1_CI2<br>×.<br>Act on contact Make<br>$\vert \cdot \vert$                 | Actions 1<br>۰<br>Supervision Off<br>$\overline{\phantom{a}}$   |
| Call characteristics<br>Action programming<br>Audio processing<br>Save             | 1nput 3<br>Function Call activation key<br>OMI-1 CI3<br>$\overline{\phantom{0}}$                                          | Actions 1<br>$\cdot$                                            |
| Diagnose                                                                           | Act on contact Make<br>$\sim$<br>Tinput 4<br>Function Call activation key                                                 | Supervision Off<br>iz.<br>E                                     |
| Upgrade                                                                            | OMI-1_CI4<br>$\bullet$<br>Act on contact Make<br>$\overline{ }$                                                           | Actions 1<br>$\overline{\phantom{a}}$<br>Supervision Off<br>l.  |
|                                                                                    | <b>Imput 5</b><br>Function   Call activation key<br>OMI-1 CI5<br>$\mathbf{r}$<br>Act on contact Make<br>l.                | Actions 1<br>$\overline{\phantom{a}}$<br>Supervision Off<br>l.  |
|                                                                                    | <b>Imput 6</b><br>Function Call activation key<br>OMI-1 CI6<br>$\overline{\phantom{a}}$<br>Act on contact Make<br>$\cdot$ | Actions 1<br>$\cdot$<br>Supervision Off<br>÷                    |
|                                                                                    | Flnput 7<br>Function Call activation key<br>OMI-1_CI7<br>$\overline{ }$<br>Act on contact Make<br>$\vert \cdot \vert$     | Actions   1<br>۰<br>Supervision Off<br>l.                       |
|                                                                                    | <b>Imput 8</b><br>OMI-1 CI8<br>Function Call activation key<br>$\overline{\phantom{a}}$<br>Act on contact   Make<br>٠     | Actions 1<br>$\overline{\phantom{a}}$<br>Supervision Off<br>le. |
|                                                                                    | Control outputs                                                                                                    |                                                                 |
|                                                                                    | Submit                                                                                                    |                                                                 |

*figura 44.48: Configurar interfaz OMNEO, paso 5*

La página de configuración para las entradas de control de la interfaz OMNEO es similar a la página de configuración para las salidas de control del controlador de red (consulte la sección [44.2.5\)](#page-383-0).

### <span id="page-409-3"></span>**44.8.4 Salidas de control**

|                                                            | Release: 4.30.5248                                                                  |
|------------------------------------------------------------|-------------------------------------------------------------------------------------|
| Praesideo                                                  | <b>BOSCH</b>                                                                        |
| User: admin                                                |                                                                                     |
| Configure                                                  | <b>OMNEO</b> interface: OMI-1                                                       |
| User management                                            |                                                                                     |
| <b>System definition</b><br><b>Equipment configuration</b> | Audio inputs                                                                        |
| · Network controller<br>· Power amplifier                  | Audio outputs                                                                       |
| · Multi ch interface<br>· Call station                     | Control inputs                                                                      |
| · Audio expander<br>· CobraNet interface                   | Control outputs                                                                     |
| · OMNEO interface                                          | <b>NOutput 1</b><br>Function Switch output                                          |
| · Fiber interface                                          | OMI-1_CO1<br>$\overline{\mathbf{r}}$                                                |
| System wide settings<br>Zone & amplifier                   | Output 2<br>Function Switch output<br>OMI-1_CO2<br>$\overline{\phantom{a}}$         |
| <b>Call characteristics</b>                                |                                                                                     |
| Action programming                                         | <b>POutput 3</b><br>Function Switch output<br>OMI-1_CO3<br>$\overline{\phantom{a}}$ |
| Audio processing                                           |                                                                                     |
| Save                                                       | <b>NOutput 4</b><br>Function Switch output<br>OMI-1_CO4<br>$\overline{\phantom{a}}$ |
| Diagnose                                                   | Output 5<br>Function Switch output<br>OMI-1 COS<br>$\overline{\phantom{a}}$         |
| Upgrade                                                    |                                                                                     |
|                                                            |                                                                                     |
|                                                            | Submit                                                                              |

*figura 44.49: Configurar interfaz OMNEO, paso 6*

La página de configuración para las salidas de control de la interfaz OMNEO es similar a la página de configuración para las salidas de control del controlador de red (consulte la sección [44.2.6\)](#page-384-0).

## 44.9 Interfaz de fibra

### **44.9.1 Procedimiento**

Proceda como se indica a continuación para configurar una interfaz de fibra:

1 Vaya a *Configure* > *Equipment configuration* > *Fiber interface*. Aparece una pantalla similar a la mostrada en figura 44.50 en el cuadro principal de la interfaz Web.

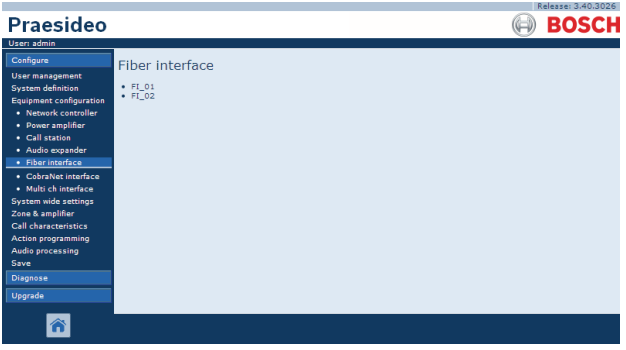

*figura 44.50: Configurar interfaz de fibra, paso 1*

2 Haga clic en el nombre de la interfaz de fibra que deba configurar. Aparecerá una pantalla similar a la mostrada en figura 44.51 en el cuadro principal de la interfaz Web.

|                                                            |                         |                |                                | Release: 3.40.3026                                                |
|------------------------------------------------------------|-------------------------|----------------|--------------------------------|-------------------------------------------------------------------|
| <b>Praesideo</b>                                           |                         |                |                                | <b>BOSCH</b>                                                      |
| User: admin                                                |                         |                |                                |                                                                   |
| Configure                                                  |                         |                | Fiber interface: FI 01         |                                                                   |
| <b>User management</b>                                     |                         |                |                                |                                                                   |
| <b>System definition</b><br><b>Equipment configuration</b> |                         | Control inputs |                                |                                                                   |
| · Network controller                                       | $\nabla$ Input 1        | FI_01_CI1      | Function   Call activation kev | $\overline{\phantom{a}}$<br>Actions 1<br>$\overline{\phantom{a}}$ |
| · Power amplifier<br>• Call station                        |                         |                | Act on contact   Make   v      | Supervision Off                                                   |
| · Audio expander<br>· Fiber interface                      | $\triangledown$ Input 2 | FI_01_CI2      | Function   Call activation key | $\blacksquare$<br>Actions 1<br>$\overline{\phantom{a}}$           |
| · CobraNet interface                                       |                         |                | Act on contact Make            | Supervision Off -                                                 |
| · Multi ch interface<br>System wide settings               |                         |                |                                |                                                                   |
| Zone & amplifier                                           |                         |                |                                |                                                                   |
| <b>Call characteristics</b><br>Action programming          |                         |                |                                |                                                                   |
| <b>Audio processing</b>                                    |                         |                |                                |                                                                   |
| Save                                                       |                         |                |                                |                                                                   |
| <b>Diagnose</b>                                            |                         |                |                                |                                                                   |
| Upgrade                                                    |                         |                |                                |                                                                   |
|                                                            |                         |                | Submit                         |                                                                   |

*figura 44.51: Configurar interfaz de fibra, paso 2*

- 3 Configure las entradas de control de la interfaz de fibra (consulte la sección [44.9.2](#page-410-0)).
- 4 Envíe los cambios. Observe que los cambios no se hacen permanentes hasta que se guarde la configuración (consulte las secciones [41.4.3](#page-362-0) y [41.4.4\)](#page-363-0).

### <span id="page-410-0"></span>**44.9.2 Entradas de control**

La página de configuración para las entradas de control de la interfaz de fibra es similar a la página de configuración para las entradas de control del controlador de red (consulte la sección [44.2.5](#page-383-0)).

# 45 Parámetros amplios del sistema

### 45.1 Introducción

En las páginas *System wide settings* se pueden configurar varios parámetros amplios y generales del sistema. Se puede:

- Registrar mensajes grabados (consulte la sección [45.2](#page-411-0)).
- Especificar parámetros del sistema (consulte la sección [45.4](#page-415-0)).

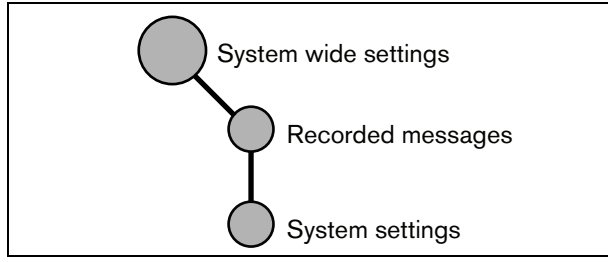

*figura 45.1: Páginas de parámetros amplios del sistema*

# <span id="page-411-0"></span>45.2 Mensajes grabados

#### **45.2.1 Introducción**

En la página *Recorded messages*, se pueden registrar archivos WAV (archivos de audio) que han sido transferidos desde el PC de configuración hasta el controlador de red en forma de un conjunto de mensajes. Consulte la sección [45.3](#page-413-0) para obtener información sobre la creación y transferencia de conjuntos de mensajes.

### **45.2.2 Registro de un mensaje grabado**

Proceda como se indica a continuación para registrar un mensaje grabado:

1 Vaya a *Configure* > *System wide settings* > *Recorded messages*. Aparece una pantalla similar a la mostrada en figura 45.2 en el cuadro principal de la interfaz Web.

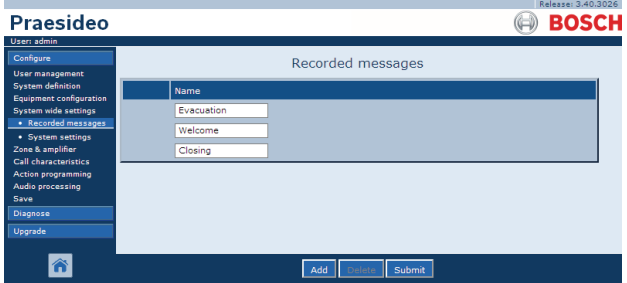

*figura 45.2: Registro de mensaje, paso 1*

2 Haga clic en el botón *Add* para agregar un mensaje grabado. Aparece una pantalla similar a la mostrada en figura 45.3 en el cuadro principal de la interfaz Web.

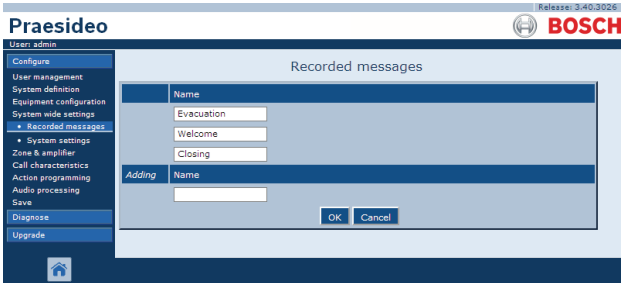

*figura 45.3: Registro de mensaje, paso 2*

- 3 Ponga el nombre del archivo WAV en el conjunto de mensajes, en el campo *Name* (consulte figura 45.4 donde encontrará un ejemplo).
	- El nombre debe ser exactamente el mismo que el nombre del archivo WAV (incluidos caracteres en mayúsculas y minúsculas). Puede constar de hasta 16 caracteres.
	- La extensión *.wav* debe omitirse.

| <b>Praesideo</b>                                                                     |        |                   |                   | Release: 3.40.3026<br><b>BOSCH</b> |
|--------------------------------------------------------------------------------------|--------|-------------------|-------------------|------------------------------------|
| User: admin                                                                          |        |                   |                   |                                    |
| Configure                                                                            |        |                   | Recorded messages |                                    |
| <b>User management</b><br><b>System definition</b><br><b>Equipment configuration</b> |        | Name              |                   |                                    |
| System wide settings                                                                 |        | <b>Evacuation</b> |                   |                                    |
| · Recorded messages<br>· System settings                                             |        | Welcome           |                   |                                    |
| Zone & amplifier                                                                     |        | Closing           |                   |                                    |
| Call characteristics<br><b>Action programming</b>                                    | Adding | Name              |                   |                                    |
| Audio processing<br>Save                                                             |        | Fire              |                   |                                    |
| Diagnose                                                                             |        |                   | Cancel            |                                    |
| Upgrade                                                                              |        |                   |                   |                                    |
|                                                                                      |        |                   |                   |                                    |

*figura 45.4: Registro de mensaje, paso 3*

4 Haga clic en botón *OK* para agregar un mensaje grabado a la lista de mensajes grabados registrados. Aparece una pantalla similar a la mostrada en figura 45.5 en el cuadro principal de la interfaz Web.

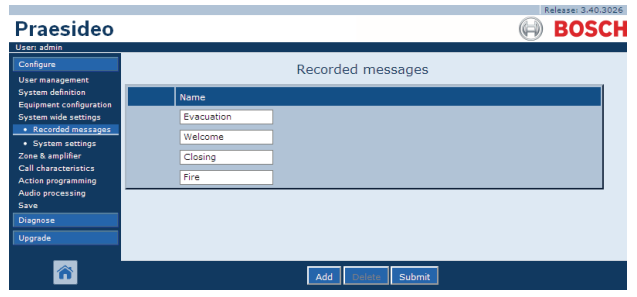

*figura 45.5: Registro de mensaje, paso 4*

5 Envíe los cambios. Observe que los cambios no se hacen permanentes hasta que se guarde la configuración (consulte las secciones [41.4.3](#page-362-0) y [41.4.4\)](#page-363-0).

#### **45.2.3 Eliminación de un registro de un mensaje grabado**

Proceda como se indica a continuación para eliminar el registro de un mensaje grabado:

1 Vaya a *Configure > System wide settings > Recorded messages* para abrir la página de *Recorded messages*. Aparece una pantalla similar a la mostrada en figura 45.6 en el cuadro principal de la interfaz Web.

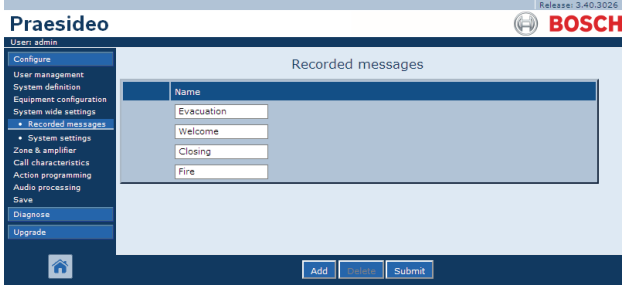

*figura 45.6: Eliminación de un registro de mensaje, paso 1*

2 Haga clic en cualquier parte de la fila del mensaje grabado que vaya a eliminar. Se resaltará toda la fila (consulte figura 45.7).

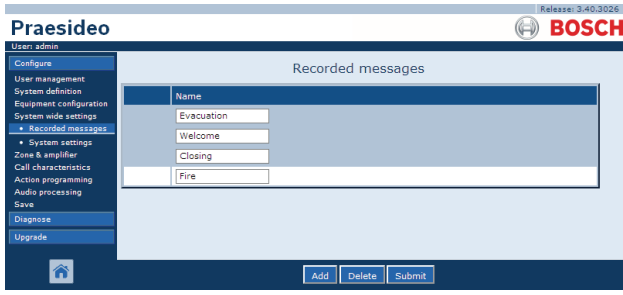

*figura 45.7: Eliminación del registro de un mensaje, paso 2*

- 3 Haga clic en el botón *Delete*. Aparecerá una ventana pidiendo la confirmación de esta elección.
- 4 Haga clic en el botón *OK* para confirmar que el mensaje debe ser eliminado de la lista. Aparece una pantalla similar a la mostrada en figura 45.8 en el cuadro principal de la interfaz Web.

|                                                          | Release: 3.40.3026 |
|----------------------------------------------------------|--------------------|
| <b>Praesideo</b>                                         | <b>BOSCH</b>       |
| User: admin                                              |                    |
| Configure                                                | Recorded messages  |
| <b>User management</b>                                   |                    |
| <b>System definition</b>                                 | Name               |
| <b>Equipment configuration</b><br>System wide settings   | Evacuation         |
| · Recorded messages                                      | Welcome            |
| · System settings                                        |                    |
| Zone & amplifier                                         | Closing            |
| <b>Call characteristics</b><br><b>Action programming</b> |                    |
| <b>Audio processing</b>                                  |                    |
| Save                                                     |                    |
| Diagnose                                                 |                    |
| Upgrade                                                  |                    |
|                                                          |                    |
|                                                          | Submit<br>Add      |

*figura 45.8: Registro de mensaje, paso 4*

5 Envíe los cambios. Observe que los cambios no se hacen permanentes hasta que se guarde la configuración (consulte las secciones [41.4.3](#page-362-0) y [41.4.4\)](#page-363-0).

## <span id="page-413-0"></span>45.3 Conjuntos de mensajes

#### **45.3.1 Introducción**

Los conjuntos de mensajes son archivos que constan de uno o más mensajes (de audio) WAV monofónicos, de 16 bits, 44,1 kHz. Los archivos de conjuntos de mensajes se utilizan para guardar archivos WAV en la tarjeta Compact Flash dentro del controlador de red. Los conjuntos de mensajes se pueden crear en un PC (consulte la sección [45.3.2\)](#page-413-1) y ser transferidos al controlador de red (consulte la sección [45.3.4\)](#page-414-0) utilizando la aplicación *File Transfer*.

Un conjunto de mensajes almacenados puede contener un máximo de 1.024 mensajes. El sistema puede reproducir hasta cuatro mensajes dentro del conjunto de manera simultánea, como parte de una llamada. Todas estas llamadas pueden utilizar el mismo mensaje, si fuera necesario, pospuestas o no.

#### <span id="page-413-1"></span>**45.3.2 Creación de un conjunto de mensajes**

Proceda como se indica a continuación para crear un conjunto de mensajes:

- 1 Vaya a *Start > (All) Programs > Bosch > Praesideo > FT Application* para iniciar la aplicación Praesideo *File Transfer*.
- 2 En la *File Transfer Application* haga clic en el botón *Message Sets*. Se mostrará una pantalla similar a la indicada en figura 45.9.

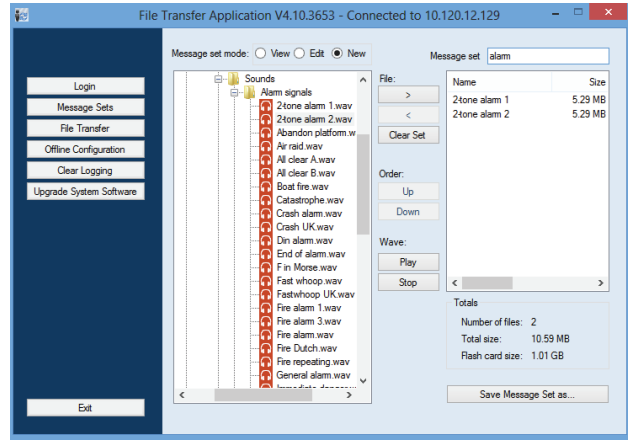

*figura 45.9: Creación de un conjunto de mensajes*

3 Haga clic en el botón *New*.

# Nota

Utilizando los botones de radio *Message set mode*, la pantalla del conjunto de mensajes de la aplicación *File Transfer* también se puede poner en el modo *View* (para visualizar los conjuntos de mensajes existentes) o *Edit* (para editar los conjuntos de mensajes existentes).

- 4 Examine el archivo WAV que se debe agregar al conjunto de mensajes y selecciónelo.
- 5 Haga clic en el botón *>* para agregar el archivo WAV al conjunto de mensajes.
- 6 Repita pasos 4 y 5 para agregar archivos WAV adicionales al conjunto de mensajes. Se pueden utilizar los botones *Up* y *Down* para cambiar el orden de los mensajes en el conjunto.
- 7 Ponga el nombre del conjunto de mensajes en el campo *Message Set*.
- 8 Haga clic en el botón *Save Message Set as* para guardar el conjunto de mensajes en el PC de configuración. Se ha creado el conjunto de mensajes. Para obtener instrucciones sobre la transferencia del conjunto de mensajes al controlador de red, consulte la sección [45.3.4.](#page-414-0)

### **45.3.3 Tonos de alarma de alta eficiencia**

En el DVD de distribución se encuentran cuatro tonos de alarma de alta eficiencia en la carpeta *\Tools\Audio Tools and Sounds\High efficiency alarm tones*. Puesto que los tonos son demasiado complejos para generarse en tiempo real como tono de inicio o tono de finalización por el sistema Praesideo, estos tonos se han diseñado como archivos wav especiales multisenoidales y deben usarse como mensajes en una macro de llamada. Los tonos se perciben muy fuertes y aún tienen un valor RMS limitado de -6 dBFS, de modo que puede reproducirse de forma continua sin sobrecalentar los amplificadores. También el consumo energético de los amplificadores se reducirá un 50% en comparación con los tonos de alarma senoidal normales, que se suben a -3 dBFS en Praesideo. No obstante, aunque estos tonos de alta eficiencia suenan mucho más fuerte que las ondas senoidales normales, una medición dBSPL no lo mostrará. Esto se debe a que una medición dBSPL normal no toma en cuenta los factores psicoacústicos aplicados. Los tonos de alarma de alta eficiencia son especialmente útiles para situaciones con mucho ruido de fondo, donde una onda senoidal normal se enmascararía fácilmente.

### <span id="page-414-0"></span>**45.3.4 Transferencia de un conjunto de mensajes**

Proceda como se indica a continuación para transferir un mensaje:

1 En la aplicación *File Transfer*, primero inicie sesión y a continuación haga clic en el botón *File Transfer*. Se mostrará una pantalla similar a la indicada en figura 45.10.

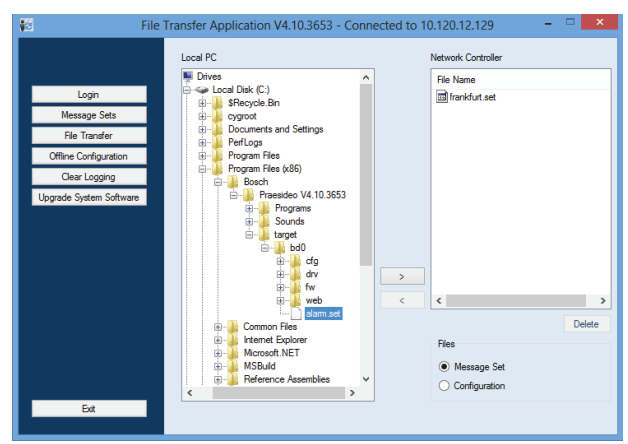

*figura 45.10: Transferencia de un conjunto de mensajes*

- 2 Haga clic en el botón *Message Set*.
- 3 Seleccione el archivo del conjunto de mensajes en el recuadro *Local PC*. El archivo queda resaltado y el botón *>* estará disponible.
- 4 Haga clic en el botón *>* para transferir el archivo del PC al controlador de red. Aparecerá una pantalla que da información sobre el curso de la transferencia del archivo.
- 5 Cuando la transferencia del archivo haya finalizado, el archivo transferido estará visible en el recuadro *Network Controller*.

## <span id="page-415-0"></span>45.4 Ajustes del sistema

Se pueden configurar varios parámetros amplios y generales del sistema, utilizando la página *System wide settings* (consulte [figura 45.11\)](#page-415-1).

|                                                                                                    |                                                                                                    |                                                                                                    | Release: 3.60.3460                        |
|----------------------------------------------------------------------------------------------------|----------------------------------------------------------------------------------------------------|----------------------------------------------------------------------------------------------------|-------------------------------------------|
| Praesideo                                                                                                    |                                                                                                    |                                                                                                    | BOSC                                      |
| User: admin                                                                                                    |                                                                                                    |                                                                                                    |                                           |
| Configure<br>User management                                                                                                    | System settings                                                                                                    |                                                                                                    |                                           |
| <b>System definition</b><br>Equipment configuration<br>System wide settings<br>· Recorded messages<br>· System settings<br>Zone & amplifier<br>Call characteristics | Redundant ring network<br>Message FLASH card available<br><b>Key timeout</b><br>Allow access by non-configured TCP/IP devices<br>Activate new tone set                                          | $Yes -$<br>$Yes -$<br><b>Disabled</b><br>$\overline{\phantom{0}}$<br>$Yes -$<br>No<br>$\overline{\phantom{a}}$ | 5 <sub>s</sub><br>$\overline{\mathbf{r}}$ |
| Action programming<br>Audio processing<br>Save                                                                                                    | Emergency mode:<br>Disable calls below priority level                                                                                                    | 32<br>$\mathbf{r}$                                                                                             |                                           |
| <b>Diagnose</b>                                                                                                    | Backup power mode:                                                                                                    |                                                                                                    |                                           |
| Upgrade                                                                                                    | Disable calls below priority level<br>Switch amplifiers to standby<br>Generate fault                                                                                                    | $224 -$<br>No<br>×<br>$Yes =$                                                                                  |                                           |
|                                                                                                    | Fault mode:<br>Release call station fault indicator after<br>Reactivate silenced fault alarm buzzer<br>Report loudspeaker line fault (PRS-SVCO)<br>Disable network controller on internal fault | Reset<br>$\overline{ }$<br>1 <sub>h</sub><br>÷.<br>Immediate<br>$\overline{ }$<br>No<br>$\cdot$                |                                           |
|                                                                                                    | Submit                                                                                                    |                                                                                                    |                                           |

<span id="page-415-1"></span>*figura 45.11: Parámetros del sistema*

- **Redundant ring network** Especifica si la red del Praesideo forma un anillo redundante (*Yes*) o no (*No*). Si se configura como yes, se informará de las roturas de cables.
- **Message FLASH card available** Especifica si el controlador de red incluye una tarjeta Compact Flash (*Yes*) o no (*No*). Si se configura como yes, se supervisa la disponibilidad de la tarjeta flash.
- **Key timeout** Tras este tiempo, la selección que se hizo utilizando una estación de llamada (remota) se cancela automáticamente si la selección no se ha ejecutado. *key timeout* también determina el fin de tiempo para bloquear las estaciones de llamada cuando éstas se utilizan con un teclado numérico y se ha ajustado el fin de tiempo de acceso (consulte la sección [44.5.6\)](#page-403-0).
- **Allow access by non-configured TCP/IP devices** - Especifica si los dispositivos TCP/IP que no forman parte de la definición del sistema pueden acceder al sistema (*Yes*) o no (*No*). Si se configura como *No*, se deben agregar a la definición del sistema todos los dispositivos TCP/IP que acceden al sistema (consulte la secció[n43.12\)](#page-377-0).
- **Activate new tone set** Importa un nuevo conjunto de tonos a la configuración. Si se ha actualizado el sistema desde una versión de software anterior, seleccione *Yes*. Las nuevas versiones de software incluyen tonos que no están disponibles en otras versiones o tonos que disponen de características de tono mejoradas. Las nuevas instalaciones utilizarán automáticamente el nuevo conjunto de tonos.
- **Emergency Mode: disable calls below priority level** - Las llamadas con una prioridad inferior a la prioridad especificada son desactivadas si el sistema está en el modo de emergencia. El sistema pasa automáticamente al modo de emergencia cuando se inicia una llamada de emergencia.
- **Modo de alimentación de reserva**: • **Disable calls below priority level** - La música de fondo y las llamadas con una prioridad inferior a la prioridad especificada son desactivadas si el sistema está en el modo de alimentación de reserva. Utilice la acción *Back-up power mode* para poner el sistema completo en al modo de alimentación de reserva. Consulte la sección [48.3.26](#page-441-0). Los amplificadores de potencia individuales y los amplificadores básicos regresan al modo de alimentación de reserva si la alimentación principal de esa unidad desaparece. Entonces la música de fondo y las llamadas con una prioridad inferior a la prioridad especificada sólo se encaminan a los amplificadores (zonas) que no están en el modo de alimentación de reserva.
	- **Switch amplifiers to standby** Modo de ahorro de energía. Durante el uso de la fuente de alimentación de reserva, los amplificadores se sitúan en espera activa si aquí se selecciona Yes. Cuando una llamada tiene un nivel de prioridad superior que el definido en el campo **Disable calls below priority level**, se activan los amplificadores necesarios y la llamada se difunde. El modo de ahorro de energía amplía el periodo de tiempo que la fuente de alimentación de reserva de la batería es capaz de proporcionar alimentación a los amplificadores básicos y de potencia. El modo de ahorro de energía sólo está disponible durante el tiempo que esté en uso la fuente de alimentación de reserva.

• **Generate fault** - En algunos casos, se fuerza el modo de alimentación de reserva, por ejemplo, por una acción de entrada de control para ahorrar energía y no por un fallo. Aquí puede deshabilitarse la notificación de fallos.

### Nota

Cuando se define el modo de ahorro de energía, un amplificador de reserva que no esté en uso también pasa al modo de ahorro de energía. Un amplificador principal o de reserva que está en el modo de ahorro de energía no se supervisa y no comunica fallos. Cualquier fallo que se produzca durante el modo de ahorro de energía es un fallo secundario, el fallo de red es el fallo principal. En la mayor parte de los casos, se permite que no se comuniquen los fallos secundarios.

- **Release call station fault indicator after** Se libera el indicador LED de alimentación/fallo amarillo (consulte [tabla 16.1](#page-241-0)) después de reconocer un fallo o después de restablecer un fallo. No es necesario solucionar un fallo antes de reconocerlo.
- **Reactivate silenced fault alarm buzzer** Puede configurarse un periodo de límite de tiempo tras el cual se reactiva un zumbador de fallo cuando los fallos se han reconocido para aún no se han resuelto y restablecido.
- **Report loudspeaker line fault (PRS-SVCO)** Especifica si las placas de control de supervisión LBB4440 utilizadas para la supervisión de línea (consulte también la sección [44.3.5\)](#page-391-0) tienen que indicar los fallos inmediatamente (*Immediate report*) o tienen que comprobar de nuevo antes de indicar los fallos (*Recheck before fault reporting*). Si el sistema tiene que cumplir con las normas de evacuación, seleccione *Immediate report* para asegurarse de que los fallos se indicarán a los 100 s. En sistemas con líneas de altavoces largas y numerosas placas de supervisión, la posibilidad de obtener un evento de fallo de supervisión falso (no válido) puede reducirse eligiendo que se vuelva a comprobar antes de indicar el fallo. Entonces el sistema es menos sensible a perturbaciones en la comunicación provocadas por fuentes de ruido externo o diafonía entre hilos.

• **Disable network controller on internal fault** - Esta función es para sistemas que contienen un controlador de red redundante. Si se produce un fallo interno en el controlador de red principal (p. ej. un error de tarjeta Flash), el controlador de red principal se deshabilita y el controlador de red de reserva asume las tareas del controlador de red principal. Si el sistema contiene sólo un controlador de red, seleccione *No*.

# 46 Zona y amplificador

### 46.1 Introducción

En las páginas *Zone & amplifier* se pueden configurar las zonas y amplificadores. Se puede:

- Configurar zonas (consulte la sección [44.2\)](#page-379-0).
- Configurar grupos de zonas (consulte la sección [46.3](#page-421-0)).
- Asignar amplificadores de reserva a los amplificadores principales (consulte la sección [46.4\)](#page-421-1).
- Configurar los canales BGM (consulte la sección [46.5\)](#page-423-0).

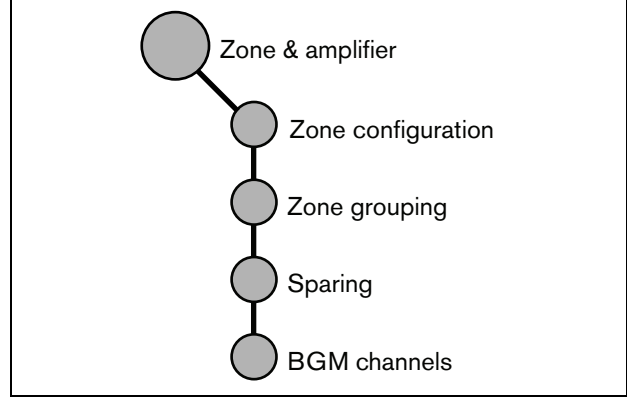

*figura 46.1: Páginas de zonas y amplificadores*

# <span id="page-417-0"></span>46.2 Configuración de zona

### **46.2.1 Introducción**

En la página *Zone configuration* se pueden crear zonas. La zona es un grupo de salidas de audio que, por ejemplo, va a la misma área geográfica. Por ejemplo, considere las interfaces multicanal PRS-MCI con amplificadores básicos que forman parte de un sistema Praesideo en un aeropuerto:

- Las salidas de audio (*MCI\_01\_AMP1* y (*MCI\_01\_AMP2*) van a la sala de salidas 1.
- Las salidas de audio (*MCI\_02\_AMP1*) y (*MCI\_02\_AMP2*) van a la sala de salidas 2.

Entonces, se puede crear una zona llamada *Departure 1* para agrupar las líneas de altavoces que van a la sala de salidas 1 y una zona llamada *Departure 2* para agrupar las líneas de altavoces que van a la sala de salidas 2.

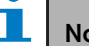

# Nota

Una salida de audio no puede ser parte de más de una zona. Una vez asignada una salida de audio a una zona, no se permite asignar la salida de audio a otra zona (grupo).

Para controlar dispositivos externos durante la fase de audio de una llamada, es posible incluir las salidas de control *Zone active output* y *Volume override output* a una zona. Se activa una salida de control *Zone active output* al iniciar una llamada y se desactiva al finalizar una llamada en la zona a la que pertenece. Una salida de control *Volume override output* realiza la misma acción para las llamadas con prioridad 32 o superior.

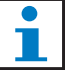

### Nota

Una salida de control no puede ser parte de más de una zona. Una vez asignada una salida de control a una zona, no se permite asignar la salida de control a otra zona.

#### **46.2.2 Descripción general**

La página *Zone configuration* (consulte figura 46.2) incluye lo siguiente:

- **Name** Muestra el nombre de la zona
- **Available outputs** Muestra las salidas disponibles de audio y de control. Utilice la lista desplegable para elegir los tipos de salidas que se muestran.
- **Assigned outputs** Muestra las salidas asignadas a la zona mostrada en (1).
- **Botones Add/Remove** Mediante los botones *>* y *<*, pueden añadirse o eliminarse salidas seleccionadas a/de *Assigned outputs*.
- **Volume settings** Abre la categoría *Volume settings*  para configurar los parámetros de volumen de la zona (consulte la sección [46.2.4](#page-419-0)).
- **AVC settings** Abre la categoría *AVC settings* para configurar los parámetros AVC de la zona (consulte el capítulo [50](#page-448-0)).
- **Add** Con este botón se puede agregar una zona nueva a la configuración del sistema.
- **Delete** Con este botón se puede eliminar una zona existente de la configuración del sistema.
- **Submit** Con este botón se remiten los cambios al controlador de red.
- **Rename** Mediante este botón puede renombrarse una zona existente. Este nombre se sustituye automáticamente en todas las parte de la configuración donde se usa esta zona.

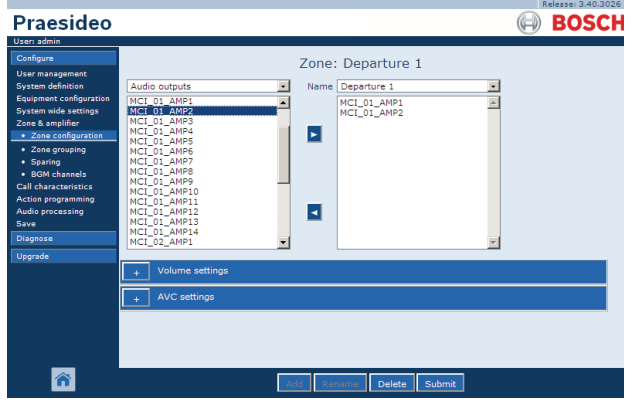

*figura 46.2: Configuración de zonas, descripción general*

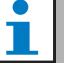

#### Nota

Una zona puede contener salida de audio además de salidas de control. Una zona no puede estar vacía, pero p. ej.

incluso una salida de control individual asignada a una zona es una configuración válida.

Los nombres de salidas de audio y los nombres de salidas de control entre paréntesis indican que estas salidas todavía no están habilitadas en la configuración. Las salidas deshabilitadas puede asignarse pero no funcionarán.

### Nota

Una zona con sólo una salida de control asignada a ella permite que una llamada active una alarma externa (p. ej. una sirena) en una zona.

### <span id="page-418-0"></span>**46.2.3 Creación de una zona**

Proceda como se indica a continuación para crear una zona nueva:

1 Vaya a *Configure > Zone & amplifier > Zone configuration*. Aparece una pantalla similar a la mostrada en figura 46.3 en el cuadro principal de la interfaz Web.

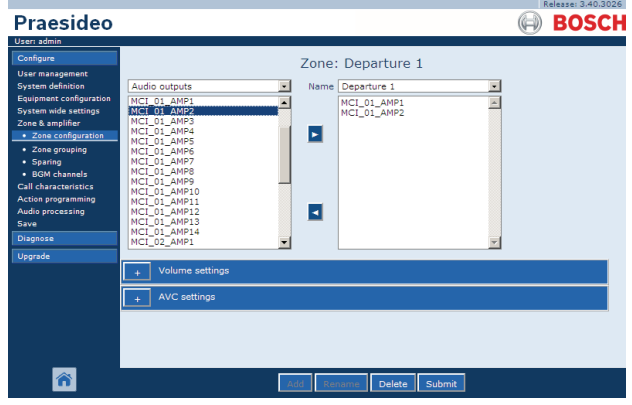

*figura 46.3: Agregar zona, paso 1*

2 haga clic en el botón *Add* e introduzca un nombre a la zona nueva en el cuadro de texto que hay en la parte inferior de la página. Por ejemplo, *Departure 2* (consulte figura 46.4). Puede constar de hasta 16 caracteres.

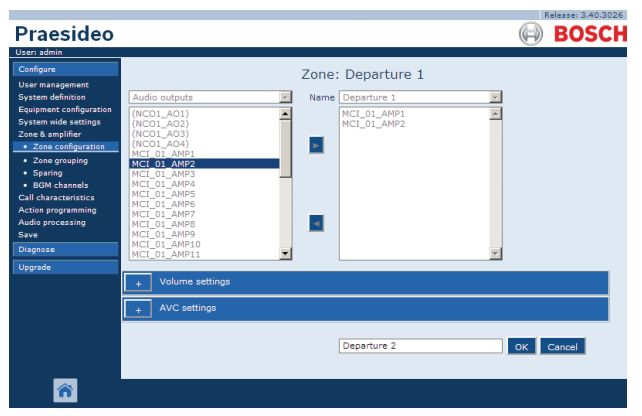

*figura 46.4: Agregar zona, paso 2*

- 3 Haga clic en el botón *OK*.
- 4 Seleccione la salida que se debe agregar a la zona del recuadro de la izquierda. Por ejemplo, *MCI\_02\_AMP1*.
- 5 Haga doble clic en la salida seleccionada o haga clic en el botón *>* para agregar la salida a la zona (véase figura 46.5).

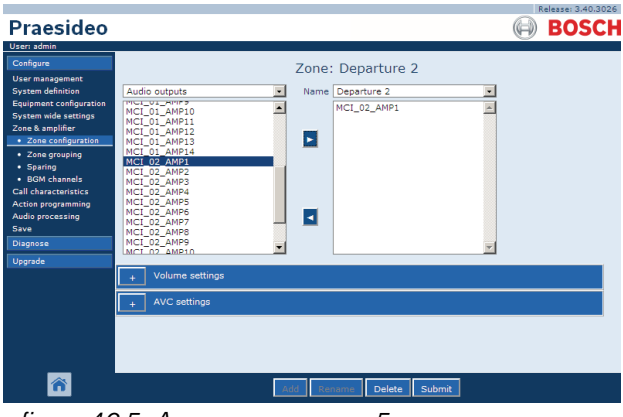

*figura 46.5: Agregar zona, paso 5*

- 6 Repita los pasos 4 y 5 para agregar salidas adicionales a la zona.
- 7 Abra la categoría *Volume settings* para determinar los parámetros de volumen (consulte la sección [46.2.4\)](#page-419-0).
- 8 Abra la categoría *AVC settings* para determinar los parámetros AVC (consulte la sección [50\)](#page-448-0).

9 Envíe los cambios. Observe que los cambios no se hacen permanentes hasta que se guarde la configuración (consulte las secciones [41.4.3](#page-362-0) y [41.4.4](#page-363-0)).

#### <span id="page-419-0"></span>**46.2.4 Parámetros de volumen**

En la categoría *Volume settings* (consulte figura 46.6) de la página de configuración de zona, es posible:

- Definir el volumen máximo de música de fondo (*Maximum BGM volume*). No es posible ajustar el volumen de la música de fondo, por ejemplo desde un teclado de estación de llamada, a un nivel superior que el nivel de volumen de música de fondo máximo.
- Definir el volumen inicial de arranque de música de fondo (*Initial BGM volume*).
- Programar la atenuación de volumen de música de fondo (*Scheduled BGM volume adjustment*). Estas funciones pueden utilizarse para disminuir automáticamente el volumen de música de fondo durante determinados periodos de tiempo (por ejemplo, por la tarde). Durante los periodos de tiempo que estén activas ambas funciones, las atenuaciones se acumulan.
- Programar la atenuación de volumen de llamada (*Scheduled call volume adjustment*). Con esta función es posible disminuir automáticamente el volumen de la llamada durante un periodo determinado de tiempo (por ejemplo, por la tarde).

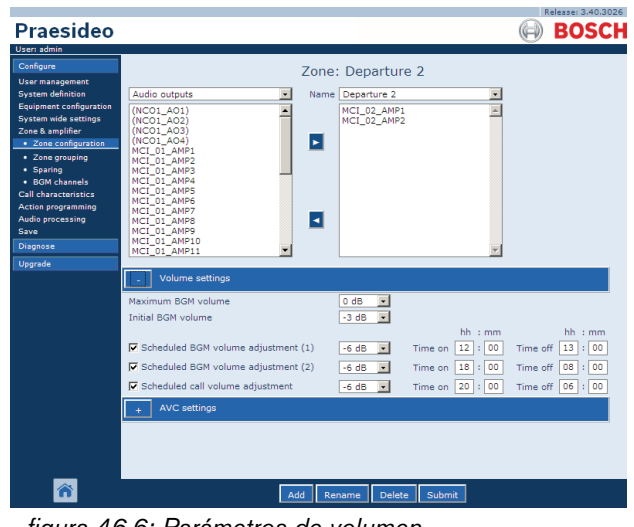

*figura 46.6: Parámetros de volumen*

#### <span id="page-420-1"></span>**46.2.5 Eliminar una zona**

Proceda como se indica a continuación para eliminar una zona:

1 Vaya a *Configure > Zone & Amplifier > Zone configuration*. Se mostrará una pantalla similar a la indicada en figura 46.7.

|                                                                                                    |                                                                                                    | Release: 3.40.3026 |
|----------------------------------------------------------------------------------------------------|----------------------------------------------------------------------------------------------------|--------------------|
| Praesideo                                                                                                    |                                                                                                    | <b>BOSCH</b>       |
| User: admin                                                                                                    |                                                                                                    |                    |
| Configure<br><b>User management</b><br><b>System definition</b><br>Equipment configuration<br><b>System wide settings</b><br>Zone & amplifier                              | Zone: Departure 1<br>Name Departure 1<br>Audio outputs<br>MCI 01 AMP1<br>(NCO1_AO1)<br>MCI_01_AMP2<br>(NCO1_AO2)<br>(NCO1_A03)                                              |                    |
| · Zone configuration<br>· Zone grouping<br>· Sparing<br>• BGM channels<br><b>Call characteristics</b><br><b>Action programming</b><br>Audio processing<br>Save<br>Diagnose | E<br>(NCO1_AO4)<br>MCI_01_AMP1<br>MCI_01_AMP2<br>MCI_01_AMP3<br>MCI_01_AMP4<br>MCI_01_AMP5<br>MCI_01_AMP6<br>MCI 01 AMP7<br>н<br>MCI 01 AMP8<br>MCI 01 AMP9<br>MCI 01 AMP10 |                    |
|                                                                                                    | MCI_01_AMP11                                                                                                    |                    |
| Upgrade                                                                                                    | Volume settings<br><b>AVC</b> settings                                                                                                    |                    |
|                                                                                                    | Add<br>Submit<br>Delete<br>Rename                                                                                                    |                    |

*figura 46.7: Eliminar zona, paso 1*

- 2 Seleccione la zona que vaya a eliminar de la lista desplegable *Name*. Por ejemplo, *Departure 2*.
- 3 Haga clic en el botón *Delete* para eliminar la zona. Aparecerá una ventana pidiendo la confirmación de esta elección.
- 4 Haga clic en el botón *OK* para confirmar que se va a eliminar la zona. La zona eliminada ya no estará disponible en la lista desplegable *Name*. También se eliminará de todas las ocasiones en las que se usa en la configuración.
- 5 Envíe los cambios. Observe que los cambios no se hacen permanentes hasta que se guarde la configuración (consulte las secciones [41.4.3](#page-362-0) y [41.4.4\)](#page-363-0).

#### <span id="page-420-2"></span>**46.2.6 Cambiar el nombre de una zona**

Proceda como se indica a continuación para cambiar el nombre de una zona:

- 1 Vaya a *Configure > Zone & Amplifier > Zone configuration*.
- 2 Seleccione la zona a la que debe cambiarse el nombre de la lista desplegable *Name*.
- 3 Haga clic en el botón *Rename* para cambiar el nombre de esa zona. Se mostrará una pantalla similar a la indicada en [figura 46.8](#page-420-0).

| <b>Praesideo</b><br>User: admin                                                                                                    |                                                                                                    |                                                               |                                                               | Release: 3.40.3026<br><b>BOSCH</b> |
|----------------------------------------------------------------------------------------------------|----------------------------------------------------------------------------------------------------|---------------------------------------------------------------|---------------------------------------------------------------|------------------------------------|
| Configure<br>User management<br><b>System definition</b><br><b>Equipment configuration</b><br>System wide settings<br>Zone & amplifier<br>· Zone configuration<br>. Zone grouping<br>· Sparing<br>· BGM channels<br>Call characteristics.<br><b>Action programming</b><br>Audio processing<br>Save<br>Diagnose<br>Uparade | Audio outputs<br>NCO1 AO1<br>NCO1 AO2<br>(NCO1 A03)<br>(NCO1 AO4)<br>1x500W AMP1<br>(2x250W AMP1)<br>(2x250W AMP2)<br>(4x125W AMP1)<br>(4x125W_AMP2)<br>(4x125W_AMP3)<br>$(4x125W$ AMP4)<br>(4x60W AMP1)<br>(4x60W AMP2)<br>(4x60W AMP3)<br>(4x60W AMP4)<br>Volume settings | $\checkmark$<br>A<br>₫<br>$\mathbf{p}$<br>l 4<br>$\checkmark$ | Zone: Platform 5A<br>Name Platform 5A<br>CST CI27<br>NCO1 AO1 | $\checkmark$                       |
|                                                                                                    | AVC settings                                                                                                    |                                                               | Platform SA                                                   | OK<br>Cancel                       |

<span id="page-420-0"></span>*figura 46.8: Cambiar el nombre de una zona, paso 3*

- 4 Cambie el nombre en el campo *edit* (el nombre puede constar de hasta 16 caracteres) y haga clic en el botón *OK*. El nombre de la zona se cambiará en todas las ocasiones en que se usa en la configuración.
- 5 Envíe los cambios. Observe que los cambios no se hacen permanentes hasta que se guarde la configuración (consulte las secciones [41.4.3](#page-362-0) y [41.4.4](#page-363-0)).

### <span id="page-421-0"></span>46.3 Agrupación de zonas

#### **46.3.1 Introducción**

En la página *Zone grouping* se pueden crear grupos de zonas. Un grupo de zonas es un grupo de zonas que por ejemplo, van a la misma área geográfica.

Por ejemplo, considere un pequeño aeropuerto con cuatro zonas: *Departure 1*, *Departure 2, Arrival 1* y *Arrival 2*. Las zonas *Departure 1* y *Departure 2* contienen líneas de altavoces que van a las salas de salida 1 y 2 respectivamente. Las zonas *Arrival 1* y *Arrival 2* incluyen líneas de altavoces que van a las salas de llegadas 1 y 2 respectivamente.

Entonces, se puede crear un grupo de zonas llamado *Departure Halls* para agrupar las zonas que van a la sala de salidas y un grupo de zonas llamado *Arrival Halls* para agrupar zonas que van a las salas de llegadas.

#### **46.3.2 Descripción general**

La página *Zone grouping* (consulte figura 46.9) incluye lo siguiente:

- **Name** Muestra el nombre del grupo de zonas.
- **Available zones** Muestra las zonas de audio disponibles. Las zonas se pueden crear en la página *Zone configuration* (consulte la sección [46.2](#page-417-0)).
- **Assigned zones** Muestra las zonas que han sido asignadas al grupo de zonas mostradas en (1)
- **Botones Add/Remove** Mediante los botones *>* y *<*, pueden añadirse o eliminarse zonas seleccionadas a/de *Assigned zones*.
- **Add** Con este botón se puede agregar un grupo de zonas nuevo al sistema.
- **Delete** Con este botón se puede eliminar un grupo de zonas del sistema.
- **Submit** Con este botón se remiten los cambios al controlador de red.
- **Rename** Mediante este botón puede renombrarse un grupo de zonas existente. Este nombre se sustituye automáticamente en todas las parte de la configuración donde se usa este grupo de zonas.

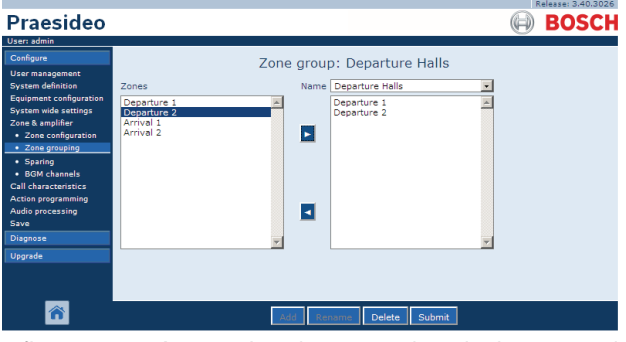

*figura 46.9: Agrupación de zonas, descripción general*

### **46.3.3 Agregar un grupo de zonas**

El procedimiento para crear un grupo de zonas es similar al procedimiento para crear una zona (consulte la sección [46.2.3](#page-418-0)).

### **46.3.4 Eliminar un grupo de zonas**

El procedimiento para crear eliminar un grupo de zonas es similar al procedimiento para eliminar una zona (consulte la sección [46.2.5](#page-420-1)).

#### **46.3.5 Cambiar el nombre de un grupo de zonas**

El procedimiento para cambiar el nombre de un grupo de zonas es similar al procedimiento para cambiar el nombre de una zona (consulte la sección [46.2.6\)](#page-420-2).

### <span id="page-421-1"></span>46.4 Reservas

#### **46.4.1 Introducción**

La función de reserva se utiliza para sustituir automáticamente los amplificadores principales con fallos por amplificadores de reserva cuando sea útil. Un amplificador de reserva sustituye a un amplificador principal completo, incluso si el amplificador de potencia principal es una unidad multicanal y sólo uno de los canales tiene un fallo. Es posible conectar un amplificador de reserva a más de un amplificador principal. No obstante, únicamente el primer amplificador principal con fallos será sustituido por el amplificador de reserva.

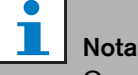

Consulte la sección [9.3.5](#page-173-0) sobre la conexión de amplificadores de reserva.

En la página *Spare power amplifier* se pueden asignar amplificadores principales a amplificadores de reserva. Por ejemplo, considere un pequeño aeropuerto con cuatro amplificadores de potencia LBB4424/10 (4 x 125 W). Dos de estos amplificadores de potencia son los amplificadores principales (*PAM\_01* y *PAM\_03*), mientras que los demás amplificadores de potencia son amplificadores de reserva *(PAM\_02* y *PAM\_04)*. Así, *PAM* 04 se puede configurar como amplificador de reserva para *PAM\_03*.

#### **46.4.2 Descripción general**

La página *Spare power amplifier* (véase figura 46.10) contiene lo siguiente:

- **Name** Nombre del amplificador de reserva al cual se debe asignar un amplificador principal.
- **Main amplifiers** Lista de los amplificadores principales que se pueden asignar a un amplificador de reserva.
- **Assigned amplifiers** Lista de los amplificadores principales asignados al amplificador de reserva seleccionado.
- **Botones Add/Remove** Mediante los botones *>* y *<*, pueden añadirse o eliminarse amplificadores principales a/de *Assigned amplifiers*.
- **Submit** Con este botón se remiten los cambios al controlador de red.

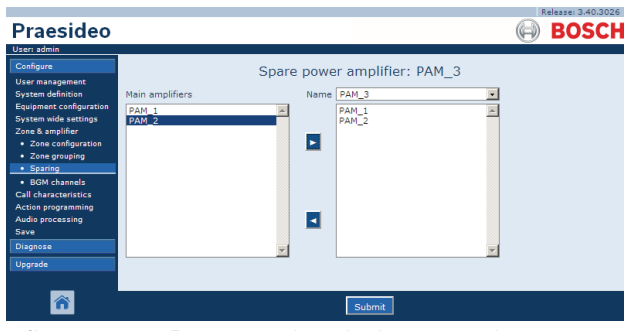

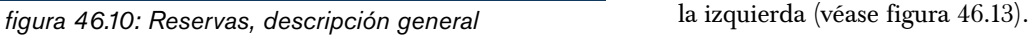

#### **46.4.3 Procedimiento**

Proceda como se indica a continuación para asignar un amplificador principal a un amplificador de reserva:

1 Vaya a *Configure > Zone & amplifier > Sparing*. Aparece una pantalla similar a la mostrada en figura 46.11 en el cuadro principal de la interfaz Web.

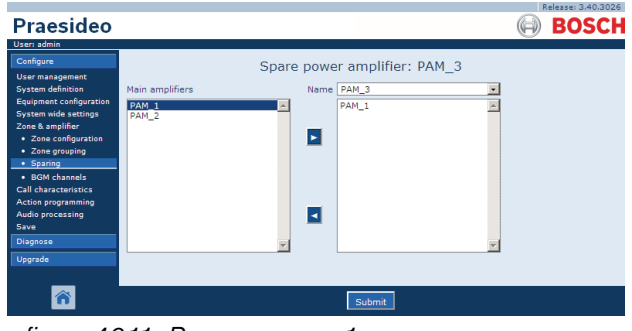

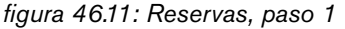

2 Seleccione el amplificador de reserva al cual va a asignar el amplificador principal de la lista desplegable *Power Amplifier*. Por ejemplo, *PAM\_04* (consulte figura 46.12).

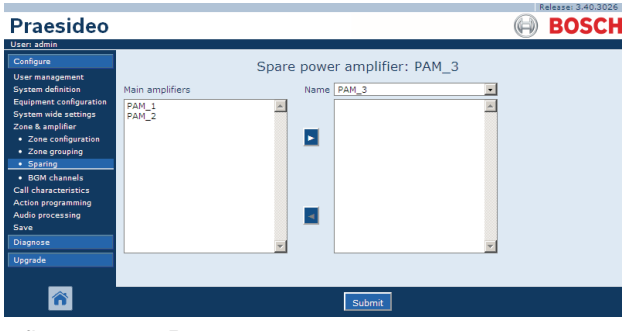

*figura 46.12: Reservas, paso 2*

3 Seleccione el amplificador principal que debe asignarse al amplificador de reserva del recuadro de

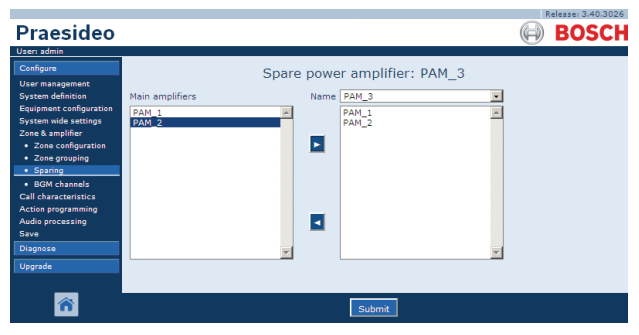

*figura 46.13: Reservas, paso 3*

4 Haga doble clic en el amplificador principal seleccionado o haga clic en el botón *>* para asignar el amplificador principal al amplificador de reserva. Aparece una pantalla similar a la mostrada en figura 46.14 en el cuadro principal de la interfaz Web.

| Praesideo                                                                                                    |                                                                                                    | Release: 3.40.3026<br><b>BOSCH</b> |
|----------------------------------------------------------------------------------------------------|----------------------------------------------------------------------------------------------------|------------------------------------|
| User: admin<br>Configure<br><b>User management</b><br><b>System definition</b><br>Equipment configuration<br><b>System wide settings</b><br>Zone & amplifier<br>· Zone configuration<br>• Zone grouping<br>· Sparing<br>· BGM channels<br><b>Call characteristics</b><br><b>Action programming</b><br>Audio processing<br>Save<br>Diagnose<br>Upgrade | Spare power amplifier: PAM 3<br>Name PAM_3<br>Main amplifiers<br>$\ddot{}$<br>PAM <sub>1</sub><br>PAM_1<br>$\overline{\phantom{a}}$<br><b>PAM_2</b><br>PAM_2 |                                    |
|                                                                                                    | Submit                                                                                                    |                                    |

5 Envíe los cambios. Observe que los cambios no se hacen permanentes hasta que se guarde la configuración (consulte las secciones [41.4.3](#page-362-0) y [41.4.4\)](#page-363-0).

# <span id="page-423-0"></span>46.5 Canales BGM

#### **46.5.1 Introducción**

En la página *BGM channels* se crean los canales de música de fondo (BGM). Un canal BGM se refiere a una entrada de audio del sistema. Opcionalmente, se pueden conectar zonas o grupos de zonas predeterminados al canal. Cuando se enciende el sistema, el BGM especificado es direccionado después a las zonas y grupos de zonas conectados. Puede especificar un límite de encaminamiento a un canal de música de fondo. Si la casilla de verificación *Limit routing* no está marcada, todas las zonas disponibles o grupos de zonas pueden formar parte del encaminamiento predeterminado para el canal de música de fondo. Si *Limit routing* está habilitada, puede hacer un subconjunto de zonas y grupos de zonas disponibles y el canal de música de fondo no puede encaminarse fuera de este subconjunto. Esta función puede utilizarse para encaminar, p. ej, un canal de música de fondo con licencia a abonados específicos. En este caso, las zonas predeterminadas para este canal de música de fondo en el encendido son de nuevo un subconjunto del límite de encaminamiento especificado. Asimismo, las zonas y los grupos de zonas que no forman parte del limite de encaminamiento no pueden

agregarse a la selección de canal de música de fondo mediante las teclas de la estación de llamada. El número máximo de canales de música de fondo es 28, pero si un canal de música de fondo utiliza una entrada de audio en una unidad determinada y todas las zonas dentro del límite de encaminamiento forman parte sólo de esa unidad en particular, ninguno de los 28 canales del bus del sistema se utilizará para este canal de música de fondo (con la siguiente pequeña excepción para LBB4428/00: las salidas de audio 1 a 4 y las entradas de audio 1 y 2 se consideran una unidad, como las salidas de audio 5 a 8 y las entradas de audio 3 y 4 forman otra unidad. En este caso, la alimentación cruzada de los canales de música de fondo ocupará un canal del bus).

Esto deja numerosos canales de audio locales que no se encaminarán en la red Praesideo. *figura 46.14: Reservas, paso 4*

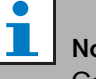

### pta

Cuando una zona o un grupo de zonas está ya conectado a un canal BGM, no le conecte otro canal BGM. La conexión de zonas y grupos de zonas a múltiples canales BGM puede provocar inconsistencias en la base de datos de configuración cuando el sistema está conectado. Como consecuencia, estas inconsistencias pueden tener como resultado un comportamiento impredecible del sistema. El direccionamiento de canales BGM puede cambiarse con los teclados de la estación de llamada después de que el sistema haya arrancado (consulte el capítulo [48\)](#page-428-0).

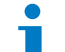

#### **Nota**

Cada canal de música de fondo debe tener una

entrada de audio única.

#### **46.5.2 Descripción general**

La página *BGM channels* (consulte figura 46.15) contiene lo siguiente:

- **Name** Nombre del canal de música de fondo.
- **Type** Seleccione entra zonas y grupos de zonas como destinos disponibles.
- **Available destinations** La columna izquierda indica las zonas y los grupos de zonas disponibles.
- **Limit routing** Marque la casilla de verificación para aplicar un límite de encaminamiento al canal de música de fondo seleccionado u obtenga acceso a todos los destinos.
- **Allowed destinations** La columna central indica las zonas y grupos de zonas que pueden recibir el canal de música de fondo. Esta lista no es visible si la casilla de verificación *Limit routing* no está marcada.
- **Botones Add/Remove** Mediante los botones *>* y *<*, pueden añadirse o eliminarse salidas seleccionadas a/de *Allowed destinations* y *Assigned destinations*.
- **Assigned destinations** La columna derecha indica las zonas y grupos de zonas que se han asignado al canal de música de fondo seleccionado al arrancar el sistema.
- **Audio input** Configura la entrada de audio que proporciona música de fondo. La misma entrada de audio no puede asignarse a canales diferentes.
- **BGM fade in time** Establece lo rápido que vuelve la música de fondo a su volumen original tras la anulación de una llamada.
- **Add** Con este botón se puede agregar un canal de música de fondo nuevo al sistema.
- **Delete** Con este botón se puede eliminar un canal de música de fondo del sistema.
- **Submit** Con este botón se remiten los cambios al controlador de red.
- **Rename** Mediante este botón puede renombrarse un canal de música de fondo existente. Este nombre se sustituye automáticamente en todas las partes de la configuración donde se usa este canal de música de fondo.

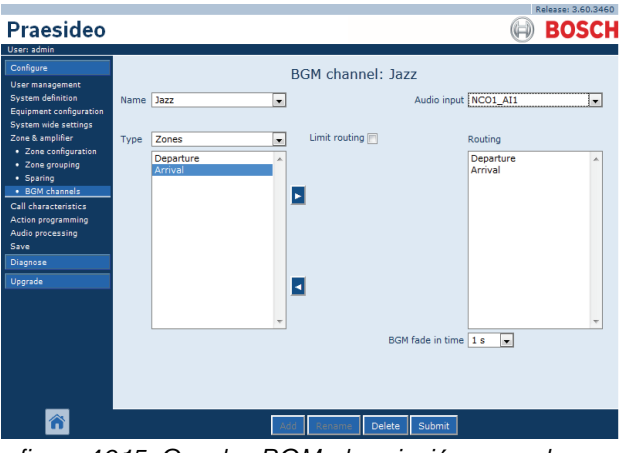

*figura 46.15: Canales BGM, descripción general*

### **46.5.3 Agregar un canal BGM**

El procedimiento para crear un canal BGM es similar al procedimiento para crear una zona (consulte la sección [46.2.3](#page-418-0)).

### **46.5.4 Eliminar un canal BGM**

El procedimiento para eliminar un canal de música de fondo es similar al procedimiento para eliminar una zona (consulte la sección [46.2.5\)](#page-420-1).

#### **46.5.5 Cambiar el nombre de un canal de música de fondo**

El procedimiento para cambiar el nombre de un canal de música de fondo es similar al procedimiento para cambiar el nombre de una zona (consulte la sección [46.2.6](#page-420-2)).

# 47 Características de la llamada

### 47.1 Introducción

En las páginas *Call characteristics* se pueden definir macros de llamadas (consulte la sección [44.2](#page-379-0)).

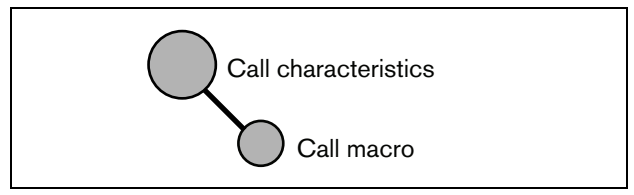

*figura 47.1: Páginas Características de la llamada*

# 47.2 Macro de llamada

### **47.2.1 Introducción**

En la página *Call macro* se pueden definir macros de llamadas. Las macros de llamadas se utilizan para realizar llamadas.

### **47.2.2 Crear una macro de llamada**

Proceda como se indica a continuación para crear una macro de llamada nueva:

1 Vaya a *Configure > Call characteristics > Call macro*. Aparece una pantalla similar a la mostrada en figura 47.2 en el cuadro principal de la interfaz Web.

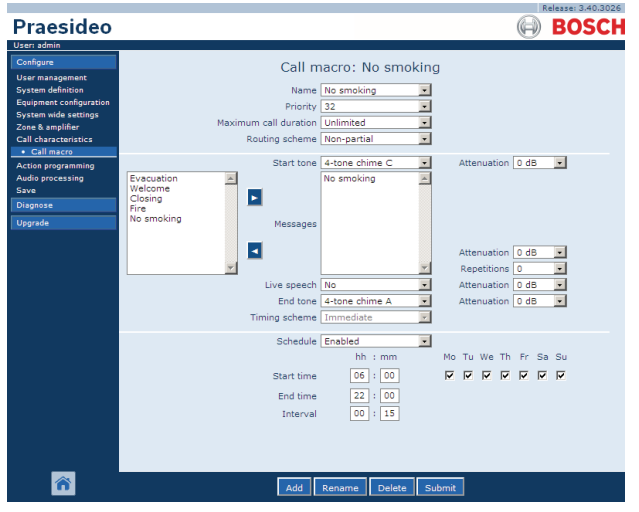

*figura 47.2: Agregar macro de llamada, paso 1*

2 Haga clic en el botón *Add* para agregar una nueva macro de llamada. Aparece una pantalla similar a la mostrada en figura 47.3 en el cuadro principal de la interfaz Web.

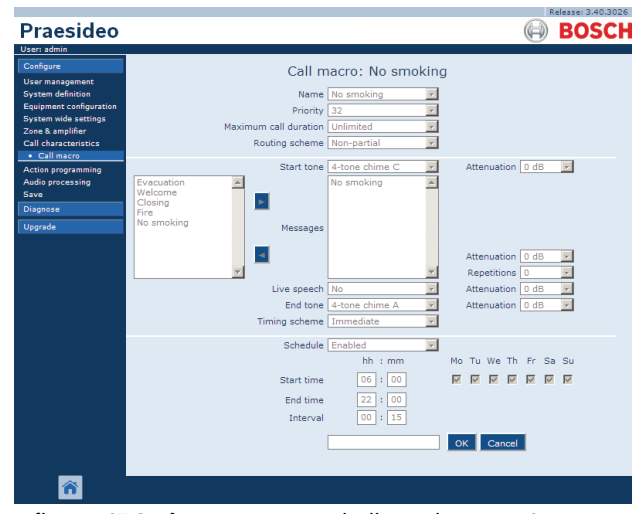

*figura 47.3: Agregar macro de llamada, paso 2*

3 Ponga el nombre de la nueva macro de llamada en el campo *Name* (consulte figura 47.4 donde encontrará un ejemplo). Puede constar de hasta 16 caracteres.

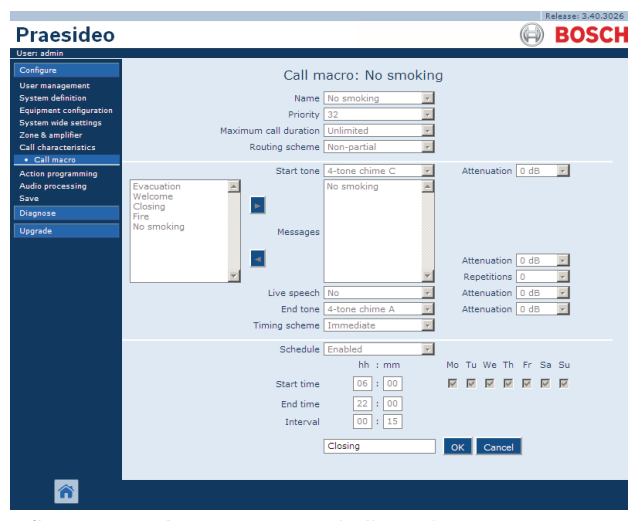

*figura 47.4: Agregar macro de llamada, paso 3*

4 Haga clic en el botón *OK* para agregar la macro de llamada a la lista de macros de llamada en el sistema. Aparece una pantalla similar a la mostrada en figura 47.5 en el cuadro principal de la interfaz Web.

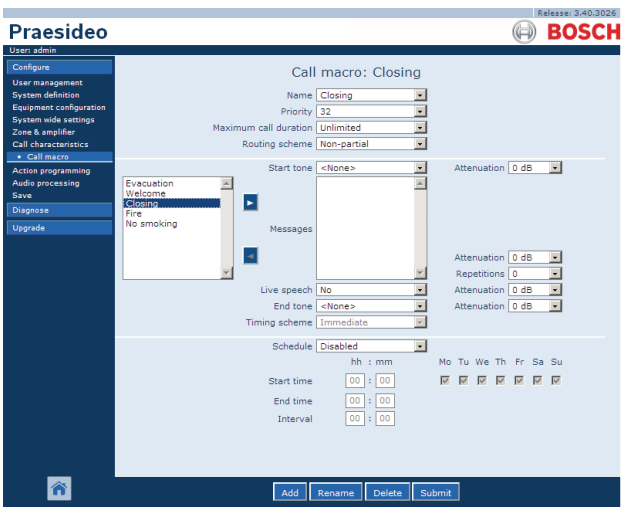

*figura 47.5: Agregar macro de llamada, paso 4*

- 5 Configure los contenidos de la macro de llamada:
	- Seleccione la prioridad de la macro de llamada de la lista *Priority*.
	- Seleccione el esquema de direccionamiento de la macro de llamada de la lista *Routing Scheme* (consulte la sección [3.2.4](#page-101-0) si desea información adicional). Si el esquema de direccionamiento se define como *Stacked*, aparecen los controles *Time out (min.)* y *Forward on release of*. *Time out* define el tiempo máximo que la llamada se mantendrá en la memoria para una difusión posterior. Tras este tiempo se elimina. *Forward on release of* da la opción de seleccionar si una llamada apilada se manda a cada zona individualmente cuando está disponible de nuevo o a todas las zonas restantes enseguida.
	- Si la llamada debe utilizar un tono de inicio, seleccione un tono de la lista desplegable *Start tone*. Consulte el apéndice [A](#page-542-0) donde encontrará una lista de tonos y carillones disponibles. Ajuste la atenuación para definir el volumen del tono.
	- Si la llamada debe contener mensajes grabados, selecciónelos en el recuadro de la izquierda y haga clic en el botón *>* para agregarlos a la casilla *Messages* de la macro de llamada. Utilice la casilla *Repetitions* para especificar cuantas veces deben repetirse los mensajes grabados. Consulte la sección [45.2](#page-411-0) donde obtendrá información sobre

los mensajes grabados. Ajuste la atenuación para definir el volumen de los mensajes.

- Si la llamada debe contener voz en vivo, ponga la opción *Live speech* en *Yes*. Si la llamada no contiene voz en vivo, póngala en *No*. Ajuste la atenuación para definir el volumen de la voz en vivo.
- Si la llamada debe utilizar un tono de finalización, seleccione un tono de la lista desplegable *End tone*. Consulte el apéndice [A](#page-542-0)  donde encontrará una lista de tonos y carillones disponibles. Ajuste la atenuación para definir el volumen del tono.
- Si *Live speech* está configurado como *Yes*, utilice la lista *Audio input* para especificar la entrada que debe introducirse. Seleccione *Default* si la voz en vivo se origina desde una estación de llamada.
- Si *Schedule* está definido como *Enabled*, está habilitada la programación de llamadas. Introduzca la hora de inicio de la primera llamada en el campo *Start time* y el periodo del intervalo en el campo *Interval*. Tras *End time*, la llamada no se repetirá. Especifique también los días en que la programación de la llamada está activa.
- Si *Live speech* se define como *Yes,* utilice la lista *Timing scheme* para especificar el esquema de programación de la llamada (consulte la sección [3.2.5\)](#page-102-0).
- El esquema de programación puede utilizarse para seleccionar la difusión *Immediate* de una llamada. Si el sistema incluye un apilador de llamadas y *Live speech* se define como *Yes*, la difusión *Time-shifted* o pospuesta con *Pre-monitor* también es posible. Una llamada pospuesta se difunde tras la finalización de la llamada original o cuando la fase de presupervisión local ha finalizado.

### Nota

Cuando *Live speech* está definido como *Yes*, no es posible la programación de llamadas y los campos para la programación de llamadas no son visibles Cuando *Live speech* está definido como *No* la programación de llamadas está fija en *Immediate*.

• La duración máxima de una llamada puede configurarse seleccionando una de las siguientes opciones de la lista desplegable *Maximum call duration*: 10 s, 20 s, 40 s, 1 min, 2 min, 5 min, 10 min, 20 min, 30 min e Unlimited (predeterminado).

Una duración de llamada máxima evita el bloqueo de zonas por una llamada de prioridad alta que se ha iniciado pero no parado, bien por accidente o porque contiene, p. ej. mensajes en bucle infinito.

# Nota

La opción *Maximum call duration* no puede configurarse cuando *Routing scheme* está ajustado a *Stacked* o cuando *Schedule* está habilitado.

6 Envíe los cambios. Observe que los cambios no se hacen permanentes hasta que se guarde la configuración (consulte las secciones [41.4.3](#page-362-0) y [41.4.4\)](#page-363-0).

#### **47.2.3 Eliminar una macro de llamada**

Proceda como se indica a continuación para eliminar una macro de llamada:

- 1 Vaya a *Configure > Call characteristics > Call macro* para abrir la página *Call macro*.
- 2 Seleccione la macro de llamada que debe eliminarse de la lista desplegable *Name*.
- 3 Haga clic en el botón *Delete* para eliminar la macro de llamada. Aparecerá una ventana pidiendo la confirmación de esta elección.
- 4 Haga clic en el botón *OK* para confirmar que la macro de llamada debe ser eliminada. La macro de llamada eliminada ya no estará disponible en la lista desplegable *Name*.
- 5 Envíe los cambios. Observe que los cambios no se hacen permanentes hasta que se guarde la configuración (consulte las secciones [41.4.3](#page-362-0) y [41.4.4\)](#page-363-0).

# <span id="page-428-0"></span>48 Programación de acción

### 48.1 Introducción

En las páginas *Action programming*, se pueden configurar las teclas y las entradas de control. El proceso de configuración de una tecla o entrada de control consta de dos pasos:

- 1 Asignar un comportamiento (consulte la sección [48.2](#page-428-1)).
- 2 Asignar una acción (consulte la sección [48.3\)](#page-430-0).

# <span id="page-428-1"></span>48.2 Comportamiento

### **48.2.1 Introducción**

El comportamiento especifica como se comportan las entradas de control con las señales entrantes o como reaccionan las teclas al pulsarlas. Están disponibles los siguientes comportamientos:

- Momentáneo en pausa o en funcionamiento (consulte la sección [48.2.2](#page-428-2)).
- Disparo único en pausa o en funcionamiento (consulte la sección [48.2.3](#page-429-0)).
- Conmutación en pausa o en funcionamiento (consulte la sección [48.2.4](#page-429-1)).

### <span id="page-428-2"></span>**48.2.2 Comportamientos momentáneos**

#### 48.2.2.1 Momentáneo

Si el comportamiento es momentáneo, la acción asociada a la entrada de control o tecla estará activa durante el tiempo que se cierra el contacto externo.

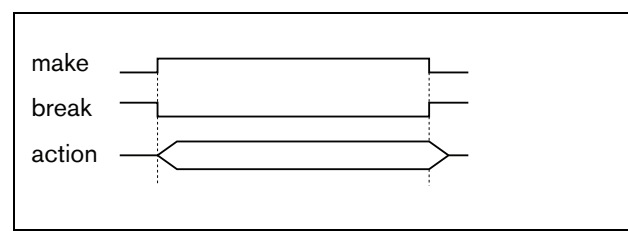

*figura 48.1: Comportamiento momentáneo*

48.2.2.2 Momentáneo con interrupción inmediata

Si el comportamiento es momentáneo con interrupción inmediata, la acción asociada a la entrada de control o tecla estará activa durante el tiempo que se cierra el contacto externo. Por ejemplo, véase figura 48.2. Cuando el contacto externo se abre, la acción se interrumpe inmediatamente.

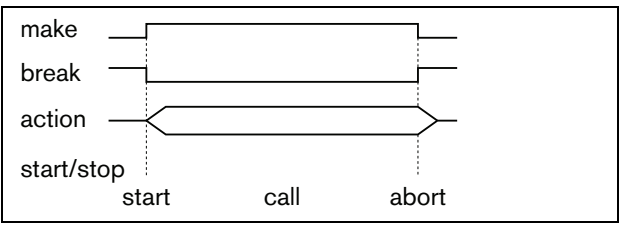

*figura 48.2: Momentáneo con interrupción inmediata*

#### 48.2.2.3 Momentáneo con finalización de fase e interrupción en caso de represión

Si el comportamiento es momentáneo con finalización de fase e interrupción en caso de represión, la acción asociada a la entrada de control o tecla estará activa durante el tiempo que se cierra el contacto externo. Por ejemplo, véase figura 48.3. Cuando el contacto externo se abre, la acción de detiene tras la finalización de la fase actual

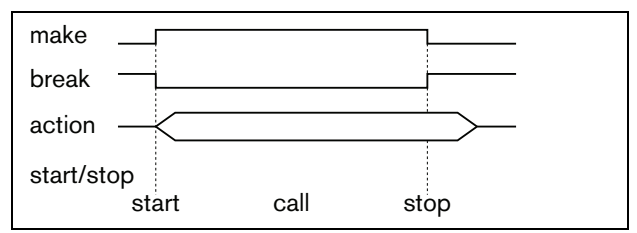

*figura 48.3: Momentáneo con finalización de fase e interrupción en caso de represión (1)*

Cuando el contacto externo se cierra de nuevo mientras la acción aún está en marcha, la acción se interrumpe inmediatamente. Por ejemplo, véase figura 48.4.

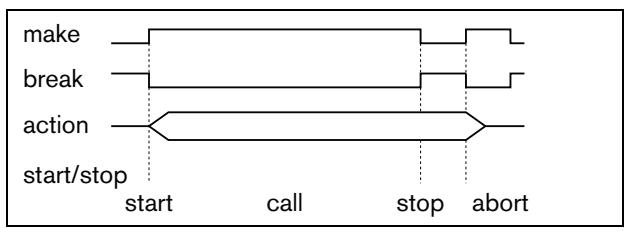

*figura 48.4: Momentáneo con finalización de fase e interrupción en caso de represión (2)*

#### <span id="page-429-0"></span>**48.2.3 Comportamientos de disparo único**

#### <span id="page-429-4"></span>48.2.3.1 Disparo único

Si el comportamiento es de disparo único, la acción se inicia cuando el contacto externo se cierra. La acción puede detenerse con un disparo único con interrupción inmediata (consulte la sección [48.2.3.2\)](#page-429-2) o disparo único con finalización de fase (consulte la sección [48.2.3.3\)](#page-429-3).

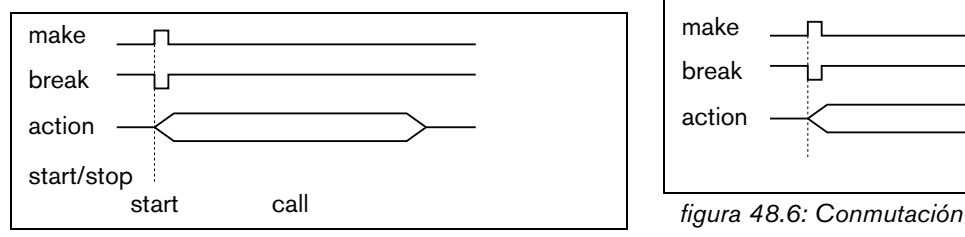

*figura 48.5: Disparo único*

Normalmente, el comportamiento de disparo único se utiliza para desencadenar eventos (por ejemplo, cancelar una selección) y acciones con una duración significativa (por ejemplo, una llamada).

#### <span id="page-429-2"></span>48.2.3.2 Disparo único con interrupción inmediata

Si el comportamiento es de disparo único con interrupción inmediata, la acción se detiene cuando el contacto externo se cierra. Este tipo de comportamiento se utiliza para detener acciones que se iniciaron con una acción de disparo único (consulte la sección [48.2.3.1](#page-429-4))

#### <span id="page-429-3"></span>48.2.3.3 Disparo único con finalización de fase

Si el comportamiento es de disparo único con finalización de fase, la acción se detiene cuando el contacto externo se cierra. Este tipo de comportamiento se utiliza para detener acciones que se iniciaron con una acción de disparo único (consulte la sección [48.2.3.1](#page-429-4))

#### <span id="page-429-1"></span>**48.2.4 Comportamiento de conmutación**

#### 48.2.4.1 Conmutación

Si el comportamiento es conmutación, la acción asociada a la entrada de control o tecla se inicia cuando el contacto externo se cierra y se detiene cuando el contacto externo se cierra de nuevo (véase [figura 48.6](#page-429-5)).

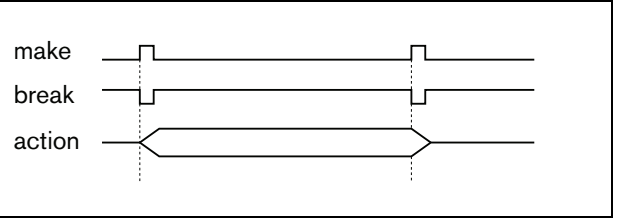

<span id="page-429-5"></span>

#### 48.2.4.2 Conmutación con interrupción inmediata

Si el comportamiento es conmutación con interrupción inmediata, la acción asociada a la entrada de control o tecla se inicia cuando el contacto externo se cierra y se interrumpe inmediatamente cuando el contacto externo se cierra de nuevo. Por ejemplo, véase [figura 48.7](#page-429-6).

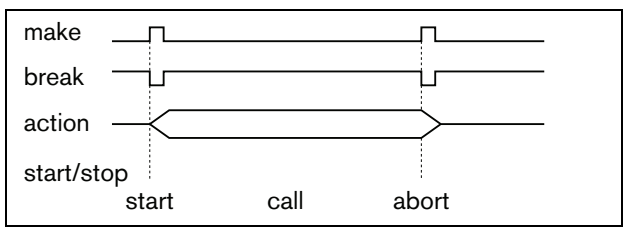

<span id="page-429-6"></span>*figura 48.7: Conmutación con interrupción inmediata*

#### 48.2.4.3 Conmutación con finalización de fase e interrupción en caso de represión

Si el comportamiento es conmutación con finalización de fase e interrupción en caso de represión, la acción asociada a la entrada de control o tecla se inicia cuando se cierra el contacto externo. Por ejemplo, véase [figura 48.8](#page-430-1). Cuando el contacto externo se cierra de nuevo, la acción de detiene tras la finalización de la fase actual.

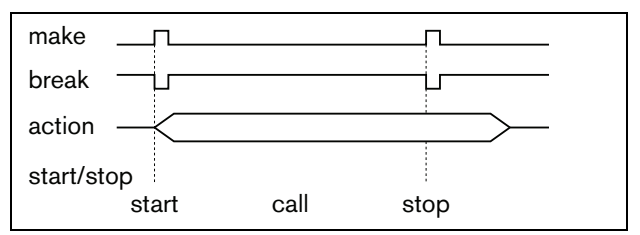

<span id="page-430-1"></span>*figura 48.8: Conmutación con finalización de fase e interrupción en caso de represión (1)*

Cuando el contacto externo se cierra una tercera vez mientras la acción aún está en marcha, la acción se interrumpe inmediatamente. Por ejemplo, véase [figura 48.9](#page-430-2).

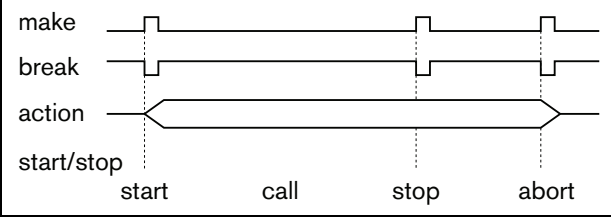

<span id="page-430-2"></span>*figura 48.9: Conmutación con finalización de fase e interrupción en caso de represión (2)*

# <span id="page-430-0"></span>48.3 Acciones

### **48.3.1 Introducción**

La acción determina qué acciones se iniciarán si se activa la entrada de control o tecla. El comportamiento que puede asignarse a una entrada de control o tecla depende del tipo de acción puesto que algunas combinaciones de acciones y comportamientos no son útiles (consulte la sección [48.3.2\)](#page-431-0).

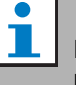

### Nota

Las páginas *Action programming* de una estación de llamada siempre contienen una sección *General* y opcionalmente hasta 16 secciones *Keypad*. En la sección *General* se definen las prioridades de cada una de las teclas PTT de la estación de llamada. Esta tecla siempre se ha asignado a la acción *Press-to-talk* (PTT).

### <span id="page-431-0"></span>**48.3.2 Descripción general**

*tabla 48.1: Acciones*

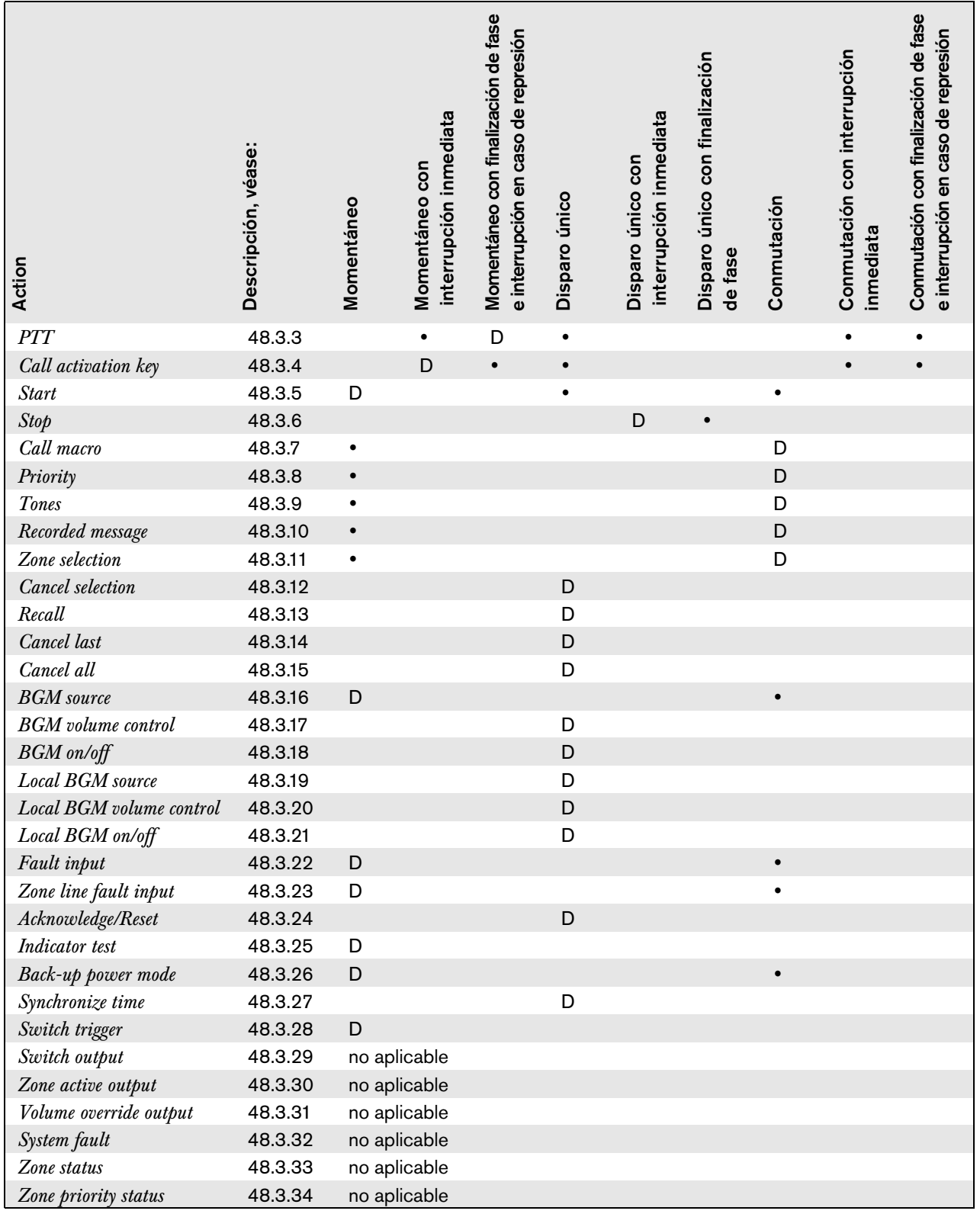

#### **Leyenda:**

D : Predeterminado : Otros comportamientos posibles
## **48.3.3 PTT ( Press-to-talk - pulsar para hablar)**

Mediante la acción *PTT* (Press-to-talk) se puede iniciar una llamada con una prioridad predefinida en función de una macro de llamada en una o más zonas predefinidas o grupos de zonas. Cuando el activador de una acción *PTT* se libere, la llamada se detiene tras finalizar la fase en curso de la llamada. Consulte figura 48.10 donde encontrará una descripción general de la página *Action programming* para una tecla *PTT*. La configuración de una acción *PTT* es similar a la configuración de una acción *Call activation key* (consulte la sección [48.3.4](#page-432-0)).

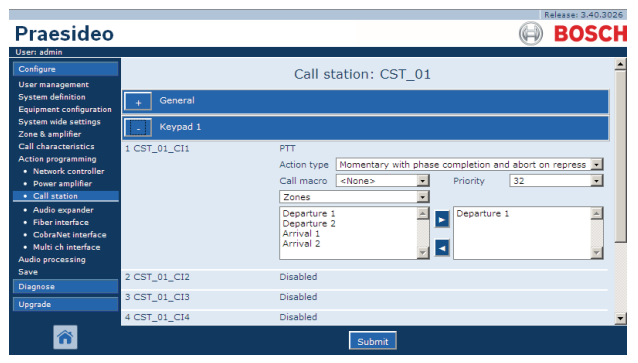

*figura 48.10: Tecla PTT (pulsar para hablar)*

Las teclas *PTT* de las estaciones de llamada y de los teclados de una estación de llamada están vinculadas a los LEDs de estado (consulte las

secciones [16.3](#page-239-0) y [19.2.5](#page-258-0)). Sólo una tecla *PTT* puede estar activa al mismo tiempo.

# <span id="page-432-0"></span>**48.3.4 Tecla de activación de llamada**

Mediante la acción *Call activation key*, se puede iniciar una llamada con una prioridad predefinida en función de una macro de llamada en una o más zonas predefinidas o grupos de zonas. También se puede activar una salida de control predefinida. Cuando el activador de una acción *Call activation key* se libere, la llamada se cancela. Consulte figura 48.11 donde encontrará una descripción general de la página *Action programming* para una tecla *Call activation key*.

Si se configura más de una acción (hasta un máximo de 5) para una *Call activation key*, consulte la sección [44.2.5](#page-383-0), también pueden configurarse aquí múltiples conjuntos de *Call macro*, *Priority y Zones*.

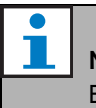

## Nota

Esta acción también puede asignarse a entradas de control y entradas de control virtual (en el controlador de red).

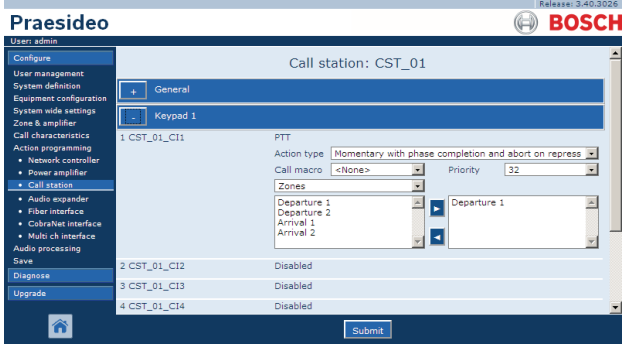

*figura 48.11: Call activation key*

• **Action type** - Define el tipo de acción.

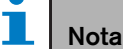

Si el sistema contiene apiladores de llamadas, utilice el tipo de acción *Toggle with abort on repress* o *Momentary with abort on repress*, puesto que las llamadas se eliminan automáticamente de los apiladores de llamadas cuando se interrumpen inmediatamente.

- **Call macro** Asigna una macro de llamada a la tecla o entrada de control.
- **Priority** Establece la prioridad de la llamada. Los rangos de prioridades ofrecidos dependen del tipo de estación de llamada (normal: 32 a 223, emergencia: 32 a 255). Cuando la prioridad de la acción de la tecla de activación de llamada deba ser la misma que la prioridad de la macro de llamada, defina Priority a <Default>.
- **Available outputs** Muestra las zonas disponibles, grupos de zonas y salidas de control. Utilice la lista desplegable para elegir el tipo de salidas que se muestran.
- **Botones Add/Remove** Mediante los botones *>* y *<*, pueden añadirse o eliminarse salidas seleccionadas a/de *Assigned outputs*.
- **Assigned outputs** Muestra las salidas que han sido asignadas a la tecla o entrada de control.

## **48.3.5 Inicio**

La acción *Start* es para realizar llamadas de emergencia para una evacuación en fases. La acción *Start* inicia una llamada, en función de una macro de llamada, en una zona predefinida o grupo de zonas. La prioridad de la llamada es la misma que la prioridad de la macro de llamada y no puede cambiarse. Consulte figura 48.12 donde encontrará una descripción general de la página *Action programming* para una tecla *Start*.

Si se configura más de una acción (hasta un máximo de 5) para una tecla *Start* o entrada de control, consulte la sección [44.2.5,](#page-383-0) también pueden configurarse aquí múltiples conjuntos de *Call macro y Zones*.

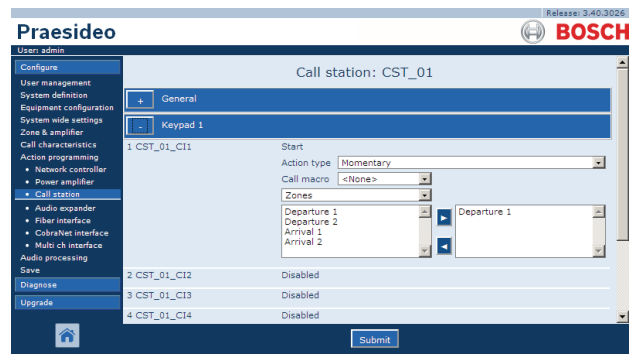

*figura 48.12: Tecla de acción Start*

Normalmente, habrá múltiples acciones *Start* que utilicen la misma macro de llamada, pero se dirigirá a otras zonas o grupos de zonas. En caso de una evacuación en fases, las distintas acciones *Start* pueden utilizarse para ampliar la zona en la que se ejecuta la llamada.

Cuando el activador de una acción *Start* se libera, la llamada en curso se detiene en las zonas o grupos de zonas que están asociados a la acción. En caso de una evacuación en fases, la liberación de las distintas acciones *Start* puede utilizarse para reducir la zona en la que se ejecuta la llamada.

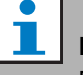

#### Nota

Esta acción también puede asignarse a las entradas de control.

Puede asignarse una acción de inicio/parada combinada a las entradas de control virtual del controlador de red.

## **48.3.6 Stop**

La acción *Stop* es para cancelar llamadas de emergencia para una evacuación en fases. La acción *Stop* cancela todas las llamadas que se basan en la macro de llamada definida. Consulte figura 48.13 donde encontrará una descripción general de la página *Action programming* para una tecla *Stop*.

Si se configura más de una acción (hasta un máximo de 5) para una tecla *Stop* o entrada de control, consulte la sección [44.2.5,](#page-383-0) también pueden configurarse aquí múltiples conjuntos de *Call macros*.

| Praesideo<br>User: admin                                                                                                    |                                                              |                                                                                                    | Release: 3.40.3026<br><b>BOSCH</b> |
|----------------------------------------------------------------------------------------------------|--------------------------------------------------------------|----------------------------------------------------------------------------------------------------|------------------------------------|
| Configure<br><b>User management</b><br><b>System definition</b><br><b>Equipment configuration</b>                                                        | General                                                      | Call station: CST 01                                                                                     |                                    |
| <b>System wide settings</b><br>Zone & amplifier<br><b>Call characteristics</b><br><b>Action programming</b><br>· Network controller<br>• Power amplifier | Keypad 1<br>1 CST_01_CI1                                     | Stop<br>Single shot with immediate abort<br>Action type<br>Call macro<br>$\overline{ }$<br><none></none> | $\overline{ }$                     |
| . Call station<br>· Audio expander<br>· Fiber interface<br>· CobraNet interface<br>· Multi ch interface<br><b>Audio processing</b><br>Save               | 2 CST 01 CI2<br>3 CST 01 CI3<br>4 CST_01_CI4<br>5 CST_01_CI5 | Disabled<br>Disabled<br>Disabled<br>Disabled                                                             |                                    |
| <b>Diagnose</b><br>Upgrade                                                                                                    | 6 CST_01_CI6<br>7 CST_01_CI7<br>$0.087 - 01.010$             | Disabled<br>Disabled<br>Diesklad<br>Submit                                                               |                                    |

*figura 48.13: Tecla de acción Stop*

**Nota** 

Esta acción también puede asignarse a las entradas de control.

Puede asignarse una acción de inicio/parada combinada a las entradas de control virtual del controlador de red.

## **48.3.7 Macro de llamada**

Mediante una tecla *Call macro* se puede seleccionar una macro de llamada. Consulte figura 48.14 donde encontrará una descripción general de la página *Action programming* para una tecla *Call macro*.

|                                                            |                  |                                                    | Release: 3.40.3026 |
|------------------------------------------------------------|------------------|----------------------------------------------------|--------------------|
| Praesideo                                                  |                  |                                                    | <b>BOSCH</b>       |
| User: admin                                                |                  |                                                    |                    |
| Configure                                                  |                  | Call station: CST 01                               |                    |
| <b>User management</b>                                     |                  |                                                    |                    |
| <b>System definition</b><br><b>Equipment configuration</b> | General          |                                                    |                    |
| <b>System wide settings</b><br>Zone & amplifier            | Keypad 1         |                                                    |                    |
| <b>Call characteristics</b>                                | 1 CST 01 CI1     | Call macro                                         |                    |
| <b>Action programming</b><br>· Network controller          |                  | Action type<br>Toggle                              |                    |
| • Power amplifier                                          |                  | $\vert \cdot \vert$<br>Call macro<br><none></none> |                    |
| · Call station                                             | 2 CST_01_CI2     | Disabled                                           |                    |
| · Audio expander                                           |                  |                                                    |                    |
| · Fiber interface<br>· CobraNet interface                  | 3 CST_01_CI3     | Disabled                                           |                    |
| · Multi ch interface                                       | 4 CST_01_CI4     | Disabled                                           |                    |
| Audio processing<br>Save                                   | 5 CST_01_CI5     | Disabled                                           |                    |
| <b>Diagnose</b>                                            | 6 CST_01_CI6     | Disabled                                           |                    |
| Upgrade                                                    | 7 CST_01_CI7     | Disabled                                           |                    |
|                                                            | $0.087 - 01.010$ | Diesklad                                           |                    |
|                                                            |                  | Submit                                             |                    |

*figura 48.14: Tecla macro de llamada*

## **48.3.8 Prioridad**

Utilizando la tecla *Priority* se puede seleccionar una prioridad. Consulte figura 48.15 donde encontrará una descripción general de la página *Action programming* para una tecla *Priority*.

|                                                     |                  |                       |                | Release: 3.40.3026 |
|-----------------------------------------------------|------------------|-----------------------|----------------|--------------------|
| <b>Praesideo</b>                                    |                  |                       |                | <b>BOSCH</b>       |
| User: admin                                         |                  |                       |                |                    |
| Configure                                           |                  | Call station: CST 01  |                |                    |
| <b>User management</b>                              |                  |                       |                |                    |
| <b>System definition</b><br>Equipment configuration | General          |                       |                |                    |
| <b>System wide settings</b><br>Zone & amplifier     | Keypad 1         |                       |                |                    |
| <b>Call characteristics</b>                         | 1 CST 01 CI1     | Priority              |                |                    |
| <b>Action programming</b><br>· Network controller   |                  | Action type<br>Toggle |                |                    |
| · Power amplifier                                   |                  |                       | 32<br>Priority |                    |
| • Call station                                      |                  | Disabled              |                |                    |
| · Audio expander                                    | 2 CST_01_CI2     |                       |                |                    |
| · Fiber interface<br>• CobraNet interface           | 3 CST_01_CI3     | Disabled              |                |                    |
| · Multi ch interface                                | 4 CST_01_CI4     | Disabled              |                |                    |
| Audio processing<br>Save                            | 5 CST_01_CI5     | Disabled              |                |                    |
| <b>Diagnose</b>                                     | 6 CST_01_CI6     | Disabled              |                |                    |
| <b>Upgrade</b>                                      | 7 CST 01 CI7     | Disabled              |                |                    |
|                                                     | $0.007 - 01.010$ | Diesklad              |                |                    |
|                                                     |                  | Submit                |                |                    |

*figura 48.15: Tecla Prioridad*

## **48.3.9 Tonos**

Utilizando una tecla *Tones*, se puede seleccionar un tono. Véase figura 48.16 donde encontrará una descripción general de la página *Action programming* para una tecla *Tones*.

|                                                            |                  |             |                                 |           |            | Release: 3.40.3026       |
|------------------------------------------------------------|------------------|-------------|---------------------------------|-----------|------------|--------------------------|
| <b>Praesideo</b>                                           |                  |             |                                 |           |            | <b>BOSCH</b>             |
| User: admin                                                |                  |             |                                 |           |            |                          |
| Configure                                                  |                  |             | Call station: CST 01            |           |            |                          |
| <b>User management</b>                                     |                  |             |                                 |           |            |                          |
| <b>System definition</b><br><b>Equipment configuration</b> | General          |             |                                 |           |            |                          |
| <b>System wide settings</b><br>Zone & amplifier            | Keypad 1         |             |                                 |           |            |                          |
| <b>Call characteristics</b>                                | 1 CST_01_CI1     | Tone        |                                 |           |            |                          |
| <b>Action programming</b><br>· Network controller          |                  | Action type | Toggle                          |           |            | $\overline{\phantom{a}}$ |
| • Power amplifier                                          |                  | Tone        | $\overline{ }$<br><none></none> | Start/end | Start tone | $\overline{\mathbf{v}}$  |
| · Call station                                             |                  |             |                                 |           |            |                          |
| · Audio expander                                           | 2 CST_01_CI2     | Disabled    |                                 |           |            |                          |
| · Fiber interface                                          | 3 CST_01_CI3     | Disabled    |                                 |           |            |                          |
| • CobraNet interface<br>· Multi ch interface               | 4 CST_01_CI4     | Disabled    |                                 |           |            |                          |
| <b>Audio processing</b><br>Save                            | 5 CST_01_CI5     | Disabled    |                                 |           |            |                          |
| <b>Diagnose</b>                                            | 6 CST_01_CI6     | Disabled    |                                 |           |            |                          |
| Upgrade                                                    | 7 CST_01_CI7     | Disabled    |                                 |           |            |                          |
|                                                            | $0.087 - 01.010$ | Diesklad    |                                 |           |            |                          |
|                                                            |                  |             | Submit                          |           |            |                          |

*figura 48.16: Teclas de tonos*

# Nota

Para obtener más información sobre los tonos disponible, consulte el apéndice [A](#page-542-0).

## **48.3.10 Mensaje grabado**

Mediante la acción *Recorded message*, se puede seleccionar un mensaje grabado. Consulte figura 48.17 donde encontrará una descripción general de la página *Action programming* para una tecla *Recorded message*.

|                                                            |              |                                                       | Kelease: 3,40,3026      |
|------------------------------------------------------------|--------------|-------------------------------------------------------|-------------------------|
| Praesideo                                                  |              |                                                       | <b>BOSCH</b>            |
| User: admin                                                |              |                                                       |                         |
| Configure<br><b>User management</b>                        |              | Call station: CST 01                                  |                         |
| <b>System definition</b><br><b>Equipment configuration</b> | General      |                                                       |                         |
| <b>System wide settings</b><br>Zone & amplifier            | Keypad 1     |                                                       |                         |
| <b>Call characteristics</b>                                | 1 CST_01_CI1 | Recorded message                                      |                         |
| <b>Action programming</b><br>· Network controller          |              | Toggle<br>Action type                                 | $\overline{\mathbf{v}}$ |
| • Power amplifier                                          |              | $\overline{\phantom{a}}$<br><none><br/>Message</none> |                         |
| · Call station                                             | 2 CST 01 CI2 | Disabled                                              |                         |
| · Audio expander<br>· Fiber interface                      | 3 CST 01 CI3 | <b>Disabled</b>                                       |                         |
| · CobraNet interface                                       |              |                                                       |                         |
| · Multi ch interface                                       | 4 CST_01_CI4 | Disabled                                              |                         |
| <b>Audio processing</b><br>Save                            | 5 CST_01_CI5 | <b>Disabled</b>                                       |                         |
| <b>Diagnose</b>                                            | 6 CST_01_CI6 | Disabled                                              |                         |
| <b>Upgrade</b>                                             | 7 CST_01_CI7 | Disabled                                              |                         |
|                                                            | O COT AL CTO | Diesklad<br>Submit                                    |                         |

*figura 48.17: Tecla Mensaje grabado*

## <span id="page-435-0"></span>**48.3.11 Selección de zonas**

Utilizando la tecla *Zone selection* se pueden seleccionar una o más zonas y/o uno o más grupos de zonas. Consulte figura 48.18 donde encontrará una descripción general de la página *Action programming* para una tecla *Zone selection*.

|                                                                                                    |              |                                                                                                    | Release: 3.40.3026       |
|----------------------------------------------------------------------------------------------------|--------------|----------------------------------------------------------------------------------------------------|--------------------------|
| Praesideo                                                                                                    |              |                                                                                                    | <b>BOSCH</b>             |
| User: admin<br>Configure                                                                                                    |              | Call station: CST 01                                                                                                    |                          |
| <b>User management</b><br><b>System definition</b><br><b>Equipment configuration</b>                                                                                                    | General      |                                                                                                    |                          |
| <b>System wide settings</b><br>Zone & amplifier                                                                                                    | Keypad 1     |                                                                                                    |                          |
| <b>Call characteristics</b><br><b>Action programming</b><br>· Network controller<br>• Power amplifier<br>· Call station<br>· Audio expander<br>· Fiber interface<br>· CobraNet interface<br>· Multi ch interface | 1 CST_01_CI1 | Zone selection<br>Action type<br>Toggle<br>v<br>Zones<br>Departure 1<br>Departure 1<br>Departure 2<br>Arrival 1<br>Arrival 2 | ۰                        |
| <b>Audio processing</b><br>Save                                                                                                    | 2 CST_01_CI2 | Disabled                                                                                                    |                          |
| <b>Diagnose</b>                                                                                                    | 3 CST_01_CI3 | Disabled                                                                                                    |                          |
| Upgrade                                                                                                    | 4 CST 01 CI4 | Disabled                                                                                                    | $\overline{\phantom{a}}$ |
|                                                                                                    | 5 CST 01 CI5 | Disabled<br>Submit                                                                                                    |                          |

*figura 48.18: Selección de zona*

- **Action type** Define el tipo de acción.
- **Available outputs** Muestra las zonas disponibles, grupos de zonas y salidas de control. Utilice la lista desplegable para elegir el tipo de salidas que se muestran.
- **Botones Add/Remove** Mediante los botones *>* y *<*, pueden añadirse o eliminarse salidas seleccionadas a/de *Assigned outputs*.
- **Assigned outputs** Muestra las salidas que han sido asignadas a la tecla.

Para obtener información sobre la creación de zonas y grupos de zonas, consulte la sección [46.2.](#page-417-0)

# **48.3.12 Cancelar selección**

La acción *Cancel selection* , se utiliza para cancelar las selecciones que se han realizado. Consulte figura 48.19 de la página *Action programming* para una tecla *Cancel selection*.

|                                                            |              |                         | Release: 3.40,3026 |
|------------------------------------------------------------|--------------|-------------------------|--------------------|
| <b>Praesideo</b>                                           |              |                         | <b>BOSCH</b>       |
| User: admin                                                |              |                         |                    |
| Configure                                                  |              | Call station: CST 01    |                    |
| <b>User management</b>                                     |              |                         |                    |
| <b>System definition</b><br><b>Equipment configuration</b> | General      |                         |                    |
| <b>System wide settings</b>                                | Keypad 1     |                         |                    |
| Zone & amplifier                                           |              |                         |                    |
| <b>Call characteristics</b>                                | 1 CST_01_CI1 | Cancel selection        |                    |
| <b>Action programming</b><br>· Network controller          |              | Action type Single shot | $\overline{ }$     |
| • Power amplifier                                          |              | Disabled                |                    |
| · Call station                                             | 2 CST 01 CI2 |                         |                    |
| · Audio expander                                           | 3 CST_01_CI3 | Disabled                |                    |
| · Fiber interface<br>· CobraNet interface                  | 4 CST_01_CI4 | Disabled                |                    |
| · Multi ch interface                                       | 5 CST_01_CI5 | Disabled                |                    |
| <b>Audio processing</b><br>Save                            | 6 CST_01_CI6 | Disabled                |                    |
| <b>Diagnose</b>                                            | 7 CST_01_CI7 | Disabled                |                    |
| Upgrade                                                    | 8 CST_01_CI8 | Disabled                |                    |
|                                                            |              | Submi                   |                    |

*figura 48.19: Tecla Cancelar selección*

# **48.3.13 Rellamada**

La acción *Recall* se utiliza para recuperar selecciones realizadas. Consulte figura 48.20 de la página *Action programming* para una tecla *Recall* ).

|                                                            |              |                            | Release: 3.40,3026 |
|------------------------------------------------------------|--------------|----------------------------|--------------------|
| <b>Praesideo</b>                                           |              |                            | <b>BOSCH</b>       |
| User: admin                                                |              |                            |                    |
| Configure                                                  |              | Call station: CST 01       |                    |
| <b>User management</b>                                     |              |                            |                    |
| <b>System definition</b><br><b>Equipment configuration</b> | General      |                            |                    |
| <b>System wide settings</b><br>Zone & amplifier            | Keypad 1     |                            |                    |
| <b>Call characteristics</b>                                | 1 CST_01_CI1 | Recall                     |                    |
| <b>Action programming</b><br>· Network controller          |              | Single shot<br>Action type | $\overline{ }$     |
| • Power amplifier<br>· Call station                        | 2 CST 01 CI2 | Disabled                   |                    |
| · Audio expander                                           | 3 CST 01 CI3 | Disabled                   |                    |
| · Fiber interface<br>• CobraNet interface                  | 4 CST 01 CI4 | Disabled                   |                    |
| · Multi ch interface                                       | 5 CST_01_CI5 | Disabled                   |                    |
| <b>Audio processing</b><br>Save                            | 6 CST_01_CI6 | Disabled                   |                    |
| <b>Diagnose</b>                                            | 7 CST_01_CI7 | Disabled                   |                    |
| Upgrade                                                    | 8 CST_01_CI8 | Disabled                   |                    |
|                                                            |              | Submit                     |                    |

*figura 48.20: Tecla de rellamada*

Nota

La tecla de acción *Cancel last* es para cancelar la última llamada apilada que se originó desde la estación de llamada. Véase figura 48.21 donde encontrará una descripción general de la página *Action programming* para una tecla *Cancel last*.

La función *Cancel last* sólo funciona durante la fase de reproducción de difusión, tras la fase de presupervisión. Para cancelar una llamada durante la fase de presupervisión, configure la tecla que inicia la llamada con la opción *abort on repress* y utilice esa tecla.

|                                                            |              |                         | Release: 3.40.3026       |
|------------------------------------------------------------|--------------|-------------------------|--------------------------|
| <b>Praesideo</b>                                           |              |                         | <b>BOSCH</b>             |
| User: admin                                                |              |                         |                          |
| Configure                                                  |              | Call station: CST 01    |                          |
| <b>User management</b>                                     |              |                         |                          |
| <b>System definition</b><br><b>Equipment configuration</b> | General      |                         |                          |
| <b>System wide settings</b><br>Zone & amplifier            | Keypad 1     |                         |                          |
| <b>Call characteristics</b>                                | 1 CST_01_CI1 | Cancel last             |                          |
| <b>Action programming</b><br>· Network controller          |              | Action type Single shot | H                        |
| • Power amplifier<br>· Call station                        | 2 CST 01 CI2 | Disabled                |                          |
| · Audio expander                                           | 3 CST 01 CI3 | Disabled                |                          |
| · Fiber interface<br>· CobraNet interface                  | 4 CST_01_CI4 | <b>Disabled</b>         |                          |
| · Multi ch interface<br><b>Audio processing</b>            | 5 CST_01_CI5 | <b>Disabled</b>         |                          |
| Save                                                       | 6 CST_01_CI6 | Disabled                |                          |
| <b>Diagnose</b>                                            | 7 CST_01_CI7 | Disabled                |                          |
| Upgrade                                                    | 8 CST_01_CI8 | Disabled                |                          |
|                                                            |              | Submit                  | $\overline{\phantom{a}}$ |

*figura 48.21: Tecla de acción Cancel last*

# **48.3.15 Cancelar todo**

La tecla de acción *Cancel all* es para cancelar todas las llamadas apiladas que se originaron desde la estación de llamada. Véase figura 48.22 donde encontrará una descripción general de la página *Action programming* para una tecla *Cancel all*.

|                                                            |              |                            | Release: 3,40,3026 |
|------------------------------------------------------------|--------------|----------------------------|--------------------|
| <b>Praesideo</b>                                           |              |                            | <b>BOSCH</b>       |
| User: admin                                                |              |                            |                    |
| Configure                                                  |              | Call station: CST 01       |                    |
| <b>User management</b>                                     |              |                            |                    |
| <b>System definition</b><br><b>Equipment configuration</b> | General      |                            |                    |
| <b>System wide settings</b><br>Zone & amplifier            | Keypad 1     |                            |                    |
| <b>Call characteristics</b>                                | 1 CST_01_CI1 | Cancel all                 |                    |
| <b>Action programming</b><br>· Network controller          |              | Single shot<br>Action type | ۰                  |
| • Power amplifier                                          |              |                            |                    |
| · Call station                                             | 2 CST 01 CI2 | Disabled                   |                    |
| · Audio expander                                           | 3 CST 01 CI3 | Disabled                   |                    |
| · Fiber interface<br>· CobraNet interface                  | 4 CST_01_CI4 | Disabled                   |                    |
| · Multi ch interface                                       | 5 CST_01_CI5 | Disabled                   |                    |
| <b>Audio processing</b>                                    |              | Disabled                   |                    |
| Save                                                       | 6 CST_01_CI6 |                            |                    |
| <b>Diagnose</b>                                            | 7 CST_01_CI7 | Disabled                   |                    |
| Upgrade                                                    | 8 CST_01_CI8 | Disabled                   |                    |
|                                                            |              |                            |                    |
|                                                            |              | Submi                      |                    |

*figura 48.22: Tecla de acción Cancel all*

## **48.3.16 Fuente de música de fondo (BGM)**

Mediante la acción *BGM Source*, se puede seleccionar una fuente BGM. Cuando se pulsa una tecla *BGM Source*, los indicadores LED de las teclas de selección de zona de la misma estación de llamada muestran las zonas en las que se está reproduciendo el canal de música de fondo seleccionado. Pulse las teclas de selección de zona para agregar o eliminar zonas. Consulte figura 48.23 donde encontrará una descripción general de la página *Action programming* para una tecla *BGM Source*.

|                                                            |               |                                                                                  | Release: 3.40.3026      |
|------------------------------------------------------------|---------------|----------------------------------------------------------------------------------|-------------------------|
| <b>Praesideo</b>                                           |               |                                                                                  | <b>BOSCH</b>            |
| User: admin                                                |               |                                                                                  |                         |
| Configure<br><b>User management</b>                        |               | Call station: CST 01                                                             |                         |
| <b>System definition</b><br><b>Equipment configuration</b> | General       |                                                                                  |                         |
| <b>System wide settings</b><br>Zone & amplifier            | Keypad 1      |                                                                                  |                         |
| <b>Call characteristics</b><br><b>Action programming</b>   | 1 CST 01 CI1  | <b>BGM</b> source                                                                |                         |
| · Network controller                                       |               | Action type<br>Momentary<br>$\overline{\phantom{a}}$<br>Channel<br><none></none> | $\overline{\mathbf{v}}$ |
| • Power amplifier<br>· Call station                        |               |                                                                                  |                         |
| · Audio expander                                           | 2 CST_01_CI2  | <b>Disabled</b>                                                                  |                         |
| · Fiber interface<br>· CobraNet interface                  | 3 CST 01 CI3  | <b>Disabled</b>                                                                  |                         |
| · Multi ch interface                                       | 4 CST_01_CI4  | <b>Disabled</b>                                                                  |                         |
| <b>Audio processing</b><br>Save                            | 5 CST_01_CI5  | Disabled                                                                         |                         |
| <b>Diagnose</b>                                            | 6 CST_01_CI6  | Disabled                                                                         |                         |
| Upgrade                                                    | 7 CST_01_CI7  | Disabled                                                                         |                         |
|                                                            | 0.087, 01.010 | Diesklad                                                                         |                         |
|                                                            |               | Submit                                                                           |                         |

*figura 48.23: Tecla Fuente BGM*

# **48.3.17 Control de volumen de música de fondo (BGM)**

Utilizando la acción *BGM volume control* , se puede controlar el volumen de la música de fondo. El tamaño de paso para el cambio de volumen es 3 dB. Consulte figura 48.24 donde encontrará una descripción general de la página *Action programming* para una tecla *BGM volume control*.

|                                                     |               |                           |                             | Release: 3.40.3026       |
|-----------------------------------------------------|---------------|---------------------------|-----------------------------|--------------------------|
| <b>Praesideo</b>                                    |               |                           |                             | <b>BOSCH</b>             |
| User: admin                                         |               |                           |                             |                          |
| Configure                                           |               |                           | Call station: CST 01        |                          |
| <b>User management</b>                              |               |                           |                             |                          |
| <b>System definition</b><br>Equipment configuration | General       |                           |                             |                          |
| <b>System wide settings</b><br>Zone & amplifier     | Keypad 1      |                           |                             |                          |
| Call characteristics.                               | 1 CST 01 CI1  | <b>BGM</b> volume control |                             |                          |
| <b>Action programming</b><br>· Network controller   |               | Action type               | Single shot                 | $\overline{\phantom{0}}$ |
| • Power amplifier                                   |               | Volume                    | $\overline{.}$<br>Volume up |                          |
| • Call station                                      |               |                           |                             |                          |
| · Audio expander                                    | 2 CST_01_CI2  | Disabled                  |                             |                          |
| · Fiber interface                                   | 3 CST_01_CI3  | Disabled                  |                             |                          |
| · CohraNet interface<br>· Multi ch interface        | 4 CST_01_CI4  | Disabled                  |                             |                          |
| Audio processing<br>Save                            | 5 CST_01_CI5  | Disabled                  |                             |                          |
| <b>Diagnose</b>                                     | 6 CST_01_CI6  | Disabled                  |                             |                          |
| <b>Upgrade</b>                                      | 7 CST 01 CI7  | Disabled                  |                             |                          |
|                                                     | 0.087, 01.010 | Diesklad                  |                             |                          |
|                                                     |               |                           | Submit                      |                          |

*figura 48.24: Tecla Control de volumen BGM*

Es posible modificar el volumen BGM en una zona seleccionando la zona a través de una tecla de zona (consulte la sección [48.3.11](#page-435-0)) y después presionando una tecla *BGM volume control*. Si se presiona una tecla *BGM source*, se encenderán los indicadores de todas las zonas asignadas a dicha fuente (si está presente). En estas zonas, es posible modificar el volumen. También se pueden agregar o quitar zonas de la selección antes de modificar el volumen. Si una selección de fuente BGM afecta parcialmente a un grupo de zonas, el indicador de dicha zona se encenderá en amarillo en lugar de en verde.

Si se pulsa una tecla de fuente de música de fondo y una pantalla numérica está conectada a la misma estación de llamada, su pantalla LCD mostrará "*BGM"*, y el teclado numérico no puede utilizarse (consulte [18.6.3](#page-251-0)).

## <span id="page-437-0"></span>**48.3.18 Activación/desactivación de música de fondo (BGM)**

La acción *BGM on/off* se utiliza para activar o desactivar la música de fondo en las zonas preseleccionadas. Consulte figura 48.25 donde encontrará una descripción general de la página *Action programming* para una tecla *BGM on/off*.

|                                                                                                    |                              |                                                                                         | Release: 3.40,3026 |
|----------------------------------------------------------------------------------------------------|------------------------------|-----------------------------------------------------------------------------------------|--------------------|
| Praesideo                                                                                             |                              |                                                                                         | <b>BOSCH</b>       |
| User: admin                                                                                           |                              |                                                                                         |                    |
| Configure                                                                                             |                              | Call station: CST 01                                                                    |                    |
| <b>User management</b><br><b>System definition</b><br><b>Equipment configuration</b>                  | General                      |                                                                                         |                    |
| <b>System wide settings</b><br>Zone & amplifier                                                       | Keypad 1                     |                                                                                         |                    |
| <b>Call characteristics</b><br><b>Action programming</b><br>· Network controller<br>• Power amplifier | 1 CST_01_CI1                 | BGM on/off<br>Action type<br>Single shot<br><b>BGM</b><br>On<br>$\overline{\mathbf{v}}$ |                    |
| · Call station<br>· Audio expander                                                                    | 2 CST_01_CI2                 | <b>Disabled</b>                                                                         |                    |
| · Fiber interface<br>• CobraNet interface                                                             | 3 CST_01_CI3                 | Disabled<br>Disabled                                                                    |                    |
| · Multi ch interface<br><b>Audio processing</b><br>Save                                               | 4 CST_01_CI4<br>5 CST_01_CI5 | Disabled                                                                                |                    |
| <b>Diagnose</b>                                                                                       | 6 CST_01_CI6                 | Disabled                                                                                |                    |
| <b>Upgrade</b>                                                                                        | 7 CST_01_CI7                 | Disabled                                                                                |                    |
|                                                                                                    | $0.087 - 01.010$             | Diesklad<br>Submit                                                                      |                    |

*figura 48.25: Tecla Activación/desactivación de BGM* sido asignadas a la tecla.

## **48.3.19 Fuente local de música de fondo (BGM)**

La acción *Local BGM source* se utiliza para pasar por todas las fuentes de música de fondo disponibles en la zona (grupo) asignada, incluyendo una posición 'BGM off' insertada. Consulte figura 48.26 donde encontrará una descripción general de la página *Action programming* para una tecla *Local BGM source*.

# Nota

Esta acción también puede asignarse a las entradas de control.

#### **Praesideo BOSCH** Call station: CST\_01  $\overline{\phantom{0}}$ rpe Single s Zones  $\bar{\mathbb{F}}_{\mathbf{L}}$ Departure 1  $\Delta$  $\blacksquare$  $CST_01_C12$ 3 CST\_01\_CI3 Disabled  $CST_01_C14$ Disabled 合

*figura 48.26: Tecla Fuente local de BGM*

- **Action type**  Define el tipo de acción.
- **Available outputs** Muestra las zonas y los grupos de zonas disponibles. Utilice la lista desplegable para elegir el tipo de salidas que se muestran.
- **Botones Add/Remove** Mediante los botones *>* y *<*, pueden añadirse o eliminarse salidas seleccionadas a/de *Assigned outputs*.
- **Assigned outputs** Muestra las salidas que han

## **48.3.20 Control de volumen local de música de fondo (BGM)**

La acción *Local BGM volume control* se utiliza para pasar por todas las fuentes BGM disponibles en la zona (grupo) asignada.

Puede cambiarse en pasos de 3 dB entre -96 dB y 0 dB. Consulte figura 48.26 donde encontrará una descripción general de la página *Action programming* para una tecla *Local BGM volume control*.

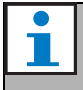

Nota

Esta acción también puede asignarse a las entradas de control.

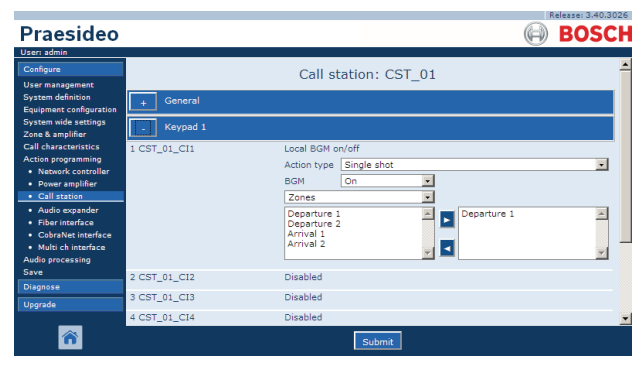

*figura 48.27: Tecla Control de volumen local de BGM*

- **Action type** Define el tipo de acción.
- **Volume control** Establece el tipo de control de volumen. Para aumentar el volumen, seleccione *Volume up*. Para disminuir el volumen, seleccione *Volume down*.
- **Available outputs** Muestra las zonas y los grupos de zonas disponibles. Utilice la lista desplegable para elegir el tipo de salidas que se muestran.
- **Botones Add/Remove** Mediante los botones *>* y *<*, pueden añadirse o eliminarse salidas seleccionadas a/de *Assigned outputs*.
- **Assigned outputs** Muestra las salidas que han sido asignadas a la tecla.

## **48.3.21 Activación/desactivación local de música de fondo (BGM)**

La acción *Local BGM on/off* se utiliza para activar o desactivar la música de fondo en las zonas predefinidas. Consulte figura 48.28 de la página *Action programming* para una tecla *Local BGM on/off*. La acción *Local BGM on/off* combina las acciones *Zone selection* (consulte la sección [48.3.11](#page-435-0)) y *BGM on/off* (consulte la sección [48.3.18](#page-437-0)). Consulte figura 48.28 donde encontrará una descripción general de la página *Action programming* para una tecla *Local BGM on/off*.

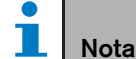

Esta acción también puede asignarse a las entradas de control.

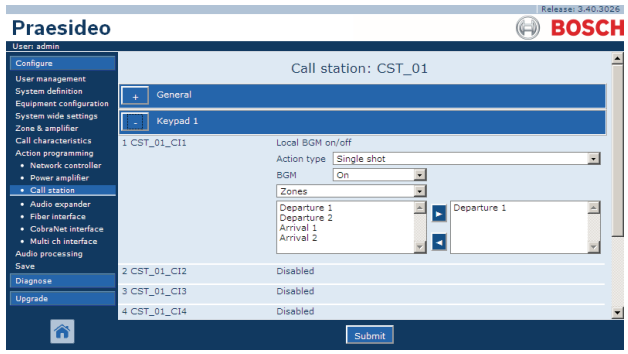

*figura 48.28: Tecla Activación/desactivación local de BGM*

- **Action type** Define el tipo de acción.
- **BGM control** Define el control de la música de fondo:
	- *On* para activar la música de fondo
	- *Off* para desactivar la música de fondo
	- *Toggle* para conmutar entre activar/desactivar
- **Available outputs** Muestra las zonas y los grupos de zonas disponibles. Utilice la lista desplegable para elegir el tipo de salidas que se muestran.
- **Botones Add/Remove** Mediante los botones *>* y *<*, pueden añadirse o eliminarse salidas seleccionadas a/de *Assigned outputs*.
- **Assigned outputs** Muestra las salidas que han sido asignadas a la tecla.

## **48.3.22 Entrada con fallo**

Utilizando la acción *Fault input* , se puede registrar un mensaje personalizado y el sistema entra en estado de fallo. Consulte figura 48.29 donde encontrará una descripción general de la página *Action programming* para la tecla *Fault Input*.

Si la tecla está ajustada como Acknowledge, entonces el indicador funciona como zumbador de fallo o de emergencia. Si la tecla está ajustada como Reset, entonces el indicador funciona como zumbador de fallo o de emergencia.

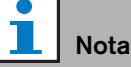

Esta acción también puede asignarse a las entradas de control.

|                                                            |              |                          | Release: 3.40.3026 |
|------------------------------------------------------------|--------------|--------------------------|--------------------|
| <b>Praesideo</b>                                           |              |                          | <b>BOSCH</b>       |
| User: admin                                                |              |                          |                    |
| Configure                                                  |              | Call station: CST 01     |                    |
| <b>User management</b>                                     |              |                          |                    |
| <b>System definition</b><br><b>Equipment configuration</b> | General      |                          |                    |
| <b>System wide settings</b><br>Zone & amplifier            | Keypad 1     |                          |                    |
| <b>Call characteristics</b>                                | 1 CST_01_CI1 | Fault input              |                    |
| <b>Action programming</b><br>· Network controller          |              | Action type<br>Momentary |                    |
| • Power amplifier                                          |              |                          |                    |
| · Call station                                             |              |                          |                    |
| · Audio expander                                           | 2 CST_01_CI2 | Disabled                 |                    |
| · Fiber interface                                          | 3 CST_01_CI3 | Disabled                 |                    |
| · CobraNet interface<br>· Multi ch interface               | 4 CST_01_CI4 | Disabled                 |                    |
| <b>Audio processing</b>                                    |              |                          |                    |
| Save                                                       | 5 CST 01 CI5 | <b>Disabled</b>          |                    |
| <b>Diagnose</b>                                            | 6 CST 01 CI6 | Disabled                 |                    |
| Upgrade                                                    | 7 CST_01_CI7 | Disabled                 |                    |
|                                                            | A GOT ALLOYD | White a state            |                    |
|                                                            |              | Submi                    |                    |

*figura 48.29: Tecla Entrada con fallo*

## <span id="page-439-0"></span>**48.3.23 Fallo de línea de zona**

La acción *Zone line fault* genera un fallo de línea externo tras la activación por el maestro aislador de línea (externa) PM1-LISM6, que forma parte del sistema aislador de línea para el aislamiento de segmentos de altavoces con fallos en un bucle de altavoces, permitiendo así el funcionamiento continuo de los demás altavoces del bucle. Este fallo se empareja a ciertas zonas que son supervisadas por el maestro aislador de línea. Este fallo es similar el fallo de línea de altavoces del amplificador, que es detectado por el propio amplificador.

Se recomienda poner un nombre adecuado a la entrada de control para esta función, como el nombre del bucle de zona que se supervisa. El sistema aislador de línea Bosch ofrece un contacto de fallo por bucle, de modo que cada bucle puede tener un nombre derivado del nombre de zona.

En la configuración, varios nombres de zona pueden emparejarse al fallo de línea de zona, justo para poder combinar varios contactos de fallo para distintos bucles en una entrada de control individual. Estos nombres de zona se mostrarán en el registro de fallo en caso de un fallo. Preferiblemente, debe configurarse solo una zona individual para cada entrada de fallo de línea de zona. La selección de zona se realiza mediante dos cuadros de tabla, el izquierdo muestra las zonas disponibles, el derecho las zonas seleccionadas.

| <b>Praesideo</b><br>User: admin                                                                                                    |                                                       |                                                                                                    | Release: 4.10.3649<br><b>BOSCH</b> |
|----------------------------------------------------------------------------------------------------|-------------------------------------------------------|----------------------------------------------------------------------------------------------------|------------------------------------|
| Configure<br>User management<br><b>System definition</b>                                                                                                    | <b>Control inputs</b>                                 | Power amplifier: PAM3-250M                                                                                                    |                                    |
| Equipment configuration<br>System wide settings<br>Zone & amplifier<br>Call characteristics<br>Action programming<br>· Network controller<br>• Power amplifier<br>· Call station<br>· Audio expander | 1 PAM3-250M_CI1                                       | Zone line fault input<br>Momentary<br>Action type<br>Z1-PAM1-1<br>Z1-PAM1-1<br>Z2-PAM2-1<br>$\wedge$<br>Z3-PAM3-1<br>$\checkmark$<br><b>Z4-PAM3-2</b><br>٩<br><b>75-PAMS-1</b> | $\checkmark$                       |
| · Fiber Interface<br>- CobraNet interface<br>· Multi ch interface<br>Audio processing<br>Save                                                                                                    | 2 PAM3-250M_CI2<br>3 PAM3-250M CI3<br>4 PAM3-250M_CI4 | <b>Disabled</b><br>I.<br><b>Disabled</b><br><b>Disabled</b>                                                                                                    |                                    |
| Diagnose<br>Uparade                                                                                                    | 5 PAM3-250M_CI5<br>6 PAM3-250M CI6<br>7 PAM3-250M CI7 | <b>Disabled</b><br><b>Disabled</b><br><b>Disabled</b>                                                                                                    | $\checkmark$                       |
| Â                                                                                                    |                                                       | Submit                                                                                                    |                                    |

*figura 48.30: Acción de fallo de línea de zona*

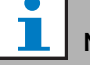

#### Nota

Este fallo se agrega al nivel de un fallo de zona, de modo que cuando se configuran varias zonas para una entrada de fallo de línea de zona individual, este fallo se mostrará para todas las zonas de la selección, incluso si lo más probable es que solo haya un bucle de zona con el error. Este es otro motivo para limitar mejor cada entrada a un fallo de zona individual.

## **48.3.24 Reconocimiento/restablecimiento**

Utilizando la acción *Acknowledge/Reset*, se pueden reconocer y restablecer los fallos. Consulte figura 48.31 donde encontrará una descripción general de la página *Action programming* para una tecla *Acknowledge/Reset*.

Es posible seleccionar el estado de fallo o emergencia para esta acción y seleccionar si la acción debe reconocer, restablecer o reconocer y restablecer simultáneamente este estado.

En caso de seleccionar *Emergency Reset*, se encuentra disponible un ajuste adicional: *Reset aborts active emergency calls: Yes/No*. El ajuste predeterminado es *No*. De este modo, el estado de emergencia no puede restablecerse mientras las llamadas de emergencia estén en curso; éste es el modo de funcionamiento de preferencia e incluso obligatorio para la EN54-16 y otras normas. El ajuste *Yes* es más bien un tipo de restablecimiento para ingenieros en salas técnicas para forzar un restablecimiento tras la evacuación de un edificio para silenciar el sistema.

NB. El ajuste predeterminado de la versión 3.3 de Praesideo difiere de versiones anteriores, donde un *Emergency Reset* interrumpiría las llamadas en curso.

Si la tecla está ajustada como Acknowledge, entonces el indicador funciona como zumbador de fallo o de emergencia. Si la tecla está ajustada como Reset, entonces el indicador funciona como zumbador de fallo o de emergencia.

> Nota Esta acción también puede asignarse a las entradas de control.

|                                                            |              |                                                  | Release: 3.40.3026 |
|------------------------------------------------------------|--------------|--------------------------------------------------|--------------------|
| Praesideo                                                  |              |                                                  | <b>BOSCH</b>       |
| User: admin                                                |              |                                                  |                    |
| Configure                                                  |              | Call station: CST 01                             |                    |
| <b>User management</b>                                     |              |                                                  |                    |
| <b>System definition</b><br><b>Equipment configuration</b> | General      |                                                  |                    |
| <b>System wide settings</b><br>Zone & amplifier            | Keypad 1     |                                                  |                    |
| <b>Call characteristics</b>                                | 1 CST 01 CI1 | Acknowledge/Reset                                |                    |
| <b>Action programming</b><br>· Network controller          |              | Single shot<br>Action type                       | $\overline{ }$     |
| • Power amplifier                                          |              | $\overline{\phantom{a}}$<br>Fault<br>Type        |                    |
| · Call station                                             |              | $\blacktriangledown$<br>Acknowledge<br>Ack/reset |                    |
| · Audio expander                                           |              |                                                  |                    |
| · Fiber interface                                          | 2 CST_01_CI2 | Disabled                                         |                    |
| · CobraNet interface<br>· Multi ch interface               | 3 CST_01_CI3 | Disabled                                         |                    |
| <b>Audio processing</b>                                    | 4 CST_01_CI4 | Disabled                                         |                    |
| Save                                                       |              |                                                  |                    |
| <b>Diagnose</b>                                            | 5 CST_01_CI5 | Disabled                                         |                    |
| Upgrade                                                    | 6 CST 01 CI6 | Disabled                                         |                    |
|                                                            | 7 CST 01 CI7 | <b>Disabled</b>                                  |                    |
|                                                            |              | Submit                                           |                    |

*figura 48.31: Tecla reconocimiento/restablecimiento*

## **48.3.25 Prueba de indicadores**

La acción *Indicator test* puede configurarse para una tecla en un teclado de estación de llamada o módulo de teclado. Cuando se activa, todos los indicadores de esa estación de llamada y todos los teclados conectados se encienden para su comprobación visual. Los indicadores bicolor alternan entre ambos colores. El altavoz de la estación de llamada hará sonar un carillón de un solo tono, con prioridad 223. Si un teclado numérico se conecta a la estación de llamada, su LCD muestra un motivo de prueba para comprobar visualmente todos los píxeles.

Asegúrese de que las salidas de los módulos de teclados que se utilizan para distintos fines indicadores visuales no causen un comportamiento inesperado cuando se activen por *Indicator test*.

|                                                            |              |                          | Release: 3.40.3026 |
|------------------------------------------------------------|--------------|--------------------------|--------------------|
| <b>Praesideo</b>                                           |              |                          | <b>BOSCH</b>       |
| User: admin                                                |              |                          |                    |
| Configure                                                  |              | Call station: CST 01     |                    |
| <b>User management</b>                                     |              |                          |                    |
| <b>System definition</b><br><b>Equipment configuration</b> | General      |                          |                    |
| <b>System wide settings</b><br>Zone & amplifier            | Keypad 1     |                          |                    |
| <b>Call characteristics</b>                                | 1 CST_01_CI1 | Indicator test           |                    |
| <b>Action programming</b><br>· Network controller          |              | Action type<br>Momentary | $\vert$            |
| • Power amplifier                                          |              | Disabled                 |                    |
| · Call station                                             | 2 CST 01 CI2 |                          |                    |
| · Audio expander                                           | 3 CST 01 CI3 | <b>Disabled</b>          |                    |
| · Fiber interface<br>· CobraNet interface                  | 4 CST 01 CI4 | Disabled                 |                    |
| · Multi ch interface                                       | 5 CST 01 CI5 | Disabled                 |                    |
| <b>Audio processing</b><br>Save                            | 6 CST_01_CI6 | Disabled                 |                    |
| <b>Diagnose</b>                                            | 7 CST_01_CI7 | Disabled                 |                    |
| Upgrade                                                    | 8 CST_01_CI8 | Disabled                 |                    |
|                                                            |              | Submi                    |                    |

<span id="page-440-0"></span>*figura 48.32: Tecla Indicator test*

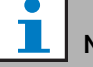

### Nota

Las salidas de teclados que se configuran como *salida de zona activa, salida de regulación de volumen* o *salida de interruptor* se excluyen de la *prueba de indicadores*, ya que normalmente se utilizan para activar relés externos en vez de indicadores del panel.

## **48.3.26 Modo de alimentación de reserva**

Utilice la acción *Back-up power mode* para poner el sistema en modo de alimentación de reserva. En este modo, todas las llamadas por debajo de una prioridad especificada (consulte la sección [45.4\)](#page-415-0) se interrumpen. Consulte figura 48.33 donde encontrará una descripción general de la página *Action programming* para una tecla *Back-up power mode*.

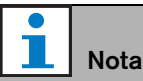

Esta acción también puede asignarse a las entradas de control.

| Praesideo                                                  |              |                         | Release: 3.40.3026<br><b>BOSCH</b> |
|------------------------------------------------------------|--------------|-------------------------|------------------------------------|
| User: admin                                                |              |                         |                                    |
| Configure                                                  |              | Call station: CST 01    |                                    |
| <b>User management</b>                                     |              |                         |                                    |
| <b>System definition</b><br><b>Equipment configuration</b> | General      |                         |                                    |
| <b>System wide settings</b><br>Zone & amplifier            | Keypad 1     |                         |                                    |
| <b>Call characteristics</b>                                | 1 CST_01_CI1 | Back-up power mode      |                                    |
| <b>Action programming</b><br>· Network controller          |              | Action type   Momentary |                                    |
| • Power amplifier<br>· Call station                        | 2 CST 01 CI2 | Disabled                |                                    |
| · Audio expander                                           | 3 CST 01 CI3 | Disabled                |                                    |
| · Fiber interface<br>· CobraNet interface                  | 4 CST 01 CI4 | <b>Disabled</b>         |                                    |
| · Multi ch interface                                       | 5 CST 01 CI5 | Disabled                |                                    |
| <b>Audio processing</b><br>Save                            | 6 CST_01_CI6 | Disabled                |                                    |
| <b>Diagnose</b>                                            | 7 CST_01_CI7 | <b>Disabled</b>         |                                    |
| Upgrade                                                    | 8 CST_01_CI8 | Disabled                |                                    |
|                                                            |              | Submi                   |                                    |

*figura 48.33: Tecla de modo de alimentación de reserva*

## **48.3.27 Sincronización de hora**

La acción *Synchronize time* se utiliza para establecer el reloj interno del controlador de red al minuto más cercano para sincronizar el reloj con un reloj maestro. Consulte figura 48.34 donde encontrará una descripción general de la página *Action programming* para una tecla *Synchronize time*.

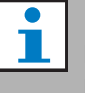

## Nota

Esta acción también puede asignarse a las entradas de control.

| Praesideo<br>User: admin                                                         |              |                                             | <b>BOSCH</b>            |
|----------------------------------------------------------------------------------|--------------|---------------------------------------------|-------------------------|
| Configure<br><b>User management</b>                                              |              | Call station: CST 01                        |                         |
| <b>System definition</b><br><b>Equipment configuration</b>                       | General      |                                             |                         |
| <b>System wide settings</b><br>Zone & amplifier                                  | Keypad 1     |                                             |                         |
| <b>Call characteristics</b><br><b>Action programming</b><br>· Network controller | 1 CST_01_CI1 | Synchronize time<br>Action type Single shot | $\overline{\mathbf{v}}$ |
| • Power amplifier<br>· Call station                                              | 2 CST 01 CI2 | Disabled                                    |                         |
| · Audio expander<br>· Fiber interface                                            | 3 CST 01 CI3 | Disabled                                    |                         |
| · CobraNet interface                                                             | 4 CST 01 CI4 | Disabled                                    |                         |
| · Multi ch interface<br><b>Audio processing</b>                                  | 5 CST 01 CI5 | <b>Disabled</b>                             |                         |
| Save                                                                             | 6 CST_01_CI6 | Disabled                                    |                         |
| <b>Diagnose</b>                                                                  | 7 CST_01_CI7 | Disabled                                    |                         |
| Upgrade                                                                          | 8 CST_01_CI8 | Disabled                                    |                         |
|                                                                                  |              | Submit                                      |                         |

*figura 48.34: Tecla de Sincronización de hora*

## <span id="page-442-1"></span>**48.3.28 Conmutar acción desencadenante**

La función de la acción *Switch trigger* es activar las salidas de control *Switch output* o las teclas del teclado *Switch output* (consulte la sección [48.3.29\)](#page-442-0). Consulte figura 48.35 donde encontrará una descripción general de la página *Action Programming* para la tecla *Switch trigger*.

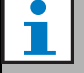

Nota

Esta acción también puede asignarse a las entradas de control.

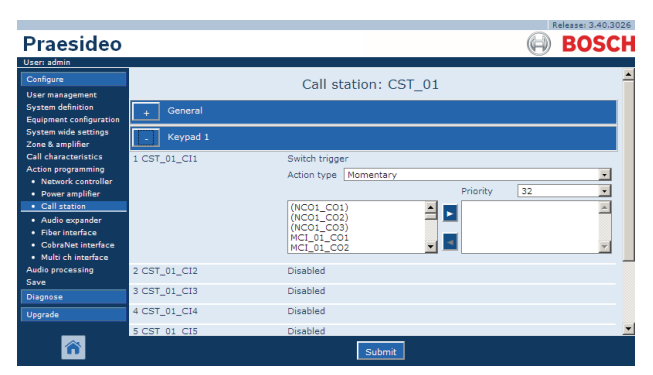

*figura 48.35: Tecla Conmutar acción desencadenante*

- **Action type** Define el tipo de acción.
- **Priority** Establece la prioridad de la salida activada.
- **Available outputs** Muestra las salidas de control *Switch output* y las teclas del teclado disponibles.
- **Botones Add/Remove** Mediante los botones *>* y *<*, pueden añadirse o eliminarse salidas seleccionadas a/de *Assigned outputs*.
- **Assigned outputs** Muestra las salidas de control *Switch output* y las teclas del teclado que han sido asignadas a la tecla.

# <span id="page-442-0"></span>**48.3.29 Conmutar salida**

La acción *Switch output* está destinada para las salidas de control y teclados de estaciones de llamada o módulos de teclados de estaciones de llamada. La tecla/entrada misma no es utilizada por esta acción, sólo se activa el indicador/salida asociado a la tecla. La acción *Switch output* se activa utilizando una acción *Switch trigger* (consulte la sección [48.3.28\)](#page-442-1). Consulte figura 48.36 de la *Action programming* para una tecla *Switch output*.

| Praesideo                                                                                 |                              |                      | Release: 3.40,3026<br><b>BOSCH</b> |
|-------------------------------------------------------------------------------------------|------------------------------|----------------------|------------------------------------|
| User: admin<br>Configure<br><b>User management</b>                                        |                              | Call station: CST 01 |                                    |
| <b>System definition</b><br><b>Equipment configuration</b><br><b>System wide settings</b> | General                      |                      |                                    |
| Zone & amplifier<br><b>Call characteristics</b>                                           | Keypad 1<br>1 CST_01_CI1     | Switch output        |                                    |
| <b>Action programming</b><br>· Network controller<br>• Power amplifier                    | 2 CST_01_CI2                 | Disabled             |                                    |
| · Call station<br>· Audio expander                                                        | 3 CST_01_CI3<br>4 CST_01_CI4 | Disabled<br>Disabled |                                    |
| · Fiber interface<br>· CobraNet interface<br>· Multi ch interface                         | 5 CST 01 CI5<br>6 CST_01_CI6 | Disabled<br>Disabled |                                    |
| <b>Audio processing</b><br>Save                                                           | 7 CST 01 CI7                 | Disabled             |                                    |
| <b>Diagnose</b><br>Upgrade                                                                | 8 CST_01_CI8                 | Disabled             |                                    |
|                                                                                           |                              | Submit               |                                    |

*figura 48.36: Tecla Conmutar salida*

# **48.3.30 Salida de zona activa**

La acción *Zone active output* está destinada para las salidas de control y teclados de estaciones de llamada o módulos de teclados de estaciones de llamada. La tecla/entrada misma no es utilizada por esta acción, sólo se activa el indicador/salida asociado a la tecla. Una tecla *Zone active output* puede asignarse a una zona (consulte la sección [46.2](#page-417-0)) y se hace activa al enviar una llamada o música de fondo a la zona. Consulte figura 48.37 donde encontrará una descripción general de la página *Action programming* para una tecla *Zone active output*.

# **48.3.31 Salida de regulación de volumen**

| <b>Praesideo</b>                                  |              |                      | <b>BOSCH</b> |
|---------------------------------------------------|--------------|----------------------|--------------|
| User: admin                                       |              |                      |              |
| Configure                                         |              | Call station: CST 01 |              |
| <b>User management</b>                            |              |                      |              |
| <b>System definition</b>                          | General      |                      |              |
| <b>Equipment configuration</b>                    |              |                      |              |
| <b>System wide settings</b><br>Zone & amplifier   | Keypad 1     |                      |              |
| <b>Call characteristics</b>                       | 1 CST_01_CI1 | Zone active output   |              |
| <b>Action programming</b><br>. Network controller | 2 CST_01_CI2 | Disabled             |              |
| • Power amplifier                                 |              |                      |              |
| · Call station                                    | 3 CST_01_CI3 | Disabled             |              |
| · Audio expander                                  | 4 CST_01_CI4 | Disabled             |              |
| · Fiber interface                                 | 5 CST 01 CI5 | Disabled             |              |
| · CobraNet interface<br>· Multi ch interface      |              |                      |              |
| <b>Audio processing</b>                           | 6 CST 01 CI6 | Disabled             |              |
| Save                                              | 7 CST_01_CI7 | Disabled             |              |
| <b>Diagnose</b>                                   | 8 CST_01_CI8 | Disabled             |              |
| Upgrade                                           |              |                      |              |
|                                                   |              |                      |              |
|                                                   |              | Submit               |              |

*figura 48.37: Tecla Salida de zona activa*

La acción *Volume override output* está destinada para las salidas de control y teclados de estaciones de llamada o módulos de teclados de estaciones de llamada. La tecla/entrada misma no es utilizada por esta acción, sólo se activa el indicador/salida asociado a la tecla. Una tecla *Volume override output* puede asignarse a una zona (consulte la sección [46.2](#page-417-0)) y se activa cuando una llamada con una prioridad igual o superior a 32 se envía a la zona. Véase figura 48.38 donde encontrará una descripción general de la página *Action programming* para la tecla *Volume override output*.

| Praesideo                                                                            |              |                        | Release: 3,40,3026<br><b>BOSCH</b> |
|--------------------------------------------------------------------------------------|--------------|------------------------|------------------------------------|
| User: admin                                                                          |              |                        |                                    |
| Configure                                                                            |              | Call station: CST 01   |                                    |
| <b>User management</b><br><b>System definition</b><br><b>Equipment configuration</b> | General      |                        |                                    |
| <b>System wide settings</b><br>Zone & amplifier                                      | Keypad 1     |                        |                                    |
| <b>Call characteristics</b><br><b>Action programming</b>                             | 1 CST_01_CI1 | Volume override output |                                    |
| · Network controller                                                                 | 2 CST_01_CI2 | Disabled               |                                    |
| • Power amplifier<br>· Call station                                                  | 3 CST_01_CI3 | Disabled               |                                    |
| · Audio expander                                                                     | 4 CST_01_CI4 | Disabled               |                                    |
| · Fiber interface<br>· CobraNet interface                                            | 5 CST 01 CI5 | Disabled               |                                    |
| · Multi ch interface                                                                 | 6 CST 01 CI6 | Disabled               |                                    |
| Audio processing<br>Save                                                             | 7 CST 01 CI7 | Disabled               |                                    |
| <b>Diagnose</b>                                                                      | 8 CST_01_CI8 | Disabled               |                                    |
| Upgrade                                                                              |              |                        |                                    |
|                                                                                      |              | Submit                 |                                    |

*figura 48.38: Tecla salida de regulación de volumen*

## **48.3.32 Fallo del sistema**

La acción *System fault* está destinada para las salidas de control y teclados de estaciones de llamada o módulos de teclados de estaciones de llamada. La tecla/entrada misma no es utilizada por esta acción, sólo la segunda salida o el indicador amarillo fijado a la tecla se activa mientras está presente un fallo del sistema. Los fallos del sistema son:

- Configuration file error
- Flash card data error
- Flash card missing
- No valid configuration file found
- Processor reset

## <span id="page-443-0"></span>**48.3.33 Estado de zona**

La acción *Zone status*, está pensada para los módulos de teclado de estaciones de llamada PRS-CSKPM. La tecla/entrada misma no es utilizada por esta acción, sólo se activan los indicadores/salidas asociados a la tecla. La acción *Zone status* activa los indicadores/salidas que pertenecen a la tecla si se cumplen ciertas condiciones. Sirve a dos fines:

- 1 Si se hace una llamada a al menos una de las zonas o grupos de zonas configurados con una prioridad mayor o igual a la prioridad configurada, la segunda salida para este indicador de tecla (normalmente un LED amarillo) se activa en un módulo de teclado de estación de llamada PRS-CSKPM. Si se utiliza para indicar una llamada de emergencia en estas zonas o grupos de zonas, un LED rojo debe conectarse a esta salida. Preferiblemente se utiliza un indicador exclusivo por zona de emergencia. El color rojo para este fin está definido en la mayoría de las normas de sistemas acústicos de emergencia, p. ej. EN54-16. Si la prioridad definida se establece en 224, se ilumina el indicador *Zone status* si se realiza una llamada de emergencia (con prioridad igual o superior a 224) en dicha zona o grupo de zonas. Consulte [figura 48.32](#page-440-0)  donde encontrará una descripción general de la página *Action programming* para una tecla *Zone status*.
- 2 Si hay presente un fallo en la zona que se ha configurado para esta acción, la primera salida para este indicador de tecla (normalmente un LED verde) se activa en un módulo de teclado de estación de llamada PRS-CSKPM (intermitente). Esto indica que uno o más eventos de fallo están presentes para unidades o conexiones que están asociadas con esa zona. Debe conectarse un LED amarillo a esta salida. Este color está definido en la mayoría de las normas de sistemas acústicos de emergencia, p. ej. EN54-16. Un fallo de zona es un fallo que causa que (parte de) una zona ya no pueda ser accesible para llamadas. Esta indicación es la recopilación de 16 fallos diferentes que pueden causar un problema para alcanzar una zona completamente, como fallos de línea, sobrecalentamiento y fallos por sobrecarga. Si un fallo se soluciona internamente, p. ej. por un amplificador de reserva que sustituye a un amplificador defectuoso, esto no dará como resultado un fallo relacionado con la zona sino sólo un fallo más específico acerca del motivo para el

cambio al amplificador de reserva. También en caso de una configuración de línea de altavoces redundante, un único GroupAFault o GroupBFault no contribuirá al estado de fallo de zona, puesto que la zona aún puede direccionarse con un nivel de -3 dB. Esto asume que los altavoces de esa zona están divididos uniformemente entre el grupo A y el grupo B. El estado de fallo de zona se desactiva cuando todos los fallos que contribuyen al estado de fallo de esa zona se han solucionado, incluso si aún no se han restablecido.

Los siguientes fallos contribuyen al estado *Zone fault*  (consulte la sección [55,](#page-461-0) la *Fault events list* para obtener detalles):

- Amplifier failure
- Amplifier failure or overload (sólo para LBB4428/00)
- Amplifier initialization failure
- Amplifier loudspeaker line failure (para supervisión de línea de altavoz único)
- Amplifier loudspeaker line failure (para supervisión de línea de altavoces múltiples)
- Amplifier missing
- Amplifier overheat: muted
- Amplifier overload
- Amplifier short circuit
- Class-A switchover
- Group A fault
- Group A or B line fault
- Group B fault
- Incompatible hardware version
- Pilot tone calibration failure
- Unit missing
- Zone line fault
	- (generado por el sistema aislador de línea)

Los fallos de altavoces se excluyen de la lista de fallos relacionados con la zona que activarán el indicador de fallo de zona, de modo que la supervisión de fin de línea de los altavoces debe utilizarse en su lugar o adicionalmente para ser conforme con la EN54-16. Esto se debe a que los fallos de altavoces de Praesideo no están asignados a una salida de amplificador o zona específica, sino sólo al mismo altavoz donde quiera que esté.

También es posible configurar esta función *Zone status* en un teclado de estación de llamada LBB4432/00, pero entonces el segundo LED se encenderá para la llamada de prioridad activa, que es amarillo. Para un fallo de zona el primer LED, que es verde, parpadeará. En la mayoría de los casos, estos colores no son aceptables, de modo que mejor utilice un PRS-CSKPM con indicadores exclusivos. También en el teclado LBB4432/00 estos indicadores no pueden combinarse con la tecla *Zone selection*, que tiene su propio indicador bicolor. En un panel personalizado, que utilice los módulos de teclado de estación de llamada PRS-CSKPM, los indicadores y el interruptor de una tecla *Zone selection* y *Zone status*, los indicadores pueden agruparse para dar una vista general clara de la selección.

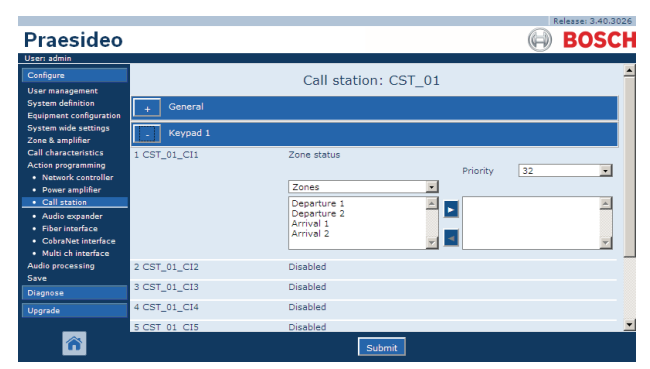

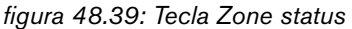

- **Priority** La acción se activa si la prioridad es igual o superior a la prioridad especificada.
- **Available outputs** Muestra las zonas disponibles, grupos de zonas y salidas de control. Utilice la lista desplegable para elegir el tipo de salidas que se muestran.
- **Botones Add/Remove** Mediante los botones *>* y *<*, pueden añadirse o eliminarse salidas seleccionadas a/de *Assigned outputs*.
- **Assigned outputs** Muestra las salidas que han sido asignadas a la tecla.

## **48.3.34 Estado de prioridad de la zona**

La acción *Zone priority status* está pensada para los módulos de teclado de estaciones de llamada PRS-CSKPM. La tecla/entrada misma no es utilizada por esta acción, sólo se activa el indicador/salida asociado a la tecla. La acción *Zone priority status* activa el indicador/salida que pertenece a la tecla si hay una llamada realizada a la zona con una prioridad superior o igual a la prioridad definida. El propósito de esta función es permitir crear una pantalla personalizada con indicadores de zona que muestren en qué zona hay una llamada ocupada con una prioridad específica. De esta forma, los indicadores pueden mostrar si se está produciendo una determinada emergencia o mensaje de alerta en una zona estableciendo la prioridad definida a la prioridad de dicho mensaje.

Consulte figura 48.40 donde encontrará una descripción general de la página *Action programming* para una tecla *Zone priority status*. La configuración de una tecla *Zone priority status* es similar a la configuración de la tecla *Zone status* (consulte la sección [48.3.33](#page-443-0)).

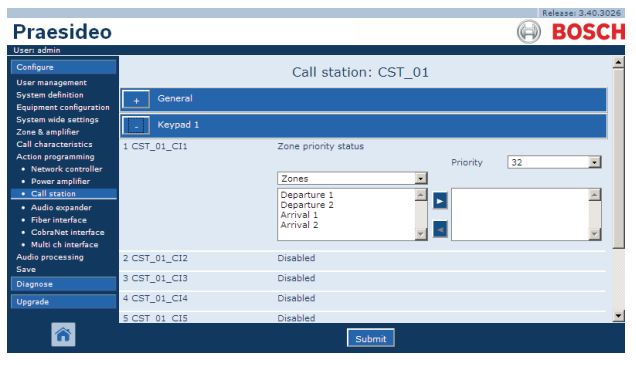

*figura 48.40: Tecla Estado de prioridad de la zona*

# 49 Procesamiento de audio

# 49.1 Introducción

En las páginas *Audio Processing*, se pueden establecer los parámetros de procesamiento de todas las entradas y salidas normales de audio del sistema (consulte la sección [49.2\)](#page-446-0). Las entradas de audio configuradas como entradas AVC deben calibrarse utilizando las páginas *Audio Processing* (consulte la sección [49.3\)](#page-447-0). Los parámetros de procesamiento de audio cambian de inmediato cuando se hace clic en el botón *Submit Equalizer* de las páginas *Audio Processing*. Aunque los cambios son audibles, es importante observar que no se guardan automáticamente. Si los cambios no se guardan, se perderán al restablecer el controlador de red. Consulte la sección [41.4.4](#page-363-0) para obtener información sobre cómo guardar los parámetros de configuración.

# <span id="page-446-0"></span>49.2 Parámetros de procesamiento de audio

## **49.2.1 Ecualizador**

Consulte figura 49.1 para obtener una descripción general de las opciones del ecualizador para entradas y salidas normales de audio.

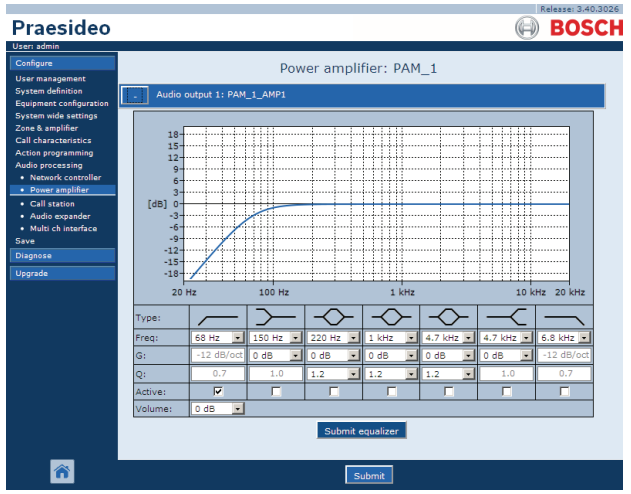

*figura 49.1: Procesamiento de audio - descripción general*

De izquierda a derecha en figura 49.1:

- **High-pass filter** Es un filtro de paso de altos con factor de calidad y gradiente fijos.
- **Shelving filter** Un filtro escalonado para las frecuencias bajas con un factor de calidad fijo.
- **Full parametric section** Hay tres secciones paramétricas completas con factores de calidad ajustables, ganancias y frecuencias.
- **Shelving filter** Un filtro escalonado para las frecuencias altas con un factor de calidad fijo.
- **Low-pass filter** Es un filtro de paso de bajos con factor de calidad y gradiente fijos.

# **49.2.2 Configuración del ecualizador**

Proceda como se indica a continuación para configurar un filtro:

- 1 Seleccione la frecuencia del filtro de la lista desplegable *Freq*. La lista de frecuencias disponibles varía por sección, ofreciendo una resolución de 24 frecuencias por decenio.
- 2 Seleccione la ganancia del filtro de la lista desplegable *G*. El rango de ganancias disponibles oscila entre -20 dB y +12 dB en pasos de 1 dB.
- 3 Seleccione el factor de calidad del filtro de la lista desplegable *Q*. El rango de factores de calidad disponibles varía por sección. Para las secciones paramétricas completas oscila entre 0,2 y 10.
- 4 Ponga una marca de selección en la casilla *Active* del filtro para activarlo.
- 5 Haga clic en el botón *Submit Equalizer* para remitir los cambios. Los cambios se aplican de inmediato a la entrada o salida de audio.

# **49.2.3 Configuración de volumen**

Para las salidas de audio, se dispone de un ecualizador paramétrico y un botón de volumen para cambiar el volumen de la salida de audio. La interfaz multicanal no ofrece un ecualizador para cada salida, pero ofrece un botón de control de volumen para cada salida habilitada para controlar el volumen de los amplificadores básicos conectados.

## **49.2.4 Amplificadores de potencia de reserva**

Los amplificadores de potencia de reserva no ofrecen la configuración de volumen y ecualizador para las salidas. Esta configuración se ajusta automáticamente a la misma posición que el amplificador principal que es sustituido por el amplificador de reserva.

Los amplificadores de potencia de reserva tienen entradas de audio de fines generales con un ecualizador o con un botón de calibración AVC, en función de la función de entrada configurada. Estas entradas de audio permanecen activas también cuando el amplificador de potencia de reserva sustituye a un amplificador de potencia principal con fallos.

# <span id="page-447-0"></span>49.3 Calibración AVC

La página *Audio Processing* de una entrada de audio que haya sido configurada como una entrada AVC muestra un botón *Start AVC calibration* (véase figura 49.2)

después de que:

- 1 La entrada de audio se haya definido a *AVC*.
- 2 Se haya reiniciado el sistema.

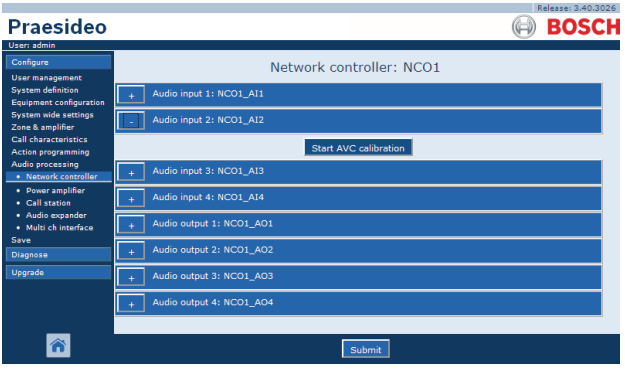

*figura 49.2: botón de Calibración AVC*

El botón *Start AVC calibration* inicia la calibración AVC (consulte el capítulo [50](#page-448-0)).

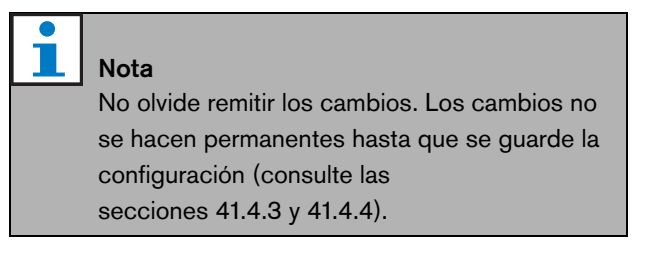

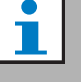

## Nota

La calibración AVC requiere que el tono *Wobble* se encuentre presente en el conjunto de tonos. Si es necesario, utilice *Activate new tone set* (consulte la sección [45.4\)](#page-415-0).

# <span id="page-448-0"></span>50 Control de volumen automático

# 50.1 Introducción

El control de volumen automático (AVC) mejora la inteligibilidad de las llamadas y la audibilidad de la música de fondo en entornos ruidosos. Cambia el volumen de la llamada en una zona para compensar el ruido ambiente. El ruido ambiente se mide mediante micrófonos de detección que pueden conectarse a cualquiera de la entradas de audio de los amplificadores de potencia. Aunque es posible conectar el micrófono de detección ambiente a otras entradas del sistema, sólo las entradas del amplificador de potencia ofrecen supervisión del micrófono. Más aún, las otras entradas tienen un limitador de audio integrado que interactuará con la función AVC, cuando los niveles de señal sean relativamente altos, como al provenir de un micrófono electret.

# 50.2 Micrófonos de detección

# **50.2.1 Introducción**

Cuando el AVC está activado en una zona, un micrófono de detección mide de forma continua el ruido ambiente. El sistema utiliza un filtro de promediación para derivar el nivel medio de ruido ambiente a partir de la señal del micrófono de detección.

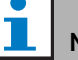

Nota

Entre el comienzo y el fin de una llamada, la función AVC no procesa la señal del micrófono de detección.

# **50.2.2 Tipo**

Utilice micrófonos de detección con cables de alta calidad, ya que los micrófonos de detección con frecuencia se instalan en lugares de difícil alcance. No es necesario utilizar micrófonos de alta calidad. La opción de un micrófono direccional u omnidireccional depende de la situación local.

# **50.2.3 Supervision**

Las conexiones entre el sistema y los micrófonos de detección pueden estar supervisadas (consulte la sección [44.3.3](#page-388-0)). Cuando falla el micrófono de detección de una zona, todas las llamadas de la zona se distribuyen al volumen máximo para cumplir con las normas de evacuación. Cuando falla el micrófono de detección de una zona, la atenuación de BGM se establece al rango AVC (véase figura 50.1). Para evitar una supervisión de fallos no deseada, asegúrese de que:

- La corriente de suministro de los micrófonos de tipo condensador se encuentre entre 0,5 mA y 5 mA.
- La impedancia del micrófono en el caso de los micrófonos dinámicos esté entre 120 $\Omega$ y 1300 $\Omega$

# **50.2.4 Instalación**

Para asegurarse de que el micrófono de detección mida el nivel correcto de ruido ambiente, instálelo en un lugar donde haya un nivel de ruido ambiente típico. Más aún:

- mantenga separados los cables del micrófono de detección y los cables de alta tensión (cables de suministro de red). Las interferencias pueden perturbar la medición del ruido ambiente.
- No instale el micrófono de detección cerca de una fuente de ruido conocida. Los ruidos fuertes y muy localizados pueden perturbar la medición de ruido ambiente.
- No instale el micrófono de detección cerca de una salida de ventilación o de aire acondicionado. Las corrientes de aire pueden perturbar la medición del ruido ambiente.
- No fije el micrófono de detección a ninguna parte de un edificio. Las vibraciones de los edificios pueden perturbar la medición de ruido ambiente.

# 50.3 Conexión

Los micrófonos de detección pueden conectarse a la unidad que contenga las salidas de audio de la zona AVC o a otro amplificador. Cuando el micrófono de detección esté conectado a otro amplificador y se utilice en combinación con una zona AVC, éste ocupa de forma permanente un canal digital. Como resultado de esto, el número de canales de audio digitales disponibles para las llamadas se reduce.

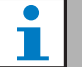

Nota

Los amplificadores de reserva no pueden asumir el control del micrófono de detección de un amplificador principal que ha fallado cuando la señal del micrófono de detección no se direcciona en la red óptica.

# 50.4 Configuración

Antes de configurar el AVC en una zona:

- Asegúrese de que el micrófono de detección de ruido ambiente esté correctamente conectado al sistema.
- Asegúrese que todos los altavoces estén conectados al sistema, configurados al nivel de potencia correcto, estén direccionados (si fuese necesario) y operativos.
- Ajuste el nivel de salida nominal de todas las salidas de audio en la zona al nivel requerido para que tengan la inteligibilidad de voz correcta con el máximo nivel de ruido ambiente.
- Asegúrese de que el ajuste de retardo de audio de las salidas correspondientes del amplificador de potencia esté definido a un valor de < 2 s. Tras la calibración, el retardo de audio puede volver a definirse al valor correcto. Una configuración de retardo muy larga, p. ej. para aplicaciones de túneles, puede producir resultados de calibración incorrectos.

Proceder de la siguiente manera para configurar la función AVC:

1 Vaya a la categoría *AVC settings* de la página *Zone Configuration*. Aparece una pantalla similar a la mostrada en figura 50.1 en el cuadro principal de la interfaz Web.

| <b>Praesideo</b>                                                                                                    | Release: 3.40.3026<br><b>BOSCH</b>                                                                                                    |
|----------------------------------------------------------------------------------------------------|----------------------------------------------------------------------------------------------------|
| User: admin<br>Configure<br><b>User management</b><br><b>System definition</b><br><b>Equipment configuration</b><br><b>System wide settings</b><br>Zone & amplifier<br>· Zone configuration<br>· Zone grouping<br>· Sparing<br>· BGM channels<br><b>Call characteristics</b><br><b>Action programming</b><br>Audio processing<br>Save<br>Diagnose<br>Upgrade | Zone: 1P500AMP1<br>Name 1P500AMP1<br>Audio outputs<br>٠<br>٠<br>1P500 AMP1<br>NCO1 AO1<br>NCO1_AO2<br>NCO1_A03<br>NCO1_AO4<br>ь<br>mci AMP1<br>mci AMP2<br>mci AMP3<br>mci AMP4<br>mci AMP5<br>mci AMP6<br>mci AMP7<br>٠ı<br>mci AMP8<br>mci AMP9<br>mci AMP10<br>mci AMP11                                               |
|                                                                                                    | Volume settings<br><b>AVC settings</b><br>$\overline{v}$<br>$\overline{.}$<br><b>Enabled</b><br>NCO1_AI2<br>Sense input<br>$\overline{ }$<br><b>Release time</b><br>$\blacksquare$<br>AVC range 12 dB =<br>12 dB<br>6s<br>Call margin<br>Control BGM M<br>Control emergency <b>⊽</b><br>Delete<br>Submit<br>Add<br>Rename |

*figura 50.1: Ajustes AVC*

2 Ponga una marca de verificación en la casilla *Enabled* para activar la función AVC para las llamadas. El nivel de ruido ambiente que se utiliza para ajustar el volumen de la llamada, se mide justo antes del inicio de la llamada.

#### H. Nota

Los ajuste de la función AVC sólo pueden aplicarse a las salidas de audio de los amplificadores de potencia. No es posible aplicar la función AVC a las salidas de audio de amplificadores básicos u otras unidades.

- 3 Normalmente el *AVC* funciona para llamadas. Cuando también deba funcionar el *AVC* para *BGM*, ponga una marca de verificación en la casilla *BGM*. El nivel de ruido ambiente que se utiliza para ajustar el volumen de la música de fondo se mide continuamente.
- 4 De forma predeterminada, *AVC* también funciona para las llamadas de emergencia, pero si *Control Emergency* está deshabilitado, las llamadas de emergencia se difundirán al nivel máximo (configurado).

# Nota

Cuando la función AVC está habilitada para la música de fondo, asegúrese de que el micrófono detector no esté cerca de los altavoces. Si el micrófono detector está cerca de los altavoces, la misma música de fondo se considerará como ruido ambiente y el nivel de volumen de la música de fondo aumentará al nivel de volumen máximo (realimentación).

- 5 Elija la entrada de audio a la que está conectado el micrófono de detección de la lista desplegable *Sense input*.
- 6 Seleccione el margen de llamada de la lista desplegable *Call margin*. Este es el nivel umbral de la función AVC. Cuando el nivel de ruido ambiente está por debajo del nivel de llamada más del margen de llamada, AVC empieza a atenuar la llamada.

# Nota

Un valor 12 dB es un valor práctico. Un valor superior produce una diferencia mayor entre los niveles de volumen de las llamadas y el ruido ambiente. No obstante, esto requiere más altavoces (o más grandes) y amplificadores de potencia para alcanzar el volumen alto de llamada cuando el nivel de volumen del ruido ambiente sea elevado.

7 Seleccione el tiempo de liberación de la lista desplegable *Release time*. Es el tiempo entre el final de una llamada y el inicio de la medición del nivel de ruido ambiente.

# Nota

Un valor 6 s es un valor práctico. Un tiempo de liberación corto combinado con un tiempo de reverberación largo podrían provocar un nivel de volumen de llamada alto.

8 Seleccione el rango de atenuación de la lista desplegable *AVC range*.

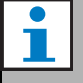

## Nota

Un valor 12 dB es un valor práctico. Un valor superior dará como resultado niveles inferiores de volumen de llamada cuando el nivel del volumen del ruido ambiente disminuye.

9 Vaya a la página *Audio processing* de la entrada de audio a la que el micrófono de detección está conectado. Se mostrará una pantalla similar a la indicada en figura 50.2.

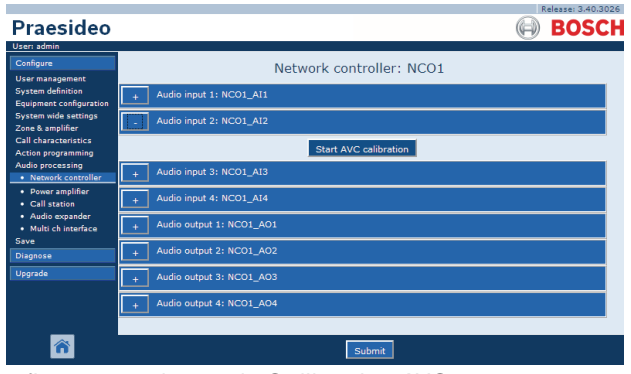

*figura 50.2: botón de Calibración AVC*

10 Haga clic en el botón *Start AVC calibration* para comenzar la calibración AVC. Esto produce un tono de temblor alto (duración: 15 s) en las zonas que utilizan esta entrada de audio para medir el nivel de ruido ambiente. Tras el tono de temblor, habrá un silencio (duración: 15 s). A continuación, aparece una notificación con el resultado de la calibración. La zona no está disponible para llamadas durante la calibración, ya que todas las salidas de audio de la zona se utilizan para distribuir el tono de calibración. Reajuste provisionalmente la configuración de retardo de audio excesivamente larga  $(> 2 \text{ s})$  de los amplificadores de potencia a un valor bajo para evitar que el tono de temblor no esté ya presente cuando se inicie la calibración del AVC.

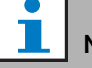

### Nota

Durante la calibración, el sistema utiliza un canal de audio digital de la red óptica para distribuir el tono de calibración. Esto reduce temporalmente el número de canales de audio digitales disponibles en el sistema.

Pueden aparecer los siguientes mensajes durante o después de la calibración:

- *AVC calibration running* Se muestra durante el proceso de calibración.
- *AVC calibration completed, range = x dB* Se muestra después de una calibración satisfactoria. El rango muestra el rango de AVC disponible en esta situación. La suma del rango de AVC y el margen de llamada que está configurado para una zona debe ser inferior al rango disponible indicado.
- *AVC calibration failed: sensing signal too high* Entrada sobrecargada por una señal de detección de ruido ambiente que es demasiado elevada. Utilice un micrófono menos sensible, una almohadilla de atenuación o elija una ubicación distinta para el micrófono.
- *AVC calibration failed: available range too small* La diferencia entre la señal de detección de ruido ambiente medida con y sin tono de calibración es inferior a 6 dB. El nivel de salida disponible de Praesideo es demasiado bajo en comparación con el ruido ambiente existente en la ubicación de detección.
- *AVC calibration failed: ambient sensing input or its unit is defect or disabled*

La calibración AVC y la función AVC no es posible con una entrada de audio defectuosa o desactivada para la señal de detección de ruido ambiente.

• *AVC calibration failed: no AVC output is available* La calibración AVC y la función AVC no es posible sin que haya una zona configurada para la función AVC que utiliza esta entrada de audio para la detección. El tono de calibración no puede ser de difusión.

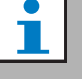

## Nota

La calibración AVC requiere que el tono *Wobble* se encuentre presente en el conjunto de tonos. Si es necesario, utilice *Activate new tone set* (consulte la sección [45.4\)](#page-415-0).

# 51 Diagnóstico de la instalación

# 51.1 Introducción

Con la página *Installation* en la sección *Diagnose* de la Interfaz Web (consulte figura 51.1) puede hacerse un diagnóstico de la instalación del sistema.

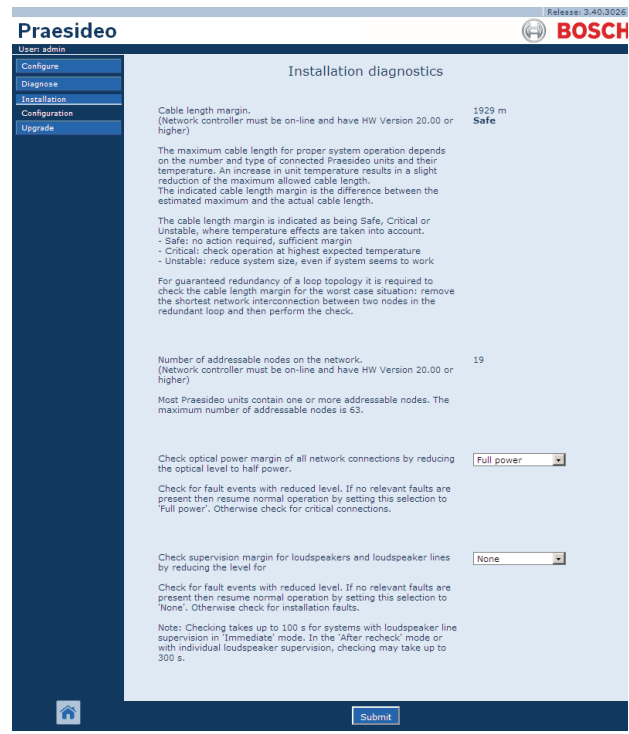

*figura 51.1: Página de instalación*

# 51.2 Margen de longitud de cable

El margen de longitud de cable puede comprobarse si el controlador de red tiene la versión de hardware 20.00 o superior. Como se indica en la sección [32.5,](#page-337-0) la longitud máxima de cable depende principalmente del número de nodos en el sistema. Para un bucle del sistema, se permite un retardo de datos máximo determinado para que el funcionamiento sea correcto. La mayor parte del retardo es el retardo de propagación del cable, pero cada nodo introduce cierto retardo adicional que depende en cierta medida de la temperatura de la unidad. Una temperatura de la unidad más alta provoca un mayor retardo y reduce la longitud máxima de cable. El controlador de red mide el retardo de datos y calcula el tiempo restante. Este margen de tiempo se convierte en el margen de longitud de cable, la longitud de cable que puede añadirse al sistema. Debido a la dependencia de la temperatura, este margen variará en función de ésta y del número de nodos en el sistema. Por tanto se ofrece una indicación de calidad adicional: Seguro, crítico o inestable. Seguro significa que no es necesaria acción, hay margen suficiente. En una situación crítica, el margen debe comprobarse a la temperatura esperada más alta para asegurarse de que aún queda margen. En una situación inestable, el tamaño del sistema debe reducirse disminuyendo el número de nodos o la longitud del cable.

Cuando se usa una topología de bucle redundante, la longitud de cable debe comprobarse eliminando el vínculo más corto entre dos nodos. Éste es el peor de los casos.

# 51.3 Número de nodos

El número de nodos direccionables conectados puede comprobarse si el controlador de red tiene la versión de hardware 20.00 o superior. Consulte [tabla 32.2](#page-337-1) para conocer el número de nodos por unidad. El número máximo de nodos es 63.

# 51.4 Red óptica

Proceda como se indica a continuación para hacer un diagnóstico de la red óptica:

- 1 Compruebe el margen de la potencia óptica de todas las conexiones de red reduciendo el nivel óptico a *Half power*.
- 2 Compruebe los eventos de fallo con un nivel reducido. Si no hay presentes eventos relevantes, entonces vuelva a una operación normal reiniciando el controlador de red. Si los hubiese, compruebe las conexiones críticas.

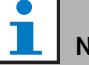

# Nota

Aunque es posible volver a una operación normal seleccionando *Full power*, lo más recomendable es reiniciar el controlador de red. En el caso de que el margen de potencia sea casi crítico, es posible que el equipo no vuelva a aceptar el comando *Full power*.

# 51.5 Supervisión de altavoz

Proceda como se indica a continuación para hacer una supervisión del altavoz:

- 1 Compruebe la supervisión de todos los altavoces y líneas de altavoz reduciendo los niveles de la comunicación (*Communication*) o el tono piloto (*Pilot tone*).
- 2 Compruebe los eventos de fallo con un nivel reducido. Si no hay presentes eventos relevantes, entonces vuelva a una operación normal reiniciando el controlador de red.

# Nota

Esta opción de diagnóstico sólo funciona para amplificadores con placas de supervisión de línea de altavoces múltiple instalados y configurados (consulte la sección [13\)](#page-227-0).

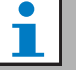

## Nota

La comprobación tarda hasta 100 s para sistemas con líneas de altavoces en el modo *Immediate fault report* (consulte la sección [45.4](#page-415-0)). En el modo *Recheck before fault reporting* o con la supervisión de un altavoz individual, la comprobación puede tardar hasta 300 s.

# 51.6 Información del dispositivo

La página *Información del dispositivo* en la sección *Diagnóstico* (véase [figura 51.2\)](#page-453-0) puede utilizarse para comprobar la versión de hardware de los dispositivos conectados, su versión de firmware y otra información relevante. Puesto que algunas funciones del sistema sólo son soportadas por dispositivos que utilizan hardware y firmware relativamemte reciente, esta página puede ser una fuente conveniente de información. Para las unidades con una LCD en el panel frontal, la mayor parte de esta información también se encuentra disponible en la LCD, pero para las unidades sin LCD, esta página ofrece la información relevante.

| User: arjan<br>Configure<br>Diagnose      |                           | Device information                  |              |                        |                              |  |  |
|-------------------------------------------|---------------------------|-------------------------------------|--------------|------------------------|------------------------------|--|--|
| Installation<br><b>Device information</b> | <b>Undefined units</b>    |                                     |              |                        |                              |  |  |
| Configuration<br>Upgrade                  | Serial number             | Name                                | Hardware     | Firmware               | Other                        |  |  |
|                                           | Network controller        |                                     |              |                        |                              |  |  |
|                                           | Serial number             | Name                                | Hardware     | Firmware               | Other                        |  |  |
|                                           | 110080f0                  | NCO1                                | 20.00        | 5.10.2702              | SW: 3.50.3129                |  |  |
|                                           | Serial number<br>080004dc | <b>PAM9-60S</b>                     | 1.06         | 5.10.2702              |                              |  |  |
|                                           | Power amplifier           |                                     |              |                        |                              |  |  |
|                                           |                           |                                     |              |                        |                              |  |  |
|                                           | 08000dd1<br>09000004      | <b>PAM8-60M</b><br><b>PAM5-125M</b> | 1.11<br>5.00 | 5.10.2702<br>5,10,2702 | <b>FPGA: 1.00</b>            |  |  |
|                                           | 09000559                  | PAM6-125M                           | 2.00         | 5.10.2702              | SCB(2): 1.01                 |  |  |
|                                           | 0900055b                  | <b>PAM7-125S</b>                    | 2.00         | 5.10.2702              | SCB(4): 1.01<br>SCB(2): 1.01 |  |  |
|                                           | 0a000003                  | <b>PAM3-250M</b>                    | 5.00         | 5.10.2702              | SCB(4): 1.01<br>FPGA: 1.01   |  |  |
|                                           | 0a001443                  | <b>PAM4-250S</b>                    | 2.01         | 5.10.2702              | SCB(2): 1.01                 |  |  |
|                                           | 0b000003                  | PAM2-500M                           | 5.00         | 5.10.2702              | FPGA: 1.01                   |  |  |
|                                           | 0b000403                  | PAM1-500M                           | 1.07         | 5.10.2702              | SCB(1): 1.01                 |  |  |
|                                           |                           |                                     |              |                        |                              |  |  |
|                                           | Call station              |                                     |              |                        |                              |  |  |
|                                           | Serial number             | Name                                | Hardware     | Firmware               | Other                        |  |  |
|                                           | Oc002cea                  | CST3                                | 6.06         | 5.10.2702              |                              |  |  |
|                                           | 0c0032c7                  | CST <sub>2</sub>                    | 6.07         | 5.10.2702              | CSNKP FPGA: 18.00            |  |  |

<span id="page-453-0"></span>*figura 51.2: Comprobar la información del dispositivo*

# 51.7 Comprobar configuración

La página *Configuration* en la sección *Diagnose* puede utilizarse para comprobar la configuración del sistema en busca de incoherencias. Las incoherencias pueden provocar un comportamiento extraño o inesperado del sistema.

La página *Configuration* muestra los siguientes errores:

- Salidas que están asignadas a más de una zona.
- Entradas que están asignadas a múltiples canales de música de fondo.
- Zonas y grupos de zonas que están asignados a múltiples canales de música de fondo.
- Salidas de control (distintas a las configuradas como *salidas de conmutación*) que están asignadas a una entrada de *conmutar acción desencadenante*, una entrada de *activación de llamada*, una entrada *PTT* o una entrada de *inicio de llamada*.
- Salidas de control (distintas a la configuradas como salidas de *zona activa* o *salida de regulación de volumen*) que están asignadas a una zona.
- Amplificadores principales que están asignados a más de un amplificador de reserva.
- Los amplificadores principales y de reserva no son tipos compatibles.

La interfaz web impide que se produzcan la mayor parte de incoherencias rechazando aceptar datos de usuario incorrectos durante la configuración, pero aún así pueden darse algunas incoherencias. La página *Configuration* mostrará, pero no solucionará, las incoherencias restantes. El instalador debe modificar la configuración.

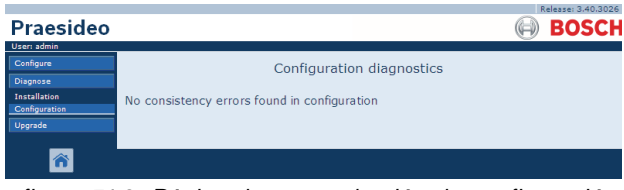

*figura 51.3: Página de comprobación de configuración*

# 52 Descripción general

# 52.1 Introducción

# 52.2 Eventos generales

Los eventos generales contienen información acerca de situaciones especiales. Por ejemplo, la conexión de una unidad al sistema. Consulte el capítulo [53](#page-457-0) para obtener una lista de todos los eventos generales.

# 52.3 Eventos de llamada

Los eventos de llamada contienen información acerca de las llamadas en el sistema. Por ejemplo, el inicio de una llamada. Consulte el capítulo [54](#page-460-0) para obtener una lista de todos los eventos de llamada.

# 52.4 Eventos de fallo

# **52.4.1 Introducción**

Los eventos de fallo contienen información acerca de los fallos en el sistema. Por ejemplo, una sobrecarga de un amplificador de potencia. Consulte el capítulo [55](#page-461-1)  para obtener una lista de todos los eventos de fallo.

# **52.4.2 Estado**

Cada evento de fallo tiene un estado (consulte tabla 52.1).

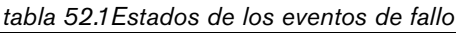

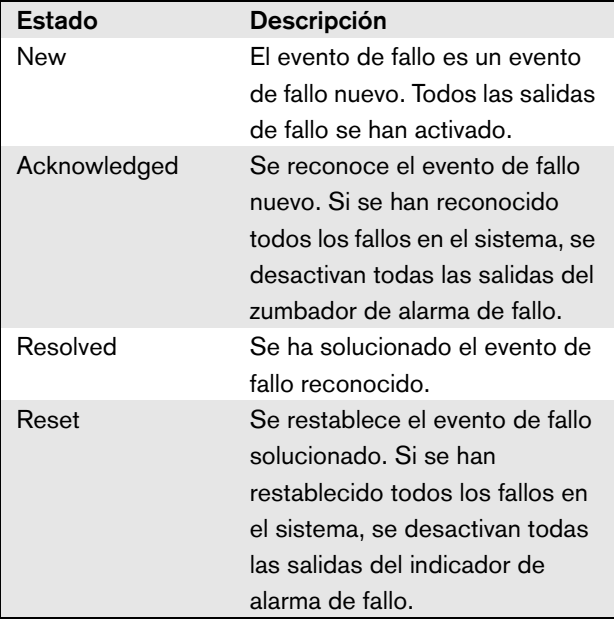

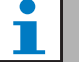

## Nota

Una salida de fallo es una salida de control que ha sido configurada como un Fault alarm buzzer o como un Fault alarm indicator (consulte [tabla 44.6\)](#page-385-0).

## **52.4.3 Reconocer eventos de fallos** 52.4.3.1 Introducción

Se pueden reconocer los eventos de fallos nuevos:

- Utilizando el controlador de red (consulte la sección 52.4.3.2.
- Utilizando las entradas de control o teclas (consulte la sección 52.4.3.3).
- Utilizando la Interfaz Web abierta (consulte la sección 52.4.3.4).
- Utilizando el Logging Viewer (consulte el capítulo [59](#page-503-0)).

# Nota

Cuando todos los fallos se han reconocido, se desactivan las salidas Fault alarm buzzer.

## 52.4.3.2 Controlador de red

Se pueden reconocer los eventos de fallos nuevos utilizando el menú Faults... del controlador de red (consulte la sección [5.6.5](#page-120-0)). Utilizando este menú es posible reconocer eventos de fallos individuales así como los eventos de fallos nuevos en el sistema.

## 52.4.3.3 Entrada de control o tecla

Los nuevos eventos de fallo pueden reconocerse a través de las entradas de control o las teclas del teclado a las que se ha asignado una acción Acknowledge/Reset (consulte la sección en [48.3.23](#page-439-0)). Sin embargo, dicha entrada de control o tecla reconoce todos los eventos de fallo nuevos en el sistema. No es posible reconocer fallos individuales utilizando una entrada de control o tecla.

## 52.4.3.4 Interfaz abierta

Los nuevos eventos de fallos pueden reconocerse utilizando la interfaz abierta (consulte las Instrucciones de programación de la interfaz abierta).

## **52.4.4 Solucionar eventos de fallo**

Antes de poder restablecer los eventos de fallos reconocidos, en primer lugar deberán solucionarse. La mayor parte de eventos de fallo se resuelven automáticamente por el mismo sistema cuando la situación de fallo deja de existir. Otros eventos de fallo deben solucionarse manualmente.

Deberá solucionar manualmente aquellos fallos, cuya presencia no se ha vuelto a comprobar después de que se produjeran (por ejemplo, una sobrecarga de un amplificador). Después de solucionar el problema, se debe establecer manualmente el estado de estos eventos de fallo como Resolved. Para ello debe restablecerse el fallo, tras lo cual el sistema vuelve a comprobar la presencia del fallo. Si el fallo ha dejado de estar presente, el estado del evento de fallo se establece como Resolved y a continuación como Reset. Si el fallo aún está presente, se crea un nuevo evento de fallo. La información acerca de los eventos de fallo (consulte el capítulo [55](#page-461-1)) describe el procedimiento para solucionar los eventos de fallo.

# **52.4.5 Restablecer eventos de fallos**

### 52.4.5.1 Introducción

Se pueden restablecer los eventos de fallos solucionados:

- Utilizando el controlador de red (consulte la sección 52.4.5.2.
- Utilizando las entradas de control o teclas (consulte la sección 52.4.5.3).
- Utilizando la Interfaz Web abierta (consulte la sección 52.4.5.4).
- Utilizando el Logging Viewer (consulte el capítulo [59](#page-503-0)).

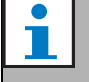

## Nota

Cuando todos los fallos están restablecidos, se desactivan las salidas Fault alarm indicator

#### 52.4.5.2 Controlador de red

Los eventos de fallo solucionados pueden restablecerse a través del menú *Faults...* del controlador de red (consulte la sección [5.6.5\)](#page-120-0). Utilizando este menú es posible restablecer eventos de fallos individuales así como los eventos de fallos nuevos en el sistema.

### 52.4.5.3 Entrada de control o tecla

Los eventos de fallo solucionados pueden ser restablecidos a través de entradas de control o las teclas a las que se ha asignado una acción Acknowledge/Reset (consulte la sección [48.3.23\)](#page-439-0). Sin embargo, dicha entrada de control o tecla restablece todos los eventos de fallo solucionados en el sistema. No es posible restablecer fallos individuales utilizando una entrada de control o tecla.

#### 52.4.5.4 Interfaz abierta

Los eventos de fallos solucionados pueden ser restablecidos utilizando la interfaz abierta (consulte las Instrucciones de programación de la interfaz abierta).

# <span id="page-457-0"></span>53 Lista de eventos

# generales

Eventos generales en orden alfabético:

# Mensaje de evento:

*Amplifier resumes operation*

#### Origen:

Amplificador de potencia principal que reanuda la operación.

#### Información adicional:

Número de serie y nombre del amplificador de potencia de reserva.

### Descripción:

Registra la conmutación de un amplificador de potencia de reserva a un amplificador de potencia principal.

## Acción recomendada:

----

## Mensaje de evento:

*Amplifier spare switch*

Origen:

Amplificador de potencia principal que deja de funcionar.

## Información adicional:

Número de serie y nombre del amplificador de potencia de reserva.

## Descripción:

Registra la conmutación de un amplificador de potencia principal a un amplificador de potencia de reserva.

#### Acción recomendada:

Comprueba los eventos de fallo del amplificador de potencia principal e intenta solucionar estos fallos.

#### Mensaje de evento:

*Call logging events discarded due to logging queue overflow*

Origen:

----

 $-$ 

### Información adicional:

### Descripción:

El registro de eventos de llamada se ha suspendido debido al desbordamiento de la cola de entrada dentro del controlador de red. Este evento no se muestra en la pantalla del controlador de red.

## Acción recomendada:

Realice menos llamadas absolutas.

### Mensaje de evento:

*Device connected via Open Interface* Origen: Cliente de interfaz abierta que se conecta.

Información adicional:

#### Descripción:

Registra la conexión de un cliente de interfaz abierta con el sistema.

Acción recomendada:

### ----

----

----

----

#### Mensaje de evento:

*Device disconnected via Open Interface* Origen:

Interfaz abierta que se desconecta Información adicional:

#### Descripción:

Registra la desconexión de un cliente de interfaz abierta del sistema.

Acción recomendada:

#### Mensaje de evento:

*Emergency state acknowledge*

#### Origen:

Cliente de interfaz abierta o unidad que reconoció el estado de emergencia.

Información adicional:

### $-$

Descripción:

Registra el reconocimiento del estado de emergencia. Acción recomendada:

----

Mensaje de evento: *Emergency state active* Origen: Cliente de interfaz abierta o unidad que activó el estado de emergencia. Información adicional: ---- Descripción: Registra la activación del estado de emergencia. Acción recomendada:

----

Mensaje de evento:

*Emergency state reset*

## Origen:

Cliente de interfaz abierta o unidad que restableció el estado de emergencia.

Información adicional:

----

Descripción:

Registra el restablecimiento del estado de emergencia. Acción recomendada:

----

Mensaje de evento: *Logging of call events resumed* Origen:

----

----

Información adicional:

#### Descripción:

El registro de los eventos de llamada se ha reanudado. Este evento no se muestra en la pantalla del controlador de red. Acción recomendada:

----

Mensaje de evento:

*Logging Server started* Origen: ----

Información adicional:

---- Descripción: Indica el inicio de Logging Server Acción recomendada:

#### Mensaje de evento:

----

----

----

----

*Logging Server stopped* Origen:

Información adicional:

Descripción: Indica el apagado de Logging Server Acción recomendada:

#### Mensaje de evento:

*Network connections set to half optical power*

Origen:

----

----

#### Información adicional:

Descripción:

Registra el inicio del modo a media potencia de la red óptica.

Acción recomendada:

#### Mensaje de evento:

*Network connections reset to full optical power* Origen:

----

#### Información adicional:

----

Descripción:

Registra el final del modo a media potencia de la red óptica.

Acción recomendada:

----

----

Mensaje de evento: *System restarted* Origen: Controlador de red que se ha iniciado. Información adicional:

Descripción:

Registra el inicio de un controlador de red. Acción recomendada:  $-$ 

#### Mensaje de evento:

*Unit connect*

Origen:

La unidad que se conecta.

Información adicional:

Este evento general no es aplicable a los clientes de la interfaz abierta.

Descripción:

Registra la conexión de una unidad al sistema. Acción recomendada:

----

Mensaje de evento: User login Origen: Unidad en la que se ha producido el inicio de sesión. Información adicional: ---- Descripción: Registra el ID del usuario que ha iniciado sesión en el sistema mediante un teclado numérico con *control de acceso*. Acción recomendada:

----

#### Mensaje de evento:

*User login failed*

#### Origen:

Unidad en la que se ha producido el inicio de sesión. Información adicional:

#### Descripción:

Registra cuando ha fallado un intento de inicio de sesión mediante un teclado numérico con *control de acceso*.

Acción recomendada:

----

----

#### Mensaje de evento:

*User logout*

Origen:

Unidad en la que se ha producido la desconexión. Información adicional:

----

#### Descripción:

Registra el ID del usuario que se ha desconectado del sistema mediante un teclado numérico con *control de acceso*.

#### Acción recomendada:

----

# <span id="page-460-0"></span>54 Lista de eventos de

# llamada

Eventos de llamada en orden alfabético:

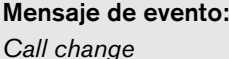

## Origen:

Entrada de control, cliente de interfaz abierta o unidad que ha producido el cambio.

#### Información adicional:

Nombres de las salidas que se eliminaron del direccionamiento y nombres de las salidas que se añadieron al direccionamiento.

#### Descripción:

Registra el cambio en el direccionamiento de una llamada.

#### Acción recomendada:

----

#### Mensaje de evento:

# *Call end*

## Origen:

Entrada de control, cliente de interfaz abierta o unidad que ha producido el fin de la llamada.

En caso de una llamada anulada, en caso de pérdida de recursos o cuando el sistema decide finalizar la llamada, el controlador de red es el origen.

## Información adicional:

En caso de que la llamada haya sido detenida por el origen, se muestra la fase de la llamada que se ha completado.

En caso de que la llamada haya sido cancelada, se muestra la fase de la llamada en la que ha pasado esto y a quién se debe.

#### Descripción:

----

Registra el final de una llamada.

Acción recomendada:

#### Mensaje de evento:

*Call start* 

### Origen:

Entrada de control, tecla, cliente de interfaz abierta o unidad que inició la llamada

#### Información adicional:

En caso de que la llamada se vuelva a reproducir, se hace referencia a la llamada original mediante el ID de llamada de la llamada original.

Se muestra el nombre de macro de llamada, seguido de la prioridad de la llamada, el esquema de direccionamiento, el esquema de programación, el nombre del carillón de inicio, los nombres de los mensajes, el número de repeticiones de mensajes, 'Speech' si la llamada tiene voz en vivo, el nombre del carillón de finalización y finalmente el direccionamiento de la llamada.

#### Descripción:

Registra el inicio de una llamada. Tenga en cuenta que una llamada presupervisada siempre es no parcial, incluso si la llamada difundida es parcial, porque sólo se envía al altavoz con supervisión. Acción recomendada:

----

#### Mensaje de evento:

*Call timeout*

Origen:

El controlador de red.

Información adicional:

Lista de zonas a las que no se ha entregado la

llamada apilada.

Descripción:

Registra el fin de tiempo de una llamada apilada.

Acción recomendada: ----

# <span id="page-461-1"></span><span id="page-461-0"></span>55 Lista de eventos de fallo

Eventos de fallo en orden alfabético:

### Mensaje de evento:

*Amplifier failure*

### Origen:

Canal del amplificador en el que se ha producido el fallo.

#### Información adicional:

El amplificador de potencia LBB4428/xx combina los mensajes Amplifier failure y Amplifier overload.

El restablecimiento de los fallos puede tardar unos 20 segundos para el Amplificador de potencia LBB4428/00, debido a la recalibración del tono piloto. El LED de una tecla de restablecimiento de fallo en un teclado de estación de llamada no se apaga hasta que la recalibración haya finalizado.

### Descripción:

Registra el fallo del canal de un amplificador. Este evento de fallo sólo puede producirse cuando el canal del amplificador se ha activado a través de software de configuración.

## Solución:

Cuando la unidad se desconecta o cuando se soluciona el fallo manualmente.

#### Acción recomendada:

- Compruebe la carga de salida del amplificador o desconecte las líneas de altavoces.
- Apague y vuelva a encender el amplificador.
- Reconozca y restablezca el fallo.
- Si el fallo persiste, sustituya el amplificador.

### Mensaje de evento:

*Amplifier Fan Fault*

#### Origen:

Amplificador en el que se ha producido el fallo. Información adicional:

Este fallo no puede ser generado por los

amplificadores LBB4428/00.

## Descripción:

Se registra cuando un ventilador en un amplificador de potencia deja de girar.

#### Solución:

Cuando se desconecta el amplificador de potencia o cuando el fallo ya no está presente.

#### Acción recomendada:

Compruebe si todos los ventiladores del amplificador de potencia funcionan correctamente.

### Mensaje de evento:

*Amplifier ground short*

#### Origen:

----

Canal del amplificador en el que se ha producido el fallo.

Información adicional:

## Descripción:

Registra el cortocircuito a tierra de un canal del amplificador. Este evento de fallo sólo puede producirse cuando el canal del amplificador se ha activado a través de software de configuración. Solución:

# Cuando el fallo desaparece o cuando se desconecta

la unidad.

## Acción recomendada:

Compruebe el cableado de línea del altavoz, así como su aislamiento. Este evento puede, por ejemplo, generarse si hay partes no aisladas del cableado en contacto con la carcasa de la unidad o rack de 19".

Origen:

Solución:

la unidad.

Origen:

Solución:

la unidad.

fallo.

 $-$ 

#### Mensaje de evento: *Amplifier loudspeaker line failure* Canal del amplificador en el que se ha producido el Información adicional: Descripción: Registra el fallo de final de línea de un canal del amplificador (detectado por LBB4442/00). Este evento de fallo sólo puede producirse cuando el canal del amplificador se ha activado a través de software de configuración. Cuando el fallo desaparece o cuando se desconecta Acción recomendada: Compruebe el cableado de la línea del altavoz. Si fuera necesario, proceda a su reparación. Mensaje de evento: *Amplifier missing* Canal del amplificador en un amplificador básico en el que se ha producido el fallo. Información adicional: Descripción: Registra la ausencia de un canal del amplificador (basándose en la falta de batería y fuente de alimentación de red). Cuando el fallo desaparece o cuando se desconecta Acción recomendada: Compruebe si ambos cables CAT-5 entre la interfaz multicanal y el canal del amplificador básico están conectados correctamente. Mensaje de evento: *Amplifier initialization failure* Origen: Canal del amplificador de potencia en el que se ha producido el fallo. Información adicional:  $-$ Descripción: Registra la incapacidad del amplificador de potencia para volver al modo standby. Solución: Cuando el fallo desaparece o cuando se desconecta el amplificador de potencia. Acción recomendada: Apague y vuelva a encender el amplificador de potencia Mensaje de evento: *Amplifier overheat* Origen: Canal del amplificador en el que se ha producido el fallo. Información adicional: Este evento de fallo no puede ser generado por los Amplificadores de potencia LBB4428/xx. Descripción: Registra el sobrecalentamiento (> 85 °C) de un canal del amplificador. El sistema disminuye el nivel de audio 3 dB. Este evento de fallo puede incluso producirse cuando el canal del amplificador ha sido desactivado a través del software de configuración. Solución: Cuando el fallo desaparece o cuando se desconecta el amplificador de potencia. Si este fallo se reconoce/restablece, cualquier Redundant Supply 24V en el mismo canal del amplificador también será reconocido/restablecido. Acción recomendada: Compruebe si los ventiladores del amplificador de potencia funcionan correctamente. Compruebe también la temperatura ambiente del rack. Si fuera necesario, utilice un sistema de ventilación forzada.

#### Mensaje de evento:

*Amplifier overheat: (canal del amplificador) muted* Origen:

Canal del amplificador en el que se ha producido el fallo.

#### Información adicional:

Este evento de fallo no puede ser generado por los Amplificadores de potencia LBB4428/xx.

#### Descripción:

Registra el sobrecalentamiento (> 90 °C) de un canal del amplificador. El sistema silencia todos los canales del amplificador en el amplificador de potencia. Este fallo puede incluso producirse cuando el canal del amplificador ha sido desactivado a través del software de configuración.

#### Solución:

Cuando el amplificador de potencia se desconecta o cuando se soluciona el fallo automáticamente.

#### Acción recomendada:

Compruebe si los ventiladores del amplificador de potencia funcionan correctamente. Compruebe también la temperatura ambiente del rack. Si fuera necesario, utilice un sistema de ventilación forzada.

#### Mensaje de evento:

*Amplifier overload*

#### Origen:

Canal del amplificador en el que se ha producido el fallo.

#### Información adicional:

Este evento de fallo no puede ser generado por los Amplificadores de potencia LBB4428/xx.

#### Descripción:

Registra la sobrecarga de un canal del amplificador. Este evento de fallo sólo puede producirse cuando el amplificador de potencia ha sido activado a través del software de configuración.

#### Solución:

Cuando el amplificador de potencia se desconecta o cuando se soluciona el fallo manualmente.

#### Acción recomendada:

- Disminuya el número de altavoces conectados al canal del amplificador O
- Disminuya la tensión de la línea de los altavoces. (Esto afecta al volumen máximo de los altavoces conectados a la línea).

#### Mensaje de evento:

*Amplifier short circuit*

#### Origen:

Canal del amplificador en el que se ha producido el fallo.

#### Información adicional:

Este evento de fallo no puede ser generado por los Amplificadores de potencia LBB4428/xx.

#### Descripción:

Registra un cortocircuito de un canal del amplificador. Este evento de fallo sólo puede producirse cuando el amplificador de potencia ha sido activado a través del software de configuración.

#### Solución:

Cuando el fallo desaparece o cuando se desconecta la unidad.

#### Acción recomendada:

Compruebe el cableado de la línea del altavoz. Si fuera necesario, proceda a la reparación del cortocircuito.

#### Mensaje de evento:

*Back-up power supply failure*

#### Origen:

Unidad en la que se ha producido el fallo. Información adicional:

#### Descripción:

Registra el fallo de la alimentación de reserva de una unidad. Este fallo sólo puede producirse cuando la alimentación de reserva de la unidad se ha activado a través del software de configuración.

#### Solución:

Cuando se restablece la alimentación de reserva o se desconecta la unidad.

#### Acción recomendada:

Compruebe la alimentación de reserva y sus

conexiones a la unidad que generó el evento. Si fuera

necesario, proceda a su reparación.

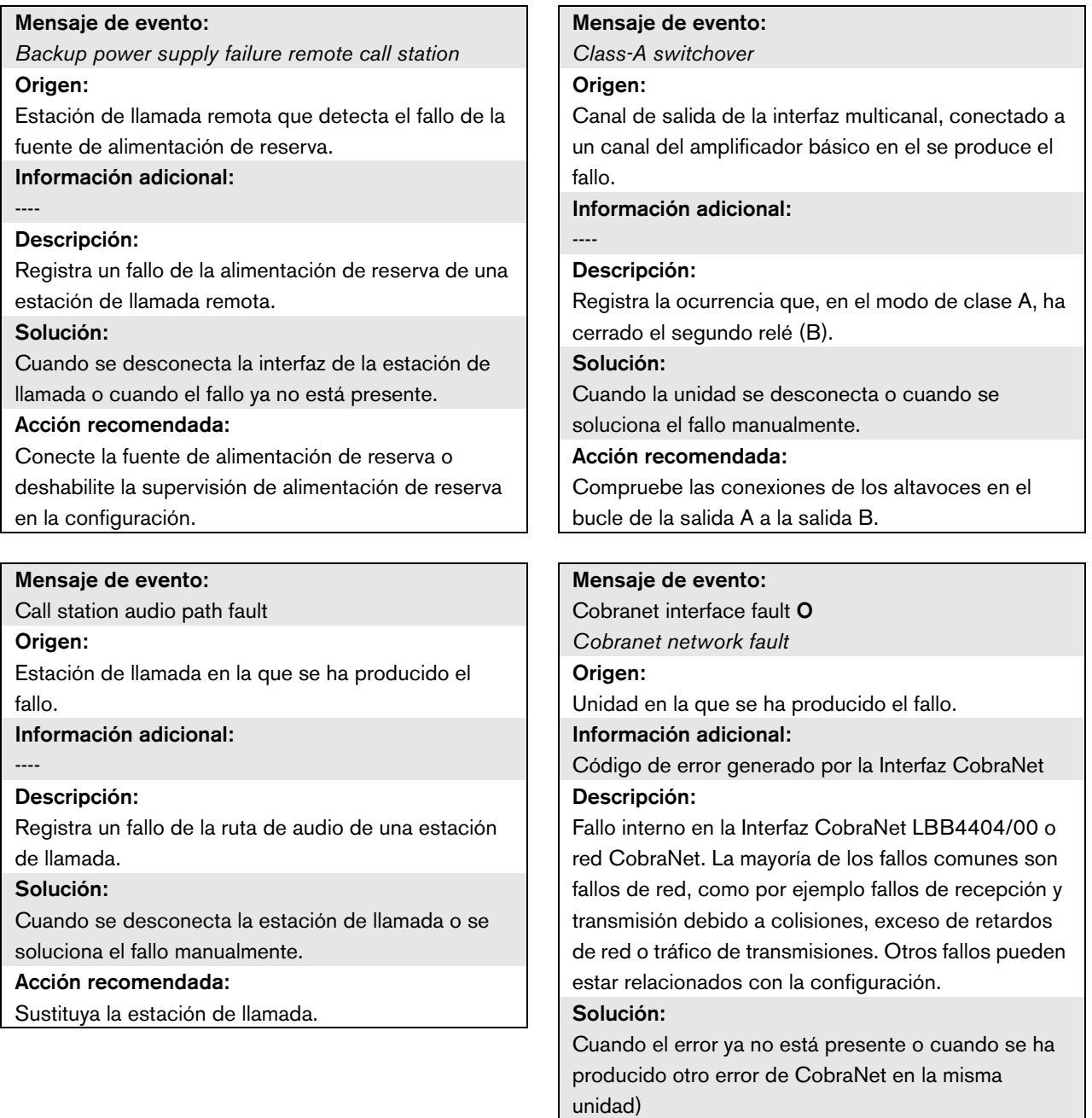

#### Acción recomendada:

- Compruebe que la Interfaz CobraNet no está conectada a Ethernet a través de un hub. Utilice sólo conmutadores Ethernet (gestionados) . Las redes de repetidores causan colisiones.
- Compruebe que la red Ethernet no contiene bucles.
- Compruebe las conexiones de Ethernet y las longitudes de los cables de Ethernet.
- En el caso de que se utilice Ethernet para transportar datos informáticos, configure una prioridad alta en el conmutador del puerto utilizado para CobraNet.
- Compruebe que los grupos y números de canales se han asignado correctamente. Compruebe también que al menos un dispositivo CobraNet tiene una prioridad de conductor distinta de cero.
- Compruebe que cada número de grupo no está utilizado por más de un trasmisor.
- (Temporalmente) desconecte los demás dispositivos conectados a la red si están provocando fallos al transmitir paquetes corruptos.

Sólo para especialistas: el código del fallo es una referencia a la descripción de los fallos de CobraNet, que pueden encontrarse en la sección Referencia de códigos de error de la ficha técnica de CobraNet. Esta ficha técnica puede descargarse de: [http://www.cobranet.info/sites/default/files/CobraNet](http://cobranet.info/en/pubs/manual/CobraNet_Programmer_Manual_PM25.pdf) \_Programmer\_Manual\_PM25.pdf

#### Mensaje de evento:

*Configuration file error*

#### Origen: ----

### Información adicional:

Este evento de fallo sólo puede producirse cuando se ha iniciado el controlador de red. Este evento de fallo se agrega a un fallo del sistema.

#### Descripción:

Registra un fallo de consistencia en el archivo de configuración. (Se cargará el archivo de configuración predeterminada).

### Solución:

Inmediatamente después del reconocimiento.

## Acción recomendada:

- Abra el archivo de configuración con la Configuration Printing Tool y compruebe si hay errores.
- Cree un nuevo archivo de configuración utilizando la información que se muestra en la Configuration Printing Tool.

#### Mensaje de evento:

----

*Configuration file version mismatch* Origen:

#### Información adicional:

Versión del archivo de configuración, versión del software del sistema.

Este evento de fallo sólo puede producirse cuando se ha iniciado el controlador de red y el número de versión del archivo de configuración es 1.4 o superior.

## Descripción:

Registra la falta de coincidencia del número de versión del archivo de configuración y la versión del software del sistema.

# Solución:

Inmediatamente después del reconocimiento.

#### Acción recomendada:

- Abra el archivo de configuración con la Configuration Printing Tool y compruebe si hay errores.
- Cree un nuevo archivo de configuración utilizando la información que se muestra en la Configuration Printing Tool.

#### Mensaje de evento:

*Control input line failure: (entrada de control)* Origen:

Entrada de control en la que se ha producido el fallo. Información adicional:

Este evento de fallo no puede ser generado por las Estaciones de llamadas básicas LBB4430/00 y los clientes de interfaz abierta.

#### Descripción:

Registra el fallo de una entrada de control supervisada.

#### Solución:

Cuando el fallo desaparece o cuando se desconecta la unidad.

#### Acción recomendada:

Compruebe la entrada de control y los cables que están conectados a ella. Si fuera necesario, proceda a su reparación.

#### Mensaje de evento:

*External line fault*

#### Origen:

Entrada de control que ha recibido el fallo de línea de zona.

#### Información adicional:

Nombre de las zonas.

#### Descripción:

Registra la activación de una entrada de fallo de línea externa.

#### Solución:

Cuando se desactiva la entrada o cuando se desconecta la unidad (en caso de que el evento se produzca en una unidad).

#### Acción recomendada:

Compruebe las líneas de altavoces en las zonas indicadas.

#### Mensaje de evento:

*Fault input*

#### Origen:

Entrada de control, tecla o cliente de interfaz abierta que han generado el evento de fallo.

#### Información adicional:

Descripción introducida a través del software de configuración.

#### Descripción:

Registra la activación de una entrada de control o tecla que fue configurada como Fault input, o cliente de interfaz abierta que generó un comando reportFault.

#### Solución:

- Si el fallo fue generado por una entrada de control o tecla: cuando Fault Input se desactive o se desconecte la unidad.
- Si el fallo se ha generado por un cliente de interfaz abierta: cuando el cliente de interfaz abierta informe de que se ha solucionado el error o cuando se desconecte el cliente de interfaz abierta.

#### Acción recomendada:

La acción recomendada depende del propósito con el cual se configuró la entrada de control especificada, la tecla o el cliente de interfaz abierta.

#### Mensaje de evento:

*Flash card data error* Origen: Unidad en la que se ha producido el fallo. Información adicional: Este evento de fallo se agrega a un fallo del sistema. Descripción: Registra un fallo en la suma de comprobación de la tarjeta Flash. Este evento de fallo sólo puede producirse si se ha activado la disponibilidad de la tarjeta Flash utilizando el software de configuración y si la tarjeta Flash está presente. Solución: Cuando el fallo desaparece. Acción recomendada: • Sustituya el conjunto de mensajes de la tarjeta Flash a través de la aplicación File Transfer O.

Sustituya la tarjeta Flash.

----

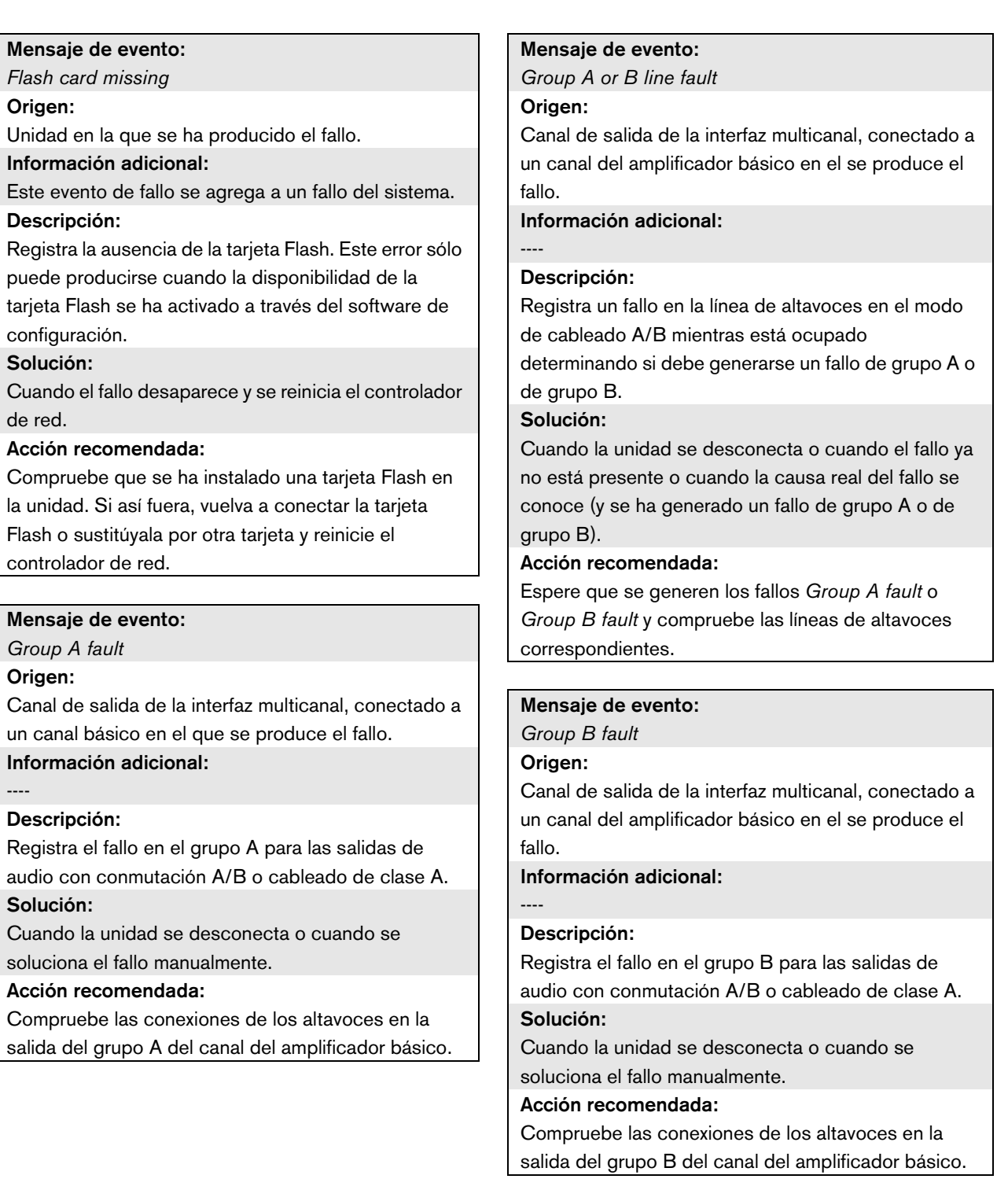
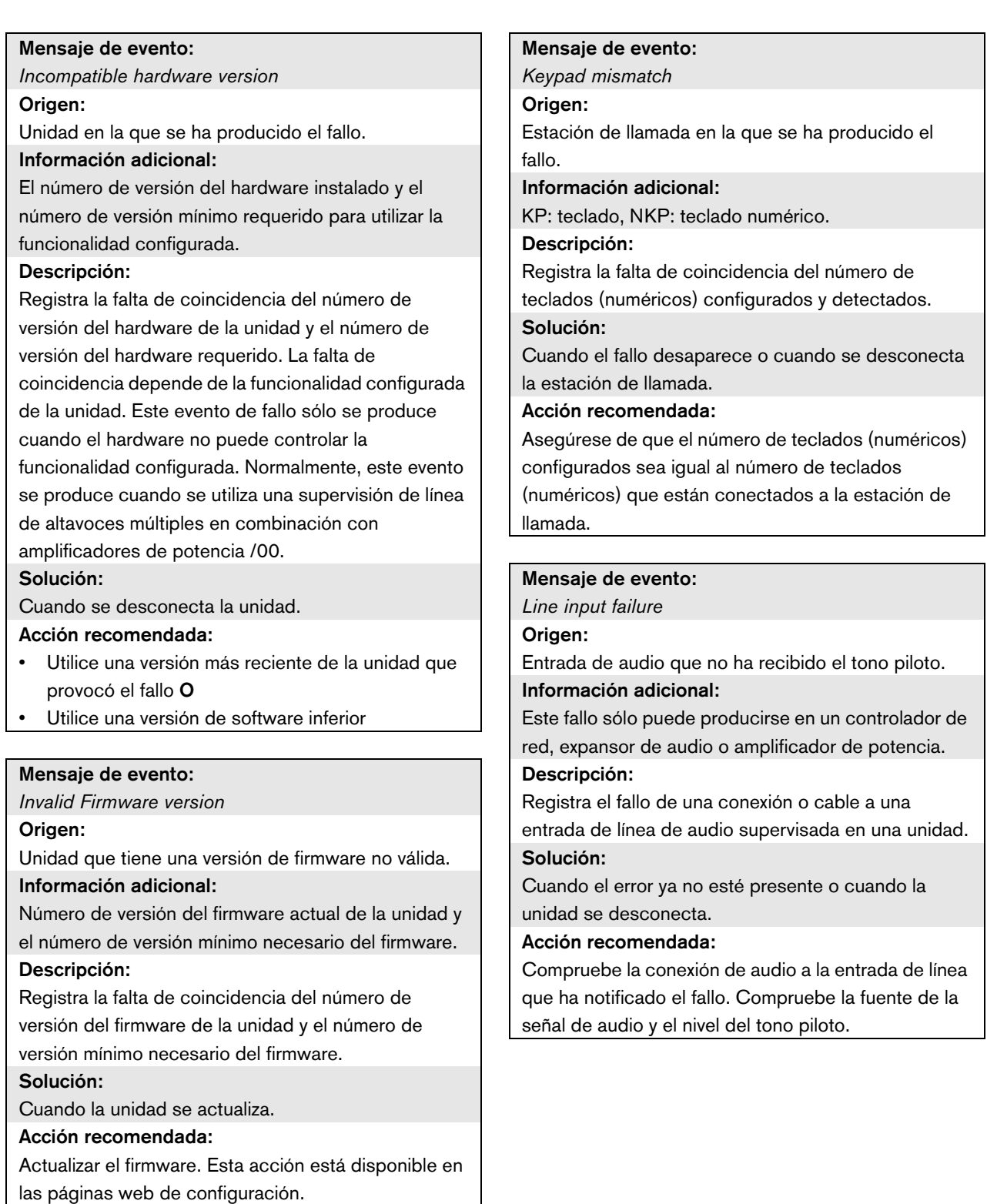

*Line supervision master mismatch*

#### Origen:

Canal del amplificador en el que se ha producido el fallo.

#### Información adicional:

 $-$ 

#### Descripción:

Registra la falta de coincidencia entre los dispositivos de supervisión de línea instalados y los dispositivos de supervisión de línea configurados. Este evento de fallo sólo puede producirse cuando el canal del amplificador se ha activado a través de software de configuración.

#### Solución:

Cuando coinciden los dispositivos de supervisión de línea instalados y configurados.

#### Acción recomendada:

Desactive la supervisión de línea inalámbrica para el canal del amplificador especificado con la interfaz web o instale maestros de supervisión para todos los canales que utilicen una supervisión de línea inalámbrica.

#### Mensaje de evento:

*Loudspeaker failure*

#### Origen:

Canal del amplificador en el que se ha producido el fallo.

#### Información adicional:

Direcciones y nombres de las placas de supervisión de altavoces.

El sistema no puede asignar el estado Resolved a este evento inmediatamente después de que se haya solucionado, dado que el sistema debe primero establecer un enlace de comunicación con la placa de supervisión. Éste puede tardar hasta 300 s.

Si se restablece este evento de fallo antes de que el sistema le asigne el estado Resolved , el estado del evento de fallo cambia a Reset. A continuación, aparecerá de nuevo el mismo evento de fallo con el estado New.

#### Descripción:

Registra el fallo de supervisión de una o más Placas de supervisión de altavoces LBB4441/00. Este fallo puede sólo producirse cuando el canal del amplificador y las placas de supervisión se han activado a través del software de configuración. Solución:

Cuando el amplificador de potencia se desconecta o cuando se soluciona el fallo manualmente.

#### Acción recomendada:

Compruebe el altavoz conectado a la placa de supervisión de altavoz que ha generado el informe del fallo. Compruebe también la propia línea del altavoz y la placa de supervisión de altavoz.

*Loudspeaker line failure*

#### Origen:

Canal del amplificador en el que se ha producido el fallo.

#### Información adicional:

Direcciones y nombres de las placas de supervisión de final de línea.

El sistema no puede asignar el estado Resolved a este evento inmediatamente después de que se haya solucionado, dado que el sistema debe primero establecer un enlace de comunicación con la placa de supervisión. Éste puede tardar hasta 100 s.

Si se restablece este evento de fallo antes de que el sistema le asigne el estado Resolved , el estado del evento de fallo cambia a Reset. A continuación, aparecerá de nuevo el mismo evento de fallo con el estado New.

#### Descripción:

Registra el fallo de supervisión de una o más placas de supervisión de final de línea (EOL) LBB4443/00. Este fallo puede sólo producirse cuando el canal del amplificador y las placas de supervisión se han activado a través del software de configuración. Solución:

Cuando el amplificador de potencia se desconecta o cuando se soluciona el fallo manualmente.

#### Acción recomendada:

Compruebe la línea del altavoz conectada a la placa de supervisión EOL que ha generado el informe del fallo. Compruebe también el altavoz y la propia placa de supervisión EOL.

#### Mensaje de evento:

*Mains power supply failure*

#### Origen:

----

Unidad en la que se ha producido el fallo. Información adicional:

#### Descripción:

Registra el fallo de la fuente de alimentación principal. Solución:

Cuando se restablece la alimentación principal o se desconecta la unidad.

#### Acción recomendada:

Compruebe la alimentación principal y sus conexiones a la unidad que generó el evento.

#### Mensaje de evento:

*Messages missing*

#### Origen:

Unidad en la que se ha producido el fallo. Información adicional:

Nombres de mensajes que están presenten en la configuración, pero que no están presentes en la tarjeta Flash.

#### Descripción:

Registra la falta de coincidencia de los mensajes configurados y detectados en la tarjeta Flash. Sólo puede producirse cuando se ha activado la disponibilidad de una tarjeta Flash a través del software de configuración y se reinicia el controlador de red.

#### Solución:

Cuando el fallo desaparece.

#### Acción recomendada:

Comprobar los nombres de archivos. (Se diferencia mayúsculas de minúsculas.) Si los nombres de los mensajes parecen estar configurados correctamente, vuelva a cargar de nuevo el conjunto de mensajes y reinicie el controlador de red.

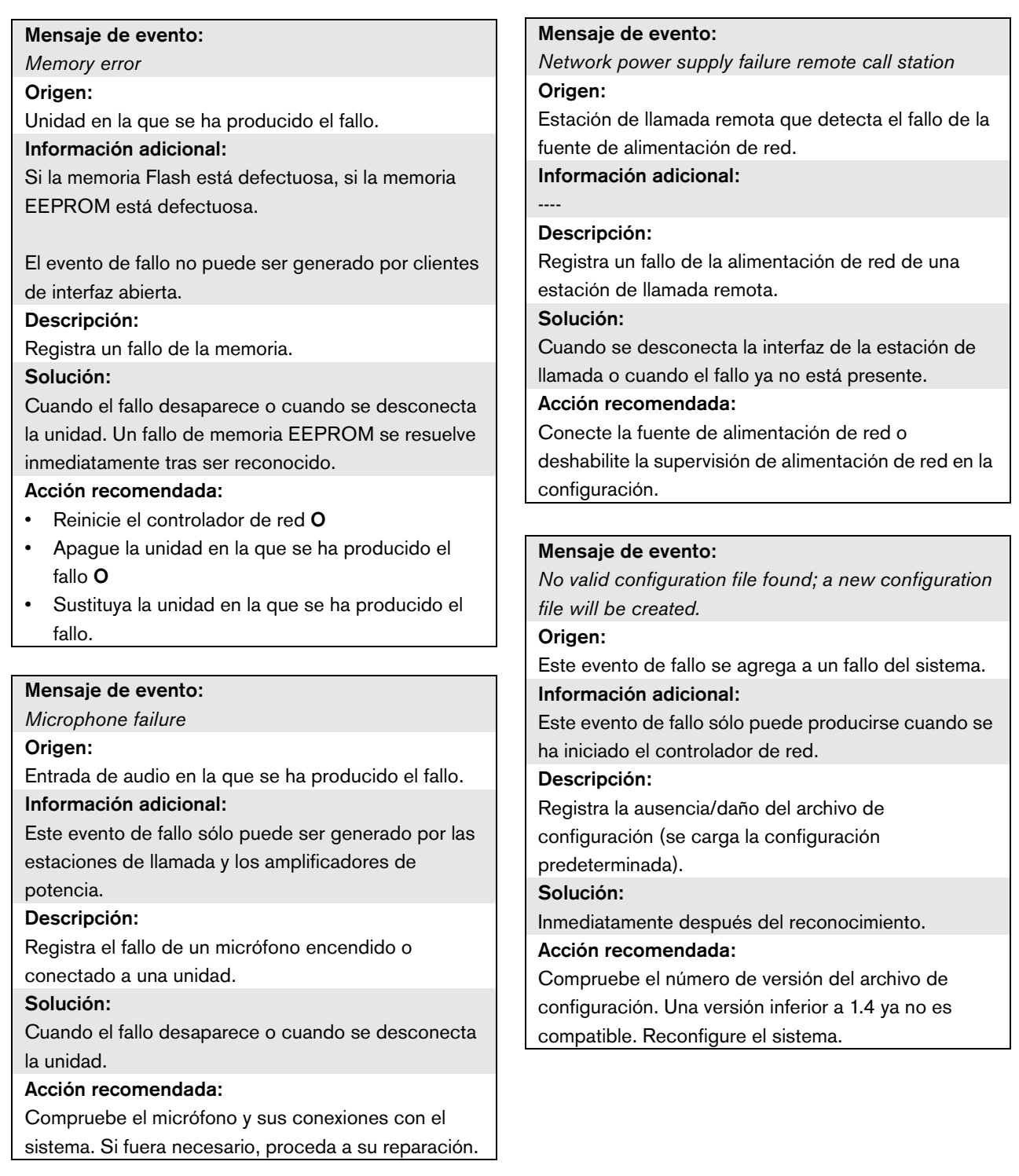

*OMNEO interface fault O OMNEO network fault*

### Origen:

Unidad en la que se ha producido el fallo.

#### Información adicional:

Código de fallo comunicado por el módulo OM-1. El propio código es solo para uso interno.

#### Descripción:

Fallo interno en la interfaz OMNEO o error de red OMNEO. La mayoría de los fallos comunes son fallos de red, como por ejemplo fallos de recepción y transmisión debido a colisiones, exceso de retardos de red o tráfico de transmisiones. Otros fallos pueden estar relacionados con la configuración.

#### Solución:

Cuando el fallo ya no esté presente o cuando otro fallo de interfaz OMNEO o fallo de red OMNEO se produzca en la misma unidad (lo que se dé primero). Acción recomendada:

Compruebe que la Interfaz OMNEO no esté conectada a Ethernet a través de un hub. Utilice sólo conmutadores Ethernet (gestionados) . Las redes de repetidores causan colisiones.

- Asegúrese de que la red Ethernet no contenga ningún bucle, a menos que la red utilice un protocolo de árbol de expansión rápido (RSTP).
- Compruebe las conexiones de Ethernet y las longitudes de los cables de Ethernet.
- En el caso de que se utilice Ethernet para transportar datos informáticos, configure una prioridad alta en el conmutador del puerto utilizado para OMNEO.
- Asegúrese de que los conmutadores Ethernet se hayan configurado correctamente, especialmente para RSTP.

#### Mensaje de evento:

*Pilot tone calibration failure*

#### Origen:

Canal del amplificador en el que se ha producido el fallo.

#### Información adicional:

### Descripción:

 $-$ 

Registra el fallo de la calibración del tono piloto de un canal del amplificador. Este fallo puede sólo producirse cuando el canal del amplificador se ha activado a través de software de configuración.

#### Solución:

Cuando el fallo desaparece o se desconecta la unidad.

#### Acción recomendada:

Apague y vuelva a encender la unidad que generó el evento para permitir su recalibración. Si esto no soluciona el fallo, hay un fallo en la línea de altavoz conectada al canal de amplificador especificado (es decir, una falta de concordancia del maestro/esclavo de la línea de supervisión, fallo en la línea de altavoces).

#### Mensaje de evento: *Processor reset* Origen: Unidad en la que se ha producido el fallo. Información adicional: El tipo de procesador que provocó el reinicio. Este evento de fallo se agrega a un fallo del sistema. Descripción: Registra el reinicio del circuito de seguridad (watchdog) de un procesador. Este evento de fallo puede ser generado por las unidades que se reinician. No se puede generarse por clientes de interfaz abierta. Solución: Inmediatamente después del reconocimiento. Acción recomendada: • En caso de que este fallo se produzca para todas las unidades conectadas al realizar la acción *Save the configuration and restart the system*, la causa probable es el uso de un controlador de red con versión HW 20.00 o más antiguo con número de versión Praesideo 3.4 o posterior. Consulte la nota en la sección [41.4.4](#page-363-0). Simplemente reconozca y restablezca estos fallos. • Compruebe si hay fallos de red. Por ejemplo, unidades que falten o utilizando el modo de media potencia (consulte la sección [51.4](#page-453-0)). Las conexiones de red críticas pueden encontrarse utilizando el modo de media potencia en Diagnose\Installation • Asegúrese de que todas las unidades tengan el firmware correcto. • Compruebe si hay fallos que indiquen que el archivo de configuración está corrupto (por ejemplo, Configuration file error o Configuration file version mismatch). Compruebe especialmente si faltan ajustes del ecualizador de audio que aparezcan como signos de interrogación; posteriormente cree un nuevo archivo de configuración. • Compruebe si hay fallos que indiquen que la tarjeta Flash está corrupta. • A continuación vuelva a apagar y encender la unidad o desconecte y reconecte la unidad. Mensaje de evento: *Redundant ring broken* Origen: ---- Información adicional: ---- Descripción: Registra una ruptura en el anillo redundante. Solución: Cuando se restaure el anillo redundante. Acción recomendada: • Restaure el anillo redundante O • En las páginas System wide settings del software de configuración, defina Redundant ring network como No. Mensaje de evento: *Redundant supply 24V* Origen: Canal del amplificador en el que se ha producido el fallo. Información adicional: ---- Descripción: Registra la ocurrencia de un fallo de alimentación redundante. Si se produce este fallo, ha fallado una fuente de alimentación interna redundante de 24 V de un amplificador básico (BAM). El BAM es capaz de funcionar con la fuente de alimentación interna restante de 24 V. Tenga en cuenta que los canales del BAM comunicarán este fallo. Este fallo es enmascarado por un fallo activo Amplifier Overheat Mute, pero ambos pueden estar presentes si la ocurrencia es: Redundant Supply 24V seguida de un fallo Amplifier Overheat Mute. Solución: Cuando el fallo se soluciona. Si este fallo se reconoce/restablece, cualquier fallo Amplifier Overheat Mute en el mismo canal del amplificador también será reconocido/restablecido. Acción recomendada: Compruebe las conexiones CAT-5 entre la interfaz multicanal y el canal del amplificador básico indicado.

*Remote call station connection failure* Origen:

La interfaz de la estación de llamada que detecta el fallo de conexión con la estación de llamada remota. Información adicional:

#### $-$

#### Descripción:

Registra un fallo de conexión entre una interfaz de la estación de llamada y una estación de llamada remota.

#### Solución:

Cuando se desconecta la interfaz de la estación de llamada o cuando el fallo ya no está presente.

#### Acción recomendada:

- Compruebe la conexión entre la interfaz de la estación de llamada y la estación de llamada remota.
- Asegúrese de que todas las estaciones de llamada remotas PRS-CSR(K) estén conectadas a interfaces de estación de llamada PRS-CSI.
- Asegúrese de que todas las estaciones de llamada remotas LBB4438/00 y LBB4439/00 estén conectadas a interfaces de estación de llamada LBB4437/00.

#### Mensaje de evento:

*SCB failure / Supervision Control Board failure* Origen:

La salida de la interfaz multicanal o del amplificador de potencia en que se ha producido el fallo. Información adicional:

#### ---- Descripción:

Registra el fallo de una placa de control de supervisión, que es parte de una interfaz multicanal o que está montado en un amplificador de potencia. Solución:

Cuando el fallo ya no está presente y la unidad se apaga y se vuelve a encender.

#### Acción recomendada:

Sustituya la placa de control de supervisión del canal del amplificador de potencia o sustituya la interfaz multicanal.

#### Mensaje de evento:

*Unit missing*

#### Origen:

Unidad que falta

#### Información adicional:

El controlador de red detecta las unidades que faltan en un 1 minuto y los clientes de red que faltan en 10 minutos.

#### Descripción:

Registra la ausencia de una unidad configurada.

Solución:

Cuando se vuelve a conectar la unidad.

#### Acción recomendada:

Desactive la unidad configurada a través del software de configuración o conecte la unidad que falta al sistema.

#### Mensaje de evento:

*Unit not configured* Origen: Unidad que no está configurada. Información adicional: El evento de fallo no puede ser generado por clientes de interfaz abierta. Descripción: Registra la conexión de una unidad que no está configurada. Solución: Cuando se desconecta la unidad.

#### Acción recomendada:

Compruebe el número de serie y el tipo de la unidad que generó el evento. Utilice el software de configuración para configurar y activar la unidad.

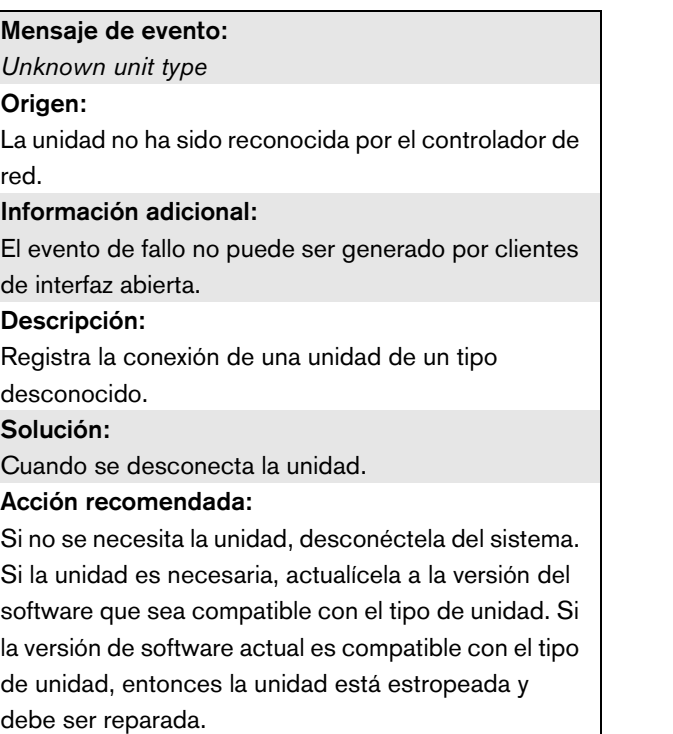

## 56 CobraNet Discovery

### 56.1 Introducción

Los CD-ROM de Praesideo anteriores a la versión 3.3 contenían un programa CobraNet Discovery para asignar direcciones IP a unidades de interfaz CobraNet conectadas, y\ un programa llamado CNConfig para cambiar el valor de parámetros CobraNet de dispositivos CobraNet conectados. Desde la versión 3.3 en adelante, Praesideo se entrega con una versión posterior de CobraNet Discovery que también puede cambiar el valor de los parámetros CobraNet, con lo cual CNConfig ya no es necesario. Es por ello que ya no se suministra con Praesideo. CobraNet Discovery sólo se encuentra disponible en inglés.

Este manual es aplicable a CobraNet Discovery Versión 3.4.5. CobraNet Discovery funciona en un PC con Windows y se comunica con una red CobraNet a través de la tarjeta de interfaz de red (NIC) Ethernet estándar del PC. La función principal de CobraNet Discovery es descubrir y supervisar el estado de los dispositivos CobraNet. También puede utilizarse para asignar direcciones IP a dispositivos, actualizar firmware, controlar y supervisar la configuración de dispositivos y generar informes de estado.

En el momento de esta publicación, la versión más reciente de la herramienta CobraNet Discovery es la versión 4.0.5, que está incluida en el DVD de instalación. Compruebe http://www.cobranet.info/ downloads/disco para ver la última versión.

T

Nota Se asume que se dispone de un conocimiento básico de las redes y la tecnología CobraNet para configurar dispositivos CobraNet. El DVD de Praesideo contiene algunos documentos sobre la tecnología CobraNet en la carpeta *\Manuals.* Puede encontrar información adicional en *www.cobranet.info*, donde también encontrará la última versión de CobraNet Discovery. Este sitio web es mantenido por Cirrus Logic, el propietario de CobraNet.

### 56.2 Instalación

CobraNet Discovery 3.4.5 es compatible y se ha probado con Windows NT 4.0, 2000, XP y Vista. No es compatible con Windows 95, 98 ni ME. La versión 4.0.5 es compatible con Windows 7, Vista y XP. El PC en el que se ejecute CobraNet Discovery debe tener una tarjeta de interfaz de red Ethernet correctamente configurada.

Puesto que Discovery instala y utiliza un controlador del dispositivo para enviar y recibir paquetes CobraNet, se necesitan privilegios administrativos para instalar y ejecutar Discovery.

Instale CobraNet Discovery en un PC, siguiendo el asistente Installshield. Si se han instalado versiones anteriores de Discovery, puede que tenga que seleccionar la opción *Remove all installed features* primero y posteriormente reiniciar el programa de configuración.

Pueden ignorarse con seguridad los mensajes de advertencia relativos a la retirada de archivos de sólo lectura durante la desinstalación. Algunas versiones anteriores de Discovery instalaban erróneamente archivos de sistema en un modo de sólo lectura. La instalación de Discovery crea una carpeta de programa predeterminada *C:\Program Files\Cirrus Logic\CobraNet Discovery,* en la que también puede encontrar notas específicas sobre la versión de Discovery y un manual más exhaustivo.

## Nota

En las redes con más de 20 dispositivos CobraNet puede ser necesario añadir una entrada "[configuration]Age To Die = 30000" en el archivo cndisco.ini para estabilizar la pantalla Discovery. Este archivo está situado en la carpeta de programa.

### Nota

CobraNet Discovery 4.0.5 no es compatible oficialmente con Windows 8. No obstante, es posible ejecutar CobraNet Discovery en Windows 8 tomando ciertas medidas. CobraNet Discovery 4.0.5 utiliza Microsoft .NET Framework 3.5 y le refiere a la configuración de Windows 7 en el sitio web de Microsoft para instalar este marco de trabajo. Bajo Windows 8 no es necesaria la instalación, pero .NET Framework 3.5 debe habilitarse en el Panel de control. Seleccione Control Panel en la pantalla Start, posteriormente seleccione Programs, después Turn Windows features on or off, y seleccione .NET Framework 3.5 (incluye la casilla de verificación.NET 2.0 y 3.0). [Adicionalmente, en un PC que es mantenido por](http://msdn.microsoft.com/en-us/library/hh506443(v=vs.110).aspx)  un servidor de actualización corporativo, pida a su administrador que habilite la política para utilizar Windows Update en vez de Windows Server Update Services (WSUS). Si dese información adicional, consulte http://msdn.microsoft.com/en-us/library/ hh506443(v=vs.110).aspx

### 56.3 Configuración del adaptador de red

Los adaptadores de red en redes de PCs domésticos o empresariales normalmente se configuran para obtener una dirección IP automáticamente de la red a la que están conectados. Estos servicios de dirección normalmente son proporcionados por una pasarela de Internet o un ordenador servidor en la red. Aunque algunas redes de audio sofisticadas pueden tener estos servicios, una red CobraNet exclusiva normalmente no los tendrá. Por tanto, debe asignarse una dirección IP a su adaptador de red manualmente en la mayoría de los casos.

### **56.3.1 Asignaciones de dirección IP**

Se recomienda asignar las siguientes direcciones IP para redes CobraNet.

- De 192.168.100.1 a 192.168.100.199 dispositivos CobraNet (direcciones IP predeterminadas asignadas por CobraNet Discovery)
- De 192.168.100.200 a 192.168.100.219 conmutadores de red e infraestructura.

• De 192.168.100.220 a 192.168.100.254 - ordenadores Al seguirse las recomendaciones anteriores, debe asignarse una dirección IP no utilizada a su ordenador en el intervalo de 192.168.100.220 a 192.168.100.254. Consulte también [sección 33.8](#page-344-0) sobre las limitaciones de dirección IP.

#### **56.3.2 Asignación manual de una dirección IP**

- 1 En el Panel de control, abra *Network Connections.*
- 2 Haga clic derecho sobre el adaptador de Ethernet que utilizará para la conexión a la red CobraNet y seleccione *Properties.*
- 3 Busque *Internet Protocol (TCP/IP)* en la lista de servicios.
- 4 Pulse el botón *Properties*.
- 5 En el cuadro de diálogo *Internet Protocol (TCP/IP) Properties dialog*, seleccione *Use the following IP address.*
- 6 Introduzca *IP Address.*
- 7 Introduzca 255.255.255.0 para *Subnet mask.*
- 8 Deje en blanco *Default gateway*.
- 9 La configuración de la segunda mitad del cuadro de diálogo no es importante para el funcionamiento de Discovery. No pasa nada si se dejan en blanco los campos *Preferred DNS server y Alternate DNS server*.
- 10 Haga clic en *OK* en todos los diálogos para guardar la configuración. En Windows NT y 2000, puede que se le indique que es necesario reiniciar antes de que la nueva configuración tenga efecto.

### Nota

Para restaurar la configuración a la asignación automática con posterioridad, vuelva al cuadro de diálogo de Internet *Protocol (TCP/IP) Properties* y *seleccione Obtain and IP address automatically*.

### 56.4 Funcionamiento

Asegúrese de que el ordenador en el que ha instalado CobraNet Discovery esté conectado a la red CobraNet y no esté detrás de un firewall. En el ordenador, vaya a *Start > Programs > CobraNet Discovery > CobraNet Discovery.* Al iniciar el programa, el PC muestra la ventana CobraNet Discovery (consulte [figura 56.1](#page-478-0) para ver un ejemplo). Sólo un programa CobraNet Discovery puede estar activo cada vez.

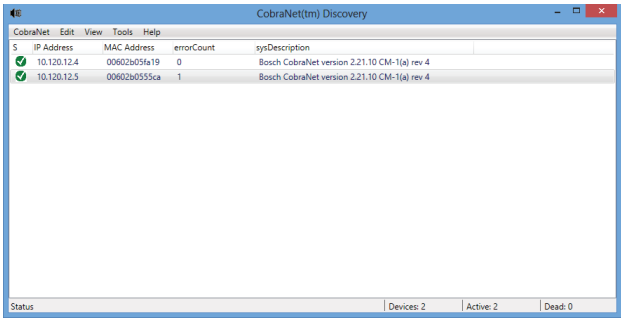

<span id="page-478-0"></span>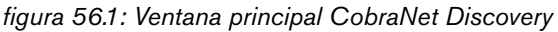

La ventana Discovery es una pantalla dinámica de los dispositivos que se encuentran en la red. Cuando se añade un dispositivo CobraNet a la red, dicho dispositivo se añade a la lista. Si se quita un dispositivo de la red, o se apaga, su estado cambiará a fuera de línea pero permanecerá en la lista hasta que la pantalla se restablezca manualmente con la operación *Display Refresh (F5)* o se reinicie la aplicación. Si Discovery se inicia por primera vez, los dispositivos aún no muestran una dirección IP válida. Las columnas en la ventana Discovery pueden cambiarse de tamaño arrastrando los límites entre columnas en la zona del encabezado de la columna. Las columnas pueden reordenarse arrastrando la zona de texto en la zona del encabezado de la columna.

La ventana Discovery tiene columnas predeterminadas *S (estado), MAC Address* e *IP Address*, que siempre están presentes y no pueden ocultarse o eliminarse. La información de estas columnas se obtiene supervisando de forma pasiva las comunicaciones en la red.

### **56.4.1 S (Estado)**

Muestra el estado del dispositivo. Una marca de selección verde indica que el dispositivo está activo. Una cruz roja indica que el dispositivo no está comunicando o ya no está conectado a la red. Los dispositivos con un estado inactivo se quitarán de la lista mediante una operación Display Refresh (F5).

### **56.4.2 MAC Address**

Muestra la dirección exclusiva globalmente (MAC de Ethernet) de cada dispositivo descubierto. Las direcciones MAC de Ethernet se asignan a los dispositivos durante la fabricación y no cambian.

### **56.4.3 IP Address**

Muestra la dirección de red (IP) asignada a cada dispositivo. Inicialmente los dispositivos CobraNet tienen una dirección IP de 0.0.0.0. de forma predeterminada. CobraNet Discovery asignará una dirección IP única a cada dispositivo cuando se haya marcado *Enable Auto Assignment* en el cuadro de diálogo *Options (consulte [56.7\)](#page-480-0).*

Una vez asignada una dirección IP a un dispositivo, la información en las columnas SNMP (descrita a continuación) se actualizará.

### **56.4.4 Columnas SNMP**

Pueden añadirse columnas adicionales a la ventana Discovery haciendo clic derecho en el encabezado de columna y/o utilizando el cuadro de diálogo *Column Chooser*. Estas columnas corresponden a variables SNMP. Las variables especificadas son supervisadas por los dispositivos CobraNet y actualizadas en tiempo real en la pantalla Discovery.

Las variables SNMP en los dispositivos CobraNet se describen en detalle en el manual de referencia del programador de CobraNet. Todas las variables SNMP descritas allí están disponibles para su supervisión introduciendo el identificador de objeto (OID) especificado en el cuadro de diálogo Add de Column Chooser.

Algunas de las variables SNMP disponibles para su supervisión en una instalación CobraNet Discovery predeterminada se documentan a continuación.

#### sysDescription

Muestra el nombre completo y versión de firmware de cada dispositivo descubierto.

#### errorCount

Muestra el número de errores que se han producido en el dispositivo desde que la aplicación CobraNet Discovery se inició o desde que la pantalla se restableció manualmente. Algunos errores resultan del funcionamiento normal, por ejemplo redireccionamiento de audio, desconexión/reconexión de cables de Ethernet.

#### errorCode

Motivo del último error notificado. Los valores errorCode aparecen documentados en la sección de códigos de error (Error Codes) del manual de referencia del programador de CobraNet.

#### ifInErrors

Recuento de errores físicos y datos en paquetes detectados por el receptor Ethernet. Los errores físicos son con mucha frecuencia el resultado de un mal cableado.

#### Rx1 a Rx4

Estado del receptor de grupos. Los dispositivos CobraNet normalmente tienen cuatro receptores de grupos. Estas cuatro variables indican el estado de cada receptor.

Se muestran tres valores separados por barras inclinadas *(/)*. Estos tres valores son los siguientes:

- Número de grupo (*rxBundle*)
- Estado de recepción (*rxStatus*). Muestra 1 si se están recibiendo datos de audio, o 0 si no. El motivo más común para no recibir es que no hay un transmisor enviando ese grupo.
- Caídas de recepción *rxDropouts*). Cuenta las transiciones de recepción a no recepción. Las caídas continuas pueden indicar problemas de red aunque las caídas también se producen cuando el audio se redirecciona a propósito.

#### De Tx1 a Tx4

Estado del transmisor de grupos. Los dispositivos CobraNet normalmente tienen cuatro transmisores de grupos. Estas cuatro variables indican el estado de cada transmisor.

Se muestran tres valores separados por barras inclinadas

- (*/*). Estos tres valores son los siguientes:
- Número de grupo (*txBundle*)
- Número de receptores que reciben servicio de este transmisor (*txReceivers*).
- Caídas de transmisión *txDropouts*). Cuenta las transiciones de transmisión a no transmisión. Las caídas continuas pueden indicar problemas de red aunque las caídas también se producen cuando el audio se interrumpe y redirecciona a propósito.

### 56.5 Menús

La ventana Discovery contiene una barra de menús gracias a la cual se accede a una funcionalidad adicional.

### **56.5.1 CobraNet**

#### • Update Firmware...

Actualiza el firmware en el dispositivo o dispositivos CobraNet seleccionados. Discovery primero cargará el firmware existente para identificarlo de una base de datos de versiones de firmware conocidas. Entonces se muestra el cuadro de diálogo *Firmware Update dialog*.

Las actualizaciones de firmware se realizan desde archivos binarios situados en la ubicación de la base de datos.

CobraNet Discovery no se envía con archivos de firmware. El firmware debe obtenerse del fabricante del equipo CobraNet correspondiente. Para la interfaz Praesideo CobraNet la versión de firmware más reciente puede encontrarse en el DVD Praesideo en *\Tools\CobraNet\Discovery\Firmware*.

#### New IP Address...

Asigna una nueva dirección IP al dispositivo seleccionado. Esto puede utilizarse para asignar direcciones IP cuando se deshabilita *Auto Assignment* o para anular las asignaciones de dirección IP dadas por el mecanismo de asignación automática.

#### • Close

Cierra y sale de la aplicación.

#### **56.5.2 Edit**

#### • Copy

Copia el contenido de la ventana Discovery al portapapeles como valores separados por comas. La información puede pegarse posteriormente a un programa de edición de texto, guardarse como una extensión de archivo .csv y abrirse después en una aplicación de hoja de cálculo.

Select all

Selecciona (resalta) todos los dispositivos de la ventana Discovery. Los dispositivos seleccionados son elegibles para operaciones de *Update Firmware, New IP Address* y *Report*.

#### **56.5.3 View**

#### • Refresh

Borra todos los datos de la lista y reinicia el proceso de descubrimiento. Esto hace que todos los valores de contadores se restablezcan a 0. Todos los dispositivos que no sean de comunicación (los que tienen una X roja en su columna S) se quitarán de la ventana Discovery.

• Column Chooser... Abre el cuadro de diálogo *Column Chooser*.

#### **56.5.4 Tools**

#### • Options...

Abre el cuadro de diálogo Options utilizado para definir las opciones de configuración del programa CobraNet Discovery.

• Configure…

Abre el cuadro de diálogo Configuration utilizado para controlar y configurar las interfaces CobraNet. Consulte la sección *CobraNet Control and Configuration* [\(56.10\)](#page-482-0).

• Report...

Se utiliza para generar archivos de informe compatibles con hojas de cálculo .cvs que muestran el estado actual y la configuración de una o más interfaces CobraNet. Consulte la sección *Report Functions* [\(56.9\)](#page-482-1).

#### **56.5.5 Help**

• About CobraNet Discovery…

Muestra información acerca del copyright y la versión de CobraNet Discovery.

### 56.6 Cuadro de diálogo FirmwareUpdate

Este cuadro de diálogo puede abrirse desde la barra de menús CobraNet. Esta función apenas se utiliza para interfaces Praesideo CobraNet, ya que la unidad se entrega con el firmware más reciente instalado. Por tanto, esta función no se describe aquí. Si desea información adicional, compruebe el manual de usuario exclusivo de CobraNet Discovery que encontrará en la carpeta de programa CobraNet Discovery tras la instalación (sólo en inglés).

### <span id="page-480-0"></span>56.7 Cuadro de diálogo Options

El cuadro de diálogo Configuration aparece seleccionando *Tools > Options* en la barra de menús. Este cuadro de diálogo contiene todos los controles necesarios para personalizar la aplicación CobraNet Discovery.

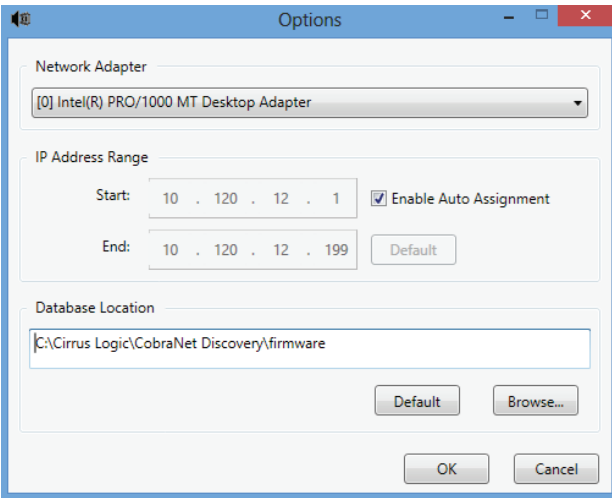

*figura 56.2: Cuadro de diálogo Configuration*

### **56.7.1 Network adapter**

Muestra la tarjeta de interfaz de red (NIC) utilizada para conectar a la red CobraNet. En los PCs que contengan varias NIC, este cuadro de lista selecciona la tarjeta que va a servir como el adaptador de red utilizado en el proceso de descubrimiento.

#### **56.7.2 IP Address Range**

*Enable Auto Assignment* debe deshabilitarse (temporalmente) para ajustar el intervalo de dirección IP.

• Enable Auto Assignment

Cuando está seleccionada esta opción, CobraNet Discovery asigna las direcciones IP a todos los dispositivos descubiertos de acuerdo con el intervalo de direcciones IP especificado.

• Inicio

La primera dirección IP que se asignará cuando esté activada la opción Automatic Assignment.

• End

La última dirección IP que se asignará cuando esté activada la opción Automatic Assignment.

• Default

Si se presiona este botón se detectará la dirección IP del adaptador de red seleccionado y define Start y End en consecuencia.

### **56.7.3 Database Location**

Esta ventana muestra la ruta de acceso al directorio en el que residen los archivos de firmware de CobraNet. Por defecto, el subdirectorio de firmware creado durante el proceso de instalación de CobraNet Discovery se mostrará en esta ventana. Los archivos del firmware obtenidos de los fabricantes del equipo CobraNet deben colocarse de manera manual en este directorio.

#### • Default

Si se presiona este botón se restablece la ruta de acceso de Database Location al directorio de firmware predeterminado. Este botón no está disponible cuando Database Location ya especifica la ubicación predeterminada. Para una instalación predeterminada de Discovery, la ubicación predeterminada es *C:\Program Files\Cirrus Logic\CobraNet Discovery\firmware*.

#### • Browser...

Especifique una ubicación de base de datos de firmware alternativa utilizando una interfaz de buscador de archivos.

### 56.8 Cuadro de diálogo Column Chooser

El cuadro de diálogo Column Chooser puede abrirse desde el menú *View* o haciendo clic derecho en el encabezado de la columna y seleccionando *More...* Column Chooser permite añadir y/o quitar variables SNMP en la ventana Discovery y la lista de sondeo SNMP.

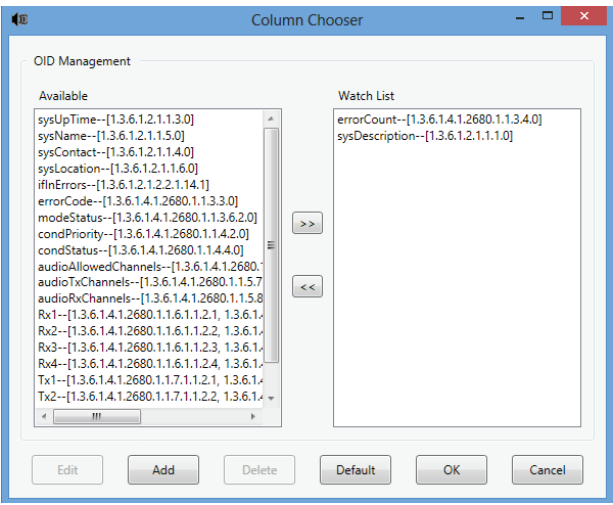

*figura 56.3: Cuadro de diálogo Column Chooser*

### **56.8.1 Available OID**

Un número de variables SNMP normalmente supervisadas se muestra por defecto en la ventana *Available OID*.

### **56.8.2 lWatch list OID**

Esta ventana muestra la lista de variables SNMP que se supervisarán. Cada una de éstas se mostrará en su propia columna en la ventana Discovery. Pueden añadirse variables a esta lista seleccionando la variable deseada en la ventana *Available OID* y haciendo clic en el botón >. Similarmente, pueden quitarse variables de esta lista seleccionando la variable deseada en la ventana *Watch List OID* y haciendo clic en el botón <.

#### **56.8.3 Add**

Permite añadir variables SNMP distintas a las que se muestran por defecto en la ventana *Available OID* a la lista de OIDs disponibles. Al utilizar Add aparece un cuadro de diálogo secundario con los siguientes controles.

#### • Object ID

Introduzca el identificador de objeto del sistema (OID) de la variable que debe supervisarse.

• Column name

Introduzca el nombre que desea que se muestre en el encabezado de la columna del OID especificado.

### **56.8.4 Edit**

Edita un OID creado con anterioridad con Add. Se muestra el mismo cuadro de diálogo secundario con Object ID y Column Names rellenados previamente con los valores actuales. Tenga en cuenta que sólo puede seleccionarse un elemento para su edición cuando se muestra en el panel Available OID.

### **56.8.5 Borrar**

Permite quitar variables SNMP personalizadas, añadidas anteriormente, de la lista de *Available OID*s. Para eliminar una variable de la lista *Available OID*, simplemente selecciona la variable y pulse el botón *Delete*. Tenga en cuenta que las variables SNMP no pueden eliminarse.

### **56.8.6 Default**

Al hacer clic en este botón se mueven todas las variables SNMP predeterminadas que se muestran en la ventana *Available OID* a la ventana *Watch List OID*.

### <span id="page-482-1"></span>56.9 Funciones de informe

La función de informe puede seleccionarse de dos formas. Seleccione uno o más dispositivos CobraNet en la pantalla principal Discovery, a continuación seleccione *Report…* del menú *Tools* en la barra del menú principal o haga clic derecho y seleccione *Report* del menú emergente.

Aparecerá un cuadro de diálogo que permite seleccionar el directorio en el que se guardará el archivo de informe. Los archivos de informes se guardan en formato de valores separados por comas (.csv), que puede abrirse en la mayoría de aplicaciones de hoja de cálculo. El informe de archivo contiene toda la información necesaria para determinar la configuración y el estado actual de una interfaz CobraNet. El generador de informes crea automáticamente los nombres de archivos basándose en el nombre de sistema del dispositivo o, si no existe, en su dirección MAC.

Tras seleccionar un directorio para guardar, pulse el botón *Write* para empezar a generar informes. Los datos de informes se leen de cada dispositivo CobraNet mediante SNMP, se etiquetan, se formatean y se guardan en un archivo .csv.

También es posible generar opcionalmente un informe para un único dispositivo desde el cuadro de diálogo principal Configuration.

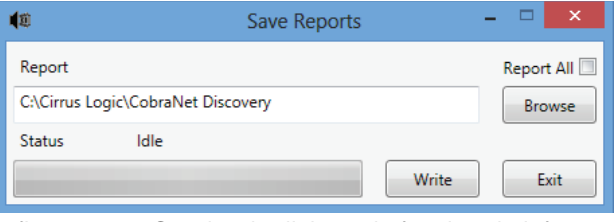

*figura 56.4: Cuadro de diálogo de función de informes*

### <span id="page-482-0"></span>56.10 Control y configuración de CobraNet

### **56.10.1 Introducción**

CobraNet Discovery puede utilizarse para cambiar los ajustes de configuración de un dispositivo CobraNet. Los dispositivos CobraNet pueden configurarse de uno en uno. Seleccione el dispositivo que va a configurar en la ventana principal CobraNet Discovery. Posteriormente, haga clic derecho y seleccione *Configure…* o seleccione *Configure…* del menú *Tools*. También puede hacer doble clic en el dispositivo para que aparezca el cuadro de diálogo Configuration. Los cuadros de diálogo de configuración permiten al usuario leer y, donde corresponda, cambiar las variables de configuración utilizadas al definir la funcionalidad de un dispositivo CobraNet. A diferencia de la ventana principal CobraNet Discovery, los valores de variables mostrados no se actualizan periódicamente. Las variables se leen una vez utilizando SNMP cuando aparece el cuadro de diálogo. Cada cuadro de diálogo tendrá uno o más de los siguientes botones:

• Cancel

Sale del cuadro de diálogo sin escribir los valores cambiados en el dispositivo CobraNet.

#### • OK

Sale del cuadro de diálogo. Para los cuadros de diálogo que permiten el cambio de valores, los valores cambiados se escribirán en el dispositivo CobraNet cuando se salga del cuadro de diálogo.

#### • Apply

Escribe las variables cambiadas en el cuadro de diálogo al dispositivo CobraNet.

• Refresh

Relee todos los valores mostrados en el cuadro de diálogo.

### **56.10.2 Cuadro de diálogo CobraNet Configuration**

Este cuadro de diálogo muestra cada transmisor y receptor en el dispositivo junto con su asignación de número de grupo y el estado de transmisión o recepción. Un valor distinto de cero en la columna *Status* indica que el transmisor o el receptor está recibiendo o enviando un grupo. Además de la información del transmisor y el receptor, el cuadro de diálogo también mostrará la *IP address* asignada actualmente al dispositivo, así como su estado de conductor: la casilla de verificación *Conductor* deberá estar marcada si el dispositivo es el conductor de la red.

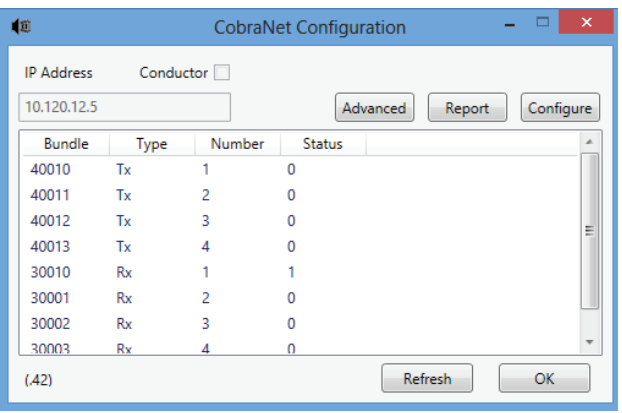

*figura 56.5: Cuadro de diálogo CobraNet Configuration*

Son posibles seis acciones desde el cuadro de diálogo principal Configuration:

- Pulse el botón *Configure* con un transmisor (Tx) resaltado para que aparezca el cuadro de diálogo Transmitter Configuration.
- Pulse el botón *Configure* con un receptor (Rx) resaltado para que aparezca el cuadro de diálogo Receiver Configuration.
- Pulse el botón *Report* para que aparezca el cuadro de diálogo individual Report Generation.
- Pulse el botón *Advanced* para que aparezca el cuadro de diálogo Advanced.
- Pulse el botón *SNMP* para que aparezca el cuadro de diálogo Generic SNMP R/W. Este botón no se muestra por defecto y debe habilitarse utilizando la aplicación Disco Options.
- Haga un solo clic en un número de *grupo* para editar/ cambiar el número.

También puede hacer doble clic en una línea *Tx* o *Rx* para que aparezca el cuadro de diálogo de configuración para ese transmisor o receptor.

### **56.10.3 Transmitter Configuration**

El cuadro de diálogo Transmitter Configuration puede abrirse desde el cuadro de diálogo principal Configuration resaltando la línea que contiene la información del transmisor y pulsando el botón *Configure* o haciendo doble clic en la línea que contiene la información del transmisor.

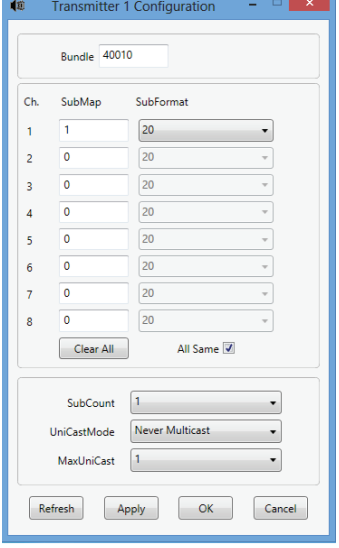

*figura 56.6: Cuadro de diálogo Transmitter Configuration*

El cuadro de diálogo Transmitter Configuration proporciona acceso a las variables de configuración más útiles asociadas con un transmisor. Consulte el manual de referencia del programador de CobraNet si necesita información más detallada y actualizada sobre el significado y el uso de estas variables. Este manual se encuentra en la carpeta *\Manuals\CobraNet* del DVD Praesideo.

#### • Bundle

Permite asignar un número de grupo a este transmisor.

#### • SubMap

Define el canal de direccionamiento de audio asignado a un canal de grupo. El botón *Clear All* puede pulsarse para asignar un valor de 0 (no transmite nada) a todos los canales en el grupo. Los canales del transmisor de la interfaz Praesideo CobraNet 1..4 corresponden a los números de SubMap 1..4.

#### • SubFormat

Normalmente el valor txSubFormat contiene información que define el tamaño de muestra, la tasa de muestreo y la latencia de transmisión. Puesto que la tasa de muestreo y la latencia de muestreo deben estar en conformidad con el valor actual de la variable modeRateControl (ajustable desde el cuadro de diálogo Advanced), este cuadro de diálogo sólo permite ajustar el tamaño de muestra y garantizará que la tasa de muestreo y la porción de latencia de esta variable estarán en conformidad con el valor de modeRateControl. Normalmente, el tamaño de muestra será el mismo para todos los canales en un grupo de modo que la opción *All Same* puede marcarse para asignar el mismo valor a todos los canales.

#### **SubCount**

Esta variable puede utilizarse para limitar el número de canales que se transmitirá en el grupo. El valor predeterminado es igual a 8 pero puede ajustarse a cualquier valor de 0 a 8 para minimizar la utilización de ancho de banda cuando se desee.

#### • UnicastMode

Este valor puede utilizarse para anular o modificar las implicaciones normales monodifusión frente a multidifusión del número de grupo asignado. El valor predeterminado normal es *Never Multicast*. Las opciones disponibles son:

#### • *Always Multicast*

Todos los grupos se envían multidifusión independientemente del número de grupo.

- *Multicast over 1*
	- Si más de un receptor se define para recibir este grupo, será multidifusión, lo demás será monodifusión.

#### • *Multicast over 2*

Si más de dos receptores se definen para recibir este grupo, será multidifusión, lo demás será monodifusión o multi-monodifusión.

• *Multicast over 3*

Si más de tres receptores se definen para recibir este grupo, será multidifusión, lo demás será monodifusión o multi-monodifusión.

• *Multicast over 4*

Si más de cuatro receptores se definen para recibir este grupo, será multidifusión, lo demás será monodifusión o multi-monodifusión.

• *Never Multicast* Sólo un único grupo se enviará monodifusión.

#### • MaxUnicast

Este valor puede definirse para limitar el número de grupos multi-monodifusión enviados por este transmisor. El valor predeterminado es 1 con valores permitidos de 1 a 4.

#### **56.10.4 Receiver Configuration**

El cuadro de diálogo Receiver Configuration puede abrirse desde el cuadro de diálogo principal Configuration resaltando la línea que contiene la información del receptor y pulsando el botón *Configure* o haciendo doble clic en la línea que contiene la información del receptor.

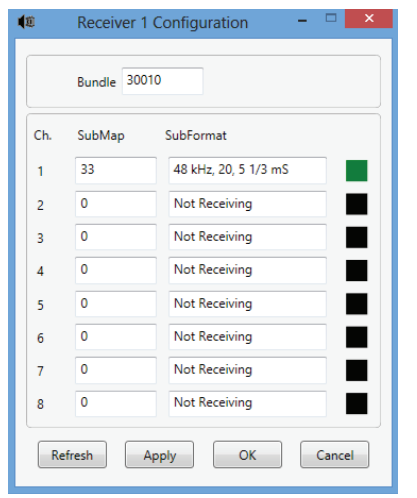

*figura 56.7: Cuadro de diálogo Receiver Configuration*

El cuadro de diálogo Receiver Configuration proporciona acceso a las variables de configuración más útiles asociadas con un receptor. Consulte el manual de referencia del programador de CobraNet si necesita información más detallada sobre el significado y el uso de estas variables.

#### • Bundle

Permite asignar un número de grupo a este receptor.

#### • SubMap

Define el canal de direccionamiento de audio asignado a un canal de audio dentro del grupo. Los canales del receptor de la interfaz Praesideo CobraNet 1..4 corresponden a los números de SubMap 33..36.

#### • SubFormat

Estado: sólo lectura. Esto muestra el estado del audio recibido en un grupo. Éste indicará *Not Receiving* o mostrará la tasa de muestreo actual, el tamaño de muestra y la latencia de transmisión del audio recibido. Los cuadros de colores a la derecha de la pantalla rxSubFormat ofrecen el estado adicional.

#### • Verde

Indica que el audio se está recibiendo y descodificando correctamente.

• Negro

Indica que no se está recibiendo audio en este canal.

• Rojo

Indica que el audio se está recibiendo pero no puede procesarse. Normalmente esto se debe a la recepción de datos de audio que tienen un formato incompatible con el modo de funcionamiento actual de este dispositivo receptor, es decir, los ajustes de tasa de muestreo y/o latencia del dispositivo transmisor son distintos a los del dispositivo receptor Si los ajustes de latencia son incompatibles, es normal ver los indicadores coloreados alternar entre negro y verde con pulsaciones periódicas del botón *Refresh*.

#### **56.10.5 Advanced Configuration**

El cuadro de diálogo Advanced permite configurar variables más avanzadas no asociadas normalmente con la gestión de grupos y que son aplicables globalmente al dispositivo CobraNet. Debe tenerse cuidado al cambiar las variables en este cuadro de diálogo. Consulte el manual de referencia del programador de CobraNet si necesita información más detallada sobre el significado y el uso de estas variables.

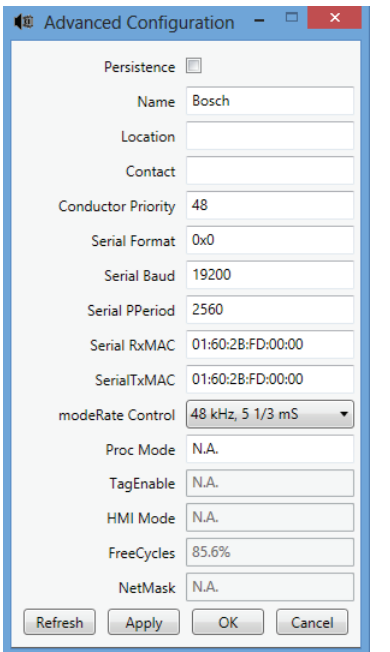

*figura 56.8: Cuadro de diálogo Advanced Configuration*

No todas las variables que pueden mostrarse en el cuadro de diálogo Advanced son compatibles con todas las versiones del firmware CobraNet. Las variables que no son compatibles se mostrarán como *N.A.* con un color de fondo gris. Las variables que son compatibles pero son de sólo lectura y no pueden cambiarse también se muestran con un color de fondo gris.

### 56.11 DiscoOptions

DiscoOptions es una aplicación ejecutable instalada con CobraNet Discovery que se utiliza para modificar los parámetros operativos de las funciones de configuración.

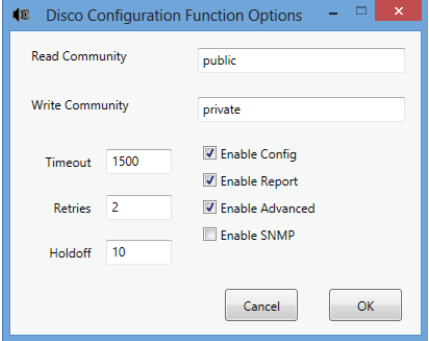

*figura 56.9: Cuadro de diálogo de configuración Discovery*

#### **56.11.1 Uso general**

Esta aplicación ofrece una forma cómoda de cambiar los parámetros operativos utilizados por las funciones de configuración. La aplicación puede ejecutarse en cualquier momento, pero los valores son de sólo lectura por parte del cuadro de diálogo Configuration cuando se ejecuta. Por tanto, esta aplicación debería utilizarse cuando el cuadro de diálogo Configuration no esté activo.

Los valores predeterminados permitirán el funcionamiento adecuado en la mayoría de los casos y no deberían necesitar cambios excepto en casos especializados o extremos.

Puede resultar útil aumentar los valores Timeout o Retries cuando se accede a dispositivos en una red muy ocupada o dispositivos los cuales están muy cargados. Los cambios sólo se guardan cuando se pulsa *OK*. Si se pulsa *Cancel* o se cierra el cuadro de diálogo se saldrá sin guardar los cambios.

### **56.11.2 Campos del cuadro de diálogo DiscoOptions**

#### • Read Community

La comunidad de lectura SNMP. No debería tener que cambiarse. Predeterminado: public

#### • Write Community

La comunidad de escritura SNMP. No debería tener que cambiarse. Predeterminado: private

#### **Timeout**

La cantidad de tiempo de espera para una respuesta SNMP antes de cancelar la operación. Este valor se especifica en milisegundos. El valor mínimo permitido es 150 (.15 segundos) y todos los valores se redondean automáticamente a los 10 mS más cercanos por el programa. Predeterminado: 1500

#### **Retries**

El número máximo de veces que se reintentará una operación SNMP en caso de fallo. Predeterminado: 2

#### • Holdoff

El tiempo en milisegundos de espera entre accesos SNMP. Las interfaces CobraNet requieren un periodo de espera. El valor predeterminado de 10 no debería tener que cambiarse excepto en casos muy raros, cuando el dispositivo al que se accede está muy cargado. El valor NUNCA debería ser inferior a 10. Un valor por encima de 80 se reducirá automáticamente a 80. Predeterminado: 10

#### • Enable Config

Marque esta casilla para habilitar las funciones de configuración en general. El cuadro de diálogo Configuration no puede abrirse desde el cuadro de diálogo CobraNet Discovery cuando está casilla no está marcada. Predeterminado: marcada

#### • Enable Report

Marque esta casilla para activar (hacer visible) el botón *Report* en el cuadro de diálogo Configuration. Predeterminado: marcada

#### • Enable Advanced

Marque esta casilla para activar (hacer visible) el botón *Advanced* en el cuadro de diálogo Configuration. Predeterminado: marcada

#### • Enable SNMP

Marque esta casilla para activar (hacer visible) el botón *SNMP* en el cuadro de diálogo Configuration. Predeterminado: no marcada

# <span id="page-488-0"></span>57 Configuración de OMNEO con Dante Controller

### 57.1 Introducción

Para la instalación y configuración de la interfaz OMNEO, PRS-4OMI4 dispone de información y herramientas en el DVD de instalación de Praesideo en tres ubicaciones:

• En la lista de paquetes opcionales, es posible seleccionar Dante Controller. Esto es un enlace al sitio web de Audinate donde puede descargarse la versión más reciente de Dante Controller. Por cuestiones de conformidad con el acuerdo de licencia de Audinate, el programa Dante Controller no se encuentra en el DVD. En el momento del lanzamiento de Praesideo 4.3, la versión más reciente de Dante Controller es Dante Controller v3.5.6.2 (Windows). Este programa se utiliza para la configuración y encaminamiento de los canales de audio de OMNEO y/o Dante.

| Praesideo 4.30                                                                                      |                                                                                                    |                                                                                                    |
|----------------------------------------------------------------------------------------------------|----------------------------------------------------------------------------------------------------|----------------------------------------------------------------------------------------------------|
| <b>4 Bosch Security Systems</b>                                                                     | <b>D</b> <sub>2</sub> Contact                                                                                                    | <b>BOSCH</b>                                                                                                    |
| Praesideo 4.30 software<br>installation<br>$\blacktriangleright$ Homepage<br>Praesideo<br>Mandatory | <b>Optional</b>                                                                                                    |                                                                                                    |
| Recommended<br>Optional                                                                             |                                                                                                    | <b>Software installation</b>                                                                                                    |
| <b>BOSCH</b>                                                                                        | The following packages are optional                                                                                                    | <b>Our mission</b>                                                                                                    |
| Solutions for a global market:<br><b>Bosch Security Systems</b>                                     | Dante Controller<br>Enables discovery and configuration of audio channels of<br>Dante devices.                                                  | <b>Bosch Security Systems is</b><br>committed to being an innovative.<br>customer-oriented, and global<br>supplier of security and   |
|                                                                                                    | CobraNet Discovery 4.0.5 32-bit / 64-bit<br>Enables configuration of Praesideo CobraNet units.                                                  | communication products and<br>systems, offering high quality<br>solutions and excellent service to<br>customers. We strive to be the |
|                                                                                                    | ▶ Open interface library<br>Needed for Logging application server or PC call station.<br>Enables development of Praesideo related applications. | customer's preferred partner.                                                                                                    |

- En la carpeta \Manuals, se encuentran las Guías de uso de Dante Controller y Dante Virtual Soundcard.
- En la carpeta \Tools\PRS-4OMI4 se encuentran disponibles los programas de instalación con herramientas de configuración (instaladores) para cambiar el firmware de fábrica de la interfaz OMNEO. Con el firmware instalado de fábrica, el conmutador de Ethernet está programado para cableado de Ethernet para conexión en bucle. Al sustituir el firmware de fábrica es posible que la PRS-4OMI4 sea compatible con el protocolo de árbol de expansión rápido (RSTP) con conexiones de Ethernet redundantes con recuperación automática de fallos de enlace.

## 57.2 Dante Controller

Dante Controller es una aplicación de software facilitada por Audinate que permite a los usuarios configurar y encaminar audio alrededor de redes Dante. Se encuentra disponible para Windows y OS X. Cuando instale Dante Controller en su PC o Mac y lo conecte a una red, puede utilizar Dante Controller para:

- Ver todos los dispositivos de audio habilitados para Dante y sus canales en la red
- Ver el reloj del dispositivo habilitado para Dante y la configuración de red
- Encaminar el audio en estos dispositivos y ver el estado de las rutas de audio existentes
- Cambiar las etiquetas de canales de audio de números a nombres que le convengan
- Personalizar la latencia de recepción (latencia antes de reproducir)
- Guardar las presintonías de encaminaniento de audio
- Aplicar presintonías guardadas con anterioridad
- Editar presintonías fuera de línea y aplicar como configuraciones para nuevos despliegues de red
- Ver y ajustar las opciones de configuración por dispositivo
- Ver la información del estado de red, incluido el ancho de banda multidifusión en la red y el ancho de banda de transmisión y recepción para cada dispositivo
- Ver la información del rendimiento del dispositivo, incluidas las estadísticas de latencia y los errores de paquetes
- Ver información de estado del reloj para cada dispositivo, incluido el historial de desviación de frecuencia y los registros de eventos del reloj *figura 57.1: Paquetes opcionales Dante Controller*

### 57.3 Instalación o actualización de Dante Controller

Para instalar Dante Controller es necesario iniciar sesión con privilegios de administrador. No es necesario desinstalar una versión anterior antes de instalar la actualización. Desde Dante Controller v3.4.0 para Windows, el servicio Bonjour de Apple ya no es utilizado para el descubrimiento del dispositivo por Dante Controller para Windows, en su lugar se utiliza el servicio 'Dante Discovery' de Audinate. Dante Discovery se instala automáticamente con Dante Controller para Windows.

Para instalar Dante Controller:

- Asegúrese de iniciar sesión en su ordenador como administrador.
- Navegue y haga doble clic en el archivo instalador Dante Controller descargado.
- Lea el acuerdo de licencia. Si está de acuerdo con las condiciones, seleccione la casilla de verificación 'I agree' y haga clic en Install. Si no está de acuerdo con las condiciones, haga clic en Close.
- Confirme /reconozca cualquier aviso de seguridad de Windows que aparezca.
- Tras la instalación es necesario reiniciar el PC.

Esta sección del manual Praesideo sirve como guía rápida de Dante Controller. Encontrará información más detallada en la Guía de uso de Dante Controller.

Son aplicables los siguientes requisitos mínimos para PC:

- Procesador de 1 GHz o superior
- Microsoft® Windows® 7 SP1 y superior, Windows 8, o Windows 8.1
- 1 GB RAM
- Conexión de red Ethernet cableada: 100 base-T o 1000 base-T. No son compatibles las conexiones de red Wi-Fi.

### 57.4 Vista de red y encaminamiento

Inicie Dante Controller. Dante Controller mostrará todos los dispositivos Dante en la red, incluidas las interfaces OMNEO PRS-4OMI4. La pestaña Routing de Dante Controller Network View muestra los dispositivos conectados con todas las entradas y salidas. Como ejemplo véase figura 57.2 muestra tres dispositivos PRS-4OMI4 conectados, cada uno con cuatro entradas (Dante Receivers) y cuatro salidas (Dante Transmitters). Al hacer clic en el punto de corte, las conexiones de configuran.

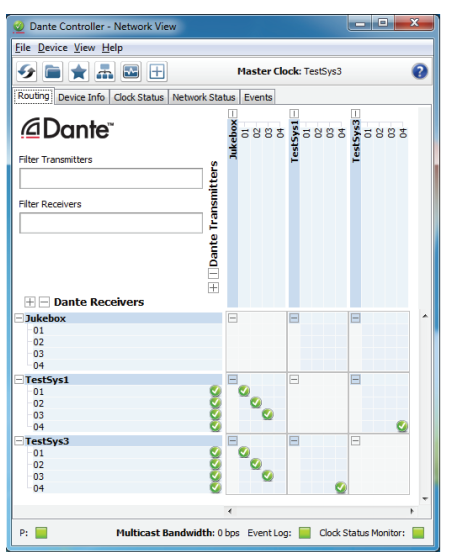

*figura 57.2: Cuadro de diálogo Network view*

La pestaña Device Info muestra detalles de los dispositivos conectados, véase [figura 57.3](#page-489-0).

| <b>File Device View Help</b>                  |                                                       | $\mathbb{H}$                                              | <b>Master Clock: TestSvs3</b> |                              |                                    |                                |
|-----------------------------------------------|-------------------------------------------------------|-----------------------------------------------------------|-------------------------------|------------------------------|------------------------------------|--------------------------------|
| Routing Device Info!<br>Device<br><b>Name</b> | <br>Clock Status<br><br><b>Product</b><br><b>Type</b> | Network Status Events<br><b>Product</b><br><b>Version</b> | Primary<br><b>Address</b>     | Primary<br><b>Link Speed</b> | <b>Secondary</b><br><b>Address</b> | Secondary<br><b>Link Speed</b> |
| <b>Tukebox</b>                                | OM1                                                   | OMNEO3.41.3171 P1.50.8189                                 | 10.120.10.124                 | 1Gbps                        | N/A                                | N/A                            |
| TestSys1                                      | OM1                                                   | OMNEO3.41.3171 P1.50.8189                                 | 10, 120, 10, 120              | 1Gbps                        | N/A                                | N/A                            |
| TestSys3                                      | OM1                                                   | OMNEO3.41.3171 P1.50.8189                                 | 10.120.10.122                 | 1Gbps                        | N/A                                | N/A                            |
|                                               |                                                       |                                                           |                               |                              |                                    |                                |

<span id="page-489-0"></span>*figura 57.3: Cuadro de diálogo Network view - Device Info*

La pestaña Clock Status muestra el estado del reloj y qué dispositivo es el maestro, véas[efigura 57.4](#page-490-0).

|                              | $\mathbf{L}$<br>$\overline{r}$                                 | $\pm$          |                        | <b>Master Clock: TestSvs3</b> |                            |                 |                                          |
|------------------------------|----------------------------------------------------------------|----------------|------------------------|-------------------------------|----------------------------|-----------------|------------------------------------------|
|                              | ----------------------<br>Routing   Device Info   Clock Status | Network Status | Events                 |                               |                            |                 |                                          |
| <b>Device</b><br><b>Name</b> | <b>Sync</b>                                                    | Mute           | Clock<br><b>Source</b> | Primary<br><b>Status</b>      | Secondary<br><b>Status</b> | Prefer<br>Maste | <b>Enable Sync</b><br><b>To External</b> |
| Jukebox                      |                                                                |                | Dante                  | Slave                         | N/A                        |                 |                                          |
| TestSys1                     |                                                                |                | Dante                  | Slave                         | N/A                        |                 |                                          |
| TestSys3                     |                                                                |                | Dante                  | Master                        | N/A                        |                 |                                          |

<span id="page-490-0"></span>*figura 57.4: Cuadro de diálogo Network view - Clock Status*

La pestaña Network Status muestra para cada dispositivo: La velocidad de red, el ancho de banda ocupado de transmisión y recepción, el ajuste de latencia seleccionado y más, véase [figura 57.5.](#page-490-1)

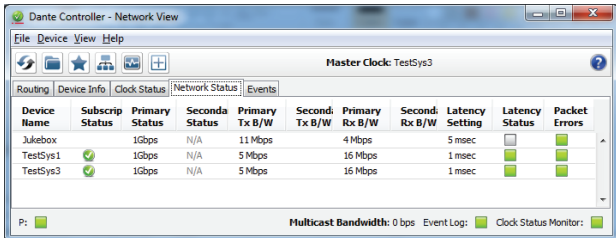

<span id="page-490-1"></span>*figura 57.5: Cuadro de diálogo Network view - Network Status*

La pestaña Events muestra los cambios recientes en los dispositivos conectados, véase [figura 57.6.](#page-490-2)

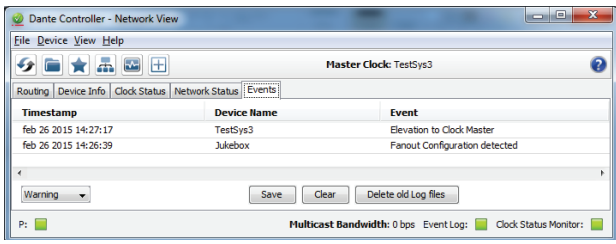

<span id="page-490-2"></span>*figura 57.6: Cuadro de diálogo Network view - Events*

Al hacer doble clic sobre un dispositivo en la vista general Routing, o al hacer clic en Device en el menú y seleccionar un dispositivo, se abre Device View, véase [figura 57.7](#page-490-3). En la pestaña Device Config es posible optimizar la latencia para la topología y velocidad de la red. Asegúrese de utilizar cables de Cat-5E o Cat-6 en caso de una red Gbps. En las redes de 100 Mbps también pueden utilizarse de Cat-5.

La tasa de muestreo es siempre 48 kHz para la PRS-4OMI4. Otras opciones en esta vista aún no son compatibles.

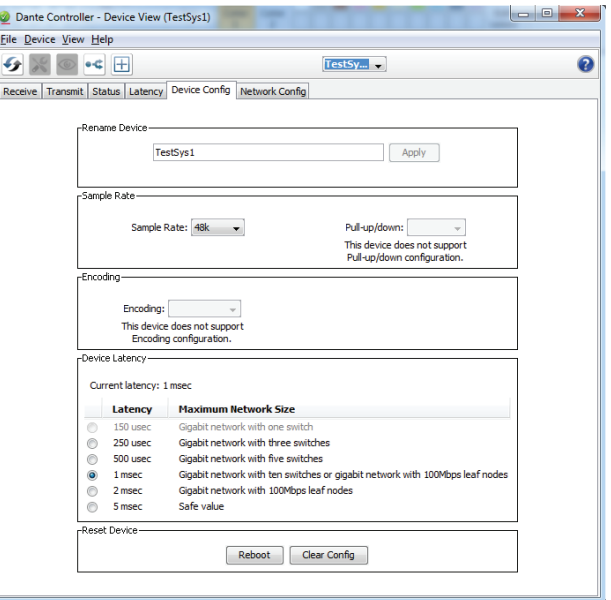

<span id="page-490-3"></span>*figura 57.7: Cuadro de diálogo Device view - Device Configuration*

La pestaña Network Config muestra la configuración IP del dispositivo y si el dispositivo es compatible con RSTP para redundancia de red, véase [figura 57.8](#page-491-0). El ajuste de fábrica es no RSTP. Requiere una nueva carga de firmware para cambiarlo, consulte la sección [57.5](#page-491-1). La pestaña Status muestra información del dispositivo, como información de la versión de software y el ancho de banda de red de la interfaz ocupado, véase [figura 57.9](#page-491-2).

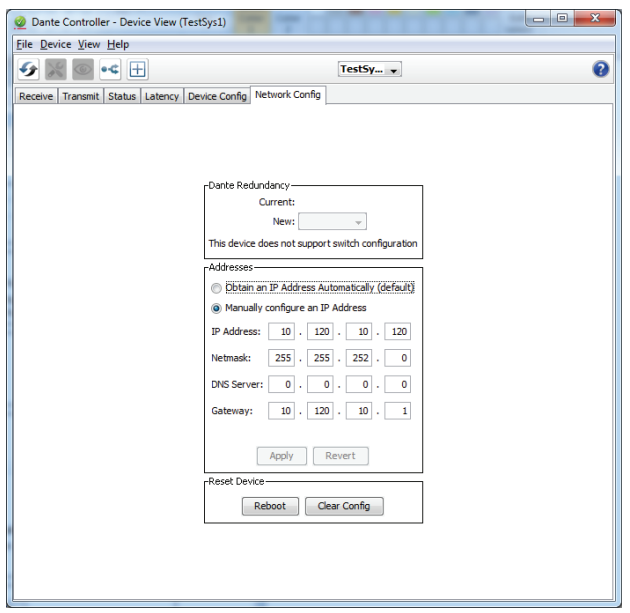

<span id="page-491-0"></span>*figura 57.8: Cuadro de diálogo Device view - Network Configuration*

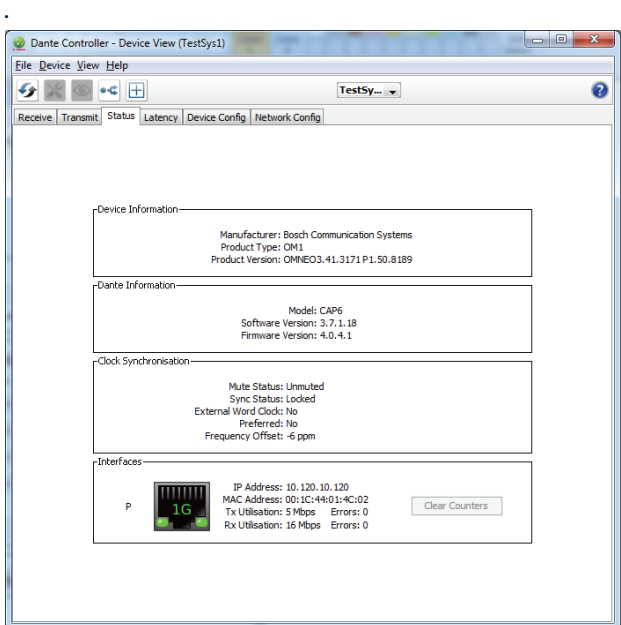

<span id="page-491-2"></span>*figura 57.9: Cuadro de diálogo Device view - Status*

#### Nota

Los dispositivos PRS-4OMI4 que han formado parte de un sistema Bosch Conference (DCNm) utilizan una codificación de audio con cifrado. Estos dispositivos no pueden utilizarse en un sistema Praesideo.

### <span id="page-491-1"></span>57.5 Actualización del firmware OMNEO

En el DVD de distribución de Praesideo, en la carpeta *\Tools\PRS-4OMI4 configuration*, se encuentran disponibles los programas de instalación con herramientas (instaladores) para cambiar el firmware de fábrica de la interfaz OMNEO. Con el firmware instalado de fábrica, el conmutador de Ethernet está programado para cableado de Ethernet para conexión en bucle. Al cambiar el firmware de fábrica es posible que la PRS-4OMI4 sea compatible con el protocolo de árbol de expansión rápido (RSTP) para conexiones de Ethernet redundantes con recuperación automática de fallos de enlace. Compruebe con el administrador de su sistema si RSTP es compatible con la red.

Están presentes los siguientes archivos instaladores:

- SetupOMNEOFirmwareUploadTool.msi
- SetupOMNEOFirmwareUploadTool64.msi
- PRS-4OMI4 Network Firmware V4.30.xxxx.msi

Para un sistema operativo Windows de 32 bits, ejecute *SetupOMNEOFirmwareUploadTool.msi*, para un sistema operativo Windows de 64 bits, ejecute *SetupOMNEOFirmwareUploadTool64.msi*. Esto instalará la OMNEO Firmware Upload Tool. Para ello es necesario tener derechos de administrador de Windows. Posteriormente, ejecute *PRS-4OMI4 Network Firmware V4.30.xxxx.msi*. Este instalador copiará dos archivos de firmware en la ubicación adecuada para que la Firmware Upload Tool los encuentre, esto es en *\ProgramData\Bosch\OMNEO\Firmware*.

Ahora inicie la Firmware Upload Tool, aparece una pantalla de presentación como [figura 57.10](#page-492-0) con un cuadro de selección del adaptador de red, véase [figura 57.11](#page-492-1).

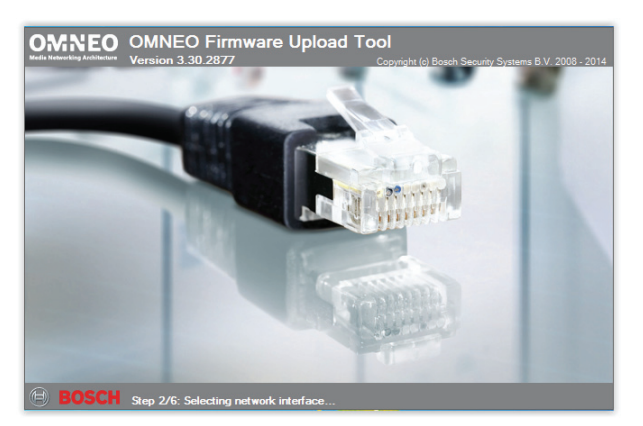

*figura 57.10: OMNEO Firmware Upload Tool*

<span id="page-492-0"></span>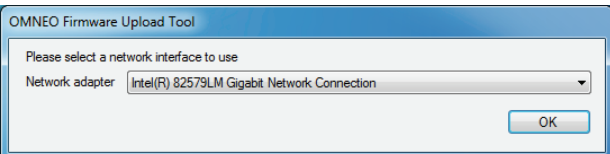

<span id="page-492-1"></span>*figura 57.11: Cuadro de diálogo de selección de adaptador de red*

Seleccione el adaptador de red del PC al que está conectada la red OMNEO. Posteriormente aparece la ventana principal, mostrado los dispositivos OMNEO conectados, véase [figura 57.12](#page-492-2).

| OMNEO Firmware Upload Tool        |             |                                                                |                             |         |       | $\overline{\mathbf{x}}$<br>$-10$ |
|-----------------------------------|-------------|----------------------------------------------------------------|-----------------------------|---------|-------|----------------------------------|
| View Help<br><b>File</b>          |             |                                                                |                             |         |       |                                  |
| <b>OMNEO Firmware Upload Tool</b> |             |                                                                |                             |         |       | <b>BOSCH</b>                     |
| Devices<br><b>PRS-40MI4</b><br>   |             |                                                                |                             |         |       |                                  |
| Device name                       | Role        | IP address                                                     | MAC address                 | Version | State | Progress                         |
| TestSvs3                          | <b>RSTP</b> | 10.120.10.122                                                  | 00:1C:44:01:4C:16 1.50.8189 |         | Idle  |                                  |
| TestSys1                          | <b>RSTP</b> | 10.120.10.120                                                  | 00:1C:44:01:4C:02 1.50.8189 |         | Idle  |                                  |
| Jukebox                           | no RSTP     | 10.120.10.124                                                  | 00:1C:44:01:4C:22 1.50.8189 |         | Idle  |                                  |
|                                   |             |                                                                |                             |         |       |                                  |
|                                   |             |                                                                |                             |         |       |                                  |
|                                   |             |                                                                |                             |         |       |                                  |
|                                   |             |                                                                |                             |         |       | Upload                           |
|                                   |             | Discovered "PRS-4OMI4" devices: 3 - Total number of devices: 3 |                             |         |       |                                  |

<span id="page-492-2"></span>*figura 57.12: Cuadro de diálogo de dispositivos OMNEO conectados*

La columna Role muestra si el adaptador de red OMNEO en cada dispositivo es compatible con RSTP para el uso en una red RSTP. Las columnas que se muestran en esta descripción general pueden cambiarse en View en la barra de menús, véase [figura 57.13](#page-492-3).

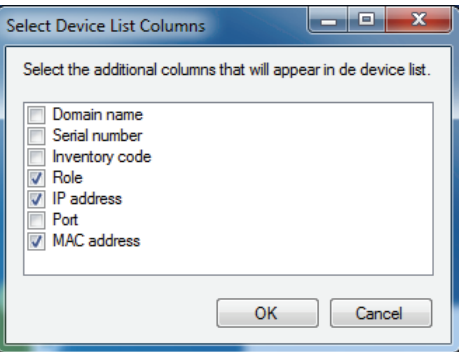

<span id="page-492-3"></span>*figura 57.13: Cuadro de diálogo Select Device List Columns*

Seleccione el dispositivo que necesita un firmware diferente, véase [figura 57.14.](#page-492-4) Pueden seleccionarse varios dispositivos para cargar simultáneamente en una sola acción, utilizando la tecla Ctrl y/o Mayús.

| View<br>File   | Help                              |               |                             |         |       |              |
|----------------|-----------------------------------|---------------|-----------------------------|---------|-------|--------------|
|                | <b>OMNEO Firmware Upload Tool</b> |               |                             |         |       | <b>BOSCH</b> |
| <b>Devices</b> |                                   |               |                             |         |       |              |
| PRS-4OMI4      |                                   |               |                             |         |       |              |
| Device name    | Role                              | IP address    | MAC address                 | Version | State | Progress     |
| TestSys3       | <b>RSTP</b>                       | 10.120.10.122 | 00:1C:44:01:4C:16 1.50.8189 |         | Idle  |              |
| TestSys1       | <b>RSTP</b>                       | 10.120.10.120 | 00:1C:44:01:4C:02 1.50.8189 |         | Idle  |              |
| Jukebox        | no RSTP                           | 10.120.10.124 | 00:1C:44:01:4C:22 1.50.8189 |         | Idle  |              |
|                |                                   |               |                             |         |       |              |
|                |                                   |               |                             |         |       |              |
|                |                                   |               |                             |         |       |              |
|                |                                   |               |                             |         |       |              |

<span id="page-492-4"></span>*figura 57.14: Selección de dispositivos OMNEO conectados*

Pulse el botón Upload, no pasa nada ya que aún debe seleccionarse el archivo de imagen del firmware. Aparece una ventana para seleccionar el archivo de imagen del firmware, véase [figura 57.15.](#page-493-0) La carpeta predeterminada para las imágenes del firmware es *\ProgramData\Bosch\OMNEO\Firmware*, donde el instalador almacenó estos archivos en un paso previo. La ubicación de la carpeta de imágenes puede modificarse mediante *File > Options…* en el menú principal, véase [figura 57.16](#page-493-1). Aquí también puede seleccionarse el número máximo de cargas concurrentes. La función *Manage security keys* en esta ventana no está disponible.

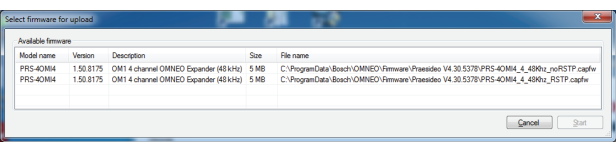

<span id="page-493-0"></span>*figura 57.15: Selección de archivo de imagen de firmware*

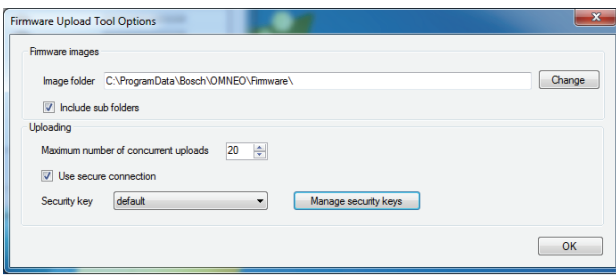

<span id="page-493-1"></span>*figura 57.16: Ubicación de carpeta de imagen de firmware*

Seleccione el archivo que termina en *RSTP.capfw* para el funcionamiento en una red RSTP redundante, o el archivo que termina en \_noRSTP.capfw para un funcionamiento no RSTP, que soporte la conexión en bucle de varios dispositivos mediante los dos puertos Ethernet (conexión en cadena). Posteriormente, pulse Start en la ventana principal. Las barras de progreso muestran el progreso de la carga para cada dispositivo.

Encontrará descripciones de las funciones más detalladas de la Firmware Upload Tool a través de la opción Help de la ventana principal.

### 57.6 Redes RSTP

La implementación del protocolo de árbol de expansión rápido (RSTP) que es utilizado por los dispositivos OMNEO utiliza los siguientes temporizadores de protocolo predeterminados:

- $Hello$  Time  $= 9$  segundos
- Forwarding\_delay  $= 30$  segundos
- Max  $age = 22$  segundos

Mdelay while (o Edge delay while) está ajustado a 1,5 veces el tiempo de saludo con un mínimo de 3 segundos, para evitar que un puerto de un extremo sea detectado cuando este no sea el caso.

Aunque los dispositivos OMNEO se han preconfigurado con estos ajustes, cualquier conmutador Ethernet estándar en la red tiene que configurarse con estos ajustes. Estos ajustes son diferentes del RSTP predeterminado para soportar 20 dispositivos conectados en cadena. El cambio de la configuración del conmutador Ethernet se realiza mediante la interfaz de configuración del conmutador. Si esto no está disponible, el conmutador probablemente no es compatible con RTSP; compruebe las especificaciones del conmutador. Diferentes ajustes darán lugar a tiempos de conversión más largos (varios segundos) cuando cambia la topología de la red. Durante la conversión no es posible la comunicación. Los temporizadores de protocolo predeterminados del dispositivo adaptador de red OMNEO se pueden cambiar, sin embargo, esto no es recomendable. La prioridad de puente no se puede cambiar y se ajusta baja, por lo que el dispositivo nunca será un puente raíz RSTP.

Algunas veces los dispositivos aún se restablecen cuando se crea un bucle de red, a pesar de que los dispositivos contienen firmware que es compatible con RSTP. Esto podría deberse a una tormenta de datos en la red. Los conmutadores gestionados normalmente abren un puerto para la comunicación cuando se detecta otro conmutador RSTP habilitado en el puerto o después de 30 segundos si no se detecta dicho conmutador. A veces, un conmutador puede configurarse para abrir un puerto de inmediato (el conmutador cerrará el puerto cuando encuentre un bucle más adelante); en ese caso, la red podría inundarse temporalmente al conectar un cable de red. La solución es deshabilitar el "fast mode" en el

conmutador de red. En los conmutadores Cisco, utilice el comando "no igmp portfast" en un puerto de conmutación.

En los conmutadores y routers utilice la siguiente configuración:

- Hello\_Time  $= 9$  s.
- Forwarding  $delay = 30$  s.
- Max  $age = 22 s$ .
- Prio= 32768
- Auto Edge= Deshabilitado
- Fast mode = Deshabilitado (para conmutador Cisco: no igmp portfast)

### 57.7 Dante Virtual Soundcard

[Es posible adquirir una Dante Virtual Soundcard \(DVS\)](https://www.audinate.com/products/software/dante-virtual-soundcard)  de Audinate. Se recomienda como descarga de su sitio web: https://www.audinate.com/products/software/ dante-virtual-soundcard. DVS no es un producto de Bosch Security Systems y no recibe soporte de Bosch Security Systems. Tan solo se presenta aquí como una opción para usar con la PRS-4OMI4.

Este programa convierte al PC en el que está instalado en un dispositivo de audio multicanal habilitado para Dante. Esto quiere decir que, por ejemplo, el micrófono integrado del PC, o un micrófono conectado a una entrada de audio del PC, o un micrófono USB conectado a uno de los puertos USB del PC, puede utilizarse como un micrófono para la estación de llamada para PC Praesideo. En tal caso, la PRS-4OMI4 recibe esa señal de micrófono a través de Dante y su entrada de Praesideo correspondiente debe configurarse como fuente de audio para llamadas iniciadas desde la estación de llamada para PC. Entonces, no es necesaria una estación de llamada básica Praesideo cableada por separado como fuente de audio.

Una DVS también puede utilizarse en combinación con varios reproductores de música/multimedia en un PC para crear flujos de música de fondo o de mensajes en Praesideo.

#### Advertenci

Tras reiniciar el PC, DVS no siempre reanuda el funcionamiento automáticamente y puede necesitar una intervención manual del usuario.

## 58 Logging Server

### 58.1 Introducción

Con *Logging Server*, se pueden registrar los eventos generados por un máximo de 64 sistemas.

Normalmente, *Logging Server* se ejecuta en un PC que está conectado a todos los sistemas, cuyos eventos se desean registrar. *Logging Server* almacena los eventos en una base de datos.

### 58.2 Requisitos

*Logging Server* se puede ejecutar en cualquier PC que cumpla los siguientes requisitos mínimos:

- Sistema operativo: Microsoft® Windows 7, 8 o 8.1
- Conexión de red: 100 base-T
- 1 GB RAM
- Espacio libre en el disco duro: depende del número de eventos que deban almacenarse, pero se recomienda tener al menos 10 GB de espacio libre en disco.
- Es una buena práctica mantener el PC actualizado con las últimas actualizaciones de Windows. De esta manera se puede garantizar que el PC contiene la versión y los paquetes de servicios más recientes de la base de datos Microsoft® Jet 4.0, utilizada por *Logging Server*[. \(Consulte](http://support.microsoft.com/common/international.aspx)  [http://support.microsoft.com/common/](http://support.microsoft.com/common/international.aspx)

international.aspx).

### 58.3 Instalación

Proceda de la forma siguiente:

- 1 Arranque el DVD de software Praesideo PRS-SW (consulte [sección 36.2\)](#page-351-0).
- 2 Haga clic en *Optional* > *Logging Application Server*. Aparecerá la ventana *File Download*.
- 3 Haga clic en el botón *Open* para iniciar el programa de instalación de *Logging Server*. Se mostrará una pantalla similar a la indicada en figura 58.1.

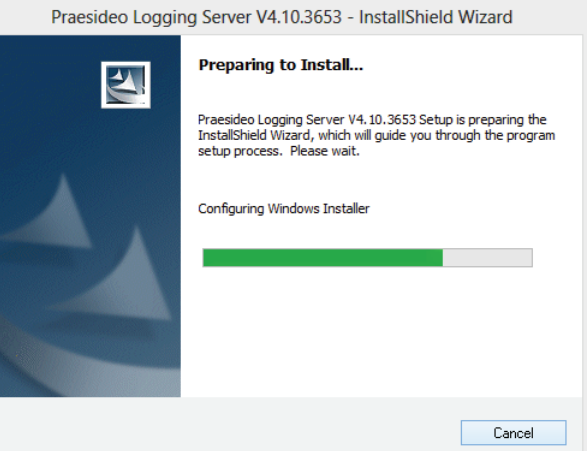

*figura 58.1: Configuración de Logging Server*

4 Siga las instrucciones que aparecerán en la pantalla. Se mostrará una notificación cuando finalice la instalación.

La interfaz de Logging Server está disponible en distintos idiomas. Durante la instalación de Logging Server una serie de carpetas de archivos de idioma se instalan en:

*\Program Files\Bosch\Praesideo\Programs\Logging Server*. Las carpetas de archivos de idioma tienen nombres conformes con el código internacional de idiomas de dos letras (ISO 639), por ejemplo; 'en' de inglés, 'ru' de ruso.

- 5 Compruebe en esta carpeta si su idioma se encuentra disponible. Si existe una carpeta de idioma para el idioma del sistema operativo Windows instalado, ese es el idioma de Logging Server. Si es necesario un idioma diferente y existe una carpeta de idioma para ese idioma en concreto, proceda como sigue:
- 6 Agregue un parámetro de idioma en el programa Logging Server. El parámetro es la abreviatura del idioma de dos letras, p. ej. " fi", es decir, un espacio seguido del código de idioma. Para Logging Server, vaya a la carpeta de inicio para agregar el parámetro: *Start* > *Programs* > *Startup* > *Logging Server*.
- 7 Haga clic derecho en Logging Server, seleccione Propiedades y la pestaña Acceso directo.
- 8 Agregue el parámetro " fi" a la descripción de destino que termina con .exe", de modo que después de las dobles comillas.
- 9 Si Logging Server no se ha instalado para iniciarse automáticamente y no está en la carpeta de inicio, cree un acceso directo para el archivo de programa, haga clic derecho en el acceso directo (también puede ser en el escritorio), haga clic en Propiedades y seleccione la pestaña Acceso directo.
- 10 Agregue el parámetro " fi" a la descripción de destino que termina con .exe", de modo que después de las dobles comillas. Utilice el acceso directo para iniciar el programa. Por supuesto, sustituya"fi" por la abreviatura del idioma de su elección.

### 58.4 Inicio

El PC inicia automáticamente *Logging Server* al iniciar Windows. Para indicar que *Logging Server* se ha iniciado y que funciona correctamente, aparecerá un icono en la bandeja del sistema de la barra de tareas de Windows (consulte figura 58.2).

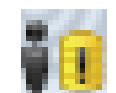

*figura 58.2: Icono de Logging Server (funcionamiento correcto)*

Si *Logging Server* se ha iniciado y se han producido fallos de comunicación entre Praesideo y el sistema de registro, el icono tiene una cruz roja (consulte figura 58.3).

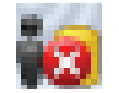

*figura 58.3: Icono de Logging Server (fallo)*

Si el PC no inicia automáticamente *Logging Server*, proceda de la siguiente manera para iniciarlo manualmente:

- 1 Vaya a *Start > Programs > Bosch > Praesideo*.
- 2 Haga clic en *Logging Server*. Aparece un nuevo icono en la bandeja del sistema de la barra de tareas de Windows (consulte figura 58.2 y figura 58.3).

### 58.5 Ventana principal

### <span id="page-496-0"></span>**58.5.1 Apertura de la ventana principal**

Proceda de la forma siguiente:

1 Haga doble clic en el icono *Logging Server* (consulte figura 58.2). Se mostrará una pantalla similar a la indicada en figura 58.4.

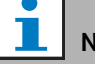

#### Nota

Si la autenticación del servidor está habilitada (consulte [sección 58.7.5\)](#page-502-0), *Logging Server* le solicitará el nombre del usuario y una contraseña.

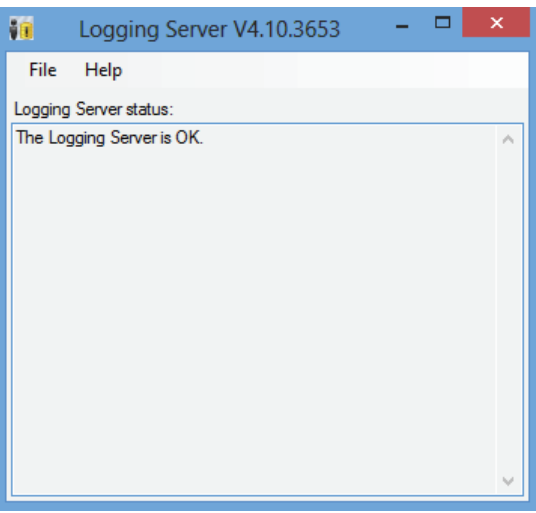

*figura 58.4: Ventana principal*

#### <span id="page-497-0"></span>**58.5.2 Mensajes de estado**

La ventana principal muestra el estado de *Logging Server*.

#### Mensaje:

*The Logging Server is OK.* Descripción: *Logging Server* funciona correctamente. Acción recomendada:

### Mensaje:

----

Logging Server has no connection with <system> Descripción:

No hay conexión con el sistema especificado.

#### Acción recomendada:

Asegúrese de que el sistema especificado esté en funcionamiento y que dispone de una conexión Ethernet con *Logging Server*.

#### Mensaje:

*Network controller* <system> *refused connection due to incorrect user name or password.*

#### Descripción:

No es posible conectarse con el sistema especificado, dado que se ha producido un error en la autenticación del controlador de red.

#### Acción recomendada:

Asegúrese de que el sistema especificado conoce el nombre de usuario o contraseña de *Logging Server* (consulte sección 58.7.5.3).

#### Mensaje:

*The Logging Server options are changed. Restart the Logging Server to use the changed settings.*

#### Descripción:

Se han modificado los ajustes de configuración de *Logging Server*. Los ajustes modificados se aplicarán cuando se reinicie *Logging Server*.

#### Acción recomendada:

Reinicie *Logging Server* para aplicar los nuevos ajustes.

### 58.6 Stop

Proceda de la forma siguiente:

- 1 Abra la ventana principal (consulte [sección 58.5.1\)](#page-496-0)
- 2 Vaya a *File* > *Exit.* La cruz de la esquina superior derecha de la ventana principal no detiene el *Logging Server*.

#### Mensaje:

*The Logging Server database has reached its critical size. Please decrease the logging expiration periods.* Descripción:

La base de datos ha alcanzado su tamaño crítico.

### Acción recomendada:

Active y disminuya los periodos de caducidad de los registros para mover los eventos a los archivos de desbordamiento (consulte [sección 58.7.3](#page-500-0)) o bien vacíe la base de datos (consulte sección 58.7.4.4).

#### Mensaje:

*The Logging Server overflow files have reached their critical size. Please clear or delete the overflow files.* Descripción:

Uno o más archivos de desbordamiento han alcanzado el tamaño crítico.

#### Acción recomendada:

Los archivos de desbordamiento son archivos de valores separados por comas (\*.*csv*). Pueden abrirse en un editor (p. ej. Windows Wordpad, Microsoft® Excel). Cuando un archivo de desbordamiento alcance su tamaño crítico, utilice un editor para eliminar datos del archivo de desbordamiento y reducir su tamaño.

### 58.7 Configuración

#### **58.7.1 Introducción**

- 1 Abra la ventana principal (consulte [sección 58.5.1\)](#page-496-0)
- 2 Haga clic en *File* >*Options*. Se mostrará una pantalla similar a la indicada en figura 58.5.

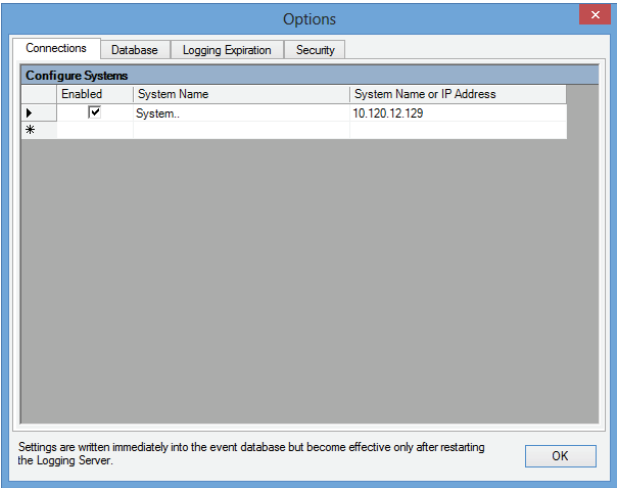

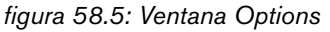

- 3 Acceda a la pestaña *Connections* para definir las conexiones con los sistemas cuyos eventos se deben registrar (consulte [sección 58.7.2](#page-498-0)).
- 4 Acceda a la pestaña *Logging Expiration* para especificar los periodos de caducidad de los eventos registrados (consulte [sección 58.7.3\)](#page-500-0).
- 5 Acceda a la pestaña *Database* para definir las propiedades de la base de datos de registro (consulte [sección 58.7.4](#page-500-1)).
- 6 Acceda a la pestaña *Security* para cambiar la configuración de seguridad de Logging Server (consulte [sección 58.7.5\)](#page-502-0).

### <span id="page-498-0"></span>**58.7.2 Conexiones**

#### 58.7.2.1 Introducción

*Logging Server* puede registrar los eventos generados por hasta 64 sistemas. Las conexiones con los sistemas deben definirse en la pestaña *Connections*.

#### 58.7.2.2 Agregar un sistema

Proceda de la forma siguiente:

1 Haga clic en el campo *Enabled* de la fila que está marcada con un asterisco (*\**). Se agregará una nueva fila a la lista de sistemas (consulte figura 58.6).

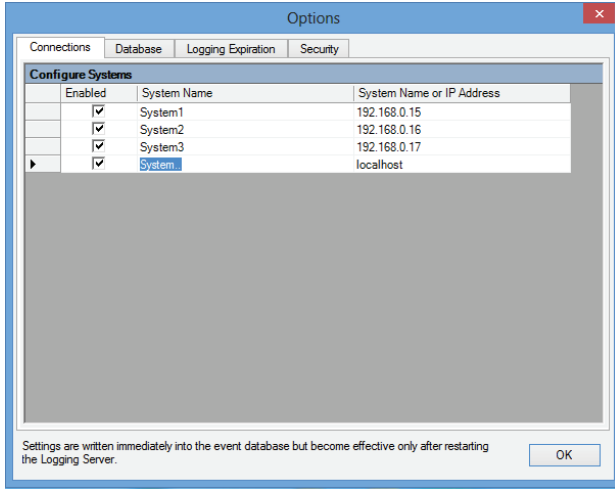

2 Haga clic en el campo *System Name* e introduzca el nombre del sistema al que se debe conectar *Logging Server*. El nombre puede constar de hasta 16 caracteres. Por ejemplo, *System 4* (consulte figura 58.7).

|     |                          |                 |                    |                    | <b>Options</b> |                                                                                                    | $\pmb{\times}$ |
|-----|--------------------------|-----------------|--------------------|--------------------|----------------|----------------------------------------------------------------------------------------------------|----------------|
|     | Connections              | <b>Database</b> |                    | Logging Expiration | Security       |                                                                                                    |                |
|     | <b>Configure Systems</b> |                 |                    |                    |                |                                                                                                    |                |
|     | Enabled                  |                 | <b>System Name</b> |                    |                | System Name or IP Address                                                                           |                |
|     | ⊽                        |                 | System1            |                    |                | 192.168.0.15                                                                                        |                |
|     | ⊽                        |                 | System2            |                    |                | 192.168.0.16                                                                                        |                |
|     | ╔                        |                 | System3            |                    |                | 192.168.0.17                                                                                        |                |
| ₽   | ⊽                        |                 | System4            |                    |                | localhost                                                                                           |                |
| $*$ |                          |                 |                    |                    |                |                                                                                                    |                |
|     |                          |                 |                    |                    |                |                                                                                                    |                |
|     |                          |                 |                    |                    |                |                                                                                                    |                |
|     |                          |                 |                    |                    |                |                                                                                                    |                |
|     |                          |                 |                    |                    |                |                                                                                                    |                |
|     |                          |                 |                    |                    |                |                                                                                                    |                |
|     |                          |                 |                    |                    |                |                                                                                                    |                |
|     |                          |                 |                    |                    |                |                                                                                                    |                |
|     |                          |                 |                    |                    |                |                                                                                                    |                |
|     |                          |                 |                    |                    |                |                                                                                                    |                |
|     |                          |                 |                    |                    |                |                                                                                                    |                |
|     |                          |                 |                    |                    |                |                                                                                                    |                |
|     |                          |                 |                    |                    |                |                                                                                                    |                |
|     |                          |                 |                    |                    |                |                                                                                                    |                |
|     | the Logging Server.      |                 |                    |                    |                | Settings are written immediately into the event database but become effective only after restarting | OK             |
|     |                          |                 |                    |                    |                |                                                                                                    |                |

*figura 58.7: Agregar un sistema (2)*

*figura 58.6: Agregar un sistema (1)*

3 Haga clic en el campo *System Name or IP Address* e introduzca la dirección IP o el nombre del controlador de red del sistema al que se debe conectar *Logging Server*. Por ejemplo, *192.168.0.18*  (consulte figura 58.8).

#### Nota

Si se utiliza el nombre del controlador de red, la dirección IP del controlador de red debe almacenarse en el archivo de hosts de Windows (WINNT\system32\drivers\etc.). Este archivo puede editarse con el Bloc de notas.

|              |                          |                 |                    | <b>Options</b> |                                                                                                    | ×         |  |  |  |
|--------------|--------------------------|-----------------|--------------------|----------------|----------------------------------------------------------------------------------------------------|-----------|--|--|--|
|              | Connections              | <b>Database</b> | Logging Expiration | Security       |                                                                                                    |           |  |  |  |
|              | <b>Configure Systems</b> |                 |                    |                |                                                                                                    |           |  |  |  |
|              | Enabled                  |                 | <b>System Name</b> |                | System Name or IP Address                                                                           |           |  |  |  |
|              | ⊽                        | System1         |                    |                | 192.168.0.15                                                                                        |           |  |  |  |
|              | ⊽                        | System2         |                    |                | 192.168.0.16                                                                                        |           |  |  |  |
|              | ⊽                        | System3         |                    |                | 192 168 0 17                                                                                        |           |  |  |  |
| $\mathcal I$ | ⊽                        | System4         |                    |                | 192.168.0.18                                                                                        |           |  |  |  |
| $*$          |                          |                 |                    |                |                                                                                                    |           |  |  |  |
|              |                          |                 |                    |                |                                                                                                    |           |  |  |  |
|              | the Logging Server.      |                 |                    |                | Settings are written immediately into the event database but become effective only after restarting | <b>OK</b> |  |  |  |

*figura 58.8: Agregar un sistema (3)*

#### 58.7.2.3 Desactivar el registro de eventos para un sistema

Para desactivar el registro de eventos para un sistema, elimine la marca de su recuadro de marcación *Enabled*.

#### 58.7.2.4 Eliminar un sistema

Proceda de la forma siguiente:

1 Haga clic en el campo delante de la fila que contiene el sistema. Por ejemplo, *System 4* (consulte figura 58.9).

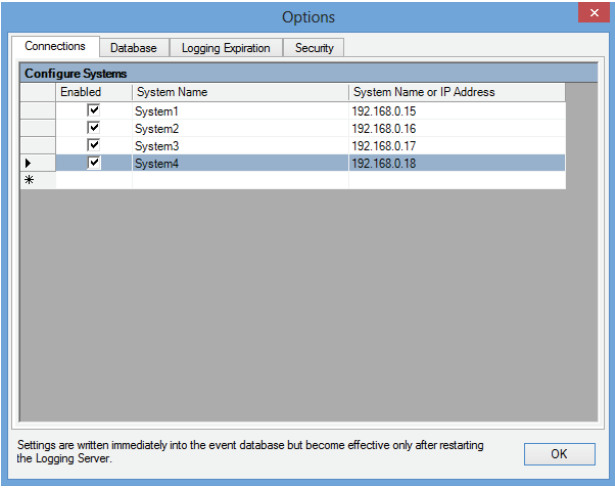

*figura 58.9: Eliminar un sistema (1)*

2 En el teclado del PC en el que se ejecute *Logging Server*, pulse la tecla *Del*. El sistema se eliminará de la lista (consulte figura 58.10 para ver un ejemplo).

|     |                          |          |                    | <b>Options</b> |                                                                                                    | $\pmb{\times}$ |
|-----|--------------------------|----------|--------------------|----------------|----------------------------------------------------------------------------------------------------|----------------|
|     | Connections              | Database | Logging Expiration | Security       |                                                                                                    |                |
|     | <b>Configure Systems</b> |          |                    |                |                                                                                                    |                |
|     | Enabled                  |          | <b>System Name</b> |                | System Name or IP Address                                                                           |                |
|     | ⊽                        | System1  |                    |                | 192.168.0.15                                                                                        |                |
|     | ⊽                        | System2  |                    |                | 192 168 0 16                                                                                        |                |
| ▶   | ⊽                        | System3  |                    |                | 192.168.0.17                                                                                        |                |
| $*$ |                          |          |                    |                |                                                                                                    |                |
|     |                          |          |                    |                |                                                                                                    |                |
|     | the Logging Server.      |          |                    |                | Settings are written immediately into the event database but become effective only after restarting | <b>OK</b>      |

*figura 58.10: Eliminar un sistema (2)*

### <span id="page-500-0"></span>**58.7.3 Caducidad de los registros**

#### 58.7.3.1 Descripción general

En la pestaña *Logging Expiration* (consulte figura 58.11), se pueden definir los periodos de caducidad de los eventos registrados.

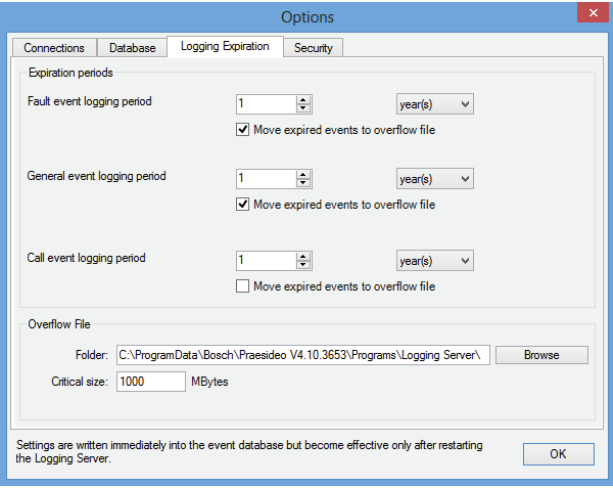

*figura 58.11: Pestaña Logging Expiration*

#### 58.7.3.2 Periodos de caducidad

Si los eventos caducados deben moverse automáticamente a un archivo de desbordamiento, coloque una marca en el campo *Move expired events to overflow file*. Utilice los controles en las filas *event logging period* para definir los periodos de registro. Todos los fallos que sean más antiguos que el periodo de registro se moverán a un archivo de desbordamiento.

#### 58.7.3.3 Archivo de desbordamiento

Los archivos de desbordamiento contienen los eventos caducados. Utilice los controles en el bloque *Overflow File* para definir:

- La ubicación de los archivos de desbordamiento. Se puede introducir en el campo *Folder* o seleccionarla del sistema de archivos con el botón *Browse*.
- El tamaño crítico de los archivos de desbordamiento en el campo *Critical size*. Cuando se ha alcanzado el tamaño crítico, *Logging Server* muestra el siguiente mensaje (consulte [sección 58.5.2\)](#page-497-0): *The Logging Server overflow files have reached their critical size. Please clear or delete the overflow files. Cuando los archivos de desbordamiento hayan sido eliminados o reducidos de tamaño, Logging Server debe reiniciarse para eliminar este mensaje.*

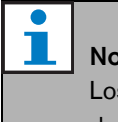

#### Nota

Los archivos de desbordamiento son archivos de valores separados por comas (*\*.csv*).

#### <span id="page-500-1"></span>**58.7.4 Base de datos**

#### 58.7.4.1 Descripción general

En la pestaña *Database* (consulte figura 58.12), se pueden definir las propiedades de la base de datos de registros.

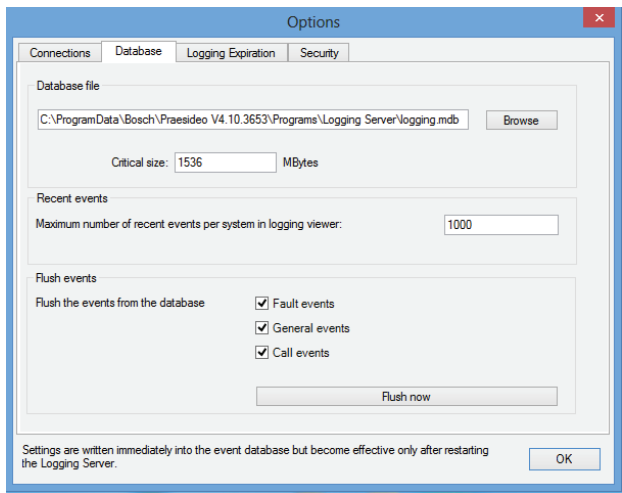

*figura 58.12: Pestaña Database*

#### 58.7.4.2 Eventos recientes

Utilice el bloque *Recent events* para definir el número de eventos recientes que se mostrarán en *Logging Viewer* (consulte la sección 59.6.2.3).

#### 58.7.4.3 Archivo de la base de datos

Utilice los controles en el bloque *Database file* para definir:

• La ubicación de la base de datos de registro. Puede introducirse en el cuadro de texto superior.

## Nota

Sólo para expertos: a base de datos de registro es un archivo de Microsoft® Access, que también puede abrirse con Microsoft® Access. Si por algún motivo la base de datos se corrompe y Logging Server no puede acceder a la base de datos, ésta puede repararse con Microsoft® Access.

Cierre la aplicación Logging Server. Abra la base de datos con Microsoft® Access. Seleccione: Tools > Database utilities >

Compact and Repair database.

• El tamaño crítico de la base de datos de registro. Cuando se ha alcanzado el tamaño crítico, *Logging Server* muestra el siguiente mensaje (consulte [sección 58.5.2\)](#page-497-0): *The Logging Server database has reached its critical size. Please decrease the logging expiration periods.*

Es posible hacer una copia de seguridad de la base de datos de registro (incluso si Logging Server se está ejecutando). Cuando se hace una copia de seguridad mientras Logging Server se ejecuta, se recomienda esperar a un momento en que se espere un número bajo de eventos (es decir, cuando casi no haya llamadas en curso). Los eventos que se producen mientras se realiza la copia de seguridad no se copiarán en la base de datos de registro. No obstante, los eventos que se hayan producido durante el proceso de copia de seguridad pueden visualizarse con el Event Viewer estándar de Windows *Start* > *Settings* > *Control Panel* > *Administrative Tools* > *Event Viewer*).

#### 58.7.4.4 Vaciar los eventos

Utilice los controles del bloque *Flush events* para vaciar los eventos de la base de datos de registro. Proceda de la forma siguiente:

- 1 Si los eventos de fallo deben borrarse de la base de datos de registro, ponga una marca en el recuadro de marcación *Fault events*.
- 2 Si los eventos generales deben borrarse de la base de datos de registro, ponga una marca en el recuadro de marcación *General events*.
- 3 Si los eventos de llamada deben borrarse de la base de datos de registro, ponga una marca en el recuadro de marcación *Call events*.
- 4 Haga clic en el botón *Flush now* para vaciar los tipos de eventos seleccionados de la base de datos de registro.
	- Si el campo *Move expired events to overflow file* del tipo de eventos seleccionado en la pestaña *Logging Expiration* (consulte [sección 58.7.3\)](#page-500-0) contiene una marca, se moverá el tipo de eventos seleccionado a un archivo de desbordamiento.
	- Si el campo *Move expired events to overflow file* del tipo de eventos seleccionado en la pestaña *Logging Expiration* (consulte [sección 58.7.3\)](#page-500-0) no contiene una marca, se borrará el tipo de eventos seleccionado de la base de datos.

#### ш Nota

Al vaciar la base de datos y volver a iniciar *Logging Server*, se llenará la base de datos con los eventos recuperados de los controladores de red activados. Cada controlador de red activado mantiene una lista interna de hasta 200 eventos de cada tipo. Utilice la aplicación *File Transfer* para borrar la lista interna (consulte [sección 37.6](#page-356-0)).

#### <span id="page-502-0"></span>**58.7.5 Seguridad**

#### 58.7.5.1 Descripción general

En la pestaña *Security* (consulte figura 58.13), se pueden definir los ajustes de seguridad.

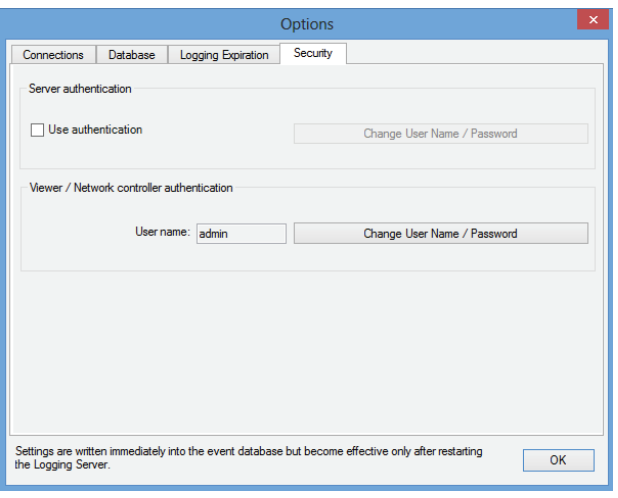

*figura 58.13: Pestaña Security*

#### 58.7.5.2 Autenticación del servidor

Utilice los controles en el bloque *Server authentication* para:

- Activar y desactivar la autenticación del servidor con el cuadro *Use authentication*. Si está activada la autenticación del servidor, deberá introducir un nombre de usuario y contraseña para acceder a la ventana principal (consulte [sección 58.5.1](#page-496-0)).
- Defina la contraseña y el nombre de usuario para acceder a *Logging Server* a través del botón *Change User Name/Password.* Sólo se puede definir una contraseña y nombre de usuario cuando la autenticación del servidor está activada. La contraseña debe tener al menos cinco (5) caracteres. El nombre de usuario debe tener al menos cuatro (4) caracteres.

#### 58.7.5.3 Autenticación de Visualizador/Controlador de red

Utilice los controles en el bloque *Viewer/Network controller authentication* para definir la contraseña y el nombre usuario que:

- Proporciona acceso de *Logging Viewer* a *Logging Server* (consulte sección 59.6.2.5).
- Proporciona acceso al *Logging Server* a todos los controladores de red conectados.

## Nota

Asegúrese de que todos los sistemas tienen una cuenta (consulte [sección 41.2\)](#page-360-0) que contiene el nombre de usuario y la contraseña en el bloque *Viewer/Network controller*. De lo contrario, *Logging Server* no se podrá conectar a los sistemas.

## 59 Logging Viewer (Visualizador de registros)

### 59.1 Introducción

Con *Logging Viewer*, se pueden visualizar los eventos registrados por *Logging Server* en una base de datos. Normalmente, *Logging Viewer* se ejecuta en un PC que está conectado al PC en el que se ejecuta *Logging Server* (consulte el capítulo [57](#page-488-0)). La base de datos está ubicada en el mismo PC que *Logging Server*.

### 59.2 Requisitos

*Logging Viewer* se puede ejecutar en cualquier PC que cumpla los siguientes requisitos mínimos:

- Sistema operativo: Microsoft® Windows 7, 8 o 8.1
- Conexión de red: 100 base-T
- 1 GB RAM

### 59.3 Instalación

Proceda de la forma siguiente:

- 1 Arranque el DVD de software Praesideo PRS-SW (consulte [sección 36.2\)](#page-351-0).
- 2 Haga clic en *Optional* >*Logging Application Viewer*. Aparecerá la ventana *File Download*.
- 3 Haga clic en el botón *Open* para iniciar el programa de instalación de *Logging Viewer*. Se mostrará una pantalla similar a la indicada en figura 59.1.

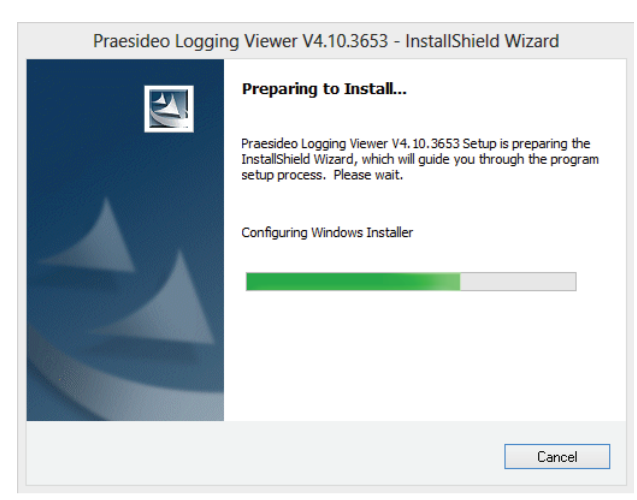

*figura 59.1: Configuración de Logging viewer*

4 Siga las instrucciones que aparecerán en la pantalla. Se mostrará una notificación cuando finalice la instalación.

Logging Viewer puede mostrar su interfaz de usuario y los eventos de registro en distintos idiomas. Durante la instalación de Logging Viewer una serie de carpetas de archivos de idioma se instalan en:

*\Program Files\Bosch\Praesideo\Programs\Logging Viewer*. Las carpetas de archivos de idioma tienen nombres conformes con el código internacional de idiomas de dos letras (ISO 639), p. ej. 'en' de inglés, 'ru' de ruso.

- 5 Compruebe en esta carpeta si su idioma se encuentra disponible. Si existe una carpeta de idioma para el idioma del sistema operativo Windows instalado, entonces ese es el idioma de Logging Viewer. Si es necesario un idioma diferente y existe una carpeta de idioma para ese idioma en concreto, proceda como sigue:
- 6 Agregue un parámetro de idioma en el programa Logging Viewer. El parámetro es la abreviatura del idioma de dos letras, p. ej. " fi", es decir, un espacio seguido del código de idioma. Cree un acceso directo del archivo de programa de Logging Viewer, haga clic derecho en el acceso directo (también puede ser en el escritorio), haga clic en Propiedades y seleccione la pestaña Acceso directo.
- 7 Agregue el parámetro " fi" a la descripción de destino que termina con .exe", de modo que después de las dobles comillas. Utilice el acceso directo para iniciar el programa. Por supuesto, sustituya"fi" por la abreviatura del idioma de su elección.
### 59.4 Inicio

Proceda de la forma siguiente:

- 1 Vaya a *Start > Programs > Bosch > Praesideo*.
- 2 Haga clic en *Logging Viewer*. Se mostrará una pantalla similar a la indicada en figura 59.4.
	- Si *Logging Viewer* se ha iniciado y se ha producido algún fallo, su icono muestra la condición de fallo (véase figura 59.2).

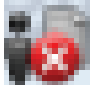

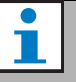

### Nota

Si se utiliza el nombre del PC, la dirección IP del PC debe almacenarse en el archivo de hosts de Windows (WINNT\system32\drivers\etc.). Este archivo puede editarse con el Bloc de notas.

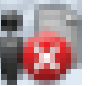

*figura 59.2: Icono de Logging Viewer (fallo)*

# Nota

En Windows, los botones de la barra de tareas deben configurarse a "Nunca combinar" botones de barras de tareas similares. De lo contrario, la condición de fallo no se mostrará en la barra de tareas.

# <span id="page-504-0"></span>59.5 Configuración

Proceda como se indica a continuación, para configurar *Logging Viewer*:

1 Vaya a *File* >*Options*. Se mostrará una pantalla similar a la indicada en figura 59.3.

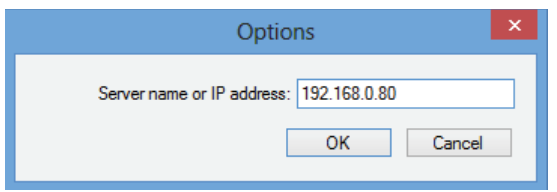

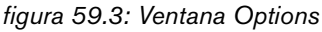

2 Introduzca la dirección IP del PC en el que se ejecuta *Logging Server* y con el que se debe conectar*Logging Viewer.*

Puede utilizarse un nombre host de servidor en vez de una dirección IP si la dirección IP fue

proporcionada automáticamente por un servidor

DNS, o si la dirección IP del PC está almacenada en el archivo host de Windows

(*WINNT\system32\drivers\*etc.). Este archivo puede

editarse con el Bloc de notas.

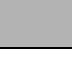

# Nota

Si *Logging Viewer* está instalado en el mismo PC que *Logging Server*, se permite utilizar *Localhost* como nombre del servidor en la ventana *Options*.

## 59.6 Funcionamiento

### **59.6.1 Descripción general**

La página *Logging Viewer* (consulte figura 59.4) contiene lo siguiente:

- **Barra de menús** Una barra de menús que ofrece acceso a los menús de *Logging Viewer* (consulte [sección 59.6.2\)](#page-506-0).
- **Botón Show** Un botón para seleccionar entre mostrar todos los eventos de fallo, independientemente del estado, o solo los eventos de fallo activos, que no se han restablecido. Este botón solo está disponible en la pestaña Fault Events.
- **Botones de bloque** Dos botones para seleccionar los bloques de eventos anteriores y siguientes (consulte [sección 59.6.4\)](#page-507-0).
- **Botón Logging Status** Un botón que abre una ventana que muestra el estado de *Logging Viewer* (consulte [sección 59.6.3](#page-507-1)). Si *Logging Server* o *Logging Viewer* no funciona correctamente, el botón estará en rojo.
- **Pestañas** Utilice las pestañas para seleccionar el tipo de eventos que desea que muestre *Logging Viewer*. Consulte el capítulo [52](#page-455-0) para obtener información sobre los eventos.

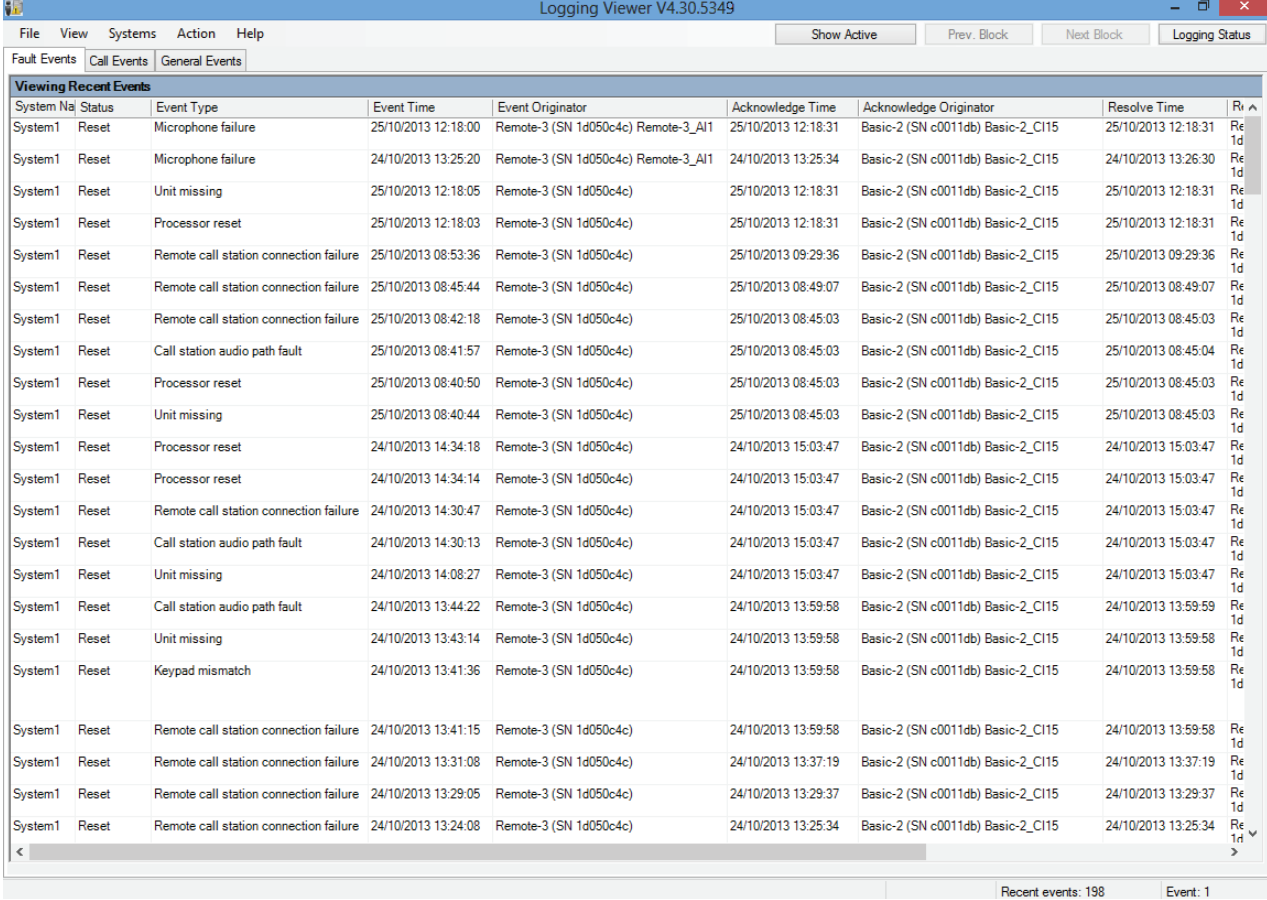

*figura 59.4: Logging viewer*

### <span id="page-506-0"></span>**59.6.2 Barra de menús**

#### 59.6.2.1 Introducción

La barra de menús contiene los siguientes menús:

- El menú *File* (consulte sección 59.6.2.2).
- El menú *View* (consulte sección 59.6.2.3).
- El menú *System* (consulte sección 59.6.2.4).
- El menú *Action* (consulte sección 59.6.2.5).
- El menú *Help* (consulte sección 59.6.2.6).

#### 59.6.2.2 File

Las opciones del menú *File* se utilizan para exportar e imprimir eventos y para configurar *Logging Viewer*. Contiene las opciones siguientes:

• *Opciones*

Abre la ventana *Options* que se utiliza para configurar *Logging Viewer* (consulte [sección 59.5](#page-504-0)).

• *Export*

Exporta todos los eventos en la vista del evento actual a un archivo de valores separados por comas (\*.*csv*). Este archivo puede abrirse con, por ejemplo Microsoft® Excel.

• *Imprimir*

Imprime todos los eventos en la vista del evento actual o imprime un bloque seleccionado de eventos consecutivos. (Para seleccionar un bloque de eventos: haga clic en el primer evento y después mantenga pulsada la tecla <Shift> y haga clic en el último evento).

• *Exit*

Cierra *Logging Viewer*.

#### 59.6.2.3 View

Las opciones del menú *View* se utilizan para definir las opciones de visualización de eventos. Contiene las opciones siguientes:

• *Recent*

Muestra todos los eventos recientes. El número de los eventos recientes visualizados se define en la ventana *Logging Server* (consulte la sección 58.7.4.2).

• *Historical*

Muestra los eventos históricos. Estos se recuperan de la base de datos de registros (consulte la sección [58.7.4](#page-500-0)). Si esta opción está seleccionada, aparece un calendario en el que se puede seleccionar una fecha de inicio (*Start Date*) y una fecha de finalización (*End Date*). Cuando el número de eventos históricos es superior a 10000, *Logging Server*

proporciona los eventos en bloques a *Logging Viewer*. Utilice los botones *Next Block* y *Prev Block* para desplazarse a través de los bloques (consulte la sección [59.6.4\)](#page-507-0).

• *Refresh*

Actualiza la lista de eventos.

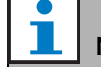

# Nota

Los nuevos eventos únicamente se muestran en la vista *Recent*. La vista *Historical* no muestra los nuevos eventos.

#### 59.6.2.4 System

Las opciones del menú *System* se utilizan para seleccionar el sistema desde el que se visualizan los eventos. La lista de sistemas disponibles la genera *Logging Server* al que está conectado *Logging Viewer*  (consulte la sección [58.7.2](#page-498-0)). Si *All* está seleccionado, se visualizarán los eventos de todos los sistemas, incluyendo los eventos de sistemas desactivados y eventos de sistemas no configurados. Los eventos generados por el mismo *Logging Server* pueden seleccionarse de manera independiente.

#### 59.6.2.5 Action

Las opciones del menú *Action* se utilizan para reconocer y restablecer los eventos de fallo. Contiene las opciones siguientes:

• *Acknowledge All Fault Events*

Reconoce todos los eventos de los fallos nuevos en todos los sistemas conectados a *Logging Server*. El usuario debe iniciar sesión en *Logging Server* para reconocer los eventos de fallo.

- *Reset All Fault Events* Restablece todos los eventos de los fallos reconocidos en todos los sistemas conectados a *Logging Server.* El usuario debe iniciar sesión en *Logging Server* para restablecer los eventos de fallo.
- *Log Off* Cierra la sesión del usuario de *Logging Server*.

#### 59.6.2.6 Help

La opción del menú *Help* proporciona información acerca de *Logging Viewer*.

### <span id="page-507-1"></span>**59.6.3 Botón de estado de registro**

La ventana *Logging Status* muestra el estado de *Logging Viewer*.

#### Mensaje:

*The Logging Server and Viewer are OK.* Descripción: *Logging Server* y *Logging Viewer* funcionan correctamente.

Acción recomendada:

----

#### Mensaje:

Logging Server has no connection with <system> Descripción:

No hay conexión con el sistema especificado.

#### Acción recomendada:

Asegúrese de que el sistema especificado esté en funcionamiento y que dispone de una conexión Ethernet con *Logging Server*.

#### Mensaje:

*The Logging Viewer has lost contact with the Logging Server*

#### Descripción:

No hay conexión con *Logging Server*.

#### Acción recomendada:

Asegúrese de que *Logging Server* se está ejecutando y que *Logging Server* tiene una conexión Ethernet con *Logging Viewer*.

#### Mensaje:

*The Logging Server options are changed. Restart the Logging Server to use the changed settings.*

#### Descripción:

Se han modificado los ajustes de configuración de *Logging Server*. Los ajustes modificados se aplicarán cuando se reinicie *Logging Server*.

#### Acción recomendada:

Reinicie *Logging Server* para aplicar los nuevos ajustes.

#### Mensaje:

*The Logging Server database has reached its critical size. Please decrease the logging expiration periods.* Descripción:

La base de datos ha alcanzado su tamaño crítico.

### Acción recomendada:

Active y disminuya los periodos de caducidad de los registros para mover los eventos a los archivos de desbordamiento (consulte la sección [58.7.3\)](#page-500-1) o bien vacíe la base de datos (consulte la sección 58.7.4.4).

#### Mensaje:

*The Logging Server overflow files have reached their critical size. Please clear or delete the overflow files.* Descripción:

Uno o más archivos de desbordamiento han alcanzado el tamaño crítico.

#### Acción recomendada:

Los archivos de desbordamiento son archivos de valores separados por comas (\*.*csv*). Pueden abrirse en un editor (p. ej. Windows Wordpad, Microsoft® Excel). Cuando un archivo de desbordamiento alcance su tamaño crítico, utilice un editor para eliminar datos del archivo de desbordamiento y reducir su tamaño.

### <span id="page-507-0"></span>**59.6.4 Bloques**

Cuando la vista actual es la vista *Historical* (consulte la sección 59.6.2.3) y el número de eventos históricos es superior a 10000, *Logging Server* proporciona los eventos en bloques a *Logging Viewer*.

- Si hay disponible un siguiente bloque, se activará el botón *Next Block*. El siguiente bloque contiene eventos más recientes que los eventos mostrados actualmente.
- Si hay disponible un bloque anterior, se activará el botón *Prev Block*. El bloque anterior contiene eventos más antiguos que los eventos mostrados actualmente.

# <span id="page-508-1"></span>60 PC Call Server

### 60.1 Introducción

*PC Call Server* es un servicio de Windows, conectado a uno o más controladores de red configurados. Gestiona todas las solicitudes operativas de *PC Call Station Clients*  y/o un *PC Telephone Interface Client*. *PC Call Server* se configura mediante *PC Call Server Configuration Client*, que por motivos de seguridad se ejecuta en el mismo ordenador que *PC Call Server*. *PC Call Server* no tiene una interfaz de usuario propia.

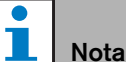

Asegúrese de que las versiones de software del sistema Praesideo y las versiones de PC Call Server, PC Call Station Client y PC Telephone Interface Client sean siempre las mismas. Se recomienda actualizar a la versión más reciente.

## 60.2 Requisitos

El *PC Call Server* se puede ejecutar en cualquier PC que cumpla los siguientes requisitos mínimos:

- Sistema operativo: Microsoft® Windows 7, 8 o 8.1
- Conexión de red: 100 base-T
- 1 GB RAM

### 60.3 Instalación

- 1 Arranque el DVD de software Praesideo PRS-SW (consulte la sección [36.2\)](#page-351-0).
- 2 Haga clic en *Optional* >*PC call server*. Aparecerá la ventana *File Download*.
- 3 Haga clic en el botón *Open* para iniciar el programa de instalación de *PC Call Server*. Se mostrará una pantalla similar a la indicada en [figura 60.1](#page-508-0).

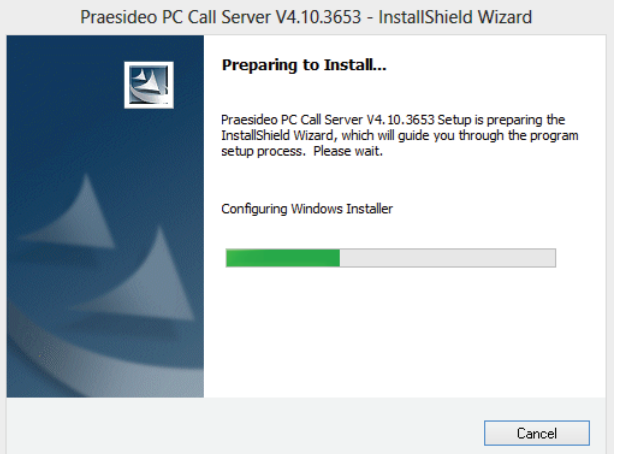

<span id="page-508-0"></span>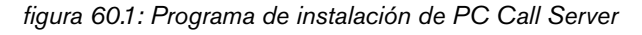

4 Siga las instrucciones que aparecerán en la pantalla. Se mostrará una notificación cuando finalice la instalación.

#### п Nota

Tras la instalación, *PC Call Server* se registrará automáticamente en el firewall de Windows para permitir el tráfico de red entrante y saliente. Si el PC utiliza un firewall diferente al estándar de Windows, *PC Call Server* debe registrarse manualmente en ese firewall como excepción para evitar que el firewall bloquee el tráfico de red sin avisar. El bloqueo del tráfico de red hace que la aplicación falle.

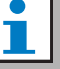

### Nota

Asegúrese de que la opciones de Windows *Network discovery* y *File sharing* estén activadas en el sistema donde se ejecuta PC Call Server. De no ser así, la conexión de un PC Call Server Configuration Client, un PC Call Station Client o un PC Telephone Interface Client puede fallar.

En Windows, estas opciones pueden definirse mediante *Start > Control Panel > All Control Panel Items > Network and Sharing Center > Change advanced sharing settings*.

Posteriormente, seleccione *Turn on network discovery* y seleccione *Turn on file and printer sharing*.

### 60.4 Inicio

El PC inicia automáticamente *PC Call Server* como un servicio al iniciar Windows.

Los eventos importantes se registrarán en el registro de eventos de Windows:

- Puesta en marcha y apagado del servicio
- Mensajes de error sobre la validez de la licencia
- Errores anormales (fatales) que hacen que el servicio se apague

### 60.5 Configuración

Utilice el *PC Call Server Configuration Client* (consulte el capítulo [61\)](#page-510-0) para configurar el *PC Call Server*.

### 60.6 Firewall

PC Call Server y los programas relacionados PC Call Station Client y PC Telephone Interface Client utilizan el puerto TCP 9452. En caso de utilizar un firewall, este puerto debe estar habilitado. En caso necesario, este número de puerto también puede cambiarse editando el archivo XML *<application name>.exe.config,* para cada aplicación por separado. Estos archivos están en la ruta de instalación de las aplicaciones.

# <span id="page-510-0"></span>61 PC Call Server Configuration Client

### 61.1 Introducción

Con el *PC Call Server Configuration Client* puede configurar el *PC Call Server* (consulte el capítulo [60\)](#page-508-1). Debe tener derechos de administrador para ejecutar esta aplicación.

# 61.2 Requisitos

El *PC Call Server Configuration Client* se puede ejecutar en cualquier PC que cumpla los siguientes requisitos mínimos:

- Sistema operativo: Microsoft® Windows 7, 8 o 8.1
- Conexión de red: 100 base-T
- 1 GB RAM

## <span id="page-510-2"></span>61.3 Instalación

Proceda de la forma siguiente:

- 1 Arranque el DVD de software Praesideo PRS-SW (consulte la sección [36.2\)](#page-351-0).
- 2 Haga clic en *Optional* > *PC call server configuration client*. Aparecerá la ventana *File Download*.
- 3 Haga clic en el botón *Open* para iniciar el programa de instalación de *PC Call Server Configuration Client*. Aparece una pantalla similar a la de [figura 60.1,](#page-508-0) pero ahora para el PC Call Server Configuration Client.
- 4 Siga las instrucciones que aparecerán en la pantalla. Se mostrará una notificación cuando finalice la instalación.

# 61.4 Inicio

Proceda de la forma siguiente:

- 1 Vaya a *Start > Programs > Bosch > Praesideo Vxx.yy.zzzz*.
- 2 Haga clic en *PC Call Server Configuration Client*. Se mostrará una pantalla similar a la indicada en [figura 61.1](#page-510-1).

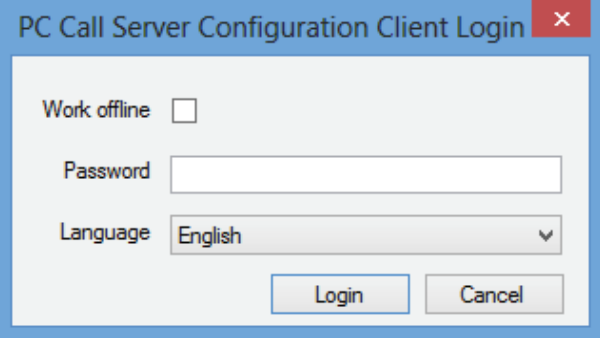

<span id="page-510-1"></span>*figura 61.1: PCCstConfig Login*

- 3 Marque o quite la marca de la casilla de verificación *Work offline*.
	- Si está marcada, la aplicación no se conecta a *PC Call Server*. Todos los elementos que requieran una conexión a *PC Call Server* no estarán disponibles.
	- Si no está marcada, la aplicación se conecta a *PC Call Server* que se está ejecutando en el sistema local.
- 4 Escriba su contraseña en el campo *Password*. No tiene que introducirse una contraseña para el primer uso.
- 5 Seleccione el idioma en que se presenta la aplicación de la lista *Language*.
- 6 Haga clic en el botón *OK*. Aparece la pantalla de configuración principal que ofrece la información de estado de los controladores de red configurados. Si aún no se ha realizado la configuración esta pantalla está vacía.

### **61.5.1 Descripción general**

El *PC Call Server Configuration Client* contiene lo siguiente:

- 1 **Barra de menú** Una barra de menú que ofrece acceso a los menús de *PC Call Server Configuration Client* (consulte la sección [61.5.2\)](#page-511-0).
- 2 **Pestaña Connections** Muestra el estado de las conexiones a los controladores de red, incluyendo el nombre, nombre de host o dirección IP, versión de software, estado de licencia y estado de conexión.

| 藤         |             |                |              |                      | PC Call Server Configuration Client - Editing Active Configuration |           |           | - | $\Box$ | $\mathsf{x}$ |
|-----------|-------------|----------------|--------------|----------------------|--------------------------------------------------------------------|-----------|-----------|---|--------|--------------|
| File      | Edit        | Help           |              |                      |                                                                    |           |           |   |        |              |
|           | Connections | <b>Clients</b> |              |                      |                                                                    |           |           |   |        |              |
|           | KTST2       |                | Not licensed | $ightharpoonup$ Main | 10.120.12.129                                                      | 4.10.3649 | Connected |   |        |              |
| $\hat{C}$ |             |                |              |                      |                                                                    |           |           |   |        | $\,$         |
| Online    |             |                |              |                      |                                                                    |           |           |   |        | ш            |

*figura 61.2: Pestaña Connections*

3 **Pestaña Clients** - Muestra el estado de las conexiones desde los *PC Call Station Clients* al *PC Call Server*, incluyendo el nombre de inicio de sesión o usuario de los clientes, el nombre de host o la dirección IP de la estación de trabajo desde la que se conecta el cliente, el estado de conexión y la fecha/ hora a la que se conectó el cliente y (si corresponde) se desconectó.

| 藤                     | PC Call Server Configuration Client - Editing Active Configuration | $\Box$<br>- | $\pmb{\times}$ |
|-----------------------|--------------------------------------------------------------------|-------------|----------------|
| File<br>Edit<br>Help  |                                                                    |             |                |
| Clents<br>Connections |                                                                    |             |                |
|                       |                                                                    |             |                |
|                       |                                                                    |             |                |
|                       |                                                                    |             |                |
|                       |                                                                    |             |                |
|                       |                                                                    |             |                |
|                       |                                                                    |             |                |
|                       |                                                                    |             |                |
|                       |                                                                    |             |                |
|                       |                                                                    |             |                |
|                       |                                                                    |             |                |
|                       |                                                                    |             |                |
|                       |                                                                    |             |                |
| Online                |                                                                    |             | $\mathcal{L}$  |

*figura 61.3: Pestaña Clients*

### <span id="page-511-0"></span>**61.5.2 Barra de menús**

La barra de menús contiene los siguientes menús:

- El menú *File* (consulte la sección [61.5.3\)](#page-511-1).
- El menú *Edit* (consulte la sección [61.5.4](#page-512-0)).
- El menú *Help* (consulte la sección [61.5.5](#page-521-0)).

### <span id="page-511-1"></span>**61.5.3 File**

Los elementos del menú *File* se utilizan para crear y guardar archivos de configuración. Contiene las opciones siguientes:

- *New*
	- Crea un nuevo archivo de configuración.
- *Open...*
	- Abre un archivo de configuración existente.
- *Make active* Activa el archivo de configuración actual.
- *Save*
- Guarda el archivo de configuración actual.
- *Save as...*

Guarda el archivo de configuración actual con otro nombre.

• *Exit* Cierra la aplicación.

#### 61.5.3.1 Flujo de trabajo

Para configurar el *PC Call Server* con el *PC Call Server Configuration Client*:

- 1 Cree un nuevo archivo de configuración o abra uno existente.
- 2 Ejecute todos los elementos del menú *Edit* en el orden en que aparecen en el menú *Edit*. El orden refleja el flujo de trabajo de configuración.
- 3 Guarde el archivo de configuración (*File* > *Save*).
- 4 Active el archivo de configuración (*File* > *Make active*).

#### <span id="page-512-0"></span>**61.5.4 Editar**

Los elementos del menú *Edit* se utilizan para configurar el *PC Call Server*. Contiene los elementos que deben configurarse.

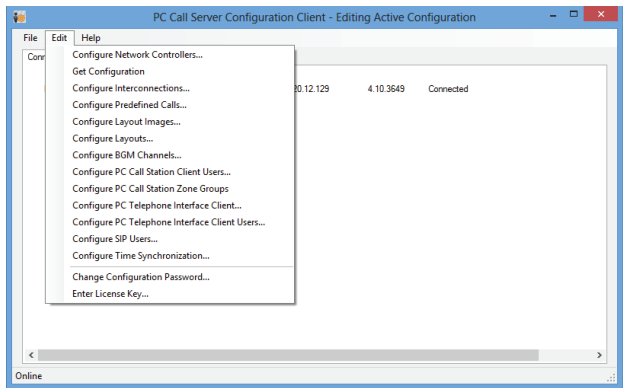

*figura 61.4: Menú Edit*

#### 61.5.4.1 Configure Network Controllers…

Este elemento configura las conexiones de red entre el PC Call Server y diferentes controladores de red. Esta opción no está disponible cuando se trabaja fuera de línea.

El PC Call Server puede controlar controladores de red redundantes dobles. Use la casilla de verificación *Redundant control* para seleccionar esta opción. Así es posible seleccionar un segundo controlador de red como reserva para cada controlador de red principal. Como identificación, únicamente se utiliza un nombre para un par de controladores de red redundantes ya que sólo uno está activo. Si falla el controlador de red principal, el de reserva asumirá el control del sistema o subsistema y el PC Call Server controlará entonces dicho sistema mediante el controlador de reserva en vez de con el principal.

Es posible controlar un máximo de 32 controladores de red activos. Eso significa que en caso de conjuntos redundantes pueden dirigirse 32 controladores maestros y 32 controladores esclavos 32, ya que sólo uno de cada conjunto debe ser controlado. Para cada controlador de red maestro puede agregarse un controlador esclavo sin licencia adicional. El límite real de 32 controladores de red activos no es un límite estricto, sino que está relacionado con el rendimiento.

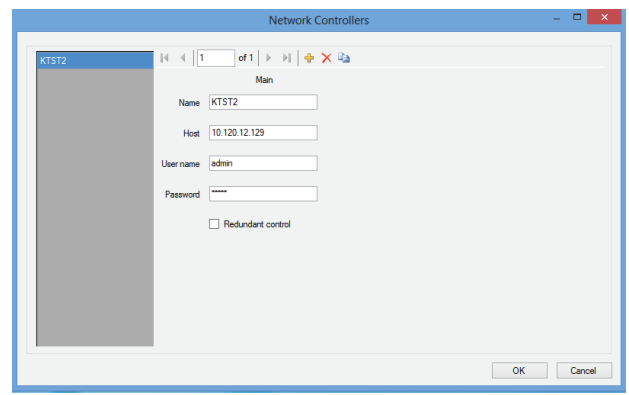

*figura 61.5: Configure network controllers*

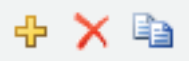

*figura 61.6: Iconos Add new, Delete y Copy to new*

Utilice el icono *Add new* para agregar un controlador de red, o un par de controladores, véase figura 61.6. Rellene el nombre único y la dirección IP o el nombre host del controlador de red y un nombre de usuario válido y contraseña para ese controlador de red. Utilice el icono *Delete* para eliminar el controlador de red de la lista de controladores de red. El icono *Copy to new* crea una nueva copia del controlador de red actual para su posterior edición.

La nota de aplicación 'Redundant Network Controller' informa sobre cómo conectar un controlador de red redundante, el NCO de reserva, a un sistema Praesideo con el fin de mantener una funcionalidad plena en caso de que falle el NCO principal. Use el procedimiento siguiente para configurar un sistema Praesideo con controladores de red principal y de reserva:

- El NCO principal y el NCO de reserva deben tener distintas direcciones IP y/o nombres de host.
- Asegúrese de que el NCO principal y el NCO de reserva utilizan la misma versión de software, compatible con PC Call Station Server.
- Cree una nueva configuración del sistema en el NCO principal; por el momento, ignore el NCO de reserva.
- Copie el archivo de configuración al ordenador conectado y transfiera dicho archivo del ordenador al NCO de reserva.
- Actualice la configuración del NCO de reserva cambiando el número de serie del NCO al número de serie del NCO de reserva.
- Asegúrese de que todos los mensajes pregrabados que se usaron en la configuración estén en el NCO principal y en el NCO de reserva.
- Recuerde que los cambios posteriores al archivo de configuración del NCO principal deberán repetirse para el NCO de reserva.
- Con fines de conexión, conecte la salida de control 'Fault alarm buzzer' (zumbador de alarma de fallo) del NCO principal a una entrada de control de la NCO de reserva, configurada como 'Fault input' con un mensaje personalizado, p. ej., 'Fallo de NCO principal'.
- En el caso del NCO principal, ponga 'Disable network controller on internal fault' de 'System settings' en Yes.
- Ejecute 'Save configuration and restart the system' (guardar configuración y reiniciar el sistema) en cada NCO después de hacer cambios en la configuración de dicho NCO.
- Importante: si sólo se hacen cambios en la configuración del NCO de reserva, ejecute 'Save configuration and restart the system' tanto en el NCO de reserva como en el principal.

#### 61.5.4.2 Get Configuration

Este elemento recupera los datos de configuración relevantes de los controladores de red configurados, como los nombres de zonas, mensajes, tonos, entradas, etc. Una vez finalizada la transferencia puede aceptar o rechazar los datos. Estos datos son necesarios para la configuración posterior. Se muestra una advertencia si el conjunto de tonos y el conjunto de mensajes no son los mismos en todos los controladores de red, porque esto limitará la elección de tonos y mensajes para los clientes conectados, consulte sección 61.5.4.4. Esta opción no está disponible cuando se trabaja fuera de línea.

| Data collection progress                          | ×      |
|---------------------------------------------------|--------|
|                                                   |        |
|                                                   | Cancel |
| Retrieved 16 messages and 58 tones from NCO KTST2 |        |
|                                                   |        |
|                                                   |        |
|                                                   |        |
|                                                   |        |
|                                                   |        |
|                                                   |        |
|                                                   |        |
| Accept                                            | Reject |
| <br><br>$\sim$<br>$\sim$ $\sim$ $\sim$ $\sim$     |        |

*figura 61.7: Get configuration*

#### 61.5.4.3 Configure Interconnections…

Este elemento configura las interconexiones entre los distintos controladores de red.

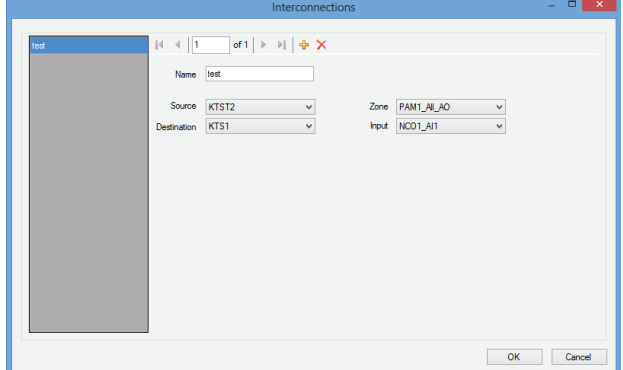

*figura 61.8: Configure interconnections*

Estas interconexiones son las conexiones reales de hardware para la transferencia de audio entre los sistemas y son necesarias para transferir una llamada desde un subsistema Praesideo a otro. No es necesaria una conexión entre controladores de red pero utiliza una zona configurada en un sistema como fuente y una entrada de audio en otro sistema como destino. Las zonas pueden ser salidas de línea, p. ej. en un controlador de red o expansor de audio y las entradas pueden ser entradas de línea en dichas unidades interconectadas mediante cables XLR, pero también es posible utilizar entradas y salidas de interfaces CobraNet, interconectadas por Ethernet. No es posible (ni útil) realizar interconexiones entre entradas y salidas en el mismo subsistema. Utilice los iconos *Add new* y *Delete* para crear nuevas interconexiones y déles un nombre único con fines de referencia.

Estas interconexiones sólo se utilizan para llamadas normales y llamadas de emergencia, no para música de fondo.

Las salidas (zonas) que se utilizan para interconexiones no pueden seleccionarse más como salidas de zona para la configuración del diagrama, consulte sección 61.5.4.7. Las entradas que se utilizan para interconexiones no pueden seleccionarse más como entrada de audio para voz en vivo, consulte sección 61.5.4.4.

### 61.5.4.4 Configure PC Call Station Zone Groups...

Este elemento configura los grupos de zonas especiales de la estación de llamada de PC.

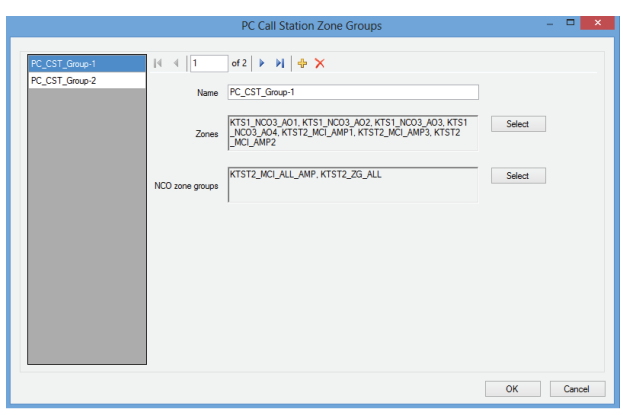

*figura 61.9: Configure PC Call Station zone groups*

Los grupos de zonas de la estación de llamada de PC sólo existen en la estación de llamada de PC, no en los NCO conectados. Las zonas normales o los grupos de zonas que se han definido en un NCO pueden añadirse a dicho grupo. Esto permite que un grupo de zonas de la estación de llamada de PC contenga grupos de zonas de diferentes NCO, incluso es posible un controlador NCO múltiple de grupo de zonas de llamada general. Los grupos de zonas de la estación de llamada de PC pueden configurarse para llamadas predefinidas, como zonas normales y grupos de zonas de NCO.

#### 61.5.4.5 Configure Predefined Calls…

Este elemento configura las llamadas predefinidas que pueden realizarse desde los *PC Call Station Clients*.

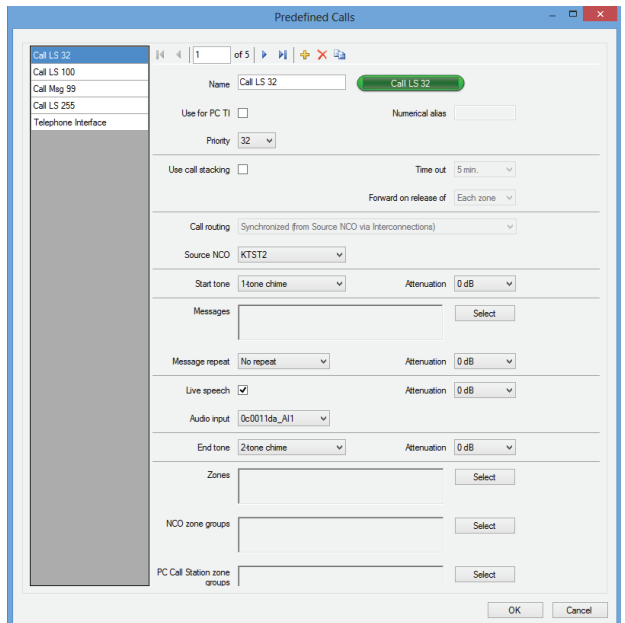

*figura 61.10: Configure predefined calls*

Utilice los iconos *Add new, Delete* y *Copy to new* para crear nuevas interconexiones y déles un nombre único con fines de referencia. Este nombre aparecerá en el botón de pantalla de *PC Call Station Client* para seleccionar esta llamada predefinida. También se muestra aquí en una copia de un botón *PC Call Station Client* para comprobar si el nombre corresponde. La casilla de verificación *Use for PC TI* define si esta llamada predefinida también puede ser utilizada por *PC Telephone Interface Client*. Si está marcada esta casilla de verificación, debe introducirse un *alias numérico* para esta llamada predefinida. Este campo sólo acepta números y el número debe ser único. De este modo los usuarios pueden llamar a Praesideo, utilizando un teléfono y seleccionar una llamada predefinida con el teclado numérico del teléfono. Consulte [sección 63.6](#page-534-0).

Las llamadas predefinidas son similares a las macros de llamada en Praesideo, incluyendo la posibilidad de usar un apilador de llamadas para reproducción automática con zonas temporalmente ocupadas. Puede configurarse un periodo de límite de tiempo tras el cual no se reproducirá más una llamada grabada (apilada), aunque las zonas ocupadas vuelvan a estar disponibles para recibir dicha llamada grabada. También puede configurarse si la llamada grabada debe reproducirse en cada zona en cuanto esté libre o sólo una vez cuando todas las zonas previamente ocupadas estén libres. Cada llamada debe tener una prioridad y puede tener un tono de inicio, un tono de finalización, mensajes que pueden repetirse y una fase de voz en vivo. El nivel de los tonos, mensajes y voz en vivo puede ajustarse individualmente para cada llamada predefinida. Los tonos y mensajes disponibles dependen de la información que se recuperó de los controladores de red. Es importante que todos los controladores de red del sistema tengan el mismo conjunto de tonos y de mensajes, porque sólo los tonos y mensajes estarán disponibles para la selección si existen en todos los controladores de red configurados y conectados. En caso de voz en vivo, debe seleccionarse una entrada de audio en una unidad de uno de los sistemas, controlado por el controlador de red que se haya seleccionado como *Source NCO*. Puede ser una entrada de línea o de micrófono en una unidad, pero también el micrófono de una estación de llamada. Asegúrese de que la entrada o fuente seleccionada esté habilitada en la configuración de la página web de su controlador de red. Con *Call routing* es posible seleccionar si una llamada sin voz en vivo reproducirá tonos o mensajes de un solo controlador de red (Source NCO) y si se usan las interconexiones entre los subsistemas para distribuir dichos tonos y mensajes a otros subsistemas. Esto permite la mejor sincronización entre salidas, sin ecos. Pero la opción predeterminada es generar estos tonos y mensajes en cada controlador de red por separado, dejando disponibles las interconexiones de subsistemas para otras llamadas. Esto resulta más eficaz y se prefiere en caso de que no haya rebasamiento acústico entre

zonas. Las llamadas con voz en vivo siempre usan un solo controlador de red como fuente, incluida la reproducción de tonos y mensajes. Posteriormente, puede seleccionarse un conjunto de

zonas, grupos de zonas o grupos de zonas especiales de la estación de llamada de PC para esa llamada

predefinida. Estas zonas pueden seleccionarse automáticamente tras la selección de esa llamada predefinida en el *PC Call Station Client*, pero antes de empezar esa llamada también es posible agregar o eliminar zonas de esa llamada. También se permite mantener la lista de zonas y grupos de zonas vacía en la llamada predefinida y sólo seleccionar zonas al vuelo en el *PC Call Station Client.*

El aspecto del botón real en la pantalla del *PC Call Station Client* depende de si es una llamada normal o una llamada de emergencia (prioridad por encima de 223).

#### 61.5.4.6 Configure Layout Images…

Este elemento configura las imágenes del diagrama que se utilizan como fondo para las distintas pestañas en los *PC Call Station Clients*, en las que se encuentran los iconos de zona y grupos de zonas. De este modo puede hacerse un diagrama resumen donde es posible seleccionar fácilmente las zonas grupos de zonas. Utilice los iconos *Add new* y *Delete* para crear nuevas imágenes en el diagrama y déles un nombre único con fines de referencia. La misma imagen puede utilizarse más de una vez como un diagrama.

La imagen no está a escala con las dimensiones de la ventana, pero aparecen barras de desplazamiento si no encaja.

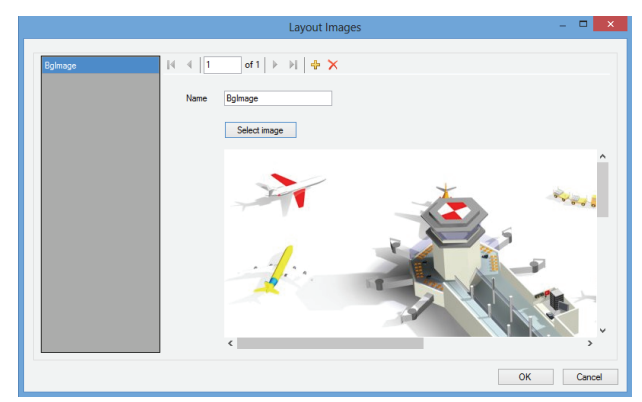

*figura 61.11: Configure layout images*

#### 61.5.4.7 Configure Layouts…

Este elemento configura la posición de los iconos de zona y grupos de zonas en las imágenes del diagrama.

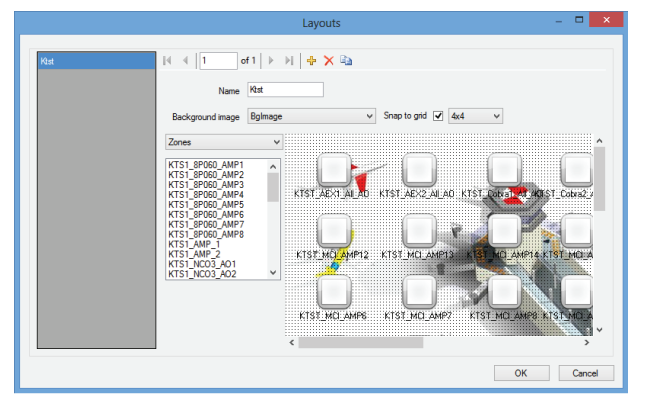

Utilice los iconos *Add new, Delete* y *Copy to new* para crear nuevos diagramas y déles un nombre único para referencia. Este nombre aparecerá en la pestaña del panel de selección de zona de *PC Call Station Client* para seleccionar este diagrama. Cree iconos de zona e iconos de grupos de zonas en el diagrama arrastrando zonas o grupos de zonas de la lista en el diagrama con el ratón. Los iconos pueden alinearse en una cuadrícula. Puede darles un nombre que difiere del nombre predeterminado, que es una combinación del nombre del controlador de red y el nombre de la zona en Praesideo, haciendo clic en la etiqueta debajo del icono. El nombre también puede eliminarse si el destino ya está claro de la imagen del diagrama. Es posible poner varias veces los mismos iconos de zona y grupo de zonas. Elimine un icono haciendo clic derecho en él y a continuación haciendo clic en *Remove*, o seleccionándolo y pulsando la tecla *Delete*. Pueden seleccionarse múltiples iconos pulsando la tecla Ctrl al seleccionar iconos. Para seleccionar todas las ocurrencias del mismo icono, haga clic derecho en uno de los iconos y seleccione *Select all occurrences* para ampliar la selección e incluir todos los iconos que son una copia del icono seleccionado actualmente.

#### 61.5.4.8 Configure BGM Channels…

Este elemento configura los canales de música de fono que pueden seleccionarse del *PC Call Station Client*.

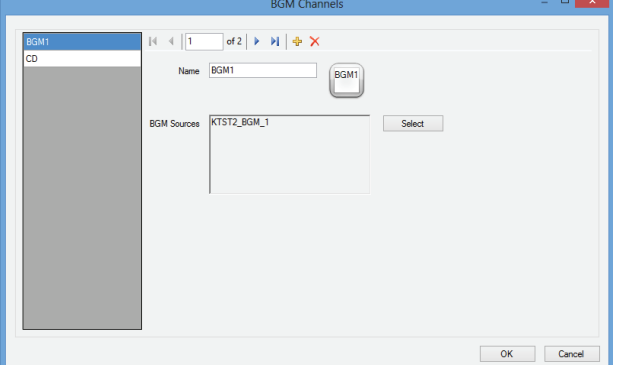

*figura 61.12: Configure layouts figura 61.13: Configure BGM channels*

Utilice los iconos *Add new* and *Delete* para crear nuevos canales BGM y déles un nombre único con fines de referencia. Este nombre aparecerá en los botones de selección de BGM de *PC Call Station Client*. En esta ventana de configuración, también se muestra una copia del icono de pantalla, para comprobar si el texto cabe. Utilice el botón *Select* para asignar canales de música de fondo Praesideo en distintos controladores de red a este canal como fuentes. El audio de la música de fondo no se transfiere entre controladores de red mediante las interconexiones configuradas, de modo que en cada subsistema con su propio controlador de red debe asignarse una entrada de audio individual para ese canal de música de fondo y configurarse en ese controlador de red. Puesto que los canales de música de fondo normalmente son fijos y no dinámicos, es posible utilizar interconexiones fijas mediante cables XLR entre subsistemas para la transferencia de música de fondo o utilizar interfaces CobraNet para tal fin. Estas conexiones se configuran posteriormente en Praesideo mediante las páginas web de configuración de forma normal.

61.5.4.9 Configure PC Call Station Client Users… Este elemento configura los derechos para todos los usuarios de *PC Call Station Client* del sistema.

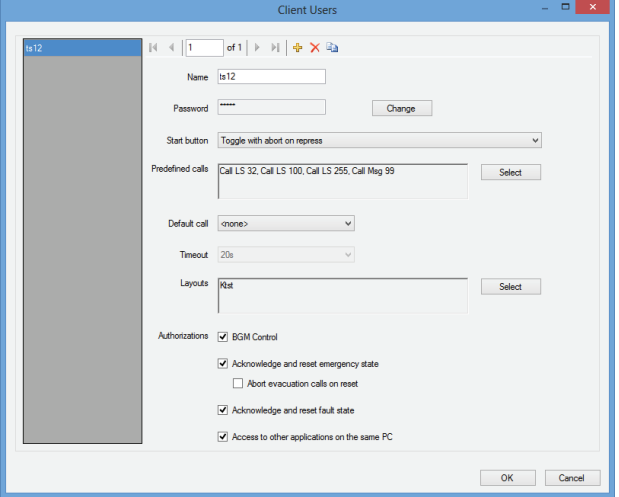

*figura 61.14: Configure PC Call Station Client Users*

Utilice los iconos *Add new*, *Delete*, y *Copy to new* para crear usuario y déles un nombre único con fines de referencia. Este nombre es usado por el usuario para iniciar sesión en un *PC Call Station Client*. Puede crearse una contraseña para cada usuario. Aquí es posible configurar el comportamiento del botón *Start* para cada usuario por separado. Las opciones son:

- *Toggle with abort on repress*
- *Toggle without abort on repress*
- *Momentary with abort on repress*
- *Momentary without abort on repress*

Tenga en cuenta que para la acción de conmutación, la activación de tecla se realiza al subir el ratón (soltar el botón del ratón). Para acciones momentáneas, la activación de tecla se realiza al bajar (clic en botón del ratón) y subir el ratón.

Es posible seleccionar para cada usuario una lista de llamadas predefinidas y diagramas de la lista creada de llamadas y diagramas predefinidos. De este modo algunos usuarios pueden tener una gama más amplia de selecciones que otros. Pulse *Select* para abrir la ventana de selección de llamada predefinida y realizar una selección de las llamadas predefinidas. Utilice los botones Add y Remove para ello, o simplemente arrastre elementos de la lista de llamadas disponibles a la lista de llamadas seleccionadas. El orden de las llamadas predefinidas seleccionadas en la lista determina el orden en que estas llamadas se muestran

en la pantalla de *PC Call Station Client*. El orden puede modificarse arrastrando y soltando las llamadas predefinidas de la columna derecha a una posición diferente, utilizando el ratón.

Puede seleccionarse una *Default call* de la lista de llamadas predefinidas o <ninguna>. La llamada predeterminada se selecciona automáticamente al finalizar el periodo *Timeout* configurado. Puede seleccionarse un periodo de límite de tiempo entre 10 y 60 s. El temporizador de límite de tiempo se (re)inicia cada vez que se selecciona una llamada predefinida o cuando se selecciona una zona o grupo de zonas en el panel de selección de zonas. Mientras se realiza una llamada predefinida seleccionada, el temporizador de fin de tiempo no finalizará, pero lo hará 5 s después de finalizar la llamada. Esto permite que el usuario vuelva a seleccionar rápidamente la llamada anterior en caso de que algo se haya olvidado. El comportamiento de límite de tiempo sólo es aplicable a la pestaña *Predefined call* y no se ve influido por la selección de la pestaña *BGM*  para el control de la música de fondo, ni por las selecciones.

La selección de diagramas por usuario se realiza de modo similar. El orden de los diagramas seleccionados en la lista es el orden de las pestañas del diagrama en la vista *PC Call Station Client*.

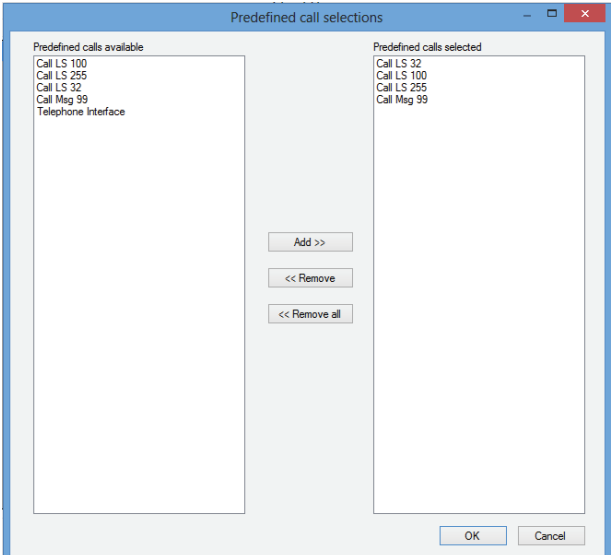

*figura 61.15: Selección de llamadas predefinidas*

Adicionalmente, puede autorizar al usuario para controlar la música de fondo, para reconocer y restablecer el estado de emergencia así como el estado de fallo y para acceder a otras aplicaciones en el mismo PC en que se está ejecutando el *PC Call Station Client*. En el caso de que este acceso a otras aplicaciones se deshabilite, el *PC Call Station Client* se ejecutará en pantalla completa, la barra de tareas de ocultará y la aplicación intentará ejecutar su ventana principal encima de otras aplicaciones.

En el caso de que se otorgue autorización para reconocer y restablecer el estado de emergencia, se encuentra disponible un ajuste adicional: *Abort evacuation calls* en *reset*. La acción está deshabilitada por defecto. De este modo, el estado de emergencia no puede restablecerse mientras las llamadas de emergencia estén en curso; éste es el modo de funcionamiento de preferencia e incluso obligatorio para la EN54-16 y otras normas. Cuando se habilita, el restablecimiento del estado de emergencia se convierte en un tipo de restablecimiento para ingenieros para forzar un restablecimiento tras la evacuación de un edificio para silenciar el sistema.

#### 61.5.4.10 Configure PC Telephone Interface Client…

La configuración general de *PC Telephone Interface Client*, que puede instalarse con *PC Call Server*, puede configurarse y gestionarse a través de este menú. Incluso si *PC Telephone Interface Client* no está instalado, este menú sigue disponible pero puede ignorarse.

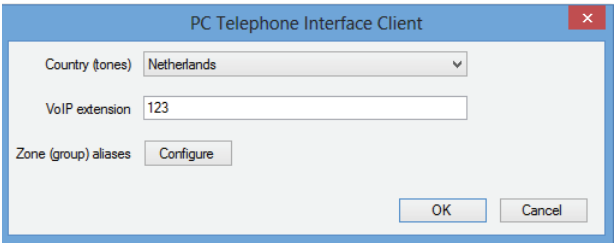

*figura 61.16: PC Telephone Interface Client Client*

Seleccione el país que debe utilizarse como referencia para los tonos de teléfono utilizados. Estos tonos se basarán en lo que es común para ese país (tono ocupado, etc.). Si PC Telephone Interface Client no está instalado, esta lista está vacía.

Introduzca el número de extensión VoIP; éste es el número de teléfono que los usuarios de VoIP deben marcar para conectarse con *PC Telehone Interface Client*. Esta extensión tiene una longitud máxima de 10 dígitos y sólo puede contener números. Este número de

extensión VoIP debe coincidir con la extensión VoIP en la configuración PSTN. Consulte la sección [63.8.3](#page-539-0). Al pulsar *Configure* para *Zone (group) aliases* aparece una ventana (véase figura 61.17) donde pueden asignarse alias numéricos a zonas y grupos de zonas. De este modo los usuarios pueden llamar a Praesideo, utilizando un teléfono y seleccionar zonas o grupos de zonas con el teclado numérico del teléfono, incluso cuando los nombres originales de zona y grupo de zonas sean alfanuméricos.

|                                          | Configure zone (group) aliases                                      | $\Box$<br>$\mathbf x$<br>- |
|------------------------------------------|---------------------------------------------------------------------|----------------------------|
| KTST2_NCO_AIL_AO                         | $\sim$  4 4  1<br>of 50 $\blacktriangleright$ $\blacktriangleright$ |                            |
| KTST2_PAM1_AL_AO<br>KTST2_PAM4_AIL_AO    | KTST <sub>2</sub><br>Network Controller                             |                            |
| KTST2 PAM5 AI AO<br>KTST2_PAM3_AI_AO     | NCO_AL_AO<br>Zone (group)                                           |                            |
| KTST2_PAM6_AL_AO<br>KTST2_PAM7_AL_AO     | Numerical alias                                                     |                            |
| KTST2_PAM9_AIL_AO<br>KTST2_Cobra1_AIL_AO |                                                                     |                            |
| KTST2_Cobra2_AI_AO                       |                                                                     |                            |
| KTST2_AEX1_AII_AO<br>KTST2_AEX2_AII_AO   |                                                                     |                            |
| KTST2_MCI_AMP1<br>KTST2_MCI_AMP2         |                                                                     |                            |
| KTST2_MCI_AMP3                           |                                                                     |                            |
| KTST2_MCI_AMP4<br><b>KTST2 MCI AMP5</b>  |                                                                     |                            |
| KTST2 MCL AMPR                           | $\checkmark$                                                        |                            |
|                                          |                                                                     | OK<br>Cancel               |

*figura 61.17: Configuración de Zone (group) alias*

La lista de zonas y grupos de zonas muestra todas las zonas y grupos de zonas que son conocidos para PC Call Server. Los nombres de estos elementos constan del nombre configurado del NCO y el nombre de zona, utilizando el formato <nombre del controlador de red>\_<*nombre de (grupo) zona*>. Esta lista es de sólo lectura; por tanto la barra de navegación no tiene los botones *Add, Delete* y *Copy to new*. La barra sólo se utiliza para la navegación por la lista.

Los campos *Network Controller* y *Zone (group)* son campos de texto de sólo lectura que muestran el nombre de la zona o grupo de zonas que está seleccionado actualmente y el controlador de red donde está definido.

El campo *Numerical alias* es un campo de texto con una longitud máxima de 16 dígitos que contiene un número que debe identificar de forma única la zona o grupo de zonas. El campo sólo acepta números (otros caracteres se ignoran al teclearse) y puede dejarse vacío.

Incluso si el nombre de (grupo) zona ya era numérico, debe rellenarse Numerical alias.

#### 61.5.4.11 Configure PC Telephone Interface Client Users…

En esta ventana pueden configurarse y gestionarse los usuarios de PC Telephone Interface Client.

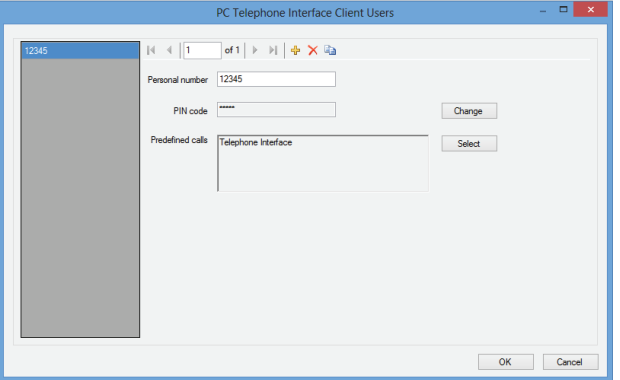

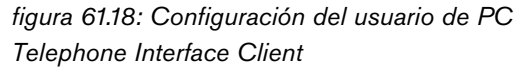

El *Personal number* (similar a un nombre de usuario) debe identificar de forma única al usuario, que desea acceder al sistema Praesideo con un teléfono. Sólo se aceptan números, de hasta 16 dígitos. Cada usuario con un número personal debe tener un código PIN (similar a una contraseña). El *PIN code* no puede estar vacío. Este código puede añadirse o cambiarse con el botón *Change*. La longitud máxima del código PIN es 16 dígitos, todos numéricos.

Al pulsar el botón *Select* aparece una ventana de selección para crear una lista de las llamadas predefinidas para este usuario. De esta forma los derechos de acceso pueden ser diferentes para diferentes usuarios (personas que llaman). El usuario sólo puede realizar llamadas por el teléfono en base a una de las llamadas predefinidas que están configuradas para este usuario. Sólo pueden seleccionarse las llamadas predefinidas que se han configurado para su uso por *PC Telephone Interface Client* con un *Numerical alias* (consulte sección 61.5.4.4).

#### 61.5.4.12 Configure SIP Users…

En esta ventana, pueden configurarse y gestionarse los usuarios SIP de PC Telephone Interface Client, que utilizan una conexión VoIP (Voz sobre IP). SIP (protocolo de iniciación de sesión) es un protocolo de comunicación para VoIP.

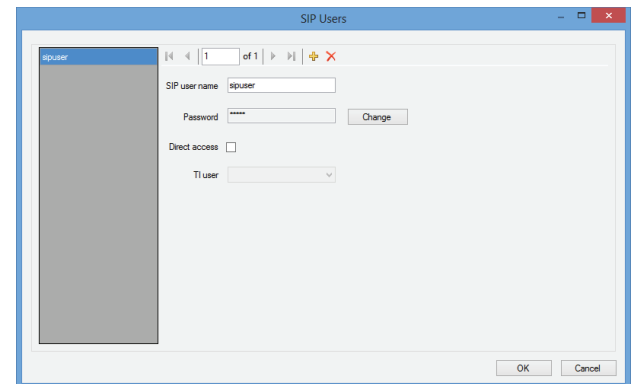

*figura 61.19: Configuración del usuario de SIP*

Introduzca el *SIP user name* para esta cuenta SIP; se aceptan hasta 20 caracteres alfanuméricos. A continuación debe añadirse una contraseña. Puede añadirse o cambiarse una contraseña con el botón *Change*. La longitud máxima de la contraseña es 16 caracteres alfanuméricos. También se permite una contraseña vacía (es decir, sin contraseña). Este nombre de usuario y la contraseña SIP debe coincidir con los de la configuración PSTN. Consulte la sección [63.8.3.](#page-539-0) Al marcar la casilla de verificación *Direct access* se permite que el usuario de esta cuenta SIP acceda al sistema Praesideo sin tener que introducir un número personal y código PIN. Entonces la identificación se basa en el nombre de usuario SIP (y la contraseña, si se introduce).

En la práctica, numerosos usuarios distintos pueden usar la misma cuenta SIP para el acceso al sistema Praesideo. La diferenciación entre los derechos de usuario se logra mejor utilizando los números personales y códigos PIN de los usuarios, con *Direct access* deshabilitado. Si *Direct access* está habilitado, un *TI user* (usuario de interfaz de teléfono) debe seleccionarse de la lista de usuarios configurados. Las llamadas predefinidas asociadas con este usuario son válidas para todos los usuarios con acceso directo al sistema mediante esta cuenta SIP. Consulte sección 61.5.4.11.

#### 61.5.4.13 Configure Time Synchronisation…

En este elemento puede habilitar (predeterminado) o deshabilitar la sincronización de hora de los controladores de red conectados y configurados. Utiliza el *PC Call Server* como maestro.

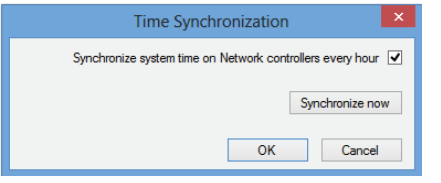

*figura 61.20: Configure time synchronization*

Al pulsar el botón *Synchronize now* (habilitado sólo cuando el cliente tiene una conexión con el *PC Call Server*) se sincronizará inmediatamente la hora de todos los controladores de red conectados.

#### 61.5.4.14 Change Configuration Password…

Este elemento le permite cambiar la contraseña de configuración. Tras instalar el *PC Call Server* la contraseña predeterminada está vacía. La longitud máxima de la contraseña es 16 caracteres, no hay mínimo. Debe rellenar la antigua contraseña y una nueva contraseña, que debe confirmarse. Esta opción no está disponible cuando se trabaja fuera de línea.

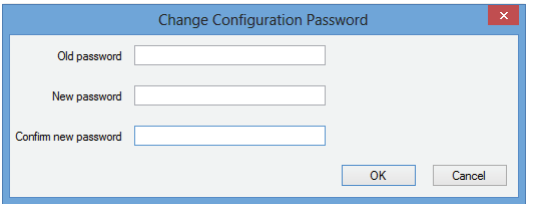

*figura 61.21: Change configuration password*

#### <span id="page-520-0"></span>61.5.4.15 Enter License Key…

En este elemento puede introducir la clave de licencia para habilitar la funcionalidad completa de la aplicación. Esta opción no está disponible cuando se trabaja fuera de línea.

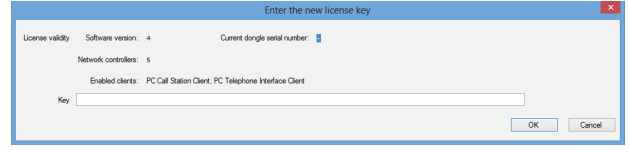

*figura 61.22: Enter license key*

La clave de licencia identifica el número de controladores de red que puede controlarse y el número de versión de software principal del *PC Call Server* (que corresponde con la versión central Praesideo). La ventana de clave de licencia muestra el número de versión de software actual ("-" cuando no se ha introducido un clave válida en el pasado), el número de controladores de red con licencia ("0" cuando no se ha introducido un clave válida en el pasado) y el número de serie del dongle conectado actualmente en el PC ("-" cuando no hay conectado un dongle válido).

Puede obtener la clave de licencia necesaria del sitio web de registro del Bosch Security Systems tras registrar el número de autorización de *PC Call Server*, el número de autorización para controladores de red adicionales (si el sistema contiene más de un controlador de red), el número de autorización de *PC Call Station Client* y/o el número de autorización de *PC Telephone Interface Client*. Esta clave está vinculada a un número de serie único del dongle que viene con el *PC Call Server*. Este número aparece en esta ventana y debe introducirse en el sitio web de registro para realizar el enlace. La aplicación es plenamente funcional sólo si está presente el dongle correcto en un puerto USB del *Call Server PC*.

Los *PC Call Station Clients* sin licencia sólo pueden supervisar llamadas en curso en el sistema sin la posibilidad de realizarlas. Si se retira el dongle de un sistema con licencia, se inicia un temporizador de cuenta atrás y transcurrido el tiempo ya no podrán iniciarse llamadas desde un *PC Call Station Client*. Un *PC Telephone Interface Client* sin licencia no puede utilizarse para realizar llamadas utilizando un teléfono. Sólo dará una respuesta (voz) a la persona que llama diciendo que no hay licencia válida.

La [figura 61.23](#page-521-1) muestra un ejemplo de uno de estos certificados con número de autorización.

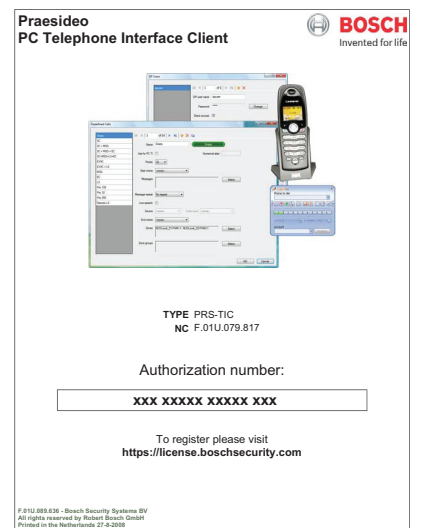

<span id="page-521-1"></span>*figura 61.23: Certificado*

### <span id="page-521-0"></span>**61.5.5 Help**

61.5.5.1 Help

Muestra la función de ayuda en pantalla.

#### 61.5.5.2 Acerca de

El cuadro *About* muestra la versión de software y las licencias registradas.

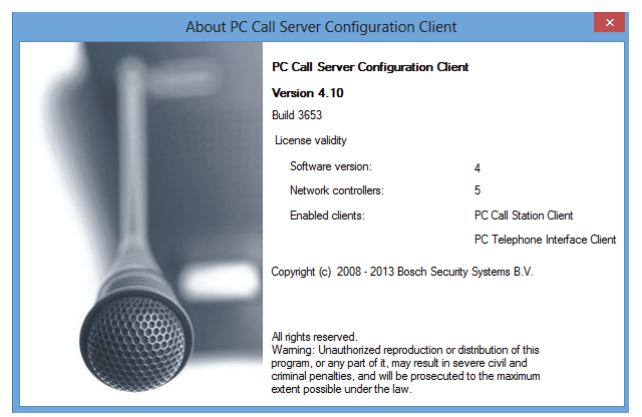

*figura 61.24: PC Call Server Configuration Client*

### **61.5.6 Personalización**

Es posible personalizar la forma y el color de los iconos en los distintos estados de selección y ocupación. Lo mismo puede hacerse para los botones de selección e indicadores en todos los estados de funcionamiento. También es posible añadir un logotipo, específico del centro del cliente, a las pantallas del *PC Call Station Client*.

Esta información se almacena en un archivo *PCCstImages.png* que se encuentra en las carpetas *C:\Program Files\Bosch\Praesideo* 

*Vx.yy.zzzz\Programs\PCCstConfgurationClient\Resources* y *C:\Program Files\Bosch\Praesideo* 

*Vx.yy.zzzz\Programs\PCCstCallClient\Resources. El primer ejemplo de este archivo se utiliza para generar botones e iconos de ejemplo en PC Call Server Configuration Client. El segundo ejemplo de este archivo se utiliza para los iconos, botones y logotipos de PC Call Station Client. Diferentes PC Call Station Clients en distintos ordenadores conectados al mismo PC Call Server pueden tener una GUI distinta (interfaz gráfica de usuario) utilizando diferentes versiones del archivo PCCstImages.png para cada ordenador. Durante la instalación de PC Call Station Clients en diferentes ordenadores, el archivo predeterminado se instala en cada ordenador, incluso si la versión de este archivo en el PC Call Server ya se ha modificado.*

El archivo *PCCstImages.png* [puede editarse en cualquier](http://www.getpaint.net)  programa de dibujo que sea compatible con la [transparencia, p. ej. Paint.NET \(http://www.getpaint.net/\),](http://www.getpaint.net)  que es excelente para este fin y totalmente gratis.

# Nota

Se necesitan derechos de administrador para modificar estos archivos, ya que están almacenados en la carpeta de archivos de programas.

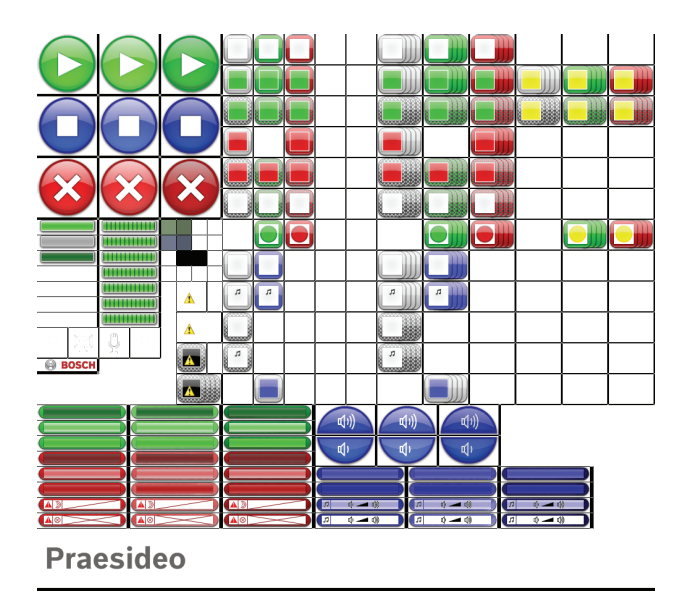

*figura 61.25: PCCstImages.png*

| 1A                       |                          | 1B                |                      |                          | 1 <sup>C</sup>          | 30A        | 30B 30C                  |         |     |                      | 30F | 30G               | 30H |     |     |     |  |  |
|--------------------------|--------------------------|-------------------|----------------------|--------------------------|-------------------------|------------|--------------------------|---------|-----|----------------------|-----|-------------------|-----|-----|-----|-----|--|--|
|                          |                          |                   |                      |                          |                         | 31A        |                          | 31B 31C |     |                      | 31F | 31G               | 31H | 44F | 44G | 44H |  |  |
|                          |                          | 2B                |                      |                          | 2C                      | 32A        |                          | 32B 32C |     |                      | 32F | 32G               | 32H | 45F | 45G | 45H |  |  |
|                          | 2A                       |                   |                      |                          |                         | 33A        |                          | 33C     |     |                      | 33F |                   | 33H |     |     |     |  |  |
|                          | 3A                       |                   | 3B                   |                          | 3C                      | 34A        | 34B 34C                  |         |     |                      | 34F | 34G               | 34H |     |     |     |  |  |
|                          |                          |                   |                      |                          |                         | 35A        |                          | 35B 35C |     |                      | 35F | 35G               | 35H |     |     |     |  |  |
|                          | 4A<br>5A<br>4B<br>5B     |                   |                      |                          | 6A6B6C<br><b>7A7B7C</b> |            |                          | 36B 36C |     |                      |     | 36G               | 36H |     | 46G | 46H |  |  |
|                          | 4C                       |                   | 5C<br>5 <sub>D</sub> |                          | 8A8B8C                  | 37A        | 37B                      |         |     |                      | 37F | 37G               |     |     |     |     |  |  |
|                          |                          |                   | 5E<br>5F             |                          | 43A                     |            | 38A 38B                  |         |     |                      | 38F | 38G               |     |     |     |     |  |  |
|                          |                          |                   | 5G<br>12<br>13       |                          |                         |            | 43F                      | 39A     |     |                      |     |                   | 39F |     |     |     |  |  |
| 10<br>69                 | 11<br>14SCH              |                   |                      |                          | 42A                     | 40A        |                          |         |     |                      | 40F |                   |     |     |     |     |  |  |
|                          |                          |                   |                      |                          | 42F                     |            | 41B                      |         |     |                      |     | 41G               |     |     |     |     |  |  |
|                          | <b>15A</b>               |                   |                      | <b>15B</b><br><b>16B</b> |                         |            | <b>15C</b><br><b>16C</b> |         | 23A |                      | 23B |                   | 23C |     |     |     |  |  |
|                          | <b>16A</b><br><b>17A</b> |                   | 17B                  |                          |                         | <b>17C</b> |                          |         | 24A |                      | 24B |                   | 24C |     |     |     |  |  |
| <b>18A</b><br><b>19A</b> |                          | <b>18B</b>        |                      | <b>18C</b>               |                         |            |                          |         |     |                      |     |                   |     |     |     |     |  |  |
| 20A                      |                          | <b>19B</b><br>20B |                      | <b>19C</b><br>20C        |                         |            | 25A<br>26A               |         |     | 25B<br>26B           |     | 25C<br><b>26C</b> |     |     |     |     |  |  |
| A                        | 21A                      |                   | 21B                  |                          | 21C                     |            |                          | 27A     |     | $\mathbf{D}$ ( $\pi$ |     | 27B               |     | 27C |     |     |  |  |
| W                        | 22A                      |                   |                      | 22B                      |                         | 22C        | $\Box$                   |         | 28A | $\prod$ ( $\pi$      |     | 28B<br>I G        |     | 28C |     |     |  |  |
|                          | esideo                   |                   |                      |                          |                         |            |                          |         |     |                      |     |                   |     |     |     |     |  |  |

*figura 61.26: Referencias de PCCstImages.png*

La tabla 61.1 describe la función de cada elemento de este archivo, con referencia a figura 61.26.

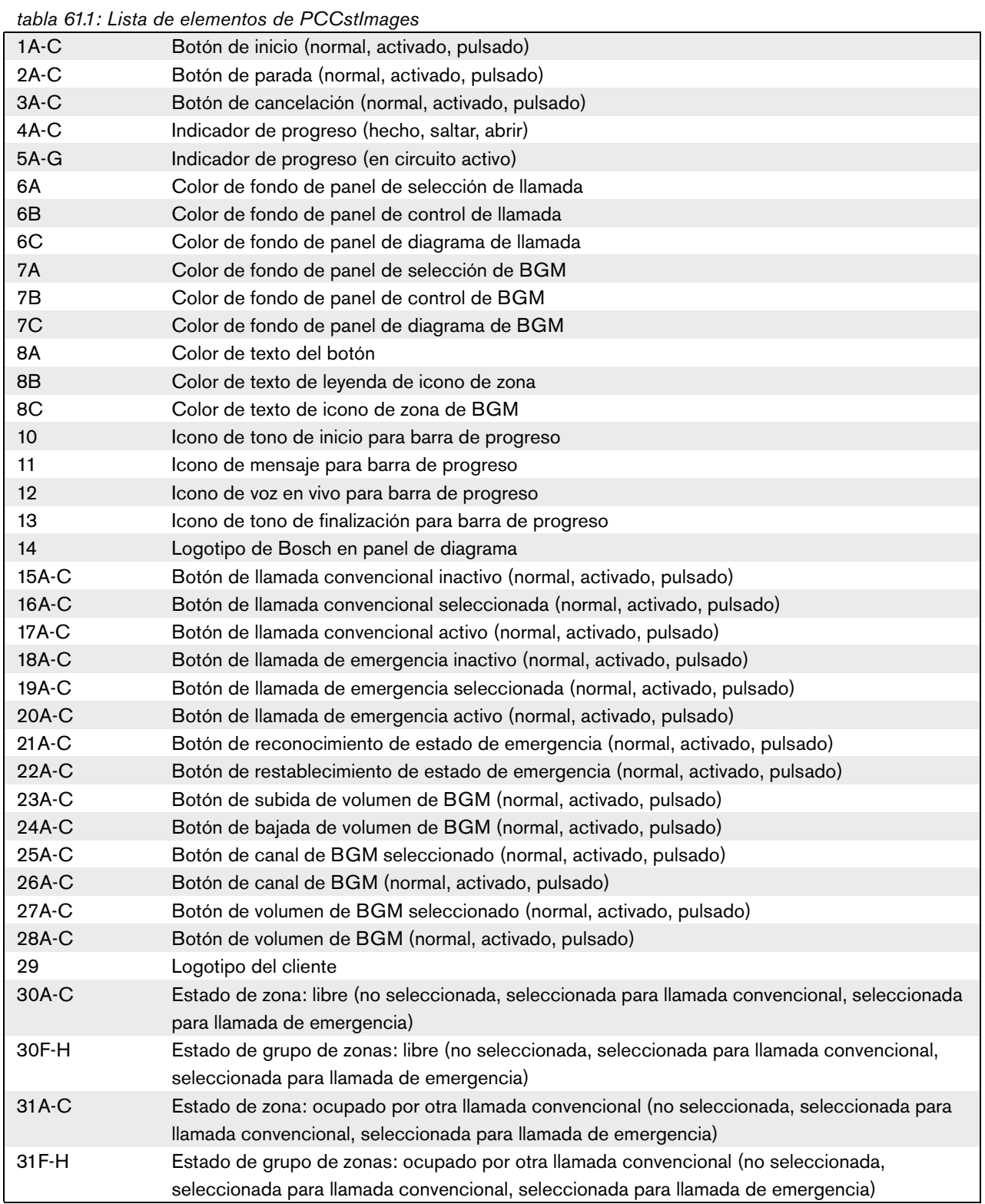

|                 | tabla 61.1: Lista de elementos de PCCstimages                                                  |
|-----------------|------------------------------------------------------------------------------------------------|
| 32A-C           | Estado de zona: ocupado por otra llamada convencional, no es posible el control (no            |
|                 | seleccionada, seleccionada para llamada convencional, seleccionada para llamada de             |
|                 | emergencia)                                                                                    |
| 32F-H           | Estado de grupo de zonas: ocupado por otra llamada convencional, no es posible el control (no  |
|                 | seleccionada, seleccionada para llamada convencional, seleccionada para llamada de             |
|                 | emergencia)                                                                                    |
| 33A/C           | Estado de zona: ocupado por otra llamada de emergencia (no seleccionada, seleccionada para     |
|                 | llamada de emergencia)                                                                         |
| 33F/H           | Estado de grupo de zonas: ocupado por otra llamada de emergencia (no seleccionada,             |
|                 | seleccionada para llamada de emergencia)                                                       |
| 34A-C           | Estado de zona: ocupado por otra llamada de emergencia, no es posible el control (no           |
|                 | seleccionada, seleccionada para llamada convencional, seleccionada para llamada de             |
|                 | emergencia)                                                                                    |
| 34F-H           | Estado de grupo de zonas: ocupado por otra llamada de emergencia, no es posible el control     |
|                 | (no seleccionada, seleccionada para llamada convencional, seleccionada para llamada de         |
|                 | emergencia)                                                                                    |
| 35A-C           | Estado de zona: libre, no es posible el control (no seleccionada, seleccionada para llamada    |
|                 | convencional, seleccionada para llamada de emergencia)                                         |
| 35F-H           | Estado de grupo de zonas: libre, no es posible el control (no seleccionada, seleccionada para  |
|                 | llamada convencional, seleccionada para llamada de emergencia)                                 |
| 36B/C           | Estado de zona: llamada propia en curso (convencional, emergencia)                             |
| 36G/H           | Estado de grupo de zonas: llamada propia en curso (convencional, emergencia)                   |
| 37A/B           | Estado de zona: BGM (no seleccionada, seleccionada)                                            |
| 37F/G           | Estado de grupo de zonas: BGM (no seleccionada, seleccionada)                                  |
| 38A/B           | Estado de zona: BGM local (no seleccionada, seleccionada)                                      |
| 38F/G           | Estado de grupo de zonas: BGM local (no seleccionada, seleccionada)                            |
| 39A             | Estado de zona: BGM, no es posible el control                                                  |
| 39F             | Estado de grupo de zonas: BGM, no es posible el control                                        |
| 40A             | Estado de zona: BGM local, no es posible el control                                            |
| 40F             | Estado de grupo de zonas: BGM local, no es posible el control                                  |
| 41 <sub>B</sub> | Estado de zona: ocupado por canal de BGM seleccionado                                          |
| 41 G            | Estado de grupo de zonas: ocupado por canal de BGM seleccionado                                |
| 42A             | Estado de zona: estado no disponible debido a error de comunicación                            |
| 42F             | Estado de grupo de zonas: estado no disponible debido a error de comunicación                  |
| 43A             | Estado de zona: superposición de icono para fallo de zona                                      |
| 43F             | Estado de grupo de zonas: superposición de icono para fallo de zona                            |
| 44F-H           | Estado de grupo de zonas: parcialmente ocupado por otra llamada, es posible cierto control (no |
|                 | seleccionada, seleccionada para llamada convencional, seleccionada para llamada de             |
|                 | emergencia)                                                                                    |
| 45F-H           | Estado de grupo de zonas: parcialmente ocupado por otra llamada, no es posible ningún          |
|                 | control (no seleccionada, seleccionada para llamada convencional, seleccionada para llamada    |
|                 | de emergencia)                                                                                 |
| 46G/H           | Estado de grupo de zonas: llamada parcial propia en curso (convencional, emergencia)           |

*tabla 61.1: Lista de elementos de PCCstImages*

El archivo *PCCstImageDef.xml*, véase figura 61.27, que se encuentra en las carpetas *C:\Program Files\Bosch\Praesideo Vx.yy.zzzz\Programs\PCCstConfgurationClient\* y *C:\Program Files\Bosch\Praesideo Vx.yy.zzzz\Programs\PCCstClient\* contiene información sobre la posición y el tamaño real de los botones, iconos e indicadores en el archivo *PCCstImages.png*. La realización de cambios en este archivo xml permite cambiar el tamaño o posición de elementos individuales del archivo *PCCstImages.png* ya que se utiliza como referencia para las coordenadas de los elementos reales en el archivo *png*. Los archivos *PCCstImageDef.xml* y *PCCstImages.png* en la misma ruta se pertenecen entre sí.

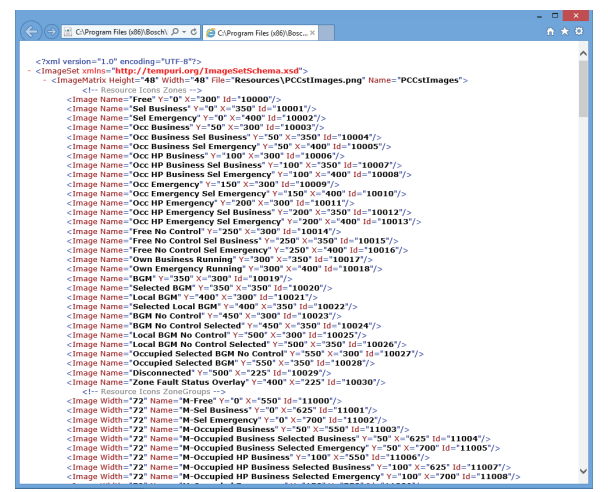

*figura 61.27: PCCstImageDef.xml*

# 62 PC Call Station Client

### 62.1 Introducción

Con *PC Call Station Client*, puede conectarse al *PC Call Server* (véase el capítulo [60](#page-508-1)) e iniciar llamadas o controlar la música de fondo (BGM). *PC Call Station Client* actúa como un panel del operador en un PC, similar a una estación de llamada normal. Ofrece algunas funciones que no están disponibles en estaciones de llamada normales, como:

- La posibilidad de realizar llamadas a zonas en diferentes subsistemas, cada una con su propio controlador de red.
- Fácil control de múltiples llamadas simultáneas (sin voz en vivo).
- Información precisa sobre el estado de las zonas.
- Fácil localización de zonas en la pantalla utilizando un fondo gráfico con múltiples pestañas.
- Información precisa acerca del canal de BGM y el ajuste de volumen de BGM en cada zona.

## 62.2 Requisitos

El *PC Call Station Client* se puede ejecutar en cualquier PC que cumpla los siguientes requisitos mínimos:

- Sistema operativo: Microsoft® Windows 7, 8 o 8.1
- Conexión de red: 100 base-T
- 1 GB RAM

### 62.3 Instalación

Proceda de la forma siguiente:

- 1 Arranque el DVD de software Praesideo PRS-SW (consulte la sección [36.2\)](#page-351-0).
- 2 Haga clic en *Optional* > *PC call station client* (consulte el capítulo [39](#page-358-0)). Aparecerá la ventana *File Download*.
- 3 Proceda del mismo modo que para el *PC Call Server Configuration Client* (consulte [sección 61.3](#page-510-2)).

Es posible instalar y utilizar múltiples *PC Call Station Clients* en distintos PCs simultáneamente, todos conectados en red. No hay límites estrictos al número máximo de *PC Call Station Clients*, aunque los tiempos de respuesta dependerán de la velocidad de la red y las capacidades del PC servidor.

# 62.4 Licencia

Para poder utilizar *PC Call Station Client*, es necesario obtener una licencia. Al comprar el PRS-CSC, se obtiene un código de registro que debe registrarse para el sistema al que está destinado. El registro se realiza a través del sitio web de registro de Bosch, donde la aplicación se asocia al *PC Call Server* y a su dongle. Consulte sección 61.5.4.12.

### 62.5 Inicio

Proceda de la forma siguiente:

- 1 Vaya a *Start > Programs > Bosch > Praesideo Vxx.yy.zzzz*.
- 2 Haga clic en *PC Call Station Client*. Se mostrará una pantalla similar a la indicada en figura 62.1.

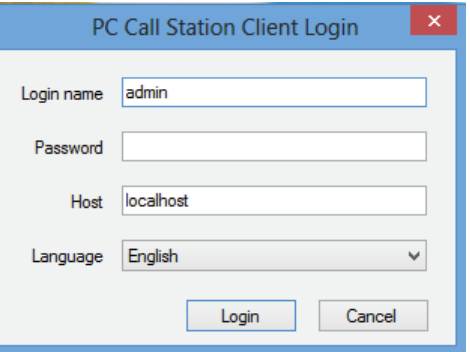

*figura 62.1: Inicio de sesión de PC Call Station Client*

- 3 Escriba su nombre de inicio de sesión en el campo *Login Name*.
- 4 Escriba su contraseña en el campo *Password*.

#### T. Nota

El nombre de inicio de sesión y la contraseña se configuran con el elemento *Configure Client Users* del menú *Edit* del *PC Call Server Configuration Client*.

- 5 Escriba la dirección IP o el nombre del host del PC en el que se ejecuta *PC Call Server* en el campo *Host*.
- 6 Seleccione el idioma en que se muestra la aplicación de la lista *Language*.
- 7 Haga clic en el botón *OK*. Se mostrará una pantalla similar a la indicada en [figura 62.2](#page-527-0).

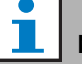

### Nota

Cuando se utiliza el PC Call Station Service en un PC con múltiples interfaces de red, puede que la comunicación entre el PC Call Station Client y el servidor no funcione correctamente siempre. Esta puede ser una interfaz de red física real o una lógica poniendo en marcha una máquina virtual. Tales problemas de comunicación probablemente se solucionan editando el archivo *PCCstService.exe.config*del PC Call Station Server. Este archivo se encuentra normalmente en *C:\Program Files (x86)\Bosch\Praesideo* 

*Vx.yy.zzzz\Programs\PCCstService*, donde x.yy.zzzz es la versión del PC Call Station server. Sustituya el texto 'useIpAddress="true"' por 'machineName="12.34.56.78"' donde 12.34.56.78 es la dirección IP de la interfaz de red que debe ser utilizada por el PC Call Station Client. Es necesario contar con derechos de administrador para hacer este cambio.

### Nota

Cuando el *PC Call Station Client* se desconecta del *PC Call Server,* es necesario un nuevo inicio de sesión tras solucionar el problema.

Pero cuando *PC Call Station Client* se inicia mientras está desconectado del *PC Call Server* (p. ej. el cable de red se desconectó o su conmutador de red se apagó), se da una advertencia. Tras solucionar el problema, *PC Call Station Client* debe cerrarse y reiniciarse para reconectarse; aún no había una conexión remota establecida que pueda restaurarse.

## 62.6 Interfaz de usuario

### **62.6.1 Descripción general**

La pantalla de *PC Call Station Client* se divide en varias zonas (paneles):

- 1 **Panel de selección de llamada/música de fondo** - Un panel que la permite seleccionar llamadas predefinidas o canales de música de fondo. Hay dos pestañas en este panel, una para la selección de llamadas predefinidas y una para la selección y control de canales de música de fondo.
- 2 **Panel de selección de zona** Un panel que le permite seleccionar zonas y grupos de zonas. Muestra el estado de las zonas y grupos de zonas con representaciones de iconos.
- 3 **Panel de control** Un panel que le permite controlar la llamada predefinida o el canal de música de fondo que ha seleccionado en el panel de selección de llamada/música de fondo.
- 4 **Acknowledge/reset pane** Este panel muestra los estados de fallo y de emergencia, que pueden reconocerse y restablecerse, pero sólo si se ha configurado esta opción para el usuario.
- 5 **Barra de estado** Muestra el estado del *PC Call Station Client*.

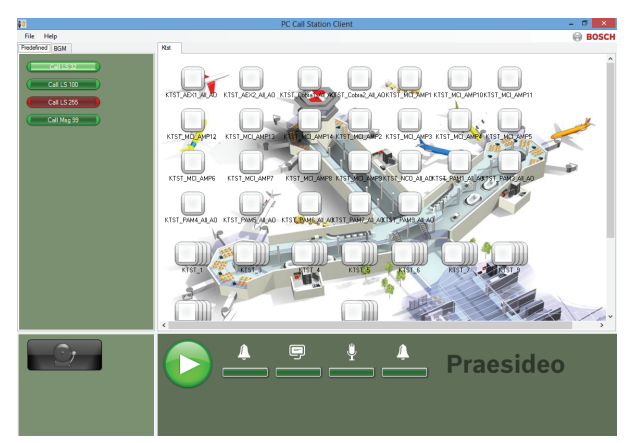

<span id="page-527-0"></span>*figura 62.2: Pestaña de llamadas predefinidas*

### **62.6.2 Realización de una llamada**

Utilice el siguiente procedimiento para realizar una llamada:

- 1 Seleccione la pestaña *Predefined* para obtener una lista de las llamadas predefinidas para este usuario.
- 2 Seleccione una llamada predefinida de esta lista en el panel de selección de llamadas.
- 3 Opcionalmente, agregue o elimine zonas de la selección en el panel de selección de zona. La selección también puede contener grupos de zonas.
- 4 Inicie la llamada con el botón *Start* del panel de control. El botón cambia a un botón de parada de modo que la llamada puede detenerse. Mientras se realiza la llamada, se muestra su progreso en la barra de progreso del panel de control: tono de inicio, mensaje(s), voz en vivo y tono de finalización. Una llamada predefinida no necesita contener todos estos elementos.
- 5 Detenga la llamada. Un llamada sin voz en vivo finalizará incluso si no se detiene.
- 6 Si el botón se ha configurado para el funcionamiento *abort on repress*, es posible cancelar la llamada ahora. La diferencia entre detener y cancelar una llamada es que un mensaje comenzado o un tono se finaliza antes de detenerse la llamada, mientras que se interrumpe inmediatamente en caso de cancelar una llamada.

La barra de estado puede mostrar una advertencia al usuario en caso de problemas de licencia/con el dongle.

#### 62.6.2.1 Botones de selección de llamada predefinida

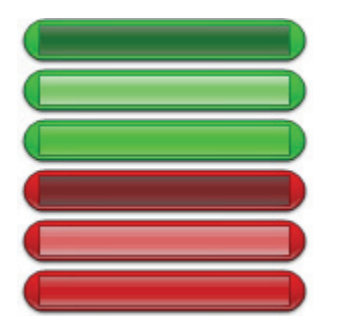

*figura 62.3: Botones de selección*

La figura 62.3 muestra los distintos aspectos (predeterminados) de los botones de selección de llamada predefinida. De arriba a abajo: llamada convencional inactiva, llamada convencional seleccionada, llamada convencional activa, llamada de emergencia inactiva, llamada de emergencia seleccionada, llamada de emergencia activa. Incluso si una llamada seleccionada está activada, su botón sigue mostrando el estado seleccionado hasta que se selecciona otro botón. Entonces cambia al estado activo mientras dure la llamada.

#### 62.6.2.2 Botones de activación de llamada

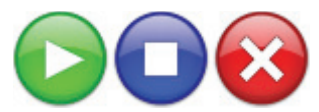

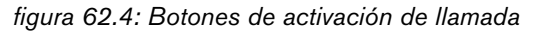

La figura 62.4 muestra los distintos aspectos (predeterminados) del botón de activación de llamada en el panel de control. De derecha a izquierda: inicio, parada, cancelación.

#### 62.6.2.3 Barra de progreso de llamada

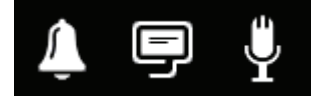

*figura 62.5*: *Iconos de progreso de llamada*

La figura 62.5 muestra los distintos (predeterminados) iconos de progreso de llamada. De derecha a izquierda: tono de inicio o finalización, mensaje(s), voz en vivo. Estos iconos se muestran encima de los elementos de la barra de progreso para informar al usuario de la fase en que se encuentra la llamada. Cuando la barra de progreso llega al icono de voz en vivo, el micrófono se enciende para que el usuario haga un anuncio en vivo.

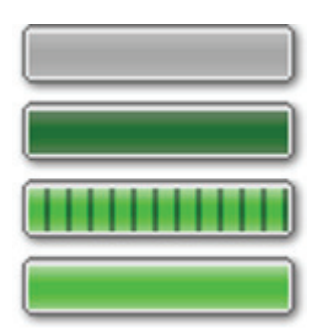

*figura 62.6: Elementos de la barra de progreso de llamada*

La figura 62.6 muestra los diferentes estados que pueden tener los elementos de la barra de progreso de llamada. De arriba a abajo: fase a omitir, fase a realizar, fase en curso, fase completada.

La fase de una llamada predefinida que va a omitirse se define en la propia llamada predefinida, p. ej. con o sin mensajes, consulte sección 61.5.4.4.

Pueden iniciarse múltiples llamadas sin voz en vivo para realizarse simultáneamente. Al seleccionar uno de los botones de llamada predefinida activa, se muestra el progreso de la llamada seleccionada.

#### 62.6.2.4 Iconos de estado de zona

La zona y los grupos de zonas se representan mediante iconos en la panel de selección de zona. El borde de un icono de zona indica su estado de selección, mientras que el interior indica su estado de llamada. Las copias con capas de un icono de zona se utilizan para indicar un grupo de zonas, véase figura 62.7. Las indicaciones de estado son las mismas que para una zona individual. El número de capas es fijo y no representa el número de zonas incluidas.

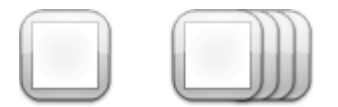

*figura 62.7: Iconos de zona y grupos de zonas* 

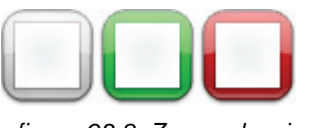

*figura 62.8: Zona seleccionada*

La figura 62.8 muestra cómo aparece un icono de zona en la pantalla tras la selección de esta zona (libre) por *PC Call Station Client*. La selección se indica mediante un cambio de color en el borde de selección. De derecha a izquierda: no seleccionada, seleccionada por una llamada convencional, seleccionada por una llamada de emergencia.

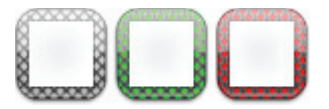

*figura 62.9: Sin control de zona*

La figura 62.9 muestra cómo cambia un icono de zona tras la selección de esa zona (libre) por *PC Call Station Client* y el control no es posible o no está permitido para esa zona. Normalmente esto pasa cuando está ocupada por una llamada de prioridad superior (en cuyo caso también se llena con color, véase figura 62.12), pero en caso de que no se encuentre disponible una interconexión de audio necesaria al subsistema con esta zona, consulte sección 61.5.4.3, tampoco es posible el control. Es posible seleccionar dicha zona pero no se dirigirá la llamada a ésta cuando se inicie. La ausencia de control se indica mediante el sombreado cruzado del borde de selección.

De derecha a izquierda: no seleccionada y no es posible el control, seleccionada por una llamada convencional y no es posible el control, seleccionada por una llamada de emergencia y no es posible el control.

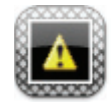

#### *figura 62.10: Zona desconectada*

La figura 62.10 muestra cómo una zona aparece en la pantalla cuando el controlador de red al que pertenece se desconecta de *PC Call Server*. Esta es una condición de fallo, aunque no significa que esta zona no sea accesible p. ej. para una estación de llamada que esté directamente conectada a la red Praesideo de esa zona. Este icono sólo indica que esta zona no es accesible para *PC Call Station Clients*.

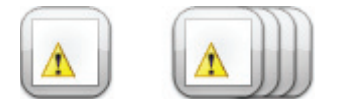

<span id="page-530-0"></span>*figura 62.11: Fallo de zona*

La [figura 62.11](#page-530-0) muestra cómo una zona o grupo de zonas aparece en la pantalla cuando existe un fallo en esta zona o grupo de zonas. Un triángulo de advertencia es visible encima del icono normal. Ésta es una situación de fallo que causa que (parte de) una zona ya no pueda ser accesible para llamadas. Consulte [sección 48.3.33](#page-443-0) para obtener más información.

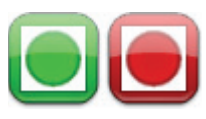

*figura 62.12: Zona a la que ha accedido una llamada* 

La figura 62.12 muestra cómo una zona aparece en la pantalla cuando una llamada interna seleccionada se está realizando en esa zona, es decir, una llamada predefinida que se ha iniciado desde este *PC Call Station Client* y aún sigue seleccionada. Una zona con una llamada interna y seleccionada en curso se indica mediante un círculo lleno de color.

De derecha a izquierda: Llamada convencional interna seleccionada y en curso, llamada de emergencia interna seleccionada y en curso.

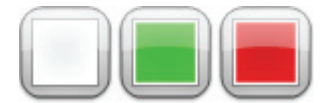

*figura 62.13: Zona ocupada* 

La figura 62.13 muestra cómo una zona aparece en la pantalla cuando está ocupada por una llamada externa, es decir, una llamada que no se ha iniciado como la llamada predefinida actualmente desde este *PC Call Station Client*. Una llamada externa en curso se indica mediante un cuadrado lleno de color. En este caso, la llamada predefinida seleccionada de *PC Call Station Client* tiene una prioridad superior que la llamada activa en la zona ocupada, de lo contrario el borde de selección estaría con sombreado cruzado, véase

figura 62.9, para indicar que esa zona no puede alcanzarse.

De derecha a izquierda: no seleccionada y no ocupada, ocupada por llamada convencional externa, ocupada por llamada de emergencia externa.

Los grupos de zonas y los grupos de zonas de la estación de llamada de PC pueden tener un estado parcial. Esto significa que no todas las zonas de un grupo de zonas tienen el mismo estado. Algunas pueden estar disponibles para una llamada, mientras que otras están ocupadas por una llamada de prioridad inferior o superior. Esto se indica mediante un cuadrado amarillo o un círculo dentro del icono.

Un cuadrado amarillo significa que un grupo de zonas está parcialmente ocupado. Si el borde también está sombreado, no es posible dirigirse a ninguna de las zonas. Si el borde es continuo, al menos aún es posible dirigirse a una zona. Un círculo amarillo significa que una llamada convencional interna o de emergencia se está ejecutando, pero no a todas las zonas de ese grupo. Añadiendo iconos de zonas independientes en la misma vista, es posible ver el estado de la zona individual. La figura 60.14 muestra en la primera línea de izquierda a derecha: Grupo de zonas no seleccionado y parcialmente ocupado, Grupo de zonas seleccionado para llamada convencional y parcialmente ocupado, Grupo de zonas seleccionado para llamada de emergencia y parcialmente ocupado. La segunda línea muestra lo mismo, pero ahora no es posible el control para ninguna de las zonas en el grupo de zonas. La tercera línea muestra grupos de zonas en los que está activa una llamada convencional interna o una llamada de emergencia, pero no a todas las zonas de ese grupo.

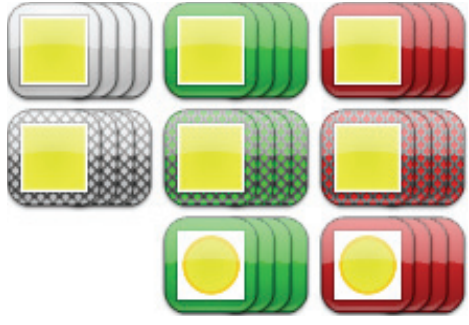

*figura 62.14: Estado parcial*

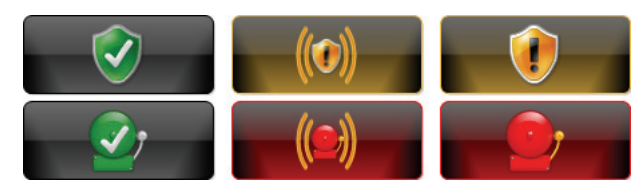

*figura 62.15: Reconocimiento y restablecimiento*

La figura 60.15 muestra de izquierda a derecha los botones que aparecen para el estado de sin fallo y sin emergencia, el estado de fallo y de emergencia presente (no reconocido) y el estado de fallo y de emergencia presente (reconocido). Mientras no se reconozca el estado de fallo o de emergencia, *PC Call Station Client* activará un tono de atención que se silencia tras reconocerse dicho estado.

Los tonos de atención repetidos se instalan en el PC como Fault alarm.wav y Emergency alarm.wav y pueden sustituirse por otros que tengan el mismo nombre de archivo.

### **62.6.3 Cambio de ajustes de música de fondo**

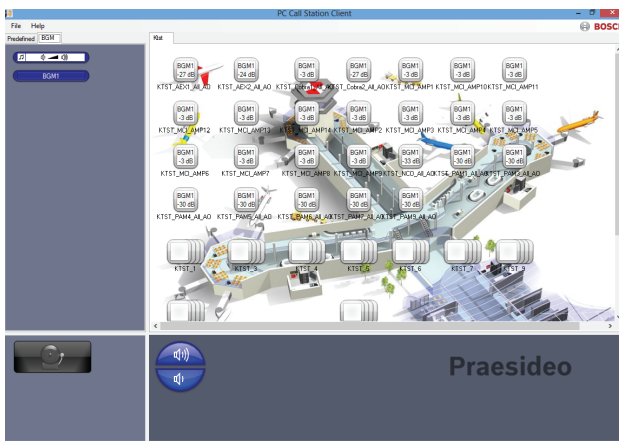

*figura 62.16: Pestaña BGM*

Utilice el siguiente procedimiento para realizar cambios a los ajustes de música de fondo (sólo para usuario autorizados):

- 1 Seleccione la pestaña *BGM* para obtener una lista de los canales de música de fondo y el botón para cambiar el volumen de música de fondo.
- 2 Seleccione un canal de música de fondo de la lista. Ahora, todas las zonas y grupos de zonas en las que está activo este canal de música de fondo, se indican mediante el aspecto del icono en el panel de control de zonas.
- 3 Agregue o elimine zonas de la selección para ese canal de música de fondo en el panel de selección de zona. La selección también puede contener grupos de zonas, pero no se recomienda (consulte la nota en sección 62.6.3.3).
- 4 Utilice los botones de subida y bajada de volumen en el panel de control para cambiar el volumen simultáneamente para todas las zonas en las que este canal de música de fondo está activo. El ajuste de volumen en cada zona se indica mediante un icono de zona.
- 5 Para cambiar el volumen de zonas individuales, no relacionadas a un canal de música de fondo, seleccione el botón de volumen del panel de selección de llamada/BGM en vez de uno de los canales de música de fondo. A continuación, seleccione una zona en el panel de selección de zona y, finalmente, ajuste el volumen utilizando los botones de subida y bajada de volumen en el panel de control.

#### 62.6.3.1 Botones de selección de música de fondo

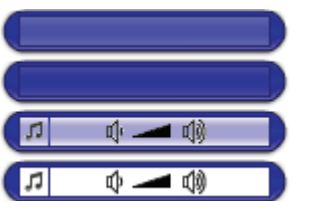

*figura 62.17: Botones de selección* 

La figura 62.17 muestra los distintos aspectos (predeterminados) de los botones de selección de música de fondo.

De arriba a abajo: canal BGM seleccionado, canal BGM, botón de modo de volumen de BGM seleccionado, botón de modo de volumen de BGM.

#### 62.6.3.2 Botones de volumen de música de fondo

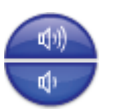

#### *figura 62.18: Botones de subida y bajada de volumen*

La figura 62.18 muestra los distintos aspectos (predeterminados) de los botones de control de volumen de música de fondo en el panel de control. La figura 62.19 muestra cómo un icono de zona aparece en el panel de selección de zona cuando esta zona está reproduciendo el canal de música de fondo que está

*figura 62.19: Zona con canal de BGM seleccionado*

De arriba a abajo: subida de volumen de BGM, bajada

62.6.3.3 Iconos de estado de zona de música de

seleccionado actualmente.

*figura 62.20: Zona seleccionada*

La figura 62.20 muestra cómo un icono de zona aparece en el panel de selección de zona tras la selección de esa zona. La selección se indica mediante un cambio de color en el borde de selección. El nombre del canal de música de fondo activo en esa zona se muestra dentro del icono, junto con el ajuste de volumen real de esa zona. Si el canal de música de fondo es un canal de música de fondo local, no distribuido a través de PC Call Station Client, su nombre es desconocido y se muestra una nota musical dentro del icono en vez del nombre del canal de música de fondo. De derecha a izquierda: no seleccionada, no

seleccionada con música de fondo local, seleccionada.

*figura 62.21: Sin control de zona*

La figura 62.21 muestra cómo aparece un icono de zona en la pantalla cuando el usuario no está autorizado para controlar la música de fondo, consulte sección 61.5.4.9. Ahora no es posible el control de la música de fondo para estas zonas, lo cual se indica mediante el sombreado cruzado del borde de selección. De derecha a izquierda: zona no seleccionada y sin control posible, zona no seleccionada con música de fondo local y sin control posible.

# Nota

Los iconos de grupos de zonas en el diagrama no ofrecen información sobre los canales de música de fondo o los ajustes de volumen para las zonas que forman parte de ese grupo de zona porque el canal y el ajuste de volumen pueden ser totalmente diferentes para las zonas individuales en ese grupo. No obstante, un grupo de zonas (con todas sus zonas) puede añadirse a un canal de música de fondo seleccionado, de modo que estas zonas tendrán este canal de música de fondo, pero esto no se mostrará. Asimismo, si al menos una zona de ese grupo de zonas ya estaba reproduciendo el canal de música de fondo seleccionado, al seleccionar (de nuevo) ese grupo de zonas se eliminará ese canal de música de fondo de las zonas de ese grupo de zonas, pero esto no será evidente por el aspecto del icono. Debido a esta limitación, se recomienda controlar la música de fondo mediante zonas individuales y no mediante grupos de zonas.

de volumen de BGM.

fondo

# 63 PC Telephone Interface Client

### 63.1 Introducción

*PC Telephone Interface Client* de Praesideo permite a los usuarios llamar a un sistema Praesideo utilizando un teléfono. El teclado del teléfono se utiliza para la identificación de la persona que llama, la selección de llamada predefinida y la selección de zona y/o grupo de zonas. La llamada predefinida contiene información acerca de la prioridad, los tonos de inicio y finalización, los mensajes pregrabados y las zonas seleccionadas inicialmente. Posteriormente, el usuario puede añadir otras zonas mediante el teclado del teléfono. La llamada también puede incluir voz en vivo, que será grabada cuando se hable al teléfono.

*PC Telephone Interface Client* es un cliente de software de Praesideo *PC Call Server*. Se instala en el mismo PC que *PC Call Server* y también se configura como parte de la configuración de *PC Call Server*.

*PC Telephone Interface Client* gestiona llamadas telefónicas entrantes de teléfonos VoIP (softphones o hardphones), pero también de teléfonos POTS (teléfonos locales o remotos) mediante una pasarela de voz adicional, como Linksys SPA3102. El PC en el que se ejecuta *PC Telephone Interface Client* envía la parte de voz en vivo de una llamada al sistema Praesideo a través de un enlace de audio analógico de la tarjeta de sonido del PC. Los teléfonos VoIP también pueden llamar a PC Telephone Interface Client a través de una WAN o de Internet.

# 63.2 Requisitos

El *PC Telephone Interface Client* puede ejecutarse en cualquier PC que cumpla los siguientes requisitos mínimos:

- Sistema operativo: Microsoft® Windows 7 (Windows 8 y 8.1 no puede utilizarse para el PRS-TIC, debido a su dependencia de AsteriskWin)
- Conexión de red: 100 base-T
- 1 GB RAM

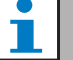

### Nota

Para evitar interrupciones de llamada, no ejecute otras aplicaciones que hagan uso del procesador en el PC de *PC Telephone Interface Client*.

## 63.3 Instalación

Proceda de la forma siguiente:

- 1 Arranque el DVD de software Praesideo PRS-SW (consulte [sección 36.2\)](#page-351-0).
- 2 Haga clic en *Optional > PC telephone interface* (véase el capítulo [sección 39](#page-358-0)). Aparecerá la ventana *File Download*.
- 3 Proceda del mismo modo que para el *PC Call Server Configuration Client* (consulte [sección 61.3\)](#page-510-2).

# 63.4 Licencia

Para poder utilizar *PC Telephone Interface Client*, es necesario obtener una licencia. Al comprar el PRS-TIC, se obtiene un código de registro que deben registrarse para el sistema al que está destinado. El registro se realiza a través del sitio web de registro de Bosch, donde la aplicación se asocia al *PC Call Server* y a su dongle. Consulte [sección 61.5.4.15.](#page-520-0)

## 63.5 Inicio

Al igual que *PC Call Server*, el PC inicia automáticamente *PC Telephone Interface Client* como un servicio cuando se inicia Windows. Los eventos importantes se registrarán en el registro de eventos de Windows:

- Puesta en marcha y apagado del servicio
- Mensajes de error sobre la validez de la licencia
- Errores anormales (fatales) que hacen que el servicio se apague

### <span id="page-534-0"></span>63.6 Funcionamiento

Para realizar llamadas a través de PC Telephone Interface Client es necesario que el usuario siga un menú de respuesta de voz. *PC Telephone Interface* utiliza llamadas predefinidas definidas en *PC Call Server* para seleccionar las propiedades de llamada. Estas llamadas son siempre parciales. La fase de voz en vivo de una llamada de *PC Telephone Interface* se graba primero y se difunde una vez que la llamada ha finalizado correctamente.

La salida de audio de la tarjeta de sonido del PC en que se ejecuta *PC Telephone Interface* está acoplada a una entrada de audio del sistema Praesideo si van a realizarse llamadas con voz en vivo. Asegúrese de que todas las llamadas predefinidas con voz en vivo que van a utilizarse por teléfono tengan esta entrada de audio configurada como entrada de voz en vivo.

Esto significa que las llamadas predefinidas que van a ser utilizadas por *PC Call Station Clients* y *PC Telephone Interface Clients* no deben contener voz en vivo, puesto que estos clientes utilizan entradas de audio Praesideo diferentes para la voz en vivo. Si esta llamada predefinida tiene que contener voz en vivo, entonces deben configurarse dos versiones casi idénticas de esta llamada predefinida (con nombres diferentes) para el *PC Call Server*, una para *PC Call Station Client* con, p. ej. un micrófono de estación de llamada como entrada, la otra para *PC Telephone Client* con una entrada de línea configurada como fuente de voz en vivo y conectada a la salida de la tarjeta de sonido del PC Configure el número de puerto 5060 para PC Telephone

Interface Client para el acceso directo mediante un softphone, como ZoIPer (www.zoiper.com).

### 63.7 Menú de respuesta de voz

Un menú de respuesta de voz guía a la persona que llama para introducir los datos, necesarios para realizar una llamada. Para esto se encuentran disponibles en inglés una serie de archivos gsm diferentes. El formato de archivo gsm se utiliza normalmente para este tipo de aplicaciones telefónicas. Es un formato de archivo comprimido. El usuario o el instalador puede sustituir estos archivos de sonido por archivos que sean más convenientes para los posibles usuarios, p. ej. en el idioma local, más largos o más resumidos. Para ello se encuentran disponibles editores de archivos de sonido en el DVD distribuido con Praesideo Con estos editores (p. ej. WavePad, Audacity) puede hacerse una grabación en el formato de archivo wav. sin comprimir. Posteriormente, estos archivos pueden normalizarse a un nivel máximo y/o optimizado de otras formas para una buena inteligibilidad. Se recomienda utilizar un filtro de paso alto para eliminar frecuencias por debajo de 300 Hz, ya que estas frecuencias bajas reducen considerablemente la inteligibilidad de los archivos gsm. Finalmente los archivos deben convertirse (utilizando SoX o WavePad) al formato de archivo gsm a una tasa de muestreo de 8 kHz. Deben utilizarse los nombres indicados en tabla 63.1 ya que *PC Telephone Interface Client* espera encontrarlos. No traduzca ni cambie estos nombres de archivo.

La conversión de línea de comando del formato de archivo wav al formato de archivo gsm mediante SoX es como sigue:

sox.exe "<Nombre de archivo de origen>.wav" -r 8000 "<Nombre de archivo de destino>.gsm"

Puesto que la interfaz del teléfono se basa en la plataforma de telefonía Asterisk, que se ha diseñado para ejecutarse en Linux, se ha instalado un entorno Cygwin en MS Windows y los archivos de sonido están ubicados en la carpeta \<AsteriskRoot>\var\lib\sounds. Normalmente es C:\cygroot\asterisk\var\lib\sounds.

#### *tabla 63.1: Archivos de sonido*

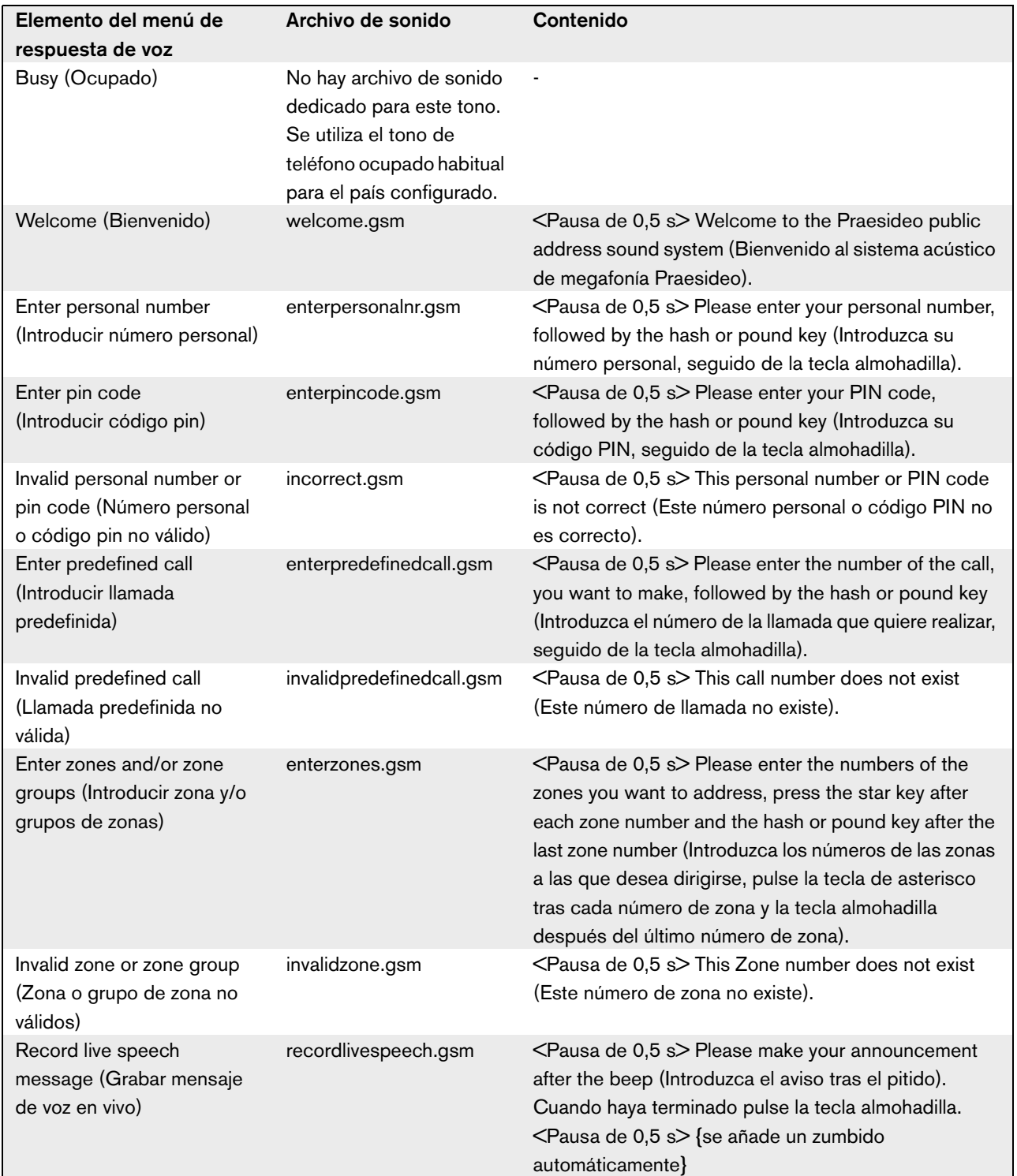

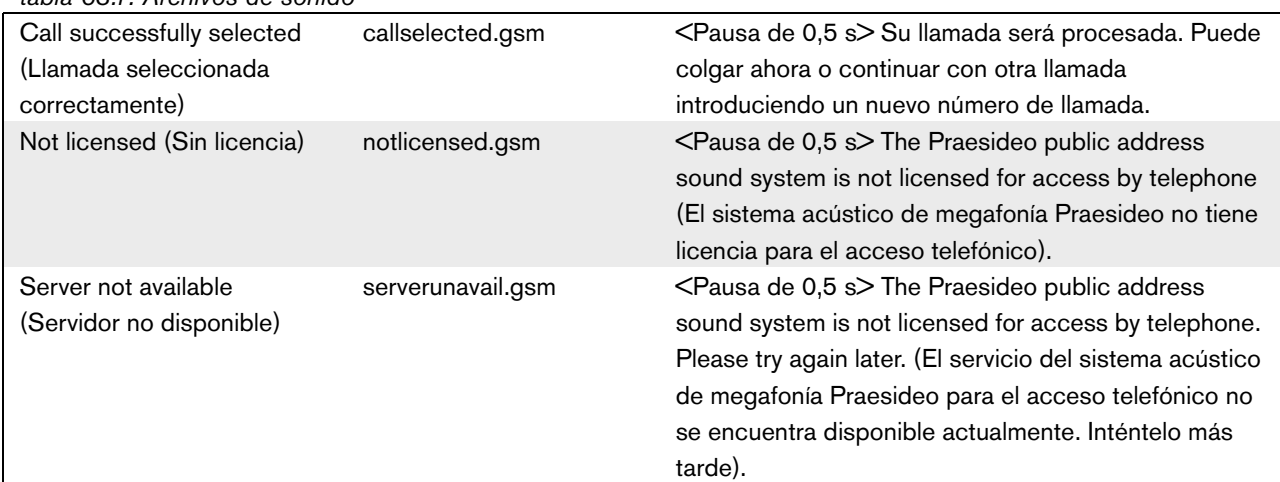

*tabla 63.1: Archivos de sonido*

La tabla 63.2 muestra el flujo de respuesta de voz general que seguirá la persona que llama. No es necesario que estén todos los pasos. Por ejemplo, puede configurarse que determinados usuarios SIP tengan acceso directo, consulte sección 61.5.4.12. En ese caso no hay necesidad de introducir un número personal y un código PIN. Asimismo, las llamadas predeterminadas puede configurarse sin voz en vivo, en cuyo caso el menú de respuesta de voz saltará la solicitud *recordlivespeech.gsm*. En caso de que no sea necesario añadir zonas o grupos de zonas a la llamada predefinida seleccionada, la persona que llama simplemente pulsa # inmediatamente tras la solicitud *enterzones.gsm*, en lugar de números de zona separados por \* y pulsando # al final.

Es posible leer la descripción del contenido de los archivos de repuesta de voz en tabla 63.1 para entender la acción de usuario necesaria.

*tabla 63.2: Flujo de respuesta de voz*

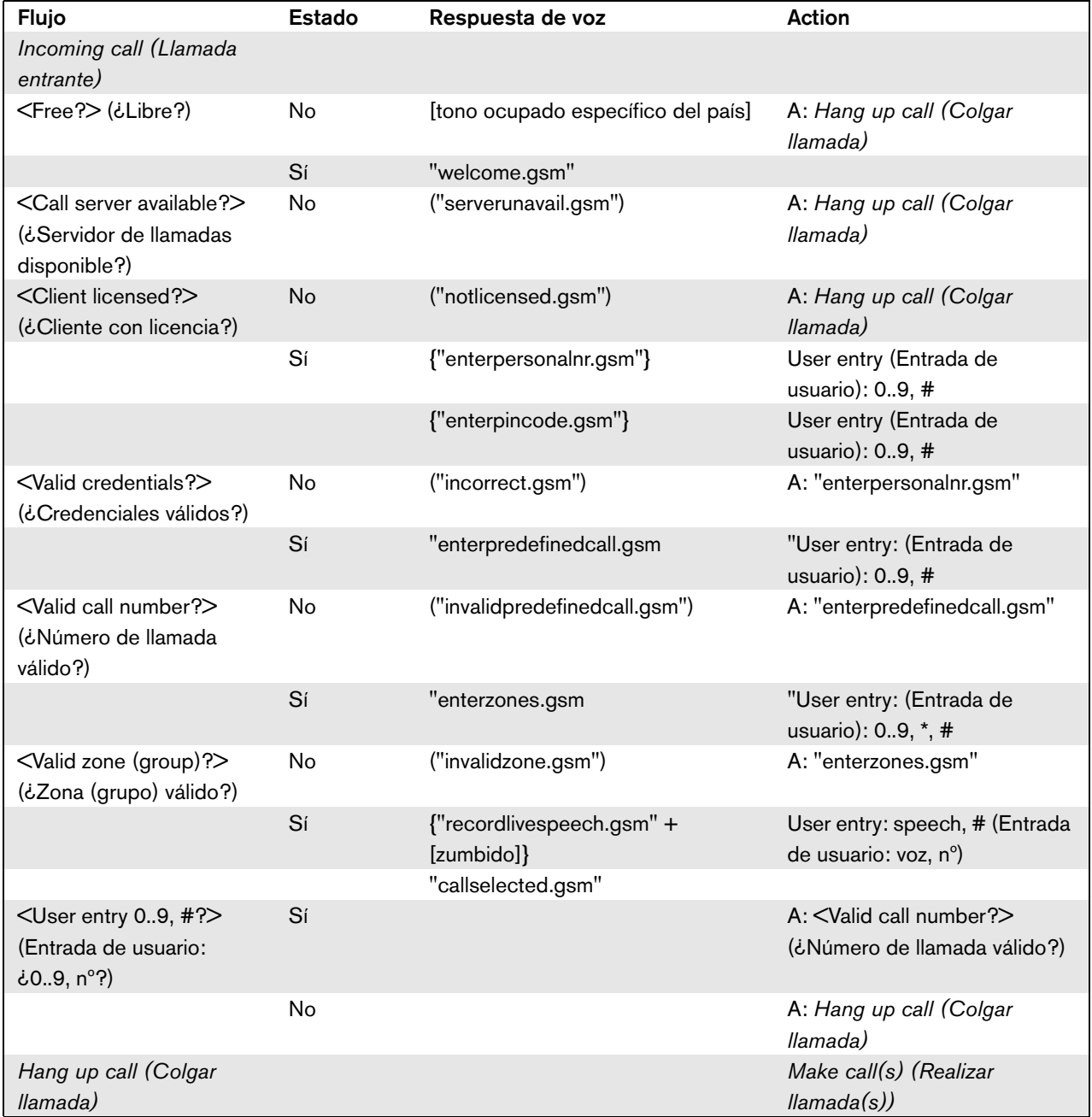

<…?> = Condición

[…] = Tono generado automáticamente "…" = Respuesta de voz

("…") = Respuesta de voz condicional

{"…"} = Respuesta de voz opcional, dependiente de la configuración

El DVD distribuido con Praesideo contiene un conjunto alternativo de archivos gsm que contienen tonos independientes del idioma. A diferencia de los mensajes hablados, estos tonos no son autoexplicativos, pero se han diseñado para ser al menos distinguibles. Este conjunto se encuentra en la carpeta *Audio tools and sounds*.

### 63.8 Configuración de Linksys SPA3102

*PC Telephone Interface Client* de Praesideo conecta directamente a redes VoIP. En caso de que deba establecerse una conexión a un teléfono analógico o PBX, es necesario un convertidor.

Aunque la pasarela de voz Linksys SPA3102 no es el único dispositivo que puede utilizarse con *PC Telephone Interface Client* de Praesideo para conectar a líneas de teléfono analógicas (POTS), se recomienda esta unidad por su disponibilidad, precio y facilidad de configuración.

Esta sección describe cómo configurar Linksys SPA3102 para su uso con la interfaz telefónica. Cubre la inicialización del dispositivo, la configuración de red, la conexión con la interfaz telefónica y la detección de desconexión.

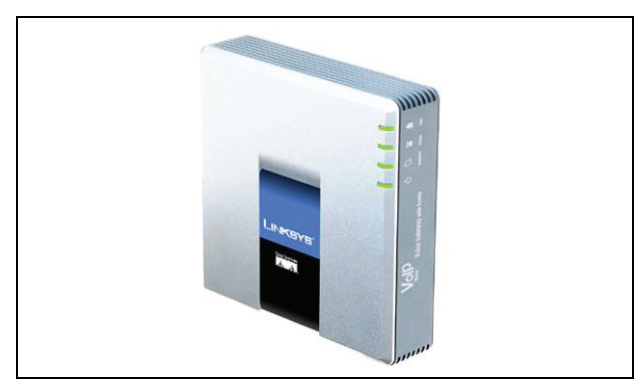

*figura 63.1: Pasarela de voz Linksys SPA3102 con router*

### **63.8.1 Inicialización del dispositivo**

Para asegurarse de que los ajustes de configuración anteriores no interfieran con el flujo de esta configuración, realice en primer lugar el procedimiento de restablecimiento de fábrica. Retire todos los conectores del dispositivo. Conecte un teléfono al puerto Phone. Conecte el conector de alimentación. Marque '\*\*\*\*', espere la respuesta del menú, marque '73738#', marque '1', cuelgue. Ahora el dispositivo ha sido restablecido.

### **63.8.2 Configuración de red**

Ahora el dispositivo estará configurado de tal modo que tanto la configuración como el tráfico de teléfono pasarán por el puerto de Internet. Este puerto también se utiliza para conectar a la red que contiene el PC de *PC Telephone Interface Client*.

Conecte el adaptador de red del PC de un PC al puerto Ethernet del SPA3102. Configure el adaptador de red del PC para adquirir dinámicamente una dirección IP (del SPA3102). Ésta estará en el intervalo de 192.168.0.x. Una vez adquirida la dirección IP, inicie un navegador web y abra http://192.168.0.1. Se abre la página de configuración web de SPA3102.

Haga clic en 'Admin login' (Inicio de sesión admin.) y en 'Advanced' (Avanzado). Asegúrese de que ambos modos estén activos para acceder a todos los campos de configuración.

Router  $\rightarrow$  Wan Setup (Config. Wan)  $\rightarrow$  Internet Connection Settings (Config. de conexión a Internet) Connection Type (Tipo de conexión): Static IP (IP estática)

Router  $\rightarrow$  Wan Setup (Config. Wan)  $\rightarrow$  Static IP Settings (Config. de IP estática)

Static IP (IP estática): <WAN IP address> (Dirección IP de WAN)

NetMask (Masc. red): <Network mask> (Máscara de red)

Router  $\rightarrow$  Wan Setup (Config. Wan)  $\rightarrow$  Remote Management (Admin. remota)

Enable WAN Web Server (Habilitar servidor web WAN): Yes

Haga clic en 'Submit all changes' (Enviar todos los cambios)

Ahora el puerto Ethernet ya no es necesario. Ahora puede accederse a la configuración web utilizando el puerto de Internet y la dirección IP WAN.

# Nota

La combinación de <Dirección IP de WAN> y <Máscara de red> debe ser facilitada por el administrador de red para cubrir la unidad Linksys y la dirección de red del PC que ejecuta PC Telephone Interface Client.

### <span id="page-539-0"></span>**63.8.3 Configuración PSTN**

Ahora el dispositivo estará configurado para autorregistrarse en el servidor de interfaz telefónica y para enviar llamadas entrantes desde el puerto PSTN directamente al servidor de interfaz telefónica.

Asegúrese de que 'Admin login' (Inicio de sesión admin.) y 'Advanced' (Avanzado) estén activos.

Voice  $(Voz) \rightarrow PSTN$  Line (Línea PSTN)  $\rightarrow$  Proxy and registration (Proxy y registro)

Proxy: <Telephone Interface IP address> (Dirección IP de interfaz telefónica)

Voice  $\text{(Voz)} \rightarrow \text{PSTN}$  Line (Línea PSTN)  $\rightarrow$  Subscriber Information (Información de suscriptor)

Display Name (Nombre en pantalla): <SIP Username> (Nombre de usuario SIP)

User ID (ID de usuario): <SIP Username> (Nombre de usuario SIP)

Password (Contraseña): <SIP Password> (Contraseña SIP)

Voice  $(Voz) \rightarrow PSTN$  Line (Línea PSTN)  $\rightarrow$  Dial Plans (Planes de marcado)

Dial Plan 1 (Plan de marcado 1): S0 <: VoIP

extension>@<Telephone Interface IP address>

(Extensión VoIP en Dirección IP de interfaz telefónica)

Voice  $(Voz) \rightarrow PSTN$  Line (Línea PSTN)  $\rightarrow$ 

PSTN-To-VoIP Gateway Setup (Config. de pasarela PSTN a VoIP)

PSTN Caller Default DP (PM predet. llamad. PSTN): 1

Voice  $(Voz) \rightarrow PSTN$  Line (Línea PSTN)  $\rightarrow$  FXO

Timer Values (sec) (Valores temporizador FXO (s))

PSTN Answer Delay (Demora de respuesta PSTN): 0

Haga clic en 'Submit all changes' (Enviar todos los cambios).

### **63.8.4 Detección de desconexión**

En distintos países se utilizan distintos métodos de desconexión telefónica. Es vital configurar el método correcto para utilizar el dispositivo con la interfaz telefónica. Consulte con su proveedor de teléfono para conocer el método de desconexión. Linksys SPA3102 es compatible con los siguientes métodos:

- CPC, una breve retirada de la tensión de punta y nuca;
- Inversión de polaridad;
- Silencio largo;
- Reconocimiento de tono de desconexión.

La mayoría de proveedores de teléfono en Europa no utilizan los métodos de tensión de línea o inversión. El SPA3102 debe reconocer el tono de desconexión en esta región. P. ej., en Holanda, el tono de desconexión consta de un tono de 500 ms 440 Hz seguido de 500 ms de silencio en un bucle.

La sintaxis de configuración para este tono es: 440@-30,440@-30;2(.5/.5/1+2).

Configuración web (asegúrese de que 'Admin login' (Inicio de sesión admin.) y 'Advanced' (Avanzado) estén activos):

Voice  $(Voz) \rightarrow PSTN$  Line (Línea PSTN)  $\rightarrow$  PSTN Disconnect Detection (Detección de desconexión PSTN)

Disconnect Tone (Tono de desconexión): 440@-30,440@-30;2(.5/.5/1+2).

Haga clic en 'Submit all changes' (Enviar todos los cambios).
#### **63.8.5 Teléfonos ISDN**

Los teléfonos ISDN digitales también pueden utilizarse mediante un PBX local que proporcione una línea analógica a la pasarela de voz. En este caso, el PBX local debe configurarse para generar tonos DTMF tras la recepción de los comandos ISDN correspondientes a pulsaciones de botón indicadas. Estos tonos DTMF son necesarios para identificar la entrada del usuario en el teléfono, como una selección de llamada y selección de zona, a la pasarela de voz Linksys SPA3102.

#### T Nota

Linksys SPA3102 trata la secuencia \*\*# como un comando especial para desconectar la línea PSTN. De modo que esta secuencia no debe ser introducida por el usuario en el flujo de respuesta de voz (consulte tabla 63.2). Esto podría pasar por error cuando faltan teclas numéricas al introducir números de zona porque se han separado por un \* y un # para finalizar la entrada de zona.

## 64 Interfaz abierta

#### 64.1 Introducción

La interfaz abierta Praesideo se basa en la implementación de Visual Basic y en la tecnología COM (subgrupo de automatización *OLE*), según descripción de Microsoft.

Es preferible utilizar *.NET* para implementar la Interfaz abierta de Praesideo*. .NET* es el sucesor de *COM*, *COM+* y *DCOM* y es comparable a estos. Es posible utilizar las interfaces *COM* existentes en un entorno *.NET*. Muchos de los lenguajes de programación reconocen *.NET*, haciendo el desarrollo de interfaces de usuario de terceros más fácil.

En este momento, la Interfaz abierta de Praesideo está basada en *COM* para permitir las conexiones con los sistemas existentes que no están integrados en *.NET*. La mayoría de los sistemas de terceros son compatibles con *COM*, pero aún no con *.NET*. Sin embargo, en el futuro los sistemas de seguridad de Bosch convertirán las interfaces *COM* a *.NET*.

Puede resultar conveniente desarrollar aplicaciones de terceros (p. ej. estaciones de llamada para PC) que ya estén en *.NET*. Estas aplicaciones *.NET* pueden comunicarse con la interfaz *COM* actual sin problemas y no causarán problemas en el futuro si la interfaz está basada en *.NET*. Si la aplicación está desarrollada en un entorno *COM*, debe ser reescrita si la interfaz está basada en *.NET*.

La conexión de la interfaz abierta (es decir, conexión a Internet) se considera como una conexión abierta que requiere medidas de seguridad adicionales. Por ejemplo, el uso de un cortafuegos para evitar que personas no autorizadas hagan un (ab)uso del sistema. El sistema también puede limitar el acceso de dispositivos TCP/IP (consulte la sección [43.12](#page-377-0)).

El uso de una interfaz abierta puede producir situaciones en los que el sistema Praesideo no cumpla con los estándares de evacuación que hayan sido verificados por TÜV. En dicho caso, el certificado TÜV puede estar caducado.

### 64.2 Alcance

Como se ha mencionado anteriormente, el manual de la Interfaz abierta de Praesideo describe cómo utilizar ésta en combinación con Visual Basic. Para entender este manual, es necesario tener conocimiento en los siguientes campos:

- El lenguaje de programación Visual Basic 6.0 y sus entornos de desarrollo.
- El principio de las interfaces *COM* y automatización*OLE*.
- El sistema Praesideo y su instalación.

#### Nota

La interfaz *COM* no está limitada a Visual Basic. Pueden también utilizarse en otros lenguajes de programación compatibles con COM. Visual Basic se trata tan sólo de un ejemplo aquí.

El manual de la interfaz abierta está destinado a aquellos usuarios que deseen utilizar la interfaz abierta Praesideo. No se pueden derivar ningún derecho de este manual en lo que respecta a la interfaz de programación. Las extensiones y mejoras en la interfaz abierta pueden implementarse cuando se presenten las nuevas versiones de Praesideo. Puesto que este manual está pensado para los programadores, se encuentra disponible únicamente en inglés.

Aunque la interfaz abierta DLL contenga las versiones anteriores de la interfaz abierta (debido a compatibilidad con versiones anteriores), en este manual sólo se describe la versión 3.4 de la interfaz abierta. Las interfaces en DLL están identificadas a través de una extensión del nombre. La versión original no tiene una extensión de nombre.

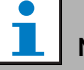

#### Nota

Puede utilizar un máximo de 5 dispositivos TCP/IP, como PC Call Server o Logging Server, con acceso de interfaz abierta con un controlador de red. El navegador web de configuración utiliza un puerto diferente (puerto 80) para la conexión y no forma parte de esta limitación.

## A Tonos

### A.1 Carillones

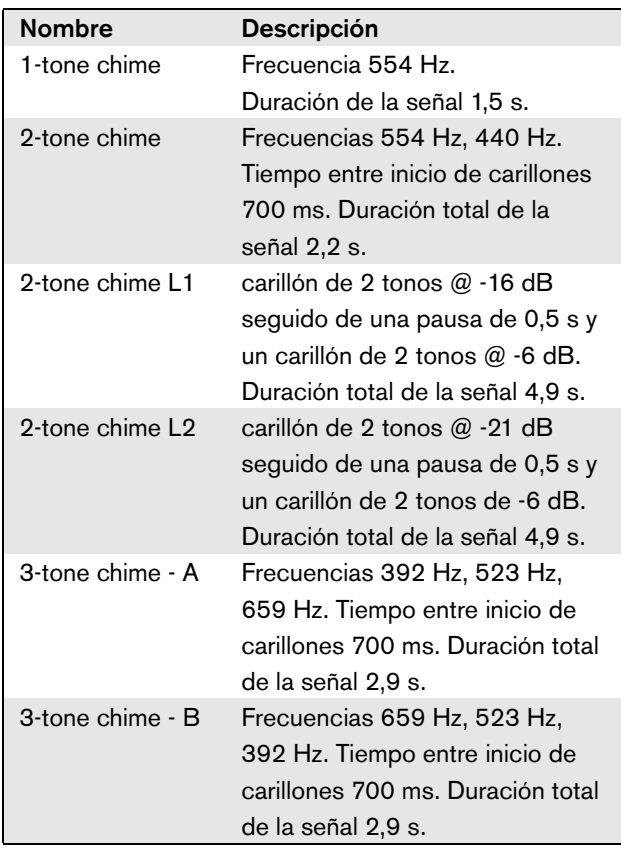

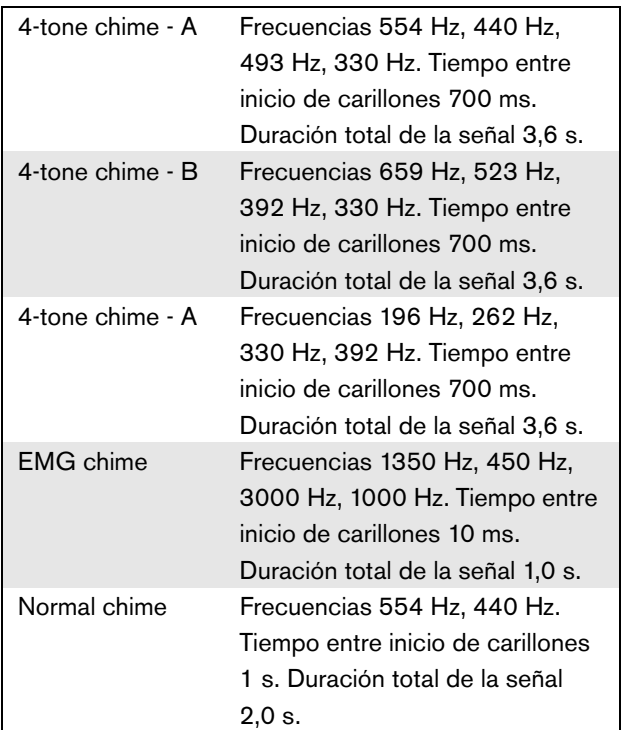

### A.2 Alarmas

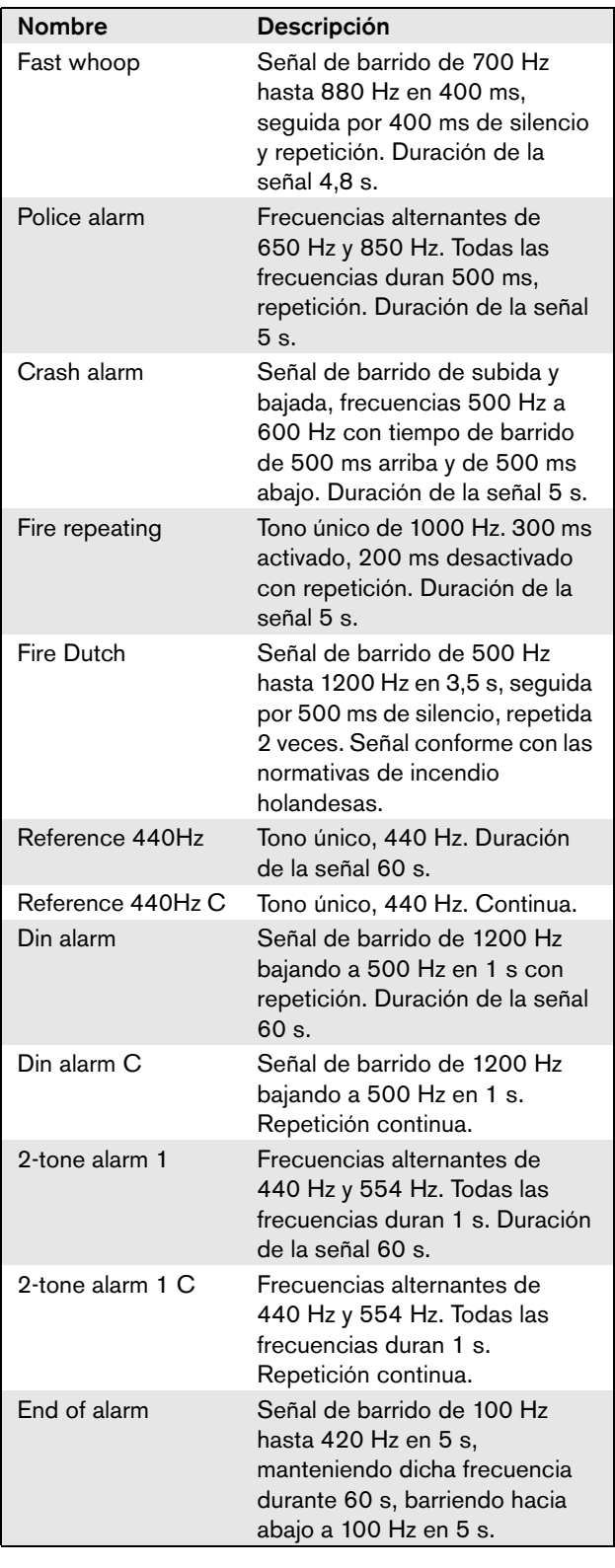

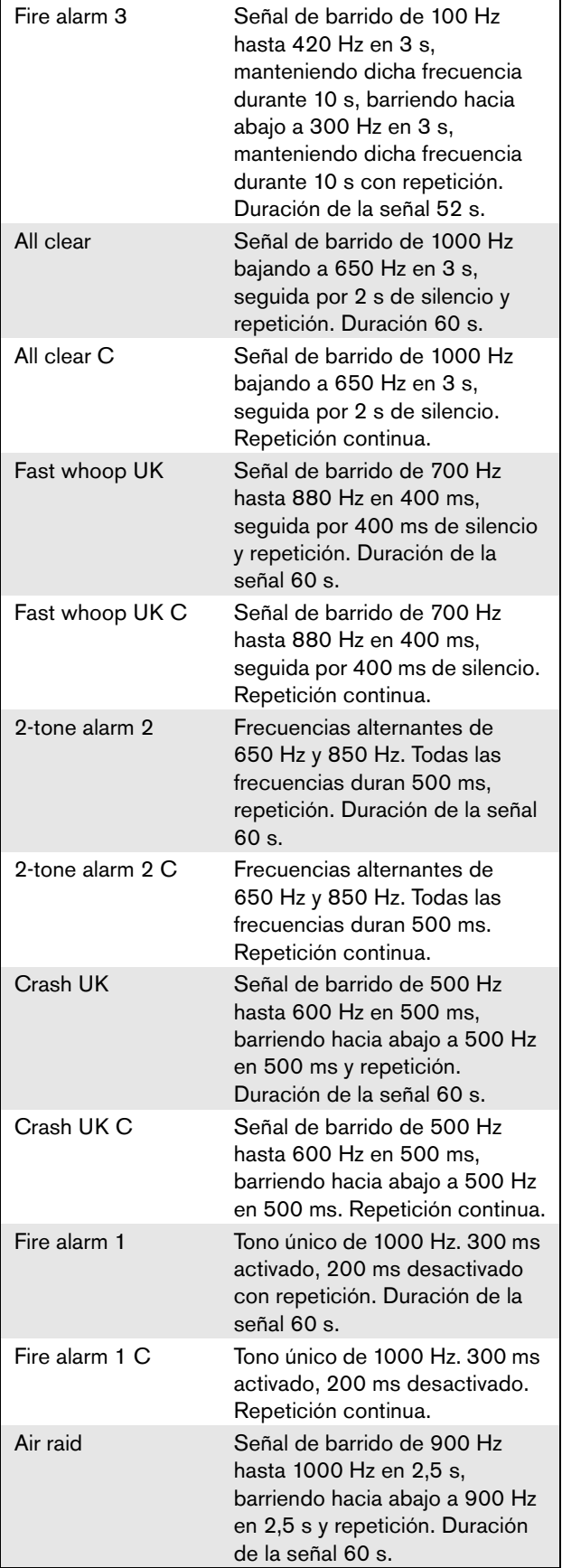

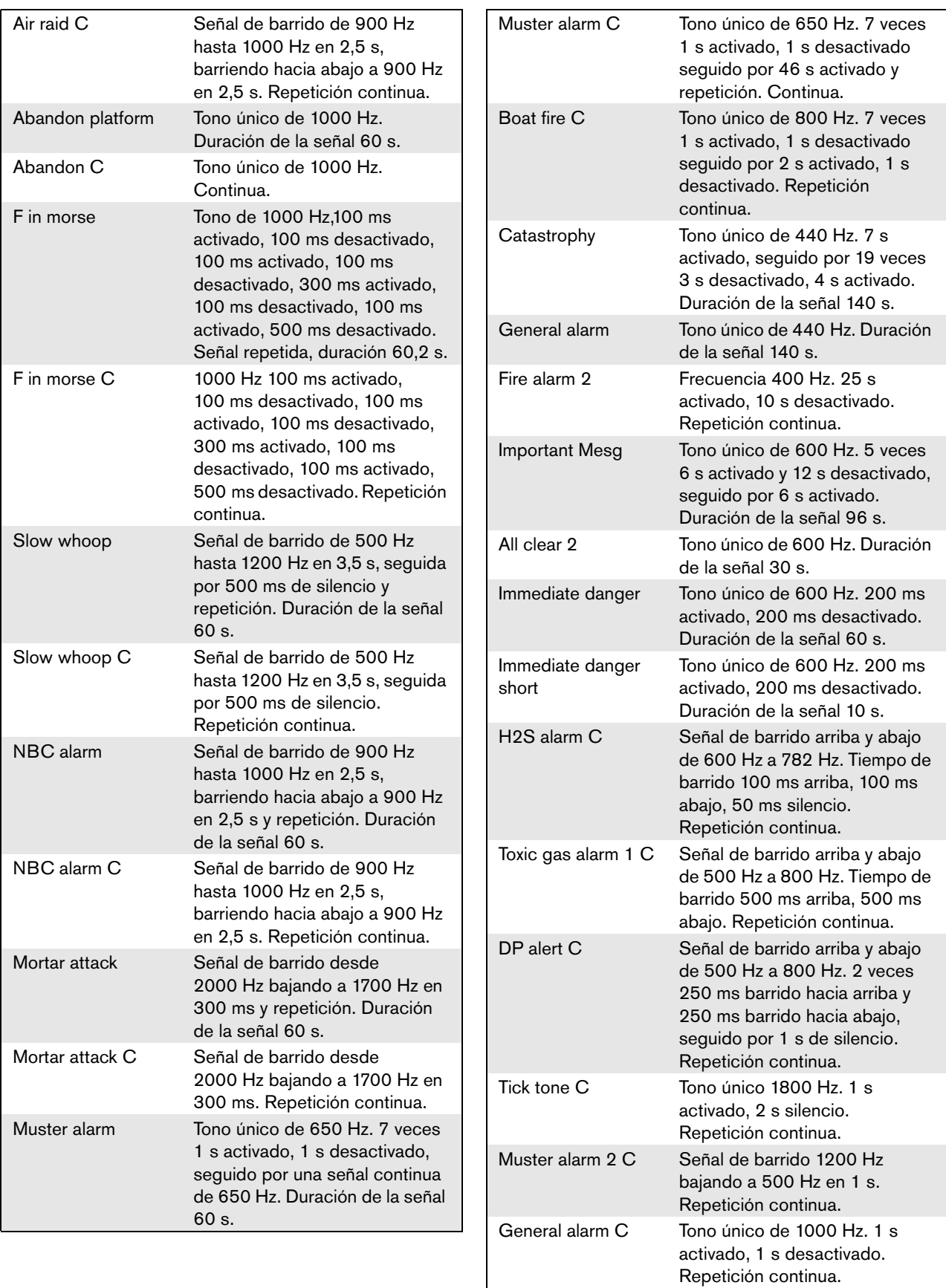

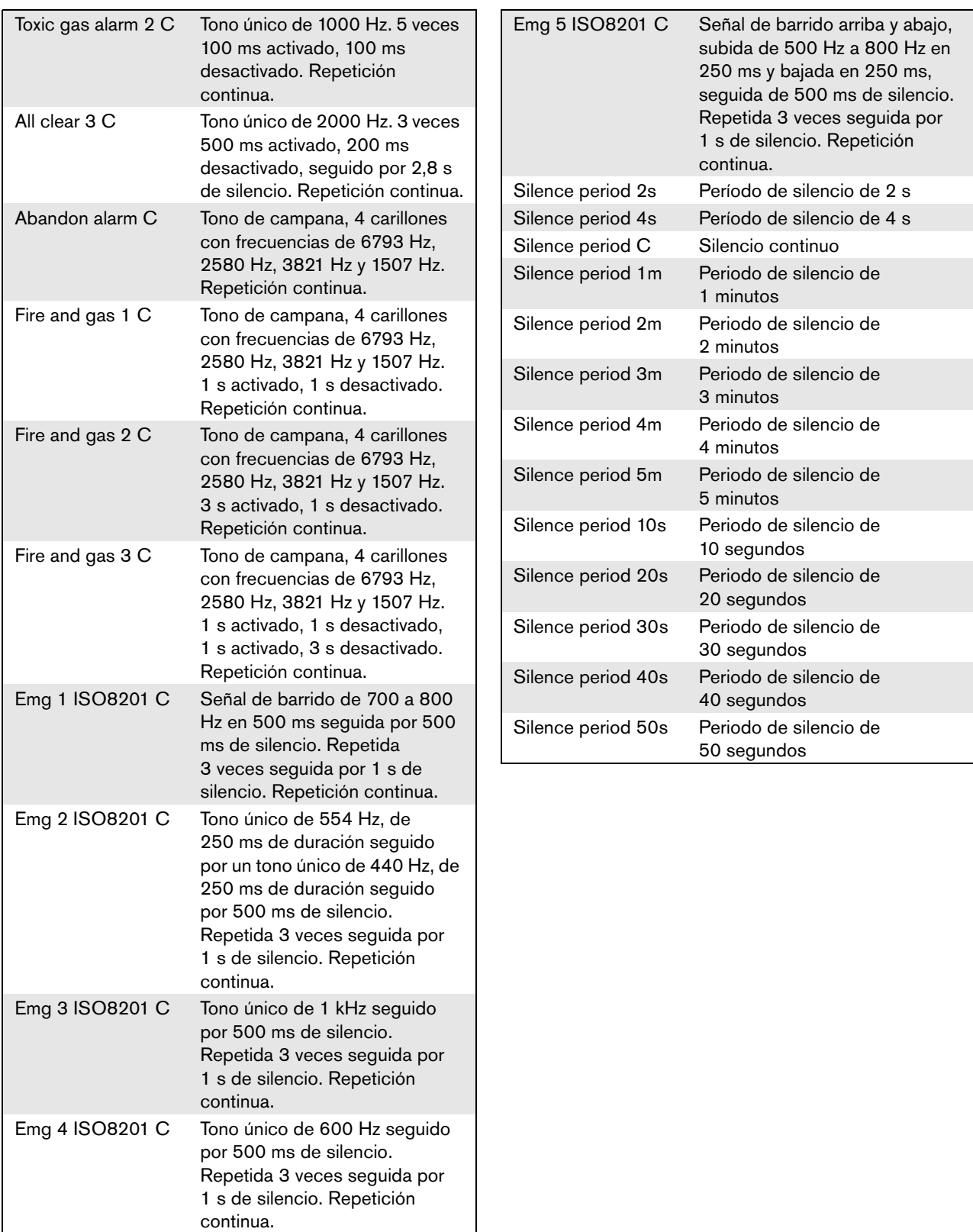

### A.3 Tonos de prueba

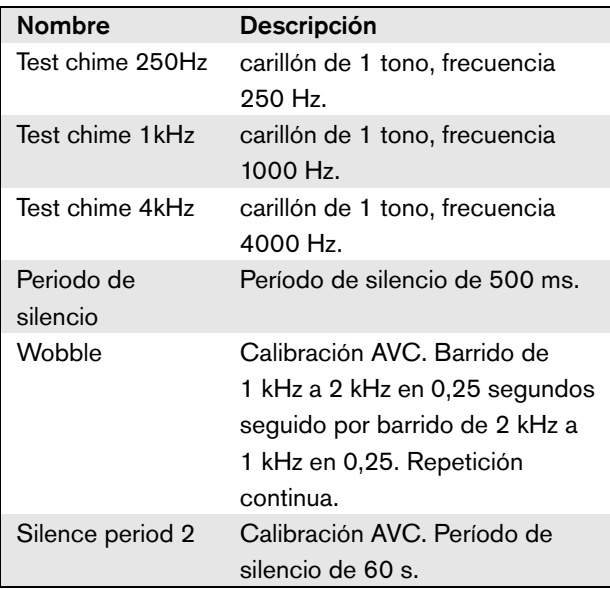

# B Conector Kycon KPPX-4P

#### B.1 Introducción

Este apéndice contiene las instrucciones de montaje y un diagrama de conexiones del conector Kycon KPPX-4P que se utiliza para conectar el divisor de red PRS-NSP, la interfaz de fibra PRS-FINNA y PRS-FIN(S), la estación de control remoto PRS-CSR y la interfaz de estación de llamada PRS-CSI a las fuentes de alimentación. Una fuente alternativa para este conector es el tipo Multicomp PM4490002-A05.

### B.2 Montaje

El conector consta de lo siguiente (véase figura B.1):

- A Cable del cliente
- B Protector
- C Carcasa de plástico
- D Muelle metálico
- E Guía de plástico
- F Cubierta metálica superior
- G Moldura de patillas
- H Manguito metálico inferior
- I Acoplamiento de plástico

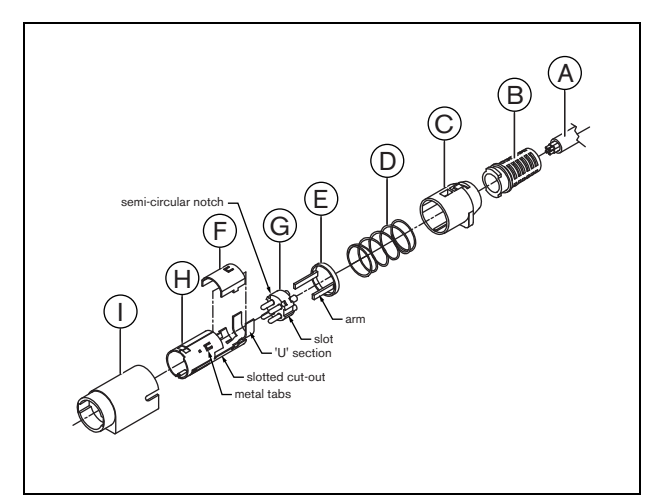

*figura B.1: Diagrama de montaje*

Proceda como se indica a continuación para montar el conector Kycon KPPX-4P:

- 1 Conecte el protector (B) a la carcasa de plástico (C).
- 2 Pase el cable (A) a través de protector (B)/carcasa de plástico (C), muelle metálico (D) y arandela guía de plástico (E).
- 3 Suelde los hilos del cable en los conectores de soldadura de la moldura de las patillas (G).
- 4 Alinee correctamente la moldura de patillas (G) con el manguito metálico inferior (H). Las secciones ranuras a los lados de la moldura de patillas (G) deben alinearse con los cortes ranurados del manguito metálico inferior (H) y las 3 muescas semicirculares alrededor del perímetro de la moldura de patillas (G) deben alinearse con las 3 pestañas metálicas dentro del manguito metálico inferior (H).
- 5 Empuje la moldura de patillas (G) hacia adelante, introduciéndola en el manguito metálico inferior (H) hasta que encaje en su lugar.
- 6 Presione manualmente las 3 patillas metálicas en el manguito metálico inferior (H) dentro de las muescas de la moldura de patillas (G).
- 7 Engarce la sección en 'U' del manguito metálico inferior (H) en el cable (A).
- 8 Fije la arandela guía de plástico (E) en el manguito metálico inferior (H) colocando los brazos de plástico en las ranuras correspondientes a los lados del manguito.
- 9 Fije la cubierta metálica superior (F) en el manguito metálico inferior (H). Asegúrese de alinear todas las pestañas e instalar de forma segura la cubierta.
- 10 Empuje el muelle metálico (D) en la cubierta metálica superior (F)/manguito metálico inferior (H). Esto ayudará a sujetar el conjunto.
- 11 Empuje el protector (B)/carcasa de plástico (C) en la cubierta metálica superior (F)/manguito metálico inferior (H). Los dos conjuntos deben quedar alineados como muestra el diagrama. Asegúrese de comprobar que el muelle metálico (D) queda en su lugar y no pasa por debajo de la carcasa de plástico (C) ni de la guía de plástico (E) ni se tuerce durante el montaje. Podría ser necesario aplicar bastante fuerza para encajar los dos conjuntos entre sí.
- 12 Compruebe y asegúrese que el conjunto formado por el protector (B)/carcasa de plástico (C) queden fijamente asegurados en su lugar sobre la cubierta metálica superior (F)/manguito metálico inferior (H). Los dos conjuntos no deben poder separarse.
- 13 Alinee correctamente el nuevo conjunto con el acoplamiento de plástico (I) como muestra el diagrama. Empuje el conjunto en el acoplamiento de plástico (I) hasta que encaje correctamente en su lugar. Ahora se ha completado todo el conjunto del conector.

## C Índice de productos

#### *tabla C.1: Índice de productos*

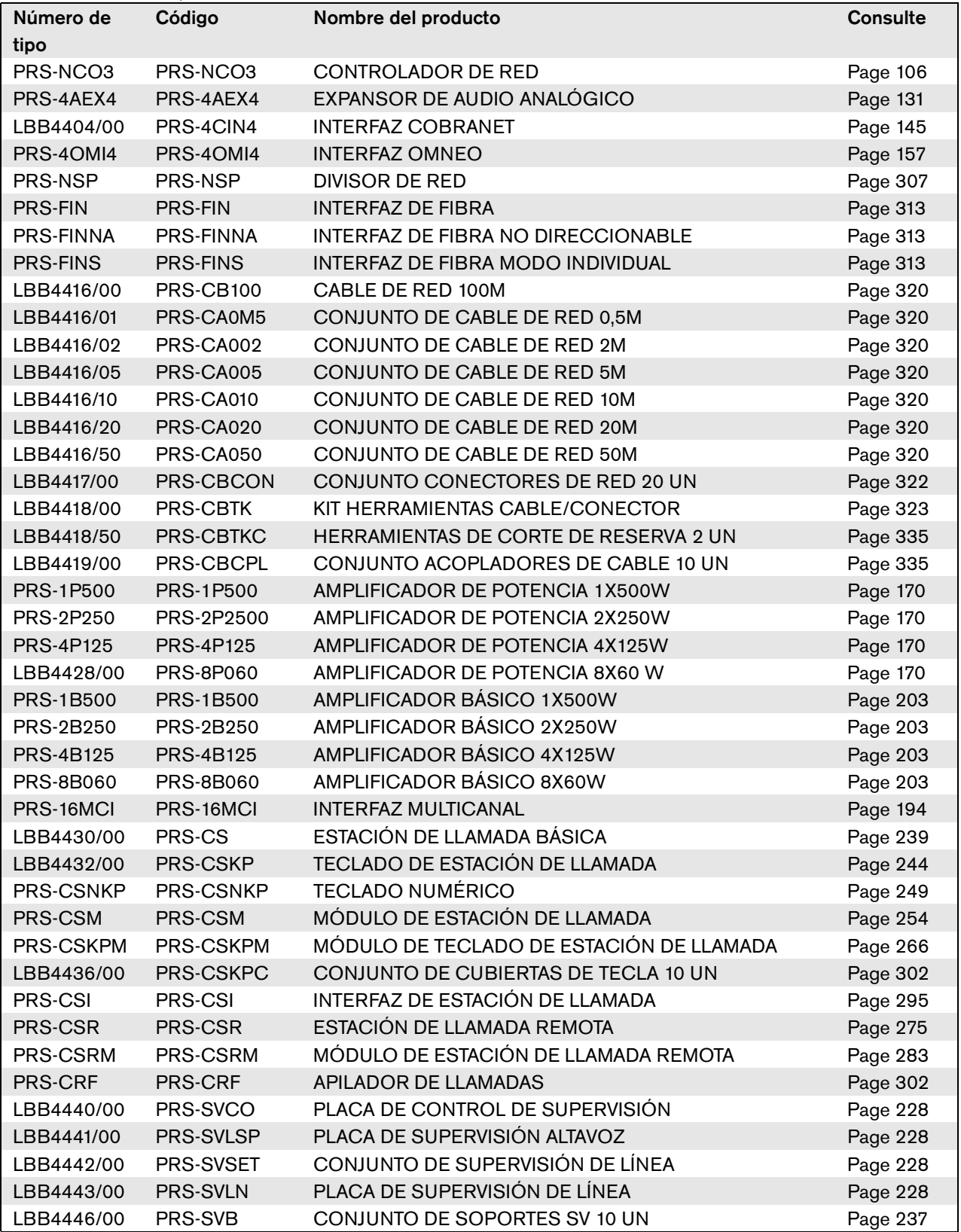

*tabla C.1: Índice de productos*

| PRS-SW           | PRS-SW           | SOFTWARE PRAESIDEO            | Page 361 |
|------------------|------------------|-------------------------------|----------|
| PRS-SWCS         | PRS-SWCS         | <b>PC CALL SERVER</b>         | Page 511 |
| <b>PRS-SWCSL</b> | <b>PRS-SWCSL</b> | PC CALL SERVER NCO LICENSE    | Page 511 |
| PRS-CSC          | PRS-CSC          | PC CALL STATION CLIENT        | Page 527 |
| PRS-TIC          | <b>PRS-TIC</b>   | PC TELEPHONE INTERFACE CLIENT | Page 534 |

**Bosch Security Systems B.V.** Torenallee 49 5617 BA Eindhoven Holanda **www.boschsecurity.com** © Bosch Security Systems B.V., 2015